# Серия FANUC 0i-MB

## РУКОВОДСТВО ПО ЭКСПЛУАТАЦИИ

B-63844RU/02

## **МЕРЫ ПРЕДОСТОРОЖНОСТИ**

В данном разделе описаны меры предосторожности, связанные с использованием устройств ЧПУ. Соблюдение этих мер предосторожности пользователями необходимо для обеспечения безопасной работы станков, оснащенных устройством ЧПУ (все описания в данном разделе предполагают данную конфигурацию). Обратите внимание на то, что некоторые меры предосторожности относятся только к отдельным функциям, и, таким образом, могут быть неприменимы к определенным устройствам ЧПУ.

Пользователи также должны соблюдать меры безопасности, относящиеся к станку, как описано в соответствующем руководстве, предоставляемом изготовителем станка. Перед началом работы со станком или созданием программы для управления работой станка оператор должен полностью ознакомиться с содержанием данного руководства и соответствующего руководства, предоставляемого изготовителем станка.

## **Содержание**

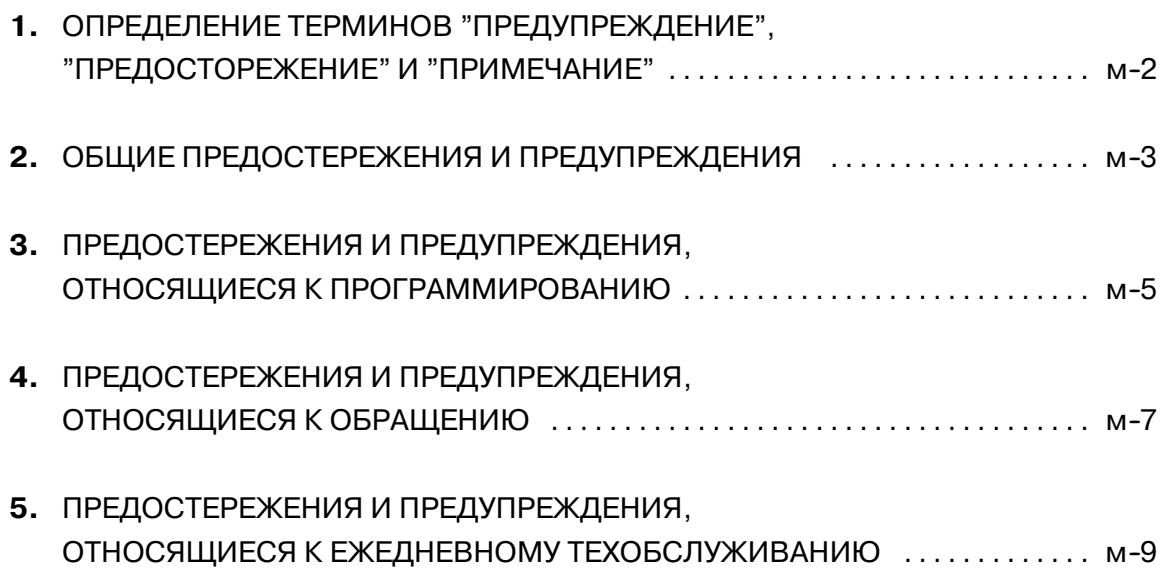

## **1 ОПРЕДЕЛЕНИЕ ТЕРМИНОВ "ПРЕДУПРЕЖДЕНИЕ", "ПРЕДОСТЕРЕЖЕНИЕ" И "ПРИМЕЧАНИЕ"**

Данное руководство включает меры предосторожности для защиты пользователя и предотвращения повреждения станка. Меры предосторожности подразделяются на предупреждения и предостережения в соответствии с уровнем опасности, на который они указывают. Кроме того, в качестве примечания приводится дополнительная информация. Внимательно читайте предупреждения, предостережения и примечание до начала работы со станком.

## **ПРЕДУПРЕЖДЕНИЕ**

Применяется тогда, когда при несоблюдении утвержденной процедуры существует опасность травмирования пользователя или вместе с тем возможно повреждение оборудования.

## **ОСТОРОЖНО**

Применяется тогда, когда при несоблюдении утвержденной процедуры существует опасность повреждения оборудования.

## **ПРИМЕЧАНИЕ**

Примечание используется для указания дополнительной информации, отличной от относящейся к предупреждению и предостережению.

` **Внимательно прочитайте данное руководство и храните его в надежном месте.**

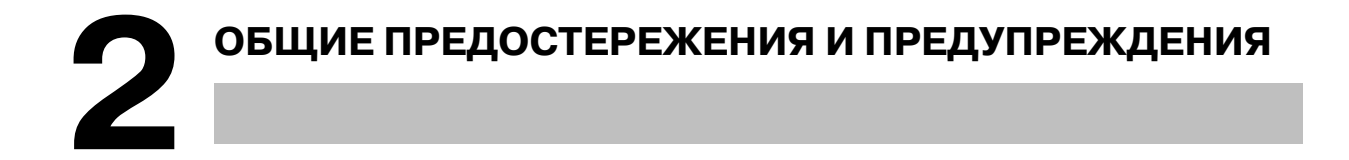

- 1. Никогда не приступайте к обработке заготовки на станке без предварительной проверки работы станка. До начала рабочего прогона убедитесь, что станок функционирует должным образом, выполнив пробный прогон с использованием, напр., одиночного блока, ручной коррекции скорости подачи, функции блокировки станка или приступив к работе со станком без установленных инструмента и заготовки. Отсутствие полтверждения надлежащей работы станка может привести к непрогнозируемой его работе, в том числе к поврежлению заготовки и/или станка в нелом или травмированию пользователя.
- 2. До начала работы со станком тщательно проверьте введенные данные. Работа на станке с неверно заланными ланными может привести к непрогнозируемой работе станка, в том числе к повреждению заготовки и/или станка или травмированию пользователя.
- 3. Убедитесь в том, что заданная скорость подачи соответствует намеченной операции. Как правило, для каждого станка существует максимально допустимая скорость подачи. Соответствующая скорость подачи меняется в зависимости от намеченной операции. Смотрите прилагаемое к станку руководство для определения максимально допустимой скорости подачи. Если станок работает на неверной скорости, это может привести к непрогнозируемой работе станка, в том числе к повреждению заготовки и/или станка в целом или травмированию пользователя.
- 4. При использовании функции коррекции на инструмент тщательно проверяйте направление и величину коррекции. Работа на станке с неверно заданными данными может привести к непрогнозируемой работе станка, в том числе к повреждению заготовки и/или станка или травмированию пользователя.
- 5. Параметры для ЧПУ и ППУ устанавливаются производителем. Как правило, в их изменении нет необходимости. Вместе с тем, если изменению параметра нет другой альтернативы, перед внесением изменения убедитесь в том, что полностью понимаете назначение параметра. Неверная установка параметра может привести к непрогнозируемой работе станка,

в том числе к повреждению заготовки и/или станка или травмированию пользователя.

- 6. Непосредственно после включения электропитания не прикасайтесь к клавишам на панели ввода данных вручную (МDI) до появления на устройстве ЧПУ отображения положения или экрана аварийных сигналов. Некоторые клавиши на панели ввода данных вручную предназначены для техобслуживания и других специальных операций. Нажатие любой из этих клавиш может привести к аномальному состоянию ЧПУ. Запуск станка в данном состоянии может привести к непрогнозируемой его работе.
- 7. Руководство по эксплуатации и руководство по программированию, предоставляемые вместе с устройством ЧПУ, представляют полное описание всех функций станка, включая вспомогательные функции. Обратите внимание на то, что вспомогательные функции меняются в зависимости от модели станка. Следовательно, некоторые функции, описанные в данных руководствах, могут отсутствовать в конкретной модели. При сомнении смотрите спецификацию станка.

*8.* Некоторые функции могли быть установлены по требованию производителя станка. При использовании подобных функций для получения более подробной информации смотрите руководство, предоставляемое изготовителем станка, и соответствующие предупреждения.

## **ПРИМЕЧАНИЕ**

Программы, параметры и переменные макропрограммы сохраняются в энергонезависимой памяти устройства ЧПУ. Обычно они сохраняются даже при отключении питания. Однако такие данные могут быть удалены по неосторожности или могут подлежать обязательному удалению из энергонезависимой памяти для восстановления работоспособности системы после включения.

Во избежание повторения описанных выше последствий и для быстрого восстановления удаленных данных выполняйте резервное копирование всех важных данных и храните резервную копию в безопасном месте.

## **3 ПРЕДОСТЕРЕЖЕНИЯ И ПРЕДУПРЕЖДЕНИЯ, ОТНОСЯЩИЕСЯ К ПРОГРАММИРОВАНИЮ**

Данный раздел охватывает наиболее важные меры предосторожности, относящиеся к программированию. Перед началом выполнения программирования внимательно прочитайте прилагаемые руководство по эксплуатации и руководство по программированию, так, чтобы полностью ознакомиться с их содержанием.

## **ПРЕДУПРЕЖДЕНИЕ**

### *1.* **Установка системы координат**

При неправильной установке систем координат станок может вести себя непрогнозируемым образом, что является результатом программы, выдающей неверную команлу перемещения.

Такая непрогнозируемая работа может привести к повреждению инструмента, станка в целом, заготовки или травмированию пользователя.

### *2.* **Позиционирование с помощью нелинейной интерполяции**

При выполнении позиционирования с помощью нелинейной интерполяции (позиционирования с помощью нелинейного перемещения между начальной и конечной точками) необходимо внимательно проверять траекторию перемещения инструмента до выполнения программирования.

Позиционирование включает в себя форсированную продольную подачу. Если инструмент столкнется с заготовкой, это может привести с повреждению инструмента, станка в целом, заготовки или травмированию пользователя

#### *3.* **Функция, включающая ось вращения.**

При программировании интерполяции в полярных координатах или управлении нормальным (перпендикулярным) направлением обращайте особое внимание на скорость вращения оси. Неверное программирование может привести к слишком высокой скорости оси вращения, вследствие чего центробежная сила может привести к ослаблению захвата зажимного патрона на заготовке, если последняя закреплена непрочно.

Подобное, скорее всего, приведет к повреждению инструмента, станка в целом, заготовки или травмированию пользователя.

## *4.* **Перевод дюймы/метры**

Переход при вводе с дюймов на метры и наоборот не приведет к переводу единиц измерения таких данных, как коррекция исходной позиции заготовки, параметр и текущая позиция. Поэтому до запуска станка установите, какие единицы измерения используются. Попытка выполнения операции с неверно установленными данными может привести к повреждению инструмента, станка в целом, заготовки или травмирования пользователя.

### *5.* **Постоянное управление скоростью перемещения поверхности.**

Когда ось, подвергаемая постоянному управлению скоростью нарезания, выходит на начало системы координат заготовки, скорость шпинделя может стать слишком высокой. Поэтому необходимо установить максимально допустимую скорость. Неправильная установка максимально допустимой скорости может привести к повреждению инструмента, станка в целом, заготовки или травмированию пользователю.

#### *6.* **Проверка длины хода**

После включения электропитания необходимо вручную выполнить возврат в референтную позицию. Проверка длины хода невозможна до выполнения вручную возврата в референтную позицию. Обратите внимание на то, что когда проверка длины хода отключена, сигнал тревоги не выдается даже при превышении предельного значения длины хода, что может привести к повреждению инструмента, станка в целом, заготовки или травмированию пользователя.

#### *7.* **Проверка столкновения резцедержателей**

Проверка столкновения резцедержателей выполняется на основе данных об инструменте, заданных во время автоматического режима работы. Если спецификация инструмента не соответствует используемому в данный момент инструменту, проверка столкновения не может быть выполнена корректно, что может привести к повреждению инструмента, станка в целом, заготовки или травмированию пользователя. После включения электропитания или выбора резцедержателей вручную всегда начинайте работу в автоматическом режиме и задавайте номер инструмента, подлежащий использованию.

#### *8.* **Абсолютный/инкрементный режим**

Если программа, созданная с абсолютными значениями, работает в инкрементном режиме или наоборот, станок может вести себя непрогнозируемым образом.

#### *9.* **Выбор плоскости**

Если для круговой интерполяции, винтовой интерполяции или постоянного цикла плоскость задана некорректно, станок может вести себя непрогнозируемым образом. Подробную информацию смотрите в описаниях соответствующих функций.

#### *10.* **Пропуск предельного значения крутящего момента**

Перед пропуском предельного значения крутящего момента задайте это значение. Если пропуск предельного значения крутящего момента задается без заданного в данный момент значения, команда перемещения будет выполнена без пропуска.

#### *11.* **Программируемое зеркальное отображение**

Обратите внимание на то, что при включении программируемого зеркального отображения запрограммированные операции выполняются по-другому.

## *12.* **Функция коррекции**

Если команда, основанная на системе координат станка, или команда возврата в референтную позицию выдается в режиме функции коррекции, коррекция временно отменяется, что приводит к непрогнозируемому поведению станка. Следовательно, до выдачи любой из вышеуказанных команд всегда отменяйте режим функции коррекции.

## **4 ПРЕДОСТЕРЕЖЕНИЯ И ПРЕДУПРЕЖДЕНИЯ, ОТНОСЯЩИЕСЯ К ОБРАЩЕНИЮ**

В данном разделе описаны меры предосторожности, относящиеся к обращению с инструментами станка. Перед началом работы со станком внимательно прочитайте предоставляемые руководство по эксплуатации и руководство по программированию, так, чтобы полностью ознакомиться с их содержанием.

## **ПРЕДУПРЕЖДЕНИЕ**

## *1.* **Ручная операция**

При работе со станком вручную установите текущую позицию инструмента и заготовки и убедитесь в том, что ось перемещения, направление и скорость подачи были заданы верно. Некорректная работа станка может привести к повреждению инструмента, станка в целом, заготовки или травмированию пользователя.

#### *2.* **Возврат в референтную позицию вручную**

После включения электропитания необходимо вручную выполнить возврат в референтную позицию.Если работа на станке осуществляется без предварительного выполнения возврата в референтную позицию вручную, станок может работать непрогнозируемым образом. Проверка длины хода невозможна до выполнения возврата в референтную позицию вручную.

Непрогнозируемая работа станка может привести к повреждению инструмента, станка в целом, заготовки или травмированию пользователя.

### *3.* **Ручная цифровая команда**

При выдаче ручной цифровой команды установите текущее положение инструмента и заготовки и убедитесь в том, что ось перемещения, направление и скорость подачи были заданы правильно, и что введенные данные корректны.

Попытка работы на станке с некорректно заданной командой может привести к повреждению инструмента, станка в целом, заготовки или травмированию пользователя.

#### *4.* **Ручная подача с помощью рукоятки**

Ручная подача с помощью рукоятки с применением высокого коэффициента вращения, например, 100, приводит к быстрому вращению инструмента и стола. Небрежное обращение со станком может привести к повреждению инструмента и/или станка или травмированию пользователя.

#### *5.* **Отключенная ручная коррекция**

Если ручная коррекция отключена (в соответствии со спецификацией в переменной макропрограммы) во время нарезания резьбы, жесткого или другого нарезания резьбы, то скорость невозможно спрогнозировать, что может привести к повреждению инструмента, станка в целом, заготовки или травмированию пользователя.

#### *6.* **Начальная/предварительно заданная операция**

Как правило, не следует приступать к начальной/ предварительно заданной операции, когда станок работает под программным управлением. В противном случае станок может работать непрогнозируемым образом, что может привести к повреждению инструмента, станка в целом, заготовки или травмированию пользователя.

#### *7.* **Сдвиг системы координат заготовки**

Ручное вмешательство, блокировка станка или зеркальное отображение могут привести к сдвигу системы координат заготовки. Перед началом работы на станке под программным управлением внимательно проверьте систему координат. Если станок работает под программным управлением без допусков на какой-либо

сдвиг системы координат заготовки, станок может вести себя непрогнозируемым образом, что может привести к повреждению инструмента, станка в целом, заготовки или травмированию пользователя.

## *8.* **Программные панель оператора и переключатели меню**

С помощью программных панели и переключателей меню, а также панели ввода данных вручную можно задать операции, ввод которых не предусмотрен с панели оператора станка, такие, как изменение режима работы, изменение величины ручной коррекции или команды толчковой подачи. Вместе с тем обратите внимание на то, что при небрежной работе с клавишами пане- ли ввода данных вручную станок может работать непрогнозируемым образом, что может привести к повреждению инструмента, станка в целом, заготовки или травми- рованию пользователя.

## *9.* **Ручное вмешательство**

Если ручное вмешательство выполняется во время выполнения запрограммированной операции, траектория перемещения инструмента может измениться при последующем перезапуске станка. Поэтому перед перезапуском станка после ручного вмешательства подтвердите установки ручных абсолютных переключателей, параметров и абсолютного/инкрементного командного режима.

### *10.* **Останов подачи, ручная коррекция и одиночный блок**

Функции останова подачи, ручной коррекции и одиночного блока могут быть отключены с помощью системной переменной макропрограммы пользователя #3004. В данном случае будьте внимательны при работе на станке.

## *11.* **Холостой ход**

Обычно холостой ход используется для подтверждения надлежащей работы станка. Во время холостого хода станок работает со скоростью холостого хода, которая отличается от соответствующей запрограммированной скорости подачи. Обратите внимание на то, что скорость холостого хода иногда может быть выше запрограммированной скорости подачи.

#### *12.* **Коррекция на радиус резца и вершину инструмента в режиме ввода данных вручную**

Обращайте особое внимание на траекторию перемещения инструмента, задаваемую командой в режиме ввода данных вручную, так как в этом режиме не применяется коррекция на радиус резца или вершину инструмента. Когда с помощью ввода данных вручную вводится команда прерывания автоматического режима работы в режиме коррекции на радиус резца или вершину инструмента, обращайте особое внимание на траекторию перемещения инструмента при последующем возобновлении автоматического режима работы. Подробную информацию смотрите в описаниях соответствующих функций.

#### *13.* **Редактирование программы**

Если станок останавливается и после этого программа механической обработки редактируется (изменение, вставка или удаление), станок может вести себя непрогнозируемым образом, если механическая обработка возобновляется при управлении такой программой. Не изменяйте, не вставляйте и не удаляйте команды из программы механической обработки во время ее использования.

## **5 ПРЕДОСТЕРЕЖЕНИЯ, ОТНОСЯЩИЕСЯ К ЕЖЕДНЕВНОМУ ТЕХОБСЛУЖИВАНИЮ**

## **ПРЕДУПРЕЖДЕНИЕ**

## *1.* **Замена резервных батарей памяти**

Эту работу может выполнять только тот персонал, который прошел утвержденную подготовку по безопасности и техобслуживанию.

При замене батарей будьте осторожны и не прикасайтесь к цепям высокого напряжения (маркированным  $\triangle$  и имеющих изоляционное покрытие).

Прикосновение к неизолированным цепям высокого напряжения чрезвычайно опасно, так как может привести к удару током.

## **ПРИМЕЧАНИЕ**

В устройстве ЧПУ используются батареи для защиты содержимого его памяти, так как в нем должны сохраняться такие данные, как программы, коррекции и параметры, даже если не используется внешний источник электропитания.

Если падает напряжение батареи, на пульте или экране оператора станка отображается аварийный сигнал о низком напряжении.

В случае отображения аварийного сигнала о низком напряжении батареи следует заменить в течение недели. В противном случае содержимое памяти устройства ЧПУ будет потеряно.

Подробную информацию по процедуре замены батареи смотрите в относящемся к техобслуживанию разделе руководства по эксплуатации или руководства по программированию.

### *2.* **Замена батареи абсолютного импульсного кодирующего устройства**

Эту работу может выполнять только тот персонал, который прошел утвержденную подготовку по безопасности и техобслуживанию.

При замене батарей будьте осторожны и не прикасайтесь к цепям высокого напряжения (маркированным  $\bigwedge$  и имеющих изоляционное покрытие).

Прикосновение к неизолированным цепям высокого напряжения чрезвычайно опасно, так как может привести к удару током.

## **ПРИМЕЧАНИЕ**

В абсолютном импульсном кодирующем устройстве используются батареи для сохранения его абсолютной позиции.

Если падает напряжение батареи, на пульте или экране оператора станка отображается аварийный сигнал о низком напряжении.

В случае отображения аварийного сигнала о низком напряжении батареи следует заменить в течение недели. В противном случае данные об абсолютной позиции, хранящиеся в импульсном кодирующем устройстве, будут потеряны.

Обращайтесь к руководству СЕРВО МОТОР FANUC серии α*i* для получения подробной информации о процедуре замены батарей.

#### *3.* **Замена плавкого предохранителя**

Перед заменой перегоревшего плавкого предохранителя необходимо обнаружить и устранить причину, по которой перегорел предохранитель.

По этой причине эту работу может выполнять только тот персонал, который прошел утвержденную подготовку по безопасности и техническому обслуживанию.

При замене предохранителя с открытым корпусом будьте осторожны и не прикасайтесь к цепям высокого напряжения (маркированных  $\Delta$  и имеющих изоляционное покрытие).

Прикосновение к неизолированным цепям высокого напряжения чрезвычайно опасно, так как может привести к удару током.

## **Содержание**

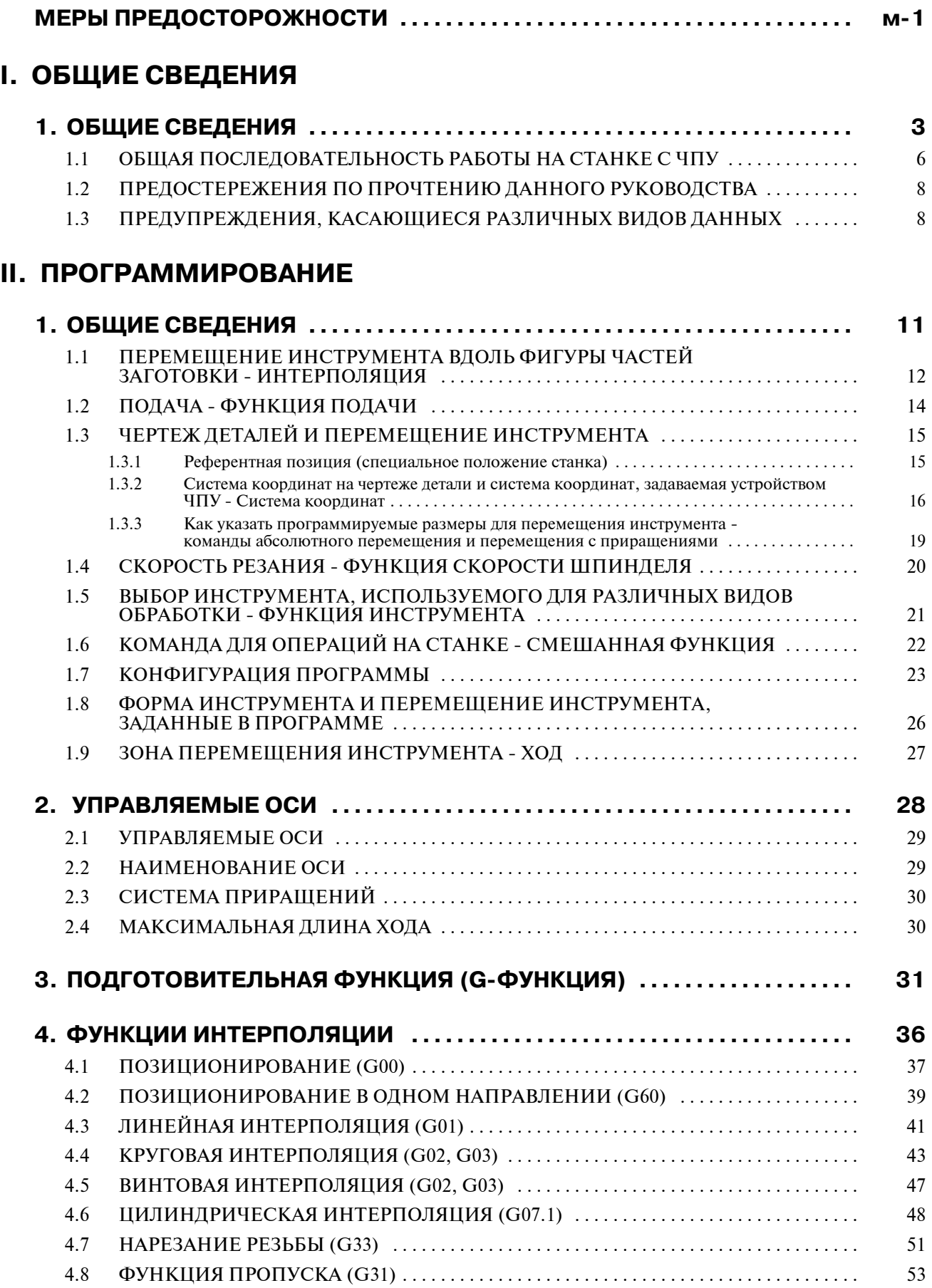

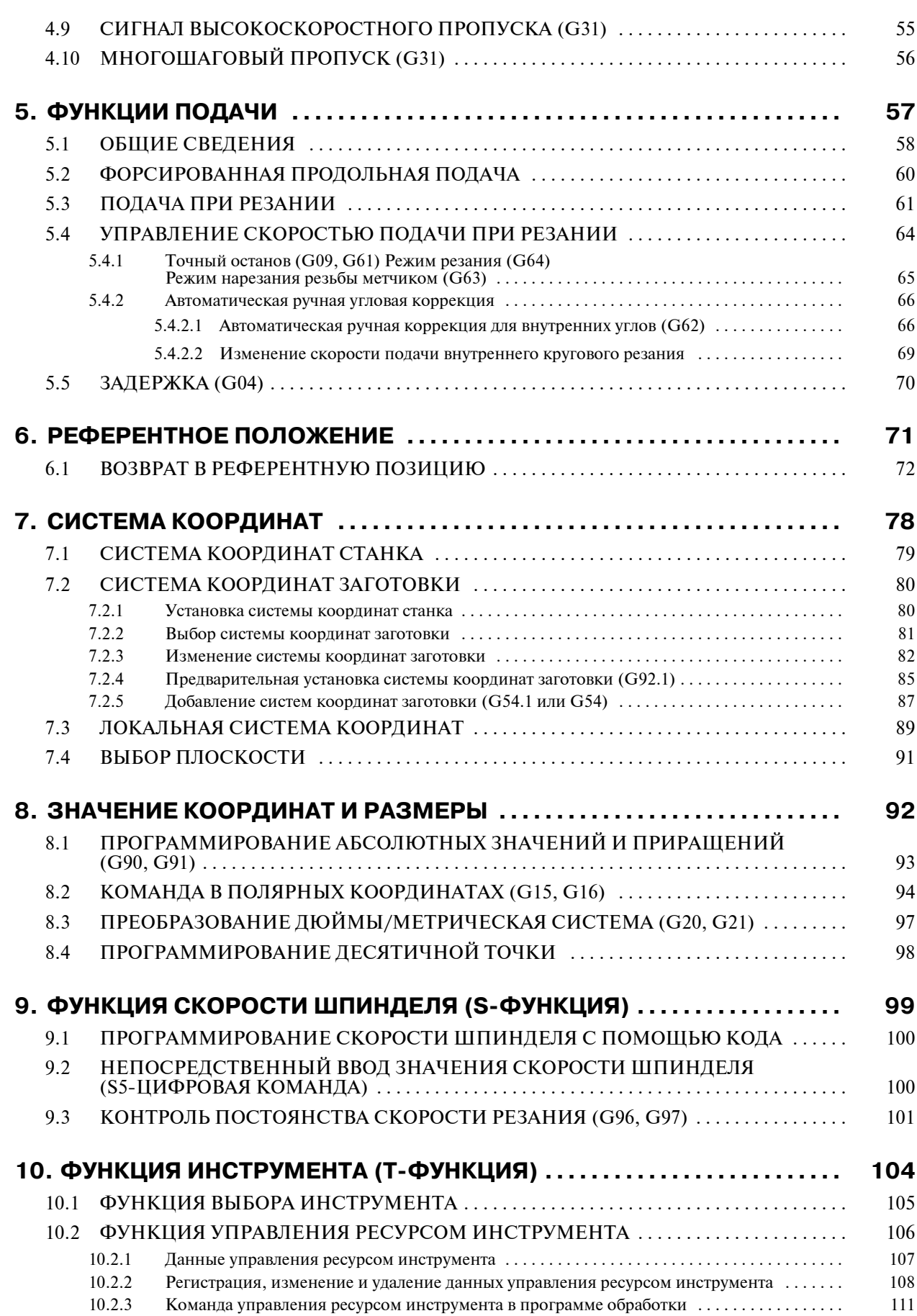

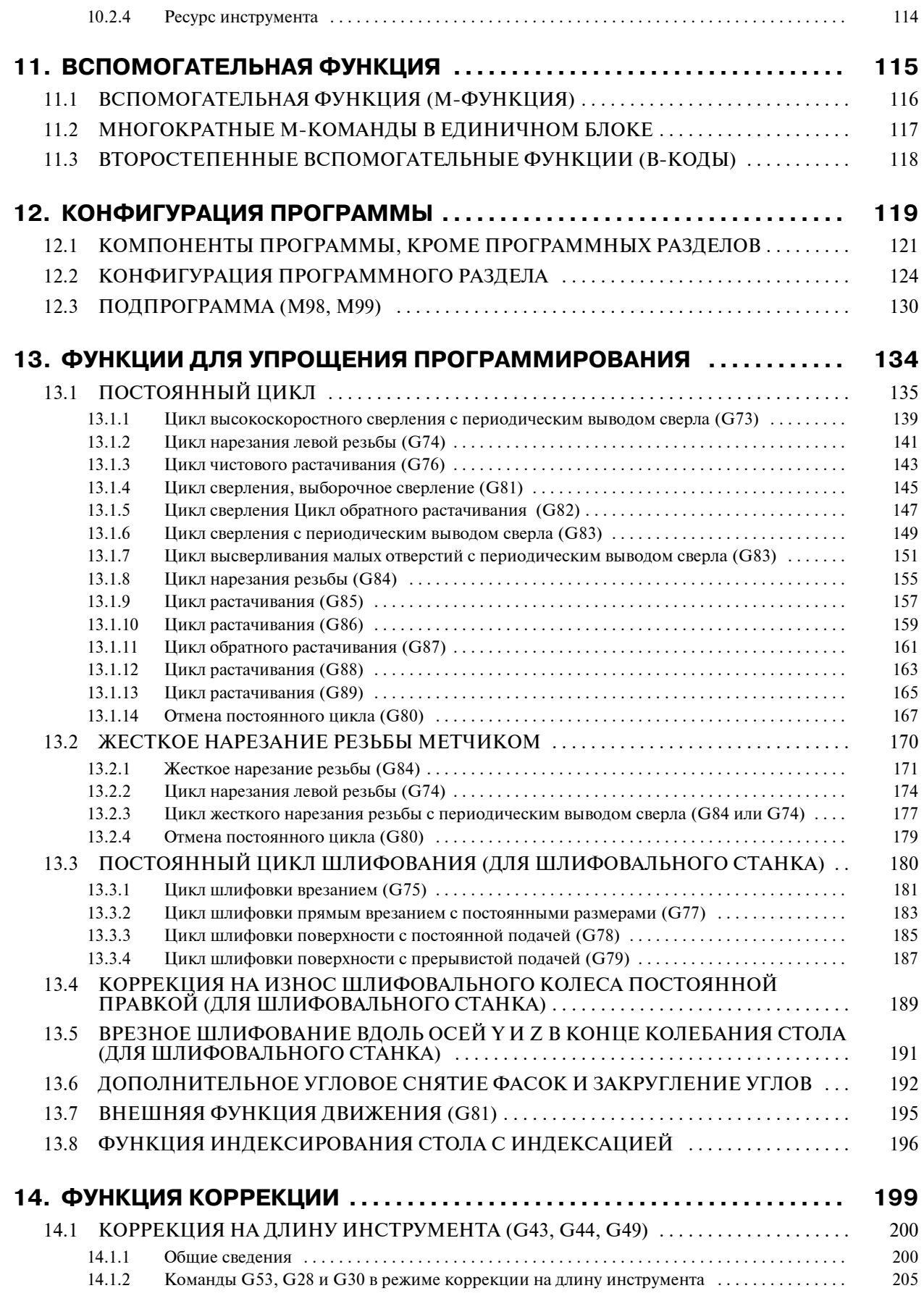

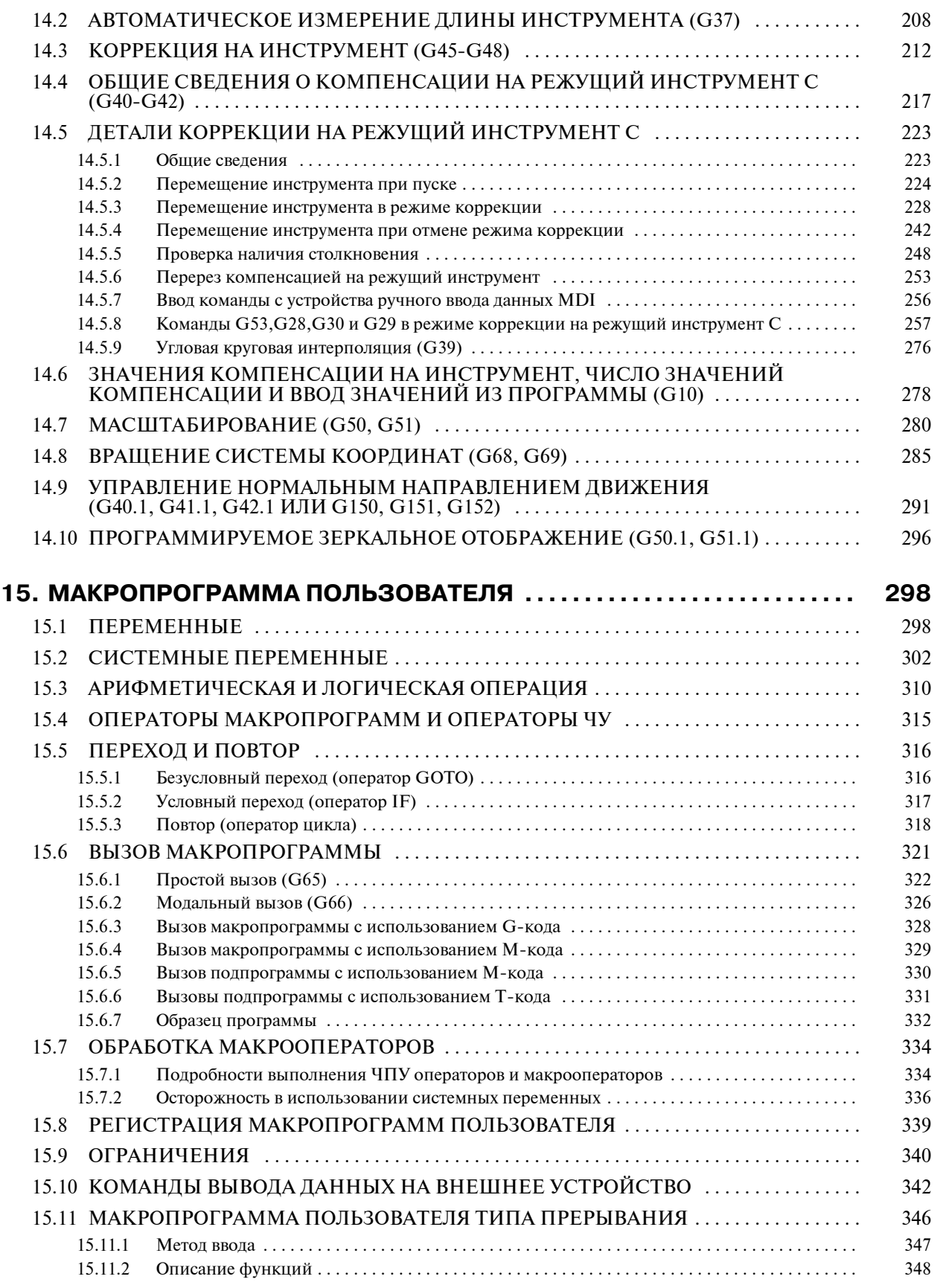

 $2.1.4$ 

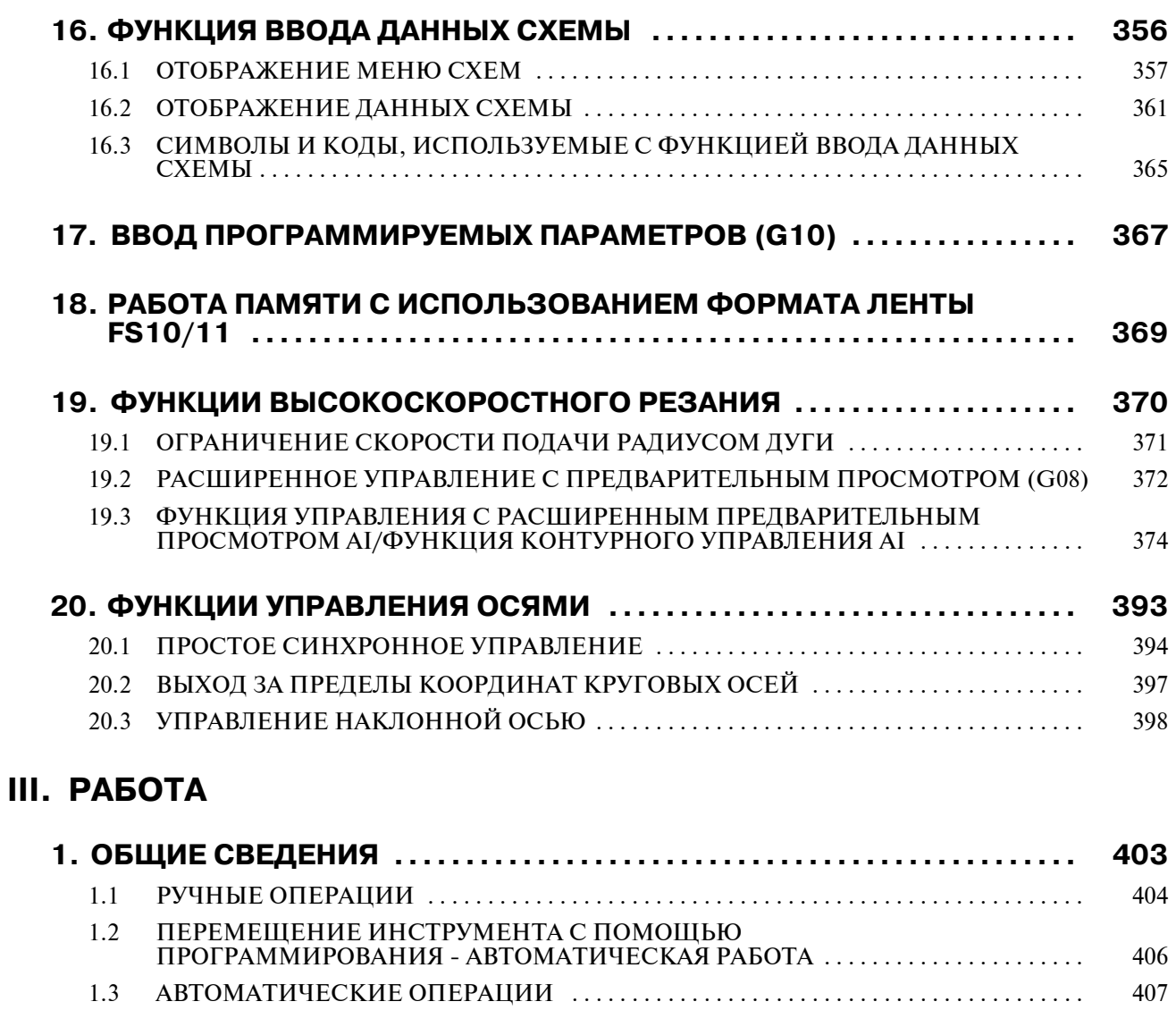

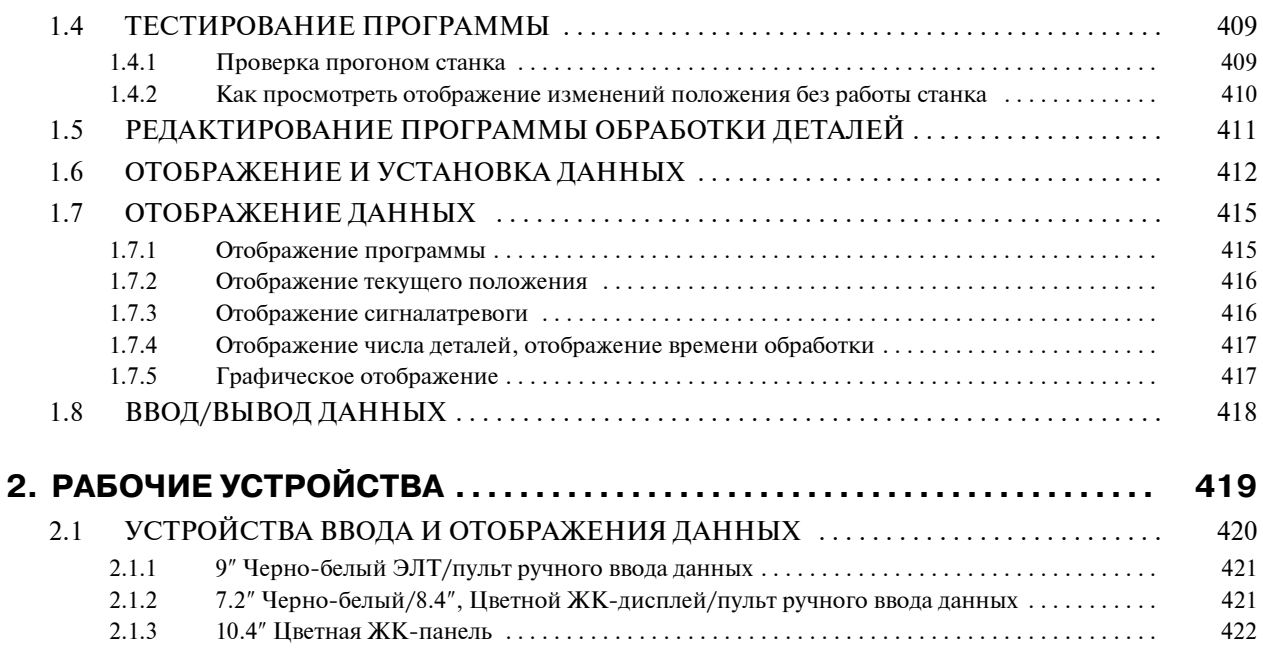

422

Cодержание B-63844RU/02

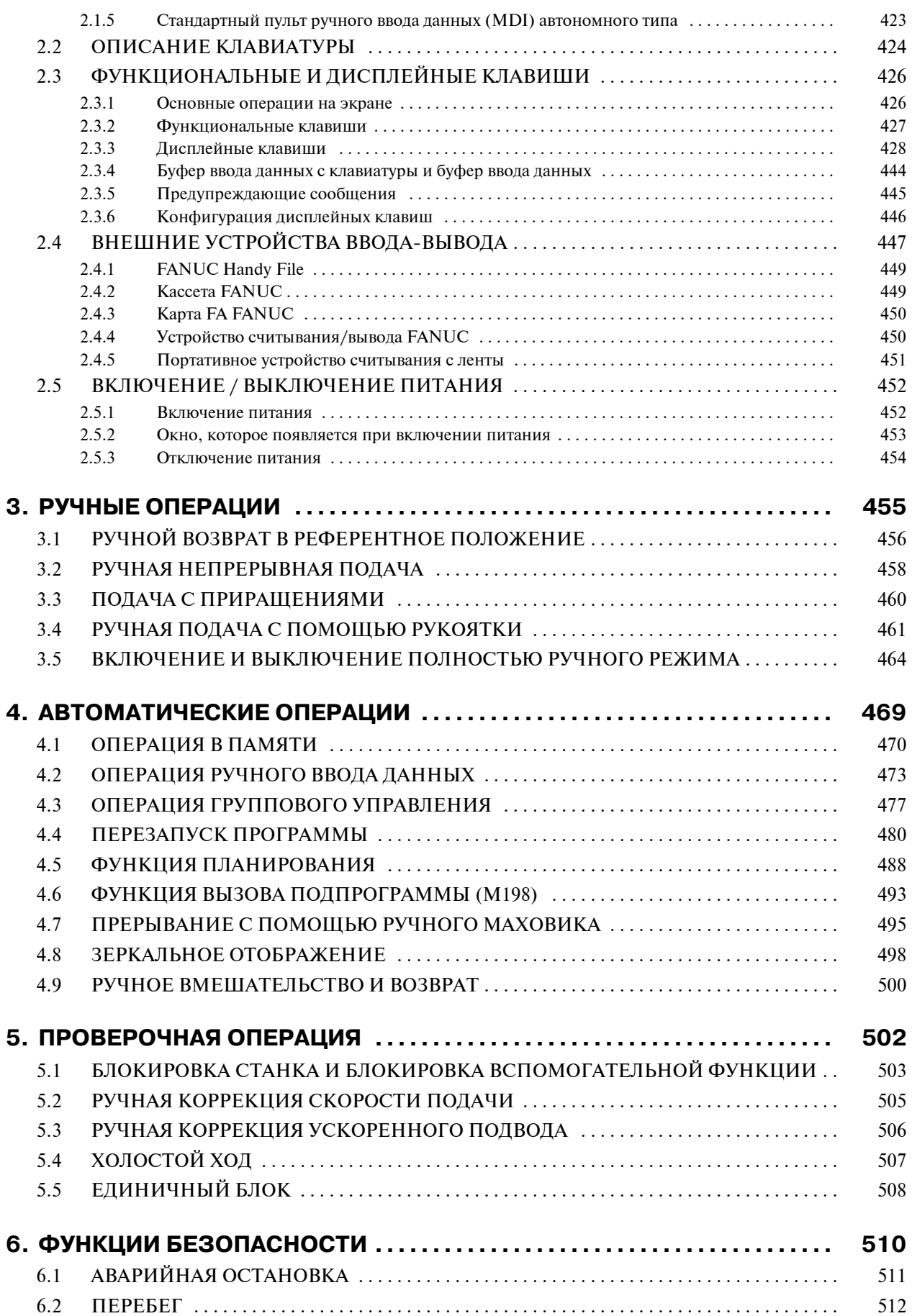

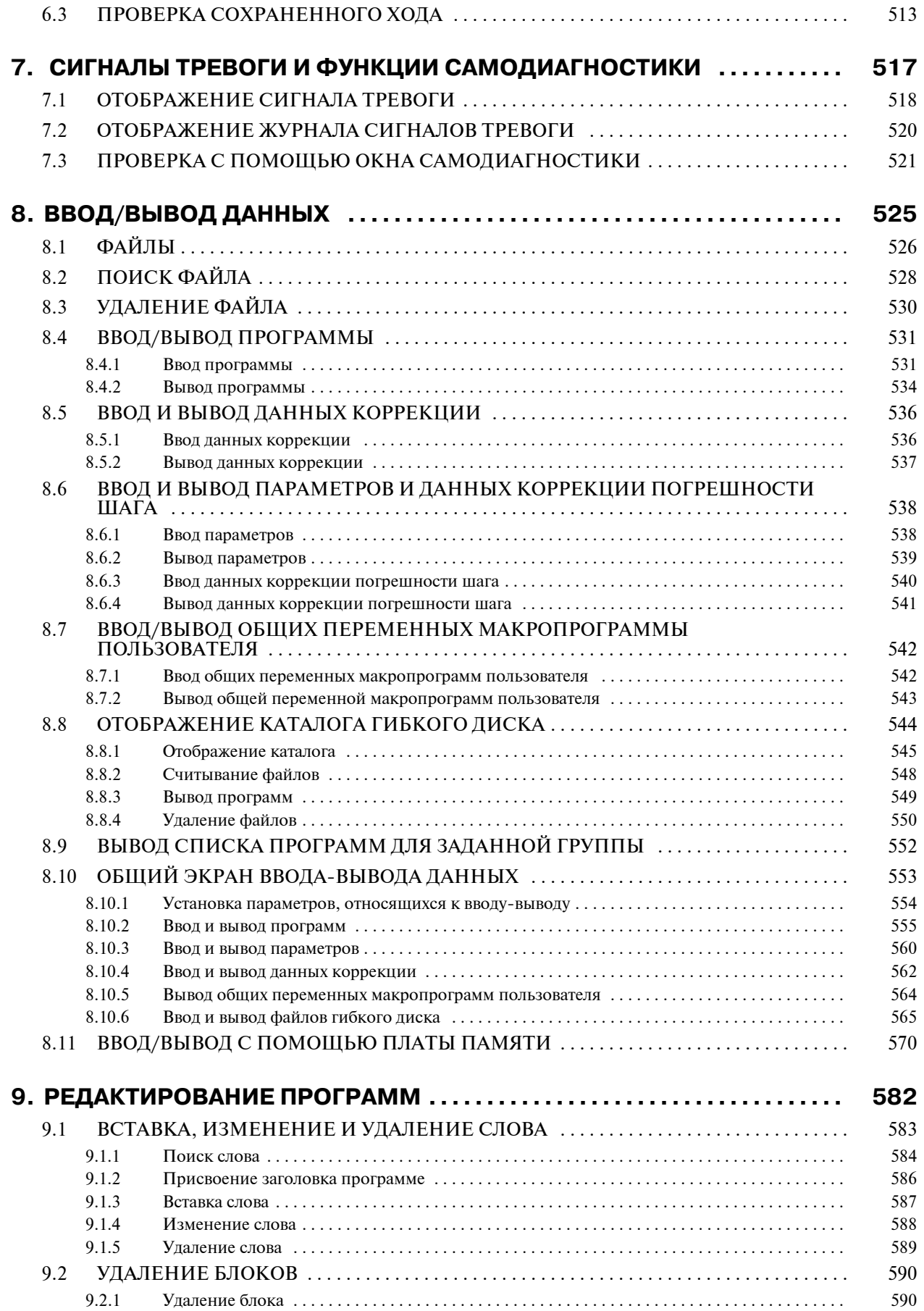

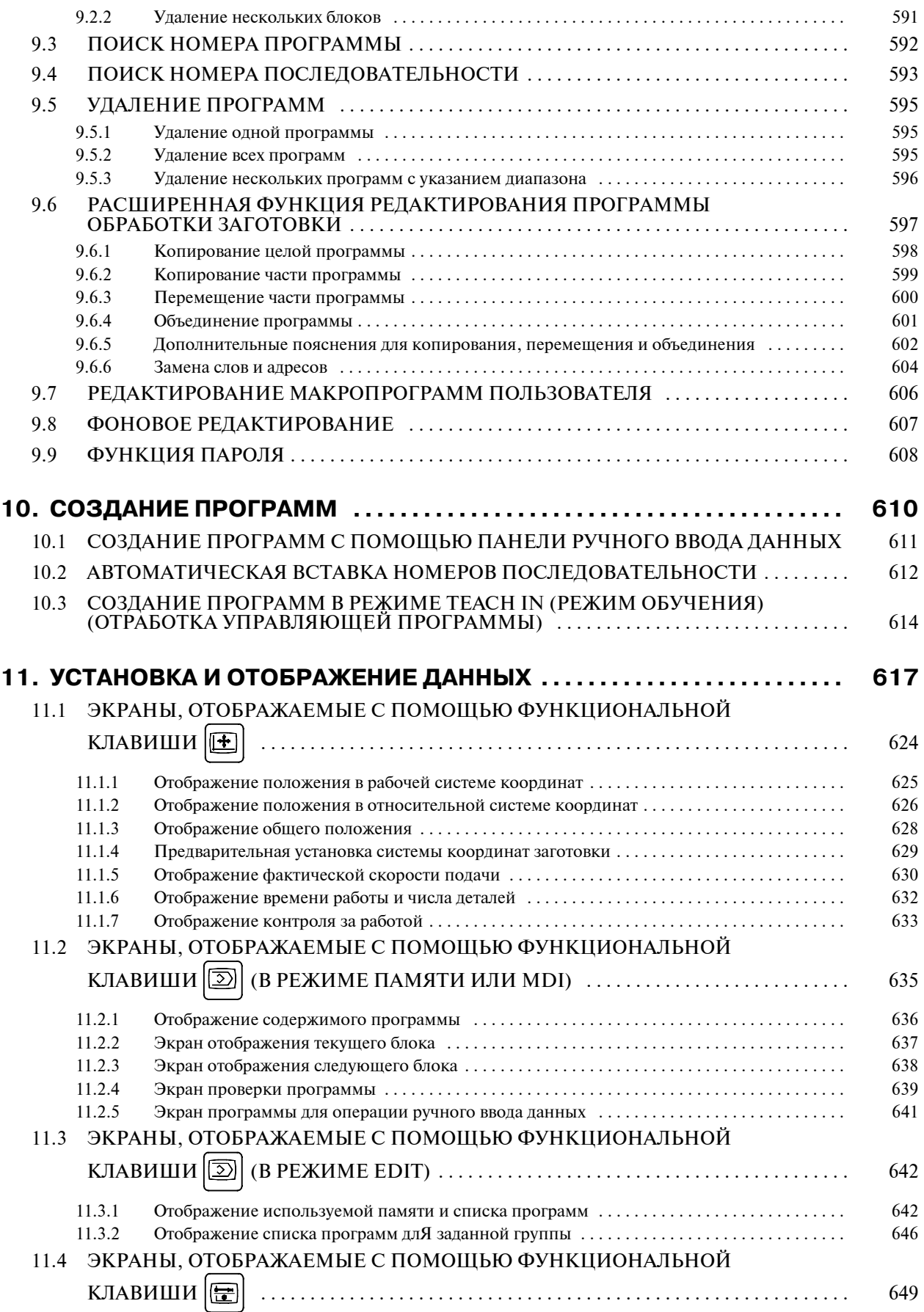

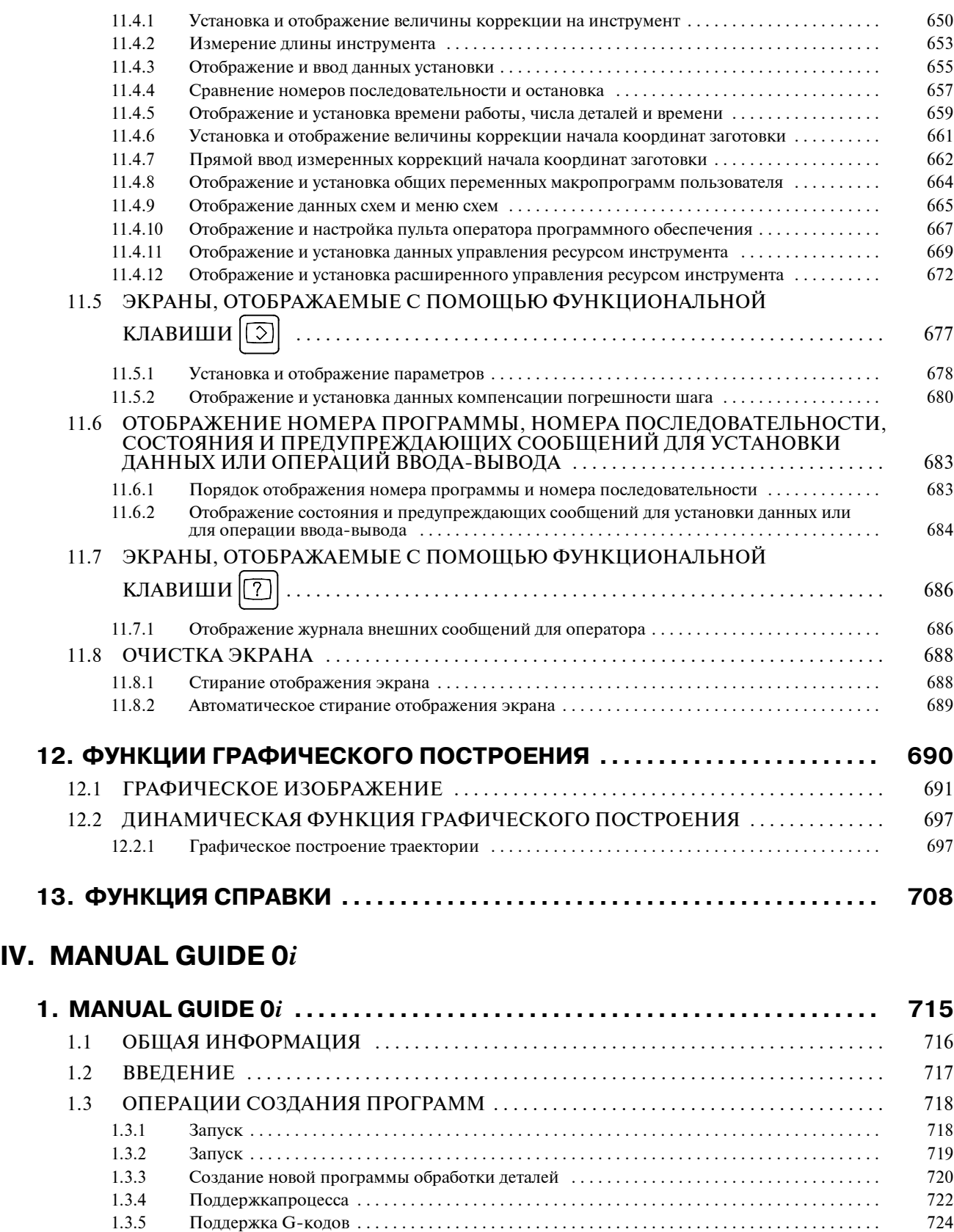

1.4.1 Операция .................................................................... 730 1.4.2 Данные для каждого постоянного цикла ......................................... 732

1.3.6 Поддержка M-кодов ........................................................... 727 1.4 ОБРАБОТКА ПОСТОЯННОГО ЦИКЛА ....................................... 729

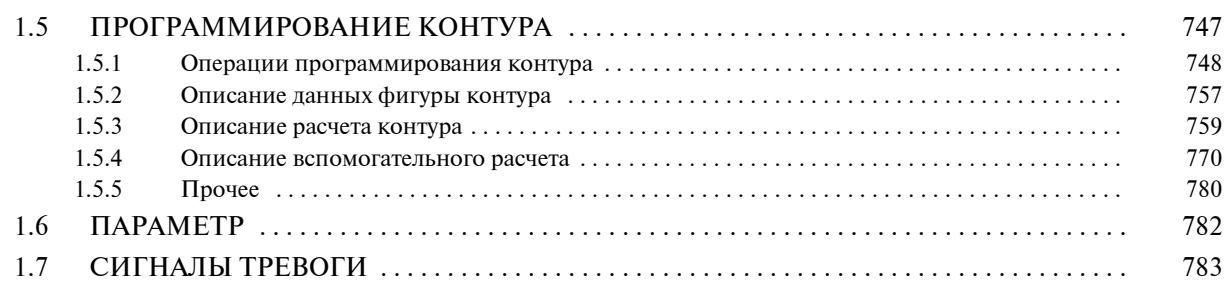

## **V. ТЕХНИЧЕСКОЕ ОБСЛУЖИВАНИЕ**

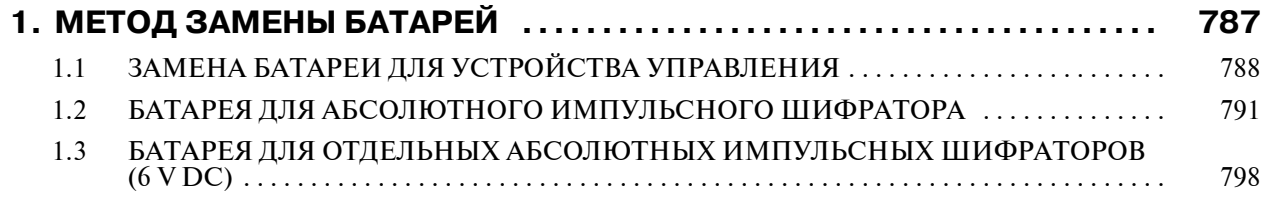

## **ПРИЛОЖЕНИЕ**

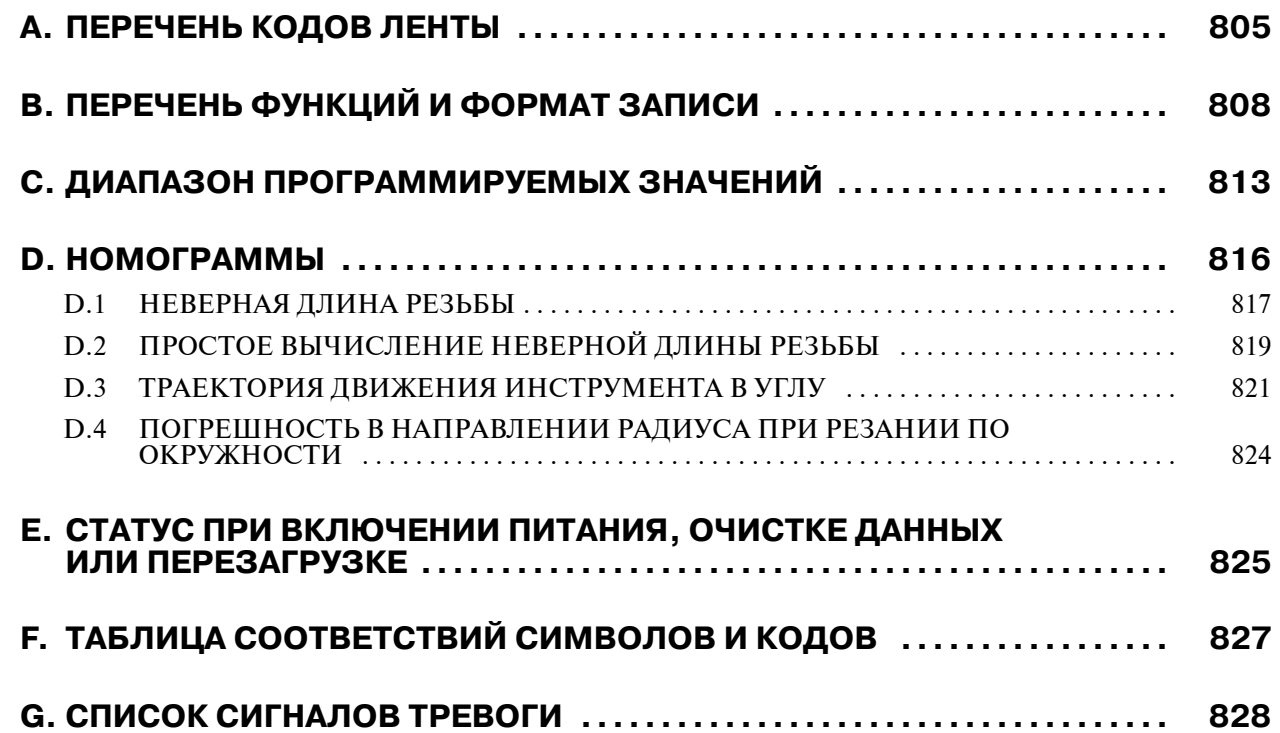

# **I. ОБЩИЕ СВЕДЕНИЯ**

## **1 ОБЩИЕ СВЕДЕНИЯ**

## **О настоящем руководстве**

Настоящее руководство состоит из следующих частей:

## **I. ОБЩИЕ СВЕДЕНИЯ**

Описывают структуру главы, применимые модели, соответствующие руководства и указания по прочтению данного руководства.

## **II. ПРОГРАММИРОВАНИЕ**

Описывает каждую функцию: Формат, используемый для программирования функций на языке ЧПУ, характеристик и ограничений. Если программа создана посредством диалоговой функции автоматического программирования, см. руководство по функции автоматического программирования в диалоговом режиме (таблица 1).

#### **III. РАБОТА**

Описывает ручную и автоматическую операции станка, порядок ввода и вывода данных и порядок редактирования программы.

#### **IV. ТЕХНИЧЕСКОЕ ОБСЛУЖИВАНИЕ**

Описывает метод замены батарей.

#### **ПРИЛОЖЕНИЕ**

Содержит список кодов ленты, диапазонов действительных данных и кодов ошибок.

Некоторые функции, описанные в данном руководстве, нельзя применить к некоторым продуктам. Подробную информацию смотрите в руководстве ОПИСАНИЯ (B-63832EN).

В данном руководстве параметры не описываются подробно. Подробную информацию по параметрам, упомянутым в данном руководстве, см. в руководстве по параметрам (B-63840EN).

В данном руководстве описываются все дополнительные функции. В данном руководстве, составленном изготовителем станка, найдите опции, включенные в Вашу систему.

Моделями, описанными в данном руководстве и их сокращенными названиями являются:

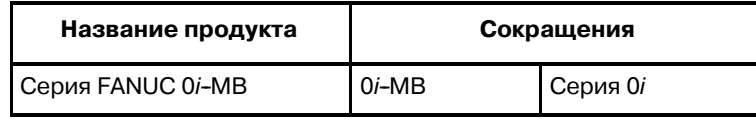

 $-3$   $-$ 

## Специальные обозначения

- $\bullet$  IP
- $\bullet$ ;

## Соответствующие руководства серии  $0i$ -B/0 $i$  Mate-B

В данном руководстве используются следующие обозначения:

Отображает комбинацию осей, таких как X Y Z (используемых в ПРОГРАММИРОВАНИИ).

Отображает конец блока. Соответствует коду LF системы ISO или коду CR системы EIA.

В следующей таблице дан список руководств, относящихся к серии 0i-В и 0i Mate-В. Настоящее руководство отмечено звездочкой(\*).

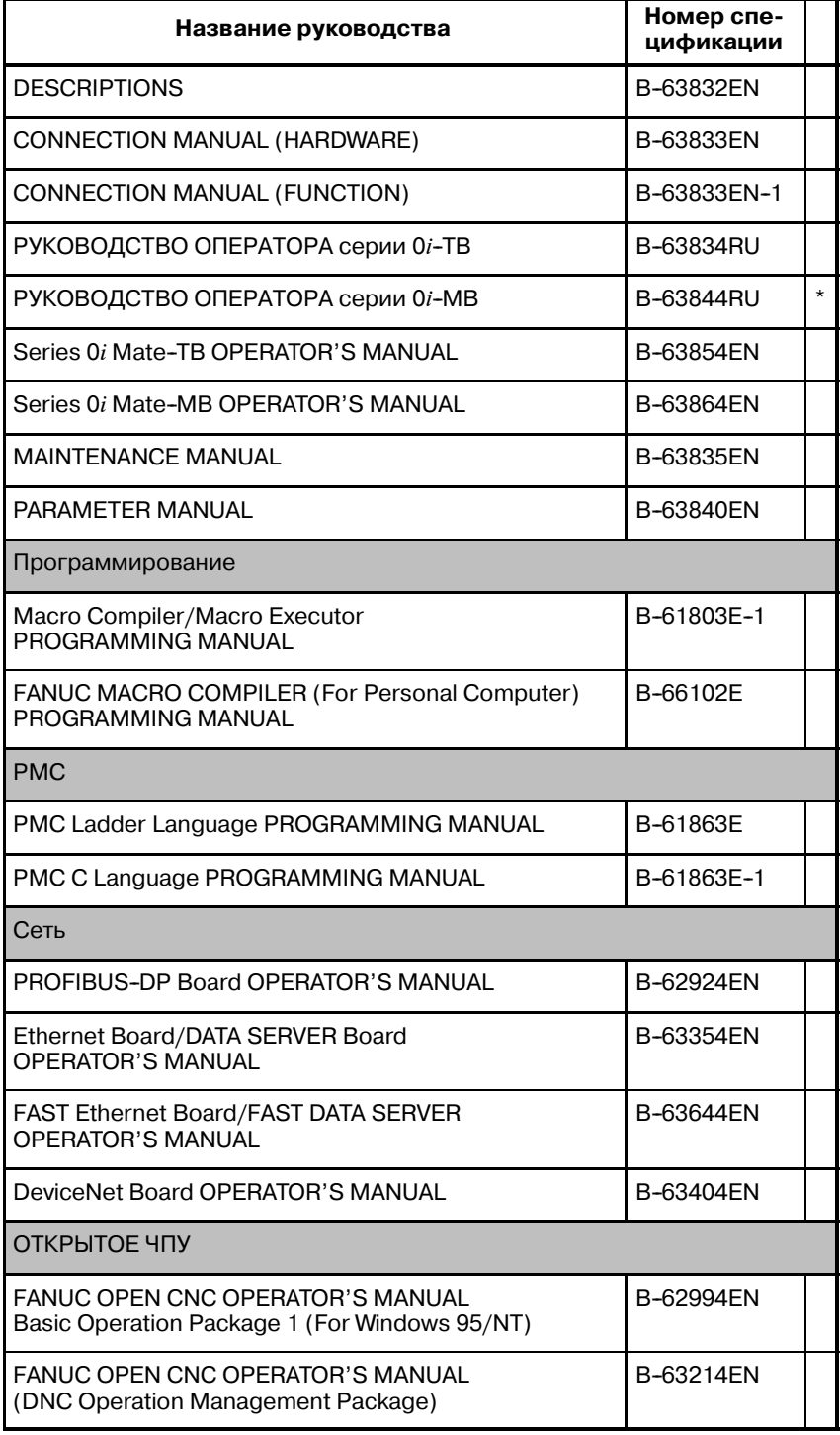

**Соответствующие руководства по серводвигателю серии** *ai*

В следующей таблице перечисляются руководства, относящиеся к СЕРВОДВИГАТЕЛЮ серии *ai*.

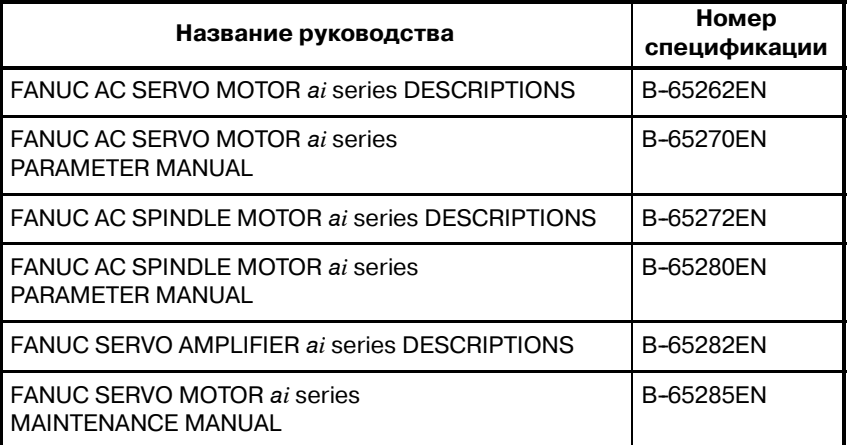

## **Соответствующие руководства по серводвигателю серии** β

В следующей таблице перечисляются руководства, относящиеся к СЕРВОДВИГАТЕЛЮ серии β.

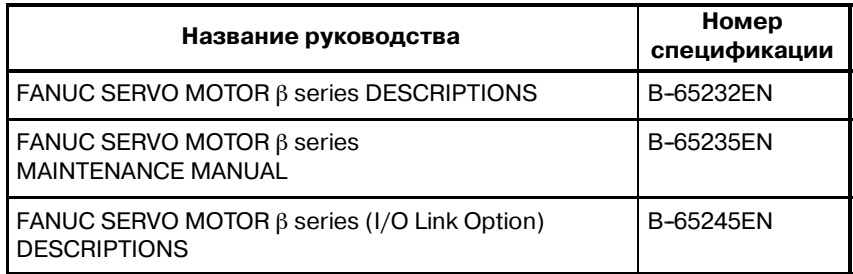

 $-5$   $-$ 

## **1.1 ОБЩАЯ ПОСЛЕДОВА-ТЕЛЬНОСТЬ РАБОТЫ НА СТАНКЕ С ЧПУ**

Для обработки детали с помощью станка с ЧПУ, сначала создайте программу, затем приступайте к работе на станке с ЧПУ с использованием этой программы.

- 1) Для работы на станке с ЧПУ сначала создайте программу на основе чертежа детали. Как создать программу, описано в главе II. ПРОГРАММИРОВАНИЕ
- 2) Программа должна быть считана системой ЧПУ. Затем закрепите заготовки и инструменты на станке, и задействуйте их в соответствии с программой. Наконец, выполните обработку.

Как работать с системой ЧПУ описано в главе III. РАБОТА.

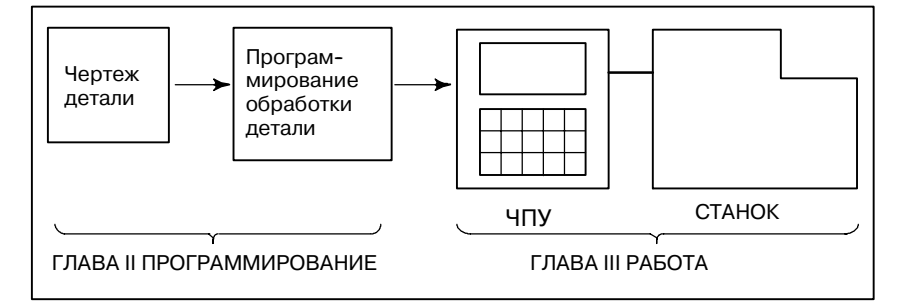

Перед началом программирования составьте план обработки детали.

План обработки

- **1. Определение диапазона обработки заготовок**
- **2. Метод закрепления заготовок на станке**
- **3. Последовательность обработки для каждого процесса обработки**
- **4. Инструменты обработки и обработка**

Определите метод обработки для каждого этапа обработки.

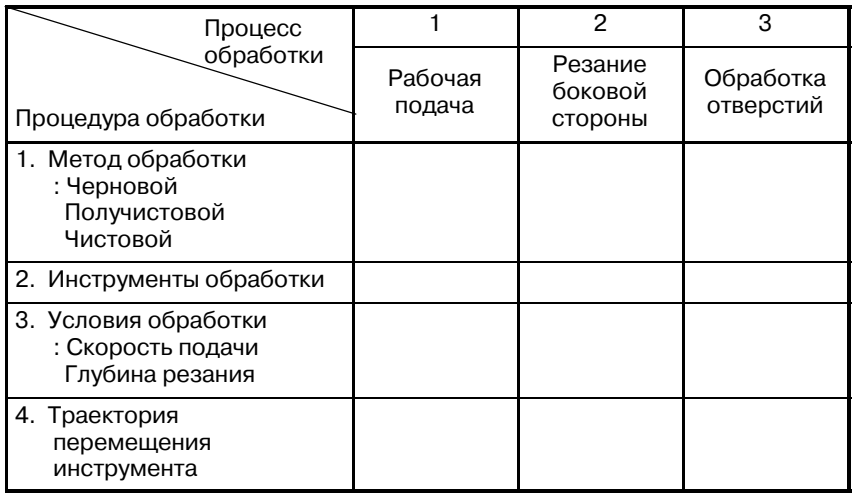

 $-6$   $-$ 

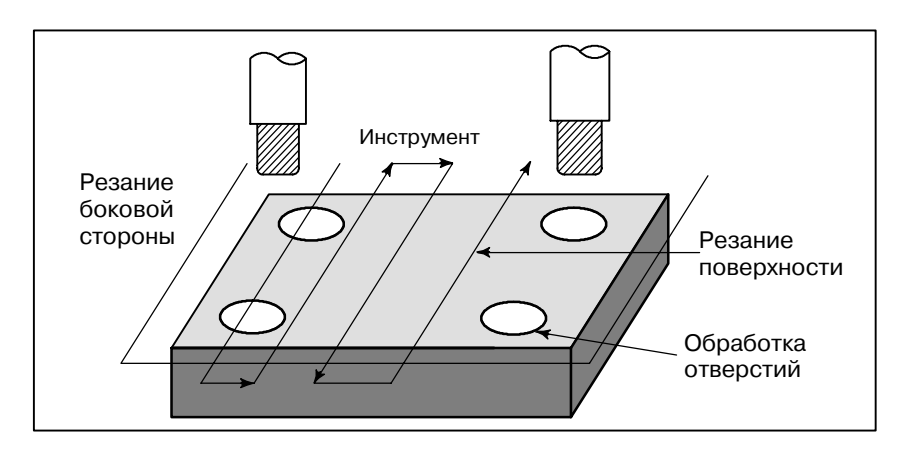

Для каждого вида обработки создайте программу для траектории перемещения инструмента и условий обработки.

## $-7-$

## **1.2 ПРЕДОСТЕРЕЖЕНИЯ ПО ПРОЧТЕНИЮ ДАННОГО РУКОВОДСТВА**

### **ОСТОРОЖНО**

- 1 Функционирование системы станка с ЧПУ зависит не только от ЧПУ, но и от комплектации станка, его магнитного корпуса, сервосистемы, ЧПУ, пульта оператора. Описание функционирования, программирования и работы по отношению ко всем комплектациям представляет большую сложность. Как правило, в настоящем руководстве вышеуказанное описывается с точки зрения ЧПУ. Таким образом, для получения более подробной информации по конкретному станку с ЧПУ смотрите руководство, изданное изготовителем станка, которое имеет приоритет перед настоящим руководством.
- 2 Заголовки помещены в левом поле, так, чтобы читатель мог легко получить доступ к необходимой информации. При поиске необходимой информации читатель может сэкономить время, используя эти заголовки.
- 3 В настоящем руководстве описывается максимально возможное количество приемлемых вариантов использования оборудования. В руководстве не затрагиваются все комбинации свойств, опций и команд, которые не следует применять. Если конкретная операция не описана в руководстве, ее применять не следует.

## **1.3 ПРЕДУПРЕЖДЕНИЯ, КАСАЮЩИЕСЯ РАЗЛИЧНЫХ ВИДОВ ДАННЫХ**

## **ОСТОРОЖНО**

Программы по обработке, параметры, переменные и т.д. сохраняются во внутренней энергонезависимой памяти ЧПУ. Как правило, эти параметры не теряются при включении/ выключении питания. Однако, может возникнуть состояние, при котором ценные данные, сохраненные в энергонезависимой памяти, следует удалить вследствие стирания в результате непра- вильных действий или при устранении неис- правностей. Чтобы быстро восстановить данные при возникновении такого рода проблем, рекомендуется заранее создавать копию различных видов данных.

## **II. ПРОГРАММИРОВАНИЕ**

## $-11 -$

## B-63844RU/02

ОБЩИЕ СВЕДЕНИЯ

## **1.1 ПЕРЕМЕЩЕНИЕ ИНСТРУМЕНТА ВДОЛЬ ФИГУРЫ ЧАСТЕЙ ЗАГОТОВКИ - ИНТЕРПОЛЯЦИЯ**

Инструмент перемещается вдоль прямых линий и дуг, составляющих контур обрабатываемых деталей заготовки (смотрите II-4).

## **Пояснения**

**• Перемещение инструмента вдоль прямой линии**

Функция перемещения инструмента вдоль прямых линий и дуг называется интерполяцией.

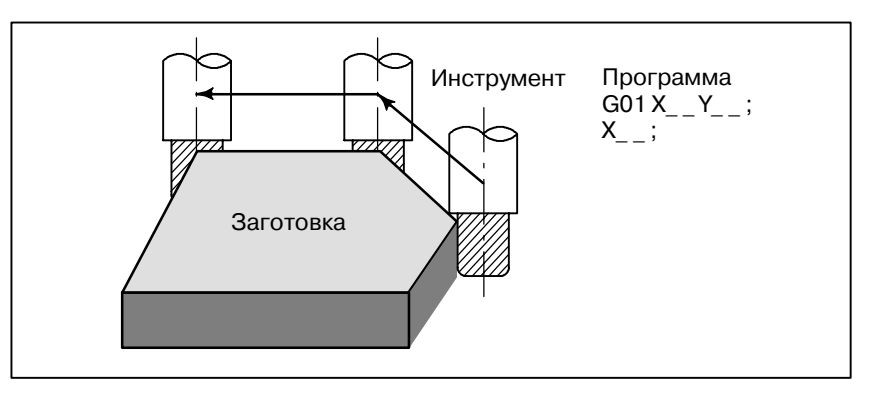

#### **Рис. 1.1 (a) Перемещение инструмента вдоль прямой линии**

**• Перемещение инструмента вдоль дуги**

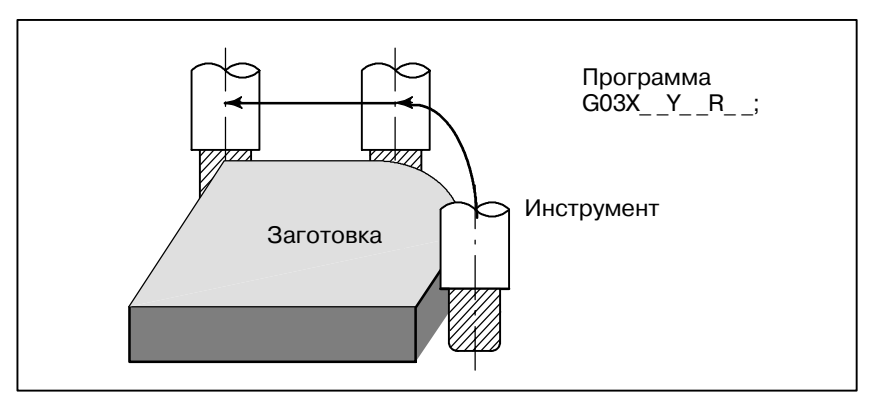

**Рис. 1.1 (b) Перемещение инструмента вдоль дуги**
Символы команд программирования G01, G02,... называются подготовительной функцией и задают тип интерполяции, выполняемой в устройстве управления.

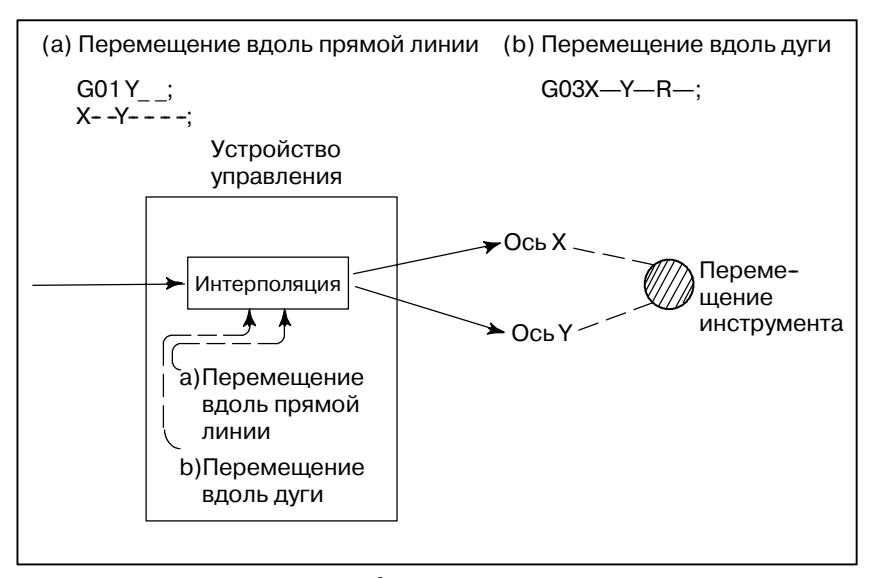

**Рис. 1.1 (c) Функция интерполяции**

#### **ПРИМЕЧАНИЕ**

В некоторых станках вместо инструментов перемеща- ются столы, тем не менее, в данном руководстве пред- полагается перемещение инструментов вдоль загото- вок.

# **1.2 ПОДАЧА - ФУНКЦИЯ ПОДАЧИ**

Перемещение инструмента с заданной скоростью с целью обработки заготовки резанием называется подачей.

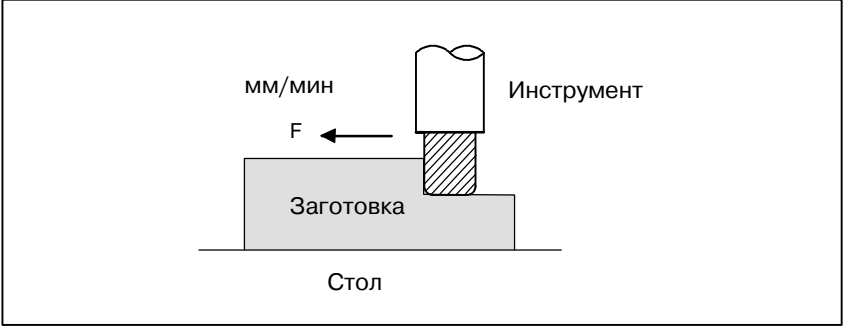

**Рис. 1.2 Функция подачи**

Скорость подачи можно задать с помощью действительных чисел. Например, для подачи инструмента на скорости 150 мм/мин. в программе подлежат заданию:

F150.0

Функция определения скорости подачи называется функцией подачи (См. II-5).

#### B-63844RU/02 ПРОГРАММИРОВАНИЕ 1. ОБЩИЕ СВЕДЕНИЯ

# **1.3 ЧЕРТЕЖ ДЕТАЛЕЙ И ПЕРЕМЕЩЕНИЕ ИНСТРУМЕНТА**

# **1.3.1 Референтная позиция (специальное положение станка)**

В станке с ЧПУ предусматривается фиксированное положение. Как правило, в данном положении выполняется замена инструмента и программирование точки абсолютного нуля, что будет описано ниже. Это положение называется референтным положением.

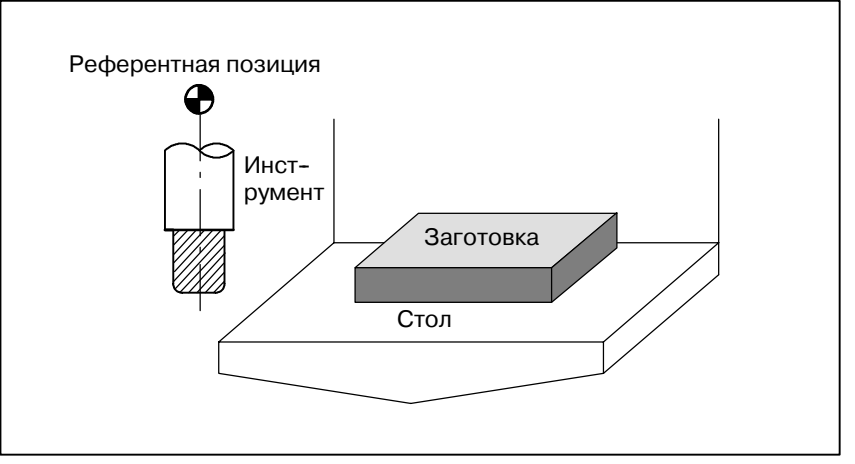

**Рис. 1.3.1 Референтная позиция**

Можно переместить инструмент в референтное положение двумя способами:

- (1)Возврат в референтную позицию вручную (см. III-3.1) Возврат в референтную позицию осуществляется ручным нажатием кнопки.
- (2)Автоматический возврат в референтную позицию (см. II-6) Как правило, после включения электропитания в первую очередь осуществляется возврат в референтную позицию вручную. Для того чтобы переместить инструмент в референтное положение для последующей смены инструмента, используется функция автоматического возврата в референтное положение.

#### **Пояснения**

# **1.3.2**

**Система координат на чертеже детали и система координат, задаваемая устройством ЧПУ - Система координат**

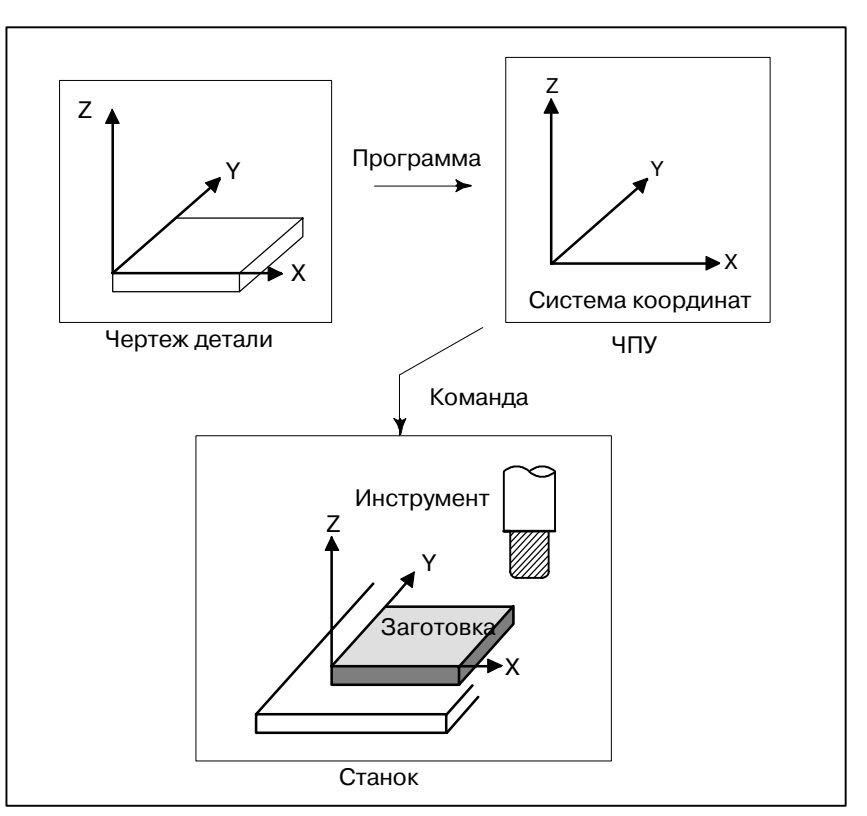

**Рис. 1.3.2 (a) Система координат**

### **Пояснения**

**• Система координат** 

Следующие две системы координат задаются в разных местах: (См. II-7)

(1)Система координат на чертеже детали

Система координат указывается на чертеже детали. Значения координат в данной системе координат используются в качестве данных программы.

(2)Система координат, задаваемая устройством ЧПУ

Система координат создается на фактически используемом столе станка. Это можно осуществить посредством программирования расстояния от текущего положения инструмента до нулевой точки устанавливаемой системы координат.

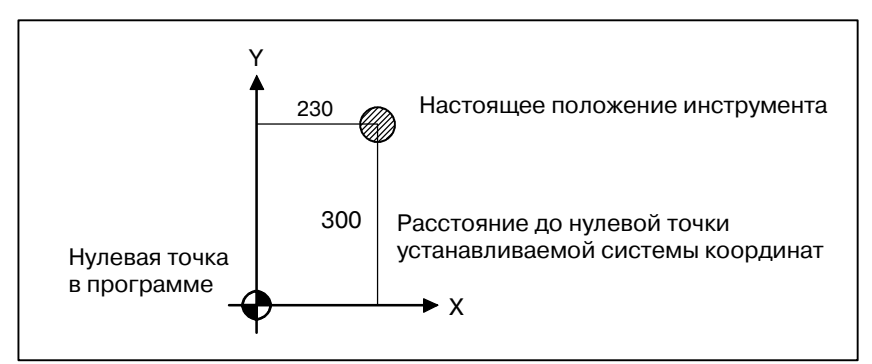

**Рис. 1.3.2 (b) Система координат, задаваемая устройством ЧПУ**

Позиционное соотношение между этими двумя системами координат определяется тогда, когда заготовка установлена на столе.

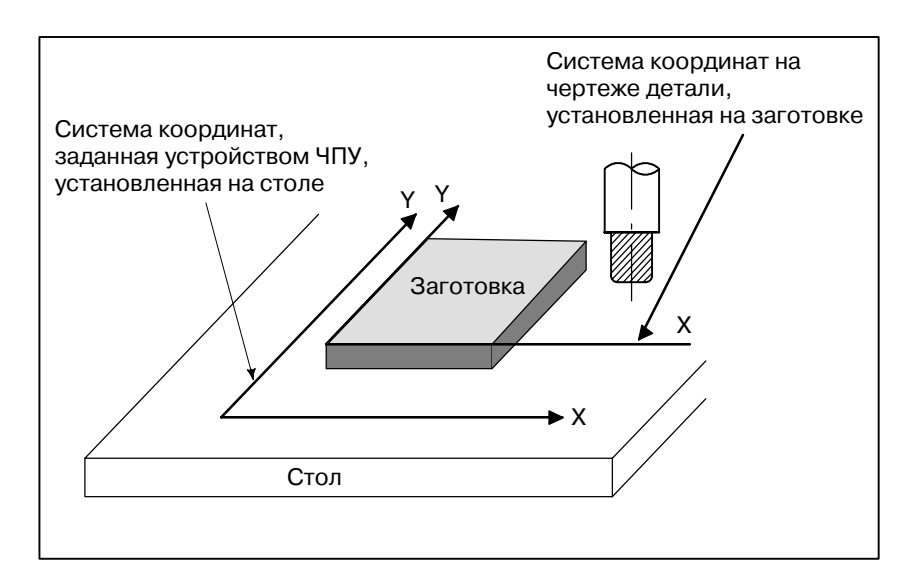

**Рис. 1.3.2 (c) Система координат, заданная устройством ЧПУ, и система координат на чертеже детали**

Инструмент перемещается в координатной системе, заданной с помощью ЧПУ, в соответствии с заданной программой, созданной с учетом системы координат на чертеже детали, и выполняет обработку заготовки по форме, указанной на чертеже. Следовательно, для того чтобы осуществить точную обработку детали в соответствии с чертежом, необходимо установить две системы координат в одном и том же положении.

Для установки двух систем координат в одной и той же позиции должны быть использованы простые способы в соответствии с формой заготовки, числом обработок.

(1)Использование стандартной плоскости и точки заготовки.

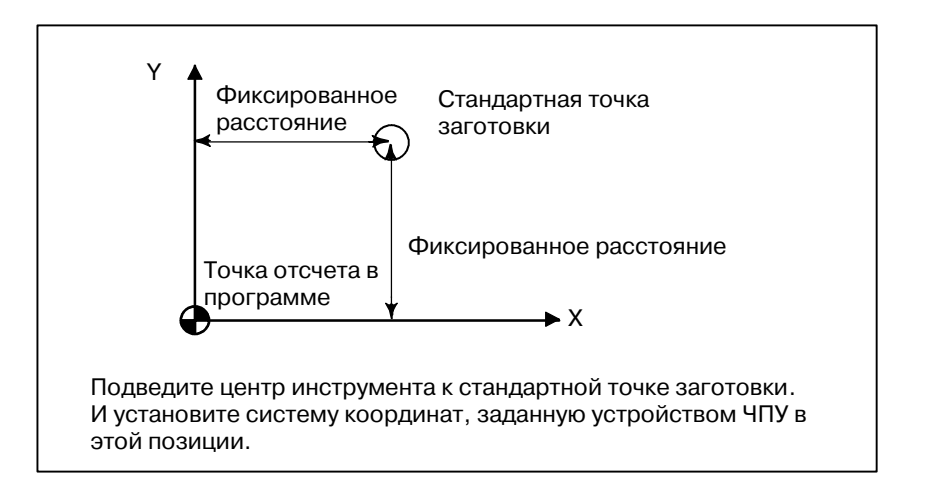

**• Методы установки двух систем координат в одном и том же положении**

### (2)Установка заготовки прямо напротив зажима.

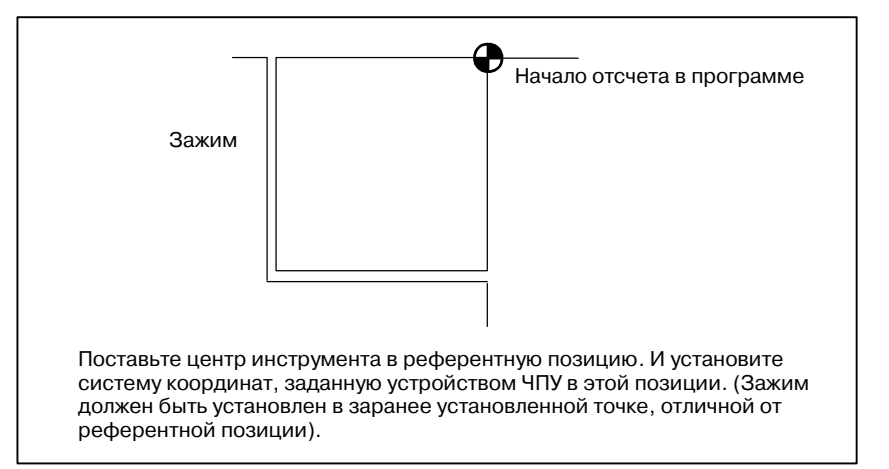

(3)Установка заготовки на сменном столе с последующей установкой заготовки и сменного стола в зажиме

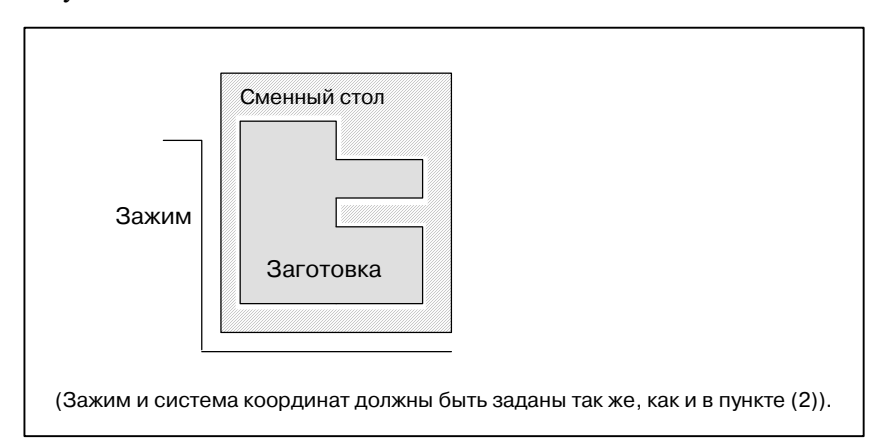

# **1.3.3**

**Как указать программируемые размеры для перемещения инструмента команды абсолютного перемещения и перемещения с приращениями**

### **Пояснения**

**• Абсолютная команда** 

Команда для перемещения инструмента может быть указана абсолютной или инкрементной командой (смотрите II-8.1).

Инструмент перемещается в какую-либо точку "на определенном расстоянии от нулевой точки системы координат", которая является заданной точкой координат.

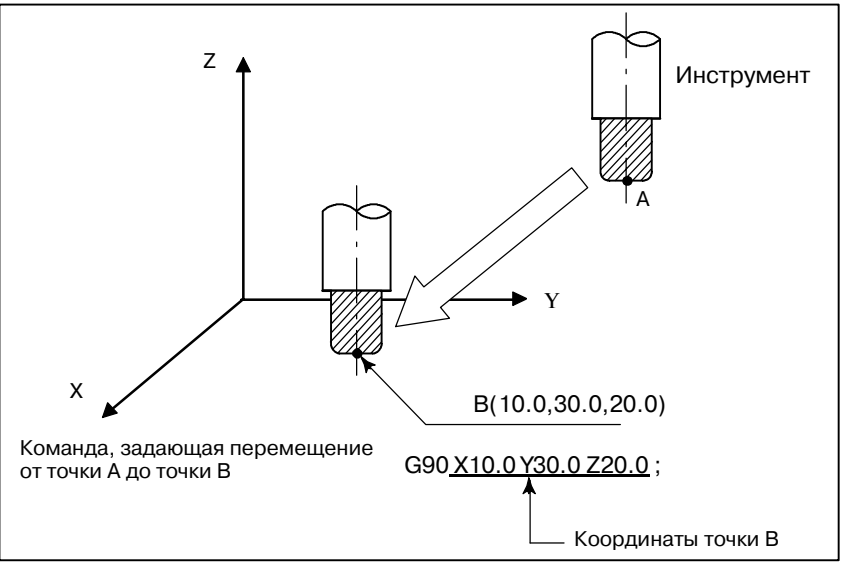

**• Команда приращения** 

Задайте расстояние от предыдущего положения инструмента до следующего положения инструмента.

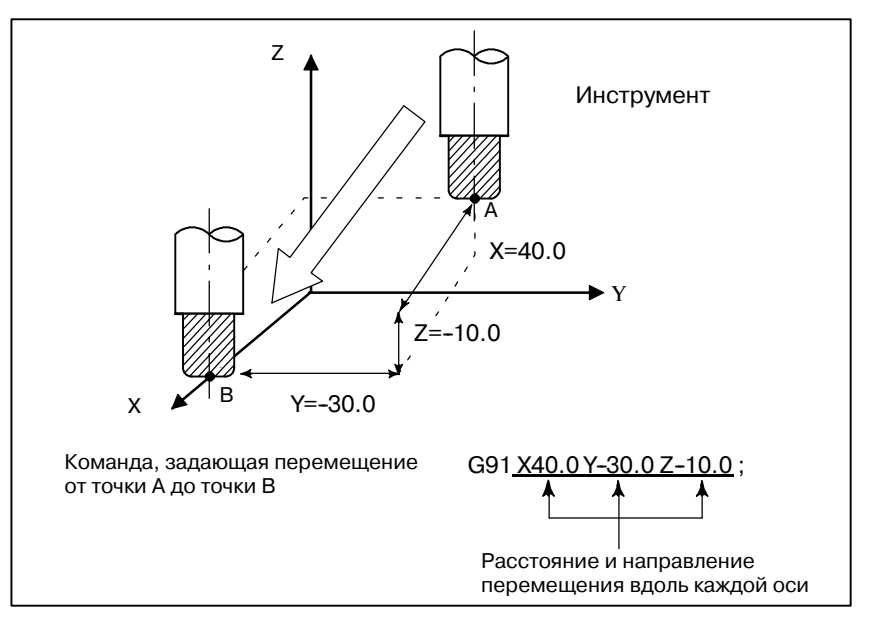

 $-19$   $-$ 

# **1.4 СКОРОСТЬ РЕЗАНИЯ - ФУНКЦИ СКОРОСТИ ШПИНДЕЛЯ**

Скорость инструмента по отношению к заготовке в процессе обработки заготовки называется скоростью резания.

Что касается ЧПУ, скорость резания может быть задана как скорость шпинделя в минутах-1.

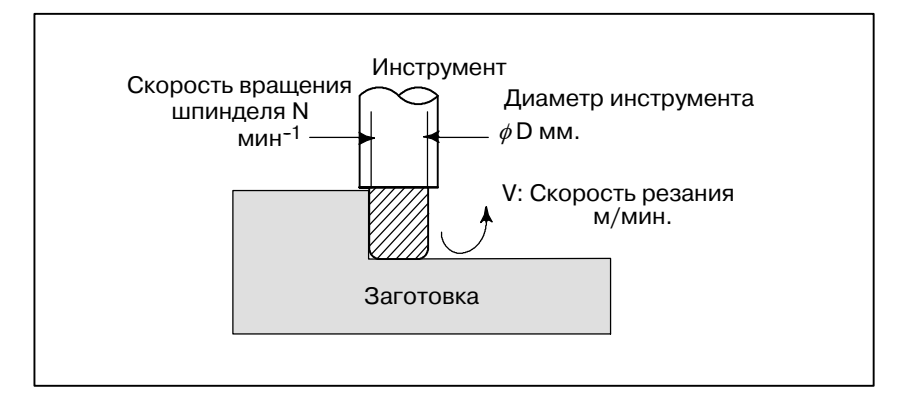

### **Примеры**

<Если требуется обработать заготовку инструментом диаметром 100 мм при скорости резания равной 80 м/мин. > Скорость шпинделя равна приблизительно 250 оборотов в минуту<sup>-1</sup>, что получено из N=1000v/ $\pi$ D. Следовательно, необходима следующая команда: S250;

Команды, относящиеся к скорости вращения шпинделя, называются функцией скорости шпинделя (См. II-9).

## **1.5 ВЫБОР ИНСТРУМЕНТА, ИСПОЛЬЗУЕМОГО ДЛЯ РАЗЛИЧНЫХ ВИДОВ ОБРАБОТКИ - ФУНКЦИЯ ИНСТРУМЕНТА**

Если выполняется операция сверления, нарезания резьбы метчиком, растачивания, фрезерования или подобная этим, то необходимо выбрать подходящий инструмент. Выбор соответствующего инструмента осуществляется, когда каждому инструменту присвоен номер, и этот номер задан в программе.

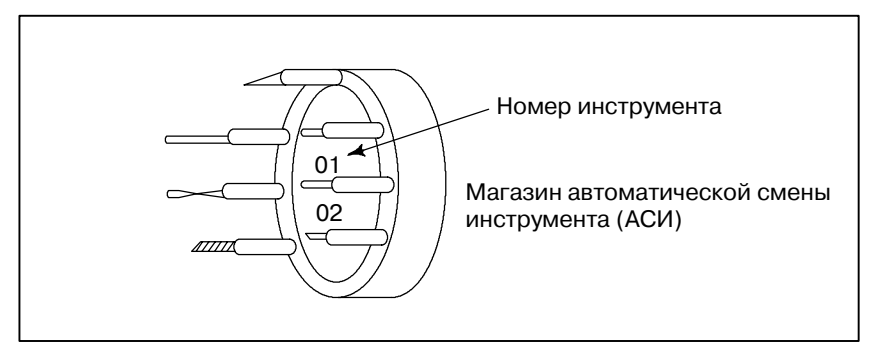

#### **Примеры**

<Когда ном. 01 присвоен инструменту сверления> Когда инструмент хранится в месте 01 в магазине АСИ, инструмент можно выбрать, задав T01. Это называется функцией инструмента (Смотрите II-10).

# **1.6 КОМАНДА ДЛЯ ОПЕ-РАЦИЙ НА СТАНКЕ - СМЕШАННАЯ ФУНКЦИЯ**

Когда фактически начинается обработка, то необходимо вращение шпинделя и подачи охлаждения. Для этого надо управлять операциями включения-выключения двигателя и клапана охладителя.

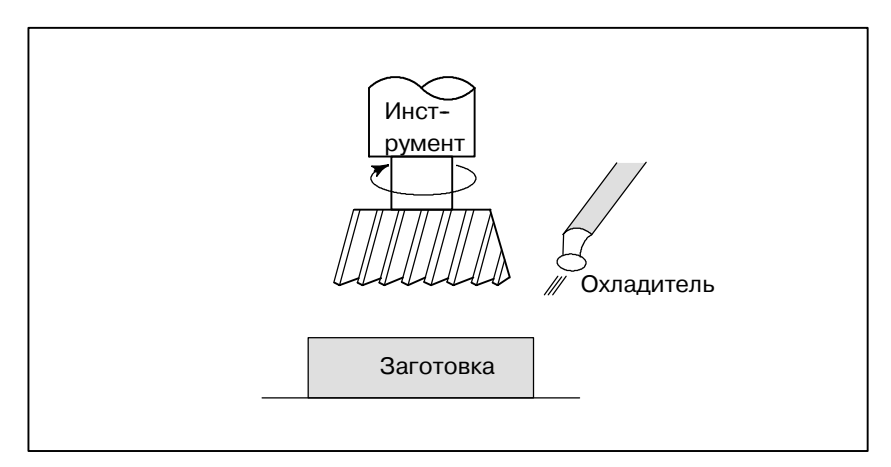

Функция, задающая операции включения/ выключения компонентов станка, называется смешанной функцией. Как правило, функция задается М-кодом (Смотрите II-11). Например, если задан М03, шпиндель вращается по часовой стрелке при заданной скосрости вращения шпинделя.

# **1.7 КОНФИГУРАЦИЯ ПРОГРАММЫ**

Группа команд, направляемых в ЧПУ для управления станком, называется программой. Посредством ввода команд инструмент перемещается вдоль прямой линии или дуги или происходит включение или отключение мотора шпинделя.

В программе задайте команды в последовательности, соответствующей фактическим перемещениям инструментов.

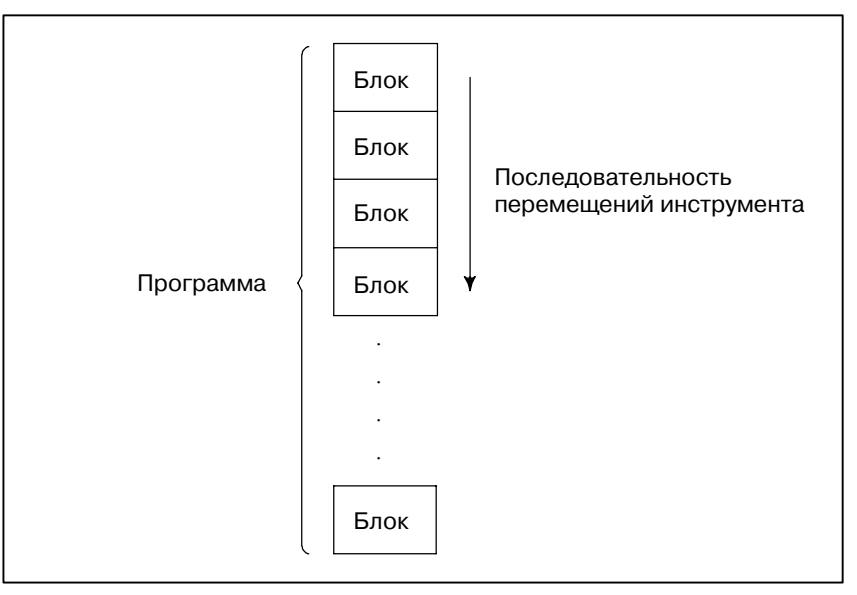

**Рис. 1.7 (a) Конфигурация программы**

Группа команд в каждом шаге последовательности называется блоком. Программа состоит из групп блоков для серии операций обработки. Номер для обозначения каждого блока называется номером последовательности, а номер для обозначения каждой программы называется номером программы (Смотрите II-12).

### **Пояснения**

#### **• Блок**

Блок и программа имеют следующие конфигурации.

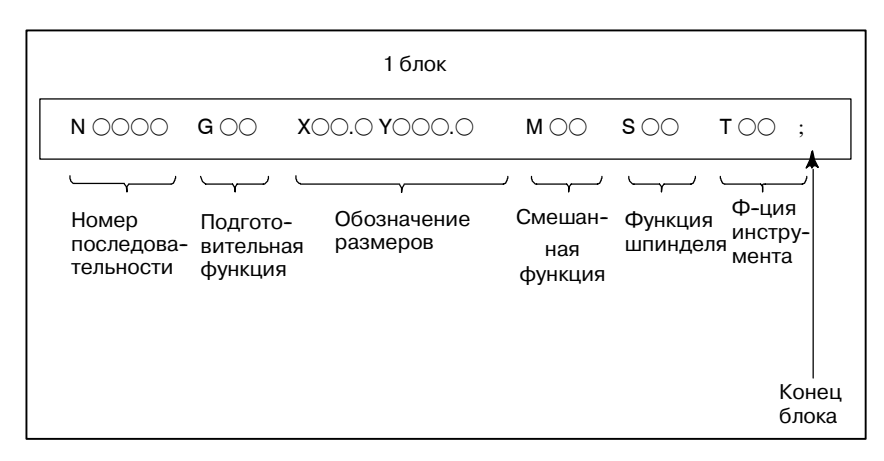

#### **Рис. 1.7 (b) Конфигурация блока**

Блок начинается номером последовательности для определения блока и заканчивается кодом конца блока.

В данном руководстве код конца блока обозначается символом ";" (LF в системе кодов ISO и CR в системе кодов EIA).

Обозначение размеров зависит от подготовительной функции. В данном руководстве часть обозначения размеров может быть представлена символами IP\_.

### **• Программа**

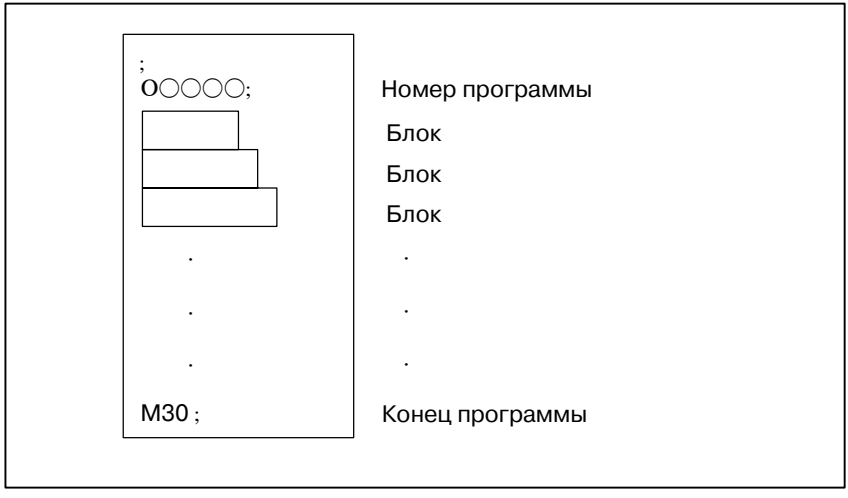

#### **Рис. 1.7 (c) Конфигурация программы**

Обычно номер программы задается в начале программы после символа конца блока (;), а код конца программы (M02 или M30) задается в конце программы.

 $-24 -$ 

### **• Основная программа и подпрограмма**

Если обработка по одной схеме задается в разных частях программы, то создается программа для схемы. Это называется подпрограммой. С другой стороны, исходная программа называется основной программой. Если во время выполнения основной программы появляется команда выполнения подпрограммы, то выполняются команды этой подпрограммы. По завершении выполнения подпрограммы происходит возврат последовательности в основную программу.

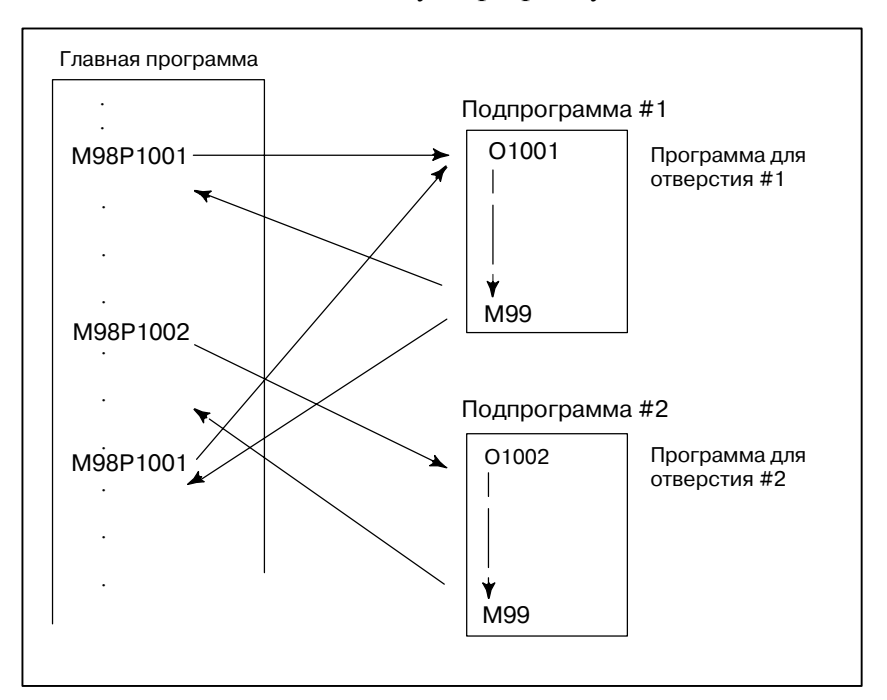

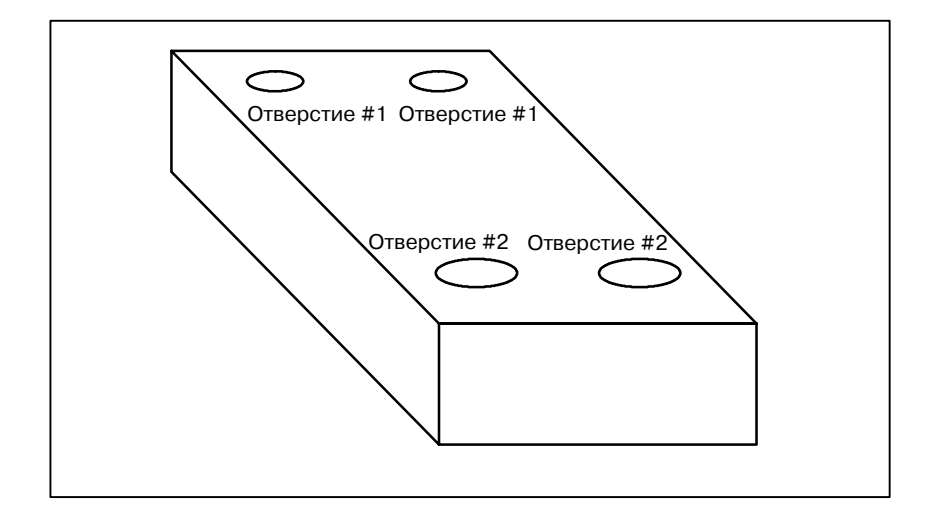

 $-25$   $-$ 

## **1.8**

# **ФОРМА ИНСТРУ-МЕНТА И ПЕРЕМЕ-ЩЕНИЕ ИНСТРУ-МЕНТА, ЗАДАННЫЕ В ПРОГРАММЕ**

#### **Пояснения**

**• Обработка кромкой резца - функция коррекции на длину инструмента (Смотрите II-14.1)**

Как правило, для обработки одной заготовки используется несколько инструментов. Инструменты имеют разную длину. Изменение программы с учетом инструментов проблематично. Следовательно, необходимо заранее измерить длину каждого инструмента. Посредством ввода в ЧПУ разницы между длиной стандартного инструмента и длиной каждого инструмента (отображение и ввод данных: смотрите III-11), обработка может быть выполнена без внесения изменений в программу, даже при замене инструмента. Эта функция называется коррекцией на длину инструмента.

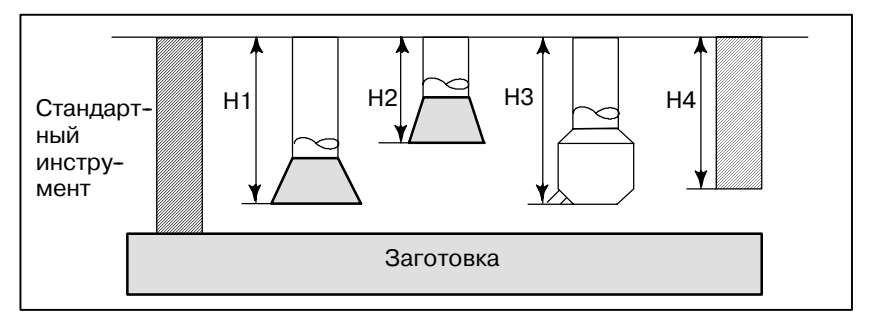

**• Обработка боковой стороной резца функция коррекции на резец (Смотрите II-14.4,14.5,14.6)**

Поскольку у резца есть радиус, центр траектории движения резца проходит вокруг заготовки при отклонении радиуса резца.

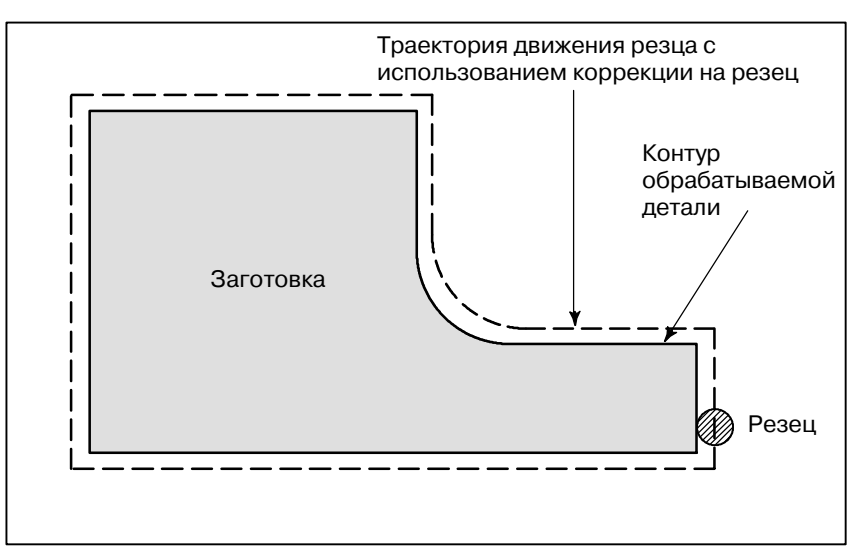

Если радиусы резцов хранятся в устройстве ЧПУ (Отображение и установка данных: смотрите III-11), инструмент может перемещаться вдоль радиуса резца отдельно от контура обрабатываемой детали. Эта функция называется коррекцией на резец.

# **1.9 ЗОНА ПЕРЕМЕЩЕНИЯ ИНСТРУМЕНТА - ХОД**

Во избежание перемещения инструмента за пределы на конце каждой оси установлены концевые выключатели. Зона, в которой может перемещаться инструмент, называется ходом.

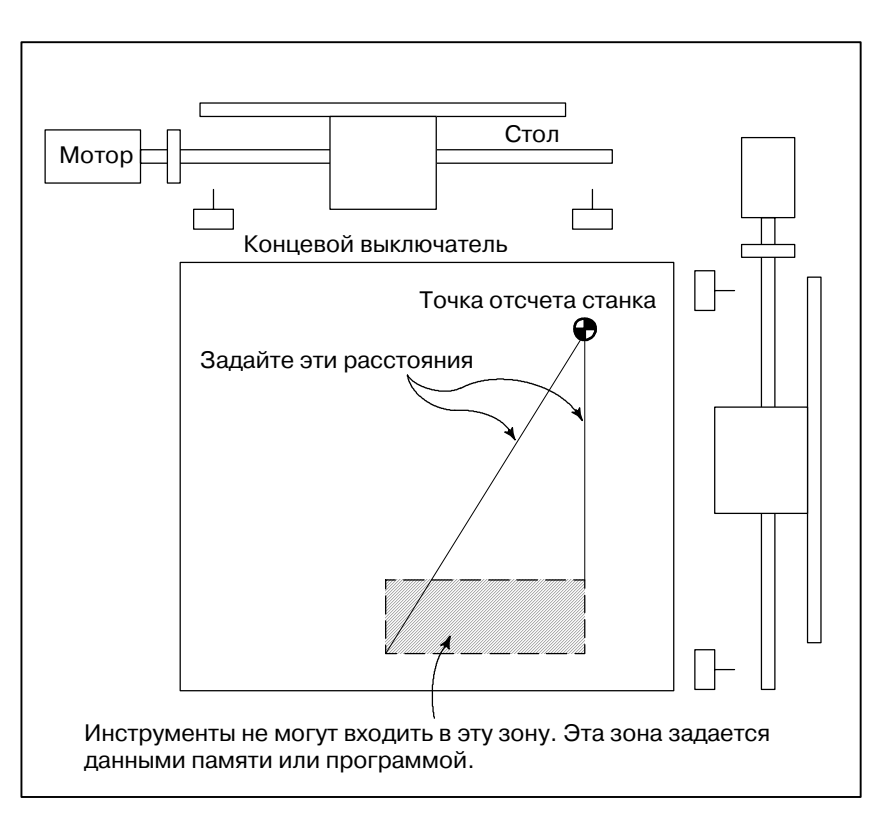

Помимо величины хода, определенной с помощью концевых выключателей, оператор может задать зону, в которую запрещено вхождение инструмента, используя программу или данные памяти. Эта функция называется проверкой длины хода (смотрите III-6.3).

 $-27 -$ 

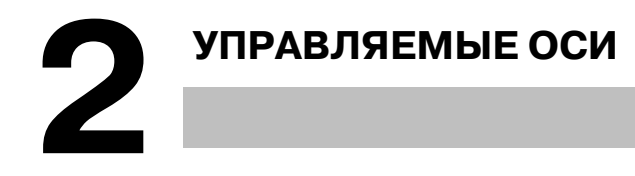

# **2.1 УПРАВЛЯЕМЫЕ ОСИ**

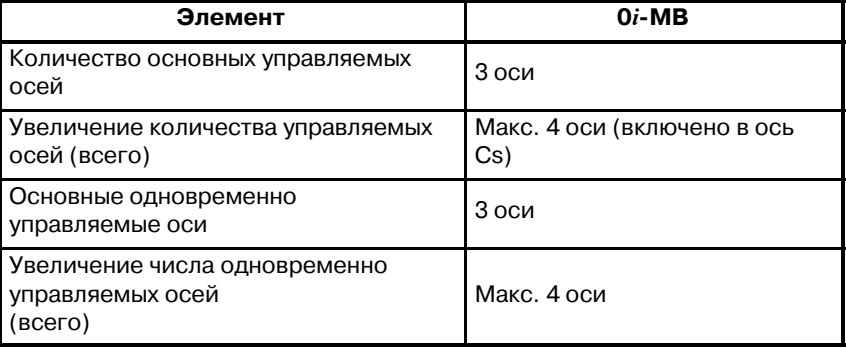

# **ПРИМЕЧАНИЕ**

Количество одновременно управляемых осей при толчковой подаче вручную, возврате в референтную позицию вручную или форсированной продольной подаче вручную (1, когда бит 0 (JAX) параметра 1002 установлен на 0, и 3, когда он установлен на 1).

# **2.2 НАИМЕНОВАНИЕ ОСИ**

Основные три оси всегда обозначаются буквами X, Y и Z. Имя дополнительной оси может быть установлено на A, B, C, U, V или W с использованием параметра 1020. Параметр ном. 1020 используется для установки имени каждой оси.

### **Ограничения**

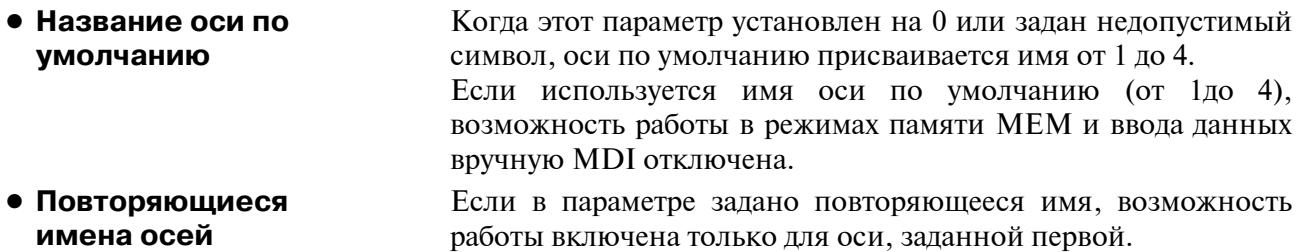

# **2.3 СИСТЕМА ПРИРАЩЕНИЙ**

Система инкрементов состоит из наименьшего вводимого инкремента (для ввода) и наименьшего программируемого инкремента (для вывода). Наименьшее вводимое приращение это наименьшее приращение для программировании расстояния перемещения. Наименьшее программируемое приращение - это наименьшее приращение для перемещения инструмента на станке. Оба вида инкрементов представлены в мм, дюймах или градусах.

Задайте бит 1 (ISC) параметра ном. 1004, чтобы выбрать, какую систему приращения использовать. Задание бита 1 (ISC) параметра ном. 1004применяется ко всем осям. Например, если выбрано IS-C, то системой приращения для всех осей является IS-C.

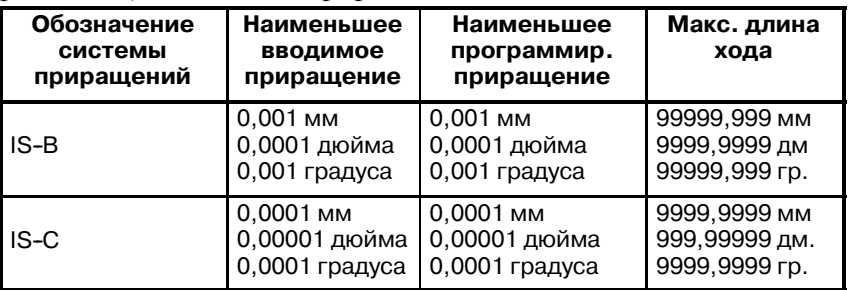

Наименьший программируемый инкремент задается либо в метрической системе, либо в дюймах, в зависимости от станка. Установите метры или дюймы для параметра INM (ном. 100#0). Выбор между метрической системой и дюймами для наименьшего вводимого инкремента задается G-кодом (G20 или G21) или установочным параметром. Комбинированное использование дюймовой и метрической систем не разрешается. Существуют функции, которые не могут использоваться между осями с различными системами единиц измерения (круговая интерполяция, коррекция на резец и т.д.). Информацию по системе инкрементов см. в руководстве изготовителя станка.

Максимальная длина хода = Наименьшее программируемое приращение  $\times$ 99999999. См. таблицу 2.4 Система приращений. **Таблица 2.4 Максимальные ходы**

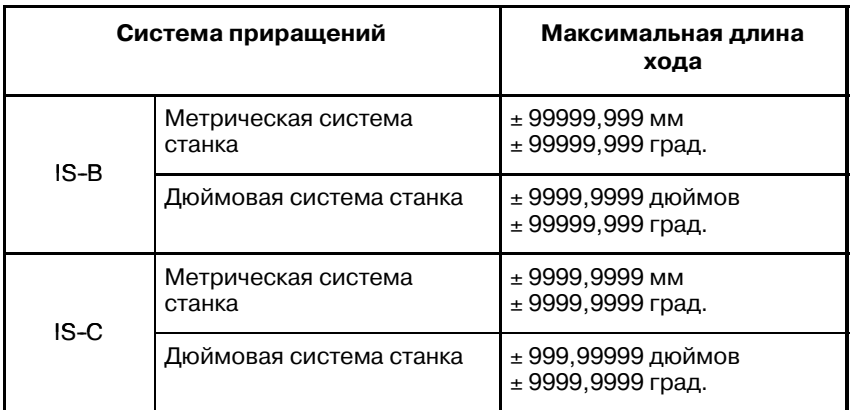

### **ПРИМЕЧАНИЕ**

- 1 Нельзя задать команду, превышающую макс. ход.
- 2 Фактический ход зависит от станка.

# **2.4 МАКСИМАЛЬНАЯ ДЛИНА ХОДА**

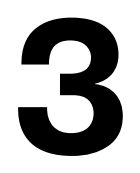

# **3 ПОДГОТОВИТЕЛЬНАЯ ФУНКЦИЯ (G-ФУНКЦИЯ)**

Номер, стоящий за G-адресом определяет значение команды для соответствующего блока.

G-коды поделены на следующие два типа.

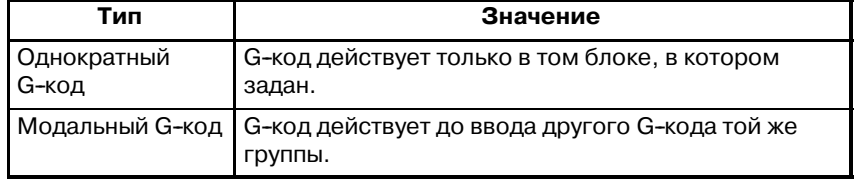

### (Пример)

G01 и G00 являются модальными G-кодами в группе 01.

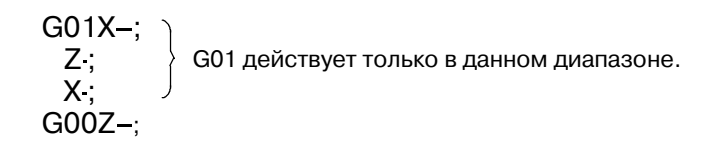

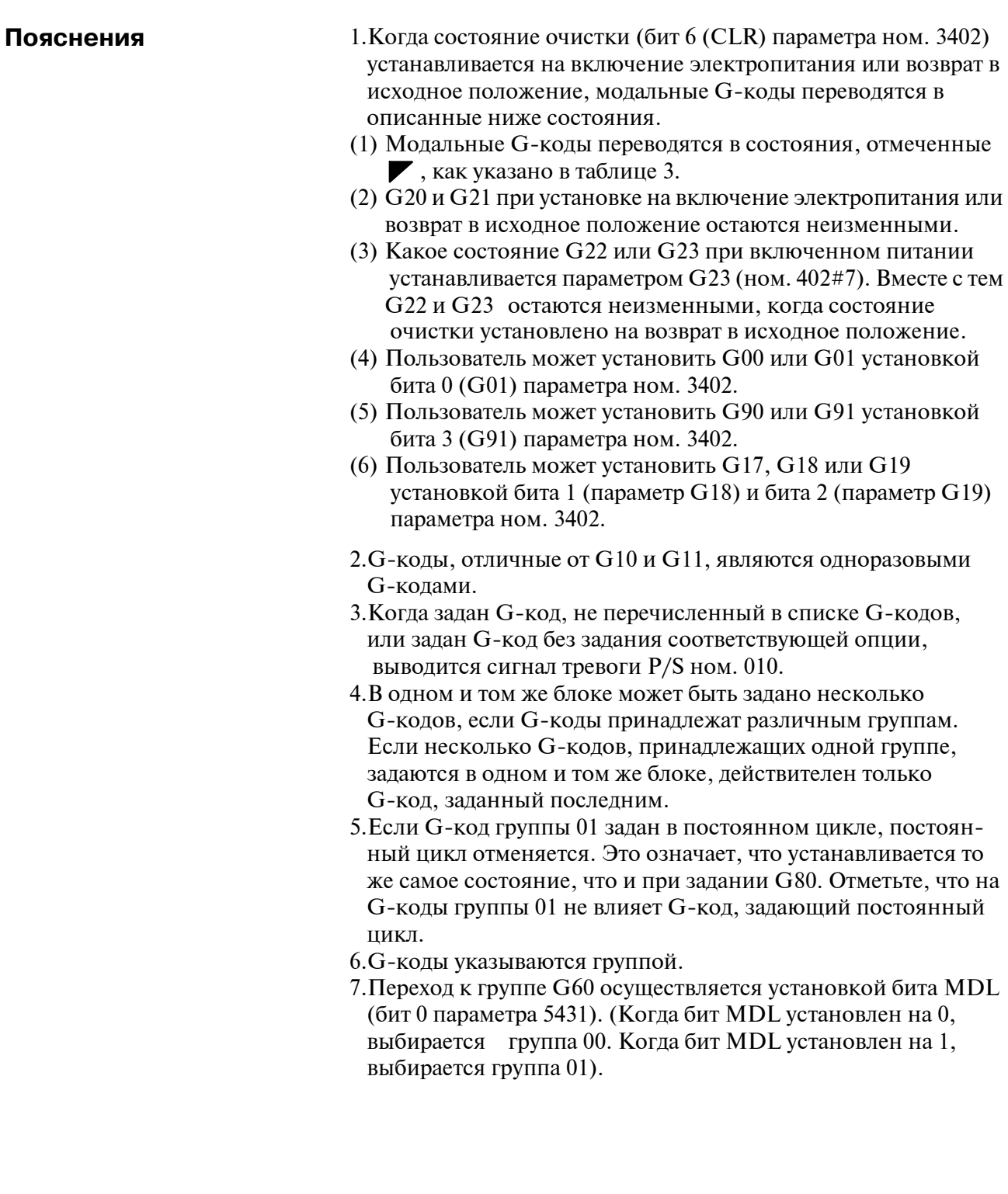

### B-63844RU/02 ПРОГРАММИРОВАНИЕ

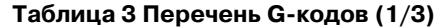

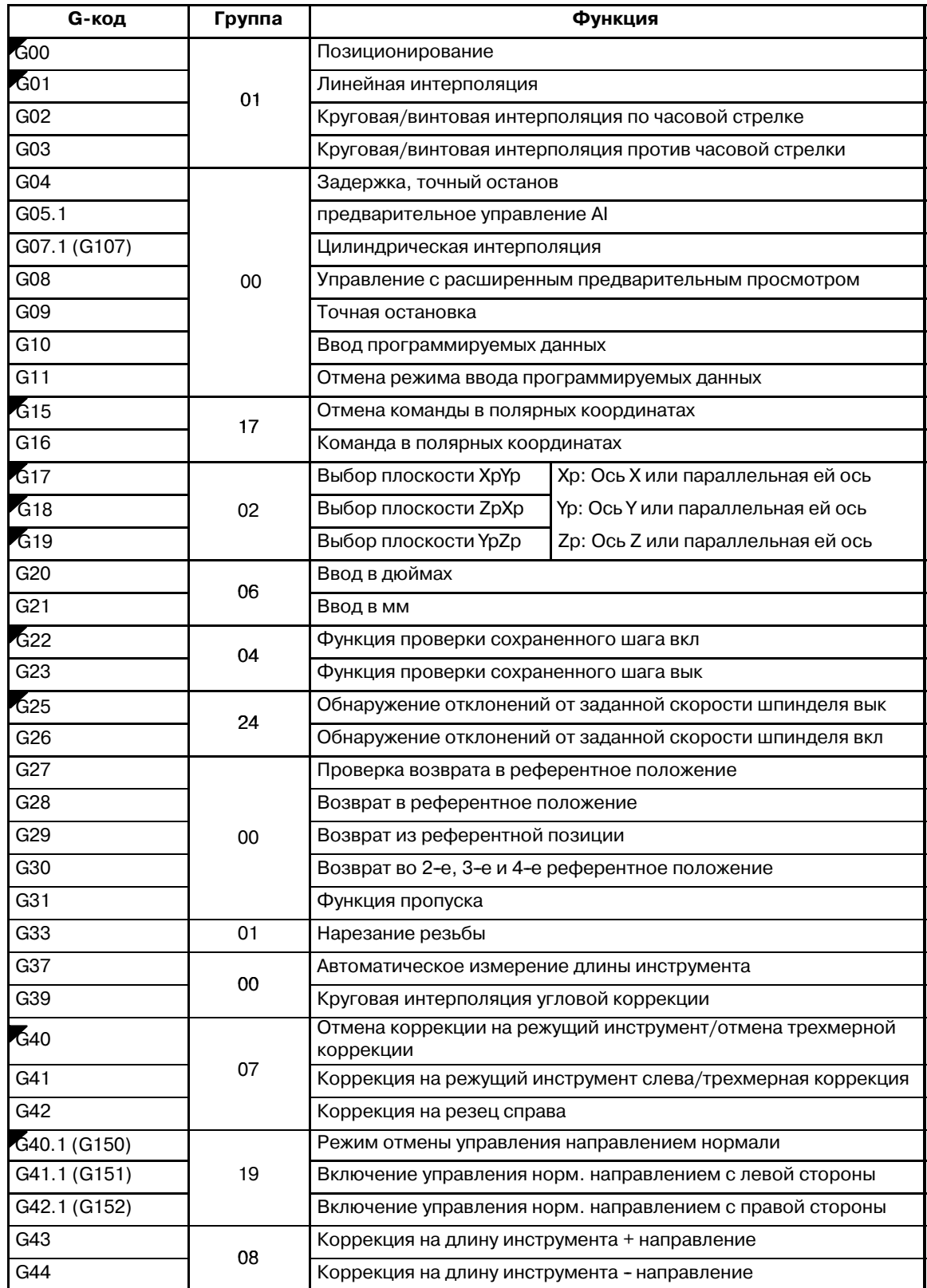

 $-33 -$ 

#### 3. ПОДГОТОВИТЕЛЬНАЯ ФУНКЦИЯ  $(\mathsf{G}\text{-}\mathsf{\Phi}\mathsf{Y}\mathsf{H}\mathsf{K}\mathsf{L}\mathsf{W}\mathsf{H}\mathsf{H})$  в-63844RU/02 программирование

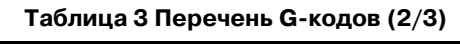

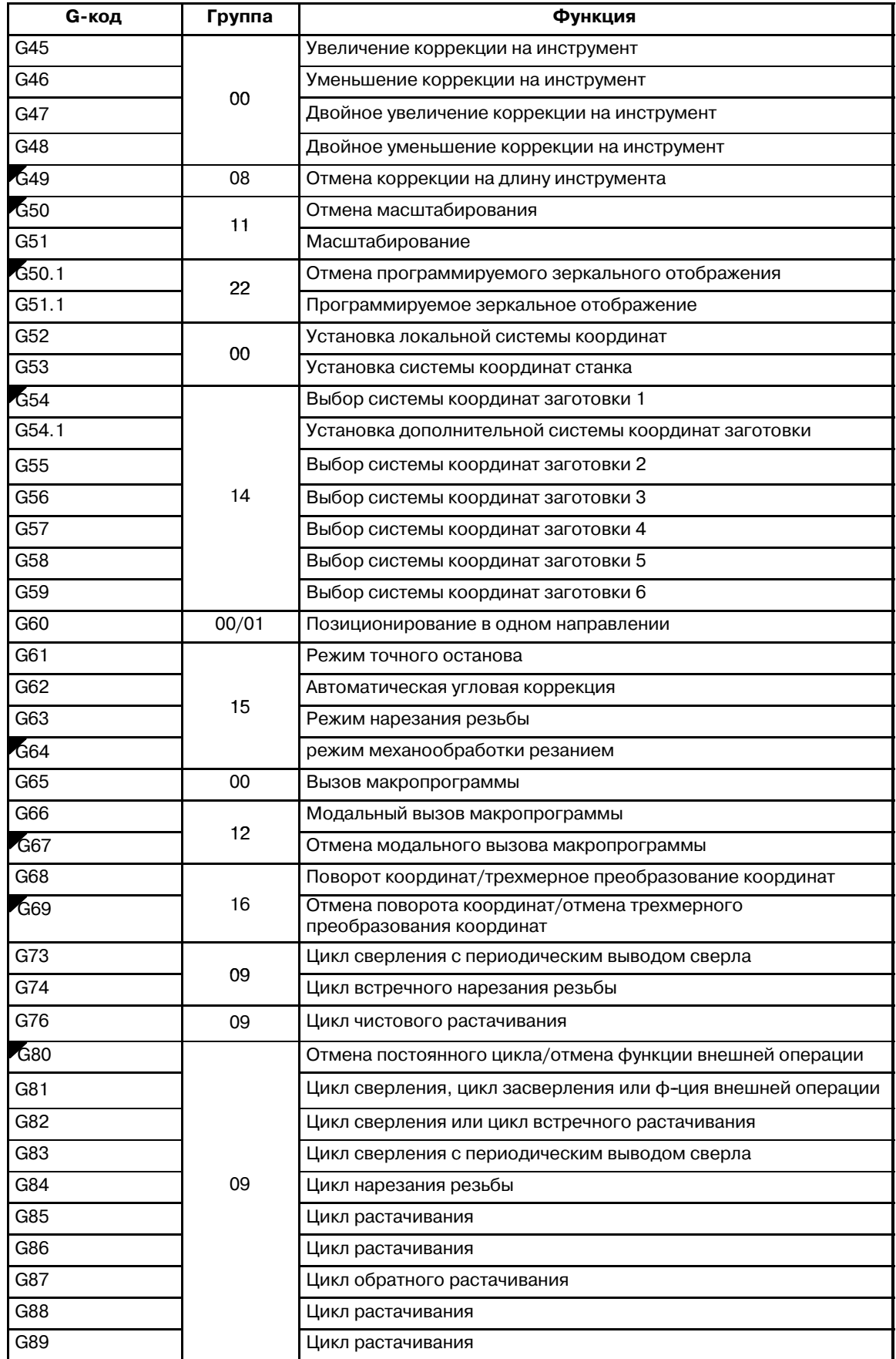

# B-63844RU/02 ПРОГРАММИРОВАНИЕ

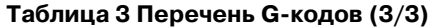

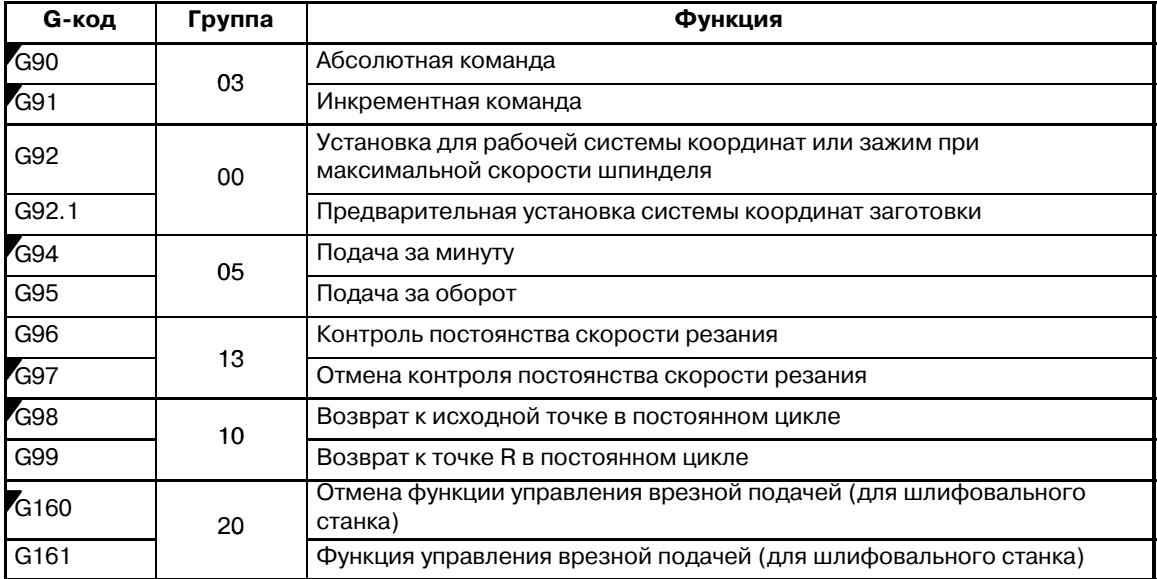

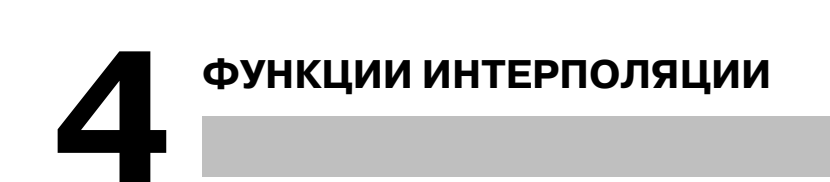

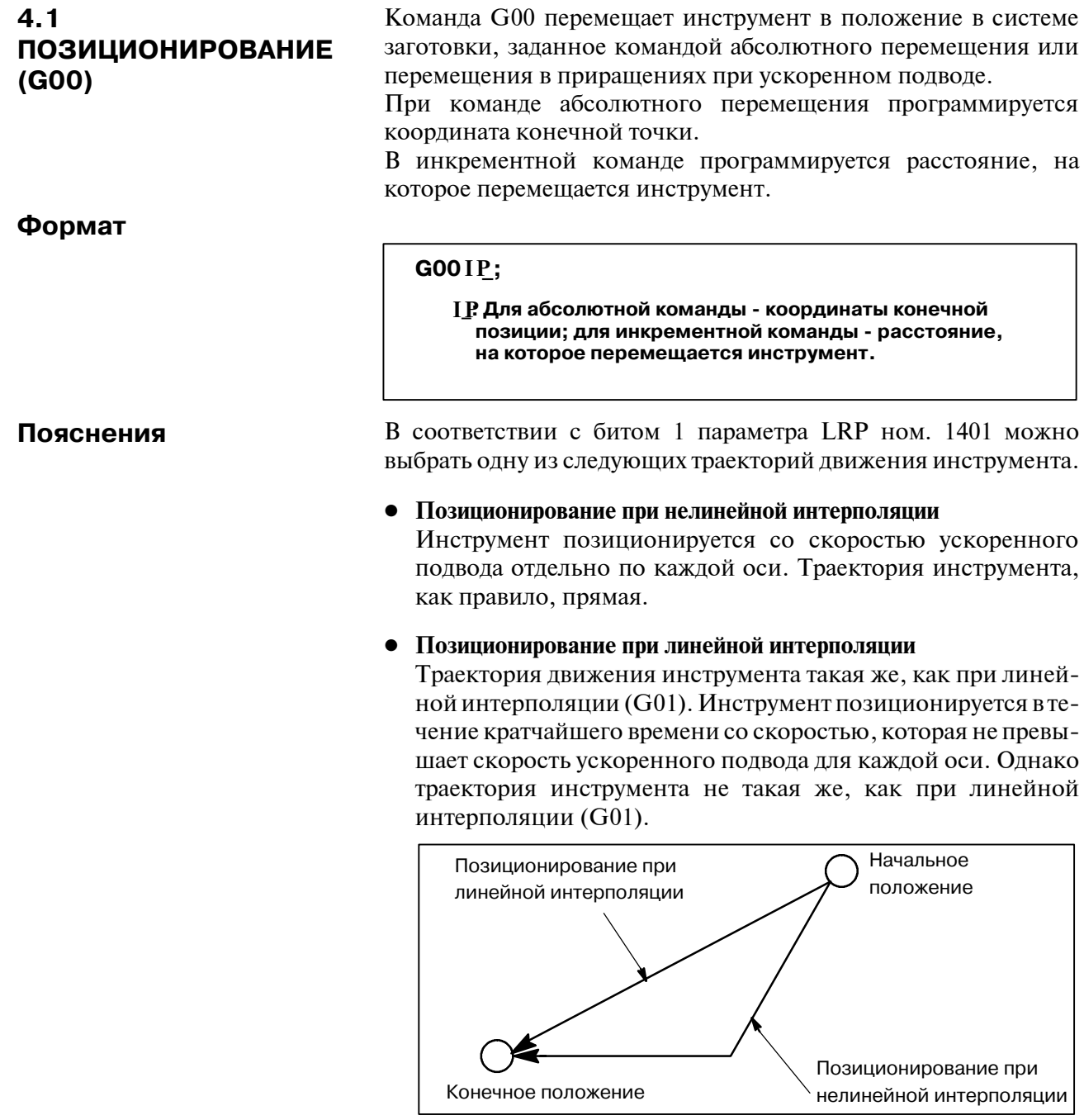

Скорость форсированной продольной подачи в команде G00 устанавливается изготовителем станка для каждой оси отдельно в параметре ном. 1420. В режиме позиционирования, активированным G00, в начале блока происходит ускорение инструмента до предварительно заданной скорости, а в конце блока замедление. Программа переходит к выполнению следующего блока после подтверждения выхода в заданную позицию.

"Выход в заданную позицию" означает, что двигатель подачи находится в заданном диапазоне. Этот диапазон устанавливается изготовителем станка в параметре ном. 1826.

Проверка выхода в заданную позицию для каждого блока может быть заблокирована установкой бита 5 (NCI) параметра ном. 1601 соответственно.

### **Ограничения**

Скорость ускоренного подвода не может задаваться в адресе F. Даже если задается позиционирование при линейной интерполяции, в следующих случаях используется позиционирование при нелинейной интерполяции. Следовательно, обязательно убедитесь в том, что инструмент не ударяется о заготовку.

- G28, задающий позиционирование между референтным положением и промежуточным положением.
- $\bullet$  G53

**G60 \_ IP**;

#### B-63844RU/02 **ПРОГРАММИРОВАНИЕ 4. ФУНКЦИИ ИНТЕРПОЛЯЦИИ**

# **4.2 ПОЗИЦИОНИРОВАНИЕ В ОДНОМ НАПРАВЛЕНИИ (G60)**

Для достижения точного позиционирования без зазора (мертвого хода) станка выполняется окончательное позиционирование из одного направления.

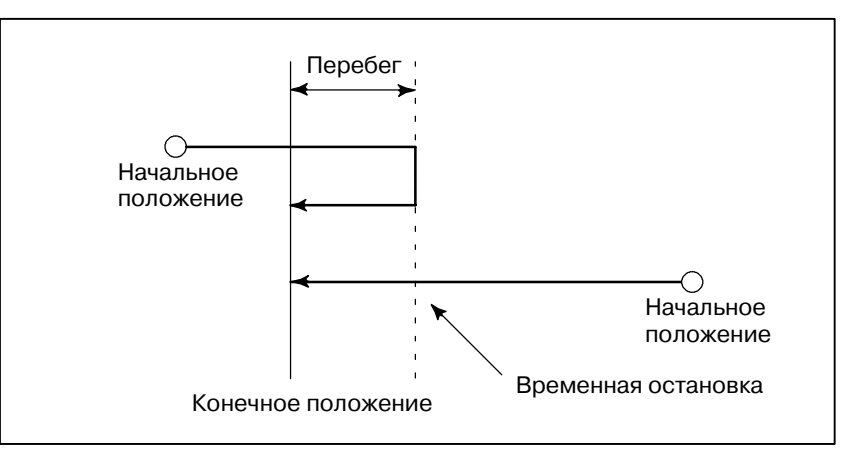

**Формат**

**Пояснения**

Перебег и направление позиционирования устанавливаются параметром ном. 5440. Даже если заданное направление позиционирования совпадает с направлением, установленным параметром, инструмент все равно останавливается сразу перед конечной точкой.

 $\mathbf{I} \, \mathbf{P}$  **: Д**ля абсолютной команды - координаты конечной **позиции; для инкрементной команды - расстояние,**

**на которое перемещается инструмент.**

G60, являющийся одноразовым G-кодом, может использоваться в качестве модального G-кода в группе 01 посредством установки параметра на 1 (ном. 5431 бит 0 MDL).

Эта настройка позволяет не задавать команду G60 в каждом блоке. Другие характеристики аналогичны характеристикам, присущим одноразовой команде G60.

Если в режиме позиционирования одного направления задан одноразовый G-код, одноразовая G-команда действует аналогично G-кодам в группе 01.

### **Примеры**

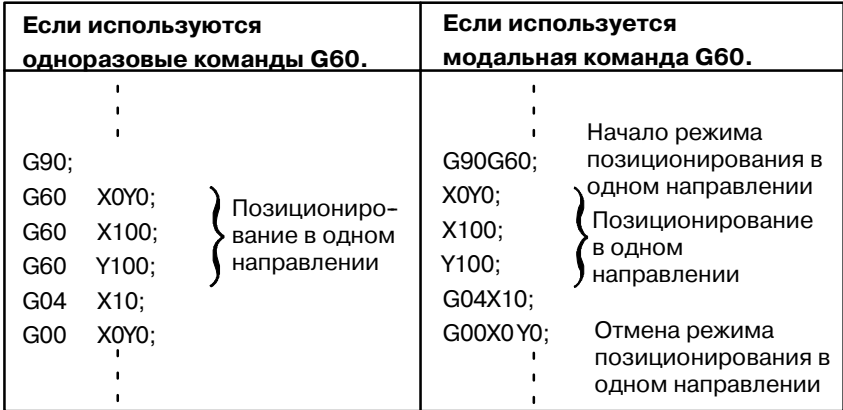

 $-39$  —

### **Ограничения**

- **•** Во время постоянного цикла для сверления по оси Z не осуществляется позиционирования в одном направлении.
- Не осуществляется позиционирование в одном направлении по оси, для которой перебег установлен параметром.
- Если задается перемещение на расстояние 0, позиционирование в одном направлении не осуществляется.
- Зеркальное отображение не влияет на направление, заданное параметром.
- Позиционирование в одном направлении не применяется к перемещению в постоянных циклах G76 и G87.

# **4.3 ЛИНЕЙНАЯ ИНТЕРПОЛЯЦИЯ (G01)**

**Формат**

#### Инструменты могут перемещаться вдоль линии

 $GO1IPF$  :

**\_**:**Для абсолютной команды - координаты конечной позиции; IP для инкрементной команды - расстояние, на которое перемещается инструмент.**

**F\_**:**Скорость подачи инструмента (скорость подачи)**

#### **Пояснения**

Инструмент перемещается вдоль линии в заданное положение со скоростью подачи, заданной в F.

Скорость подачи, заданная в F, действует до ввода нового значения. Нет необходимости задавать ее в каждом блоке.

Скорость подачи, заданная F-кодом, измеряется вдоль траектории движения инструмента. Если F-код не задан, скорость подачи считается равной нулю.

Скорость подачи в направлении каждой оси - следующая.

```
F\alpha = \frac{a}{L} \times fСкорость подачи в направлении оси γ: F\gamma = \frac{\gamma}{L} \times fF_{\beta} = \frac{\beta}{L} \times fСкорость подачи в направлении α:
 \textsf{C}корость подачи в направлении оси ζ: F_{\zeta} = \frac{\zeta}{L} \times fL = \sqrt{\alpha^2 + \beta^2 + \gamma^2 + \zeta^2}G01ααββγγζζ Ff ;
Скорость подачи в направлении β:
```
Скорость подачи оси вращения программируется в единицах град./мин. (единица является позицией десятичной точки).

При линейной интерполяции по оси прямой  $\alpha$  (такой как X, Y или Z) и по оси вращения β (такой как A, B или C) тангенциальная составляющая скорости подачи в декартовой системе координат α и β программируется посредством F (мм/мин). Получается скорость подачи по оси β; вначале время, необходимое для распределения, рассчитывается с использованием вышеуказанной формулы, после чего единица измерения скорости подачи оси β меняется на град./мин.

 $-41$   $-$ 

Пример расчета:

G91 G01 X20.0B40.0 F300.0 ;

Это заменяет единицу измерения оси C с 40,0 градусов на 40 мм с вводом в метрической системе. Время, необходимое для распределения, подсчитывается следующим образом:

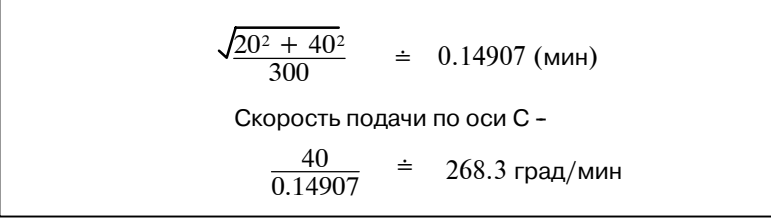

При одновременном управлении 3-мя осями скорость подачи подсчитывается так же, как при управлении 2-мя осями.

### **Примеры**

**• Линейная интерполяция**

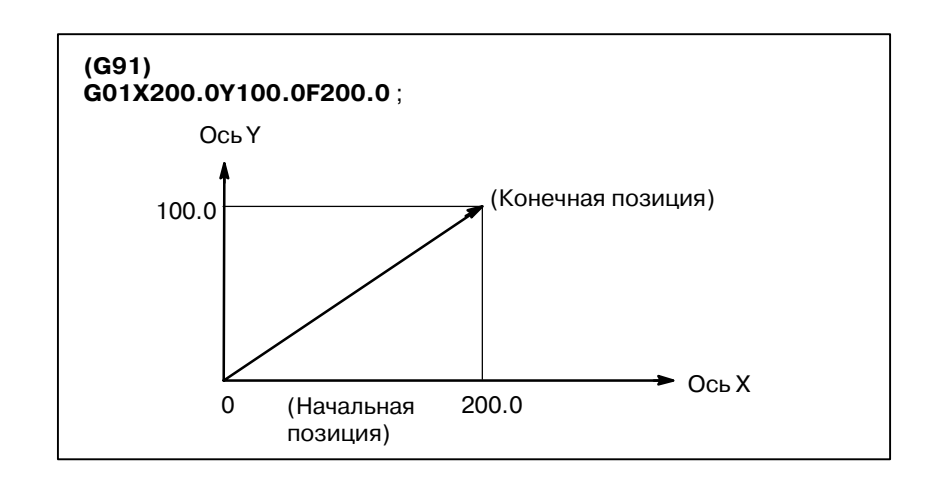

**• Скорость подачи для оси вращения**

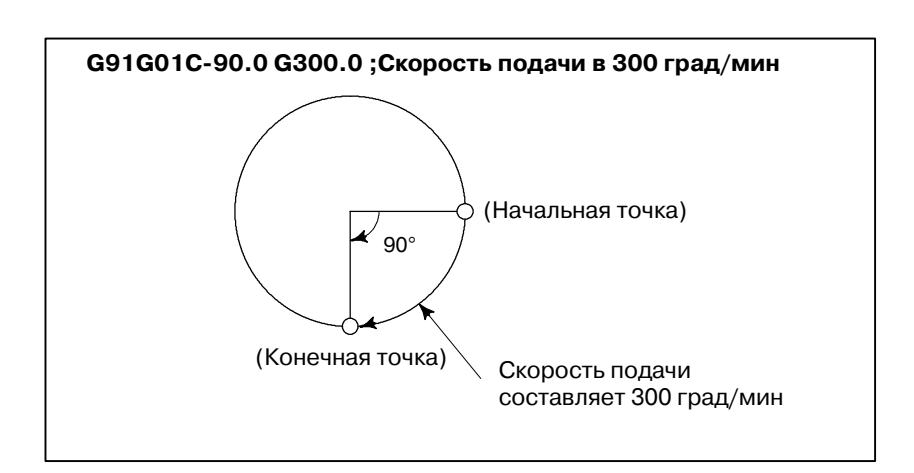

 $-42 -$ 

инструмента по дуге окружности.

# **4.4**

**КРУГОВАЯ ИНТЕРПОЛЯЦИЯ (G02, G03)**

**Формат**

**Дуга в плоскости XpYp**

Приведенная ниже команда приводит к перемещению

G1 
$$
\begin{Bmatrix} G02 \ 7 \end{Bmatrix}
$$
  $XP_{p}Y_{p} = \begin{Bmatrix} I_{-}J_{-} \ R_{-} \end{Bmatrix}$   $F_{-}$ ;  
\n
$$
qyra B nnoCKoctu ZpXp
$$
  
\nG18 
$$
\begin{Bmatrix} G02 \ G03 \end{Bmatrix}
$$
 
$$
Xp_{-}p_{-} \begin{Bmatrix} I_{-}K_{-} \ R_{-} \end{Bmatrix} F_{-}
$$
  
\n
$$
qyra B nnoCKocru YpZp
$$
  
\nG19 
$$
\begin{Bmatrix} G02 \ G03 \end{Bmatrix}
$$
 
$$
Xp_{-}Yp_{-} \begin{Bmatrix} J_{-}K_{-} \ R_{-} \end{Bmatrix} F_{-}
$$

#### **Таблица 4.4 Описание формата команд**

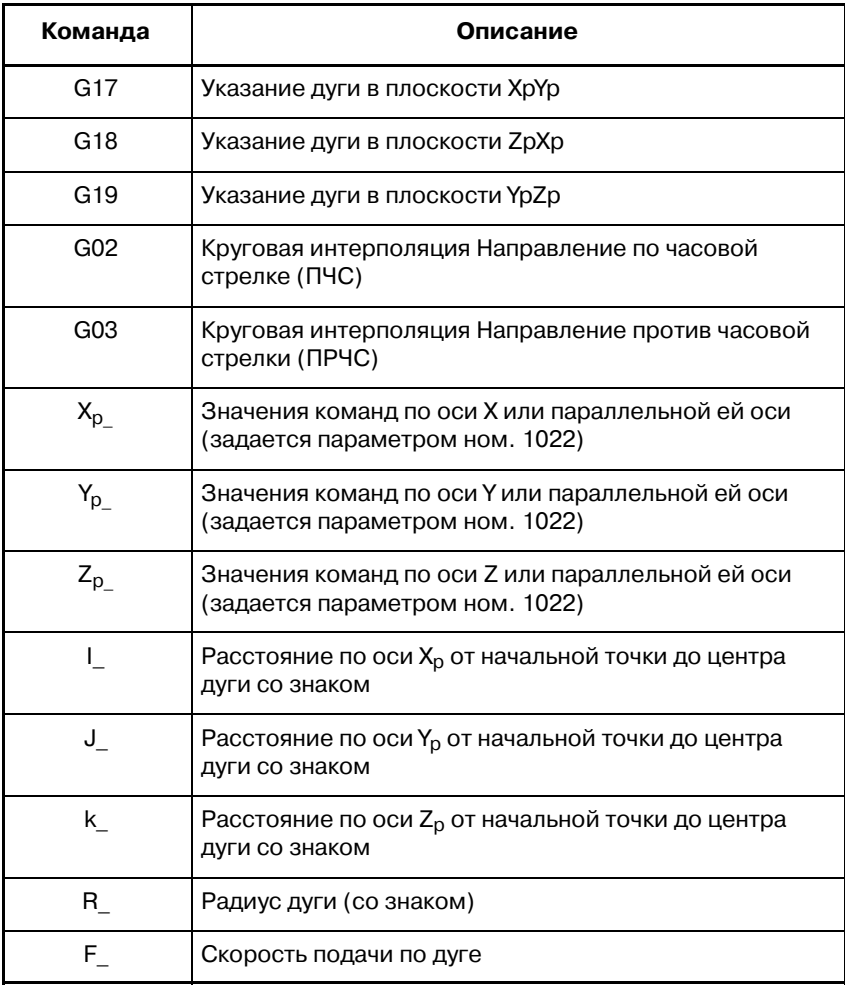

#### 4. ФУНКЦИИ ИНТЕРПОЛЯЦИИ ПРОГРАММИРОВАНИЕ В ПРОБЛЕМ В-63844RU/02

#### **Пояснения**

**• Направление круговой интерполяции**

"По часовой стрелке" (G02) и "против часовой стрелки" (G03) в плоскости  $X_pY_p$  (плоскости  $Z_pX_p$  или плоскости  $Y_pZ_p$ ) определяется, если посмотреть на плоскость  $X_pY_p$  в направлении от плюса к минусу по оси  $Z_p$  (оси  $Y_p$  или оси  $X_p$  соответственно) в декартовой системе координат. Смотрите рисунок ниже.

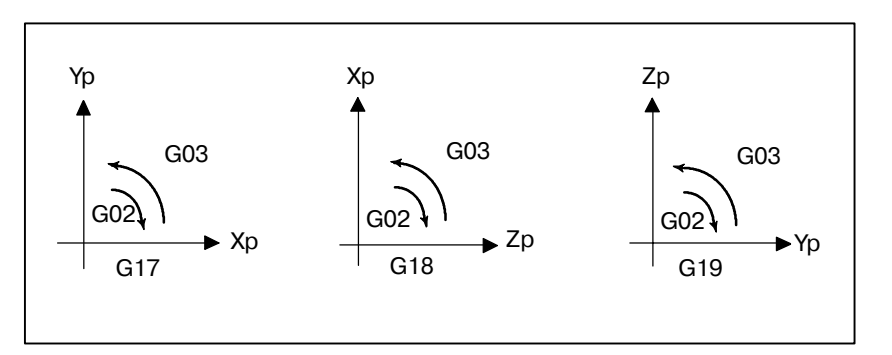

- **Расстояние**, **пройденное по дуге**
- Конечная точка дуги задается в адресе Xp, Yp или Zp и выражается в виде абсолютного значения или значения в приращениях в соответствии с G90 или G91. Для значения в приращениях указывается расстояние от конечной точки, видимой от начальной точки дуги.

Центр дуги задан адресами I, J и K для Xp, Yp, и осей Zp соответственно. Однако, числовое значение, следующее за I, J и К, является составляющей вектора, в котором центр дуги виден из начальной точки,и всегда задается как значение приращения, независимо от G90 и G91, как показано ниже.

I, J и К должны быть отмечены в соответствии с направлением.

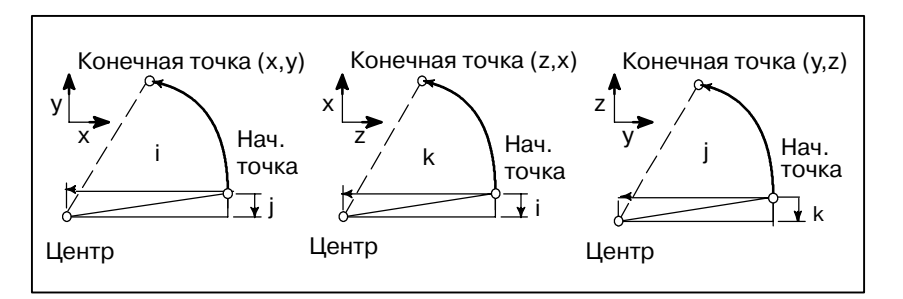

Можно пропустить I0, J0 и K0. Если пропущены  $X_{p}$ ,  $Y_{p}$  и  $Z_{p}$ (конечная точка та же, что и начальная точка), а центр задается I, J и K, то задается дуга (окружность) 360°.

G021; Команда для круга

Если расстояние между радиусом в начальной точке и радиусом в конечной точке превышает допустимое значение, заданное в параметре ном. 3410, выдается сигнал тревоги.

**• Расстояние от начальной точки до центра дуги**

#### • Радиус дуги

Расстояние между дугой и центром окружности, которая содержит дугу, может быть задано с помощью радиуса R окружности вместо I, J и K.

В этом случае одна дуга меньше 180°, а другая больше 180°. Если программируется дуга, превышающая 180°, радиус должен быть задан с отрицательным значением. Если пропущены Xp, Yp и Zp и конечная точка размещается в той же позиции,что и начальная точка, а также используется R, то программируется дуга  $0^{\circ}$ G02R ; (Резец не перемещается).

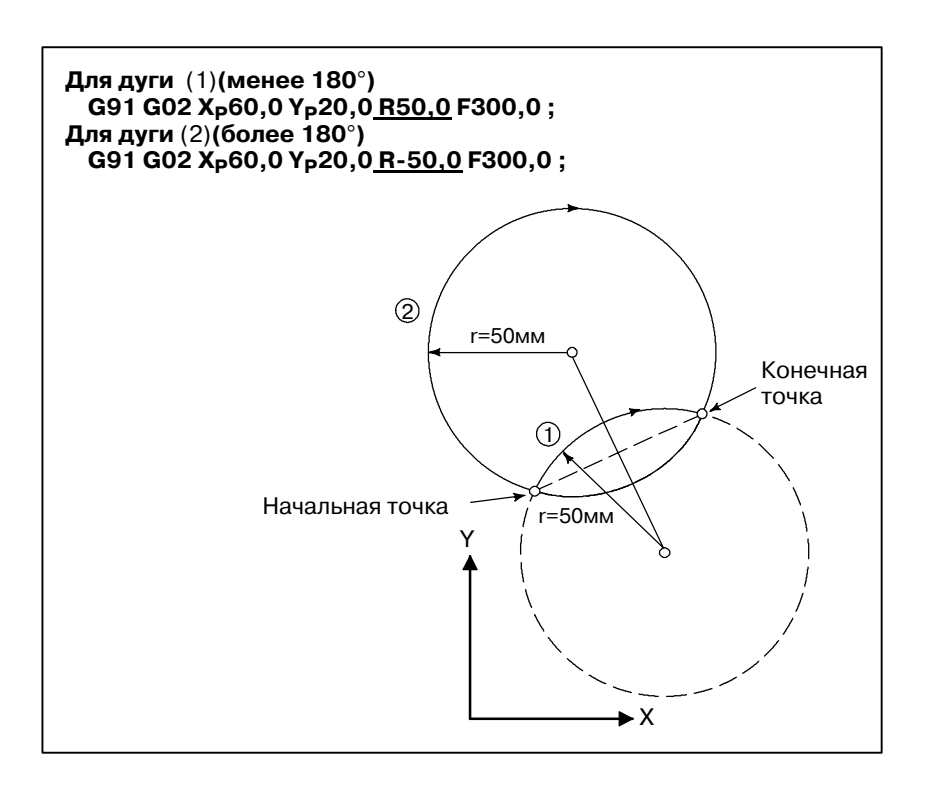

Скорость подачи при круговой интерполяции равна скорости подачи, заданной F-кодом, а скорость подачи вдоль дуги (скорость подачи по касательной к дуге) поддерживается на уровне заданной скорости подачи. **• Скорость подачи** 

Погрешность между заданной скоростью подачи и фактической скоростью подачи инструмента равна ±2% или меньше. Вместе с тем эта скорость подачи измеряется вдоль дуги после применения коррекции на резец

#### **Ограничения**

Если одновременно задаются I, J, K и R, то задается дуга, задаваемая адресом R, а другие дуги пропускаются.

Если задается ось, не содержащая заданную плоскость, отображается сигнал тревоги.

Например, если при заданной плоскости XY ось U задана как параллельная осиX, отображается сигнал тревоги P/S (ном.028). Если задана дуга с центральным углом, близким к 180°, в

рассчитанных координатах центра может содержаться ошибка. В этом случае задайте центр дуги с помощью I, J и K.

### **Примеры**

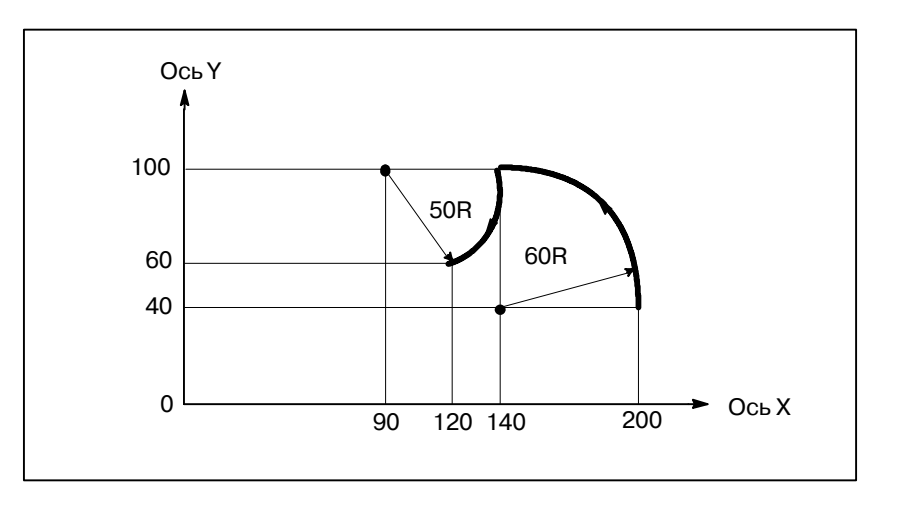

Указанная выше траектория движения инструмента может быть запрограммирована следующим образом ;

(1) В абсолютном программировании **G92X200.0 Y40.0 Z0 ; G90 G03 X140.0 Y100.0R60.0 F300.; G02 X120.0 Y60.0R50.0 ;** или **G92X200.0 Y40.0 Z0 ;** G90 G03 X140.0 Y100.0I-60.0 F300.; G02 X120.0 Y60.0I-50.0;

(2) В инкрементном программировании G91 G03 X-60.0 Y60.0 R60.0 F300.; G02 X-20.0 Y-40.0 R50.0; или G91 G03 X-60.0 Y60.0 I-60.0 F300.; G02 X-20.0 Y-40.0 I-50.0;

 $-46$   $-$ 

# **4.5 ВИНТОВАЯ ИНТЕРПОЛЯЦИЯ (G02, G03)**

**Формат**

**Пояснения**

Винтовая интерполяция, при которой происходит перемещение по спирали, включается, если задается до двух других осей, перемещение по которым происходит синхронно с круговой интерполяцией, заданной командами кругового перемещения.

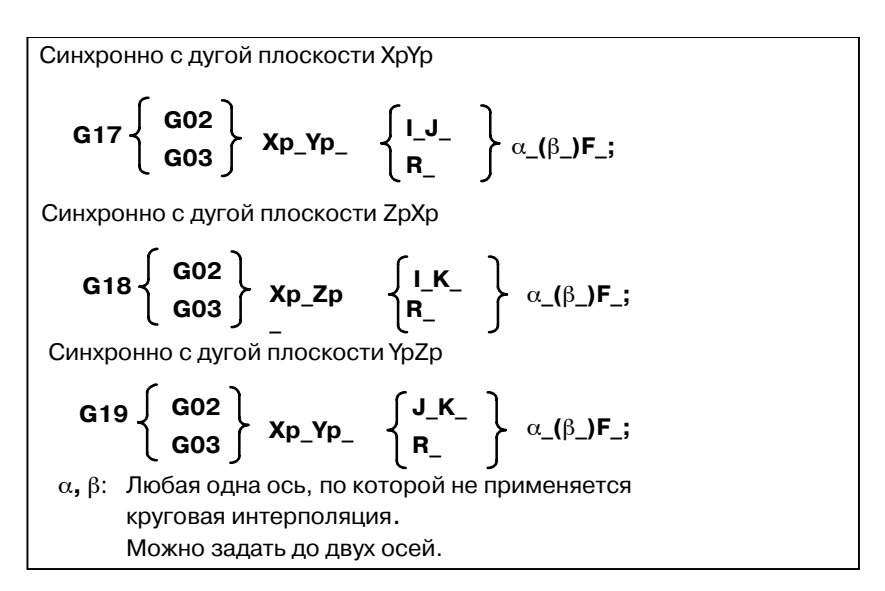

Метод программирования состоит в добавлении только или в качестве вспомогательной оси, по которой задается перемещение и которая не является осью круговой интерполяции. F-команда задает скорость подачи по дуге окружности. Следовательно, скорость подачи по линейной оси следующая:

$$
F \times \begin{array}{c} \text{Длина линейной оси} \\ \hline \end{array}
$$

Длина дуги окружности

Установите скорость подачи так, чтобы скорость подачи линейной оси не превышала какое-либо из различных предельных значений. Бит 0 (HFC) параметра ном. 1404 может быть использован, чтобы скорость подачи линейной оси не превышала различные предельные значения.

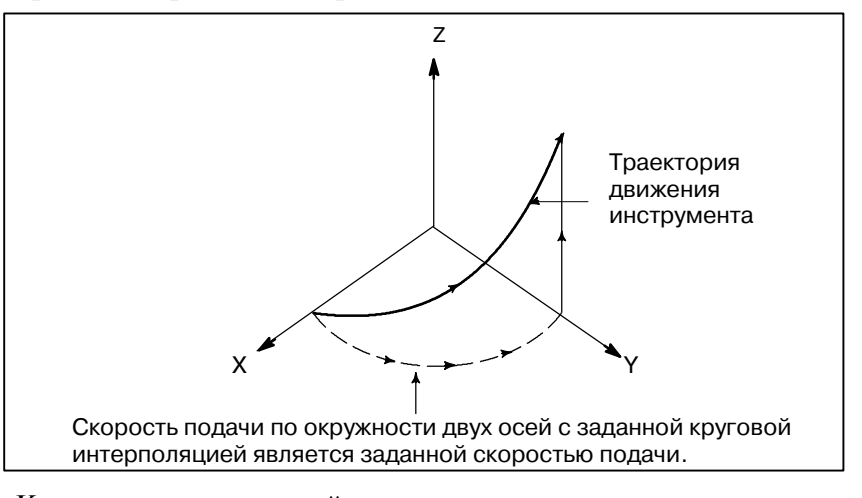

**Ограничения**

Коррекция на режущий инструмент применяется только для дуги окружности.

Коррекция на инструмент и коррекция на длину инструмента не могут использоваться в блоке, в котором запрограммирована винтовая интерполяция.

## 4. ФУНКЦИИ ИНТЕРПОЛЯЦИИ ПРОГРАММИРОВАНИЕ ПРОГРАММИРОВАНИЕ

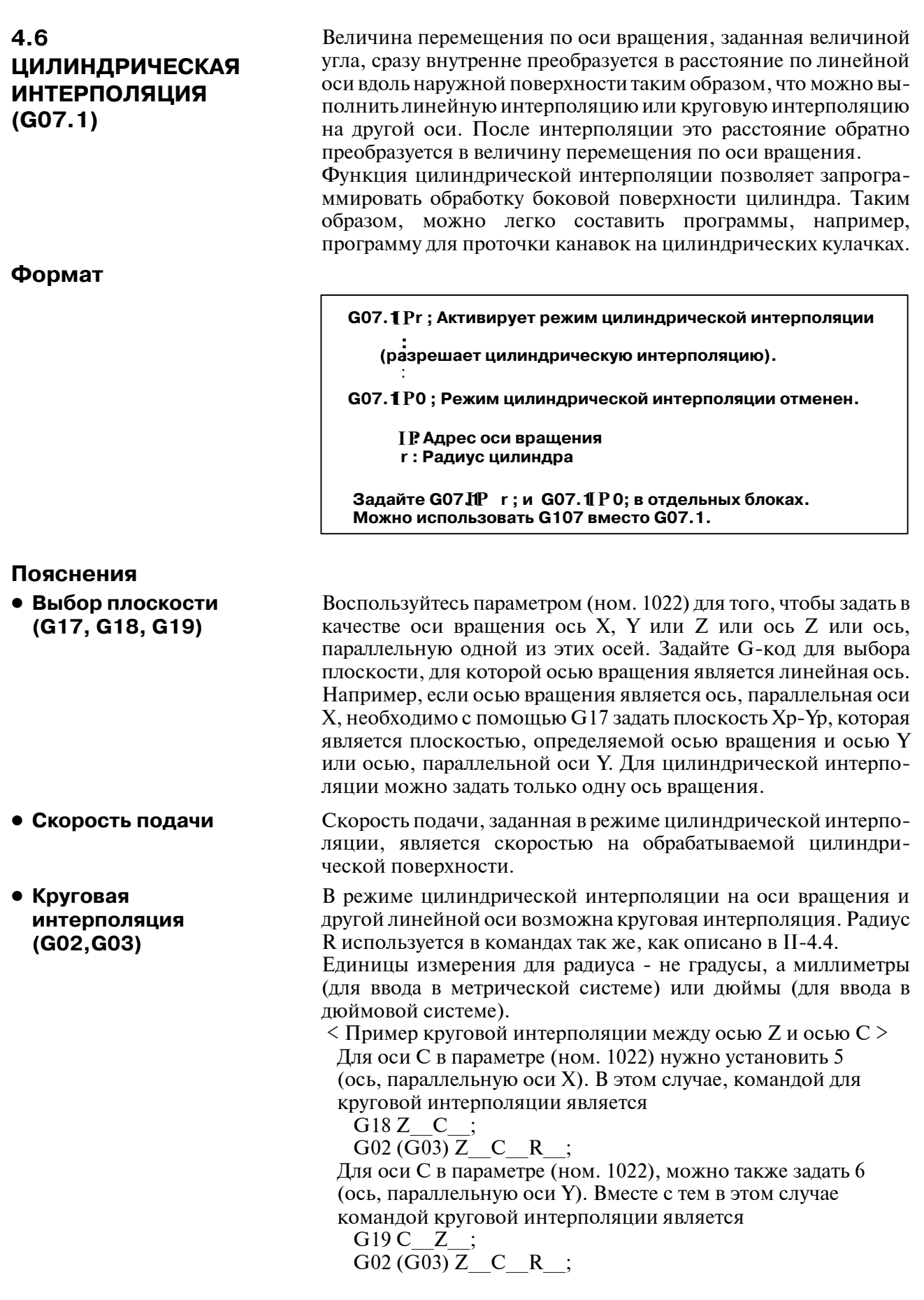

 $-48 -$
- Коррекция **инструмента**
- **Точность цилиндрической интерполяции**

Для выполнения коррекции на инструмент в режиме цилиндрической интерполяции отмените любой текущий режим коррекции на резец перед введением режима цилиндрической интерполяции. Затем запустите и завершите коррекцию на инструмент в режиме цилиндрической интерполяции.

В режиме цилиндрической интерполяции величина перемещения по оси вращения, заданная величиной угла, сразу внутренне преобразуется в расстояние по линейной оси на наружной поверхности таким образом, что можно выполнить линейную интерполяцию или круговую интерполяцию на другой оси. После интерполяции это расстояние преобразуется обратно в угол. Для этого преобразования величина перемещения округляется до наименьшего вводимого приращения.

Следовательно, если радиус цилиндра маленький, то фактическая величина перемещения может отличаться от заданной величины перемещения.Тем неменее, обратите внимание на то, что такая погрешность не является накапливаемой. Если в режиме цилиндрической интерполяции выполняется ручная операция при включении полностью ручного режима, то по описанной выше причине может возникнуть ошибка.

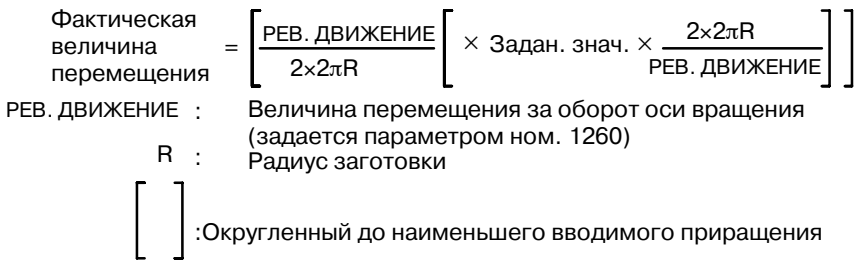

#### **Ограничения**

- **Указание радиуса дуги в режиме цилиндрической интерполяции**
- Круговая интерполя**ция и коррекция на резец**
- **Позиционирование**
- **Установка системы координат**
- **Установка режима цилиндрической интерполяции**
- **Смещение инструмента**
- Функция индексиро**вания стола с индексацией**

Невозможно задать радиус дуги с помощью словарных адресов I, J или K в режиме цилиндрической интерполяции.

Если режим цилиндрической интерполяции запущен при выполненной коррекции на резец, в режиме цилиндрической интерполяции круговая интерполяция выполняется неверно.

В режиме цилиндрической интерполяции нельзя задавать операции позиционирования (включая те операции, которые запускают циклы форсированной продольной подачи, например, G28, G53, G73, G74, G76, G80 - G89). Перед тем как задать позиционирование, необходимо отменить режим цилиндрической интерполяции. Невозможно выполнить цилиндрическую интерполяцию (G07.1) в режиме позиционирования (G00).

В режиме цилиндрической интерполяции нельзя задать систему координат заготовки (G92, G54 - G59) или локальную систему координат (G52).

Невозможно перезагрузить режим цилиндрической интерполяции в режиме цилиндрической интерполяции. Перед перезагрузкой режима цилиндрической интерполяции необходимо отменить режим цилиндрической интерполяции.

Коррекция на инструмент должна быть задана до установки режима цилиндрической интерполяции. Нельзя изменить коррекцию в режиме цилиндрической интерполяции.

Нельзя задать цилиндрическую интерполяцию, когда используется функция индексации стола с индексацией.

# 4. ФУНКЦИИ ИНТЕРПОЛЯЦИИ ПРОГРАММИРОВАНИЕ ПРОГРАММИРОВАНИЕ

# **Примеры**

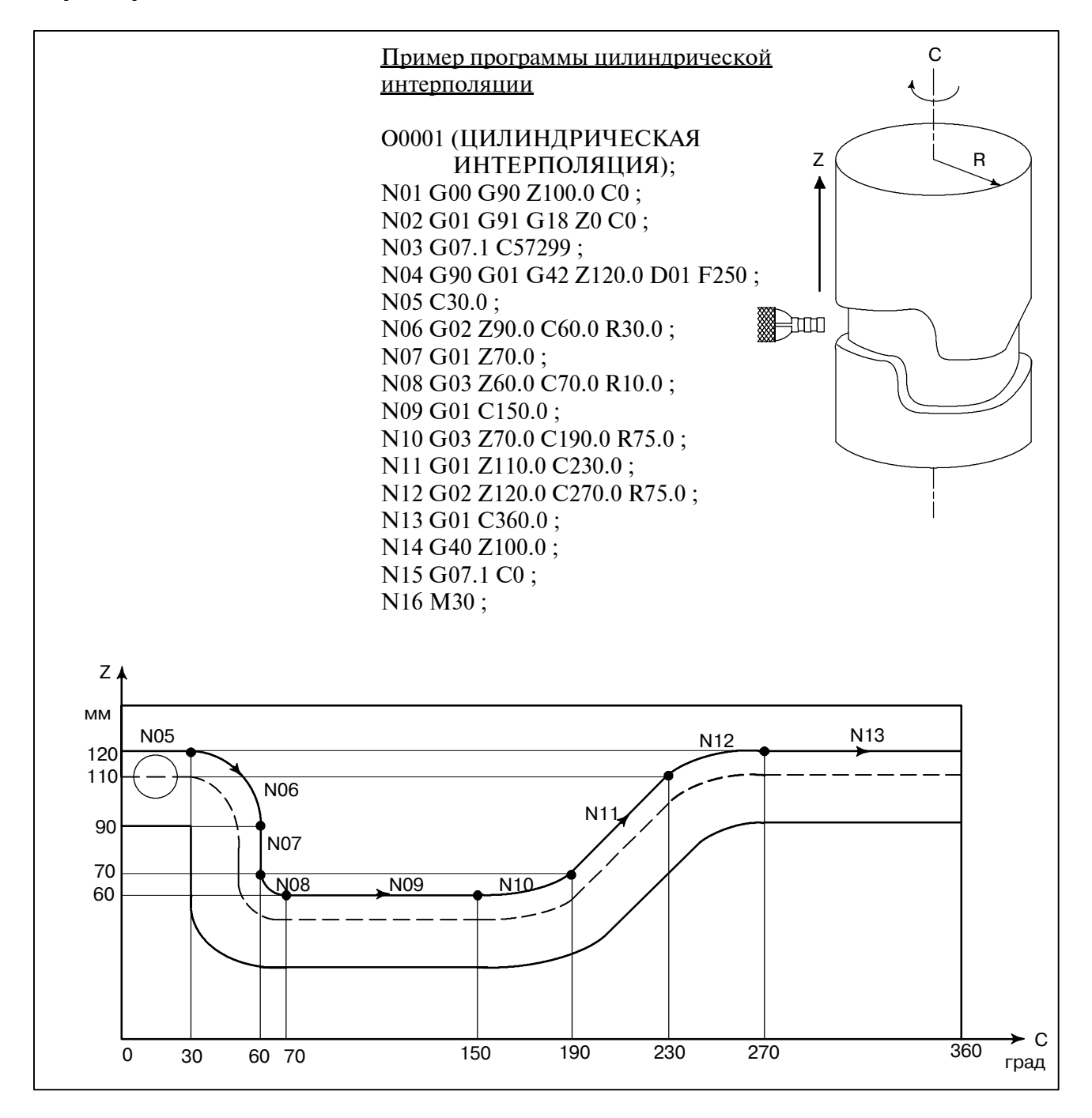

 $-50$  —

# **4.7 НАРЕЗАНИЕ РЕЗЬБЫ (G33)**

## **Формат**

Можно нарезать прямую резьбу с постоянным шагом. Позиционное кодирующее устройство, установленное на шпинделе, считывает скорость шпинделя в реальном времени. Считанная скорость шпинделя преобразовывается в скорость подачи за одну минуту (подачи инструмента).

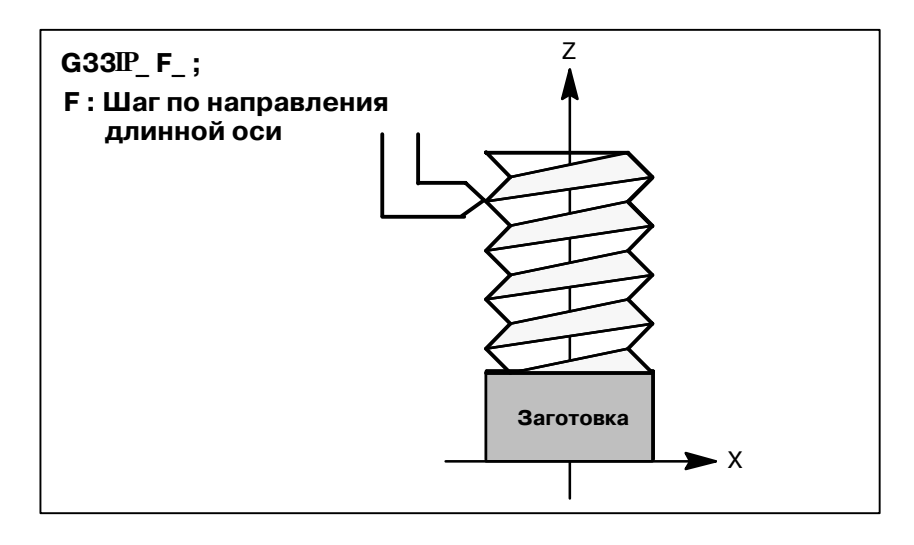

# **Объяснения**

Как правило, нарезание резьбы повторяют по одной и той же траектории движения инструмента от черновой обработки до чистовой обработки винта. Поскольку нарезание резьбы начинается, когда шифратор положения на шпинделе выдает сигнал "1-оборот", нарезание резьбы начинается в фиксированной точке, а траектория движения инструмента не меняется и при повторном нарезании резьбы. Обратите внимание на то, что скорость шпинделя должна оставаться постоянной на протяжении черновой обработки и до чистовой обработки. Если это условие не соблюдается,резьба выполняется с невернымшагом. Главным образом, запаздывание сервосистемы и т.п. приводит к возникновению не совсем верных шагов в начальной и конечной точках нарезания резьбы. Для коррекции этого эффекта следует задать длину нарезания резьбы несколько больше, чем требуется.

В таблице 4.7 приводится перечень диапазонов значений шага резьбы.

|                            | Наименьшее<br>программируемое<br>приращение | Диапазон программного<br>значения шага |
|----------------------------|---------------------------------------------|----------------------------------------|
| Ввод<br>данных в<br>мм     | $0,001$ MM                                  | $F1 - F50000(0,01 - 500,00mm)$         |
|                            | 0,0001 мм                                   | $F1 - F50000(0,01 - 500,00mm)$         |
| Ввод<br>данных в<br>дюймах | 0,0001 дюйма                                | F1-F99999<br>(0,0001-9,9999 дюймов)    |
|                            | 0,00001 дюйма                               | F1-F99999<br>(0,0001-9,9999 дюймов)    |

**Таблица 4.7 Диапазоны допустимых размеров шага**

# 1 Скорость шпинделя ограничена следующим образом: 1 ≦ скорость шпинделя ≦ Макс. скорость подачи Скорость шпинделя: мин.-1 Шаг резьбы: мм или дюймы Максимальная скорость подачи: мм/мин. или дюймы/мин.; минимальное значение из заданной программно максимальной скорости подачи за одну минуту и максимальной скорости подачи, которая определяется на основании механических ограничений, включая относящиеся к двигателям. 2 Ручная коррекция скорости подачи при резании не применяется к преобразованной скорости подачи в течение всего процесса обработки, от черновой до чистовой. Скорость подачи фиксируется на уровне 100% 3 Преобразованная скорость подачи ограничена заданной верхним значением скорости подачи. 4 Во время нарезания резьбы останов подачи отключен. Нажатие кнопки останова подачи во время нарезания резьбы приводитк останову станка в конечной точке блока, следующего за нарезанием резьбы (то есть после завершения режима G33) Шаг резьбы **ПРИМЕЧАНИЕ**

**Примеры**

Нарезание резьбы при шаге в 1,5 мм G33 Z10. F1.5;

# **4.8 ФУНКЦИЯ ПРОПУСКА (G31)**

Можно задать линейную интерполяцию, указав осевое перемещение после команды G31, аналогично G01. Если во время выполнения этой команды поступает внешний сигнал пропуска, то прерывается выполнение данной команды, и начинается выполнение следующего блока.

Функция пропуска используется, если окончание обработки не запрограммировано, а задано посредством сигнала от станка, например, при шлифовании. Эта функция также используется для измерения размеров заготовки.

# **Формат**

#### **Пояснения**

**G31** I P;

**G31: Одноразовый G-код (действует только в том блоке, в котором он задан)**

При появлении сигнала пропуска значения координат могут использоваться в макропрограмме пользователя, поскольку они хранятся в памяти в качестве системных переменных макропрограмм пользователя #5061 - # 5064, как описано ниже:

- # 5061 значение координаты по 1-ой оси
- #5062 значение координаты по 2-ой оси
- #5063 значение координаты по 3-ей оси
- #5064 значение координаты по 4-й оси

# **ОПАСНО**

Отключите ручную коррекцию скорости подачи, холос- той ход и автоматическое ускорение/замедление (однако это становится доступным установкой пара- метра от SKF ном. 6200#7 до 1.), если задана скорость подачи за минуту, допуская ошибку в позиции инсрумента при введении сигнала пропуска. Эти функции включены, когда задана скорость подачи за один оборот.

## **ПРИМЕЧАНИЕ**

Если при применении коррекции на резец выдается команда G31, отображается сигнал тревоги P/S ном. 035. Перед тем как задать команду G31, отмените коррекцию на инструмент с помощью команды G40.

# 4. ФУНКЦИИ ИНТЕРПОЛЯЦИИ ПРОГРАММИРОВАНИЕ ПРОГРАММИРОВАНИЕ В-63844RU/02

#### **Примеры**

D **Блок, следующий за G31, является инкрементной командой**

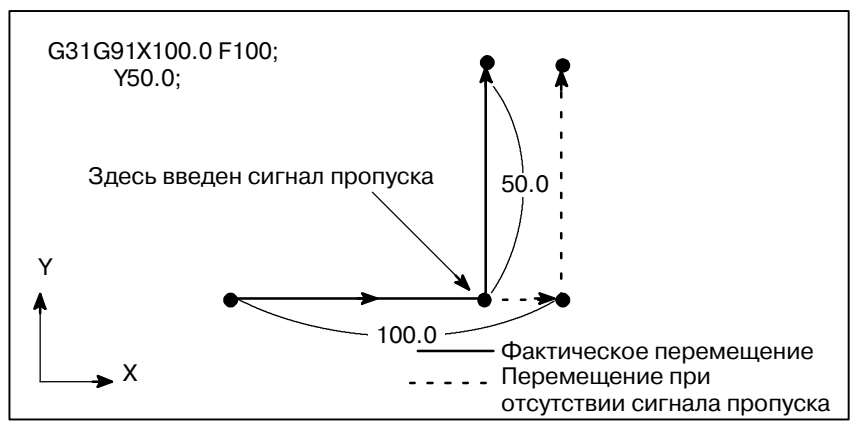

**Рис. 4.8 (a) Следующий блок - команда приращения**

D **Блок, следующий за G31, представляет собой команду абсолютного перемещения для оси 1**

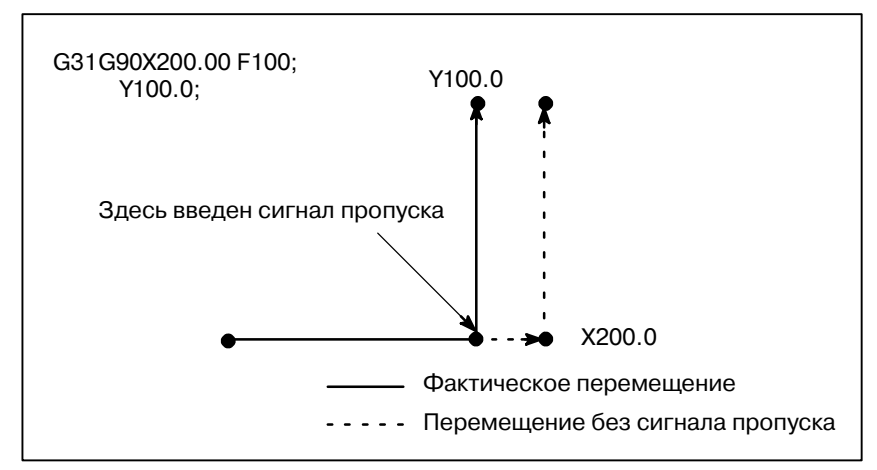

**Рис. 4.8 (b) Следующий блок является абсолютной командой для оси1**

D **Блок, следующий за G31, является абсолютной командой для осей 2**

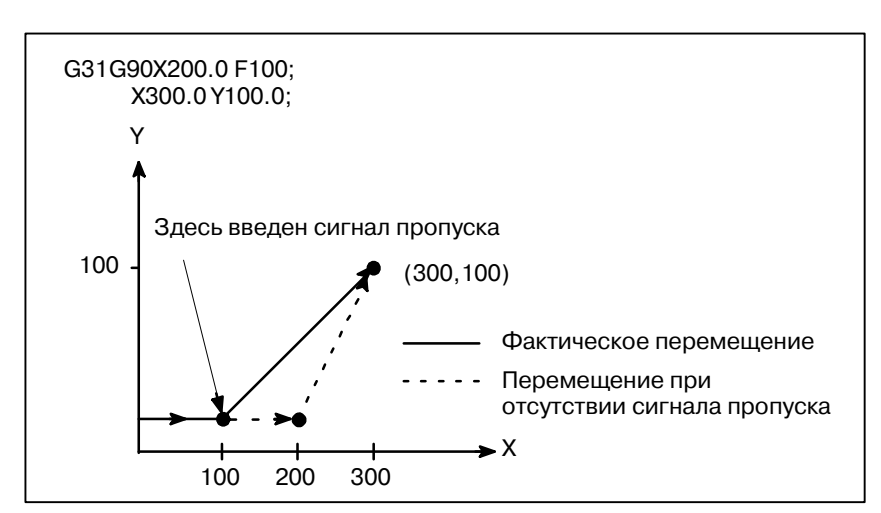

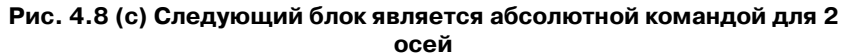

# **4.9 СИГНАЛ ВЫСОКО-СКОРОСТНОГО ПРОПУСКА (G31)**

Функция пропуска работает на основе сигнала высокоскоростного пропуска (подключенного напрямую к NC; не через PMC) вместо обычного сигнала пропуска. В этом случае может быть введено до восьми сигналов.

Задержка или ошибка ввода сигнала пропуска составляет 0-2мс со стороны ЧУ (не учитывая задержку или ошибку со стороны PMC).

Эта функция ввода сигнала высокоскоростного пропуска задерживает данное значение на 0,1 мс или менее, таким образом допуская высокоточное измерение.

Дополнительную информацию смотрите в соответствующем руководстве, поставляемым изготовителем станка.

### **Формат**

#### **G31 IP\_ ; IP**

G31: Одноразовый G--код (действует только в том блоке, в котором он задан)

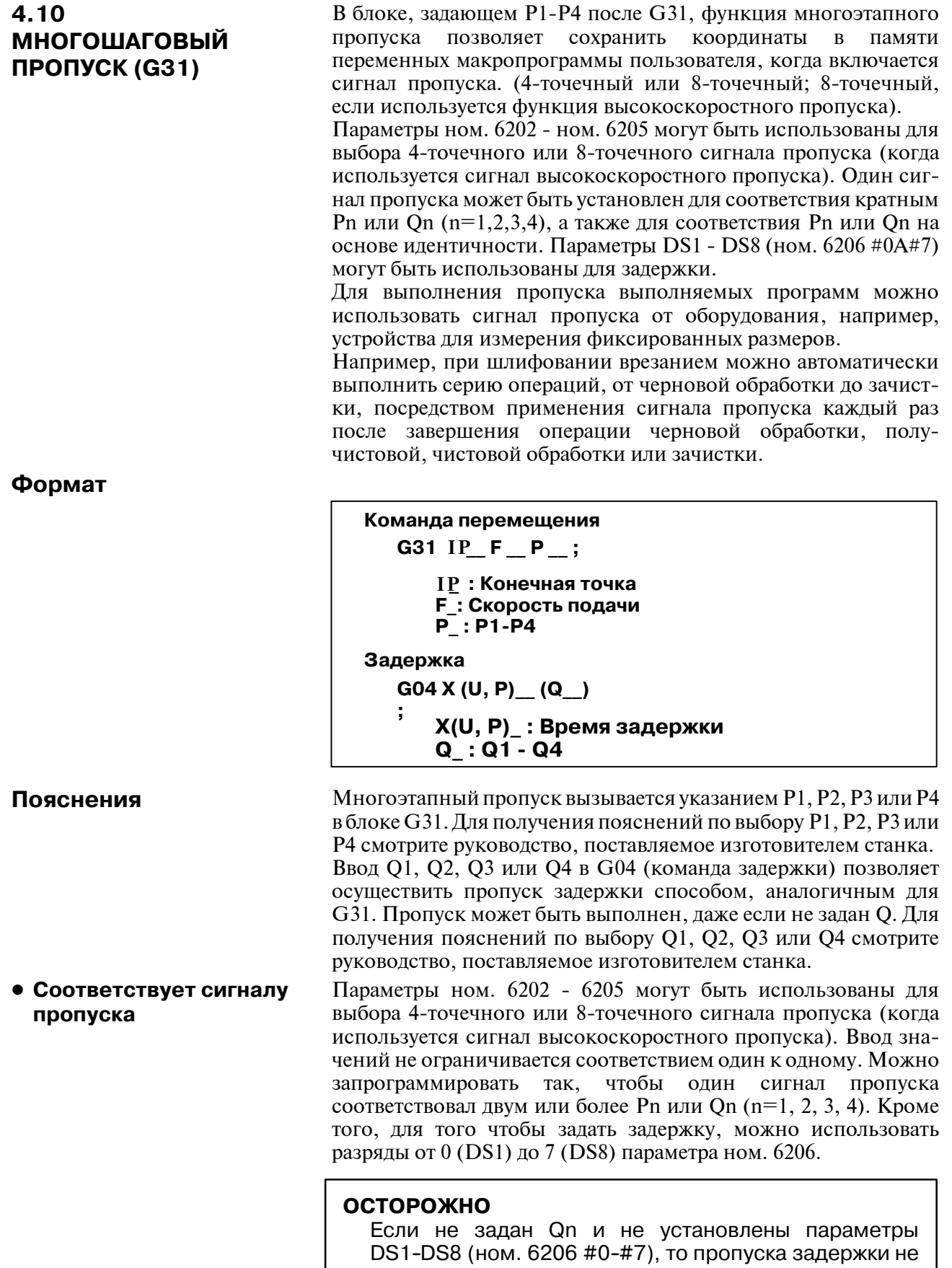

 $-56 -$ 

происходит.

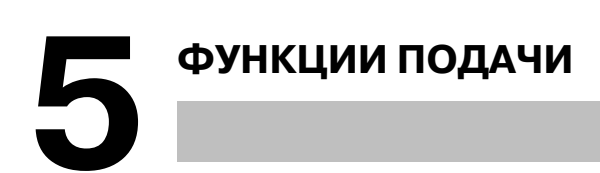

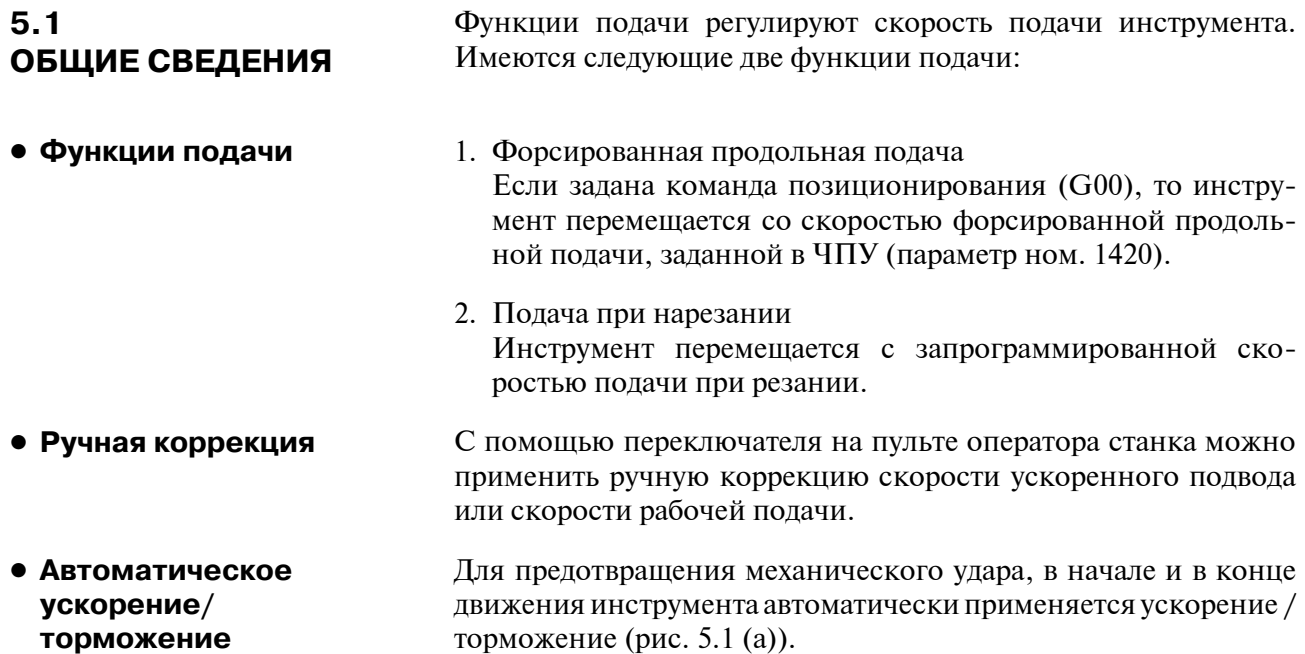

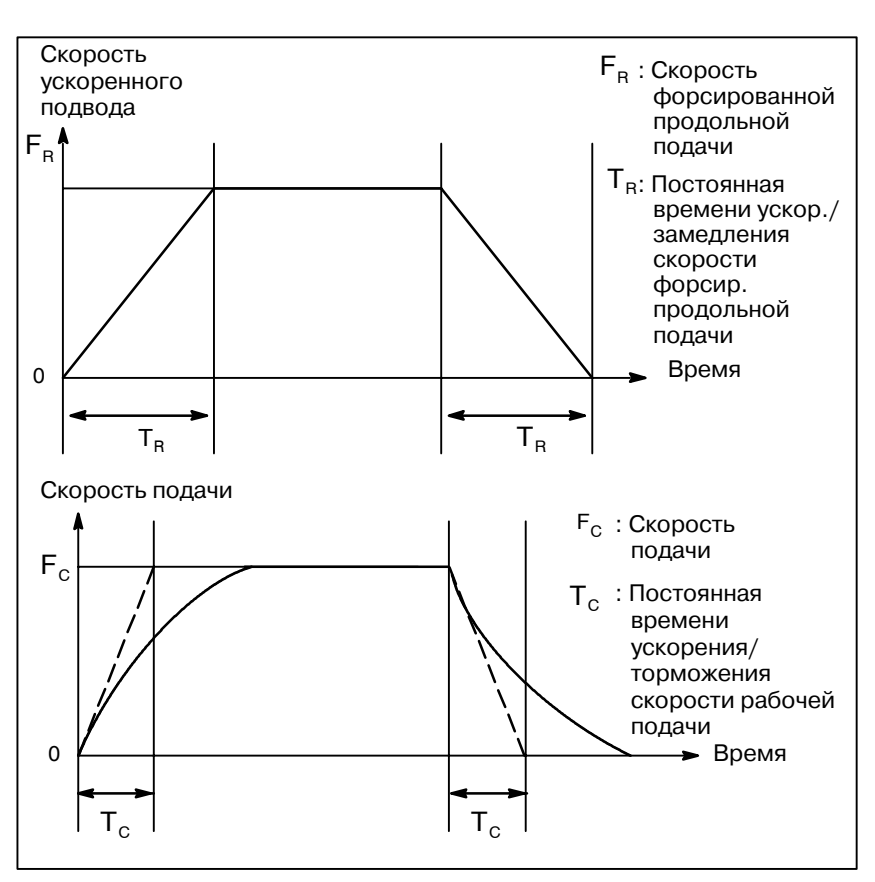

**Рис. 5.1 (a) Автоматическое ускорение/ замедление (пример)**

 $-58 -$ 

**• Траектория движения инструмента при рабочей подаче**

Если направление движения меняется во время рабочей подачи между заданными блоками, то это может привести к возникновению участков траектории, закругленных по углам. (Рис. 5.1 (b)).

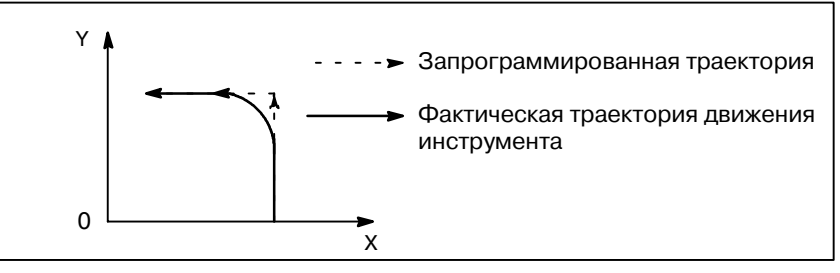

**Рис. 5.1 (b) Пример траектории движения инструмента между двумя блоками**

При круговой интерполяции возникает погрешность радиуса (Рис. 5.1 (c)).

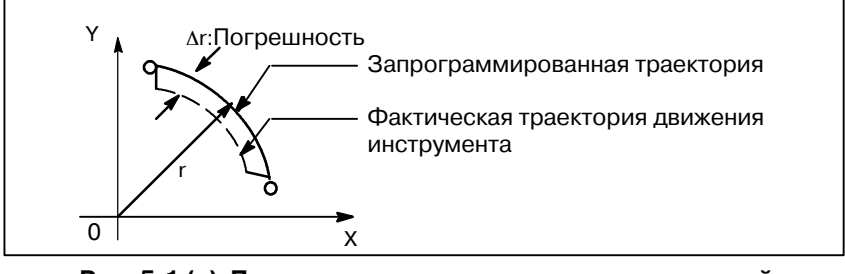

**Рис. 5.1 (c) Пример погрешности радиуса при круговой интерполяции**

Траектория с закругленными углами, показанная на рис. 5.1 (b), и ошибка, показанная на рис. 5.1 (c), зависят от скорости подачи. Следовательно, чтобы инструмент перемещался согласно запрограммированной траектории, необходимо регулировать скорость подачи.

# **5.2 ФОРСИРОВАННАЯ ПРОДОЛЬНАЯ ПОДАЧА Формат**

# **G31 IP\_ ; IP**

G00 : G-код (группа 01) для позиционирования (ускоренный подвод) **IP**; Обозначение размеров для конечной точки

# **Пояснения**

Команда позиционирования (G00) позиционирует инструмент с ускоренным подводом. При ускоренном подводе следующий блок выполняется после того, как заданная скорость подачи становится равной 0, а сервомотор достигает определенного диапазона значений, установленного изготовителем станка (проверка достижения заданного положения).

Скорость ускоренного подвода задается в параметре ном. 1420 для каждой оси, следовательно, нет необходимости программировать скорость подачи при ускоренном подводе.

С помощью переключателя на пульте оператора станка можно применить следующие виды ручной коррекции скорости ускоренного подвода: F0, 25, 50, 100%

F0: Позволяет задать в параметре ном. 1421 постоянную скорость подачи для каждой оси.

Для получения детальной информации смотрите соответствующее руководство изготовителя станка.

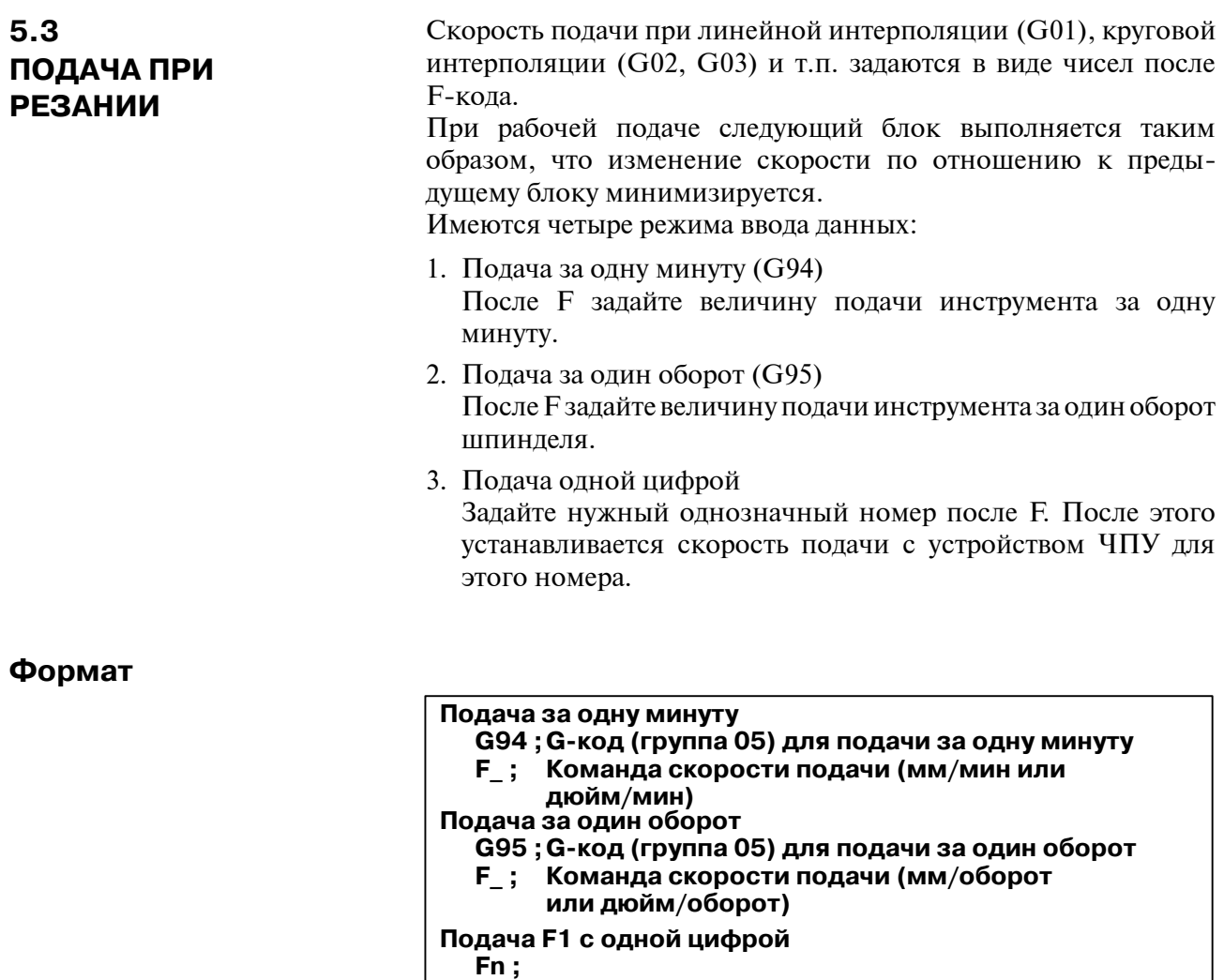

**N : Число от 1 до 9**

# **Пояснения**

**• Контроль постоянства тангенциальной составляющей скорости**

Управление рабочей подачей происходит таким образом, что тангенциальная составляющая скорости подачи всегда остается на заданном уровне скорости подачи.

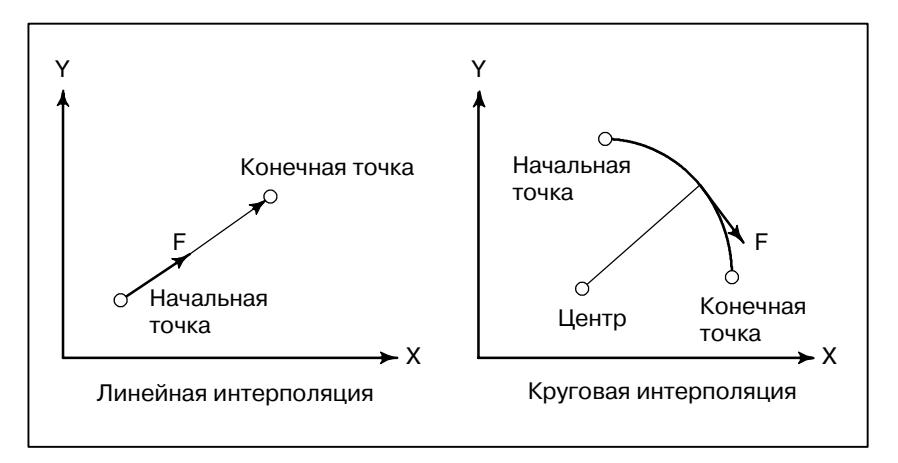

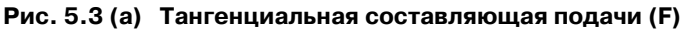

## **• Подача за минуту (G94)**

После ввода G94 (в режиме подачи за одну минуту) величина подачи инструмента за одну минуту должна задаваться числом сразу после F. G94 является модальным кодом. После ввода G94 остается действующим до ввода G95 (подача за один оборот). При включении питания устанавливается режим подачи за одну мин. С помощью переключателя на пульте оператора станка можно применить ручную коррекцию подачи за минуту от 0% до 254% (с шагом 1%). Для получения детальной информации смотрите соответствующее руководство изготовителя станка.

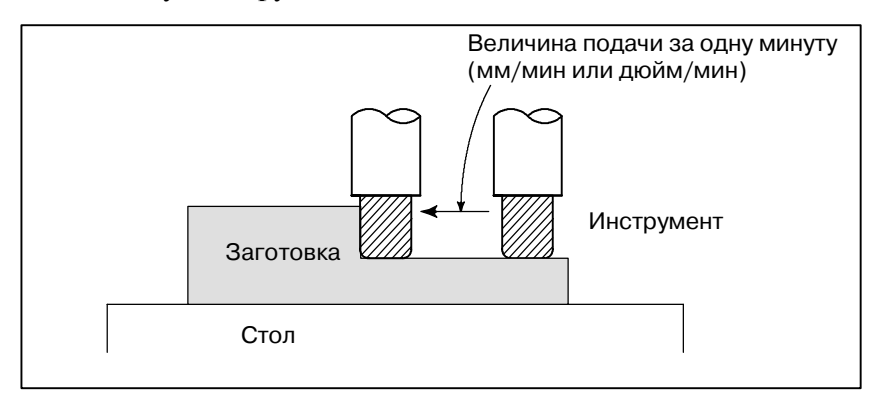

**Рис. 5.3 (b) Подача за минуту**

# **ОПАСНО**

Для некоторых команд, например, нарезания резьбы, применение ручной коррекции невозможно.

**• Подача за оборот (G95)**

После ввода G95 (в режиме подачи за один оборот) подача инструмента за один оборот шпинделя должна задаваться числом сразу после после F. G95 - модальный код. После ввода G95 остается действующим до ввода G94 (подачи за одну минуту). С помощью переключателя на пульте оператора станка можно применить ручную коррекцию подачи за оборот от 0% до 254% (с шагом 1%). Для получения детальной информации смотрите соответствующее руководство изготовителя станка.

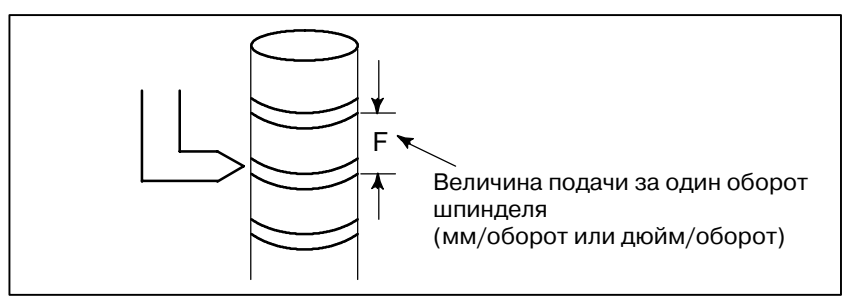

**Рис. 5.3 (c) Подача за оборот**

#### **ПРЕДОСТЕРЕЖЕНИЕ**

Если скорость шпинделя низкая, может возникнуть от- клонения от заданной скорости подачи. Чем мед- леннее вращается шпиндель, тем чаще возникают отклонения от заданной скорости подачи.

**документация**

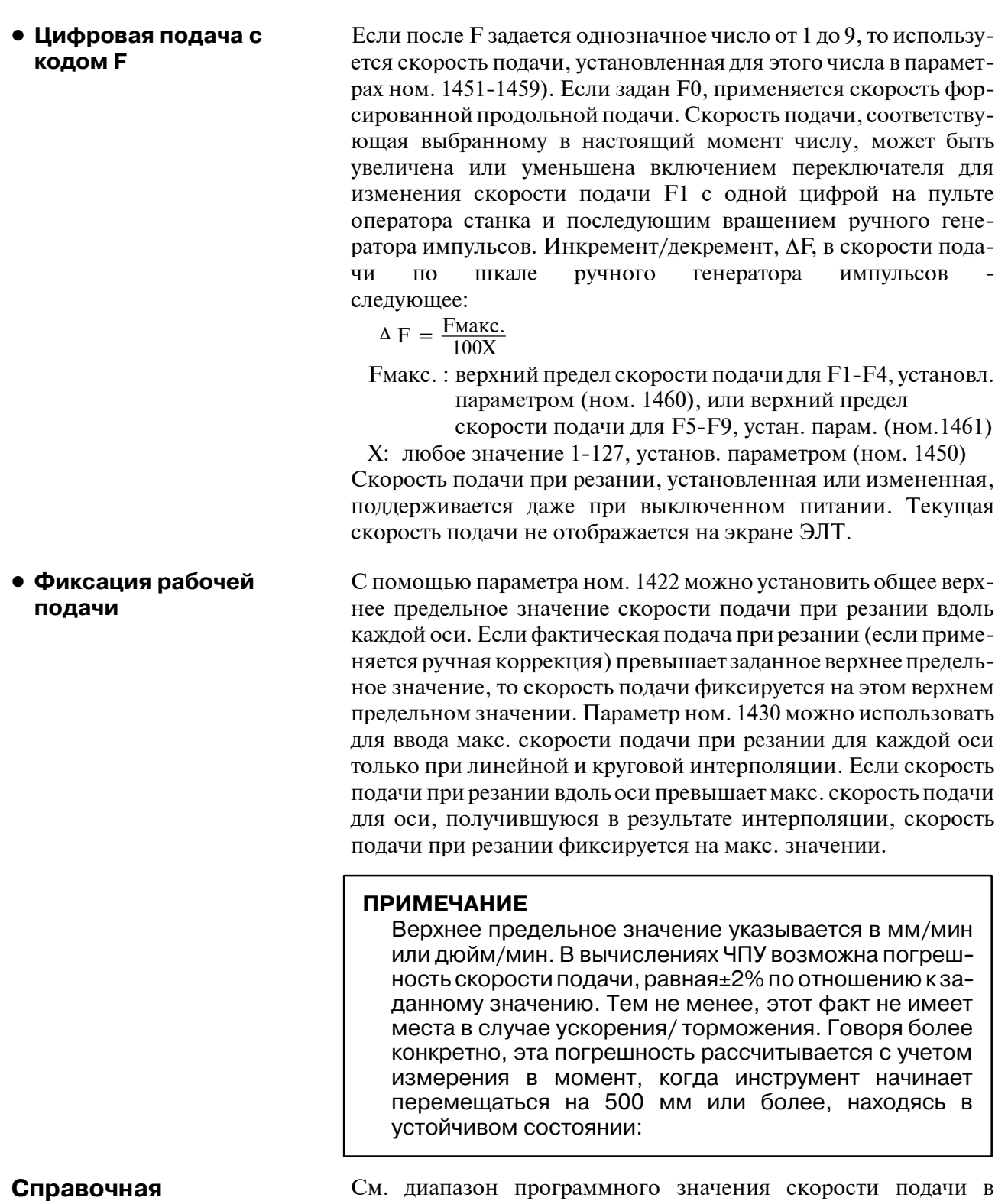

приложении C.

# **5.4 УПРАВЛЕНИЕ СКО-РОСТЬЮ ПОДАЧИ ПРИ РЕЗАНИИ**

Скоростью подачи при резании можно управлять, как указано в таблице 5.4.

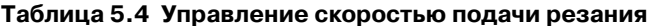

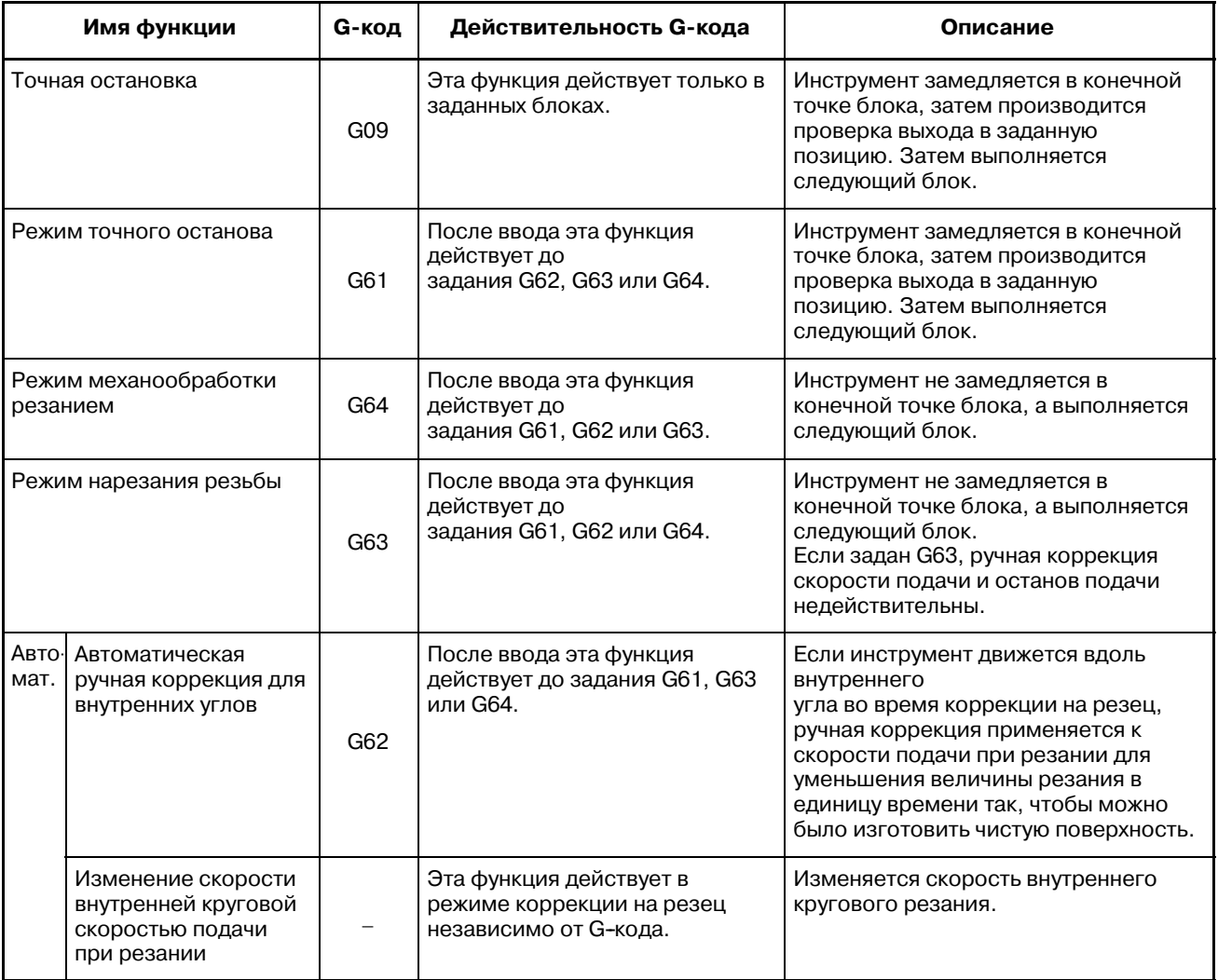

# **ПРИМЕЧАНИЕ**

- 1 Цель проверки выхода в задан. позицию состоит в про- верке того, что серводвигатель достиг заданного диа- пазона (задан. в параметре изготовителем станка). Проверка выхода в задан. позицию не выполня-ется, когда бит (NCI) параметра ном. 1601установлен на 1.
- 2 Внутренний угол раствора  $\theta$ :  $2^{\circ}$  <  $\theta \le \alpha \le 178^{\circ}$  $(\alpha$  - установленное значение)

θ Заготовка Инструмент

 $-64$  —

# **Формат**

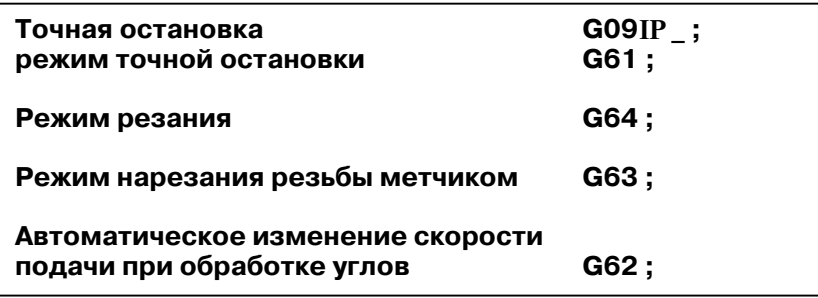

# **5.4.1**

**Точный останов (G09, G61) Режим резания (G64) Режим нарезания резьбы метчиком (G63) Пояснения**

Межблочные траектории движения, которым следует инструмент в режиме точного останова, режиме резания и нарезания резьбы, различны (Рис. 5.4.1).

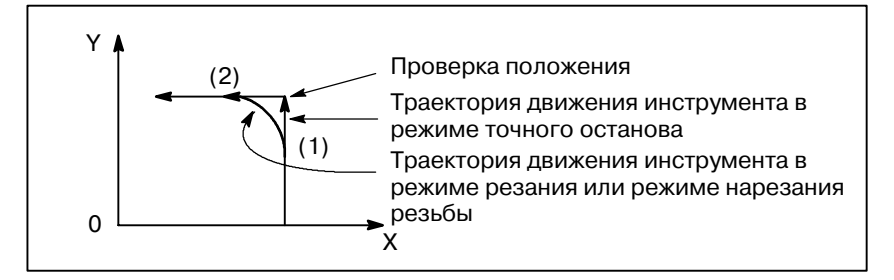

**Рис. 5.4.1 Пример траекторий движения инструмента от блока (1) к блоку (2)**

# **ПРЕДОСТЕРЕЖЕНИЕ**

Режим резания (режим G64) устанавливается при включения питания или очистке системы.

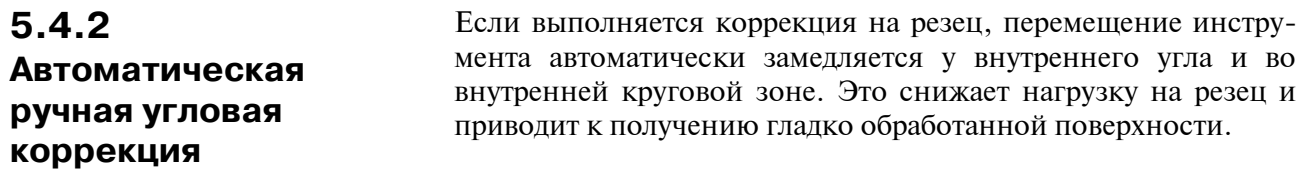

# **5.4.2.1**

**Автоматическая ручная коррекция для внутренних углов (G62)**

# **Пояснения**

**• Состояние ручной коррекции**

Если задан G62, а заданная траектория инструмента с коррекцией на резец образует внутренний угол, скорость подачи автоматически корректируется вручную на обоих концах угла.

Имеется четыре типа внутренних углов (Рис. 5.4.2.1 (a)).  $2, ≤θ ≤ θp ≤ 178$ , на рис. 5.4.2.1 (a)

θp - значение, заданное параметром ном. 1711. Если θ приблизительно равно θp, внутренний угол определяется с погрешностью 0,001 или меньше.

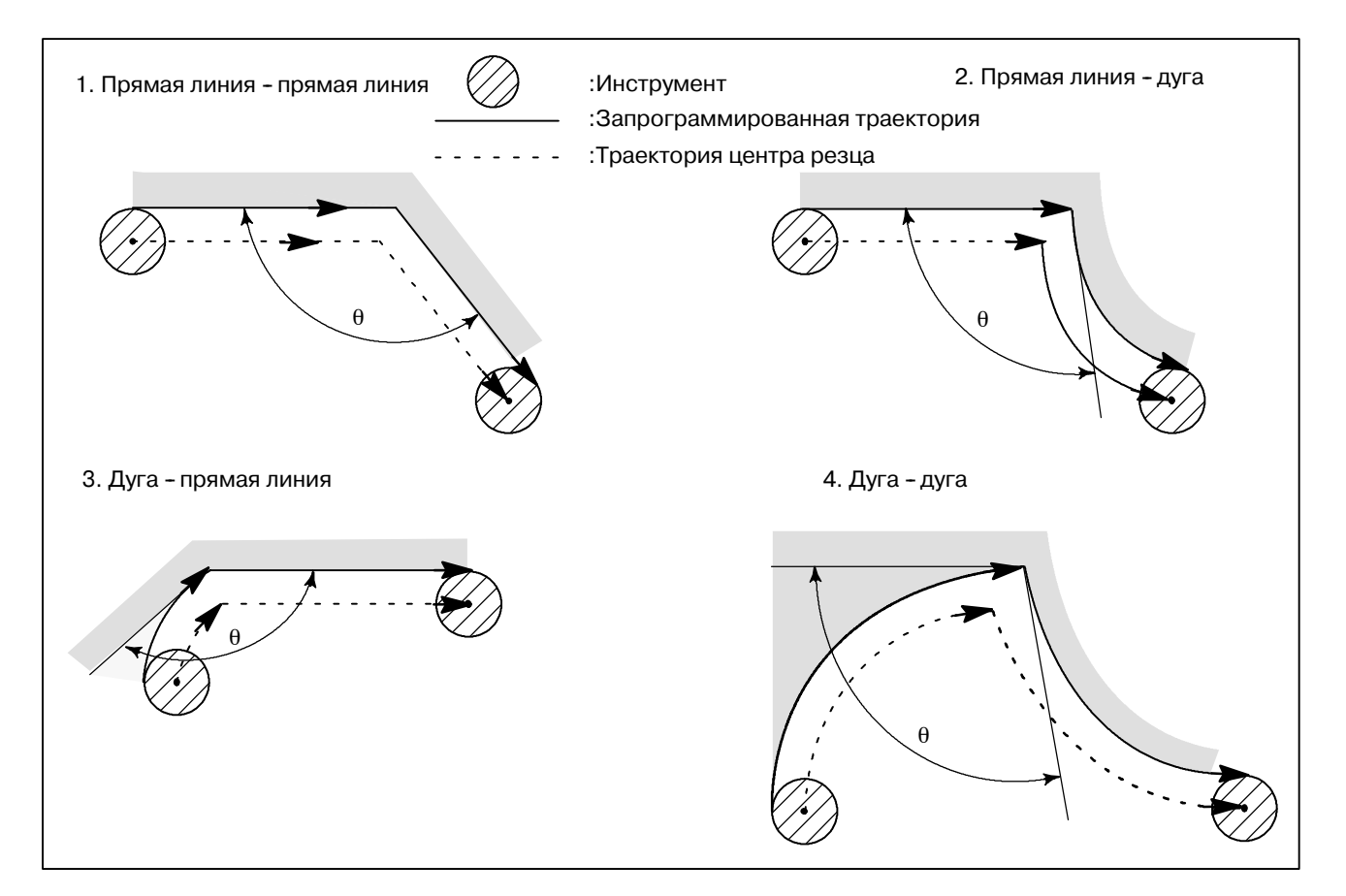

# **Рис. 5.4.2.1 (a) Внутренний угол**

# **Диапазон ручной коррекции**

Если угол определен как внутренний, скорость подачи корректируется вручную до и после внутреннего угла. Расстояния Ls и Le, где скорость подачи корректируется вручную, являются расстояниями от точек на траектории центра режущего инструмента до угла (Рис. 5.4.2.1 (b), Рис. 5.4.2.1 (c), Рис. 5.4.2.1 (d)). Ls и Le устанавливаются с помощью параметров ном. 1713 и 1714.

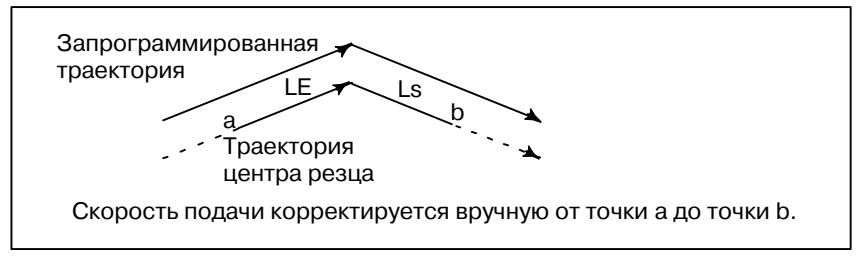

**Рис. 5.4.2.1 (b) Диапазон ручной коррекции (от прямой к прямой)**

Когда запрограммированная траектория состоит из двух дуг, скорость подачи корректируется вручную, если начальная и конечная точки находятся в одном и том же квадранте или соседних квадрантах (Рис. 5.4.2.1 (c)).

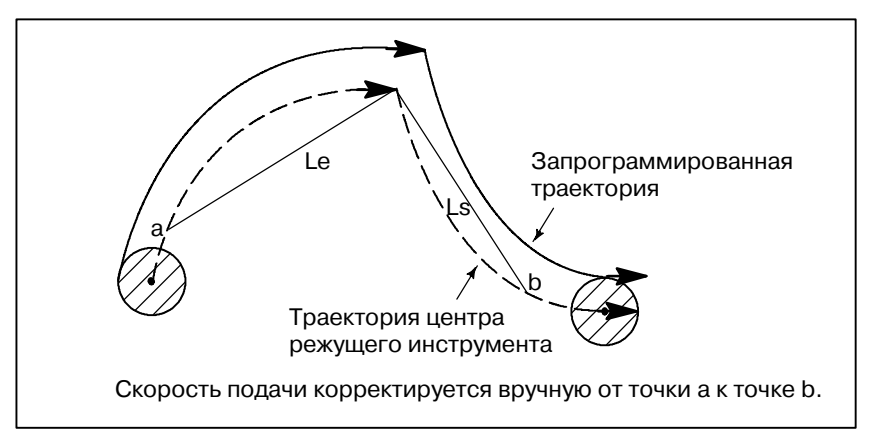

**Рис. 5.4.2.1 (c) Диапазон ручной коррекции (дуга - дуга)**

В соответствии с программой (2) дуги скорость подачи корректируется вручную от точки a к точке b и от точки c к точке d. (Рис. 5.4.2.1 (d)).

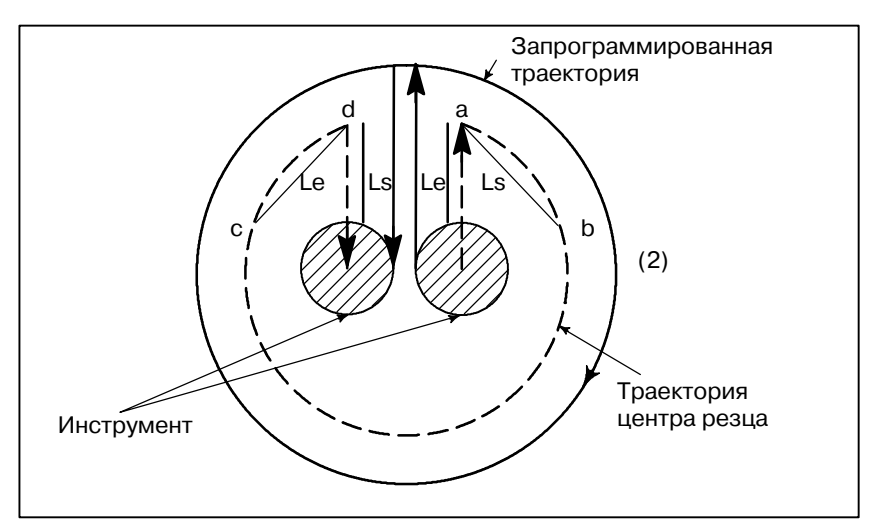

**Рис. 5.4.2.1 (d) Диапазон ручной коррекции (прямая - дуга, дуга прямая)**

# Величина ручной коррекции устанавливается параметром ном. 1712. Значение ручной коррекции действительно даже для холос-того хода и спецификации F 1 с одной цифрой В режиме подачи за одну минуту фактическая скорость подачи определяется следующим образом:

F × (автоматическая ручная коррекция для внутренних углов) × (ручная коррекция скорости подачи)

# **Ограничения**

**Величина ручной**

**коррекции**

- Ручная коррекция для внутренних углов запрещена во время ускорения/замедления перед интерполяцией. **• Ускорение/ замедление перед интерполяцией**
- D **Запуск/G41, G42**

Ручная коррекция для внутренних углов отключена, если углу предшествует блок запуска или за ним следует блок, включающий G41 или G42.

Ручная коррекция для внутренних углов не выполняется, если коррекция равна нулю. • Коррекция

# **5.4.2.2**

**Изменение скорости подачи внутреннего кругового резания**

Для кругового резания, скорректированного внутри, скорость подачи на запрограммированной траектории установлена на заданную скорость подачи (F) вводом скорости подачи кругового резания относительно F, как указано ниже (Рис. 5.4.2.2). Эта функция действует в режиме коррекции на резец независимо от кода G62.

$$
\mathsf{F}\times\frac{\mathsf{Rc}}{\mathsf{Rp}}
$$

Rc : Радиус траектории центра резца Rp : Запрограммированный радиус

Он также действителен для холостого хода и команды F с одной цифрой.

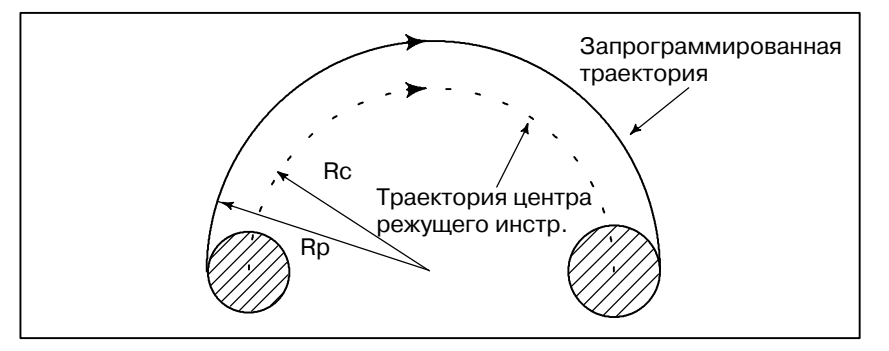

**Рис. 5.4.2.2** И**зменение скорости подачи внутреннего кругового резания**

Если Rc значительно меньше, чем Rp, Rc/Rp≐0; инструмент останавливается. Минимальный коэффициент замедления (MDR) должен быть задан параметром ном. 1710. Когда Rc/Rp≦MDR, скорость подачи инструмента - (F×MDR).

#### **ПРИМЕЧАНИЕ**

Если внутренняя круговая подача при резании должна быть выполнена вместе с ручной коррекцией для внутренних углов, скорость подачи инструмента определяется следующим образом:

$$
\mathsf{F}\times\frac{\mathsf{Rc}}{\mathsf{Rp}}\times\quad\text{(руч. коррекция для внутренних углов)\times}\text{(руч. коррекция скорости подачи)}
$$

# **5.5 ЗАДЕРЖКА (G04)**

# **Формат**

**Задержка G04 X\_ ; или G04 Р\_ ;**

X : Задайте время (допускается десятичная точка) Р\_ : Задайте время (не допускается десятичная точка)

## **Пояснения**

Если задана задержка, то выполнение следующего блока приостанавливается на заданное время. Кроме того, может быть задана задержка для точной проверки в режиме резания (режиме G64).

Если не задана ни P, ни X, выполняется точный останов. Бит 1 (DWL) параметра ном. 3405 может задавать задержку для каждого вращения в режиме подачи за один оборот (G95).

#### **Таблица 5.5 (a) Диапазон программного значения времени задержки (Команда X)**

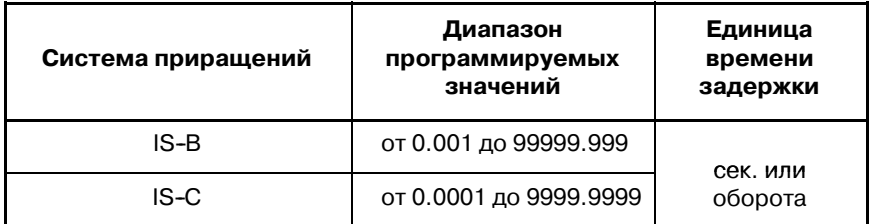

**Таблица 5.5 (b) Диапазон программного значения времени задержки (Команда P)**

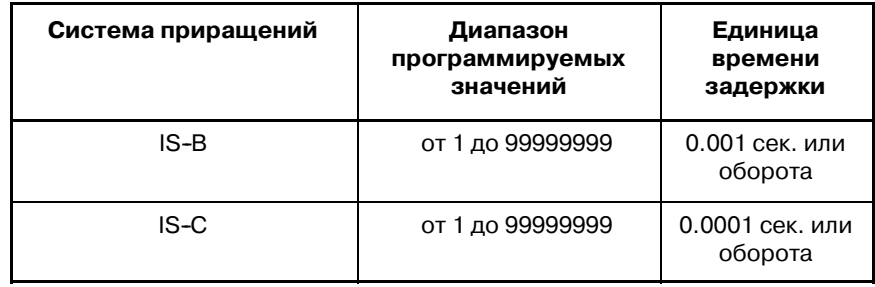

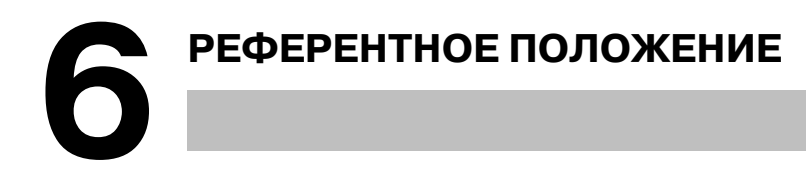

На станках с ЧПУ имеется особое положение, в котором, главным образом,происходит смена инструмента или установка системы координат, как будет описано ниже. Это положение называется референтным положением.

# **6.1 ВОЗВРАТ В РЕФЕРЕНТНУЮ ПОЗИЦИЮ Общие сведения**

# **• Референтное положение**

Референтное положение - это фиксированное положение на станке, в которое инструмент может легко переместиться посредством применения функции возврата в референтное положение.

Например, референтное положение используется в качестве положения, в котором происходит автоматическая смена инструментов. В параметрах ном.1240 - 1243 можно задать до четырех референтных позиций, указав координаты в системе координат станка.

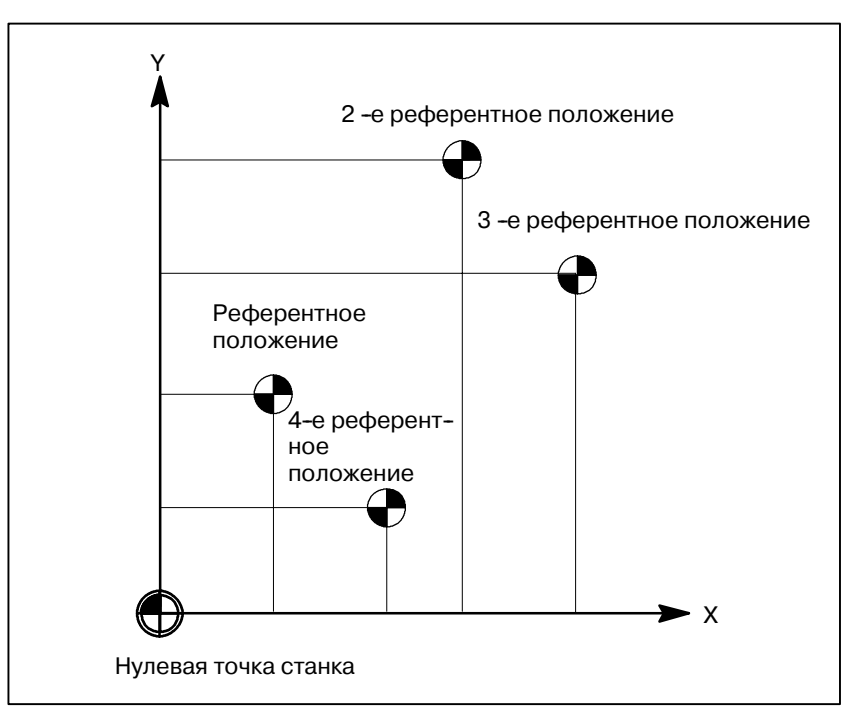

**Рис. 6.1 (a) Точка отсчета станка и референтные позиции**

# **• Возврат в референтную позицию и перемещение из референтной позиции**

Инструменты автоматически перемещаются в референтное положение вдоль заданной оси через промежуточное положение. Или инструменты автоматически перемещаются из референтной позиции в заданную через промежуточную позицию вдоль заданной оси. По завершении возврата в референтную позицию загорается лампочка, указывающая на завершение возврата.

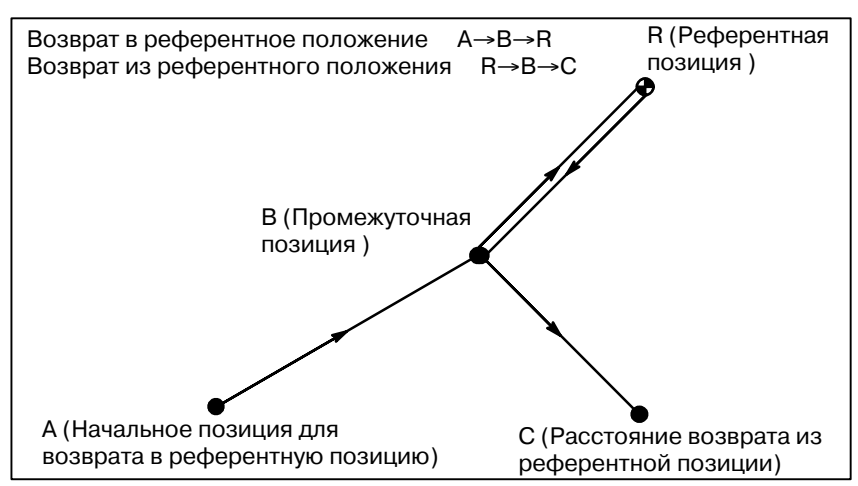

**Рис. 6.1 (b) Возврат в референтную позицию и возврат из референтной позиции**

**• Проверка возврата в референтное положение**

# **Формат**

**• Возврат в референтное положение**

Проверка возврата в референтное положение (G27) является функцией, с помощью которой осуществляется проверка точности возврата инструмента в реф. положение, заданное в программе. Если инструмент переместился вдоль заданной оси точно в реф. положение, то загорается лампочка для этой оси.

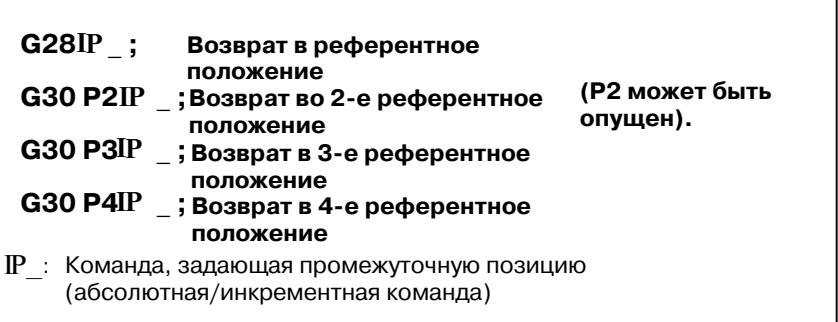

**• Возврат из референтной позиции**

**• Проверка возврата в референтное положение**

> : Команда, задающая промежуточную позицию IP\_ (Абсолютная/инкрементная команда)

 $\mathbb{P}_-$ : Команда, задающая место назначения возврата из

(Абсолютная/инкрементная команда)

референтной позиции

**G29IP** ;

**G27IP**  $\overline{\phantom{0}}$  ;

#### 6. РЕФЕРЕНТНОЕ ПОЛОЖЕНИЕ ПРОГРАММИРОВАНИЕ В ПРОГРАММИРОВАНИЕ

#### **Пояснения**

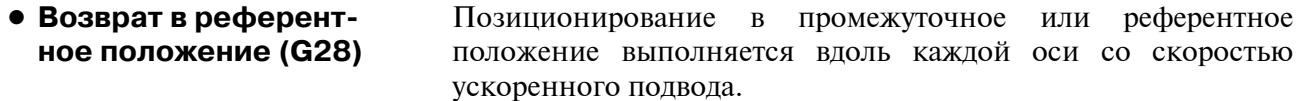

Следовательно, в целях безопасности, перед выполнением этой команды следует отменить коррекцию на резец и коррекцию на длину инструмента.

Координаты для промежуточной позиции хранятся в устройстве ЧПУ только для осей, для которых значение задано в блоке G28. Для других осей используются координаты, заданные ранее.

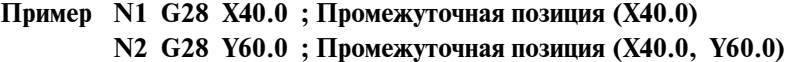

В системе, не имеющей датчика абсолютной позиции, возврат в первую, третью и четвертую референтные позиции может быть осуществлен только после завершения возврата в референтную позицию (G28) или ручного возврата в референтную позицию (см. III- 3.1). Команда G30 обычно используется, если положение устройства автоматической смены инструментов (ATC) отличается от референтного положения. D **Возврат во 2-е, 3-е и 4-е референтное положение (G30)**

Как правило, он программируется сразу же за командой G28 или G30. Для инкрементного программирования программное значение задает инкрементное значения от промежуточной точки. Позиционирование в промежуточную или референтную точку выполняется вдоль каждой оси со скоростью форсированной продольной подачи. **• Возврат из референтной позиции (G29)**

> Если после того, как инструмент достиг референтной позиции, пройдя промежуточную точку, по команде G28 система координат заготовки изменилась, промежуточная точка также смещается в новую систему координат. Если затем запрограммировано G29, инструмент перемещается в запрограммированную позицию, проходя промежуточную точку, которая уже сместилась в новую систему координат.

Те же самые операции выполняются также для команд G30.

Команда G27 перемещает инструмент со скоростью ускоренного подвода. Если инструмент достигает референтного положения, то загорается лампочка возврата в референтное положение. **• Проверка возврата в референтное положение (G27)**

> Тем не менее, если положение, в которое переместился инструмент, не является референтным положением, то высвечивается сигнал тревоги ном. 092.

# **• Установка скорости подачи возврата в референтную позицию**

До того, как система координат станка установлена с помощью возврата в первую референтную позицию после включения питания, скорости подачи ручного и автоматического возврата в референтную позицию и скорость автоматического форсированной продольной подачи соответствуют установке параметра ном. 1428 для каждой оси. Даже после установления системы координат станка по завершении возврата в референтную позицию скорость подачи ручного возврата в референтную позицию соответствует установке параметра.

# **ПРИМЕЧАНИЕ**

- 1 К этой скорости подачи применяется ручная коррекция форсированной продольной подачи(F0, 25, 50, 100%), установка для которой равна 100%.
- 2 После установления системы координат станка по за- вершении возврата в референтную позицию скорость подачи автоматического возврата в референтную по- зицию будет соответствовать обычной скорости фор- сированной продольной подачи.
- 3 Для скорости ручной форсированной продольной по- дачи, используемой до установления системы коор- динат станка по завершении возврата в референтную позицию,может быть установлена скорость толчковой подачи или скорость ручной форсированной продоль- ной подачи с помощью RPD (бита 0 параметра ном. 1401).

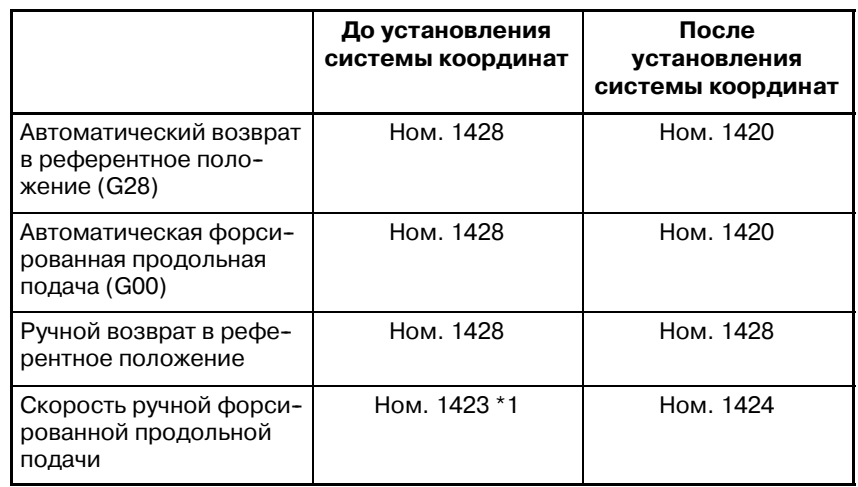

#### **ПРИМЕЧАНИЕ**

Если параметр ном. 1428 установлен на 0, скорости подачи соответствуют установкам параметра, пока- занным ниже.

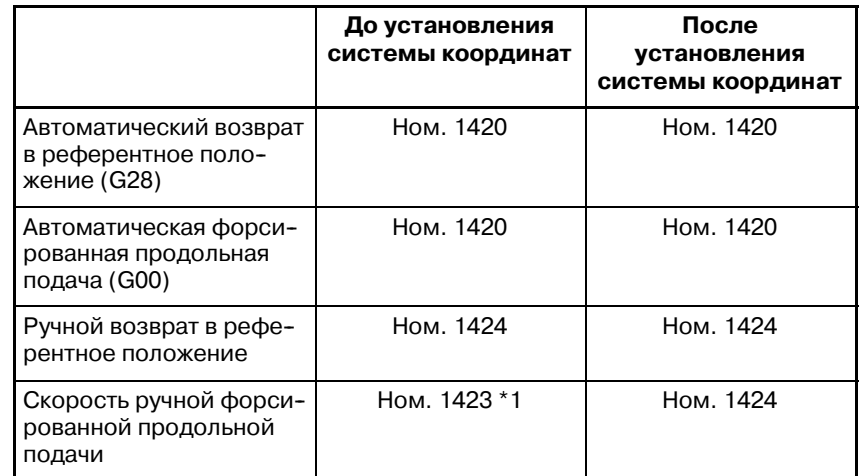

- 1420 : Скорость форсированной продольной подачи
- 1423 : Толчковая подача
- 1424 : Скорость ручной форсированной продольной подачи
- \*1 Установка параметра ном. 1424, когда RPD (бит 0 параметра ном. 1401) установлен на 1.

#### **Ограничения**

- Если включена блокировка станка, то лампочка, указывающая на завершение возврата, не загорается, даже если инструмент был автоматически возвращен в референтное положение. В этом случае проверка возврата в референтное положение не проводится, даже если задана команда G27. **• Состояние, в котором была включена блокировка станка**
- Если после включения питания не был выполнен возврат в референтное положение и задана команда G28, то перемещение от промежуточной точки осуществляется аналогично перемещению при ручном возврате в референтное положение. В этом случае инструмент перемещается в направлении возврата в референтное положение, заданном в параметре ZMIx (разряд 5 ном. 1006). Следовательно, заданное промежуточное положение должно быть положением, через которое возможен возврат в референтное положение. **• Первый возврат в референтное положение после включения питания (при наличии датчика абсолютного положения)**
- В режиме коррекции положение, в которое должен переместиться инструмент, заданное командой G27, является положением, вычисленным путем прибавления величины коррекции. Следовательно, если положение при прибавлении величины коррекции не является референтным положением, то лампочка не загорается, а вместо этого высвечивается сигнал тревоги. Главным образом, отмените коррекцию перед тем, как задать G27. **• Проверка возврата в референтное положение в режиме коррекции**
- Если на станке используется дюймовая система с вводом метрических данных, то лампочка возврата в референтную позицию также может загореться, даже если запрограммированная позиция смещена по отношению к референтной позиции на наименьший вводимый инкремент. Это происходит по причине того, что наименьший вводимый инкремент станка меньше его наименьшего программируемого инкремента. **• Загорается лампочка, если запрограммированное положение не совпадает с референтным положением**

Смотрите III-3.1.

# **Справочная документация**

**• Ручной возврат в референтное положение**

**Примеры**

**G28G90X1000.0Y500.0** ; (Перемещение программ от A до B) **T1111 ;** (Смена инструмента в референтном положении) **G29X1300.0Y200.0 ;** (Перемещение программ от B до C)

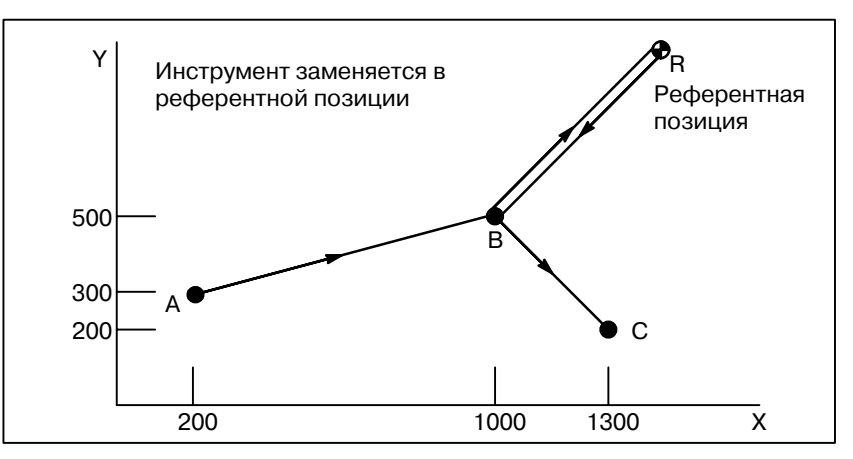

**Рис. 6.1 (c) Возврат в референтную позицию и возврат из референтной позиции**

# **7 СИСТЕМА КООРДИНАТ**

Инструмент можно переместить в желаемое положение, если запрограммировать это положение в ЧПУ. Такое положение инструмента представлено в координатах в координатной системе. Координаты задаются с помощью программных осей. Если используются три программные оси, X, Y и Z, координаты задаются следующим образом:

# **X\_Y\_Z\_**

Эта команда называется обозначением размеров.

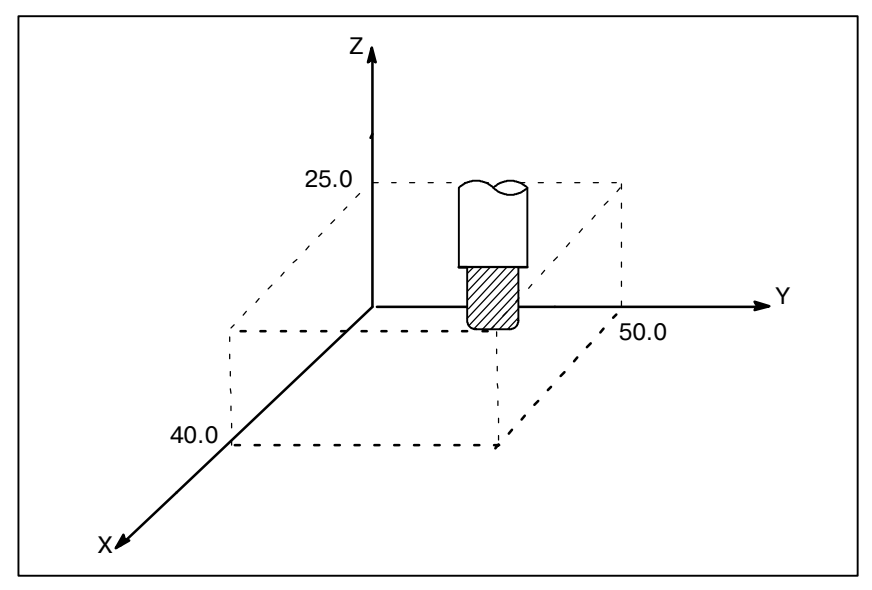

**Рис. 7 Позиция инструмента, заданная X40.0Y50.0Z25.0**

Координаты задаются в одной из следующих систем координат:

- (1) Система машинных координат
- (2) Система координат заготовки
- (3) Локальная система координат

Количество осей в системе координат варьируется в зависимости от станка. Таким образом, в данном руководстве обозначение размеров представлено в виде IP\_.

 $-78$   $-$ 

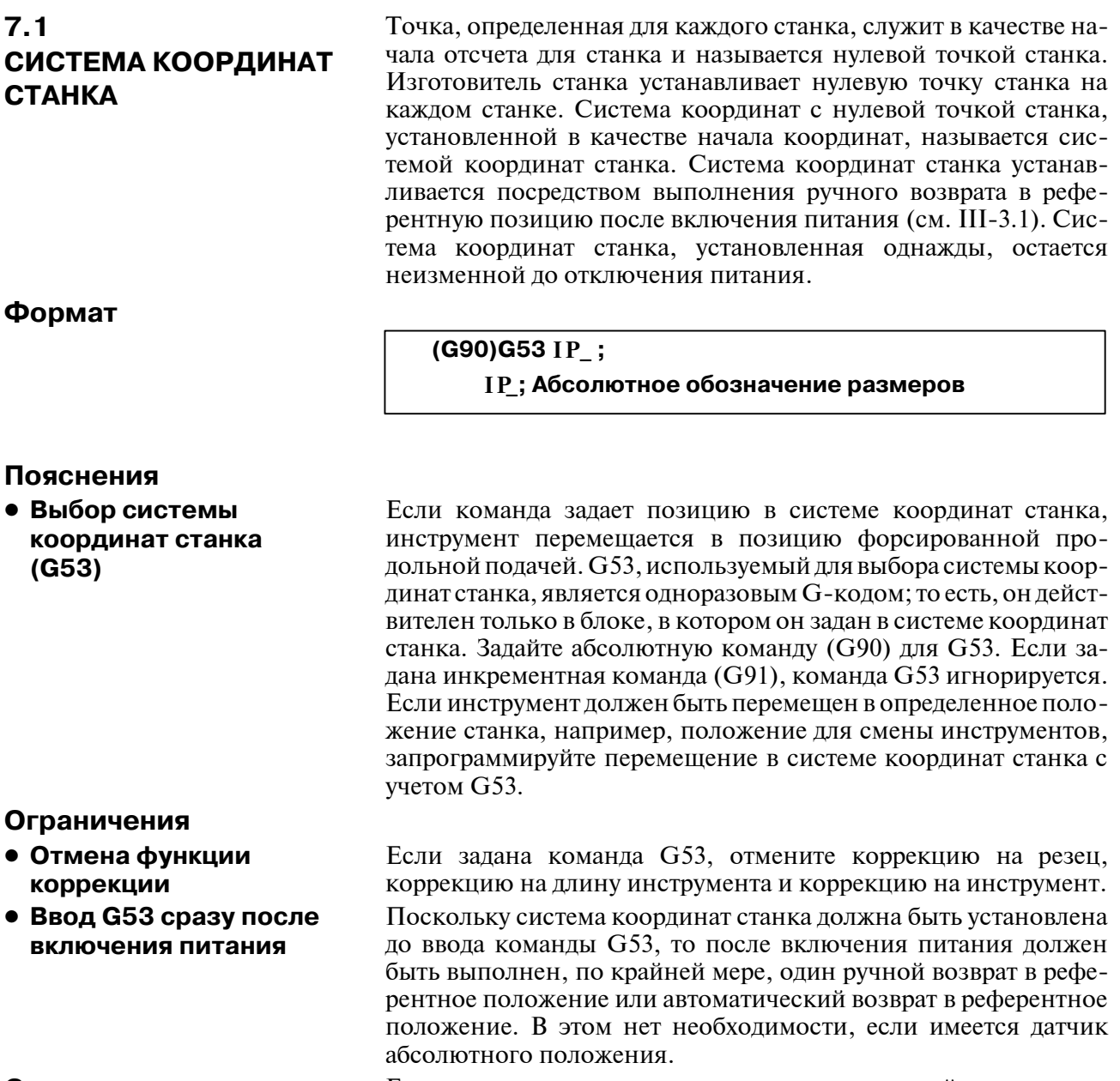

**Справочная документация**

Если после включения питания выполнен ручной возврат в референтное положение, то система координат станка устанавливается таким образом, что референтное положение находится в координате (α, β), заданной с помощью параметра ном. 1240.

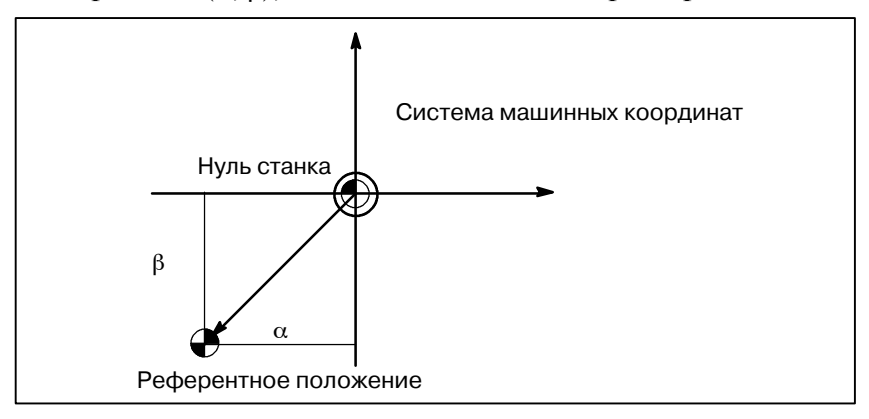

 $-79$  —

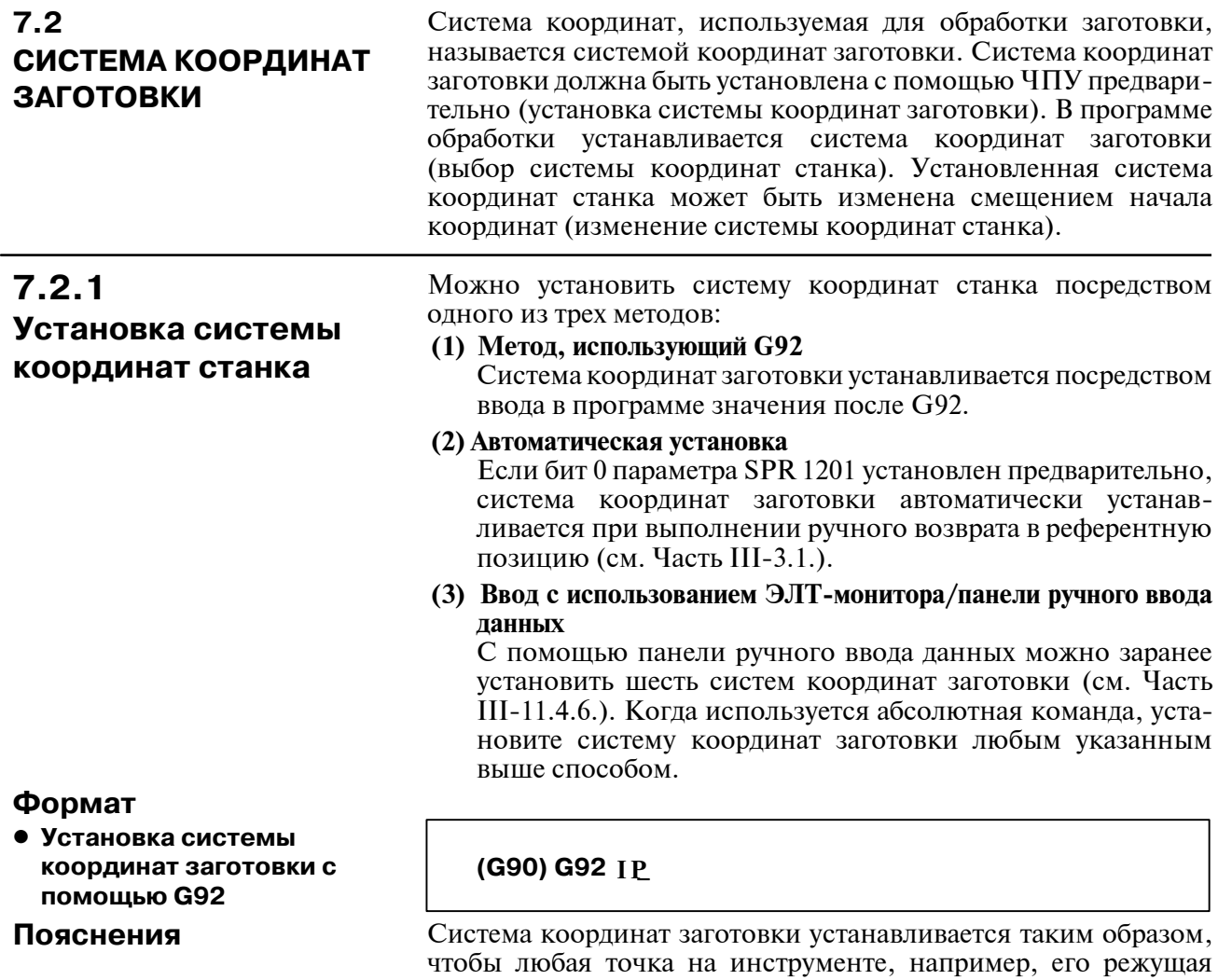

**Примеры**

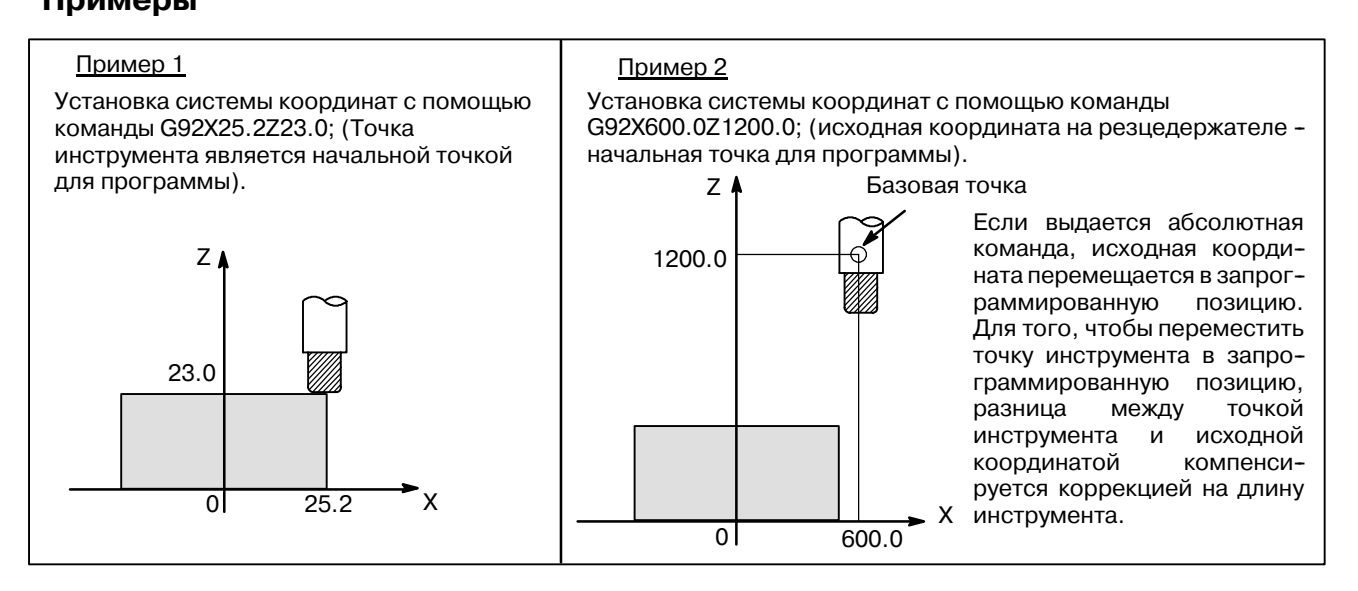

кромка, определялась координатами. Если во время коррекции на длину инструмента система координат задается с помощью G92, то устанавливается система координат, в которой позиция до коррекции совпадает с позицией, заданной в G92. Коррекция

на резец временно отменяется с помощью G92.

 $-80 -$ 

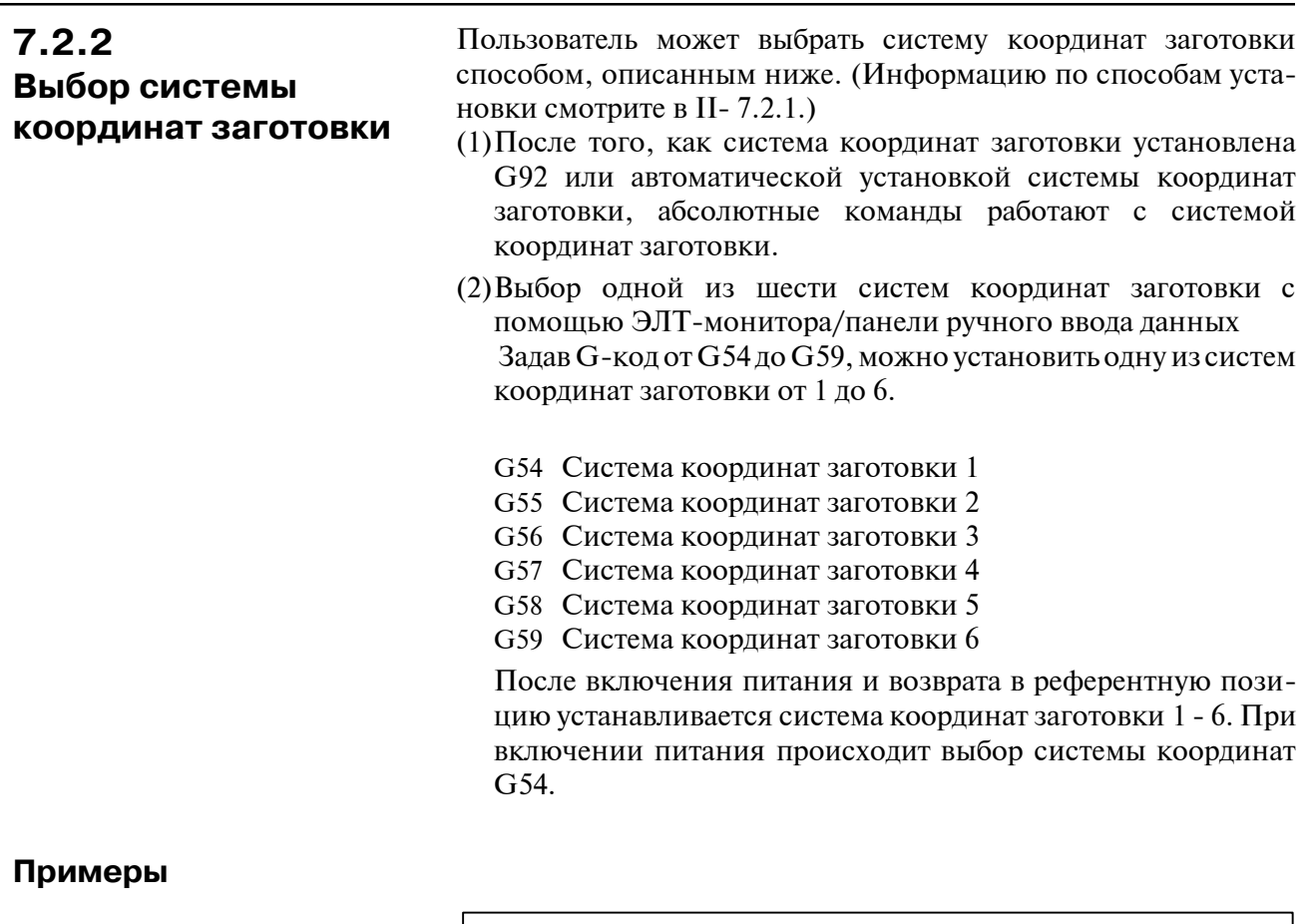

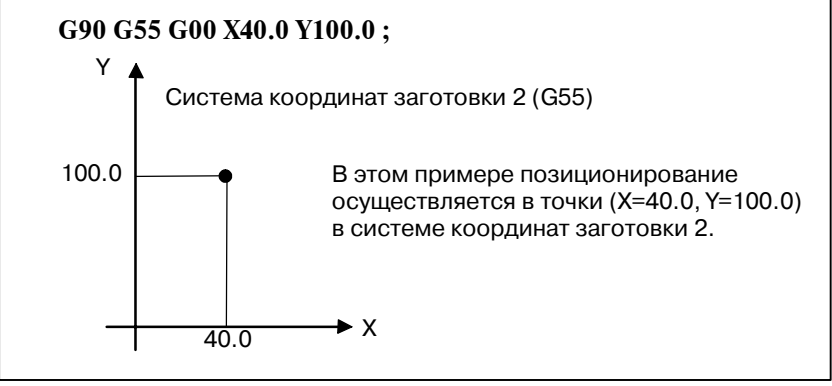

**Рис. 7.2.2**

# **7.2.3 Изменение системы координат заготовки**

Можно изменить шесть систем координат заготовки, заданных с помощью G54 - G59, изменив величину внешнего смещения нулевой точки заготовки или величину смещения нуля заготовки.

Изменение величины внешней коррекции точки отсчета заготовки или величины коррекции точки отсчета заготовки возможно тремя способами.

- (1) Ввод данных с панели ввода данных вручную (см. III-11.4.6)
- (2) Программирование G10 или G92
- (3) Использование внешней функции ввода внешних данных Значение внешней коррекции точки отсчета заготовки можно изменить

сигнала ввода в устройстве ЧПУ. Подробную информацию смотрите в руководстве изготовителя станка

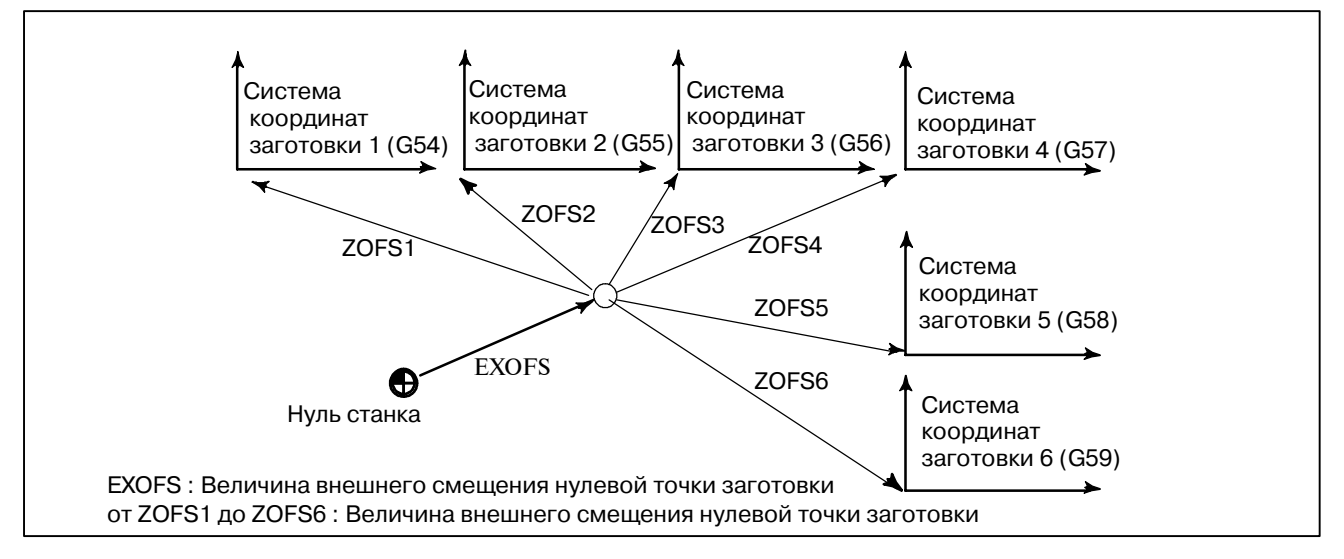

**Рис. 7.2.3 Изменение величины внешнего смещения точки отсчета заготовки или величины смещения точки отсчета заготовки**

# **Формат**

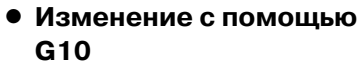

#### **G10 L2 Pp I \_; I P**

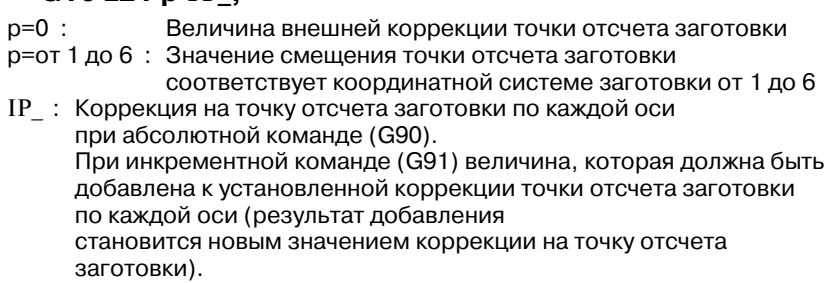

**• Изменение с помощью G92**

**G92 IPIP\_;**

 $-82 -$ 

#### **Пояснения**

- **Изменение с помощью G10**
- **Изменение с помощью G92**

Каждая система координат заготовки может быть изменена отдельно с помощью G10.

При вводе G92IP\_; система координат заготовки (выбранная кодом G54 - G59) смещается и образует новую систему координат заготовки таким образом, чтобы текущая позиция инструмента совпала с заданными координатами ( IP\_). Следовательно, к величине коррекции системы координат прибавляются все значения коррекции точки отсчета заготовки. Это означает, что все системы координат заготовки смещаются на одинаковую величину.

# **ОПАСНО**

Если система координат устанавливается с помощью G92 после установки величины внешней коррекции точки отсчета заготовки, величина внешней коррекции точки отсчета заготовки не влияет на систему коор- динат. Если задается, например, G92X100.0Z80.0; , то устанавливается система координат с текущей референтной позицией при X = 100.0 и Z = 80,0.

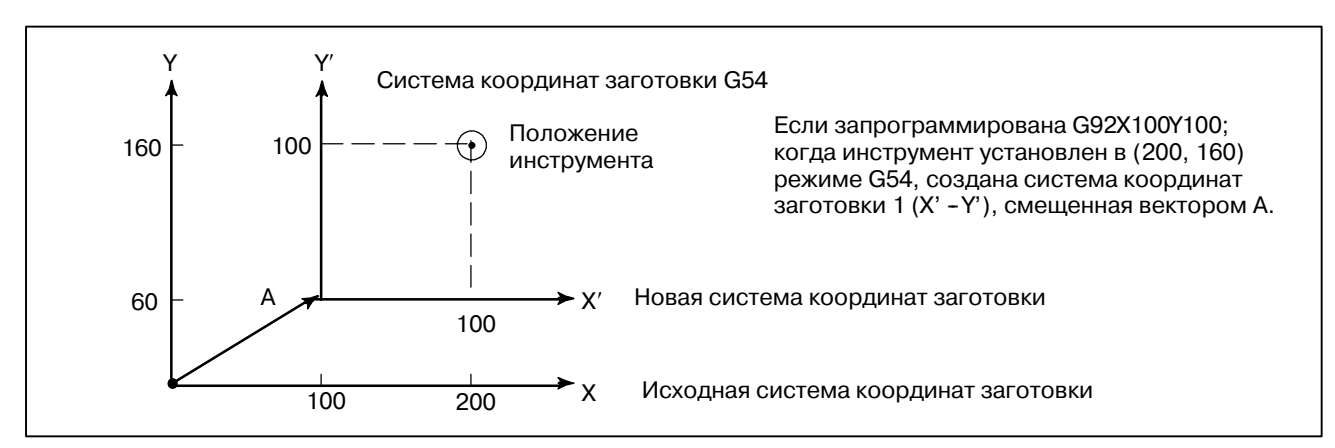

# **Примеры**

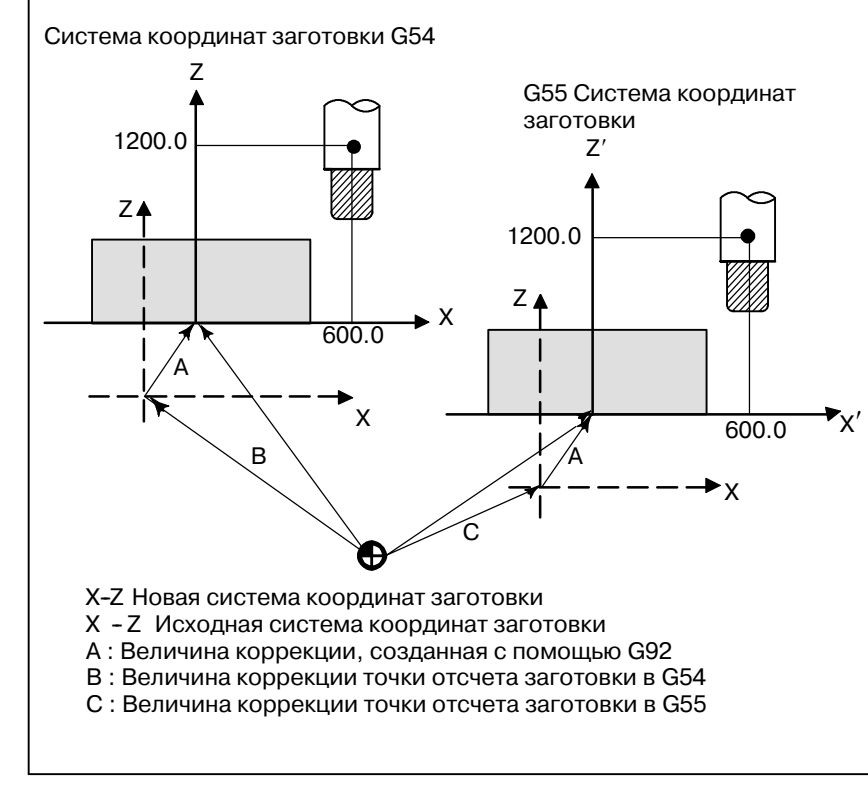

Предположим, что задана система координат заготовки G54. В таком случае с помощью следующей команды можно задать систему координат заготовки G55, в которой черный кружок на инструменте (ри- сунок слева) находится в точке (600.0,1200.0), если верно установ- лено отношение между системой координат заготовки G54 и систе мой координат заготовки G55 G92X600.0Z1200.0. Также предпо- ложим, что сменные столы нагру- жены в двух разных позициях. Если верно установлено отношение меж- ду системами координат спутников в двух положениях, при рассмотрении системы координат как системы координат заготовки G54 и системы координат заготовки G55, то кор- рекция системы координат с помощью G92 на одном сменном столе приводит к смещению системы коор- динат на другом сменном столе. Это означает, что заготовки на двух спутниках могут быть обработаны по одной программе посредством ввода только G54 или G55.

#### $-84 -$
## **7.2.4**

**Предварительная установка системы координат заготовки (G92.1)**

**Формат**

**Пояснения**

Функция предварительной установки системы координат заготовки предварительно устанавливает систему координат заготовки, смещенную при ручном вмешательстве, в систему координат заготовки до смещения. Последняя система смещается от нулевой точки станка на величину смещения нулевой точки заготовки. Существует два метода использования функции предварительной установки системы координат заготовки. В одном методе используется запрограммированная команда (G92.1). В другом методе используются операции ручного ввода данных на экране отображения абсолютного положения, экране отображения относительного положения и экране отображения общего положения (III-11.1.4).

#### **G92.1 IP 0 ; IP**

IP 0 ; Задает адреса оси, подлежащие операции предварительной IP установки системы координат заготовки. Оси, которые не заданы, не подлежат операции предварительной установки.

Если в состоянии предварительной установки выполняется операция ручного возврата в референтное положение, то система координат заготовки смещается от нулевой точки системы координат станка на величину смещения нулевой точки заготовки. Предположим, что операция ручного возврата в референтное положение выполняется, когда с помощью G54 выбрана система координат заготовки. В этом случае автоматически устанавливается система координат заготовки, в которой собственная нулевая точка смещена с помощью G54 от нулевой точки станка на величину смещения нулевой точки заготовки ; расстояние от нулевой точки системы координат заготовки до референтного положения представляет собой текущее положение в системе координат заготовки.

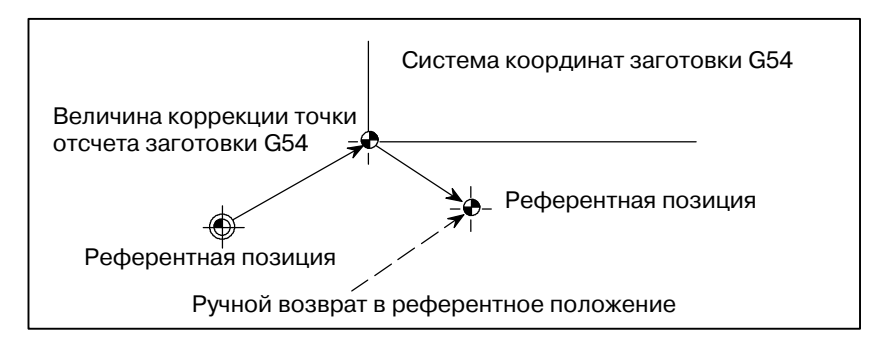

Если имеется датчик абсолютного положения, то при включении питания автоматически устанавливается система координат заготовки, в которой собственная нулевая точка смещена с помощью G54 от нулевой точки станка на величину смещения нулевой точки заготовки. Положение станка при включении питания считывается из датчика абсолютного положения, и посредством вычитания величины смещения нулевой точки заготовки G54 из положения станка в системе координат заготовки устанавливается текущее положение. Система координат заготовки, установленная в процессе выполнения этих операций, смещается от системы координат станка согласно командам и операциям, приведенным на следующей странице.

- (a) Ручное вмешательство, осуществленное при отключении сиг- нала "полностью ручного режима"
- (b) Команда перемещения, выполненная в состоянии блокировки станка
- (c) Перемещение вследствие прерывания с использованием рукоятки
- (d) Операция с применением функции зеркального отображения
- (e) Установка локальной системы координат с использованием G52 или смещение системы координат заготовки с использованием G92

В приведенном выше случае (a) система координат заготовки смещается на величину перемещения во время ручного вмешательства.

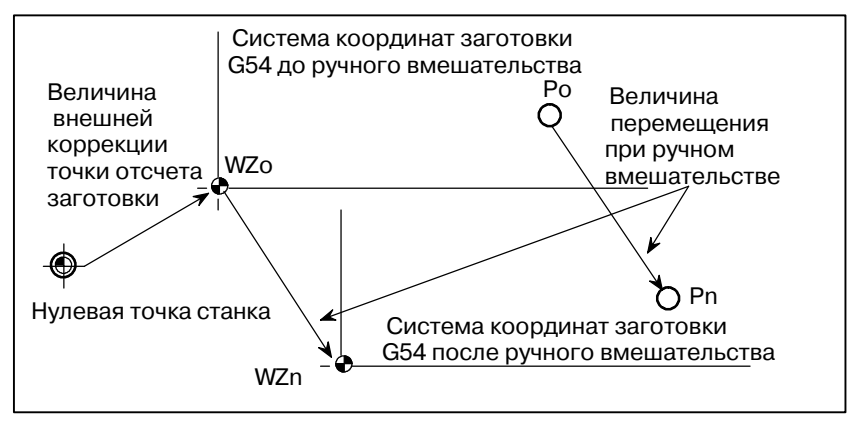

В описанной выше операции система координат заготовки, однажды смещенная, посредством ввода G-кода или операции ручного ввода данных может быть предварительно установлена в систему координат заготовки, смещенную от нулевой точки станка на величину смещения нулевой точки заготовки. Это аналогично случаю, когда операция ручного возврата в референтное положение выполняется в той системе координат заготовки, которая была смещена. В этом примере ввод G-кода или операция ручного ввода данных приводит к возврату нулевой точки системы координат заготовки WZn в исходную нулевую точку WZo, а расстояние от WZo до Pn используется для определения текущего положения в системе координат заготовки. Разряд 3 (PPD) параметра ном. 3104 позволяет выбрать

выполнение предварительной установки в относительных координатах (ОТНОСИТЕЛЬНЫЕ) (RELATIVE) или в абсолютных координатах.

**Ограничения**

- Коррекция на режу**щий инструмент, коррекция на длину инструмента, коррекция на инструмент**
- **Повторный пуск программы**
- **Запрещенные режимы**

При применении функции предварительной установки системы координат заготовки, отмените следующие режимы: коррекцию на режущий инструмент, коррекцию на длину инструмента, коррекцию на инструмент. Если функция выполняется без отмены этих режимов, векторы коррекции временно отменяются. Функция предварительной установки системы координат заготовки не выполняется во время повторного пуска программы. Не используйте функцию предварительной установки системы координат заготовки, если установлен режим выбора масштаба, вращения системы координат, программируемого изображения или копирования чертежей.

# **7.2.5 Добавление систем координат заготовки**

**(G54.1 или G54)**

## **Формат**

- Выбор дополни**тельных систем координат заготовки**
- **Установление величины смещения точки отсчета заготовки в дополнительных системах координат**

#### **Пояснения**

**• Установка дополнительных систем координат заготовки**

Кроме шести систем координат заготовки (стандартных систем координат заготовки), выбираемых с помощью G54- G59, можно использовать 48 дополнительных систем координат заготовки (дополнительные системы координат заготовки). Или же можно использовать до 300 дополнительных систем координат заготовки.

#### **G54.1Pn ; или G54Pn ;**

Pn : Коды, задающие дополнительные системы координат заготовки n : от 1 до 48

#### **G10L20 Pn IP \_; IP**

- Pn : Коды, задающие систему координат заготовки для установки величины коррекции точки отсчета заготовки
- n : от 1 до 48
- IP\_ : Адреса оси и величина, заданная в качестве точки IP
	- отсчета коррекции заготовки

Если P-код задан вместе с G54.1 (G54), выбирается соответствующая система координат из дополнительных систем координат заготовки (от 1 до 48). Выбранная система координат заготовки действительна до выбора другой системы координат заготовки. Стандартная система координат заготовки 1 (выбираемая с помощью G54) выбирается при включении питания.

G54.1 P1 . . Дополнительная система координат заготовки 1 G54.1 P2 . . Дополнительная система координат заготовки 2

G54.1 P48 . Дополнительная система координат заготовки 48

Как и в стандартных системах координат заготовки, следующие операции могут быть выполнены для коррекции точки отсчета заготовки в дополнительной системе координат заготовки:

- (1)Функциональная клавиша OFFSETможет быть использована для отображения и установки значения коррекции точки отсчета заготовки.
- (2)Функция G10 включает подлежащее установке величину коррекции точки отсчета заготовки с помощью программирования (смотрите II-7.2.3).
- (3)Макропрограмма пользователя позволяет обрабатывать величину коррекции точки отсчета заготовки, как с системной переменной.
- (4)Данные коррекции точки отсчета заготовки могут быть введены или выведены как внешние данные.
- (5)Функция окнаППУ включает считывание данных коррекции точки отсчета заготовки в качестве модальных данных программной команды.

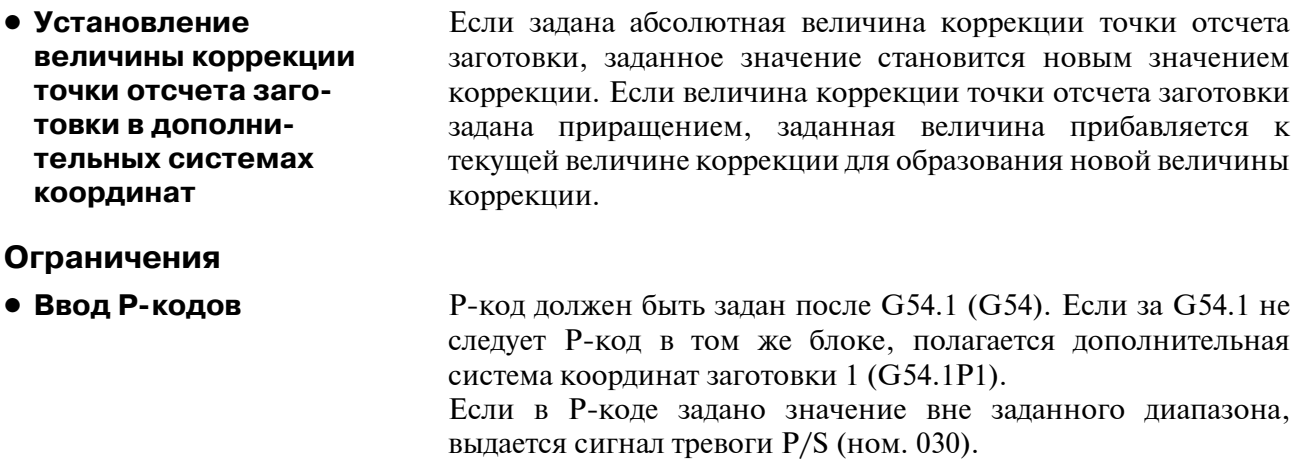

P-коды, отличные от численных значений коррекции заготовки, не могут быть заданы в блоке G54.1 (G54).

Пример) G54.1 (G54) G04 P1000 ;

 $-$  88  $-$ 

#### Если программа создается в системе координат заготовки, в целях упрощенияпрограммирования может создаваться дочерняя система координат заготовки. Такая система координат станка называется локальной системой координат. **7.3 ЛОКАЛЬНАЯ СИСТЕМА КООРДИНАТ**

#### **Формат**

**G52 IP\_; Установка локальной системы координат IP** ......

**G52 IP 0 ; Отмена локальной системы координат IP**

 $\mathrm{I}\mathbf{P}$ : Начало локальной системы координат

#### **Пояснения**

При программировании G52 IP\_; во всех системах координат заготовки можно установить локальную систему координат (G54-G59). Точка отсчета каждой системы координат устанавливается в положении, заданном IP в системе координат заготовки.

При установке локальной системы координат последовательно запрограммированные команды перемещения в абсолютном режиме (G90) являются значениями координат в локальной системе координат. Локальная система координат может быть изменена посредством ввода команды G52, так, что нулевая точка новой локальной системы координат будет расположена в системе координат заготовки.

Для того, чтобы отменить локальную систему координат и задать координату в системе координат заготовки, совместите локальную систему координат с системой координат заготовки.

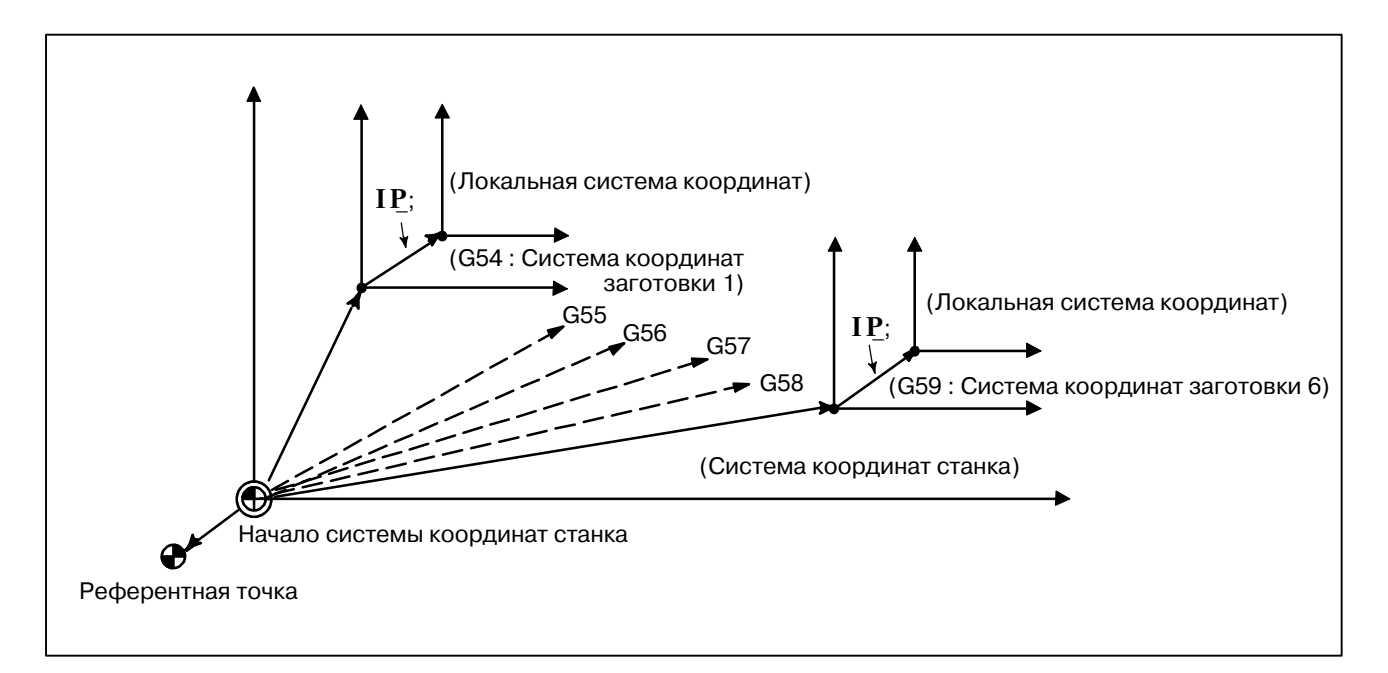

#### **Рис. 7.3 Установка локальной системы координат**

 $-89$  —

## **ОПАСНО**

1 Если ось возвращается в референтную точку посредством функции ручного возврата в референтную точку, точка отсчета локальной системы координат оси соответствует аналогичной точке рабочей системы координат. То же самое верно, когда выдается следующая команда:

 $G52\alpha$ 0:

α:Ось, которая возвращается в референтную точку

- 2 Установка локальной системы координат не меняет системы координат заготовки и станка.
- 3 Заданные параметры определяют, отменяется ли локальная система координат при перезагрузке. Локальная система координат отменяется, если либо CLR, бит 6 параметра ном. 3402, либо RLC, бит 3 параметра ном. 1202 установлен на 1.
- 4 Если значения координат не заданы для всех осей, когда система координат заготовки устанавливается с помощью команды G92 локальные системы координат осей, для которых не были заданы значения координат, не отменяются, а остаются без изменения.
- 5 G52 временно отменяет коррекцию на резец.
- 6 Задайте в абсолютном режиме команду перемещения сразу после блока G52.

# **7.4 ВЫБОР ПЛОСКОСТИ**

С помощью G-кода выберите плоскости для круговой интерполяции, коррекции на резец и сверления.

В таблице ниже приведены G-коды и выбираемые ими плоскости.

#### **Пояснения**

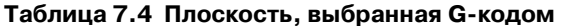

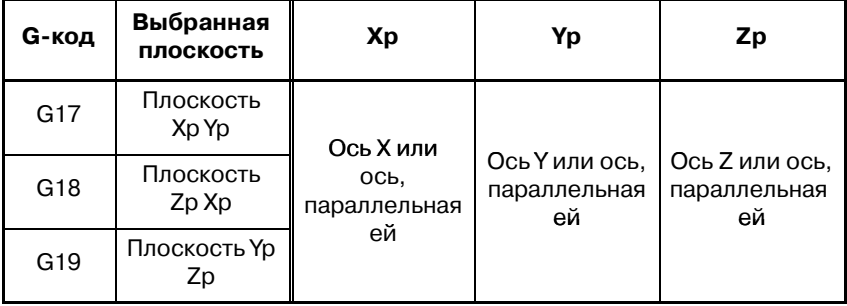

Xp, Yp, Zp определяются с помощью адреса оси в блоке, в котором запрограммирован G17, G18 или G19.

Если в блоке G17, G18 или G19 опущен адрес оси, предполагается, что пропускаются адреса основных трех осей.

Параметр ном. 1022 используется для задания дополнительной оси как параллельной каждой из осей X, Y- и Z в качестве основных трех осей.

Плоскость неизменна в блоке, в котором не запрограммирован G17, G18 или G19.

Когда питание включено или устройство ЧПУ перезагружается, с помощью битов 1 (G18) и 2 (G19) параметра 3402 выбирается G17 (плоскость XY), G18 (плоскость ZX) или G19 (плоскость YZ).

Команда перемещения не соответствует выбору плоскости.

#### **Примеры**

Выбор плоскости, если ось X параллельна оси U.

G17X\_Y\_ плоскость XY,

G17U\_Y\_ плоскость UY

G18X\_Z\_ плоскость ZX

- X\_Y\_ Плоскость не изменена (плоскость ZX)
- G17 плоскость XY
- G18 плоскость ZX
- G17 U плоскость UY
- G18Y ; плоскость ZX, ось Y перемещается независимо от плоскости.

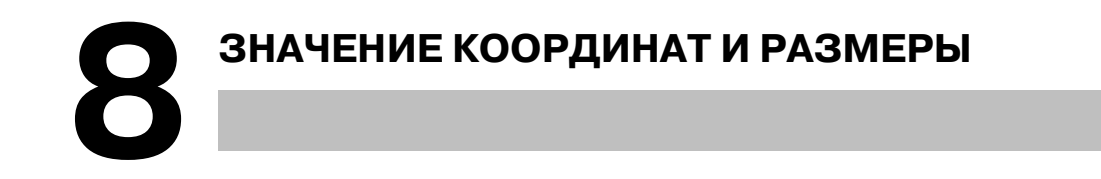

Данная глава содержит следующие темы.

- **8.1 АБСОЛЮТНОЕ И ИНКРЕМЕНТНОЕ**
	- **ПРОГРАММИРОВАНИЕ (G90, G91)**
- **8.2 КОМАНДА В ПОЛЯРНЫХ КООРДИНАТАХ (G15, G16)**
- **8.3 ПРЕОБРАЗОВАНИЕ ДЮЙМЫ/МЕТРЫ (G20, G21)**
- **8.4 ПРОГРАММИРОВАНИЕ ДЕСЯТИЧНОЙ ТОЧКИ**

## **8.1 ПРОГРАММИРОВАНИЕ АБСОЛЮТНЫХ ЗНАЧЕНИЙ И ПРИРАЩЕНИЙ (G90, G91)**

#### **Формат**

Существует два способа программирования перемещений инструмента; абсолютная команда и команда приращений. При команде абсолютного перемещения программируется значение координаты конечной точки. При команде перемещения в приращениях программируется само расстояние перемещения до этого положения. G90 и G91 используются для абсолютной и инкрементной команды соответственно.

**Команда абсолютного перемещения** Команда перемещения в приращениях G91IP\_;  $G90IP$ ;

#### **Примеры**

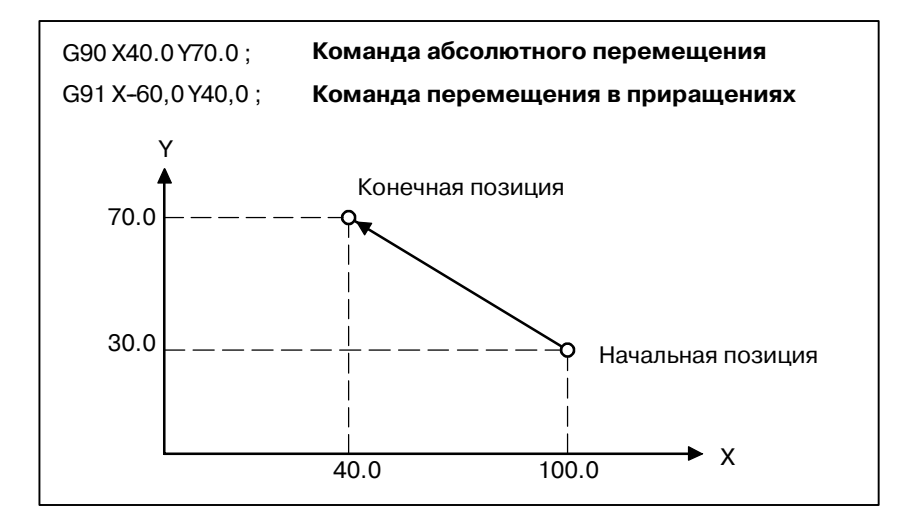

 $-93$  —

## **8.2 КОМАНДА В ПОЛЯРНЫХ КООРДИНАТАХ (G15, G16)**

#### **Формат**

Значение координаты конечной точки может быть введено в полярных координатах (радиус и угол).

Положительное угловое направление - это направление против часовой стрелки от первой оси выбранной плоскости (+ направление), а (- направление) - по часовой стрелке.

Как радиус, так и угол могут быть запрограммированы как абсолютной, так и инкрементной командой (G90, G91).

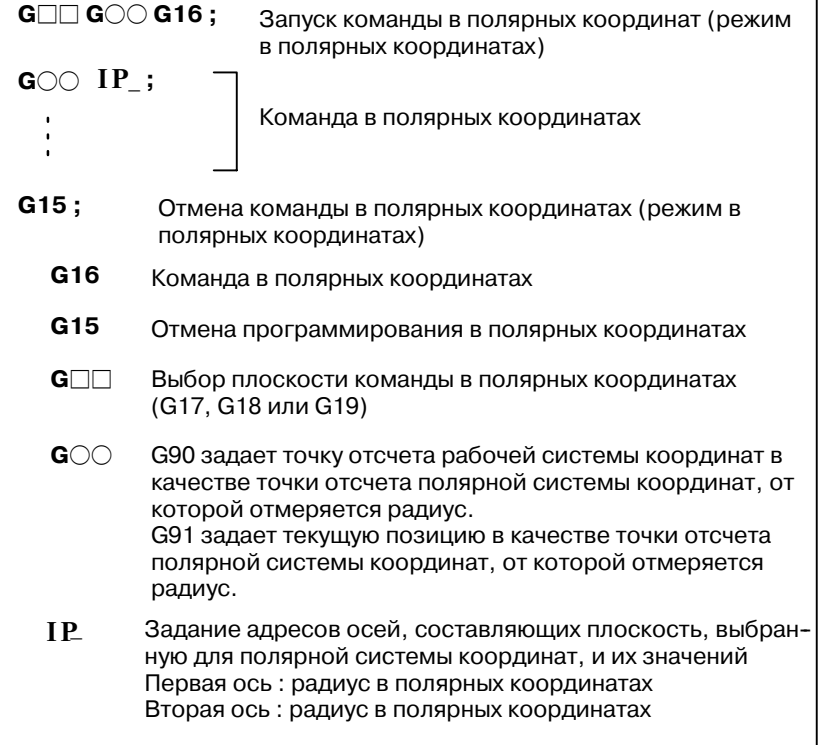

**• Установка точки отсчета системы координат заготовки в качестве точки отсчета полярной системы координат**

Задайте радиус (расстояние между нулевой точкой и точкой), который должен быть запрограммирован абсолютной командой. Точка отсчета рабочей системы координат устанавливается в качестве точки отсчета полярной системы координат.

Если используется локальная система координат (G52), точка отсчета локальной системы координат становится центром полярных координат.

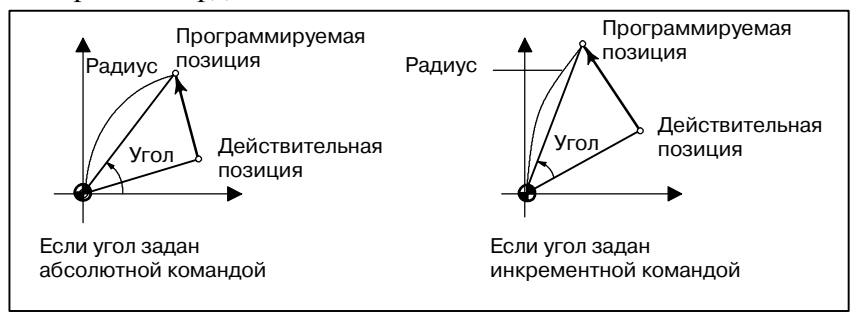

 $-94 -$ 

**Примеры**

**• Установка текущего положения в качестве точки отсчета полярной системы координат**

Задайте радиус (расстояние между текущей позицией и точкой), который должен быть запрограммирован инкрементной командой. Текущая позиция устанавливается в качестве точки отсчета полярной системы координат.

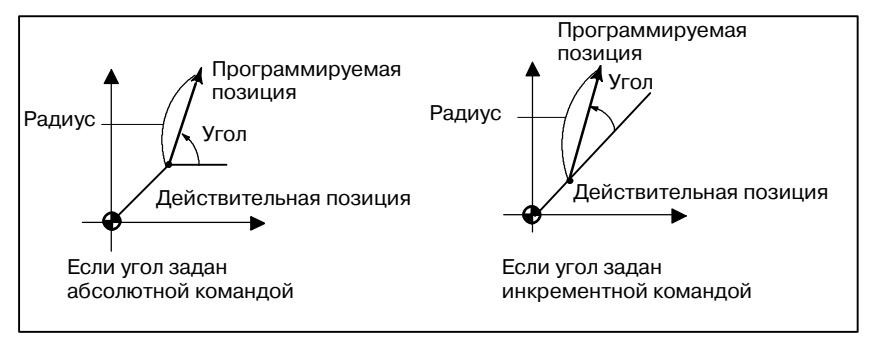

#### Окружность отверстия под болт

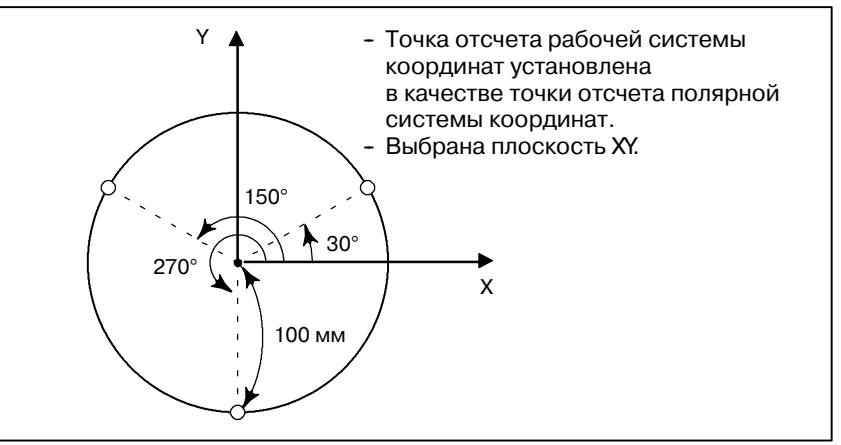

**• Ввод углов и радиуса с помощью абсолютных команд**

#### **N1 G17 G90 G16 ;**

Ввод команды в полярных координатах и выбор плоскости XY. Установка точки отсчета рабочей системы координат в качестве точки отсчета полярной системы координат.

## **N2 G81 X100.0 Y30.0 Z-20.0 R-5.0 F200.0 ;**

Ввод расстояния в 100 мм и угла в 30 градусов

## **N3 Y150.0 ;**

Ввод расстояния в 100 мм и угла в 150 градусов **N4 Y270.0** ;

Ввод расстояния в 100 мм и угла в 270 градусов **N5 G15 G80 ;**

Отмена команды в полярных координатах

**• Ввод углов с помощью инкрементных команд и радиуса с помощью абсолютных команд**

#### **N1 G17 G90 G16**;

Ввод команды в полярных координатах и выбор плоскости XY. Установка точки отсчета рабочей системы координат в качестве точки отсчета полярной системы координат.

## N2 G81 X100.0 Y30.0 Z-20.0 R-5.0 F200.0;

Ввод расстояния в 100 мм и угла в 30 градусов **N3 G91 Y120.0 ;**

Ввод расстояния в 100 мм и угла в +120 градусов **N4 Y120.0 ;**

Ввод расстояния в 100 мм и угла в +120 градусов

#### ПРОГРАММИРОВАНИЕ И РАЗМЕРЫ B--63844RU/02 8. ЗНАЧЕНИЕ КООРДИНАТ

#### **N5 G15 G80 ;**

Отмена команды в полярных координатах

#### **Ограничения**

- В режиме полярных координат задайте радиус для круговой интерполяции или винтового резания (G02, G03) c помощью R. **• Ввод радиуса в режиме полярных координат**
- D **Оси, которые не рассматриваются как часть команды в полярных координатах в режиме полярных координат**

Оси, заданные для следующих команд, не рассматриваются как часть команды в полярных координатах:

- **- Задержка (G04)**
- **- Ввод программируемых данных (G10)**
- **- Установка локальной системы координат (G52)**
- **- Преобразование системы координат заготовки (G92)**
- **- Выбор системы координат станка (G53)**
- **- Проверка сохраненной длины хода (G22)**
- **- Вращение системы координат (G68)**
- **- Масштабирование (G51)**
- **Зенкование с опциональным углом/закругление углов**

В режиме полярных координат нельзя программировать ни зенкование с опциональным углом, ни закругление углов.

# **8.3 ПРЕОБРАЗОВАНИЕ ДЮЙМЫ/МЕТРИ-ЧЕСКАЯ СИСТЕМА (G20, G21)**

**Формат**

С помощью G-кода можно выбрать либо ввод метрических данных, либо ввод данных в дюймах.

**G20 ;** Ввод данных в дюймах

**G21 ;** Ввод данных в мм

Перед установкой системы координат в начале программы необходимо задать G-код в отдельном блоке. После ввода G-кода для выполнения перевода дюймы/метры единицей ввода данных становится наименьший вводимый дюймовый или метрический инкремент системы инкрементов IS-B или IS-C (II-2.3). Единица измерения данных для градусов остается неизменной. После перевода дюймов в метры изменяются системы единицы измерения для следующих значений:

- **- Скорость подачи, запрограммированная с помощью F-кода**
- **- Позиционная команда**
- **- Величина смещения нулевой точки заготовки**
- **- Величина коррекции на инструмент**
- **- Единица измерения шкалы ручного импульсного генератора**
- **- Расстояние перемещения при подачи приращениями**
- **- Отдельные параметры**

При включении питания G-код остается такой же, какой был сохранен до отключения питания.

#### **ОПАСНО**

- 1 Нельзя переключать G20 и G21 во время выполнения программы.
- 2 При переключении ввода данных в дюймах (G20) на ввод метрических данных (G21), или наоборот, величина коррекции на инструмент должна устанавливаться повторно в соответствии с наименьшим вводимым приращением. Тем не менее, когда разряд 0 (OIM) параметра 5006 установлен на 1, то значения коррекции на инструмент преобразуются автоматически, и отпадает необходимость их повторной установки.

## **ОСТОРОЖНО**

Для первой команды G28 после переключения ввода в дюймах на метрический ввод или наоборот операция от промежуточной точки является такой же, как для ручного возврата в референтную позицию.Инструмент перемещается от промежуточной точки в направлении к возврату в референтную позицию, заданную битом 5 (ZMI) параметра ном. 1006.

#### **ПРИМЕЧАНИЕ**

- 1 Если система наименьшего вводимого приращения и система наименьшего програм- мируемого приращения различаются, максимальной погрешностью является полови- на наименьшего программируемого приращения. Эта погрешность не является накапливаемой.
- 2 Ввод в дюймах и метрический ввод могут также переключаться с использованием установок. (См. III-11.4.3)

 $-97 -$ 

# **8.4 ПРОГРАММИРОВАНИЕ ДЕСЯТИЧНОЙ ТОЧКИ**

#### **Пояснения**

При вводе числовых значений можно использовать десятичную точку. Десятичная точка может использоваться при вводе расстояния, времени или скорости. Десятичные точки могут вводится по следующим адресам:

X, Y, Z, U, V, W, A, B, C, I, J, K, Q, R, и F.

Имеется два способа указания десятич. точки: запись типа "калькулятор" и стандартная запись. Если используется запись типа "калькулятор", то считается, что значение без десятичной точки задается в мм, дюймах или градусах. Если используется стандартная запись, такое значение считается заданным в наименьших вводимых инкрементах. Выберите либо запись типа "калькулятор", либо стандартную запись с исполь- зованием битаDPI (бит 0параметра 3401).Значения могут быть заданы как с десятичной точкой, так и без нее в в одиночной программе.

# **Примеры**

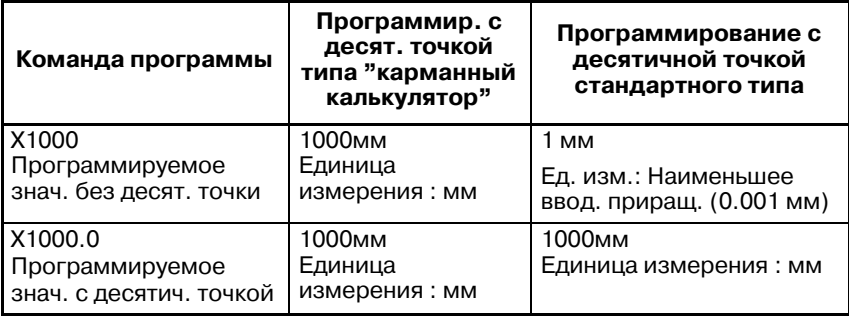

#### **ОПАСНО**

В одиничном блоке задайте G--код перед вводом значения. Положение десятичной точки может зависеть от команды.

**Примеры:**

**G20 ;** Ввод в дюймах

| длится 10 секунд.                                                                |
|----------------------------------------------------------------------------------|
| X10000. Эта команда эквивалентна G04 X10000. Остановка инструмента               |
| <b>X1.0 G04;</b> X1.0 рассматривается в качестве расстояния и обрабатывается как |

**G04 X1.0;** Аналогично G04 X1000. Остановка инструмента длится 1 секунду.

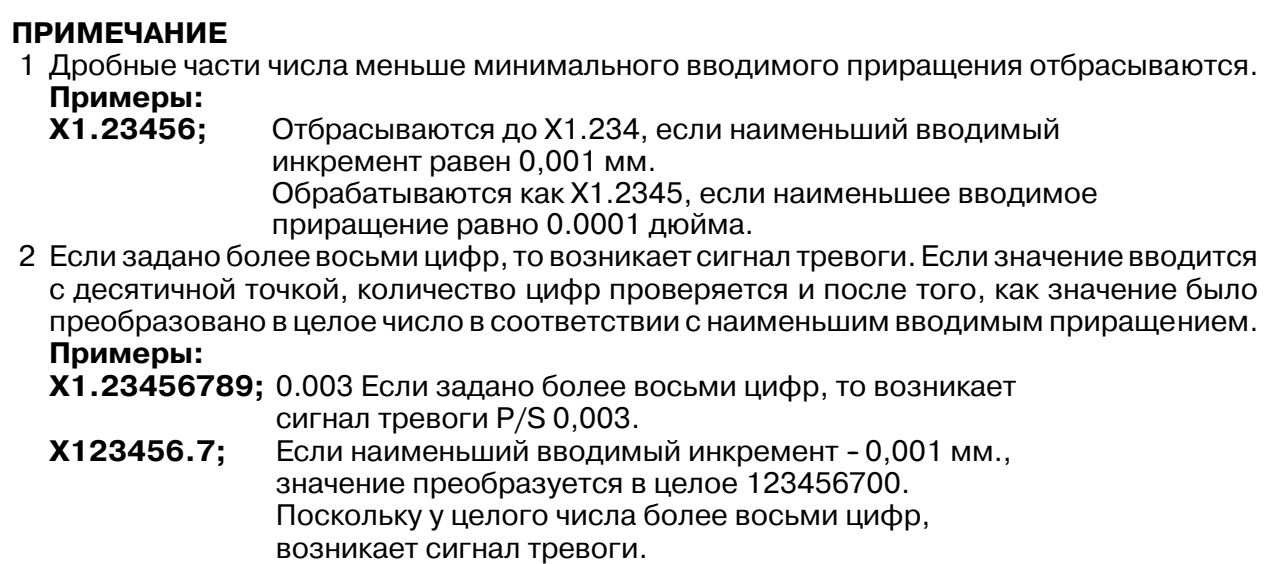

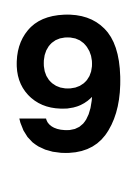

# **9 ФУНКЦИЯ СКОРОСТИ ШПИНДЕЛЯ (S-ФУНКЦИЯ)**

Управление шпинделем может осуществляться посредством ввода значения после адреса S. Данная глава содержит следующие темы.

**9.1 ЗАДАНИЕ СКОРОСТИ ШПИНДЕЛЯ С ПОМОЩЬЮ КОДА 9.2 НЕПОСРЕДСТВЕННОЕ ЗАДАНИЕ ЗНАЧЕНИЯ СКОРОСТИ ШПИНДЕЛЯ (S5-ЦИФРОВАЯ КОМАНАДА) 9.3 КОНТРОЛЬ ПОСТОЯНСТВА СКОРОСТИ РЕЗАНИЯ У ПОВЕРХНОСТИ (G96, G97)**

# **9.1 ПРОГРАММИРОВАНИЕ СКОРОСТИ ШПИНДЕЛЯ С ПОМОЩЬЮ КОДА**

Если значение задается после адреса S, станку передаются кодовый и стробирующий сигналы для управления скоростью вращения шпинделя.

В блоке может содержаться только один S-код. Смотрите соответствующее руководство, предоставляемое изготовителем станка, для получения подробной информации, например, о количестве цифр в S-коде или порядке выполнения, если команда перемещения и команда S-кода заданы в одном блоке.

**9.2 НЕПОСРЕДСТВЕННЫЙ ВВОД ЗНАЧЕНИЯ СКОРОСТИ ШПИНДЕЛЯ (S5-ЦИФРОВАЯ КОМАНДА)**

Скорость шпинделя может быть задана прямо вводом максимум пятизначного числа после адреса S (мин.<sup>-1</sup>). Единицы измерения для программирования скорости шпинделя могут меяться в зависимости от изготовителя станка. Для получения детальной информации смотрите соответствующее руководство, поставляемое изготовителем станка.

B-63844RU/02 ПРОГРАММИРОВАНИЕ

# **9.3 КОНТРОЛЬ ПОСТО-ЯНСТВА СКОРОСТИ РЕЗАНИЯ (G96, G97)**

Задайте скорость резания (относительную скорость между инструментом и заготовкой) после S. Вращение шпинделя происходит таким образом, что скорость резания остается постоянной, независимо от положения инструмента.

## **Формат**

**• Команда контроля постоянства скорости резания**

**G96 S**OOOOO;

↑Скорость резания (м/мин или фут/мин)

Примечание: Эта единица измерения скорости резания может измениться в соответствии со спецификацией изготовителя станка.

**• Команда отмены контроля постоянства скорости резания**

**G97 S**OOOOO;

 $\uparrow$ Скорость шпинделя (мин-1)

Примечание: Эта единица измерения скорости резания может измениться в соответствии со спецификацией изготовителя станка.

**• Команда постоянной управляемой оси скорости резания**

**G96 P**α **;** P0 : Ось, заданная в параметре (ном. 3770) P1 : ось X, P2 : ось Y, P3 : ось Z, P4 : 4--я ось

**• Фиксация максимальной скорости шпинделя**

**G92 S** ; Максимальная скорость шпинделя (мин<sup>-1</sup>) указывается после S.

#### **Пояснения**

**• Команда контроля постоянства скорости резания (G96)**

G96 (команда контроля постоянства скорости резания) является модальным G-кодом. После ввода команды G96 программа входит в режим контроля постоянства скорости резания (режим G96), и в качестве скорости резания рассматриваются заданные значения S. Команда G96 должна задать ось, вдоль которой применяется контроль постоянства скорости резания. КомандаG97 отменяет режим G96. При применении постоянного управления скоростью резания скорость шпинделя, превышающая значение, заданное в G92S ; (максимальная скорость шпинделя), фиксируется на этой максимальной скорости шпинделя. При включении питания максимальная скорость шпинделя еще не установлена, поэтому скорость не фиксируется. S-команды (задающие скорость резания) в режиме  $G96$  полагаются как  $S=0$ (скорость резания равна 0) до появления в программе М03 (вращение шпинделя в положительном направлении) или М04 (вращение шпинделя в отрицательном направлении).

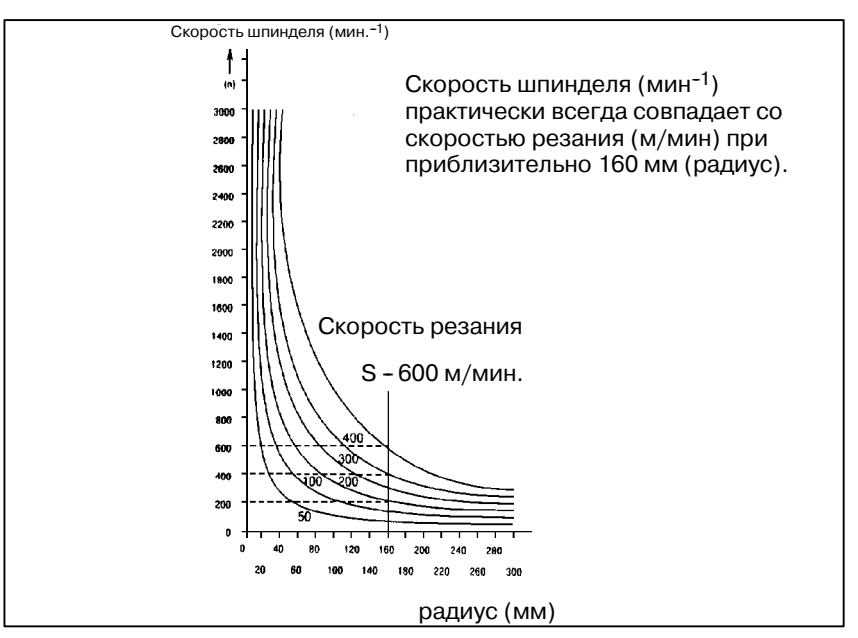

**Рис. 9.3(a)Соотношение между радиусом заготовки, скоростью шпинделя и скоростью резания**

• Установка системы ко**ординат заготовки при контроле постоянства скорости резания**

Для выполнения постоянного управления скоростью резания необходимо установить рабочую систему координат таким образом, чтобы значение координаты в центре оси вращения, например, оси Z, (ось, к которой применяется контроль постоянства скорости резания) стало равным 0.

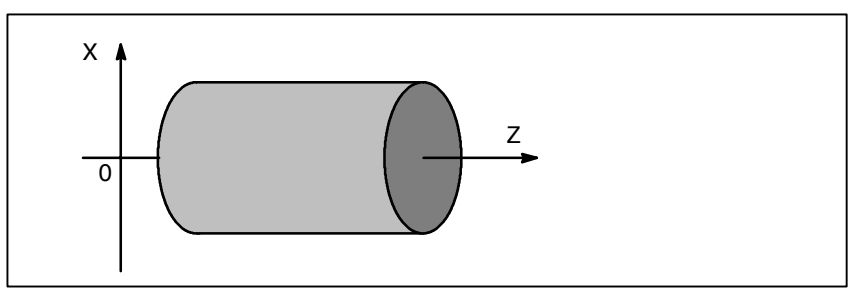

**Рис. 9.3(b) Пример системы координат заготовки для контроля постоянства скорости резания**

## **• Скорость резания, заданная в режиме G96**

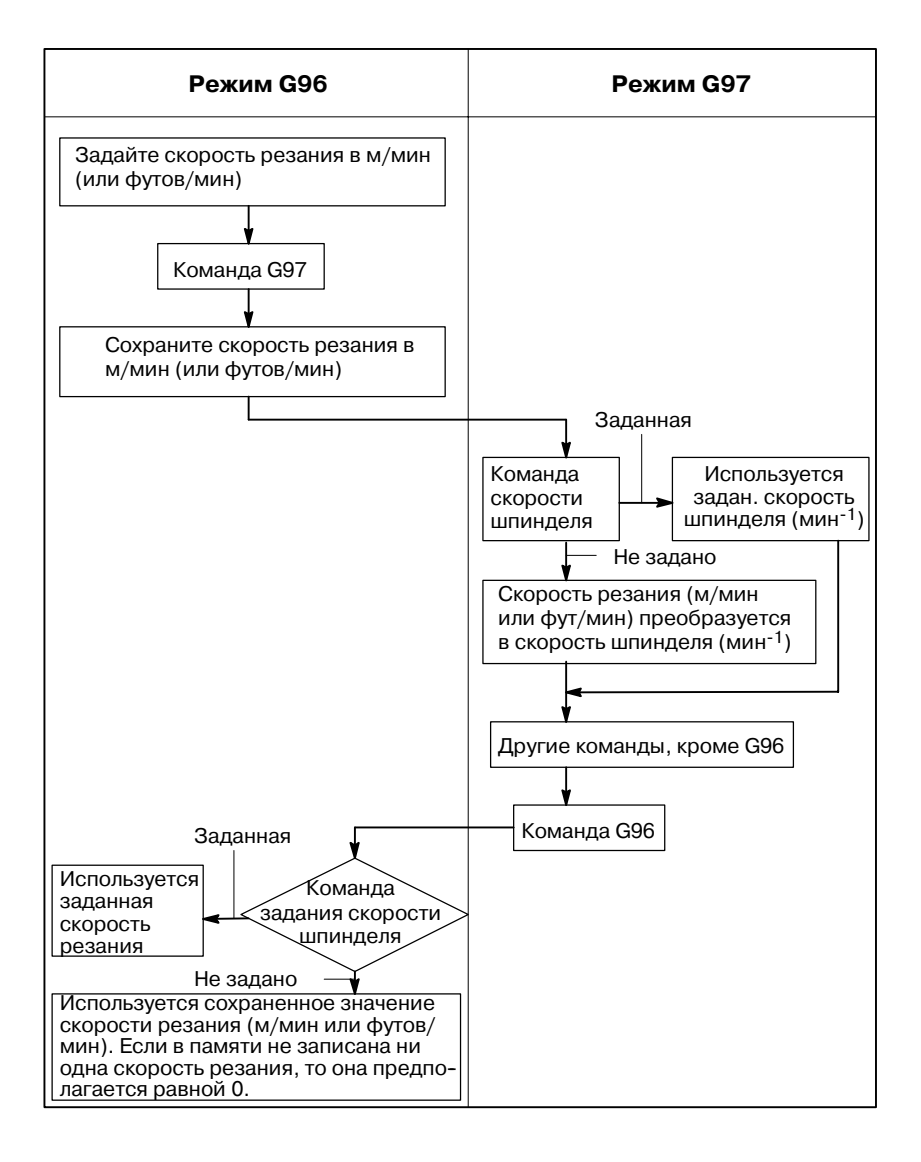

## **Ограничения**

- **Контроль постоянства скорости резания при нарезании резьбы**
- **Контроль постоянства скорости резания при ускоренном подводе (G00)**

Контроль постоянства скорости резания также действует при нарезании резьбы. Следовательно, перед началом нарезания спиральной резьбы и конической резьбы рекомендуется отменить контроль постоянства скорости резания с помощью команды G97, поскольку при изменении скорости шпинделя может не учитываться проблема срабатывания сервосистемы.

В блоке ускоренного подвода, заданном G00, контроль постоянства скорости резания выполняется не с использованием данных вычисления скорости резания по отношению к временному изменению положения инструмента, а с использованием данных вычисления скорости резания на основе положения инструмента в конечной точке блока ускоренного подвода, при условии, что резание выполняется не с ускоренным подводом.

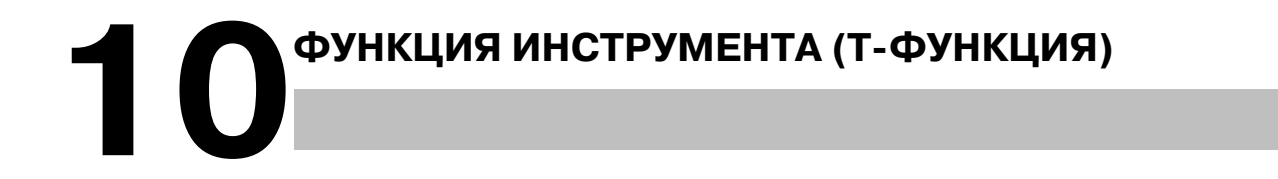

**Общие сведения**

Имеются две функции инструмента. Первая - функция выбора инструмента, а другая - функция управления ресурсом инструмента.

## **10.1 ФУНКЦИЯ ВЫБОРА ИНСТРУМЕНТА**

С помощью ввода до 8-значной величины после адреса Tможно выбрать инструменты на станке.

В блоке можно запрограммировать только один Т-код. Для получения информации о количестве цифр, вводимых с адресом Т, и соответствии между Т-кодами и операциями на станке смотрите руководство изготовителя станка.

Если в одном блоке заданы команда перемещения и Т-код, то команды выполняются одним из двух следующих способов:

- (i) Одновременное выполнение команды перемещения и команд Т-функции.
- (ii)Выполнение команды Т-функции по завершении выполнения команды перемещения.

Выбор одной из последовательностей (i) или (ii) зависит от технических характеристик станка. Дополнительную информацию смотрите в соответствующем руководстве, выпускаемом изготовителем станка.

# **10.2 ФУНКЦИЯ УПРАВЛЕ-НИЯ РЕСУРСОМ ИНСТРУМЕНТА**

Инструменты разбиты на различные группы. Для каждой группы задан ресурс инструмента (время или частота использования). Функция накопления ресурса инструмента каждой используемой группы и выбор и использование следующего инструмента, предварительно упорядоченного в той же группе, называется функцией управления ресурсом инструмента.

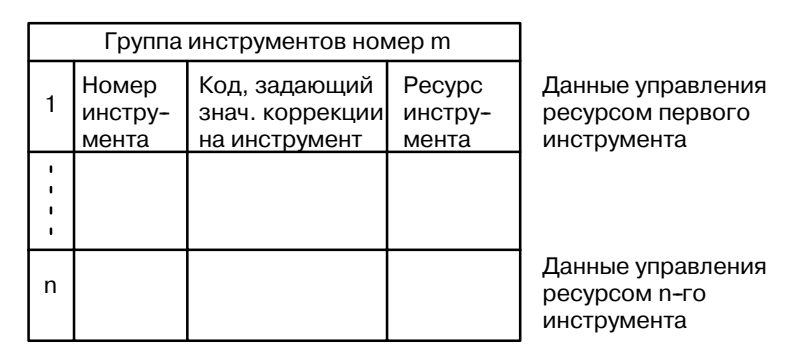

**Рис. 10.2 (a) Данные управления ресурсом инструмента (число n инструментов)**

Можно управлять ресурсом инструмента, выбирая инстру-мент из группы инструментов, заданной программой обработки.

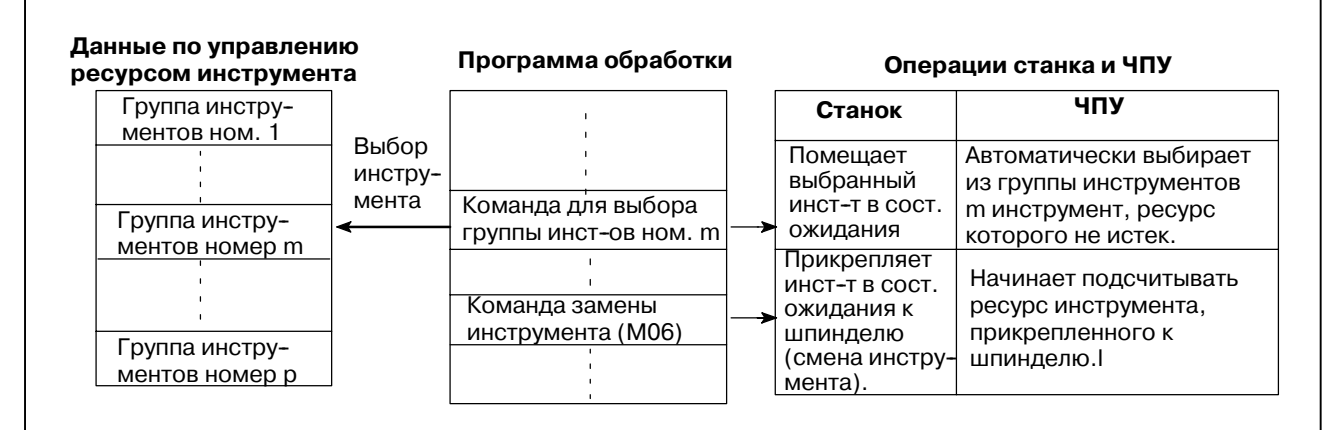

**Рис. 10.2 (b) Выбор инструмента программой обработки**

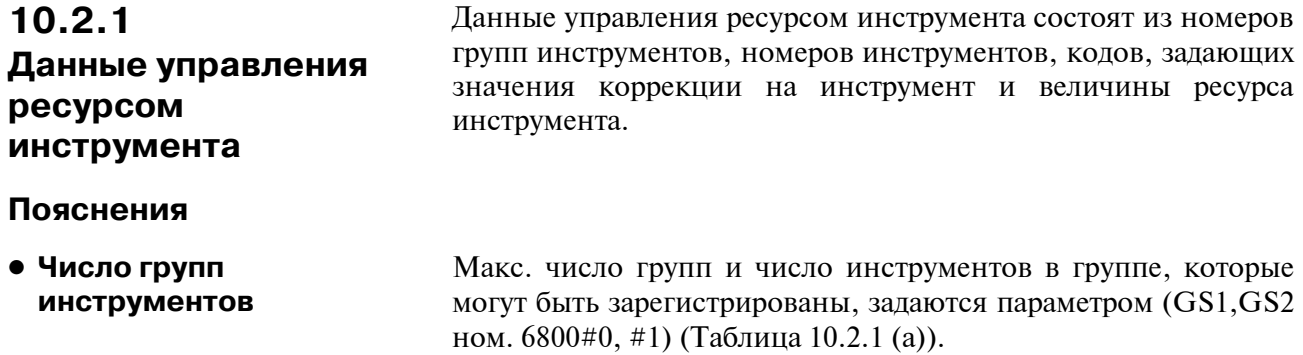

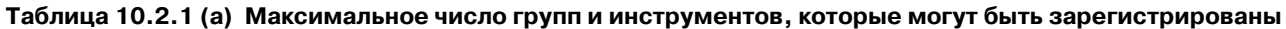

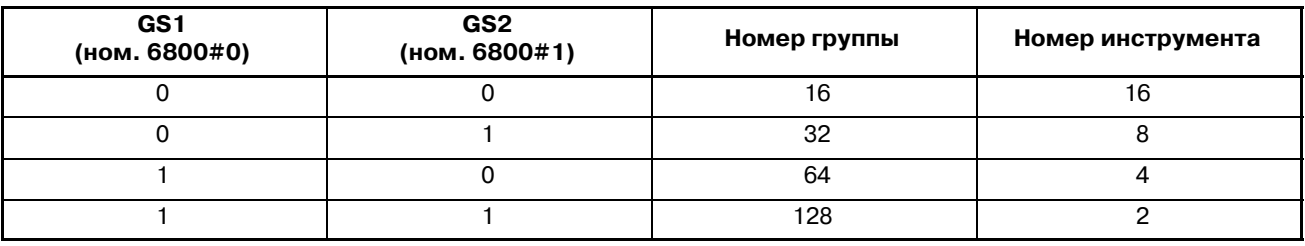

#### **ОПАСНО**

Если биты 0 или 1 параметра GS1,GS2 ном. 6800 изме- нены, повторно зарегистрируйте данные управления ресурсом инструмента с помощью команды G10L3 (для регистрации и удаления данных для всех групп).В противном случае, новые пары данных не могут быть заданы.

#### **• Номер инструмента**

D **Код, задающий значение коррекции на инструмент**

Задайте четырехзначное число после T.

Коды, задающие значения коррекции на инструмент, классифицированы по H-кодам (для коррекции на длину инструмента) и D-кодам (для коррекции на резец). Максимальное число кодов, задающих значение компенсации на инструмент, которые могут быть зарегистрированы, составляет 255, когда имеется 400 значений компенсации на инструмент.

#### **ПРИМЕЧАНИЕ**

Если коды, задающие значения коррекции на инстру- мент не используются, регистрация может быть пропущена.

**• Величина ресурса инструмента**

Обращайтесь к II- 10.2.2 и II-10.2.4.

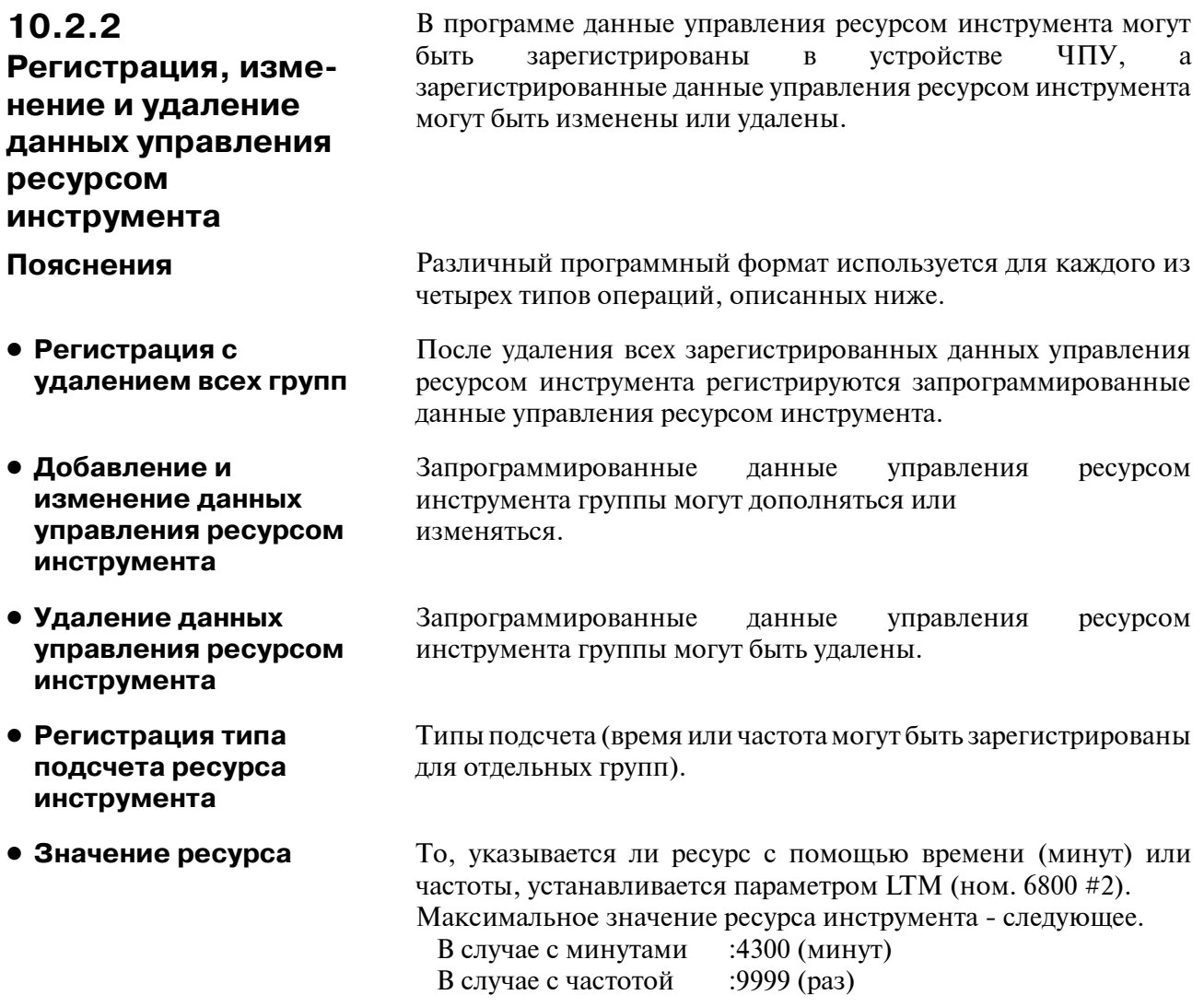

## **Формат**

**• Регистрация с удалением всех групп**

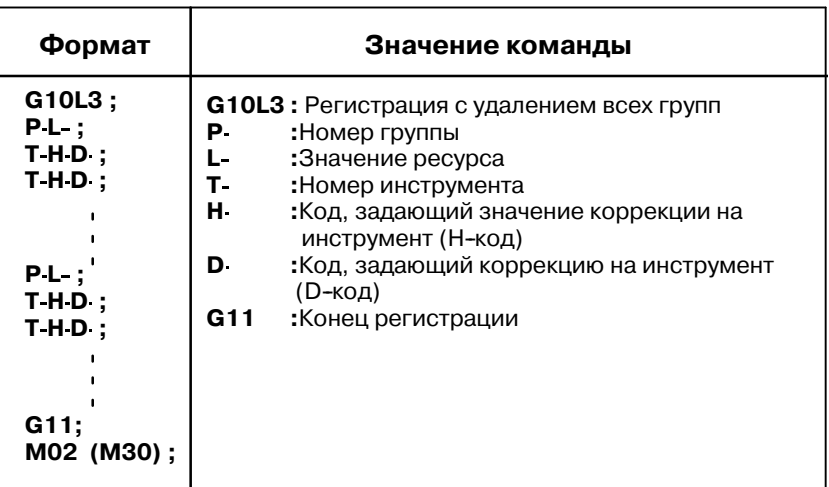

**• Добавление и изменение данных управления ресурсом инструмента**

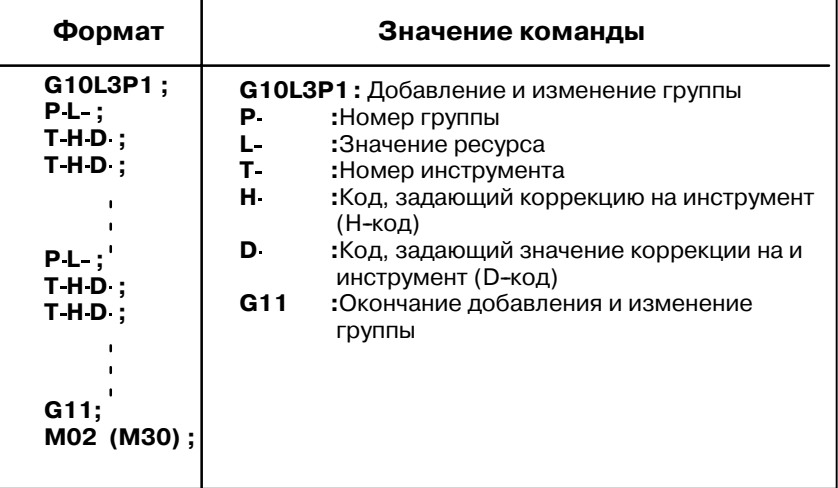

**• Удаление данных управления ресурсом инструмента**

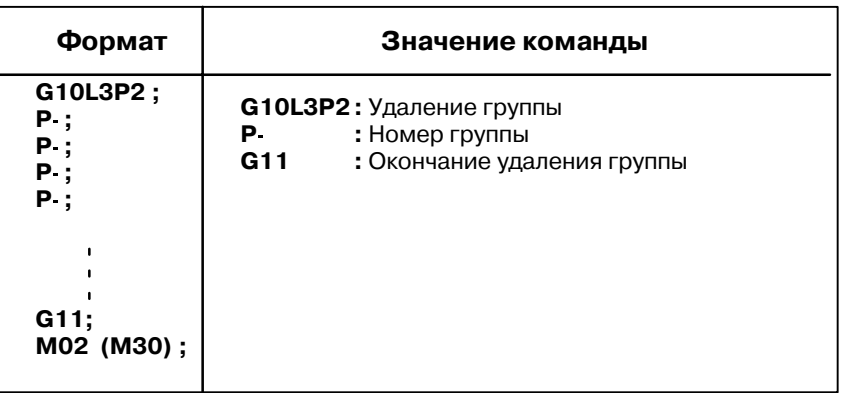

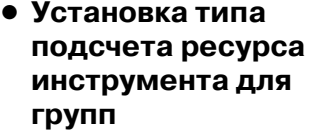

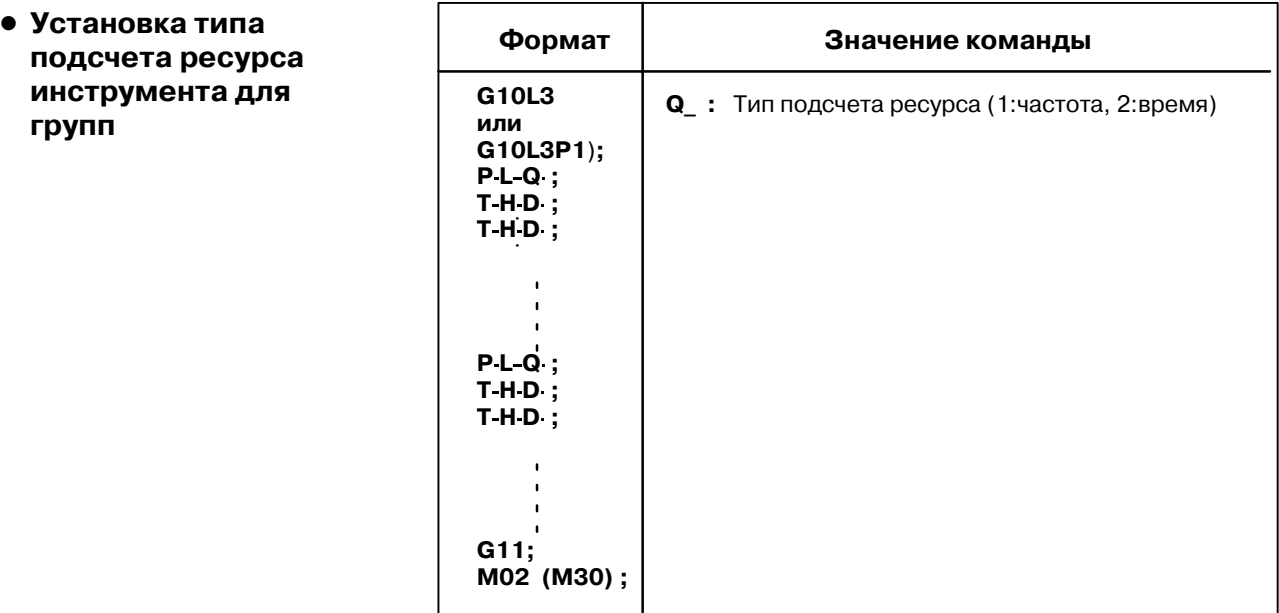

## **ОСТОРОЖНО**

- 1 Если команда Q пропущена, значение, установленное в бите 2 (LTM) параметра ном. 6800, используется как тип подсчета ресурса.
- 2 G10L3P1 и G10L3L2 могут быть заданы, только когда включена расширеннаяфункция управления ресурсом инструмента.

(Параметр EXT (ном. 6801#6) = 1)

# **10.2.3**

**Команда управления ресурсом инструмента в программе обработки Пояснения**

**• Команда** 

Для управления ресурсом инструмента используется следующая команда:

Т $\nabla \nabla \nabla \nabla$ ; –Задает номер группы инструмента.

Функция управления ресурсом инструмента выбирает из заданной группы инструмент, ресурс которого не истек, и выводит его Т-код. В  $\nabla \nabla \nabla$  задайте номер, подсчитанный путем добавления номера отмены управления ресурсом инструмента, заданного в параметре 6810, к номеру группы. Например, чтобы задать группу инструмента 1, когда номер отмены управления ресурсом инструмента равен 100, задайте T101;.

#### **ПРИМЕЧАНИЕ**

Если  $\nabla \nabla \nabla$  меньше номера отмены управления ресурсом инструмента, Т-код рассматривается как обычный Т-код.

М06; ——— Завершает управление ресурсом для использовавшихся до этого инструментов, и начинает подсчет ресурса новых инструментов, выбранных T-кодом.

#### **ОПАСНО**

Если выбрана опция для ввода нескольких M--кодов, задайте этот код отдельно или как первый M--код.

- H99; Устанавливает H-код данных управления ресурсом инструмента для инструмента, используемого в текущий момент.
- H00; Отменяет коррекцию на длину инструмента
- D99; Устанавливает D-код данных управления ресурсом инструмента, используемого в текущий момент.
- D00; Отменяет коррекцию на резец

## **ОПАСНО**

H99 или D99 должны быть заданы после команды M06. Если код, отличный от H99 или D99, задаются после команды M06, H--код и D--код данных управления ресурсом инструмента не устанавливаются.

Для управления ресурсом инструмента имеются четыре типа замены инструмента, указанные ниже. Используемый тип варьируется от одного станка к другому. За подробностями обращайтесь к соответствующему руководству изготовителя каждого станка.

#### **Таблица 10.2.3 Тип замены инструмента**

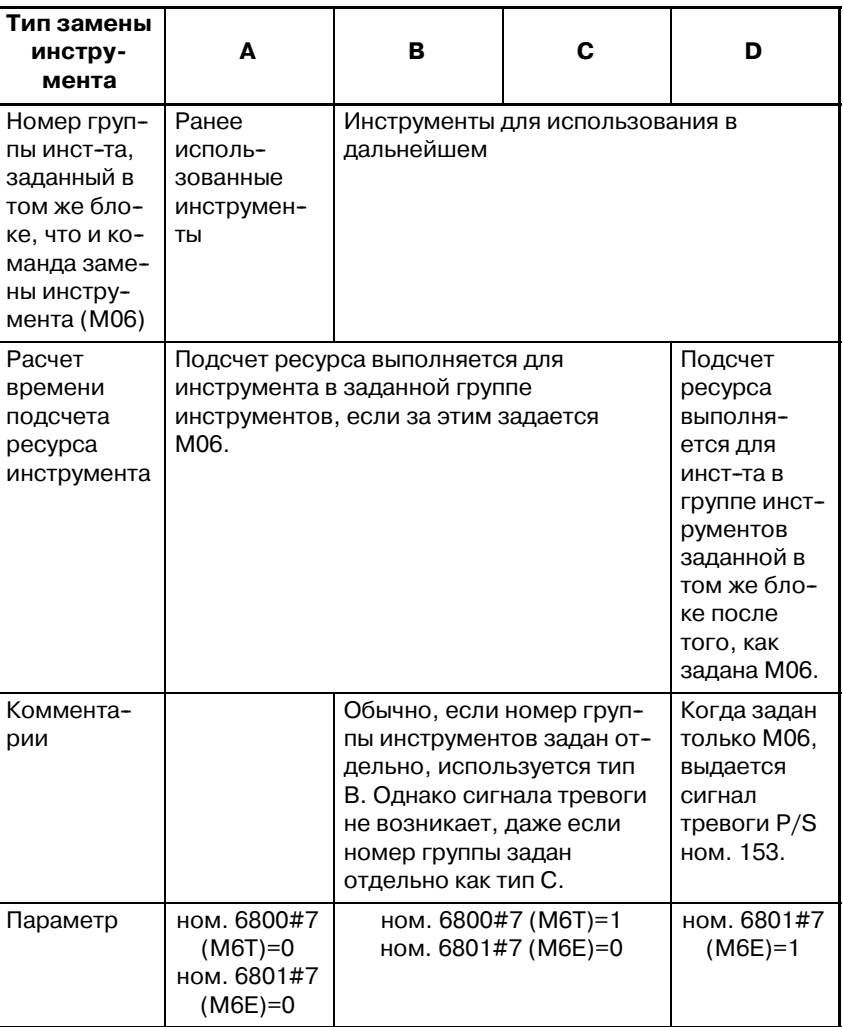

#### **ПРИМЕЧАНИЕ**

Когда задан номер группы инструментов и выбран новый инструмент, выводится сигнал выбора нового инструмента.

#### **Примеры**

• Тип А замены **инструмента A**

#### **Предположим, номер отмены управления ресурсом ин-та - 100**.

- T101; Инструмент, ресурс которого не истек, выбран из группы 1. (Предположим, выбран номер инструмента 010).
- M06; Выполнен подсчет ресурса инструмента для инструмента в группе 1. (Подсчитан ресурс инст-та 010).
- T102; Инструмент, ресурс которого не истек, выбран из группы 2. (Предположим, выбран номер инструмента 100).
- M06T101; Выполнен подсчет ресурса инструмента для инструмента в группе 2. (Подсчитан ресурс инструмента номер 100). Номер инструмента, используемого в текущий момент (в группе 1) выводится сигналом Т-кода. (Выведен номер инструмента номер 010).

## **• Тип замены инструмента В и С**

#### **Предположим номер игнорирования управления ресурсом инструмента - 100.**

T101; Инструмент, ресурс котрого не истек, выбран из группы 1. (Предположим, выбран ном. инст-та 010).

M06T102;Выполнен подсчет ресурса инструмента для инстру-

- мента в группе 1. (Подсчитан ресурс инструмента
- ном. 010). Инструмент, ресурс которого не истек,
- выбран из группы 2. (Предположим, выбран номер инструмента 100.
- M06T103;Выполнен подсчет ресурса инструмента для инструмента в группе 2. (Подсчитан ресурс инструмента номер 100). Инструмент, ресурс которого не истек, выбран из группы 3. (Предположим, выбран номер инструмента 200).

#### D **Тип D замены инструмента**

## **Предположим, номер игнорирования управления ресурсом инструмента - 100.**

T101M06; Инструмент, ресурс которого не истек, выбран из

- группы 1. (Предположим, выбран номер инс-
- трумента 010). Выполнен подсчет ресурса инстру-
- мента для инструмента в группе 1.
- T102M06; Инструмент, ресурс которого не истек, выбран из группы 2. (Предположим, выбран ном. инс-та 100). Выполнен подсчет ресурса инструмента для инструмента в группе 2. (Подсчитан ресурс инструмента ном. 100).

#### Ресурс инструмента задан частотой использования (числом) или временем использования (в минутах). **10.2.4 Ресурс инструмента**

#### **Пояснения**

**• Число использований** 

Число использований возрастает на 1 для каждого инструмента в программе. Другими словами, число использований возрастает на 1, только если номер первой группы инструмента и команда замены инструмента задаются после того, как устройство ЧПУ входит в рабочее состояние после состояния перезагрузки.

#### **ОСТОРОЖНО**

Даже если один и тот же ном. группы инструмента задан в программе более 1 раза, счет использования возрас- тает только на 1, а новые инструменты не выбираются.

**• Время использования** 

Если задана замена инструмента (M06), управление ресурсом инструмента запускается для инструментов, заданных номером группы инструментов. При управлении ресурсом инструмента время, в течение которого используется инструмент в режиме резания подсчитывается в инкрементах, равных 4-м секундам. Если группа инст-ов меняется до истечения инкрементного времени, равного 4-м секундам, время не подсчитывается. Время, в которое ин-нт используется для останова одиночного блока, останова подачи, форсированной продольной подачи, задержки, блокировки станка и взаимоблокировки, не подсчитывается.

#### **ПРИМЕЧАНИЕ**

- 1 Если инструмент выбран из числа доступных, поиск ин- струментов происходит, начиная с текущего инструмента до последнего, чтобы найти тот, ресурс которого не истек. По достижении последнего инструмента во время этого поиска поиск возобновляется с первого ин- струмента. Если установлено, что нет инструментов, ресурс которых не истек, выбирается последний инструмент. Если инструмент, используемый в настоящий момент, заменяется по сигналу пропуска инструмента, следующий новый инструмент выбирается описанным здесь способом.
- 2 Если ресурс инструмента подсчитывается временем, подсчет ресурса инструмента может быть скорректирован с использованием сигнала ручной коррекции числа ресурса инструмента. Может применяться руч- ная коррекция от 0 до 99,9. Если задан 0, время не подсчитывается. До того, как можно будет использо- вать возможность ручной коррекции,должен быть уста- новлен бит 2 параметра LFV ном. 6801.
- 3 Если подсчет ресурса инструмента показывает, что ре- сурс последнего инструмента в группе истек, выво- дится сигнал замены инструмента. Если ресурс инструмента управляется временем, сигнал выводится по истечении ресурса последнего инструмента в группе. Если ресурс инструмента управляется частотой использования(числом), сигнал выводится, когда устрой- ство ЧПУ перезагружается или когда задается М-код перезагрузки подсчета ресурса инструмента.

# **11ВСПОМОГАТЕЛЬНАЯ ФУНКЦИЯ**

**Общие сведения**

Имеется два типа вспомогательных функций; смешанная функция (М-код) для задания начала работы шпинделя, конца программы останова шпинделя и т. п., а также вторичная вспомогательная функция (В-код) для позиционирования стола с индексацией.

Если в одном и том же блоке заданы команда перемещения и смешанная функция, команды выполняются одним из двух следующих способов:

- i) Одновременное выполнение команды перемещения и команд смешанной функции.
- ii) Выполнение команд вспомогательной функции по завершении выполнения команды перемещения.

Выбор одной из последовательностей зависит от технических характеристик станка. Для получения подробной информации смотрите соответствующее руководство, издаваемое изготовителем станка.

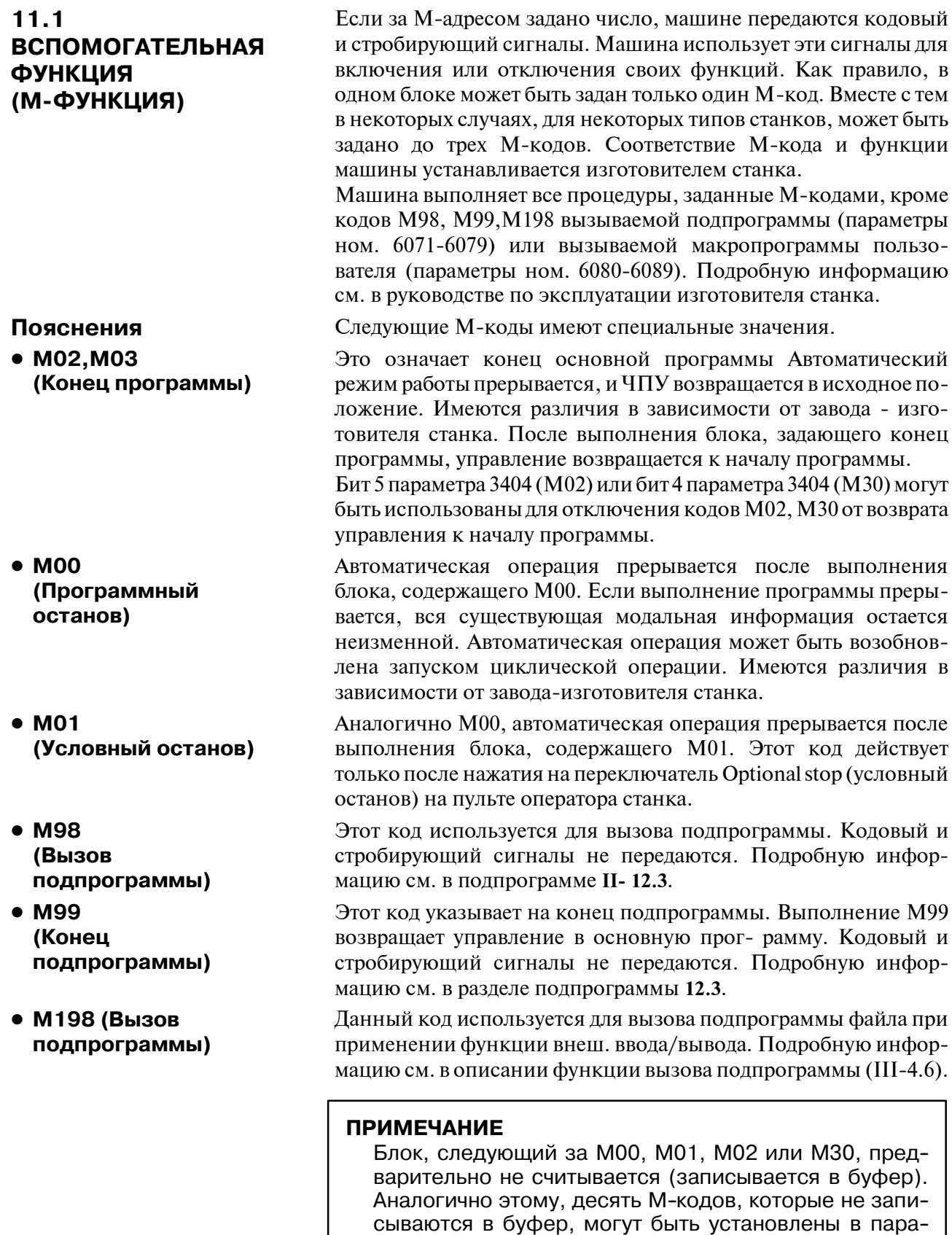

 $-116 -$ 

метрах ном. 3411 - 3420). Для получения информации об этих М--кодах смотрите соответствующее руко--

водство завода--изготовителя станка.

**Пояснения**

# **11.2 МНОГОКРАТНЫЕ М-КОМАНДЫ В ЕДИНИЧНОМ БЛОКЕ**

Как правило, в блоке может быть задан только один M-код. Вместе с тем в блоке одновременно может быть задано до 3-х M-кодов, если установить бит 7 (M3B) параметра ном. 3404 на 1. Машине одновременно выводится до трех заданных в блоке М-кодов. Это означает, что по сравнению с традиционным методом применения в единичном блоке однократной Мкоманды, возможно выполнение менее продолжительного цикла обработки.

ЧПУ позволяет задать до трех М-кодов в одном блоке. Тем не менее, невозможно задать одновременно некоторые М-коды вследствие ограничений механических операций. Для получения детальной информации об ограничениях механических операций при одновременном вводе нескольких М-кодов в одном блоке смотрите руководство каждого изготовителя станка. Коды M00, M01, M02, M30, M98, M99 или M198 нельзя задать вместе с другим М-кодом.

> Некоторые М-коды, отличные от M00, M01, M02, M30, M98, M99 и M198, не могут быть заданы вместе с другими М-кодами; каждый из этих М-кодов необходимо задавать в отдельном блоке.

> Такие М-коды включают те коды, которые предписывают ЧПУ выполнить внутренние операции помимо направления самих М-кодов к станку. Выражаясь более конкретно, такими Мкодами являются М-коды для вызова программных номеров от 9001 до 9009 и М-коды для отключения предварительного считывания (записи в буфер) последующих блоков. В то же время в одиночном блоке можно задать несколько М-кодов, которые предписывают ЧПУ только отправление самих М-кодов (без выполнения внутренних операций).

## **Примеры**

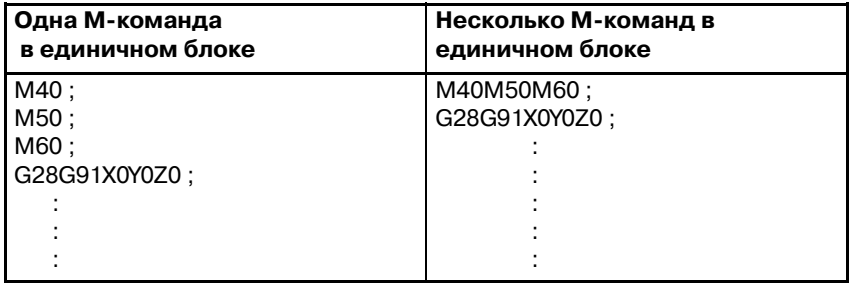

# **11.3 ВТОРОСТЕПЕННЫЕ ВСПОМОГАТЕЛЬНЫЕ ФУНКЦИИ (B-КОДЫ)**

Если значение задано после адреса B, выводятся кодовый сигнал и стробирующий сигнал. Код сохраняется до следующего ввода B-кода.

Функции используются для операций на станке, таких, как индексирование для оси вращения. Каждый блок может содержать только один B-код. Установка параметра ном. 3460 активирует использование одного из адресов A, C, V и W вместо адреса B. Однако этот адрес должен отличаться от адреса управляемой оси. Для получения подробной информации см. соответствующее руководство, издаваемое изготовителем станка.

## **Пояснения**

- **Действительный диапазон данных**
- **Спецификация**

0 - 99999999.

1. Для отключения использования десятичной точки установите бит 0 (AUP) параметра ном. 3450 на знач. 1.

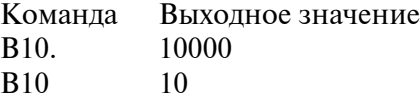

2. Используйте бит 0 (DPI) параметра ном. 3401 для задания одного из коэффициентов умножения выходного значения B, ×1000 или ×1, при отбрасывании десятич. точки.

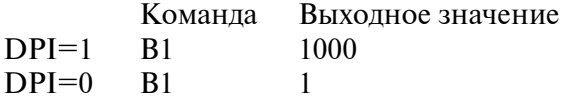

3. Используйте бит 0 (AUX) параметра ном. 3405 для задания одного из коэффициентов умножения выходного значения В,  $\times 1000$  или  $\times 10000$ , при отбрасывании десятичной точки для системы ввода в дюймах (только при DPI=1).

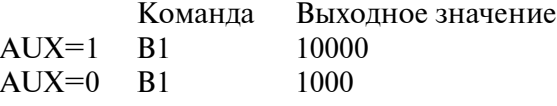

#### **Ограничения**

Адрес (B или адрес, заданный параметром ном. 3460), используемый во второстепенных вспомогательных функциях, не может быть использован в качестве имени управляемой оси (параметр ном. 1020).

# **12КОНФИГУРАЦИЯ ПРОГРАММЫ**

#### **Общие сведения**

**• Основная программа и подпрограмма**

Существует два типа программы, основная программа и подпрограмма. Как правило, ЧПУ работает в соответствии с основной программой. Тем не менее, когда в основной программе встречается команда вызова подпрограммы, управление переходит к подпрограмме. Когда в подпрограмме встречается команда возврата в основную программу, управление переходит к основной программе.

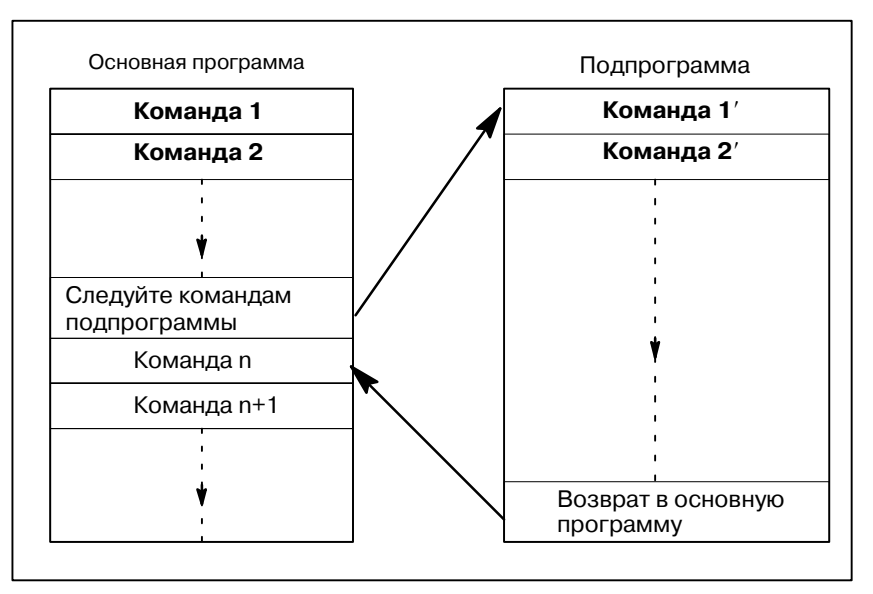

**Рис. 12 (a) Основная программа и подпрограмма**

Память ЧПУ может поддерживать до 400 основных программ и подпрограмм. Для работы на станке можно выбрать основную программу из основных программ, хранящихся в памяти. См. раздел ЭКСПЛУАТАЦИЯ в III-9.3 или III-10 для получения информации по методам регистрации и выбора программ.

#### Программа состоит из следующих компонентов:

#### **Таблица 12 Компоненты программы**

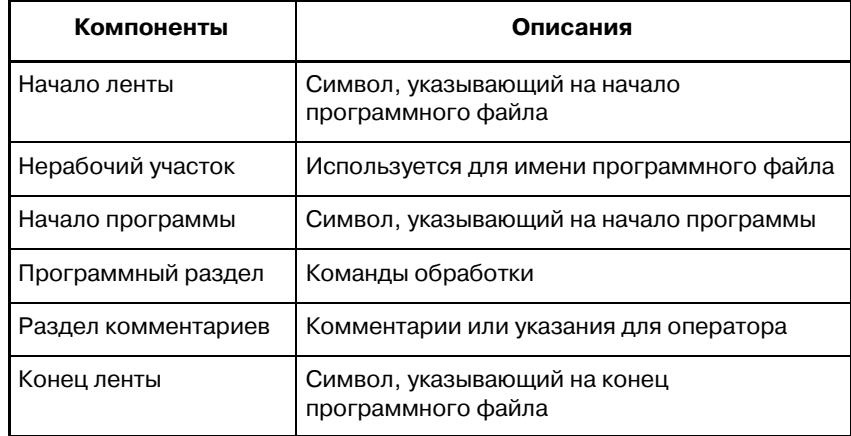

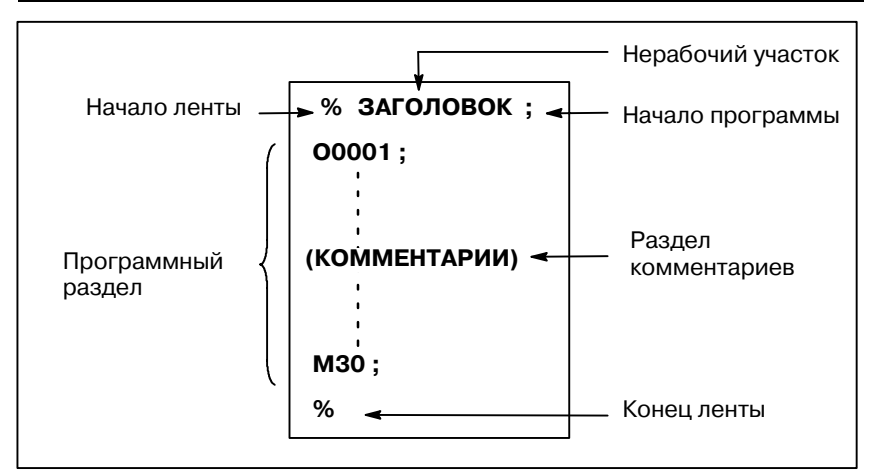

**Рис. 12 (b) Конфигурация программы**

**• Конфигурация программного раздела** Программный раздел состоит из нескольких блоков. Программный раздел начинается с номера программы и заканчивается кодом конца программы.

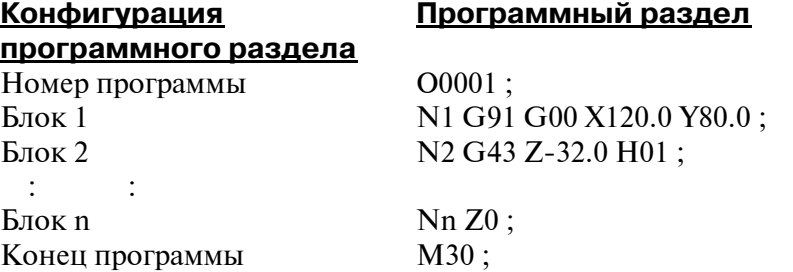

Блок содержит информацию, необходимую для обработки, такую, как команда перемещения или команда включения/отключения охлаждающей жидкости. Задание слэша (/) в начале блока отключает выполнение некоторых блоков (смотрите "условный пропуск блока" в II-12.2).
# **12.1 КОМПОНЕНТЫ ПРОГРАММЫ, КРОМЕ ПРОГРАММНЫХ РАЗДЕЛОВ**

В данном разделе описаны компоненты программы, помимо программных разделов. См. II-12.2 для получения информации о программном разделе.

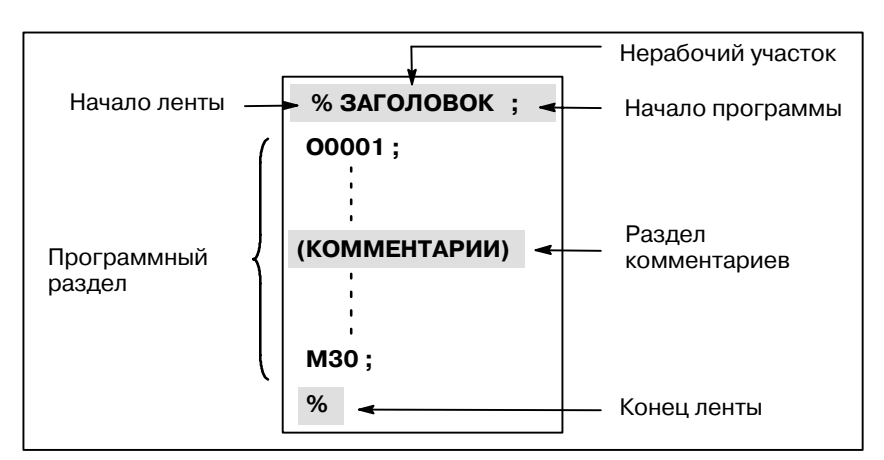

**Рис. 12.1 (a) Конфигурация программы**

#### **Пояснения**

**• Начало ленты** 

Начало ленты указывает начало файла, содержащего программы ЧПУ. Данное обозначение не требуется, если программы вводятся с помощью SYSTEM P или обычных персональных компьютеров. Отметка не отображается на экране. Тем не менее, если файл выводится, то обозначение автоматически выводится в начале файла.

#### **Таблица 12.1 (a) Код начала ленты**

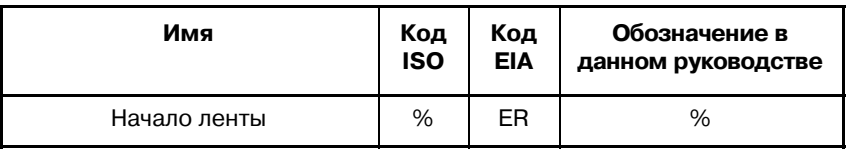

**• Нерабочий участок** 

Данные, введенные в файл до программ, составляют нерабочий участок. Когда начинается обработка, обычно при включении питания или перезагрузке системы устанавливается состояние пропуска метки. В состоянии пропуска метки до завершения считывания первого конца блока пропускается вся информация. Если устройство ЧПУ считывает файл из устройства ввода/ вывода данных, то нерабочие участки пропускаются вследствие действия функции пропуска метки. Как правило, нерабочий участок содержит такую информацию, как заголовок файла. Если пропускается нерабочий участок, то не проводится даже проверки четности по вертикали. Следовательно, нерабочий участок может содержать любые коды, за исключением кода конца блока (EOB).

Код начала программы должен вводиться сразу после раздела заголовков, то есть прямо перед программным разделом. Этот код указывает на начало программы и всегда требуется для отключения функции пропуска метки. С помощью SYSTEM P или обычных персональных компьютеров можно ввести этот код нажатием на кнопку возврата. **• Начало программы** 

**Таблица 12.1 (b) Код начала программы**

| Имя              | Код        | Код        | Обозначение в      |
|------------------|------------|------------|--------------------|
|                  | <b>ISO</b> | <b>EIA</b> | данном руководстве |
| Начало программы | i F        | СR         |                    |

#### **ПРИМЕЧАНИЕ**

Если один файл содержит несколько программ, то код ЕОВ для пропуска метки не должен стоять перед вторым и последующим номером программы.

• Раздел комментариев

Любая информация, включаемая в коды внутреннего и внешнего управления, относится к комментарию. Пользователь может в раздел комментариев ввести заголовок, комментарии, указания оператору и т. д.

Таблица 12.1 (с) Коды начала и конца ввода

| Имя             | Код<br><b>ISO</b> | Код<br><b>EIA</b> | Обозначение в<br>данном<br>руководстве | Значение                       |
|-----------------|-------------------|-------------------|----------------------------------------|--------------------------------|
| Конец<br>ввода  |                   | $2 - 4 - 5$       |                                        | Начало раздела<br>комментариев |
| Начало<br>ввода |                   | $2 - 4 - 7$       |                                        | Конец раздела<br>комментариев  |

Если происходит считывание программы в память для выполнения операций в памяти, то разделы комментариев, если таковые имеются, не пропускаются, а также считываются в память. Вместе с тем обратите внимание на то, что колы, отличные от перечисленных в таблице кодов в приложении А, игнорируются, то есть не считываются в память.

При выводе данных из памяти на устройство внешнего ввода / вывода (см. III-8) также выводятся разделы комментариев.

Если программа отображается на экране, то также высвечиваются ее разделы комментариев. Вместе с тем эти коды, проигнорированные при считывании в память, не выводятся или не отображаются. Во время операции в памяти или операции группового ЧПУ пропускаются все разделы комментариев. Функция проверки четности по вертикали может использоваться в разделе комментариев посредством установки параметра CTV (разряд 1 ном. 0100).

## **ОСТОРОЖНО**

Если в середине программного раздела появляется длинный раздел комментариев, то перемещ. вдоль оси может быть приостановлено на продолжительное время вследствие появления такого раздела комментариев. Следовательно, раздел комментариев должен помещаться в той части программы, в которой предполагается приостановка перемещения или отсутствие перемещения.

### **ПРИМЕЧАНИЕ**

- 1 Если считывается только код начала ввода при отсутствии соответствующего кода конца ввода, то считываемый код начала ввода пропускается.
- 2 В ком-рии нельзя использовать код конца блока ЕОВ.

B-63844RU/02 ПРОГРАММИРОВАНИЕ 12. КОНФИГУРАЦИЯ ПРОГРАММЫ

Конец ленты помещается в конце файла, содержащего программы ЧУ. Если программы вводятся с помощью системы автоматического программирования, в данной отметке нет необходимости. Отметка не отображается на экране. Тем не менее, когда файл выводится, то обозначение автоматически выводится в конце файла. **• Конец ленты** 

> При попытке выполнить %, когда в конце программы не помещен М02 или М03, появляется сигнал тревоги P/S (ном. 5010).

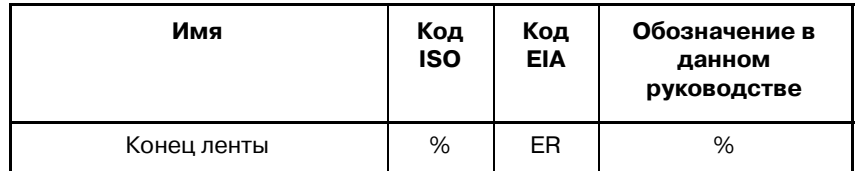

#### **Таблица 12.1 (d) Код конца ленты**

 $12.2$ **КОНФИГУРАЦИЯ ПРОГРАММНОГО РАЗДЕЛА** 

В данном разделе описываются элементы программного раздела. Смотрите II-12.1 для получения информации о компонентах программы, отличных от программных разделов.

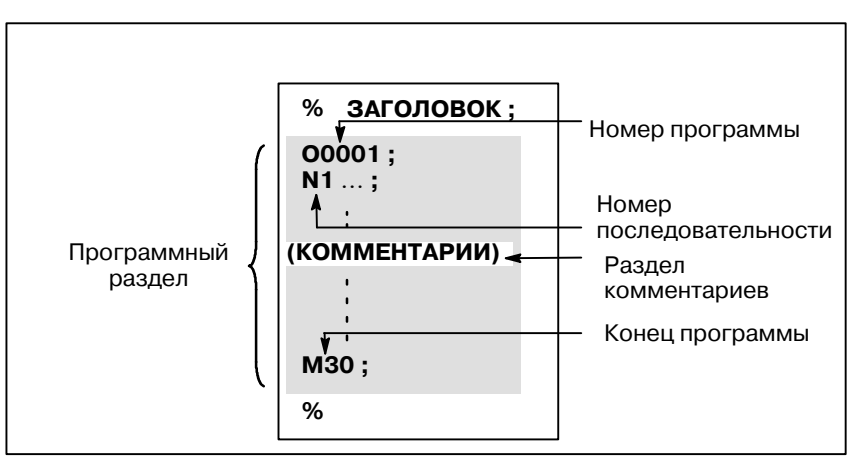

Рис. 12.2 (а) Конфигурация программы

• Номер программы

Номер программы, состоящий из адреса О и последующего четырехзначного числа, присваивается каждой программе в начале регистрации в памяти для идентификации этой программы.

В коде ISO вместо О можно использовать двоеточие (: ).

Если номер программы задан в начале программы, то номер последовательности (N....) в начале программы рассматривается в качестве номера программы. Если используется пятизначный номер последовательности, то нижние четыре цифры регистрируются в качестве номера программы. Если все нижние четыре цифры представлены 0, то номер программы, зарегистрированный непосредственно перед прибавлением к 1, регистрируется в качестве номера программы. Тем не менее, обратите внимание на то, что нельзя использовать N0 в качестве номера программы.

При отсутствии в начале программы номера программы или номера последовательности необходимо при сохранении программы в память задать номер программы с помощью панели ввода данных вручную (смотрите III-8.4 или III-10.1)

## **ПРИМЕЧАНИЕ**

Номера программ от 8000 до 9999 могут использоваться изготовителями станков. и не **MOLAL** использоваться пользователями.

## • Номер последовательности и блок

Программа состоит из нескольких команд. Одна командная единица называется блоком. Один блок отделяется от другого колом конна блока ЕОВ.

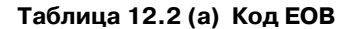

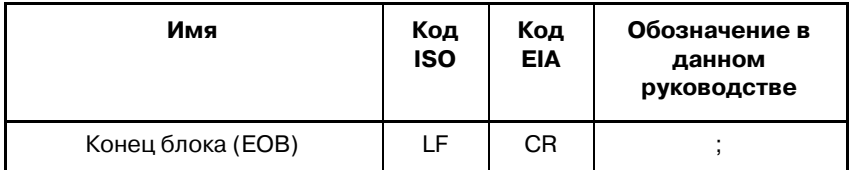

В заголовке блока можно поместить номер последовательности, состоящий из адреса N и последующего числа не более чем из пяти цифр (от 1 до 99999). Номера последовательности можно задавать в произвольном порядке, любые номера можно пропускать. Номера последовательности можно задать для всех блоков или по желанию только для некоторых блоков программы. Однако удобно присваивать номера последовательности в восходящем порядке в соответствии с шагами обработки (например, если после замены используется новый инструмент, и пронесс обработки переходит к новой поверхности с применением индексации стола).

N300 X200.0 Z300.0; Номер последовательности подчеркивается.

Рис. 12.2 (b) Номер последовательности и блок (пример)

#### **ПРИМЕЧАНИЕ**

Нельзя использовать N0 по причине совместимости файла с другими системами ЧПУ.

Нельзя использовать номер программы 0. Таким образом, 0 не должен использоваться для номера последовательности, рассматриваемого в качестве номера программы.

• Проверка TV (Проверки четности по вертикали вдоль ленты)

Проверка четности выполняется для блока при вводе ленты вертикально. Если количество символов в одном блоке (начиная с кода непосредственно после ЕОВ и завершая следующим EOB) четное, то выводится сигнал тревоги P/S (ном. 002). Проверка TV не выполняется только для тех участков. которые были пропушены при действии функции пропуска метки. Бит 1 (СТV) параметра ном. 0100 используется для задания того, что комментарии, заключенные в круглые скобки, считаются символами при проверке TV. Функция проверки TV может быть включена/отключена соответствующей установкой на устройстве ручного ввода данных (смотрите III-11.4.3.).

### • Конфигурация блока (слово и адрес)

Блок состоит из одного или более слов. Слово состоит из адреса и последующего числа из нескольких цифр. Перед числом может присутствовать знак плюс (+) или знак минус (-).  $C_{\text{JOBO}} = A_{\text{Jpec}} + \text{число (Пример: X-1000)}$ 

В качестве адреса используется одна из букв (A - Z); адрес определяет значение числа, которое следует за адресом. Таблица 12.2 (b) отображает используемые адреса и их значения.

Один и тот же адрес может иметь различные значения в зависимости от характеристик подготовительной функции.

| Функция                         | Адрес                        | Значение                                                |  |
|---------------------------------|------------------------------|---------------------------------------------------------|--|
| Номер программы                 | $\Omega$ (1)                 | Номер программы                                         |  |
| Номер<br>последовательности     | N                            | Номер последовательности                                |  |
| Подготовительная<br>функция     | G                            | Задает режим перемещения<br>(линейное, по дуге и т.п.)  |  |
| Обозначение<br>размеров         | X, Y, Z, U, V,<br>W, A, B, C | Команда перемещения по оси<br>координат                 |  |
|                                 | I, J, K                      | Координата центра дуги                                  |  |
|                                 | R                            | Радиус дуги                                             |  |
| Функция подачи                  | F                            | Скорость подачи за минуту,<br>Скорость подачи за оборот |  |
| Функция скорости<br>шпинделя    | S                            | Скорость шпинделя                                       |  |
| Функция<br>инструмента          | T                            | Номер инструмента                                       |  |
| Вспомогательная<br>функция      | M                            | Управление включением/<br>выключением на станке         |  |
|                                 | <sub>B</sub>                 | Индексация стола и т.п.                                 |  |
| Номер коррекции                 | D, H                         | Номер коррекции                                         |  |
| Задержка                        | P, X                         | Время задержки                                          |  |
| Обозначение<br>номера программы | P                            | Номер подпрограммы                                      |  |
| Количество<br>повторов          | P                            | Количество повторов<br>подпрограммы                     |  |
| Параметр                        | P, Q                         | Параметр постоянного цикла                              |  |

Таблица 12.2(b) Основные функции и адреса

### **ПРИМЕЧАНИЕ**

В коде ISO можно также использовать двоеточие (:) в качестве адреса номера программы.

**N**  $G_{-}$  $X$   $Y$ F.  $S_{-}$  $T_{\perp}$ M ţ. Подгото- Обозначение Функция Функция Номер Функция Смешанная скорости инстру- функция последовительная размеров подачи вательности функция шпинделя мента

Рис. 12.2 (с) 1 блок (пример)

## • Главные адреса и диапазоны программируемых значений

Ниже приведены главные адреса и диапазоны значений, заданных для адресов. Обратите внимание на то, что эти цифры представляют предельные значения для ЧПУ, которые значительно отличаются от предельных значений для станка. Например, ЧПУ позволяет переместить инструмент вдоль оси Х до 100 м (при вводе данных в миллиметрах).

Тем не менее, на конкретном станке фактический ход вдоль оси Х может быть ограничен до 2 м. Аналогично вышесказанному, ЧПУ может установить рабочую подачу до 240 м/мин, но на станке возможны ограничения до 3 м/мин. При создании программы пользователь должен вни- мательно прочитать руководства к станку, а также данное руководство, чтобы ознакомиться с ограничениями при программировании.

Таблица 12.2 (с) Главные адреса и диапазоны командных значений

| Функция                 |                                 | Адрес                                  | Ввод данных в<br>мм       | Ввод данных в<br>дюймах        |
|-------------------------|---------------------------------|----------------------------------------|---------------------------|--------------------------------|
|                         | Номер программы                 | O(1)                                   | от 1 до 9999              | от 1 до 9999                   |
|                         | Номер послед-ности              |                                        | от 1 до 99999             | от 1 до 99999                  |
|                         | Подготовит. функция             |                                        | от 0 до 99                | от 0 до 99                     |
| Обоз-<br>нач.<br>разме- | Система<br>прираще-<br>ний IS-B | X, Y, Z, U,<br>V, W, A,<br>B, C, I, J, | $± 99999,999$ мм          | ± 9999,9999дм                  |
| ров                     | Система<br>прираще-<br>ний IS-C | K, R,                                  | $± 9999,9999$ мм          | $±$ 999,99999дм                |
| Подача<br>за<br>минуту  | Система<br>прираще-<br>ний IS-B | F                                      | 1-240000 мм/мин           | 0,01-9600,00<br>дюймов/мин     |
|                         | Система<br>прираще-<br>ний IS-C |                                        | 1-100000 мм/мин           | $0,01 - 4000,00$<br>дюймов/мин |
| Подача за оборот        |                                 | F                                      | $0,001 - 500,00$<br>мм/об | 0,0001-9,9999<br>дюймов/об     |
| шпинделя                | Функция скорости                | S                                      | 0-20000                   | 0-20000                        |
|                         | Функция инструмента             | T                                      | 0-99999999                | 0-99999999                     |
|                         | Вспомогательная                 |                                        | 0-99999999                | 0-99999999                     |
| функция                 |                                 | В                                      | 0-99999999                | 0-99999999                     |
|                         | Номер коррекции                 | H, D                                   | $0 - 400$                 | $0 - 400$                      |
| $3a-$<br>держка         | Система<br>прираще-<br>ний IS-B | X, P                                   | 0-99999,999 сек           | 0-99999,999 сек                |
|                         | Система<br>прираще-<br>ний IS-C |                                        | 0-9999,9999 сек           | 0-9999,9999 сек                |
| программы               | Обозначение номера              | P                                      | от 1 до 9999              | от1 до 9999                    |
| подпрограммы            | Количество повторов             | P                                      | 1-999                     | 1-999                          |

#### **ПРИМЕЧАНИЕ**

В коде ISO можно также использовать двоеточие (:) в качестве адреса номера программы.

• Свободный пропуск Если в заголовке блока за числом задан слэш (/n (n=1-9)) и блока переключатель условного пропуска блока на панели оператора станка установлен во включенное положение, информация, содержащаяся в блоке, для которого /п соответствует заданному номеру переключателя n, игнорируется при работе с системой ЧПУ и работе с памятью.

> Если переключатель условного пропуска блока n установлен в выключенное положение, то информация, содержащаяся в блоке, для которого задан n/, является действующей. Это означает, то оператор может определить необходимость пропуска блока, содержащего /n.

> Число 1 для /1 может быть опущено. Тем не менее, если в одном блоке используется два или более переключателя условного пропуска блока, то число 1 для /1 нельзя опустить.

#### Пример)

(Неверно) (Верно)

 $/$ /3 G00X10.0;  $/1/3$  G00X10.0;

Эта функция не действует во время загрузки программ в память. Блоки, содержащие /n, также хранятся в памяти, независимо от положения переключателя условного пропуска блока. Программы, содержащиеся в памяти, могут быть выведены независимо от положения переключателя условного пропуска блока.

Условный пропуск блока действует даже во время операции поиска номера последовательности.

На некоторых станках возможно запрещение использования всех переключатели условного пропуска блока (1-9). Смотрите руководства изготовителя станка для получения описания переключателей, которые могут быть использованы.

#### **ОПАСНО**

#### 1 Положение косой черты

Косая черта (/) может быть введена в заголовке блока. Если косая черта расположена в другом месте, то пропускается информация от косой черты до кода конца блока ЕОВ.

2 Выключение переключателя условного пропуска блока

Операция условного пропуска блока выполняется, когда блоки считываются в буфер из памяти или ленты Даже если переключатель находится во включенном состоянии, последующие блоки считываются в буфер, а считанные блоки не пропускаются.

## **ПРИМЕЧАНИЕ**

## Проверка TV и TH

Когда переключатель условного пропуска блока находится во включенном состоянии. Проверки ТН и TV выполняются для пропущенных участков способом, аналогичным, когда переключатель условного пропуска блока находится в выключенном состоянии.

#### Конец программы обозначается программированием в конце программы одного из следующих кодов: **• Конец программы**

#### **Таблица 12.2 (d) Код конца программы**

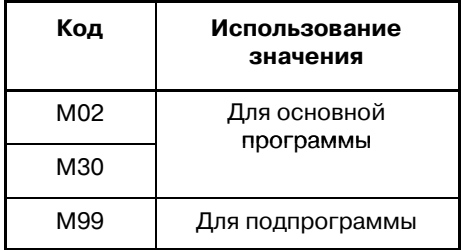

Если один из кодов конца программы выполняется в процессе выполнения программы, ЧПУ завершает выполнение программы, и устанавливается состояние перезагрузки. После выполнения кода конца подпрограммы управление возвращается к программе, которая вызвала подпрограмму.

#### **ОПАСНО**

Блок, содержащий код условного пропуска блока, например, /М02 , /M30 ; , или /M99 ; рассматривается в качестве конца программы, если переключатель условного пропуска блока на пульте оператора станка находится во включенном состоянии. (Смотрите "Условный пропуск блока".)

# **12.3 ПОДПРОГРАММА (M98, M99)**

Если в программе содержится фиксированная последовательность или часто повторяемая схема, то такая последовательность или схема могут храниться в виде подпрограммы в памяти с целью упрощения программы.

Подпрограмма может быть вызвана из основной программы. Вызванная подпрограмма может также вызывать другую подпрограмму.

## **Формат**

• Конфигурация **подпрограммы**

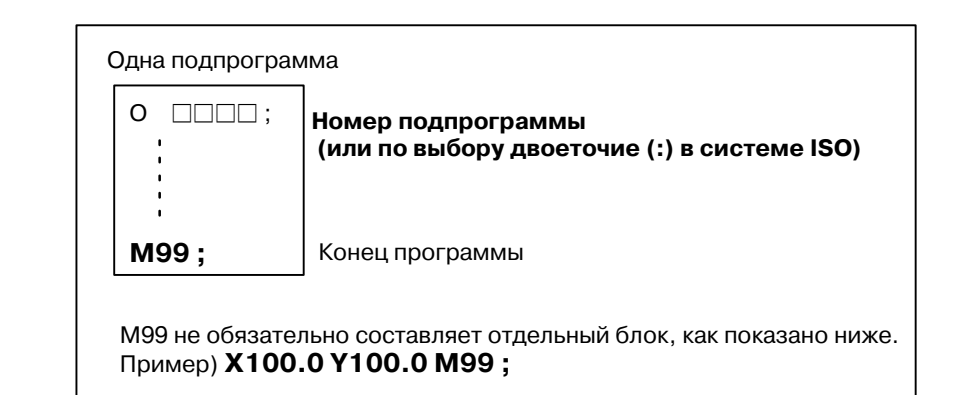

#### **• Вызов подпрограммы**

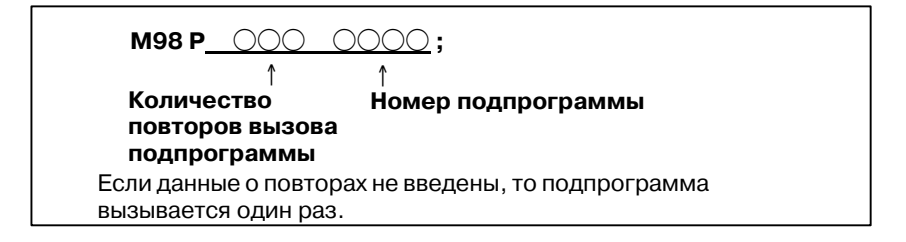

## **Пояснения**

Когда основная программа вызывает подпрограмму, это считается одноуровневым вызовом подпрограммы. Таким образом, можно вложить до четырех уровней вызовов подпрограммы, как показано ниже.

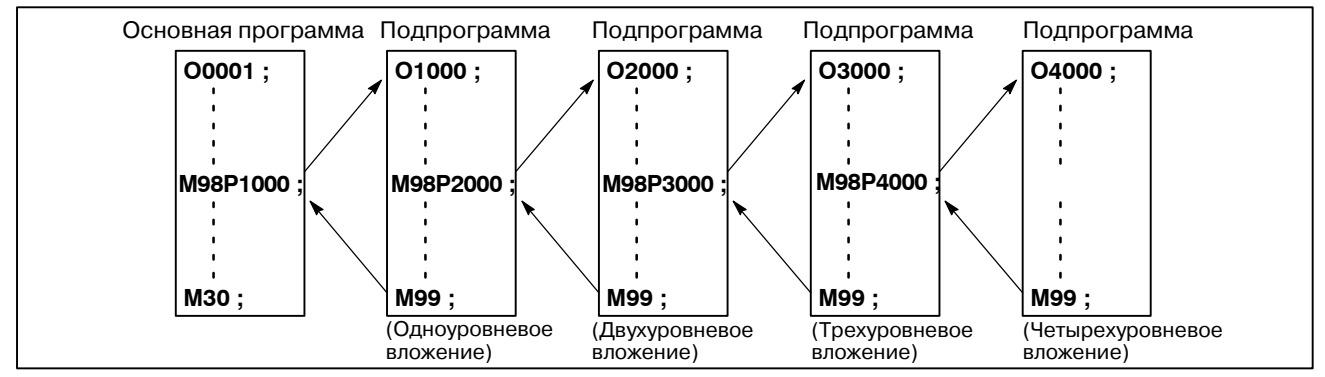

Команда одиночного вызова может повторно вызывать подпрограмму до 999 раз. Для совместимости с другими системами автоматического программирования можно использовать Nxxxx в первом блоке вместо номера подпрограммы, следующего за О (или :). Номер последовательности, указанный после N, регистрируется в качестве номера подпрограммы.

B--63844RU/02 ПРОГРАММИРОВАНИЕ 12. КОНФИГУРАЦИЯ ПРОГРАММЫ

#### **• Справочная документация**

Информацию по регистрации подпрограммы смотрите в III-10

#### **ПРИМЕЧАНИЕ**

- 1 Кодовый и стробирующие сигналы M98 и M99 не выводятся на станок.
- 2 Если не найден номер подпрограммы, заданный адресом Р, выводится сигнал тревоги (ном. 078).

## **Примеры**

#### l **M98 P51002 ;**

Эта команда задает "Вызвать подпрограмму (номер 1002) подряд пять раз". В одном и том же блоке команда вызова подпрограммы (M98P\_) может быть задана и в качестве команды перемещения.

#### l **X1000.0 M98 P1200 ;**

На этом примере происходит вызов подпрограммы (номер 1200) после перемещения по Х.

 $\star$  Последовательность выполнения подпрограмм, вызванных из основной программы

<sup>1</sup> <sup>2</sup> <sup>3</sup> **Основная программа**

**N0010 0 ; N0020 0 ; N0030 M98 P21010 ; N0040 0 ; N0050 M98 P1010 ; N0060 0 ;**

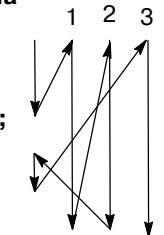

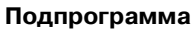

- **O1010 0 ; N1020 0 ;**
- **N1030 0 ;**
- **N1040 0 ;**
- **N1050 0 ;**

## **N1060 0 M99 ;**

Подпрограмма может вызвать другую подпрограмму способом, аналогичным при вызове подпрограммы основной программой.

## Особый случай применения

• Ввод номера последовательности для возврата в определенное место в основной программе

Если Р используется для ввода номера последовательности, когда подпрограмма выполнена, управление не возвращается к блоку, следующему за блоком, вызывающим подпрограмму, а возвращается к блоку, в котором с помощью Р задан номер последовательности. Тем не менее, обратите внимание, что Р пропускается, если основная программа выполняется не в режиме работы памяти, а в другом режиме.

Этот метод занимает значительно больше времени в отличие от метода стандартного возврата в основную программу.

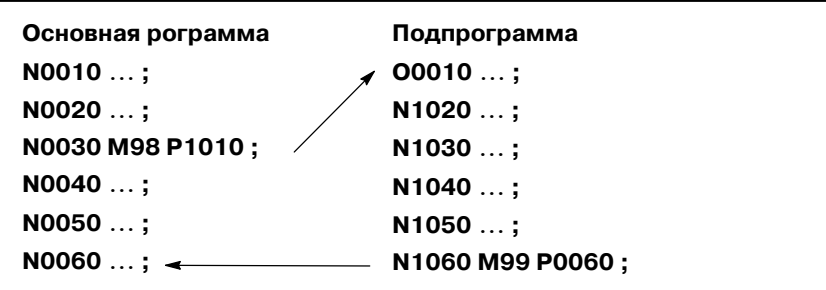

#### • Использование М99 в основной программе

Если М99 выполняется в основной программе, то управление возврашается к началу основной программы. Например, можно выполнить М99, поместив /М99; в соответствующее место в основной программе и отключив функцию условного пропуска блока во время выполнения основной программы. Во время выполнения М99, управление возвращается к началу основной программы, после чего происходит повторное выполнение, начиная с заголовка основной программы.

Выполнение повторяется, если функция условного пропуска блока отключена. Если функция условного пропуска блока включена, то блок /М99; пропускается; управление переходит к следующему блоку непрерывной работы.

Если задан / М99Pn ; , управление возвращается не к началу основной программы, а к номеру последовательности п. В этом случае требуется больше времени для возврата к номеру последовательности n.

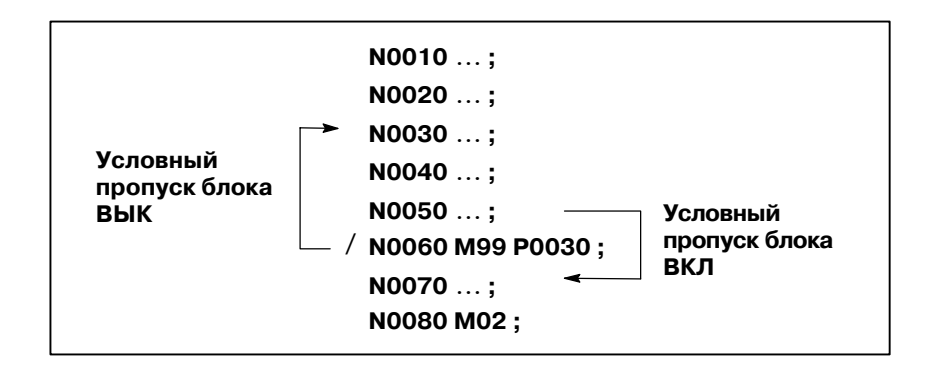

# **• Использование только подпрограммы**

Подпрограмма может быть выполнена аналогично основной программе посредством поиска начала подпрограммы с помощью ручного ввода данных.

( Информацию по выполнению поиска смотрите в III-9.3).

В этом случае, если выполняется блок, содержащий М99, то управление возвращается к началу подпрограммы для повторного выполнения. Если выполняется блок, содержащий М99Pn, то управление возвращается к блоку в подпрограмме с номером последовательности n для повторного выполнения. Для завершения этой программы, блок, содержащий /М02; или /М03; , должен быть помещен в соответствующее место, а переключатель условного пропуска блока должен быть выключен; этот переключатель сначала устанавливается во включенное состояние.

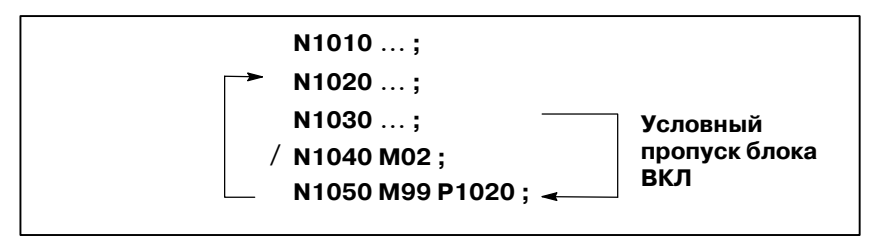

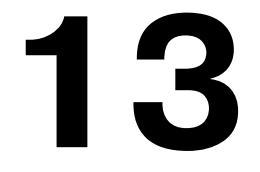

# **13** ФУНКЦИИ ДЛЯ УПРОЩЕНИЯ<br>ПРОГРАММИРОВАНИЯ **ПРОГРАММИРОВАНИЯ**

## **Общие сведения**

Данная глава содержит следующие темы:

- 13.1 ПОСТОЯННЫЙ ЦИКЛ
- 13.2 ЖЕСТКОЕ НАРЕЗАНИЕ РЕЗЬБЫ
- 13.3 ПОСТОЯННЫЙ ЦИКЛ ШЛИФОВАНИЯ (ДЛЯ ШЛИФОВАЛЬНОГО СТАНКА)
- 13.4 КОРРЕКЦИЯ НА ИЗНОС ШЛИФОВАЛЬНОГО КРУГА ПРИ НЕПРЕРЫВНОЙ ПРАВКЕ (ДЛЯ ШЛИФОВАЛЬНОГО СТАНКА)
- 13.5 ВРЕЗНОЕ ШЛИФОВАНИЕ ВДОЛЬ ОСЕЙ Y И Z В КОНЦЕ КОЛЕБАНИЯ СТОЛА (ДЛЯ ШЛИФОВАЛЬНОГО СТАНКА)
- 13.6 ДОПОЛНИТЕЛЬНОЕ УГЛОВОЕ СНЯТИЕ ФАСОК И ЗАКРУГЛЕНИЕ УГЛОВ
- 13.7 ВНЕШНЯЯ ФУНКЦИЯ ДВИЖЕНИЯ
- 13.8 ФУНКЦИЯ ИНДЕКСИРОВАНИЯ СТОЛА С ИНДЕКСАЦИЕЙ

# **13.1 ПОСТОЯННЫЙ ЦИКЛ**

Постоянные циклы облегчают программисту создание программ. С постоянным циклом часто используемые процедуры обработки могут быть заданы в одиночном блоке с G-функцией; без постоянных циклов, как правило, требуется больше одного блока. Кроме того, использование постоянных циклов может сократить программу с целью экономии памяти.

Таблица 13.1 (a) перечислены постоянные циклы.

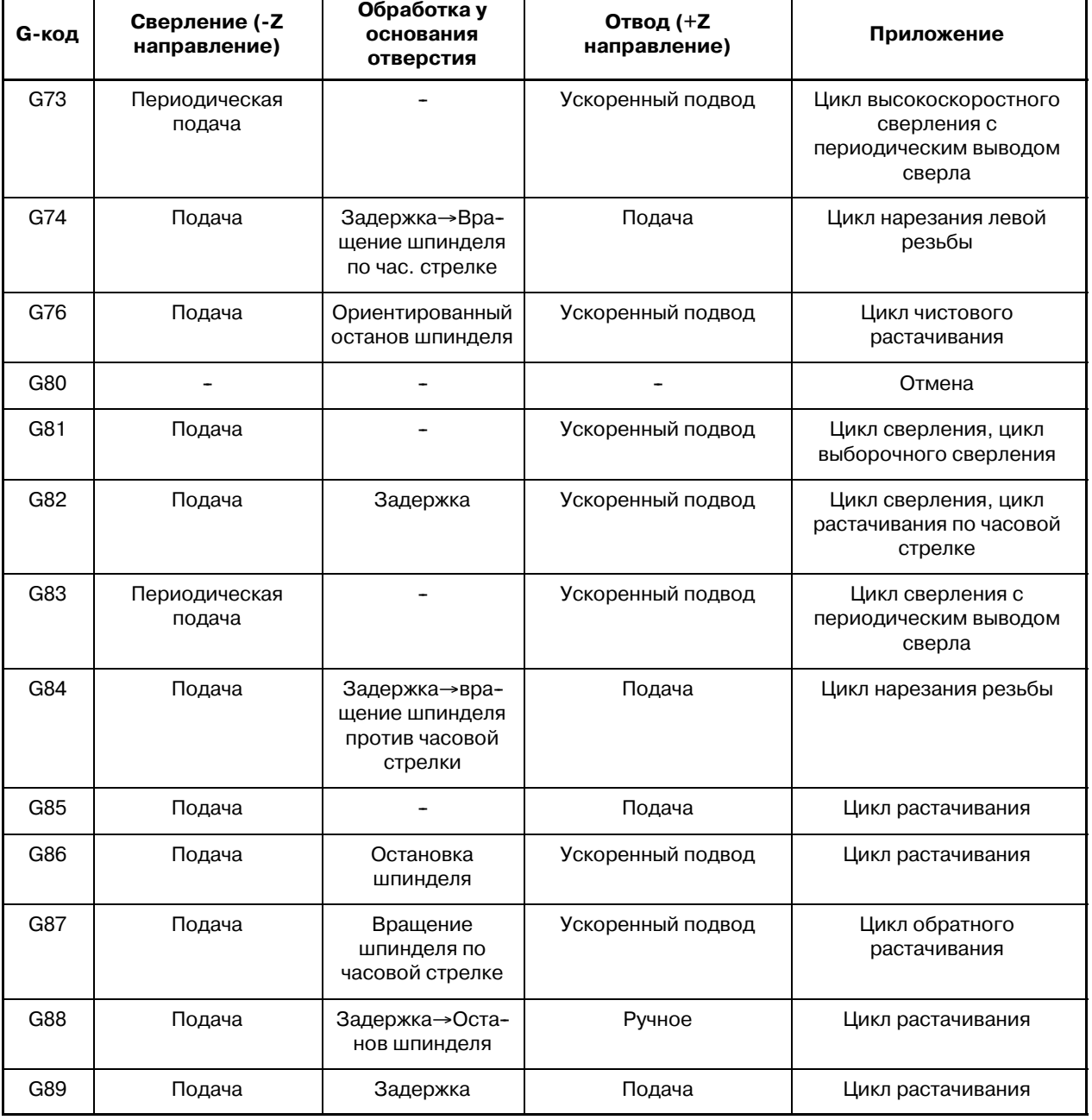

#### **Таблица 13.1 (a) Постоянные циклы**

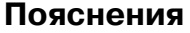

Постоянный цикл состоит из последовательности 6-ти операций (Рис. 13.1 (a))

Операция 1 Позиционирование осей X и Y (включая также и другую ось) Операция 2 Ускоренный подвод до уровня точки R Операция 3 Обработка отверстий Операция 4 Операция у основания отверстия Операция 5 Отвод до уровня точки R Операция 6 Ускоренный подвод до исходной точки

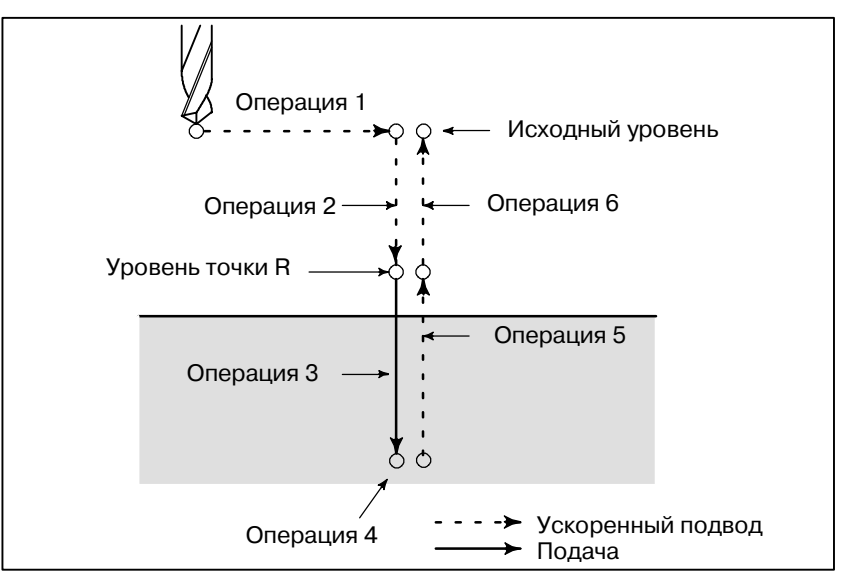

**Рис. 13.1 Последовательность операций постоянного цикла**

- **Плоскость позиционирования**
- **Ось сверления**

Плоскость позиционирования определяется кодом выбора плоскости: G17, G18 или G19. Ось позиционирования является осью, отличной от оси сверления.

Несмотря на то, что постоянные циклы включают как циклы нарезания резьбы и циклы растачивания, так и циклы сверления, в этой главе используется только один термин - сверление - для обозначения операций, выполняемых в постоянных циклах. Ось сверления является основной осью (X, Y или Z), не используемой для определения плоскости позиционирования, или любой осью, параллельной основной оси. Ось (основная или параллельная ей), используемая в качестве оси сверления, устанавливается в соответствии с адресом оси, заданным в том же блоке G-кодами, G73-G89. Если для оси сверления местоположение не указано, ось сверления считается совпадающей с основной осью.

**Таблица 13.1 (b) Плоскость позиционирования и ось сверления**

| G-код           | Плоскость<br>позиционирования | Ось сверления |
|-----------------|-------------------------------|---------------|
| G17             | Плоскость Хр-Үр               | Zp            |
| G <sub>18</sub> | Плоскость Zp-Xp               | Yp            |
| G19             | Плоскость Yp-Zp               | Хp            |

Xp : Ось X или ось, параллельная оси X Yp : Ось Y или ось, параллельная оси Y Zp : Ось Z или ось, параллельная оси Z

# **Примеры**

Предположим, что оси U, V и W параллельны соответственно оси X, Y и Z. Это условие не задается параметром ном. 1022.

- G17 G81 ………Z \_\_: Ось Z используется для сверления.
- G17 G81 .........W \_\_: Ось W используется для сверления.
- G18 G81 ………Y \_\_: Ось Y используется для сверления.
- G18 G81 ………V \_\_: Ось V используется для сверления.
- G19 G81 ......... $X \begin{bmatrix} 1 \\ -1 \end{bmatrix}$ : Ось X используется для сверления.
- G19 G81 ………U \_\_: Ось U используется для сверления.

G17-G19 могут быть заданы в блоке, в котором не задан G73-G89.

## **ОПАСНО**

Смените ось сверления после отмены повторя- ющегося цикла.

## **ПРИМЕЧАНИЕ**

ПараметрFXY (ном. 5101 #0) может быть установлен на ось Z, всегда используемую в качестве оси сверления. Когда FXY=0, ось Z всегда является осью сверления.

**• Расстояние прохода вдоль оси сверления G90/G91**

Расстояние прохода вдоль оси сверления меняется между G90 и G91 следующим образом:

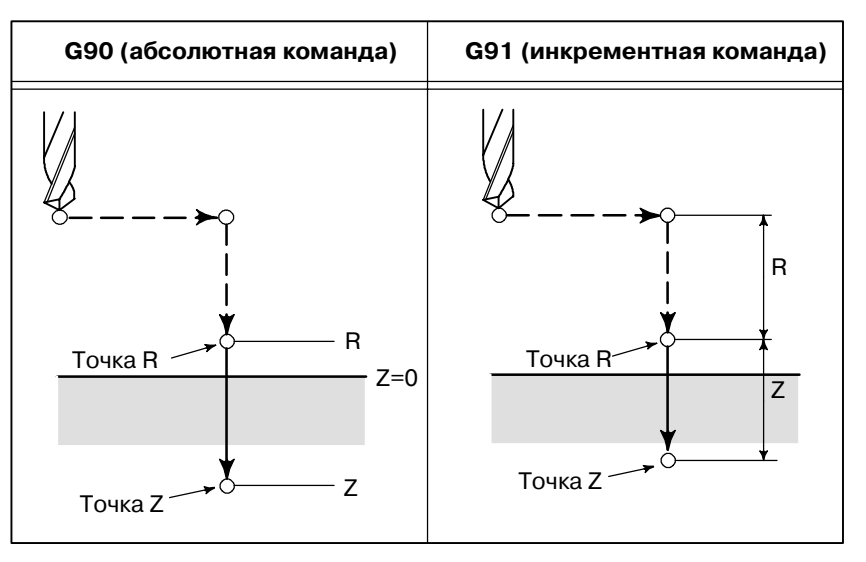

**• Режим сверления** 

G73, G74, G76 и G81-G89 являются модальными G-кодами и действительны вплоть до их отмены. Когда эти коды действующие, текущим состоянием является режим сверления. После того как данные заданы в режиме сверления, эти данные сохраняются до их изменения или отмены.

Задайте все необходимые данные сверления в начале постоянных циклов; во время выполнения постоянных циклов введите только изменения данных.

• Уровень точки возврата G98/G99

Когда инструмент выходит на основание отверстия, инструмент можно вернуть в точку R или на исходный уровень. Эти операции задаются кодами G98 и G99. Ниже проиллюстрировано перемешение инструмента, когла залан G98 или G99. Главным образом, G99 используется для первой операции сверления, а G98 используется для последней операции сверления.

**ПРОГРАММИРОВАНИЕ** 

Исходный уровень не меняется, даже когда сверление выполняется в режиме G99.

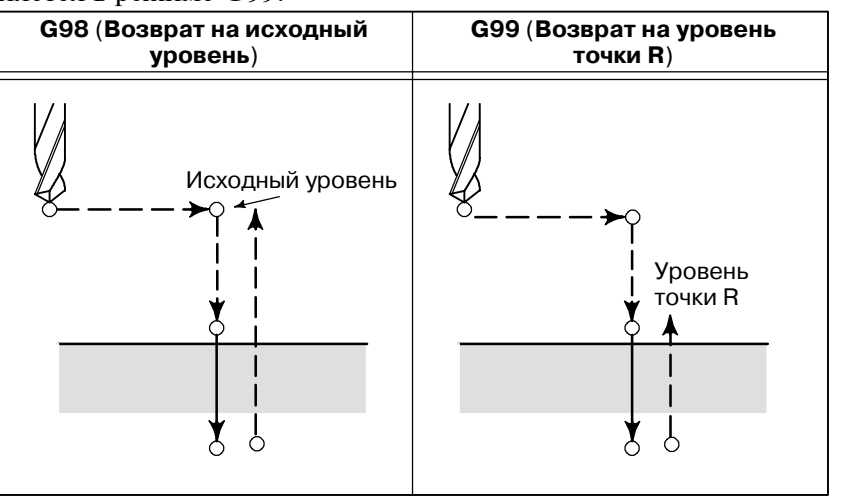

• Повторение

• Отмена

• Символы на рисунках

Для того чтобы повторить сверление отверстий, расположенных на одинаковом расстоянии, задайте в К количество повторов. К действует только в блоке, в котором он был задан. Задавайте позицию первого отверстия в инкрементном режиме (G91). Если позиция указывается в абсолютном режиме (G90), сверление повторяется на одной и той же позиции.

Число повторов К Макс. программируемое значение = 9999

Если задан К0, данные сверления сохраняются, но сверление не выполняется.

Для отмены постоянного цикла используйте G80 или G-код группы  $01$ .

## **G-кодыгруппы 01**

- **G00**: Позиционирование (ускоренный подвод)
- **G01: Линейная интерполяция**
- G02: Круговая или винтовая (по час. стрелке) интерполяция
- G03: Круговая или винтовая (против час. стр.) интерполяция
- G60: Позиционирование по одному направлению (когда бит MDL (бит 0 параметра 5431) установлен на 1)

В следующих разделах описываются отдельные постоянные циклы. На рисунках в качестве пояснений используются следующие символы:

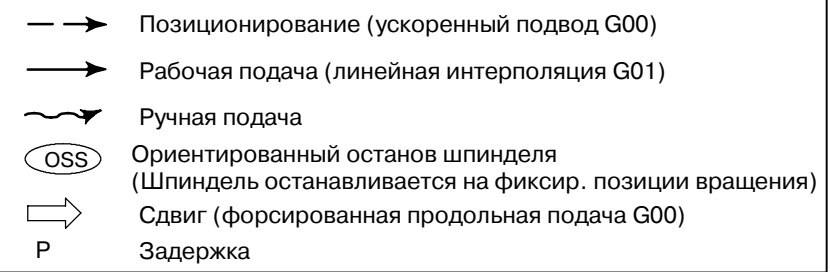

# **13.1.1**

**Цикл высокоскоростного сверления с периодическим выводом сверла (G73)**

**Формат**

В этом цикле выполняется высокоскоростное сверление с периодическим выводом сверла. Таким образом выполняется периодическая подача при нарезании к основанию отверстия при удалении стружки из отверстия.

# **G73 X\_ Y**\_ **Z**\_ **R**\_ **Q**\_ **F**\_ **K**\_ **;**

- X\_ Y\_ : Данные позиции отверстия
- Z\_ : Расстояние от точки R до основания отверстия
- R\_ : Расстояние от исходного уровня до уровня точки R
- $Q_-\rightarrow Q_-\rightarrow Q_-\rightarrow Q_+$  Глубина прохода для каждой подачи при резании
	-
- $F_{-}^{-}$ : Рабочая подача<br>К : Число повторов : Число повторов (если требуется)

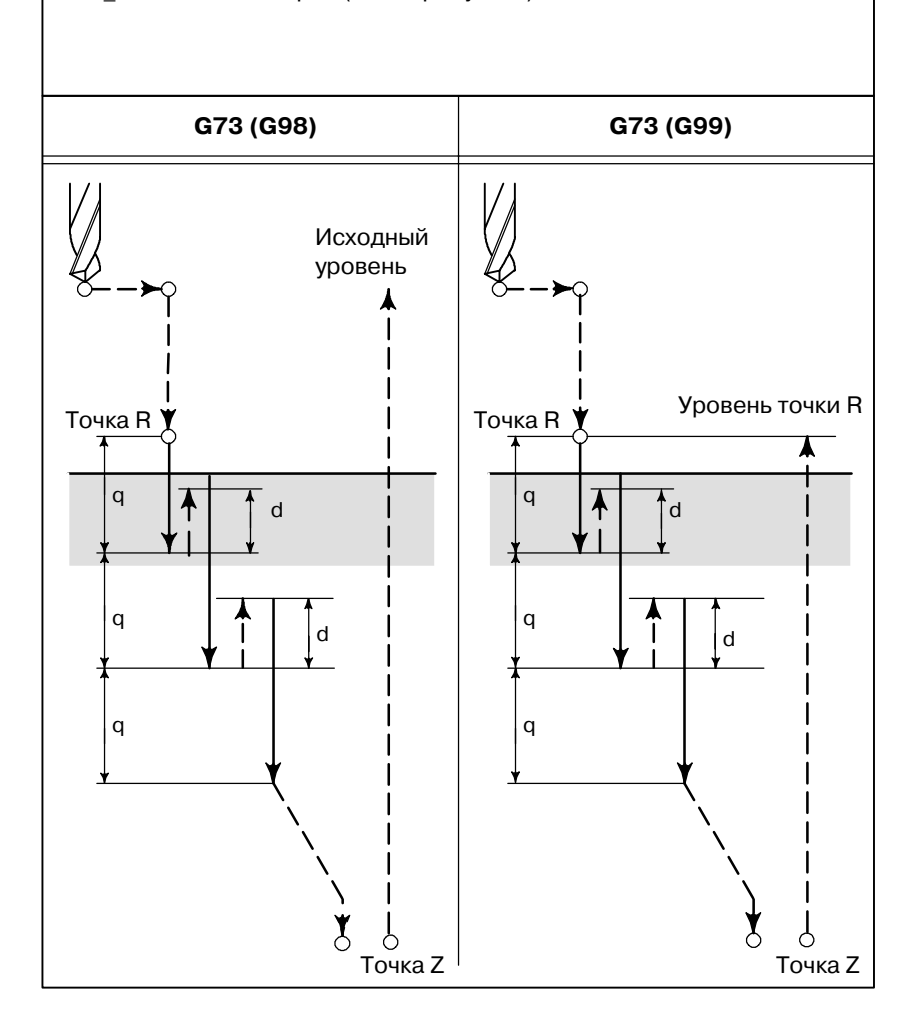

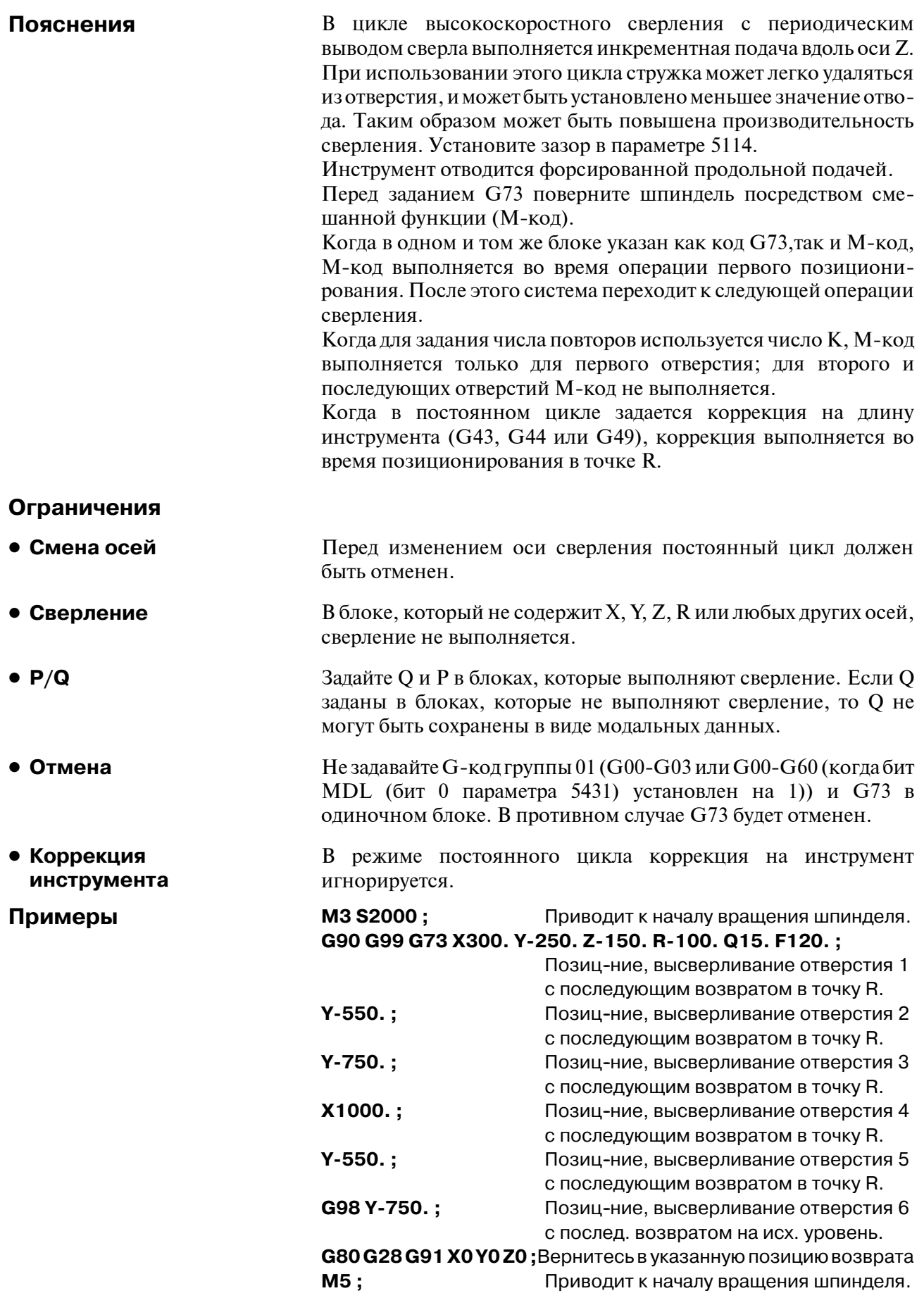

# **13.1.2 Цикл нарезания левой резьбы (G74)**

**Формат**

В этом цикле выполняется нарезание левой резьбы. В цикле нарезания левой резьбы после выхода на основание отверстия шпиндель начинает вращаться по часовой стрелке.

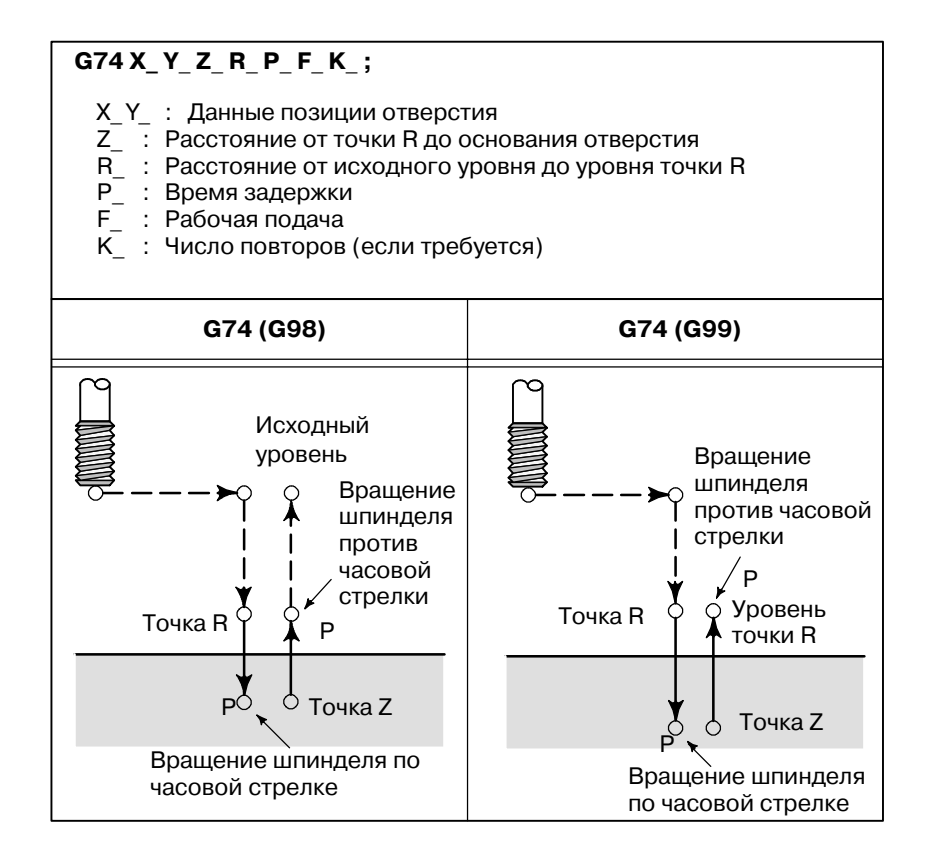

#### **Пояснения**

Нарезание резьбы выполняется вращением шпинделя против часовой стрелки. После выхода на основание отверстия шпиндель с целью отвода начинает вращаться по часовой стрелке. Таким образом создается обратная резьба.

Коррекция скорости подачи игнорируется во время нарезания левой резьбы. Останов подачи не приводит к останову инструмента вплоть до завершения операции возврата.

Перед заданием используйте смешанную функцию (M-код) для вращения шпинделя против часовой стрелки.

Когда команда G74 и M-код задаются в одном и том же блоке, M-код выполняется во время первого позиционирования. После этого система переходит к следующей операции сверления. Когда для задания числа повторов используется число К, М-код выполняется только для первого отверстия; для второго и последующих отверстий М-код не выполняется.

Когда в постоянном цикле задается коррекция на длину инструмента (G43, G44 или G49), коррекция выполняется во время позиционирования в точке R.

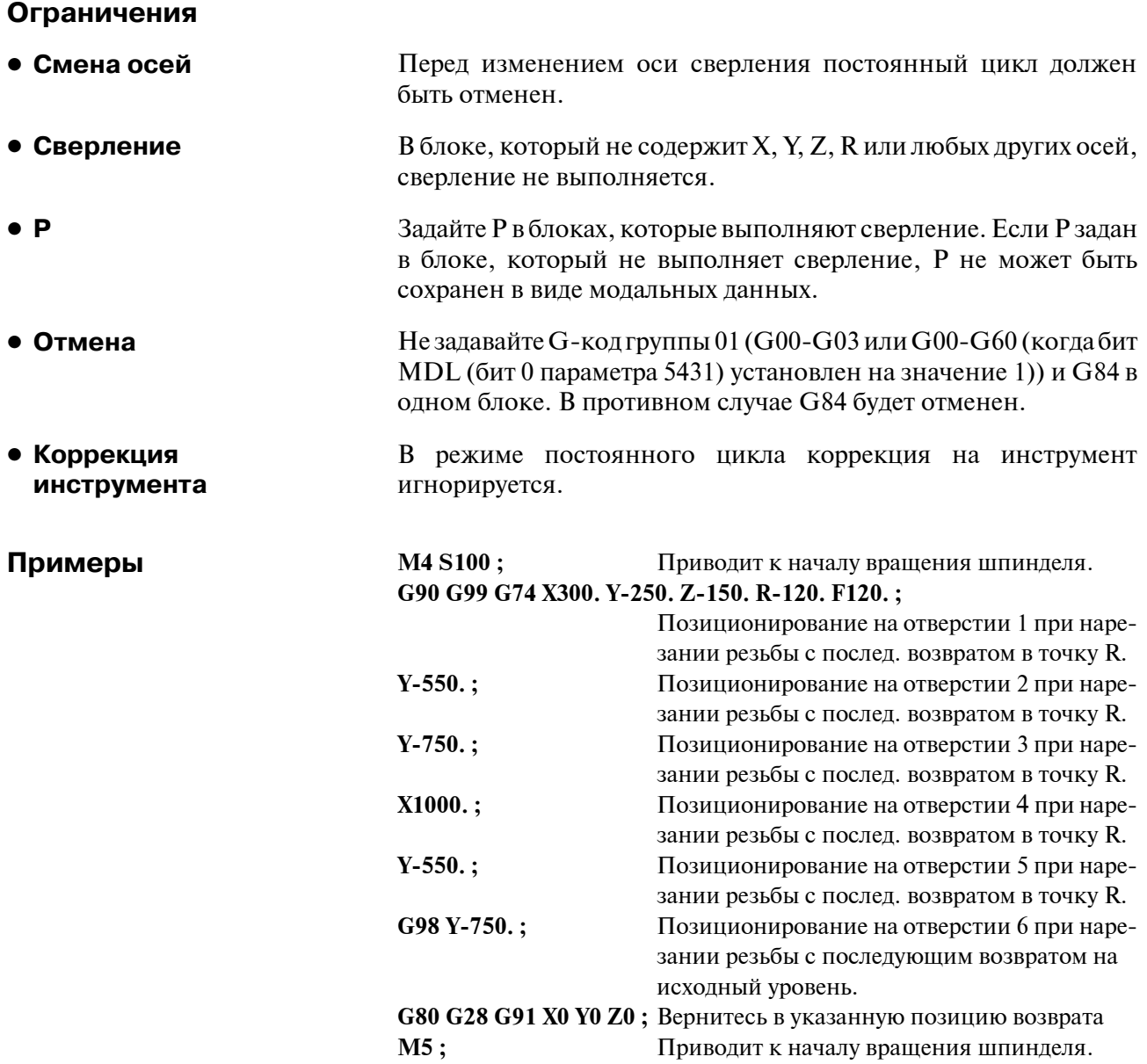

# **13.1.3 Цикл чистового растачивания (G76)**

**Формат**

В цикле чистового растачивания отверстие растачивается с высокой точностью. После выхода на основание отверстия шпиндель останавливается и инструмент отводится от поверхности заготовки.

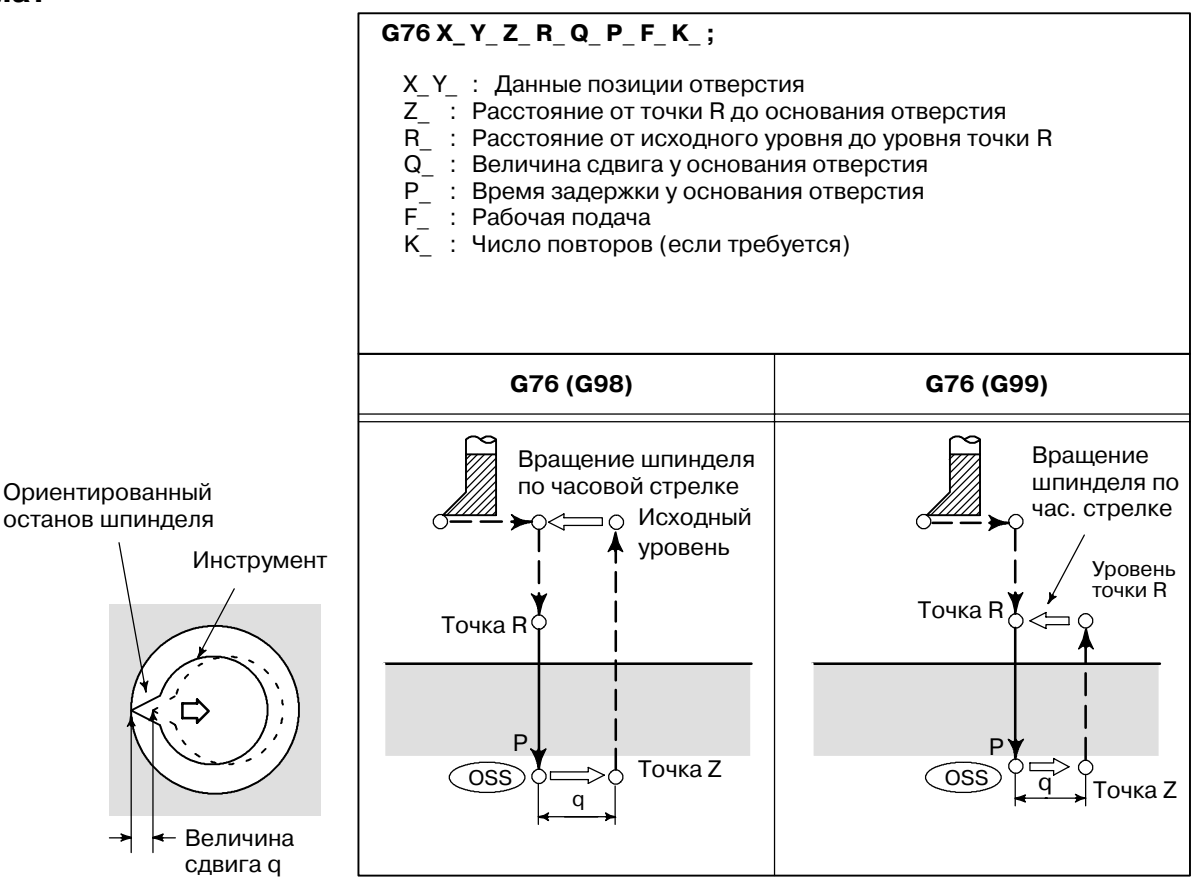

## **ОПАСНО**

Q (сдвиг у основания отверстия) является модальным значением, поддерживаемым во время постоянных циклов. Q должен задаваться с осторожностью, так как также используется в качестве глубины прохода для G73 и G83.

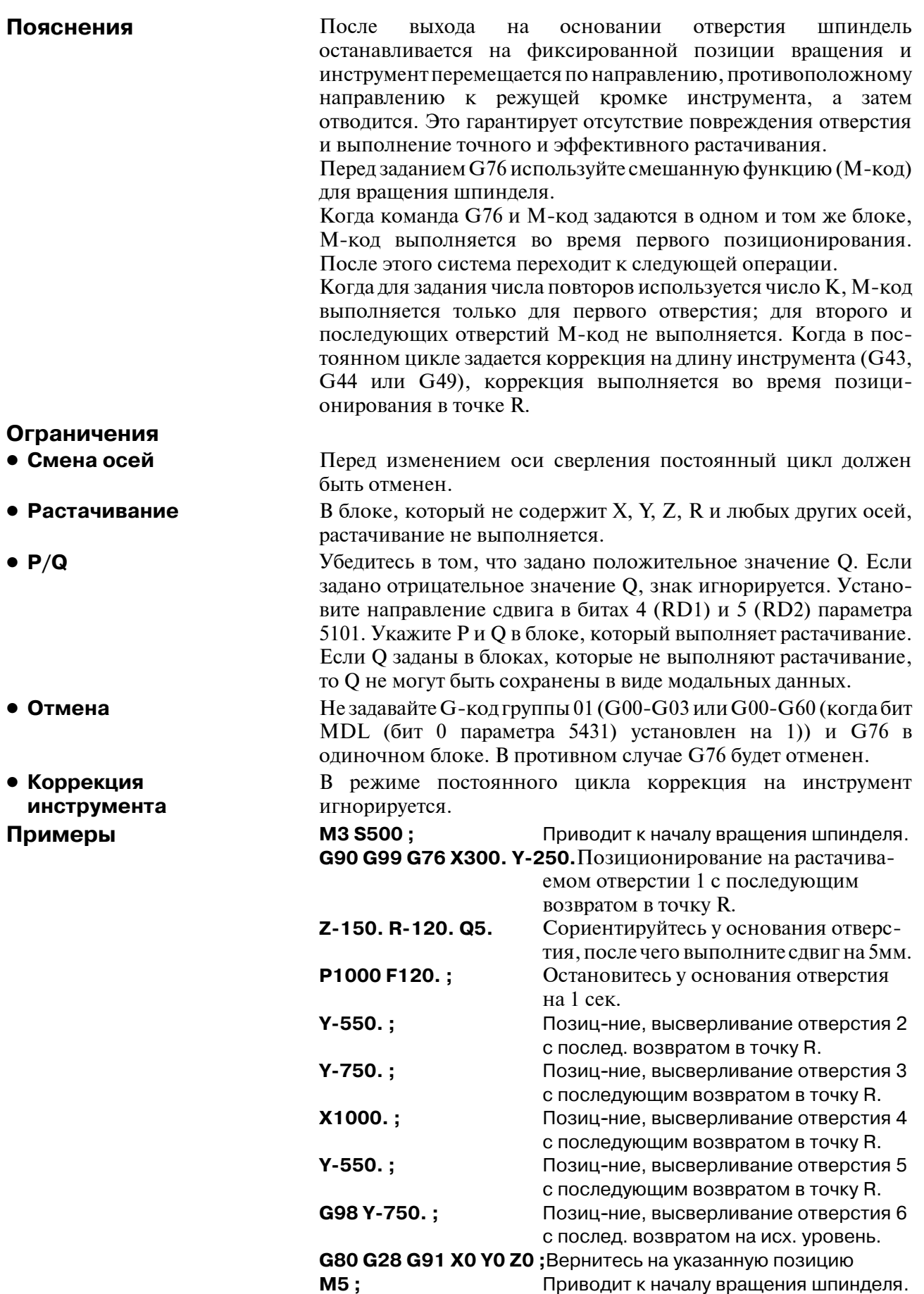

# **13.1.4**

**Цикл сверления, выборочное сверление (G81)**

**Формат**

Этот цикл используется для обычного сверления. Рабочая подача выполняется у основания отверстия. Затем инструмент отводится от основания отверстия форсированной продольной подачей.

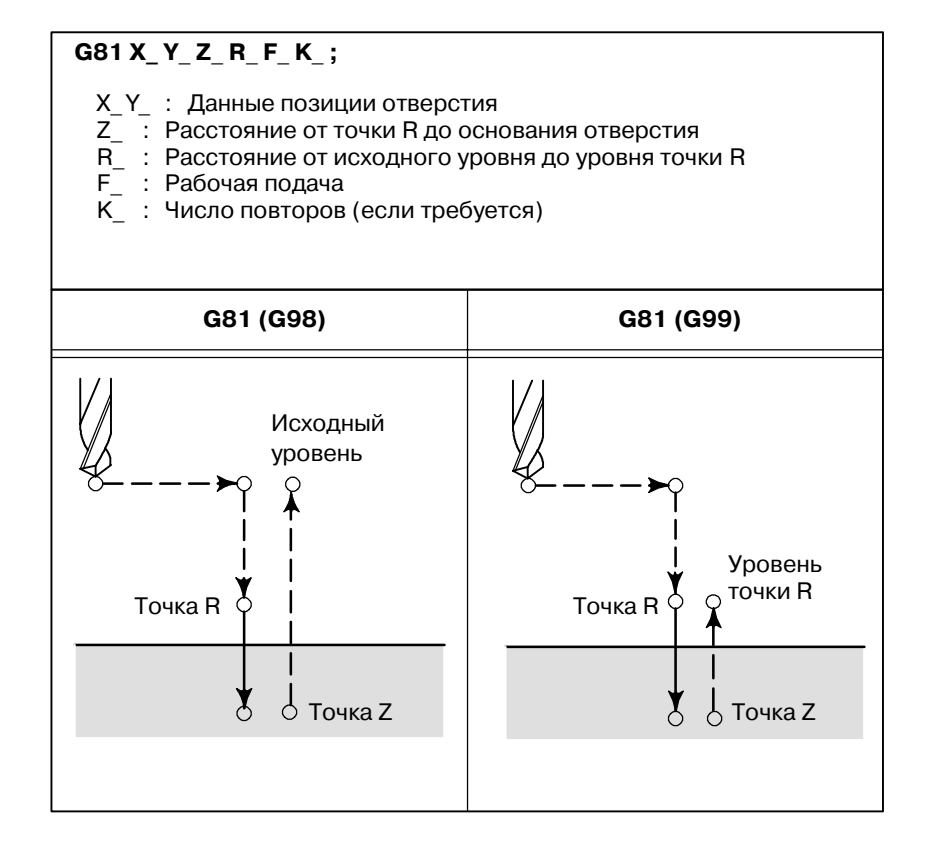

#### **Пояснения**

После позиционирования вдоль осей X и Y выполняется форсированная продольная подача к точке R.

Сверление выполняется от точки R до точки Z.

После этого инструмент отводится форсированной продольной подачей.

Перед заданиемG81 используйте смешанную функцию(М-код) для вращения шпинделя.

Когда команда G81 и М-код заданы в одном и том же блоке, Мкод выполняется во время первого позиционирования. После этого система переходит к следующей операции сверления.

Когда для задания числа повторов используется К, М-код выполняется только для первого отверстия; для второго и последующих отверстий М-код не выполняется.

Когда в постоянном цикле задается коррекция на длину инструмента (G43, G44 или G49), коррекция выполняется во время позиционирования в точке R.

 $-145 -$ 

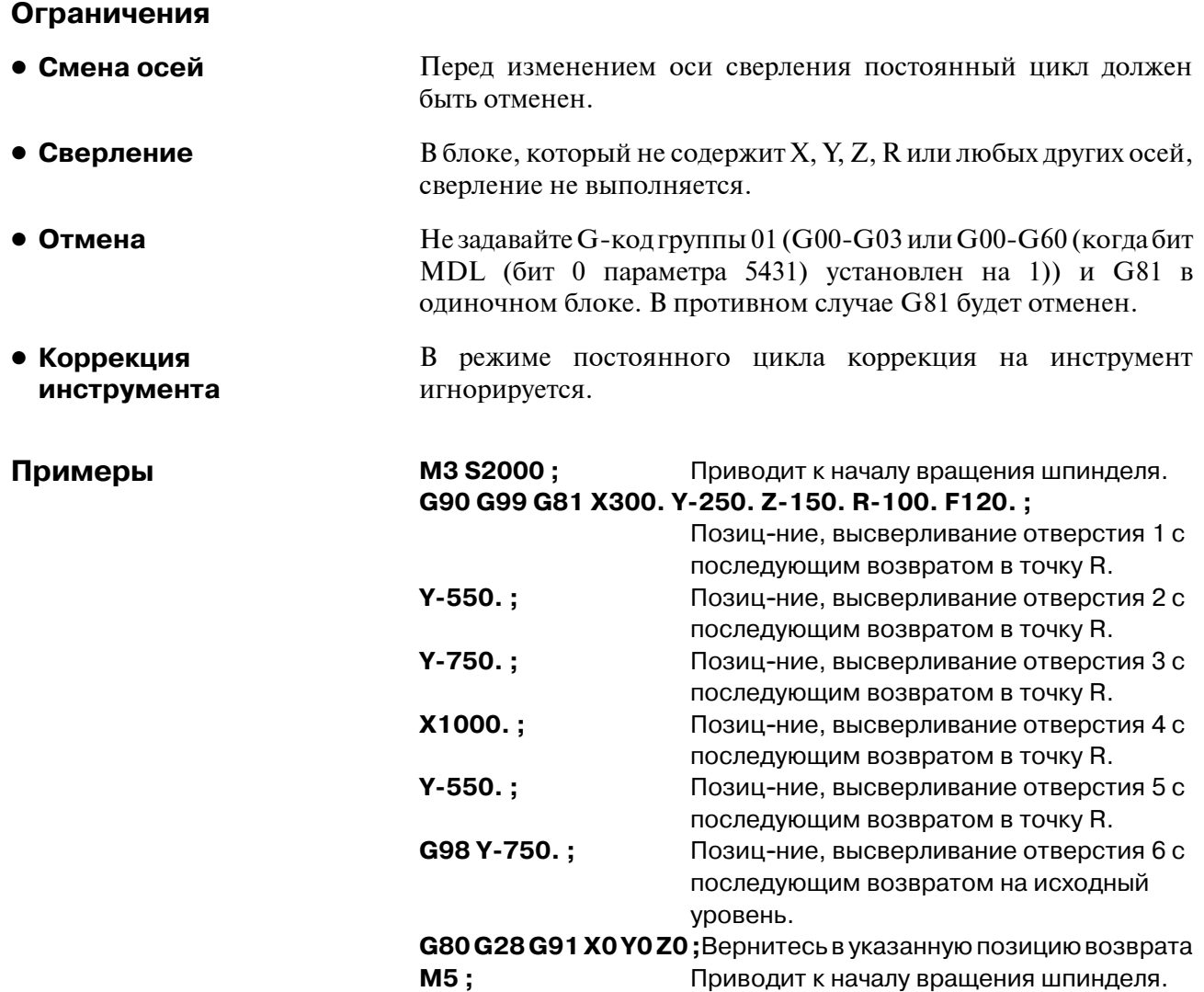

отношению к глубине.

# **13.1.5 Цикл сверления Цикл обратного растачивания (G82)**

**Формат**

Этот цикл используется для обычного сверления. Рабочая подача выполняется у основания отверстия. У основания выполняется задержка, после чего инструмент отодвигается форсированной продольной подачей. Этот цикл используется для более точного сверления по

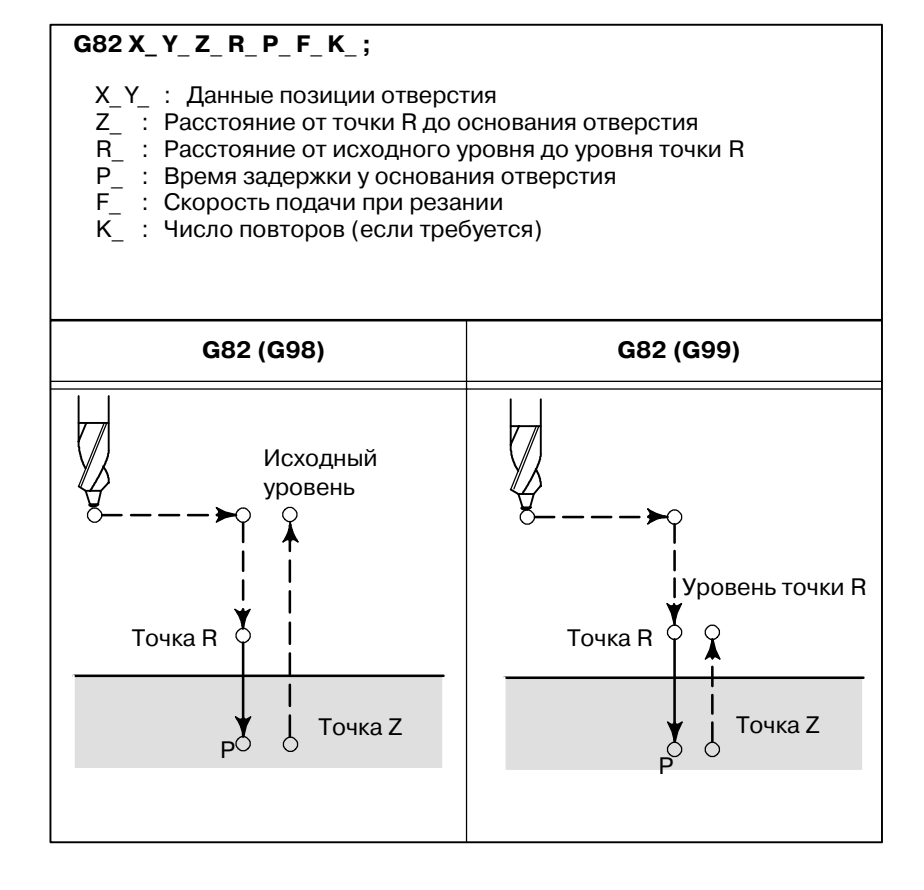

#### **Пояснения**

После позиционирования вдоль осей X и Y выполняется форсированная продольная подача к точке R.

После этого выполняется сверление от точки R до точки Z.

После выхода на основание отверстия выполняется задержка. После этого инструмент отводится форсированной продольной подачей. Перед заданием G82 используйте смешанную функцию (М-код) для вращения шпинделя.

Когда команда G82 и М-код заданы в одном и том же блоке, Мкод выполняется во время первого позиционирования. После этого система переходит к следующей операции сверления.

Когда для задания числа повторов используется число К, М-код выполняется только для первого отверстия; для второго и последующих отверстий М-код не выполняется.

Когда в постоянном цикле задается коррекция на длину инструмента (G43, G44 или G49), коррекция выполняется во время позиционирования в точке R.

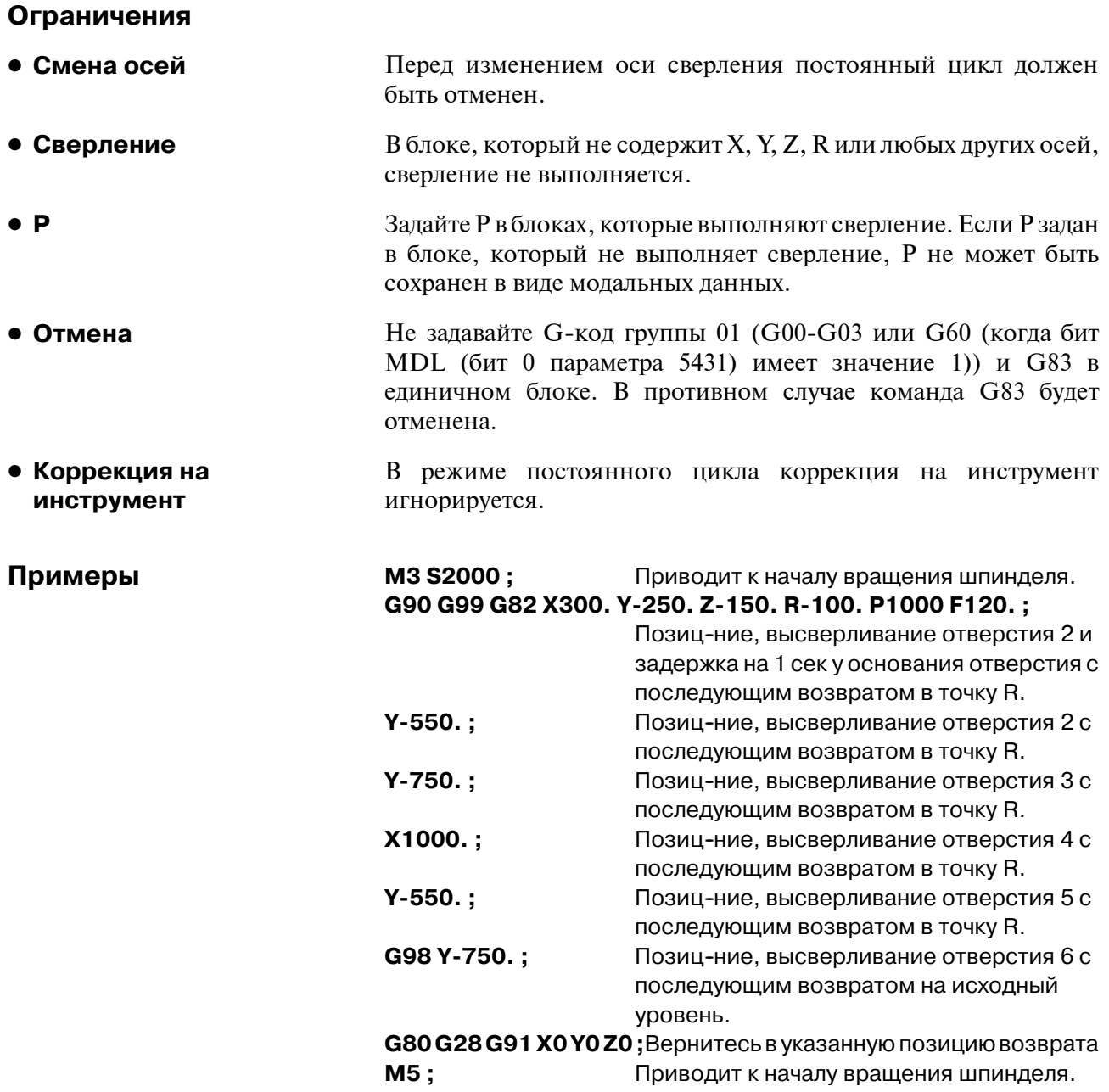

# **13.1.6**

**Цикл сверления с периодическим выводом сверла (G83)**

**Формат**

Этот цикл выполняет сверление с периодическим выводом сверла. Таким образом выполняется периодическая подача при резании к основанию отверстия во время удаления стружки из отверстия.

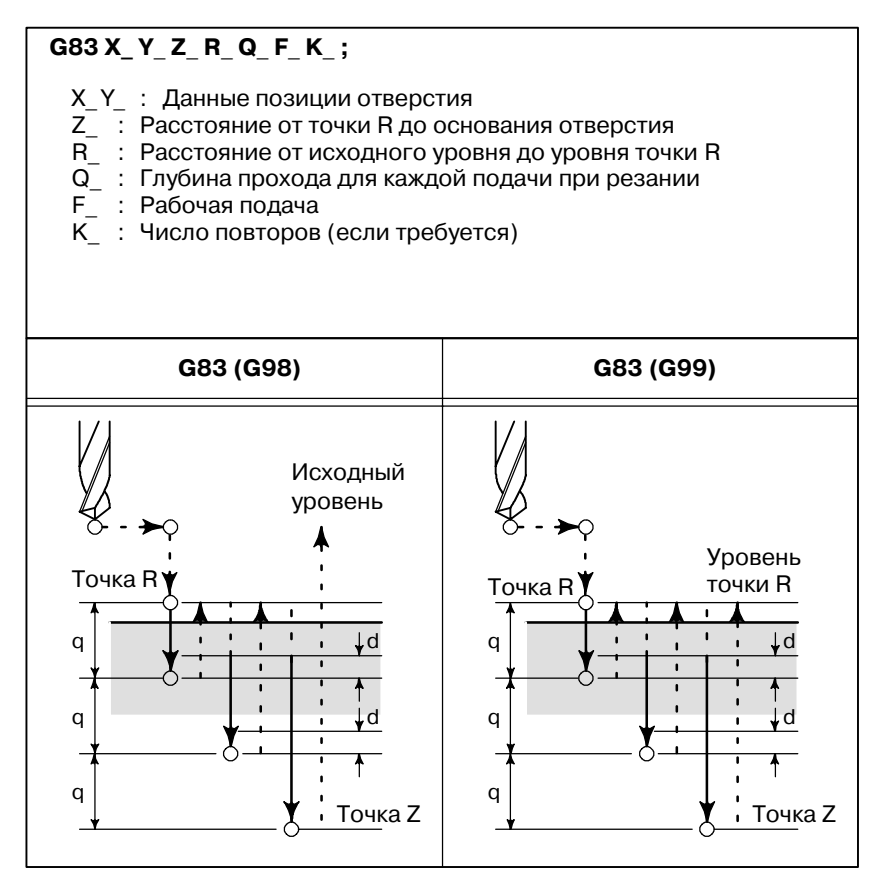

## **Пояснения**

Q представляет собой глубину прохода для каждой подачи при резании. Q всегда должен задаваться в виде инкрементного значения. Во второй и последующих подачах при резании выполняется форсированная продольная подача до точки d прямо перед завершением последнего сверления и подача при резании выполняется снова. Точка d устанавливается параметром (ном. 5115).

Убедитесь в том, что задано положительное значение Q. Отрицательные значения игнорируются. Перед заданием G83 используйте смешанную функцию (М-код) для поворота шпинделя. Когда команда G83 и М-код заданы в одном и том же блоке, М-код выполняется во время первого позиционирования. После этого система переходит к следующей операции сверления. Когда для задания числа повторов используется число К, М-код выполняется только для первого отверстия; для второго и последующих отверстий М-код не выполняется. Когда в постоянном цикле задается коррекция на длину инструмента (G43, G44 или G49), коррекция выполняется во время позиционирования в точке R.

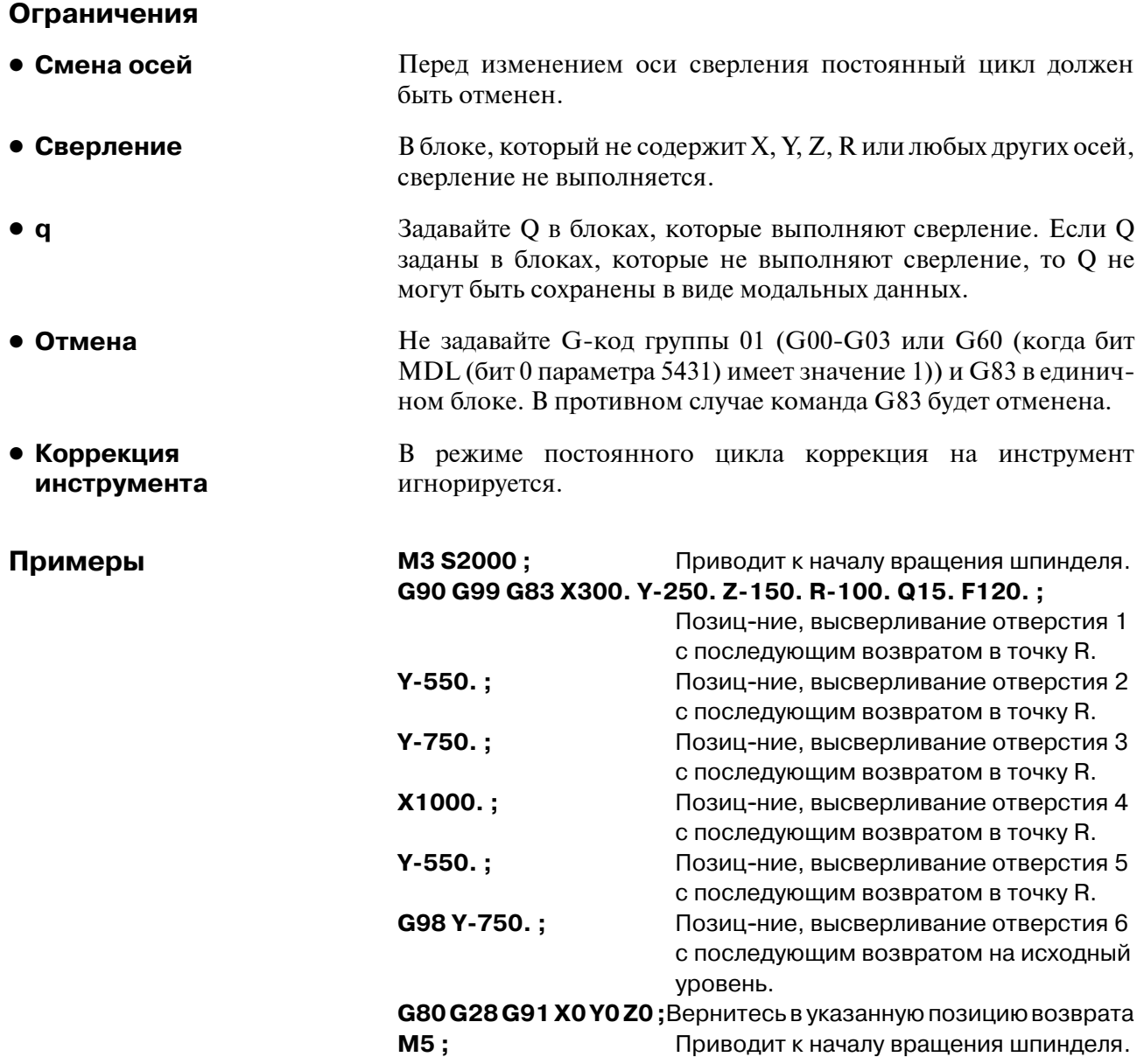

# $13.1.7$

Цикл высверливания малых отверстий с периодическим выводом сверла (G83)

Формат

Оправка с функцией обнаружения перегрузочного момента используется для отвода инструмента при возникновении сигнала обнаружения перегрузочного момента (сигнал пропуска) во время сверления. Сверление возобновляется после изменения скорости шпинделя и скорости подачи при резании. Эти шаги повторяются в цикле сверления с периодическим выводом сверла. Режим высверливания малых отверстий с периодическим выводом сверла устанавливается при задании М-кода в параметре 5163. Цикл может быть начат заданием G83 в этом режиме. Этот режим отменяется при задании G80 или перезагрузке.

## $G83 X Y Z R Q F I K P$ ;

- 
- X Y : Данные позиции отверстия<br>Z : Расстояние от точки R до основания отверстия  $Z_$   $\overline{Z}$   $\overline{Z}$  Расстояние от точки R до основания отверс<br>R : Расстояние от исходного уровня до точки R
	-
- Q : Глубина каждого прохода
- : Скорость подачи при резании
- $F_{-}^{-}$  : Скорость подачи при резании<br>1 : Скорость прямого или обратного прохода (такой же формат, как и F выше)
	- (При пропуске значения параметров ном. 5172 и ном. 5173 считаются значениями по умолчанию.)
- $\mathsf{k}_-$ : Число повторов операции (если требуется)
- P. Время задержки у основания отверстия
- (При пропуске РО считается значением по умолчанию.)

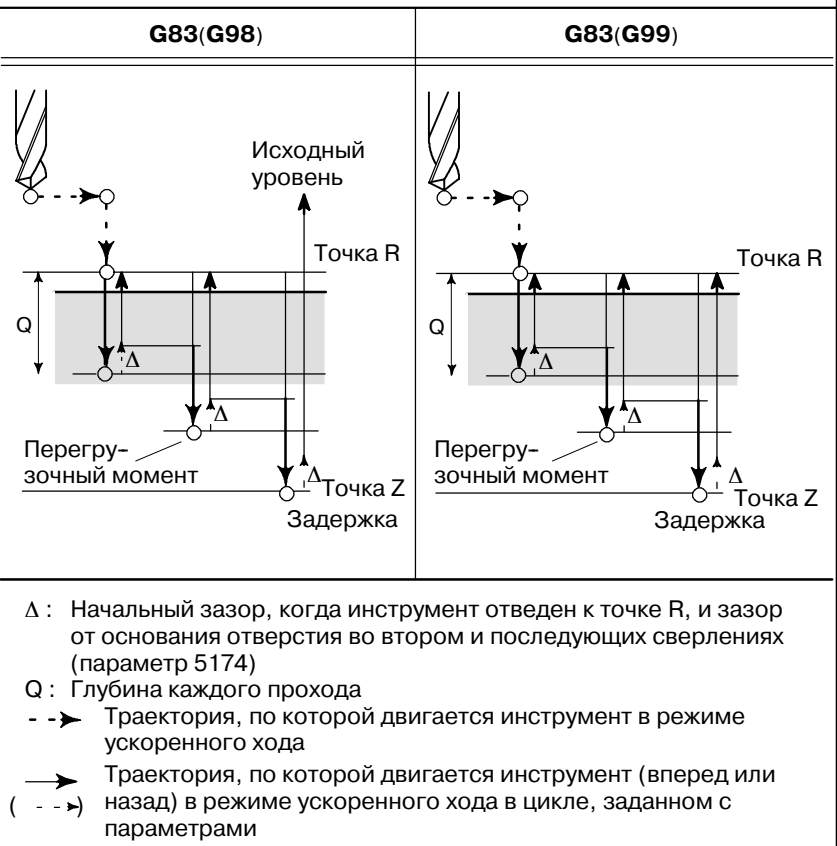

Траектория, по которой двигается инструмент при запрограммированной скорости подачи при резании

## **Пояснения**

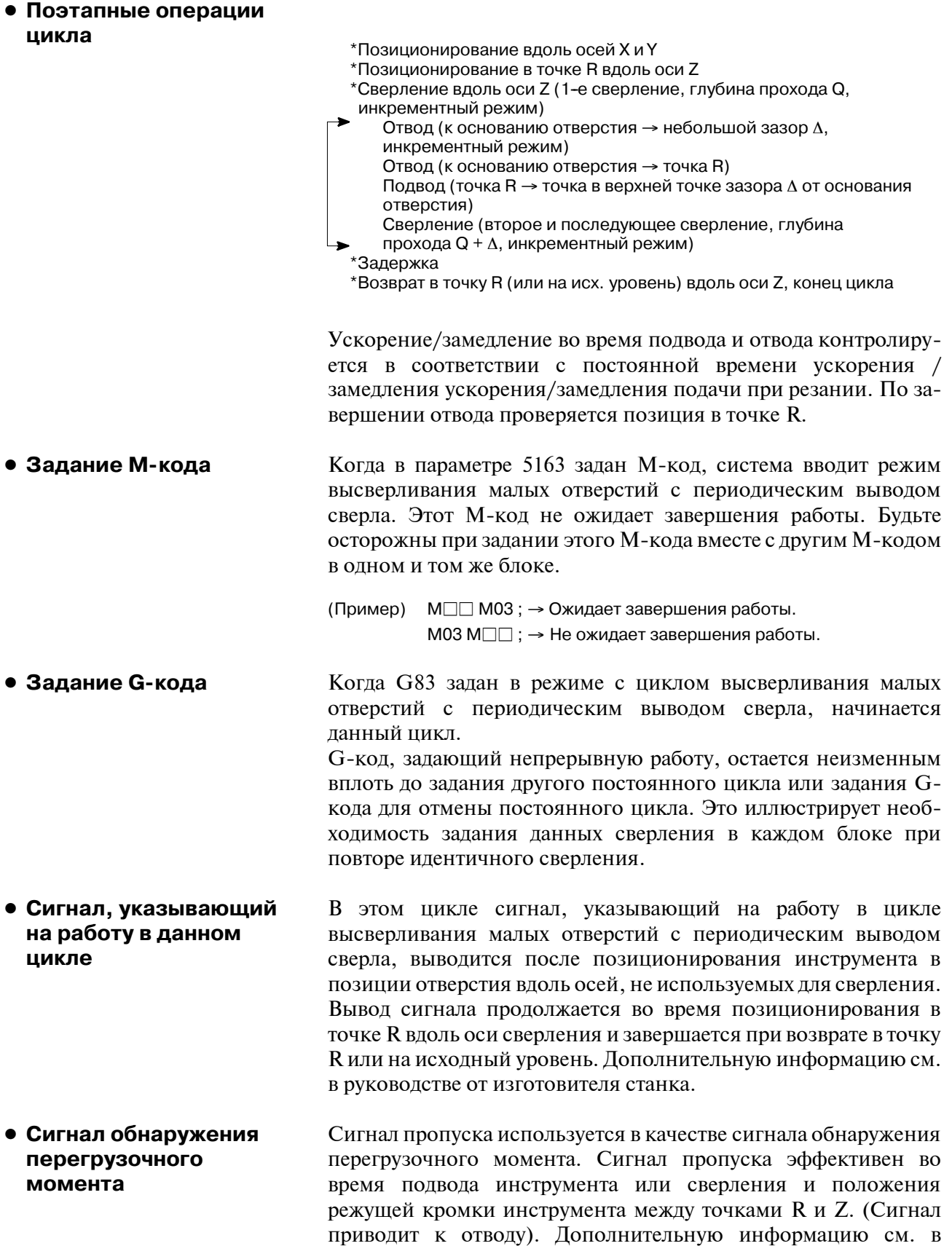

руководстве от изготовителя станка.

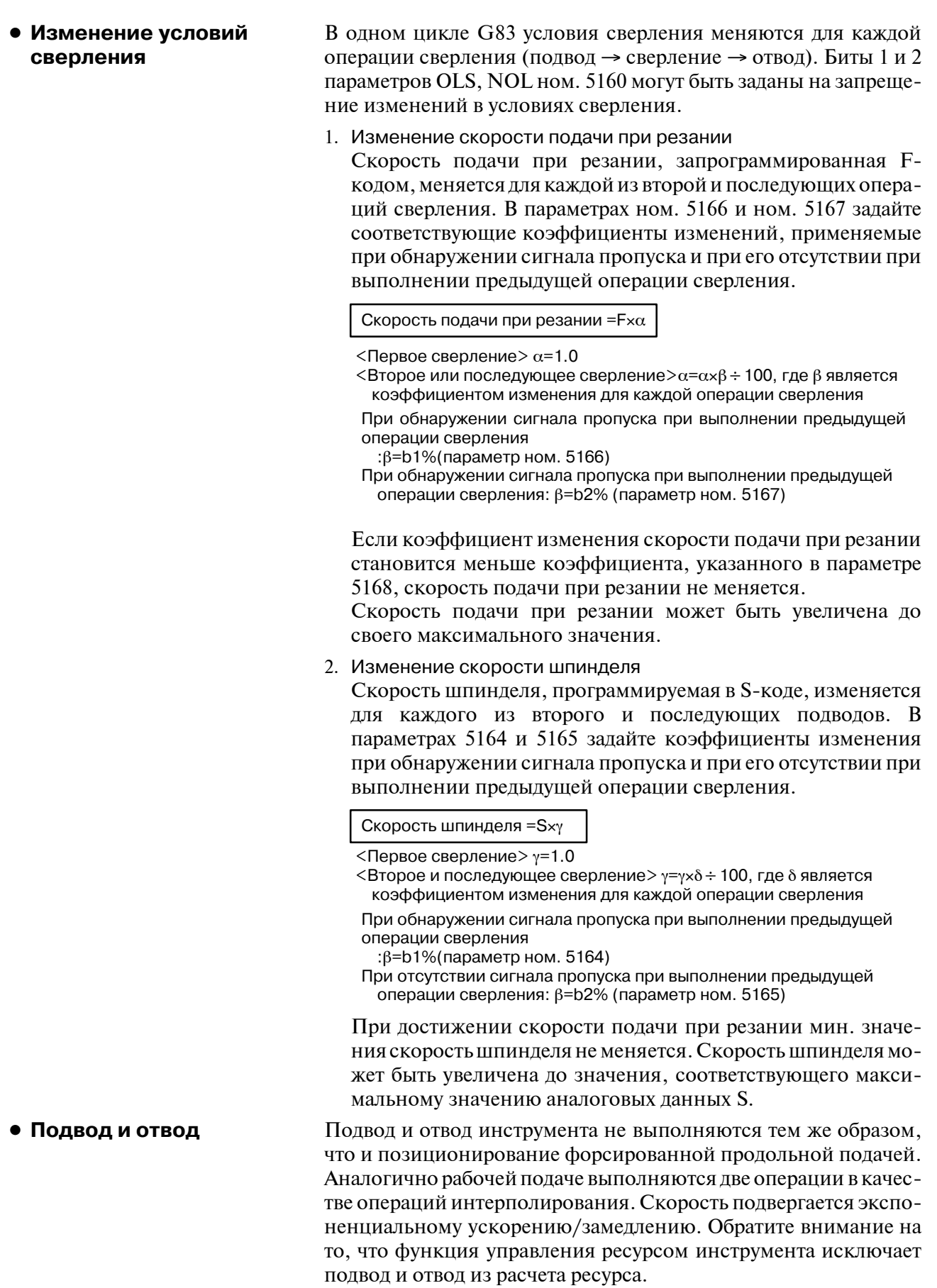

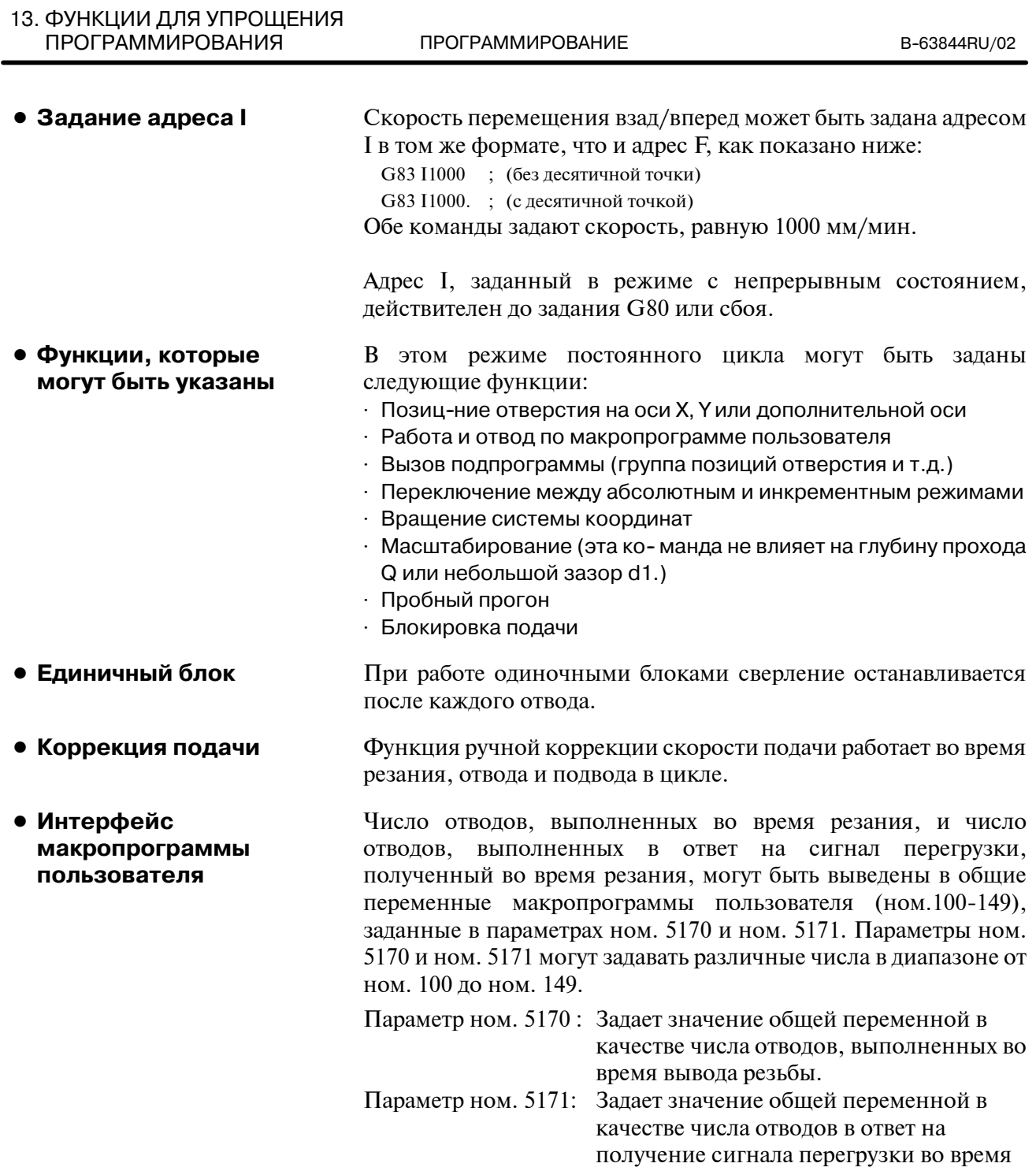

вывода резьбы.

## **N01 M03 S\_\_\_ ; N02 M** $\Box$ ; **N03 G83 X\_ Y\_ Z\_ R\_ Q\_ F\_ I\_ K\_ P\_ ; N04 X\_ Y\_ ; : : N10 G80 ;** <**Описание каждого блока**> **N01 :** Задает направленное вперед вращение шпинделя и скорость шпинделя. **N02 :** Задает M--код на выполнение **G83** цикла высверливания малых отверстий с периодическим выводом сверла. M--код задается в параметре ном. 5163. **N03 :** Задает высверливание малых отверстий с периодическим выводом сверла. Данные сверления (кроме K и P) сохраняются, после чего начинается сверление. **N04 :** Высверливаются малые глубокие отверстия на другой позиции с теми данными сверления, как и для **N03. N10 :** Отменяет высверливание малых отверстий с периодическим выводом сверла. M--код, заданный в **N02** также отменяется. В этом цикле выполняется нарезание резьбы метчиком. В этом цикле нарезания резьбы метчиком по достижении основания отверстия происходит вращение шпинделя в обратном направлении. **Примеры 13.1.8 Цикл нарезания резьбы (G84) Формат**

 $-155 -$ 

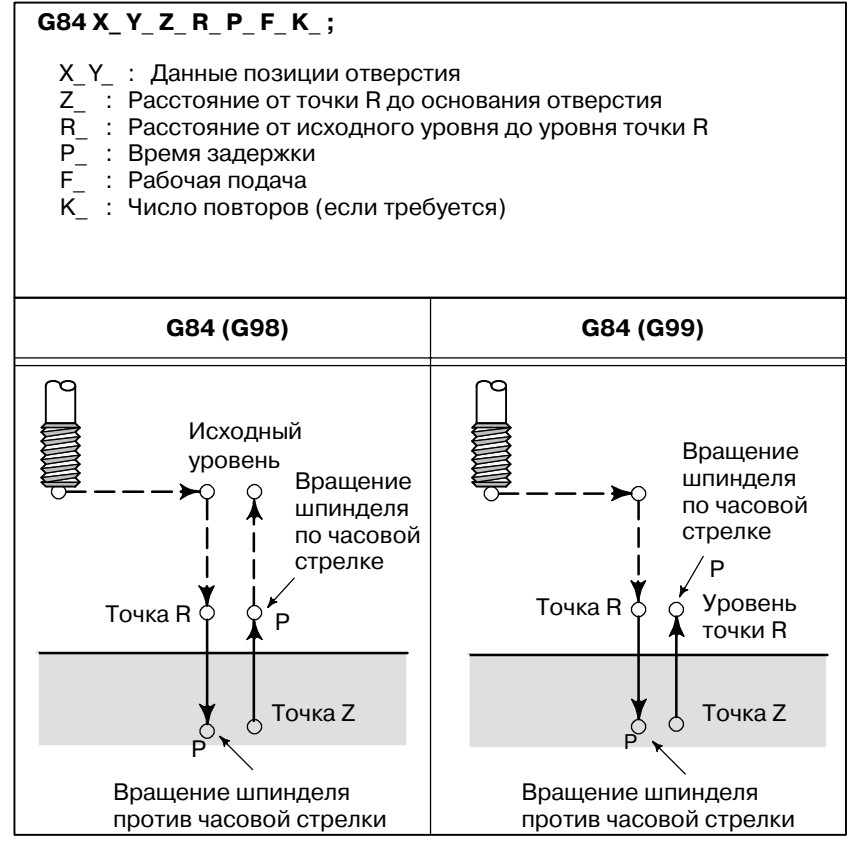

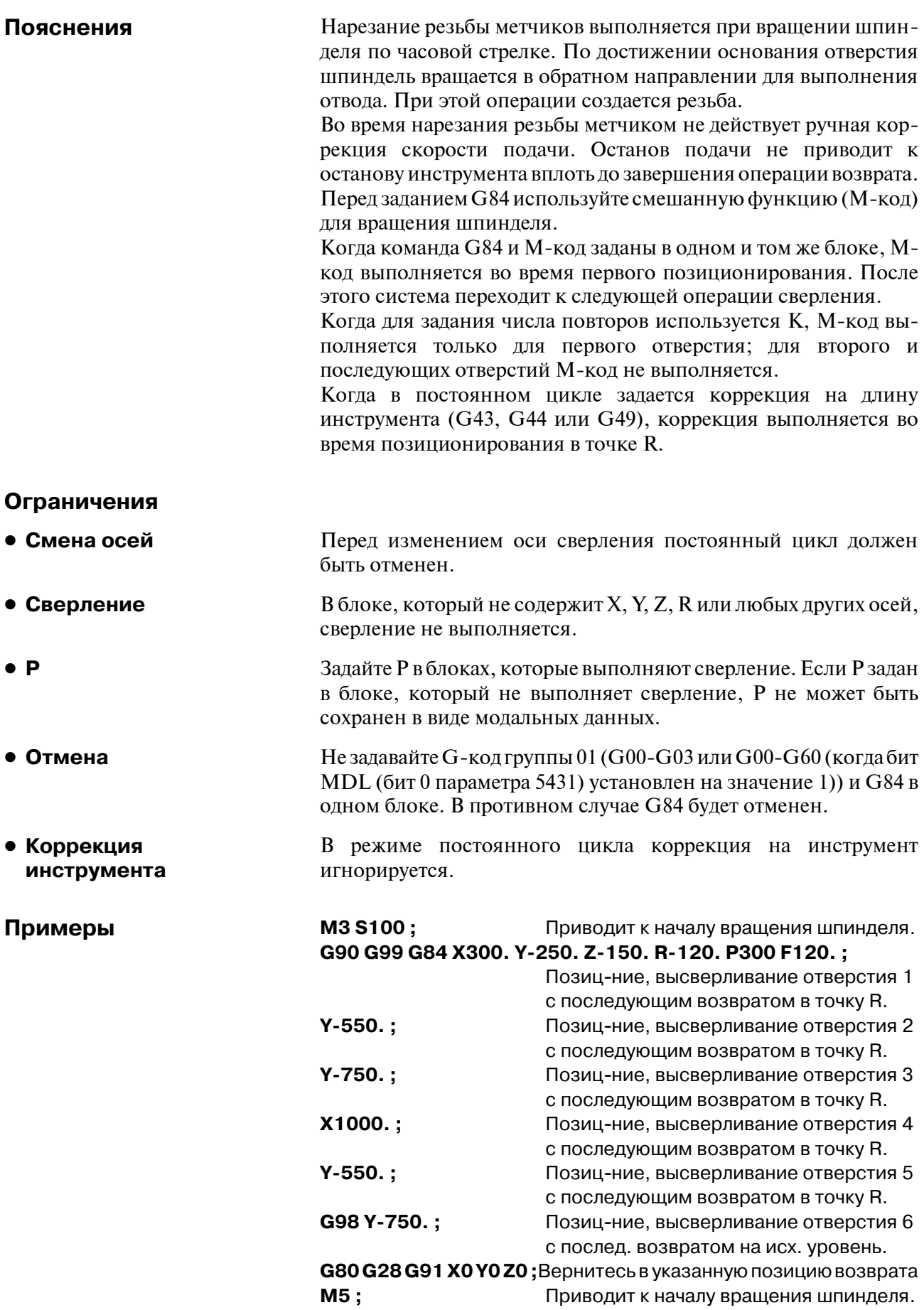
## **13.1.9 Цикл растачивания (G85)**

**Формат**

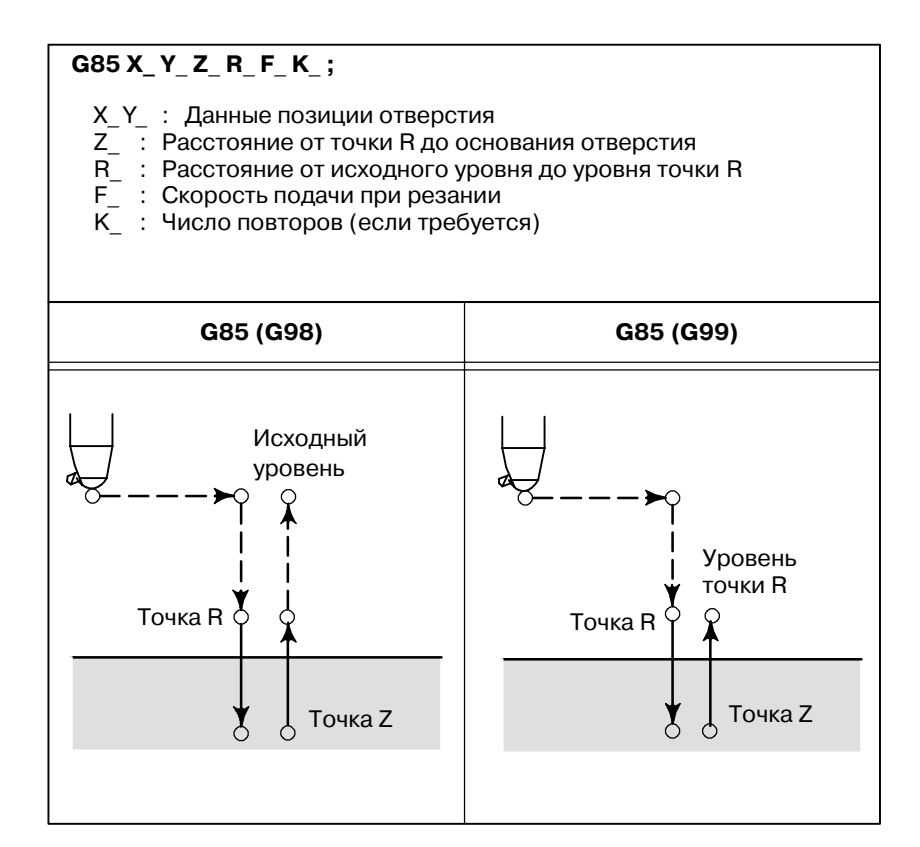

Этот цикл используется для растачивания отверстия.

### **Пояснения**

После позиционирования вдоль осей X и Y выполняется форсированная продольная подача до точки R.

Сверление выполняется от точки R до точки Z.

После достижения точкиZвыполняется подача при резании для возврата в точку R.

Перед заданиемG85 используйте смешанную функцию(М-код) для вращения шпинделя.

Когда команда G85 и М-код заданы в одном и том же блоке, М-код выполняется во время первого позиционирования. После этого система переходит к следующей операции сверления.

Когда для задания числа повторов используется число К, М-код выполняется только для первого отверстия; для второго и последующих отверстий М-код не выполняется.

Когда в постоянном цикле задается коррекция на длину инструмента (G43, G44 или G49), коррекция выполняется во время позиционирования в точке R.

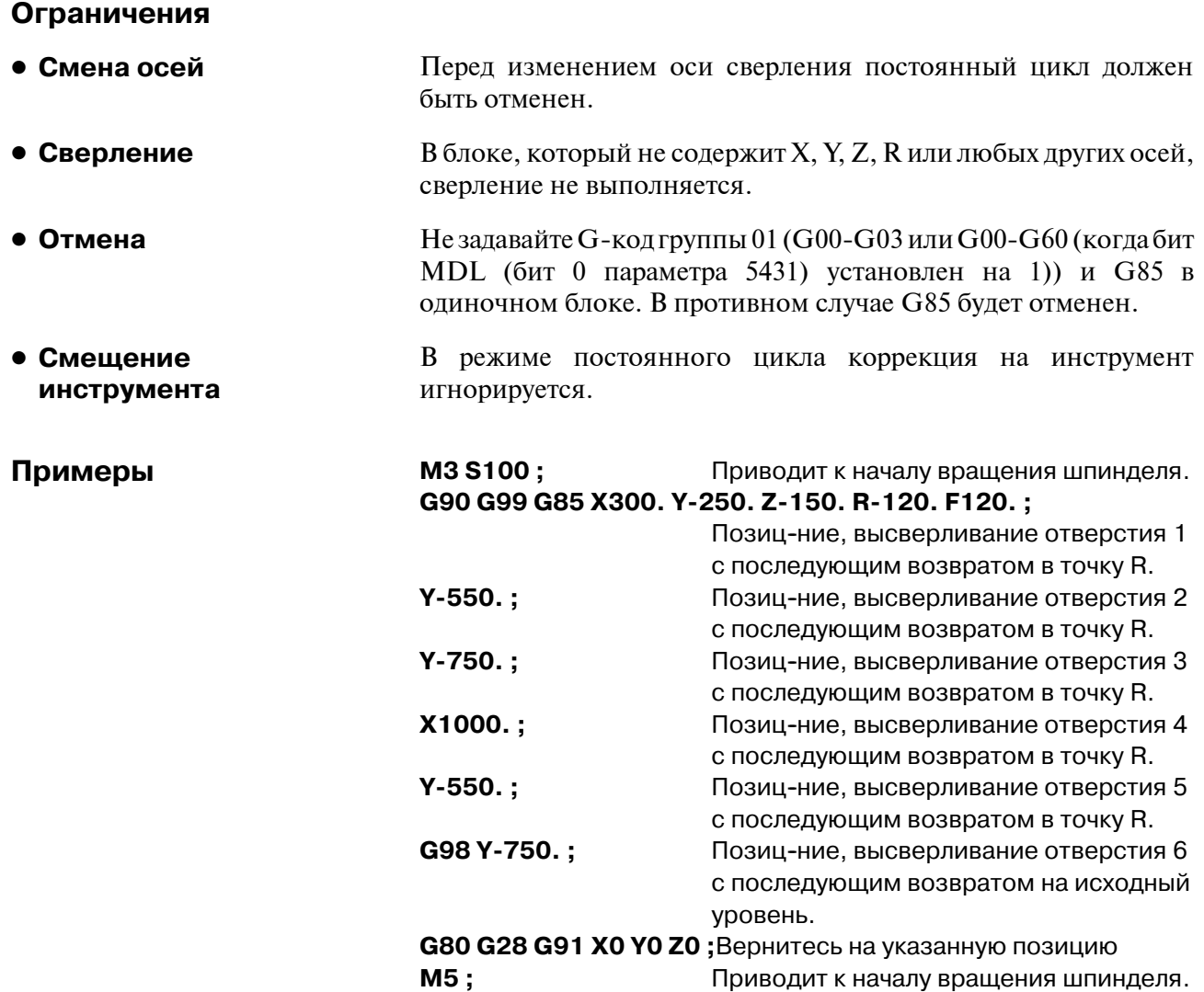

#### $-158 -$

## **13.1.10 Цикл растачивания (G86)**

**Формат**

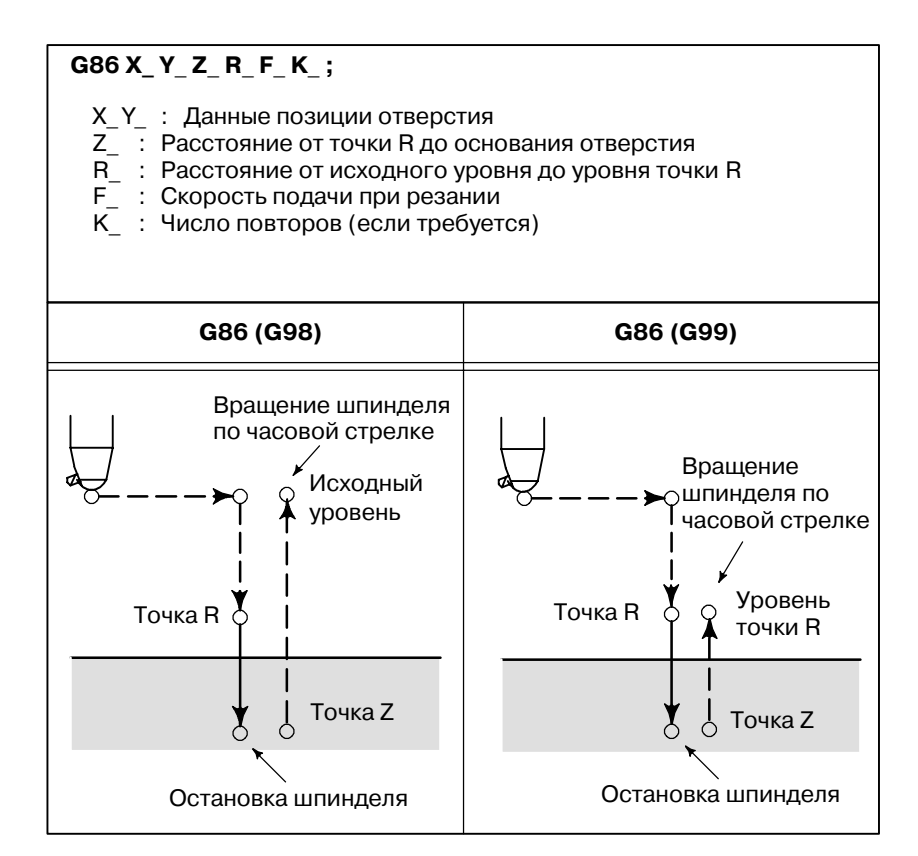

Этот цикл используется для растачивания отверстия.

### **Пояснения**

После позиционирования вдоль осей X и Y выполняется форсированная продольная подача до точки R.

Сверление выполняется от точки R до точки Z.

Когда шпиндель останавливается у основания отверстия, инструмент отводится форсированной продольной подачей.

Перед заданиемG86 используйте смешанную функцию(М-код) для вращения шпинделя.

Когда команда G86 и М-код заданы в одном и том же блоке, М-код выполняется во время первого позиционирования.

После этого система переходит к следующей операции сверления.

Когда для задания числа повторов используется число К, М-код выполняется только для первого отверстия; для второго и последующих отверстий М-код не выполняется.

Когда в постоянном цикле задается коррекция на длину инструмента (G43, G44 или G49), коррекция выполняется во время позиционирования в точке R.

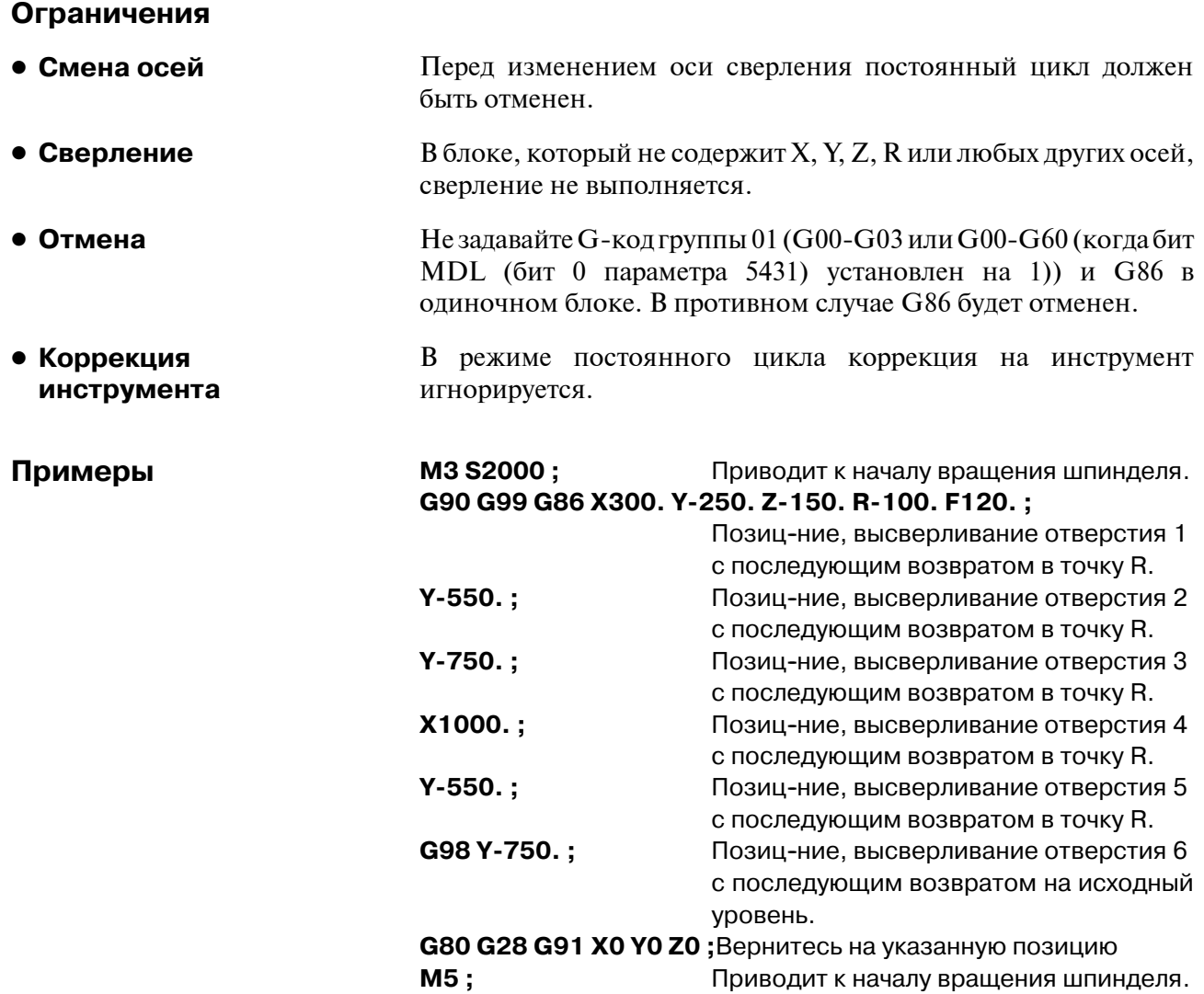

Этот цикл выполняет точное растачивание.

### 13. ФУНКЦИИ ДЛЯ УПРОЩЕНИЯ ПРОГРАММИРОВАНИЯ

# **13.1.11 Цикл обратного растачивания (G87)**

**Формат**

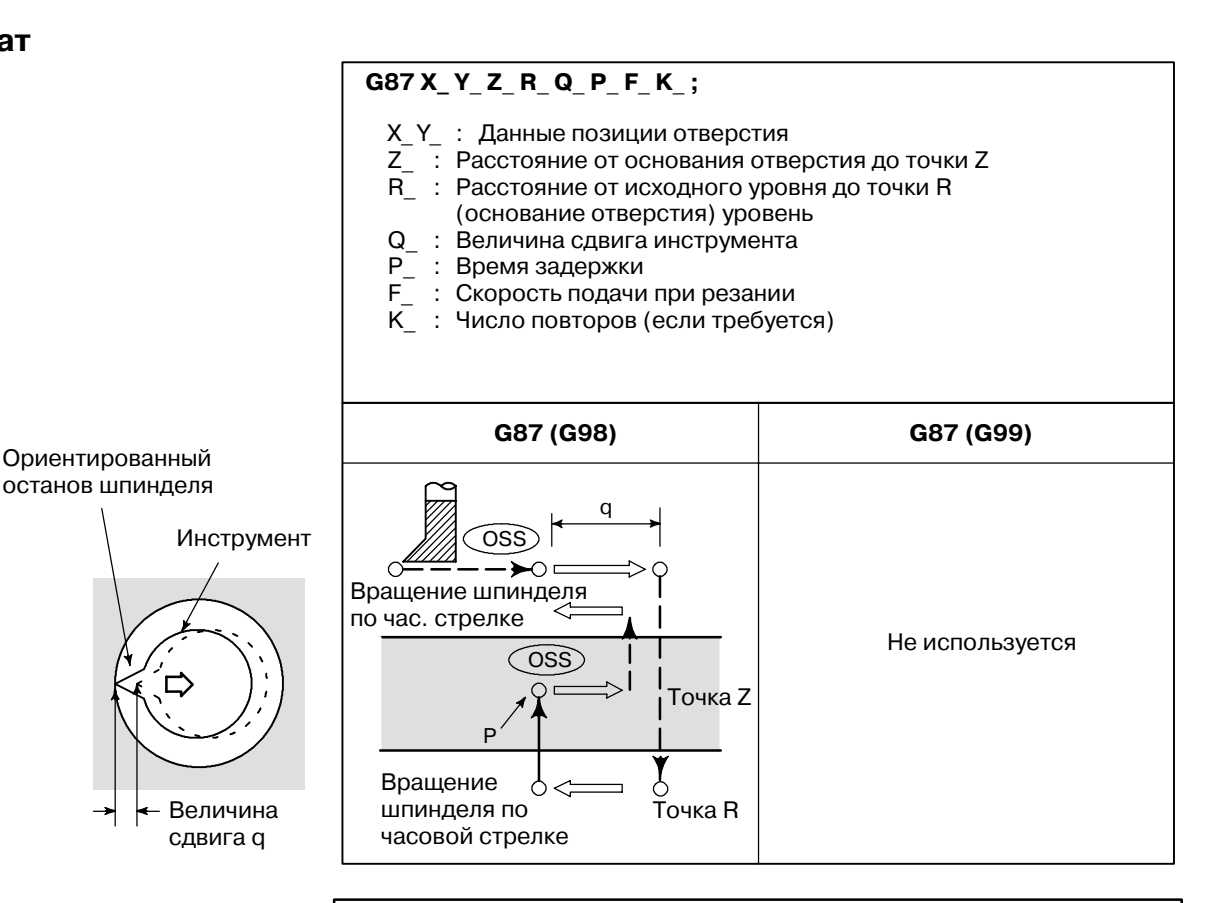

### **ОПАСНО**

Q (сдвиг у основания отверстия) является модальным значением, поддерживаемым во время постоянных циклов. Q должен задаваться с осторожностью, так как также используется в качестве глубины прохода для G73 и G83.

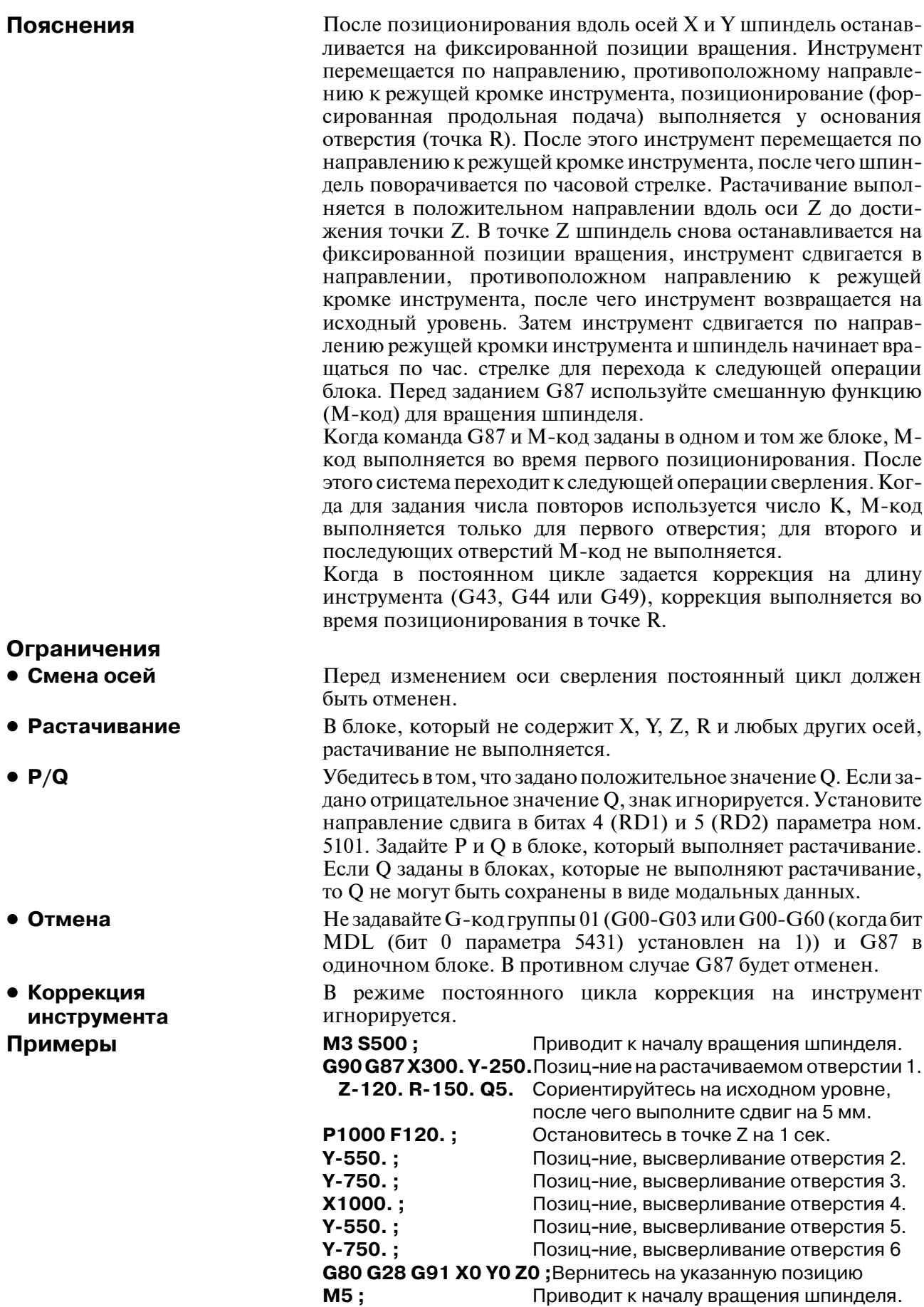

# **13.1.12 Цикл растачивания (G88)**

**Формат**

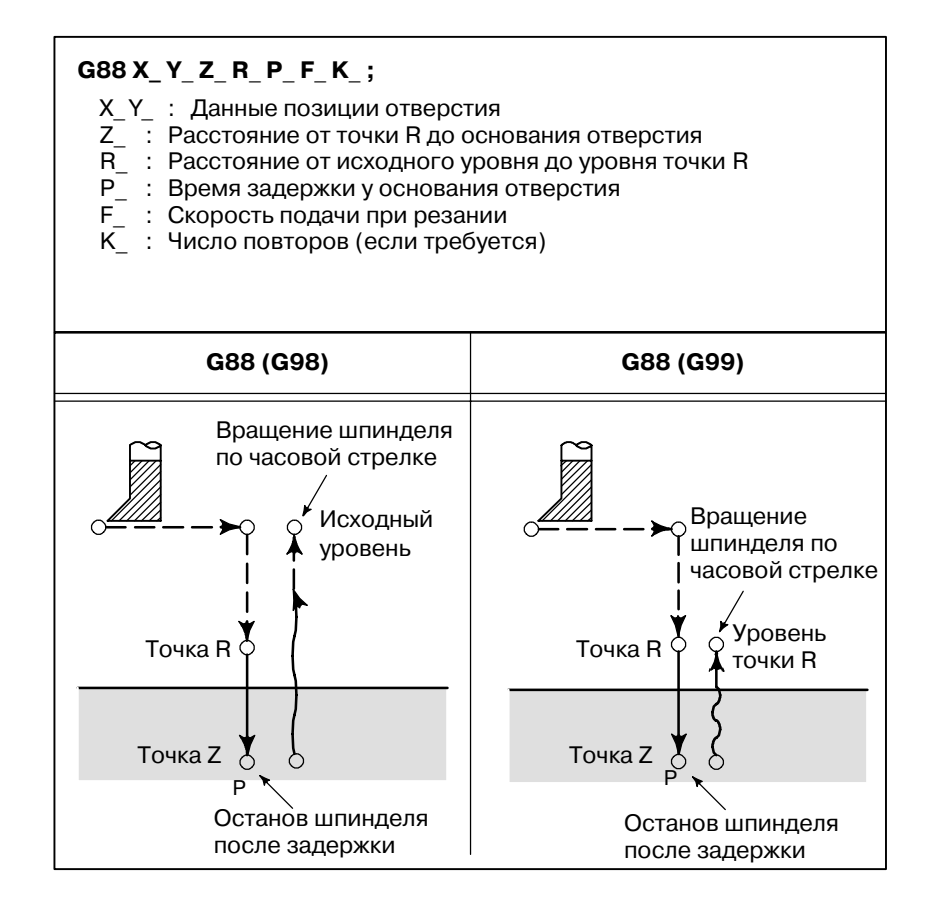

Этот цикл используется для растачивания отверстия.

### **Пояснения**

После позиционирования вдоль осей X и Y выполняется форсированная продольная подача до точки R. Растачивание выполняется от точки R до точки Z. По завершении растачивания выполняется задержка, после чего шпиндель останавливается. Инструмент вручную отводится от основания отверстия (точки Z) до точки R. В точке R шпиндель начинает вращаться по часовой стрелке, и выполняется форсированная продольная подача до исходного уровня.

Перед заданиемG88 используйте смешанную функцию(М-код) для вращения шпинделя.

Когда команда G88 и М-код заданы в одном и том же блоке, Мкод выполняется во время первого позиционирования. После этого система переходит к следующей операции сверления.

Когда для задания числа повторов используется число К, М-код выполняется только для первого отверстия; для второго и последующих отверстий М-код не выполняется.

Когда в постоянном цикле задается коррекция на длину инструмента (G43, G44 или G49), коррекция выполняется во время позиционирования в точке R.

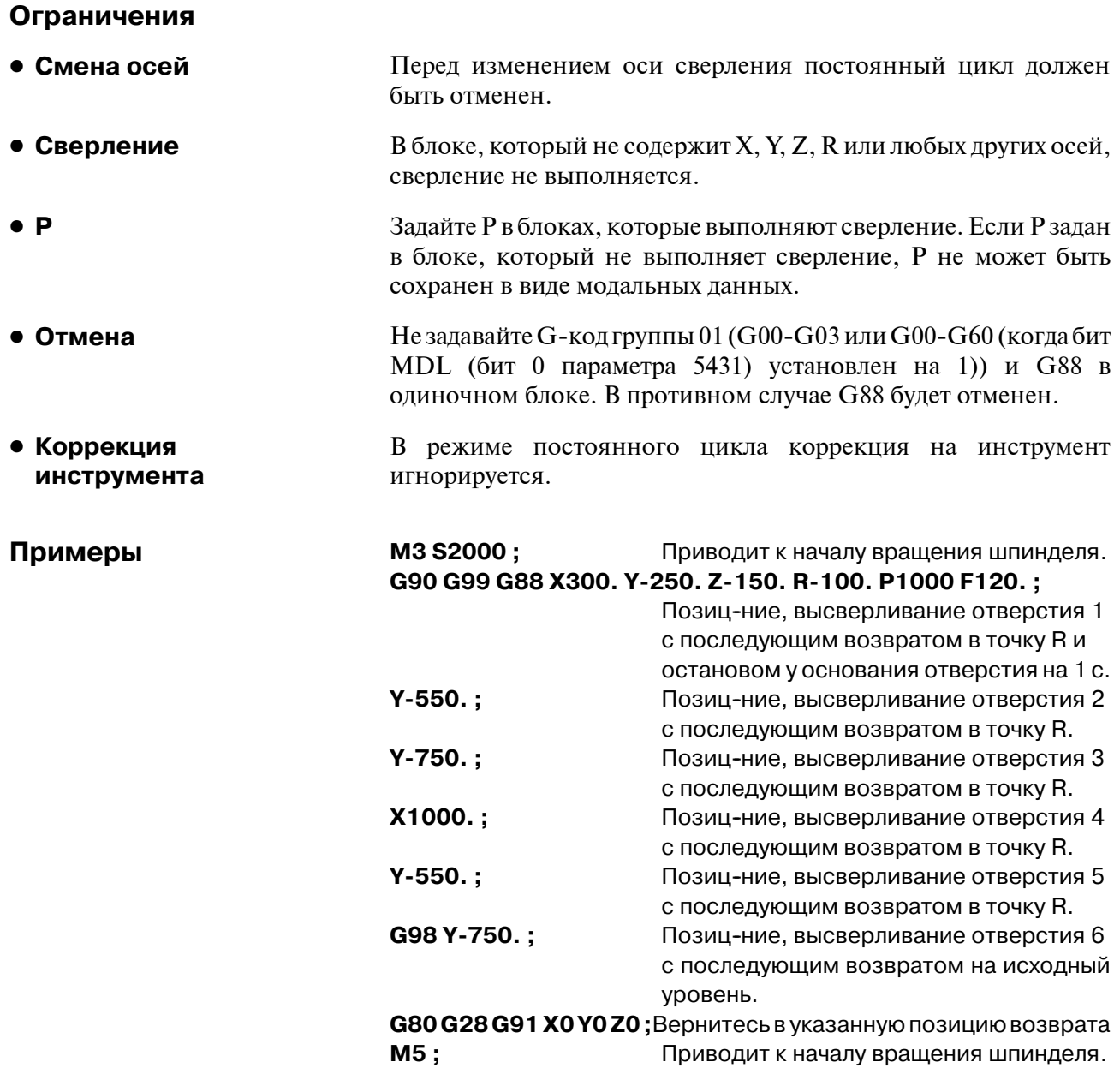

## **13.1.13 Цикл растачивания (G89)**

**Формат**

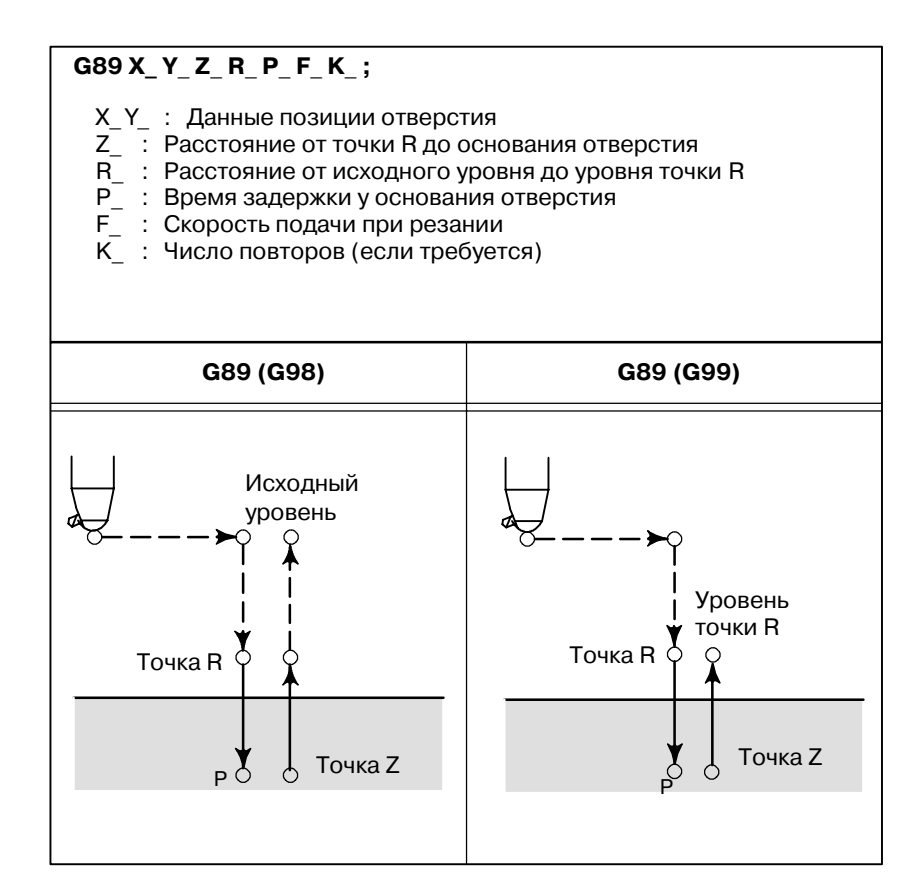

Этот цикл используется для растачивания отверстия.

### **Пояснения**

Этот цикл почти идентичен G85. Разница в том, что цикл выполняет задержку у основания отверстия.

Перед заданиемG89 используйте смешанную функцию(М-код) для вращения шпинделя.

Когда команда G89 и М-код в одном и том же блоке, М-код выполняется во время первого позиционирования. После этого система переходит к следующей операции сверления.

Когда для задания числа повторов используется число К, М-код выполняется только для первого отверстия; для второго и последующих отверстий М-код не выполняется.

Когда в постоянном цикле задается коррекция на длину инструмента (G43, G44 или G49), коррекция выполняется во время позиционирования в точке R.

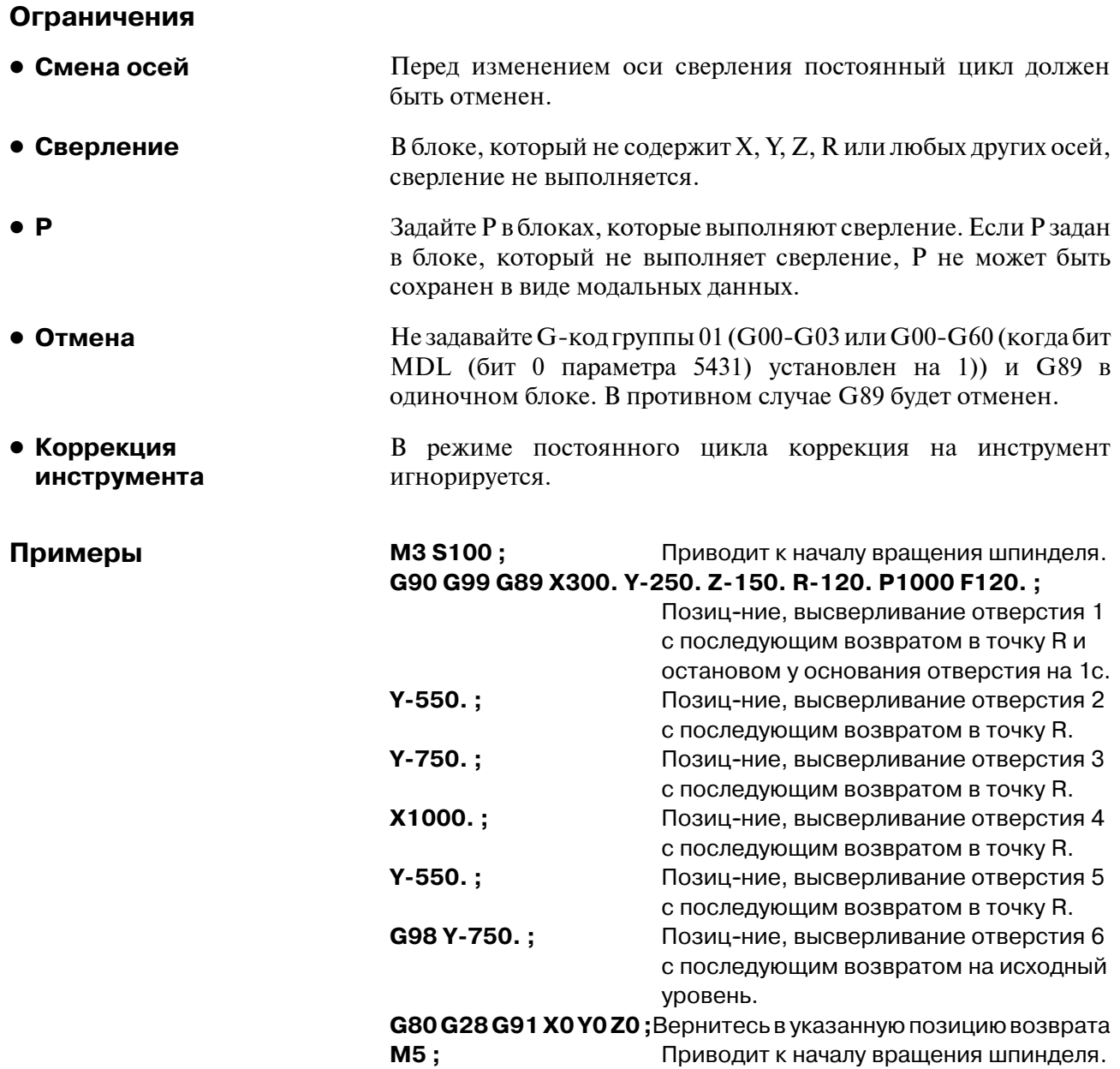

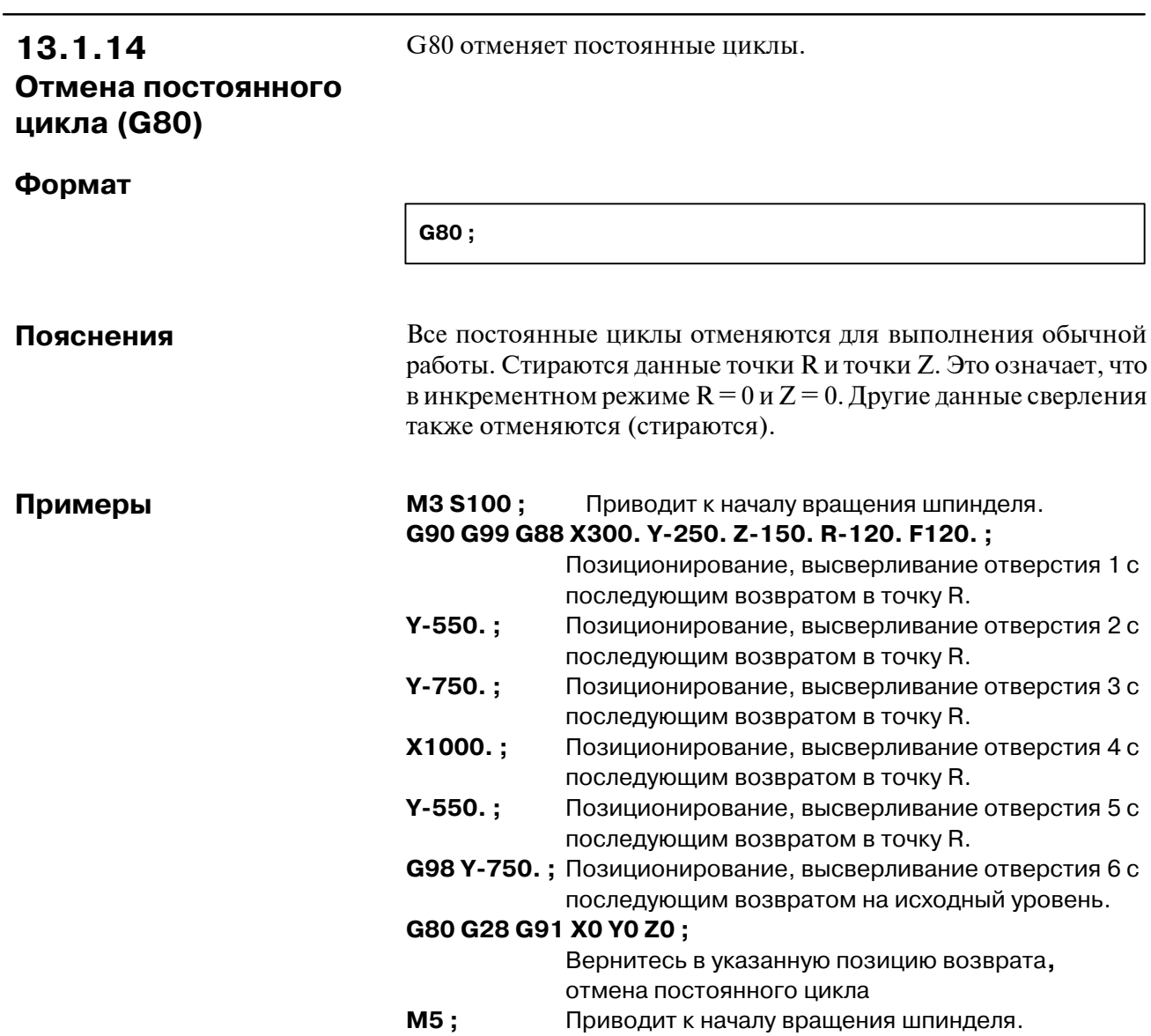

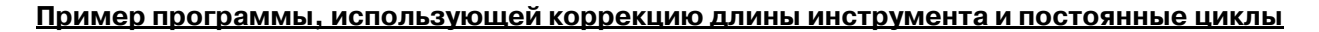

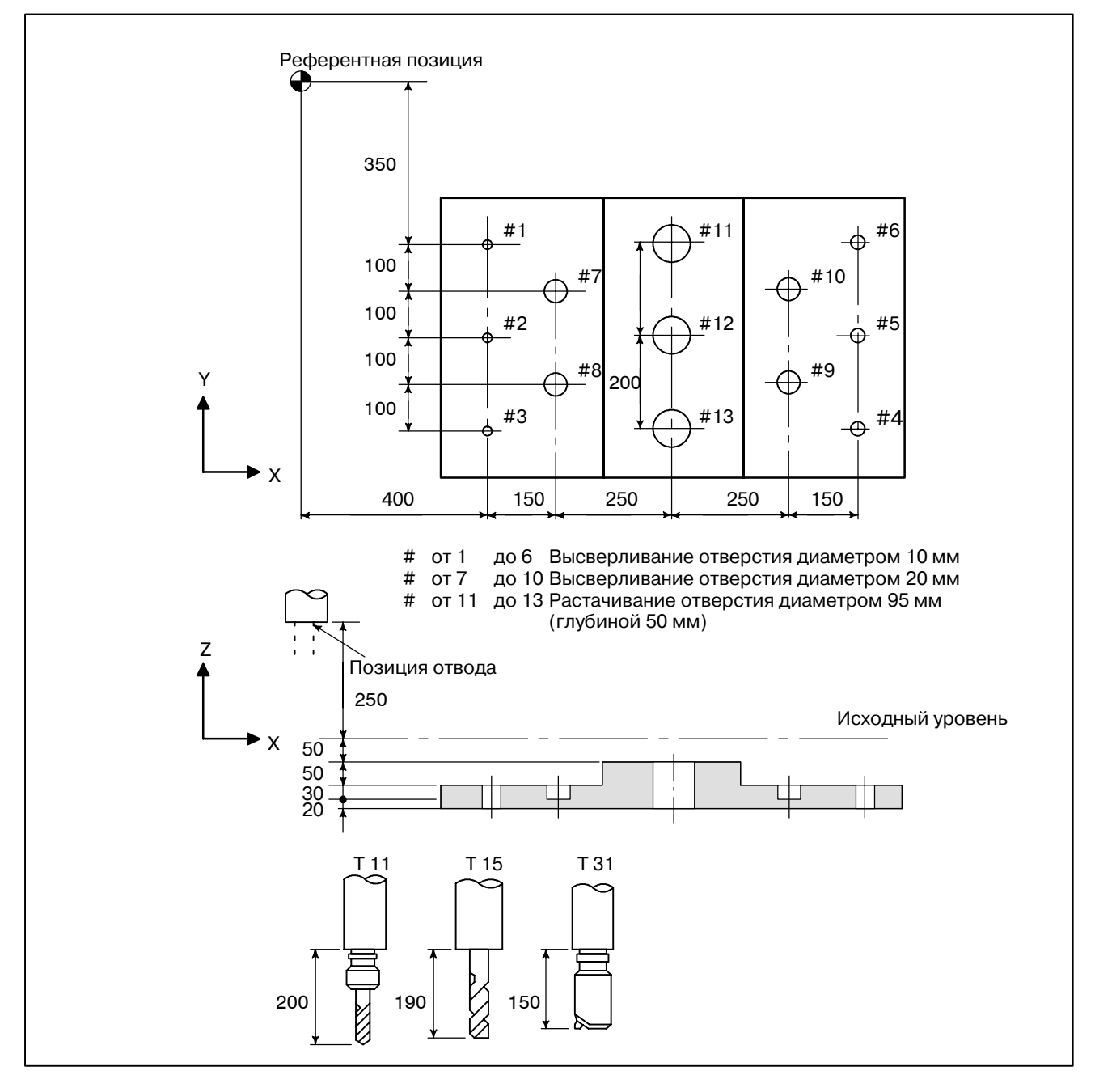

Значение коррекции, равное +200,0, установлено в коррекции ном. 11, +190,0 установлено в коррекции ном. 15 и +150,0 установлено в коррекции ном. 31.

### **Пример программы**

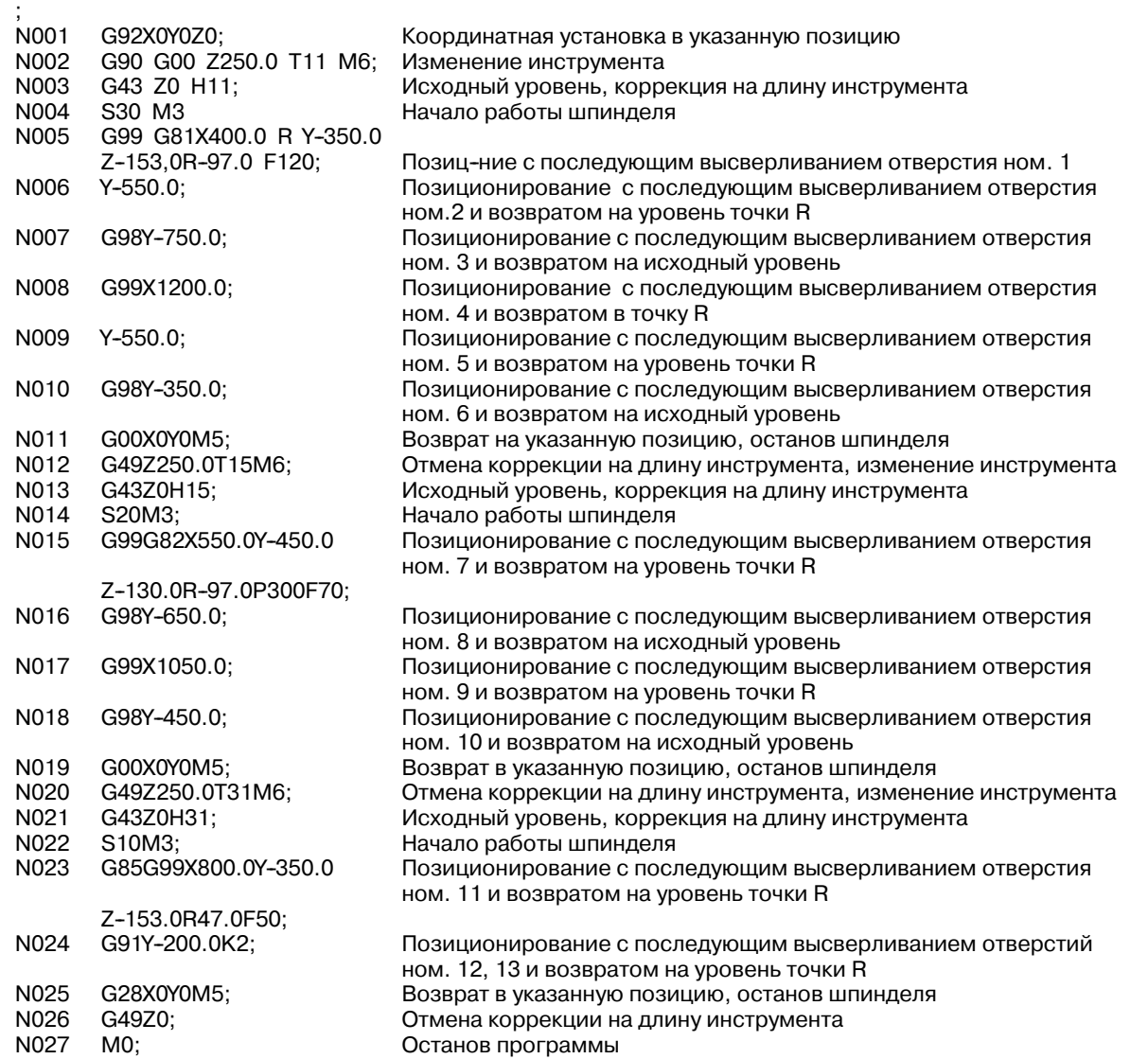

## **13.2 ЖЕСТКОЕ НАРЕЗАНИЕ РЕЗЬБЫ МЕТЧИКОМ**

Цикл нарезания резьбы (G84) и цикл нарезания левой резьбы (G74) может выполняться в стандартном режиме или в режиме жесткого нарезания резьбы.

В стандартном режиме шпиндель вращается (с периодическими остановами) с перемещением вдоль оси нарезания резьбы, что происходит благодаря использованию смешанных функций M03 (вращающей шпиндель по часовой стрелке), M04 (вращающей шпиндель против часовой стрелки) и M05 (останавливающей шпиндель) для выполнения нарезания резьбы. В жестком режиме нарезание резьбы выполняется с помощью управления двигателем шпинделя как серводвигателем и интерполяцией между осью нарезания резьбы и шпинделем.

При нарезании резьбы в жестком режиме шпиндель поворачивается на один оборот каждый раз при определенной подаче (шаг резьбы) вдоль оси нарезания резьбы. Эта операция не меняется даже при ускорении и замедлении.

Жесткий режим иллюстрирует необходимость использования плавающего метчика в стандартном режиме нарезания резьбы, что приводит к более быстрому и точному нарезанию резьбы.

## **13.2.1 Жесткое нарезание резьбы (G84) Формат**

Когда двигатель шпинделя управляется в жестком режиме как серводвигатель, цикл нарезания резьбы может быть ускорен.

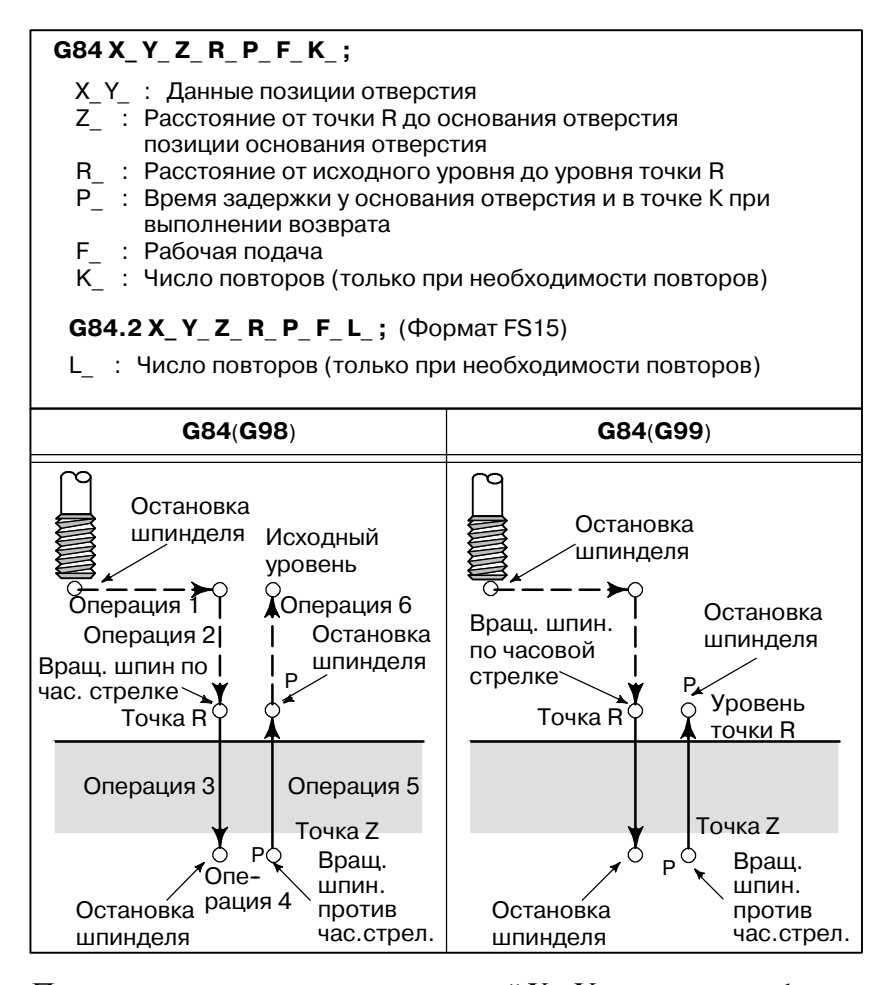

### **Пояснения**

**• Жесткий режим** 

После позиционирования вдоль осей X иY выполняется форсированная продольная подача до точки R. Нарезание резьбы выполняется от точки R до точки Z. По завершении нарезания резьбы шпиндель останавливается и выполняется задержка. Затем шпиндель начинается вращаться в обратном направлении, инструмент отводится до точки R, после чего шпиндель останавливается. Затем выполняется форсированная продольная подача до исходного уровня. Во время нарезания резьбы коэффициенты коррекции вручную скорости подачи и шпинделя полагаются равными 100%. Вместе с тем, скорость извлечения (операция 5) может быть скорректирована до 2000% в зависимости от установки бита 4 (DOV) параметра ном. 5200, бита 3 (OVU) параметра ном. 5201 и параметра ном. 5211.

Жесткий режим может быть задан одним из следующих способов:

- ⋅**Задайте M29 S\*\*\*\*\* перед командой нарезания резьбы.**
- ⋅**Задайте M29 S\*\*\*\*\* в блоке, который содержит команду нарезания резьбы метчиком.**

⋅**ЗадайтеG84для жесткого нарезания резьбы (параметрG84 ном. 5200 #0 установлен на значение 1).**

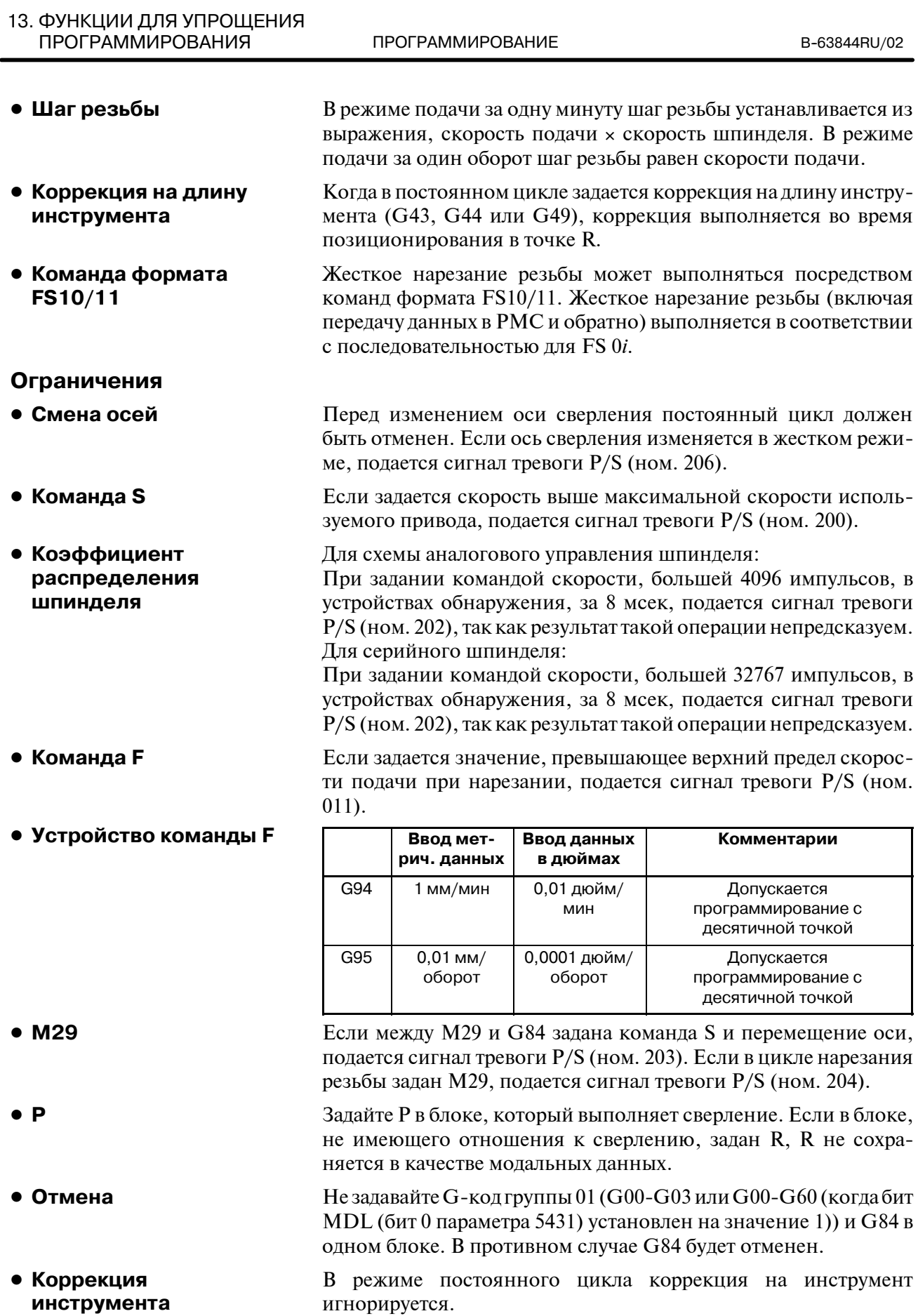

- **инструмента • Перезапуск**
- **программы**

жесткого нарезания резьбы.

Любая программа не может быть возобновлена во время

## **Примеры**

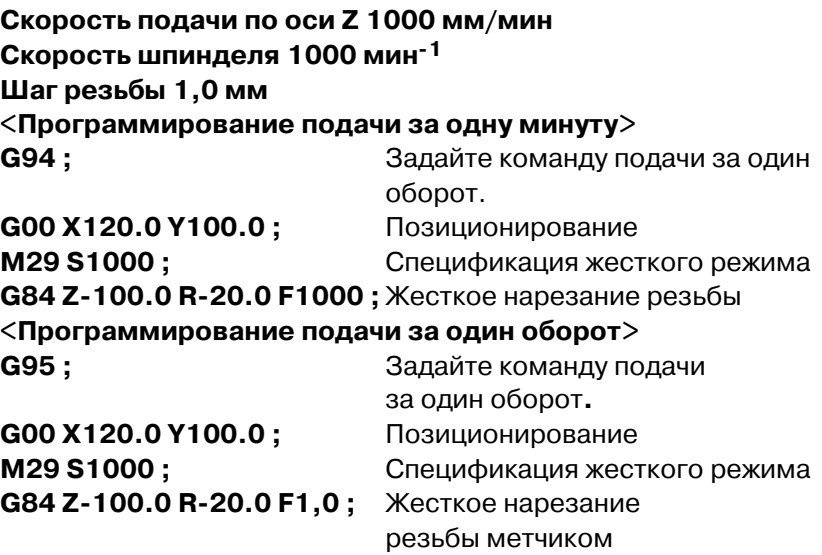

## **13.2.2**

**Цикл нарезания левой резьбы (G74) Формат**

Когда двигатель шпинделя управляется в жестком режиме как серводвигатель, циклы нарезания резьбы могут быть ускорены.

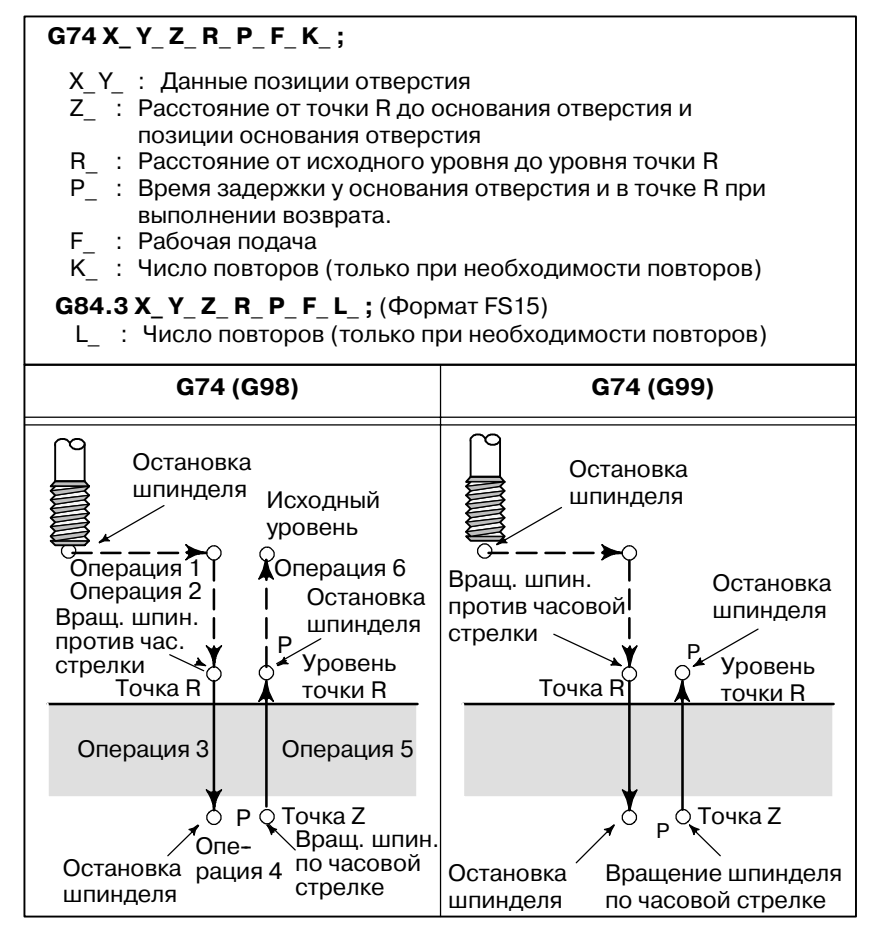

#### **Пояснения**

**• Жесткий режим** 

После позиционирования вдоль осей X иY выполняется форсированная продольная подача до точки R. Нарезание резьбы выполняется от точки R до точки Z. По завершении нарезания резьбы шпиндель останавливается и выполняется задержка. Затем шпиндель поворачивается в обычном направлении, инструмент отводится до точки R, после чего шпиндель останавливается. Затем выполняется форсированная продольная подача до исходного уровня. Во время нарезания резьбы коэффициенты коррекции вручную скорости подачи и шпинделя полагаются равными 100%. Вместе с тем, скорость извлечения (операция 5) может быть скорректирована до 2000% в зависимости от установки бита 4 (DOV) параметра 5200, бита 3 (OVU) параметра ном. 5201 и параметра ном. 5211.

Жесткий режим может быть задан одним из следующих способов:

- ⋅ **Задайте M29 S\*\*\*\*\* перед командой нарезания резьбы.**
- ⋅ **Задайте M29 S\*\*\*\*\* в блоке, который содержит команду нарезания резьбы.**
- ⋅ **Задайте G84 для жесткого нарезания резьбы. (параметр G84 ном. 5200#0 установлен на значение 1).**

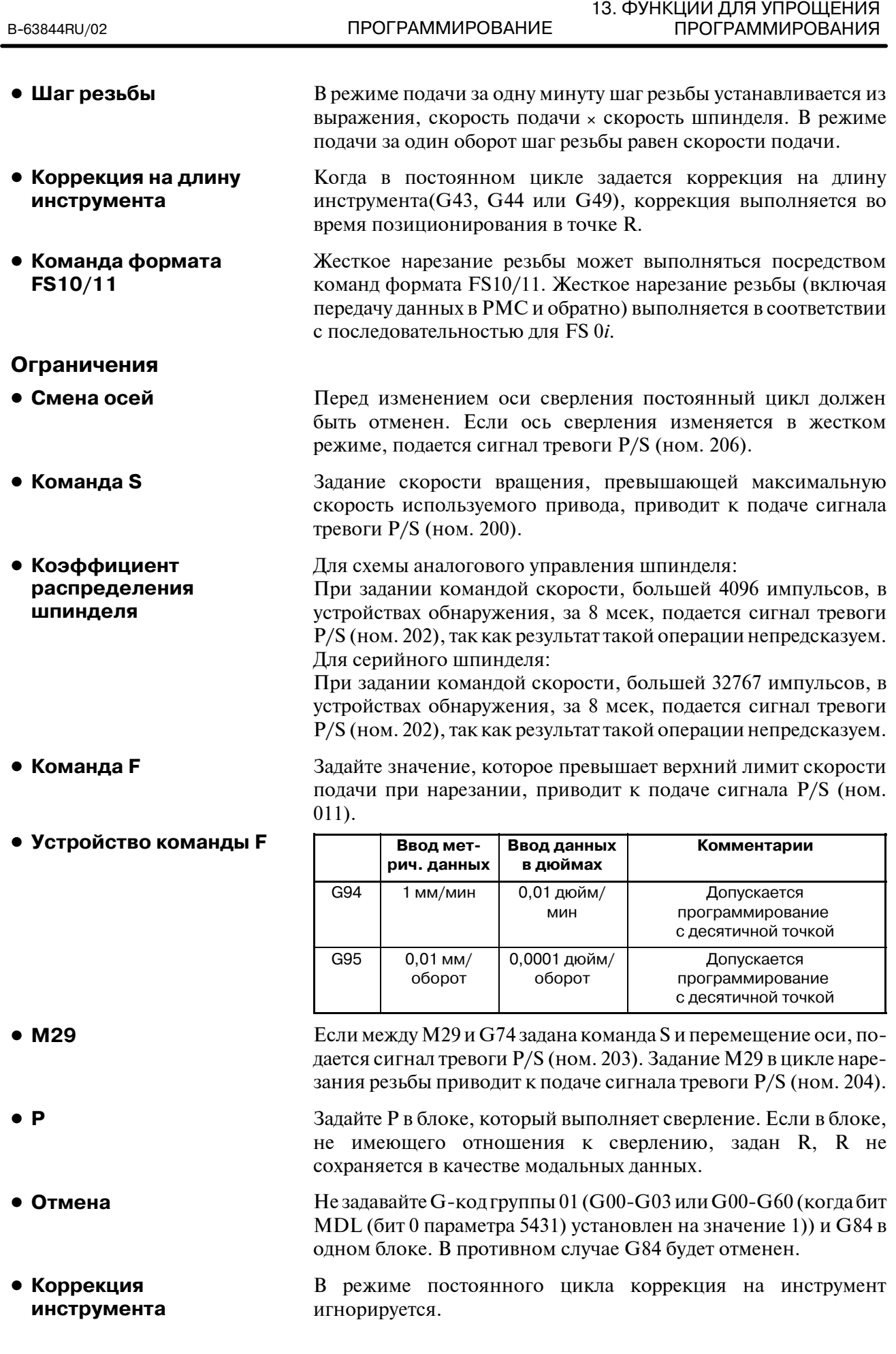

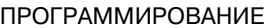

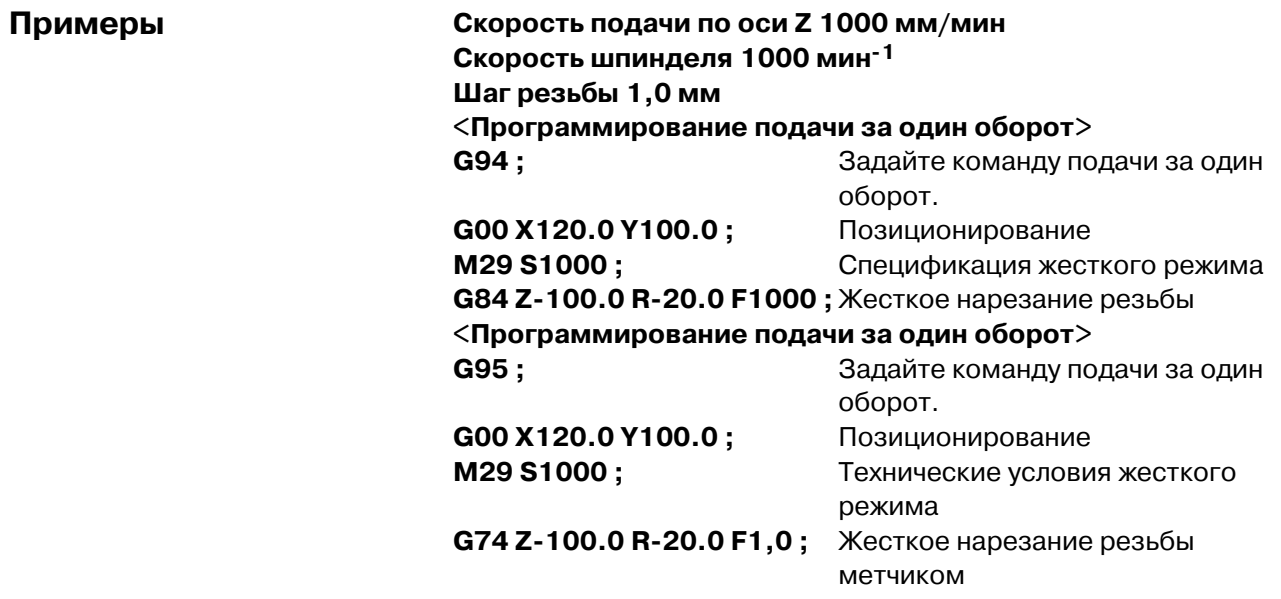

**G84 (или G74) X\_ Y**\_ **Z**\_ **R**\_ **P**\_ **Q**\_ **F**\_ **K**\_ **;** Данные позиции отверстия

выполнении возврата

 $F^-$ : Скорость подачи при резании

позиции основания отверстия

## **13.2.3**

**Цикл жесткого нарезания резьбы с периодическим выводом сверла (G84 или G74)**

Нарезание глубокого отверстия в режиме жесткого нарезания резьбы может быть затруднено вследствие прилипания стружки к инструменту или повышенного сопротивления нарезанию. В таких случаях удобен цикл жесткого нарезания резьбы с периодическим выводом сверла.В этом цикле нарезание выполняется несколько раз до выхода на основание отверстия. Доступны два цикла жесткого нарезания резьбы с периодическим выводом сверла: Цикл высокоскоростного нарезания резьбы с периодическим выводом сверла и стандартный цикл нарезания резьбы с периодическим выводом сверла. Эти циклы устанавливаются посредством бита PCP (бита 5) параметра 5200.

Расстояние от точки R до основания отверстия

R\_ : Расстояние от исходного уровня до уровня точки R Р\_ : Время задержки у основания отверстия и в точке К при

Q\_ : Глубина прохода для каждой рабочей подачи

### **Формат**

- ⋅ Цикл высокоскоростного нарезания резьбы с периодическим выводом сверла (параметр PCP(ном.5200#5=0))
- (1) Инструмент работает при нормальной скорости подачи при резании. Используется обычная постоянная времени.
- (2) Отвод может быть скорректирован. Используется постоянная времени отвода.
- ⋅ Цикл нарезания резьбы с периодическим выводом сверла (Параметр PCP(ном.5200#5=1))
- (1) Инструмент работает при нормальной скорости подачи при резании. Используется обычная постоянная времени.
- (2) Отвод может быть скорректирован. Используется постоянная времени отвода.
- (3) Отвод может быть скорректирован. Используется обычная постоянная времени.

В цикле жесткого нарезания резьбы в конце каждой операции (1) и (2) в цикле нарезания резьбы с периоди- ческим выводом сверла выполня- ется проверка позиционирования в заданной точке.

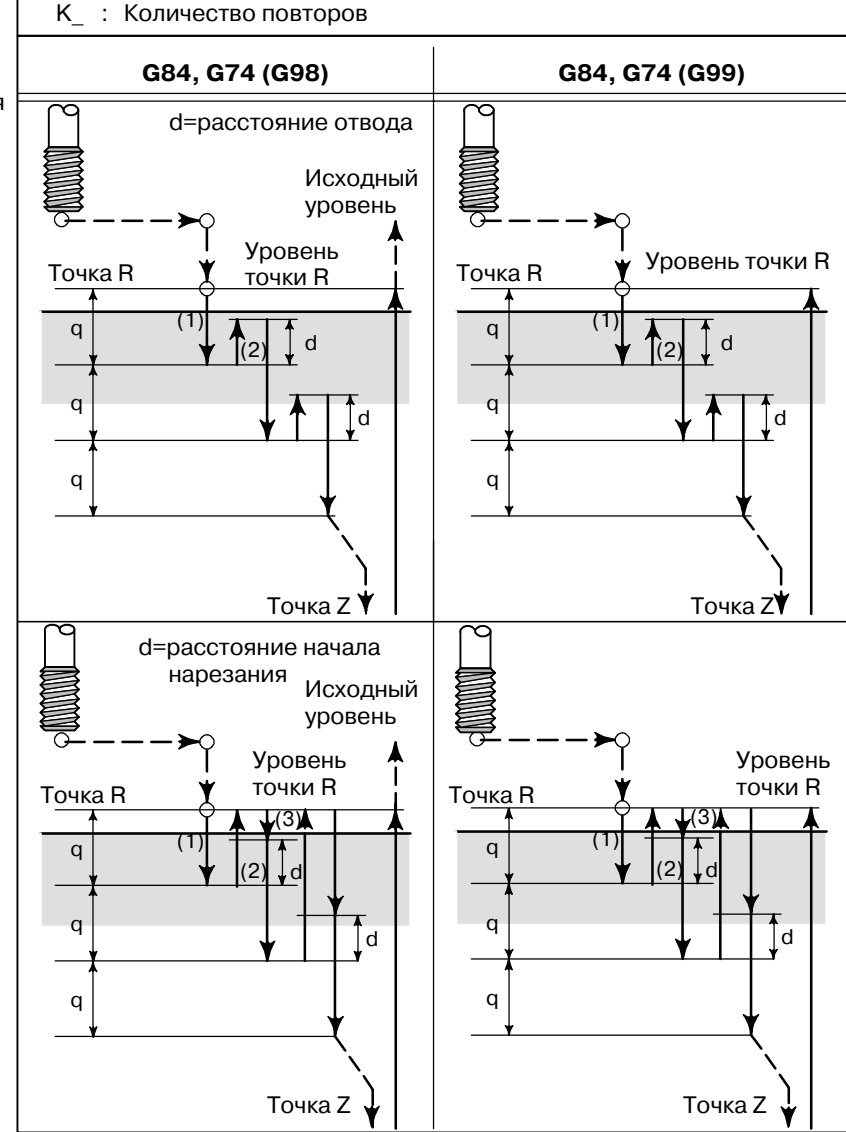

### **Пояснения**

## **• Цикл**

**высокоскоростного нарезания резьбы с периодическим выводом сверла**

### • Цикл нарезания **резьбы с периодическим выводом сверла**

### **Ограничения**

- Смена осей
- D **Команда S**
- **Коэффициент распределения шпинделя**

### **• Команда F**

### **• Устройство F**

После позиционирования вдоль осей X иY выполняется форсированная продольная подача до точки R. От точки R нарезание выполняется с глубиной Q (глубиной прохода для каждой рабочей подачи), после чего инструмент отводится на расстояние d. Бит DOV (бит 4) параметра 5200 задает, может быть скорректирован отвод или нет. После выхода в точку Z шпиндель останавливается, затем начинает вращаться в обратном направлении для отвода. Установите расстояние отвода, d, в параметре 5213.

После позиционирования вдоль осей X и Y выполняется форсированная продольная подача до уровня точки R. От точки R нарезание выполняется с глубиной Q (глубина прохода для каждой рабочей подачи), после чего выполняется возврат в точку R. Бит DOV (бит 4) параметра 5200 задает, может быть скорректирован отвод или нет. Перемещение со скоростью подачи при нарезании F выполняется от R до позиции на расстоянии d от конечной точки последнего нарезания, совпадающей с точкой перезапуска нарезания. Для данного перемещения со скоростью подачи при нарезании F также действительна спецификация бита DOV (бита 4) параметра 5200. После выхода в точку Z шпиндель останавливается, затем начинает вращаться в обратном направлении для отвода. Установите расстояние d (расстояние до точки начала нарезания) в параметре 5213.

Перед изменением оси сверления постоянный цикл должен быть отменен. Если ось сверления изменяется в жестком режиме, подается сигнал тревоги P/S (ном. 206).

Задание скорости вращения, превышающей максимальную скорость используемого привода, приводит к подаче сигнала тревоги P/S (ном. 200).

Для схемы аналогового управления шпинделя:

При задании командой скорости, большей 4096 импульсов, в устройствах обнаружения, за 8 мсек, подается сигнал тревоги P/S (ном. 202), так как результат такой операции непредсказуем. Для серийного шпинделя:

При задании командой скорости, большей 32767 импульсов, в устройствах обнаружения, за 8 мсек, подается сигнал тревоги P/S (ном. 202), так как результат такой операции непредсказуем.

Задайте значение, которое превышает верхний лимит скорости подачи при нарезании, приводит к подаче сигнала P/S (ном. 011).

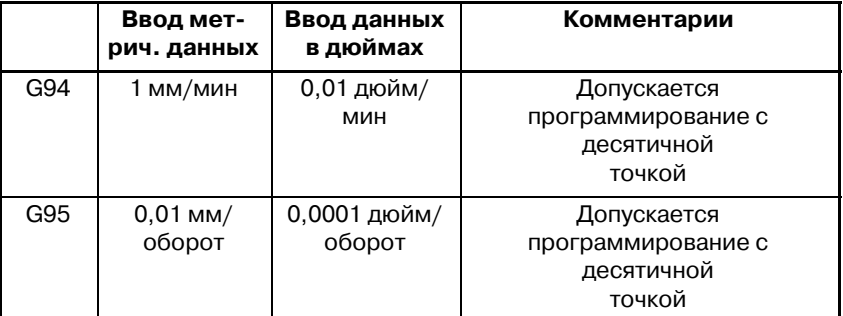

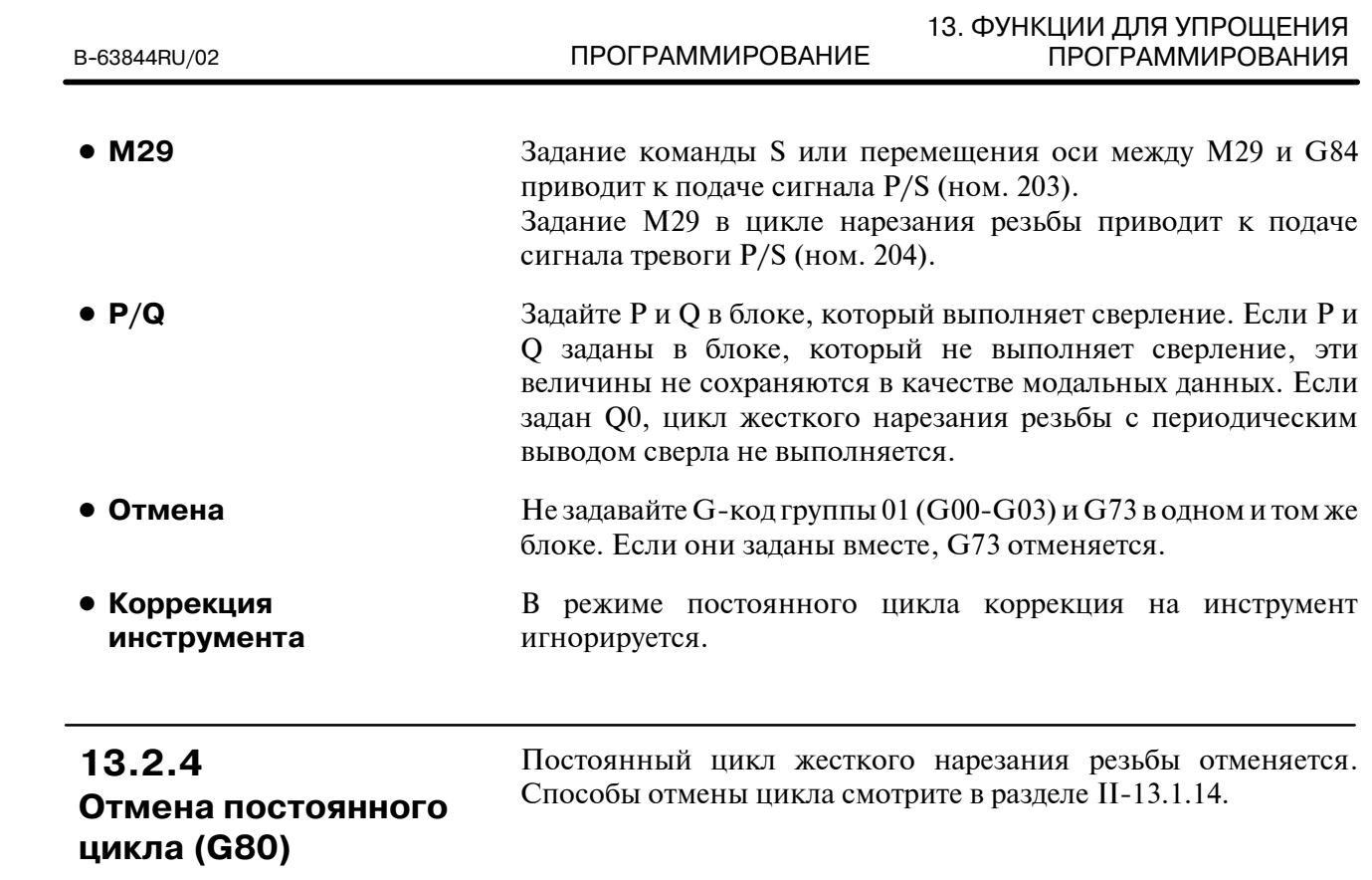

## **13.3 ПОСТОЯННЫЙ ЦИКЛ ШЛИФОВАНИЯ (ДЛЯ ШЛИФОВАЛЬНОГО СТАНКА)**

Постоянные циклы шлифования облегчают программисту создание программ, включающих шлифование. С постоянным циклом шлифования повторяющиеся операции, относящиеся к шлифованию, могут быть заданы в одном блоке с G-функцией; без постоянных циклов шлифования, как правило, требуется больше одного блока. Кроме того, использование постоянных циклов шлифования сокращает программу с целью экономии памяти. Доступны 4 постоянных цикла шлифования:

⋅Цикл шлифовки врезанием (G75)

⋅Цикл шлифовки прямым врезанием с постоянными размерами (G77)

⋅Цикл шлифовки поверхности с постоянной подачей (G78)

⋅Цикл шлифовки поверхности с прерывистой подачей (G79)

## **13.3.1 Цикл шлифовки врезанием (G75) Формат**

Выполняется цикл шлифовки врезанием.

### **G75 G75 I\_ J\_ K\_ X(Z)\_ R\_ F\_ P\_ L\_ ;** I\_ : Глубина прохода 1 (Знак в команде задает направление нарезания.) J\_ : Глубина прохода 2 (Знак в команде указывает направление нарезания.) k\_ : Полная глубина прохода (Знак в команде задает направление нарезания.) X(Z)\_ : Диапазон шлифовки (Знак в команде указывает направления шлифовки.) R : Скорость подачи для I и J F\_ : Скорость подачи для X (Z) P\_ : Время задержки L\_ : Коррекция на износ шлифовального колеса (только при постоянной правке) I j  $X(Z)$ (1) (R) (2) P (3) (F) (5) P  $X(Z)$ Y (6) (F) (4) (R)

## **Пояснения**

- **Резание с шлифовальным кругом**
- **Задержка**
- **Шлифовка**
- **Резание с шлифовальным кругом**
- **Задержка**
- **Шлифовка (обратное направление)**

Цикл шлифовки врезанием состоит из последовательностей 6-ти операций. Операции (1)-(6) повторяются до тех пор, пока глубина не выйдет на уровень полной глубины прохода, заданной в адресе К. В режиме останова одиночных блоков операции (1)-(6) выполняются с начала каждого цикла.

- (1)Резание выполняется вдоль осиYв режиме подачи с резанием объема, заданного I (глубиной прохода 1). Скорость подачи задана R.
- (2)Задержка выполняется на время, заданное P.
- (3)Подача при нарезании выполняется с объемом, заданным X (или Z). Скорость подачи задается F.
- (4)Резание выполняется вдоль оси Y в режиме подачи с нарезанием с объемом, заданным J (глубиной прохода 2). Скорость подачи задана R.
- (5)Задержка выполняется на время, заданное P.
- (6)Подача выполняется в обратном направлении с объемом, заданным X (или Z) при скорости подачи, заданной F.

### **Ограничения**

- D **X(Z), I, J, K**
- **Очистка данных**
- **Операция выполняется с выходом на полную глубину прохода.**

X, (Z), I, J и K должны задаваться в инкрементном режиме.

I, J, X и Z в постоянных циклах являются модальными данным, общими для G75, G77, G78 и G79. Эти данные остаются действительными до задания новых данных. Эти данные сбрасываются, когда задается G-код группы 00, отличный от G04, или G-код группы 01, отличный от G75, G77, G78 и G79.

При выходе на полную глубину прохода во время резания посредством I или J выполняются последующие последовательности операций (до  $[6]$ ), после чего завершается. В этом случае после выхода на полную глубину прохода резание в дальнейшем не выполняется.

• Схема операции с выходом на полную глубину прохода нарезанием, заданным I и J:

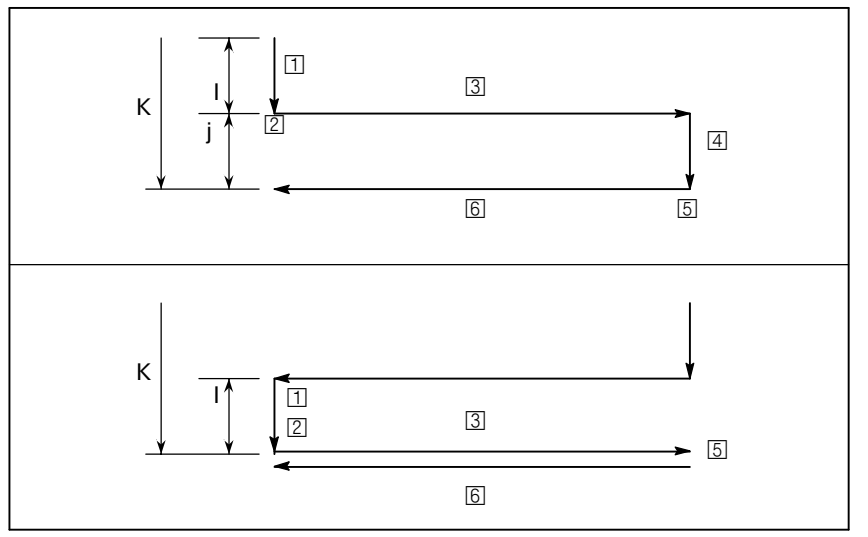

• Схема операции с выходом на полную глубину прохода нарезанием, заданным I и J:

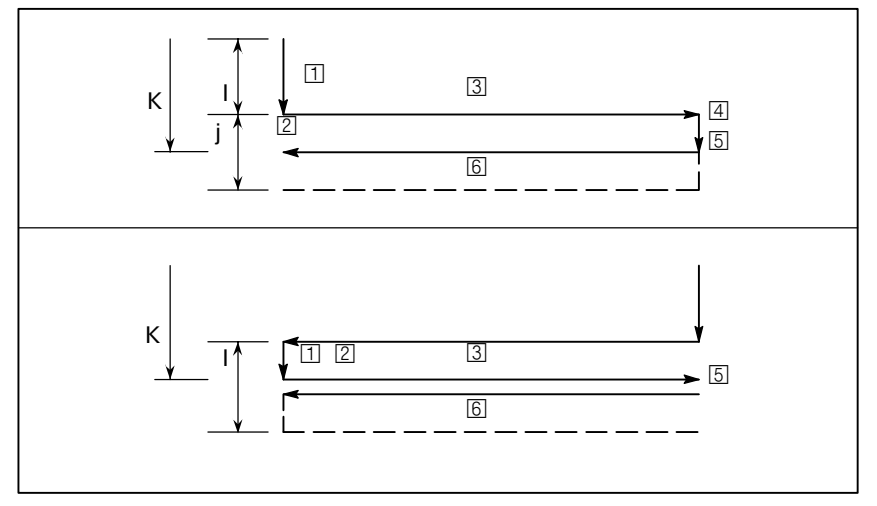

 $-182 -$ 

### 13. ФУНКЦИИ ДЛЯ УПРОЩЕНИЯ ПРОГРАММИРОВАНИЯ

### **13.3.2**

**Цикл шлифовки прямым врезанием с постоянными размерами (G77) Формат**

Выполняется цикл шлифовки прямым врезанием с постоянными размерами.

### **G77 I\_ J\_ K\_ X(Z)\_ R\_ F\_ P\_ L\_ ;**

- I\_ : Глубина прохода 1 (Знак в команде указывает направление нарезания.)
- J\_ : Глубина прохода 2 (Знак в команде указывает направление нарезания.)
- k\_ : Полная глубина прохода (Знак в команде указывает направление нарезания.)
- X(Z)\_ : Диапазон шлифовки (Знак в команде указывает направление шлифовки.)
- R\_ : Скорость подачи для I и J
- F\_ : Скорость подачи для X (Z)
- P\_ : Время задержки
- L\_ : Коррекция на износ шлифовального колеса (только при постоянной правке)

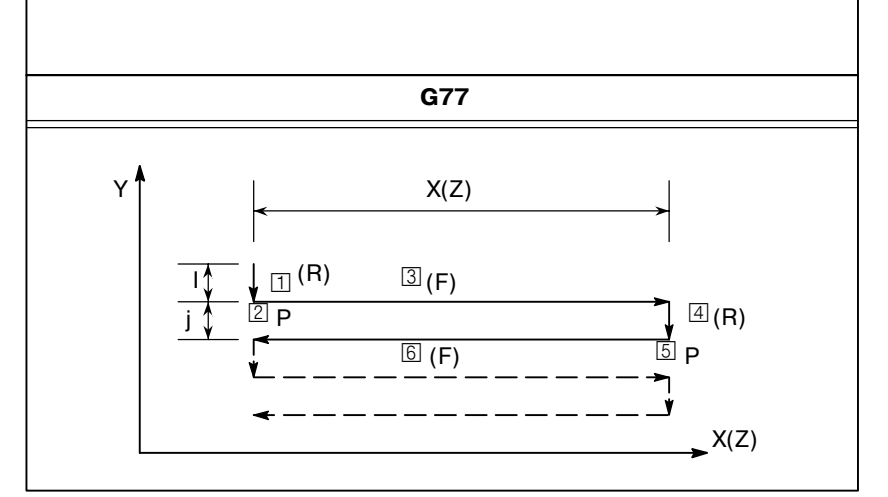

### **Пояснения**

- **Резание с шлифовальным кругом**
- **Задержка**
- **Шлифовка**
- **Резание с шлифовальным кругом**
- **Задержка**

Цикл шлифовки врезанием с постоянными размерами состоит из последовательностей 6-ти операций. Операции от [1] до [6] повторяются до того момента, пока глубина не выйдет на уровень полной глубины прохода, заданной в адресе К.

- $\Box$  Резание выполняется вдоль оси Y в режиме подачи с резанием объема, заданного I (глубиной прохода 1). Скорость подачи задана R.
- © Задержка выполняется на время, заданное P.
- $\overline{3}$  Подача при нарезании выполняется с объемом, заданным X (или Z). Скорость подачи задается F.
- £ Резание выполняется вдоль оси Y в режиме подачи с нарезанием с объемом, заданным J (глубиной прохода 2). Скорость подачи задана R.
- ¤ Задержка выполняется на время, заданное P.
- **Шлифовка** (обратное **направление)**
- **Сигнал пропуска**
- $\boxed{6}$  Подача выполняется в обратном направлении с объемом, заданным X (или Z) при скорости подачи, заданной F.
- Когда цикл выполняется посредством G77, для завершения цикла может быть введен сигнал пропуска. При вводе сигнала пропуска текущая операция прерывается или завершается, после чего цикл завершается.

Дальше показано, как работает система при вводе сигнала пропуска во время выполнения каждой операции.

• При вводе сигнала пропуска во время последовательности операций 1-4 (подача при резании задана I или J), нарезание немедленно останавливается, и инструмент возвращается к координате X (Z), с которой начался цикл.

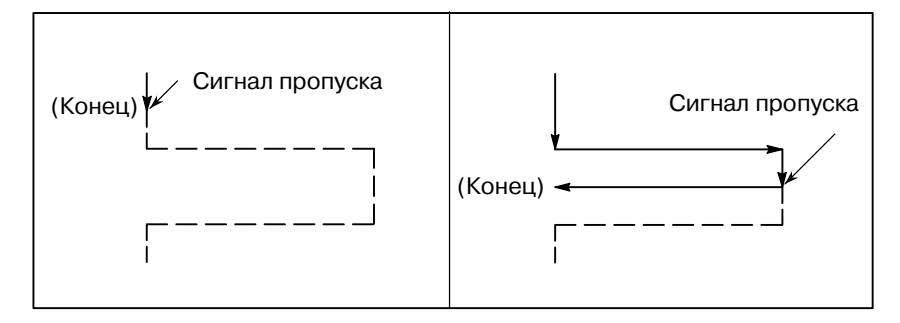

- При вводе сигнала пропуска во время выполнения операции 2 или 5 (задержки) задержка немедленно останавливается и инструмент возвращается к координате X (Z) с которой начался цикл.
- $\bullet$  При вводе сигнала пропуска во время выполнения операции 3 или 6 (перемещения) инструмент возвращается к координате X (Z), с которой начался цикл,после завершения перемещения, заданного X(Z).

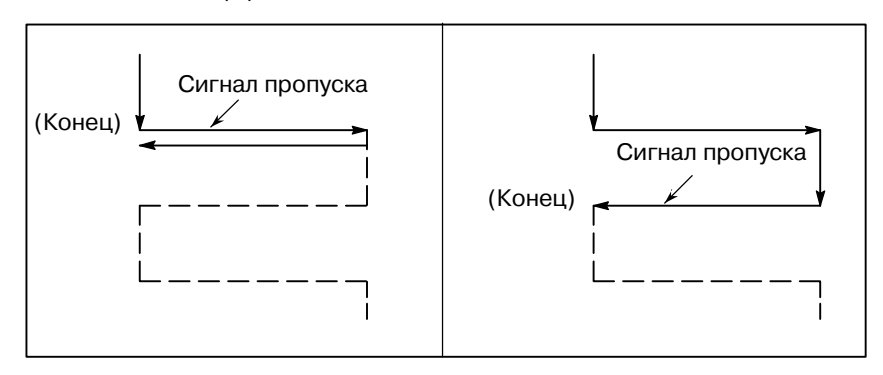

### **Ограничения**

- D **X(Z), I, J, K**
- **Очистка данных**

X, (Z), I, J и K должны задаваться в инкрементном режиме.

I, J, X и Z в постоянных циклах являются модальными данным, общими для G75, G77, G78 и G79. Эти данные остаются действительными до задания новых данных. Эти данные сбрасываются, когда задается G-код группы 00, отличный от G04, или G-код группы 01, отличный от G75, G77, G78 и G79.

подачей.

## **13.3.3**

**Цикл шлифовки поверхности с постоянной подачей (G78)**

**Формат**

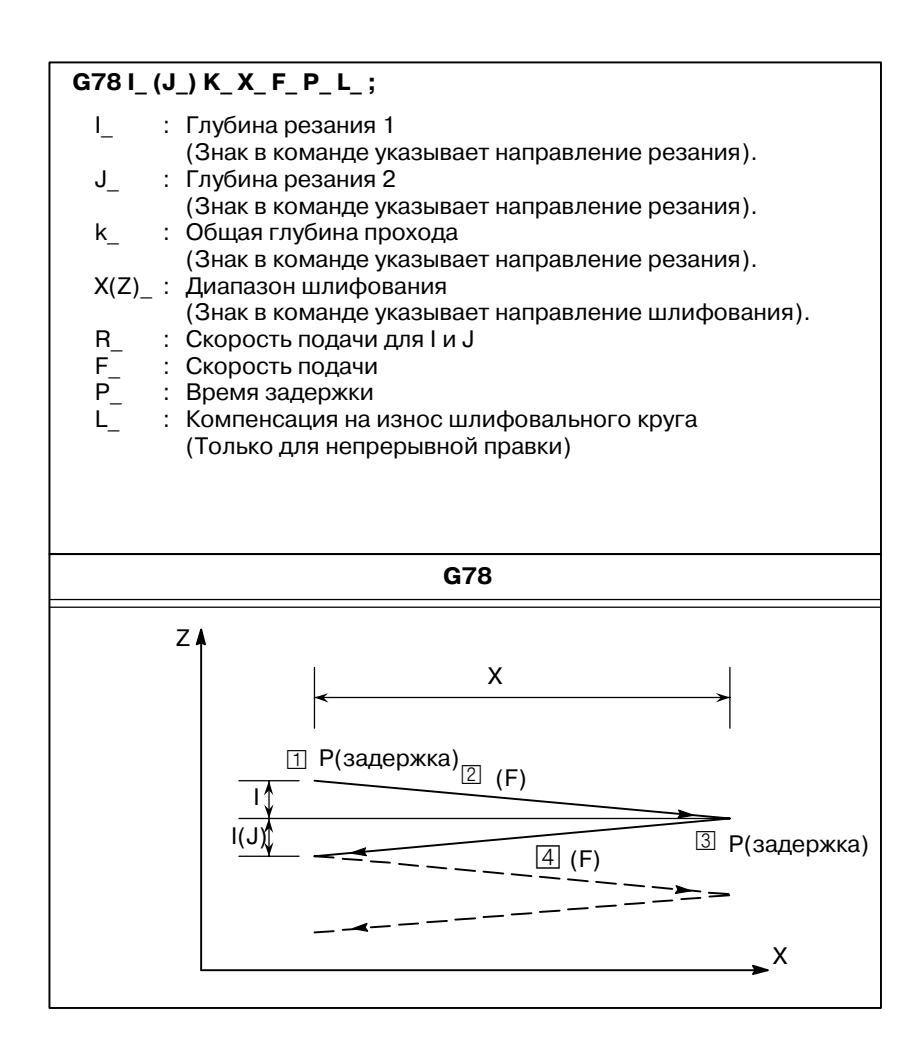

Выполняется цикл шлифовки поверхности с постоянной

### **Пояснения**

Цикл шлифовки поверхности с постоянной подачей состоит из последовательностей 4-х операций. Операции от [1] до [4] пока глубина не выйдет на уровень полной глубины прохода, заданной в адресе К. В режиме останова одиночных блоков операции от [1] до [4] выполняются с начала каждого цикла.

- ¡ Задержка
- © Шлифовка
- **3** Задержка
- £ Шлифовка (в обратном направлении)

 $-185 -$ 

### **Ограничения**

- D **J**
- D **I, J, K, X**
- Сброс
- Операция **выполняется с выходом на полную глубину прохода.**

При пропуске J эта величина полагается равной 1. Значение J действительно в том в том блоке, в котором оно задано.

X, (Z), I, J и K должны задаваться в инкрементном режиме.

I, J, X и Z в постоянных циклах являются модальными данным, общими для G75, G77, G78 и G79. Эти данные остаются действительными до задания новых данных. Эти данные сбрасываются, когда задается G-код группы 00, отличный от G04, или G-код группы 01, отличный от G75, G77, G78 и G79.

При выходе на полную глубину прохода во время резания посредством I или J выполняются последующие последовательности операций (до  $\boxed{4}$ ), после чего завершается. В этом случае после выхода на полную глубину прохода резание в дальнейшем не выполняется.

• Схема операции с выходом на полную глубину прохода нарезанием, заданным I и J:

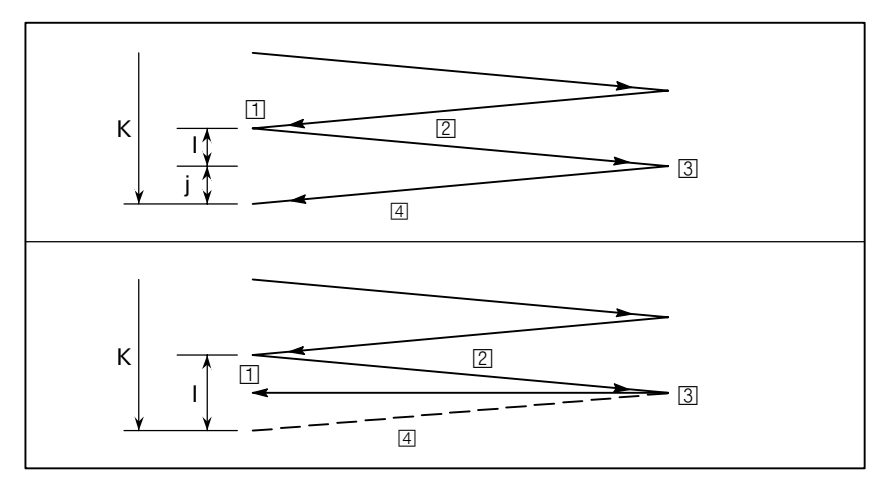

• Схема операции с выходом на полную глубину прохода нарезанием, заданным I и J:

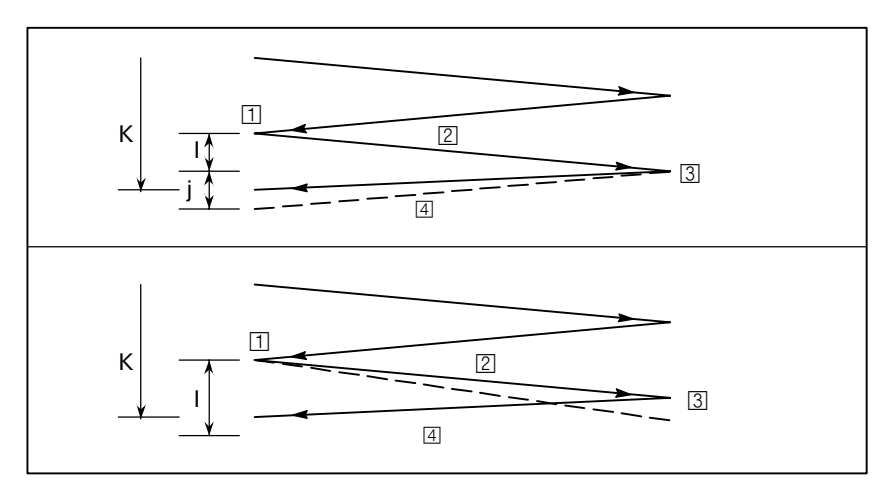

 $-186-$ 

### 13. ФУНКЦИИ ДЛЯ УПРОЩЕНИЯ ПРОГРАММИРОВАНИЯ

X

## **13.3.4**

**Цикл шлифовки поверхности с прерывистой подачей (G79)**

### **Формат**

Выполняется цикл шлифовки поверхности с прерывистой подачей.

### **G79 G79 I\_ J\_ K\_ X\_ R\_ F\_ P\_ L\_ ;** I j X  $\boxed{1}$  (R)  $\boxed{3}$ P  $3(F)$  $5P$ Z  $6(F)$  $\Box$  (R) I\_ : Глубина прохода 1 (Знак в команде указывает направление нарезания.) J\_ : Глубина прохода 2 (Знак в команде указывает направление нарезания.) k\_ : Полная глубина прохода (Знак в команде задает направление нарезания.) X(Z)\_ : Диапазон шлифовки (Знак в команде указывает направления шлифовки.) R\_ : Скорость подачи для I и J F\_ : Скорость подачи для X (Z)  $P_{-}^{-}$  : Время задержки L\_ : Коррекция на износ шлифовального колеса (только при постоянной правке)  $\boxed{2}$  P

### Цикл шлифовки поверхности с инкрементной подачей состоит из 6-ти повторяющихся операций. Операции от  $\Box$  до  $\Box$  повторяются до того момента, пока глубина не выйдет на уровень полной глубины прохода, заданной в адресе К. В режиме останова одиночных блоков операции  $\boxed{1}$ - $\boxed{6}$  выполняются с начала каждого цикла. **Пояснения**

- $\Pi$ Резание выполняется вдоль оси Z в режиме подачи с нареза-ь нием с объемом, заданным I (глубина прохода 1). Скорость подачи задана R.
	- © Задержка выполняется на время, заданное P.
	- $\boxed{3}$  Подача при нарезании выполняется с объемом, заданным X (или Z). Скорость подачи задается F.
- Резание с шлифоваль**ным кругом**
- **Задержка**
- **Шлифовка**

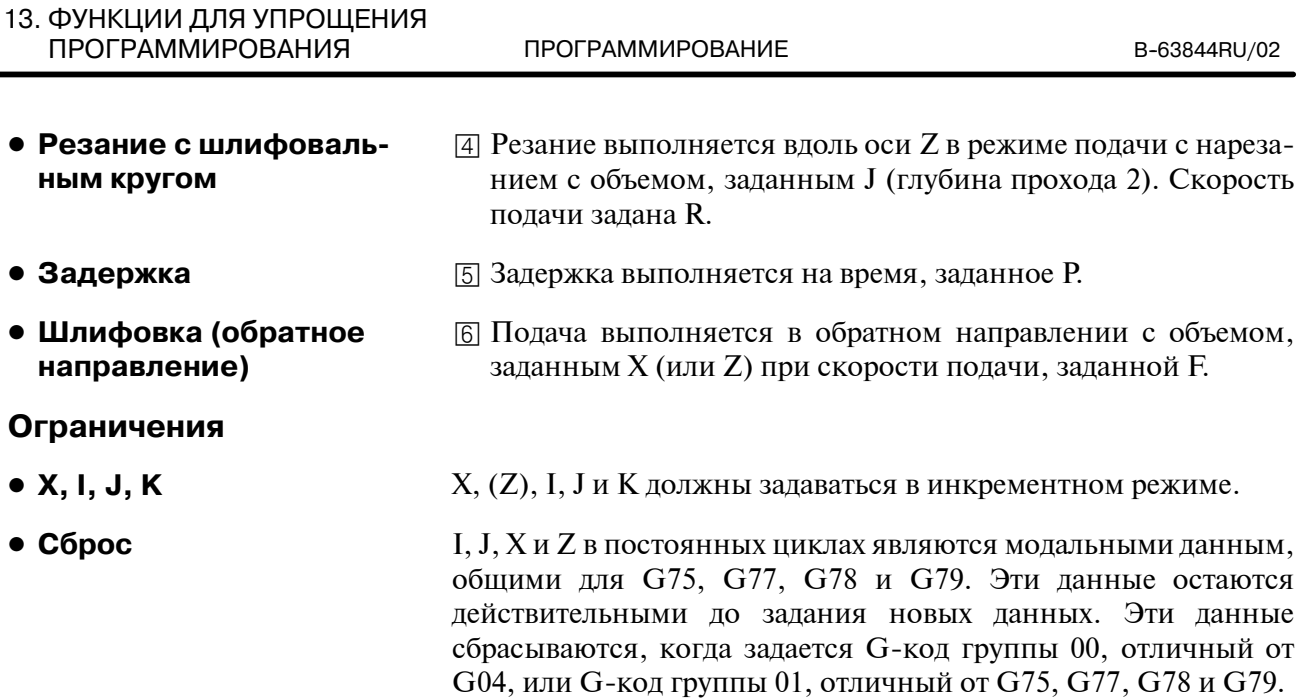

B-63844RU/02 ПРОГРАММИРОВАНИЕ

13. ФУНКЦИИ ДЛЯ УПРОЩЕНИЯ ПРОГРАММИРОВАНИЯ

## **13.4 КОРРЕКЦИЯ НА ИЗНОС ШЛИФОВАЛЬ-НОГО КОЛЕСА ПОС-ТОЯННОЙ ПРАВКОЙ (ДЛЯ ШЛИФОВАЛЬ-НОГО СТАНКА)**

Данная функция включает постоянную правку. При задании G75, G77, G78 или G79 нарезание шлифовального круга и устройства для правки компенсируется постоянным образом в соответствии с объемом постоянной правки во время шлифовки.

### **Пояснения**

Задайте корректирующее число (число коррекции износа шлифовального колеса) в адресе L в блоке, содержащем G75. Объем коррекции, заданный в области памяти коррекции и соответствующий заданному числу, используется в качестве объема правки. Может быть задано до 400 корректирующих чисел (L1-L400). Объем коррекции должен быть заданы в памяти коррекции, соответствующей корректирующим числам с панели ручного ввода данных. При пропуске L или задании L0 в блоке постоянного цикла обработки поверхности коррекция не выполняется. Коррекция выполняется при каждой операции шлифовки (любого перемещения вдоль оси X) в последовательности операций постоянного цикла шлифовки. Во время перемещения инструмента вдоль оси X выполняется коррекция вдоль оси Y (нарезание шлифовального круга) и оси V (нарезания устройства правки) при одновременной интерполяции по 3-м осям. Длина прохода (объем коррекции) вдоль оси Y совпадает с заданным объемом правки, длина прохода вдоль оси V в 2 раза больше длины (диаметра). **• Спецификация • Коррекция** 

**Проверка минимального диаметра шлифовального круга (для шлифовального станка)**

Величины коррекции, установленные в памяти коррекции, могут быть модифицированы посредством функции коррекции внешнего устройства или программированием (изменением корректирующих значений посредством переменных пользовательского макроса).

С помощью данных функций может изменяться объем коррекции диаметра обработанного шлифовального круга.

Если объем коррекции, связанный с корректирующим числом, заданным в H-коде, меньше минимального диаметра шлифовального круга, заданного в параметре 5030 при выполнении запрограммированной коррекции (посредством G43 или G44), сигнал выводится на PMC.

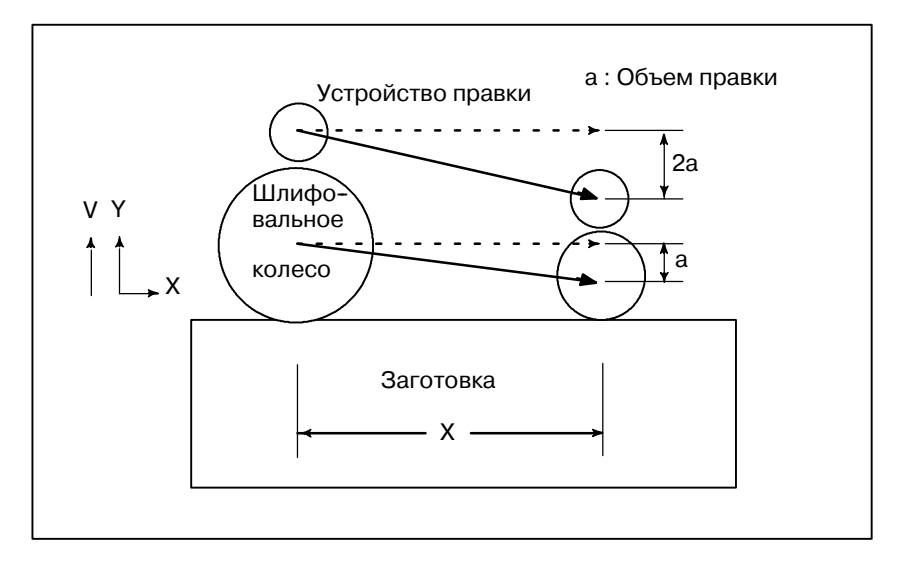

### **13.5**

**ВРЕЗНОЕ ШЛИФОВА-НИЕ ВДОЛЬ ОСЕЙ Y И Z В КОНЦЕ КОЛЕБА-НИЯ СТОЛА (ДЛЯ ШЛИФОВАЛЬНОГО СТАНКА)**

Каждый раз при вводе внешнего сигнала выполняется резание определенного объема, соответствующего запрограммированному профилю в заданной плоскости Y-Z.

### **Формат**

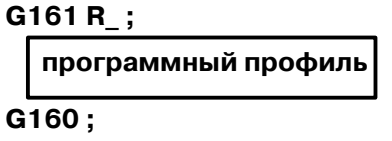

### **Пояснения**

D **G161 R\_**

**• Программный профиль**

### $\bullet$  G160

**Ограничения**

**• Программный профиль**

**Примеры**

Задайте начало режима работы и программный профиль. Также задайте глубину прохода в R.

Запрограммируйте рисунок заготовки в плоскости Y-Z, используя линейную интерполяцию (G01) и/или круговую интерполяцию (G02 или G03). Может быть задан один или несколько блоков.

Отмените режим работы (конец программного профиля).

Не задавайте в программном профиле кодов, отличных от G01, G02 и G03.

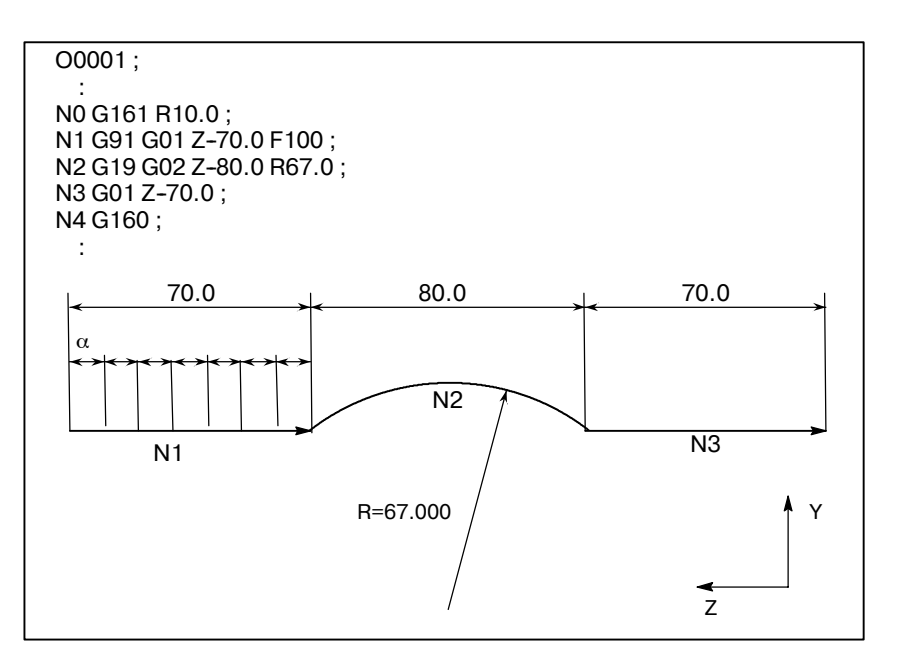

В приведенной выше программе каждый раз при вводе сигнала начала врезного нарезания инструмент перемещается на 10.000 вдоль профиля обработки, показанного выше.  $\alpha$ = Длина прохода для каждого ввода сигнала начала врезного управляемого нарезания Скорость подачи программируется F-кодом.

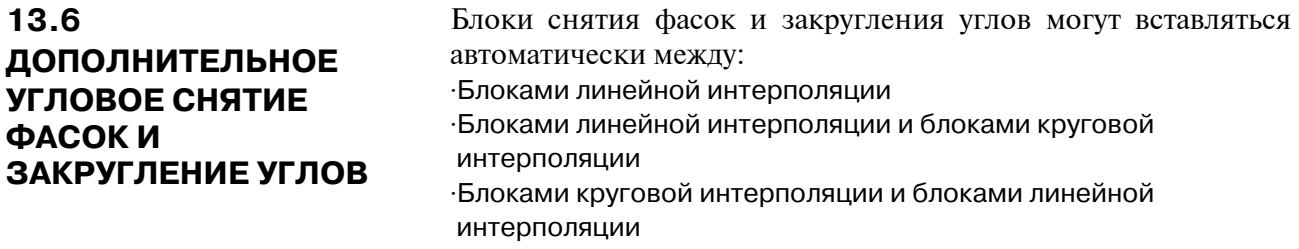

⋅Блоками круговой интерполяции

**Формат**

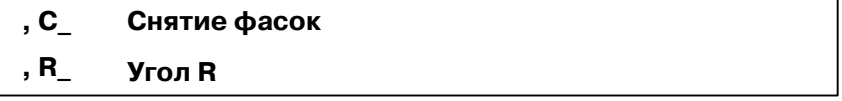

**Пояснения**

При добавлении приведенной выше спецификации к конце блока, задающего линейную (G01) или круговую (G02 или G03) интерполяцию вставляется блок снятия фасок и закругления углов.

Блоки, задающие снятие фасок и закругление углов, могут быть заданы последовательно.

После C задайте расстояние от виртуальной угловой точки до точек начала и конца. Под виртуальной угловой точкой понимается угловая точка,которая должна существовать, если снятие фасок не было выполнено. **• Снятие фасок** 

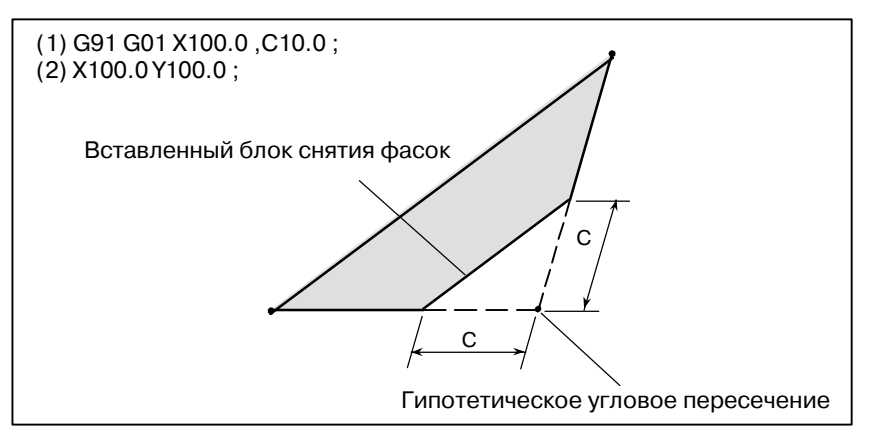

D **Угол R**

#### После R задайте радиус закругления углов.

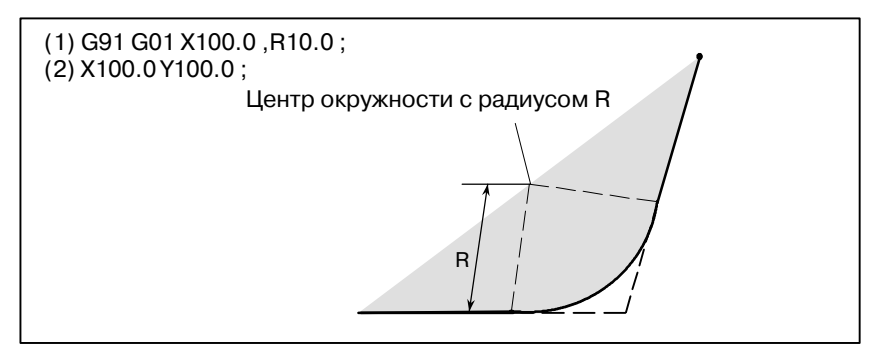

 $-192 -$
#### 13. ФУНКЦИИ ДЛЯ УПРОЩЕНИЯ **ПРОГРАММИРОВАНИЯ**

#### Примеры

N001 G92 G90 X0 Y0; N002 G00 X10.0 Y10.0; N003 G01 X50.0 F10.0, C5.0; N004 Y25.0, R8.0; N005 G03 X80.0 Y50.0 R30.0, R8.0; N006 G01 X50.0, R8.0; N007 Y70.0, C5.0; N008 X10.0, C5.0; N009 Y10.0; N010 G00 X0 Y0; N011 M0;

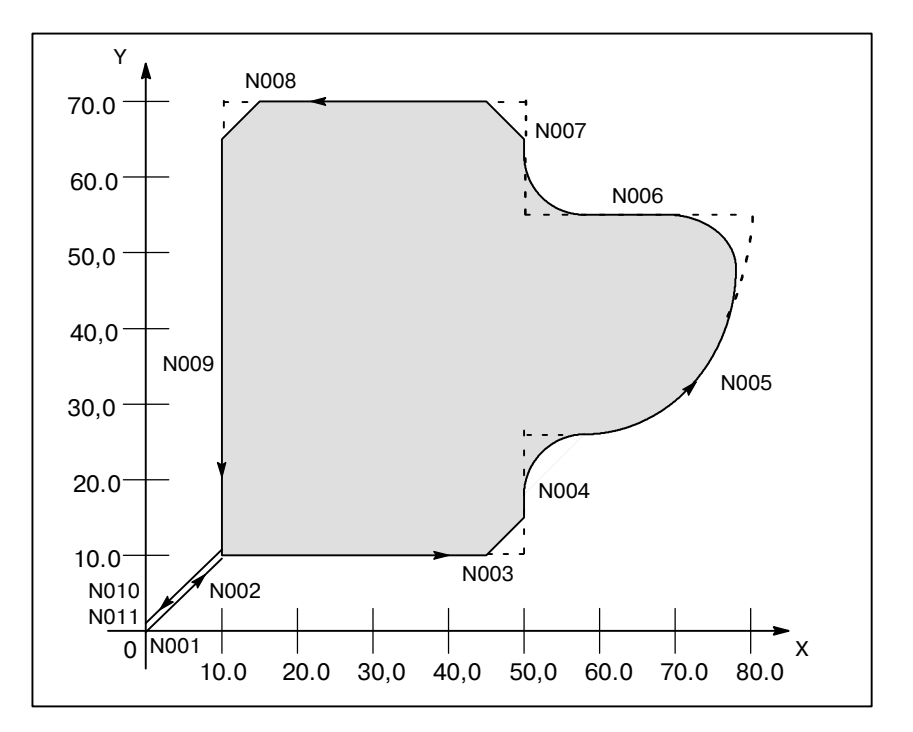

#### **Ограничения**

**• Выбор плоскости** 

**• Следующий блок** 

**• Смена плоскости** 

**• Выход за диапазон перемещения**

Снятие фасок можетвыполняться только в плоскости, заданной выбором плоскости (G17, G18 или G19). Эти функции не могут выполняться для параллельных осей.

Блок, задающий снятие фасок или закругление углов, должен предшествовать блоку, задающему команду перемещения, используя линейную (G01) или круговую (G02 или G03) интерполяцию. Если следующий блок не содержит эти условия, подается сигнал тревоги P/S ном. 052.

Блок снятия фасок или закругления углов может быть вставлен только для команд перемещения, которые выполняются в той же плоскости.В блоке, идущим сразу за сменой осей (задан G17, G18 или G19), не задается ни снятия фасок, ни закругления углов.

Если вставляемый блок снятия фасок и закругления углов приводит к выходу инструмента за диапазон перемещения исходной интерполяции, подается сигнал тревоги P/S ном. 055.

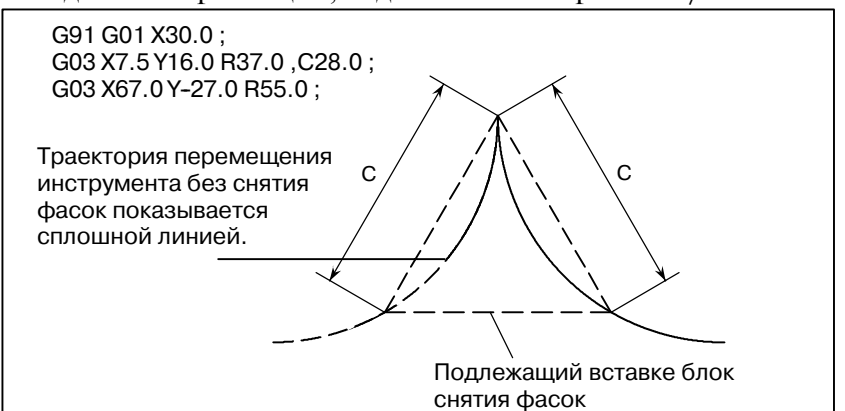

В блоке, который идет сразу после изменения сист. координат (G92 или G52-G59) или задания возврата к указанной позиции (G28-G30), не задается ни снятия фасок, ни закругления углов. При выполнении 2-х операций линейной интерполяции блок снятия фасок или блок закругления углов рассматриваются как блоки с длиной прохода, равной нулю, если угол между 2-мя прямыми линиями лежит в пределах +1. При выполнении операций линейной и круговой интерполяции блок закругления угла рассматривается как блок с длиной прохода, равной нулю, если угол между прямой линией и касательной дуги в точке

- **Система координат**
- D **Длина прохода 0**

D **Недоступные G-коды**

пересечения лежит в пределах +1. При выполнении операций круговой интерполяции блок закругления угла рассматривается как блок с длиной прохода, равной нулю, если угол между касательными дуг в точке пересечения лежит в пределах +1. В блоке, задающем снятие фасок или закругление углов, не могут быть заданы следующие G-коды. Они также не могут быть использованы между блоками снятия фасок и закругления углов, которые составляют непрерывный рисунок.

⋅G-коды группы 00 (исключая G04)

⋅G68 группы 16

- Закругление углов не может быть задано в блоке нарез. резьбы.
- **Нарезание резьбы**
- **Работа по внешней программе**

Операция группового управления не может быть применена к снятию фасок с опциональным углом и закруглению углов.

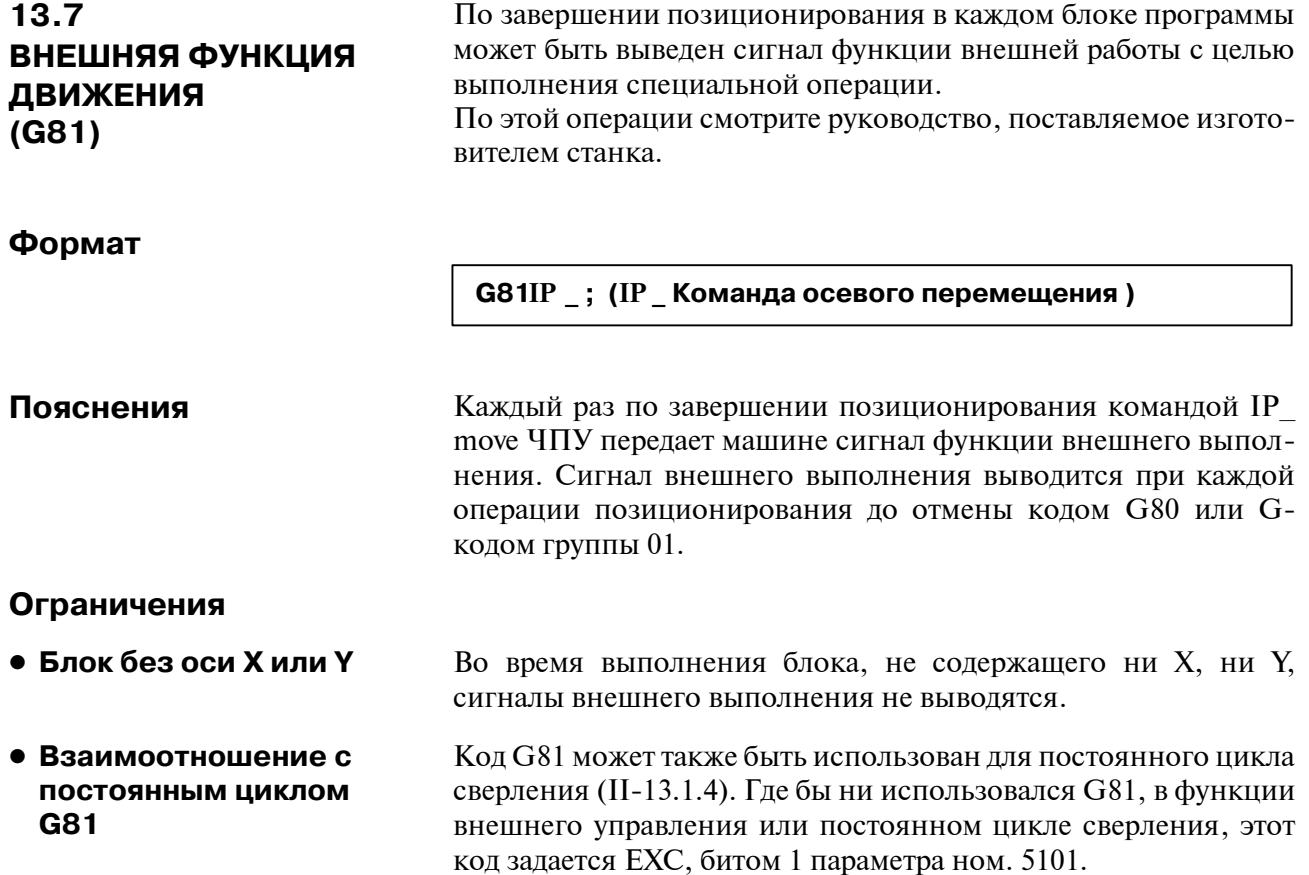

# 13.8 ФУНКЦИЯ ИНДЕК-СИРОВАНИЯ СТОЛА С **ИНДЕКСАЦИЕЙ**

#### Пояснения

• Позиция индексирования Стол центра обработки с индексацией может быть индексирован заданием позиций (углов) индексирования осей индексации (одна ось вращения, А, В, или С).

До и после индексирования стол с индексацией автоматически раскрепляется или закрепляется.

Задайте позицию индексирования адресами А, В или С (установите бит 0 параметра  $ROT<sub>x</sub>$  ном. 1006).

Позиция индексирования задается одним из следующих параметров (в зависимости от бита 4 параметра G90 ном. 5500):

- 1. Только абсолютным значением
- 2. Абсолютным или инкрементным значением в зависимости от заланного G-кола: G90 или G91

Положительное значение указывает на позицию индексирования в направлении против часовой стрелки. Отрицательное значение указывает на позицию индексирования в направлении по часовой стрелке.

Мин. угол индексирования стола с индексацией является значением, установленным в параметре 5512. Должно быть задано по крайней мере несколько инкрементов ввода в качестве угла инлексирования. Если залан олин инкремент, полается сигнал тревоги P/S (135) Также могут вводиться десятичные доли. При вводе десятичных долей 1 цифра доли соответствует градусу.

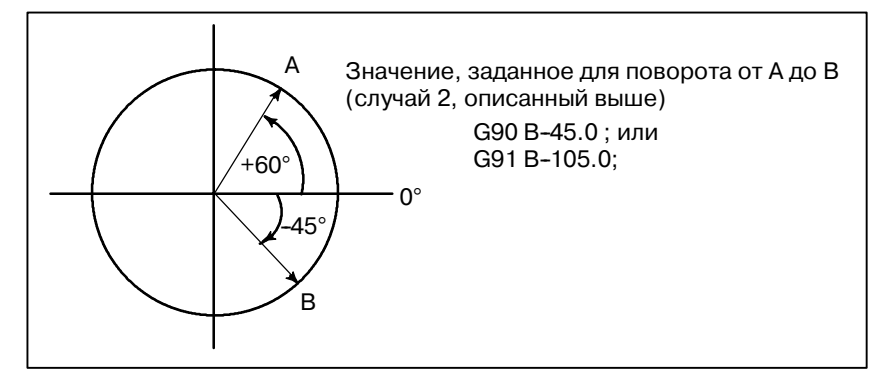

#### • Направление и величина поворота

Направление поворота и угловое смещение устанавливается одним из следующих 2-х способов. См. руководство от изготовителя станка для того, чтобы определить, какой метод используется.

1. Использование смешанной функции, заданной в параметре ном. 5511 (адрес) (Позиция индексирования) (Смешанная функция):

Вращение в отрицательном направлении

(Адрес) (Позиция индексирования);

Вращение в положительном направлении (смешанные функции не заданы.)

Угловое смещение, большее 360°, пересчитывается в соответствующее угловое смещение в пределах 360°, когда бит 2 параметра ABS ном. 5500 задает такую опцию. Например, если G90 B400.0 (смешанная функция); задается на позиции 0, стол поворачивается на 40°в отрицательном направлении.

- 2. Без использования смешанных функций Установкой битов 2, 3 и 4 параметраABS, INC, G90 ном. 5500, можно выбрать операцию в соответствии с одной из следующих 2-х опций. Установите операцию, следуя руководству от изготовителя станка.
	- (1)Вращение в направлении мин. угловой коррекции действительно только в абсолютном режиме. Заданное угловое смещение, большее 360° , пересчитывается в соответствующее угловое смещение в пределах 360°, когда бит 2 параметра ABS ном. 5500 задает такую опцию. Например, если G90 B400.0; задан в позиции 0, стол поворачивается на 40°в положительном направлении.
	- (2)Вращение в заданном направлении

В абсолютном режиме значение, установленное в бите 2 параметра ABS ном. 5500, устанавливает приведение угловой коррекции, большего 360° , пересчитывается в соответствующее угловое смещение в пределах 360°.

В инкрементном режиме угловое смещение не пересчитывается.

Например, если G90 B720.0; задан в позиции 0, стол дважды поворачивается в положительном направлении без пересчета углового перемещения.

Стол всегда вращается вокруг оси индексации в режиме ускоренного хода. **• Скорость подачи** 

Для оси индексации не выполняются пробные прогоны.

#### **ОПАСНО**

Если во время индексирования стола с индексацией выполняется сброс, всякий раз перед индексацией стола с индексацией должен быть выполнен возврат на исходную позицию.

#### **ПРИМЕЧАНИЕ**

- 1 Задавайте команду индексации в одиночном блоке. Если команда задана в блоке, в котором задается еще и другая ось, подается сигнал тревоги P/S (ном. 136)
- 2 На диагностическом экране 12 указывается состояние ожидания завершения закрепления или раскрепления стола с индексацией.
- 3 При ЧПУ выполняется смешанная функция, задающая отрицательное направление. Между ЧПУ и машиной происходит передача сигналом M--кода и сигналом завершения.
- 4 Если во время ожидания закрепления или раскреп- ления выполняется сброс, сигналы закрепления / раскрепления сбрасываются и ЧПУ выходит из состояния ожидания.

# **• Функция индексирования и другие функции**

#### **Таблица 13.8 Функция индексирования и другие функции**

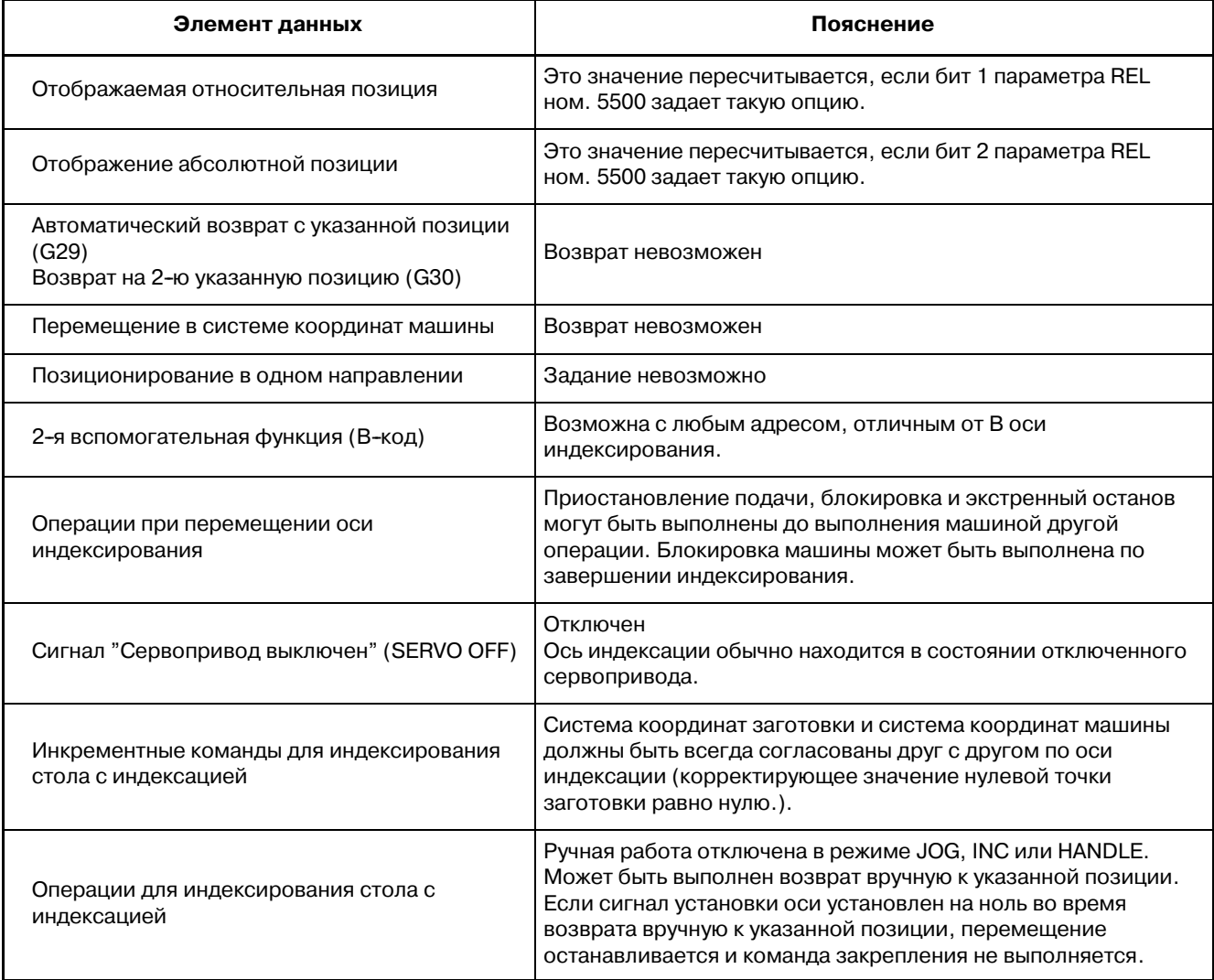

# **14ФУНКЦИЯ КОРРЕКЦИИ**

**Общие сведения**

В данной главе описываются следующие функции компенсации:

- **14.1 КОРРЕКЦИЯ ДЛИНЫ ИНСТРУМЕНТА (G43, G44, G49)**
- **14.2 АВТОМАТИЧЕСКОЕ ИЗМЕРЕНИЕ ДЛИНЫ ИНСТРУМЕНТА (G37)**
- **14.3 КОРРЕКЦИЯ ИНСТРУМЕНТА (G45-G48)**
- **14.4 ОБЩЕЕ ПРЕДСТАВЛЕНИЕ О КОРРЕКЦИИ НА РЕЖУЩИЙ ИНСТРУМЕНТ C (G40-G42)**
- **14.5 ДЕТАЛИ КОМПЕНСАЦИИ РЕЗЦА C**
- **14.6 ЗНАЧЕНИЯ КОМПЕНСАЦИИ НА ИНСТРУМЕНТ, НОМЕРА ЗНАЧЕНИЙ КОМПЕНСАЦИИ И ВВОД ЗНАЧЕНИЙ ИЗ ПРОГРАММЫ (G10)**
- **14.7 МАСШТАБИРОВАНИЕ (G50, G51)**
- **14.8 ВРАЩЕНИЕ СИСТЕМЫ КООРДИНАТ (G68, G69)**
- **14.9 НОРМАЛЬНОЕ УПРАВЛЕНИЯ НАПРАВЛЕНИЕМ (G40.1, G41.1, G42.1 ИЛИ G150, G151, G152)**
- **14.10 ПРОГРАММИРУЕМОЕ ЗЕРКАЛЬНОЕ ОТОБРАЖЕНИЕ (G50.1, G51.1)**

# **14.1 КОРРЕКЦИЯ НА ДЛИНУ ИНСТРУМЕНТА (G43, G44, G49)**

Эта функция может использоваться, если установить в память коррекции разницу между длину инструмента, предполагаемой во время программирования, и действительной длиной инструмента. Эту разницу можно компенсировать без изменения программы.

Установите направление коррекции с помощью G43 или G44. Выберите значение коррекции длины инструмента из памяти коррекций вводом соответствующего адреса и числа (H-код).

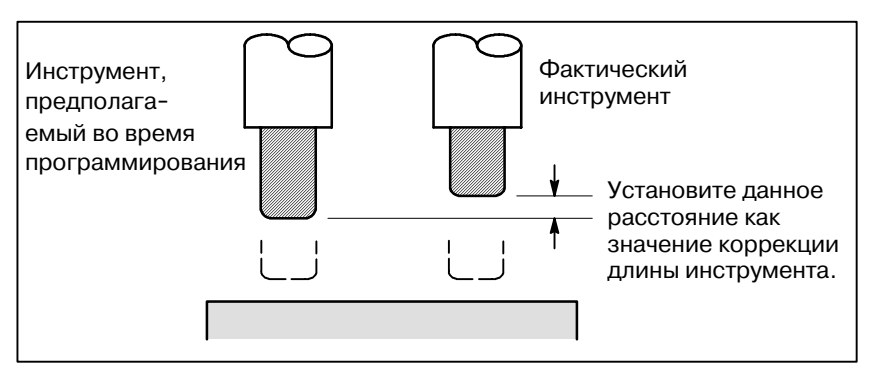

**Рис. 14.1 Коррекция на длину инструмента**

Могут быть использованы следующие 3 метода коррекции длины инструмента; выбор среди них зависит от оси, вдоль которой может быть выполнена коррекция длины инструмента. ⋅**Коррекция длины инструмента A**

#### Компенсирует разницу в длине инструмента по оси Z.

#### ⋅**Коррекция длины инструмента B**

Компенсирует разницу в длине инструмента по оси X, Y или Z.

#### ⋅**Коррекция длины инструмента C**

Компенсирует разницу в длине инструмента вдоль заданной оси.

# **Формат**

**14.1.1**

**Общие сведения**

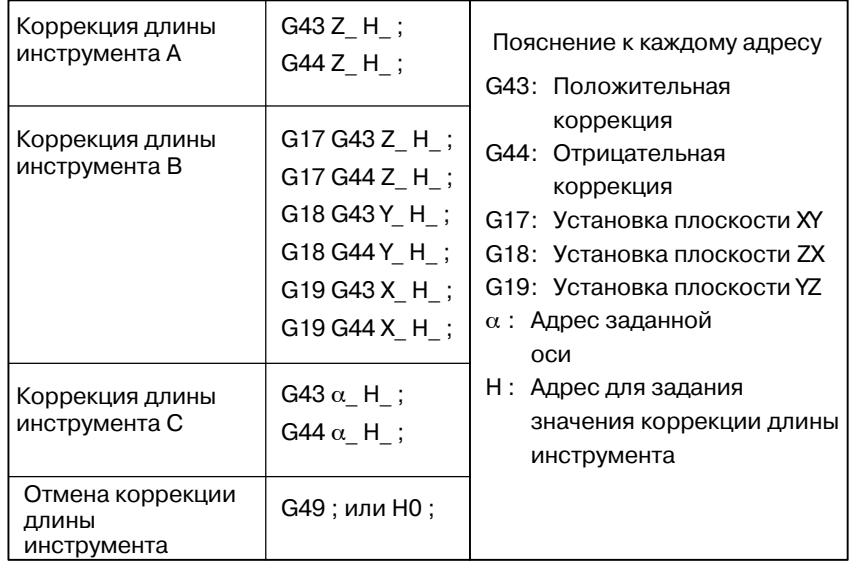

#### Пояснения

• Установка коррекции длины инструмента

• Направление коррекции

Установите коррекцию длины инструмента А, В или С, установив биты 0 и 1 параметра TLC, TLB ном. 5001.

Когла залан G43, значение коррекции ллины инструмента (сохраненного в памяти коррекций), заданное Н-кодом, добавляется к координатам конечной позиции, заданной командой в программе. Когда задан G44, то же самое значение отнимается от координат конечной позиции. Итоговые координаты указывают конечную позицию после компенсации безотносительно тому, установлен абсолютный или инкрементный режим.

Если перемещение вдоль оси не задано, система полагает, что задана команда перемещения, которая не приводит к перемещению. Когда для коррекции длины инструмента задано положительное значение с помощью G43, инструмент перемещается соответственно в положительном направлении. Когда положительное значение задано с помошью G44, инструмент перемещается соответственно в положительном направлении. Когда задано отрицательное значение, инструмент перемешается в противоположном направлении.

G43 и G44 являются молальными G-колами. Они остаются действительны вплоть до использования другого G-кода, принадлежащего той же самой группе.

• Спецификация Значение коррекции длины инструмента, присвоенное числу значения коррекции *(корректирующему*) числу), заданному  $\bf{B}$ Н-коле. длины инструмента устанавливается из памяти коррекций добавляется или отнимается от команды перемещения в программе.

(1) Коррекция длины инструмента А/В

Когда корректирующие числа для коррекции длины инструмента А/В задаются или изменяются, команда контроля корректирующего числа варьируется в зависимости от состояния, как показано ниже.

• Когда ОҒН (бит 2 параметра ном.  $5001$ ) = 0

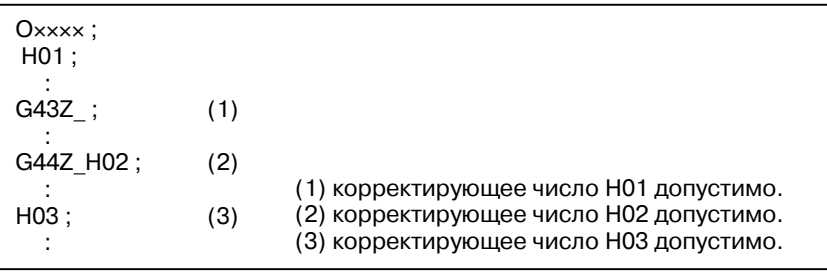

• Когда ОҒН (бит 2 параметра ном.  $5001$ ) = 1

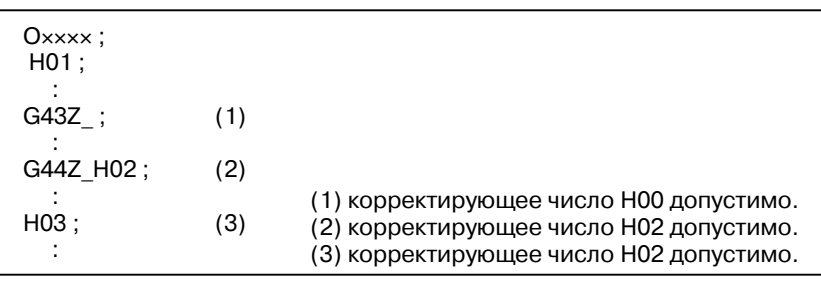

(2) Компенсация на режущий инструмент C Когда корректирующие числа для коррекции длины инструмен-

та A/B задаются или изменяются, команда контроля корректирующего числа варьируется в зависимости от состояния, как показано ниже.

# $\bullet$  Когда ОFН (бит 2 пара**метра ном. 5001) = 0**

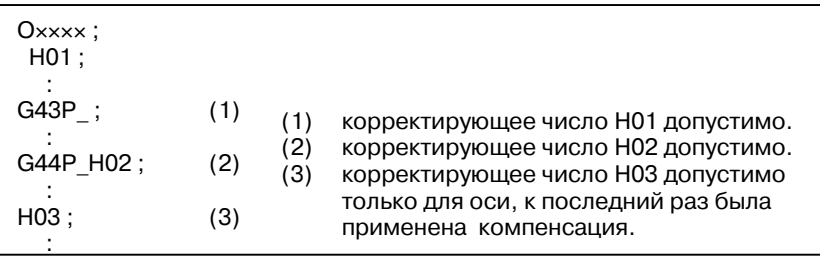

**• Когда ОFH (бит 2 параметра ном. 5001) = 1**

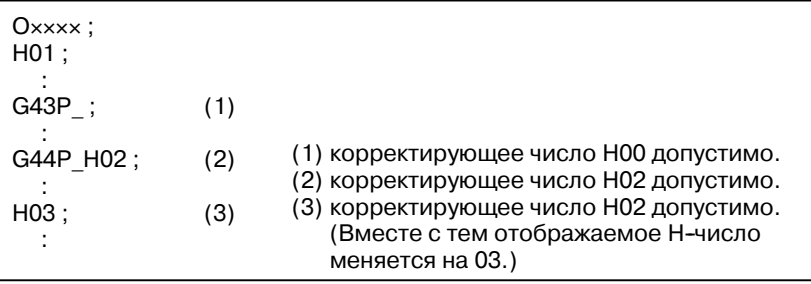

Значение коррекции длины инструмента может быть установлено в памяти коррекции с помощью экрана/панели ввода данных вручную. Диапазон значений, которые могут быть установлены в качестве значения коррекции длины инструмента, выглядит следующим образом.

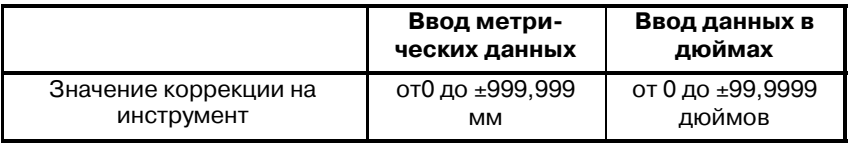

### **ОПАСНО**

Когда значение коррекции на длину инструмента ме- няется вследствие изменения корректирующего чис- ла, значение коррекции меняется на новое значение коррекции на длину инструмента, новое значение коррекции на длину инструмента не добавляется к старому значению коррекции на длину инструмента. H1 : значение коррекции длины инструмента = 20,0 H2 : значение коррекции длины инструмента = 30,0 **G90 G43 Z100.0 H1;** Z переместится в поз. 120,0

**G90 G43 Z100.0 H2;** Z переместится в поз. 130,0

#### **ОСТОРОЖНО**

Когда используется значение коррекции длины инст- румента, задающее параметр OFH (ном. 5001#2) на 0, задавайте значение коррекции длины инструмента с помощью H--кода и компенсацию на режущий инструмент с помощью D--кода.

#### **ПРИМЕЧАНИЕ**

Значение коррекции длины инструмента, соответствующее коррекции ном. 0, равносильно тому, что H0 всегда означает 0. Невозможно присвоить H0 другое значение коррекции длины инструмента.

Коррекция длины инструмента B может выполняться по двум и более осям, когда оси заданы в двух и более блоках.

Коррекция по осям X и Y.

G19 G43 H \_ ; Коррекция по оси X G18 G43 H : Коррекция по оси Y

(Выполнена коррекция по осям X и Y)

Если бит TAL (бит 3 параметра ном. 5001) установлен на значение 1, сигнал тревоги не подается даже тогда, когда коррекция длины инструмента выполняется вдоль двух и более осей в одно и то же время.

Чтобы отменить коррекцию длины инструмента, задайте G49 или H0. После задания G49 или H0 система немедленно отменяет режим коррекции. **• Отмена коррекции длины инструмента**

#### **ПРИМЕЧАНИЕ**

- S После выполнения коррекции длины инструмента B вдоль двух или более осей коррекция по всем осям отменяется заданием G49. Если задано, отменяется только коррекция по направлению, перпендикуляр- ном заданной плоскости.
- В случае коррекции по трем и более, если коррекция отменяется кодом G49, подается сигнал тревоги P/S 015. Отменяйте коррекцию посредством G49 и H0.

**• Коррекция длины инструмента вдоль двух и более осей**

 $-203 -$ 

#### Примеры

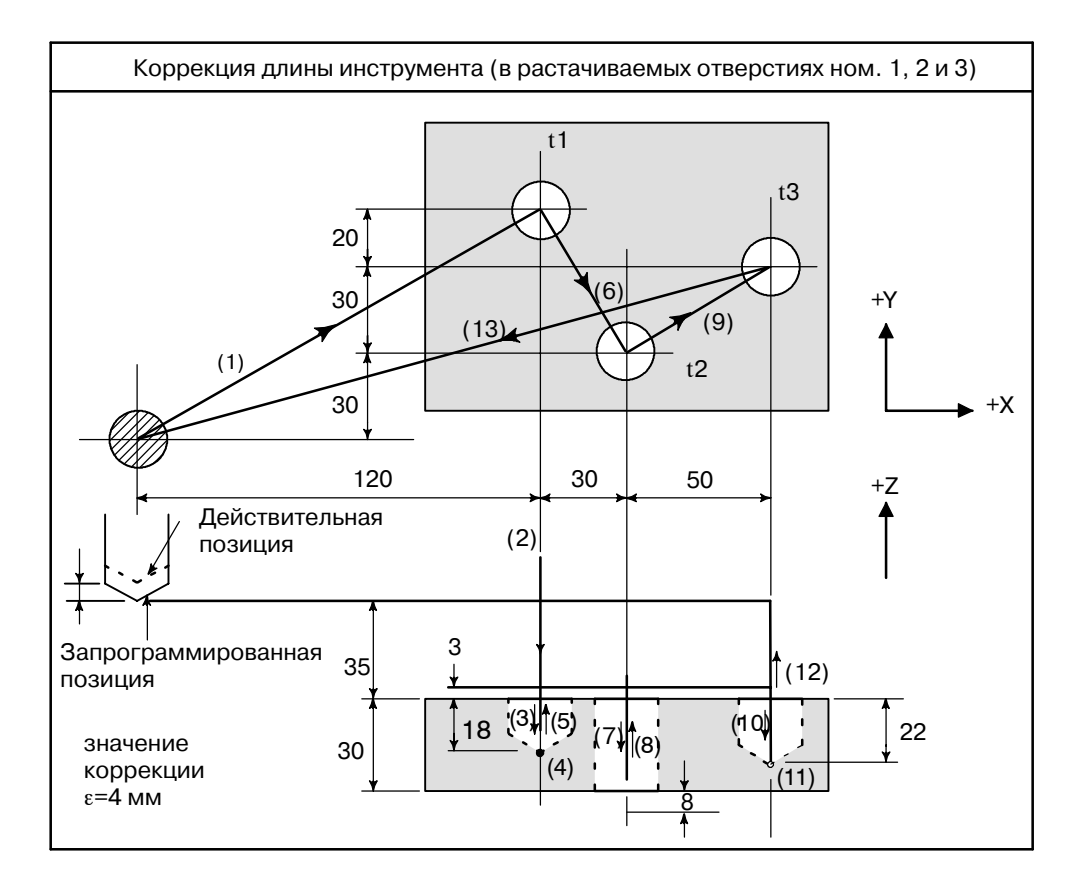

· Программа

Н1=-4.0 (Значение коррекции длины инструмента) N1 G91 G00 X120,0 Y80.0;  $(1)$ N2 G43 Z-32.0 H1;  $(2)$ N3 G01 Z-21.0 F1000;  $(3)$ N4 G04 P2000;  $(4)$ N5 G00 Z21.0:  $(5)$  $N6 X30.0 Y-50.0$ :  $(6)$ N7 G01 Z-41.0;  $(7)$ N8 G00 Z41.0;  $(8)$ N9 X50.0 Y30.0;  $(9)$ N10 G01 Z-25.0;  $(10)$ N11 G04 P2000;  $(11)$ N12 G00 Z57.0 H0;  $(12)$ N13 X-200.0 Y-60.0 :  $(13)$ N14 M2;

 $-204 -$ 

# **14.1.2 Команды G53, G28 и G30 в режиме коррекции на длину инструмента**

Данный раздел описывает процесс отмены коррекции на длину инструмента и восстановления, выполняемый при задании G53, G28 или G30 в режиме коррекции на длину инструмента. Также описано распределение коррекции длины инструмента по времени.

- (1)Отмена и восстановление вектора коррекции на длину инструмента, выполняемые при задании G53, G28 или G30, задаются в режиме коррекции на длину инструмента
- (2)Спецификация команды G43/G44 для коррекции длины инструмента A/B/C и независимой спецификации команды H

#### **Пояснения**

**• Отмена вектора коррекции длины инструмента**

Когда G53, G28 или G30 заданы в режиме коррекции на длину инструмента, векторы коррекции на длину инструмента отменяются, как описано ниже. Вместе с тем предварительно заданный модальный G-код остается отображаемым; отображение модального кода не переключается на G49.

#### (1) Когда задан G53

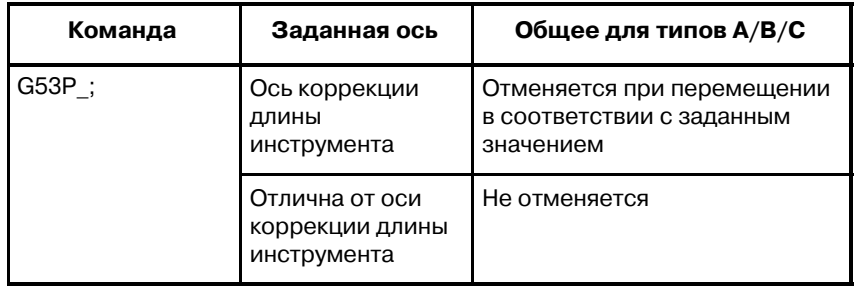

#### **ПРИМЕЧАНИЕ**

При выполнении коррекции длины инструмента по нескольким осям коррекция по любой оси может быть отменена.

Когда в то же время задана отмена коррекции длины инструмента, выполняется отмена вектора коррекции длины инструмента, как показано ниже.

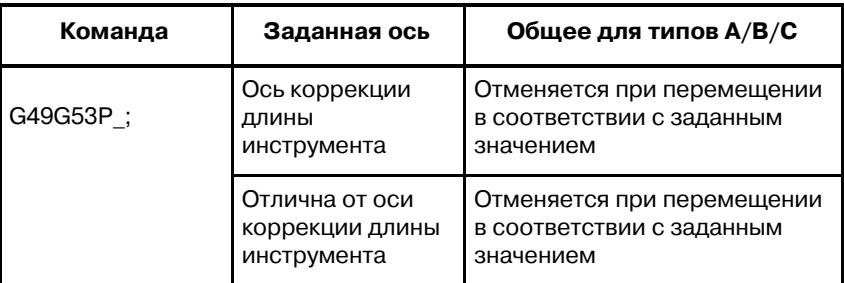

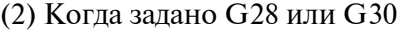

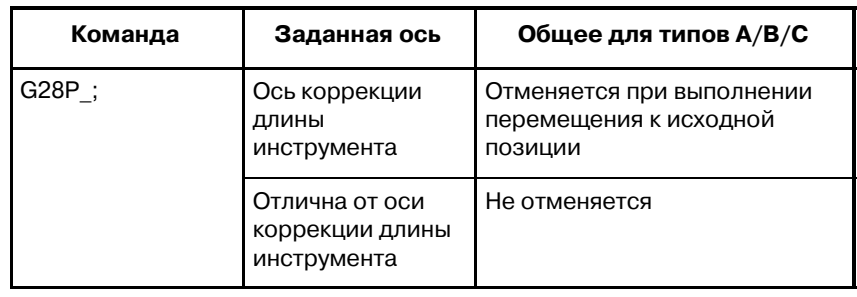

#### **ПРИМЕЧАНИЕ**

При выполнении коррекция длины инструмента по нескольким осям коррекция по любой оси, отнесенной к исходной позиции, может быть отменена.

Когда в то же время задана отмена коррекции длины инструмента, выполняется отмена вектора коррекции длины инструмента, как показано ниже.

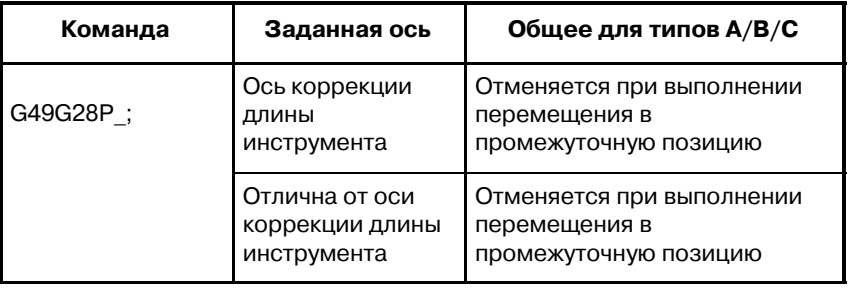

Векторы коррекции на длину инструмента, отменяемые заданием G53, G28 или G30 в режиме коррекции на длину инструмента, восстанавливаются описанным ниже образом.

(1) Когда ОFH (бит 2 параметра ном.  $5001$ ) = 0

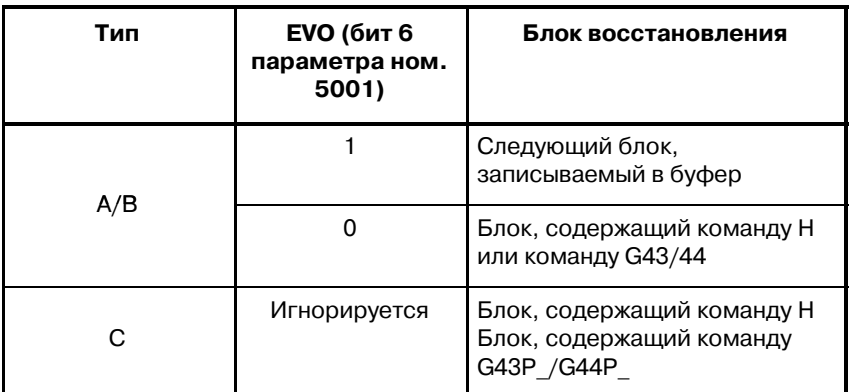

**• Восстановление вектора коррекции длины инструмента**

#### (2) Когда ОFH (бит 2 параметра ном.  $5001$ ) = 1

В режиме, отличном от режима коррекции длины инструмента

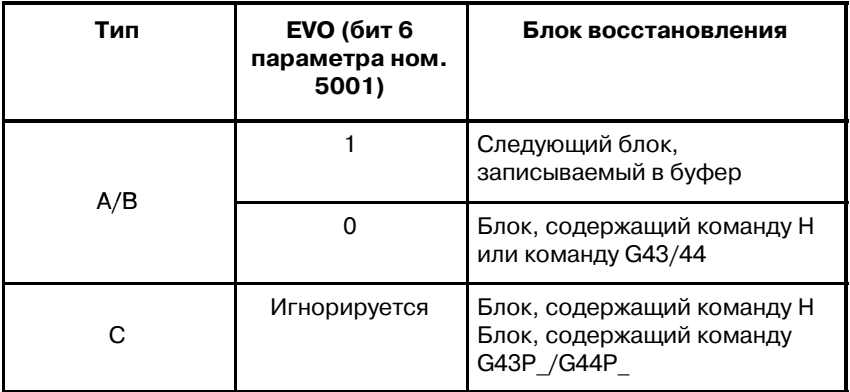

В режиме коррекции длины инструмента

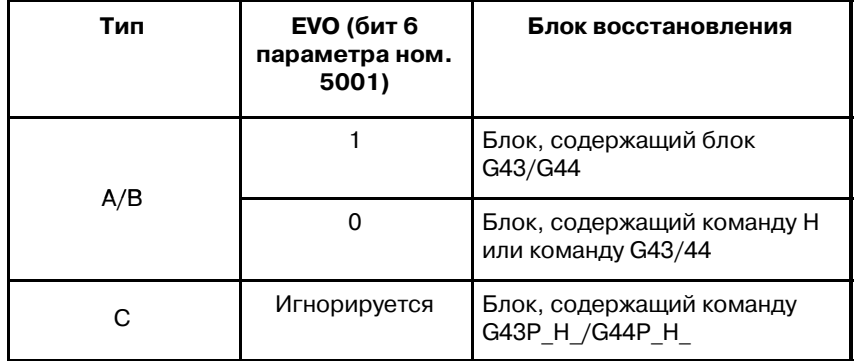

#### **ОПАСНО**

При выполнении коррекции на длину инструмента по нескольким осям коррекция по любой оси, для которой задано G53, G28 и G30, подлежит отмене. Вместе с тем восстановление выполняется только для той оси, к которой последний раз была применена коррекция длины инструмента; для любой другой оси восстановление не выполняется.

# **ПРИМЕЧАНИЕ**

В блоке, содержащем G40, G41 или G42, вектор коррекции длины инструмента не восстанавливается.

# 14.2 **АВТОМАТИЧЕСКОЕ** ИЗМЕРЕНИЕ ДЛИНЫ **ИНСТРУМЕНТА**  $(G37)$

После подачи G37 инструмент начинает перемещение к позиции измерения и продолжает двигаться до получения конечного сигнала от измерительного устройства. Перемещение инструмента останавливается при выходе режущей кромки инструмента на позицию измерения.

Разница между значением координаты инструмента при выходе на позицию измерения и значением координаты, поданного G37, добавляется к текущему значению коррекции длины инструмента.

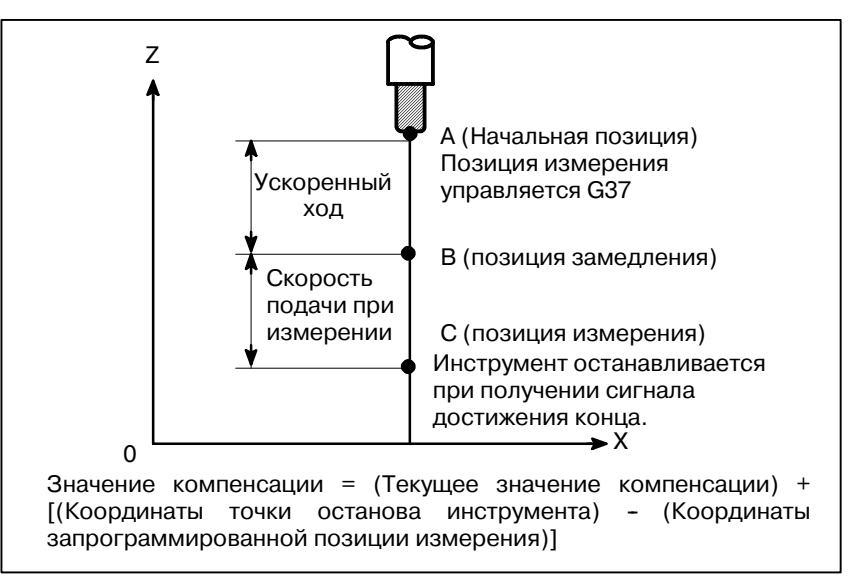

Рис. 14.2 (а) Автоматическое измерение длины инструмента

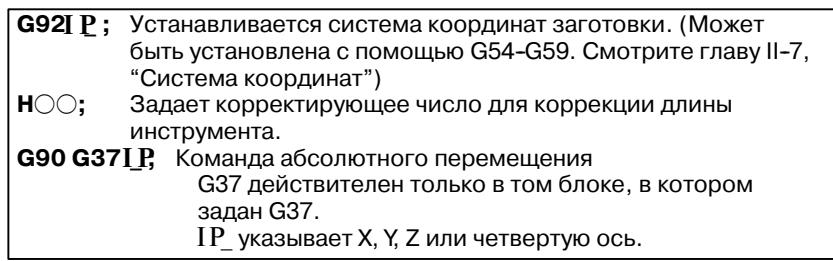

#### Пояснения

• Установка системы координат заготовки Устанавливайте систему координат таким образом, чтобы измерение могло быть выполнено после перемещения инструмента на позицию измерения. Система координат должна быть такой же, как и система координат заготовки для программирования.

• Задание G37 Задайте абсолютные координаты корректной позиции измерения. Выполнение этой команды приводит к перемещению инструмента со скоростью ускоренного хода в позицию измерения, сокращает весь путь наполовину, после чего инструмент продолжает двигаться до получения сигнала достижения конца от измерительного инструмента. Когда режущая кромка инструмента выходит на позицию измерения, измерительный инструмент передает ЧПУ сигнал достижения конца и ЧПУ останавливает инструмент.

## Формат

Разница между значением координаты инструмента при выходе на позицию измерения и значением координаты, поданного G37, добавляется к текущему значению коррекции длины инструмента. **Значение коррекции = Значение компенсации = (Текущее значение компенсации) + [(Координаты точки останова инструмента) - (Координаты запрограммированной позиции измерения)]** Эти значения коррекции могут быть вручную изменены в помощью панели ввода данных вручную. При выполнении автоматического измерения длины инструмента инструмент перемещается, как показано на Рис. 14.2(b). Если при передвижении инструмента от точки B в точку C возникает сигнал достижения конца, подается сигнал тревоги. Такой же сигнал тревоги подается до того момента, пока перед выходом инструмента в точку F не будет получен сигнал **• Изменение величины коррекции • Сигнал тревоги** 

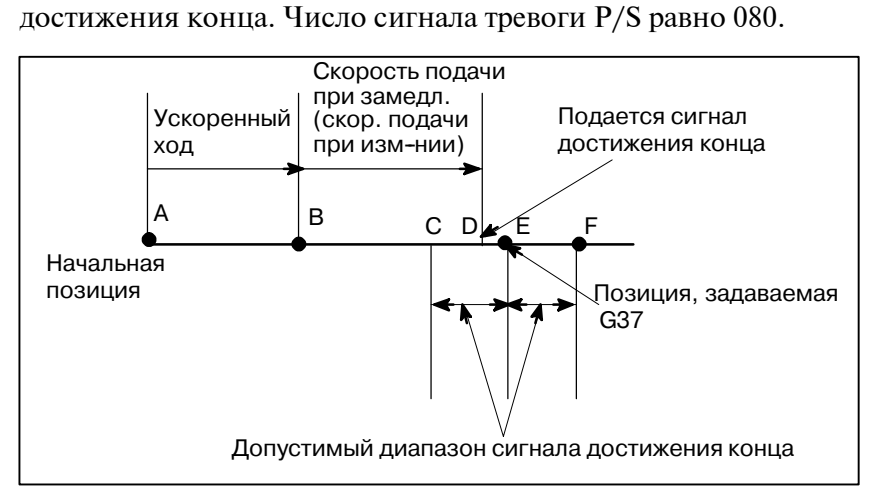

**Рис. 14.2 (b) Перемещение инструмента в позицию измерения**

#### **ОПАСНО**

Когда перемещение на определенном участке осуществляется вручную на скорости измерения, возвратите инструмент в позицию ! перед участком перемещения вручную для перезапуска.

#### **ПРИМЕЧАНИЕ**

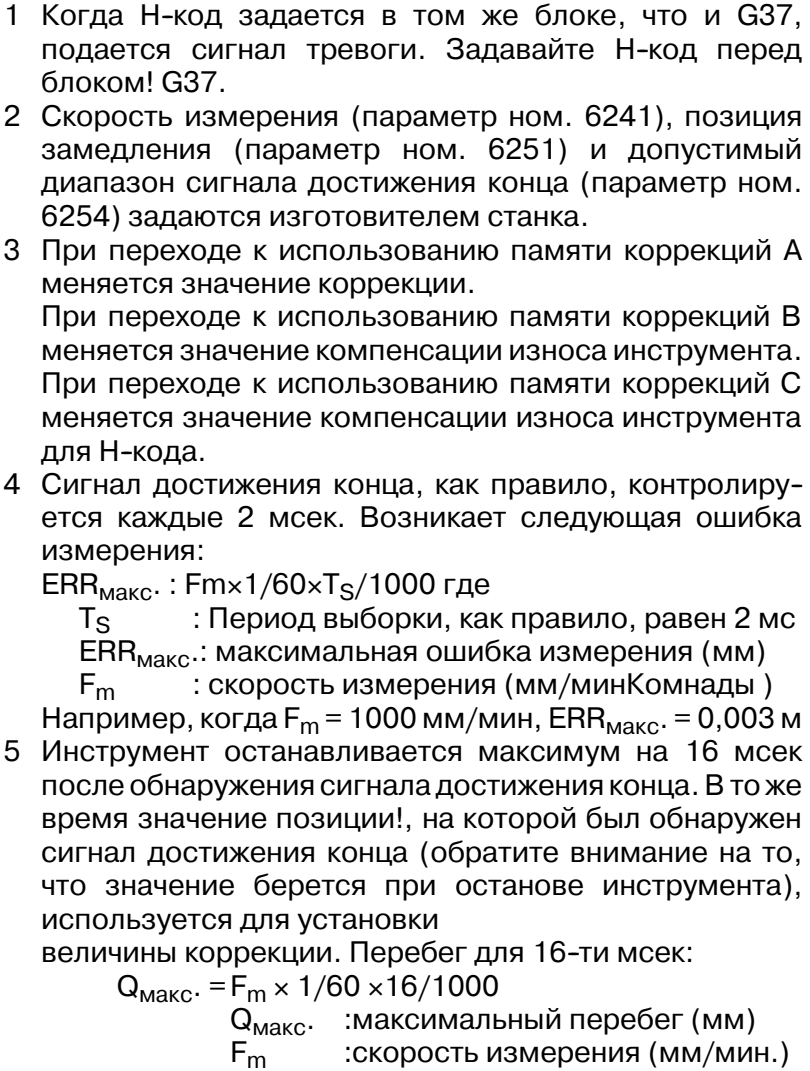

#### **Примеры**

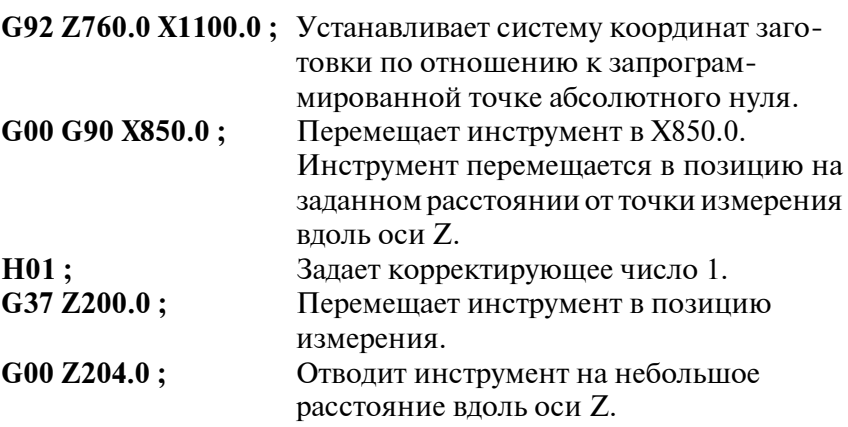

Например, если инструмент выходит на позицию измерения Z198.0; значение коррекции должно быть откорректировано. Так как корректная позиция измерения находится на расстоянии 200 мм, значение компенсации уменьшается на 2,0 мм  $(198,0 - 200,0 = -2,0).$ 

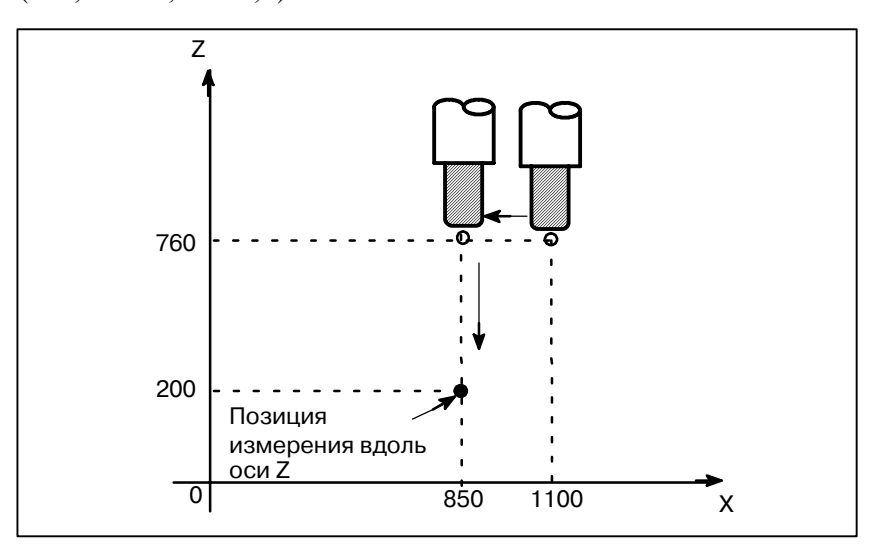

# **14.3 КОРРЕКЦИЯ НА ИНСТРУМЕНТ (G45-G48)**

Запрограммированное расстояние прохода инструмента может быть увеличено или уменьшено заданием значения коррекции инструмента или дважды значением коррекции.

Функция коррекции инструмента также может быть применена к дополнительной оси.

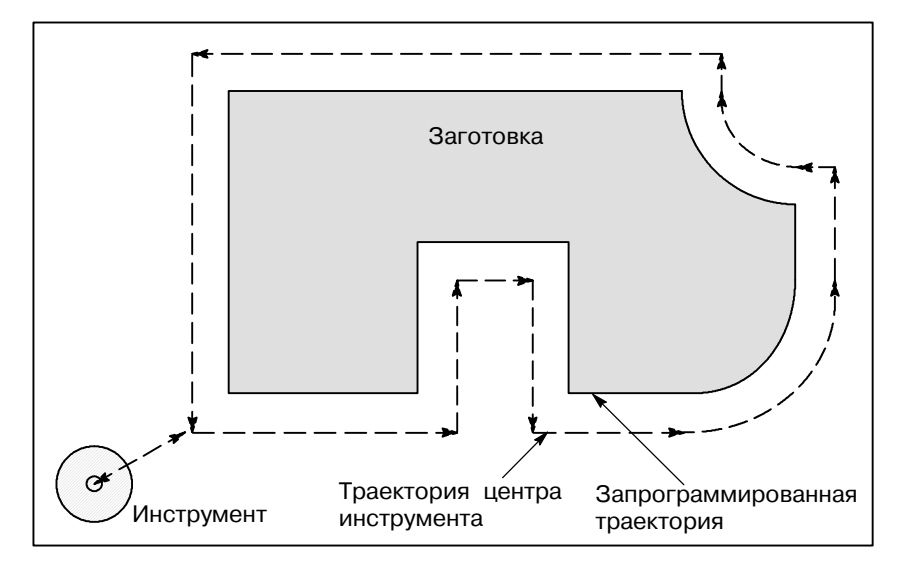

# **Формат**

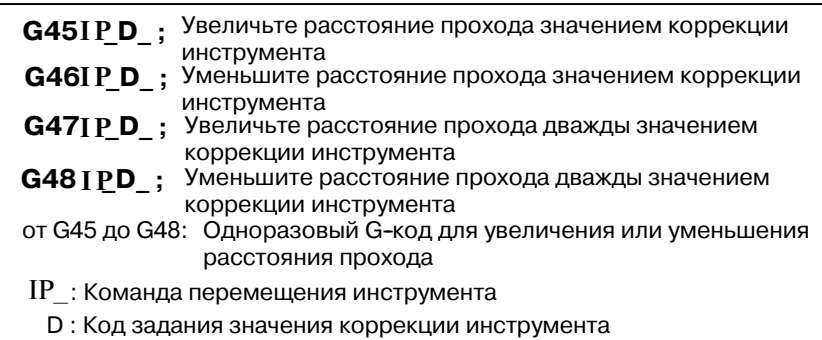

#### **Пояснения**

**• Увеличение и уменьшение**

Как показано в таблице 14.3(a), расстояние прохода инструмента увеличивается или уменьшается на заданное значение коррекции инструмента.В абсолютном режиме расстояние прохода увеличивается или уменьшается как инструмент перемещается от конечной позиции предыдущего блока в позицию, заданную в блоком, содержащим G45-G48.

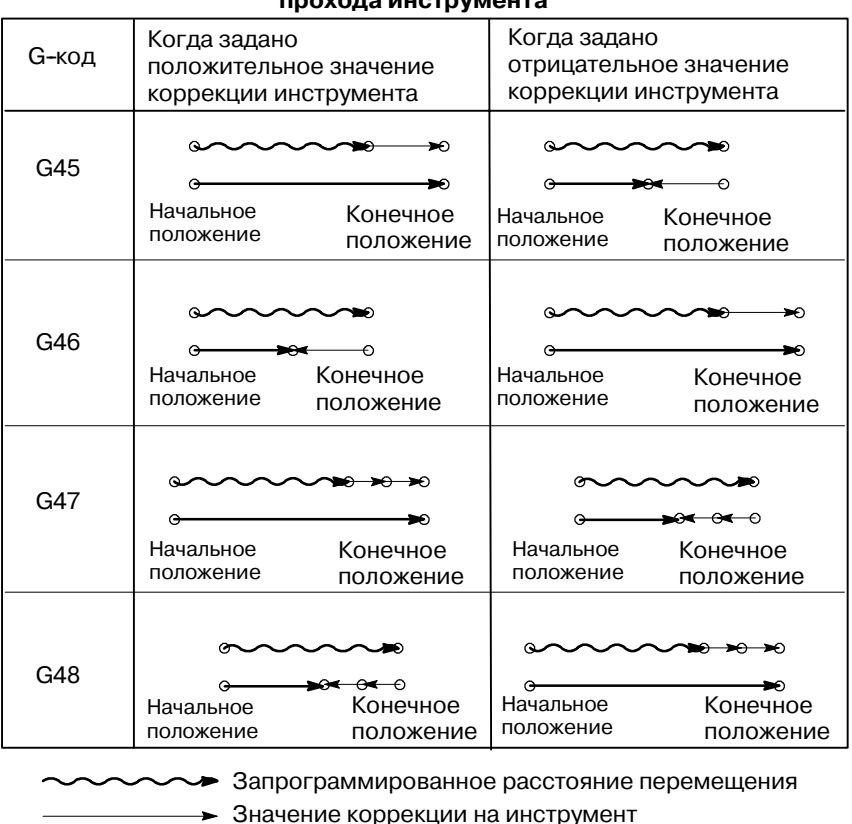

#### **Таблица 14.3 (a) Увеличение и уменьшение расстояния прохода инструмента**

**- > Позиция действительного перемещения** 

Если в инкрементном командном режиме (G91) задана команда перемещения с расстоянием прохода, равным нулю, инструмент перемещается на расстояние, соответствующее заданному значению коррекции инструмента. Если в абсолютном командном режиме (G91) задана команда перемещения с расстоянием прохода, равным нулю, инструмент не перемещается.

При однократном выборе D-кода коррекция инструмента остается неизменным до установки другого значения коррекции инструмента. Значения коррекции инструмента могут быть установлены в следующем диапазоне:

**Таблица 14.3 (b) Диапазон значений коррекции инструмента**

|                                     | Ввод метрических<br>данных | Ввод данных в<br>дюймах    |
|-------------------------------------|----------------------------|----------------------------|
| Значение коррекции<br>на инструмент | от0 до ±999,999 мм         | от 0 до ±99,9999<br>дюймов |
|                                     | 0 - ±999,999 град          | 0 - ±999,999 град          |

#### **• Значение коррекции на инструмент**

D0 всегда означает значение коррекции инструмента нуля.

#### **ОПАСНО**

1 Когда в блоке движения одновременно заданы G45--G48 по отношению к n осям (n=1-6), ко всем n осям применяется коррекция.

Когда резчик корректируется только по радиусу режущего инструмента или диаметру метчика, возникает верхняя или нижняя зарубка.

Следовательно, используйте компенсацию на режущий инструмент (G40 или G42), показанной в II--14.4 или 14.5.

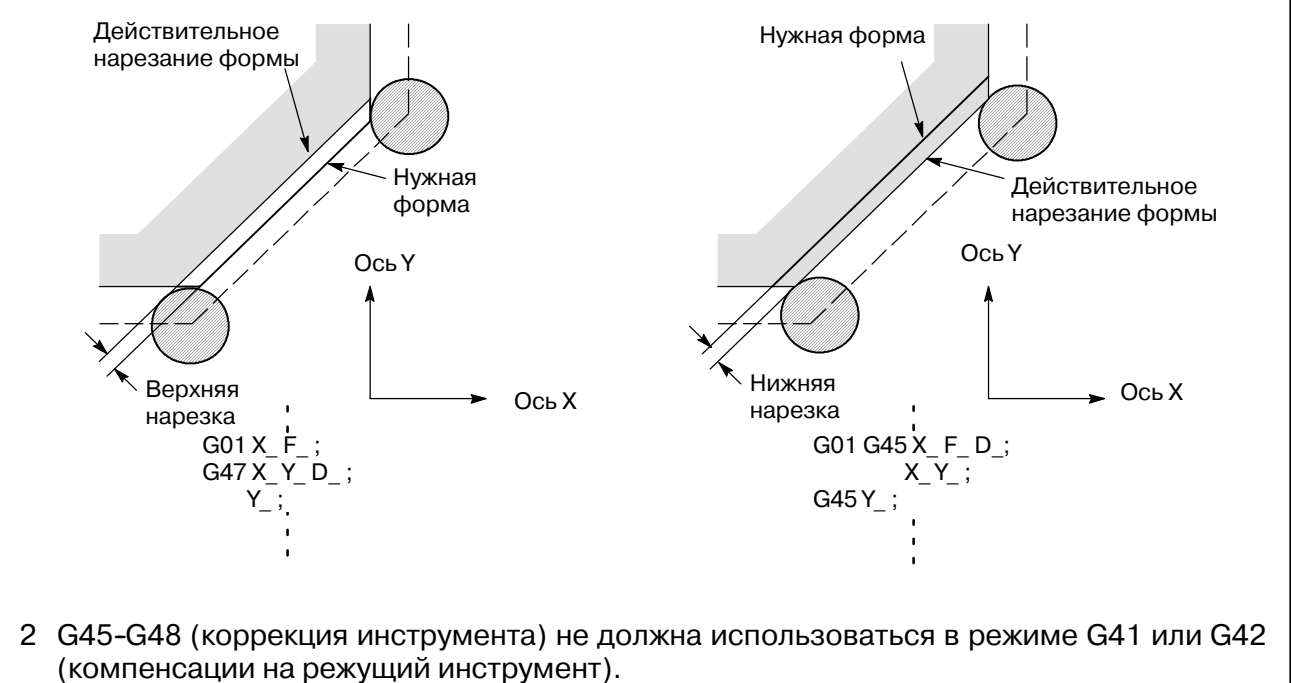

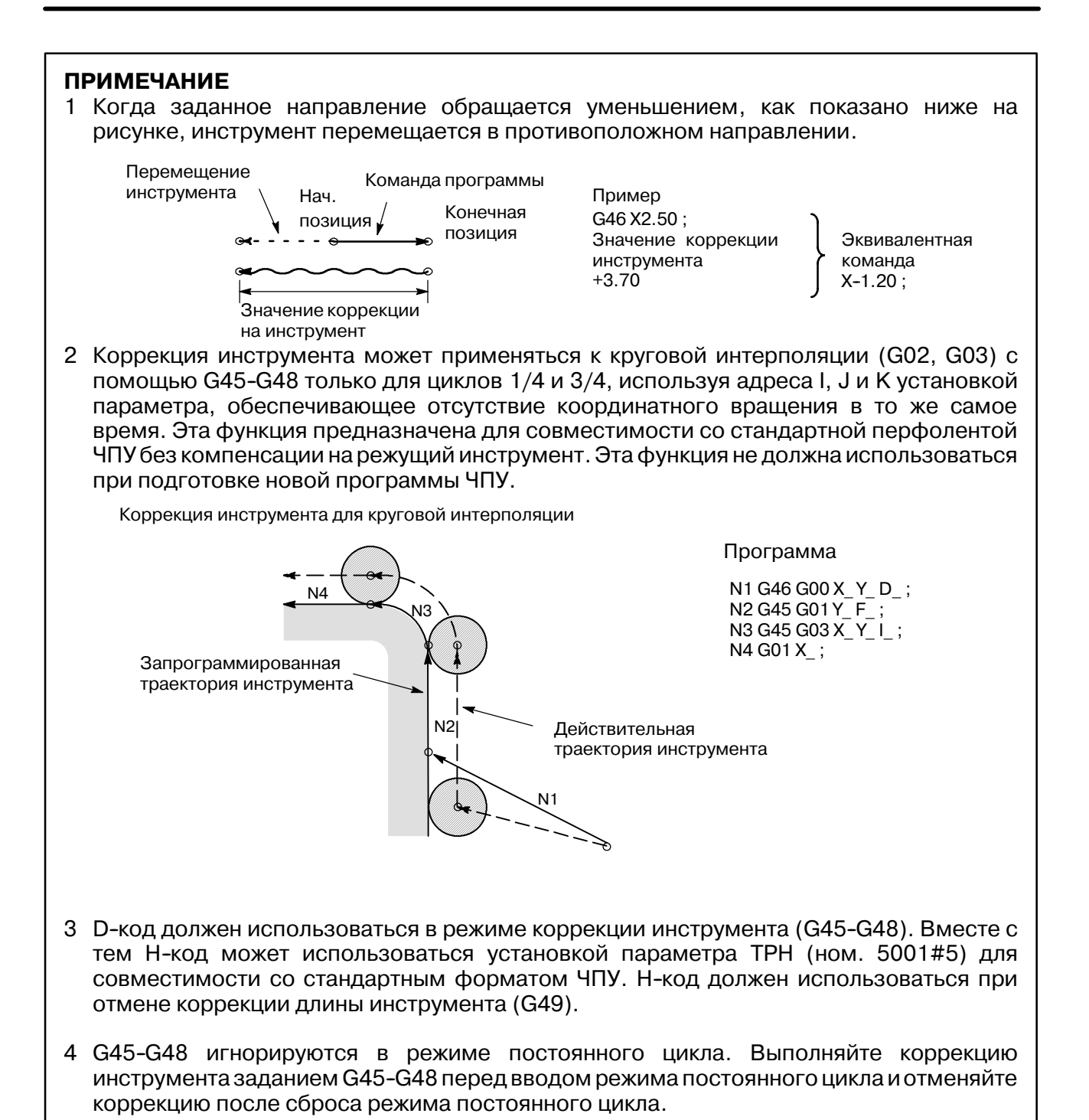

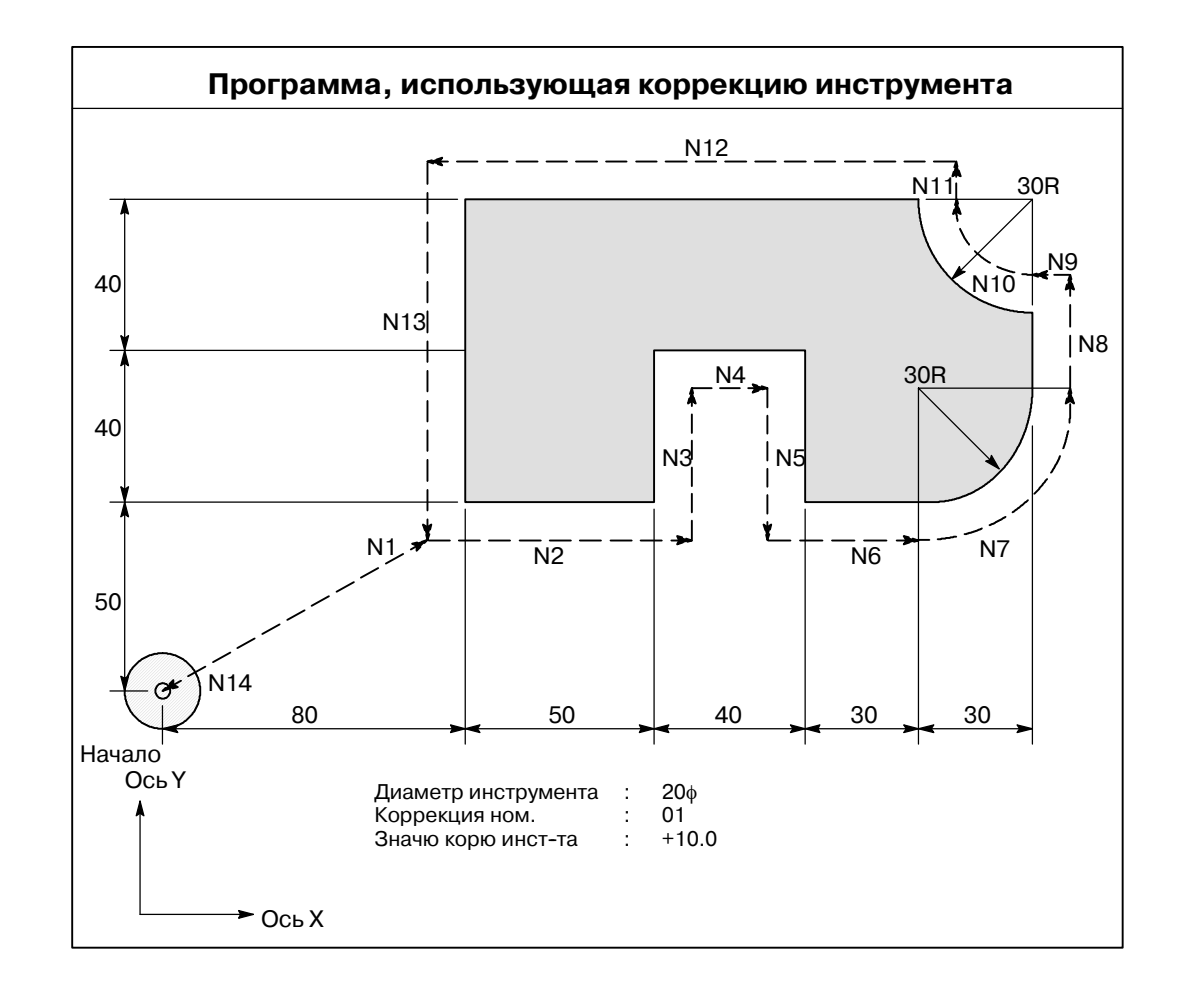

#### **Примеры**

**Программа**

```
N1 G91 G46 G00 X80.0 Y50.0 D01 ;
N2 G47 G01 X50.0 F120,0 ;
N3 Y40,0 ;
N4 G48 X40,0 ;
N5 Y-40,0 ;
N6 G45 X30.0 ;
N7 G45 G03 X30.0 Y30.0 J30.0 ;
N8 G45 G01 Y20,0 ;
N9 G46 X0 ; Уменьшение навстречу положительному нап--
                 равлению с перемещением, по модулю рав--
                 ным "0". Инструмент перемещается в направ--
                 лении -Х на значение коррекции.
N10 G46 G02 X-30.0 Y30.0 J30.0 ;
N11 G45 G01 Y0 ; Увеличение навстречу положительному нап--
                 равлению с перемещением, по модулю рав--
                 ным "0". Инструмент перемещается в направ--
                 лении +Y на значение коррекции.
N12 G47 X-120,0 ;
N13 G47 Y-80.0 ;
N14 G46 G00 X80.0 Y-50.0 ;
```
**14.4 ОБЩИЕ СВЕДЕНИЯ О КОМПЕНСАЦИИ НА РЕЖУЩИЙ ИНСТРУМЕНТ С (G40-G42)**

При перемещении инструмента траектория инструмента может быть сдвинута на радиус инструмента (Рис. 14.4 (a)).

Чтобы выполнить коррекцию также на радиус инструмента, ЧПУ в первую очередь создает вектор коррекции длиной, равной радиусу инструмента (запуск). Вектор коррекции перпендикулярен траектории инструмента. Конец вектора находится на стороне заготовки и начало позиционировано в центре инструмента.

Если после запуска задается команда линейной или круговой интерполяции, траектория инструмента может быть во время обработки сдвинута на длину вектора коррекции.

Для возврата инструмента в начальную позицию в конце обработки отмените режим компенсации на режущий инструмент.

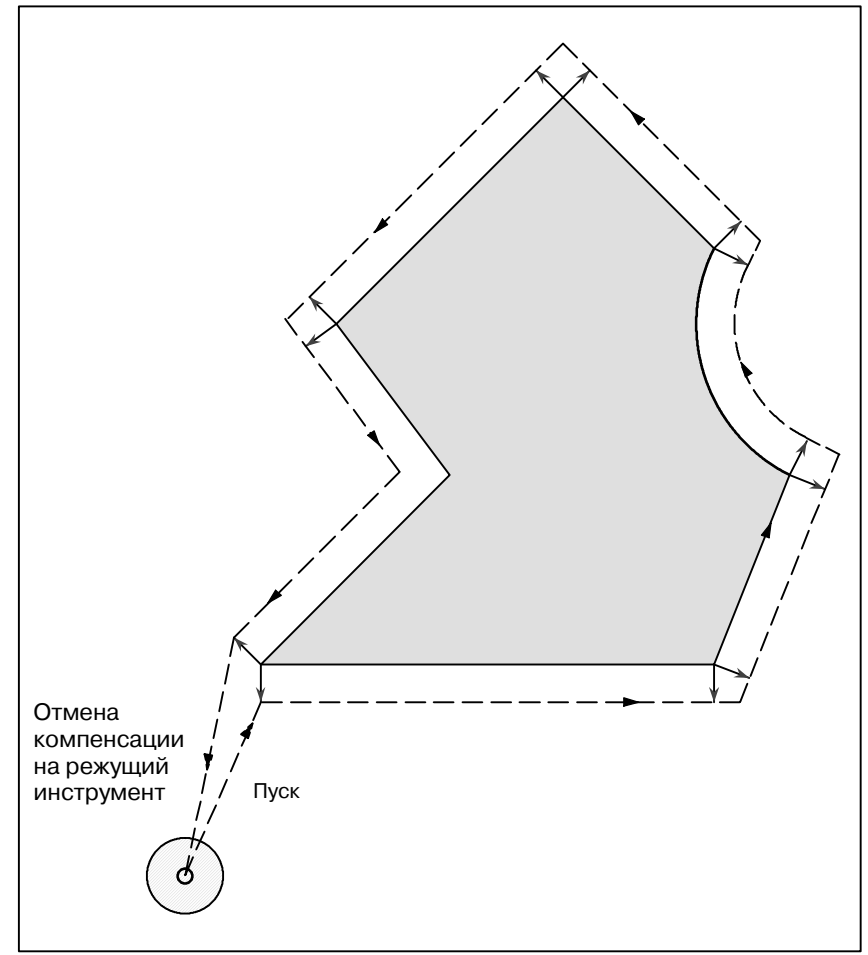

**Рис. 14.4 (a) Контур коррекции на режущий инструмент C**

#### 14. ФУНКЦИЯ КОРРЕКЦИИ ПРОГРАММИРОВАНИЕ ПРОГРАММИРОВАНИЕ В-63844RU/02

#### **Формат**

- **Запуск (Начало компенсации инструмента)**
- **Отмена компенсации инструмента (отмена режима коррекции)**
- **Установка плоскости коррекции**

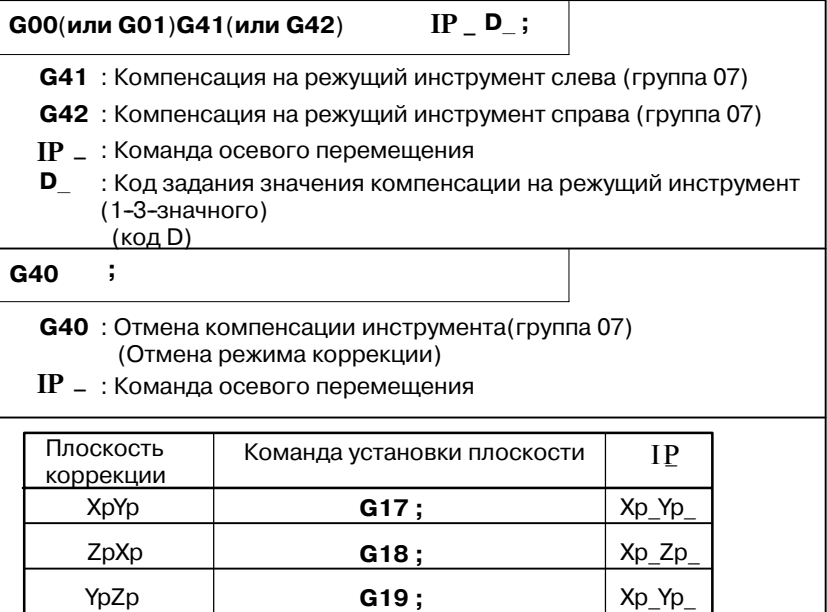

#### **Пояснения**

В начале при подаче электроэнергии устанавливается режим отмены. В режиме отмены вектор всегда равен 0, и траектория центра инструмента совпадает с запрограммированной траекторией. Когда в режиме отмены коррекции задается команда компенсации на режущий инструмент (G41 или G42, ненулевые размерные термины в плоскости коррекции, и D-код, отличный от D0), ЧПУ вводит режим коррекции. Перемещение инструмента с помощью этой команды называется запуском.Задавайте для запуска позиционирование (G00) или линейную интерполяцию (G01). Если задана круговая интерполяция (G02, G03), подается сигнал тревоги P/S ном. 34. При обработке блока запуска и последующих блоков ЧПУ предварительно считывает 2 блока. В режиме коррекции компенсация выполняется позиционированием (G00), линейной интерполяцией (G01) или круговой интерполяцией (G02, G03).Если два и более блоков, которые не перемещают инструмент (смешанная функция, задержка и т.п.), обрабатываются в режиме коррекции, инструмент выполняет избыточное или недостаточное нарезание. Если плоскость коррекции меняется в режиме коррекции, подается сигнал тревоги P/S 37 и инструмент останавливается. **• Режим отмены коррекции • Пуск • Режим коррекции** 

#### **• Отмена режима коррекции**

В режиме коррекции, когда выполняется блок, удовлетворяющий любому из следующих условий, ЧПУ вводит режим отмены коррекции, и действие этого блока называется отменой коррекции.

- **1. Задавался G40.**
- **2. 0 задавалось в качестве корректирующего числа для коррекции на режущий инструмент.**

При выполнении отмены коррекции недоступны команды дуги круга (G02 и G03). Если задается дуга круга, подается сигнал тревоги P/S (ном. 034) и инструмент останавливается.

В режиме отмены коррекции управление выполняет инструкции данного блока и блока буфера компенсации на режущий инструмент. Тем временем в режиме одиночного блока управление выполняет эти действия и останавливается. После еще одного нажатия кнопки запуска цикла выполняется один блок без считывания следующего блока.

После этого управление осуществляется в режиме отмены, и, как правило, следующий подлежащий выполнению блок сохраняется в буферном регистре и следующий блок не считывается в буфер для компенсации на режущий инструмент.

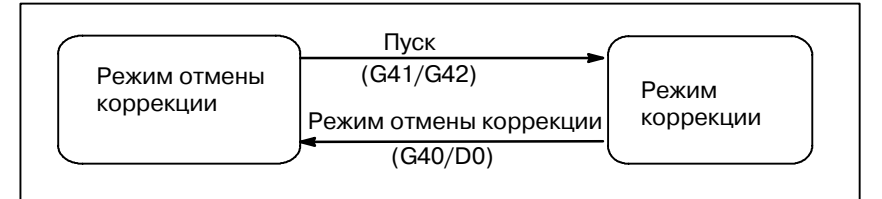

**Рис. 14.4 (b) Изменение режима коррекции**

**• Изменение значения компенсации на режущий инструмент**

Как правило, значение компенсации на режущий инструмент меняется в режиме отмены при изменении инструментов. Если значение коррекции на режущий инструмент изменяется в режиме коррекции, векторв конечной точке блока рассчитывается для определения нового значения коррекции на режущий инструмент.

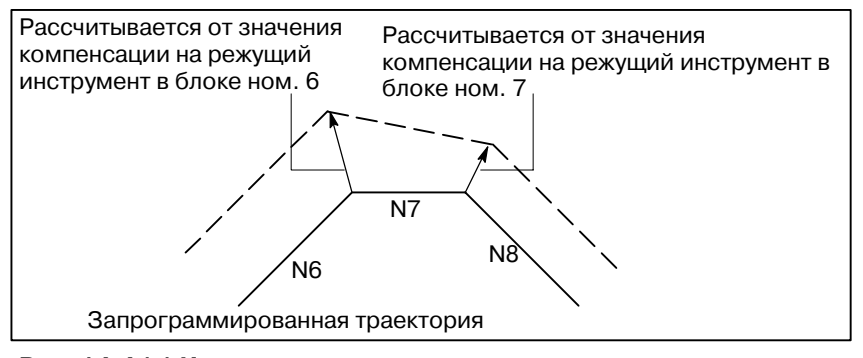

**Рис. 14.4 (c) Изменение значения коррекции на режущий инструмент**

#### B-63844BLI/02

#### • Положительное / отрицательное значение компенсации на режущий инструмент и траектория центра инструмента

Если величина коррекции отрицательна (-), выполняется распределение для рисунка, в котором G41 и G42 меняются друг с другом программой. Следовательно, если центр инструмента обходит вокруг внешней стороны рабочего места, то вследствие этого огибает и внутренность, и наоборот. На рисунке ниже показан один пример. Как правило, величина компенсации должна быть запрограммирована положительной (+). Когда траектория инструмента программируется, как показано в (1), если значение компенсации на режущий инструмент сделано отрицательным (-), центр инструмента перемещается, и наоборот. Следовательно, одна и та же перфолента выполняет нарезание как внешней, так и внутренней формы, и любой зазор между ними может быть отрегулирован установкой величины коррекции. Применимо при типе А запуска и отмены. (Смотрите II-14.5.2 и 14.5.4)

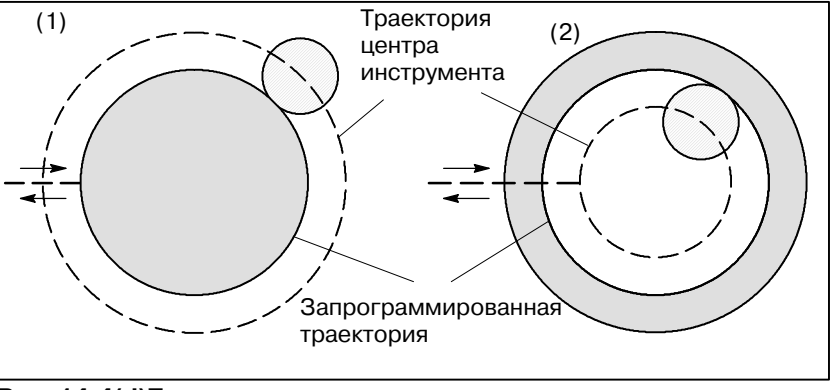

Рис. 14.4(d) Траектории центра инструмента, когда заданы полож. и отрицательные значения коррекции на режущий инструмент

Присваивайте значения компенсации на режущий инструмент D-кодам на панели ввода данных вручную. Таблица ниже показывает лиапазон. в котором может быть залано значение компенсации на режущий инструмент.

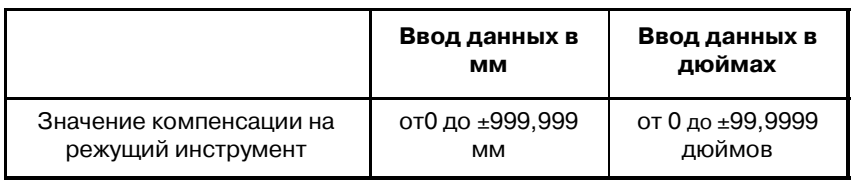

#### **ПРИМЕЧАНИЕ**

- 1 Значение компенсации на режущий инструмент, соответствующее коррекции ном. 0, равносильно тому, что D0 всегда означает 0. Невозможно установить D0 на другое значение коррекции.
- 2 Компенсация на режущий инструмент С может задаваться Н-кодом с параметром ОГН (ном. 5001 #2), установленным на значение 1.

Вектор коррекции является двумерным вектором, задающим значение компенсации на режущий инструмент посредством D-кода. Он рассчитывается внутри управляющего устройства, и его направление обновляется в соответствии с работой инструмента в каждом блоке. Вектор коррекции удаляется сбросом.

• Установка значения компенсации на режущий инструмент

#### • Вектор смещения

Задавайте значение компенсации на режущий инструмент числом, ему присваиваемым. Число состоит из 1-3 цифр после адреса D (D-код). D-код действителен до задания другого D-кода. D-код используется для задания значения коррекции инструмента так же, как и значения компенсации на режущий инструмент. Расчет коррекции выполняется в плоскости, установленной G17, G18 и G19 (G-кодами для установки плоскости). Эта плоскость называется плоскостью коррекции. Компенсация не выполняется для координат позиции, которая не принадлежит заданной плоскости. Запрограммированные значения используются в исходном виде. При одновременном 3-осевом управлении компенсируется траектория проекта, спроектированная в плоскости коррекции. Плоскость коррекции меняется в режиме отмены коррекции. Если это делается в режиме коррекции, подается сигнал тревоги P/S (ном. 37) и машина останавливается. **• Задание значения компенсации на режущий инструмент • Установка плоскости и вектор**

#### 14. ФУНКЦИЯ КОРРЕКЦИИ ПРОГРАММИРОВАНИЕ В-63844RU/02

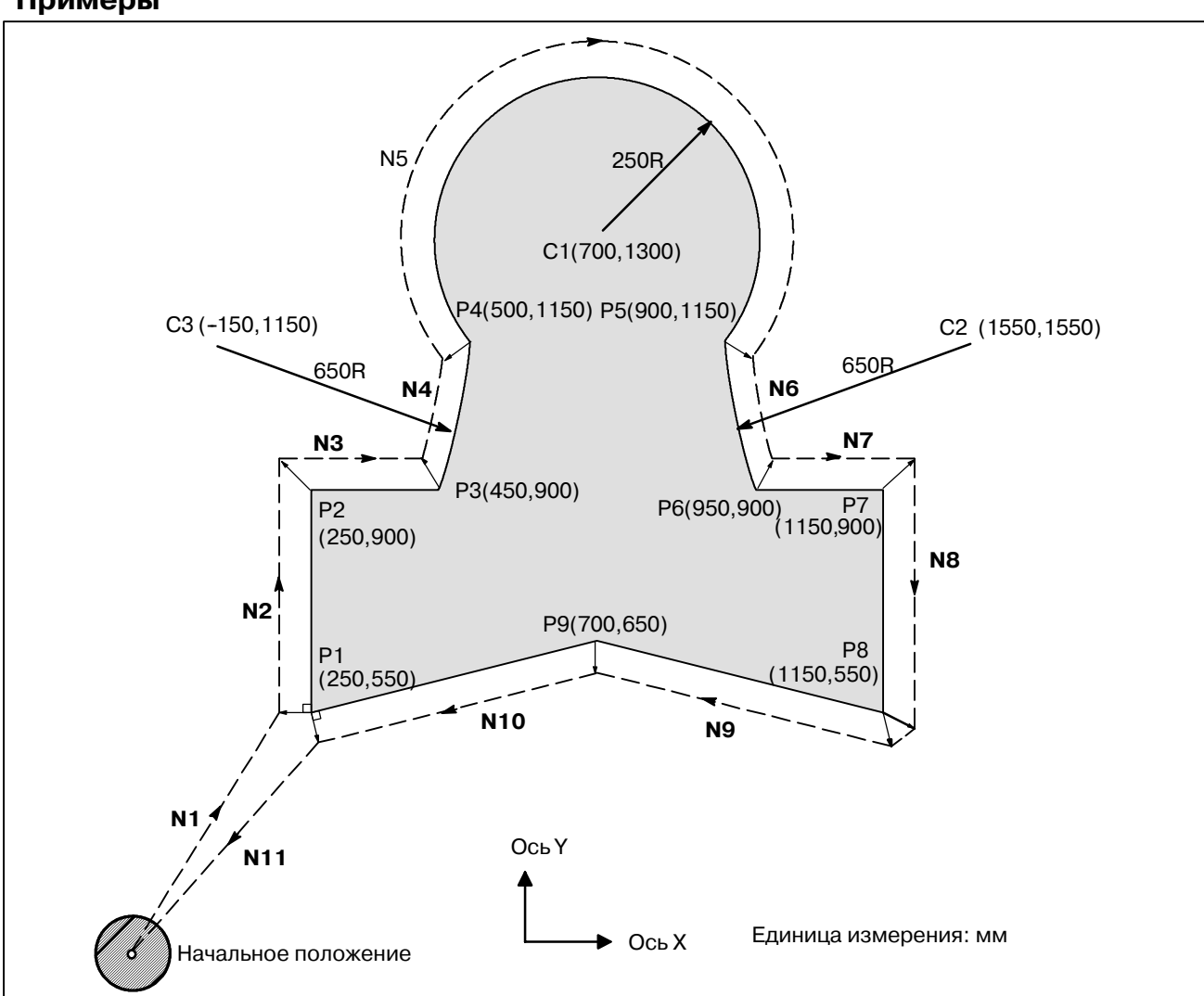

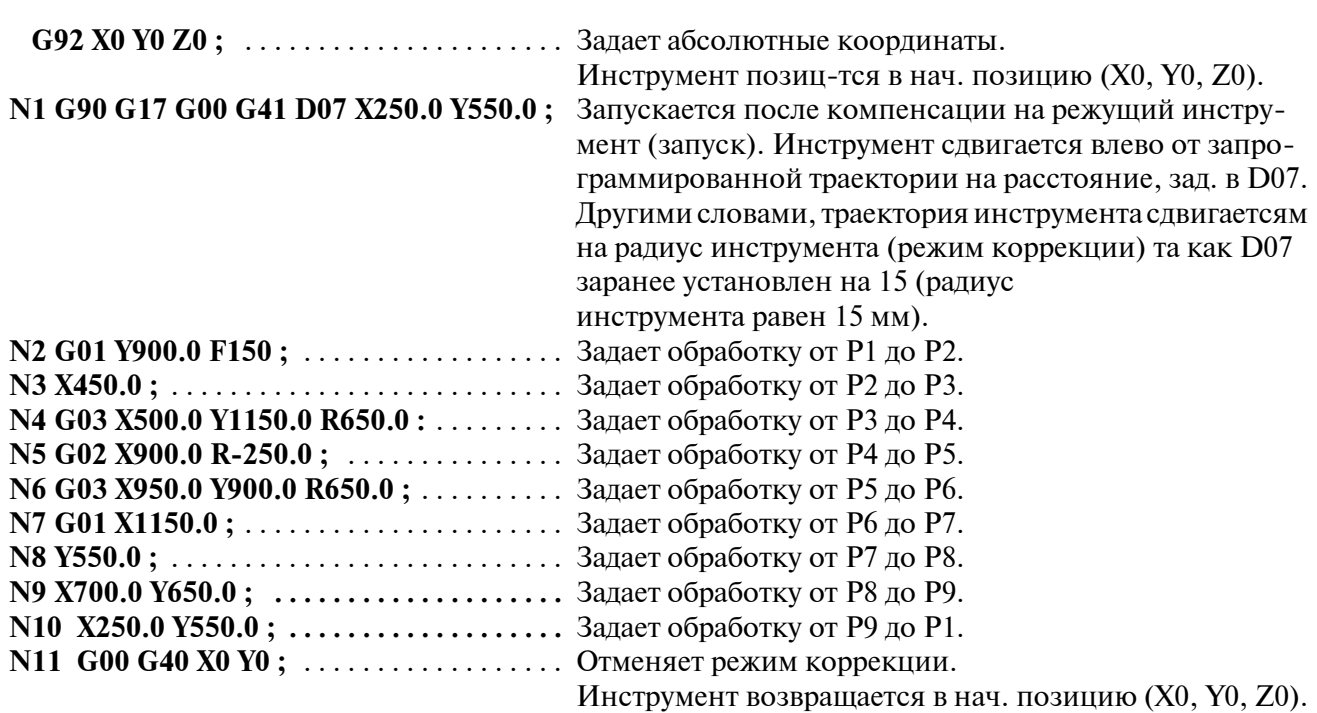

#### **Примеры**

# **14.5 ДЕТАЛИ КОРРЕКЦИИ НА РЕЖУЩИЙ ИНСТРУМЕНТ C**

В данном разделе представлено детальное описание перемещения инструмента с компенсацией на режущий инструмент C, выделенной в разделе 14.4. Данный раздел состоит из следующих подразделов:

- **14.5.1 Общие сведения**
- **14.5.2 Перемещение инструмента при запуске**
- **14.5.3 Перемещение инструмента в режиме коррекции**
- **14.5.4 Перемещение инструмента в режиме отмены коррекции**
- **14.5.5 Проверка взаимного влияния**
- **14.5.6 Зарез с помощью коррекции на резец**
- **14.5.7 Команда ввода с панели ввода данных вручную**
- **14.5.8 Команды G53,G28,G30, G30.1 и G29**

**в режиме компенсации на режущий инструмент C**

**14.5.9 Угловая круговая интерполяция (G39)**

# **14.5.1 Общие сведения**

#### **• Внутренняя сторона и внешняя сторона**

Если угол, образованный пересечением траекторий движения инструмента, заданных командами перемещения для двух блоков, больше 180°, это называется "внутренней стороной". Если угол - между 0° и 180°, это называется "внешней стороной".

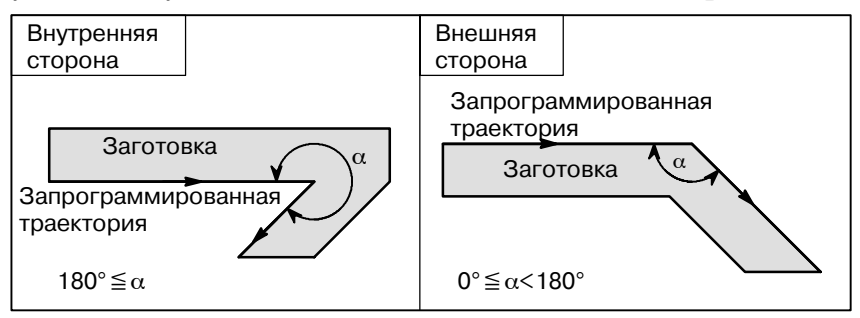

#### **• Значение символов**

На последующих рисунках используются следующие символы:

- *S* обозначает положение, в котором единичный блок выполняется один раз.
- *SS* обозначает положение, в котором единичный блок выполняется два раза.
- *SSS* обозначает положение, в котором единичный блок выполняется три раза.
- *L* обозначает, что инструмент перемещ. вдоль прямой линии.
- *C* обозначает, что инструмент перемещается вдоль дуги.
- *r* указывает значение компенсации на режущий инструмент.
- Точка пересечения это положение, в котором запрограммированные траектории двух блоков пересекаются после их смещения на *r*.
- О указывает центр инструмента.

# **14.5.2**

**Перемещение инструмента при пуске**

Если режим отмены коррекции сменен на режим коррекции, инструмент перемещается, как проиллюстрировано ниже (пуск):

#### **Пояснения**

**• Перемещение инструмента вдоль внутренней стороны угла (180**°≦α**)**

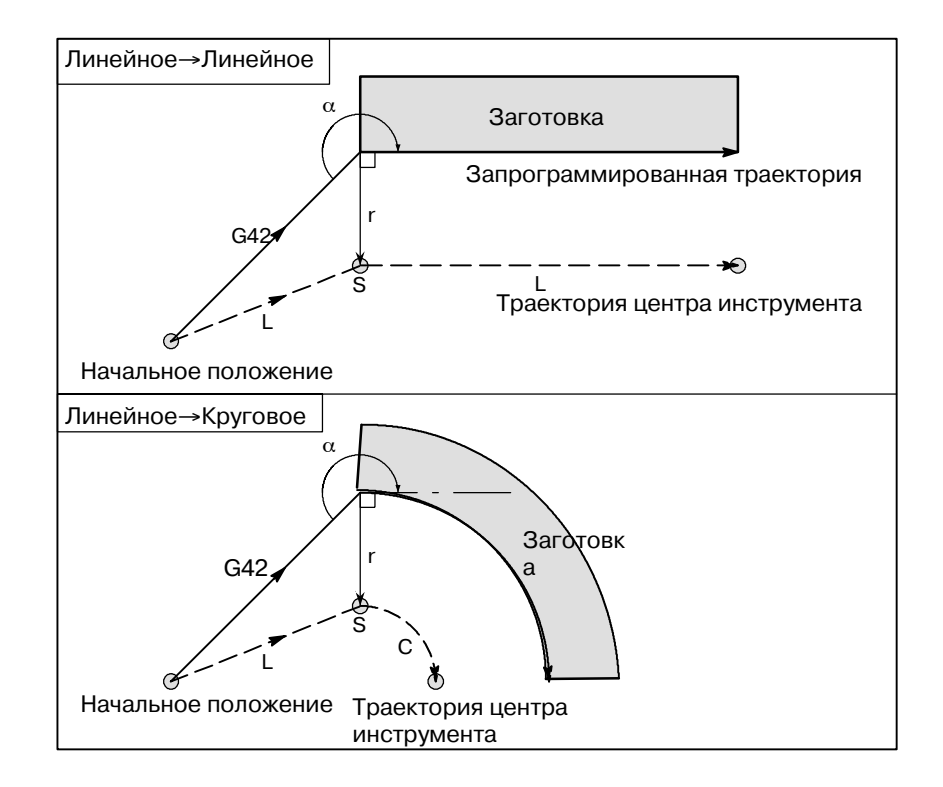

Траектория инструмента при запуске может быть 2-х типов, A и **• Перемещение инструмента вдоль внешней** B; тип устанавливается параметром SUP (ном. 5003#0). **стороны тупого угла (90**°≦α**<180**°)Начальное положение Линейное→ Линейное G42 Заготовка α L Запрограммированная траектория r  $-\infty$ S L Траектория центра инструмента Тип A Линейное→ Начальное положение Круговое G42 α L Заго س تەر<br>------r товка<br>**\** S C Ж Траектория центра инструмента Запрог. траектория  $\mathbb{R}$ Начальное положение Линейное→ Линейное G42 α Заготовка L Запрограммированная траектория r r S ဇို့  $\bullet$ Траектория центра инструмента Точка пересечения Тип L B Линейное→ Начальное положение Круговое G42 α L Загоr r товка S L C Точка пересечения L Траектория центра инструмента Запрогр.траектория

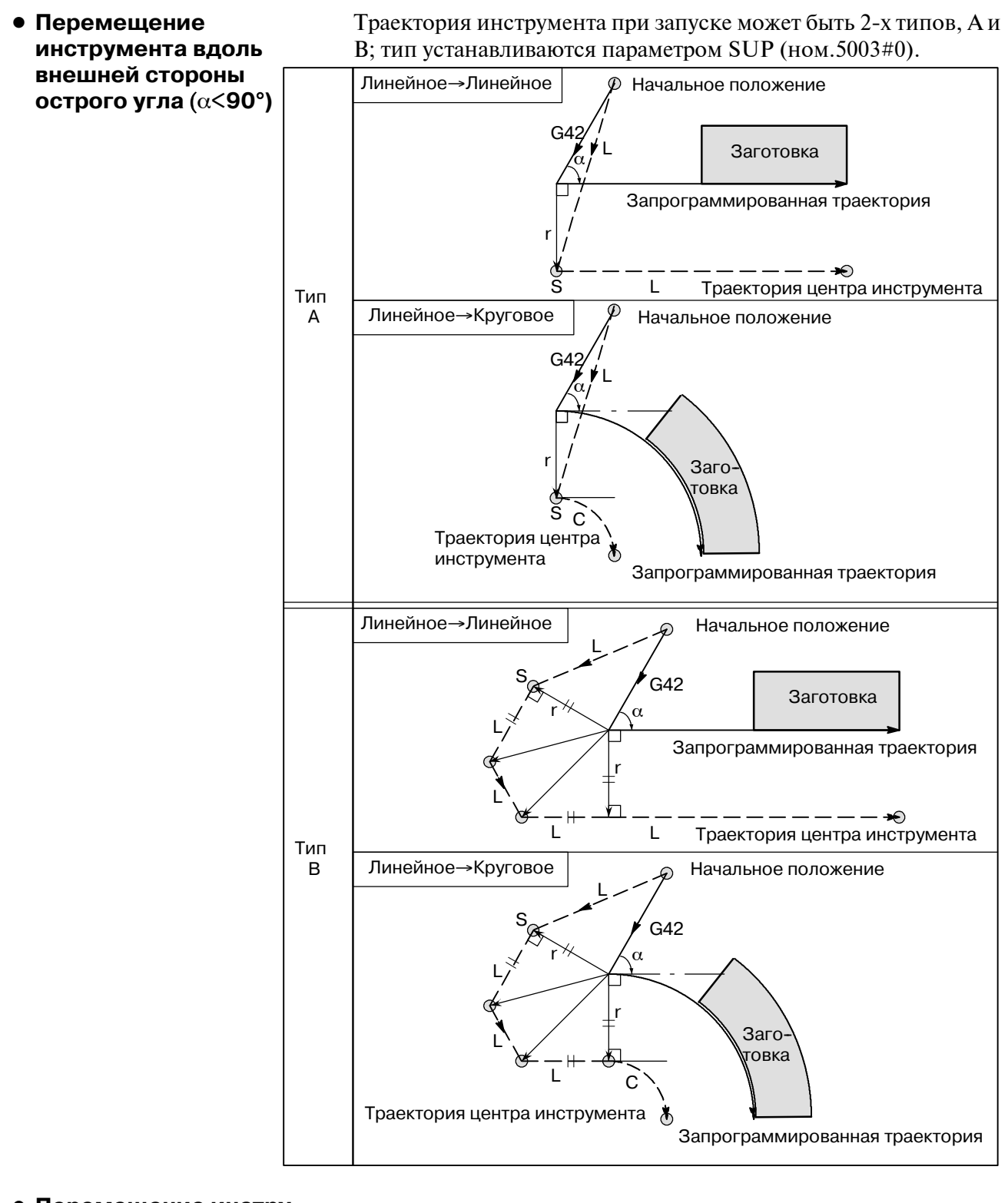

• Перемещение инстру**мента по внешней стороне - линейное**→**линейное острого угла менее 1 градуса (**α**<1**°**)**

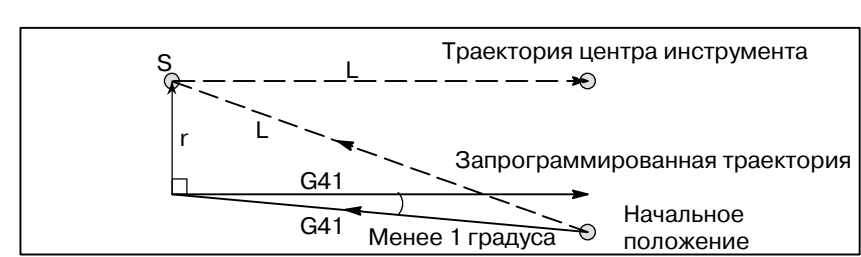

**• Блок, не содержащий перемещения инструмента, заданного при пуске**

Если команда задана при запуске, то вектор коррекции не создается.

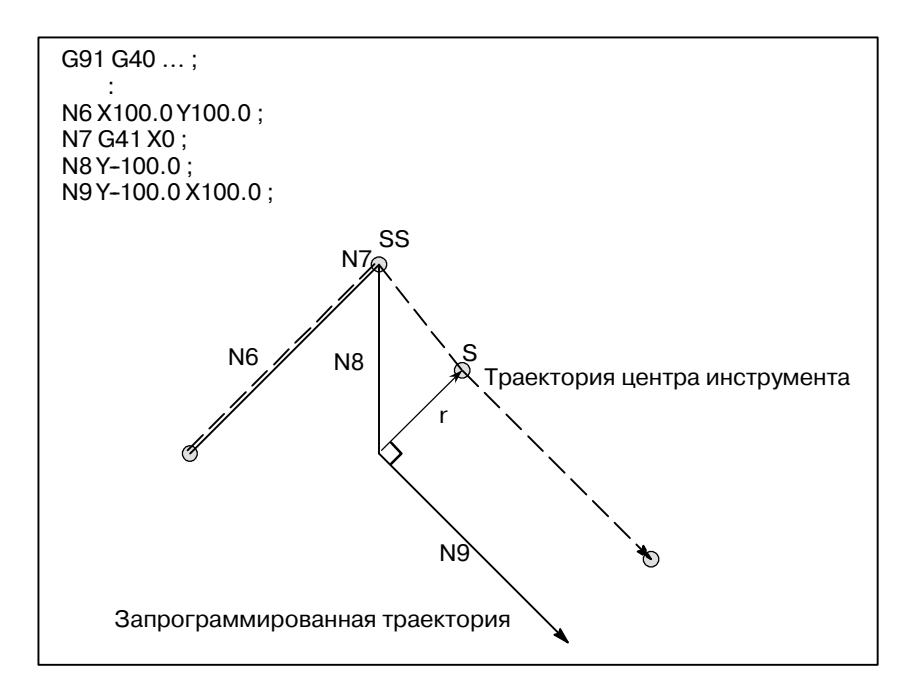

#### **ПРИМЕЧАНИЕ**

Описание блоков, не выполняющих перемещение инструмента, смотрите в разделе II-14.5.3.

# **14.5.3**

# **Перемещение инструмента в режиме коррекции**

В режиме коррекции инструмент перемещается, как проиллюстрировано ниже:

#### **Пояснения**

**• Перемещение инструмента вдоль внутренней стороны угла (180**°≦α**)**

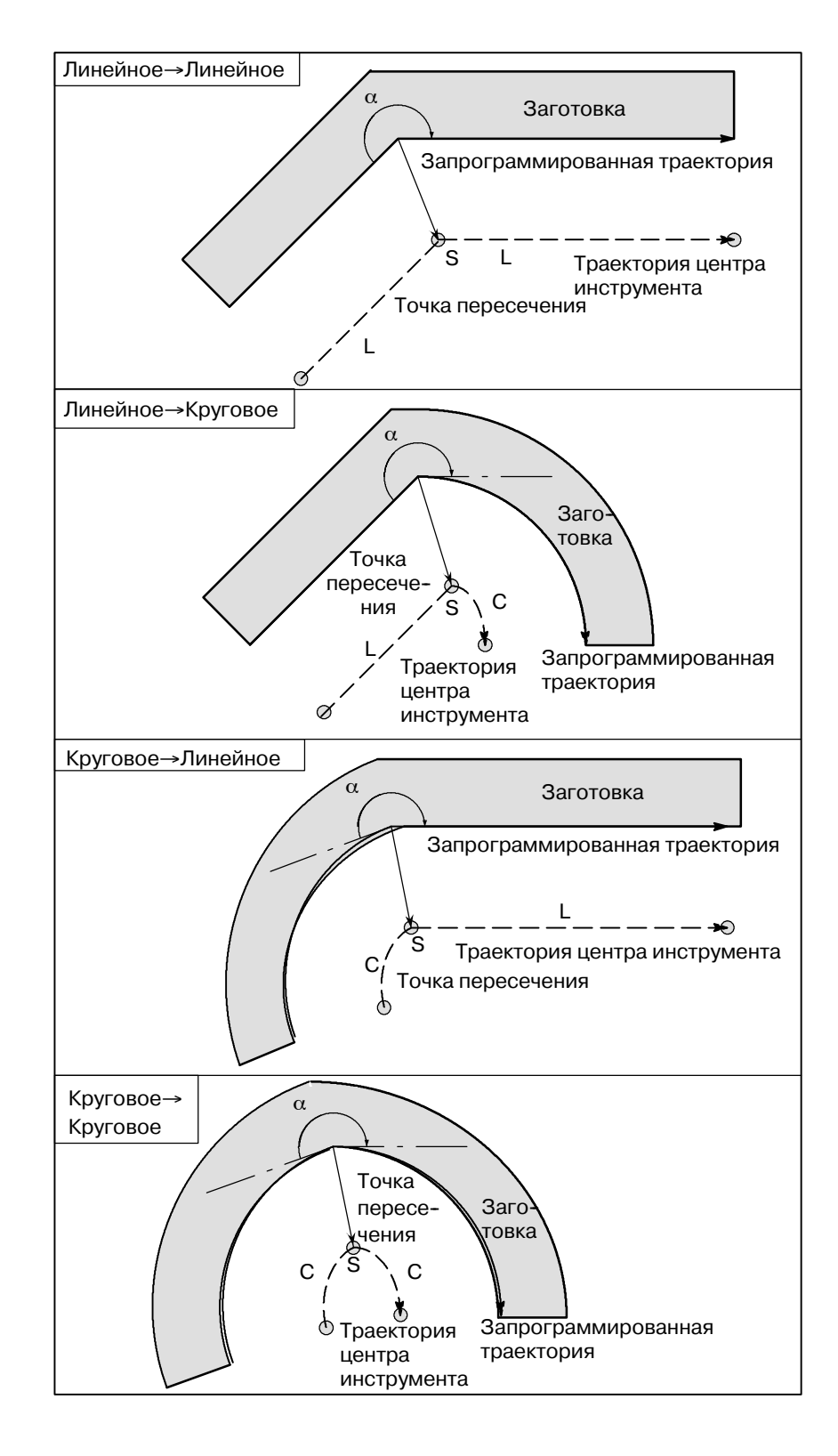
**• Перемещение инструмента вдоль внутренней стороны (**α**<1**°**) при анормально длинном векторе, линейное**→ **линейное**

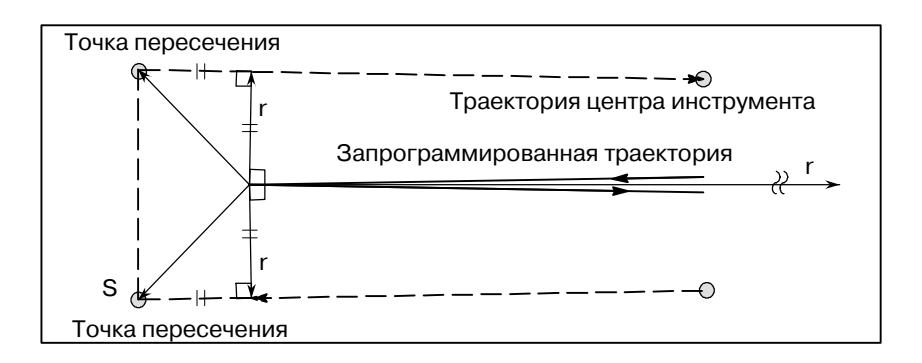

Также в случае от дуги до прямой линии, от прямой линии до дуги и от дуги до дуги читателю надлжит следовать той же процедуре.

**• Перемещение инструмента вдоль внешней стороны тупого угла (90**°≦α**<180**°**)**

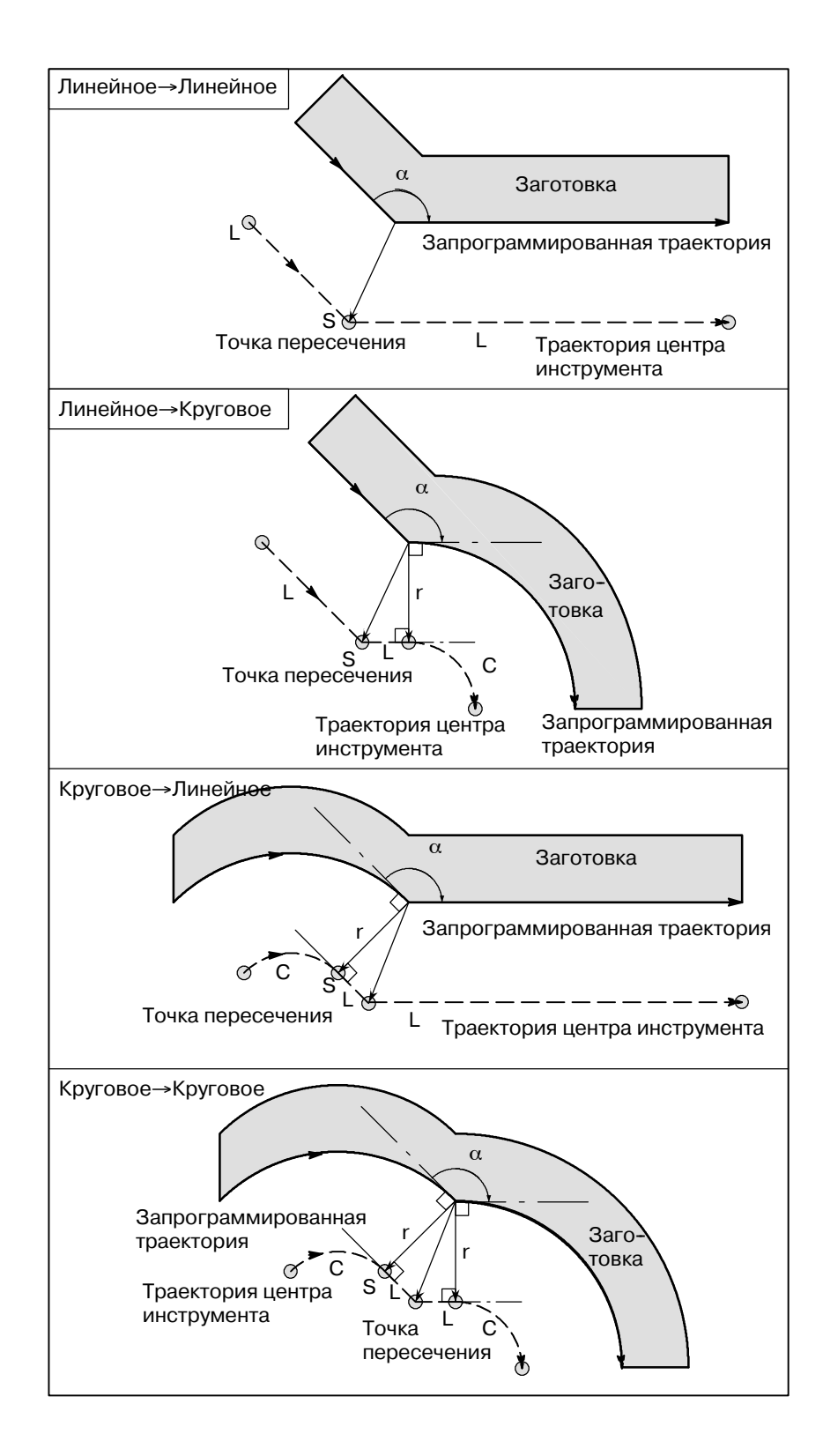

 $-230 -$ 

### **• Перемещение инструмента вдоль внешней стороны острого угла (**α<**90**°**)**

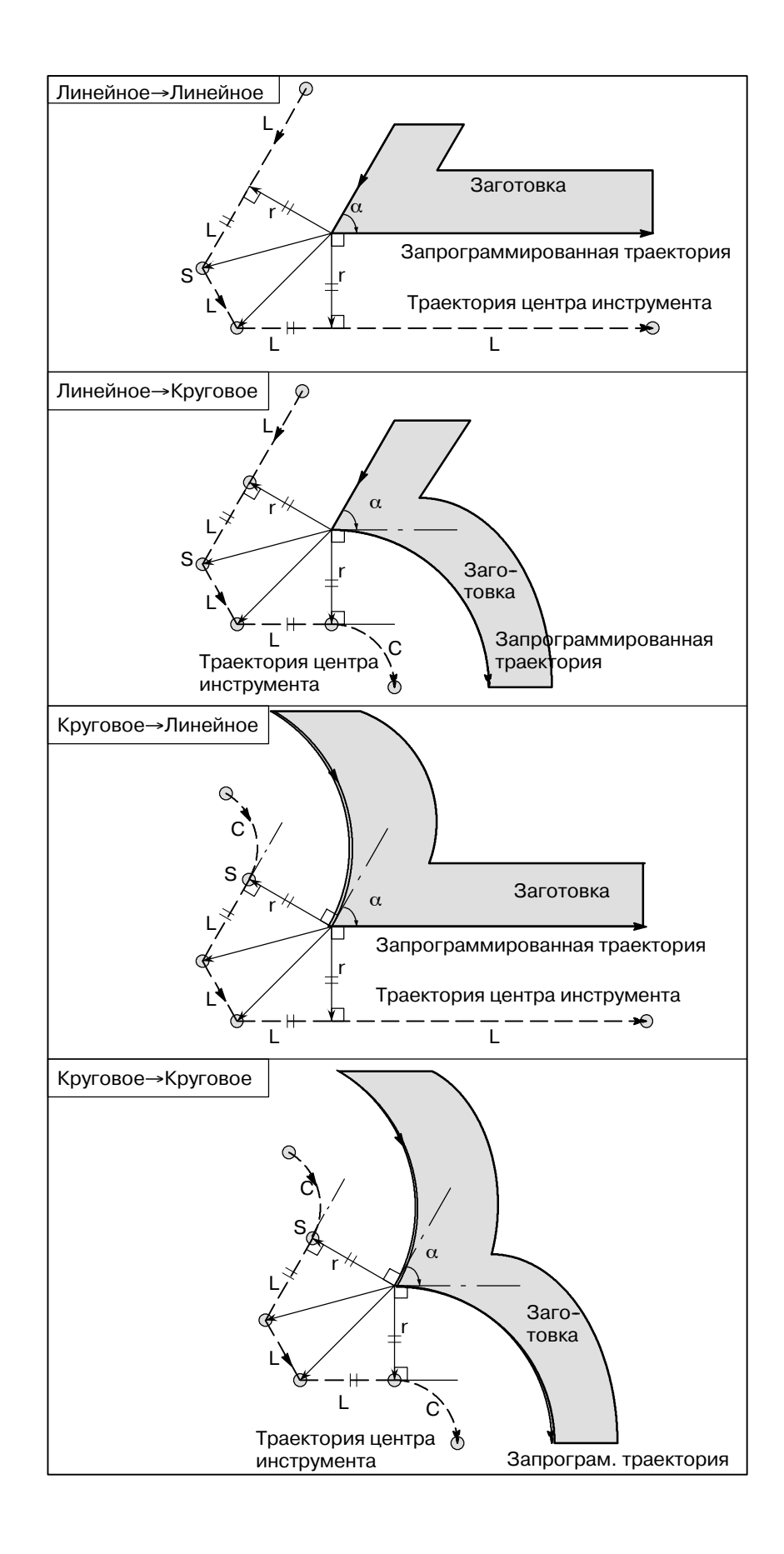

 $-231 -$ 

#### **• Если имеются исключения Конечная точка дуги не расположена на дуге**

Если конец линии, переходящей в дугу, по ошибке запрограммирован в качестве конца дуги, как показано ниже, то система полагает, что компенсация на режущий инструмент выполнялась по отношению к воображаемой окружности, центр которой совпадает с центром дуги, и проходит через заданную конечную позицию. На основе этого предположения система построит вектор и выполнит коррекцию. Итоговая траектория центра инструмента отлична от той, которая создается применением компенсации на режущий инструмент к запрограммированной траектории, в которой линия, переходящая в дугу, рассматривается прямой.

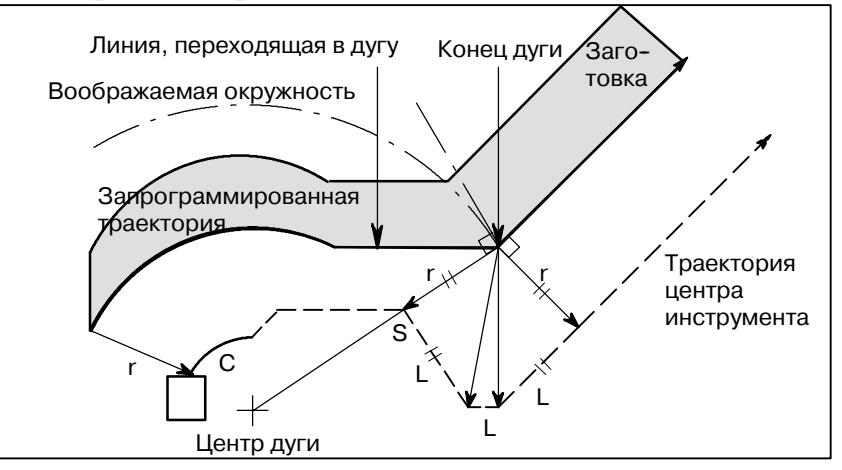

То же описание применимо к перемещению инструмента между двумя круговыми траекториями.

Если значение компенсации на режущий инструмент достаточно мало, в позиции (P) пересекаются 2 круговые траектории центра инструмента, построенные после компенсации. Пересечения в P может и не возникнуть, если для компенсации на режущий инструмент задано достаточно большое значение. Если так и прогнозируется, в конце предыдущего блока подается сигнал тревоги P/S и инструмент останавливается. В показанном ниже примере траектории центра инструмента вдоль дуг A и B пересекаются в P, когда для компенсации на режущий инструмент задано достаточно малое значение. Если задано достаточно большое значение, то пересечения не происходит.

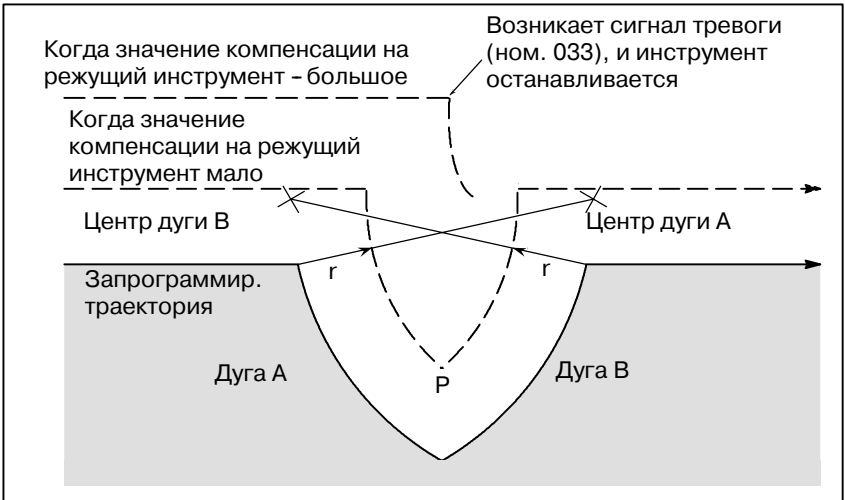

### **Отсутствует внутреннее пересечение**

### **Центр дуги совпадает с начальным положением или конечным положением**

Если центр дуги совпадает с начальным положением или конечной точкой, высвечивается сигнал тревоги P/S (ном. 038), после чего инструмент останавливается в конечном положении предыдущего блока.

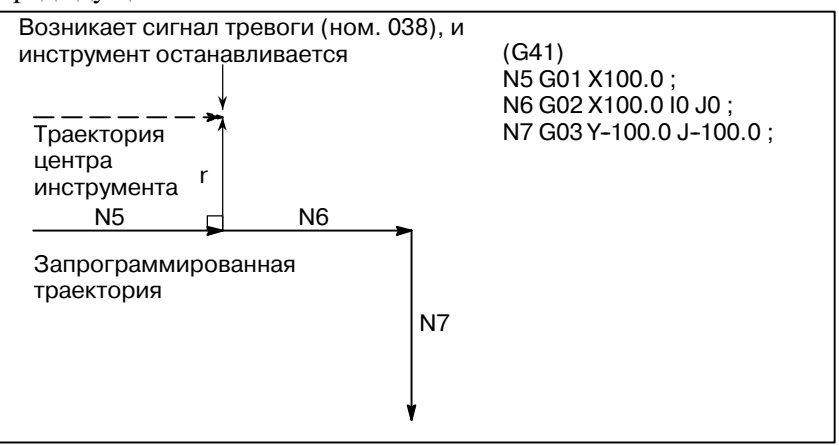

**• Изменение направления смещения в режиме коррекции**

Направление коррекции устанавливается G-кодами (G41 и G42) по радиусу режущего инструмента и знаку значения компенсации на режущий инструмент следующим образом.

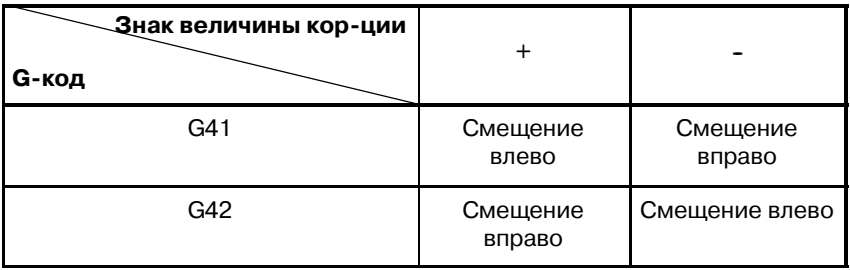

Можно изменить направлении смещения в режиме коррекции. Если направление коррекции меняется в блоке, создается вектор в месте пересечения траектории центра инструмента этого блока и траектории центра инструмента предыдущего блока. Тем не менее, в пусковом блоке и следующим за ним блоке изменение невозможно.

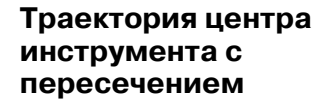

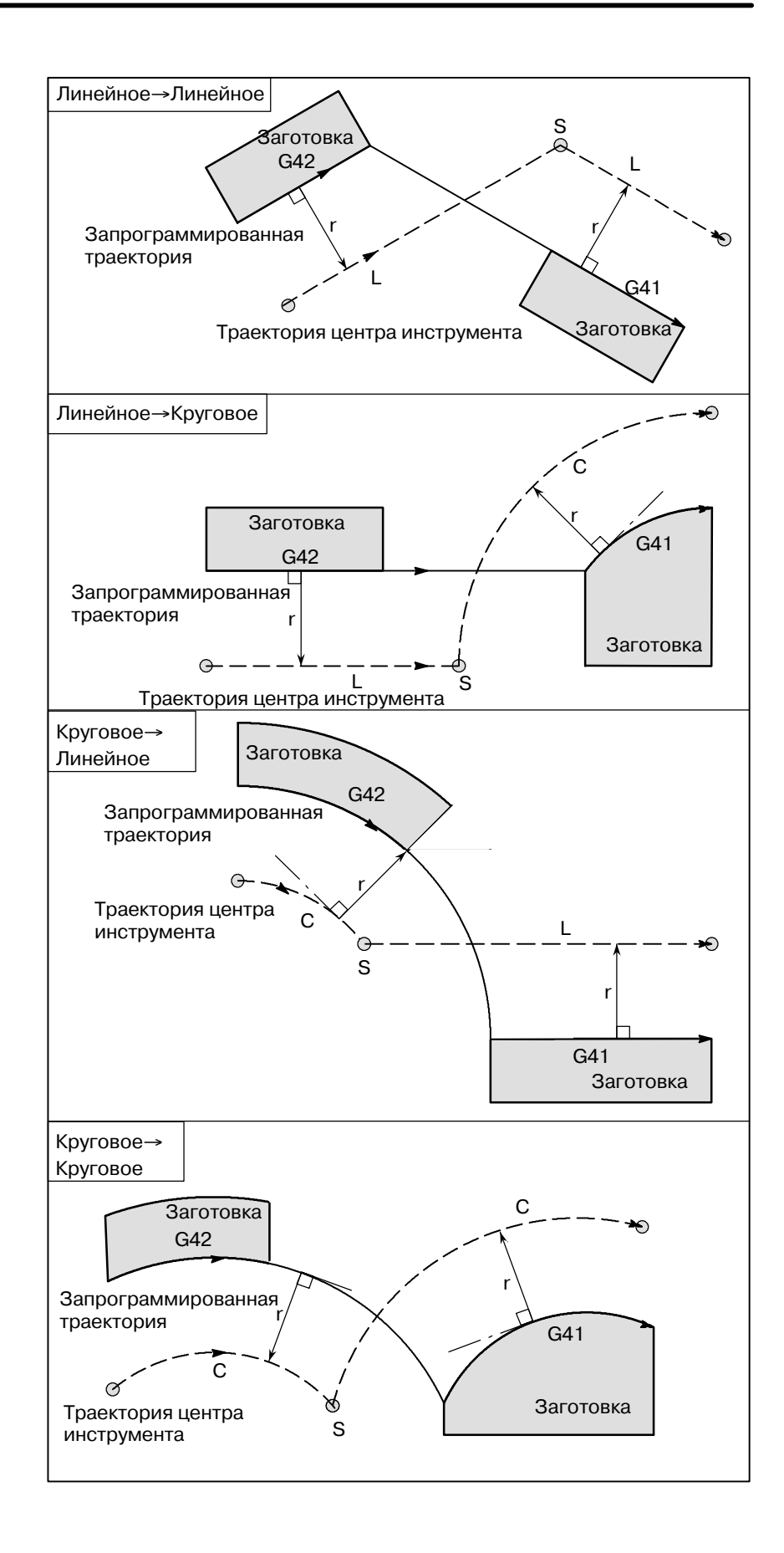

 $-$  234  $-$ 

### **Траектория центра инструмента без пересечения**

При изменении направления смещения от блока А к блоку В с помощью G41 и G42, если не требуется пересечение со смещенной траекторией, в начальной точке блока В создается вектор, стандартный для блока В.

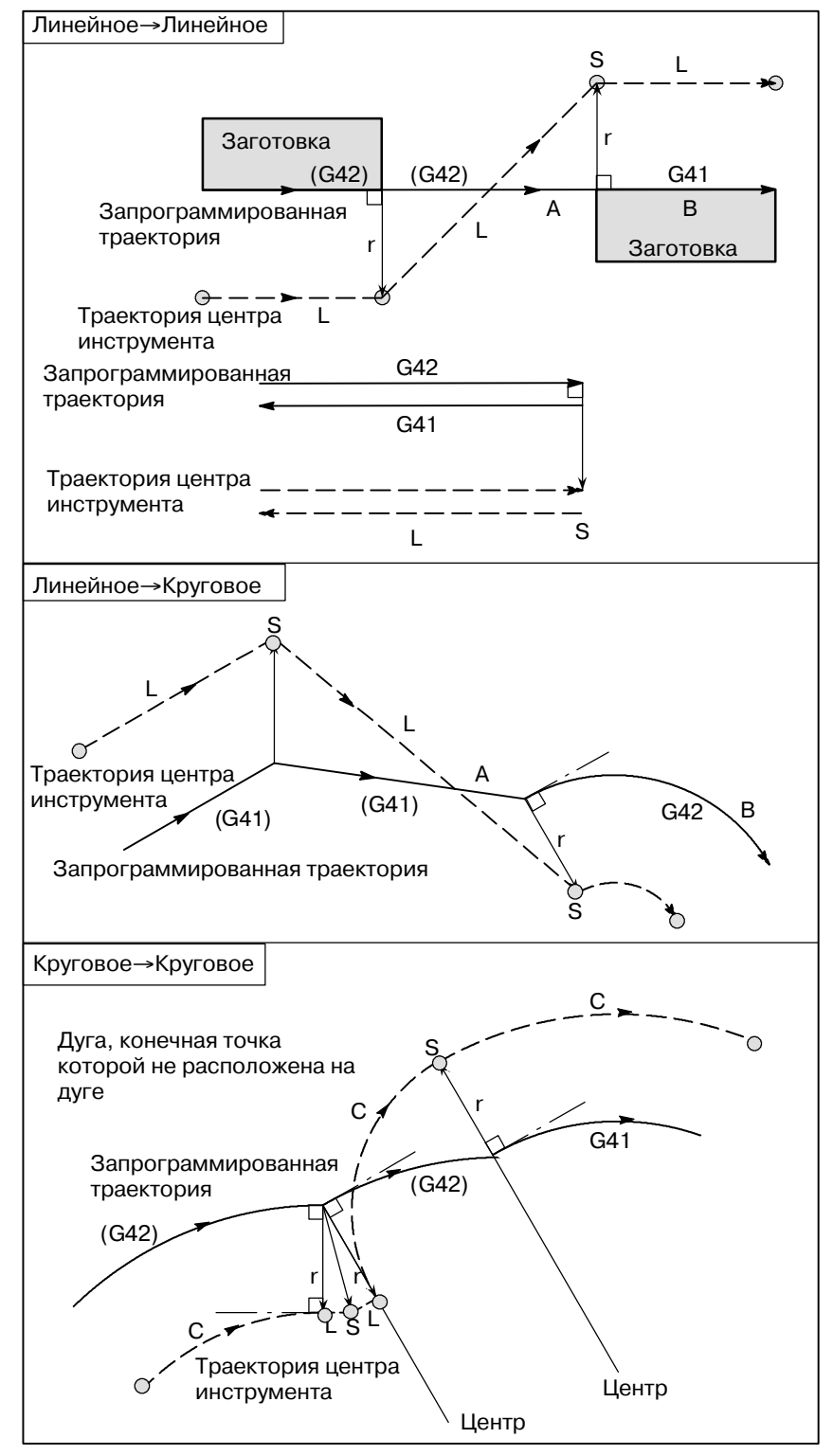

 $-235 -$ 

# **Длина траектории центра окружности**

Обычно к созданию такой ситуации нет предпосылок. Вместе с **инструмента больше длины** тем при изменении G41 и G42 или задании G40 с адресом I, J и K такая ситуация может возникнуть.

> В случае с этим рисунком компенсация на режущий инструмент не выполняется на проходе, по длине, большей длины одной окружности: формируется дуга от  $P_1$  до  $P_2$ , как показано. В зависимости от обстоятельств может подаваться сигнал тревоги благодаря описанной ниже "Проверке наличия столкновения". Для выполнения цикла с проходом, большим длины окружности, необходимо цикл задавать по сегментам.

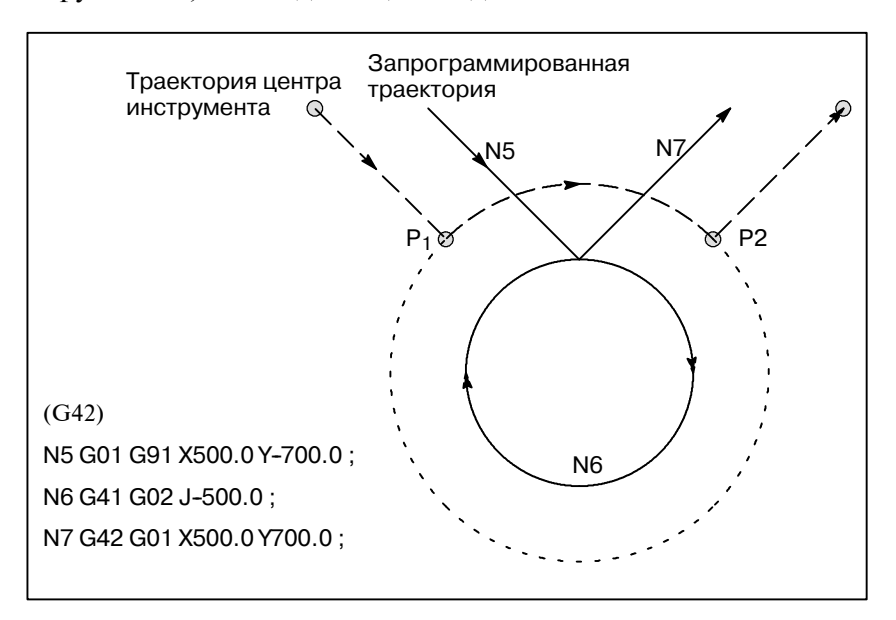

**• Временная отмена компенсации на режущий инструмент**

Если в режиме коррекции задана следующая команда, то режим коррекции временно отменяется, затем автоматически восстанавливается. Режим коррекции может быть отменен и запущен, как описано в II-14.5.2 и 14.5.4.

**Ввод G28 (автоматический возврат в референтное положение) в режиме коррекции**

Если в режиме коррекции задан G28, то режим коррекции отменяется в промежуточном положении. Если после возврата инструмента в референтное положение вектор все еще сохраняется, то составляющие вектора устанавливаются в состояние нуля относительно каждой оси, вдоль которой выполнен возврат в референтное положение.

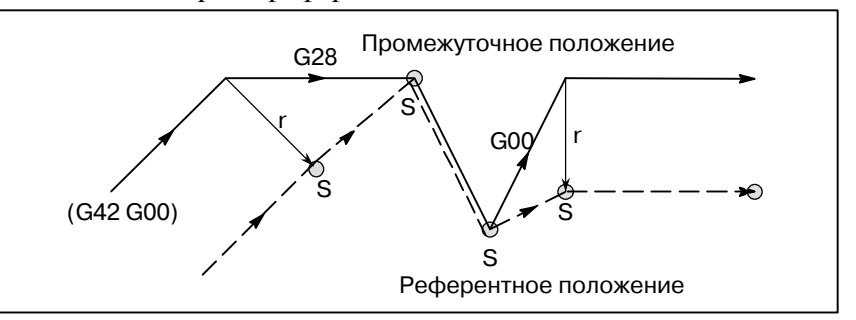

**Задание G29 (автоматический возврат с исходной позиции) в режиме коррекции**

Если G29 задается в режиме коррекции, коррекция будет в промежуточной точке отменена, и режим коррекции автоматически восстановится в следующем блоке.

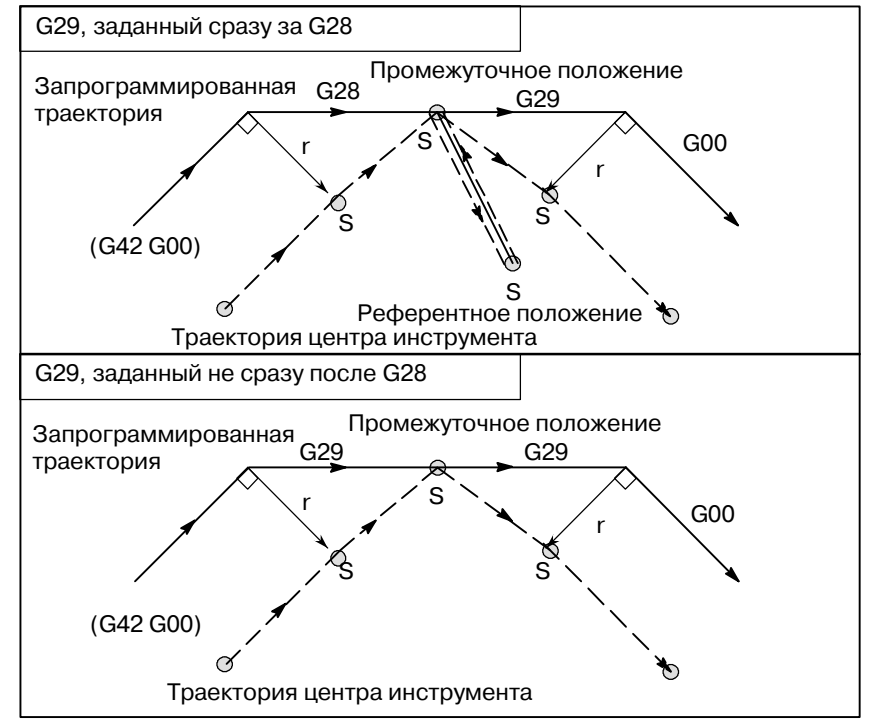

# **• G-код компенсации на режущий инструмент в режиме коррекции**

Вектор коррекции может быть сформирован под прямым углом к направлению движения в предыдущем блоке, независимом от обработки внутренней или внешней стороны, заданием G-кодом (G41, G42) компенсации на режущий инструмент в режиме коррекции. Если этот код задан при наличии команды кругового движения, невозможно достигнуть точного кругового движения. Когда предполагается изменение направления смещения с помощью G-кода (G41, G42), задающего коррекцию на режущий инструмент, смотрите "Изменение направления смещения в режиме коррекции" в подразделе.14.5.3.

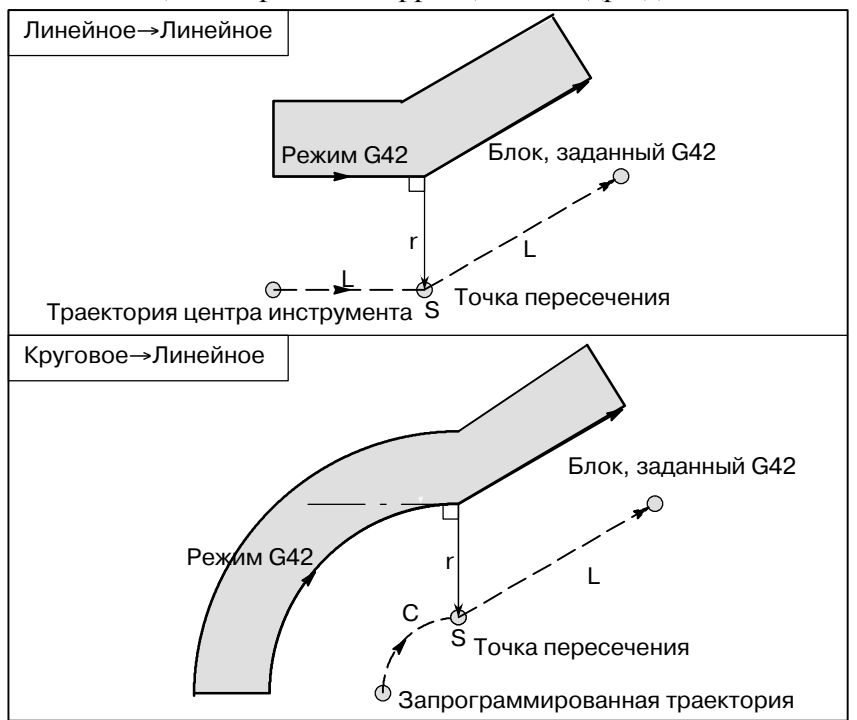

# **• Командная временная отмена вектора коррекции**

В режиме коррекции при задании G92 (программирование точки абсолютного нуля) вектор коррекции временно отменяется; в дальнейшем режим коррекции автоматически восстанавливается. В данном случае при отсутствии движения вследствие отмены коррекции инструмент перемещается непосредственно от точки пересечения до запрограммированной точки, в которой отменен вектор смещения. Инструмент перемещается непосредственно в точку пересечения также после восстановления режима коррекции.

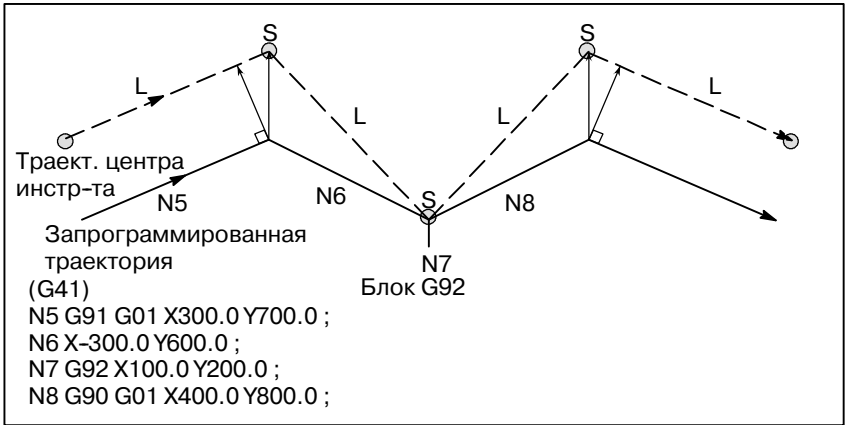

D **Блок, не содержащий перемещение инструмента**

В следующих блоках не происходит перемещения инструмента. В этих блоках инструмент не двигается даже при выполнении компенсации на режущий инструмент.

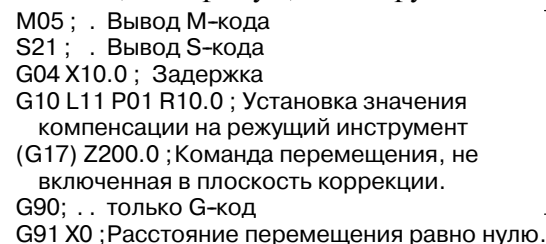

Команды (1)-(6) не задают перемещения.

#### **Блок, не содержащий перемещения инструмента, заданного в режиме коррекции**

Когда в режиме коррекции задается одиночный блок, не задающий перемещение инструмента, вектор и траектория центра инструмента остаются такими же, как и без заданного блока. Этот блок выполняется в точке остановки единич. блока.

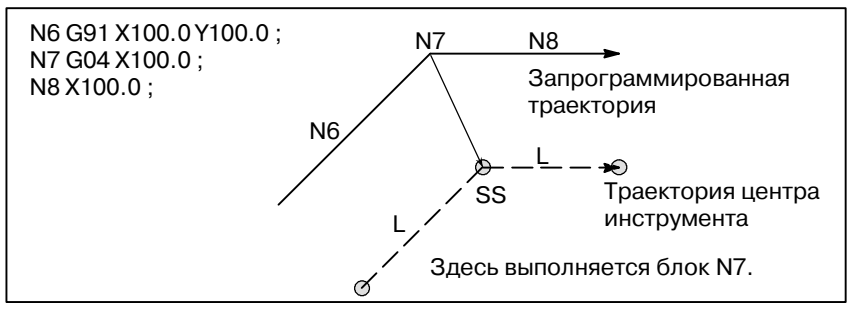

Тем не менее, если расстояние перемещения равно нулю, даже если блок запрограммирован как единичный, то перемещение инструмента будет такое же, как и в случае программирования более одного блока, не содержащего перемещений, что будет описано далее.

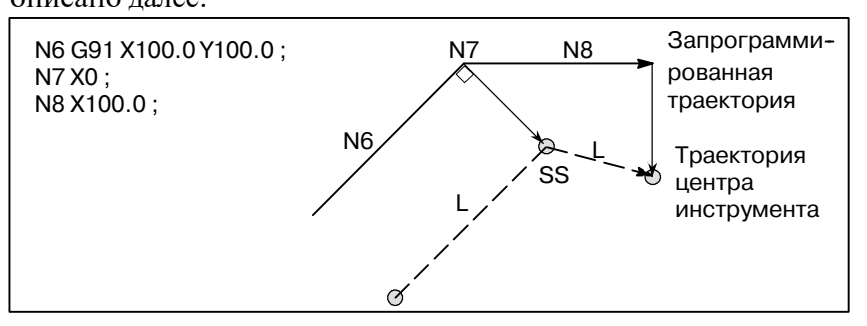

Два блока, не задающие перемещение, не должны задаваться последовательно. При задании вектор, длина которого равна значению коррекции, создается в нормальном направлении движения инструмента в прежнем блоке, так что верхнее нарезание может привести к результату.

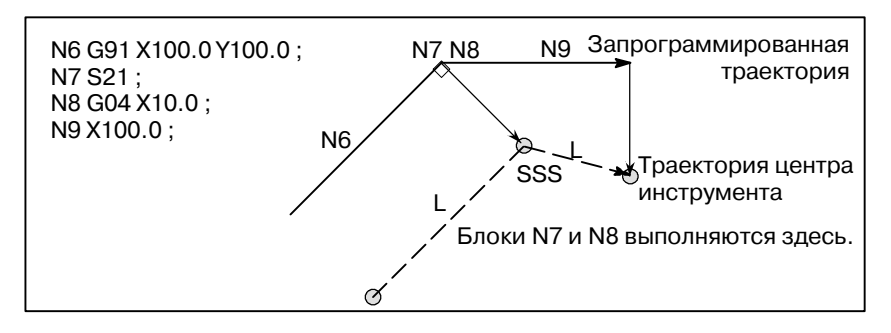

#### Когда в конце блока создаются два или более вектора, то инструмент перемещается линейно от одного вектор к другому. Это перемещение называется угловым перемещением. Если эти векторы практически полностью совпадают, то угловое перемещение не выполняется, а последний вектор пропускается. **• Угловое перемещение**

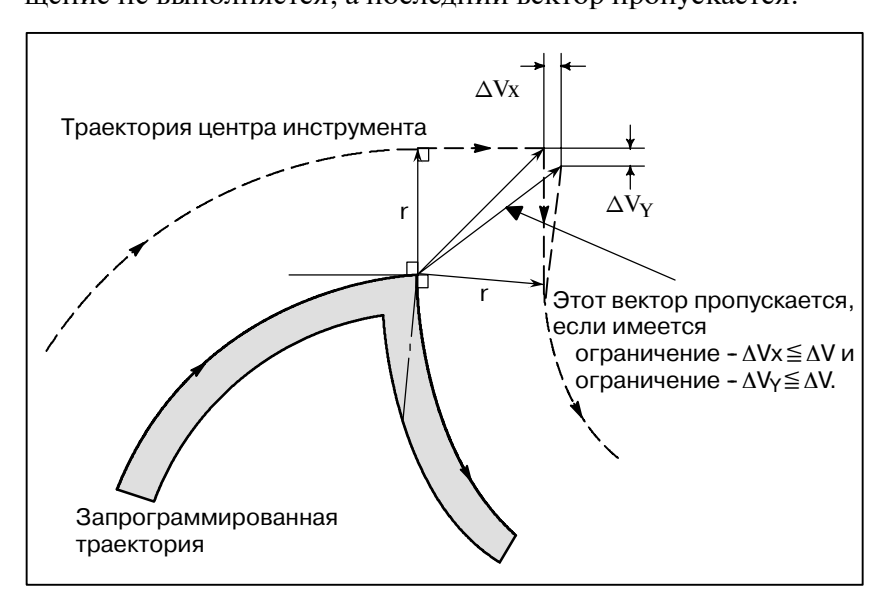

Если имеется ограничение - ∆Vx≦∆и ограничение - ∆Vy≦∆V, то последний вектор пропускается. Ограничение ∆V предварительно устанавливается в параметре ном. 5010.

Если эти векторы не совпадают, то перемещение выполняется с поворачиванием вокруг угла. Это перемещение принадлежит последнему блоку.

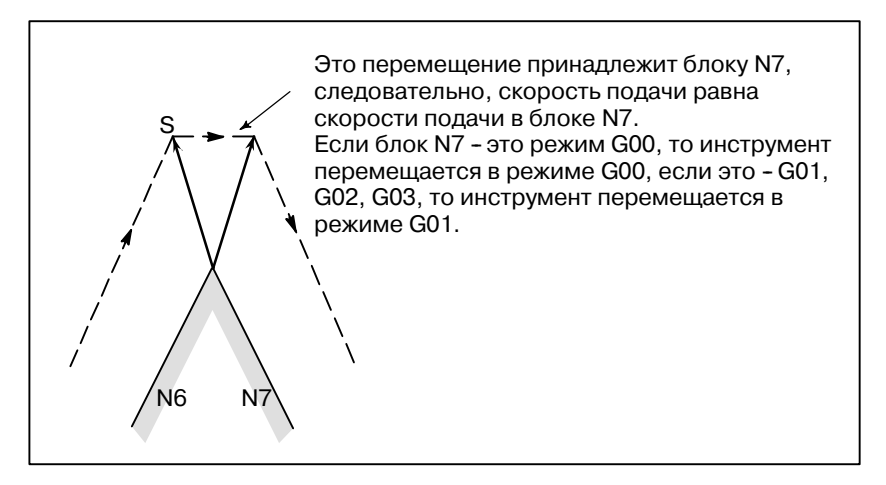

Вместе с тем траектория следующего блока - полукруглая или больше по длине, указанная выше функция не выполняется. Причина такого поведения в следующем:

 $-240$  —

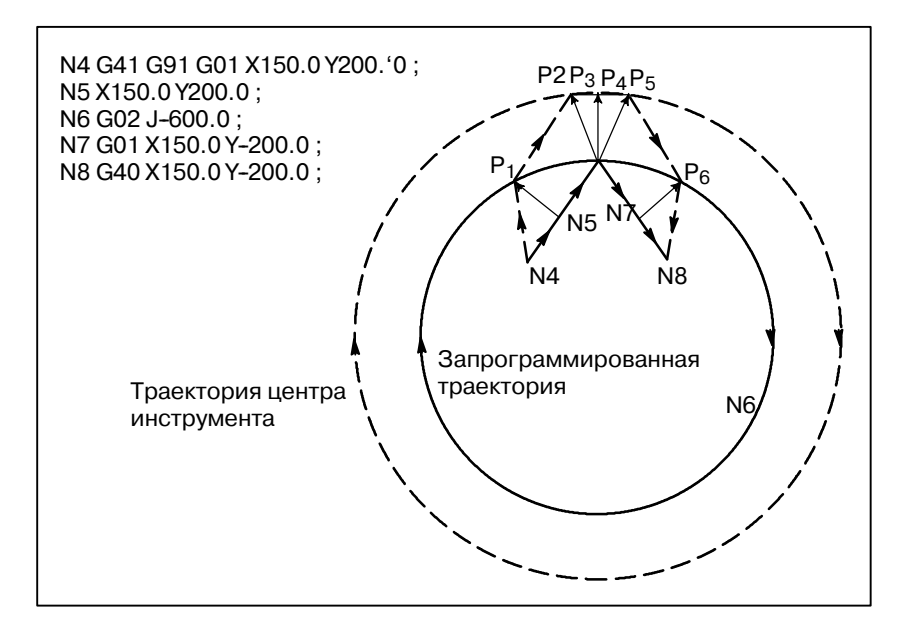

Если вектор не игнорируется, траектория инструмента такова:  $P_1 \rightarrow P_2 \rightarrow P_3 \rightarrow (Okpyx \text{Hocrb}) \rightarrow P_4 \rightarrow P_5 \rightarrow P_6$ 

Но если расстояние между P2 и P3 пренебрежимо мало, точка P3 игнорируется. Следовательно, траектория инструмента такова:  $P_2$  →  $P_4$ <br>Таким

образом, нарезание окружности блоком N6 игнорируется.

О ручной работе во время коррекции на режущий инструмент смотрите раздел III-3.5, "Ручное абсолютное включение и выключение." **• Прерывание ручной работы**

# **14.5.4**

# **Перемещение инструмента при отмене режима коррекции**

# **Пояснения**

**• Перемещение инструмента вдоль внутренней стороны угла (180**°≦α**)**

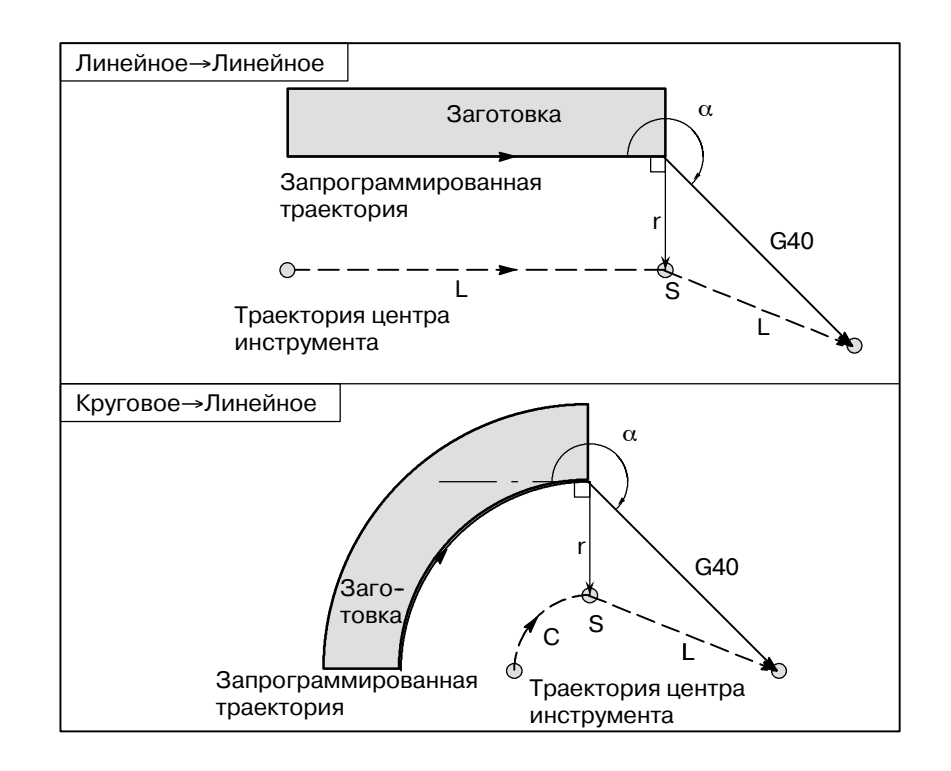

Траектория инструмента при запуске может быть 2-х типов, A и **• Перемещение инструмента вдоль внешней** B; тип устанавливается параметром SUP (ном. 5003#0). **стороны тупого угла (90**°≦α**<180**°**)**Линейное→Линейное G40 α Заготовка L Запрограммированная траектория r  $\theta$  -Траектория центра L S инструмента Тип A Круговое→Линейное  $G40$ α L Заго- товка r S C Траектория центра  $\phi$ Запрограм.траектория инструмента Линейное→Линейное G40 α Заготовка L Запрограммированная траектория r Траектория центра <u><sub>Э</sub> инструмента</u> ଞ୍ ∟<br>S Точка пересечения Тип Круговое→Линейное B  $G40$ α L r Заго- r товка S C L L Точка пересечения Запрограм. траектория Траект.центра инстр--та

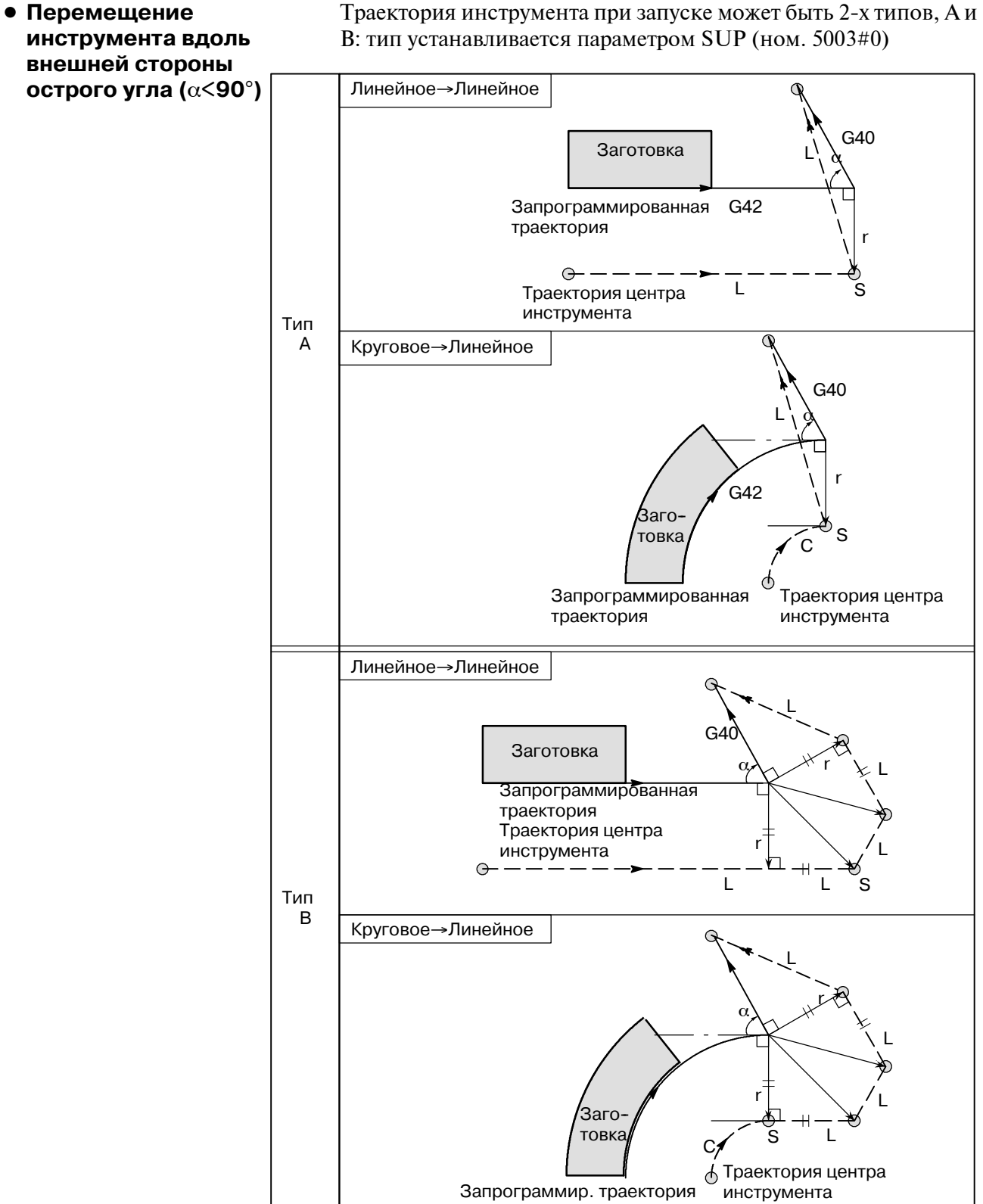

r

S

G40 (G42)

L

L

— Начальное положение<br>←

Запрограммированная траектория

Траектория центра инструмента

 $---\ominus$ 

- **Перемещение инструмента по внешней стороне линейное**→**линейное острого угла менее 1 градуса (**α**<1**°**)**
- **Блок**, не содержащий **перемещения инструмента, заданного вместе с отменой коррекции**

Если блок, не содержащий перемещения инструмента, задан вместе с отменой коррекции, то вектор, длина которого равна величине коррекции, создается в стандартном направлении по отношению к движению инструмента в предыдущем блоке, и при последующей команде перемещения этот вектор отменяется.

 $\overline{\phantom{a}}$ или меньше

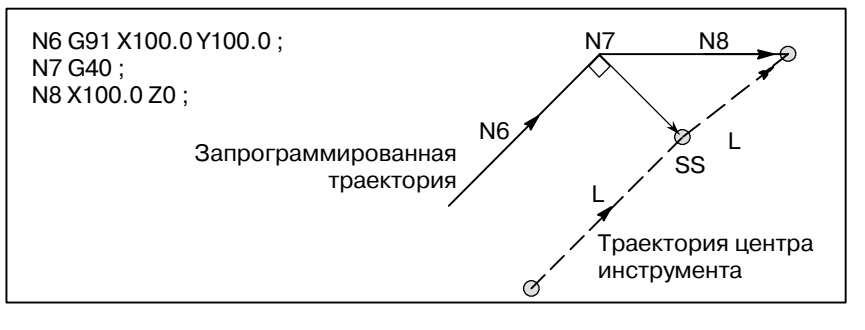

**• Блок, содержащий G40 и I\_J\_K\_**

**Предыдущий блок содержит G41 или G42** Если блок G41 или G42 предшествует блоку, в котором заданы  $G40$  и  $I$ ,  $J$ ,  $K$ , то система предполагает, что траектория запрограммирована в виде расстояние от конечного положения, определенного предыдущим блоком, до вектора, определенного (I,J), (I,K) или (J,K). Применяется то же направление смещения, что и в предыдущем блоке.

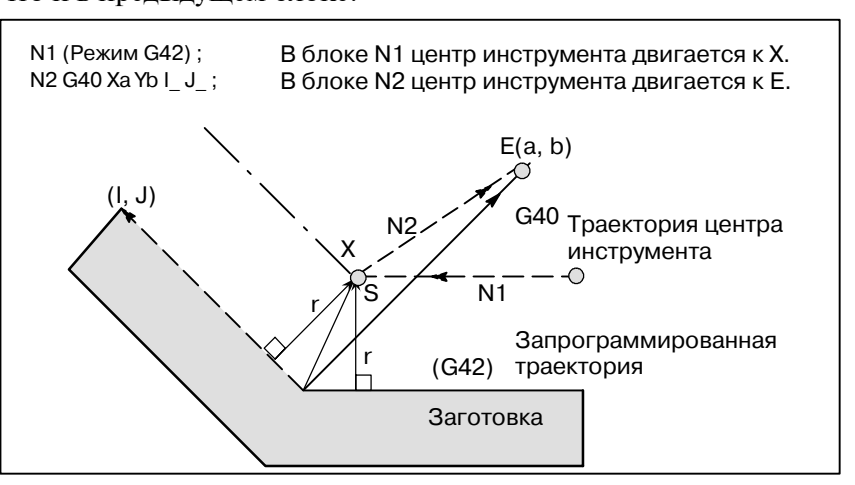

В этом случае, обратите внимание на то, что ЧПУ определяет точку пересечения траектории инструмента независимо от того, задана ли обработка внутренней или внешней поверхности.

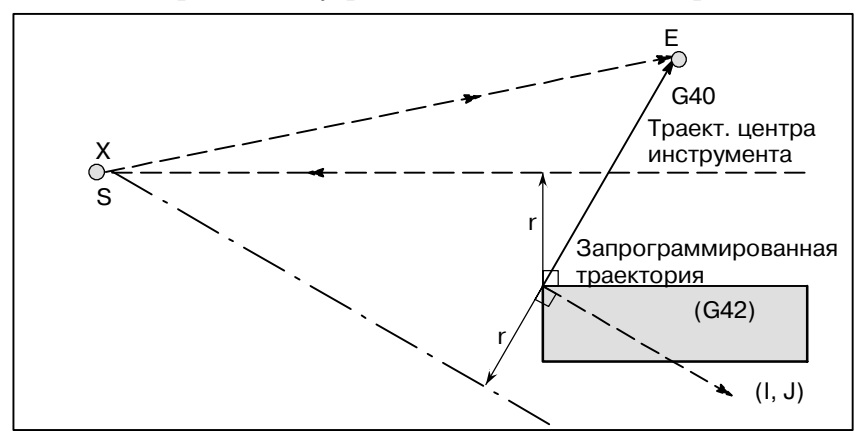

Если определить точку пересечения невозможно, инструмент приходит в нормальное положение по отношению к предыдущему блоку в конце предыдущего блока.

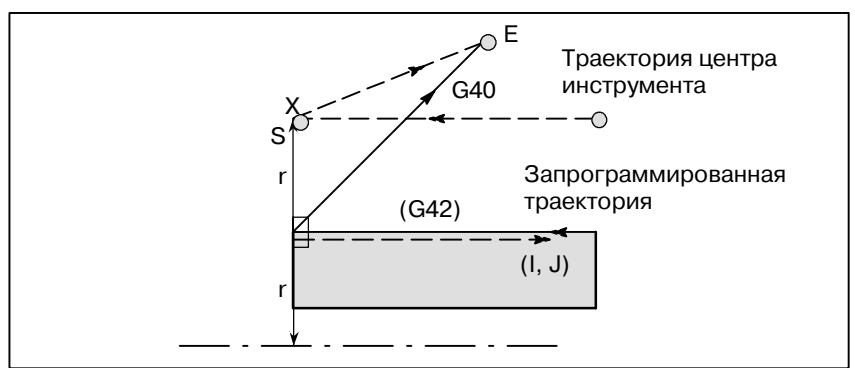

 $-246$  —

# **Длина траектории центра окружности**

В показанном ниже примере инструмент не проходит **инструмента больше длины** окружности более одного раза. Инструмент двигается вдоль дуги из P1 в P2. Функция проверки наличия столкновения, описанная в разделе II-14.5.5, может привести к подаче сигнала тревоги.

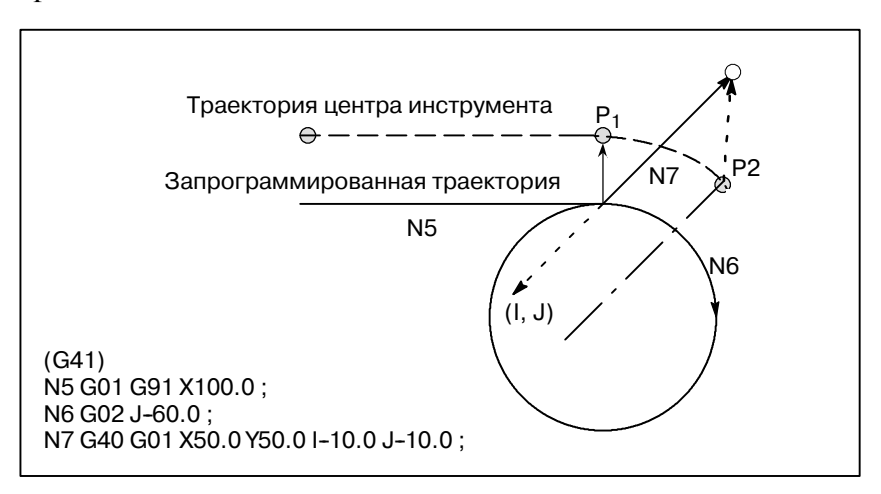

Чтобы инструмент проходил окружность больше одного раза, программируйте две или более дуг.

# **14.5.5 Проверка наличия столкновения**

Перерез инструментом называется столкновением. Функция проверки наличия столкновения проводит предварительную проверку на предмет перереза инструментом. Тем не менее, с помощью этой функции нельзя провести проверку любого столкновения. Проверка наличия столкновения выполняется даже, если перерез не происходит.

# **Пояснения**

- **Критерии определения столкновения**
- (1) Направление траектории инструмента отлично от направления запрограммированной траектории (от 90 до 270 градусов между этими траекториями).

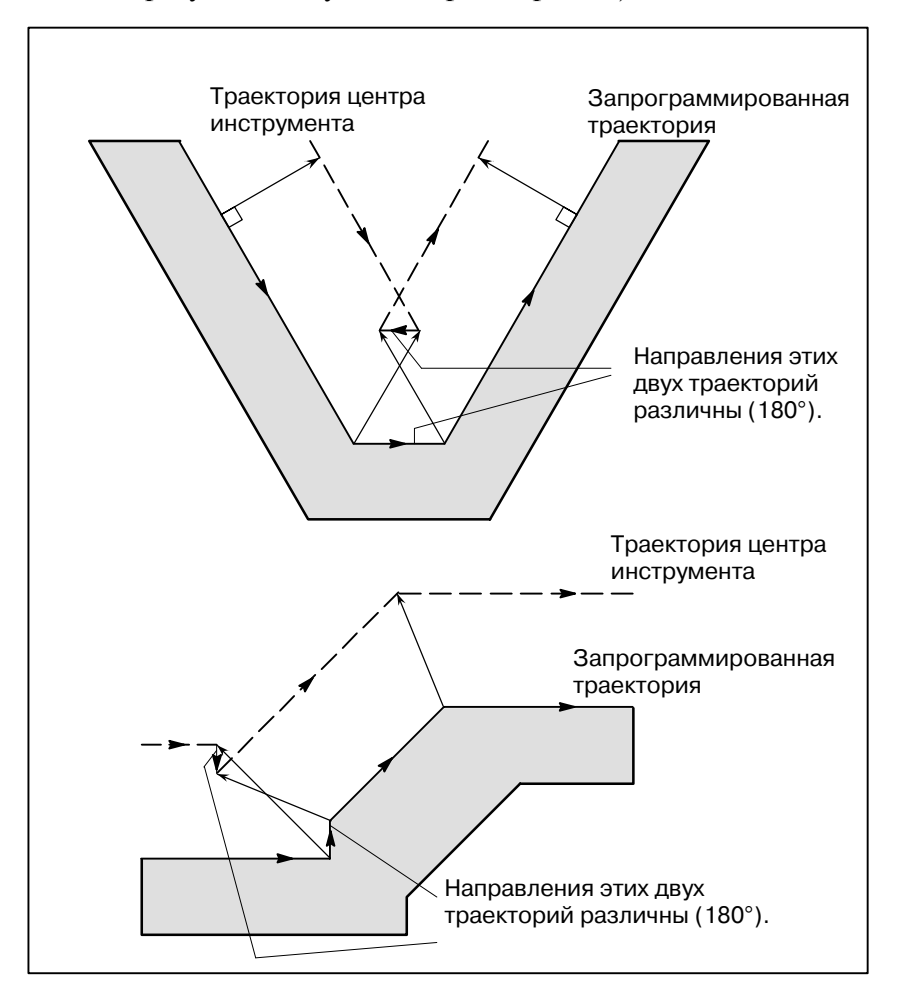

(2) В дополнение к условию (1) угол между начальной и конечной точкой траектории центра инструмента значительно отличается от угла между начальной и конечной точкой запрограммированной траектории центра инструмента при круговой обработке (больше 180 градусов).

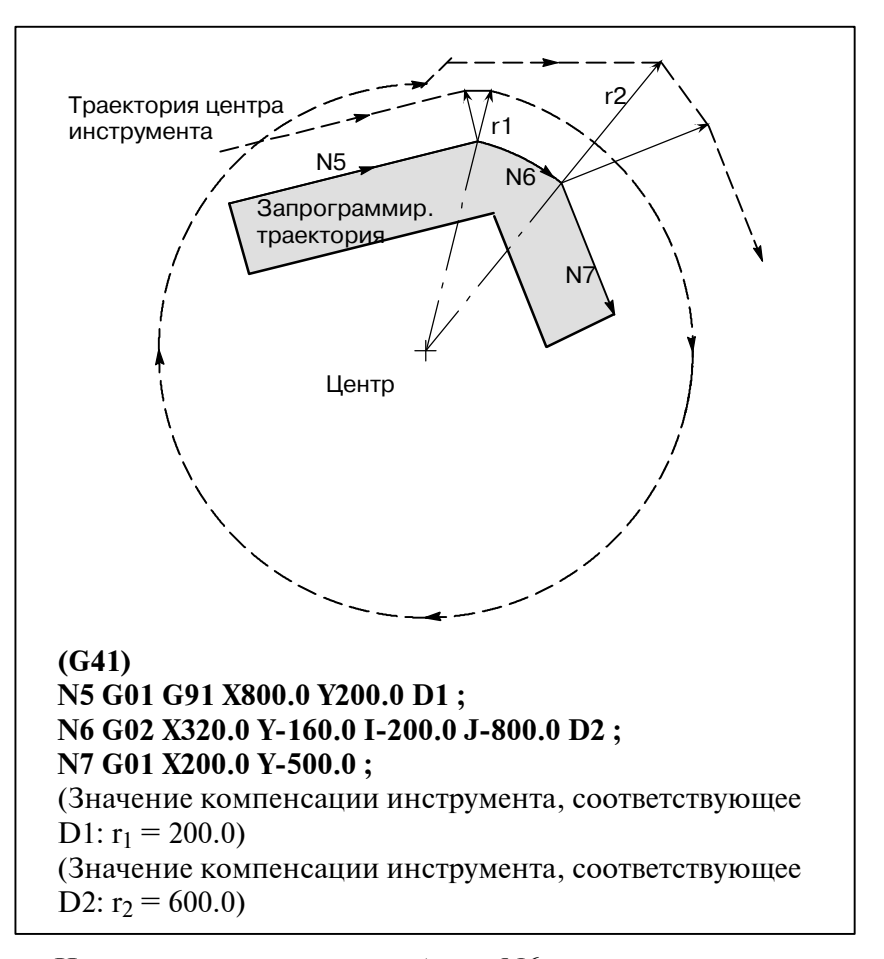

На примере выше, дуга в блоке N6 располагается в одной четверти круга.В то же время после компенсации на режущий инструмент дуга располагается во всех четвертях круга.

#### **• Заблаговременное устранение столкновения**

(1) Удаление вектора, приводящего к столкновению Когда компенсация на режущий инструмент выполняется для блоков А, В и С и вектора  $V_1$ ,  $V_2$ ,  $V_3$  и  $V_4$  между блоками А и В  $V_5$ ,  $V_6$ ,  $V_7$  и  $V_8$  обрабатываются между В и С, ближайшие вектора проверяются в первую очередь. Если возникает столкновение, то они пропускаются. Вместе с тем если векторы, которые должны игнорироваться во избежание столкновения, являются последними векторами в углу, то эти векторы не могут быть проигнорированы. Проверка между векторами V4 и V5

Столкновение - V<sub>4</sub> и V<sub>5</sub>игнорируются.

Проверка между  $V_3$  и  $V_6$ 

Столкновение - V<sub>3</sub> и V<sub>6</sub> игнорируется

Проверка между V<sub>2</sub> и V<sub>7</sub>

Столкновение - V<sub>2</sub> и V<sub>7</sub> игнорируется

Проверка между V<sub>1</sub> и V<sub>8</sub>

Столкновение -  $V_1$  и  $V_8$  не могут быть проигнорированы Если во время проверки обнаружен вектор без обнаружения столкновения, то последующие векторы не проверяются. Если блок В- это круговое движение, то выполняется прямолинейное движение, если вектора создают столкновения.

#### **(Пример 1) Инструмент перемещается прямолинейно от V1 до V8**

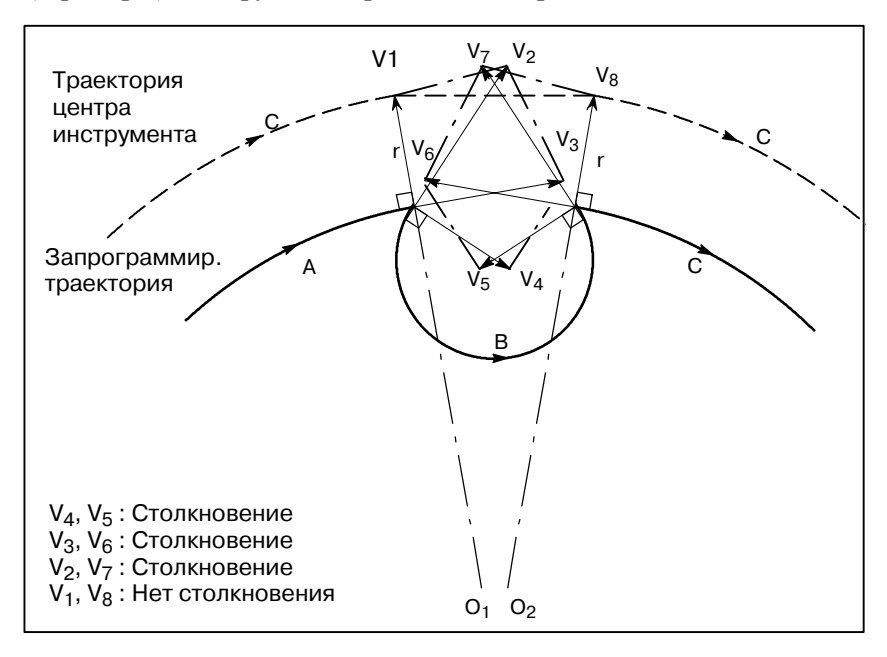

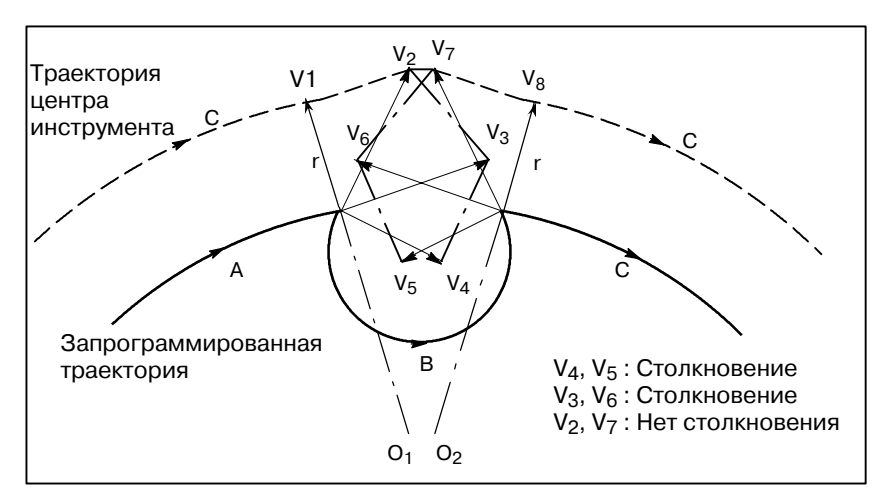

#### **(Пример 2) Инструмент перемещается прямолинейно от V1, V2, V7 до V8**

(2) Если после коррекции (1) возникает столкновение, то инструмент останавливается, при этом возникает сигнал тревоги. Если после коррекции (1) возникает столкновение или если имеется только одна пара векторов от начала проверки и эти вектора создают столкновения, то подается сигнал тревоги P/S (ном. 41), инструмент останавливается сразу после выполнения предыдущего блока. Если блок выполняется операцией одиночного блока, инструмент останавливается в конце блока.

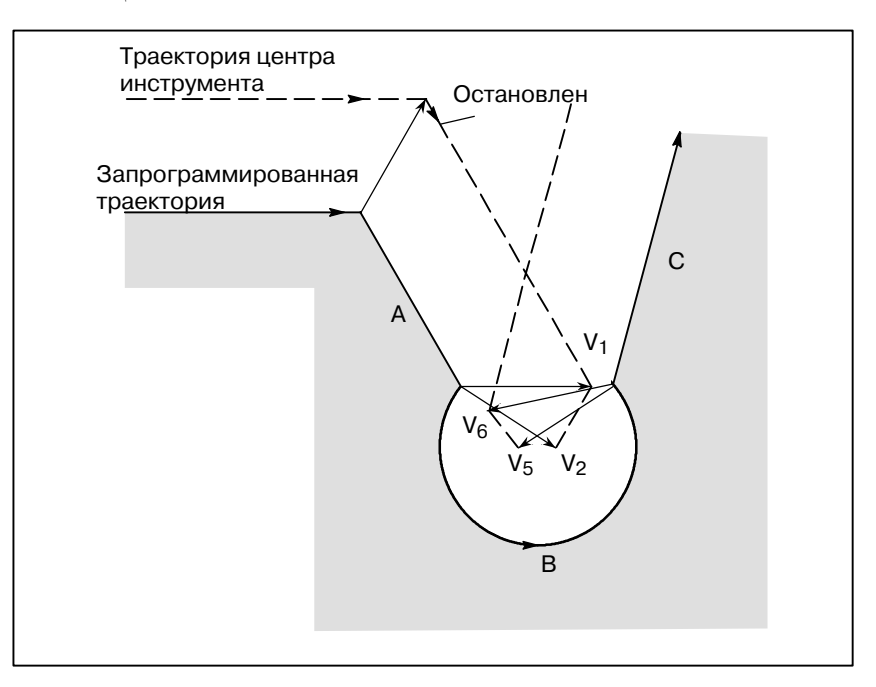

После пропуска векторов  $V_2$  и  $V_5$  по причине столкновения, столкновение возникает также между векторами  $V_1$  и  $V_6$ . Высвечивается сигнал тревоги, и инструмент останавливается.

 $-251 -$ 

**• Если предполагается наличие столкновения, но в действительности столкновение не возникает**

**(1) Понижение, меньшее значение компенсации на режущий инструмент**

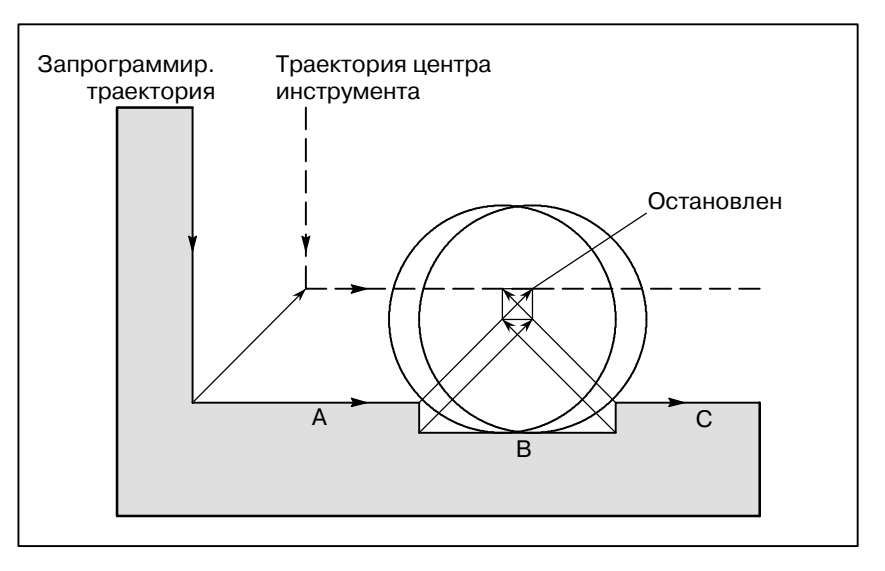

Нет действительного столкновения, но так как направление, запрограммированное в блоке B, противоположно направлению траектории после компенсации на режущий инструмент, инструмент останавливается и подается сигнал тревоги.

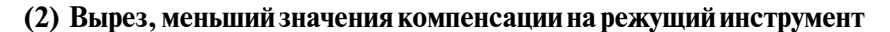

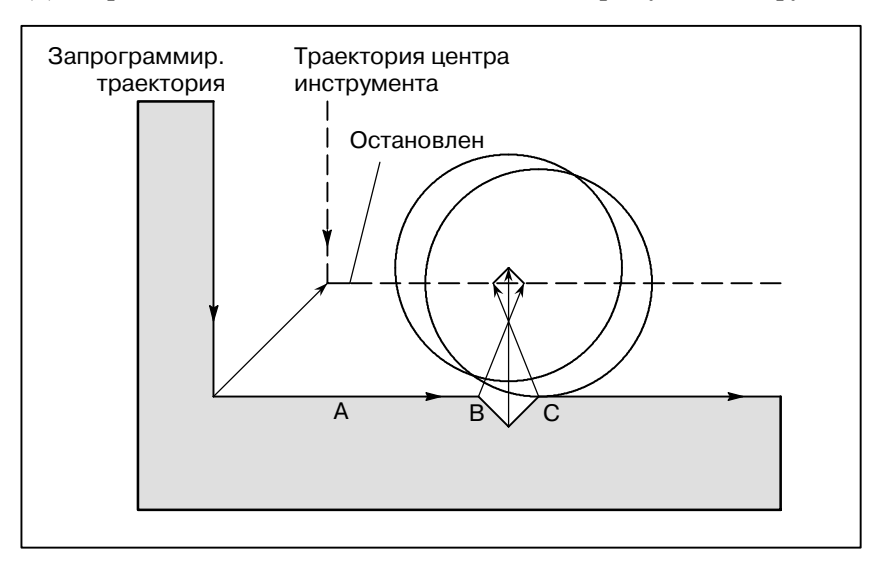

Аналогично (1) подается сигнал тревоги P/S из-за столкновения вследствие реверса направления в блоке B.

# **14.5.6**

# **Перерез компенсацией на режущий инструмент**

### **Пояснения**

**• Обработка внутреннего угла при радиусе, меньшем радиуса режущего инструмента**

Если радиус угла меньше радиуса резца, то высвечивается сигнал тревоги, и ЧПУ выполняет остановку в начале блока по причине того, что внутреннее смещение резца приводит к перерезу. При работе с одиночными блоками перерез возникает вследствие остановки инструмента после выполнения блока.

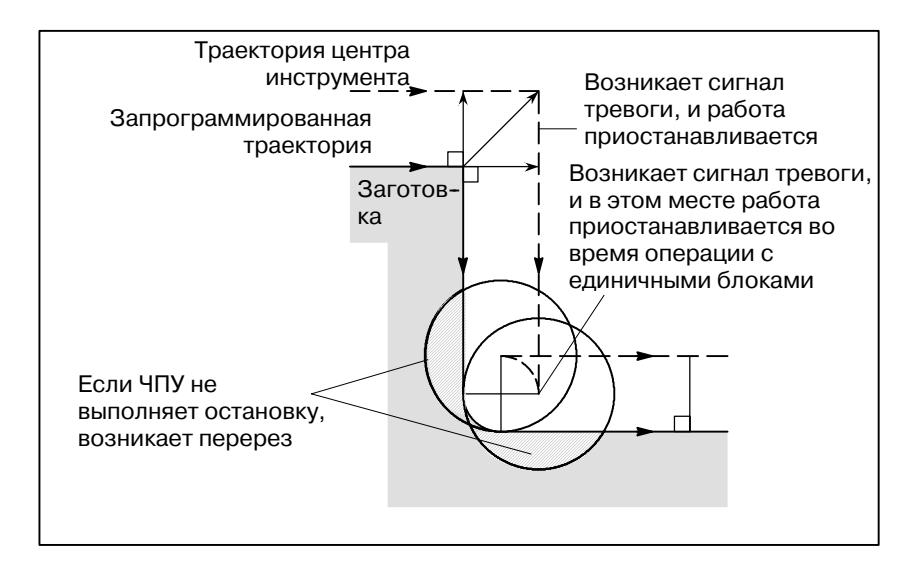

### **• Обработка выреза, меньшего радиуса инструмента**

Так как компенсация на режущий инструмент приводит к перемещению траектории центра инструмента в направлении, обратном запрограммированному, возникнет перерез. В этом случае подается сигнал тревоги, и ЧПУ выполняет остановку в начале блока.

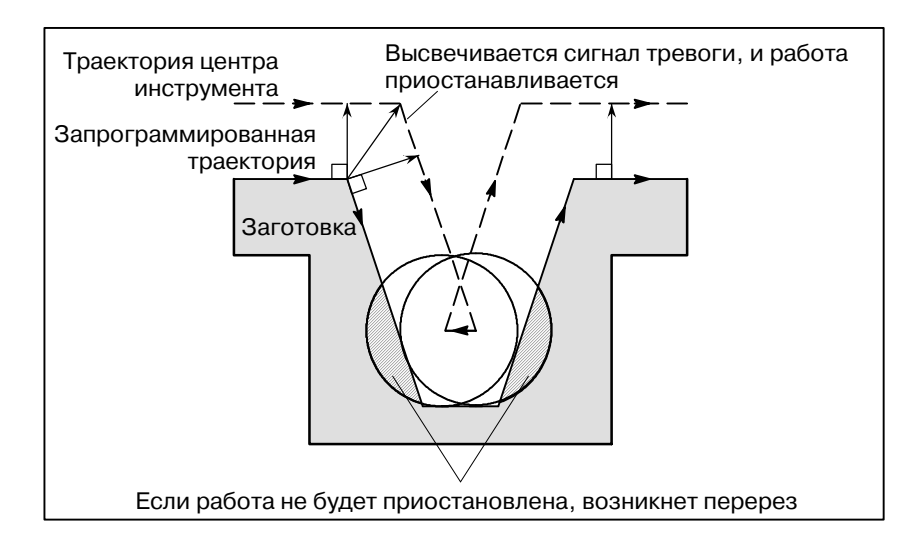

# **• Обработка шага, меньшего радиуса инструмента**

Когда в программе с шагом, меньшем радиуса инструмента, задается обработка шага, траектория центра инструмента с обычной коррекцией становится обратной по отношению к запрограммированому направлению.В этом случае пропускается первый вектор, и инструмент перемещается линейно в положение 2-го вектора. Операция с единич. блоками прерывается в этой точке.Если обработка выполняется не в режиме ед. блока, то циклическая операция продолжается. Если движение по ступени линейное, то сигнал тревоги не возникает, и резание выполняется верно. Вместе с тем останется ненарезанный участок.

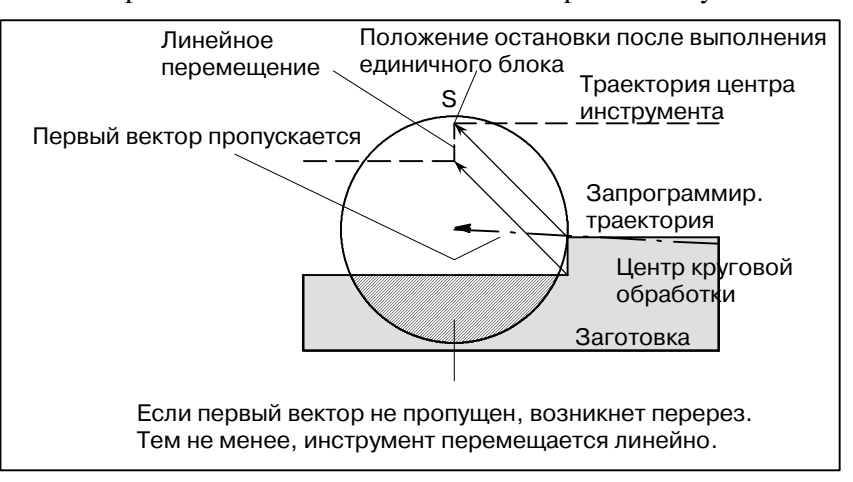

**• Начало компенсации и нарезание вдоль оси Z** Обычно используется метод, при котором инструмент перемещается вдоль оси Z после выполнения компенсации на режущий инструмент на определенном интервале от заготовки в начале обработки. В описанном выше случае, если необходимо разделить движение вдоль осиZна ускоренный ход и подачу при нарезание, следуйте указанной ниже процедуре.

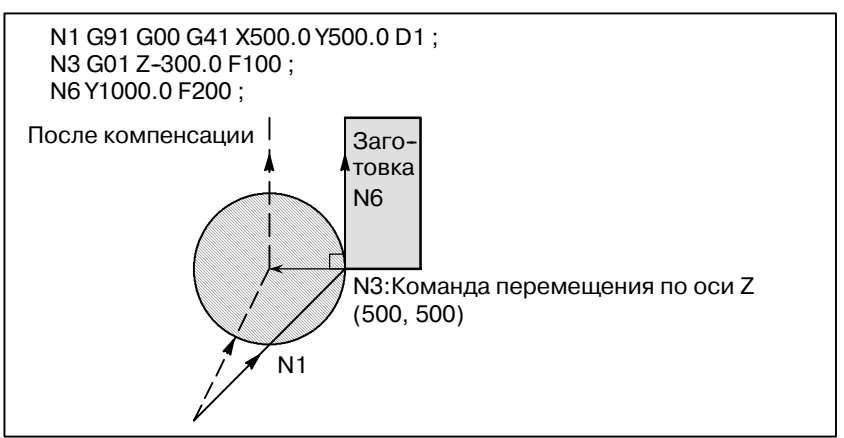

В указанном выше примере программы при выполнении блока N1 блоки N3 и N6 также вводятся в буфер для сохранения, и зависимостью между ними выполняется корректная компенсация, как на рисунке выше. Затем, если блок N3 (команда перемещения по оси Z) делится следующим образом: Как два командных блока не включаются в выбранную плоскость и блок N6 не может быть введен в буфер на сохранение, так и траектория центра инструмента рассчитывается на основе информации блока N1 на рисунке выше. Таким образом, вектор коррекции не рассчитывается при запуске и может возникнуть перерез.

Приведенный выше пример должен быть модифицирован следующим образом:

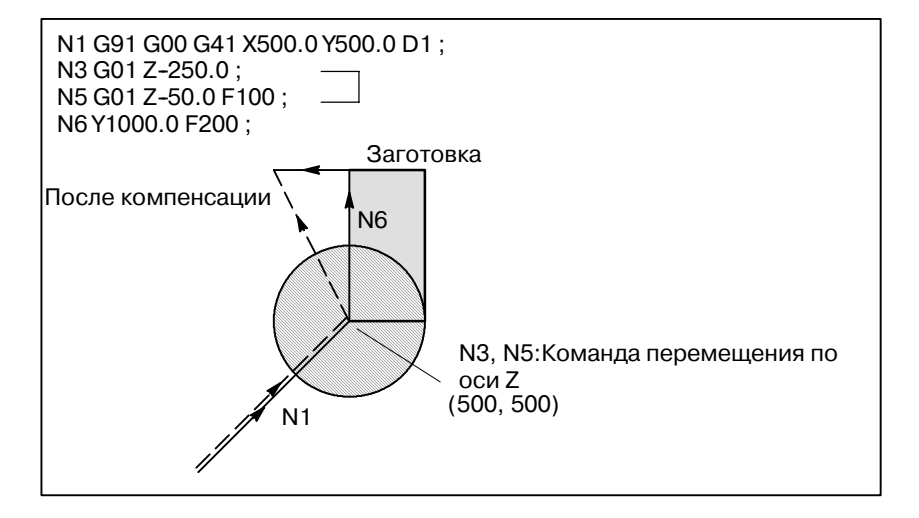

Команда перемещения в том же направлении, что и должна быть запрограммирована команда перемещения после движения по оси Z.

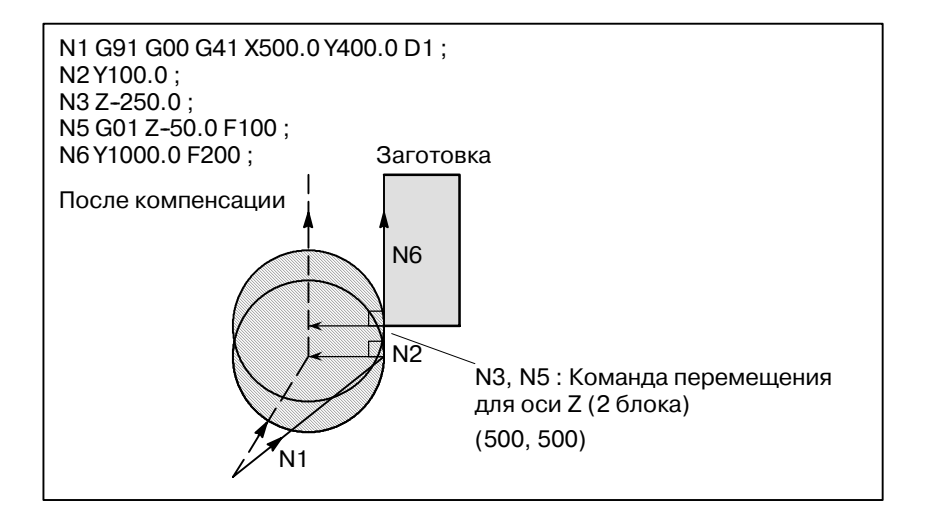

Если блок с последовательностью ном. N2 имеет команду перемещения в том же самом направлении, что и блок с последовательностью ном. N6, выполняется надлежащая компенсация.

# **14.5.7 Ввод команды с устройства ручного ввода данных MDI**

Компенсация на режущий инструмент C не выполняется для команд, вводимых с панели ввода данных вручную.

Вместе с тем при временном останове функцией одиночного блока автоматической работы с использованием абсолютных команд выполняется работа в режиме ввода данных вручную, после чего автоматическая работа запускается снова; траектория инструмента такова:

В данном случае в начальном положении следующего блокавекторы переносятся, и в следующих двух блоках создаются другие векторы. Следовательно, с помощью следующего одного блока выполняется точная компенсация на режущий инструмент C.

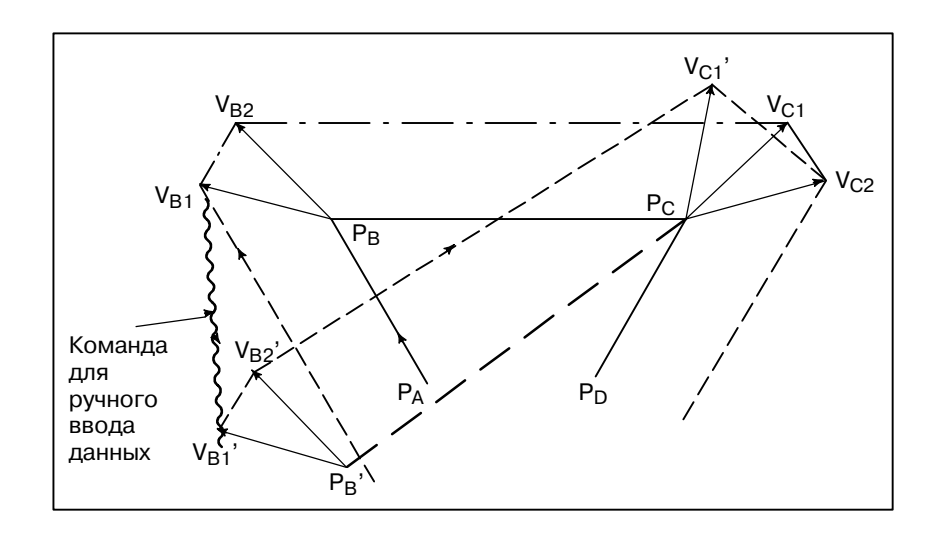

Если в абсолютной команде запрограммированы положение  $P_A$ ,  $P_B$ и  $P_C$ , то инструмент останавливается функцией выполнения единичного блока после выполнения блока от Р<sub>А</sub>до Р<sub>В</sub>, после чего инструмент перемещается с помощью операции ручного ввода. Векторы  $V_{B1}$  и  $V_{B2}$  переносятсяв  $V_{B1}'$  и  $V_{B2}'$ , а векторы смещения снова рассчитываются для V<sub>C1</sub> и V<sub>C2</sub> между блоками  $P_B-P_C$  и  $P_C-P_D$ .

Тем не менее, так как вектор V<sub>B2</sub>не вычисляется снова, коррекция выполняется точно от положения  $P_{C}$ .

# **14.5.8 Команды G53,G28,G30 и G29 в режиме коррекции на режущий инструмент C**

Была добавлена функция, которая выполняет позиционирование автоматической отменой вектора компенсации на режущий инструмент при задании G53 в режиме компенсации на режущий инструмент C, после чего функция автоматически восстанавливает вектор компенсации на режущий инструмент с выполнением следующей команды перемещения.

Режим восстановления вектора коррекции на режущий инструмент относится к типу FS16/21/0*i*, когда CCN (бит 2 параметра ном. 5003) имеет значение 0; режим относится к типу FS15, если CCN установлен на значение 1.

При задании G28, G30 или G30 в режиме коррекции на режущий инструмент С автоматический возврат на исходную позицию выполняется автоматической отменой вектора коррекции на режущий инструмент, так что вектор коррекции на режущий инструмент автоматически восстанавливается с выполнением следующей команды перемещения. В этом случае распределение по времени и формат отмены/восстановления вектора компенсации на режущий инструмент, выполняемых тогда, когда CCN (бит 2 параметра ном. 5003) установлен на значение 1, меняются к типу FS15.

Когда CCN (бит 2 параметра ном. 5003) установлен на значение 0, стандартная спецификация остается применимой.

При задании G29 в режиме компенсации С на режущий инструмент вектор компенсации на режущий инструмент автоматически отменяется/восстанавливается. В этом случае распределение по времени и формат отмены/восстановления вектора компенсации на режущий инструмент, выполняемых тогда, когда CCN (бит 2 параметра ном. 5003) установлен на значение 1, меняются к типу FS15.

Когда CCN (бит 2 параметра ном. 5003) установлен на значение 0, стандартная спецификация остается применимой.

# **Пояснения**

D **Команда G53 в режиме компенсации С на режущий инструмент**

При задании G53 в режиме компенсации С на режущий инструмент предыдущий блок создает вектор, перпендикулярный направлению движения, длиной, равной значению коррекции. Затем вектор коррекции отменяется, когда в системе координат машины выполняется перемещение в заданную позицию. В следующем блоке режим коррекции автоматически восстанавливается.

Обратите внимание на то, что восстановление вектора компенсации на режущий инструмент начинается тогда, когда CCN (бит 2 параметра ном. 5003) установлен на значение 0; когда CCN установлен на значение 1, создается вектор столкновения (типа FS15).

 $-257-$ 

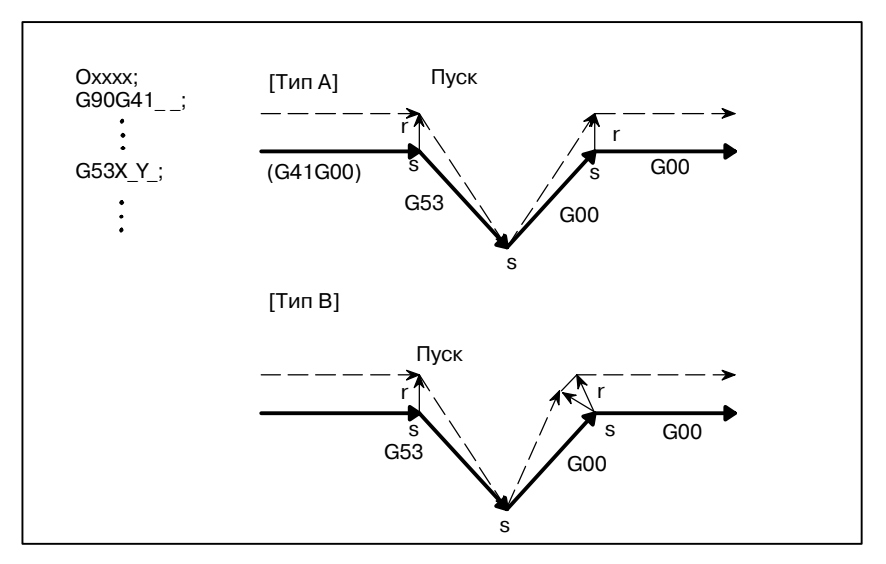

# (1)G53, заданный в режиме коррекции Когда CCN (бит 2 параметра ном. 5003)=0

Когда CCN (бит 2 параметра ном. 5003)=1

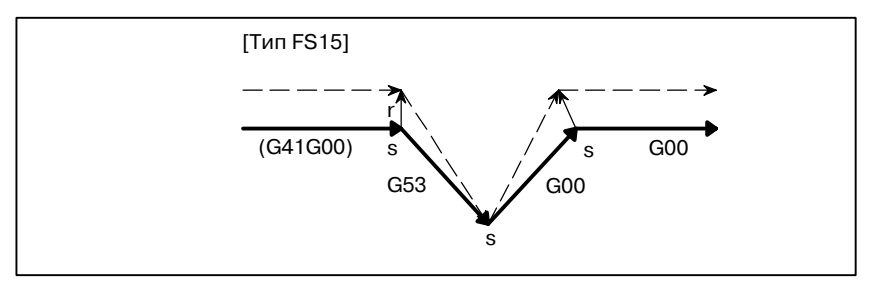

(2)Инкрементный G53, заданный в режиме коррекции Когда CCN (бит 2 параметра ном. 5003)=0

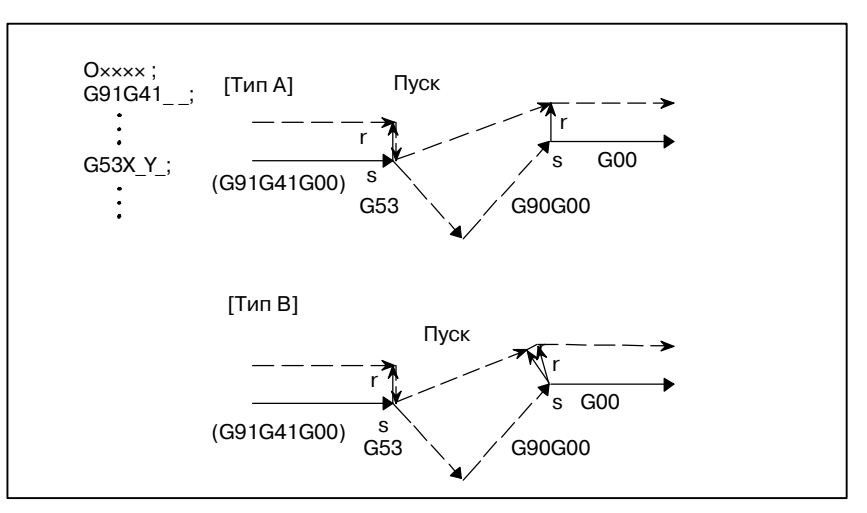

Когда CCN (бит 2 параметра ном. 5003)=1

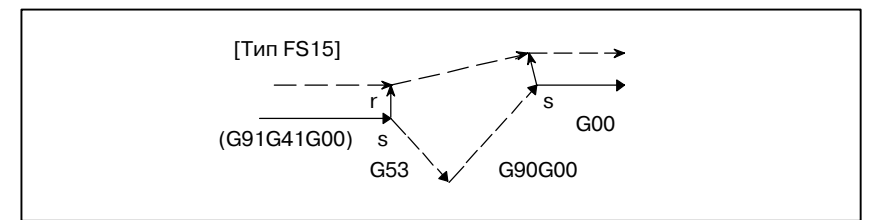

(3)G53, заданный в режиме коррекции без выполнения перемещения

Когда CCN (бит 2 параметра ном. 5003)=0

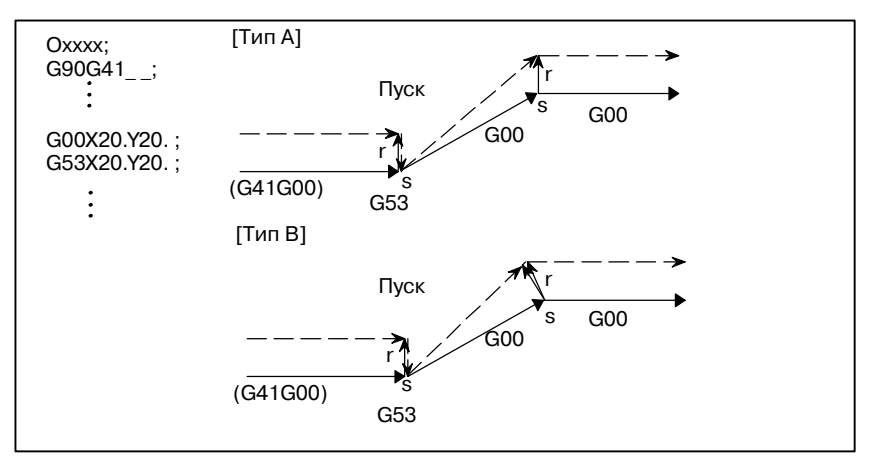

Когда CCN (бит 2 параметра ном. 5003)=1

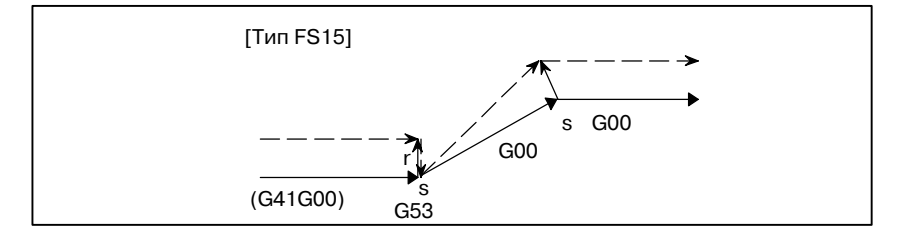

#### **ОПАСНО**

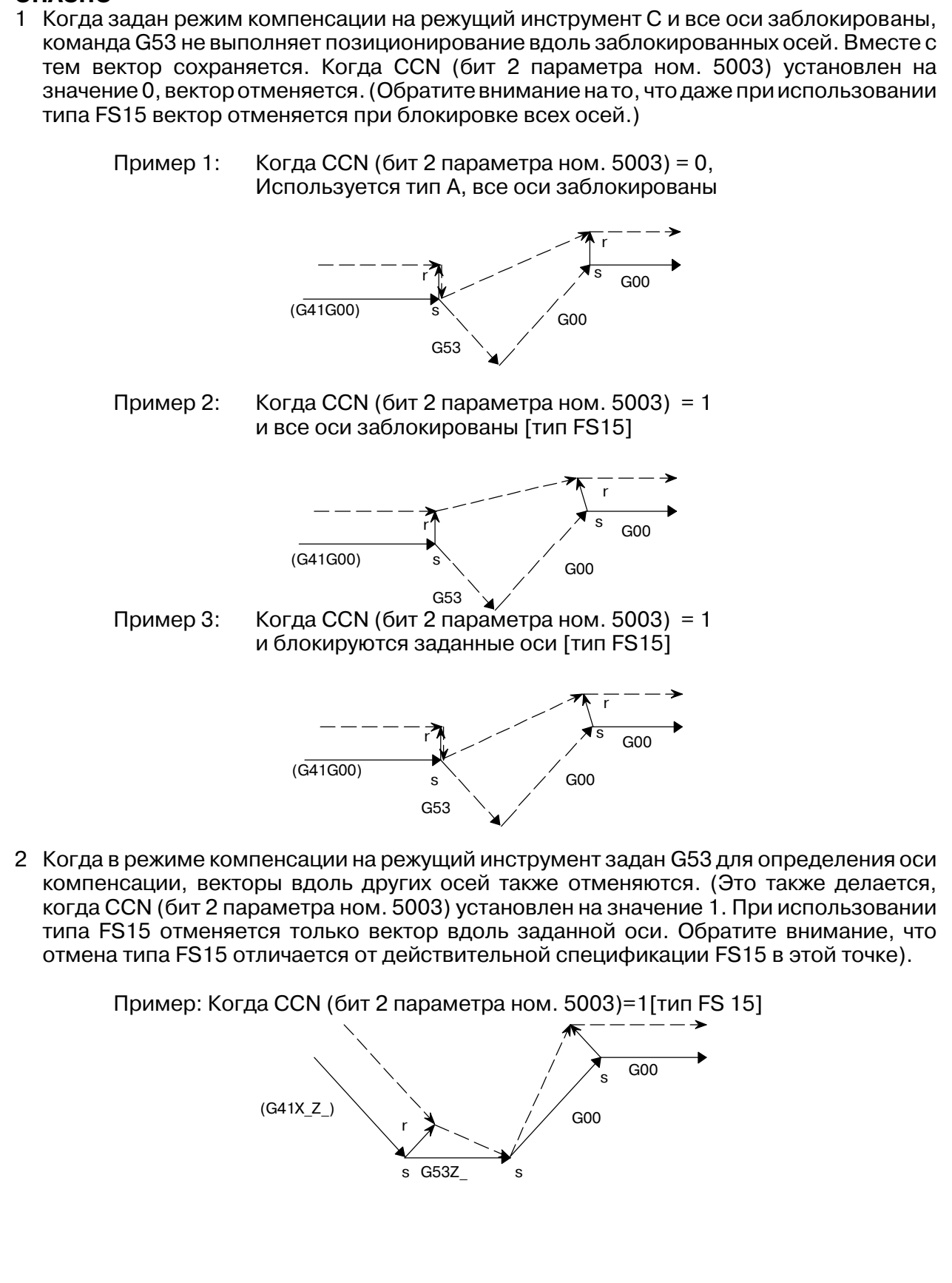

 $-260$  —

# **ПРИМЕЧАНИЕ** 1 Когда команда G53 задает ось, не принадлежащую плоскости компенсации на режущий инструмент С, в конечной точке предыдущего блока создается перпендикулярный вектор и инструмент не двигается. В следующем блоке режим коррекции автоматически восстанавливается (тем же способом, как и тогда, когда два или больше непрерывных блоков не задают команд перемещения). Пример: Когда CCN (бит 2 параметра ном. 5003) = 0 и используется тип A 2 Когда блок G53 задан в качестве блока запуска, следующий блок действительно становится блоком запуска. Когда CCN (бит 2 параметра ном. 5003) установлен на значение 1, создается вектор столкновения. Пример: Когда CCN (бит 2 параметра ном. 5003) = 0 и используется тип А s G53Z\_ G00 (G41G00X\_Y\_) r r s G00 G00 Пуск s G00  $G41G53$   $Tyck$ s  $G<sub>00</sub>$ Пуск  $\bigg/$  G00

Когда в режиме С коррекции на режущий инструмент задается G28 или G30, выполняется операция типа FS15, если CCN (бит 2 параметра ном. 5003) имеет значение 1. D **Команда G28 или G30 в режиме коррекции на режущий инструмент C**

> Это означает, что в предыдущем блоке создан вектор столкновения и на промежуточной позиции создан перпендикулярный вектор. Отмена вектора коррекции выполняется тогда, когда выполняется перемещение из промежуточной позиции в исходную позицию. Как часть восстановления, между блоком и следующим блоком создается вектор столкновения.

- (1)G28 или G30, заданные в режиме коррекции (при выполнении перемещения как в промежуточное положение, так и в референтную позицию)
	- (a)Для возврата по G29 Когда CCN (бит 2 параметра ном. 5003) = 0

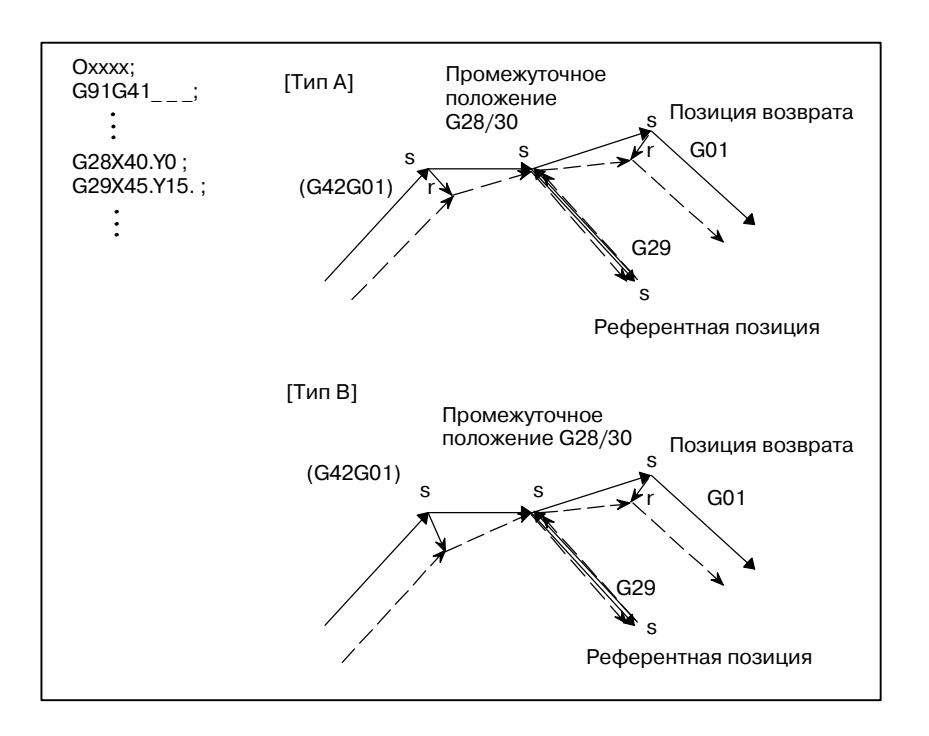

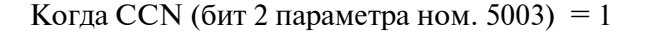

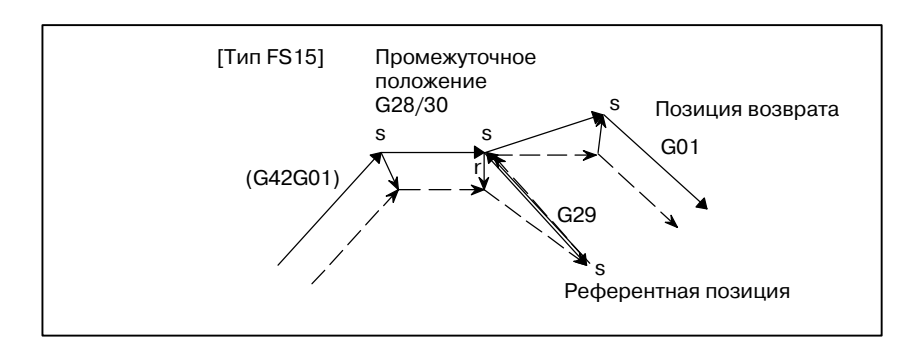

 $-262$  —

### (b) Для возврата по G00 Когда CCN (бит 2 параметра ном. 5003)=0

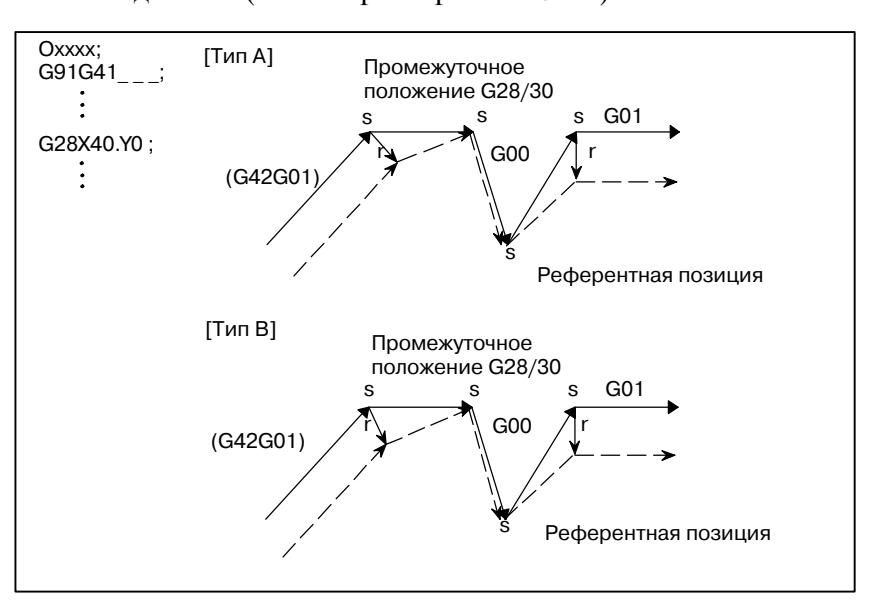

Когда CCN (бит 2 параметра ном. 5003) = 1

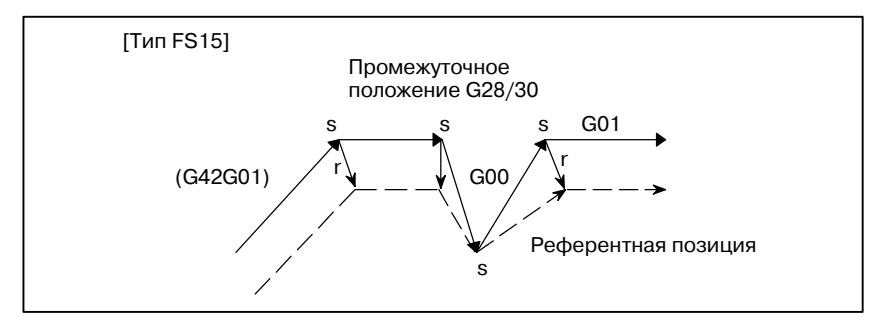

(2)G28 или G30, заданные в режиме коррекции (перемещение в промежуточное положение не выполняется)

(a)Для возврата по G29 Когда CCN (бит 2 параметра ном. 5003) = 0

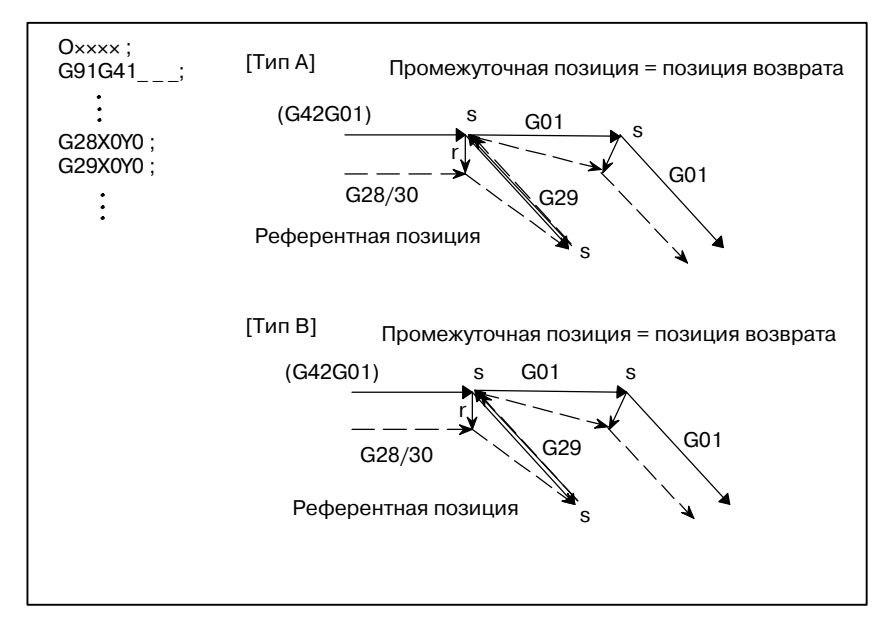

 $-263 -$ 

Когда CCN (бит 2 параметра ном. 5003) = 1

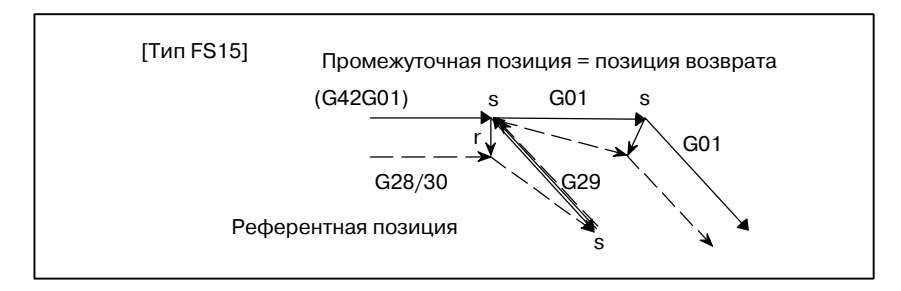

# (b)Для возврата по G00 Когда CCN (бит 2 параметра ном. 5003)=0

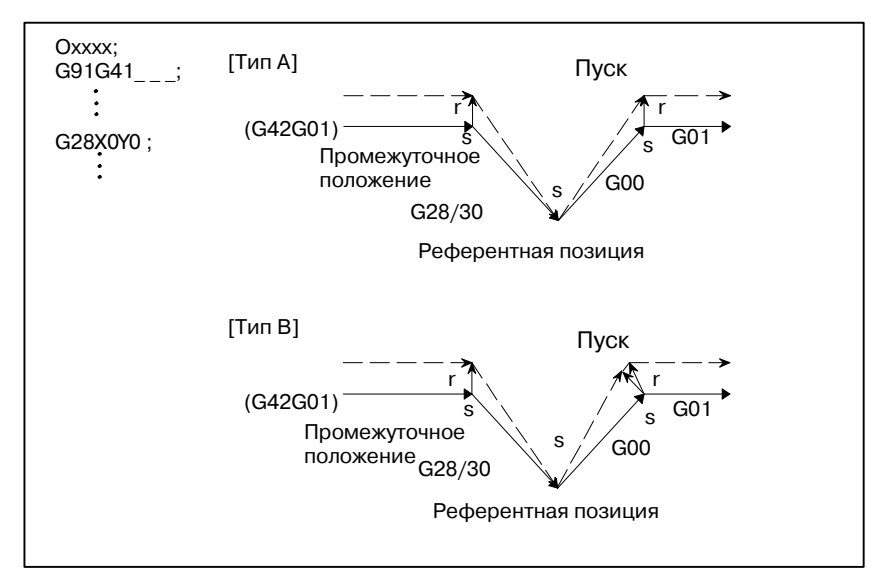

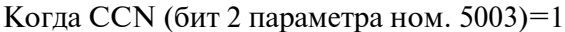

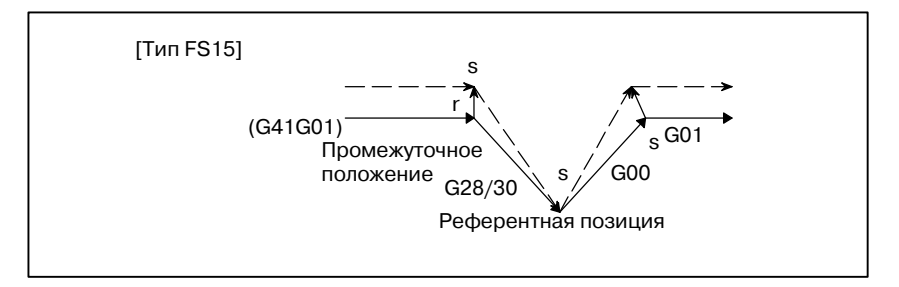
# (3)G28 или G30, заданные в режиме коррекции (перемещение в референтную позицию не выполняется) (a)Для возврата по G29

Когда CCN (бит 2 параметра ном. 5003)=0

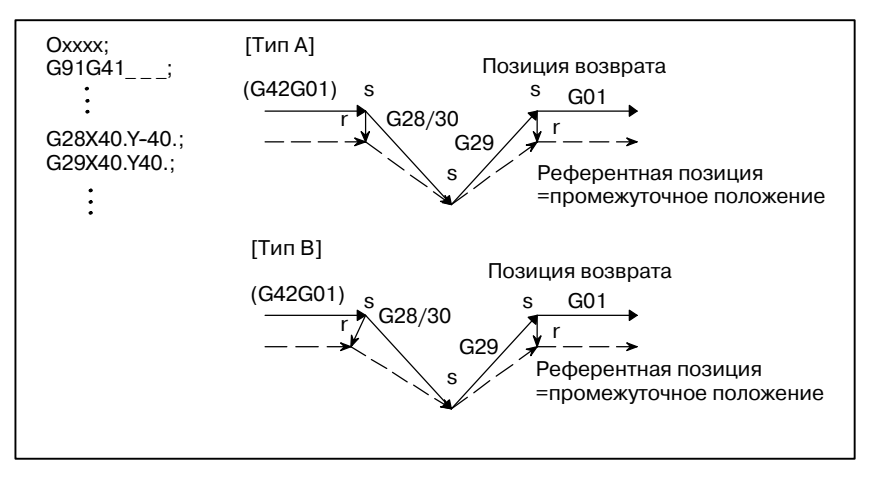

Когда CCN (бит 2 параметра ном. 5003)=1

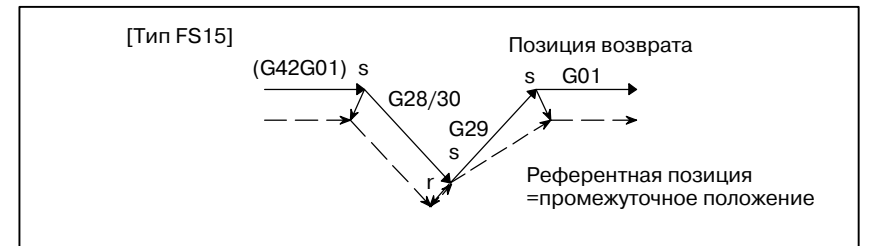

(b)Для возврата по G00 Когда CCN (бит 2 параметра ном. 5003)=0

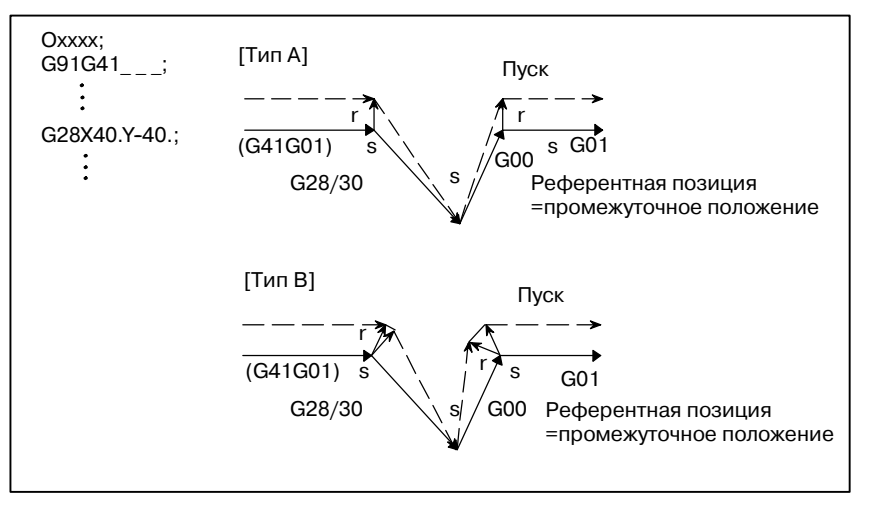

Когда CCN (бит 2 параметра ном. 5003)=1

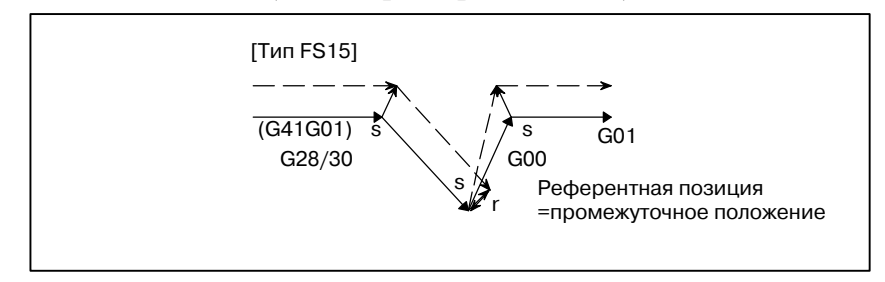

#### (4)G28 или G30, заданные в режиме коррекции (перемещение не выполняется)

(a)Для возврата по G29 Когда CCN (бит 2 параметра ном. 5003)=0

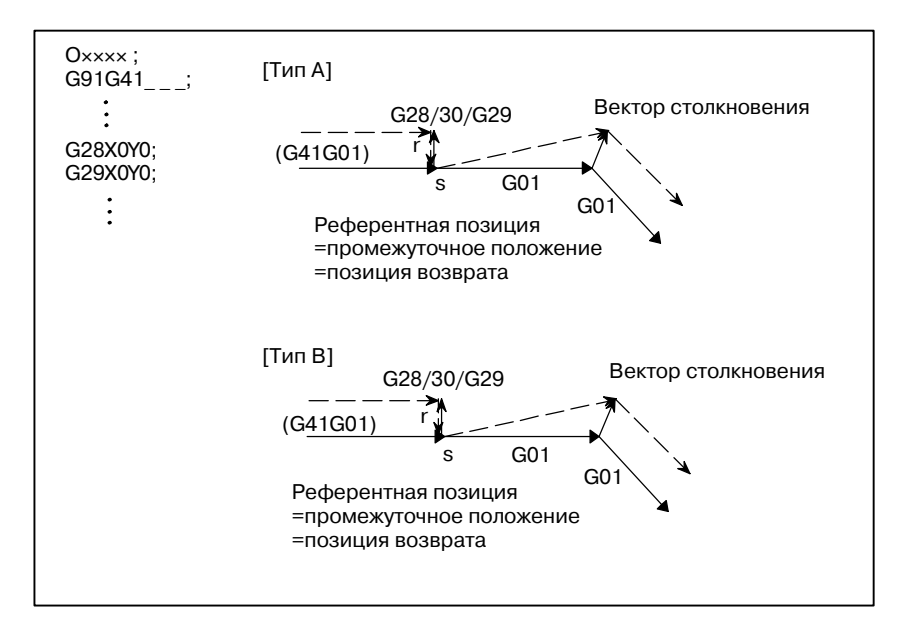

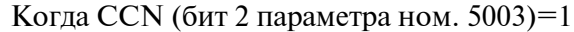

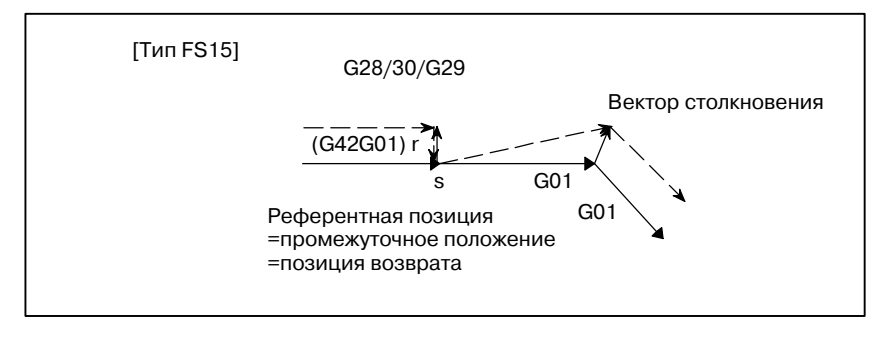

(b)Для возврата по G00 Когда CCN (бит 2 параметра ном. 5003)=0

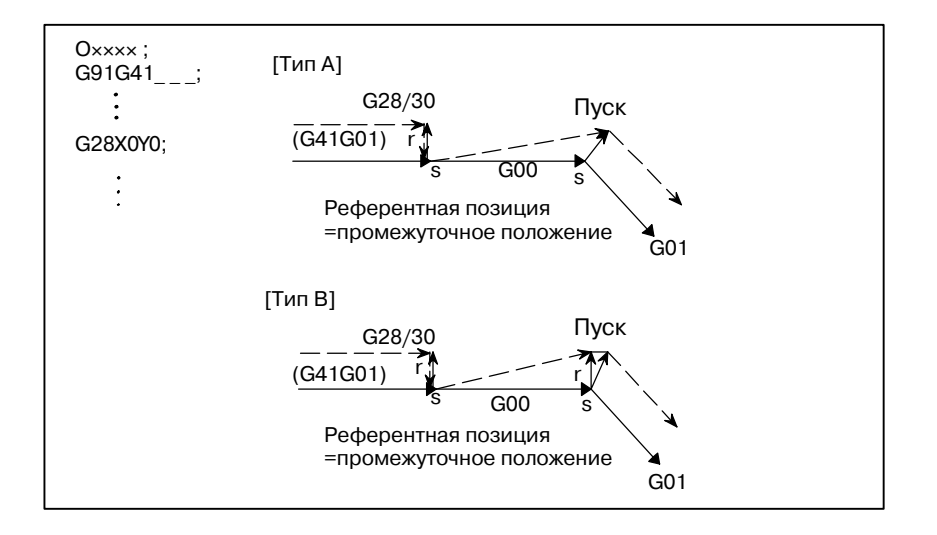

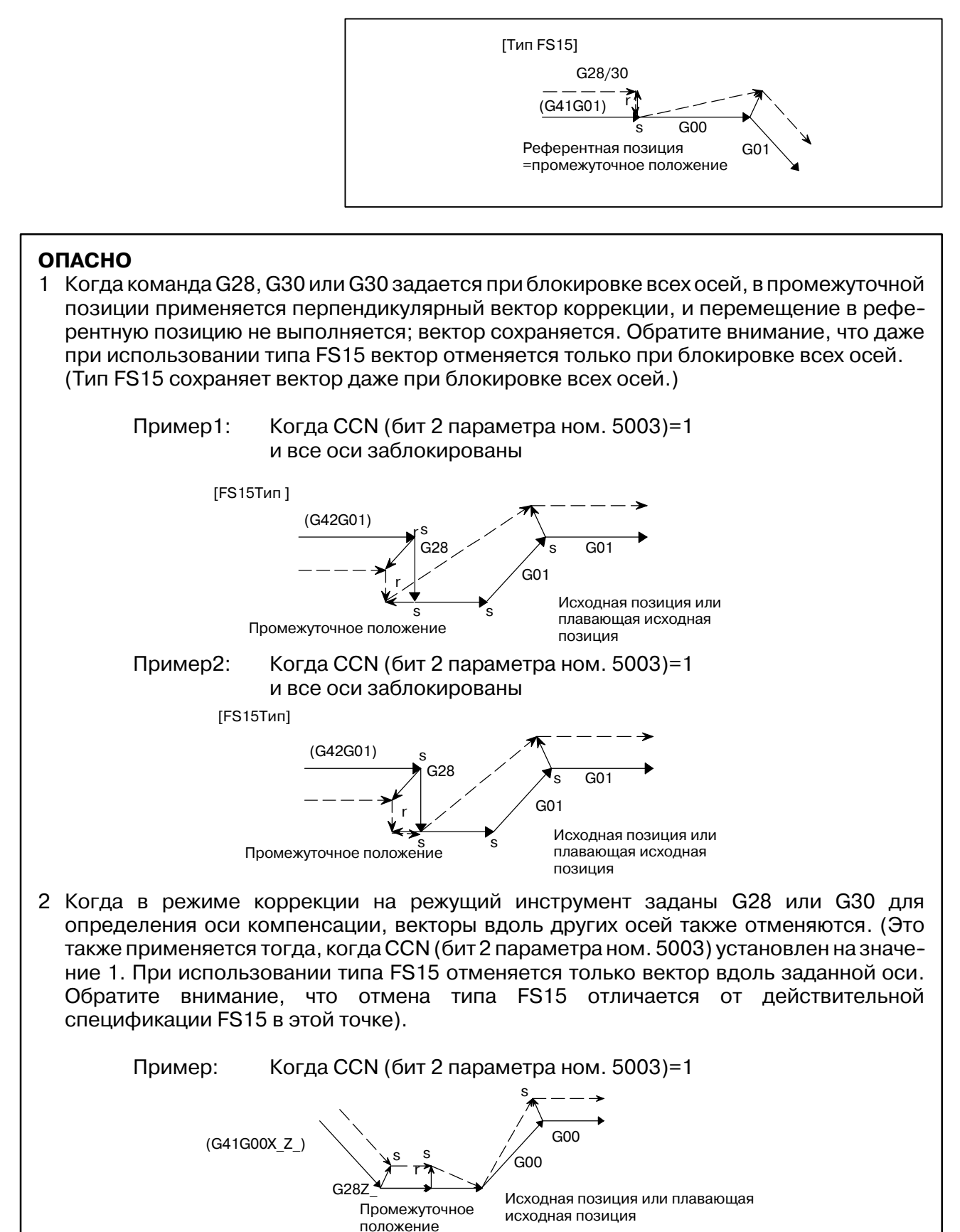

 $-267$  —

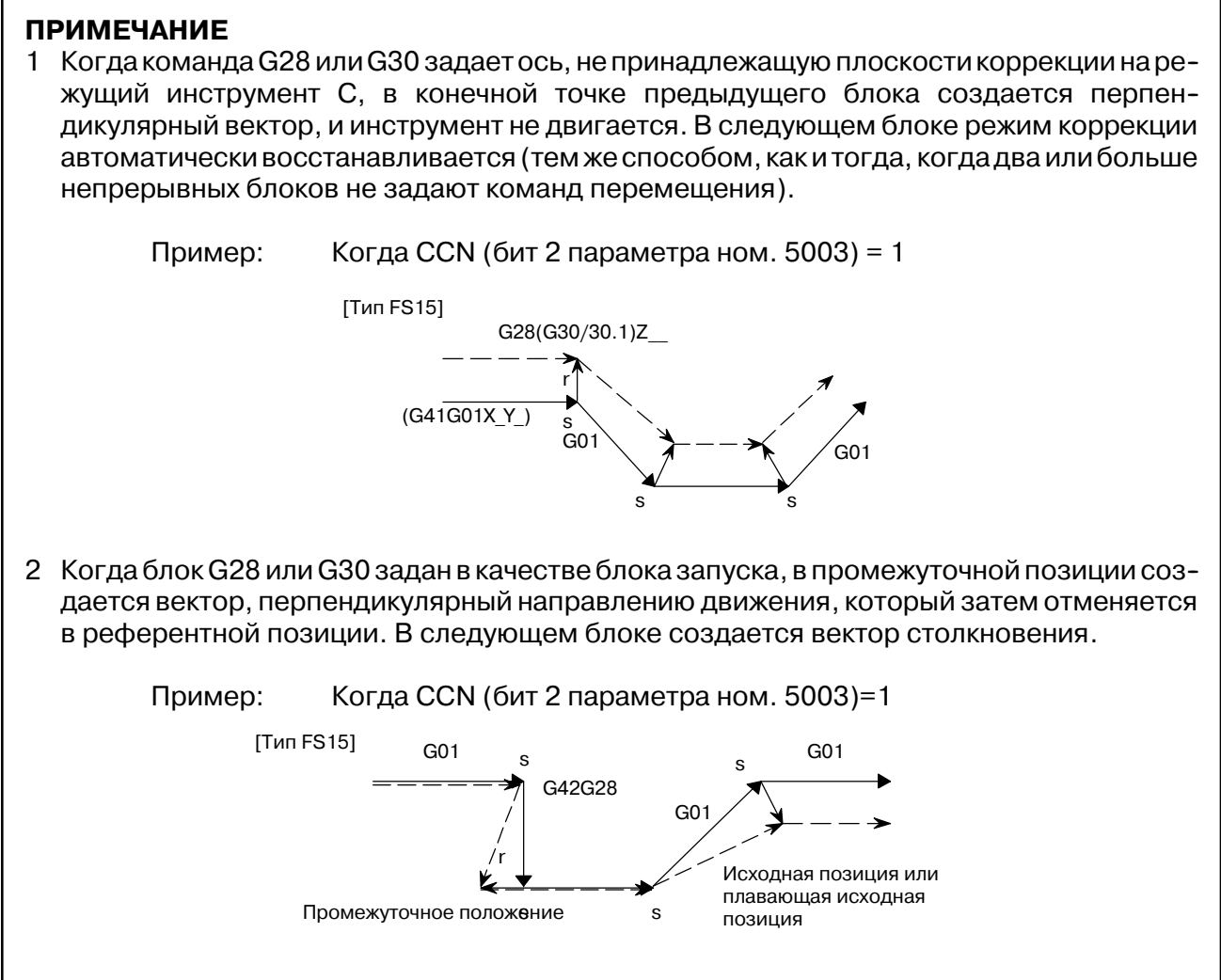

#### $-268 -$

D **Команда G29 в режиме С компенсации на режущий инструмент** Когда в режиме С компенсации на режущий инструмент задается G29, выполняется операция типа FS15, если CCN (бит 2 параметра ном. 5003) установлен на значение 1.

Это означает, что в предыдущем создается вектор столкновения, и отмена вектора выполняется при выполнении перемещения в промежуточную позицию. Вектор восстанавливается при выполнении перемещения от промежуточной позиции до позиции возврата; вектор столкновения создается между блоком и следующим блоком.

- (1)G29, заданный в режиме коррекции (с перемещением как к промежуточной, так и исходной позиции)
	- (a)Для спецификации, выполненной сразу после автоматического возврата на исходную позицию Когда CCN (бит 2 параметра ном. 5003)=0

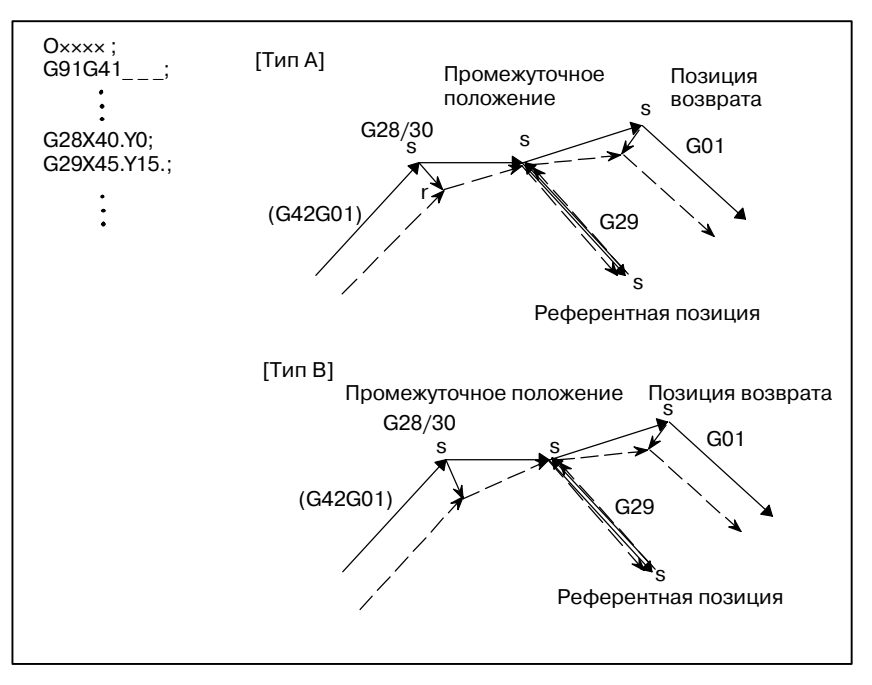

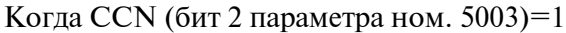

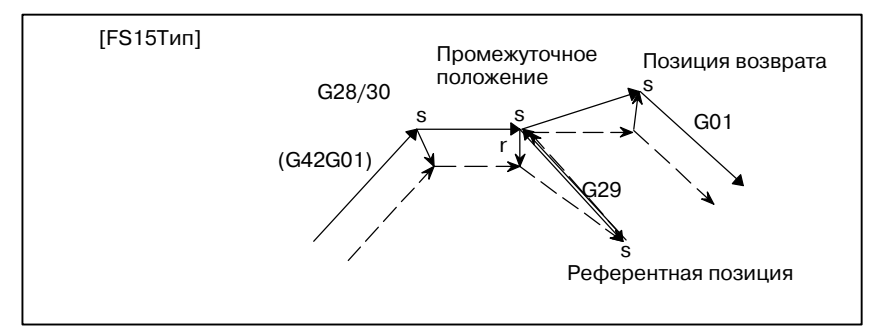

(b)Для спецификации, выполненной сразу после автоматического возврата на исходную позицию

Когда CCN (бит 2 параметра ном. 5003)=0

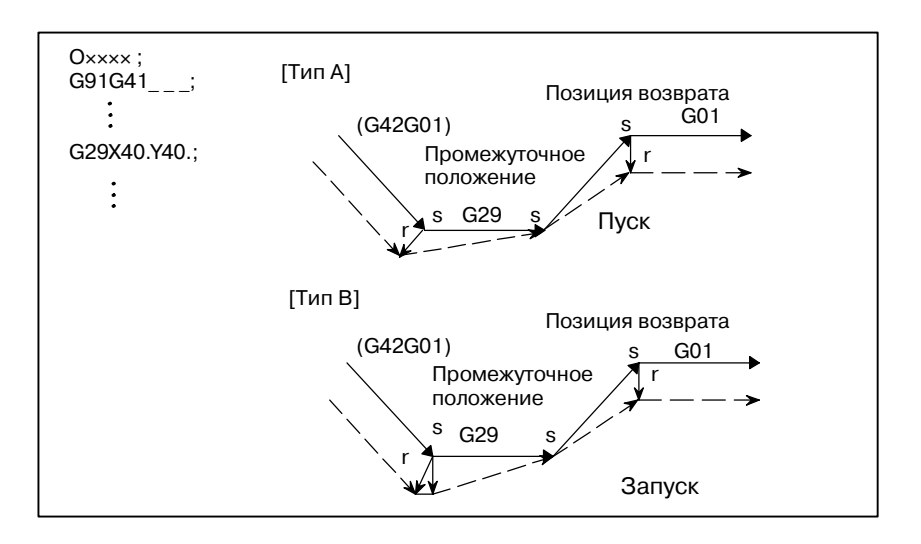

Когда CCN (бит 2 параметра ном. 5003)=1

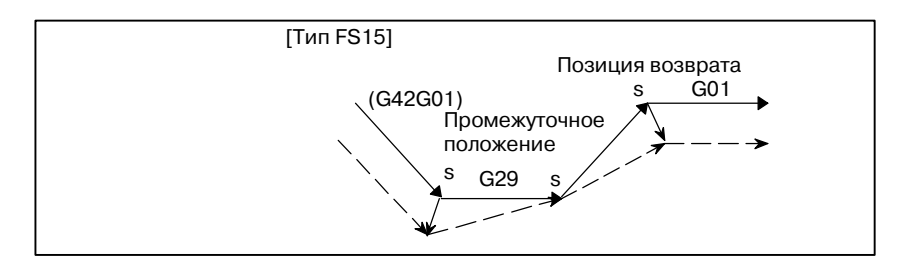

- (2)G29, заданный в режиме коррекции (без выполнения перемещения к промежуточной позиции)
	- (a)Для спецификации, выполненной сразу после автоматического возврата на исходную позицию

Когда CCN (бит 2 параметра ном. 5003)=0

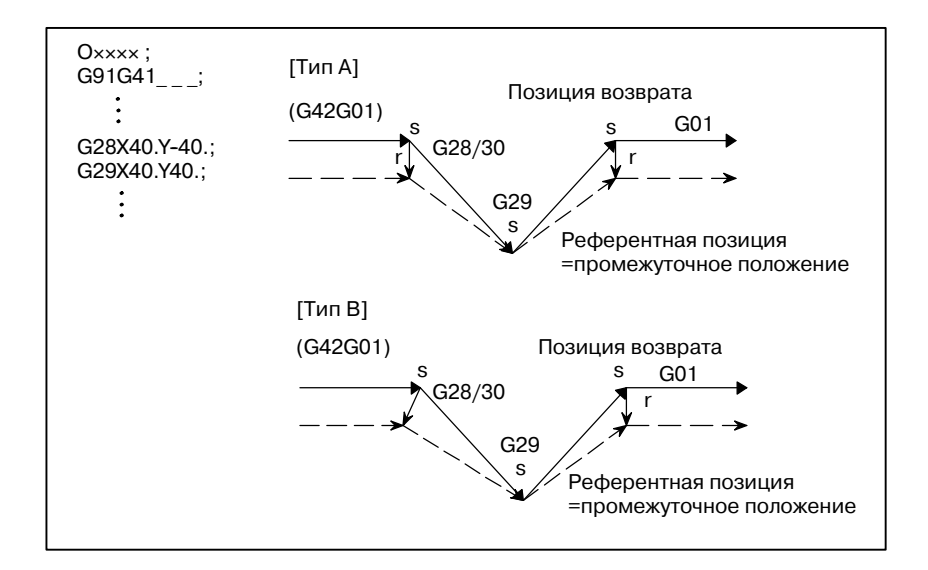

 $-270 -$ 

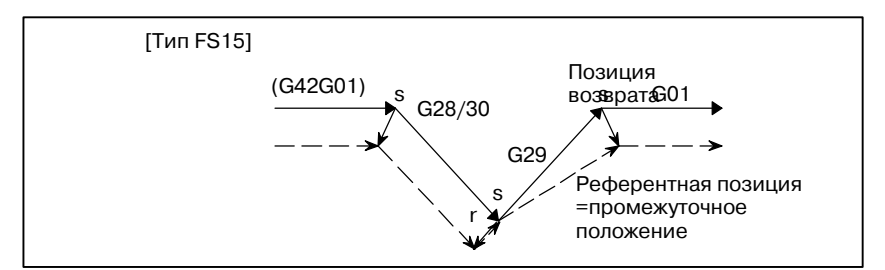

(b)Для спецификации, выполненной сразу после автоматического возврата на исходную позицию Когда CCN (бит 2 параметра ном. 5003)=0

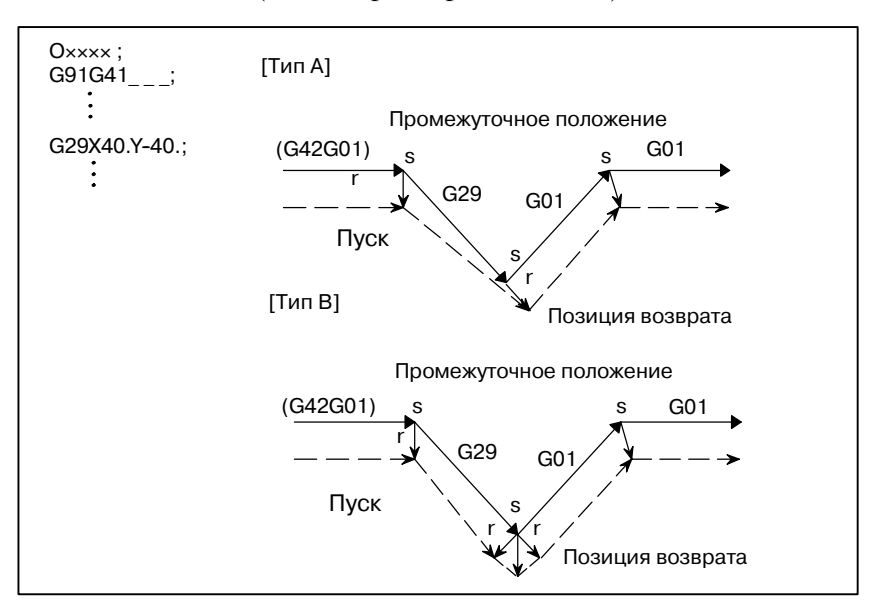

Когда CCN (бит 2 параметра ном. 5003)=1

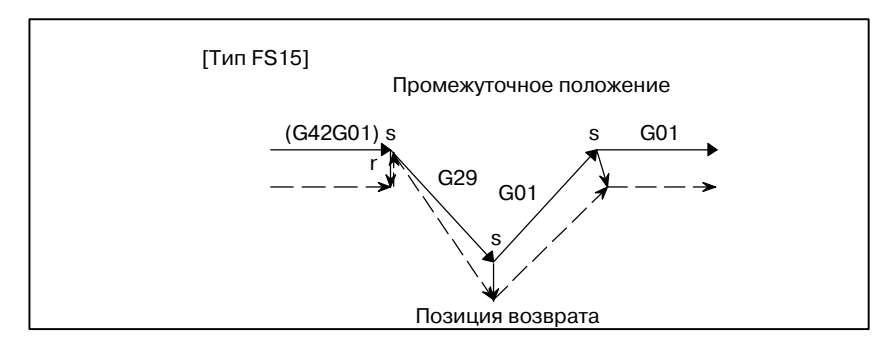

- (3)G29, заданный в режиме коррекции (без выполнения перемещения в исходную позицию)
	- (a)Для спецификации, выполненной сразу после автоматического возврата на исходную позицию

Когда CCN (бит 2 параметра ном. 5003)=0

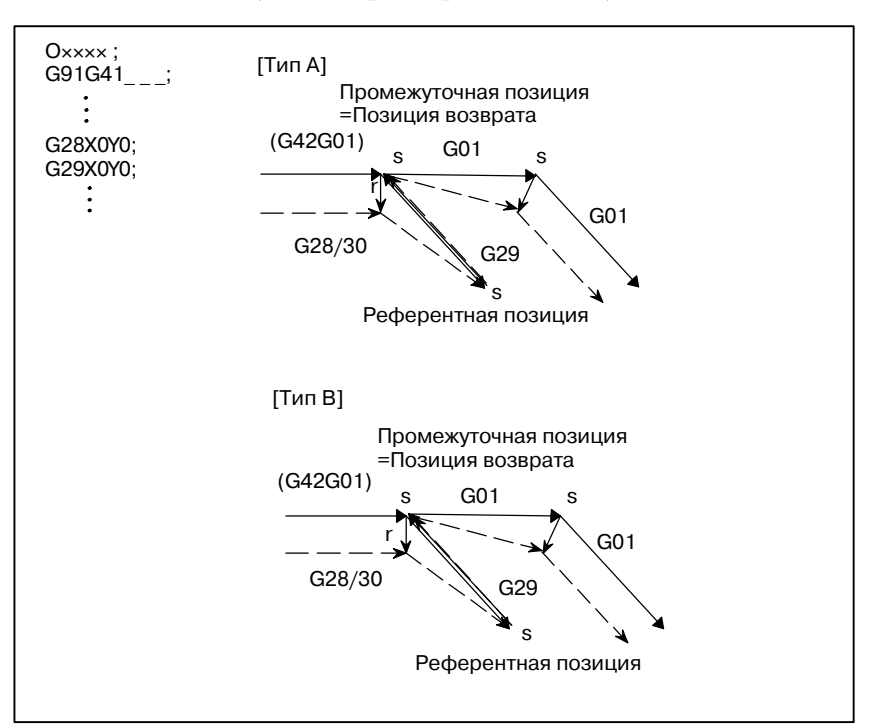

Когда CCN (бит 2 параметра ном. 5003)=1

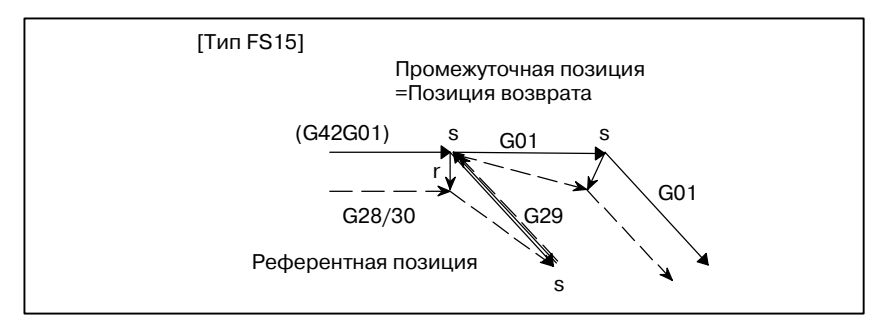

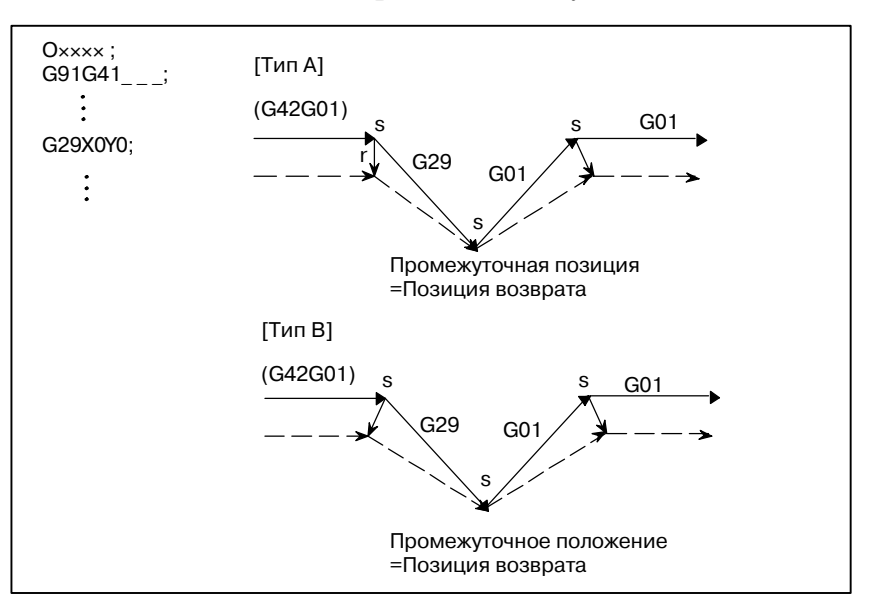

(b)Для спецификации, выполненной сразу после автоматического возврата на исходную позицию

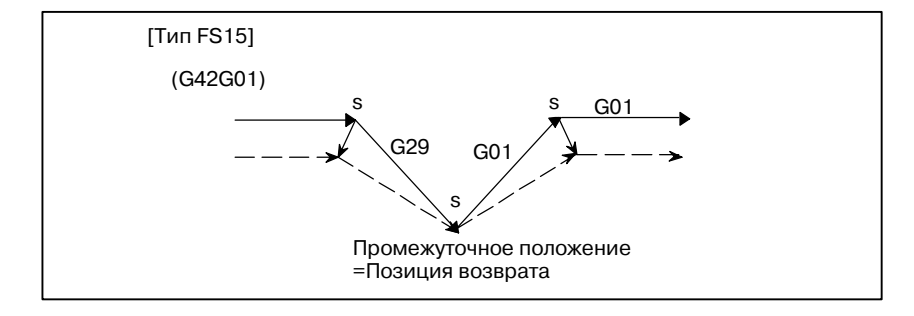

- (4)G29, заданный в режиме коррекции (без выполнения перемещения к исходной позиции)
	- (a)Для спецификации, выполненной сразу после автоматического возврата на исходную позицию

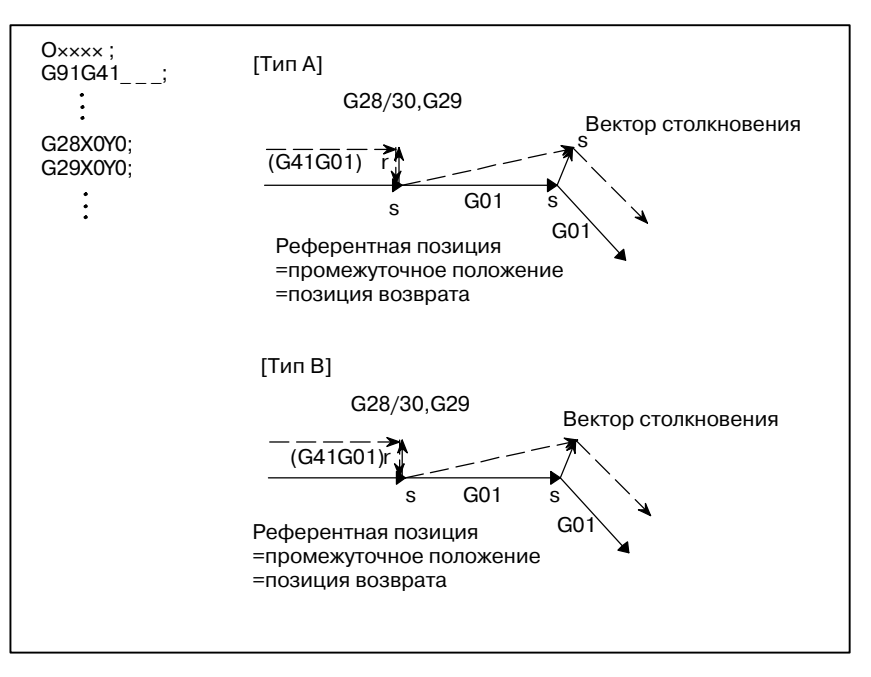

Когда CCN (бит 2 параметра ном. 5003)=1

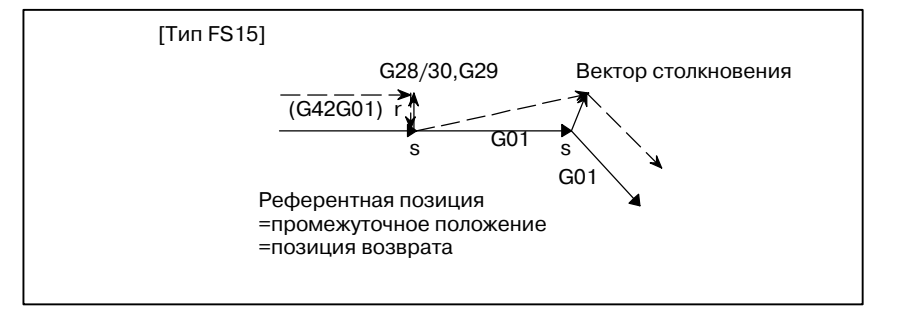

 $-274-$ 

(b)Для спецификации, выполненной сразу после автоматического возврата на исходную позицию

Когда CCN (бит 2 параметра ном. 5003)=0

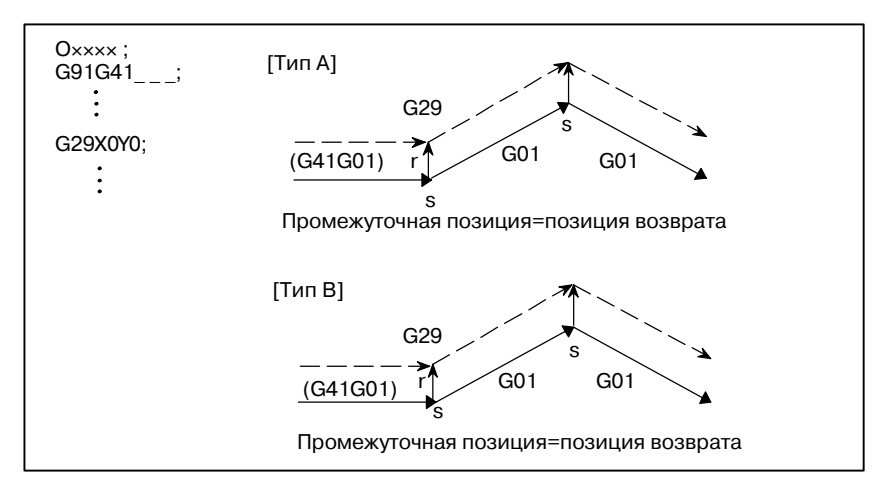

Когда CCN (бит 2 параметра ном. 5003)=1

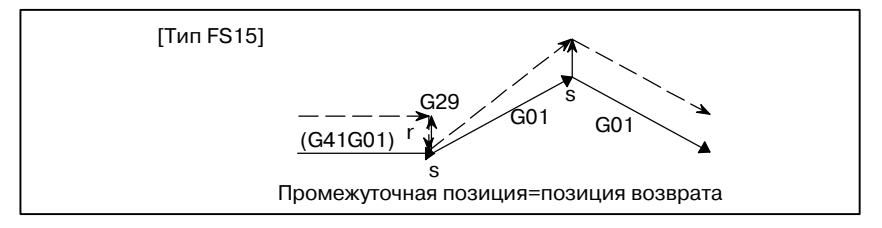

#### **ПРИМЕЧАНИЕ**

Когда команда G53 в режиме С компенсации на режущий инструмент задает ось, не принадлежащей плоскости компенсации на режущий инструмент C, в конечной точке предыдущего блока создается перпендикулярный вектор и инструмент не двигается. В следующем блоке режим коррекции автоматически восстанавливается (тем же способом, как и тогда, когда два или больше непрерывных блоков не задают команд перемещения).

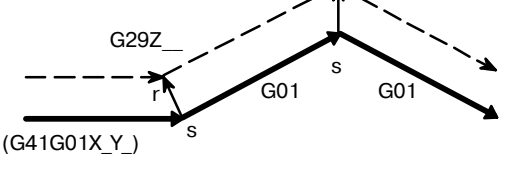

# **14.5.9 Угловая круговая интерполяция (G39)**

Угловая круговая интерполяция может быть выполнена заданием G39 в режиме коррекции. Радиус угловой круговой интерполяции равен значению компенсации.

# **Формат**

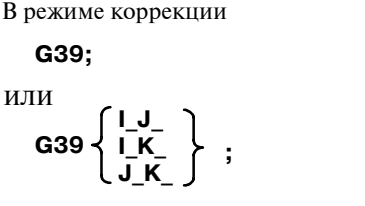

# **Пояснения**

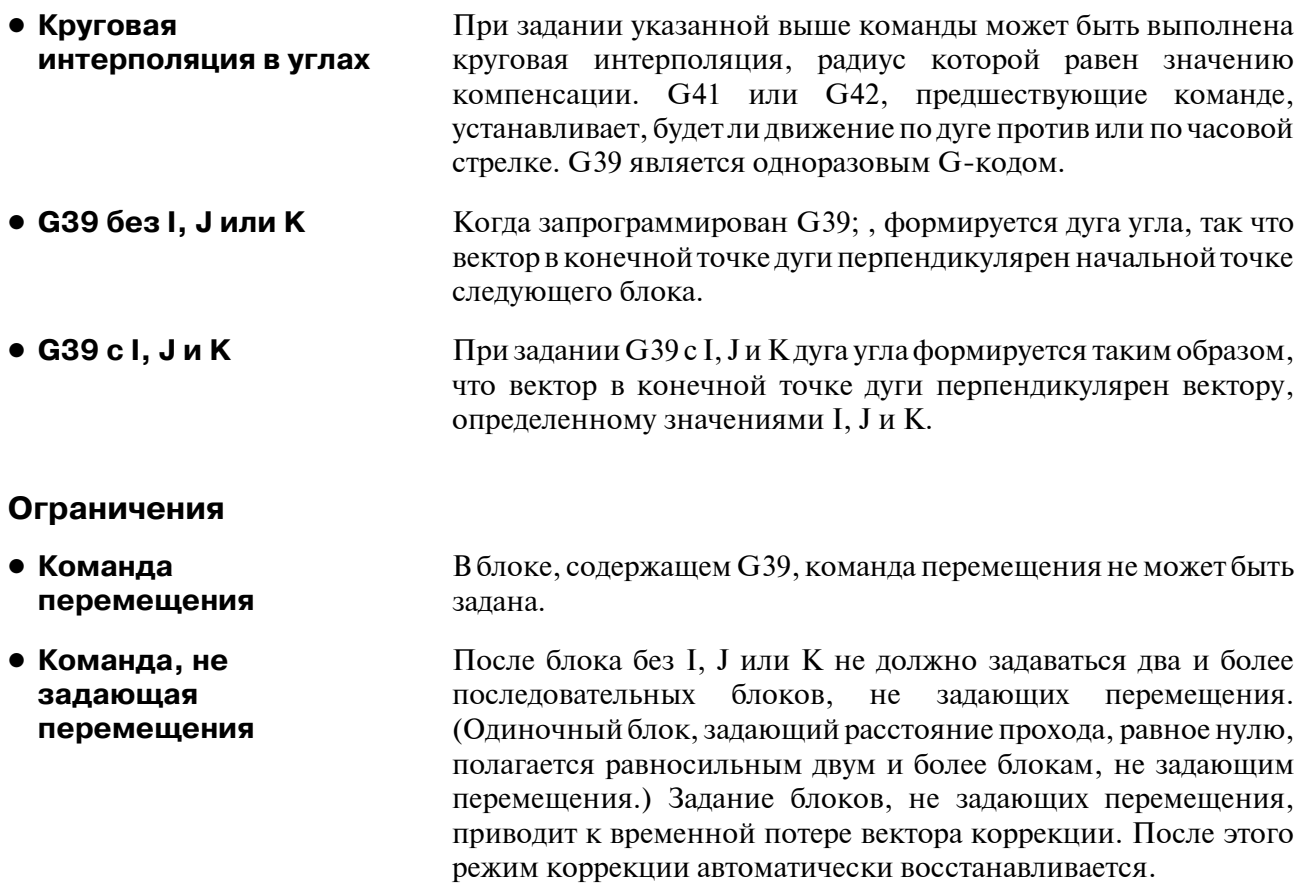

#### **Примеры**

D **G39 без I, J или K**

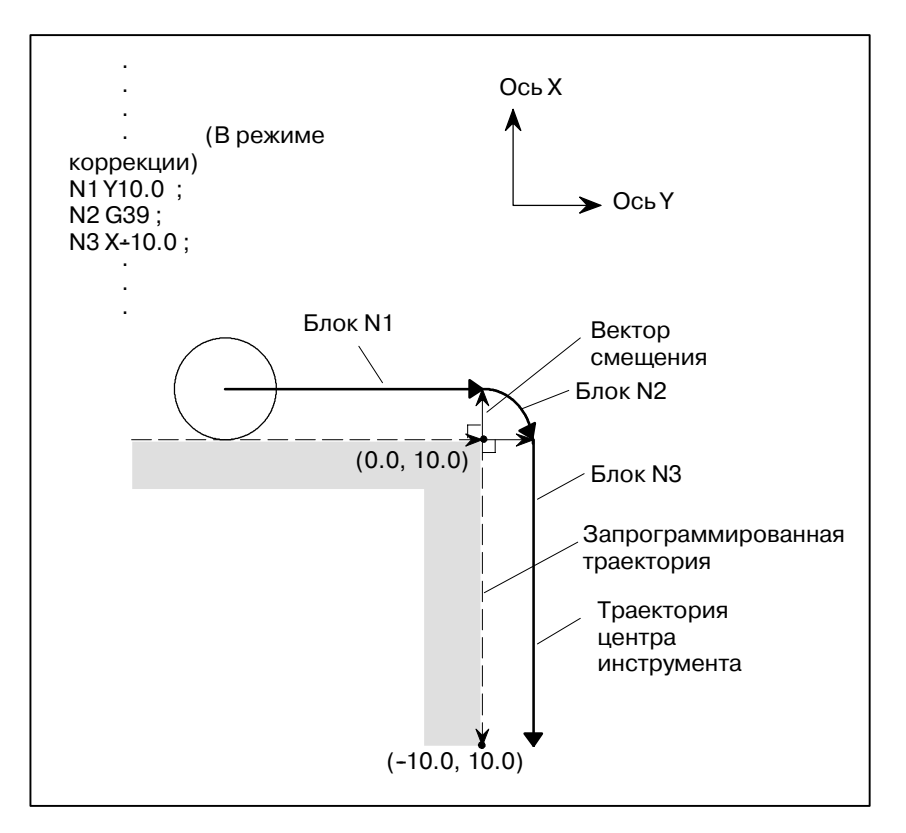

D **G39 с I, J и K**

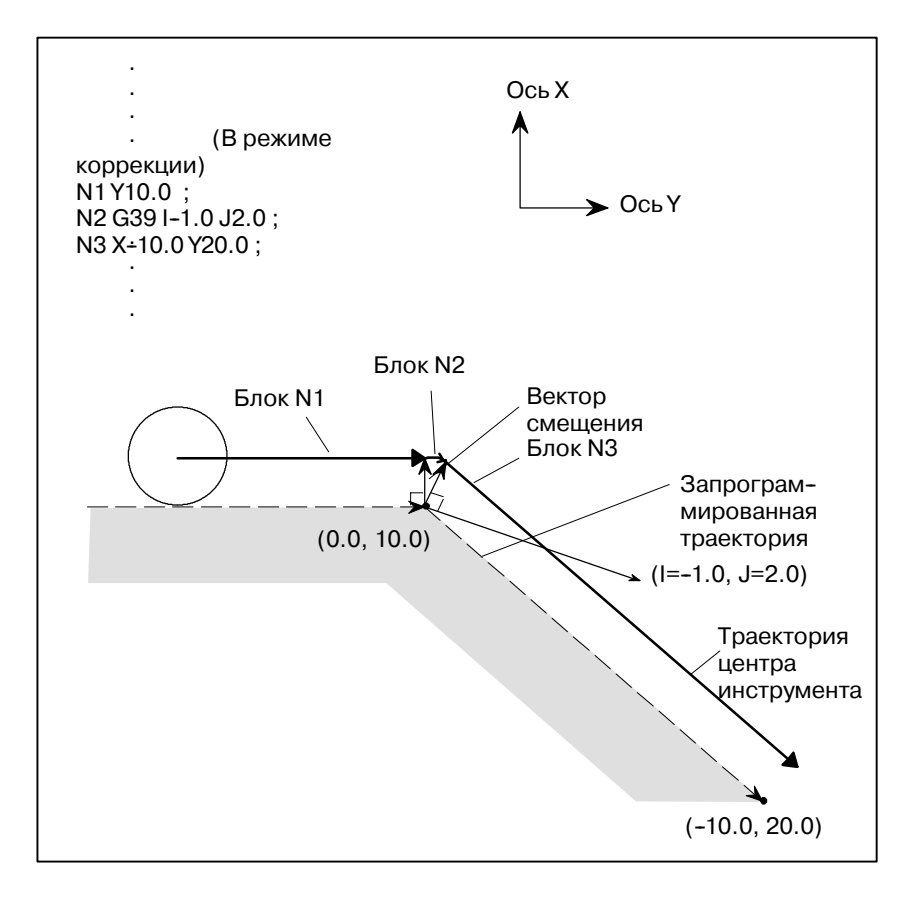

# **14.6 ЗНАЧЕНИЯ КОМПЕНСАЦИИ НА ИНСТРУМЕНТ, ЧИСЛО ЗНАЧЕНИЙ КОМПЕНСАЦИИ И ВВОД ЗНАЧЕНИЙ ИЗ ПРОГРАММЫ (G10)**

Значения компенсации на инструмент включают значения коррекции на геометрические размеры инструмента и коррекции на износ инструмента (Рис. 14.6 (a)).

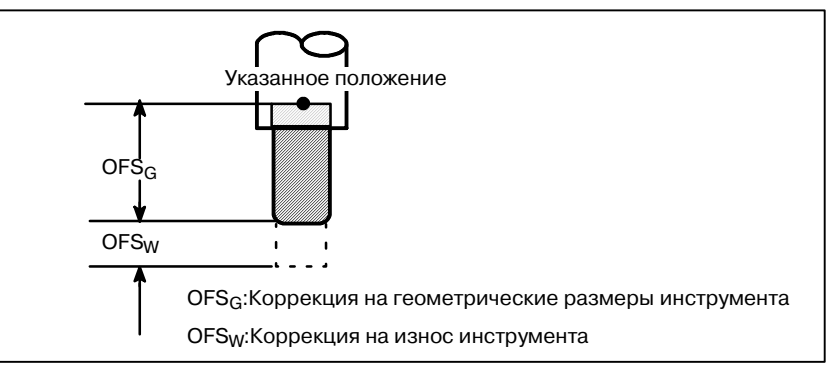

**Рис. 14.6 (a) Коррекция на геометрические размеры инструмента и коррекция на износ инструмента**

Значения коррекции на инструмент могут вводиться в память ЧПУ с дисплея ЭЛТ или с панели ручного ввода данных (CRT/MDI) (см. раздел III-11.4.1) либо из программы.

Значение коррекции на инструмент выбирается из значений, находящихся в памяти ЧПУ, когда в программе после адресов H или D задается соответствующий код.

Значение используется для коррекции на длину инструмента, коррекции на режущий инструмент или для коррекции на инструмент.

# **Пояснения**

# В таблице 14.6 (а) приводится диапазон действительных значений коррекции на инструмент.

#### **• Диапазон действительных значений коррекции на инструмент**

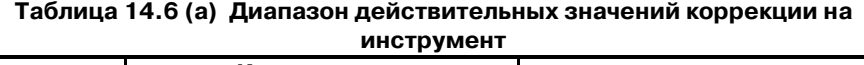

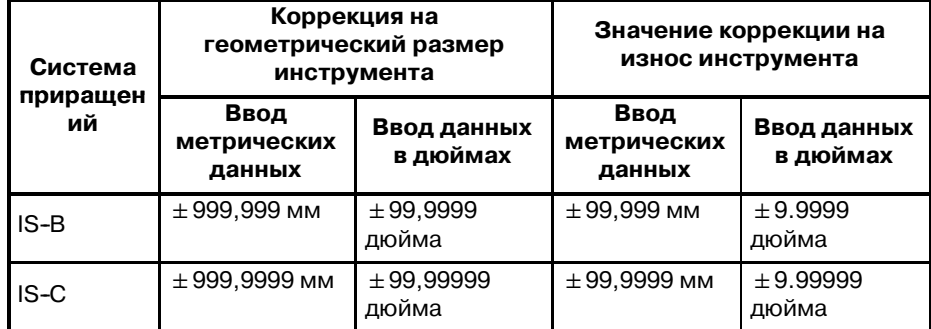

**• Количество задаваемых значений коррекции на инструмент и адреса**

В памяти может храниться 400 значений компенсации на инструмент (на выбор).

Адреса D или H используются в программе. Используемый адрес зависит от того, которая из следующих функций используется: коррекция на длину инструмента (см. II-14.1), коррекция на инструмент (см. II-14.3) или коррекция на режущий инструмент C (см. II-14.5).

Диапазон номеров, которые идут за адресом (D или H): 0-400.

# **• Ввод памяти коррекции на инструмент и значений коррекции на инструмент для ввода**

Может быть использована память компенсации на инструмент C. Вводятся (устанавливаются) следующие значения компенсации на инструмент (Таблица 14.6 (b)).

#### **Таблица 14.6 (b) Установочные данные для памяти компенсации на инструмент и для значения компенсации на инструмент**

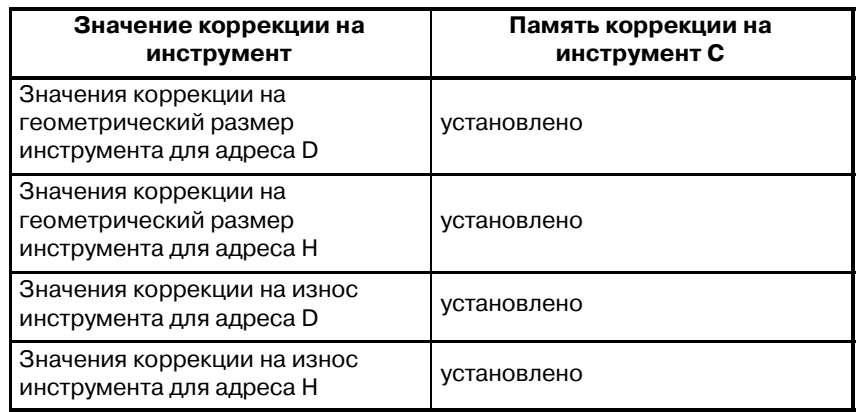

#### **Формат**

**• Ввод значения коррекции на инструмент с помощью программирования** Формат программирования зависит от того, какое значение компенсации на инструмент используется.

#### **Таблица 14.6 (c) Диапазон установки памяти компенсации на инструмент и значения компенсации на инструмент**

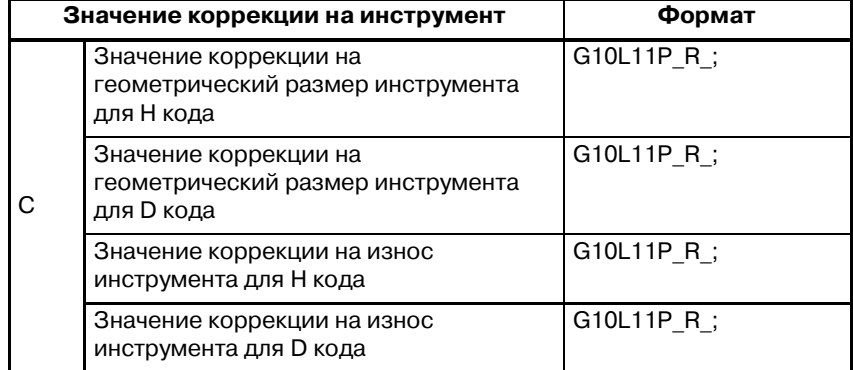

P : Номер коррекции на инструмент

R:Значение коррекции на инструмент в режиме абсолютной команды (G90)

Значение должно быть добавлено к заданному значению коррекции на инструмент в режиме команды приращения (G91) (эта сумма также является значением коррекции на инструмент)

# **ПРИМЕЧАНИЕ**

Чтобы обеспечить совместимость с форматом пре- дыдущих программ ЧПУ, система позволяет задать L1 вместо L11.

# **14.7 МАСШТАБИРОВАНИЕ (G50, G51)**

Запрограммированное число может быть увеличено или уменьшено (масштабирование). Каждое из X\_, Y\_, и Z\_ измерений может быть увеличено или уменьшено с одинаковыми или разными коэффициентами. Коэффициент может быть задан в программе. Если в программе не задано иначе, применяется коэффициент, заданный в параметре.

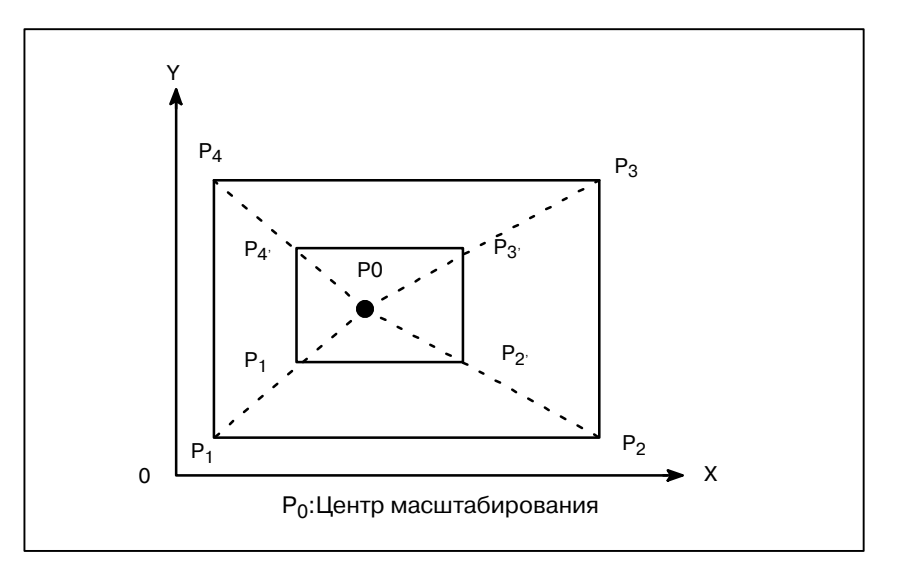

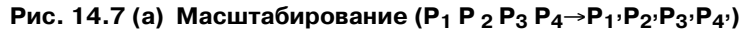

**G51X\_Y\_Z\_P\_ ;** Пуск масштаби- лования<br>Производится масштабирование. (Режим масштабирования) **Формат Значение команды X**\_**Y**\_**Z** \_ : Абсолютная команда для значения цент. координаты масштабирования **P**\_ : Увеличение **G50 ;** Отмена масштабирования  $\begin{bmatrix} -1 \end{bmatrix}$  масштабирования **МАСШТАБИРОВАНИЕ С УВЕЛИЧЕНИЕМ ИЛИ УМЕНЬШЕНИЕМ ПО ВСЕМ ОСЯМ С ОДИНАКОВЫМ КОЭФФИЦИЕНТОМ УВЕЛИЧЕНИЯ G51 X Y Z I J K : Пуск масшта**бирования **X\_Y\_Z\_** Абсолютная команда для значения цент. координаты масштабирования **I J K** Увеличения масштабирования дляосей X, Y и Z соответственно **G50** Отмена масштабирования **Формат** Производится масштабирование.(Режим масштабирования) **Масштабирование с увеличением или уменьшением по отдельным осям с разным коэффициентом увеличения (зеркальное отображение) Значение команды**

# **ОПАСНО**

Задайте G51 в отдельном блоке. После того, как число увеличено или уменьшено, задайте G50 для отмены режима масштабирования.

#### **Формат**

#### **Пояснения**

- **Масштабирование с увеличением или уменьшением по всем осям с одинаковым коэффициентом увеличения**
- **Масштабирование осей по отдельности, программируемое зеркальное отображение (отрицательное масштабирование)**

Наименьшее вводимое приращение при масштабировании: 0.001 или 0.00001 Зависит от выбранного значения параметра SCR (ном. 5400#7). Затем установите параметр SCLx (ном. 5401#0) для включения масштабирования по каждой оси. Если P масштабирование не указано в блоке масштабирования (G51X\_Y\_Z\_P\_ ;), применимо увеличение масштабирования, установленное согласно параметру (ном. 5411). Если X,Y,Z опущены, центром масштабирования служит то положение инструмента, где была задана команда G51.

Каждая ось может быть масштабирована с разными коэффициентами. Также, когда задано отрицательное масштабирование, применяется зеркальное отображение. В первую очередь установите параметр ${\rm XSC}$  (ном. 5400#6), который разрешает масштабирование каждой оси (зеркальное отображение). Затем, установите параметр SCLx (ном. 5401#0) для включения масштабирования по каждой оси. Наименьшее вводимое приращение при масштабировании каждой оси (I, J, K) составляет 0.001 или 0.00001 (установите параметр SCR (ном. 5400#7)). Коэффициент устанавливается в параметре 5421 в диапазоне от +0.00001 до  $+9.99999$  или от  $+0.001$  до  $+999.999$ . Если установлено отрицательное значение, осуществляется зеркальное отображение. Если коэффициент I, J или K не задан в команде, используется значение коэффициента в параметре (ном. 5421). Тем не менее, необходимо установить в параметре значение, отличное от нуля.

#### **ПРИМЕЧАНИЕ**

Для указания коэффициента (I, J, K) нельзя использ- овать программирование с десятичными дробями.

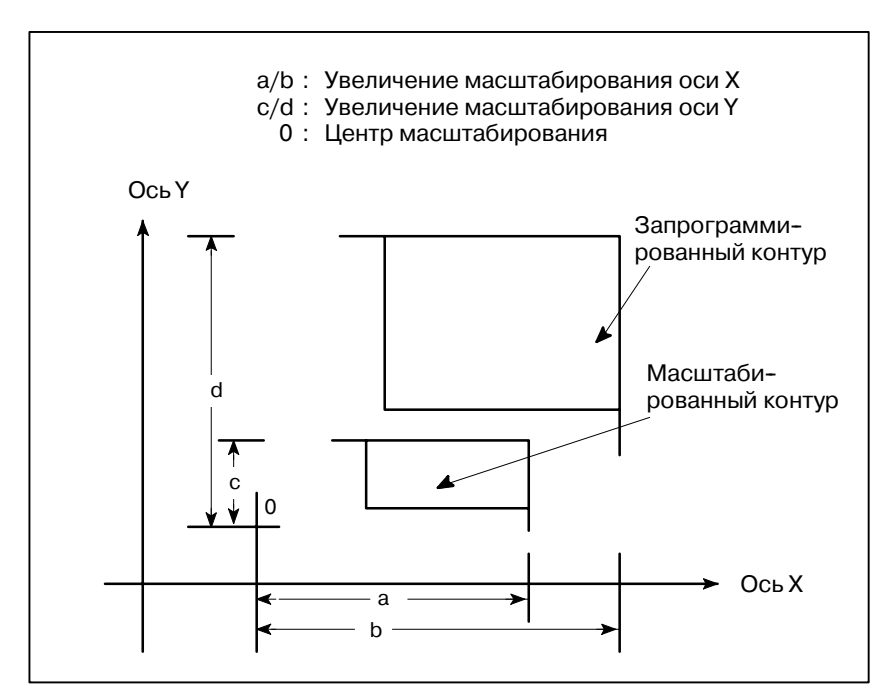

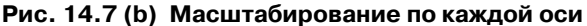

#### • Масштабирование круговой интерполяции

Даже если для каждой оси в круговой интерполяции применены разные увеличения, инструмент не выведет эллипс.

Если для каждой оси применены разные увеличения и задана круговая интерполяция с радиусом R, она будет выглядеть как на рис. 14.7 (с) (в примере, приведенном внизу, применено увеличение в 2 раза для Х - компонента и увеличение в 1 раз для Y - компонента.).

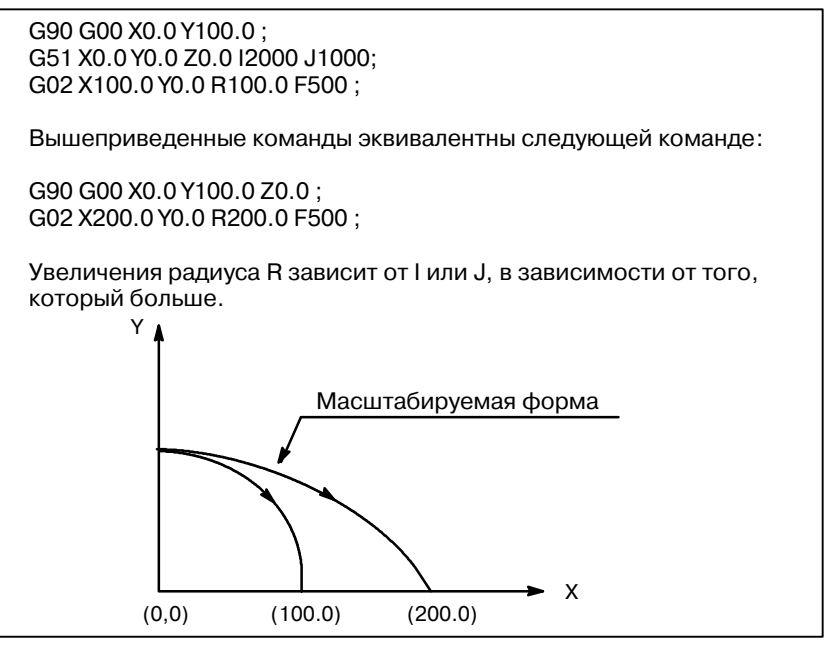

Рис. 14.7 (с) Масштабирование для круговой интерполяции 1

Если для каждой оси применены разные увеличения и задана круговая интерполяция с I, J и K, она будет выглядеть как на рис. 14.7 (d) (в примере, приведенном внизу, применено увеличение в 2 раза для X - компонента и увеличение в 1 раз для Y компонента.).

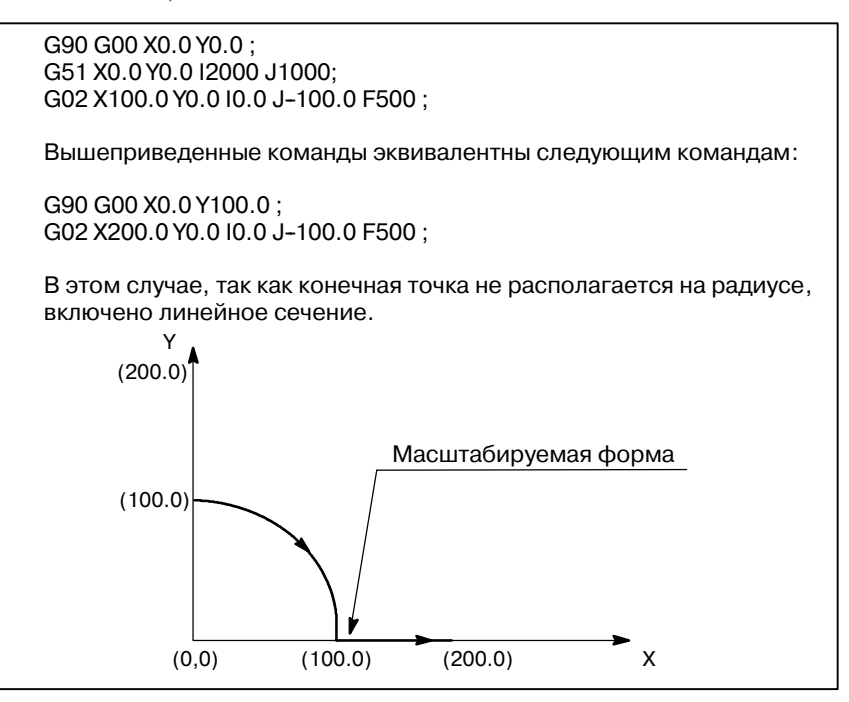

Рис. 14.7 (d) Масштабирование для круговой интерполяции 2

• Компенсация **погрешностей инструмента**

Это масштабирование не применимо к значениям коррекции на режущий инструмент, значениям коррекции на длину инструмента и значениям коррекции на инструмент (Рис. 14.7 (e)).

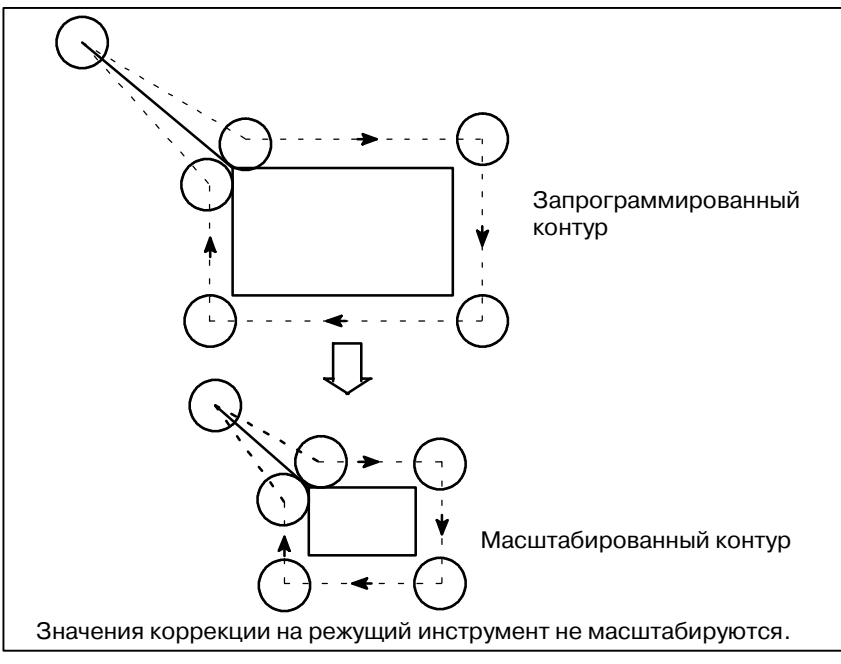

**Рис. 14.7 (e) Масштабирование во время коррекции на режущий инструмент**

Масштабирование не применяется к движению оси Z в случае следующего постоянного цикла.

⋅Значение подачи Qи значение отвода назад d в цикле сверления с периодическим выводом сверла (G83, G73).

⋅Цикл тонкого растачивания (G76)

⋅Переменное значение Q осей X и Y в цикле обратного растачивания (G87).

При ручном управлении, направление движения не может быть увеличено или уменьшено при помощи функции масштабирования.

В режиме масштабирования нельзя задавать G27, G28, G29, G30 и команды, относящиеся к системе координат (G52 - G59, G92). Если необходим какой-либо из этих G - кодов, укажите его после отмены режима масштабирования. • Команды, относящи**еся к возврату в референтное положение и системе координат**

#### **ОПАСНО**

**• Масштабирование недействительно**

- 1 Еслиустанавливаемое значение параметра используется как коэффициентмасштаби- рования без указания P, во время команды G51 в качестве коэффициента масштаби- рования используется устанавливаемое значение, и любое изменение этого значения не вступает в действие.
- 2 Перед тем, как указать G--код для возврата в референтную позицию (G27, G28, G29, G30) или для установки системы координат (G52-G59, G92), отмените режим масштабирования.
- 3 Если результаты масштабирования с дробями от 0,5 и выше округляются до единицы без учета разницы, величина перемещения может стать равной нулю. В это случае блок!рассматривается как блок без перемещения и поэтому он может переместить инструмент! с учетом С - коррекции на режущий инструмент. Определения блоков, которые не перемещают инструмент, смотрите подраздел II--14.5.3.

# **ПРИМЕЧАНИЕ**

- 1 Дисплей положения показывает значение координат после масштабирования.
- 2 Если к одной оси заданной плоскости было применено зеркальное отображение, следующее! оказывает влияние:

(1) Круговая команда ................. Направление вращения меняется на обратное. (2)С коррекция на реж. инструмент ..... Направл. коррекции меняется на обратное. (3)Вращение системы координат ........... Угол вращения меняется на обратный.

#### **Примеры**

Пример программы зеркального отображения Подпрограмма O9000 ; G00 G90 X60.0 Y60.0; G01 X100.0 F100; G01 Y100.0; G01 X60.0 Y60.0; M99 ; Основная программа N10 G00 G90; N20M98P9000; N30 G51 X50.0 Y50.0 I-1000 J1000; N40 M98 P9000; N50 G51 X50.0 Y50.0 I--1000 J--1000; N60 M98 P9000; N70 G51 X50.0 Y50.0 I1000 J--1000 N80 M98 P9000; N90 G50;

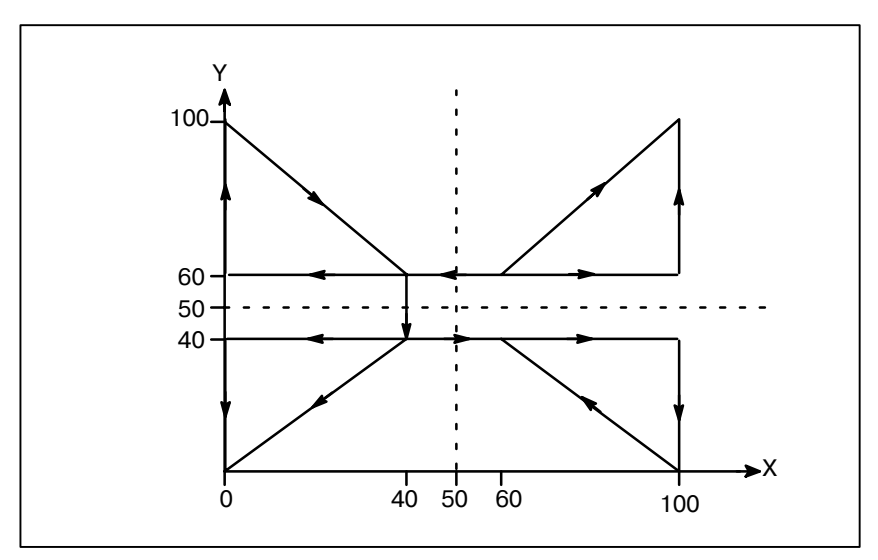

**Рис. 14.7 (f) Пример программы зеркального отображения**

 $-284-$ 

# 14.8 ВРАЩЕНИЕ СИСТЕМЫ **КООРДИНАТ** (G68, G69)

Возможно вращать запрограммированный контур. С использованием этой функции становится возможно, например, модифицировать программу с помощью команды ротации, когда заготовка была размещена на станке с некоторым углом, отличающимся от запрограммированного положения на станке. Далее, если есть образец, обобщающий несколько идентичных контуров в положениях, повернутых в сторону от контура, время, необходимое на программирование и длительность программы могут быть уменьшены, если подготовить подпрограмму и вызвать ее после ротации.

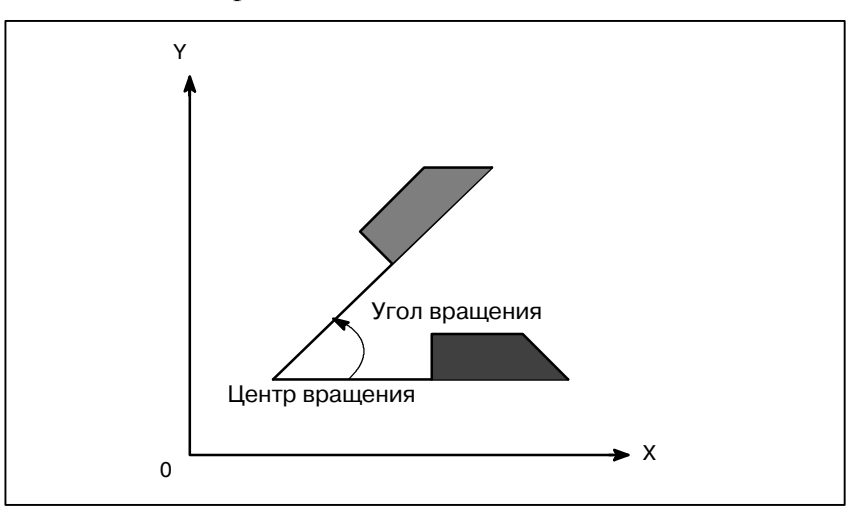

Рис. 14.8 (а) Вращение системы координат

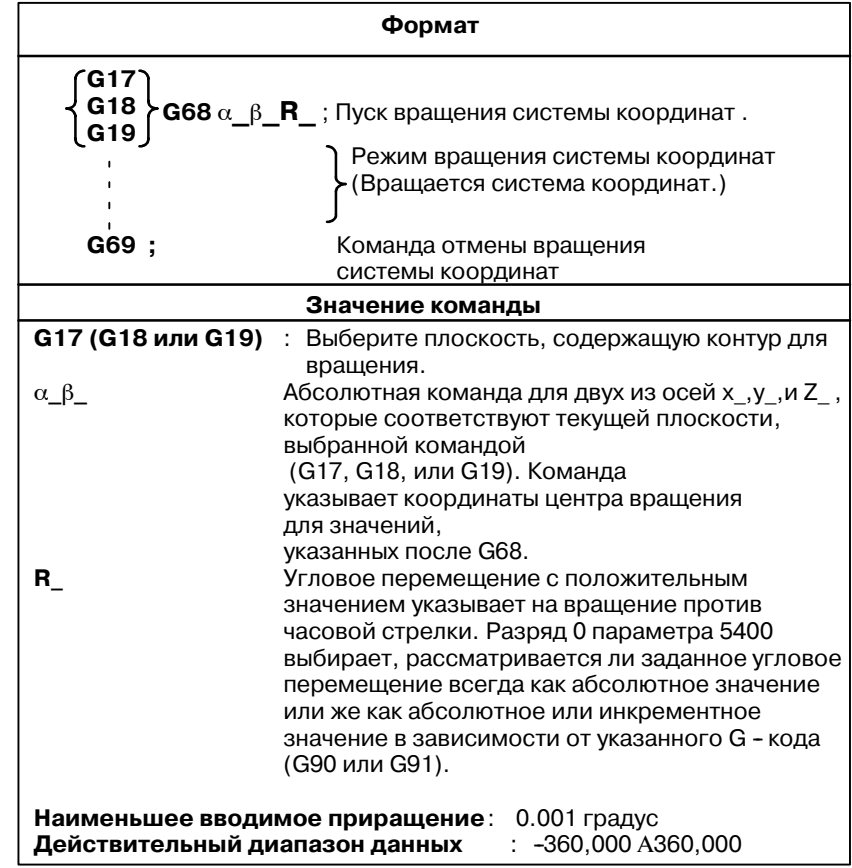

#### Формат

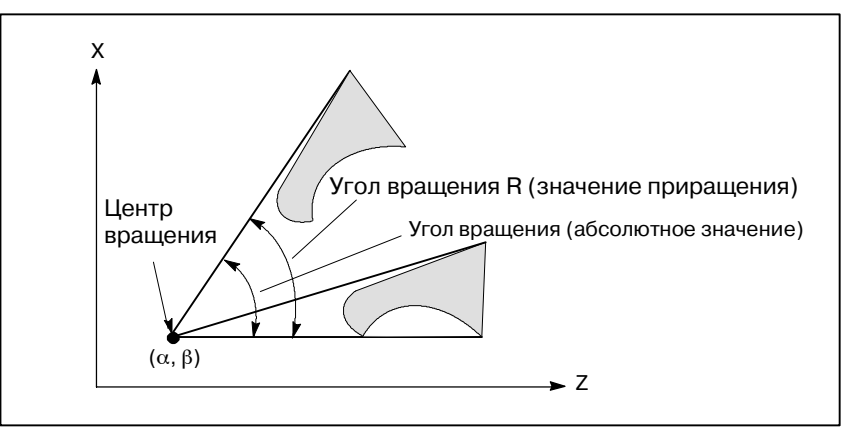

**Рис. 14.8 (b) Вращение системы координат**

#### **ПРИМЕЧАНИЕ**

Если для указания угловой коррекции (R\_) использу- ется десятичная дробь, цифра разряда единиц соответствует единицам измерения градуса.

#### **Пояснения**

- D **G - код для выбора плоскости: G17,G18 или G19**
- **Команда приращения в режиме вращения системы координат**
- **Центр вращения**
- **Угловое смещение**
- **Команда отмены вращения системы координат**

указан перед блоком, содержащим G - код для вращения системы координат (G68). В режиме вращения системы координат не должны быть указаны G17, G18 или G19. Центром вращения для команды приращения, запрограмми-

G - код для выбора плоскости (G17,G18,или G19) может быть

- рованной после G68, но перед абсолютной командой, является то положение инструмента, при котором было запрограммировано G68. (Рис. 14.8 (c)).
- Если  $\alpha$   $\beta$  не запрограммированы, за центр вращения принимается положение инструмента в момент программирования G68.
- Если R\_ не указан, значение, указанное в параметре 5410 принимается за угловое смещение.
- G код, используемый для отмены вращения системы координат, (G69) может быть указан в блоке, в котором указана другая команда.
- Коррекция на режущий инструмент, коррекция на длину инструмента, коррекция на инструмент и другие операции по коррекции выполняются после завершения вращения системы координат. • Компенсация **погрешностей инструмента**

#### Ограничения

- Команды, относящиеся к возврату в референтное положение и системе координат
- Команда приращения

В режиме вращения системы координат, не должны быть заданы G - коды, относящиеся к возврату в референтное положение (G27, G28, G29, G30, и т. д.) и те из них, которые изменяют систему координат (с G52 по G59, G92, и т. д.). Если какие-либо из этих G - кодов необходимы, укажите их только после режима вращения системы координат.

Команда первого движения после команды отмены режима вращения системы координат (G69) должна быть указана с абсолютными значениями. Если указана команда приращения лвижения, правильное лвижение произволится не будет.

### Пояснения

Абсолютная команда положения/ команда приращения положения

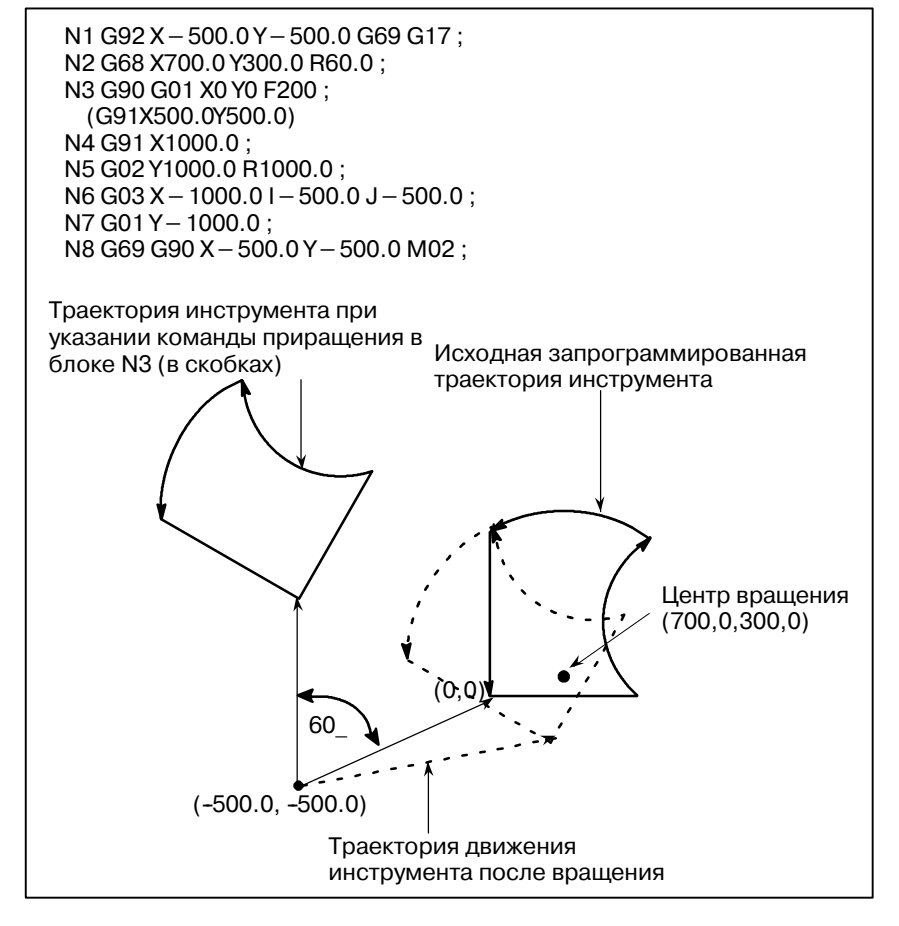

Рис. 14.8 (с) Абсолютная команда/команда приращения во время вращения системы координат

#### 14. ФУНКЦИЯ КОРРЕКЦИИ ПРОГРАММИРОВАНИЕ В ПРОБЛЕМ В-63844RU/02

#### **Примеры**

D **C - коррекция на режущий инструмент и вращение системы координат**

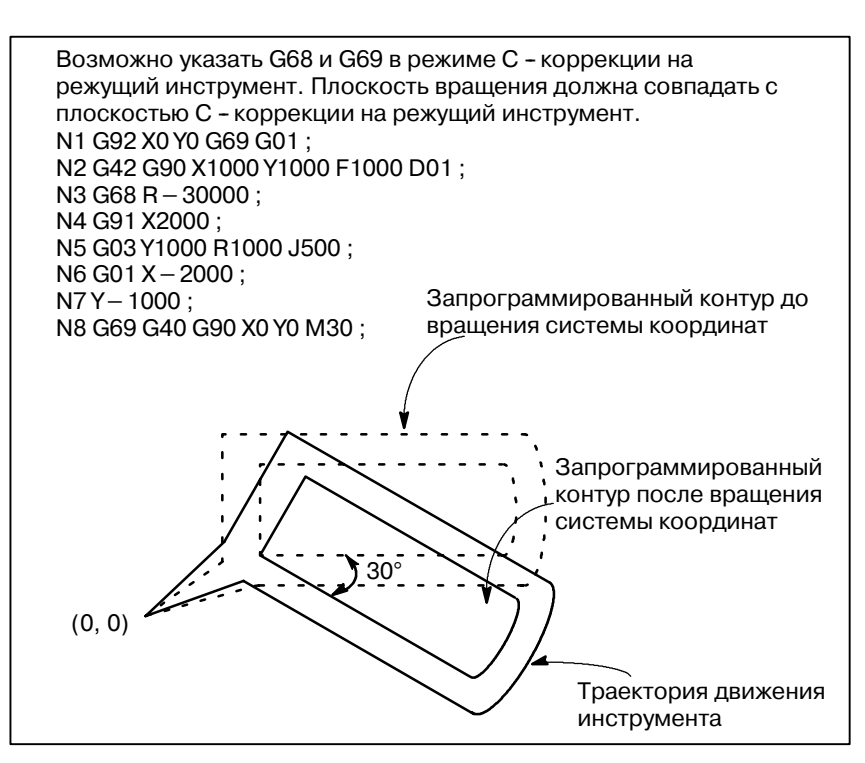

**Рис. 14.8 (d) Коррекция на режущий инструмент С и вращение системы координат**

Если команда вращения системы координат выполняется в режиме масштабирования (G51 режим), будет масштабировано значение координат (α,β,) центра вращения, но не угол вращения (R). Если выполняется команда движения, сначала применяется масштабирование, а затем вращение координат. Команда вращения системы координат (G68) не должна запускаться в режиме С - коррекции на режущий инструмент (G41, G42) в режиме масштабирования (G51). Команда вращения системы координат всегда должна быть указана прежде установки режима С - коррекции на режущий инструмент.

- 1. Если система не находится в режиме С коррекции на режущий инструмент, укажите команды в следующем порядке:
	- G51 ; пуск режима масштабирования G68 ; пуск режима вращения системы координат G69 ; отмены режима вращения системы координат G50 ; отмена режима масштабирования

#### **• Масштабирование и вращение системы координат**

:

- 2. Если система находится в режиме коррекции на режущий инструмент С, укажите команды в следующем порядке (Рис.  $14.8$  (e)):
	- (отмена коррекции на режущий инструмент С)
		- G51; пуск режима масштабирования
		- G68 ; пуск вращения системы координат
		- G41 ; пуск режима С коррекции на режущий инструмент :

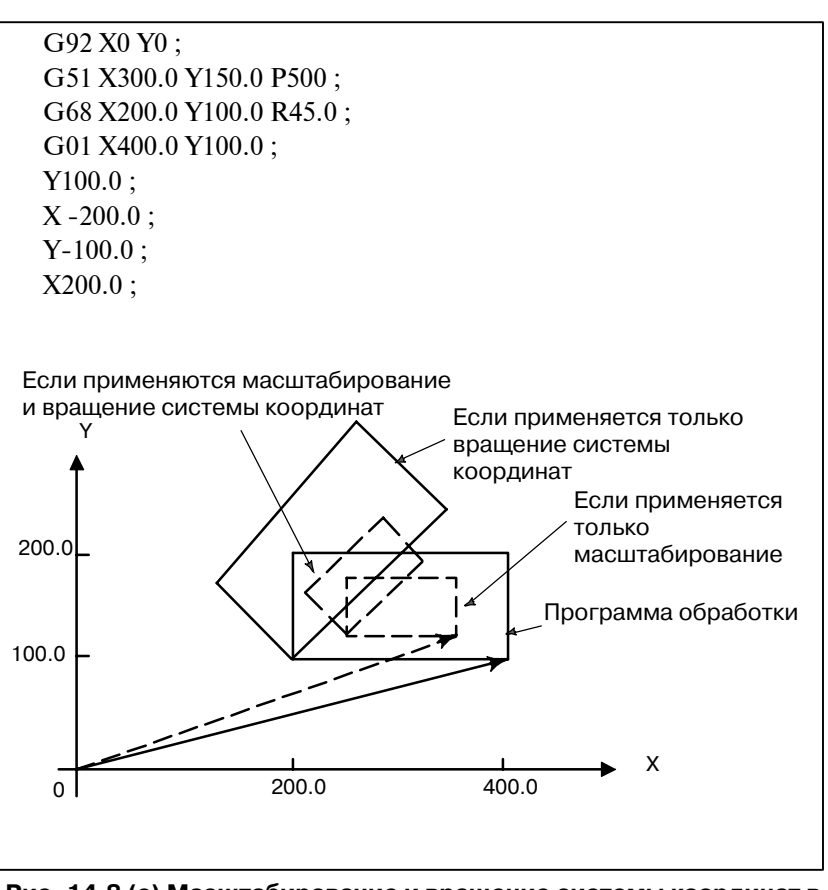

**Рис. 14.8 (e) Масштабирование и вращение системы координат в режиме коррекции на режущий инструмент С**

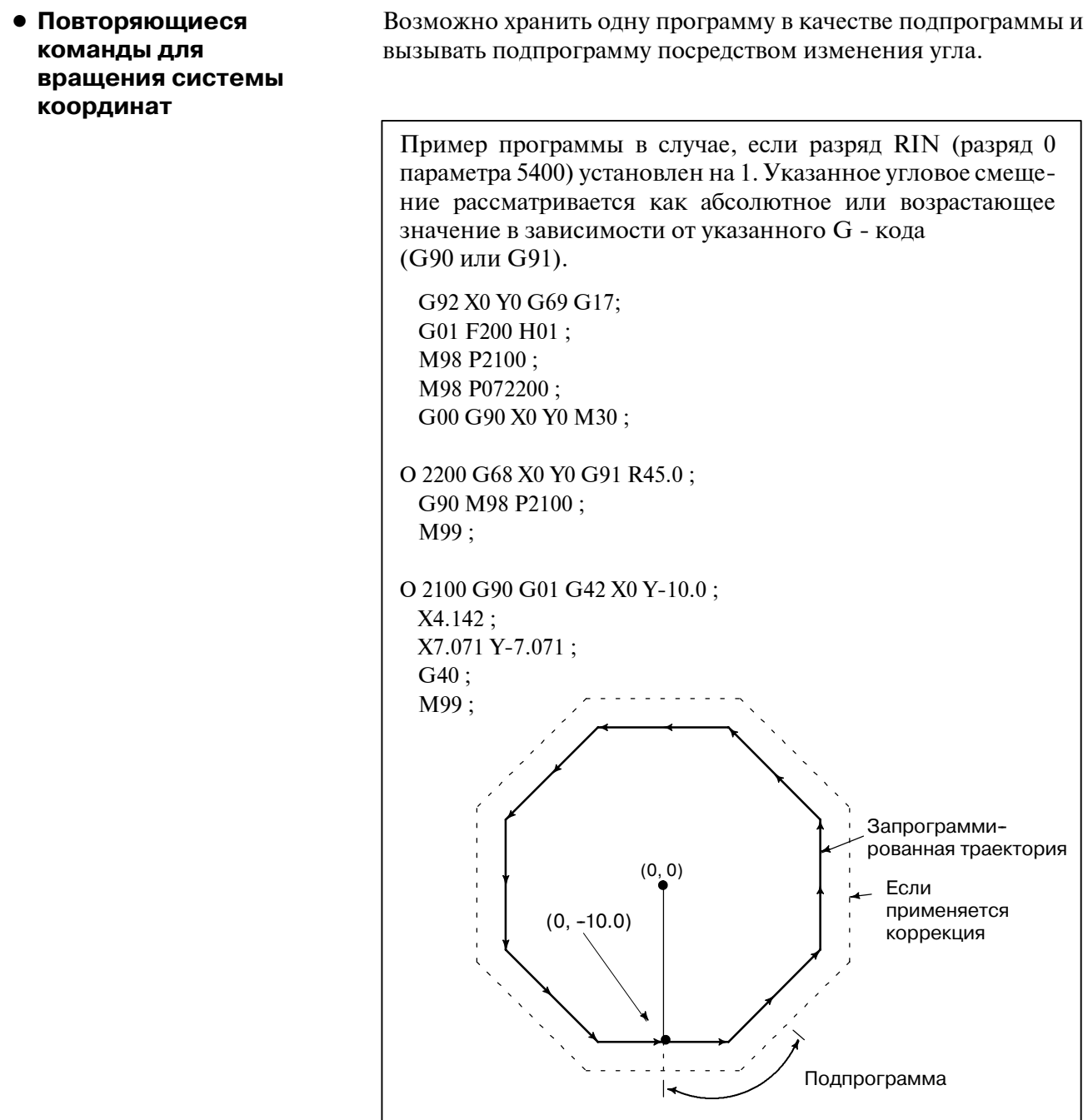

**Рис. 14.8 (f) Команда вращения системы координат**

# **14.9 УПРАВЛЕНИЕ НОРМАЛЬНЫМ НАПРАВЛЕНИЕМ ДВИЖЕНИЯ (G40.1, G41.1, G42.1 ИЛИ G150, G151, G152)**

Если инструмент с осью вращения (ось C) во время обработки движется в плоскости XY, функция управления нормальным направлением движения может управлять инструментом таким образом, чтобы ось C всегда была перпендикулярна траектории движения (Рис. 14.9 (a)).

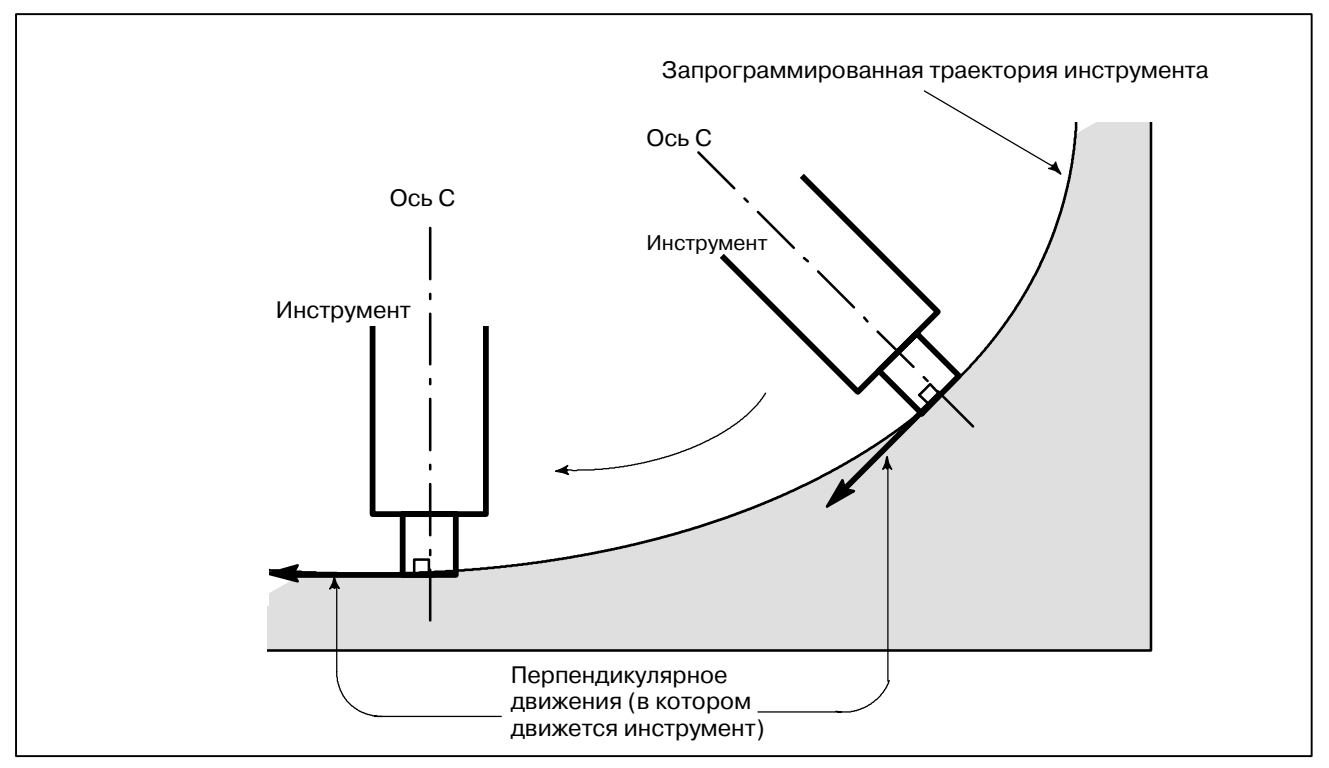

**Рис. 14.9 (a) Пример перемещения инструмента**

#### **Формат**

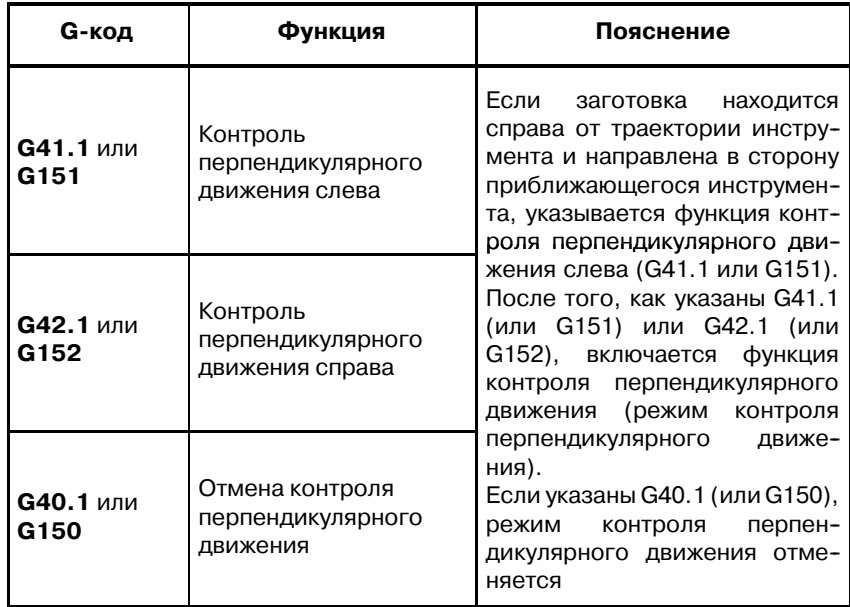

#### 14. ФУНКЦИЯ КОРРЕКЦИИ ПРОГРАММИРОВАНИЕ В В-63844RU/02

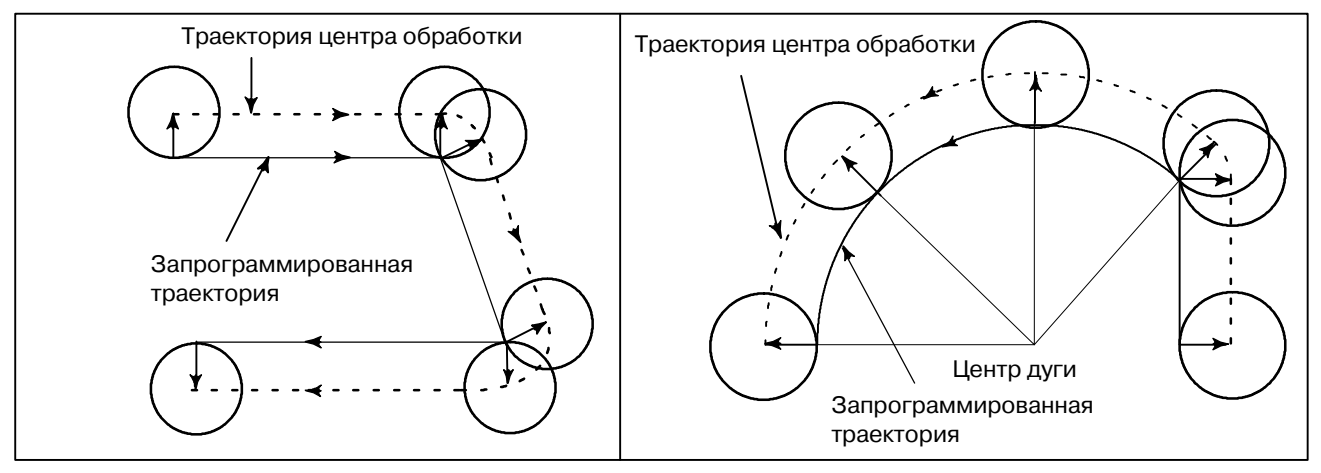

**Рис. 14.9 (b) Управление нормальным направлением движения слева (G41.1)**

#### **Пояснения**

D **Угол оси C**

Если рассматривать из центра вращения вокруг оси С, угловое смещение по оси C определяется, как показано на Рис. 14.9 (d). Предполагается, что положительная сторона оси X равна нулю, положительная стороны оси Y - 90°, отрицательная сторона оси X - 180°, и отрицательная сторона оси Y270°.

**Рис. 14.9 (c) Управление нормальным направлением движения справа (G42.1)**

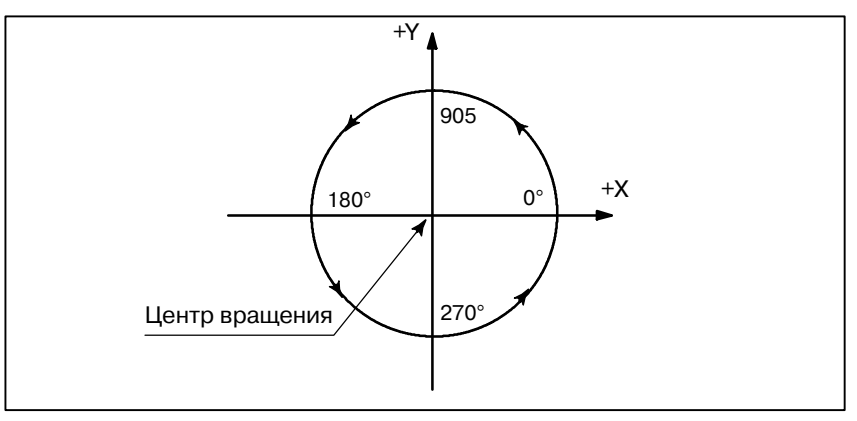

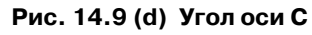

Если режим отмены переключен на режим контроля перпендикулярного движения, ось C становится перпендикулярной траектории инструмента в начале блока, содержащего G41.1 или G42.1. В интерфейсе между блоками в режиме контроля перпендикулярного движения команда на перемещение инструмента вставляется автоматически таким образом, чтобы ось C стала перпендикулярна траектории инструмента в начале каждого блока. Инструмент сначала направляется таким образом, чтобы ось C стала перпендикулярна траектории инструмента, указанной командой на перемещение, а затем он передвигается вдоль осей X и Y. В режиме коррекции на режущий инструмент, инструмент направляется таким образом, чтобы ось C стала перпендикулярна траектории инструмента, возникшей после коррекции. При работе с единичными блоками, инструмент не останавливается между командой на вращение инструмента и командой на перемещение вдоль осей X и Y. Остановка единичного блокавсегда происходит после того, как инструмент перемещен вдоль осей X и Y.

**• Контроль перпендикулярного движения оси C**

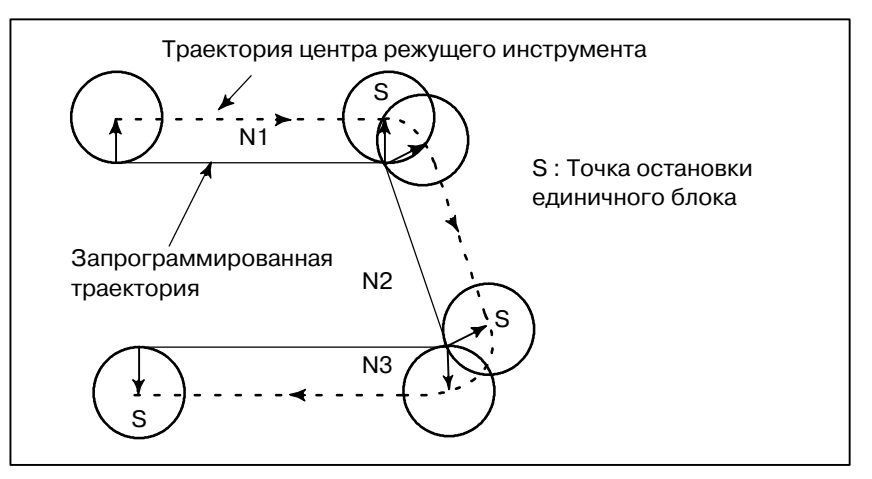

**Рис. 14.9 (e) Точка, в которой происходит остановка единичного блока в режиме управления нормальным направлением движения**

Перед тем, как запустится круговая интерполяция, ось C будет повернута таким образом, чтобы ось С стала перпендикулярной дуге в точке запуска. Во время круговой интерполяции, инструмент управляется таким образом, что ось С всегда перпендикулярна траектории инструмента, определенной круговой интерполяцией.

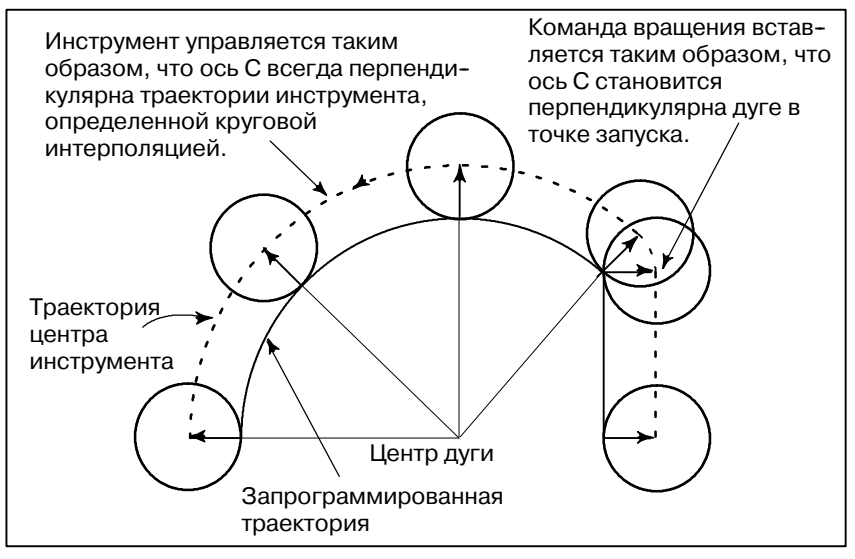

**Рис. 14.9 (f) Управление нормальным направлением движения круговой интерполяции**

#### **ПРИМЕЧАНИЕ**

Во время контроля перпендикулярного движения, ось C всегда вращается через угол меньше 180 градусов. Т.е. она вращается в том направлении, которое предоставляет кратчайший путь.

 $-293$  —

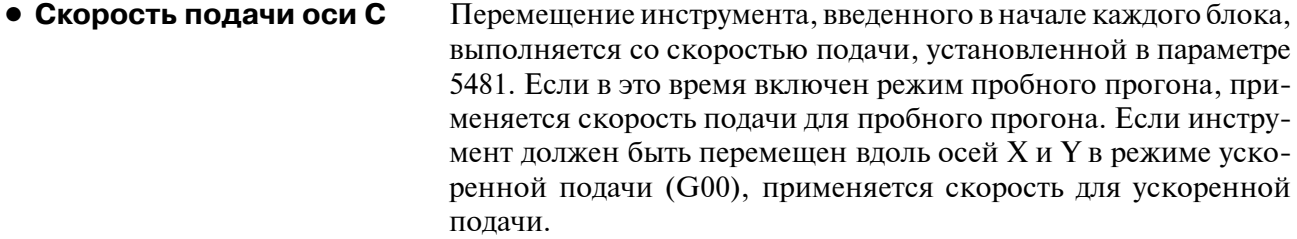

Скорость подачи оси C во время круговой интерполяции определяется по следующей формуле.

- Величина движения оси С (град) Длина дуги (мм или в дюймах) <sup>F</sup><sup>×</sup> (град/мин)
- F : Скорость подачи (мм/мин или дюйм/мин), указанная соответствующимблоком дуги
- Величина движения оси C: Разница в углах в начале и конце блока.

#### **ПРИМЕЧАНИЕ**

Если скорость подачи для оси С превышает максимальную скорость обработки оси С, указанную в параметре ном. 1422, скорость подачи для каждой из других осей снижается, для того чтобы сохранять скорость подачи для оси С ниже максимальной скорости обработки оси С.

- Ось контроля **перпендикулярного движения**
- D **Угол, для которого введение контура не учитывается**

Ось С, к которой применяется контроль перпендикулярного движения, может быть назначена любой из осей с параметром ном. 5480.

Если вводимый угол вращения, рассчитанный по контролю перпендикулярного движения, меньше, чем значение, установленное параметром ном. 5482, блок соответствующего вращения не вводится для той оси, к которой применяется контроль перпендикулярного движения. Этот неучтенный угол вращения добавляется к следующему вводимому углу вращения, при этом предметом проверки на следующем блоке будет этот итоговый угол.

Если указан угол в 360 или более градусов, соответствующий блок вращения не вводится.

Если угол в 180 или более градусов указан в любом ином блоке, кроме блока для круговой интерполяции с углом вращения оси С в 180 или более градусов, соответствующий блок вращения не вводится.

# D **Перемещение, для которого введение дуги не учитывается**

Укажите максимальное расстояние, на котором обработка должна осуществляться с тем же самым стандартным направлением движения, что и в предыдущем блоке.

#### **• Линейное перемещение**

Если расстояние N2, показанное внизу, меньше установленного значения, обработка для блока N2 осуществляется с тем же самым стандартным направлением движения, что для блока N1.

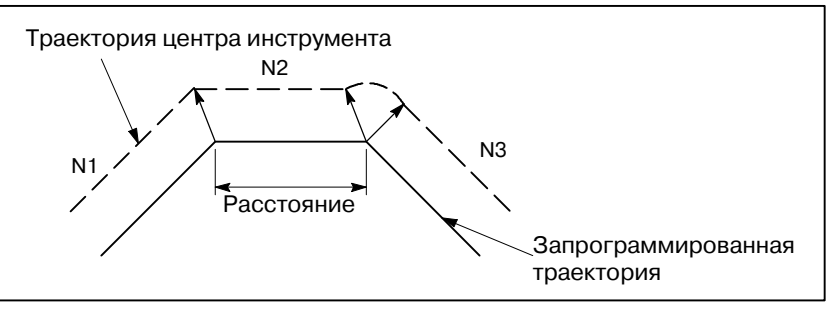

#### **• Круговое перемещение**

Если диаметр блока N2, показанный внизу, меньше установленного значения, обработка для блока N2 осуществляется с тем же самым стандартным направлением движения, что для блока N1. Направление оси, к которой применяется управление стандартным направлением движения, соответствующим стандартному направлению блока N2, не меняется во время обработки вдоль дуги.

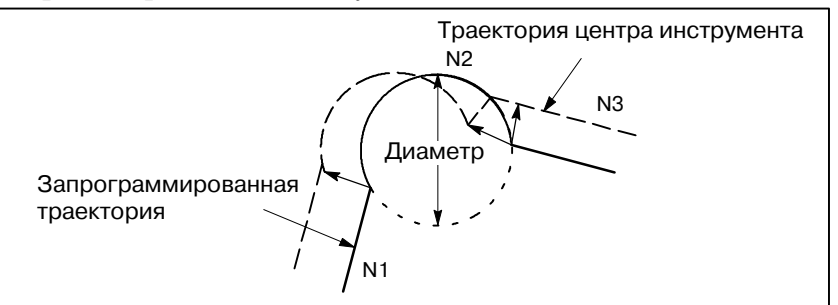

#### **ПРИМЕЧАНИЕ**

- 1 Не указывайте никаких команд для оси С во время управления стандартным направлением движения. Любая команда, заданная в это время, не будет учитываться**.**
- 2 Перед запуском обработки необходимо соотнести координату заготовки по оси С с истинным поло- жением оси С на станке, используя настройку системы координат (G92) или подобное.
- 3 Для использования этой функции необходима опция винтовой нарезки. Винтовая нарезка не может быть указана в режиме управления стандартным направлением движения.
- 4 Управление стандартным направлением движения не может осуществляться командой перемещения G53.
- 5 Ось C должна быть осью вращения.

# **14.10 ПРОГРАММИРУЕМОЕ ЗЕРКАЛЬНОЕ ОТОБРАЖЕНИЕ (G50.1, G51.1)**

Зеркальное отображение запрограммированной команды может быть произведено по отношению к запрограммированной оси симметрии (Рис. 14.10).

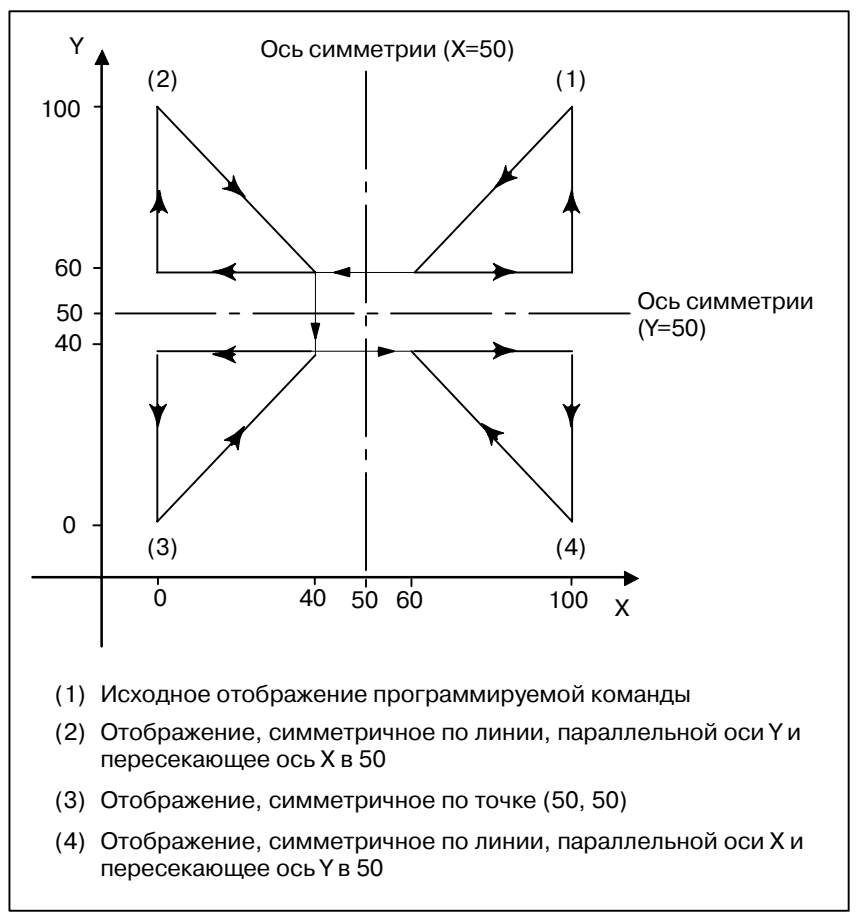

**Рис. 14.10Программируемое зеркальное отображение**

**Формат**

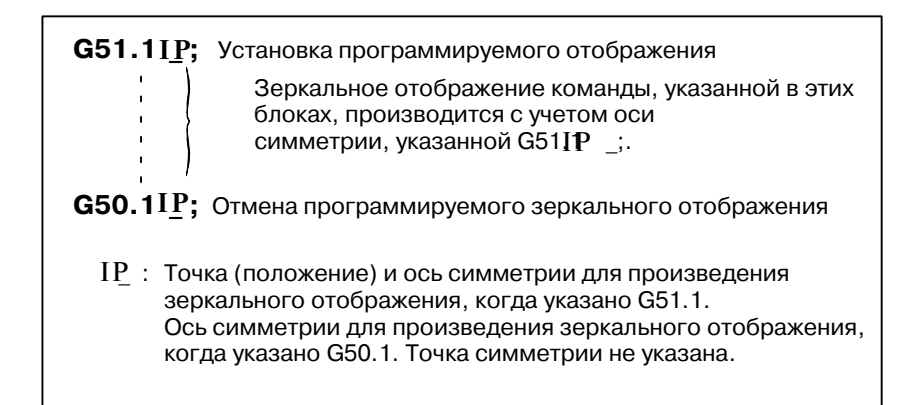

#### Пояснения

• Установка зеркального отображения

• Зеркальное отображение по одной оси в заданной плоскости

Если функция программируемого зеркального отображения указана тогда, когда также выбрана команда на производство зеркального отображения на внешнем переключателе ЧПУ или в установках ЧПУ (смотрите III-4.8), в первую очередь выполняется функция программируемого зеркального отображения.

Применение зеркального отображения по одной из осей в заданной плоскости таким образом заменяет следующие команды:

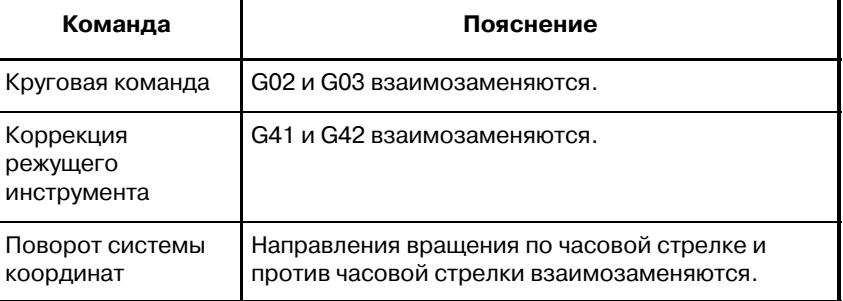

### Ограничения

• Масштабирование/вра щение системы координат

Обработка происходит от программы зеркального отображения к масштабированию и вращению координат в установленном порядке. Команды должны быть заданы в этом порядке, а для отмены - в обратном порядке. Не указывайте G50.1 или G51.1 во время масштабирования или во время режима вращения координат.

• Команды, В режиме программируемого зеркального отображения, не относящиеся к должны быть заданы G - коды, относящиеся к возврату в референтное положение (G27, G28, G29, G30, и т. д.) и те из них, возврату в референтное которые изменяют систему координат (с G52 по G59, G92, и т. положение и системе д.). Если какие-либо из этих G - кодов необходимы, укажите их координат только после отмены режима программируемого зеркального отображения.

# МАКРОПРОГРАММА ПОЛЬЗОВАТЕЛЯ 15

Хотя подпрограммы полезны, когда требуется повторить одну и ту же операцию, функция макропрограммы пользователя так позволяет использовать операции с переменными, арифметические и логические операции, а также для условных подразделений для упрощенной разработки общих программ, таких как сборка или постоянные циклы, определяемые пользователем. Программа обработки может вызвать макропрограмму пользователя простой командой, также как подпрограмму.

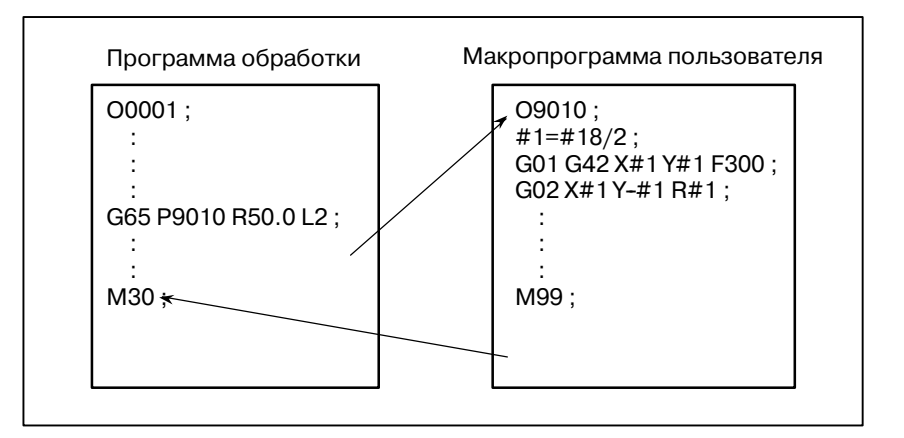

обычной программе обработки G-код и расстояние B. перемещения задаются непосредственно с помощью цифрового значения: например. G00 и X100.0.

С помощью макропрограммы пользователя цифровые значения могут задаваться непосредственно или с использованием номера переменной. Если используется номер переменной, то значение переменной может быть изменено программой или с помощью операций на панели ручного ввода данных.

 $#1 = #2 + 100$ :

G01 X-#1 F300:

# Пояснение

 $15.1$ 

**ПЕРЕМЕННЫЕ** 

• Представление переменной

При вводе переменной, задайте знак числа (#) после номера переменной. Языки программирования общего назначения позволяют присвоить переменной имя, но эта опция недоступна для макропрограмм пользователя.

#### Пример: #1

Для ввода номера переменной можно использовать выражение. В этом случае выражение должно быть заключено в квадратные скобки.

Пример: #[#1+#2-12]

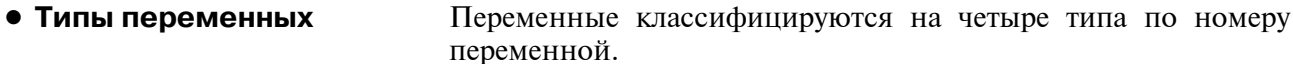

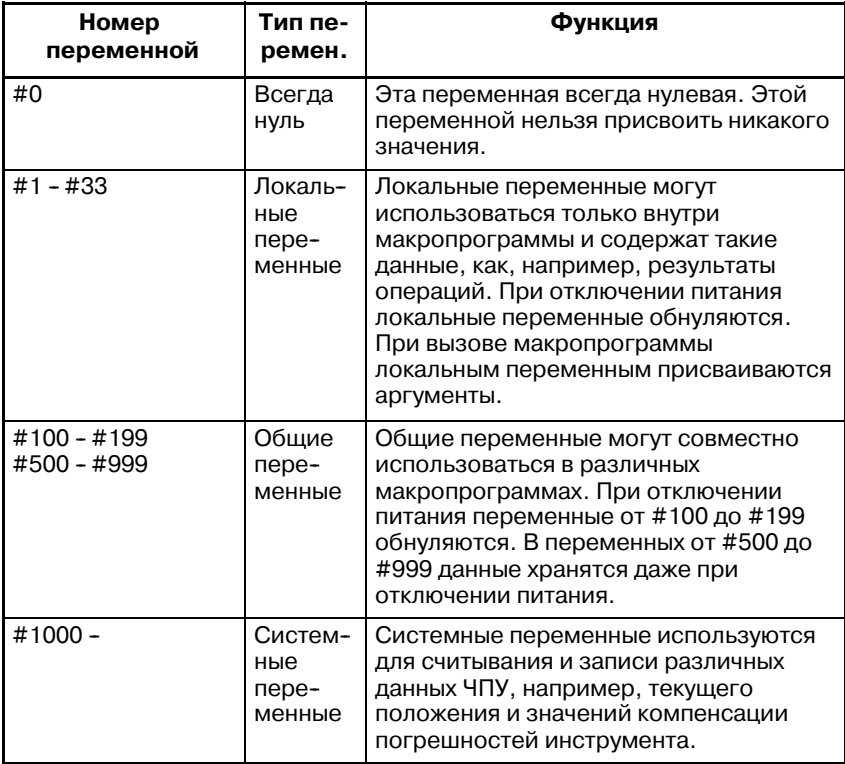

#### 15.1Таблица Типы переменных

• Диапазон значений переменных

Локальные и общие переменные могут иметь значение 0 или значение в следующих диапазонах:<br>
or  $-10^{47}$  до  $-10^{-29}$ <br>
or  $10^{-29}$  до  $10^{47}$ 

Если результат вычисления окажется неверным, включается сигнал тревоги P/S ном. 111.

• Пропуск десятичной ТОЧКИ

Если в программе определено значение переменной, то можно пропустить десятичную точку.

Пример:

Если определено #1=123; то фактическое значение переменной #1 равно 123.000.

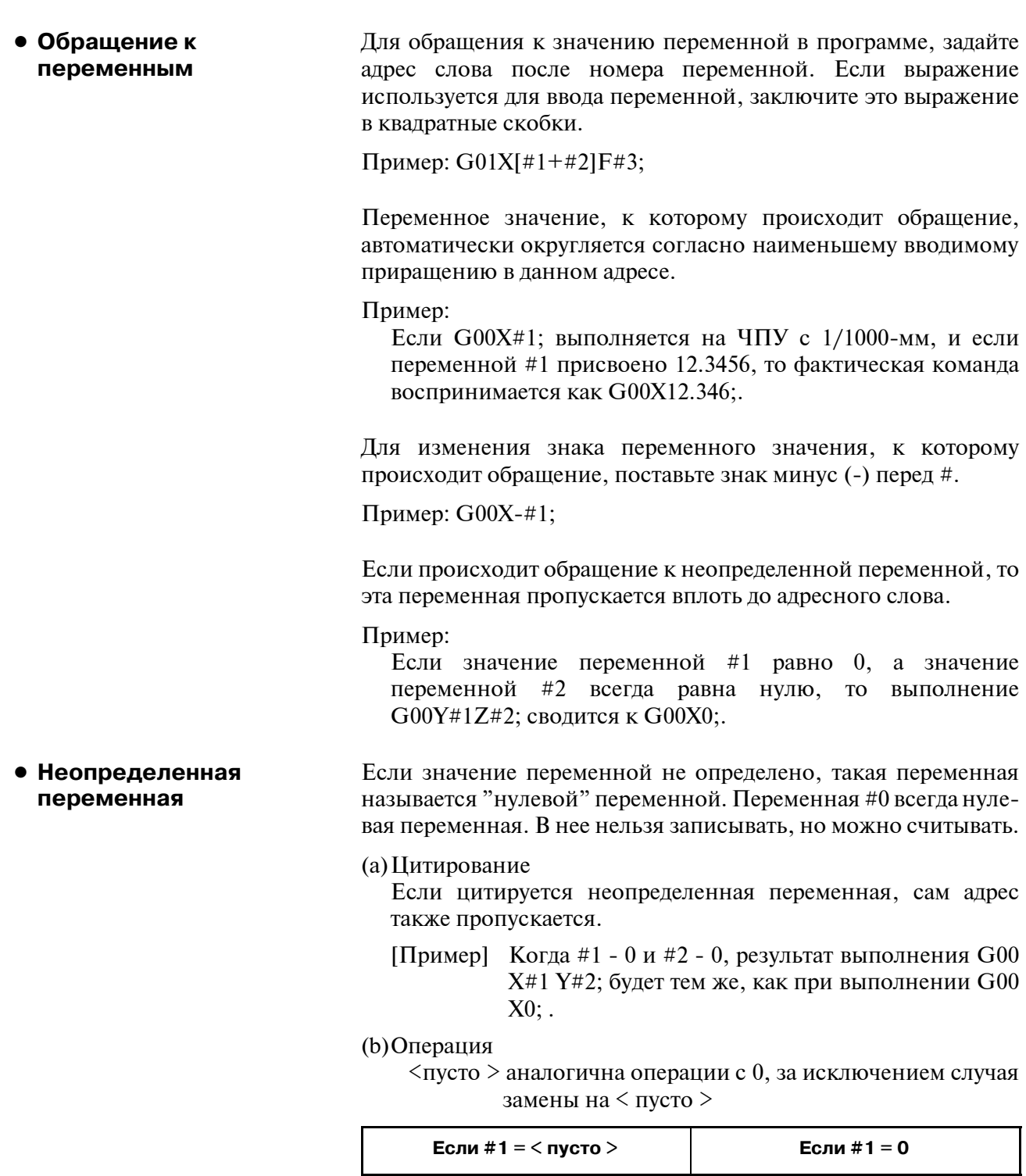

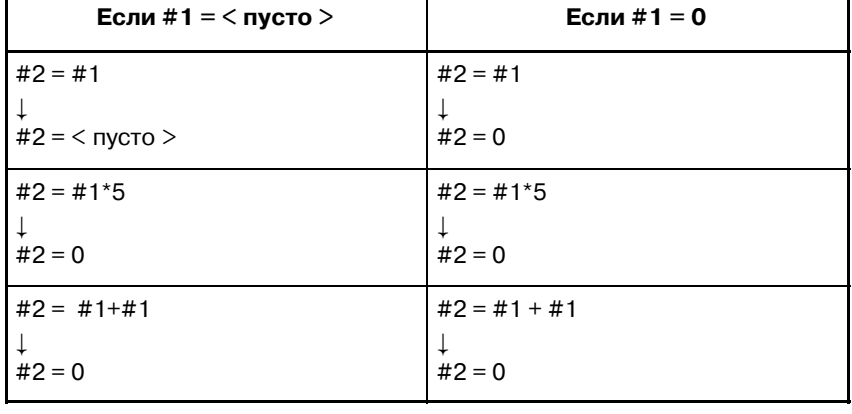
#### (с) Условные выражения

< пусто> отличаются от 0 только для EQ и NE.

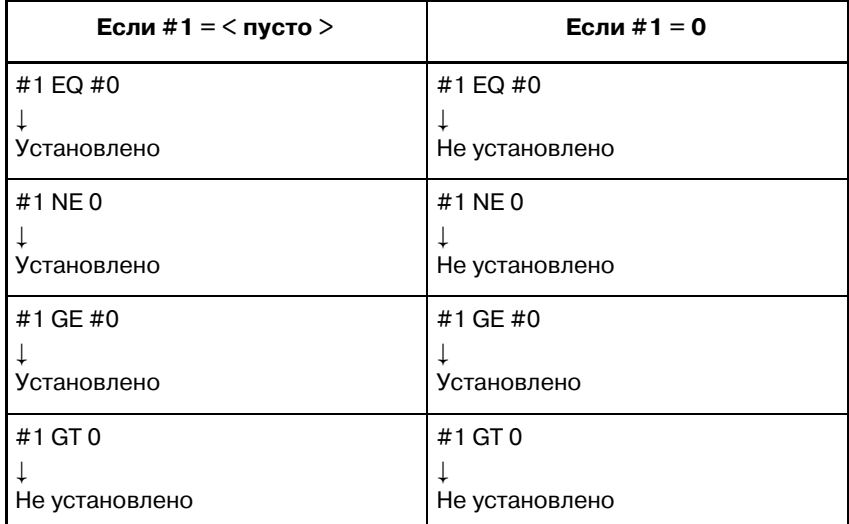

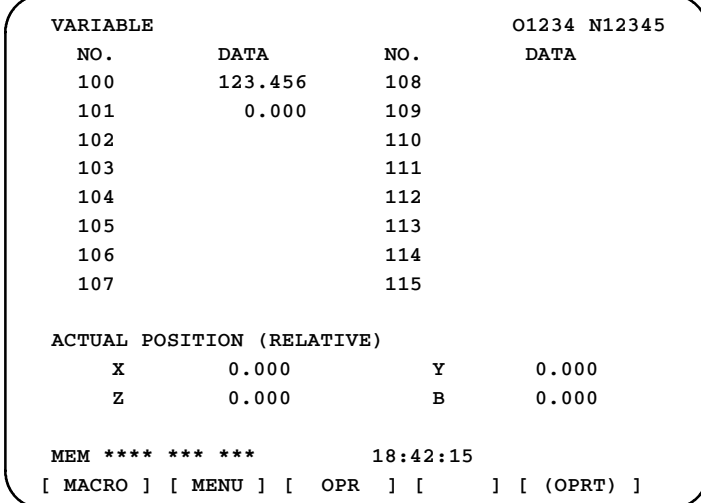

- Если значение переменной пусто, то эта переменная становится нулевой.
- Знак \*\*\*\*\*\*\*\* избыточное значение (если абсолютное значение переменной больше 99999999) или недостаточное значение (если абсолютное значение переменной меньше  $0.0000001$ ).

С помощью переменных невозможно обратиться к номерам программ, номерам последовательностей или номерам условных пропусков блоков.

### Пример:

Нельзя использовать переменные в следующих случаях:  $O#1$ ;

 $/#2G00X100.0$ : N#3Y200.0;

Ограничения

## **15.2 СИСТЕМНЫЕ ПЕРЕМЕННЫЕ**

### **Пояснения**

**• Интерфейсные сигналы**

Системные переменные могут использоваться для считывания и записи внутренних данных ЧУ, например, значений компенсации погрешностей инструмента и данных текущего положения. Тем не менее, обратите внимание на то, что некоторые системные переменные могут только считываться. Системные переменные необходимы для автоматизации и разработки программ общего назначения.

Возможен обмен сигналами между программируемым уст-вом управления станком (РМС) и макропрограммами пользователя.

#### **Таблица 15.2 (a) Системные переменные для сигналов интерфейса**

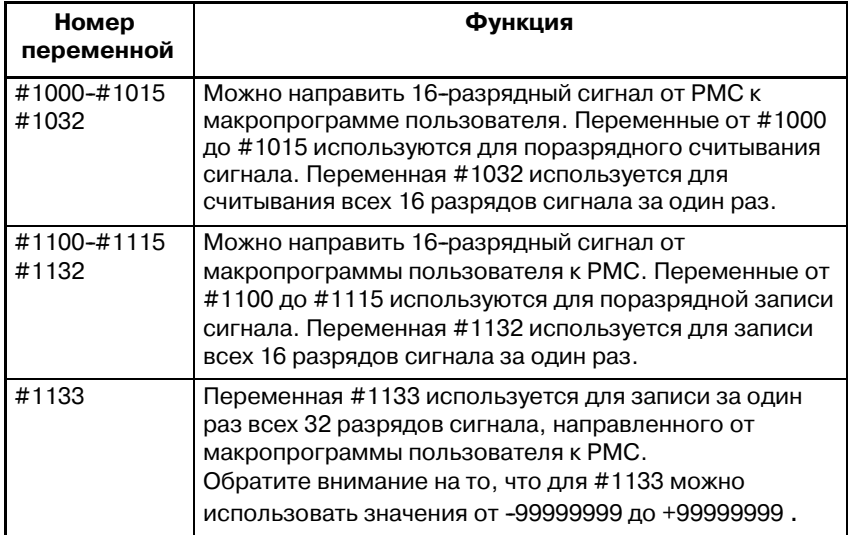

Для получения детальной информации смотрите руководство по связи (B-63783EN-1).

### **• Значения коррекции на инструмент**

Значения коррекции на инструмент могут быть считаны и записаны с использованием системных переменных. Используемые номера переменных зависят от номера пар коррекции, в зависимости от того, проводится ли различие между коррекцией на геометрический размер инструмента и коррекцией на износ инструмента, или же между коррекцией на длину инструмента и коррекцией на режущий инструмент. Если число значений коррекции не больше, чем 200, также могут использоваться переменные от #2001 до #2400.

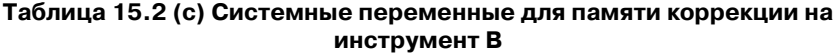

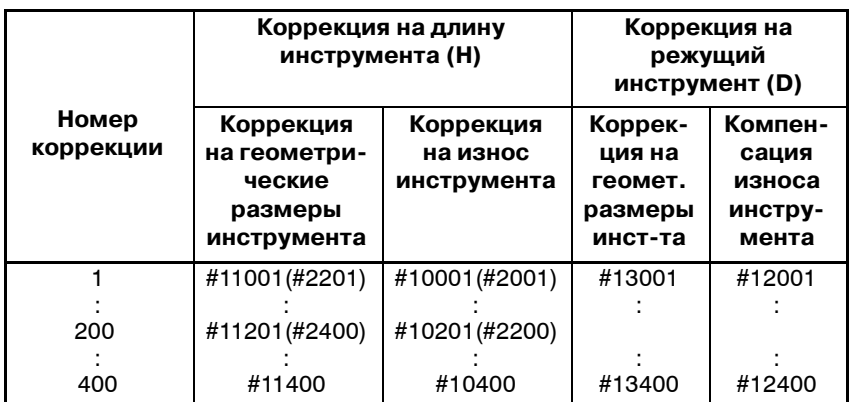

### **• Макросигналы тревоги**

#### **Таблица 15.2 (c) Системная переменная для макросигналов тревоги**

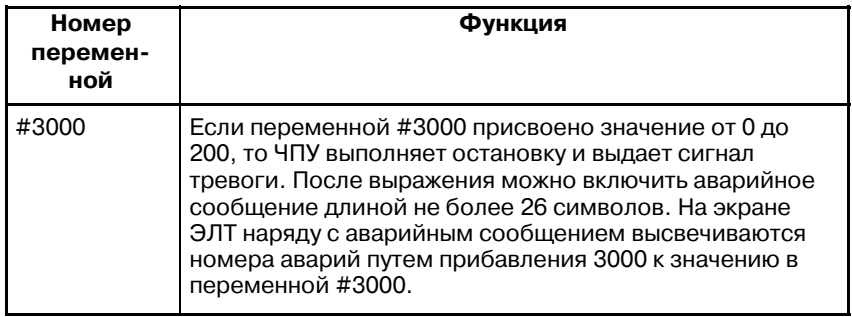

### Пример:

#3000=1(TOOL NOT FOUND);

 $\rightarrow$  На экране аварийных сообщений высвечивается "3001 TOOL NOT FOUND" (3001 ИНСТРУМЕНТ НЕ НАЙДЕН).

Выполнение программы может быть прервано, а затем отобразиться сообщение.

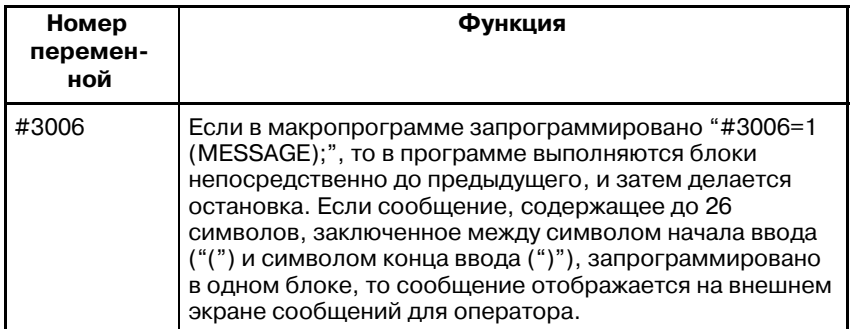

### **• Информация о времени**

**• Остановка и отображение сообщения**

Можно считывать и записывать информацию о времени.

### **Таблица 15.2 (d) Системные переменные для информации о**

**времени**

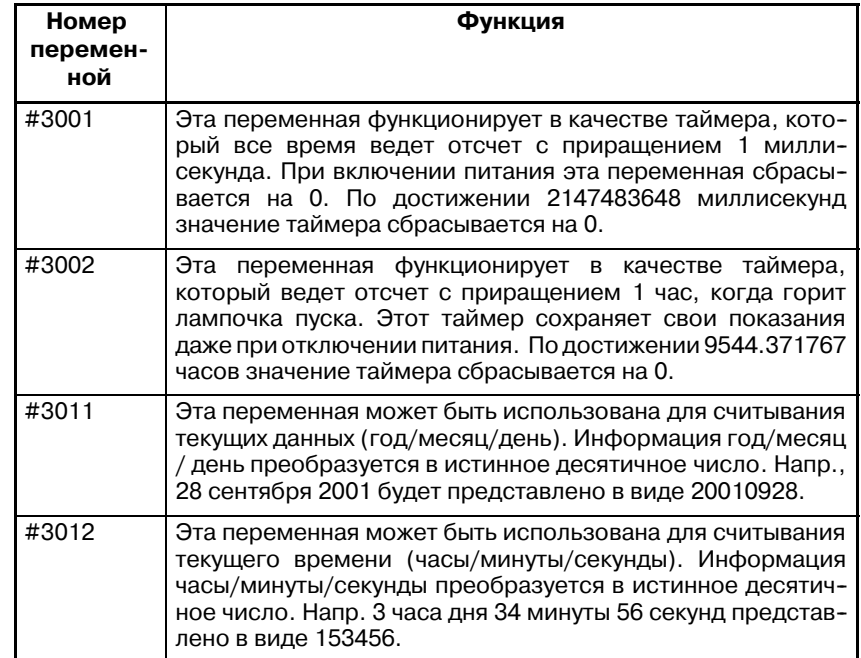

### **• Управление автоматической работой**

Можно изменить состояние управления автоматич. работой.

**Таблица 15.2 (e) Системная переменная (#3003) для управления автоматической работой**

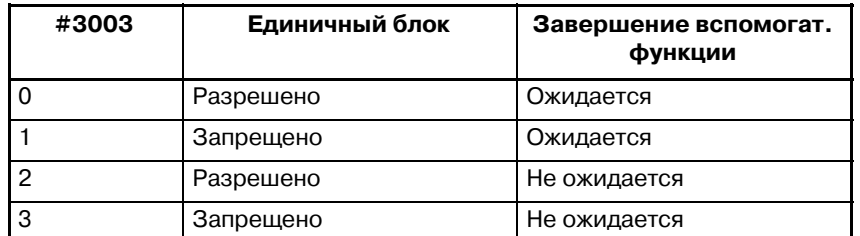

- При включении питания значение этой переменной равно 0.
- Если запрещена остановка единичного блока, операция остановки единичного блока не выполняется, даже если переключатель единичного блока установлен в положение ВКЛ.
- Если не задано ожидание завершения вспомогательных функций (M, S иT-функций), то выполнение программы переходит к следующему блоку до завершения вспомогательных функций. Также не выдается сигнал завершения распределения DEN.

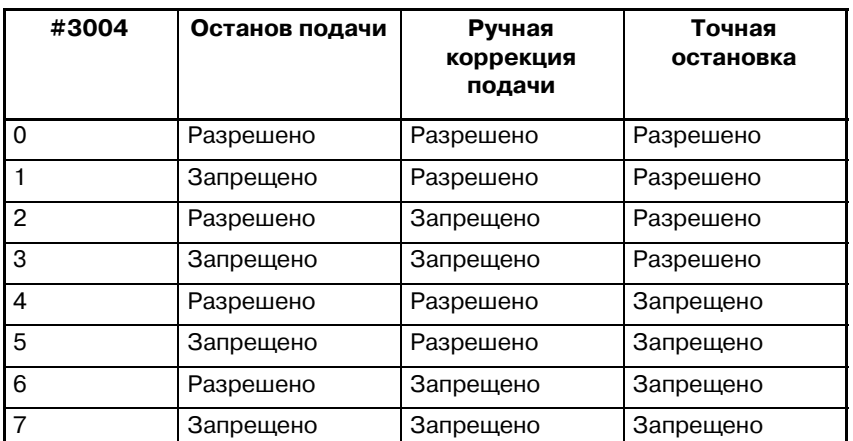

#### **Таблица 15.2 (f) Системная переменная (#3004) для управления автоматической работой**

- При включении питания значение этой переменной равно 0.
- Если блокировка подачи запрещена:
- (1)Если нажата кнопка блокировки подачи, станок останавливается в режиме остановки единичного блока. Тем не менее, операция остановки единичного блока не выполняется, если режим единичного блока запрещен переменной #3003.
- (2)Когда кнопка блокировки подачи нажата, а затем отпущена, лампочка блокировки подачи загорается, но станок не останавливается; выполнение программы продолжается, и станок останавливается в первом блоке, в котором разрешена блокировка подачи.
- Если запрещена ручная коррекция блокировки подачи, то всегда применяется ручная коррекция 100%, независимо от положения переключателя ручной коррекции подачи на пульте оператора станка.

• Если запрещена проверка точной остановки, то проверка точной остановки (проверка положения) осуществляется даже в тех блоках, в которых не выполняется резание.

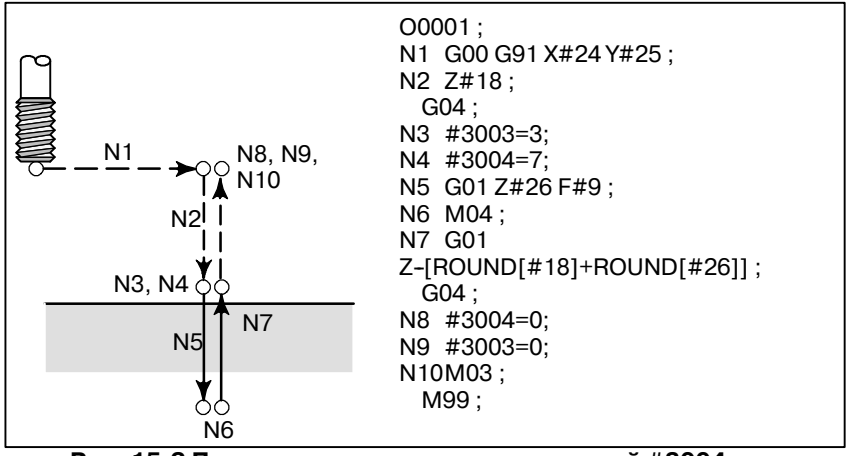

**Рис. 15.2 Пример использования переменной #3004 в цикле нарезания резьбы метчиком**

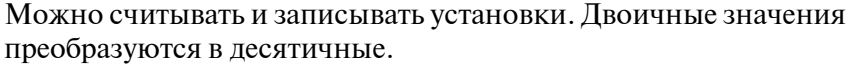

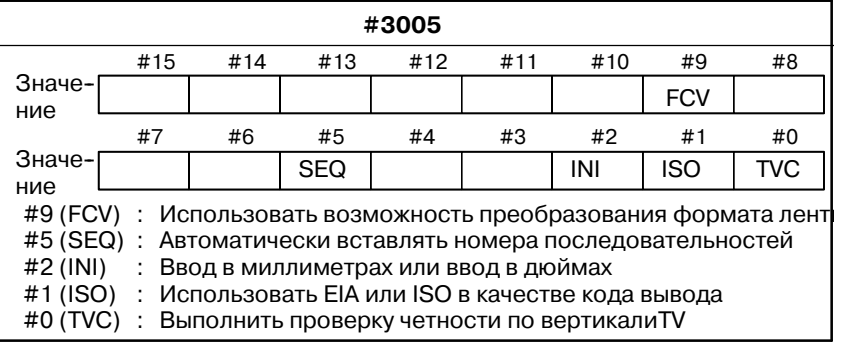

**• Зеркальное отображение**

Статус зеркального отображения для каждой оси, установленный с использованием внешнего переключателя или операции установки,может быть считан с помощью выходного сигнала (сигнала проверки зеркального отображения). Можно проверить статус зеркального отображения, имеющегося в настоящий момент.См. III-4.6). Полученное двоичное значение преобразуется в десятичную запись.

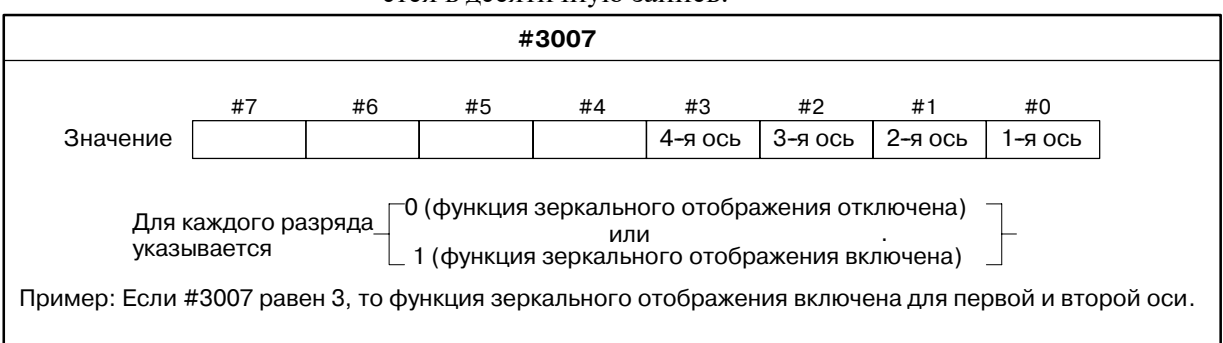

• Если функция зеркального отображения установлена для определенной оси как сигналом зеркального отображения, так и установкой, значение сигнала и заданное значение пропускаются через схему ИЛИ и затем выводятся.

# **• Установки**

- Если включаются сигналы зеркального отображения для осей, не являющихся управляемыми осями, то они все же считываются в системную переменную #3007.
- Системная переменная #3007 является системной переменной, защищенной от записи. При попытке записать данные в эту переменную, выдается сигнал тревоги P/S 116 "ПЕРЕМЕННАЯ, ЗАЩИЩЕННАЯ ОТ ЗАПИСИ" ("WRITE PROTECTED VARIABLE").

## **• Количество обработанных деталей**

Можно считывать и записывать требуемое количество деталей (планируемое) и количество обработанных деталей (завершенное).

**Таблица 15.2 (g) Системные переменные для требуемого числа деталей и числа обработанных деталей**

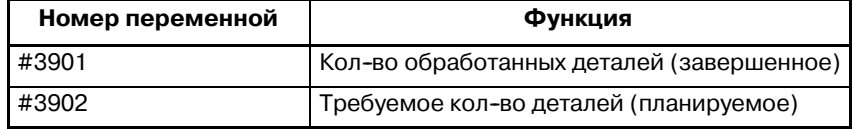

### **ПРИМЕЧАНИЕ**

Не заменяйте отрицательным значением.

Можно считывать модальную информацию, заданную в блоках, вплоть до непосредственно предшествующего блока.

#### **Таблица 15.2 (h) Системные переменные для модальной информации**

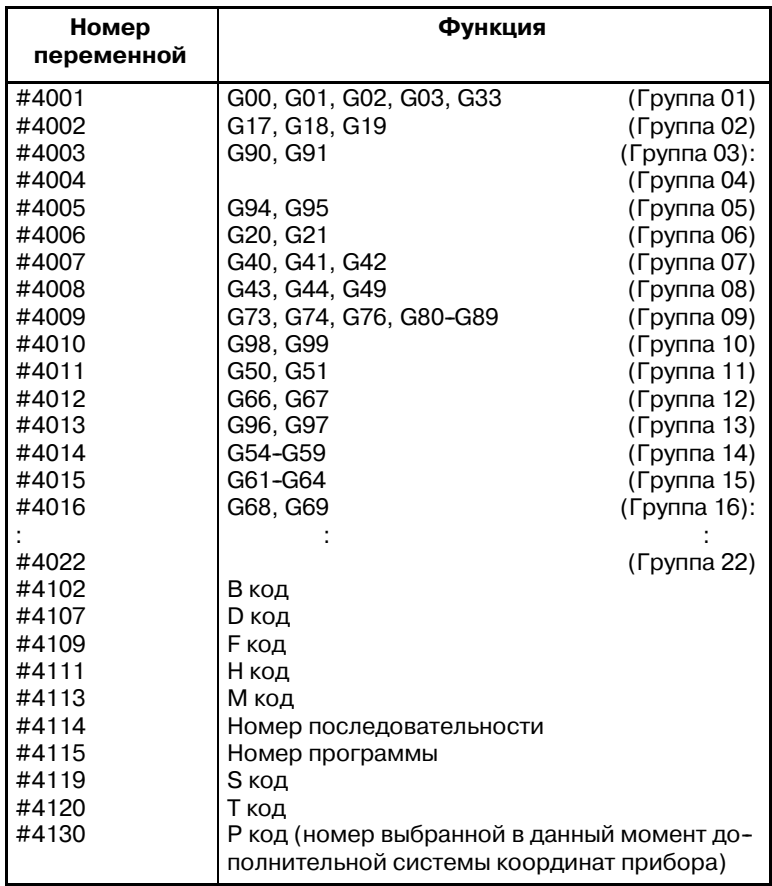

### • Модальная **информация**

#### Пример:

Если выполняется #1=#4002; в #1 получится значение 17, 18 или 19.

Если заданная системная переменная для считывания модальной информации относится к группе G-кодов, которые не могут быть использованы, включается сигнал тревоги P/S.

### **• Текущее положение**

Информацию о положении нельзя записывать, но можно считывать.

| Номер<br>перемен-<br>ной | Информация о<br>положении                | Система<br>координат              | Знач.<br>компен-<br>сации на<br>инстру-<br>мент | Операция<br>считыва-<br>ния<br>во время<br>перемещ. |
|--------------------------|------------------------------------------|-----------------------------------|-------------------------------------------------|-----------------------------------------------------|
| #5001 -<br>#5004         | Конечная точка<br>блока                  | Система<br>координат<br>заготовки | He<br>включено                                  | Разрешено                                           |
| #5021 -<br>#5024         | Текущее<br>положение                     | Система<br>машинных<br>координат  | Включено                                        | Запрещено                                           |
| #5041 -<br>#5044         | Текущее<br>положение                     | Система<br>координат<br>заготовки |                                                 |                                                     |
| #5061 -<br>#5064         | Положение<br>сигнала пропуска            |                                   |                                                 | Разрешено                                           |
| #5081 -<br>#5084         | Значение<br>коррекции на<br>инструмент   |                                   |                                                 | Запрещено                                           |
| $#5101 -$<br>#5104       | Отклоненное<br>положение<br>сервосистемы |                                   |                                                 |                                                     |

**Таблица 15.2 (i) Системные переменные для информации о положении**

- Первая цифра (от 1 до 4) представляет номер оси.
- $\bullet$  В переменных от #5081 до 5088 хранится значение коррекции на инструмент, используемое при выполнении программы в настоящий момент, а не непосредственно предшествующее значение коррекции на инструмент.
- $\bullet$  В переменных от #5061 до #5068 хранится положение инструмента, когда включается сигнал пропуска в блоке G31 (функция пропуска). Когда в блоке G31 включается сигнал пропуска, конечная точка заданного блока сохраняется в этих переменных.
- Если считывание во время перемещения "запрещено", это означает, что ожидаемые значения нельзя считать по причине действия функции буферизации.

### **• Значения смещения системы координат заготовки (значения смещения нулевой точки заготовки)**

Можно считывать и записывать значения коррекции точки отсчета заготовки.

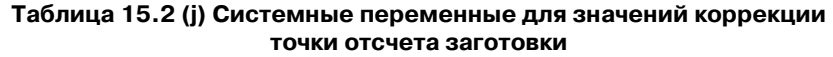

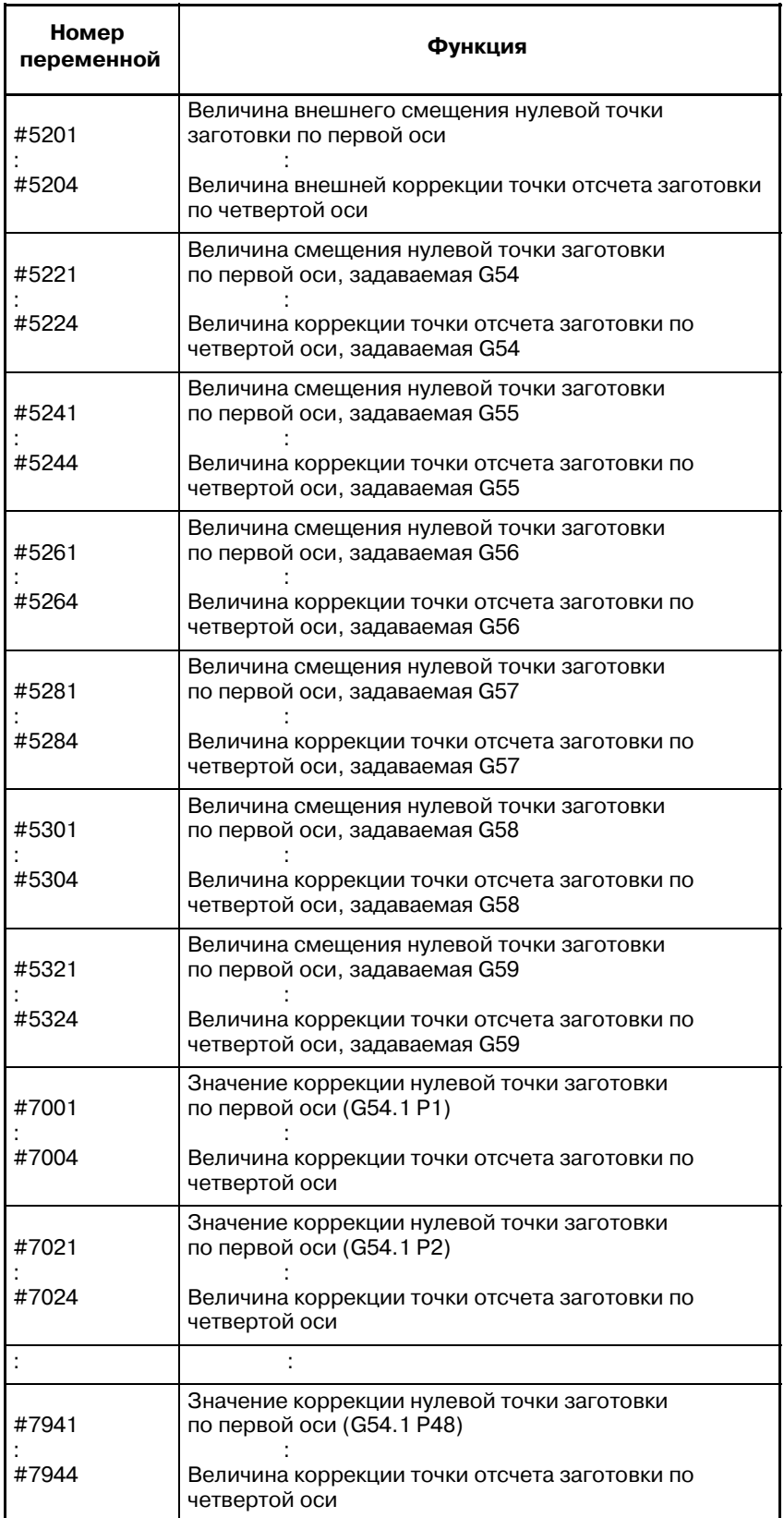

### B-63844RU/02 ПРОГРАММИРОВАНИЕ 15. МАКРОПРОГРАММА ПОЛЬЗОВАТЕЛЯ

**Ось Функция Номер переменной** Первая ось | Величина внеш. кор-ции нул. точки G54 коррекция нул. точки заготовки G55 коррекция нул. точки заготовки G56 коррекция нул. точки заготовки G57 коррекция нул. точки заготовки G58 коррекция нул. точки заготовки G59 коррекция нул. точки заготовки #2500 #2501 #2502 #2503 #2504 #2505 #2506 #5201 #5221 #5241 #5261 #5281 #5301 #5321 Вторая ось Величина внеш. кор-ции нул. точки G54 коррекция нул. точки заготовки G55 коррекция нул. точки заготовки G56 коррекция нул. точки заготовки G57 коррекция нул.точки заготовки G58 коррекция нул. точки заготовки G59 коррекция нул. точки заготовки #2600 #2601 #2602 #2603 #2604 #2605 #2606 #5202 #5222 #5242 #5262 #5282 #5302 #5322 Третья ось | Величина внеш. кор-ции нул. точки G54 коррекция нул. точки заготовки G55 коррекция нул. точки заготовки G56 коррекция нул. точки заготовки G57 коррекция нул. точки заготовки G58 коррекция нул. точки заготовки G59 коррекция нул. точки заготовки #2700 #2701 #2702 #2703 #2704 #2705 #2706 #5203 #5223 #5243 #5263 #5283 #5303 #5323 Четвертая ось Величина внеш. кор--ции нул. точки G54 коррекция нул. точки заготовки G55 коррекция нул. точки заготовки G56 коррекция нул. точки заготовки G57 коррекция нул. точки заготовки G58 коррекция нул. точки заготовки G59 коррекция нул. точки заготовки #2800 #2801 #2802 #2803 #2804 #2805 #2806 #5204 #5224 #5244 #5264 #5284 #5304 #5324

#### Также могут быть использованы следующие переменные:

 $-309 -$ 

## $15.3$ **АРИФМЕТИЧЕСКАЯ** И ЛОГИЧЕСКАЯ **ОПЕРАЦИЯ**

С переменными можно выполнить операции, приведенные в таблице 15.3(а). Выражение справа от оператора может содержать постоянные и/или переменные, сгруппированные с помощью функции или оператора. Переменные #*i* и #K можно заменить в выражении на постоянную. Переменные слева можно также заменить на выражение.

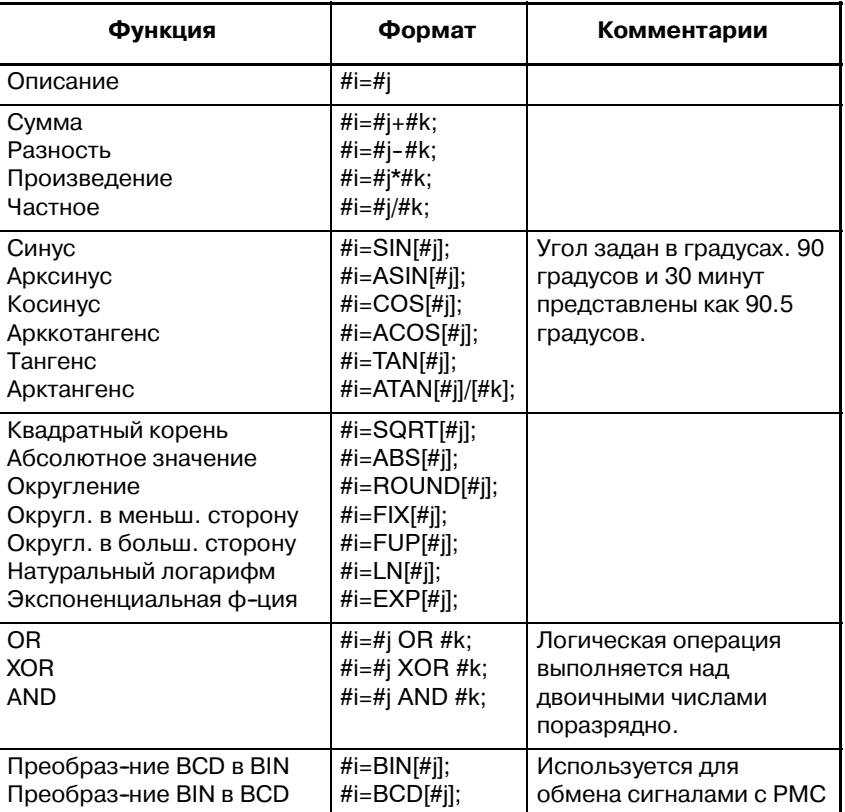

### Таблица 15.3(а) Арифметическая и логическая операция

### Пояснения

- Единицы измерения **УГЛОВ**
- ARCSIN  $\#i = ASIN[\#j];$

 $\bullet$  ARCCOS #i = ACOS[#j];

- Единицами измерения углов, используемыми с функциями SIN, COS, TAN, ASIN, ACOS и ATAN, являются градусы. Напр., 90 градусов и 30 минут представлены как 90.5 градусов.
- Диапазоны решений представлены ниже: Если разряд NAT (разряд 0 параметра ном. 6004) установлен на 0 270° - 90° Если разряд NAT (разряд 0 параметра ном. 6004) установлен на 1: от -90° до 90°
- Если #ј не входит в диапазон от  $-1$  до 1, выдается сигнал тревоги P/S ном. 111.
- Вместо переменной #*i* можно использовать постоянную.
- Диапазон решений от 180 $^{\circ}$  до 0 $^{\circ}$ .
- Если #ј не входит в диапазон от -1 до 1, выдается сигнал тревоги P/S ном. 111.
- Вместо переменной #ј можно использовать постоянную.

 $\bullet$  ARCTAN #i = • Задайте длину двух сторон, разделенное косой чертой (/). ATAN[#j]/[#k]; • Лиапазоны решений следующие: Если разряд NAT (разряд 0 параметра ном. 6004) установлен на 0: С 00 по 360° [Пример] Если #1 = ATAN[-1]/[-1]; , то #1 равно 225.0. Если разряд NAT (разряд 0 параметра ном. 6004) установлен на 1: от -180° до 180° [Пример] Если #1 = ATAN[-1]/[-1]; , то #1 равно -135.0.0. • Вместо переменной #*i* можно использовать постоянную. • Натуральный • Обратите внимание на то, что относительная погрешность логарифм #i = LN[#j]; может быть  $10^{-8}$  или больше. • Если алгоритм  $(#i)$  равен нулю или меньше, то выдается сигнал тревоги P/S ном. 111. • Вместо переменной #*i* можно использовать постоянную. • Обратите внимание на то, что относительная погрешность • Экспоненциальная может быть 10<sup>-8</sup> или больше. ФУНКЦИЯ # $i = EXP[#i]$ : • Если результат операции превышает  $3.65 \times 10^{47}$  (ј прибл. равно 110), то возникает переполнение и выдается сигнал тревоги P/S ном. 111. • Вместо переменной #*i* можно использовать постоянную. • Функция ОКРУГЛЕНИЯ • Если в команду логической или арифметической операции (ROUND) включена функция ОКРУГЛЕНИЕ, то условный оператор ЕСЛИ (IF) или оператор цикла (WHILE) или функция ОКРУГЛЕНИЕ производит округление в первом десятичном разряде. Пример: Если выполняется #1=ROUND[#2]; , когда в #2 содержится 1.2345, то значение переменной #1 равно 1.0. • Если функция ОКРГЛЕНИЕ используется в адресах операторов ЧПУ, то функция ОКРУГЛЕНИЕ производит округление заданного значения в соответствии  $\mathbf{c}$ наименьшим вводимым приращением в адресе. Пример: Создание программы сверления, которая выполняет резание в соответствии с переменными #1 и #2, затем осуществляет возврат в исходное положение Предположим, что система приращений - 1/1000 мм, в переменной #1 содержится 1.2345, а в переменной #2 содержится 2.3456. Тогла.  $G00 G91 X-#1$ : Перемешение на 1.235 мм. G01 X-#2 F300; Перемещение на 2.346 мм. G00 X[#1+#2]; Так как 1.2345 + 2.3456 = 3.5801, расстояние перемещения равно 3.580, и оно не возвращает инструмент в исходное положение Эта разница возникает в зависимости от того, выполняется

ли прибавление до или после округления. Для осуществления возврата инструмента в исходное положение необходимо задать G00X-[ROUND[#1]+ROUND[#2]].

 $-311 -$ 

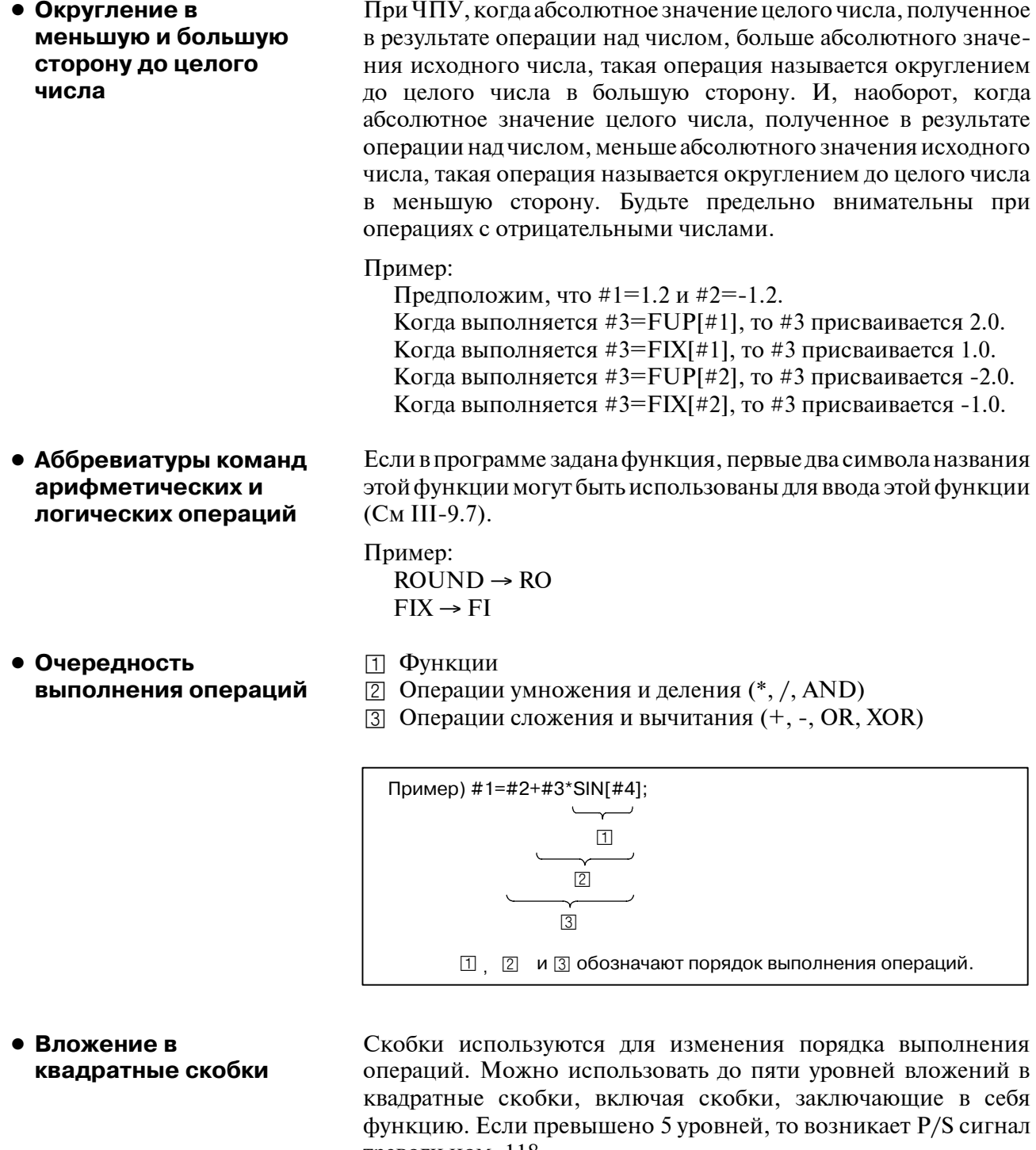

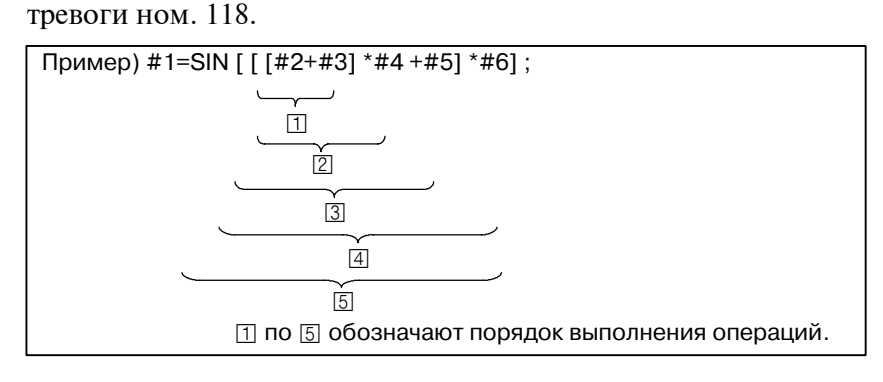

### Ограничения

• Квадратные скобки

• Ошибка в операции

Квадратные скобки ([, ]) используются для заключения выражения. Обратите внимание, что круглые скобки используются для комментариев.

Во время выполнения операций могут возникать ошибки.

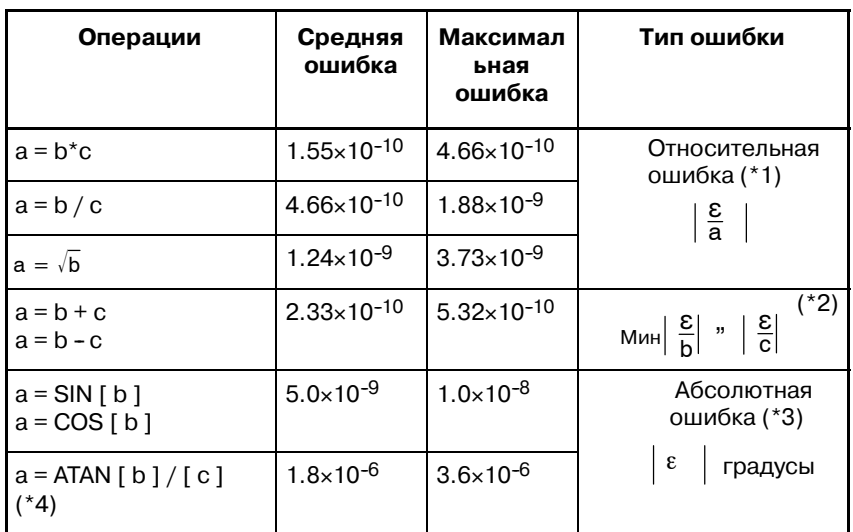

#### Таблица 15.3(b) Ошибки, возникающие в операциях

### **ПРИМЕЧАНИЕ**

- 1 Относительная ошибка зависит от результата операции.
- 2 Используется наименьшая из двух типов ошибок.
- 3 Абсолютная ошибка является постоянной, независимо от результата операции.
- 4 ФУНКЦИЯ TAN ВЫПОЛНЯЕТ SIN/COS.
- 5 Когда параметр ном. 6004#1 установлен на 1, если результат действия функции SIN, COS или TAN менее, чем 1.0  $\times$  10<sup>-8</sup>, или не снижается до 0 вследствие ограничения точности, то значение результата операции может быть нормализовано до 0.
- Точность значений переменных около 8 лесятичных цифр. Если операция сложения или вычитания выполняется с очень большими числами, можно получить неожиданные результаты.

Пример:

При попытке присвоить следующие значения переменным #1  $\mu$  #2.

#1=9876543210123.456

#2=9876543277777.777

значения переменных становятся:

 $\#1 = 98765432000000000$ 

#2=9876543300000.000

В этом случае, если вычисляется  $#3=#2-#1$ ; , то получается #3=100000.000. (Действительный результат вычисления несколько иной, так как он осуществлен в двоичных числах).

• Также учитывайте ошибки, которые могут возникнуть из условных выражений с использованием EQ, NE, GE, GT, LE и $IT$ 

Пример:

При операции с IF [#1 EQ #2] возникли ошибки как в #1, так и в #2, что может привести к неверному решению.

Следовательно, вместо этого найдите разность между двумя переменными с IF[ABS[#1-#2]LT0.001].

Затем предположим, что значения двух переменных равны, а разность не превышает допустимый предел (в данном случае  $0.001$ ).

• Также бульте внимательны при округлении значения в меньшую сторону.

Пример:

Если вычисляется #2=#1\*1000; где #1=0.002;, получившееся значение переменной #2 составляет не точно 2, а 1.99999997. Здесь, если задано #3=FIX[#2]; , то получившееся значение переменной #1 составляет не точно 2.0, а 1.0. В этом случае после исправления ошибки округлите значение в меньшую сторону, так чтобы результат получился больше, чем ожидаемое число, или выполните округление следующим образом:

#3=FIX[#2+0.001]  $\#3 = \text{ROUND}[42]$ 

• Делитель

Если делитель нуль задан в операции деления или TAN[90], то возникает сигнал P/S тревоги ном. 112.

# **15.4 ОПЕРАТОРЫ МАКРОПРОГРАММ И ОПЕРАТОРЫ ЧУ**

Следующие блоки называются операторами макропрограмм:

- S **Блоки, содержащие арифметич. или логическую операцию (=)**
- S **Блоки, содержащие управляющий оператор (например GOTO, DO, END)**
- S **Блоки, содержащие команду вызова макропрограммы (такие, как вызовы макропрограмм с помощью G65, G66, G67 или других G-кодов либо с помощью M-кодов)**

Любой блок, отличный от оператора макропрограмм, рассматривается как оператор ЧУ.

## **Пояснения**

- **Отличия от операторов ЧПУ**
- **Операторы ЧУ, обладающие такими же характеристиками, что и операторы макропрограмм**
- Даже при включении режима единичного блока, станок не останавливается. Тем не менее, обратите внимание на то, что станок останавливается в режиме единичного блока, если разряд 5 SBM параметра 6000 установлен на 1.
- Макроблоки не рассматриваются в качестве блоков, которые не вызывают перемещение в режиме коррекции на режущий инструмент (см. II-15.7).
- Операторы ЧПУ, которые содержат команду вызова подпрограммы (например подпрограммы вызова с кодами M98 или другими M кодами, или T кодами) и не содержат адресов других команд, кроме адресов O,N или L, обладают теми же свойствами, что и макрооператоры.
- Блоки, которые не содержат адресов других команд, кроме адресов O,N,P или L, обладают теми же свойствами, что и макрооператоры.

#### В программе можно изменить процесс управления с помощью оператора перехода GOTO и условного оператора IF. Используются три типа операций перехода и повтора: **15.5 ПЕРЕХОД И ПОВТОР**

Переход и повтор Оператор GOTO (безусловный переход) Оператор IF (условный переход: если..., то...) Оператор циклаWHILE (повтор во время...)

# **15.5.1 Безусловный переход (оператор GOTO)**

Происходит переход к номеру последовательности n. Если задан номер последовательности, не входящий в диапазон от 1 до 99999, то возникает сигнал тревоги P/S ном. 128. Для ввода номера последовательности также можно использовать выражение.

GOTO n : n: Номер последовательности (от 1 до 99999)

Пример: GOTO1; GOTO#10;

# 15.5.2 Условный переход (оператор IF)

## IF[<yсловное выражение>1GOTOn

После IF задайте условное выражение.

Если указанное условное выражение удовлетворено, происходит переход к номеру секвенции п. Если заданное условие не удовлетворяется, то выполняется следующий блок.

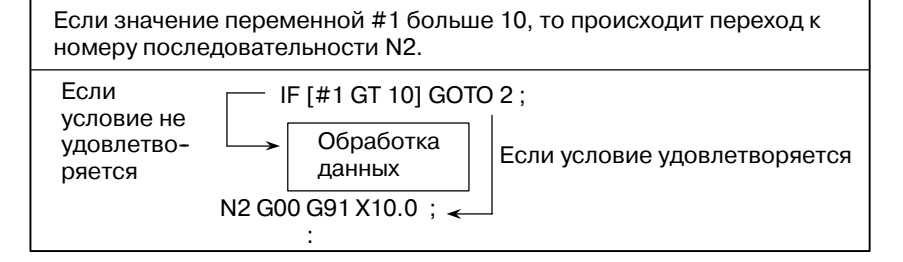

## **IF[<yсловное** выражение>]THEN

Если заданное условное выражение удовлетворяется, то выполняется предварительно установленный оператор макропрограммы. Выполняется только единичный оператор макропрограммы.

Если значения #1 и #2 одинаковые, то #3 присваивается 0.

IF [#1 EQ #2] THEN #3=0:

### Пояснения

- Условное выражение Условное выражение должно включать оператор, помещенный между двумя переменными или между переменной и постоянной, и должно заключаться в скобки ([, ]). Вместо переменной может быть использовано выражение.
- Операторы Операторы, каждый состоит из двух букв, используются для сравнения двух значений и определения, являются ли эти значения равными, или одно значение больше или меньше другого значения. Обратите внимание на невозможность использования знака неравенства.

#### Таблица 15.5.2 Операторы

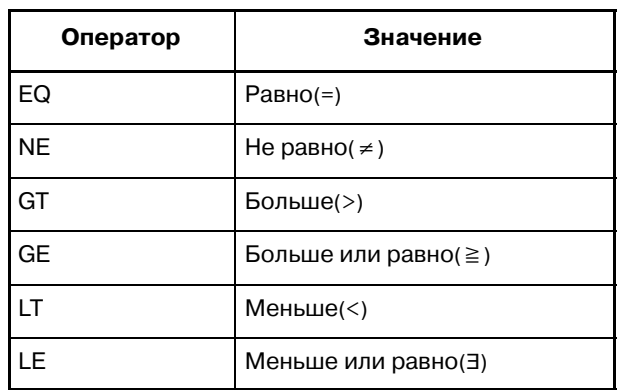

### Образец программы

#### В образце программы ниже вычисляется сумма цифр от 1 до 10.

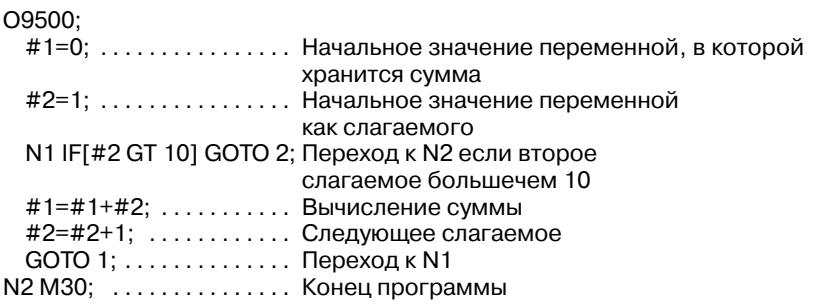

# 15.5.3 Повтор (оператор цикла)

После WHILE задайте условное выражение. Если заданное условие удовлетворяется, то выполняется программа от DO до END. Если заданное условие не удовлетворяется, то выполнение программы переходит к блоку после END.

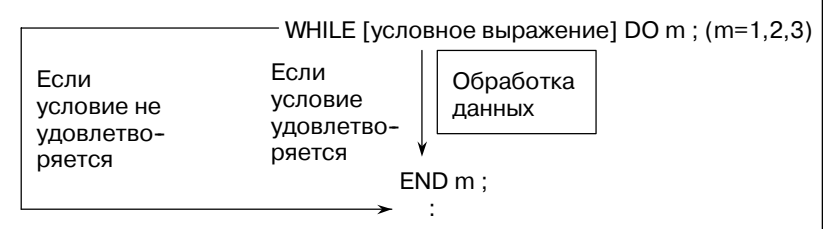

### Пояснения

Если заданное условие удовлетворяется, то после WHILE выполняется программа от DO до END. Если заданное условие не удовлетворяется, то выполнение программы переходит к блоку после END. Применяется такой же формат, что и для оператора IF. Номер после DO и номер после END являются идентификационными номерами для ввода диапазона выполнения. Можно использовать номера 1, 2 и 3. Если используется номер, кроме 1, 2 и 3, то возникает сигнал тревоги P/S ном. 126.

#### **• Вложение**

Идентификационные номера (1 - 3) в цикле DO-END могут использоваться неограниченное количество раз. Тем не менее, обратите внимание на то, что если программа включает пересекающиеся циклы повтора (перекрывающиеся диапазоны DO), то возникает сигнал тревоги P/S ном. 124.

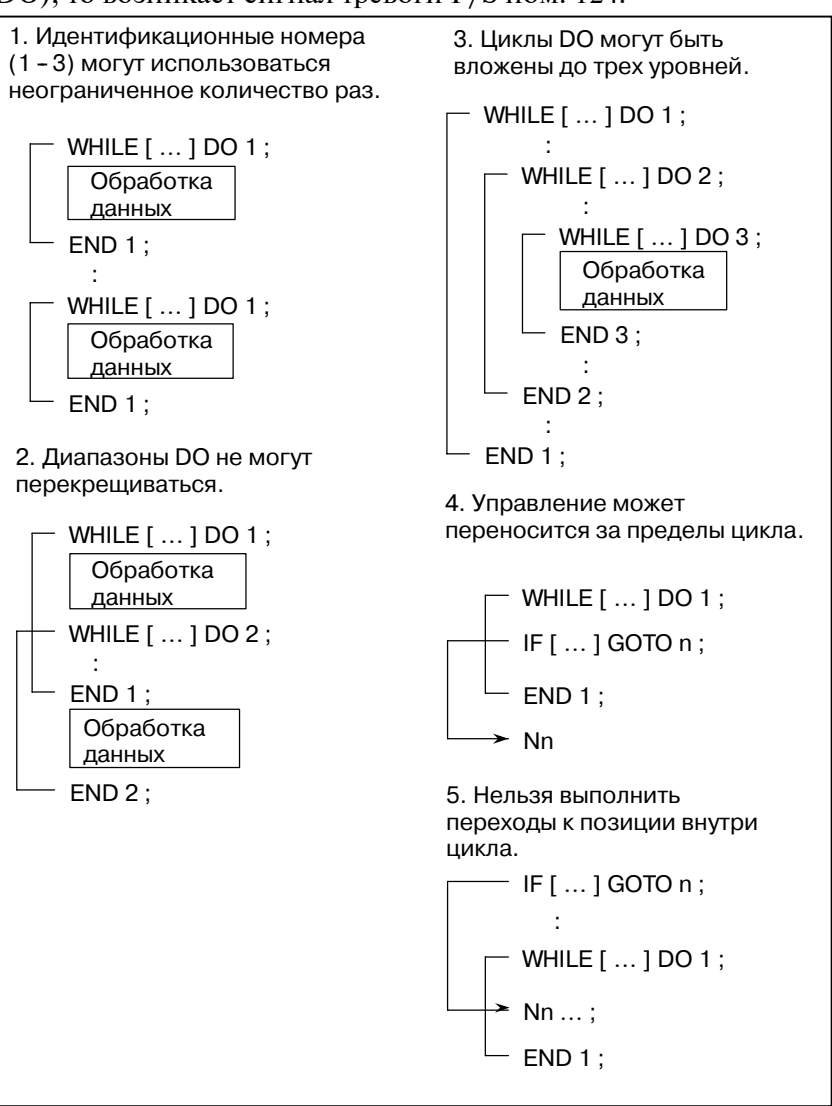

### **Ограничения**

- **Бесконечные циклы**
- **Время обработки данных**
- **Неопределенная переменная**

Если задан DO m и не задан оператор циклаWHILE, то создается бесконечный цикл от DO до END.

Если выполняется переход к номеру последовательности, заданный оператором перехода GOTO, то осуществляется поиск номера последовательности. По этой причине обработка данных в обратном направлении занимает больше времени, чем обработка данных в прямом направлении. Использование оператора цикла WHILE для выполнения повторов сокращает время на обработку данных.

В условном выражении, в котором используется EQ или NE, <пустое значение> и нуль имеют разное действие. В других типах условных выражений пустое значение рассматривается в качестве нуля.

## **Образец программы**

В образце программы ниже вычисляется сумма цифр от 1 до 10.

O0001 ; #1=0; #2=1; WHILE[#2 LE 10]DO 1; #1=#1+#2; #2=#2+1 ; END 1 ; M30;

# **15.6 ВЫЗОВ МАКРОПРОГРАММЫ**

Можно вызвать макропрограммы с помощью следующих методов:

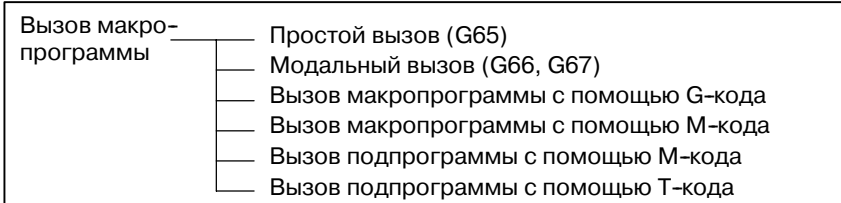

### **Ограничения**

**• Различия между вызовами макропрограммы и вызовами подпрограммы**

Вызов макропрограммы (G65) отличается от вызова подпрограммы (М98), как описано ниже.

- С помощью G65 можно задать аргумент (данные передаются в макропрограмму). M98 не имеет такой возможности.
- Если в блоке М98 содержится другая команда ЧУ (например, G01 X100.0 M98Pp), то вызов подпрограммы осуществляется после выполнения этой команды. С другой стороны, G65 вызывает макропрограмму без условий.
- Если в блоке М98 содержится другая команда ЧУ (например, G01 X100.0 M98Pp), то станок останавливается в режиме единичного блока. С другой стороны, G65 не приводит к остановке станка.
- При G65 уровень локальных переменных меняется. При М98 уровень локальных переменных не меняется.

# 15.6.1 Простой вызов (G65)

Если задан G65, то вызывается макропрограмма пользователя, заданная в адресе Р. Данные (аргумент) могут передаваться в макропрограмму пользователя.

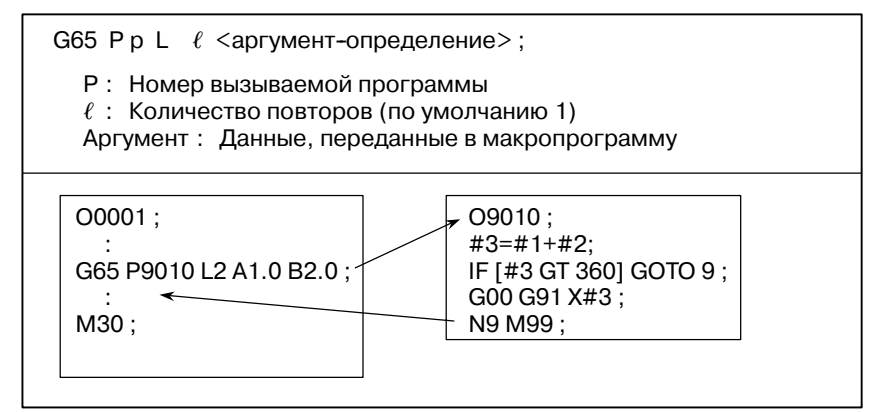

### Пояснения

 $•$  Bызов

- Задайте в адресе Р после  $G65$  номер макропрограммы пользователя для вызова.
- Если требуется ввести количество повторов, после адреса L залайте число от 1 ло 9999. Если L пропушено, подразумевается 1.
- При определении аргумента значения присваиваются соответствующим локальным переменным.
- Указание аргумента Имеются два типа указания аргумента. В типе I указания аргумента используются буквы, кроме G, L, O, N и P, каждая один раз. В типе II указания аргумента используются буквы A, B и С. кажлая олин раз. а также используются I. Ји К ло лесяти раз. Тип указания аргумента определяется автоматически согласно используемым буквам.

### Указание аргумента

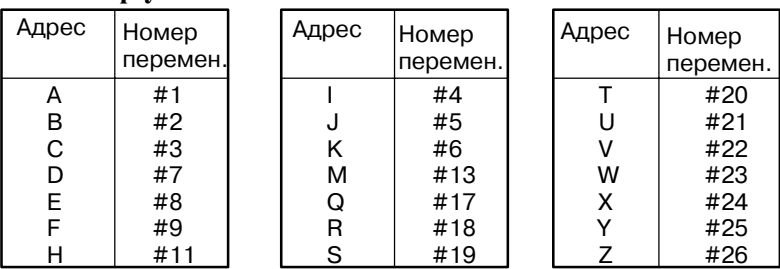

- Нельзя использовать в аргументах алреса G, L, N, O и P.
- Можно пропустить адреса, указание которых необязательно. Локальные переменные, соответствующие пропущенным адресам, устанавливаются на нуль.
- Нет необходимости указывать адреса буквами. Они соответствуют формату адреса слова.

Однако, І, Ј и К необходимо задавать буквами.

## Пример

В<sub>A</sub>D<sub>\_</sub>... J<sub>\_</sub>K\_ Верно **B** A D ... J I Hеверно

### Указание аргумента II

В типе II указания аргумента используются буквы А, В и С, каждая один раз, а I, J и K используются до десяти раз. Тип II указания аргумента используется для передачи в качестве аргументов таких значений, как трехмерные координаты.

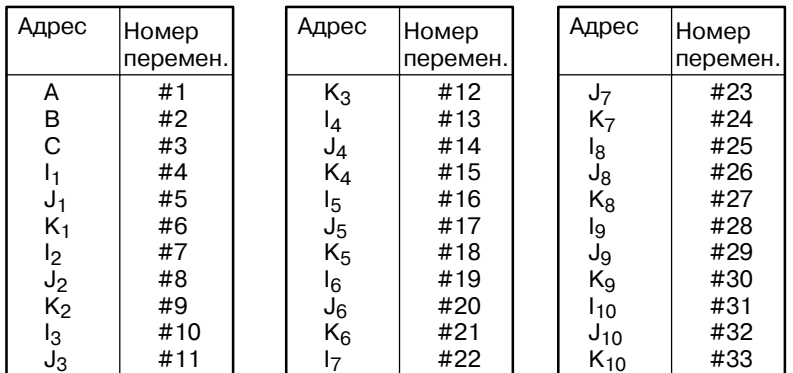

Нижние индексы I, J и K для обозначения порядка указания аргумента не записываются в фактической программе.

### Ограничения

- Формат
- Комбинация типа I и II указания аргумента

Перед аргументом необходимо задать G65.

ЧПУ внутренне идентифицирует тип I или тип II указания аргумента. Если задана комбинация типа I и типа II указания аргумента, то применяется тип указания аргумента, заданный послелним.

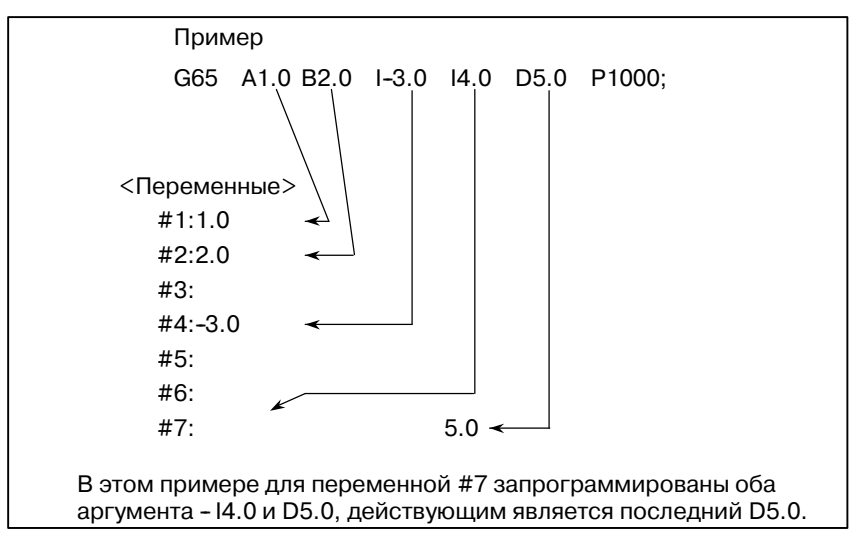

Единицы, используемые для данных аргумента, передаваемых без десятичной точки, соответствуют наименьшему вводимому приращению в каждом адресе. Значение аргумента, передаваемого без десятичной точки, может варьироваться в зависимости от системной конфигурации станка. Рекомендуется использовать десятичные точки в аргументах вызовов макропрограмм в целях поддержания программной совместимости.

Можно представить вызовы в виде вложений до четырех уровней, включая простые вызовы (G65) и модальные вызовы (G66). Вызовы полпрограмм (M98) не включаются.

- Положение десятичной точки
- Вложение вызова
- Уровни локальных переменных
- Предусмотрено вложение переменных 0 4 уровня.
- S Уровень основной программы 0.
- $\bullet$  Кажлый раз при вызове макропрограммы (с помощью G65 или G66) уровень локальной переменной увеличивается на единицу. В ЧПУ хранятся значения локальных переменных предыдущих уровней.
- Если М99 выполняется в макропрограмме, то управление возвращается в вызывающую программу. В этот момент уровень локальной переменной уменьшается на единицу; а значения локальных переменных, сохраненные при вызове макропрограммы, восстанавливаются.

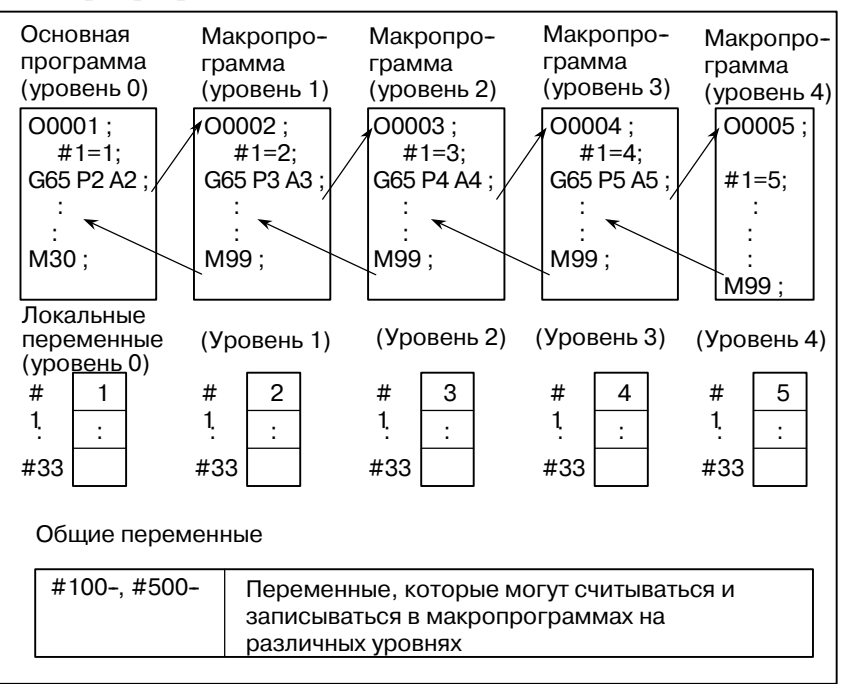

## **Примерная программа (цикл болтового отверстия )**

Создается макропрограмма, которая сверлит H отверстия с интервалами, равными B градусам, после угла запуска, равного A градусам вдоль окружности круга с радиусом I. Центр круга (X,Y). Команды могут быть указаны либо в абсолютном режиме, либо в режиме приращения. Чтобы сверлить по часовой стрелке, укажите отрицательное значение для B.

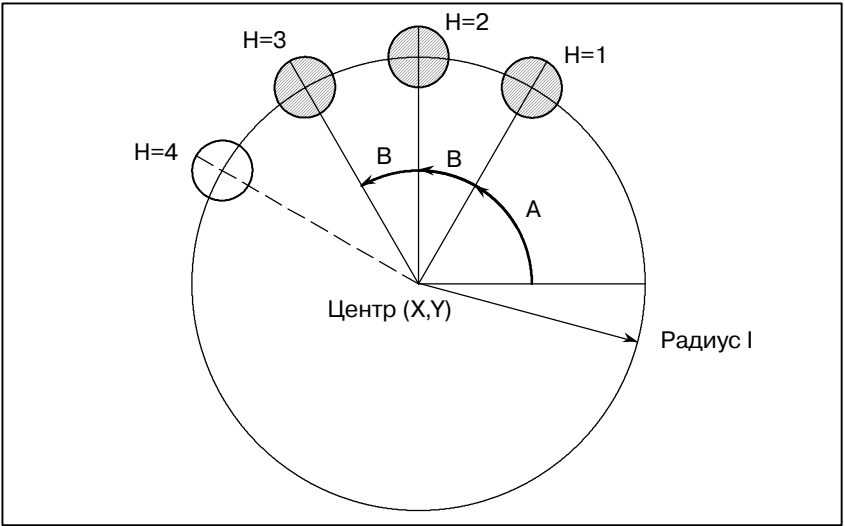

**• Формат вызова** 

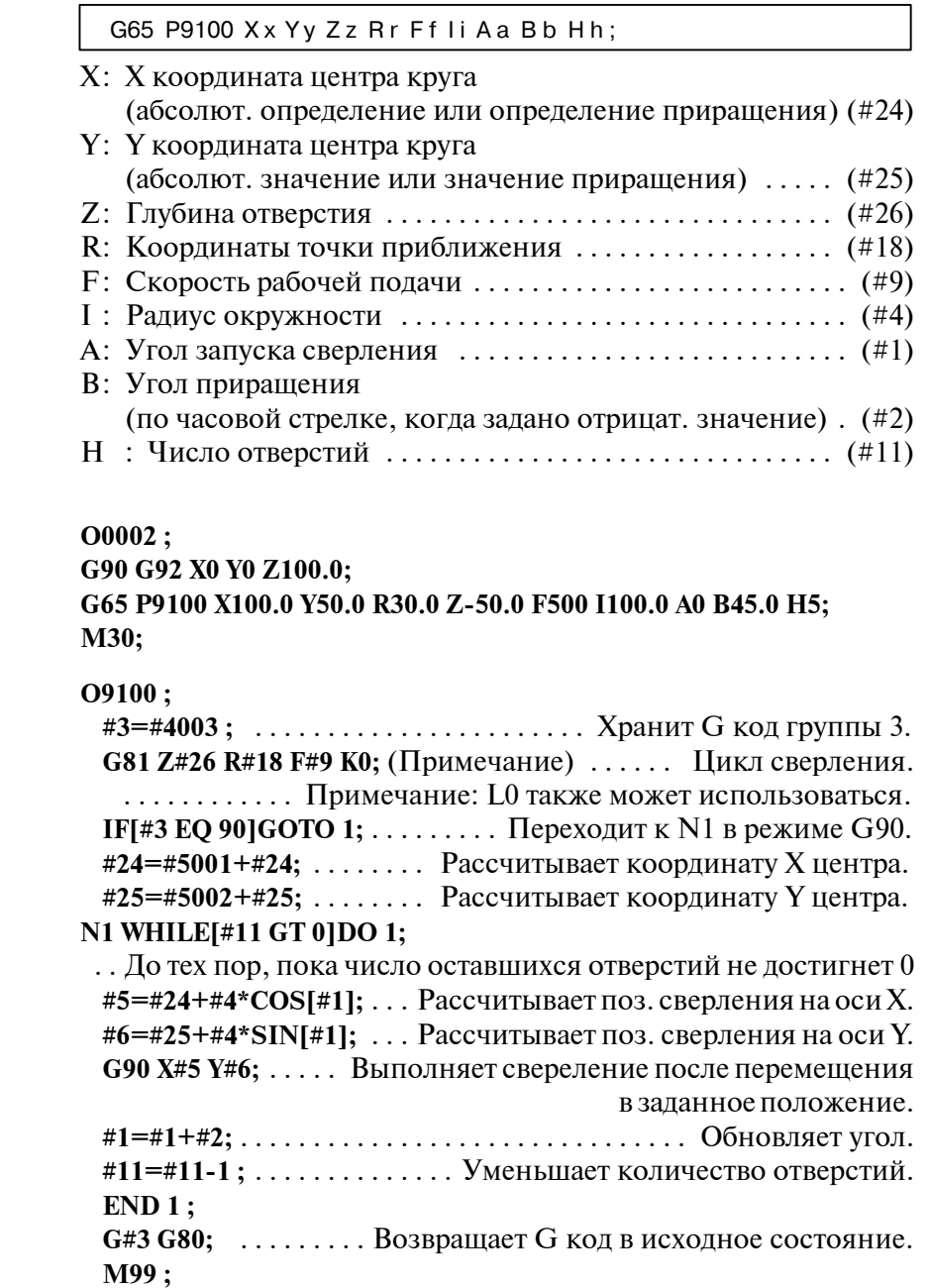

Значение переменных:

#3: Хранит G код группы 3.

#5: X координата следующего просверливаемого отверстия

#6: Y координата следующего просверливаемого отверстия

**• Программа**, **вызывающая макропрограмму**

**• Макропрограмма (вызванная программа)**

# **15.6.2 Модальный вызов (G66)**

Когда выдается G66, задающий модальный вызов, то после выполнения блока, задающего перемещение, осуществляется вызов макропрограммы. Это продолжается до появления G67, отменяющего модальный вызов.

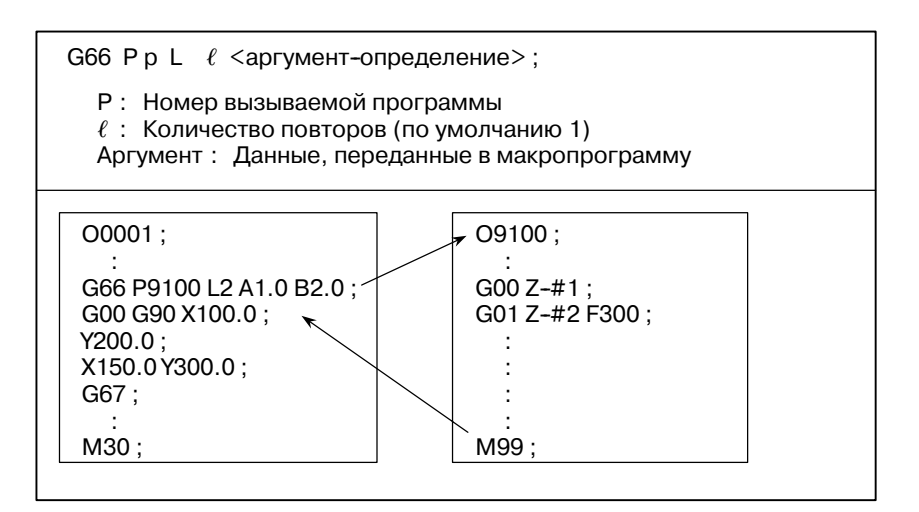

### **Пояснения**

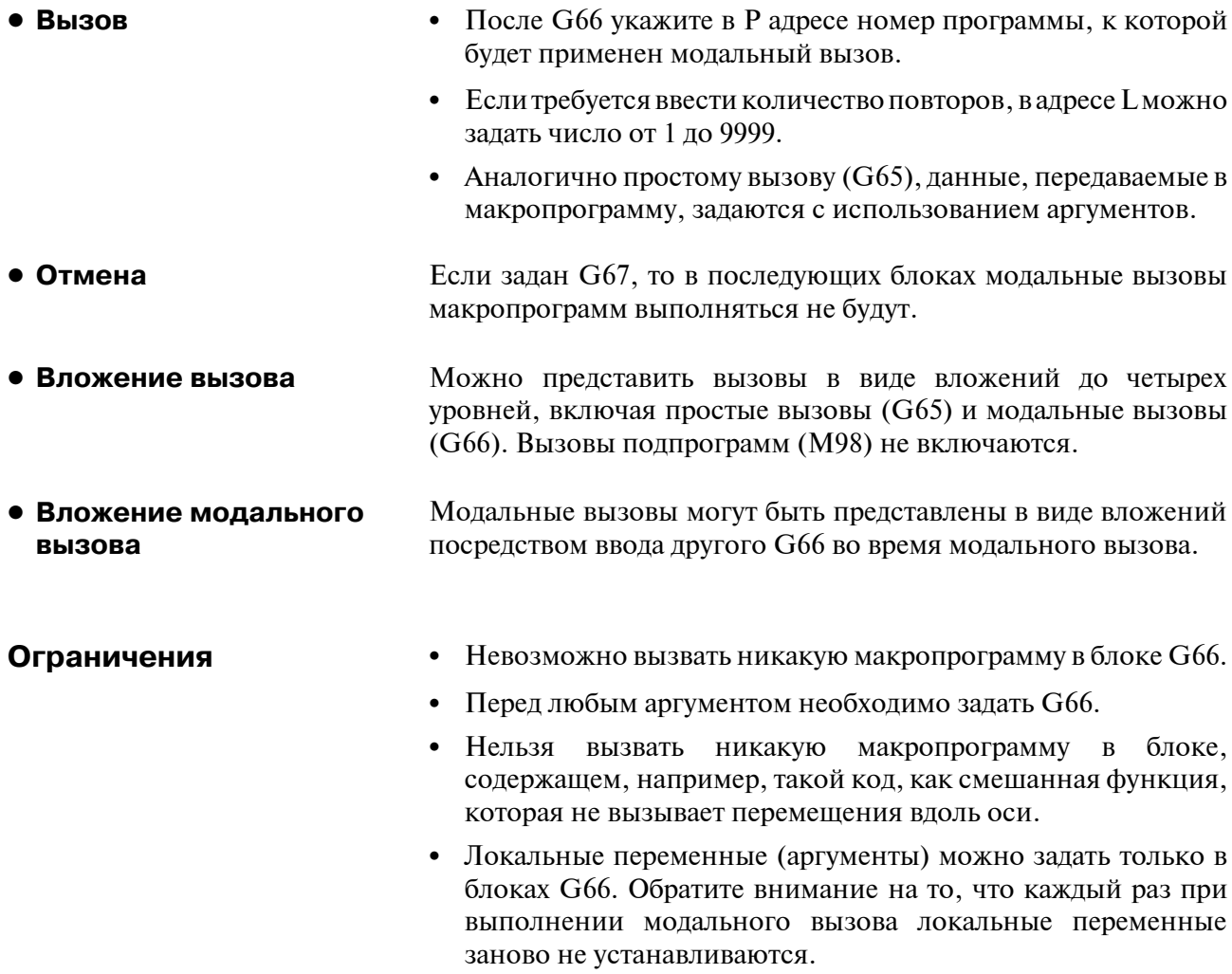

### Образец программы

Такая же операция, как и постоянный цикл сверления G81, может быть создана с помощью макропрограммы пользователя,  $\overline{M}$ тогда программа обработки производит модальный макровызов. Для упрощения программы, все данные по сверлению указываются с абсолютными значениями.

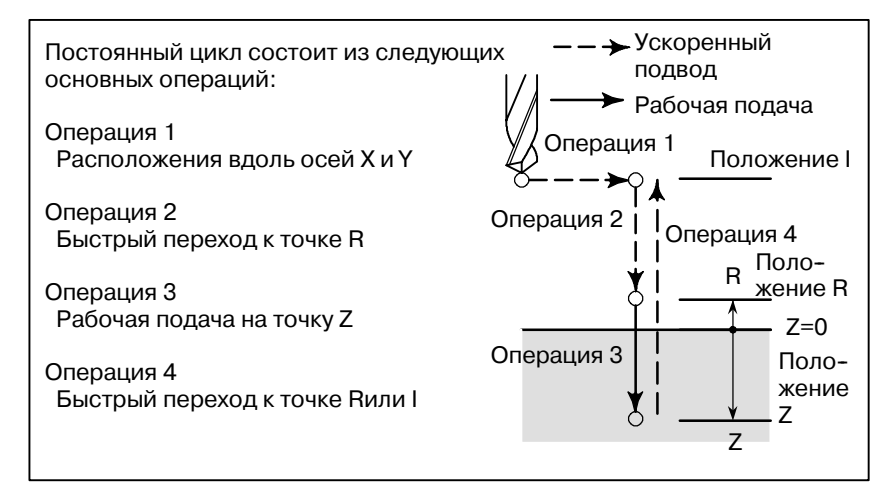

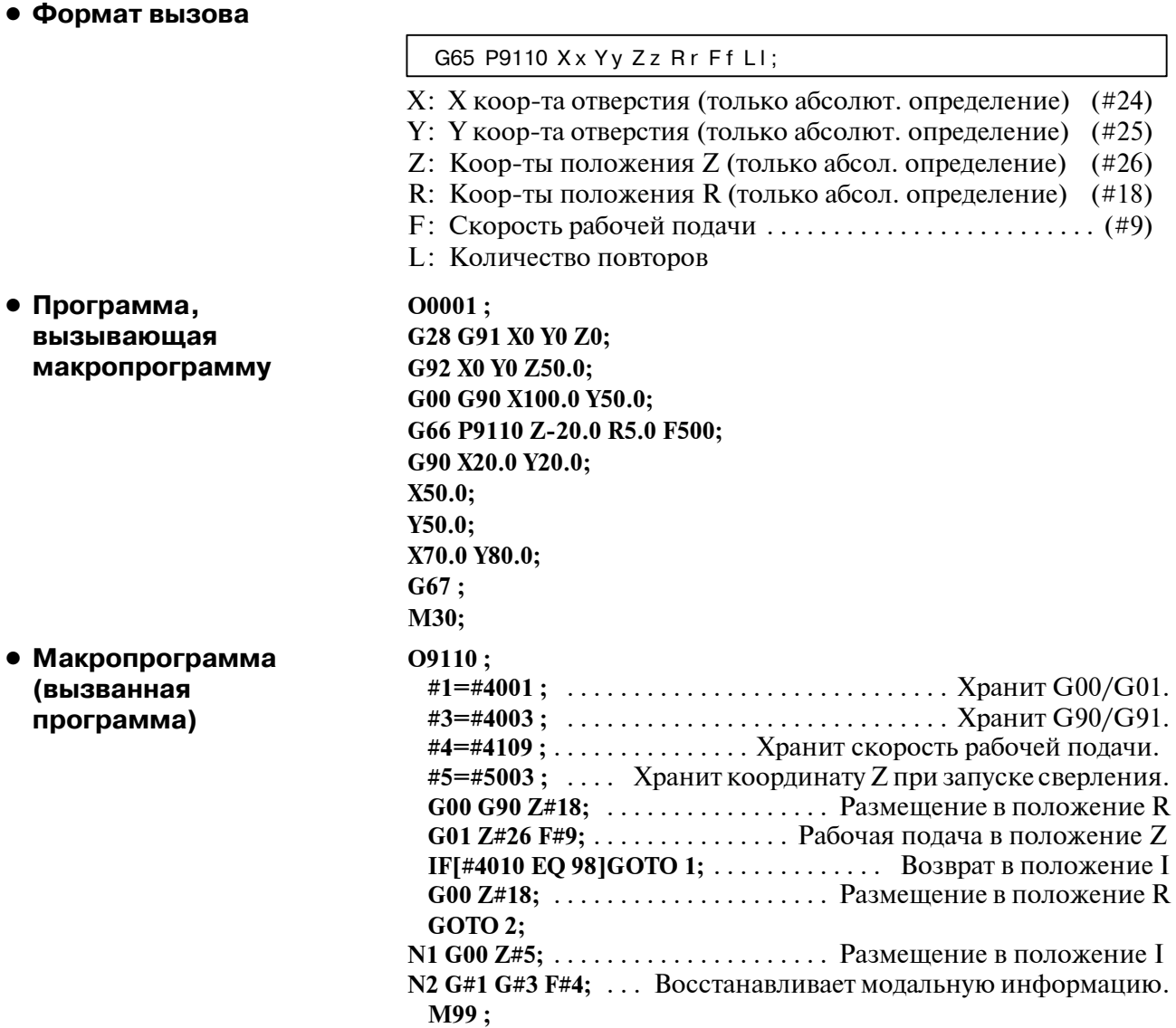

## 15.6.3 Вызов макропрограммы с использованием G-кода

Ввод номера G-кода, используемого для вызова макропрограммы в параметре, позволяет вызвать макропрограмму способом, аналогичным простому вызову (G65).

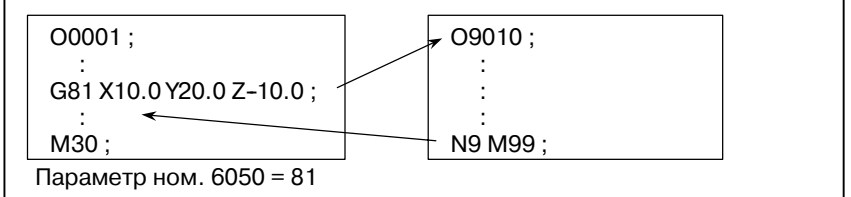

### Пояснения

Если установить номер G кода от 1 до 9999, используемого для вызова макропрограммы, (с О9010 по О9019) в соответствующем параметре (с ном. 6050 по ном. 6059), макропрограмма может быть вызвана также, как и при помощи G65.

Например, если параметр задан таким образом, что с помощью G81 можно вызвать макропрограмму О9010, то не изменяя программу обработки, можно вызвать цикл, созданный пользователем с помощью макропрограммы.

### • Соотношение между номерами параметров и номерами программ

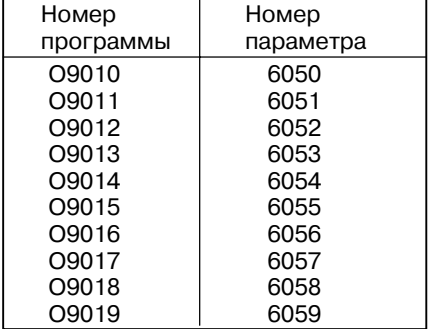

- Аналогично простому вызову, можно задать в адресе L • Повтор количество повторов от 1 до 9999.
- Указание аргумента Аналогично простому вызову, имеется два типа указания аргумента: Тип I указания аргумента и тип II указания аргумента. Тип указания аргумента определяется автоматически согласно используемым алресам.

## Ограничения

• Вложение вызовов с использованием **G-кодов** 

В программе, вызванной с помошью G-кола, нельзя вызвать макропрограмму с помощью G-кода. G-код в такой программе рассматривается в качестве обычного G-кода. В программе, вызванной в качестве подпрограммы с помошью Мили Т-кода. нельзя вызвать макропрограмму с помощью G-кода. G-код в такой программе также рассматривается в качестве обычного G-кола.

## **15.6.4**

**Вызов макропрограммы с использованием М-кода**

Ввод номера М-кода, используемого для вызова макропрограммы в параметре, позволяет вызвать макропрограмму способом, аналогичным простому вызову (G65).

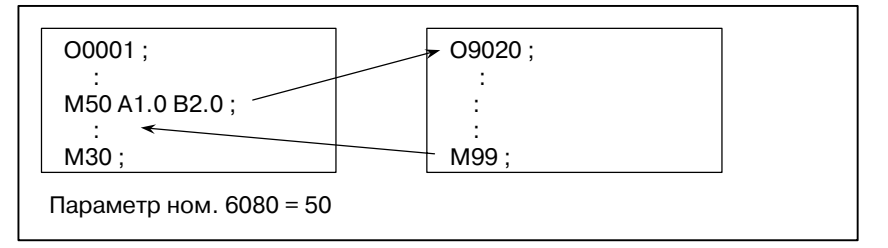

### **Пояснения**

Если установить номер M кода от 1 до 99999999, используемого для вызова макропрограммы (с 9020 по 9029) в соответствующем параметре (с ном. 6080 по ном. 6089), макропрограмма может быть вызванатаким же способом, как и с помощью подпрограммы G65.

**• Соотношение между номерами параметров и номерами программ**

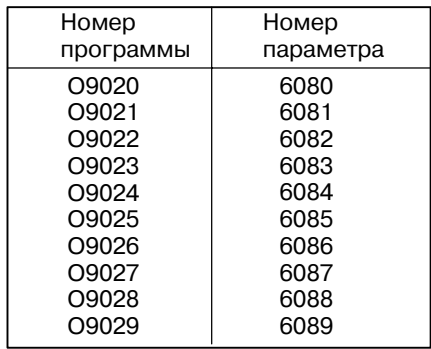

- Аналогично простому вызову, можно задать в адресе L количество повторов от 1 до 9999. **• Повтор**
- Аналогично простому вызову, имеется два типа указания аргумента: Тип I указания аргумента и тип II указания аргумента.Тип указания аргумента определяется автоматически согласно используемым адресам. **• Указание аргумента**

#### • М-код, используемый для вызова макропрограммы, должен задаваться в начале блока. **Ограничения**

• В макропрограмме, вызванной с помошью G-кода, или в программе, вызванной в качестве подпрограммы с помощью М или Т-кода, нельзя вызвать макропрограмму с помощью М-кода. М-код в такой макропрограмме или программе рассматривается в качестве обычного М-кода.

# **15.6.5 Вызов подпрограммы с использованием М-кода**

Ввод в параметре номера М-кода, используемого для вызова подпрограммы (макропрограммы), позволяет вызвать макропрограмму способом, аналогичным вызову подпрограммы (М98).

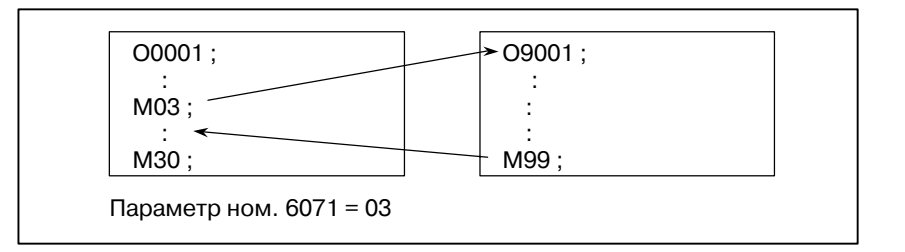

## **Пояснения**

Если установить номер M-кода от 1 до 99999999 для вызова подпрограммы в параметре (ном.6071 - ном. 6079), соответствующая макропрограмма пользователя (O9001-O9009) может быть вызвана таким же способом, как и с помощью M98.

### **• Соотношение между номерами параметров и номерами программ**

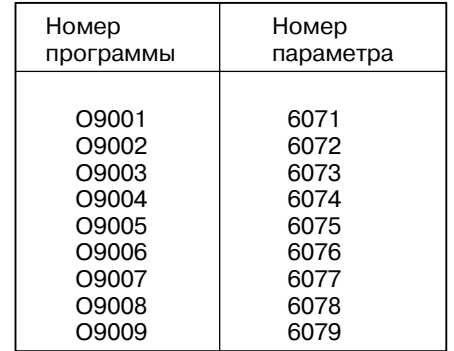

- Аналогично простому вызову, можно задать в адресе L количество повторов от 1 до 9999. **• Повтор**
- Указание аргументов не допускается. **• Указание аргумента**
- **М-код**

М-код в такой вызванной макропрограмме рассматривается в качестве обычного М-кода.

В макропрограмме, вызванной с помощью G-кода, или в программе, вызванной с помощью М или Т-кода, нельзя вызвать никакую подпрограмму с помощью М-кода. М-код в такой макропрограмме или программе рассматривается в качестве обычного М-кода. **Ограничения**

# **15.6.6 Вызовы подпрограммы с использованием Т-кода**

Выбрав в параметре вызов подпрограмм (макропрограмм) с помощью Т-кода,можно вызывать макропрограмму каждый раз при указании в программе обработки Т-кода.

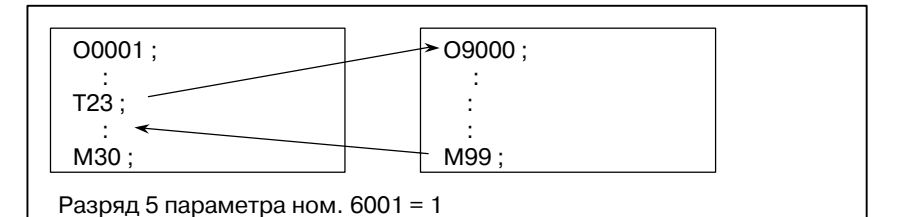

### **Пояснения**

**● Вызов** 

Установка разряда 5 TCS параметра ном. 6001 на 1 позволяет вызвать макропрограмму O9000, когда в программе обработки задан Т-код. Т-код, заданный в программе обработки, присваивается общей переменной #149.

В макропрограмме, вызванной с помощью G-кода, или в программе, вызванной с помощью М или Т-кода, нельзя вызвать никакую подпрограмму с помощью Т-кода. Т-код в такой макропрограмме или программе рассматривается в качестве обычного Т-кода. **Ограничения**

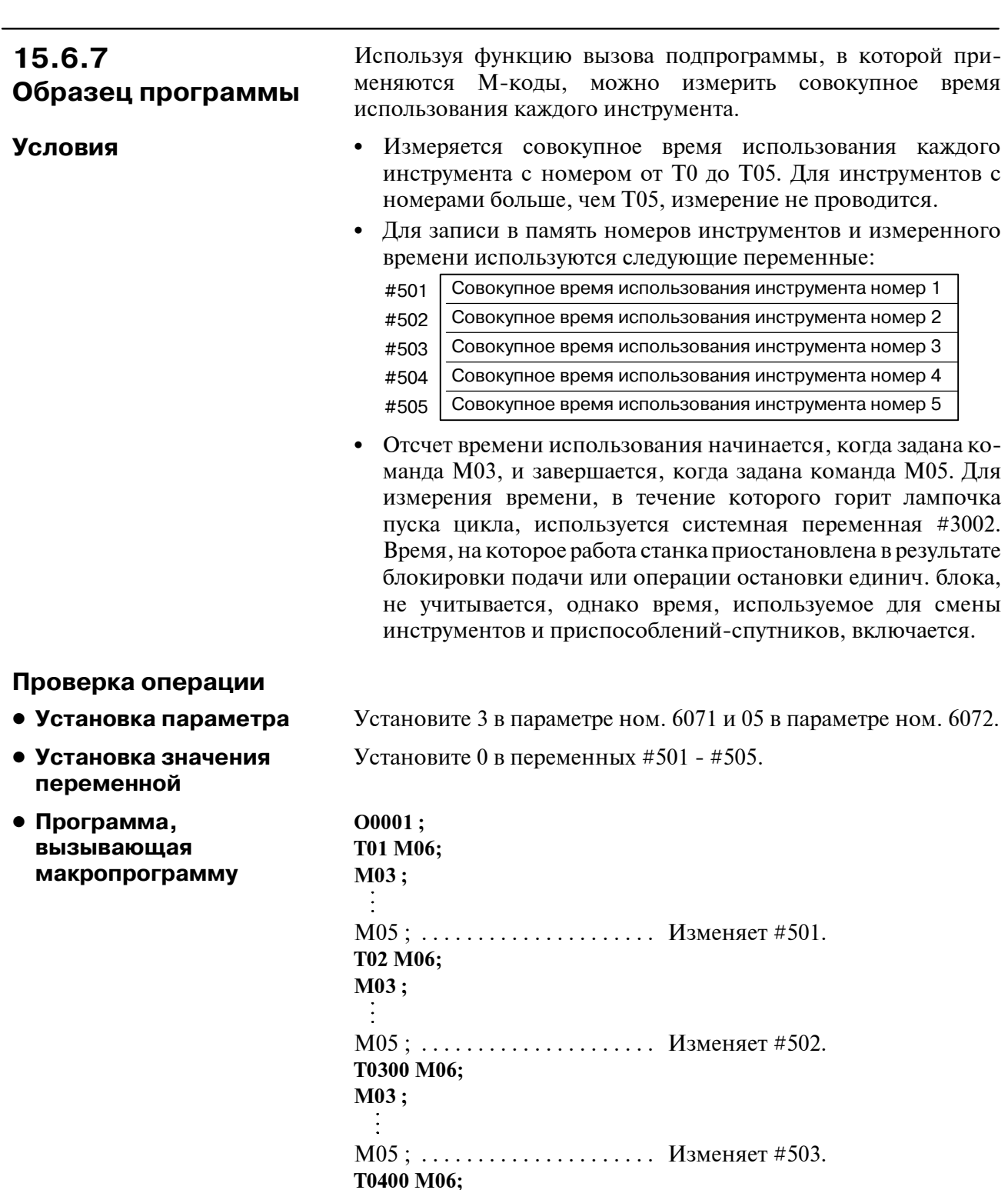

 $-332 -$ 

M05 ; ..................... Изменяет #504.

M05 ; ..................... Изменяет #505.

**M03 ;**

 $\frac{1}{2}$ 

**M30;**

 $\frac{1}{2}$ 

**T0500 M06; M03 ;**

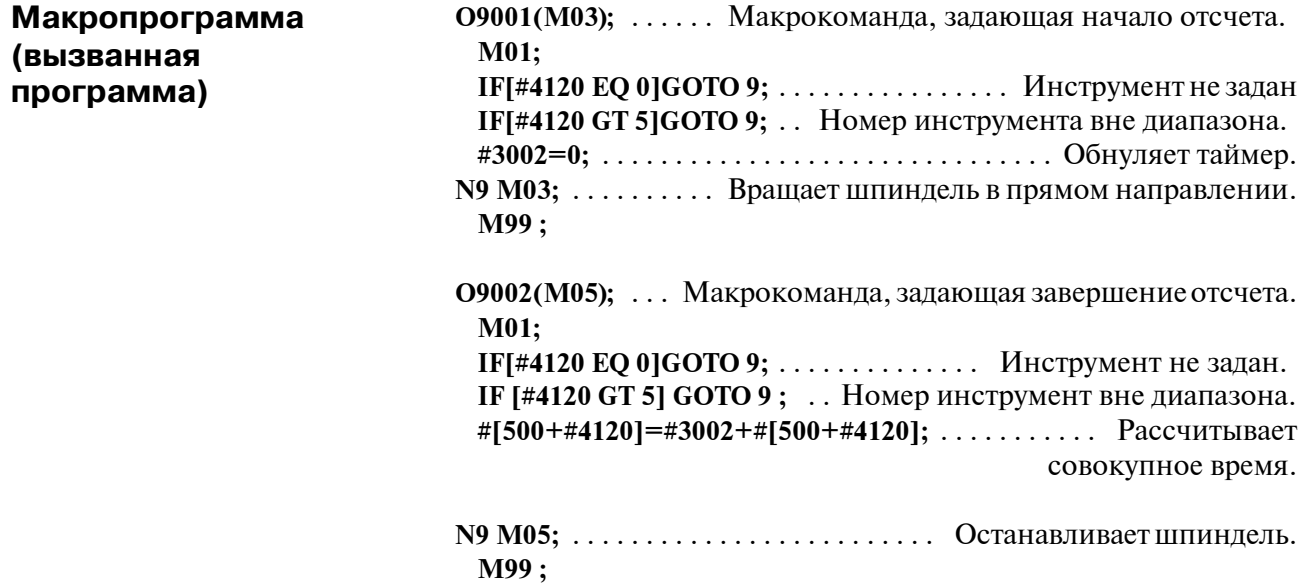

## 15.7 **ОБРАБОТКА МАКРООПЕРАТОРОВ**

Для чистовой обработки ЧПУ предварительно считывает оператор ЧПУ, подлежащий выполнению следующим. Эта операция называется буферизацией. В режиме управления с расширенным предварительным просмотром АІ ЧПУ предварительно считывает не только следующий блок, но несколько блоков. Также в режиме коррекции на режущий инструмент (G41, G42), ЧПУ считывает предварительно операторы ЧУ вперед на два или три блока, чтобы найти точки пересечения, даже если ЧПУ не находится в режиме управления с расширенным предварительным просмотром AI. Макрооператоры арифметических выражений и условные переходы обрабатываются с момента их считывания в буфер. Поэтому, время выполнения макрооператора не всегда совпадает с установленным порядком. В блоках, содержащих М00, М01, М02 или М30, и в блоках, содержащих М-коды, для которых буферизация прекращается установкой параметра (ном. 3411-3432), и в блоках, содержащих предупреждающие G-коды буферизации например, G53, ЧПУ останавливается, чтобы после этого произвести предварительную считку оператора ЧПУ. Затем обеспечивается приостановление выполнения макрооператора до тех пор, пока подобные М-или G-коды не закончат его выполнение.

## $15.7.1$

Подробности выполнения ЧПУ операторов и макрооператоров

• Если следующий блок не записывается в буфер (не записываются в буфер **М-коды, G53, G31, и** т.д.)

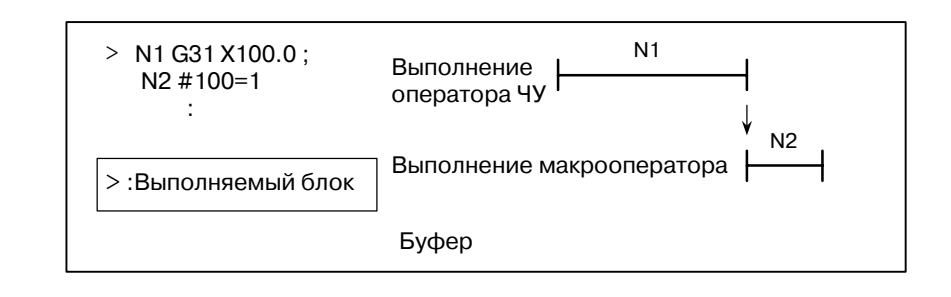

### **ПРИМЕЧАНИЕ**

Если вам необходимо выполнить макрооператор после завершения блока, но сразу перед макрооператором, укажите сразу перед макрооператором такой М-или G-код, который не записывается в буфер. Особенно, в случае считывания / записи системных переменных в контрольные сигналы, координаты, значения коррекции, и т.д, этот процесс может изменить данные о системных переменных на время выполнения оператора ЧПУ. Чтобы этого избежать, укажите подобные М- или G-коды перед макрооператором, если необходимо.

**• Запись следующего блока в буфер в режиме, кроме режима коррекции на режущий инструмент (G41, G42) (обычно предварительно считывается один блок)**

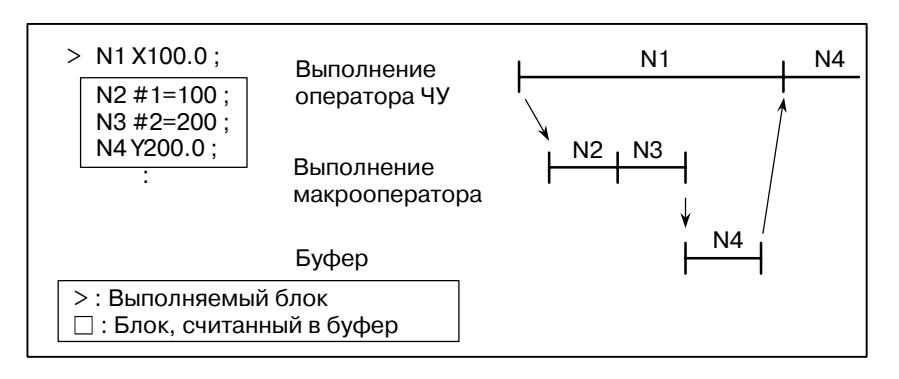

Когда выполняется N1, следующий оператор ЧУ (N4) считывается в буфер. Операторы макропрограмм (N2, N3) между N1 и N4 обрабатываются во время выполнения N1.

**• Запись в буфер следующего блока в режиме коррекции на режущий инструмент (G41, G42)**

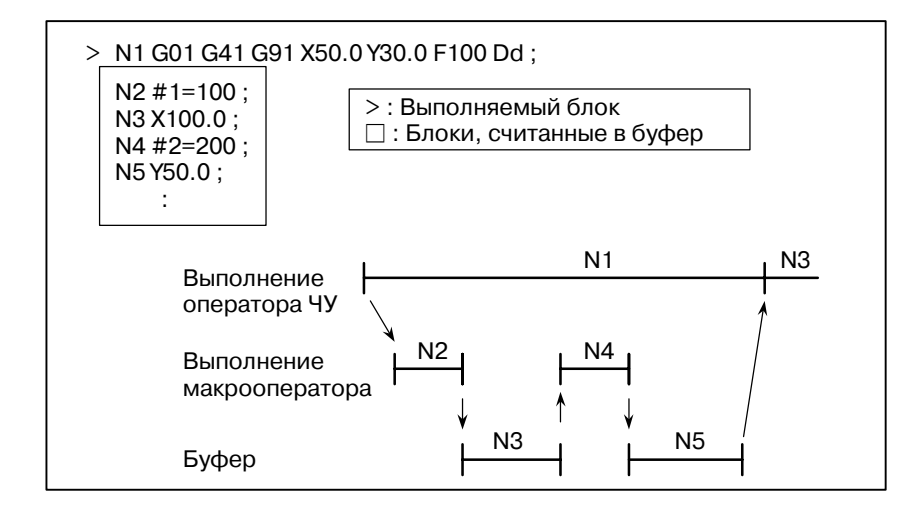

Когда выполняется N1, в буфер считываются операторы ЧУ в следующих двух блоках (до N5). Макрооператоры (N2, N4) от N1 до N45 обрабатываются в процессе выполнения N1.

**• Если следующий блок не вызывает перемещение в режиме коррекции на режущий инструмент С (G41, G42)**

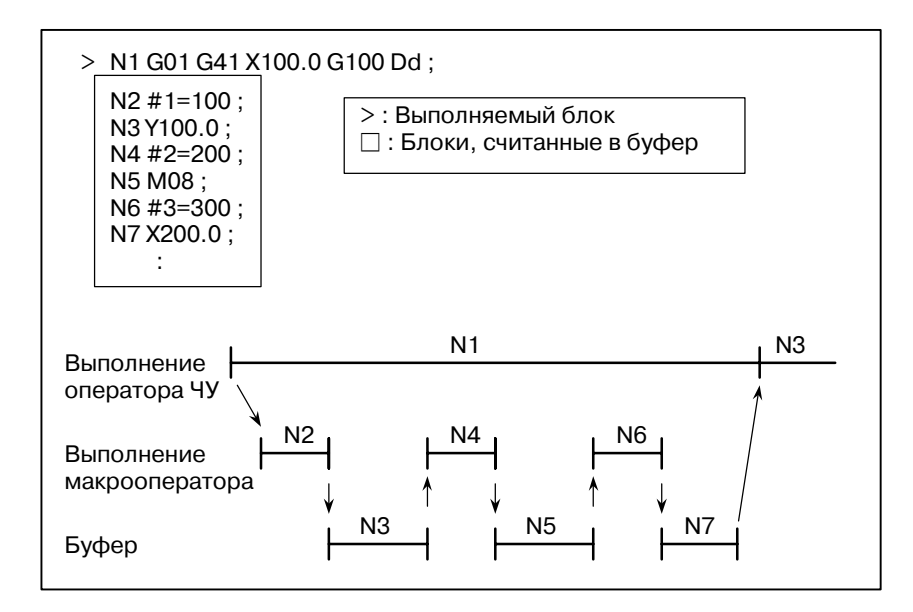

Когда выполняется N1, в буфер считываются операторы ЧУ в следующих двух блоках (до N5). Поскольку N5 является блоком, который не вызывает перемещение, то невозможно вычислить точку пересечения. В этом случае считываются операторы ЧУ в следующих трех блоках (до N7). Макрооператоры (N2, N4 и N6) от N1 до N7 обрабатываются в процессе выполнения N1.

**15.7.2 Осторожность в использовании системных переменных**

В случае использования следующих системных переменных (Таблица 15.7.2 (a)) в макропрограмме, если вам необходимо выполнить макропрограмму после завершения выполнения блока непосредственно перед макропрограммой, непосредственно перед макропрограммой необходим M-код, который предотвращает буферизацию (параметры ном. 3411-3432) или блок команды G53.

**Таблица 15.7.2 (a)**

| Значение                                  | Считка<br>Запись | Номер<br>переменной          | Примечание<br>(В случае, если не задан<br>М-код, предотвра-<br>щающий буферизацию,<br>или G53 блок.) |
|-------------------------------------------|------------------|------------------------------|----------------------------------------------------------------------------------------------------|
| Интерфейс-<br>ные сигналы                 | Считка           | $\#1000 - \#1015$ ,<br>#1032 | Данные считываются во<br>время буферизации<br>макропрограммы.                                        |
|                                           | Запись           | $#1100 - #1115$ ,<br>#1132   | Данные записываются во<br>время буферизации<br>макропрограммы.                                       |
| Значения<br>коррекции<br>на<br>инструмент | Запись           | #10001 -                     | Данные записываются во<br>время буферизации<br>макропрограммы.                                       |
| Макросигна-<br>лы тревоги                 | Запись           | #3000                        | Макросигнал тревоги<br>производится максимум<br>за два блока перед<br>макропрограммой.               |
| Значение                                                                     | Считка<br>Запись | Номер<br>переменной                | Примечание<br>(В случае, если не задан<br>М-код, предотвра-<br>щающий буферизацию,<br>или G53 блок.) |
|------------------------------------------------------------------------------|------------------|------------------------------------|----------------------------------------------------------------------------------------------------|
| Остановка с<br>ВЫВОДОМ<br>сообщения                                          | Запись           | #3006                              | Программа<br>останавливается<br>максимум за два блока<br>перед макропрограммой.                      |
| Информация<br>о времени                                                      | Считка<br>Запись | #3001, #3002                       | Данные считываются/<br>записываются во время<br>буферизации<br>макропрограммы.                       |
|                                                                              | Считка           | #3011, #3012                       | Данные считываются во<br>время буферизации<br>макропрограммы.                                        |
| Управление<br>автомати-<br>ческой<br>работой                                 | Запись           | #3003, #3004                       | Данные по установке<br>доступны максимум за два<br>блока перед<br>макропрограммой.                   |
| Установки                                                                    | Запись           | #3005                              | Данные записываются во<br>время буферизации<br>макропрограммы.                                       |
| Зеркальное<br>отображение                                                    | Считка           | #3007                              | Данные считываются во<br>время буферизации<br>макропрограммы.                                        |
| Текущая<br>выбранная<br>дополнитель<br>ная система<br>координат<br>заготовки | Считка           | #4130(P)<br>#4014<br>$(G54 - G59)$ | Данные считываются<br>максимум за три блока<br>перед макропрограммой.                                |
| Текущее<br>положение<br>(Система<br>координат<br>станка)                     | Считка           | #5021 - #5028                      | Считывается<br>неопределенное<br>положение в процессе<br>перемещения.                                |
| Текущее<br>положение<br>(Система<br>координат<br>заготовки)                  | Считка           | #5041 - #5048                      | Считывается<br>неопределенное<br>положение в процессе<br>перемещения.                                |
| Значение<br>коррекции<br>на<br>инструмент                                    | Считка           | #5081 - #5088                      | Считывается значение<br>коррекции текущего<br>выполняемого блока.                                    |
| Отклоненное<br>положение<br>серво-<br>системы                                | Считка           | #5101 - #5108                      | Считывается<br>неопределенное<br>отклонение в процессе<br>перемещения.                               |
| Величина<br>внешней<br>коррекции<br>точки<br>отсчета<br>заготовки            | Запись           | #5201 - #5328<br>#7001 - #7948     | Данные записываются во<br>время буферизации<br>макропрограммы.                                       |

**Таблица 15.7.2 (a)**

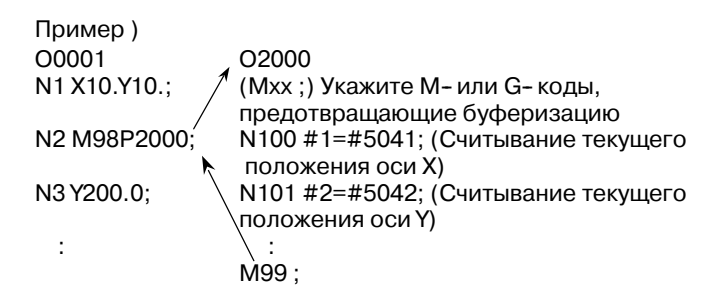

В вышеуказанном случае, происходит буферизация блока N2, и макропрограмма О2000 считывается и выполняется в блоке N1 выполнения основной программы О1000. Поэтому, процессы считывания текущего положения производятся во время перемещений осей в блоке N1. Таким образом, данные о неожиданном положении могут быть считаны в #1 и #2 благодаря перемещению осей. В этом случае укажите М- код, предотвращающий буферизацию Mxx; (или G53;) непосредственно перед блоком N100 программы O2000. При этом, данные положения при завершении выполнения блока N1 могут быть считаны в #1 и #2 так как О2000 выполняется после завершения выполнения блока N1 программы О0001.

## **ПРИМЕЧАНИЕ**

G53 не может быть указан во время режима постоянного цикла. (В этом случае подается сигнал тревоги P/S ном. 44). Поэтому, для того, чтобы предотвратить буферизацию во время режима постоянного цикла, укажите М- код, предотвращающий буферизацию.

## **15.8 РЕГИСТРАЦИЯ МАКРОПРОГРАММ ПОЛЬЗОВАТЕЛЯ**

Макропрограммы пользователя аналогичны подпрограммам. Они могут быть зарегистрированы и отредактированы способом, аналогичным для подпрограмм. Емкость памяти определяется общей длиной ленты, используемой для записи как макропрограмм пользователя, так и подпрограмм.

## **15.9 ОГРАНИЧЕНИЯ**

- В режиме ввода данных вручную может быть задана команда вызова макропрограммы. Однако во время автоматической операции невозможно переключиться в режим ручного ввода данных для осуществления вызова макропрограммы. **• Операция ручного ввода данных**
- Невозможно осуществить поиск макропрограммы пользователя по номеру последовательности. • Поиск номера **последовательности**
- Даже если выполняется макропрограмма, в режиме единичного блока блоки могут быть остановлены. В блоке, содержащем команду вызова макропрограммы (G65, G66 или G67), остановка не выполняется даже при включении режима единичного блока. В блоках, содержащих команды арифметической операции и команды управления, возможна остановка в режиме единич. блока посредством установки SBM (разряда 5 парам. 6000) на 1. Операция остановки единичного блока используется для проведения тестирования макропрограмм пользователя. Обратите внимание на то, что если остановка единичного блока выполняется при наличии макрооператора в режиме С-коррекции на режущий инструмент, то предполагается, что этот оператор представляет собой блок, не вызывающий перемещения, и, следовательно, в некоторых случаях невозможно выполнить надлежащую коррекцию. (Собственно говоря, этот блок рассматривается в качестве блока, задающего перемещение на расстояние, равное 0). D **Единичный блок**
- Знак /, появляющийся в середине <выражения> (заключенный в квадратные скобки [ ] справа от арифметического выражения), рассматривается в качестве оператора деления; он не рассматривается в качестве указателя кода условного пропуска блока. **• Условный пропуск блока**
- Установка NE8 (разряда 0 параметра 3202) и NE9 (разряда 4 параметра 3202) на 1 приводит к отключению опции удаления и редактирования макропрограмм пользователя и подпрограмм с программными номерами от 8000 до 8999 и от 9000 до 9999. Это защищает зарегистрированные макропрограммы пользователя и подпрограммы от случайного повреждения. Если вся память очищается (с помощью одновременного нажатия на клавиши **• Работа в режиме ПРАВКА (EDIT)**

 $|u| \gg$  при включении питания), то очищается содержание  $\overline{\mu}$ 

памяти, например, макропрограммы пользователя.

В результате операции перезагрузки в локальных переменных и общих переменных от #100 до #149 устанавливаются нулевые значения. Можно предотвратить их обнуление посредством установкиCLVиCCV (разряды7и 6параметра 6001).Системные переменные от #1000 до #1133 не стираются.

Операция перезагрузки приводит к очищению любых состояний макропрограмм и подпрограм, любых состояний DO, после чего выполняется возврат в основную программу.

• Сброс

B-63844RU/02 ПРОГРАММИРОВАНИЕ 15. МАКРОПРОГРАММА ПОЛЬЗОВАТЕЛЯ

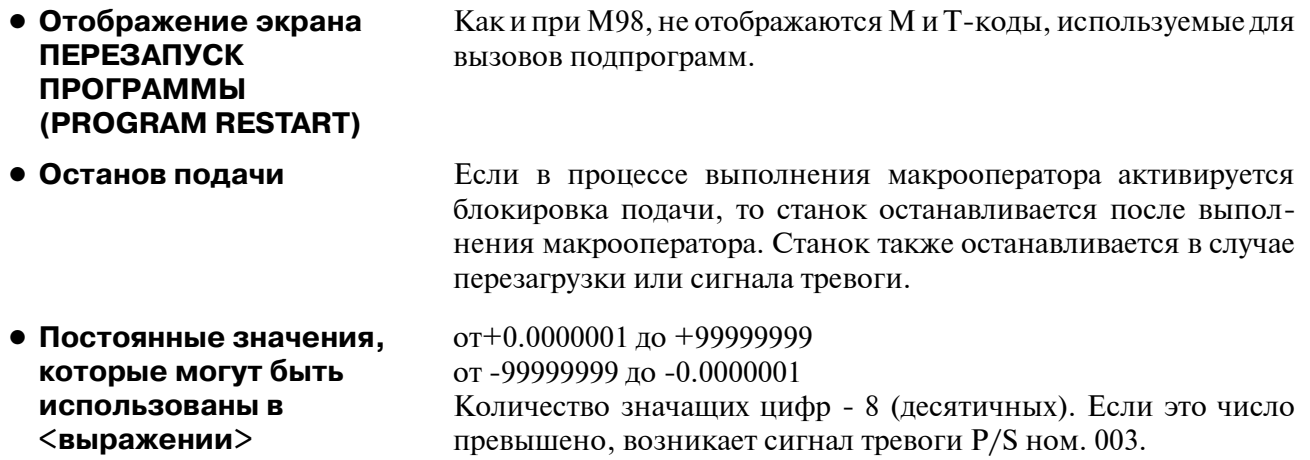

## 15.10 **КОМАНДЫ ВЫВОДА** ДАННЫХ НА ВНЕШНЕЕ **УСТРОЙСТВО**

Пояснения

В дополнение к стандартным макрокомандам пользователя предусмотрены следующие макрокоманды. Эти команды называются командами вывода данных на внешнее устройство. - RPRNT

- DPRNT
- POPEN
- 
- PCLOS

Эти команды предназначены для вывода значений переменных через интерфейс считывания - вывода на перфоленту.

Задайте эти команды в следующем порядке:

## Команда "открыть" POPEN

Задайте эту команду перед вводом последовательности команд вывода данных для того, чтобы установить соединение с внешним устройством ввода-вывода.

#### Команда вывода данных: BPRNT или DPRNT

Задайте необходимые выходные данные.

#### Команда "закрыть": PCLOS

По завершении ввода всех команд вывода данных задайте PCLOS для того, чтобы разорвать соединение с внешним устройством ввода-вывода.

## **POPEN**

**POPEN** устанавливает соединение с внешним устройством ввода-вывода. Эту команду необходимо задать до ввода последовательности команд вывода данных. ЧПУ выводит код управления DC2.

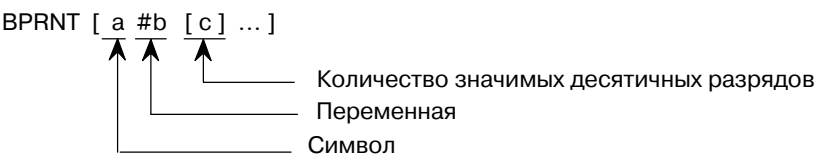

Команда BPRNT выводит символы и значения переменных в двоично-десятичной системе.

(i) Заданные символы преобразуются в соответствующие коды ISO согласно заданным данным (ISO), которые выводятся в этот момент.

Задаваемыми символами являются следующие:

- Буквы (от А до Z)
- Числа
- Специальные символы  $(*, /, +, -$ и т.д.)

Звездочка (\*) выводится с помощью кода пробела.

- (ii) Все переменные записываются с десятичной точкой. Задайте переменную с последующим числом значимых десятичных разрядов, заключенных в скобки. Значение переменной рассматривается в качестве данных, состоящих из 2 слов (32 разряда), включая десятичные цифры. Данные выводятся в качестве двоично-десятичных данных, начиная с самого старшего байта.
- (iii) Когда заданные данные выведены, выводится код ЕОВ согласно установкам кодов ISO.
- (iv) Нулевые переменные рассматриваются как 0.

• Команда "открыть" **POPEN** 

• Команда вывода данных BPRNT

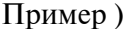

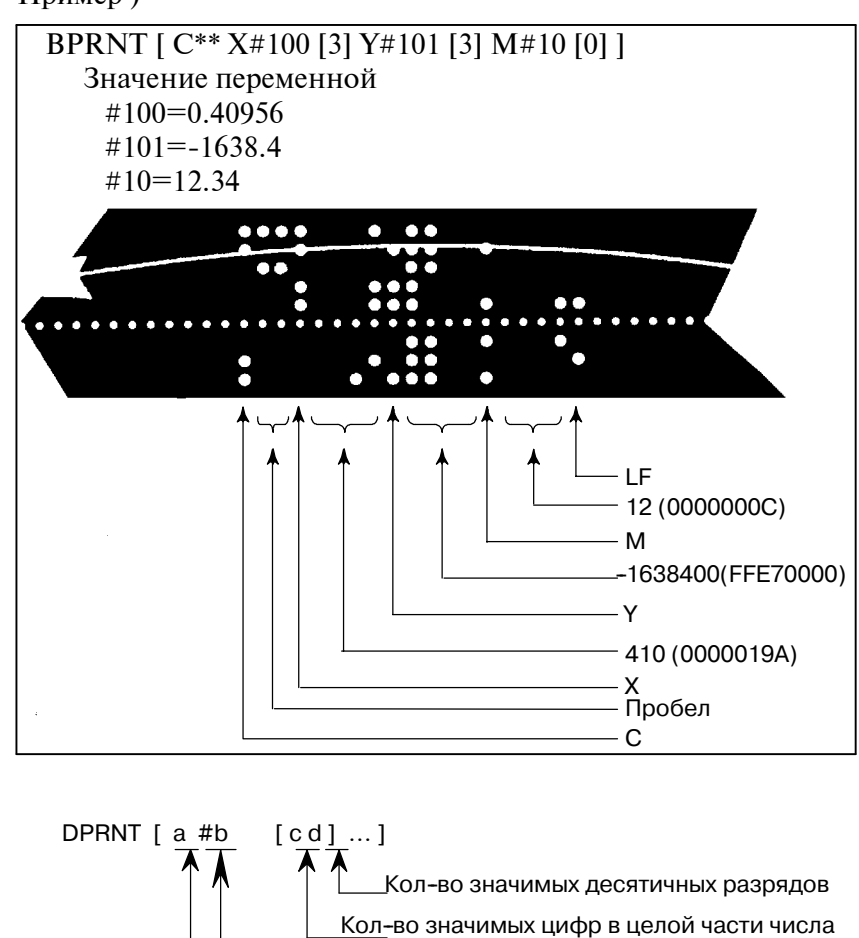

• Команда вывода данных DPRNT

> DPRNT выводит символы и каждую цифру в значении переменной в соответствии с кодом, заданным в настройках (ISO).

Переменная Символ

- (i) В пунктах (i), (iii) и (iv) для команды BPRNT также содержатся пояснения для команды DPRNT.
- (ii) При выводе переменной задайте # с последующим номером переменной, затем задайте количество цифр в целой части и количество десятичных разрядов, заключенных в скобки. Лля кажлого заланного количества нифр выволится олин код, начиная с высшей цифры. Для каждой цифры выволится кол в соответствии с настройками (ISO). Десятичная точка также выводится с помошью кода, заданного в настройках (ISO). Каждая переменная должная иметь числовое значеие, состоящее до восьми цифр. Когда цифры старшего разряда - нули, эти нули не выводятся, если PRT (разряд параметра 6001) установлен на 1. Если PRT разряд 1 параметра установлен на 0, кажлый раз, когла встречается нуль. выводится код пробела Когда количество десятичных разрядов не равно нулю, то цифры в десятичной части числа выводятся всегда. Если количество десятичных разрядов равно нулю, десятичная точка не выводится. Когда PRT (разряд 1 параметра 6001) установлен на 0, вместо + выводится код пробела, указывающий на положит. число; если параметр PRT установлен на 1, выводится номер кода.

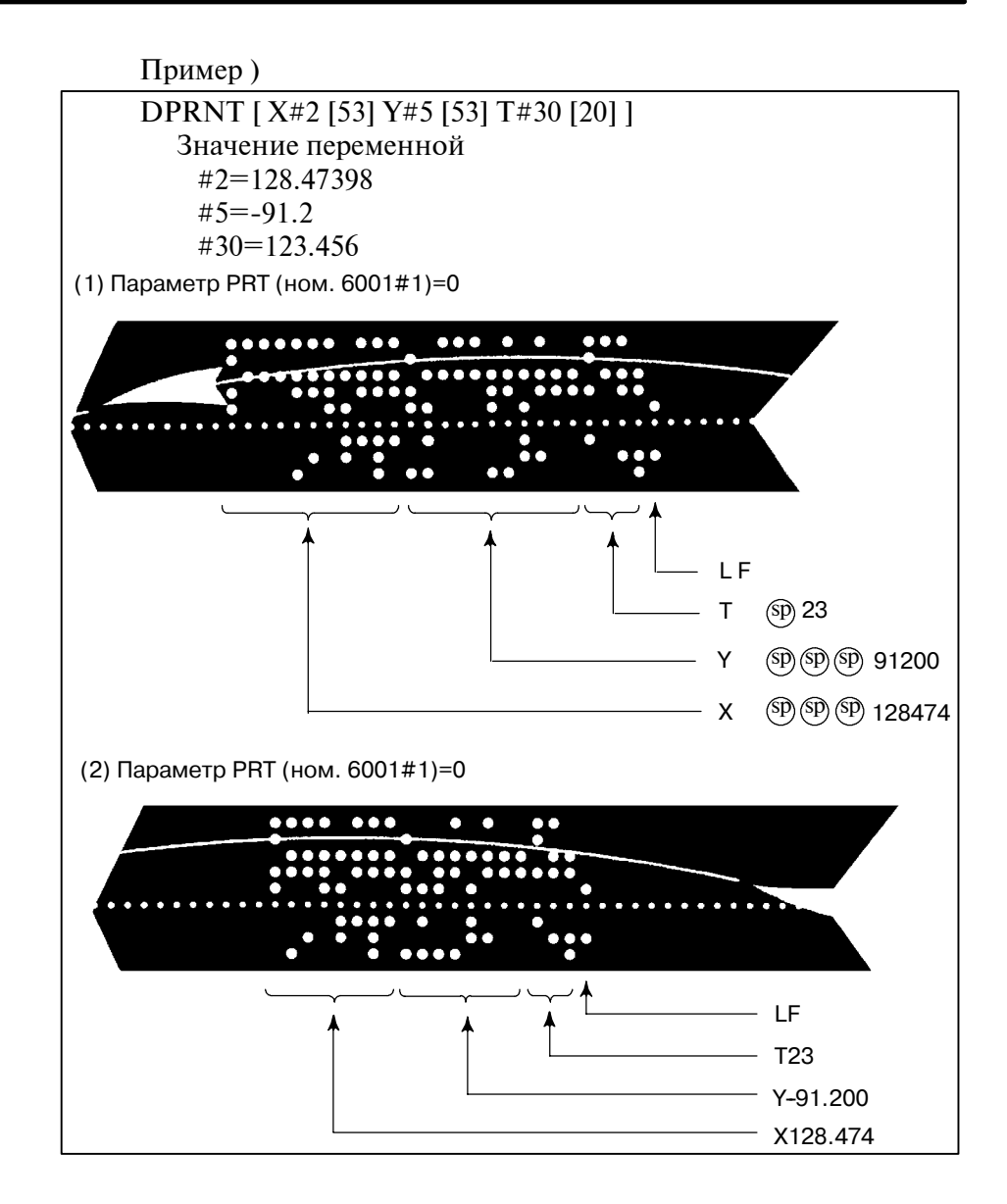

• Команда "закрыть" **PCLOS** 

## PCLOS;

Команда PCLOS разрывает соединение с внешним устройством ввода-вывода. Задайте эту команду по завершении ввода всех команд вывода данных. С ЧПУ выводится код управления DC4.

## • Необходимая **установка**

Укажите канал для установки данных (канал ввода/вывода). В соответствии с определением этих данных, установите элементы данных (напр., скорость в бодах) на интерфейс считывания / вывода на перфоленту.

**Канал ввода-вывода 0: Параметры (ном. 101, ном. 102 и ном. 103) Канал ввода-вывода 1: Параметры (ном. 111, ном. 112 и ном. 113) Канал ввода-вывода 2: Параметры (ном. 112, ном. 122 и ном. 123)** Для вывода на ленту никогда не указывайте в качестве внешнего устройства кассету FANUC или дискету При вводе команды DPRNTдля вывода данных, задайте (с помощью установки PRT (разряда 1 параметра 6001) на1 или0), выводить ли ведущие нули в виде пробелов. Задайте, использовать ли только LF для обозначения конца строки данных в коде (CRO, разряд 4 параметра 6001 установлен на 0) или LF и CR (CRO, разряд 4 параметра 6001 установлен на 1).

#### **ПРИМЕЧАНИЕ**

- 1 Нет необходимости всегда задавать одновременно команду "открыть" (POPEN), команду вывода данных (BPRNT, DPRNT) и команду "закрыть" (PCLOS). Если команда "открыть" задана в начале программы, нет необходимости задавать эту команду снова, за исключения случая, когда задана команда "закрыть".
- 2 Обязательно задайте команды "открыть" и команды "закрыть" парами. Задайте команду "закрыть" в конце программы. Однако, не задавайте команду "закрыть", если не была задана команда "открыть".
- 3 Когда операция перезагрузки выполняется в про- цессе вывода команд, осуществляемого по команде вывода данных, вывод приостанавливается, и после- дующие данные стираются. Следовательно, когда операция перезагрузки выполняется с помощью кода, например М30, в конце программы, выполняющей вывод данных, задайте команду "закрыть" в конце программы, так чтобы обработка данных, например, М30, не выполнялась до вывода всех данных.
- 4 Сокращенные макрослова,заключенные в квадратные скобки [ ], остаются неизменными. Тем не менее, обратите внимание на то, что, когда символы в квадратных скобках разделяются и вводятся несколько раз, второе и последующие сокращения преобразуются и вводятся.
- 5 O может быть задано в квадратных скобках [ ]. Обратите внимание на то, что, когда символы в квадратных скобках [ ] разделяются и вводятся несколько раз, О пропускается во втором и последующих вводах.

## 15.11 **МАКРОПРОГРАММА** ПОЛЬЗОВАТЕЛЯ ТИПА **ПРЕРЫВАНИЯ**

В процессе выполнения программы можно вызвать другую программу посредством ввода со станка сигнала прерывания (UINT). Эта функция называется функцией макропрограммы пользователя типа прерывания. Запрограммируйте команду прерывания в следующем формате:

## Формат

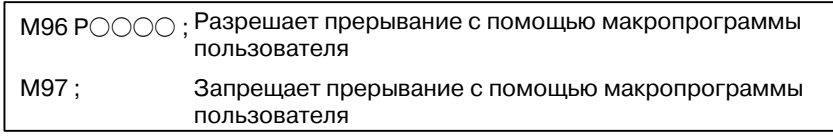

#### Пояснения

Применение функции макропрограммы пользователя типа прерывания позволяет пользователю вызвать программу во время выполнения произвольного блока другой программы. Это позволяет работать с программами в соответствии с ситуациями, которые могут иногда меняться.

- (1) Когда обнаруживается неисправность инструмента, посредством внешнего сигнала начинается процесс анализа этой неисправности.
- (2) Последовательность операций обработки прерывается другой операцией обработки без отмены текущей операции.
- (3) Считывание информации о текущей обработке происходит через регулярные интервалы времени.

Ниже приведены такие примеры, как применение функции макропрограммы пользователя типа прерывания в адаптивном управлении.

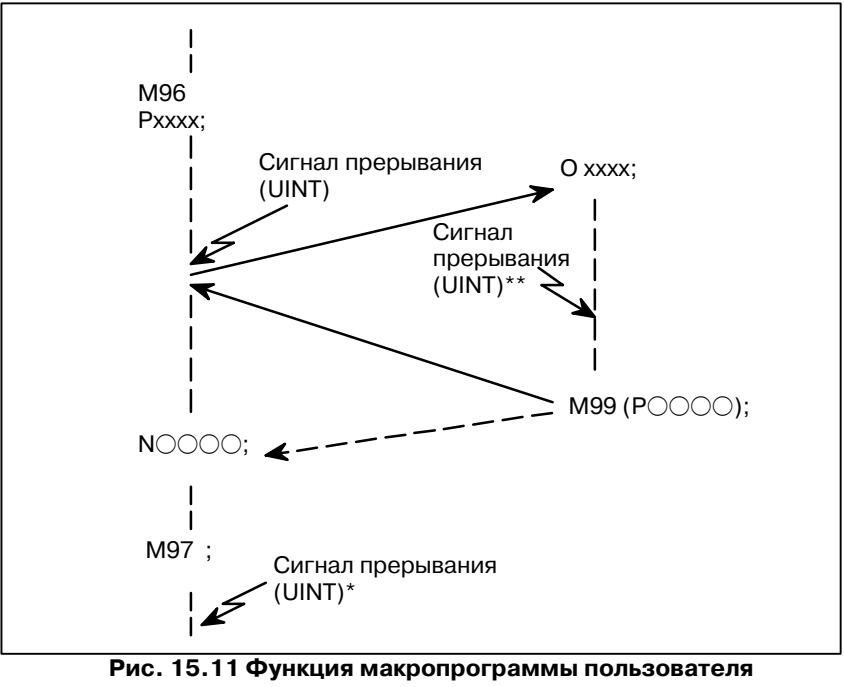

типа прерывания

Если в программе задан М96Рхххх, то последующая операция программы может быть прервана сигналом прерывания (UINT), введенным для выполнения программы, заданной Рхххх.

## **ОСТОРОЖНО**

Если сигнал прерывания (UINT, отмеченный \* на рис. 15.11) вводится после того, как задан М97, то этот сиг- нал пропускается. Сигнал прерывания не должен вво- дится во время выполнения программы прерывания.

## **15.11.1 Метод ввода Пояснения**

**• Условия прерывания** 

Прерывание с помощью макропрограммы пользователя возможно только в процессе выполнения программы. Прерывание разрешается в следующих условиях:

- **- Когда выбрана операция в памяти или операция ручного ввода данных**
- **- Когда горит лампочка STL (лампочка пуска)**
- **- Когда еще не выполняется прерывание с помощью макропрограммы пользователя**

Как правило, функция прерывания с помощью макропрограммы пользователя применяется посредством ввода М96, разрешающего сигнал прерывания (UINT), и M97, запрещающего этот сигнал. Если задан М96, то прерывание с помощью макропрограммы пользователя может быть вызвано посредством ввода сигнала прерывания (UINT) до ввода М97 или перезагрузки ЧУ. После ввода М97 или перезагрузки ЧУ невозможно выполнить прерывание с помощью макропрограммы пользователя, даже при вводе сигнала прерывания (UINT). Сигнал прерывания (UINT) пропускается до ввода другой команды М96.

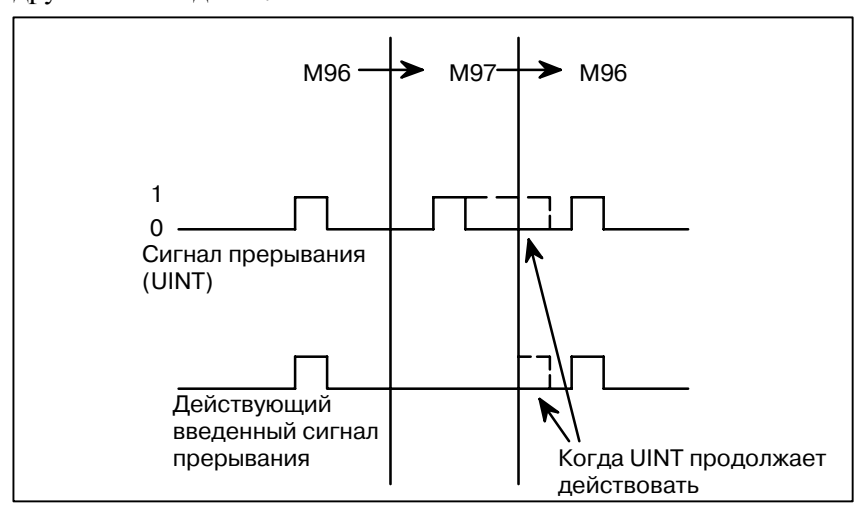

Сигнал прерывания (UINT) становится действующим после ввода М96. Даже если сигнал вводится в режиме М97, то он пропускается. Если сигнал, введенный в режиме М97, остается действующим до указания М96, прерывание с помощью макропрограммы пользователя включается с момента ввода М96 (только если применяется схема запуска по состоянию); если применяется схема запуска по краю импульса, прерывание с помощью макропрограммы пользователя не включается, даже если задан М96.

**• Ввод** 

#### **ПРИМЕЧАНИЕ**

Для получения информации о схемах запуска по сос- тоянию и по фронту импульса, смотрите "Сигнал прерывания с помощью макропрограммы пользо- вателя (UINT)" в подразделе f II-15.11.2.

## **15.11.2**

## **Описание функций Пояснения**

**• Прерывание типа подпрограммы и прерывание типа макропрограммы**

## **• М-коды для управления прерыванием с помощью макропрограммы пользователя**

Существует два типа прерываний с помощью макпропрограмм пользователя: Прерывания типа подпрограммы и прерывания типа макропрограммы. Используемый тип прерывания выбирается с помощью MSB (разряда 5 параметра 6003).

## **(a) Прерывание типа подпрограммы**

Программа прерывания вызывается как подпрограмма. Это означает, что уровни локальных переменных остаются неизменными до и после прерывания. Этот тип прерывания не включается в уровень вложенности вызовов подпрограмм.

## **(b) Прерывание типа макропрограммы**

Программа прерывания вызывается как макропрограмма пользователя. Это означает, что уровни локальных переменных меняются до и после прерывания. Этот тип прерывания не включается в уровень вложенности вызовов макропрограмм пользователя. Если вызов подпрограммы или макропрограммы пользователя выполняется внутри программы прерывания, этот вызов включается в уровень вложенности вызовов подпрограмм или вызовов макропрограмм пользователя. Нельзя передать аргументы из текущей программы, даже если прерывание с помощью макропрограммы пользователя представляет собой прерывание типа макропрограммы.

Как правило, управление прерываниями с помощью макропрограммы пользователя осуществляется посредством М96 и М97. Тем не менее, эти М-коды могут уже использоваться некоторыми изготовителями станков для иных целей (например, в качестве М-функции или М-кода вызова макропрограммы). По этой причине, чтобы установить М-коды для управления прерыванием с помощью макропрограммы пользователя предусмотрен MPR (разряд 4 параметра 6003). При вводе этого параметра для того, чтобы использовать М-коды в управлении прерыванием с помощью макропрограммы пользователя, заданным параметрами, установите параметры 6033 и 6034 следующим образом: Задайте в параметре 6033М-код, разрешающий прерывание с помощью макропрограммы пользователя, и задайте в параметре 6034 М-код, запрещающий прерывание с помощью макропрограммы пользователя. При данной установке М-коды, задаваемые параметрами, не используются, а М96 и М97 используются в качестве М-кодов управления макропрограммой пользователя независимо от установок параметров 6033 и 6034. М-коды, используемые для управления прерыванием с помощью макропрограммы пользователя, проходят внутреннюю обработку (они не выводятся на внешние устройства). Тем не менее, с точки зрения программной совместимости нежелательно использовать другие М-коды, кроме М96 и М97, для управления прерываниями с помощью макропрограммы пользователя.

D **Прерывания с помощью макропрограммы пользователя и операторы ЧУ**

> **Тип I (прерывание выполняется даже в середине блока)**

При выполнении прерывания с помощью макропрограммы пользователя пользователь, возможно, пожелает прерывать выполнение оператора ЧУ, а другой пользователь, возможно, не пожелает выполнить прерывание до завершения выполнения текущего блока. MIN (бит 2 параметра 6003) используется для выбора одного из вариантов: выполнить прерывания даже в середине блока или ждать конца блока.

- (i) Когда вводится сигнал прерывания (UINT), то любые осуществляемые перемещение или задержка немедленно прерываются, и выполняется программа прерывания.
- (ii) Если в программе прерывания имеются операторы ЧУ, команда в прерванном блоке теряется, и в программе прерывания выполняется оператор ЧУ. Если управление возвращается к прерванной программе, выполнение программы возобновляется с блока, следующего за прерванным блоком.
- (iii) Если в программе прерывания не имеется операторов ЧУ, с помощью М99 происходит возврат управления к прерванной программе, после чего выполнение программы возобновляется с команды в прерванном блоке.

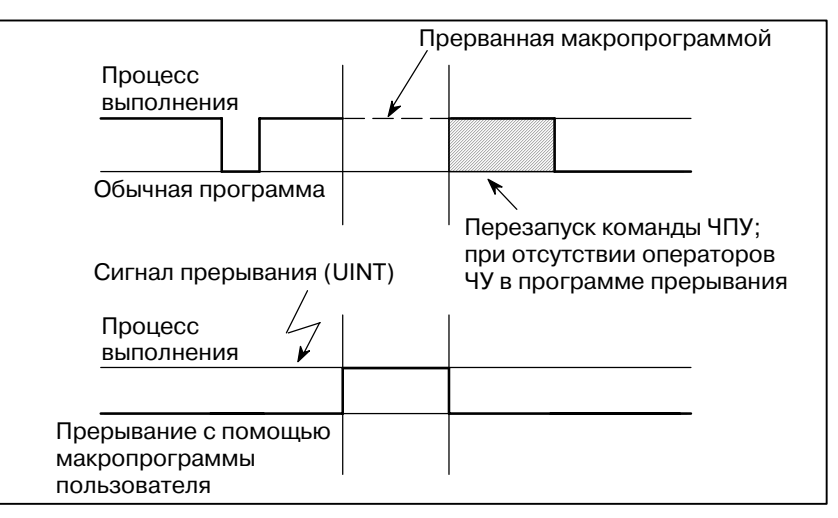

**Тип II (прерывание выполняется в конце блока)**

- (i) Если выполняемый блок не является блоком, состоящим из нескольких циклических операций, например, постоянным циклом сверления и автоматическим возвратом в референтное положение (G28), то прерывание выполняется следующим образом: Когда вводится сигнал прерывания (UINT), немедленно выполняются макрооператоры в программе прерывания, если только в программе прерывания не встречается оператор ЧУ. Операторы ЧУ не выполняются до завершения текущего блока.
- (ii) Если выполняемый блок состоит из нескольких циклических операций, то прерывание выполняется следующим образом:

Когда начинается последнее перемещение в циклических операциях, в программе прерывания выполняются макрооператоры, если только не встречается оператор ЧУ. Операторы ЧУ выполняются после завершения всех циклических операций.

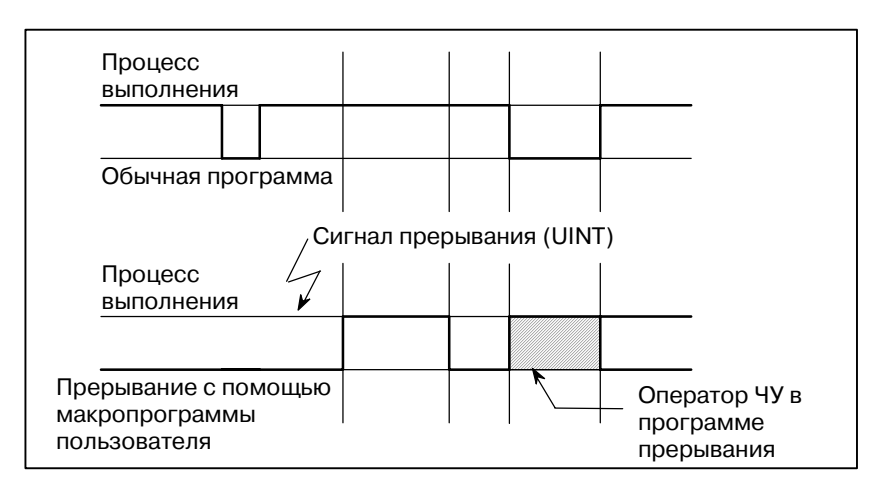

**• Условия включения и отключения сигнала прерывания с помощью макропрограммы пользователя**

Сигнал прерывания становится действующим после начала выполнения блока, содержащего М96, разрешающего прерывание с помощью макропрограммы пользователя. Сигнал становится недействующим после начала выполнения блока, содержащего М97.

В процессе выполнения программы прерывания сигнал прерывания становится недействующим. Сигнал становится действующим, когда начинается выполнение блока, который непосредственно следует за прерванным блоком в основной программе после возврата управления из программы прерывания. В типе I, если программа прерывания состоит только из макрооператоров, сигнал прерывания становится действующим, когда начинается выполнение прерванного блока после возврата управления из программы прерывания.

**• Прерывание с помощью макропрограммы пользователя в процессе выполнения блока, содержащего циклическую операцию Для типа I**

Даже когда циклическая операция находится в процессе выполнения, перемещение прерывается, и выполняется программа прерывания. Если программа прерывания не содержит операторов ЧУ, циклическая операция возобновляется после возврата управления в прерванную программу. При отсутствии операторов ЧУ оставшиеся операторы в прерванном цикле не учитываются, и выполняется следующий блок.

Когда начинается последнее перемещение при циклической операции, в программе прерывания выполняются макрооператоры, если только не встречается оператор ЧУ. Операторы ЧУ выполняются после завершения циклической операции. **Для типа II**

**• Сигнал прерывания с помощью макропрограммы пользователя (UINT)**

Существует две схемы ввода сигнала прерывания с помощью макропрограммы пользователя (UINT). Схема запуска по состоянию и схема запуска по фронту импульса. Когда используется схема запуска по состоянию, сигнал является действующим, если он включен. Когда используется схема запуска по фронту импульса, сигнал становится действующим при нарастающем фронте, в момент переключения из состояния "выключено" в состояние "включено".

Выбор одной из двух схем осуществляется с помощью TSE (разряда 3 параметра 6003). Когда с помощью этого параметра выбрана схема запуска по состоянию, вызывается прерывание типа макропрограммы, если сигнал прерывания (UINT) является включенным в тот момент, когда сигнал становится действующим. Оставляя сигнал прерывания (UINT) включенным, можно повторно выполнить программу прерывания.

Когда выбрана схема запуска по фронту импульса, сигнал прерывания (UINT) становится действующим только при нарастающем фронте. Следовательно, программа прерывания выполняется только мгновенно (в случаях, когда программа состоит только из макрооператоров). Когда схема запуска по состоянию является неподходящей или когда прерывание с помощью макропрограммы пользователя должно выполняться только один раз для всей программы (в этом случае можно оставить сигнал прерывания включенным), применимой является схема запуска по фронту импульса.

За исключением особых случаев применения, указанных выше, использование любой из схем имеет одинаковые последствия. Время с момента ввода сигнала до прерывания с помощью макропрограммы пользователя для этих двух схем - одинаковое.

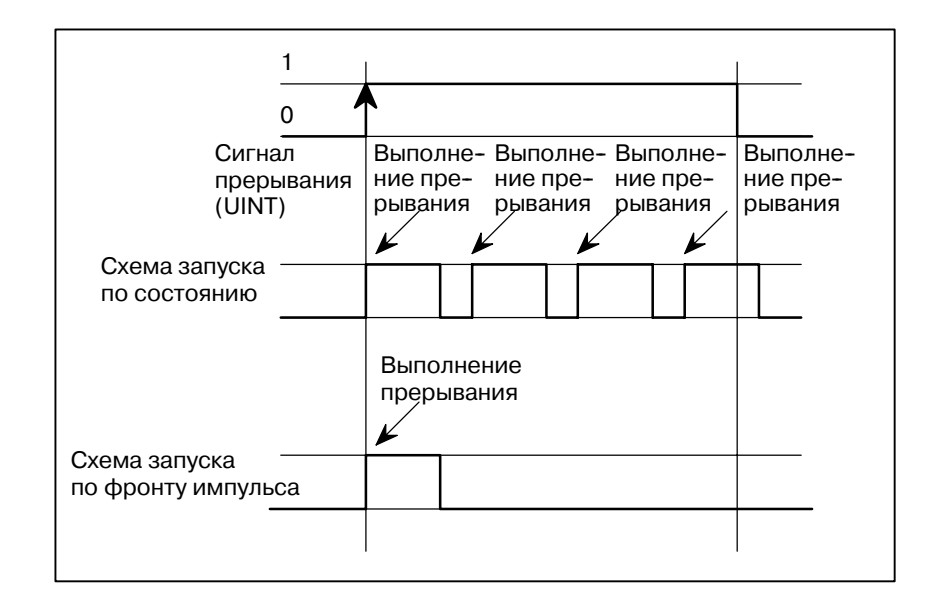

На примере выше, если используется схема запуска по состоянию, то прерывание выполняется четыре раза; если используется схема запуска по фронту импульса, прерывание выполняется только один раз.

**• Возврат из прерывания с помощью макропрограммы пользователя**

Задайте М99 для возврата управления от прерывания с помощью макропрограммы пользователя к прерванной программе. С помощью адреса Р можно также задать номер последовательности в прерванной программе. Если такой номер задан, осуществляется поиск программы по заданному номеру последовательности с самого начала.Управление возвращается к первому найденному номеру последовательности.

Невозможно осуществить прерывания во время выполнения программы прерывания с помощью макропрограммы пользователя. Для разрешения другого прерывания выполните М99. Когда задан только М99, то он выполняется до завершения выполнения предыдущих команд. Следовательно, прерывание с помощью макропрограммы пользователя разрешено только для последней команды программы прерывания. Если это неудобно, управление прерываниями с помощью макропрограммы пользователя должно осуществляться посредством ввода в программу M96 и M97.

Когда выполняется прерывание с помощью макропрограммы пользователя, невозможно вызвать другие прерывания с помощью макропрограммы пользователя; когда вызывается прерывание, автоматически запрещаются дополнительные прерывания. Выполнение М99 позволяет вызвать другое прерывание с помощью макропрограммы пользователя. Если в блоке задан один М99, то он выполняется до завершения предыдущего блока. В следующем примере прерывание разрешено для Gxx блока O1234. Когда вводится сигнал, O1234 выполняется снова. Управление О5678 осуществляется с помощью M96 и M97. В данном случае прерывание разрешено для O5678 (разрешено после возврата управления к О1000).

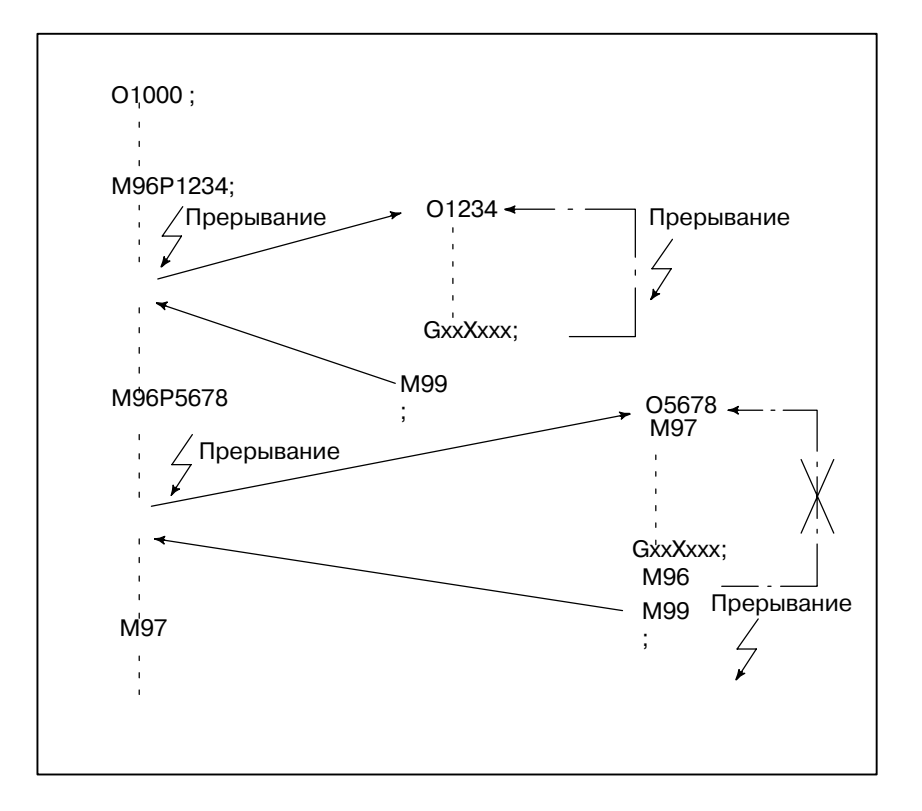

 $-352 -$ 

#### **ПРИМЕЧАНИЕ**

Если блок М99 состоит только из адресов O, N, P, L или М, то этот блок рассматривается в качестве блока, принадлежащего предыдущему блоку в программе. Следовательно, для данного блока остановка единичного блока не выполняется. С точки зрения программирования, [1] и [2] приведенные ниже, по существу идентичны (Различие состоит в том, выполняется ли  $G \cap \cap$  до того. как распознается М99).

 $\Box$  GOO XOOO;

M99 :

- $[2]$  GOO XOOO M99 :
- Прерывание с помощью макропрограммы пользователя и модальная информация

Прерывание с помощью макропрограммыы пользователя отличается от обычного вызова программы. Это прерывание вызывается сигналом прерывания (UINT) во время выполнения программы. Как правило, любые изменения модальной информации, внесенные программой прерывания, не должны повлиять на прерванную программу.

По этой причине, даже если модальная информация изменена программой прерывания, то восстанавливается молальная информация, существовавшая до прерывания, когда с помощью М99 управление возвращается к прерванной программе.

Когда с помощью М99 Рхххх управление возвращается от программы прерывания к прерванной программ, программа снова может управлять модальной информацией. В этом случае, в прерванную программу передается новая непрерывная информация, измененная программой прерывания. Восстановление старой модальной информации, существующей до прерывания, нежелательно. Это вызвано тем, что, после возврата управления, некоторые программы могут работать различно в зависимости от модальной информации, существующей до прерывания. В этом случае применяются следующие меры:

 $(1)\Pi$ рограмма прерывания предоставляет модальную информацию, которая будет использована после возврата управления к прерванной программе.

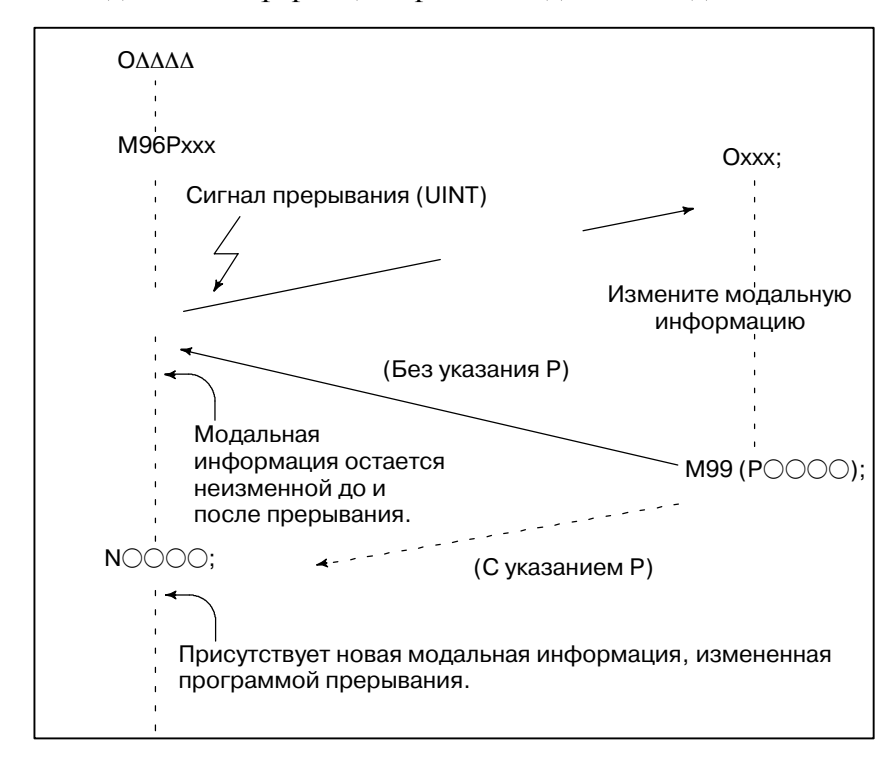

(2) После возврата управления к прерванной программе, модальная информация при необходимости задается снова.

Модальная информация. когда с помощью **М99 выполняется** возврат управления

Модальная информация, когда с помошью М99 РОООО выполняется возврат управления

• Системные переменные (информация о положении) для программы прерывания

Модальная информация, существовавшая до прерывания, становится действующей. Новая модальная информация, измененная программой прерывания, становится недействующей.

Новая модальная информация, измененная программой прерывания, остается действующей после возврата управления. Старая модальная информация, которая была действующей в прерванном блоке, может считываться с помощью системных переменных макропрограммы пользователя #4001 - #4120. Обратите внимание на то, что, если модальная информация изменена программой прерывания, то системные переменные

- Координаты точки А могут считываться с помошью системных переменных #5001 до момента возникновения первого оператора ЧУ.
- Координаты точки А' могут считываться после появления оператора ЧУ, не задающего перемещения...
- Координаты станка и координаты заготовки точки В' могут считываться с помощью системных переменных #5021 -#5041 и с большими номерами.

#4001 - #4120 не меняются.

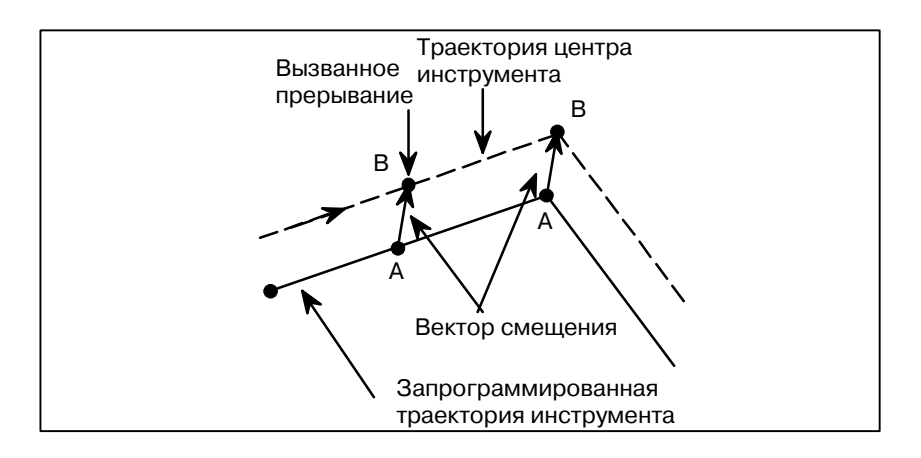

- **Прерывание с помощью макропрограммы пользователя и модальный вызов макропрограммы**
- **Прерывание с помощью макропрограммы пользователя и перезапуск программы**
- **Операция группового ЧУ и макропрограмма пользователя типа прерывания**

Когда вводится сигнал прерывания (UINT) и вызывается программа прерывания, модальный вызов макропрограммы отменяется (G67). Тем не менее, когда в программе прерывания задан G66, модальный вызов макропрограммы становится действующим. Когда с помощью М99 выполняется возврат управления из программы прерывания, модальный вызов возвращается в состояние, в котором он находился до выполнения прерывания. Когда с помощью M99Pxxxx; выполняется возврат управления, модальный вызов в программе прерывания остается действующим.

Когда в процессе выполнения операции возврата в режиме холостого хода после операции поиска для перезапуска программы вводится сигнал прерывания (UINT), программа прерывания вызывается после завершения операции перезапуска по всем осям. Это означает, что тип прерывания II используется независимо от установки параметра.

Невозможно выполнить "макропрограмму пользователя типа прерывания" во время операции группового ЧУ или выполнения программы с использованием внешнего устройства ввода вывода.

# **16ФУНКЦИЯ ВВОДА ДАННЫХ СХЕМЫ**

Данная функция позволяет пользователям выполнить программирование посредством простого получения данных (данных схемы) из чертежа и ввода цифровых значений с панели ручного ввода данных.

Это устраняет необходимость программирования с использованием существующего языка ЧПУ.

С помощью этой функции изготовитель станка может подготовить программу цикла обработки отверстия (например, цикла растачивания или цикла нарезания резьбы метчиком) с помощью функции макрокоманды пользователя и сохранить ее в памяти программ.

Этому циклу присваиваются названия схемы, например, BOR1, TAP3 и DRL2.

Оператор может выбрать схему из меню названий схем, отображенного на экране.

Данные (данные схемы), которые необходимо задать оператору, должны создаваться заранее с помощью переменных в цикле сверления.

Оператор может идентифицировать эти переменные с использованием таких названий, как ГЛУБИНА (DEPTH), ОТКИДКА НА ОБРАТНОМ ХОДУ (RETURN RELIEF), ПОДАЧА (FEED), МАТЕРИАЛ (MATERIAL) или других названий данных схемы. Оператор присваивает значения (данные схемы) этим названиям.

## **16.1 ОТОБРАЖЕНИЕ МЕНЮ СХЕМ**

После нажатия на клавишу  $\left| \frac{1}{n} \right|$  и  $\left| \sum \right|$  на следующем экране

меню схем отображается **[MENU]**.

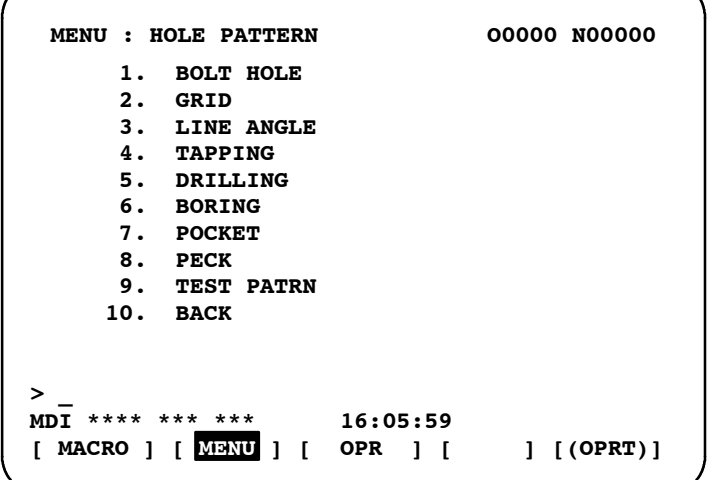

#### **СХЕМА РАСПОЛОЖЕНИЯ ОТВЕРСТИЙ (HOLE PATTERN)**:

Это заголовок меню. Может быть задана произвольная последовательность до 12 знаков. **БОЛТОВОЕ ОТВЕРСТИЕ (BOLT HOLE)** :

> Это название схемы. Может быть задана произвольная последовательность до 10 знаков, включая katakana.

Изготовитель станка должен задать последовательность символов для заголовка меню и и названия схемы с помощью макрокоманды пользователя и загрузить эту последовательность символов в память программ в качестве подпрограммы с номером ном. 9500.

B-63844RU/02

- Макрокоманды, задающие заголовок меню
- Заголовок меню:  $C_1 C_2 C_3 C_4 C_5 C_6 C_7 C_8 C_9 C_{10} C_{11} C_{12}$  $C_1, C_2, C_{12}$ . Символы в заголовке меню (12 символов) Макрокоманда
- G65 H90  $P_p Q_q R_r I_i J_i K_k$
- Н90: Задает заголовок меню
- р: Предположим, что a1 и a2 являются кодами символов С1 и С2. Тогда,

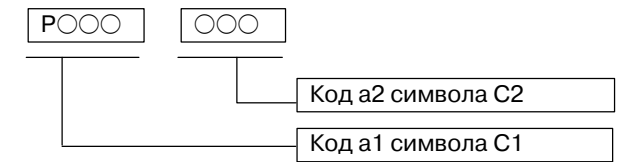

 $q: \Pi$ редположим, что аз и ад являются кодами символов  $C_3$  и  $C_4$ . Тогда,

 $q = a_3 10^3 + a_4$ 

- г: Предположим, что а<sub>5</sub> и а<sub>6</sub> являются кодами символов  $C_5$  и  $C_6$ . Тогда,
	- $r = a_5 10^3 + a_6$
- $i: \Pi$ редположим, что а7 и ая являются кодами символов  $C_7$  и  $C_8$ . Тогла.

 $i=a_7 10^3 + a_8$ 

- ј: Предположим, что а9 и а<sub>10</sub> являются кодами символов С9 и С<sub>10</sub>. Тогда,
	- $j=a_910^3+a_{10}$
- k: Предположим, что  $a_{11}$  и  $a_{12}$  являются кодами символов  $C_{11}$  и  $C<sub>12</sub>$ . Тогда,

 $k=a_{11}10^3+a_{12}$ 

- Пример) Если заголовок меню "СХЕМА РАПОЛОЖЕНИЯ ОТВЕРСТИЙ ("HOLE PATTERN"), тогда инструкции для макропрограммы следующие:
- G65 H90 P072079 Q076069 R032080 HO LE  $\sqcup P$
- I065084 J084069 K082078;  $AT$ TE **RN**

Для получения информации о кодах, соответствующих этим символам, смотрите таблицу 16.3 (а) в II-16.3.

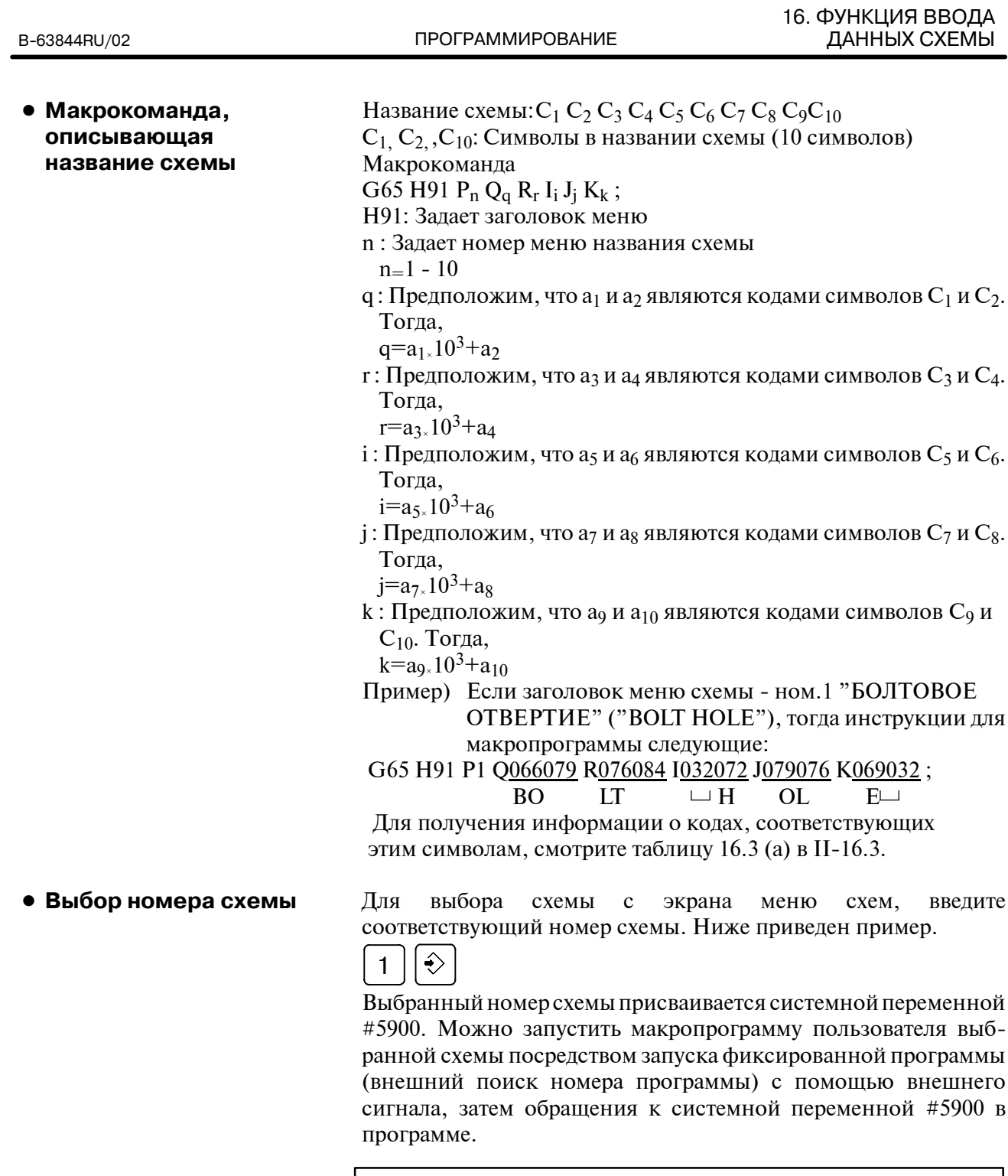

## **ПРИМЕЧАНИЕ**

Если в макрокоманде не задан ни один из символов Р, Q, R, I, J и K, на каждый пропущенный символ отводится два пробела.

## **Пример**

Макрокоманды пользователя для заголовка меню и названий схем отверстий.

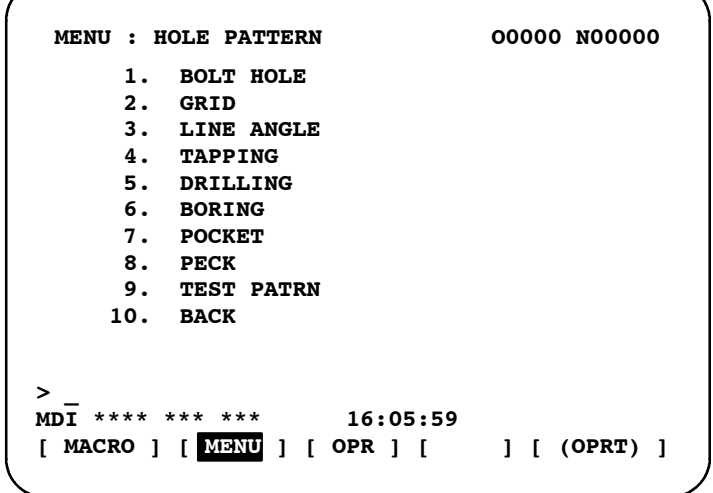

## **O9500 ;**

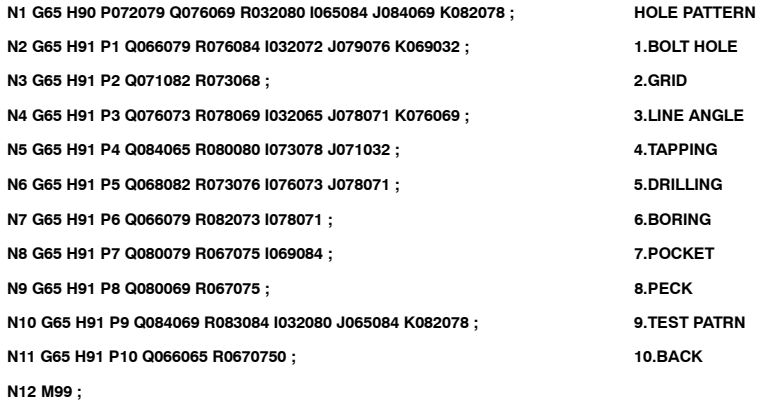

 $-360 -$ 

## 16.2 **ОТОБРАЖЕНИЕ** ДАННЫХ СХЕМЫ

Когда выбрано меню схем, отображаются необходимые данные схемы.

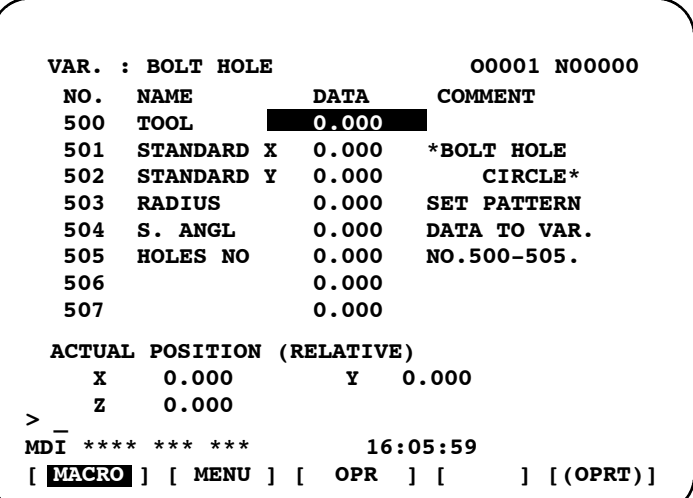

#### **БОЛТОВОЕ ОТВЕРСТИЕ (BOLT HOLE) :**

Это заголовок данных схемы. Может быть задана последовательность до 12 символов

## **ИНСТРУМЕНТ (TOOL):**

Это название переменной. Может быть задана последовательность до 10 символов

## \*ОКРУЖНОСТЬ ЦЕНТРОВ БОЛТОВЫХ ОТВЕРСТИЙ (BOLT HOLE CIRCLE)\*:

: Это оператор комментария. Может быть задана последовательность символов до 8 строк. по 12 символов в строке.

(Можно использовать katakana в последовательности символов или строке). Изготовитель станка должен запрограммировать последовательность символов для заголовка данных схемы и названия переменной с помощью макрокоманд пользователя и загрузить их эту в память программ в качестве подпрограммы с номером ном. 9500, а также номером схемы ном. О9501 - О9510.

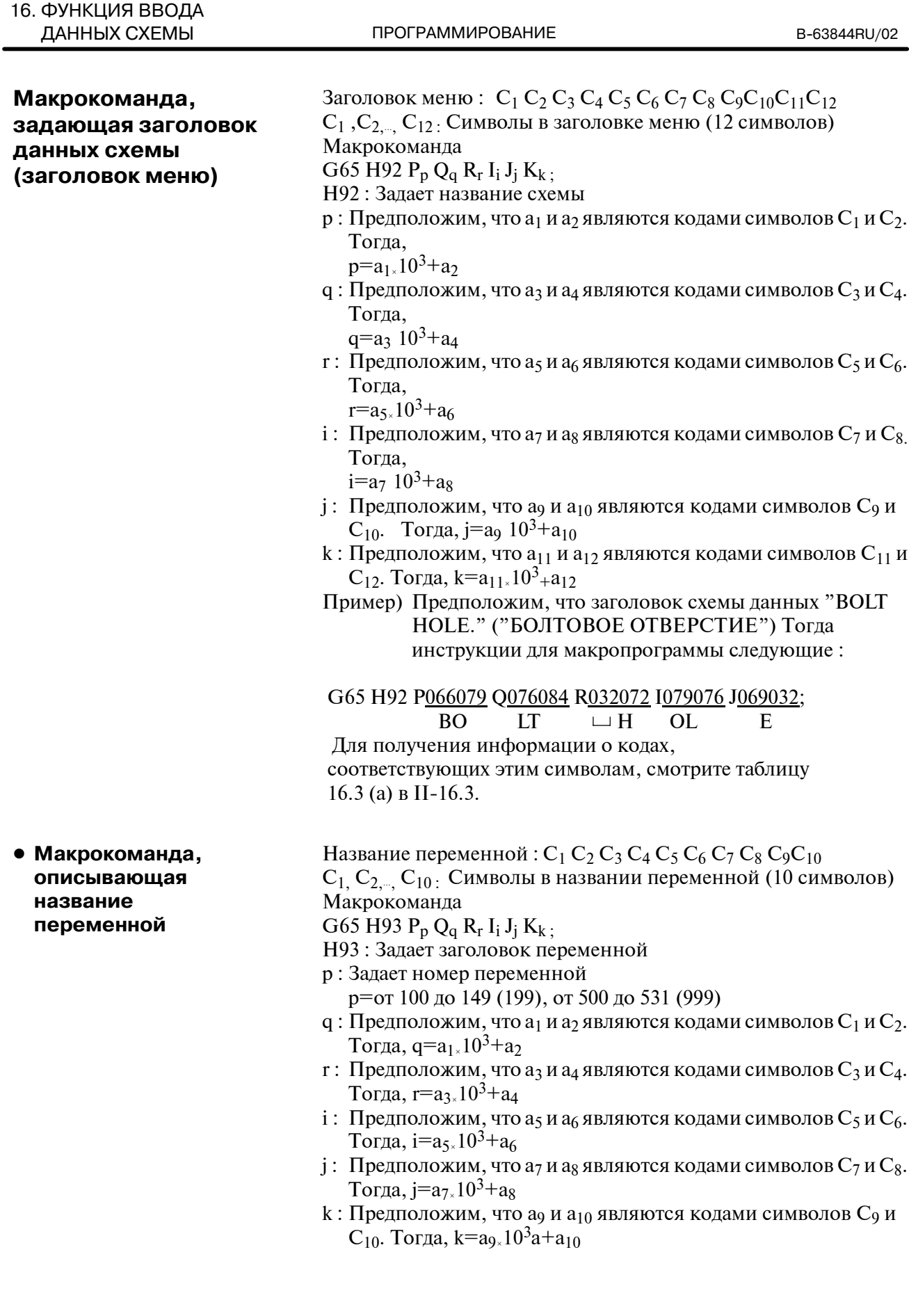

Пример) Предположим, что название переменной ном. 503 -"RADIUS." Выданная макрокоманда является следующей:

G65 H93 P503 Q082065 R068073 I085083;

$$
RA \qquad DI \qquad U?
$$

Для получения информации о кодах, соответствующих этим символам, смотрите таблицу 16.3 (а) в II-16.3.

• Макрокоманда для описания комментария

Одна строка комментария:  $C_1 C_2 C_3 C_4 C_5 C_6 C_7 C_8 C_9 C_{10} C_{11} C_{12}$  $C_1$ ,  $C_2$ ,  $C_{12}$ : Последовательность символов в одной строке комментария (12 символов) Макрокоманда

G65 H94 P<sub>p</sub> Q<sub>q</sub> R<sub>r</sub> I<sub>i</sub> J<sub>j</sub> K<sub>k</sub>;

Н94: Задает комментарий

- р : Предположим, что а<sub>1</sub> и а<sub>2</sub> являются кодами символов  $C_1$  и  $C_2$ . Тогда,  $p=a_{1}$ ,  $10^3+a_2$
- $q: \Pi$ редположим, что аз и ад являются кодами символов  $C_3$  и  $C_4$ . Тогла,  $q = a_3 10^3 + a_4$
- г: Предположим, что а5 и а6 являются кодами символов С5 и С6. Тогда,  $r=a_{5}$ ,  $10^3+a_6$
- $i$ : Предположим, что ат и ая являются кодами символов  $C_7$  и  $C_8$ . Тогда,  $i=a_7 10^3 + a_8$
- ј: Предположим, что а9 и а<sub>10</sub> являются кодами символов С9 и  $C_{10}$ . Тогда, ј=а9 10<sup>3</sup>+а<sub>10</sub>
- $k: \Pi$ редположим, что  $a_{11}$  и  $a_{12}$  являются кодами символов  $C_{11}$  и  $C_{12}$  Тогда,  $k=a_{11x}10^3+a_{12}$

Можно отобразить комментарий в восьми строках, но не более. Комментарий состоит из одной до восьми строк в последовательности G65 H94, запрограммированной для каждой строки.

Пример) Предположим, что комментарием является "БОЛТОВОЕ ОТВЕРСТИЕ" ("BOLT HOLE"). Тогда инструкции для макропрограммы следующие:

G65 H94 P042066 Q079076 R084032 I072079 J076069;  $*{\bf B}$ **OL**  $T$ HO LE

Для получения информации о кодах, соответствующих этим символам, смотрите таблицу 16.3 (а) в II-16.3.

## **Примеры**

Макрокоманда для описания заголовка параметра, названия переменной и комментария.

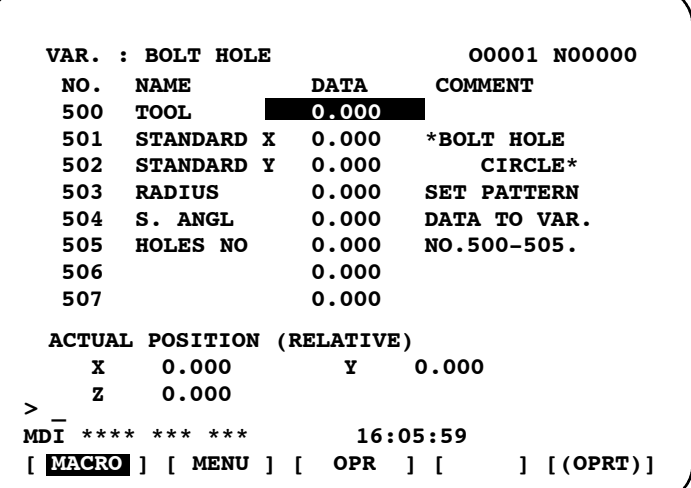

## **O9501 ;**

**N1 G65 H92 P066079 Q076084 R032072 I079076 J069032 ; VAR : BOLT HOLE N2 G65 H93 P500 Q084079 R079076 : #500 TOOL N3 G65 H93 P501 Q075073 R074085 I078032 J088032 ; #501 KIJUN X N4 G65 H93 P502 Q075073 R074085 I078032 J089032 ; #502 KIJUN Y** N5 G65 H93 P503 Q082065 R068073 1085083 ; <br>#503 RADIUS **N6 G65 H93 P504 Q083046 R032065 I078071 J076032 ; #504 S.ANGL N7 G65 H93 P505 Q072079 R076069 1083032 J078079 K046032 ; #505 HOLES NO N8 G65 H94 ; Comment N9 G65 H94 P042066 Q079076 R084032 I072079 J076069 ; \*BOLT HOLE N10 G65 H94 R032067 I073082 J067076 K069042 ; CIRCLE\* N11 G65 H94 P083069 Q084032 080065 I084084 J069082 K078032 ; SET PATTERN N12 G65 H94 P068065 Q084065 R032084 I079032 J086065 K082046 ; DATA NO VAR. N13 G65 H94 P078079 Q046053 R048048 I045053 J048053 K046032; No.500--505 N14 M99 ;**

## 16.3 СИМВОЛЫ И КОДЫ, ИСПОЛЬЗУЕМЫЕ С ФУНКЦИЕЙ ВВОДА ДАННЫХ СХЕМЫ

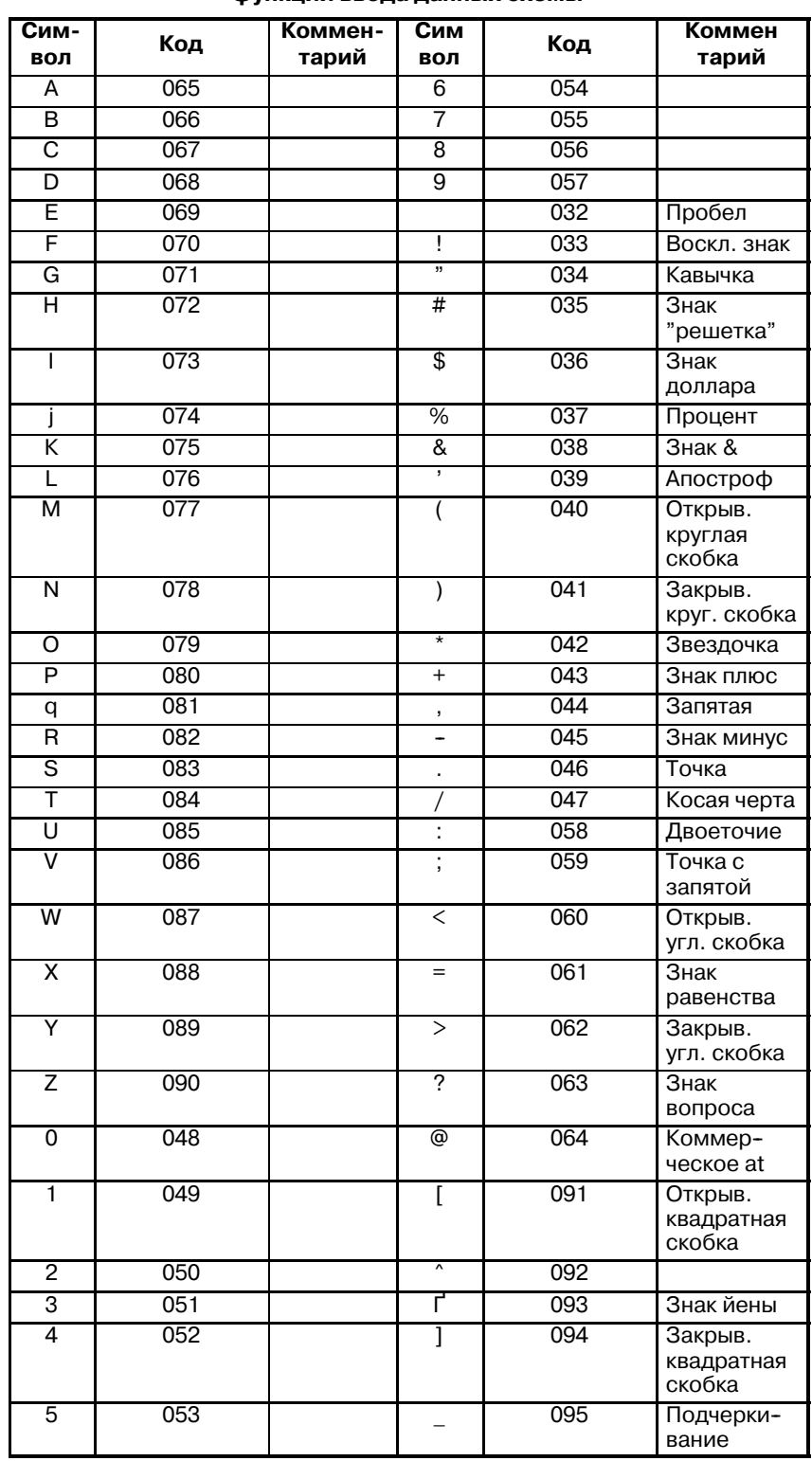

#### Таблица. 16.3 (а) Символы и коды для использования для функции ввода данных схемы

#### **ПРИМЕЧАНИЕ**

Нельзя использовать открывающую и закрывающую круглые скобки.

**схемы**

## **Таблица 16.3 (b) Номера программ, использующих функцию ввода данных**

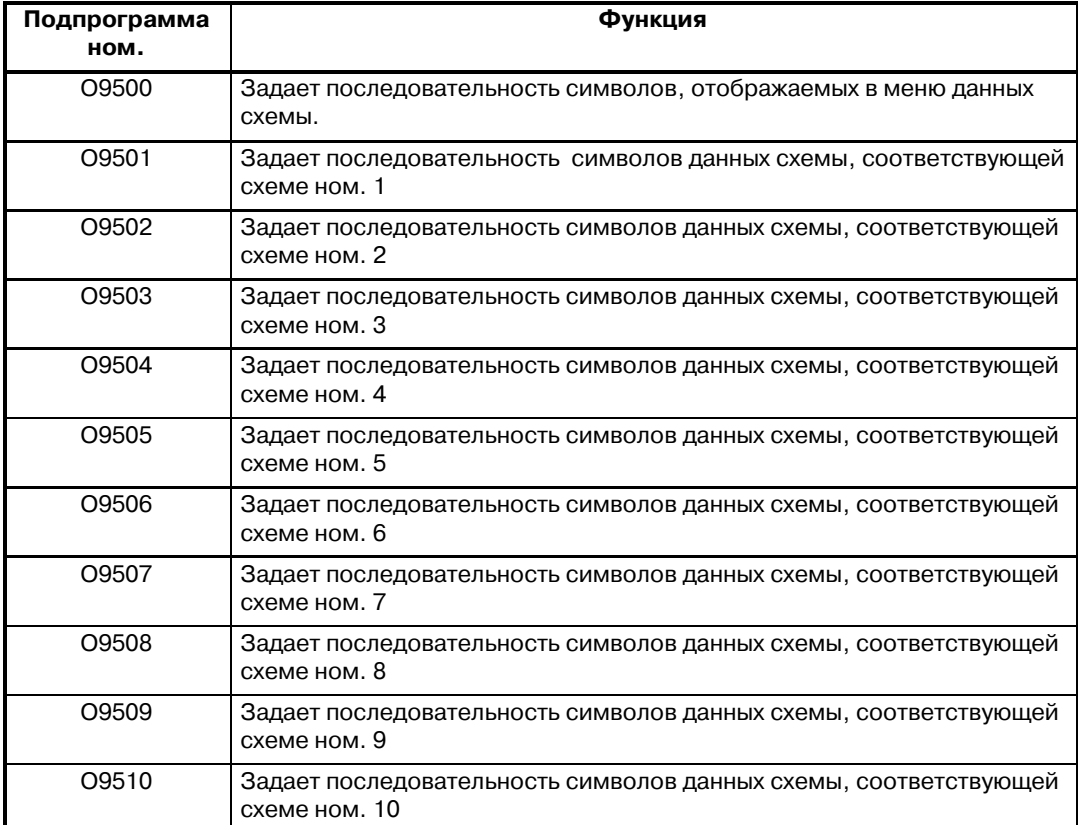

#### **Таблица. 16.3 (c) Макрокоманды, используемые с функцией ввода данных схемы**

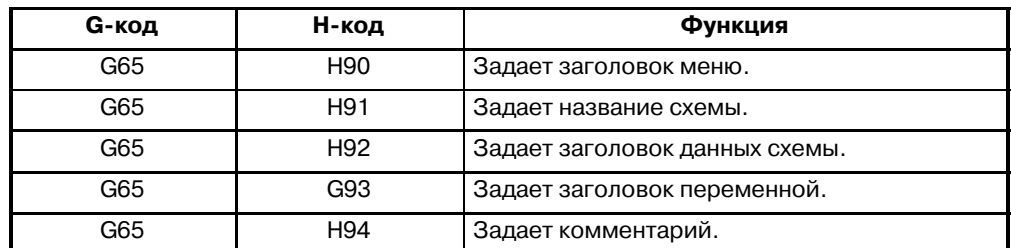

#### **Таблица. 16.3 (d) Системные переменные, используемые с функцией ввода данных схемы**

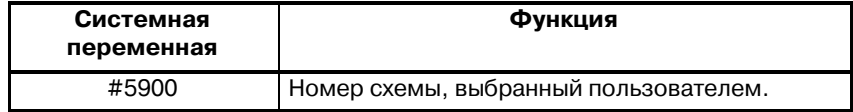

# **17ВВОД ПРОГРАММИРУЕМЫХ ПАРАМЕТРОВ (G10)**

**Общие сведения**

В программу можно ввести значения параметров. Эта функция используется для установки данных компенсации погрешностей шага при изменении приспособлений или изменении максимальной рабочей подачи или постоянных времени, когда меняются условия обработки.

**Формат**

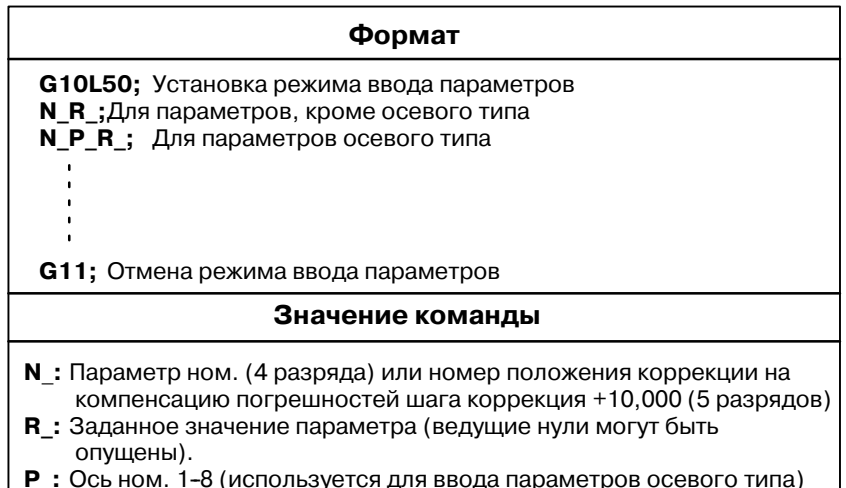

## **Пояснения**

**• Устанавливаемое значение параметра (R\_)**

 $\bullet$  Ось ном. (Р )

Не используйте десятичную точку в значении, устанавливаемом в параметре  $(R)$ .

Нельзя также использовать десятичную точку в переменной макропрограммы пользователя для R\_.

Задайте номер оси (P) от 1 до 8 (до 8 осей) для параметра осевого типа. Оси управления пронумерованы в том порядке, в котором они отображаются на дисплее ЧПУ. Например, задайте Р2 для оси управления, которая отображается второй.

## **ПРЕДУПРЕЖДЕНИЕ**

- 1 Выполните возврат в референтную точку вручную пос- ле изменения данных компенсации погрешностей шага или данных компенсации мертвого хода. Если вы это не сделаете, то положение станка может откло- нятся от верного положения.
- 2 До ввода параметров требуется отмена режима постоянного цикла. Если режим не отменен, то может быть активировано движение со сверлением.

## **ПРИМЕЧАНИЕ**

Находясь в режиме ввода параметров, нельзя задать другие операторы ЧУ.

## **Примеры**

1. Установите разряд 2 (SPB) параметра разрядного типа ном. 3404.

**G10L50;** Режим ввода параметров **N3404 R 00000100 ;** Установка SBP **G11**; отменяет режим ввода параметров

ПРОГРАММИРОВАНИЕ

2. Измените значения для оси Z (3-я ось) и оси A (4-я ось) в параметре осевого типа ном.1322 (координаты предела сохраненного шага 2 в положительном направлении для каждой оси.

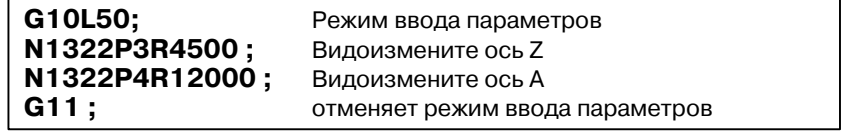

## **18РАБОТА ПАМЯТИ С ИСПОЛЬЗОВАНИЕМ ФОРМАТА ЛЕНТЫ FS10/11**

Работа с памятью программы, зарегистрированной форматом ленты FS10/11, возможна с установкой параметра установки (ном. 0001#1). **Общие сведения**

Форматы данных для коррекции на режущий инструмент, вызова подпрограммы и постоянных циклов различны для этой Серии и Серии 10/11. Форматы данных Серии 10/11 могут обрабатываться для работы с памятью. Другие форматы данных должны соответствовать этой Серии. Если зарегистрировано значение вне заданного диапазона для этой Серии, подается сигнал тревоги. Функции, не доступные в этой Серии, не могут быть записаны или использованы для работы с памятью. **Пояснения**

Номера коррекции указываются адресом D в Серии 10/11. Если номер коррекции указан адресом D, модальное значение, указанное адресом H, заменяется номером коррекции, указанным адресом D. **• Адрес для номера компенсации коррекции на режущий инструмент**

Если задан номер программы, состоящий более, чем из четырех цифр, последние четыре цифры воспринимаются в качестве номера подпрограммы. если не указано число повторений, подразумевается 1. **• Вызов подпрограммы** 

**Таблица 18 (a) Формат вызова данных подпрограммы**

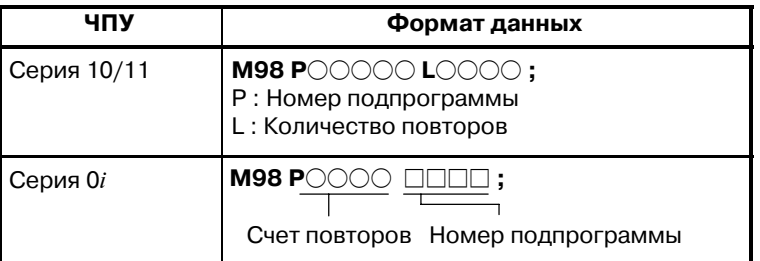

**• Адрес для числа повторений постоянного цикла** В Серии 10/11 и в Серии 16/18/21 используются различные адреса для счета повторений постоянных циклов, приведенные в Таблице 18 (b).

#### **Таблица 18 (b) Адреса для разов повторений постоянного цикла**

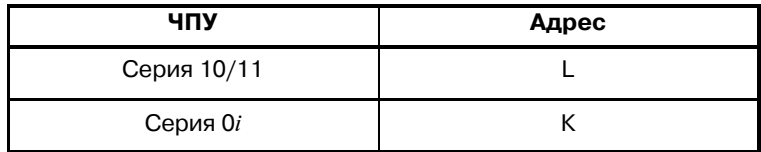

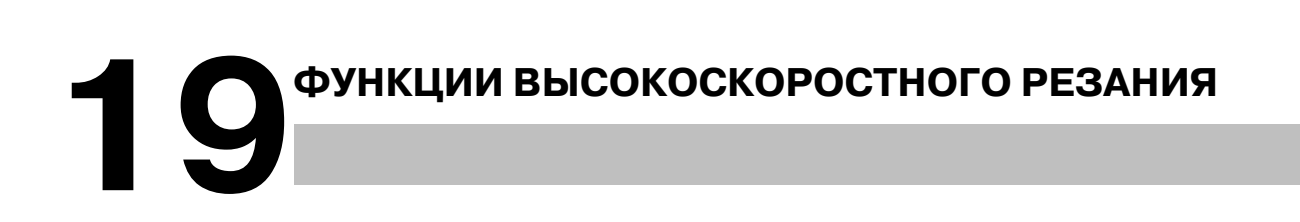

## **19.1 ОГРАНИЧЕНИЕ СКОРОСТИ ПОДАЧИ РАДИУСОМ ДУГИ**

Если дуга вырезается с высокой скоростью при круговой интерполяции, возникает радиальная погрешность между реальной траекторией инструмента и запрограммированной дугой. Приближенное значение этой ошибки можно получить из следующего выражения:

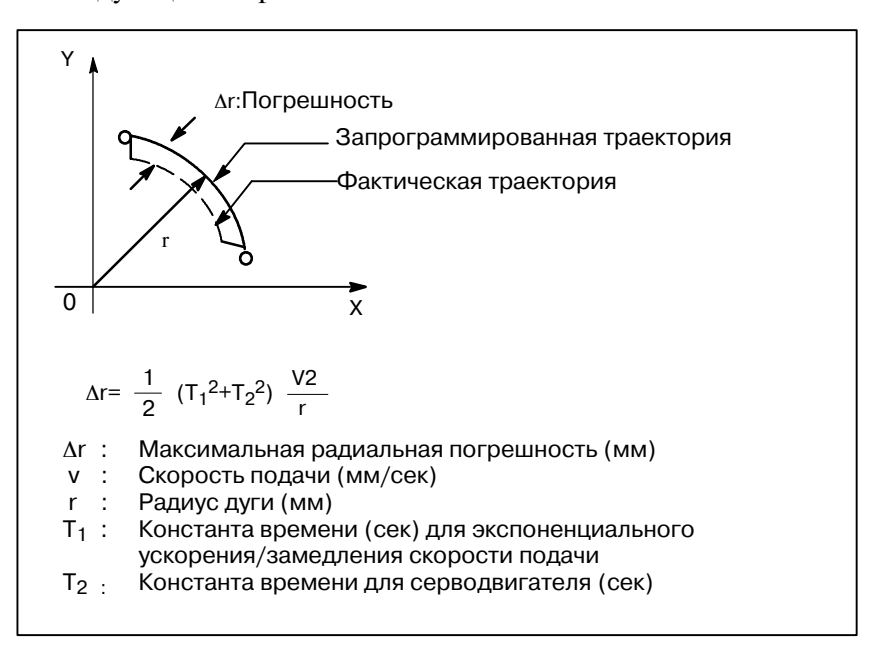

Если производится реальная обработка, радиус r дуги будет обработан и будут даны допустимые значения погрешности ∆r. Тогда, максимально допустимая скорость подачи v (мм/мин) определяется по выше приведенному выражению.

Функция ограничения скорости подачи радиусом дуги автоматически ограничивает скорость подачи нарезания дуги до значения, установленного в параметре. Эта функция действенна, когда указанная скорость подачи может привести к радиальной погрешности на дуге, запрограммированный радиус которой превышает допустимую степень погрешности.

Подробные сведения см. в соответствующем руководстве, изданном изготовителем станка.

## 19.2 **РАСШИРЕННОЕ** УПРАВЛЕНИЕ С **ПРЕДВАРИТЕЛЬНЫМ** *NPOCMOTPOM (G08)*

Данная функция разработана для высокоскоростной точной обработки. С помощью этой функции можно запретить задержку вследствие ускорения / замедления и задержку в сервосистеме, которая увеличивается по мере повышения скорости подачи. В данном случае инструмент движется точно с соблюдением заданных значений, что позволяет сократить количество ошибок в профиле обработки.

Данная функция становится действующей при входе в режим управления с предварительным просмотром.

Подробные сведения см. в соответствующем руководстве, изланном изготовителем станка.

## Формат

## **G08 P**

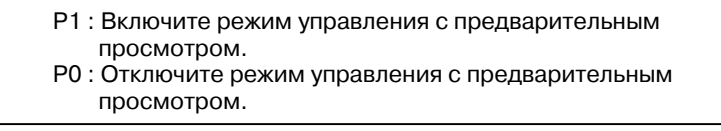

## Пояснения

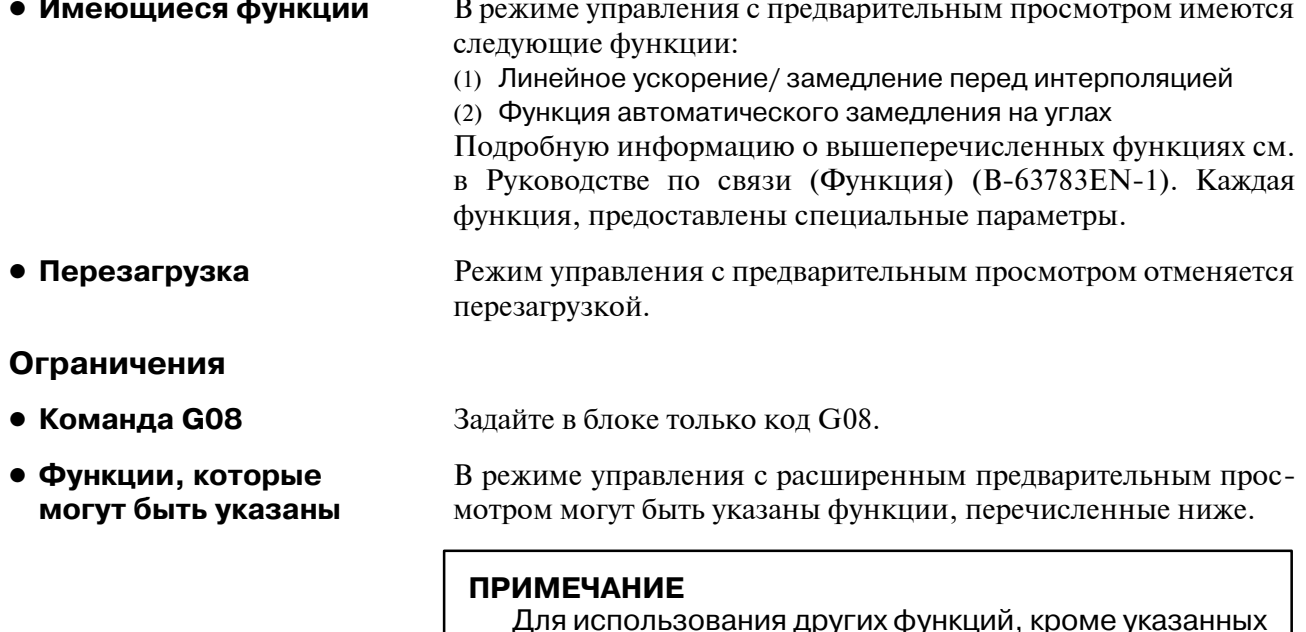

ниже, выключите режим управления с расширенным предварительным просмотром, укажите нужную функцию, затем опять включите режим.

- Ось, управляемая РМС (Разряды 4 (G8R) и 3 (G8C) параметра ном. 8004 могут быть установлены для использования этой функции в режиме управления с расширенным предварительным просмотром).
- · Позиционирование в одном направлении
- · Команда полярной координаты
- · Винтовая интерполяция
- Жесткое нарезание резьбы (Разряд 5 (G8S) параметра ном. 1602 также может быть
установлен для использования этой функции в режиме предварительного управления.Серийные параметрышпинделя также должны быть установлены.)

- ⋅ Повторный пуск программы
- ⋅ Внешнее замедление
- ⋅ Просто синхронное управление
- Сравнение номера последовательности и остановка
- ⋅ Переключение положения

(Разряд 3 (G8S) параметра ном. 6901 также может быть установлен для использования этой функции в режиме управления с расширенным предварительным просмотром. Установка этого параметра на 1 изменяет время вывода сиг- нала. Поэтому может понадобиться изменить цепную схему). ⋅ Контроль за Cs контуром

(Разряд 5 (G8S) параметра ном. 1602 также может быть уста- новлен для использования этой функции в режиме управления с расширенным предварительным просмотром. Параметры серийного шпинделя также должны быть установлены.)

- ⋅ Контроль постоянства скорости поверхности
- Синхронный контроль шпинделя
- ⋅ Простая синхронизация шпинделя
- ⋅ Макропрограмма пользователя B
- ⋅ Снятие фасок с произвольным углом/закругление углов
- ⋅ Перевод дюймы/метры
- ⋅ Программируемое зеркальное отображение
- ⋅ Постоянный цикл
- ⋅ Автоматическая коррекция угла
- ⋅ (Действует только изменение скорости внутренней круговой рабочей подачи.)
- ⋅ Масштабирование
- ⋅ Вращение системы координат
- ⋅ Система координат заготовки
- ⋅ Предварительная установка системы координат заготовки
- ⋅ C--коррекция на режущий инструмент
- ⋅ Круговая интерполяция в углах
- ⋅ Смещение инструмента
- ⋅ Управление ресурсом инструмента
- ⋅ Измерение длины инструмента
- ⋅ Отображение графической информации
- ⋅ Динамическое отображение графической информации
- ⋅ Подача за оборот

## 19.3 ФУНКЦИЯ УПРАВЛЕ-НИЯ С РАСШИРЕН-НЫМ ПРЕДВАРИТЕЛЬ-НЫМ ПРОСМОТРОМ **АІ/ФУНКЦИЯ КОНТУРНОГО** УПРАВЛЕНИЯ АІ

#### КРАТКИЙ ОБЗОР

Функция управления с расширенным предварительным **А**I/Функция просмотром контурного управления  $AI$ обеспечивает высокоскоростную, высокоточную обработку. Эта функция позволяет снизить задержки ускорения / замедления и сервозадержки, которые становятся больше с увеличением скорости подачи, и уменьшить погрешности обработки профиля.

Предварительное ускорение/замедление перед интерполяцией действует вплоть до 20 блоков при управлении с расширенным предварительным просмотром AI или вплоть до 40 блоков при контурном управлении AI. Это обеспечивает плавное ускорение/замедление для множества блоков и лучшую обработку.

#### Пояснение

• Формат

Эта функция приводится в действие установкой режима управления с расширенным предварительным просмотром AI или контурного управления AI.

#### $G05.1Q$ ;

- Q1: Режим управления с расширенным предварительным просмотром AI/контурного управления AI включен.
- Q0: Режим управления с расширенным предварительным
- просмотром Al/контурного управления Al выключен.

#### **ПРИМЕЧАНИЕ**

- 1 Всегда указывайте G05.1 в независимом блоке.
- 2 Режим управления с расширенным предварительным просмотром Al/контурного управления Al также отменяется путем сброса.
- 3 Если установлена опция контурного управления AI, активируется режим контурного управления AI.

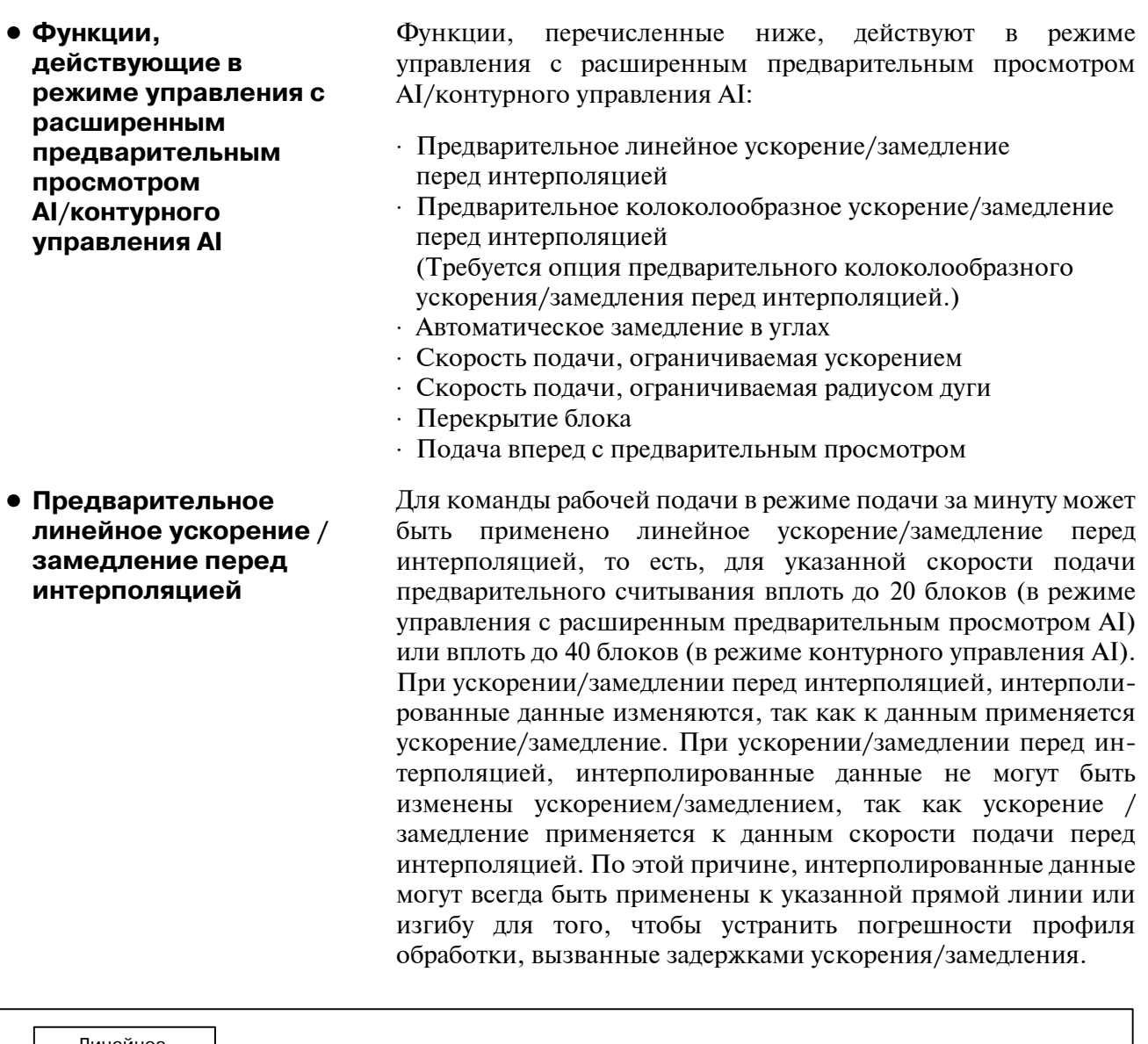

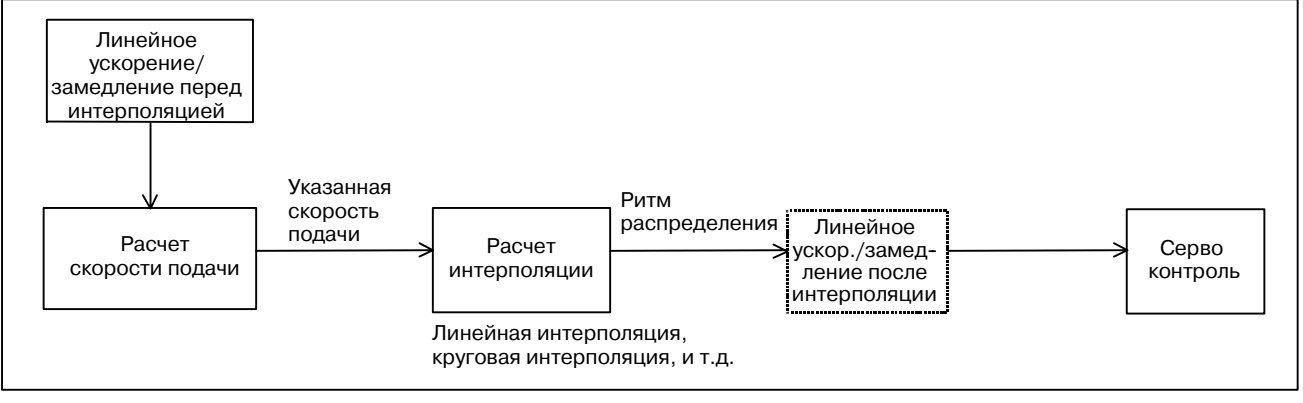

(Пример замедления)

Замедление начинается в предыдущем блоке, так что при выполнении достигается скорость подачи, указанная для целевого блока.

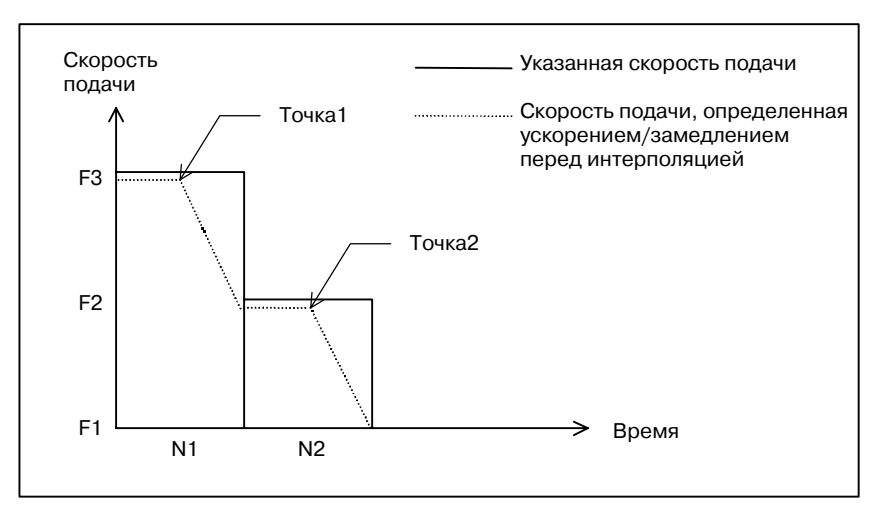

Чтоб снизить скорость подачи от F3 до F2, замедление должно начаться в точке 1.

Чтоб снизить скорость подачи от F2 до F1, замедление должно начаться в точке 2.

Множественные блоки могут быть считаны заранее, для того, чтобы замедление распределилось на несколько блоков.

(Пример ускорения)

Ускорение производится так, что при выполнении достигается скорость подачи, указанная для целевого блока.

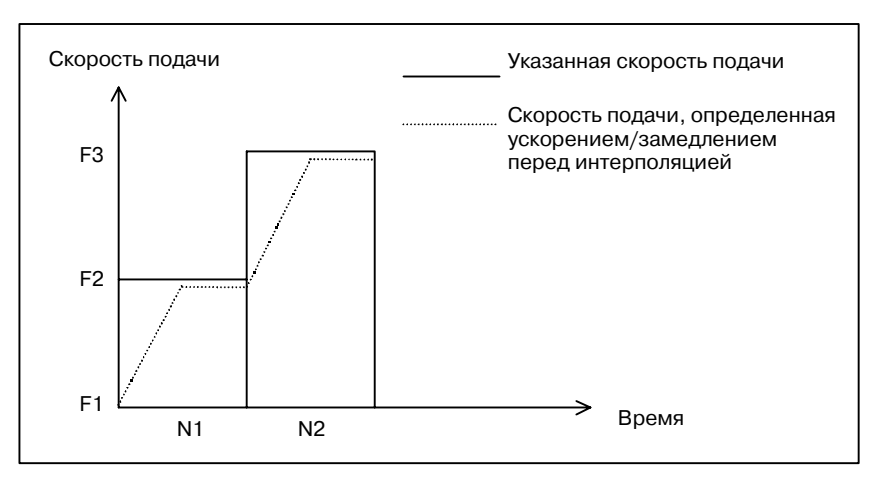

#### **• Предварительное линейное ускорение / замедление перед интерполяцией**

Линейное ускорение/замедление перед интерполяцией для рабочей подачи в режиме управления с расширенным предварительным просмотром AI /контурного управления AI может быть изменено на колоколообразное ускорение/замедление перед интерполяцией. При колоколообразном ускорении / замедлении перед интерполяцией, плавное ускорение/замедление может быть применено к скорости рабочей подачи для того, чтобы уменьшить удар на станок при колебаниях ускорения, которые причиняются изменениями скорости рабочей подачи. Чтобы использовать эту функцию, требуется опция предварительного колоколообразного ускорения/замедления перед интерполяцией.

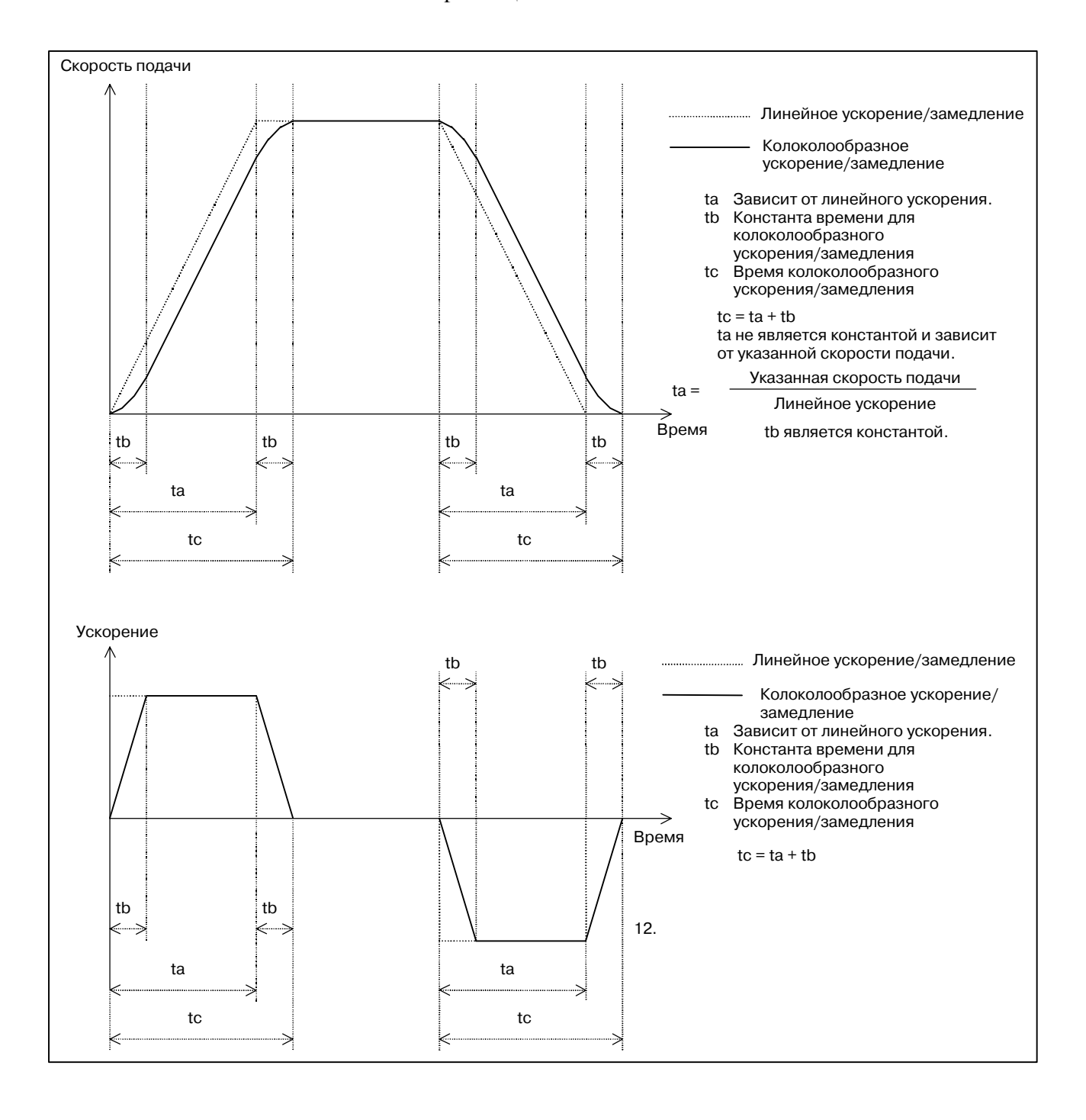

 $-377 -$ 

Если скорость подачи меняется, замедление и ускорение выполняются следующим образом:

Для замедления: колоколообразное замедление начинается в предыдущем блоке так, что замедление заканчивается к началу того блока, для которого скорость подачи была изменена. Для ускорения: колоколообразное ускорение начинается после начала того блока, для которого скорость подачи была изменена

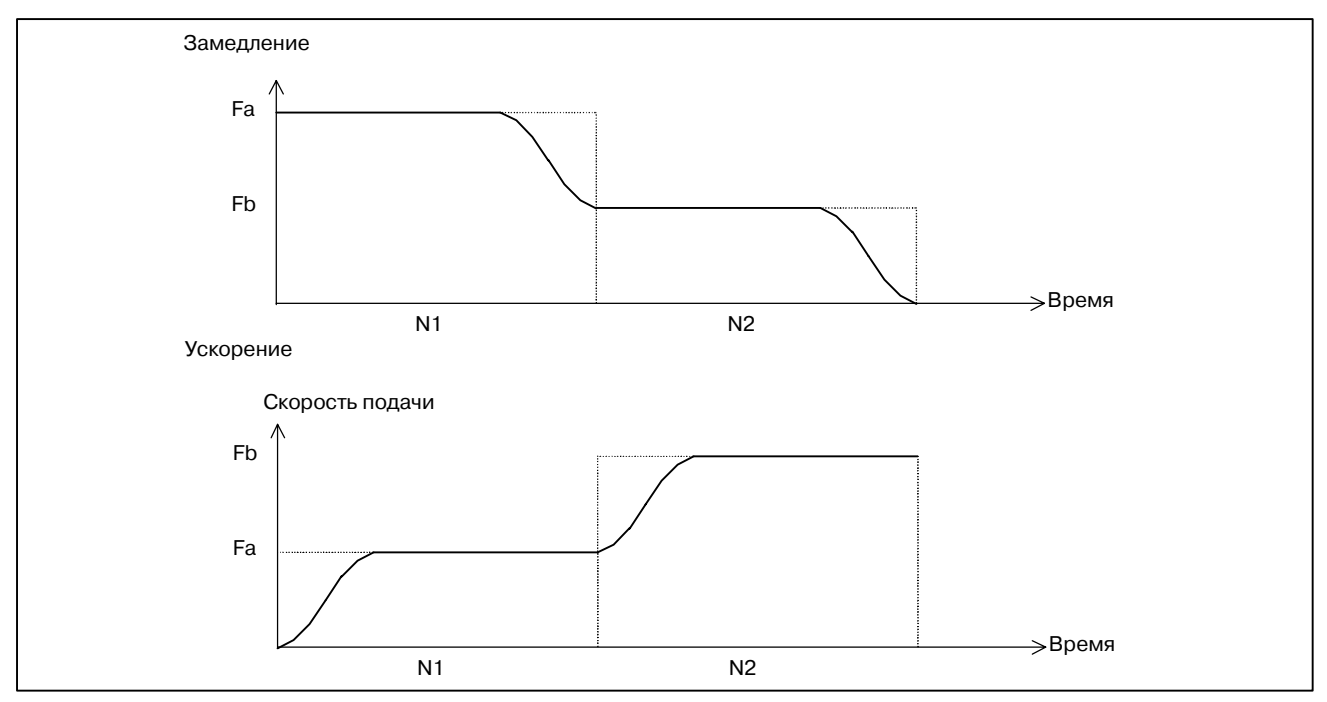

#### **• Автоматическое замедление в углах**

Между двумя соседними блоками, разница в скорости подачи на ось может превышать установки (параметр ном. 1783). В этом случае, скорость подачи в углах рассчитывается следующим образом, основываясь на ось, для которой показатель разницы между реальной и дозволенной скоростью подачи оказывается наибольшим. замедление осуществляется так, что скорость подачи достигается в интерфейсе блоков. Смена скорости подачи для каждой оси (Vx, Vy, ...) во время перемещения на указанной скорости подачи F сравнивается с установкой параметра ном. 1783 (Vprm-x, Vprm-y, ...). Если смена скорости подачи для любой оси превышает установку параметра, используется следующее выражение:

$$
R\text{make} = \text{make}\left[\frac{V_X}{V \text{prm} - x}, \frac{V_Y}{V \text{prm} - y}, \cdot\right]
$$

Требуемая скорость подачи (Fc)получается следующим образом и замедление производится в углу.:

$$
Fc = F \times \frac{1}{\text{R}\text{make}}
$$

Например, предположим, что направление перемещения инструмента изменяется на 90 градусов от перемещения по оси X на столько же по оси Y. Также предположим, что заданная скорость подачи составляет 1000 мм/мин, а допустимая разница в скорости подачи (параметр ном. 1783) составляет 500 мм/мин. Замедление выполняется, как показано на рисунке ниже:

#### 19. ФУНКЦИИ ВЫСОКО-- СКОРОСТНОГО РЕЗАНИЯ

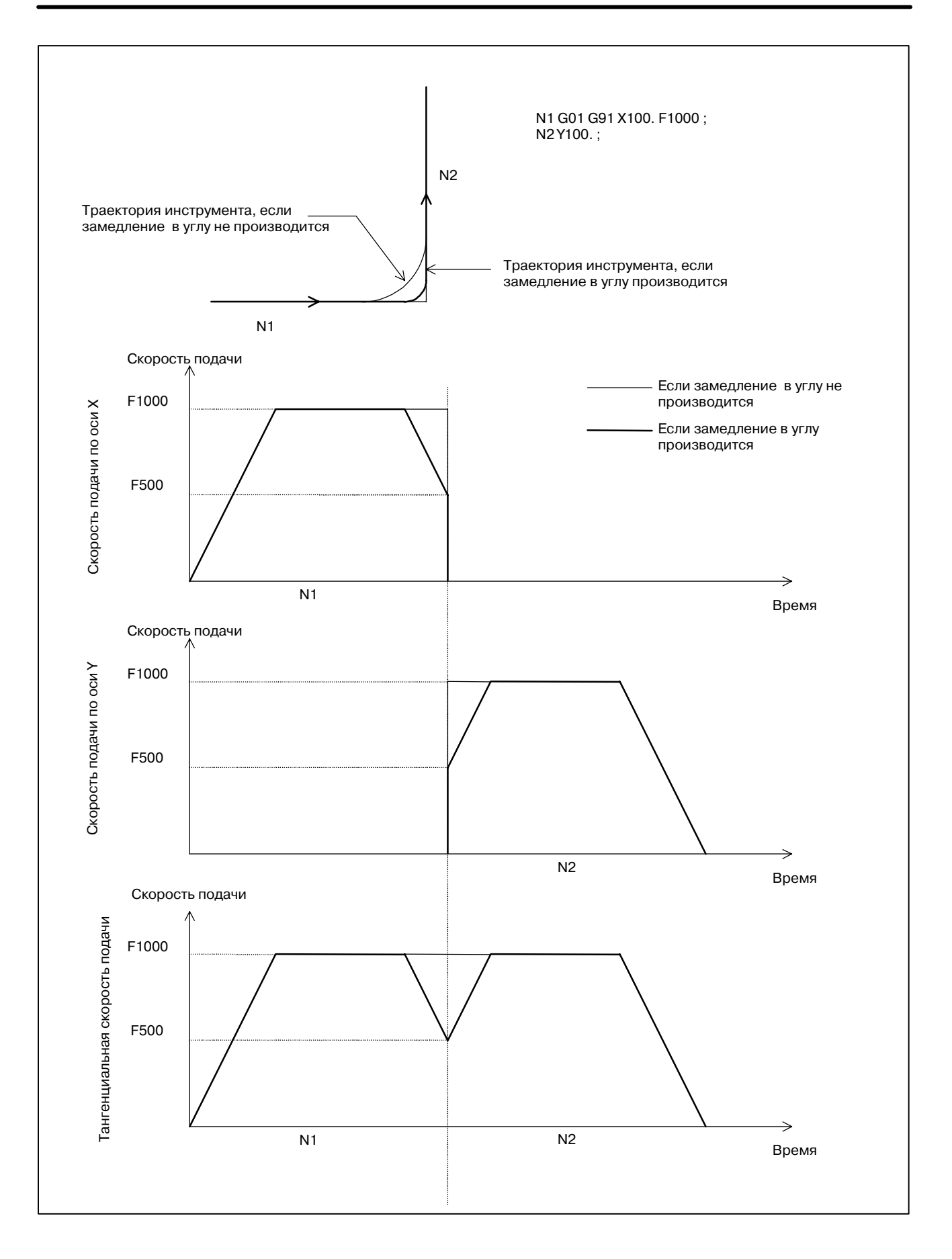

 $-379 -$ 

#### • Скорость подачи, ограничиваемая ускорением

Если постоянно прямые минутные линии образуют изгибы, как показано на рисунке внизу, то разница в скорости подачи на каждую ось в каждом углу не настолько велика. Поэтому, замелление согласно разнице в скорости полачи не лействует. Однако, в целом, постоянные небольшие различия в скорости полачи созлают значительное ускорение для каждой оси.

В этом случае, производится замедление чтобы уменьшить удар на станок и погрешности в обработке, вызванное слишком большим ускорением. Скорость полачи уменьшается так, чтобы ускорение на каждую ось, которое получается из нижеуказанного выражения, не превышает допустимое установленное для всех осей ускорение.

Допустимое ускорение основано на максимальной скорости рабочей подачи (параметр ном. 1432) и на времени, необходимом для достижения скорости подачи (параметр ном.  $1785$ ).

Ускорение для каждой оси =

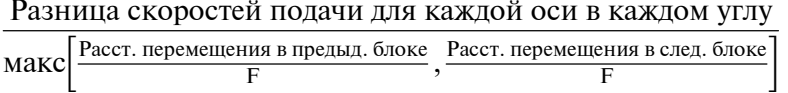

Для каждого угла получается уменьшенная скорость подачи. В качестве текущей скорости подачи используется уменьшенная скорость подачи, полученная в начальной либо в конечной точке блока, в зависимости от того, какая из них меньше.

(Пример) В нижеприведенном примере замедление выполняется потому, что ускорение (наклон линии, проведенной через все точки на графике скорости подачи) на отрезках от N2 к N4 и от N6 к N8 слишком велико.

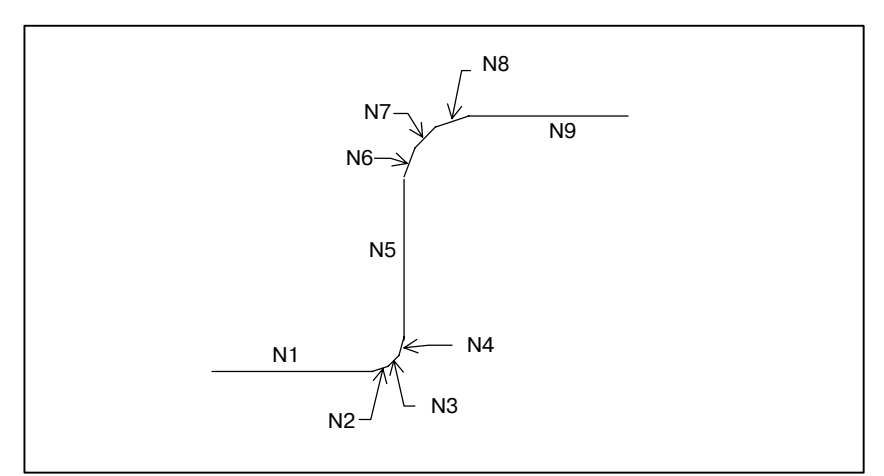

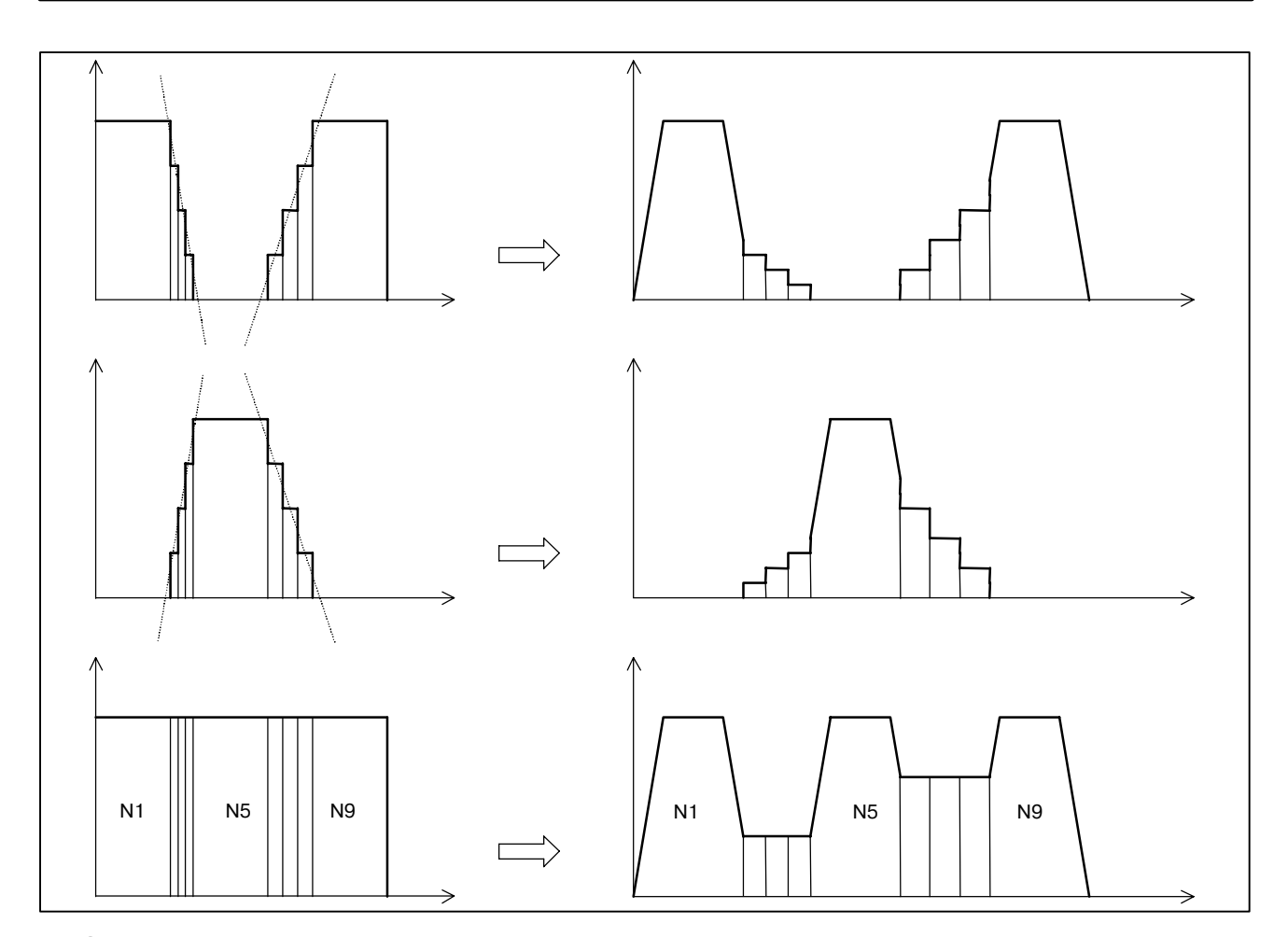

• Скорость подачи, ограничиваемая радиусом дуги

Макс. допустимая скорость подачи у для дуги радиуса г, заданная в программе, рассчитывается с использованием ради- уса дуги R и максимальной допустимой скорости подачи V (настройка параметра) для радиуса следующим образом, так, чтобы ускорение в блоке дуги не превышало допустимого значения. Если заданная скорость подачи превышает скорость подачи у, то скорость подачи автоматич. сокращается до значения v.

Максимально допустимая скорость подачи =  $\frac{V^2}{R}$ 

R: Радиус дуги V: Скорость подачи для радиуса дуги R

Максимальная допустимая скорость подачи у для дуги радиуса г может быть получена с использованием след. выражения:

$$
v = \sqrt{(r/R) \times V}
$$

#### **ПРИМЕЧАНИЕ**

Чем меньше заданный радиус дуги, тем ниже максимальная допустимая скорость подачи у. Если максимальная допустимая скорость подачи v ниже, чем задано в параметре ном. 1732 (нижний предел скорости подачи для ограничения скорости подачи по радиусу дуги), можно взять ее равной значению параметра во избежание слишком сильного снижения скорости подачи.

• Ускоренный подвод Путем задания соответствующего параметра можно выбрать линейный или нелинейный тип интерполяции. (В режиме нанопрограммного контурного управления AI выбор интерполянии нелинейного типа невозможен.)

> Когда выбрана интерполяция линейного типа, ускорение / замедление выполняется перед интерполяцией, и для перемещения применяется позиционирование с интерполяцией линейного типа. Для ускорения / замедления, линейное или колоколообразное ускорение/замелление может быть выбрано при помощи настройки соответствующего параметра.

> Скорость подачи во время перемещения и ускорение для ускорения / замедления перед интерполяцией получают следующим образом:

(1) Скорость подачи во время перемещения

Минимальное значение, полученное с использованием следующего выражения для каждой из осей, по которым произволится перемешение, используется как скорость полачи во время перемешения:

Скорость ускоренного подвода для каждой из осей (параметр HOM.  $1420$ ) =

> Величина перемещения в блоке Величина перемещения для каждой оси

- (2) Ускорение для ускорения/замедления перед интерполяцией
- Для линейного ускорения/замедления

Минимальное значение, полученное с использованием следующего выражения для каждой из осей. по которым производится перемещение, используется как ускорение для линейного ускорения/замедления перед интерполяцией BO время перемещения:

Скорость ускор. подвода для каждой оси (пар. ном. 1420)  $\times$ Постоянная времени для каждой оси (пар. ном. 1620)

Величина перемещения в блоке

Величина перемещения для каждой оси

• Для колоколообразного ускорения/замедления

Постоянная времени, заданная в параметре ном. 1621 (постоянная времени для колоколообразного ускорения / замедления ускоренного подвода для каждой из осей) для оси, для которой минимальное значение получено с использованием вышепривеленного выражения, применяется к скорости подачи, полученной при указанном выше ускорении.

 $-382 -$ 

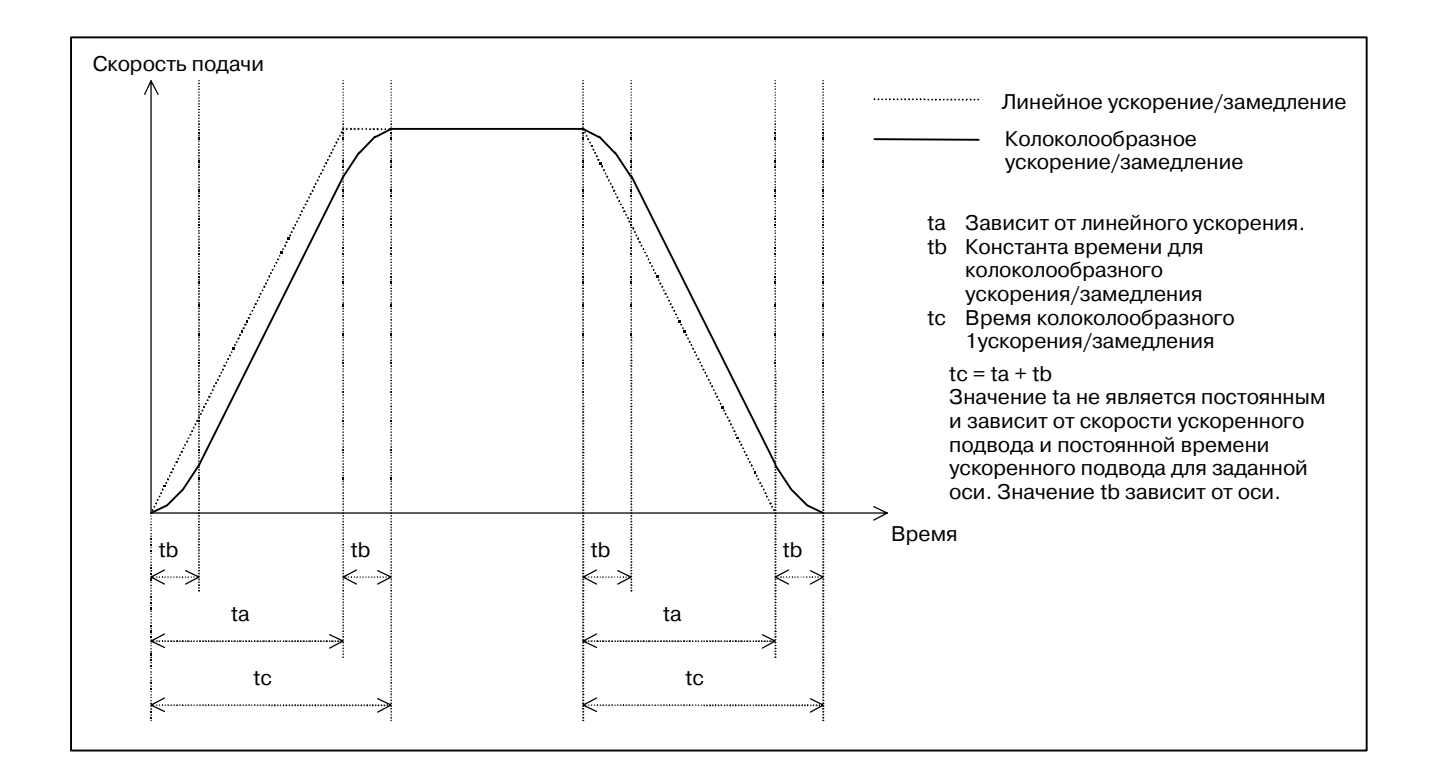

Если скорость подачи во время перемещения равна F, ускорение для линейного ускорения/замедления равно A, постоянная времени для колоколообразного ускорения/замедления равна T, то время, необходимое для ускорения/замедления, может быть получено следующим образом:

Время, необходимое для ускорения/замедления

- = F/A (линейное ускорение/замедление)
- = F/A+T (колоколообразное ускорение/замедление)

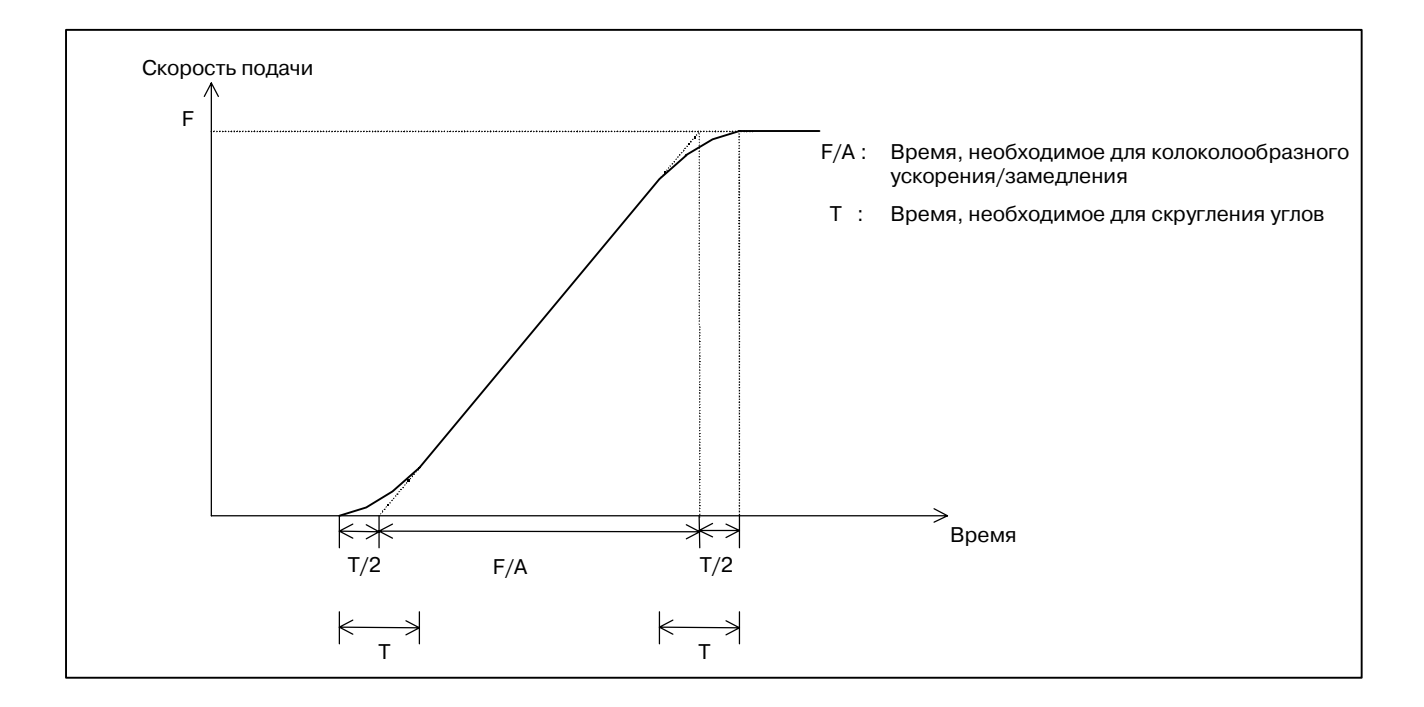

Когда выбрана интерполяция нелинейного типа, перемещение выполняется на скорости подачи, заданной в параметре ном. 1420 с ускорением/замедлением, заданным в параметре ном. 1620. Соответствующее значение для выбора колоколообразного ускор./замедления может быть задано в параметре ном. 1621.

#### **ПРИМЕЧАНИЕ**

Перекрытие блоков ускоренного подвода отключено.

**• Соответствующие номера параметров в нормальном режиме, в режиме управления с расширенным предварительным просмотром и управления с расширенным предварительным просмотром AI/контурного управления AI**

В следующих таблицах "управление AI" означает режимы управления с расширенным предварительным просмотром AI/контурного управления AI.

(1)Параметры, связанные с линейным ускорением / замедлением перед интерполяцией

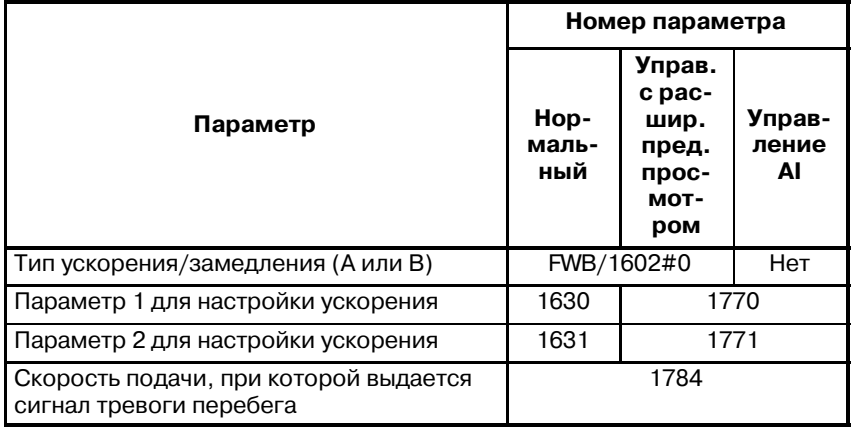

(2)Параметры, связанные с автоматич. угловым замедлением

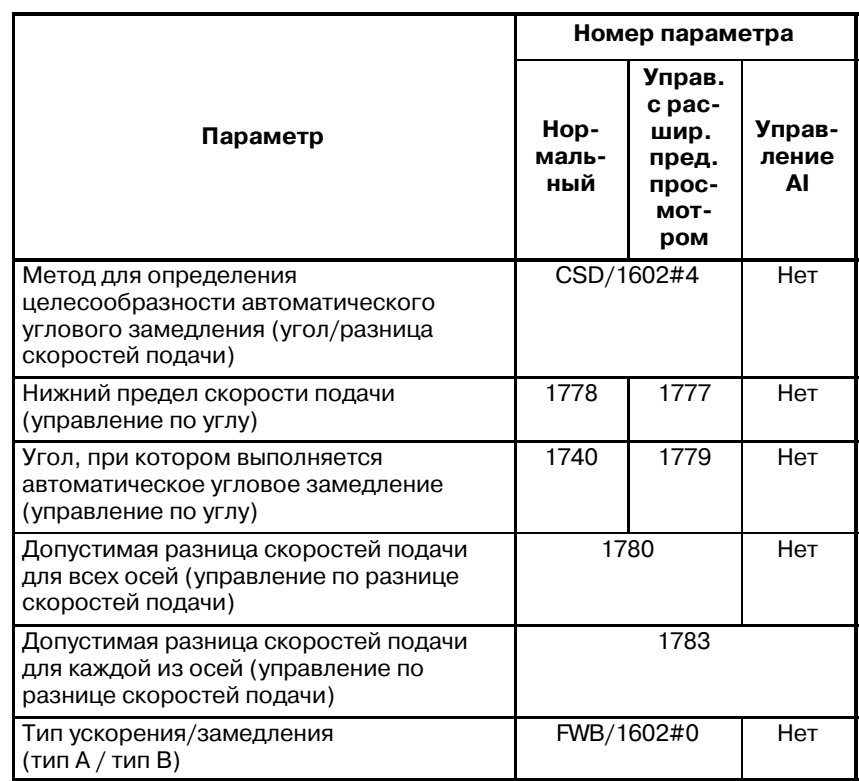

(3) Параметр для ограничения скорости подачи по ускорению

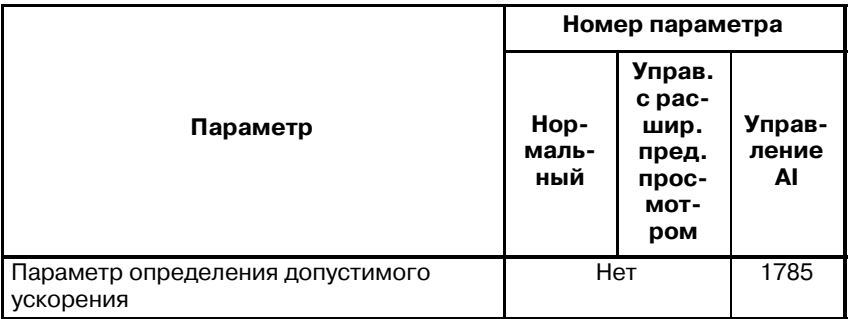

#### (4)Параметры, связанные с ограничением скорости подачи по радиусу дуги

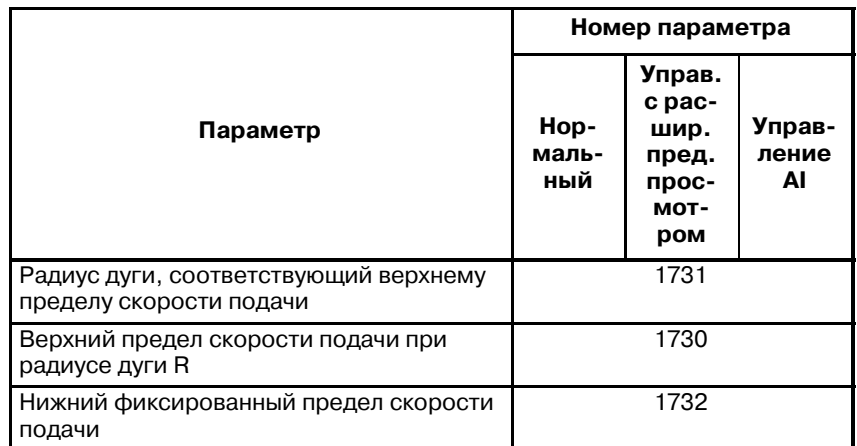

### (5)Прочие параметры

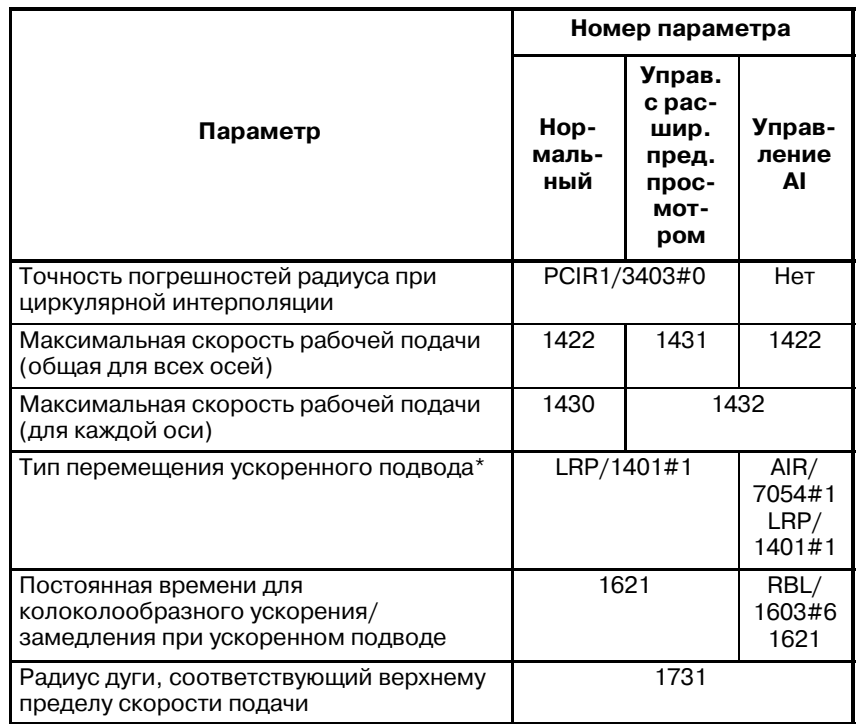

#### **Сигналы тревоги**

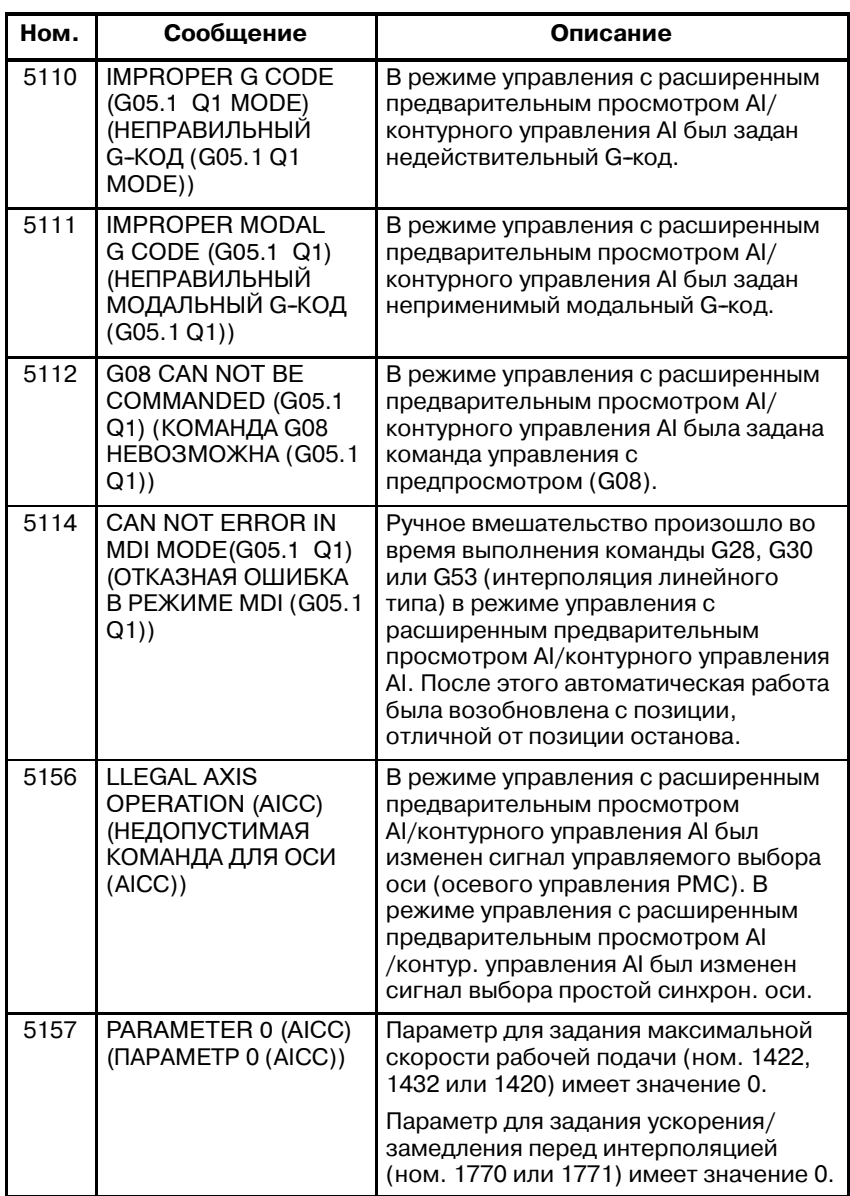

#### **Примечания**

- 1) Может быть также задана функция управления с расширенным предварительным просмотром (G08P1).
- 2) Когда общая дистанция предварительно считанных блоков достигает значения дистанции для замедления текущей скорости подачи, начинается замедление. При продолжении работы с предварительным просмотром, когда общая дистанция блоков увеличивается по окончании замедления, ускорение возобновляется. Если задана серия блоков с небольшой величиной перемещения, замедление и ускорение могут чередоваться, мешая постоянству скорости подачи. В этом случае задайте более низкую скорость подачи.
- 3) Когда сигнал холостого хода меняется с 0 на 1 или с 1 на 0 во время перемещения вдоль оси, выполняется ускорение/замедление до желаемой скорости без снижения скорости до нуля.
- 4) Если в режиме управления с расширенным предварительным просмотром AI/контурного управления AI встречается блок, не задающий перемещения, или однократная команда G-кода, например, G04, то перемещение замедляется и приостанавливается в предыдущем блоке.
- 5) Для выполнения ускорения/замедления после интерполяции применяйте линейное или колоколоообразное ускорение/замедление. Экспоненциальное ускорение/замедление использовать нельзя.

#### • Спецификации

#### Осевое управление

○: Может быть задано. × : Не может быть задано.

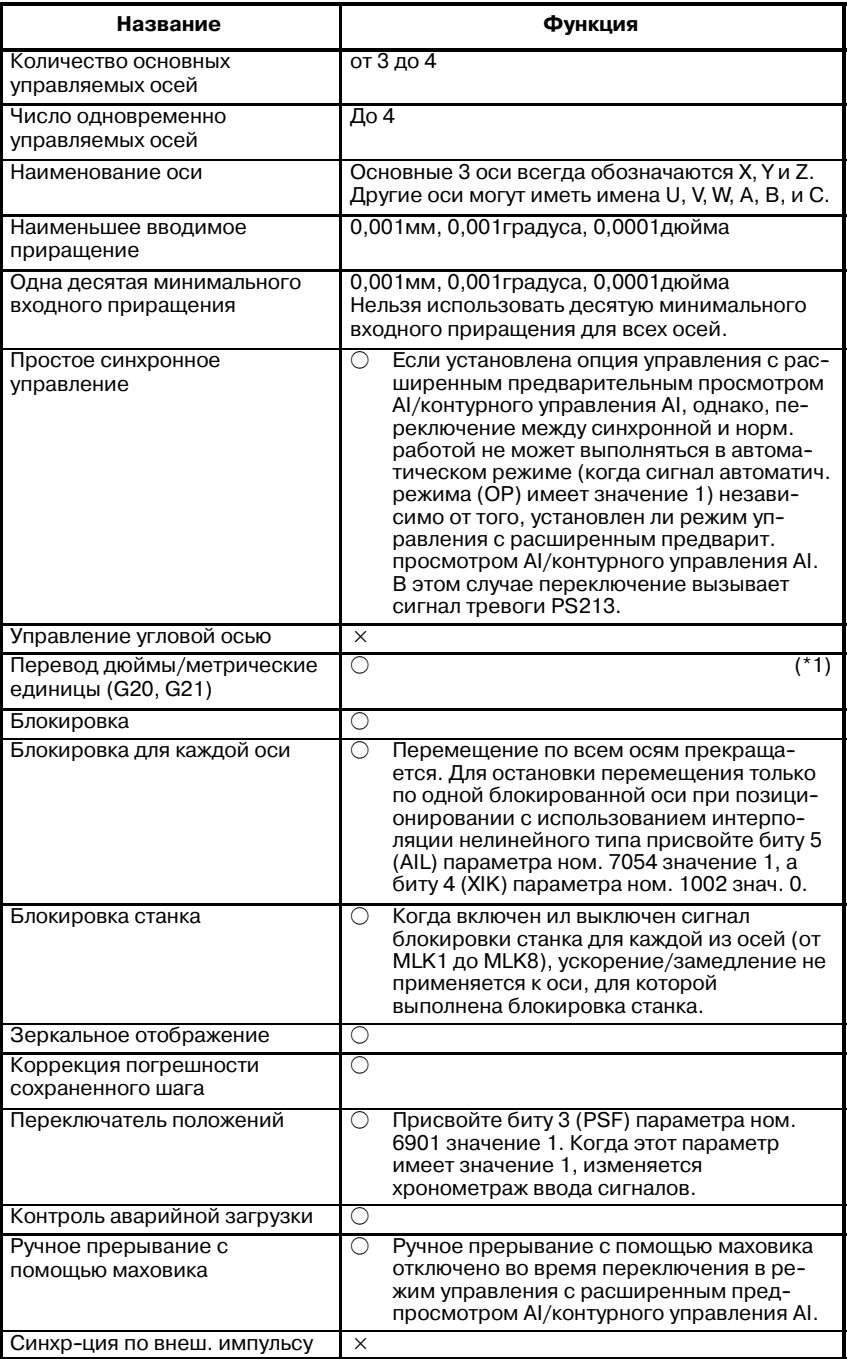

# Функции интерполяции

 $\bigcirc$ : Может быть задано.  $\times$ : Не может быть задано.

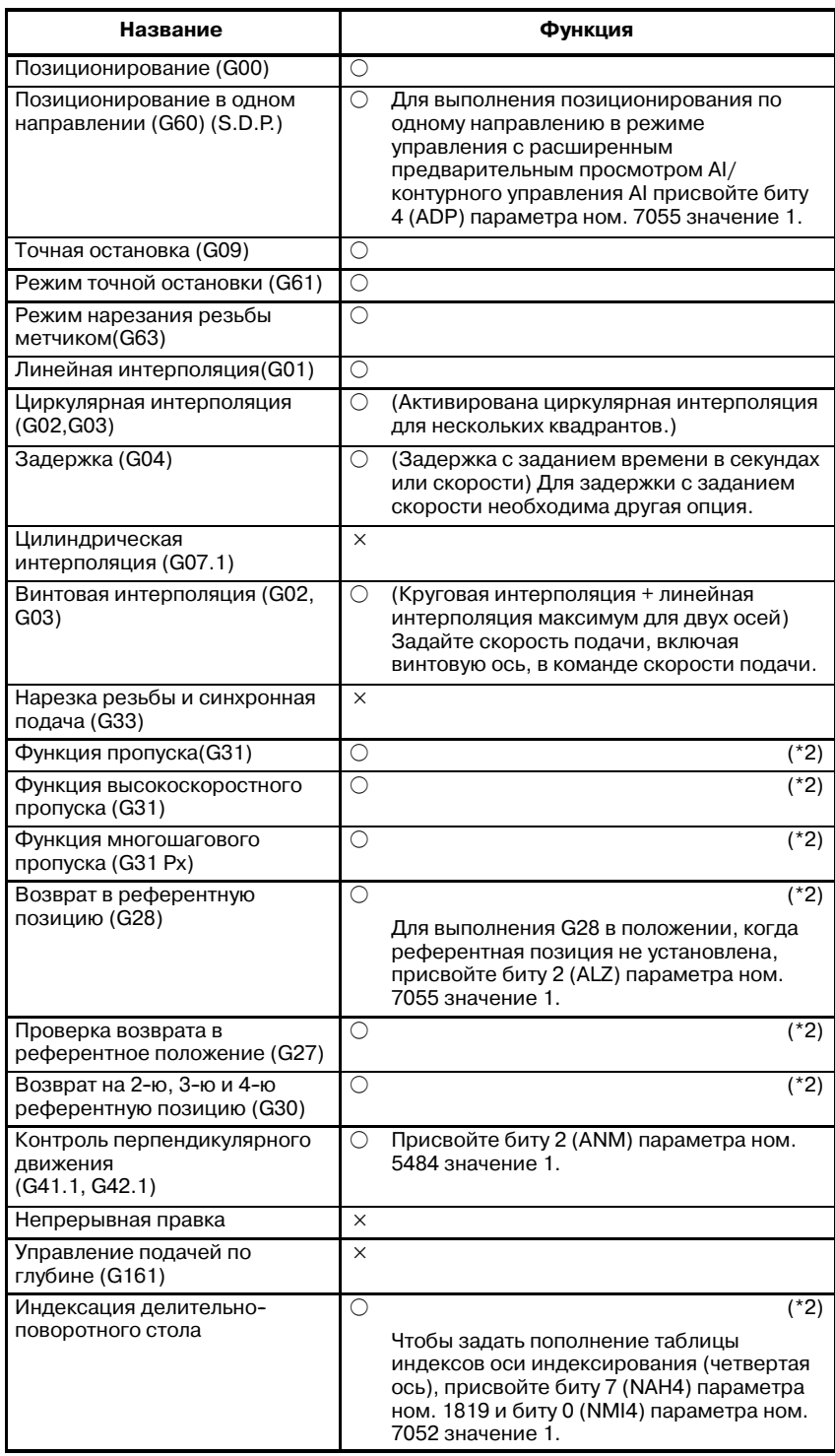

 $-388 -$ 

#### Функции подачи

 $\bigcirc$ : Может быть задано.  $\times$  : Не может быть задано.

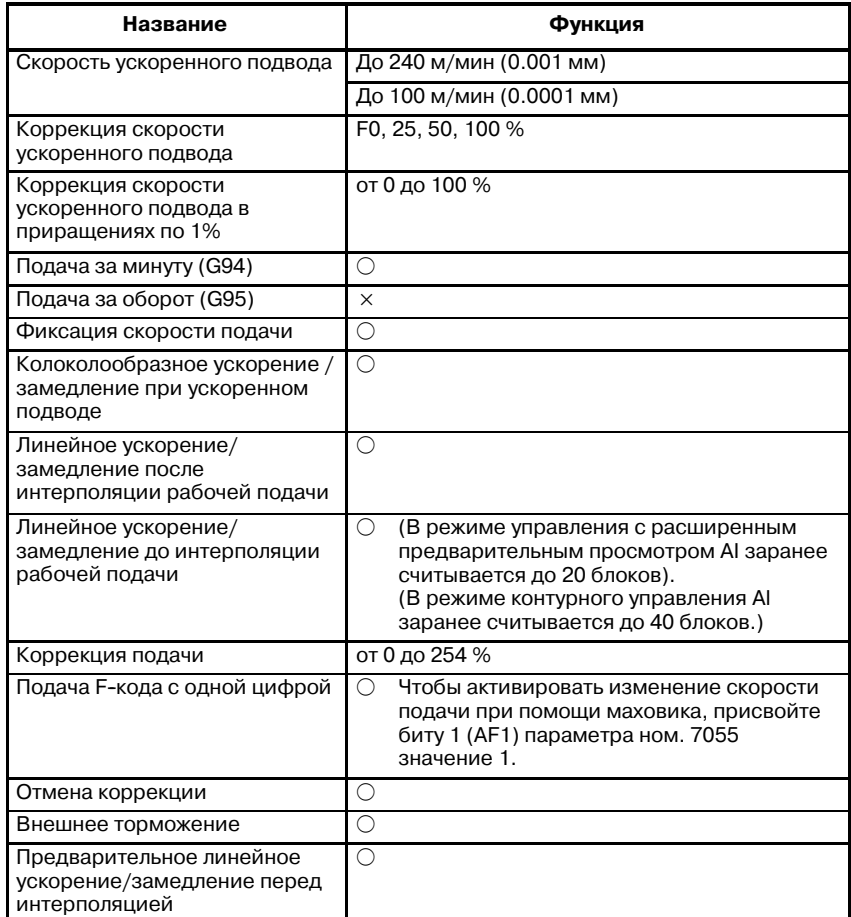

#### Ввод программы

 $\bigcirc$ : Может быть задано.  $\times$ : Не может быть задано.

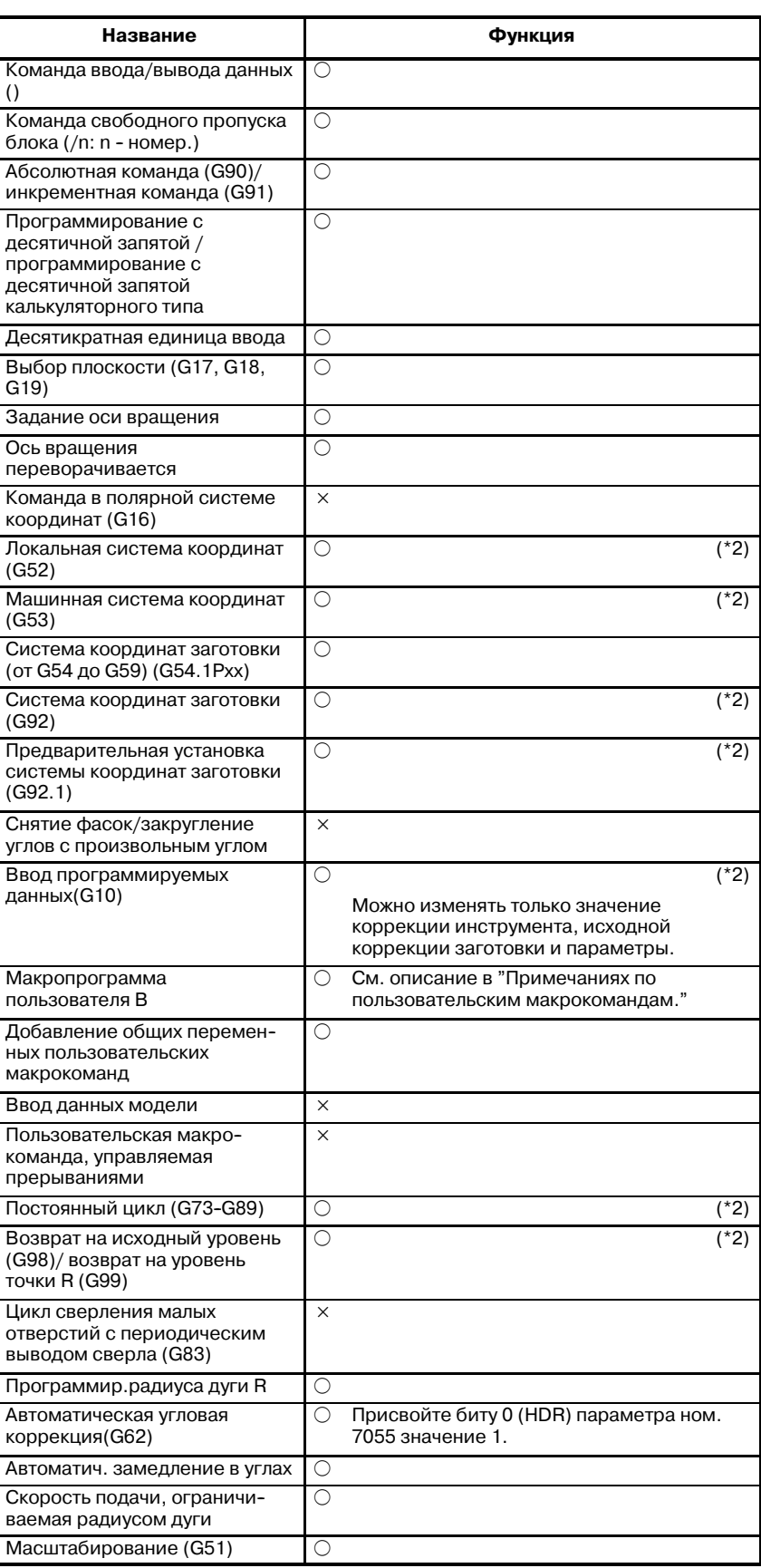

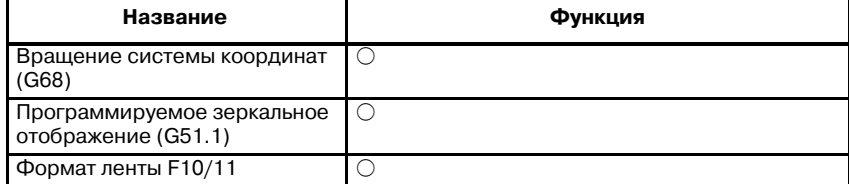

Вспомогательные функции/функции скорости шпинделя  $\bigcirc$ : Может быть задано.  $\times$ : Не может быть задано.

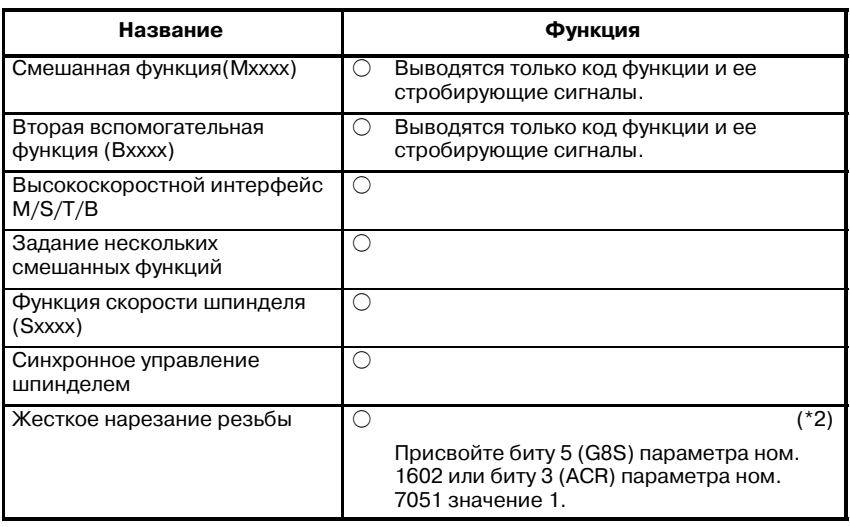

#### Функции компенсации на инструмент

 $\bigcirc$ : Может быть задано.  $\times$ : Не может быть задано.

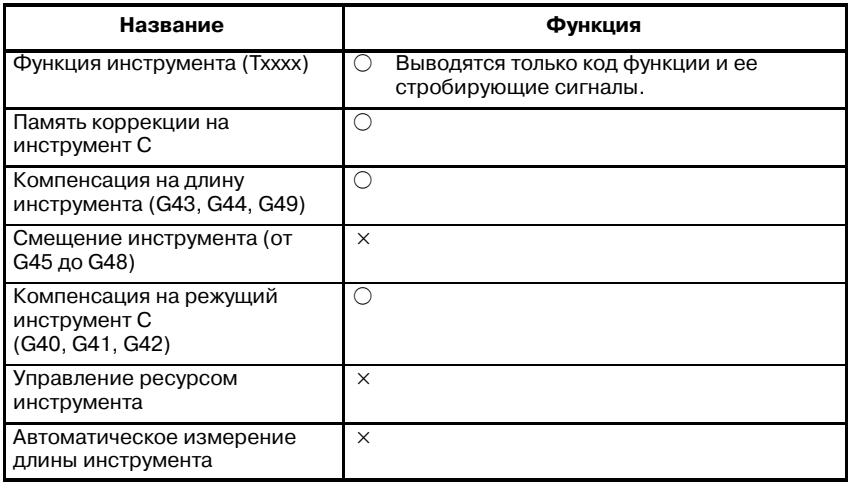

#### Прочие функции

 $\bigcirc$ : Может быть задано.  $\times$ : Не может быть задано.

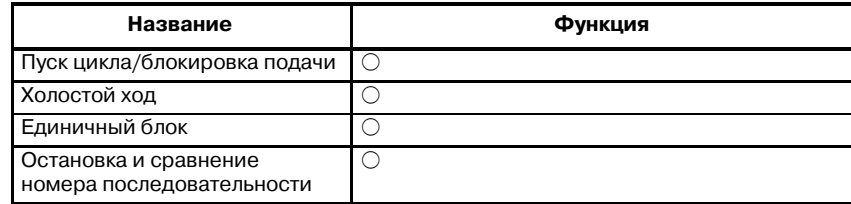

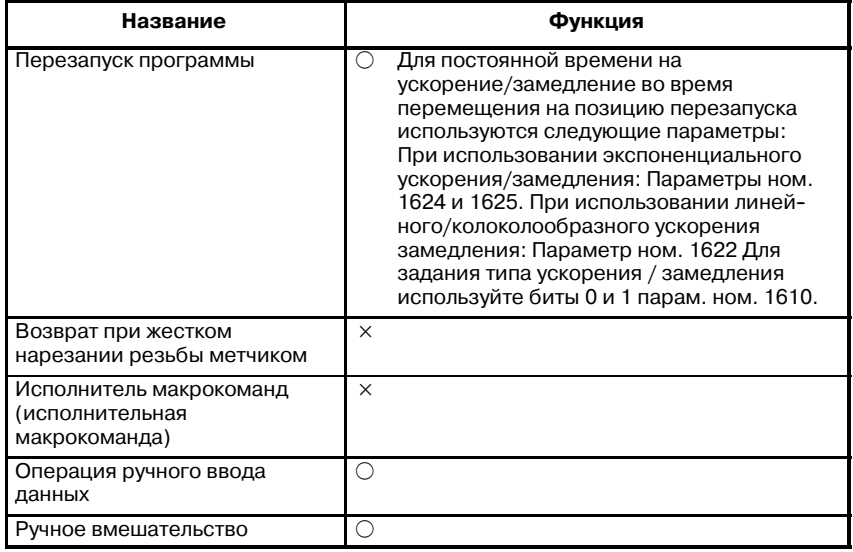

#### **ПРИМЕЧАНИЕ**

Приведенные таблицы включают функции, для задания которых необходима другая опция.

- 1 Предварительное считывание нескольких блоков не производится.
- Условия для установки режима управления с расширенным предварительным просмотром Al/контурного управления AI

Когда задано G05.1 Q1, модальные коды G должны иметь приведенные ниже значения. Если выполнено одно из этих условий, подается сигнал тревоги PS5111.

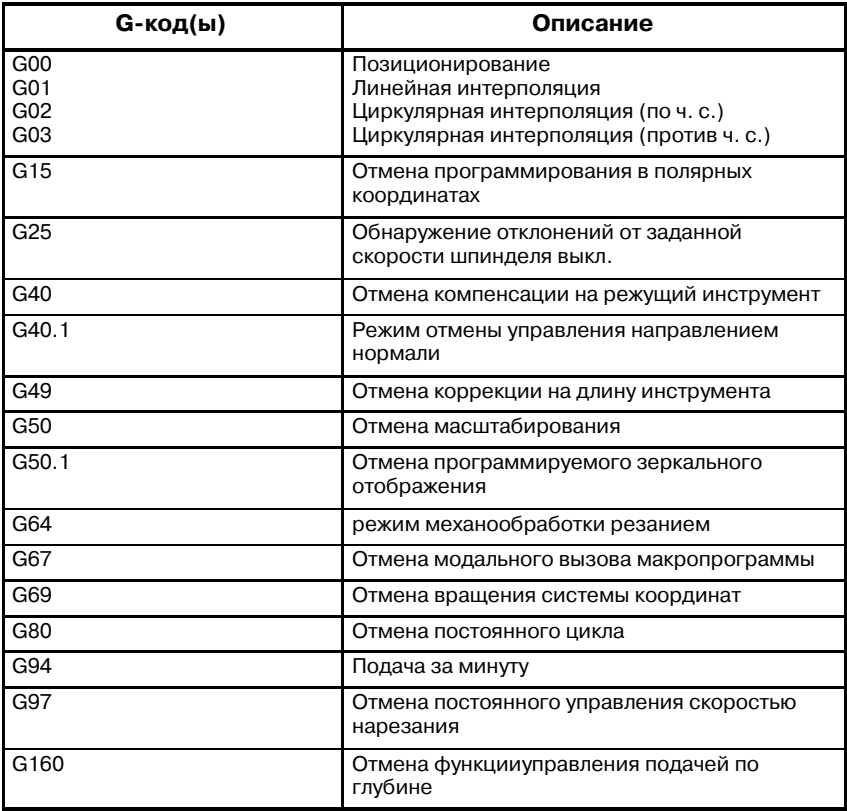

 $20.1$ **ПРОСТОЕ СИНХРОННОЕ УПРАВЛЕНИЕ** 

Можно изменять рабочий режим для двух или большего числа заданных осей, переключаясь между синхронной и нормальной работой при помощи ввода со станка. Синхронное управление может выполняться максимум для че-тырех пар осей для серии 16 и максимум для трех пар осей для се-рии 18 в соответствии с настройкой параметра (параметр ном. 8311).

Для станков с двумя столами, независимо приводимыми в движение при помощи отдельных управляющих осей, возможны следующие режимы работы. Следующий пример представляет станок с двумя столами, независимо приводимыми в движение при помощи оси Y и оси V. Имена осей и наборы осей, используемых в действительности, отличаются от взятых в примере, подставляйте действительные имена вместо приведенных ниже.

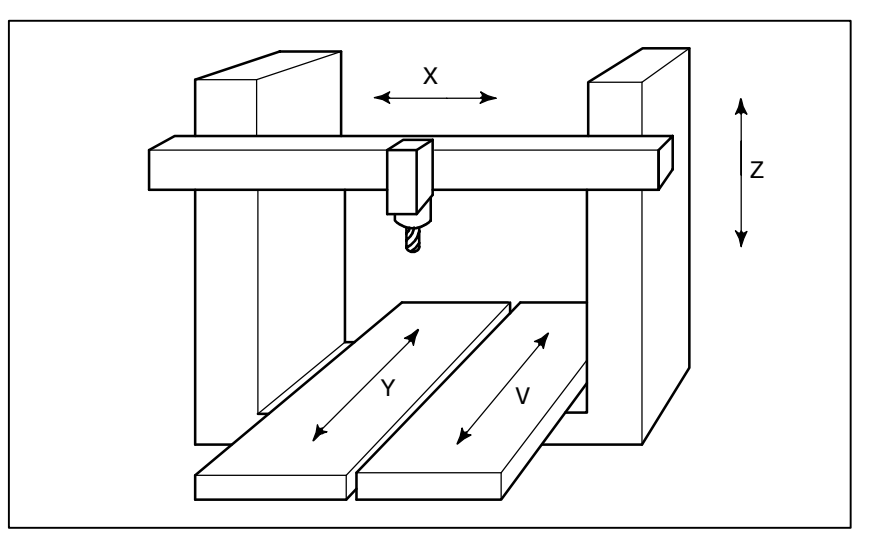

Рис.20.1 Пример конфигурации оси станка, работающего с помощью простого синхронного управления

#### Пояснения

• Синхронная работа

Этот режим используется, например, для обработки больших заготовок, занимающих два стола.

Управляя одной осью при помощи команды перемещения, можно синхронно перемещать другую ось. В синхронном режиме ось, к которой применяется команда, называется ведущей, а ось, перемещение по которой происходит синхронно с ведущей осью, называется ведомой. В данном примере ось Y ведущая, а ось V - ведомая. Таким образом, перемещение по оси Y и оси V происходит синхронно в соответствии с программной командой Үүүүү, подаваемой на ось Ү (ведущую ось).

Синхронная работа возможна при автоматическом режиме, толчковой подаче, ручной подаче маховиком с использованием ручного генератора импульсов и инкрементной подаче, но невозможна в режиме ручного возврата на референтную позицию.

**оси**

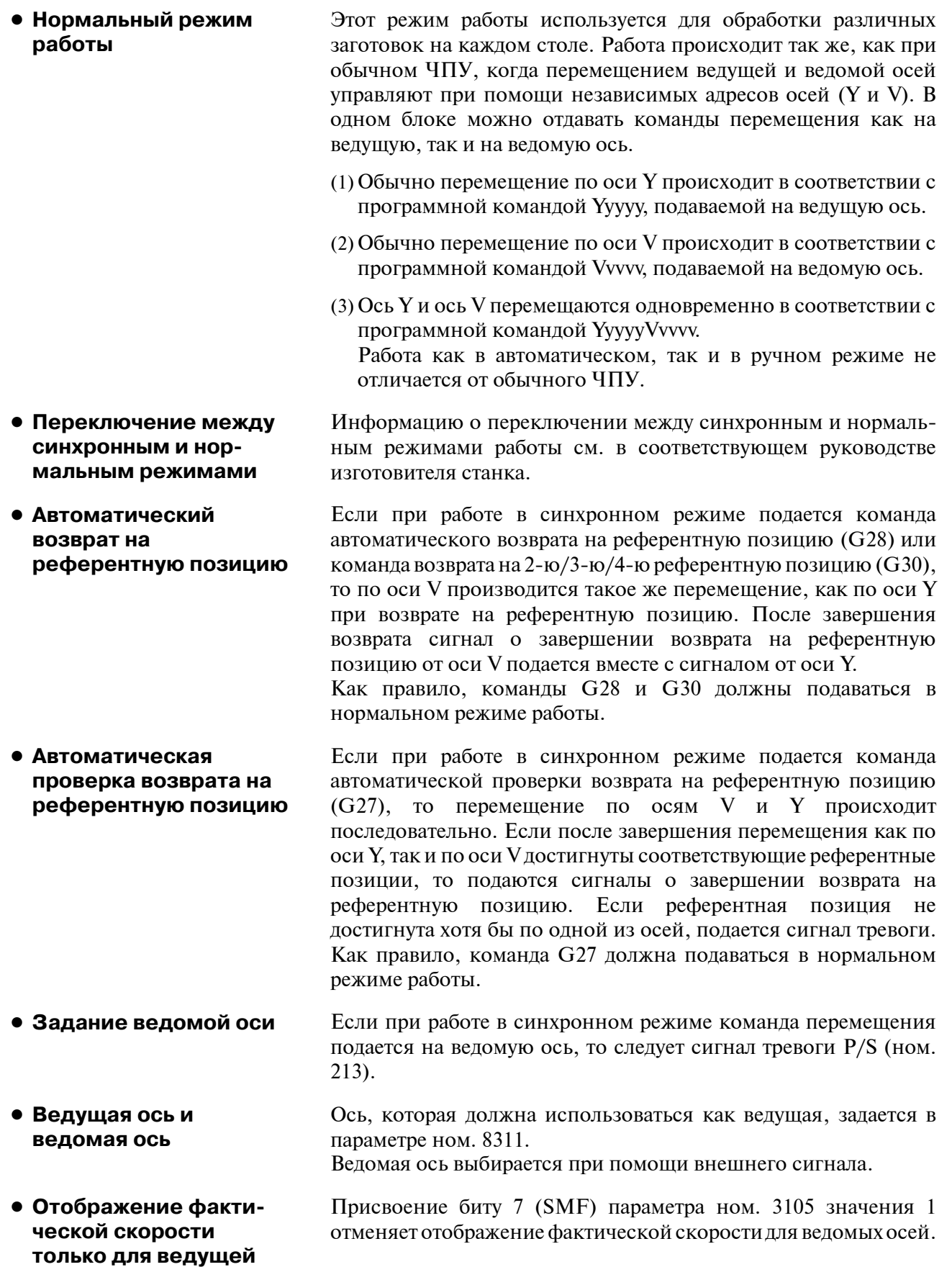

#### Ограничения

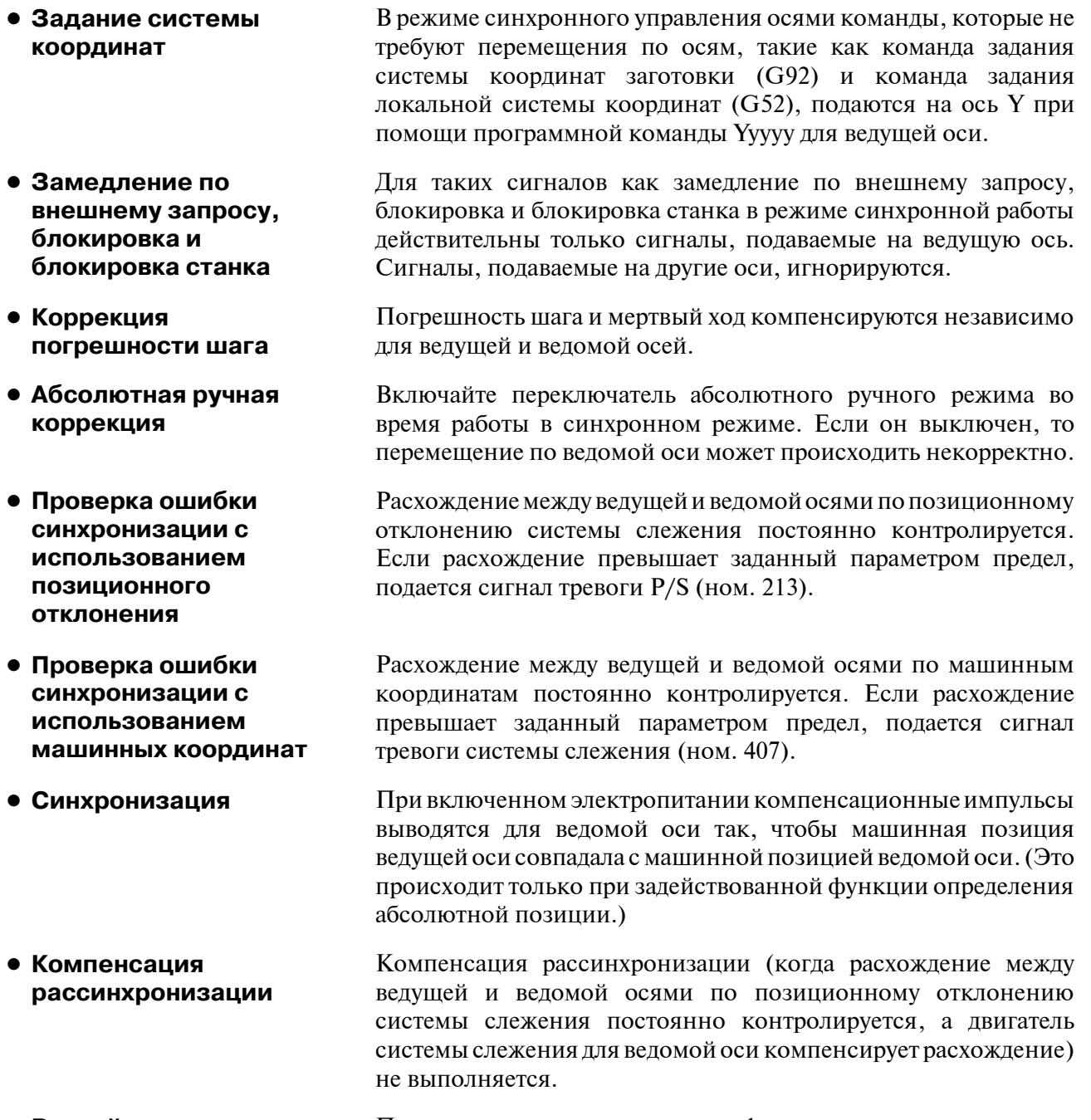

• Ручной возврат в При ручном возврате станка на референтную позицию в режиме референтную позицию синхронной работы происходит синхронное перемещение по ведущей и ведомой осям до завершения перемещения с ускорением. Однако определение положения по сетке после этого выполняется независимо.

# **20.2 ВЫХОД ЗА ПРЕДЕЛЫ КООРДИНАТ КРУГОВЫХ ОСЕЙ**

**Пояснения**

Данная функция предотвращает переполнение значения координат для оси вращения. Функция предотвращения выхода за пределы координат активируется путем присвоения биту 0 параметра ROAx 1008 значения 1.

При команде приращения инструмент перемещается на угол, заданный командой. При выполнении абсолютной команды координатами после перемещения инструмента являются значения, заданные в параметре ном. 1260 и повернутые на угол, соответствующий одному обороту. Инструмент перемещается в направлении, в котором конечные координаты расположены ближе всего, если бит 1 параметра RABx ном. 1008 имеет значение 0. Отображенные относительные координаты также поворачиваются на угол, соответствующий одному обороту, если бит 2 параметра RRLx ном. 1008 имеет значение 1.

#### **Примеры**

Предположим, что ось A является осью вращения и что величина перемещения за оборот составляет 360.000 (параметр ном. 1260 = 360000). Если следующая программа выполняется с применением функции предотвращения выхода за пределы координат оси вращения, то перемещение по оси осуществляется, как показано ниже.

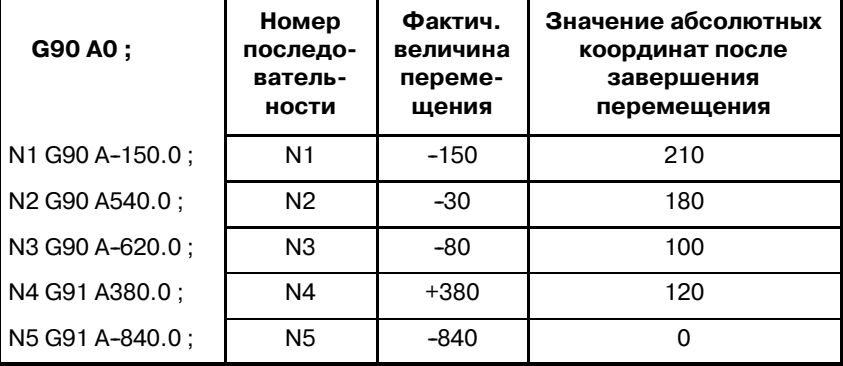

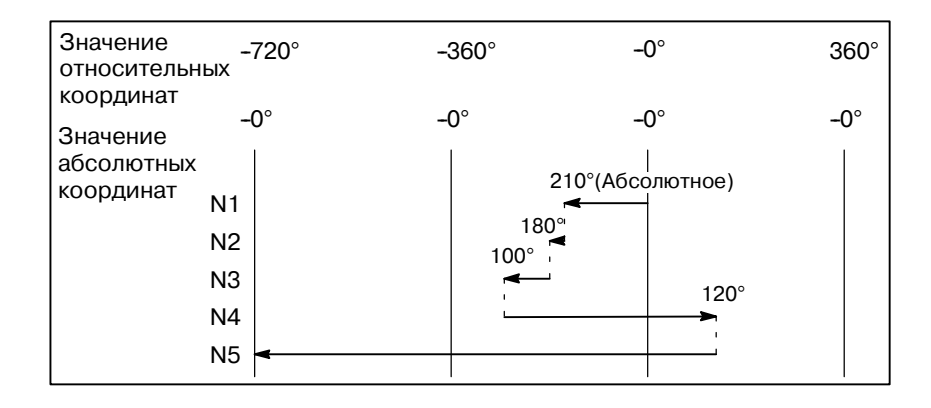

#### **ПРИМЕЧАНИЕ**

Эта функция не может использоваться вместе с функцией индексации индексной таблицы.

# 20.3 **УПРАВЛЕНИЕ** НАКЛОННОЙ ОСЬЮ

Пояснения

Когда наклонная ось и перпендикулярная ось образуют угол, отличный от 90°, функция управления наклонной осью регулирует расстояние, пройденное вдоль каждой оси, в соответствии с углом наклона. При создании программы предполагалось, что наклонная ось и перпендикулярная ось пересекаются под прямым углом. Тем не менее, фактически пройденное расстояние регулируется в соответствии с углом наклона.

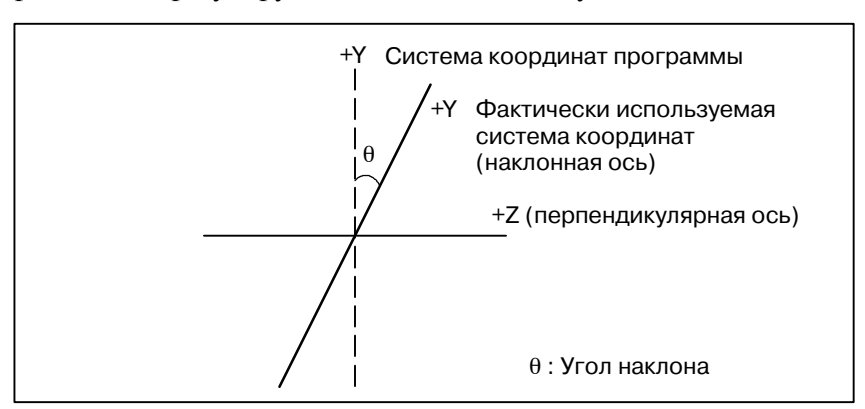

Когда наклонной осью является ось Y, а перпендикулярной осью - ось Z, величина перемещения вдоль каждой оси регулируется согласно формулам, приведенным ниже.

Расстояние, пройденное вдоль оси Х, определяется по следующей формуле:

### Ya=Yp/cos  $\theta$

Расстояние, пройденное вдоль оси Z, корректируется с учетом наклона оси Y и определяется по следующей формуле:

#### Za=Zp-Yp\*tan  $\theta$

Составляющая скорости по оси Y определяется по следующей формуле:

- Fa=Fp/cos  $\theta$
- Ya, Za, Fa: Фактическое расстояние и скорость **Yp, Zp, Fp: Расчетное расстояние и скорость**

Необходимо предварительно задать с помощью параметров • Метод использования (ном. 8211 и 8212) наклонную и перпендикулярную оси, для которых будет применено управление наклонной осью. Параметр ААС (ном. 8200#0) активирует или отключает функцию управления наклонной осью. Если эта функция активирована, то расстояние, пройденное вдоль каждой оси, регулируется в соответствии с параметром угла наклона (ном. 8210). Параметр AZR (ном. 8200#2) разрешает ручной возврат в референтную точку по наклонной оси только на расстояние, пройденное по наклонной оси.

- Недействительность При присвоении сигналу отмены управления вертикальной / вертикальной оси наклонной осью NOZAGC значения 1 будет лоступно управление наклонной осью только для наклонной оси. При этом наклонные оси преобразуются в оси наклонной системы координат, не влияя на команды, относящиеся к вертикальной оси.
- Отображение абсо-ЛЮТНЫХ И ОТНОСИтельных координат

Абсолютные и относительные координаты указываются в запрограммированной прямоугольной системе координат.

#### **• Отображение положения станка**

Указание положения станка предусмотрено в системе машинных координат, где фактическое перемещение происходит в соответствии с углом наклона. Тем не менее, когда выполняется преобразование дюймы/метрические единицы, указывается то положение, которое получено посредством применения преобразования дюймы/метрические единицы к результату определения угла наклона.

#### **ОПАСНО**

- 1 После задания параметров управления наклонной осью не забудьте выполнить операцию ручного возврата на референтную позицию.
- 2 Если ручной возврат на референтную позицию был выполнен по наклонной оси, выполните также ручной возврат на референтную позицию по перпендикулярной оси. Сигнал тревоги P/S ном. 090 подается при попытке ручного возврата на референтную позицию по перпендикулярной оси, если по наклонной оси не
- достигнута точка начала координат. 3 После перемещения инструмента вдоль наклонной оси, если сигнал отключения управления перпендикулярной/наклонной осью NOZAGC установлен на 1, необходимо выполнить ручной возврат на референтную позицию.
- 4 Перед попыткой переместить вручную инструмент одновременно вдоль наклонной и перпендикулярной осей установите сигнал отключения управления перпендикулярной/наклонной осью NOZAGC на 1.

#### **ПРИМЕЧАНИЕ**

- 1 Если задан угол наклона, близкий к 0° или ±90°, возникает ошибка. (Следует использовать значения в диапазоне от ±20°до ±90°).
- 2 Перед проверкой возврата на референтную позицию по перпендикулярной оси (G27) необходимо завершить операцию возврата на референтную позицию по наклонной оси.

# **III. РАБОТА**

# РАБОТА

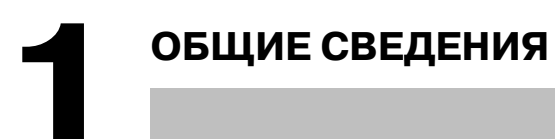

# **1.1 РУЧНЫЕ ОПЕРАЦИИ**

#### **Пояснения**

**• Ручной возврат инструмента в референтное положение (см. раздел III-3.1)** У инструмента станка с ЧПУ есть позиция, которая используется для определения положения станка.

Это позиция называется референтной позицией и используется для смены инструмента или установки координат. Обычно, при включении питания инструмент перемещается в референтную позицию.

Ручным возвратом в референтное положение называется перемещение инструмента в референтное положение при помощи переключателей и нажимных кнопок, расположенных на пульте оператора.

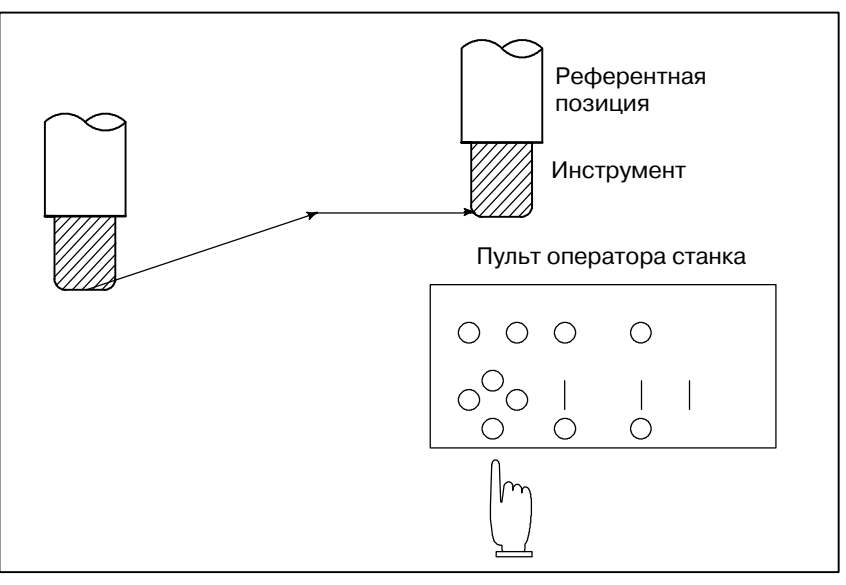

**Рис. 1.1 (a) Ручной возврат инструмента в референтную позицию**

Кроме этого, инструмент можно переместить в референтную позицию с помощью команд.

Такая операция называется автоматическим возвратом в референтную позицию (см. Раздел II-6).

#### **• Перемещение инструмента вручную**

Можно перемещать инструмент по каждой оси с помощью переключателей и кнопок на пульте оператора или рукоятки.

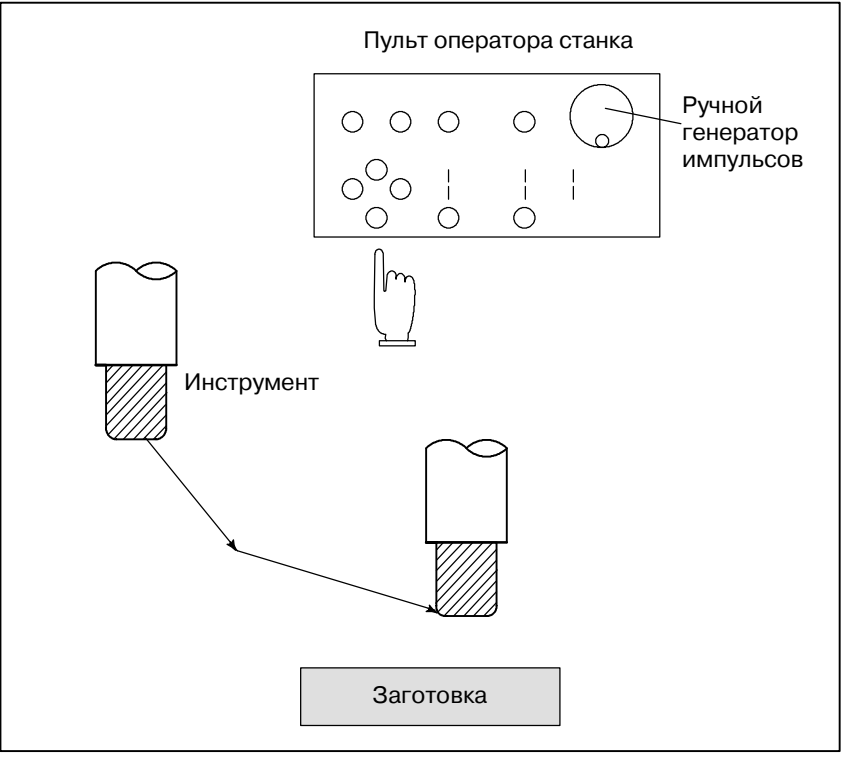

**Рис. 1.1(b) Перемещение инструмента вручную**

Инструмент можно перемещать следующими способами:

- (i) Ручная непрерывная подача (см. Раздел III-3.2) Инструмент перемещается непрерывно, пока нажата кнопка.
- (ii) Подача с приращениями (смотрите раздел III-3.3) Инструмент перемещается на заранее заданное расстояние каждый раз, когда нажимается кнопка.
- (iii) Ручная подача с помощью маховичка (смотрите раздел III-3.4) При вращении маховичка инструмент перемещается на расстояние, соответствующее градусу поворота маховичка.

# **1.2 ПЕРЕМЕЩЕНИЕ ИНСТРУМЕНТА С ПОМОЩЬЮ ПРОГРАМ-МИРОВАНИЯ - АВТОМАТИЧЕСКАЯ РАБОТА**

Автоматический режим работы - это режим, когда станок действует согласно созданной программе. К нему относятся работа по программе, внесенной с пульта MDI, работа по программе, заложенной в память ЧПУ, а так же работа по внешней программе. (смотрите Раздел III-4).

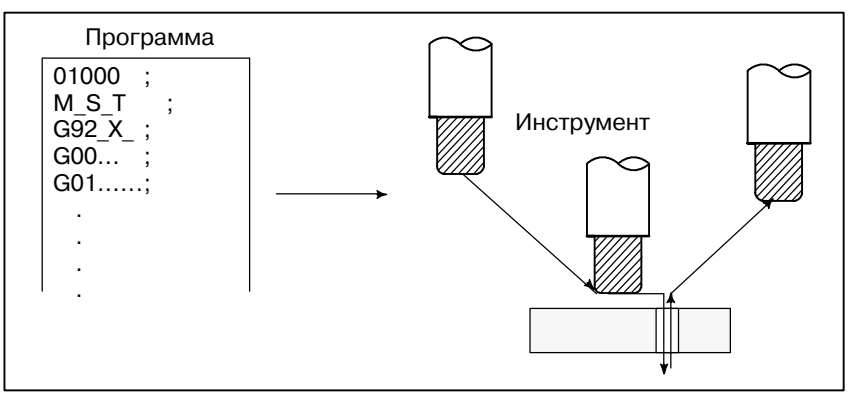

**Рис. 1.2 (a) Перемещение инструмента по заложенной программе**

#### **Пояснения**

**• Операция в памяти** 

**• Операция ручного ввода данных**

После того, как программа внесена в память ЧПУ, станок может работатьпо командам программы. Такая работа носит название работа по заложенной в память программе.

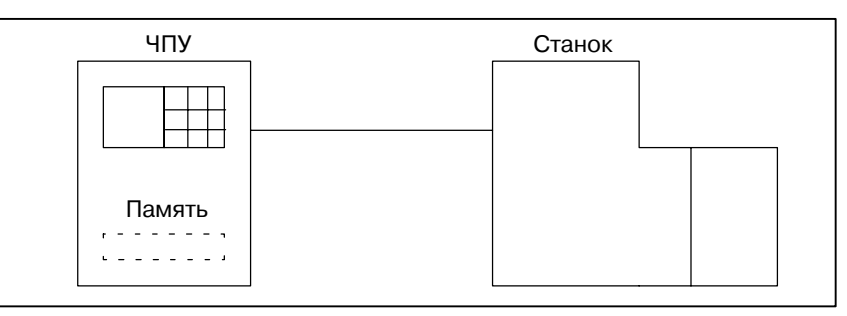

**Рис. 1.2 (b) Работа по заложенной в память программе**

После введения программы как группы команд с клавиатуры ручного ввода данных, станок может работать по этой программе. Такая работа называется работой программе, введенной с пульта MDI.

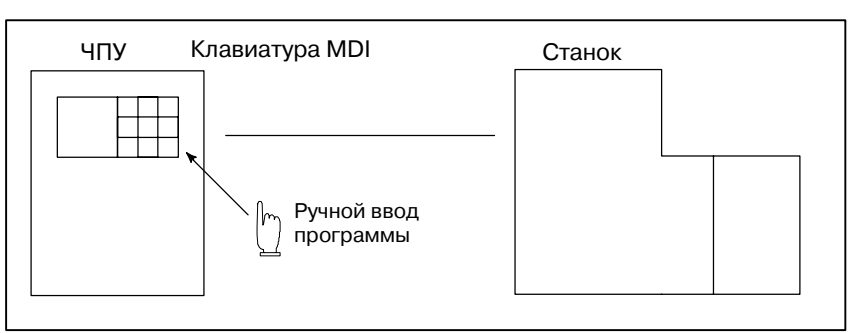

**Рис. 1.2 (c) Работа по введенной с пульта MDI программе**

В таком режиме работы программа не внесена в память ЧПУ. Вместо этого она считывается с внешних устройств ввода / вывода. Такая работа называется работой по внешней программе. Этот режим удобен, когда управляющая программа слишком велика для занесения в память ЧПУ.

**• Работа по внешней программе**

# **1.3 АВТОМАТИЧЕСКИЕ ОПЕРАЦИИ**

#### **Пояснения**

**• Выбор программы** 

Выберите управляющую программу механообработки заготовки. Обычно создается одна программа для одной заготовки Если в памяти находятся две или более программ, выберите нужную программу путем поиска номера программы (раздел III-9.3).

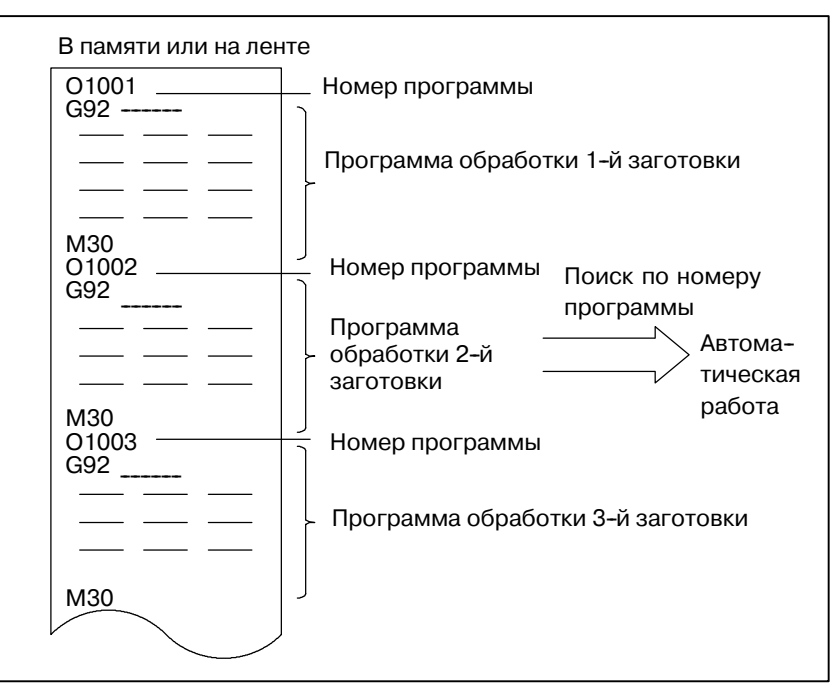

**Рис. 1.3 (a) Выбор программы для автоматической работы**

**• Пуск и остановка (См. Раздел III-4)** Нажатие кнопки запуска цикла приводит к запуску автоматической работы. При нажатии кнопки блокировки подачи или кнопки перезагрузки автоматическая операция останавливается или ставится на паузу. При вводе в программу команды остановки или завершения программы, работа в автоматическом режиме будет остановлена. По завершении одного процесса механообработки автоматическая работа останавливается.

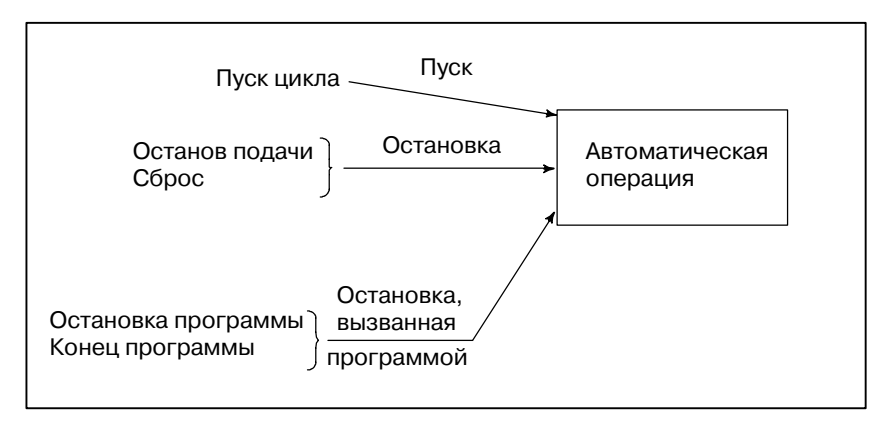

**Рис. 1.3 (b) Запуск и остановка автоматической работы**

**• Вмешательство с использованием маховичка (см. Раздел III-4.7)**

В режиме автоматической работы можно "сместить" движение инструмента вручную с помощью рукоятки.

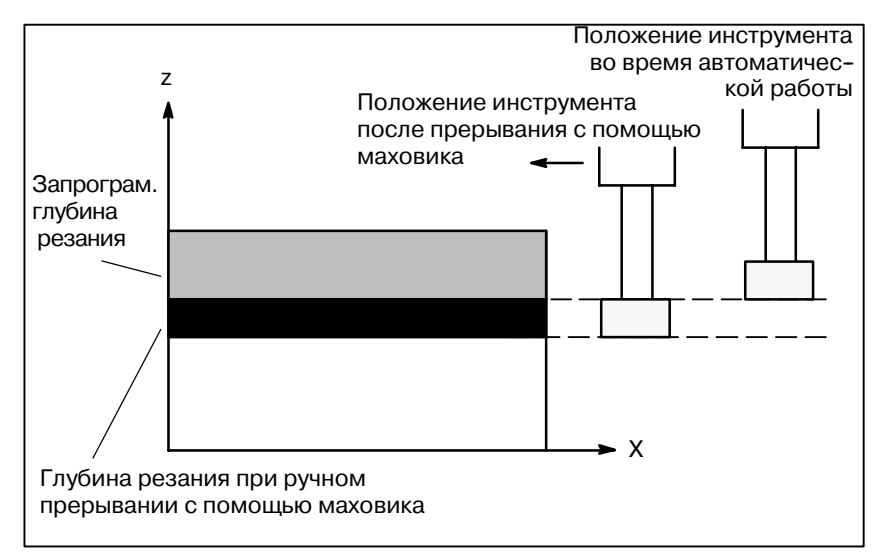

**Рис. 1.3 (c) Ручное прерывание автоматической работы**
## **1.4 ТЕСТИРОВАНИЕ ПРОГРАММЫ**

До запуска обработки можно выполнить проверку автоматической работы. При этом проверяется, может ли созданная программа управлять станком, как требуется. Такая проверка может быть выполнена при фактической работе станка или путем просмотра изменений в отображении положения (без работы станка) (см. Раздел III-5).

# **1.4.1 Проверка прогоном станка**

### **Пояснения**

## **• Холостой ход (см. Раздел III-5.4)**

Удалите заготовку, проверьте только перемещение инструмента. Выберите скорость перемещения инструмента с помощью диска на пульте оператора.

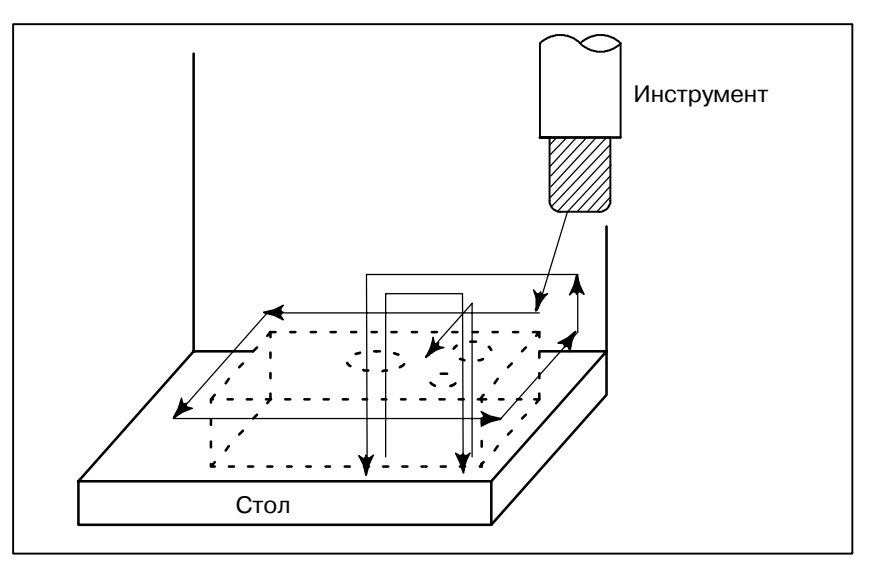

### **Рис. 1.4.1 (a) Холостой ход**

Проверьте работу управляющей программы меняя скорость подачи, установленную в программе.

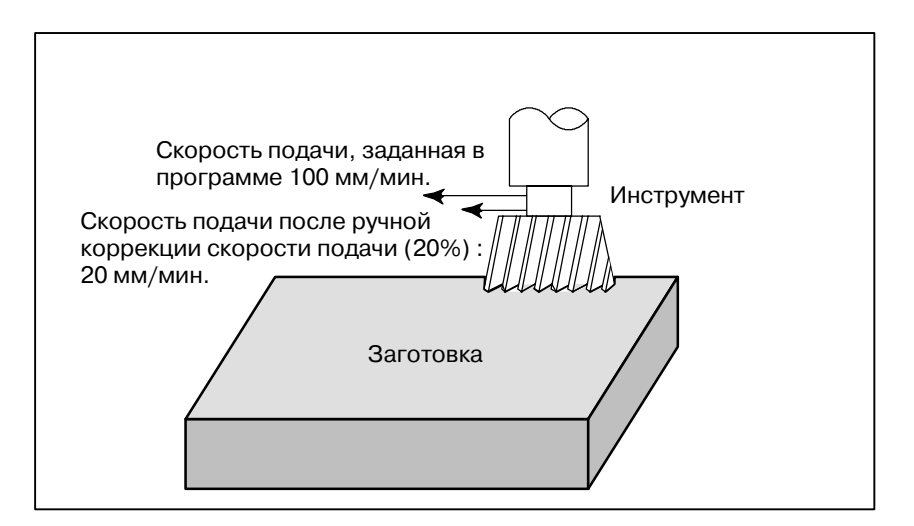

**Рис. 1.4.1(b) Ручная коррекция скорости подачи**

**• Ручная коррекция скорости подачи (см. раздел III-5.2)** **• Единичный блок (раздел III-5.5)**

После нажатия кнопки запуска цикла, инструмент выполняет одну операцию и затем останавливается. При повторном нажатии кнопки пуска цикла инструмент выполняет следующую операцию, и снова останавливается. Программа проверяется таким способом.

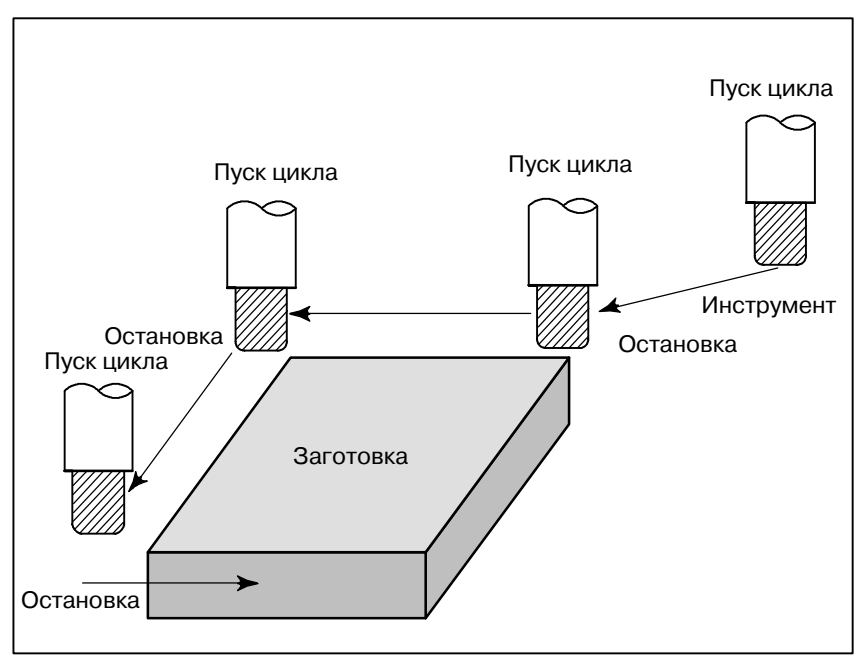

**Рис. 1.4.1 (c) Единичный блок**

# **1.4.2**

**Как просмотреть отображение изменений положения без работы станка**

### **Пояснения**

**• Блокировка станка (См. Разделы III-5.1)**

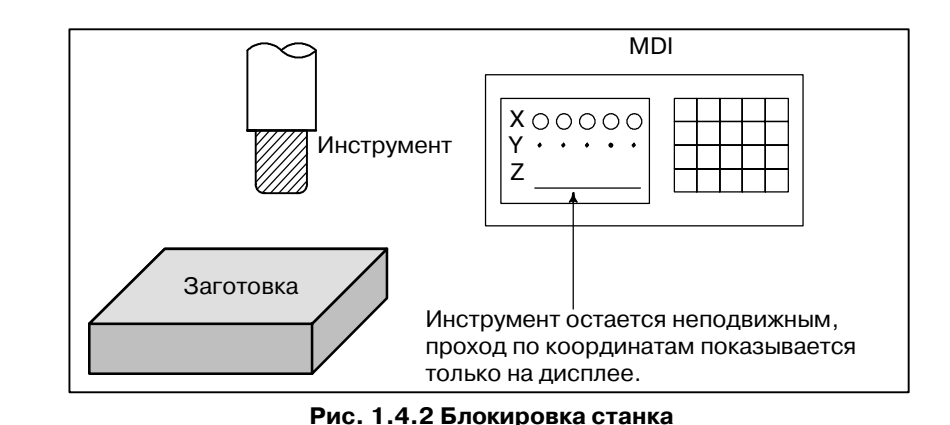

**• Блокировка вспомогательной функции (см. Раздел III-5.1)**

Когда при автоматической операции введен режим блокировки вспомогательных функций в режиме блокировки станка, все вспомогательные функции (вращение шпинделя, смена инструмента, включение и выключение охлаждения) блокируются.

## **1.5 РЕДАКТИРОВАНИЕ ПРОГРАММЫ ОБРАБОТКИ ДЕТАЛЕЙ**

После того, как созданная программа зарегистрирована в памяти, она может быть откорректирована или изменена с панели ручного ввода (см. Раздел III-9).

Данная операция может быть выполнена с помощью функции сохранения/редактирования программы механообработки.

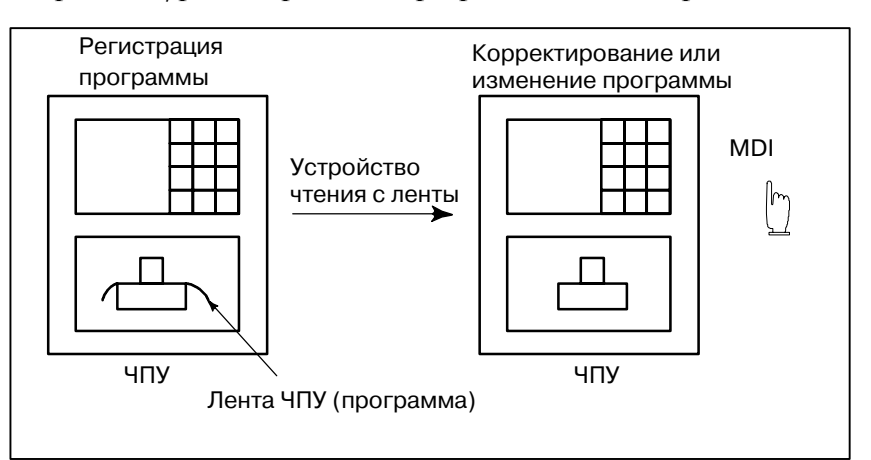

**Рис. 1.5 (a) Редактирование программы механообработки**

## **1.6 ОТОБРАЖЕНИЕ И УСТАНОВКА ДАННЫХ**

Оператор может вывести на экран или изменить значение, сохраненное во внутренней памяти ЧПУ, с помощью клавиш на панели ручного ввода данных (см. III-11).

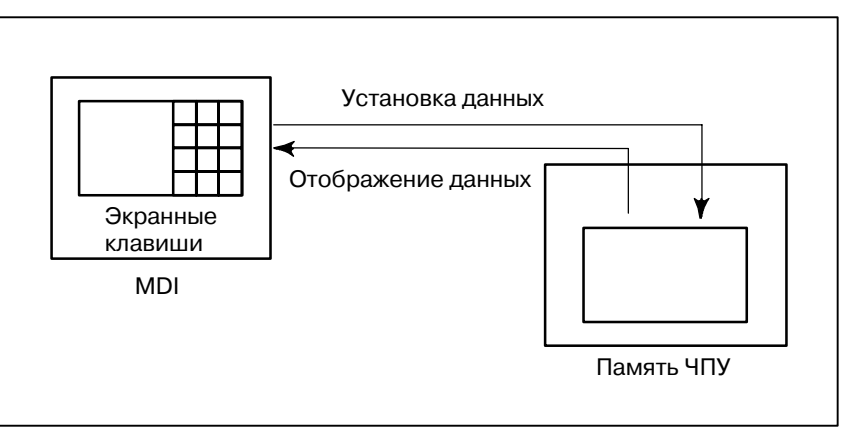

**Рис. 1.6 (a) Настройка и отображение данных**

## **Пояснения**

**• Величина коррекции** 

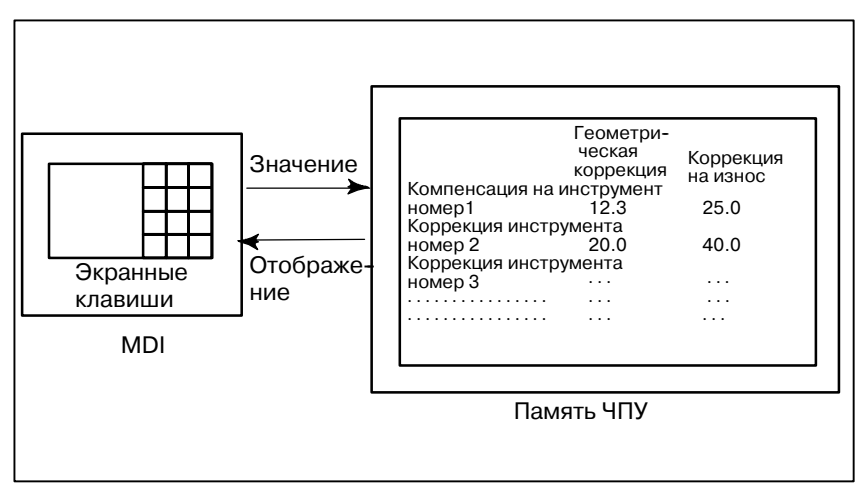

**Рис.1.6 (b) Отображение и установка значений коррекции**

Инструмент имеет размеры (длину, диаметр). При обработке заготовки величина перемещения инструмента зависит от его размеров.

При предварительном вводе в память ЧПУ данных, касающихся размера инструментов, автоматически создаются траектории перемещения инструментов,что позволяет обработать резанием заготовку, заданную в программе любым инструментом. Данные о размерах инструмента называются величиной коррекции (смотрите раздел III-11.4.1).

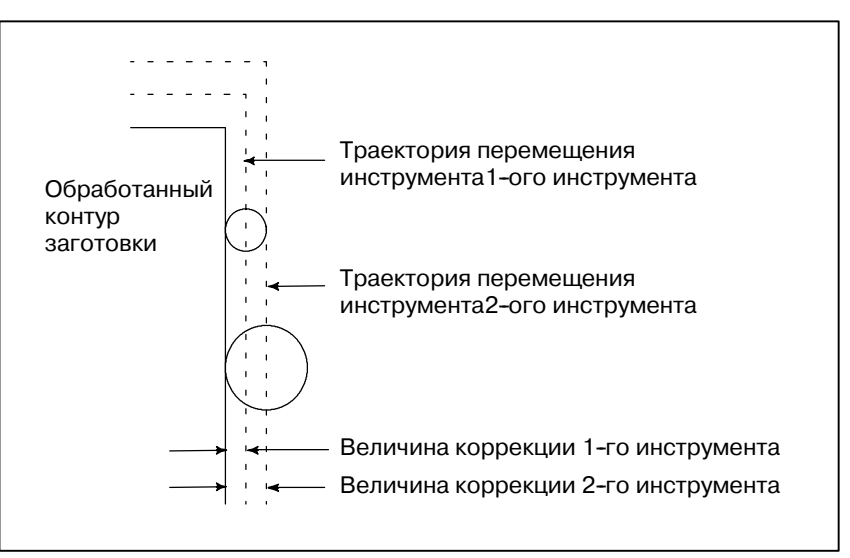

**Рис. 1.6(c) Величина коррекции**

Помимо параметров, существуют данные, которые задаются оператором во время работы. Эти данные изменяют характеристики станка.

Например, можно задать следующие данные:

- Смена системы измерения дюйм/метр
- Выбор устройств ввода/вывода
- ВКЛ/ВЫКЛ резания в зеркальном отображении

Вышеприведенные данные называются данными настройки (См. раздел III-11.4.3).

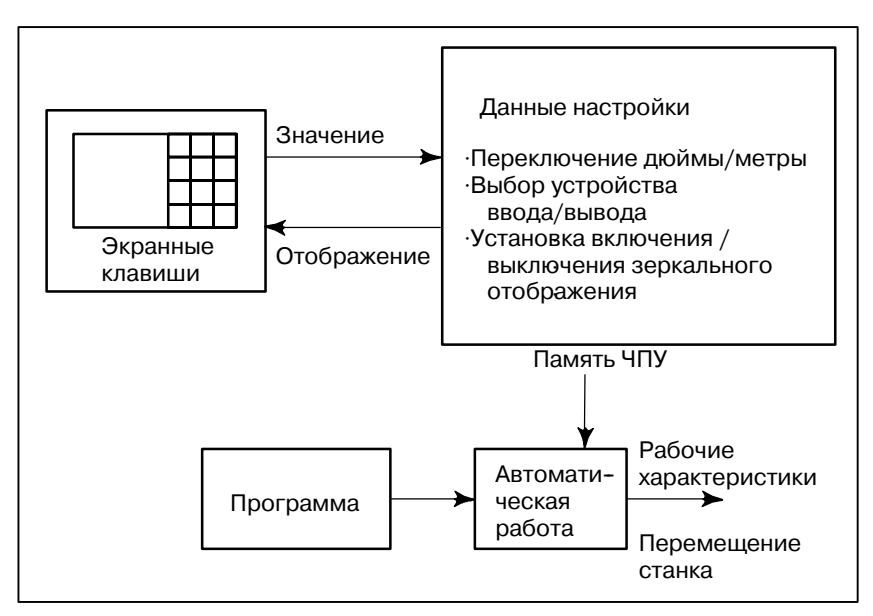

**Рис. 1.6(d) Отображение и установка данных, задаваемых оператором**

**• Отображение и установка данных, задаваемых оператором**

### **• Отображение и установка параметров**

Функции ЧПУ достаточно универсальны и позволяют взаимодействовать с характеристиками различных станков.

Например, с помощью ЧПУ можно задать следующее: • Скорость ускоренного подхода каждой оси

- Какую система будет использоваться для системы прираще-
- ний метрическая или в дюймах.

• Как запрограммировать многократную установку / многократное обнаружение (CMR/DMR). Данные для указанного выше ввода называются параметрами (см. раздел III-11.5.1). Параметры варьируются в зависимости от станка.

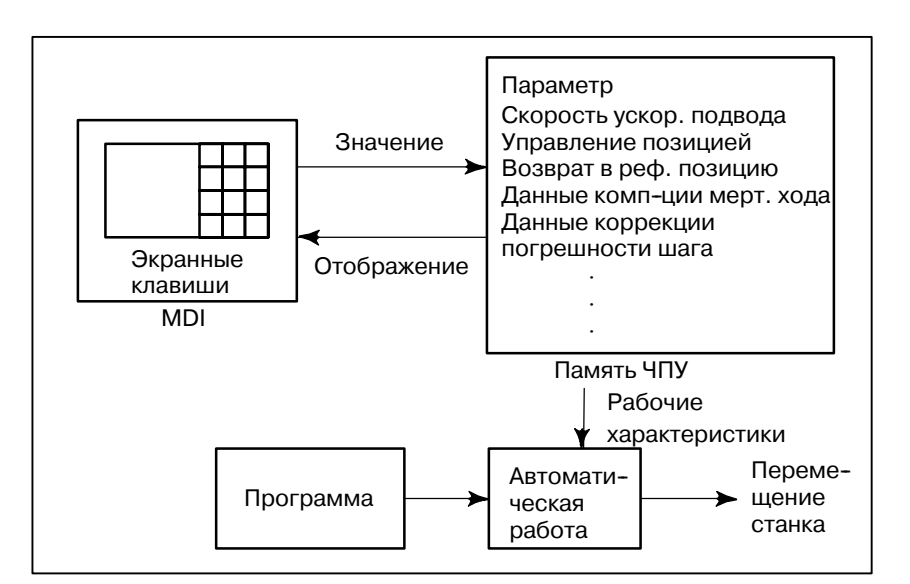

**Рис. 1.6 (e) Отображение и настройка параметров**

**• Ключ зашиты данных** 

Можно определить ключ, который называется ключом защиты данных. Он используется для защиты программ обработки деталей, величин коррекции, параметров и устанавливаемых данных от ошибочной регистрации, изменения и стирания (смотрите раздел III-11).

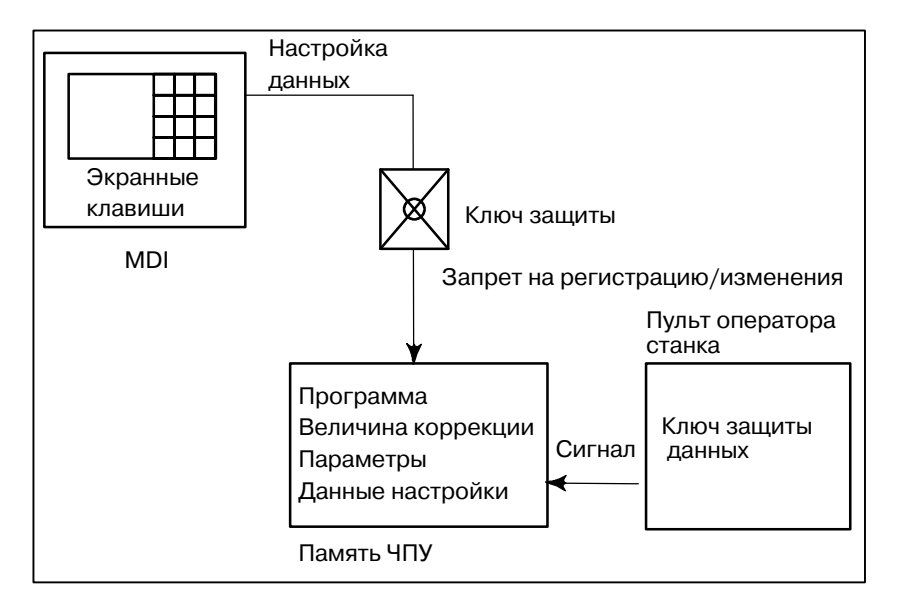

**Рис. 1.6(f) Ключ защиты данных**

## **1.7 ОТОБРАЖЕНИЕ ДАННЫХ**

# **1.7.1 Отображение программы**

Содержание текущей активной программы отображается на экране. Кроме того, на экране отображается следующая по плану программа и список программ. (см. Раздел III-11.2.1)

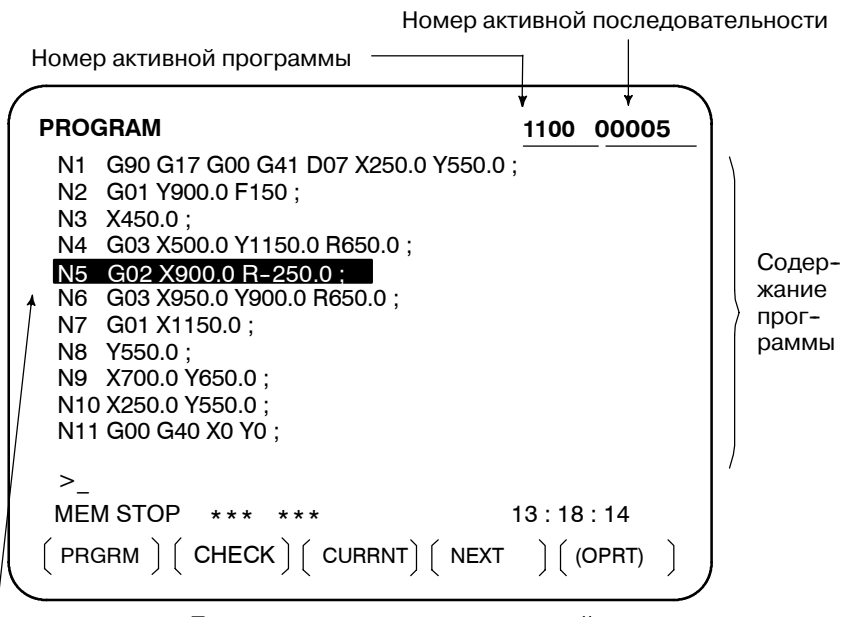

Программа, выполняемая в данный момент

Курсор указывает на тот участок программы, который выполняется в данный момент

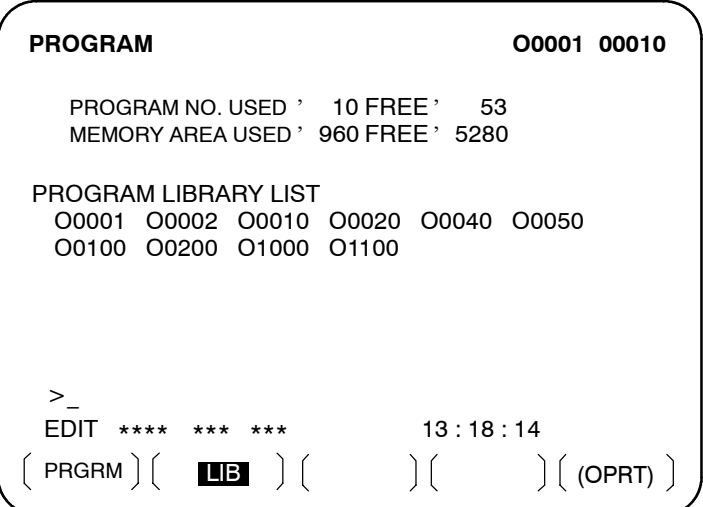

 $-415 -$ 

# **1.7.2 Отображение текущего положения**

Текущее положение инструмента отображается с помощью значений координат. Так же можно вывести на дисплей расстояние от текущего положения до заданного положения (смотрите Раздел III-11.1.1-11.1.3)

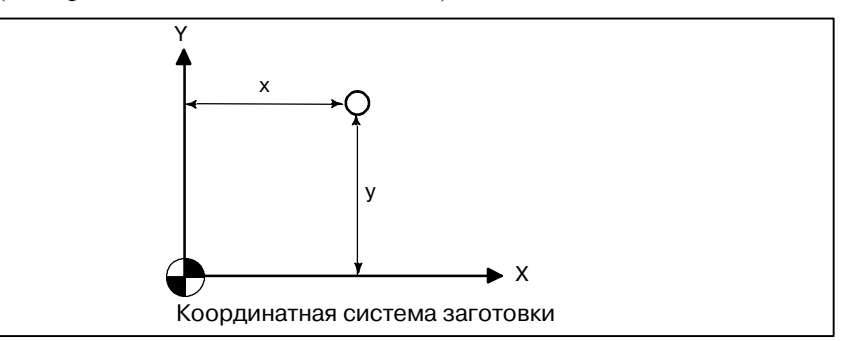

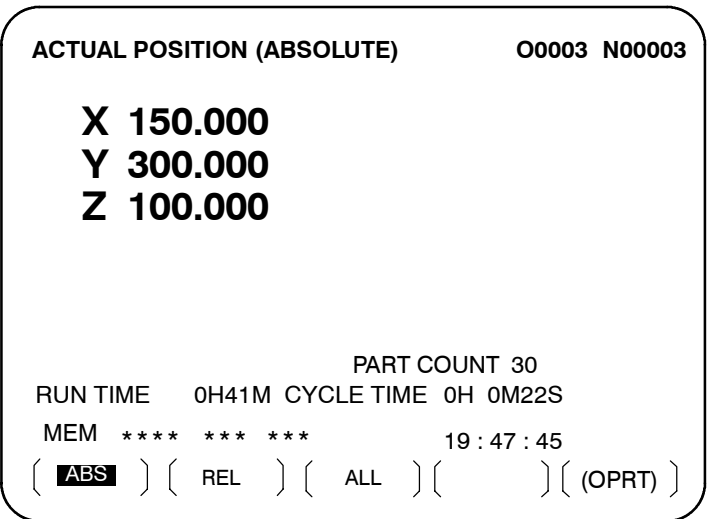

# **1.7.3 Отображение сигналатревоги**

Если во время работы происходит неполадка, на дисплее появляются номер и сообщение сигнала тревоги. (См. Раздел III-7.1). См. в ПРИЛОЖЕНИИ G список сигналов тревоги и их значения.

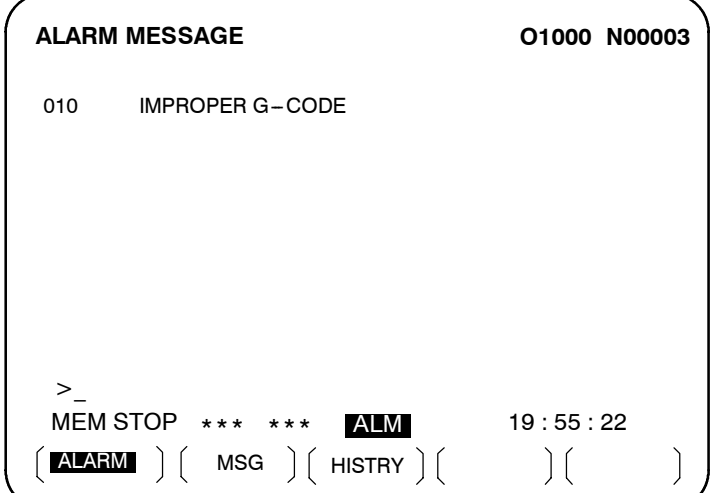

# **1.7.4 Отображение числа деталей, отображение времени обработки**

На дисплее отображается время работы и число деталей. (См. Раздел lll-11.4.5)

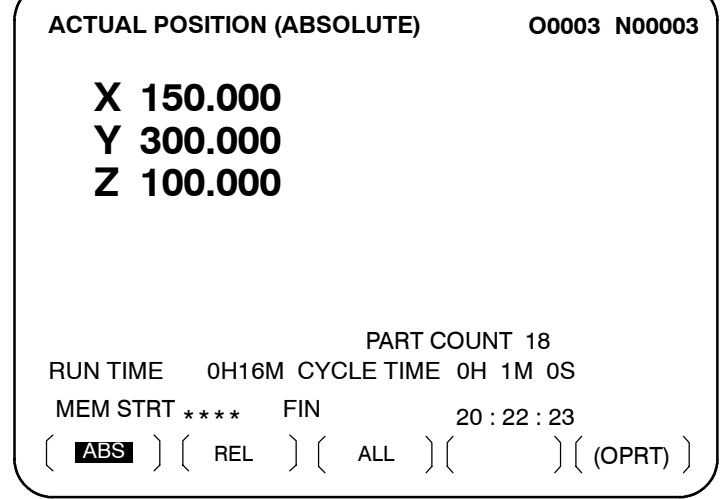

# **1.7.5 Графическое отображение**

Запрограммированную траекторию перемещения инструмента можно вывести на дисплей в следующих плоскостях:

- (См. Раздел III-12)
- 1) Плоскость XY
- 2) Плоскость YZ 3) Плоскость XZ
- 4) Трехмерное отображение

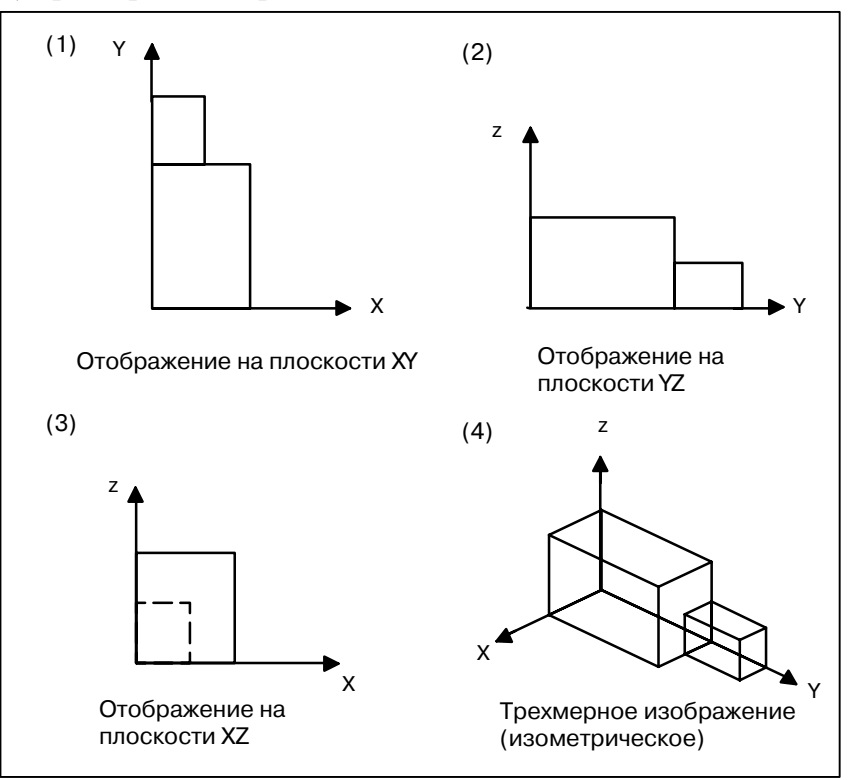

**Рис. 1.7.5Отображение графической информации**

## **1.8 ВВОД/ВЫВОД ДАННЫХ**

Программы, величины коррекции, параметры и т.д., введенные в память ЧПУ, можно сохранить на бумажную ленту, кассету или флоппи-диск. Если вы сохранили данные на носителе, то их можно потом внести в память ЧПУ

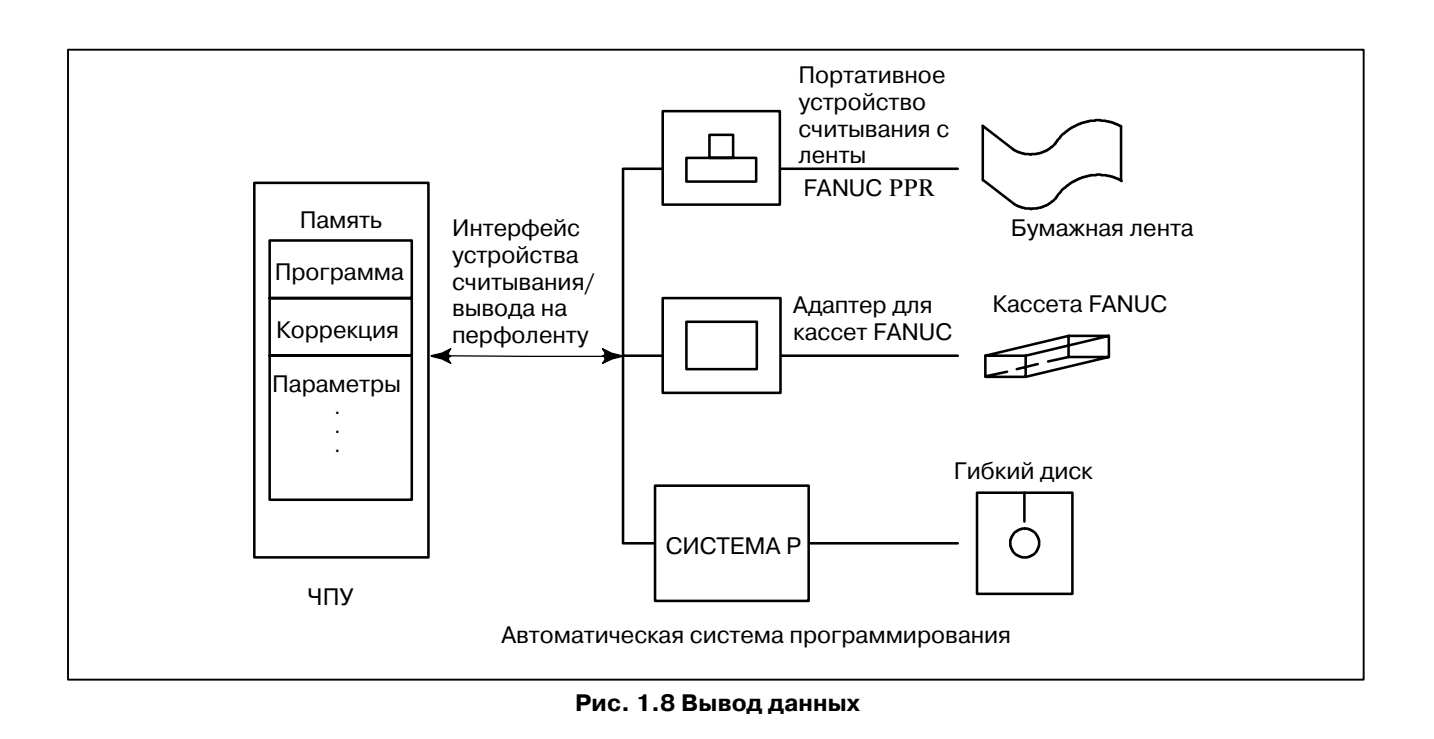

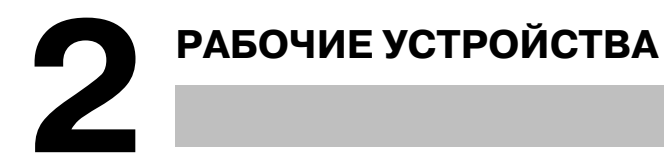

Имеющиеся в наличии рабочие устройства должны включать устройство ввода и отображения данных, подсоединенное к ЧПУ, пульт оператора станка, внешние устройства вводавывода, такие как Handy File.

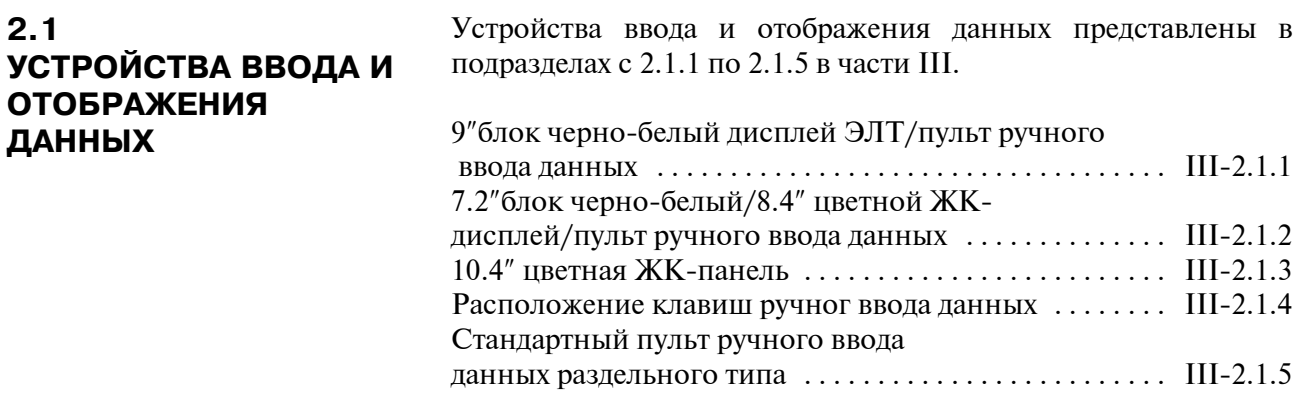

#### $-420 -$

## **2.1.1 9**″ **Черно-белый ЭЛТ/ пульт ручного ввода данных**

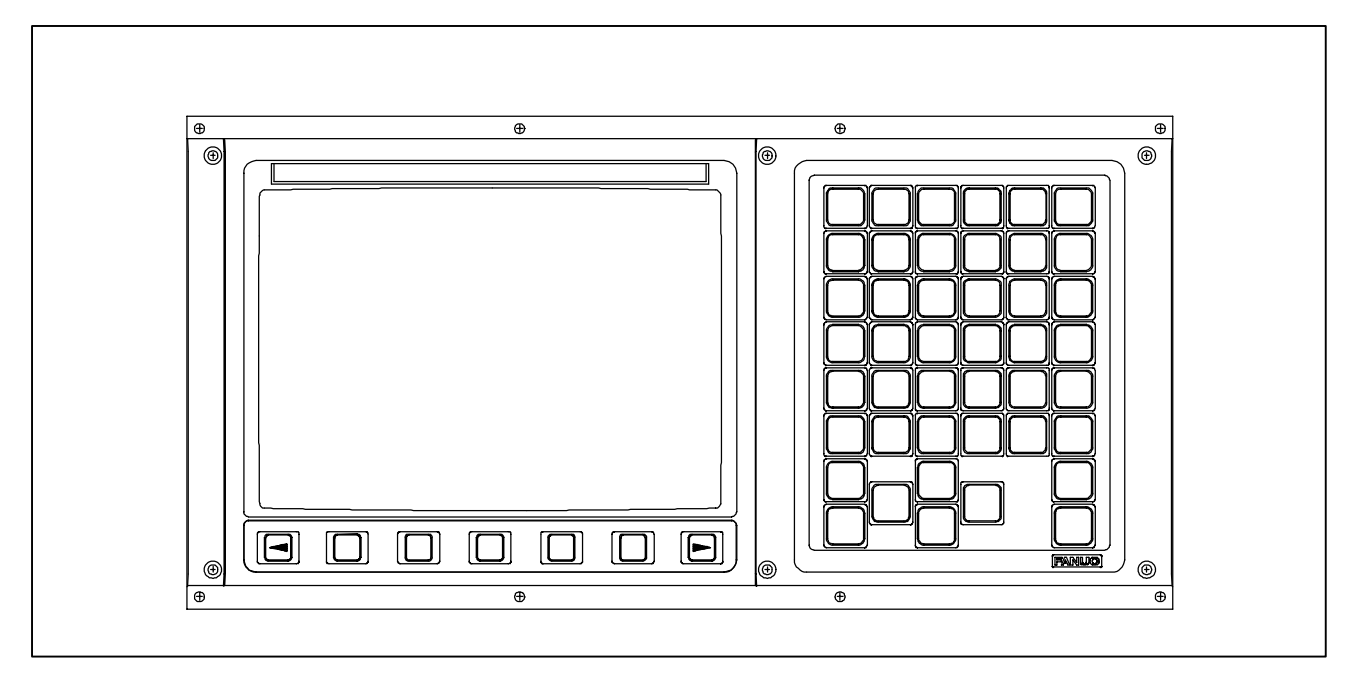

# **2.1.2**

- **7.2**″ **Черно-белый/**
- **8.4**″ **Цветной ЖК- дисплей /**

# **пульт ручного ввода данных**

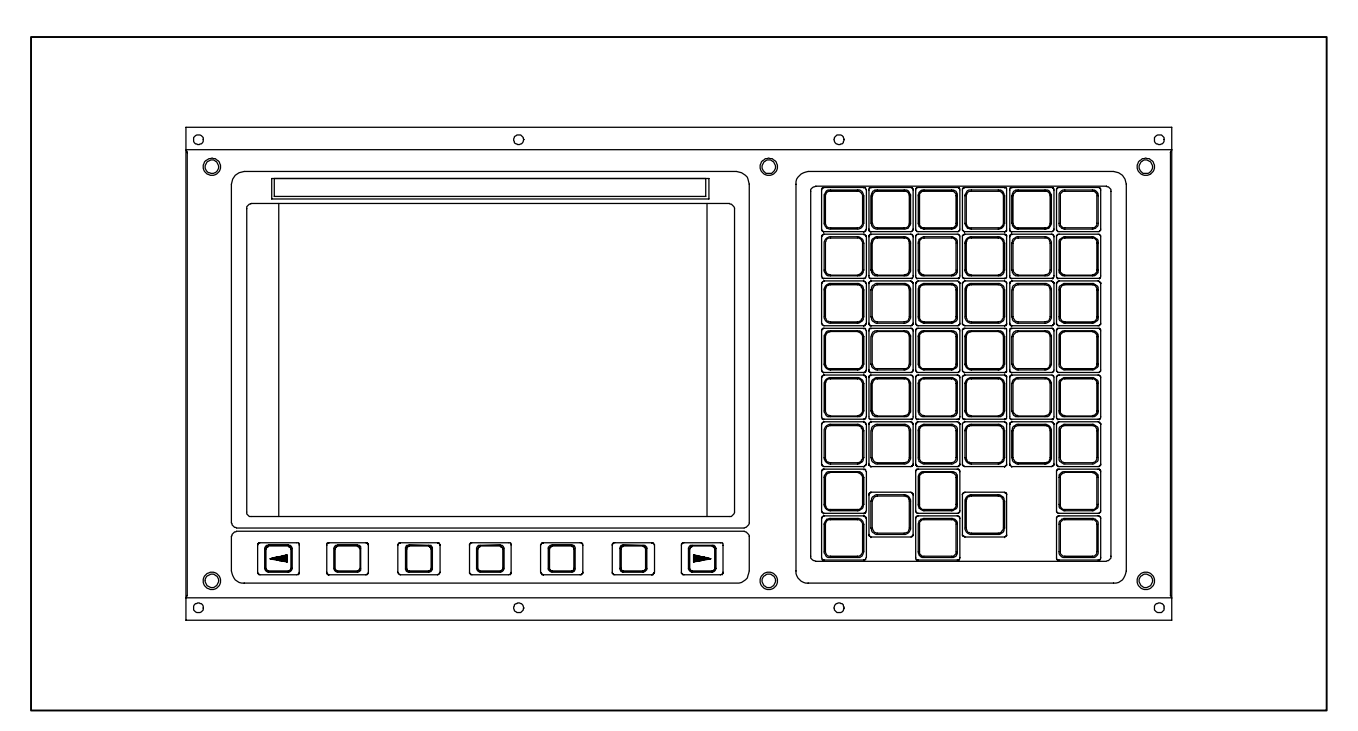

# **2.1.3 10.4**″ **Цветная ЖК-панель**

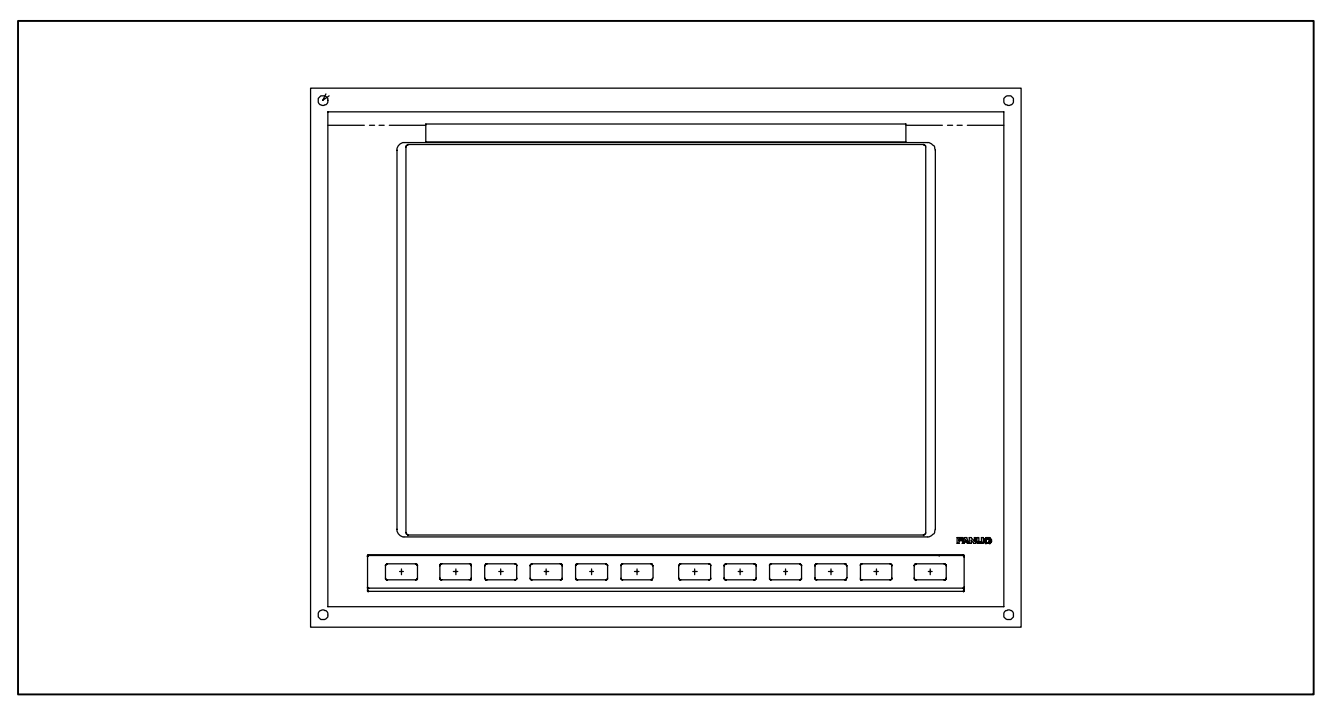

# **2.1.4 Расположение клавиш ручного ввода данных**

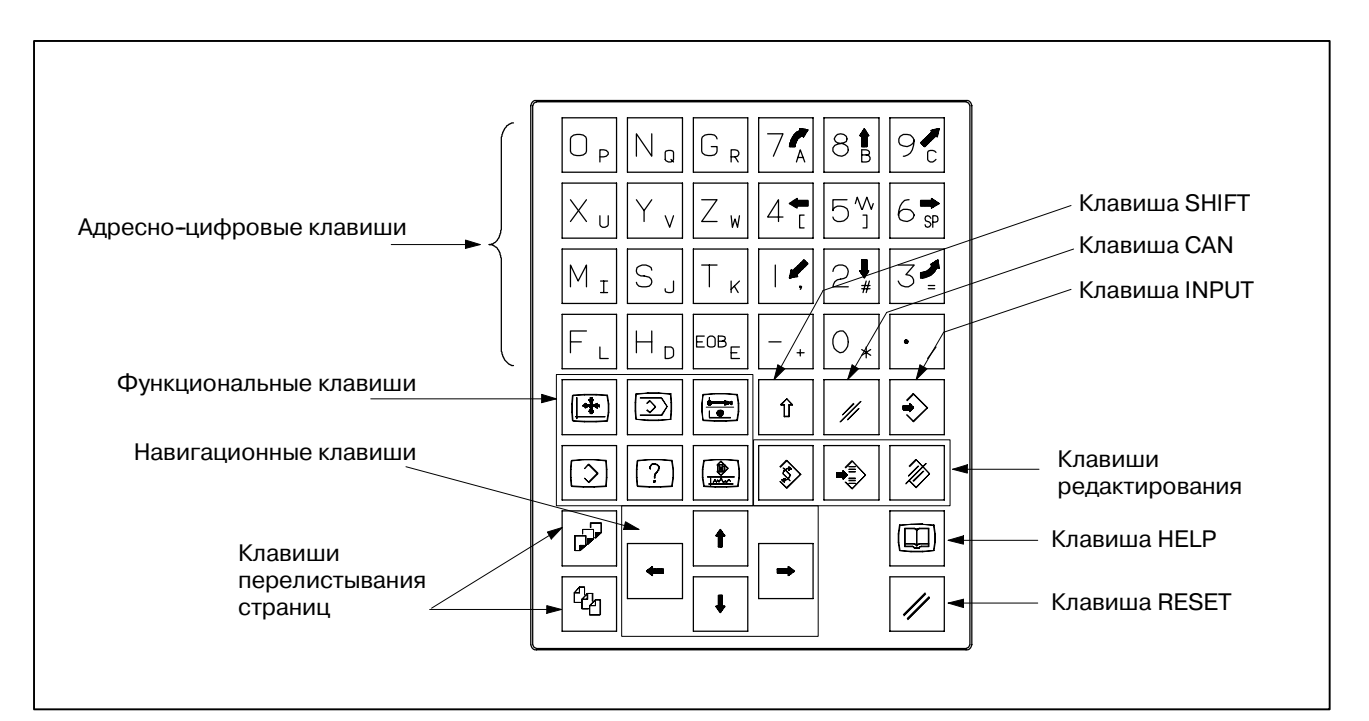

## **2.1.5 Стандартный пульт ручного ввода данных (MDI) автономного типа**

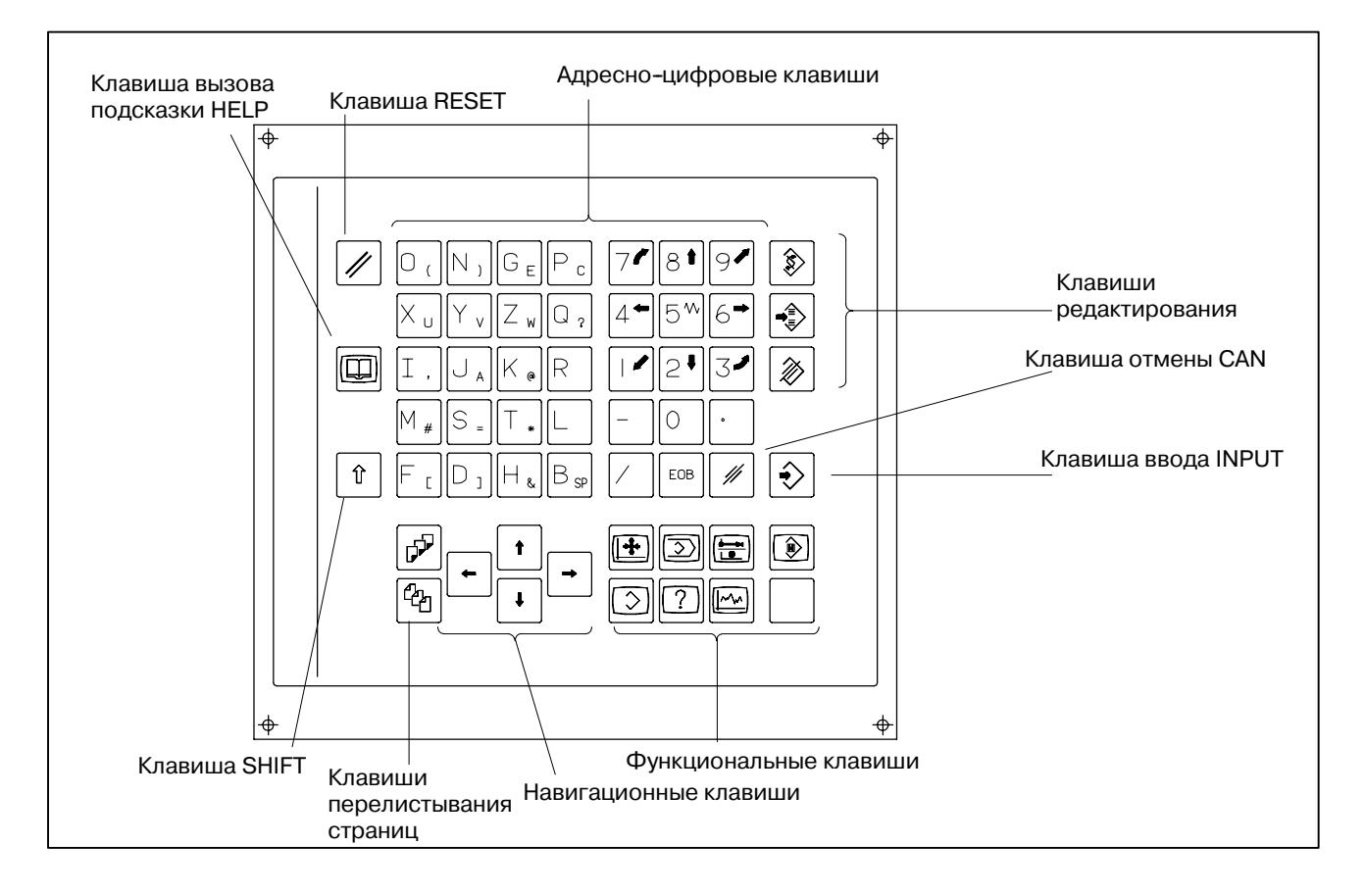

#### $-423 -$

## **2.2 ОПИСАНИЕ КЛАВИАТУРЫ**

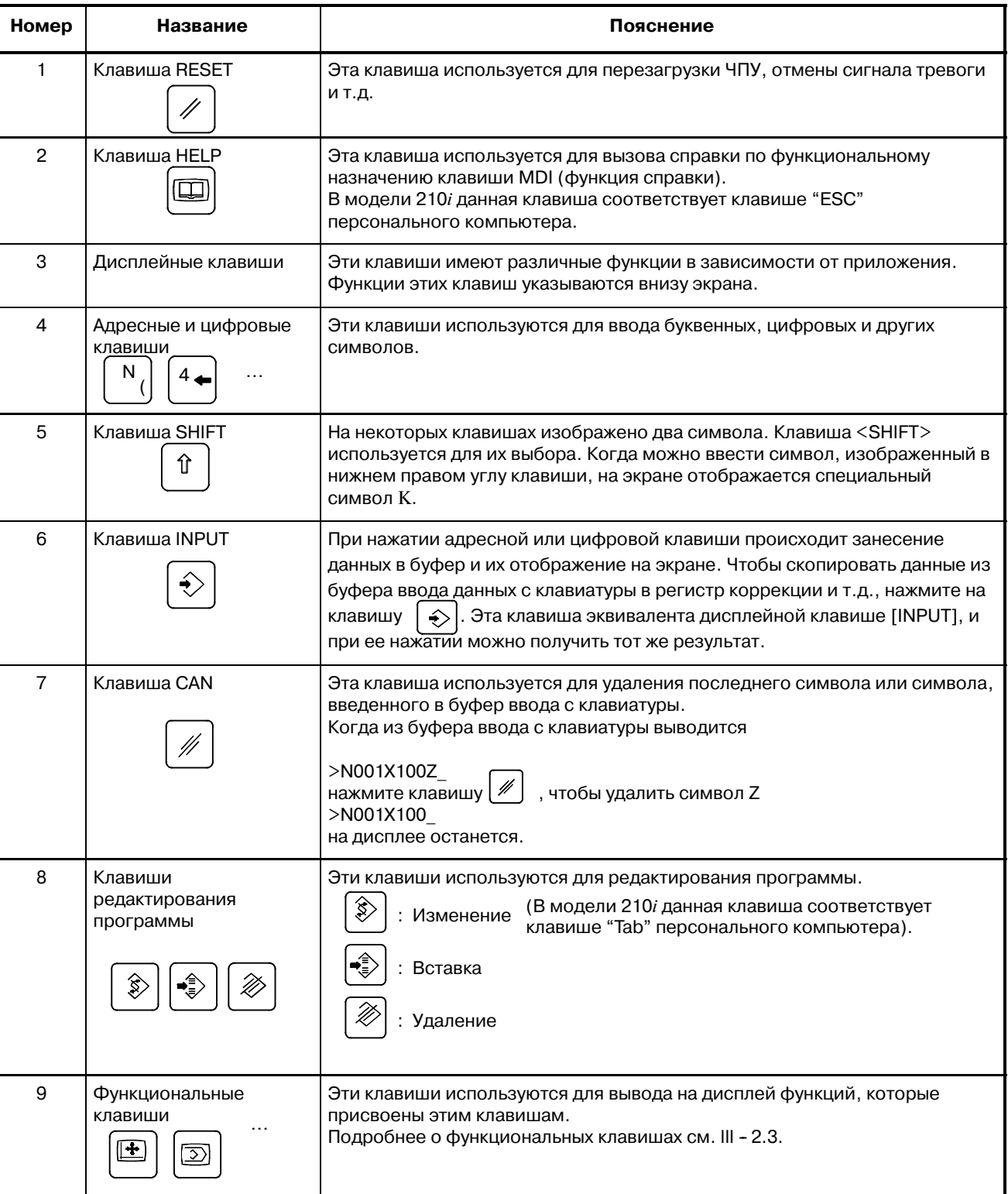

## **Таблица 2.2 Описание клавиатуры пульта MDI**

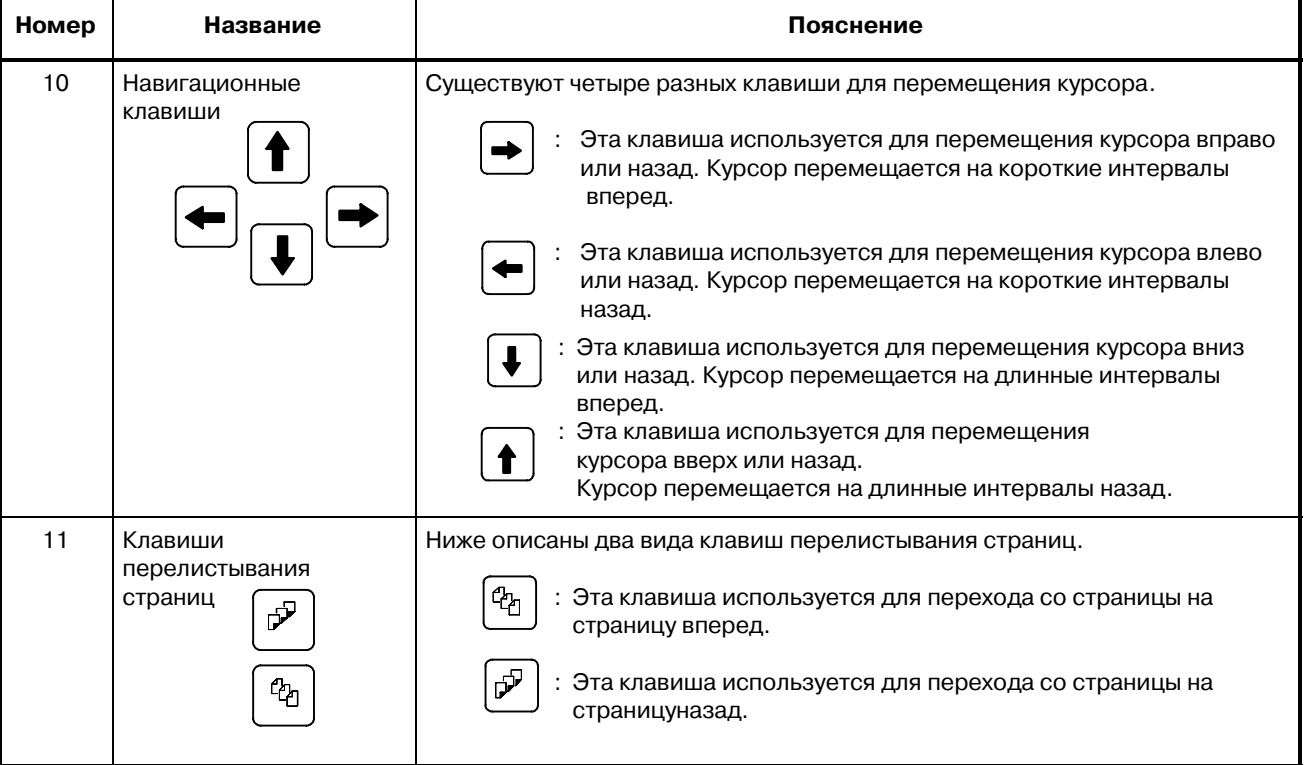

### **Таблица 2.2 Описание клавиатуры пульта MDI**

## **2.3 ФУНКЦИОНАЛЬНЫЕ И ДИСПЛЕЙНЫЕ КЛАВИШИ**

Функциональные клавиши используются для вывода на дисплей определенного окна (функции). Если нажать дисплейную клавишу (дисплейную клавишу выбора закладки) сразу же после функциональной клавиши, можно выбрать закладку, соответствующую выбранной функции.

# **2.3.1 Основные операции на экране**

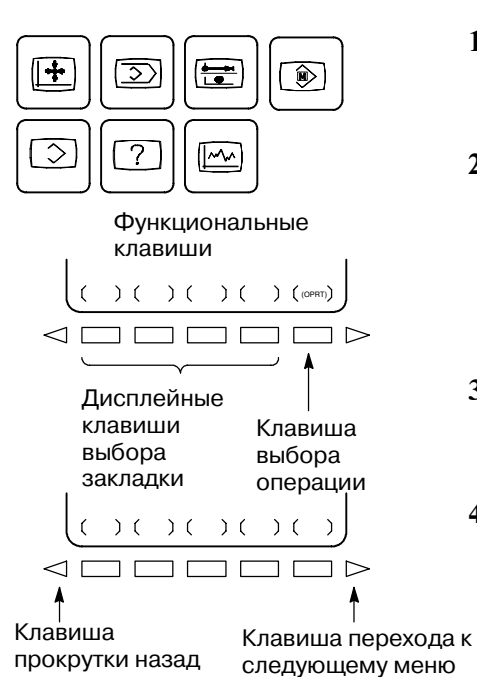

по меню

- **1** Нажмите функциональную клавишу на панели ручного ввода данных (MDI). Появятся дисплейные клавиши выбора закладки, принадлежащие выбранной функции.
- **2** Нажмите одну из дисплейных клавиш выбора закладки. Появится окно выбранной закладки. Если дисплейная клавиша для выбранной закладки не появилась, нажмите на клавишу прокрутки далее по меню (клавиша меню - далее). В некоторых случаях внутри закладки можно выбрать дополнительные закладки.
- **3** Когда на экране появилась выбранная закладка, нажмите клавишу выбора операции, чтобы вывести данные с которыми будете работать.
- **4** Чтобы вернуться к предыдущим дисплейным клавишам выбора закладок, нажмите клавишу для прокрутки назад по меню.

Основной принцип работы с отображаемыми на экране данными описан выше. Однако в действительности, процедура работы с отображаемыми данными различается в зависимости от конкретного окна функции. Смотрите подробную информацию в описании отдельных операций.

 $\overline{\phantom{0}}$ 

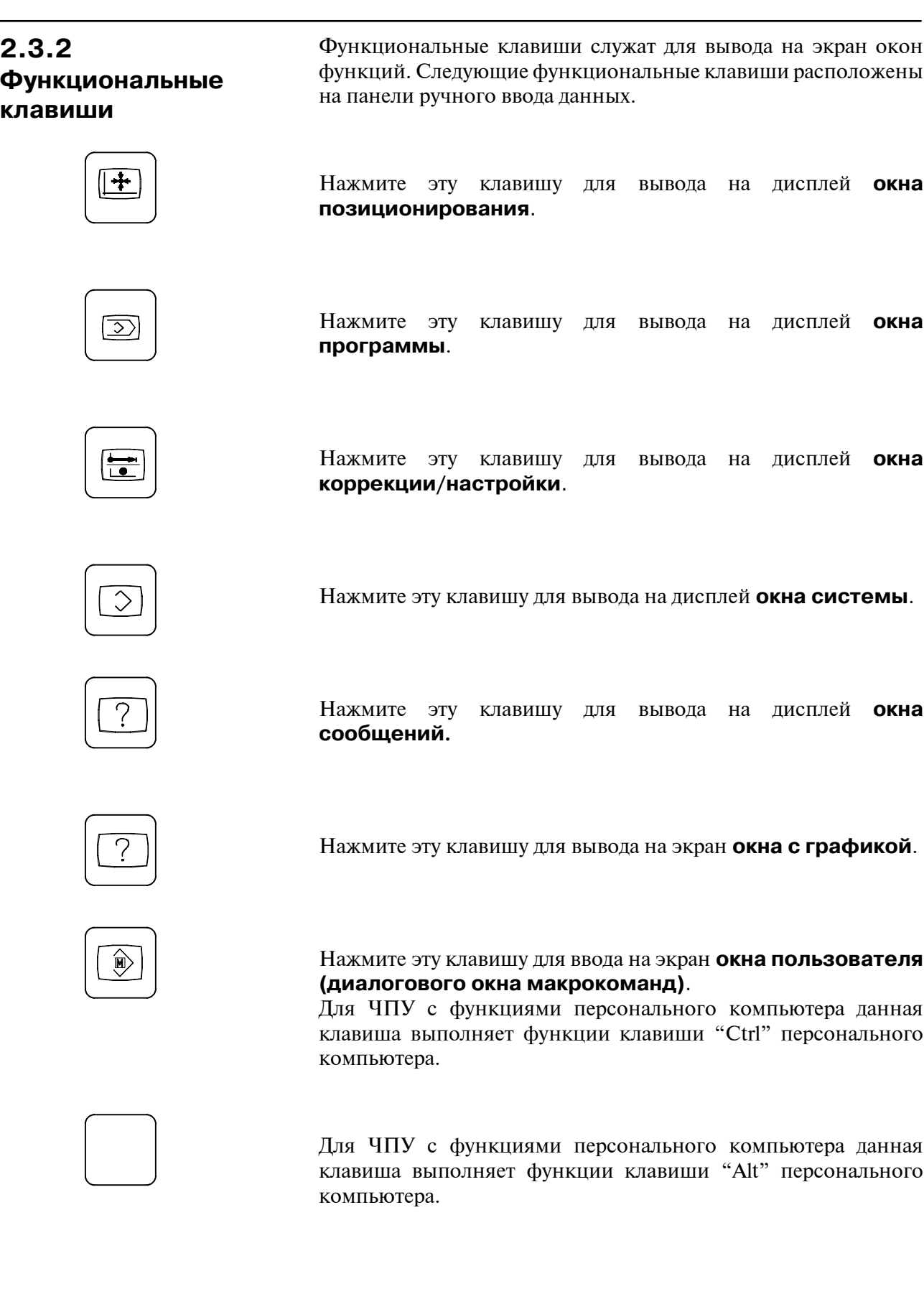

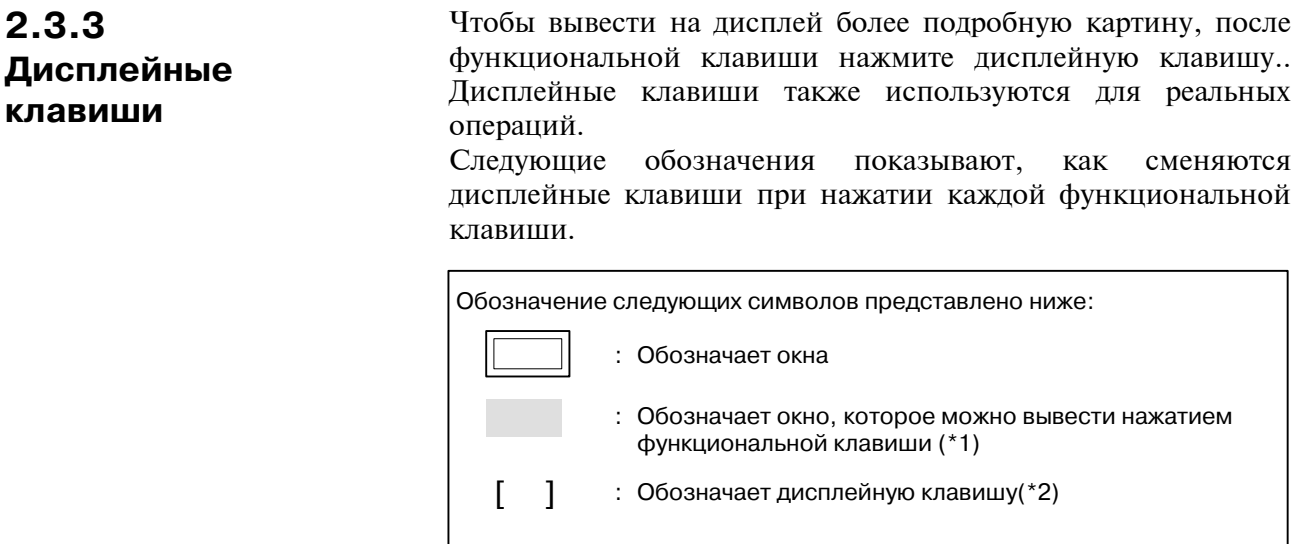

 $($ 

 $\lceil$  1

 $\triangleright$ 

\*1 Нажимайте функциональные клавиши для переключения

: Обозначает ввод с панели ручного ввода данных.

: Показывает дисплейную кнопку зеленого цвета.

: Обозначают клавишу прокрутки далее по меню (крайняя справа дисплейная клавиша)(\*3).

- между часто используемыми окнами.
- \*2 В зависимости от конфигурации опций, некоторые функциональные клавиши не отображаются.
- \*3 В некоторых случаях клавиша прокрутки далее по меню отсутствует, когда используется дисплей, который может показывать 12 дисплейных клавиш.

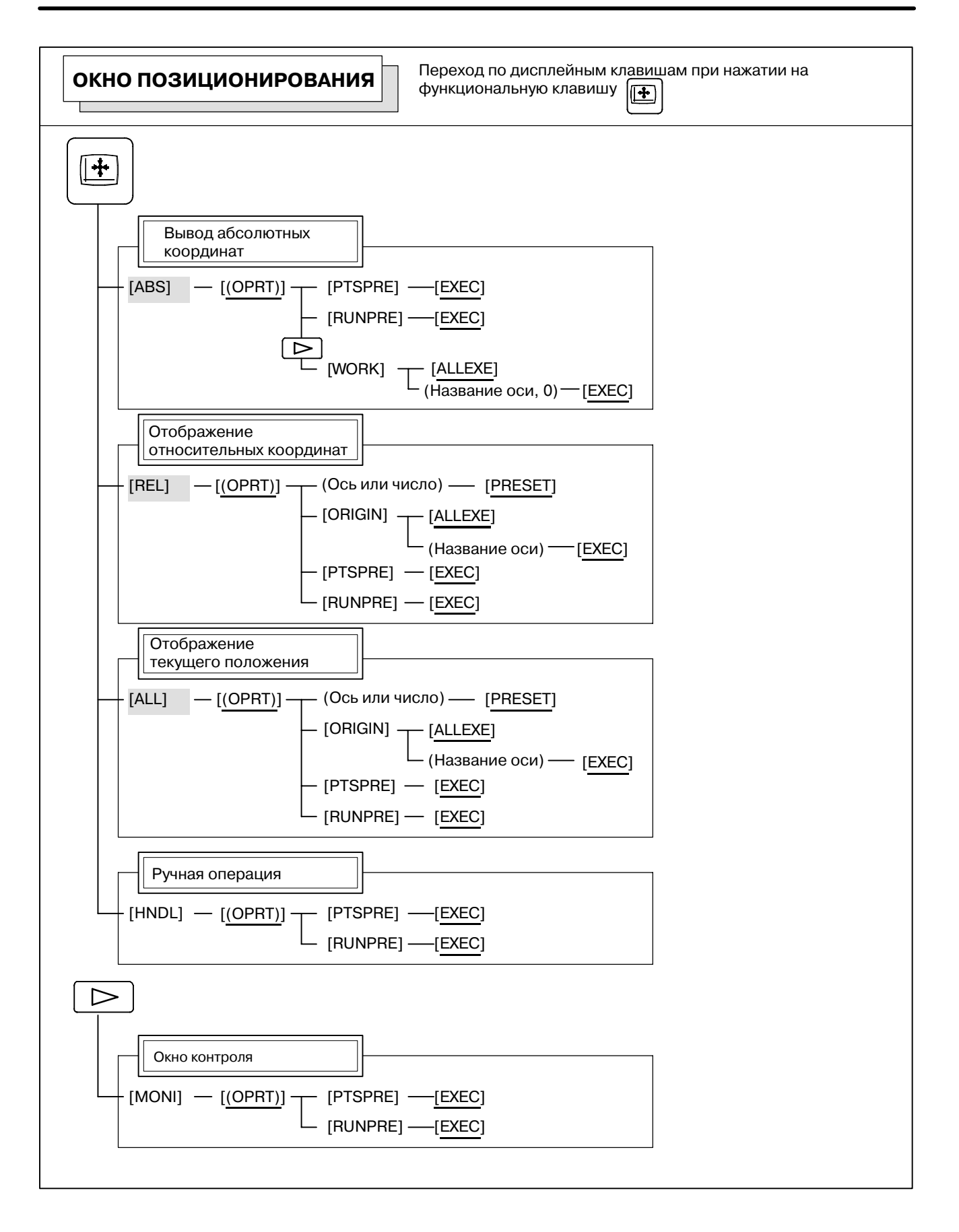

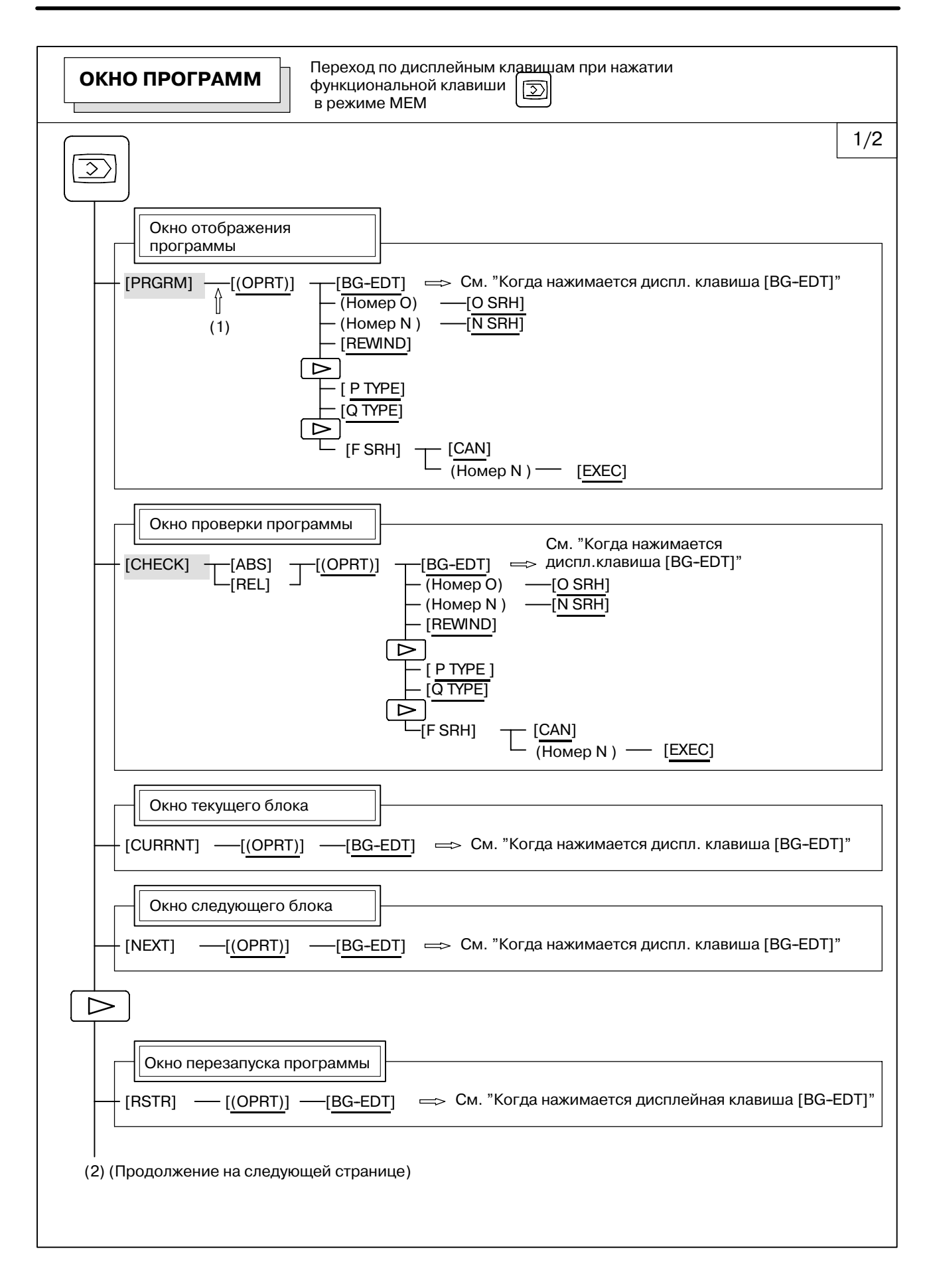

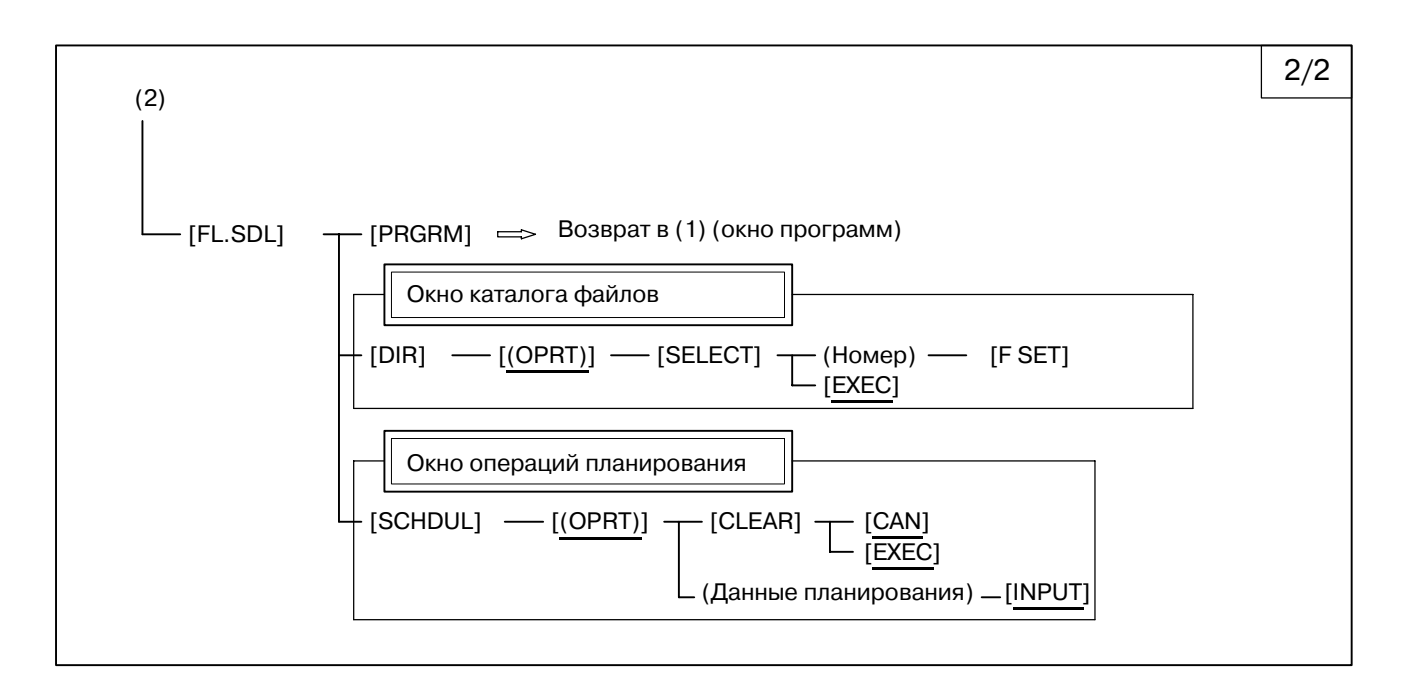

#### $-431 -$

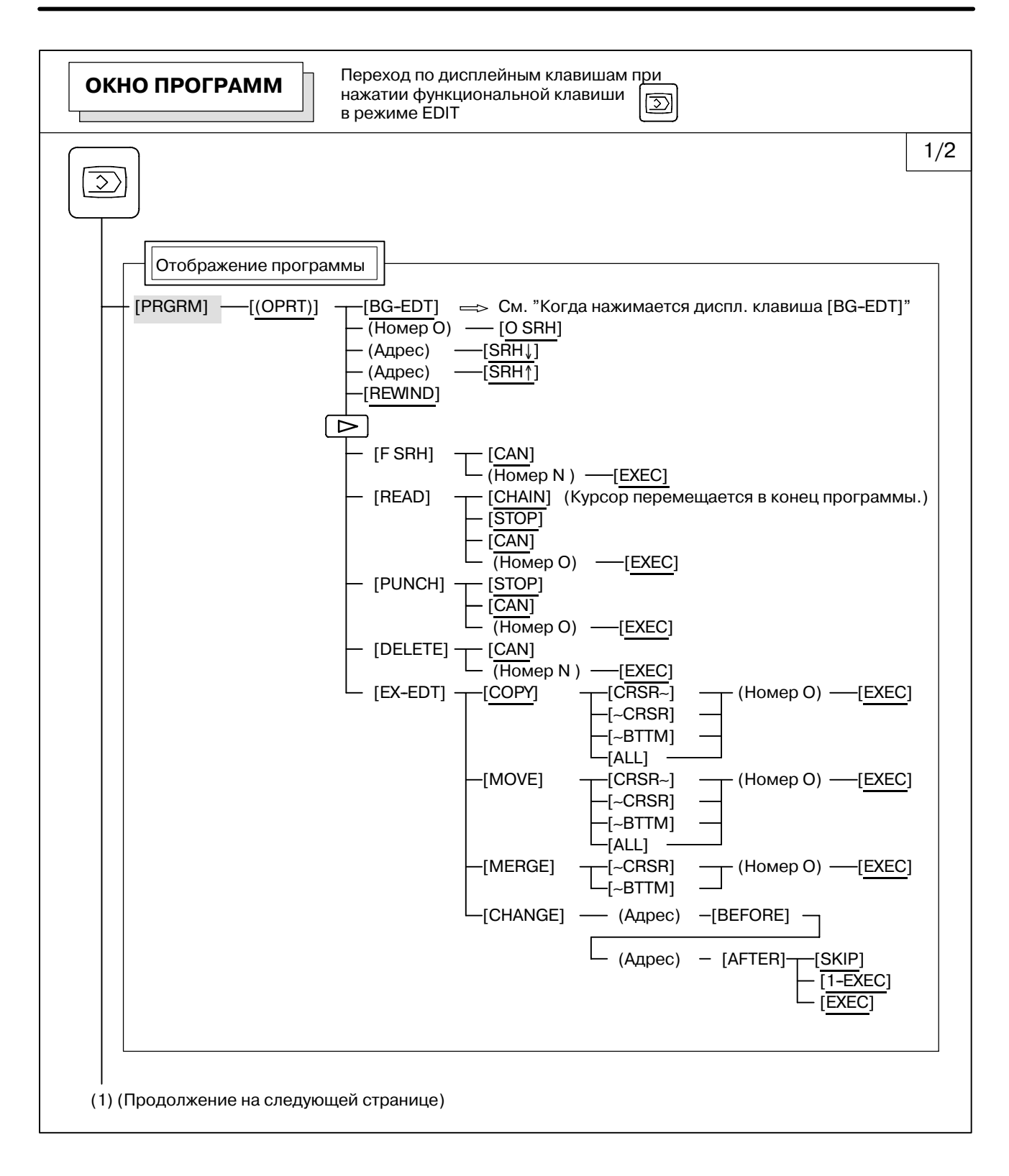

## B-63844RU/02 РАБОТА РАБОТА 2. РАБОЧИЕ УСТРОЙСТВА

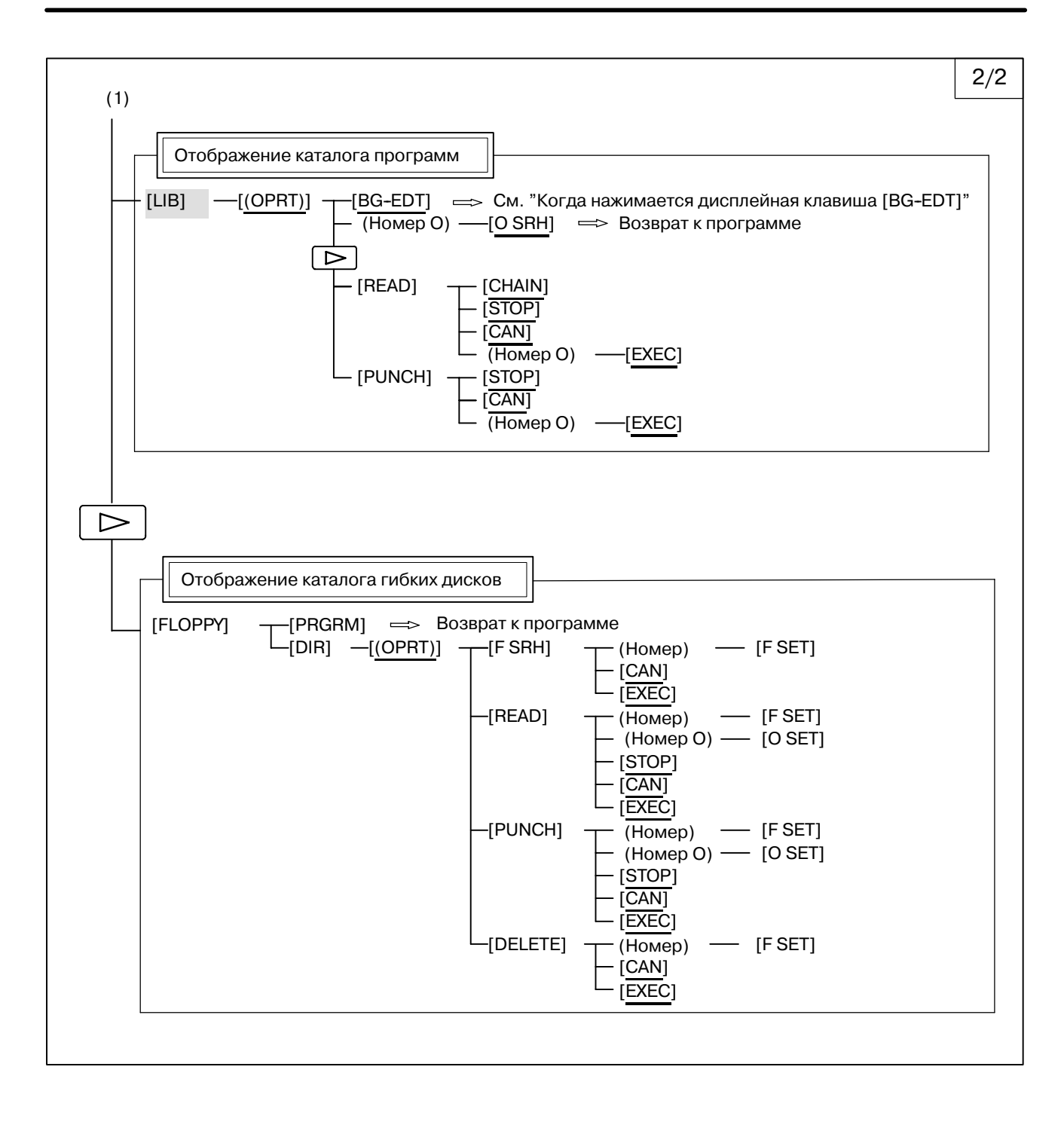

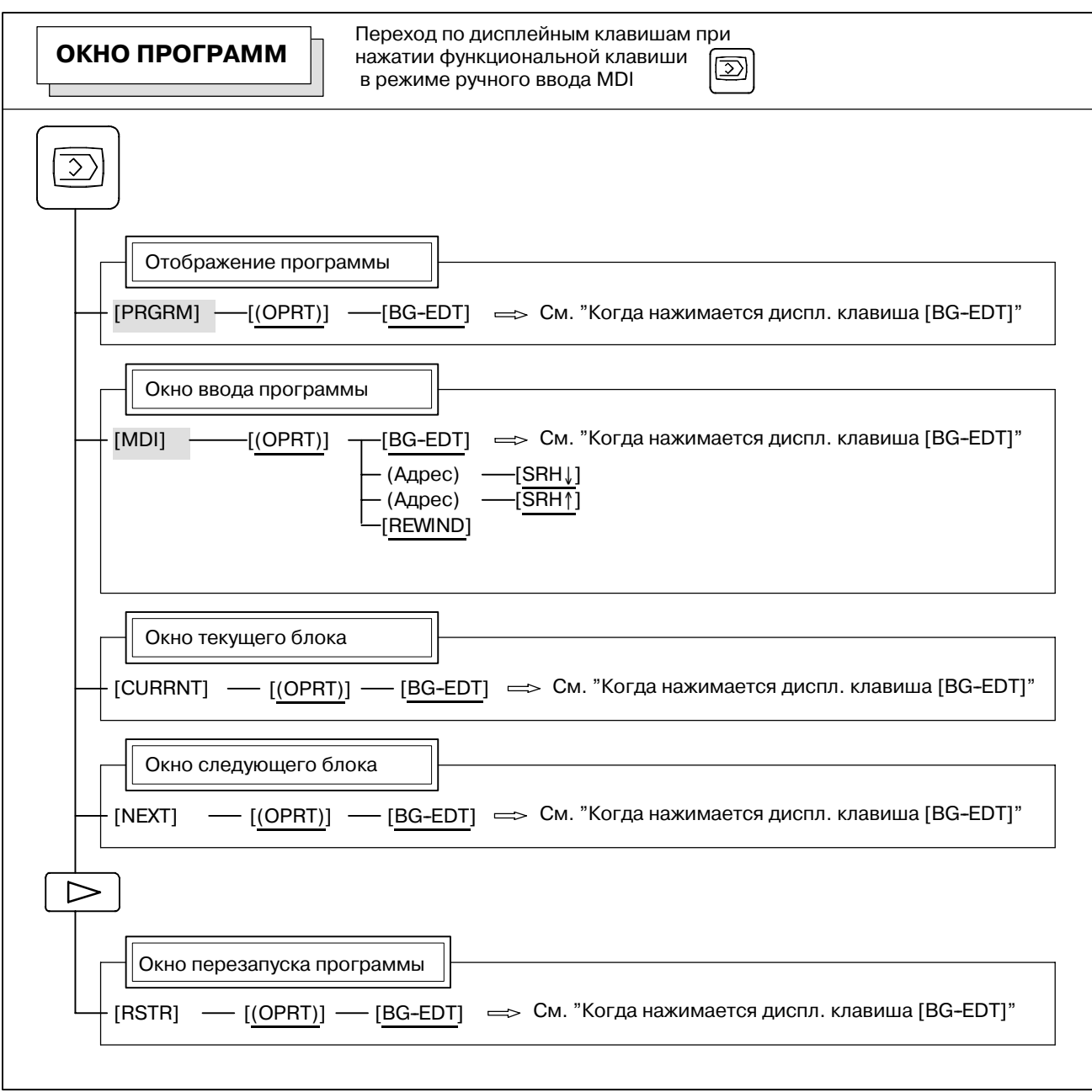

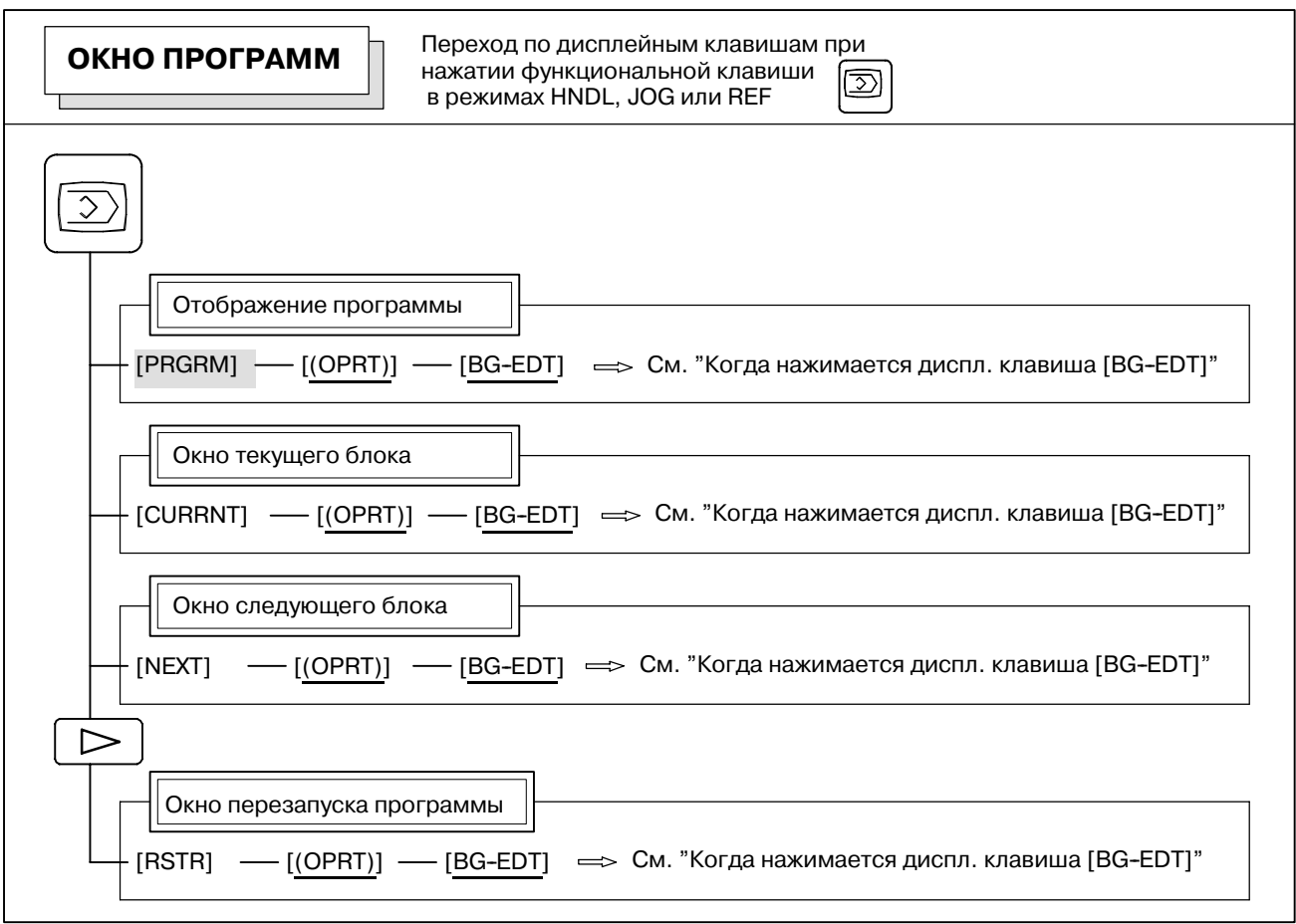

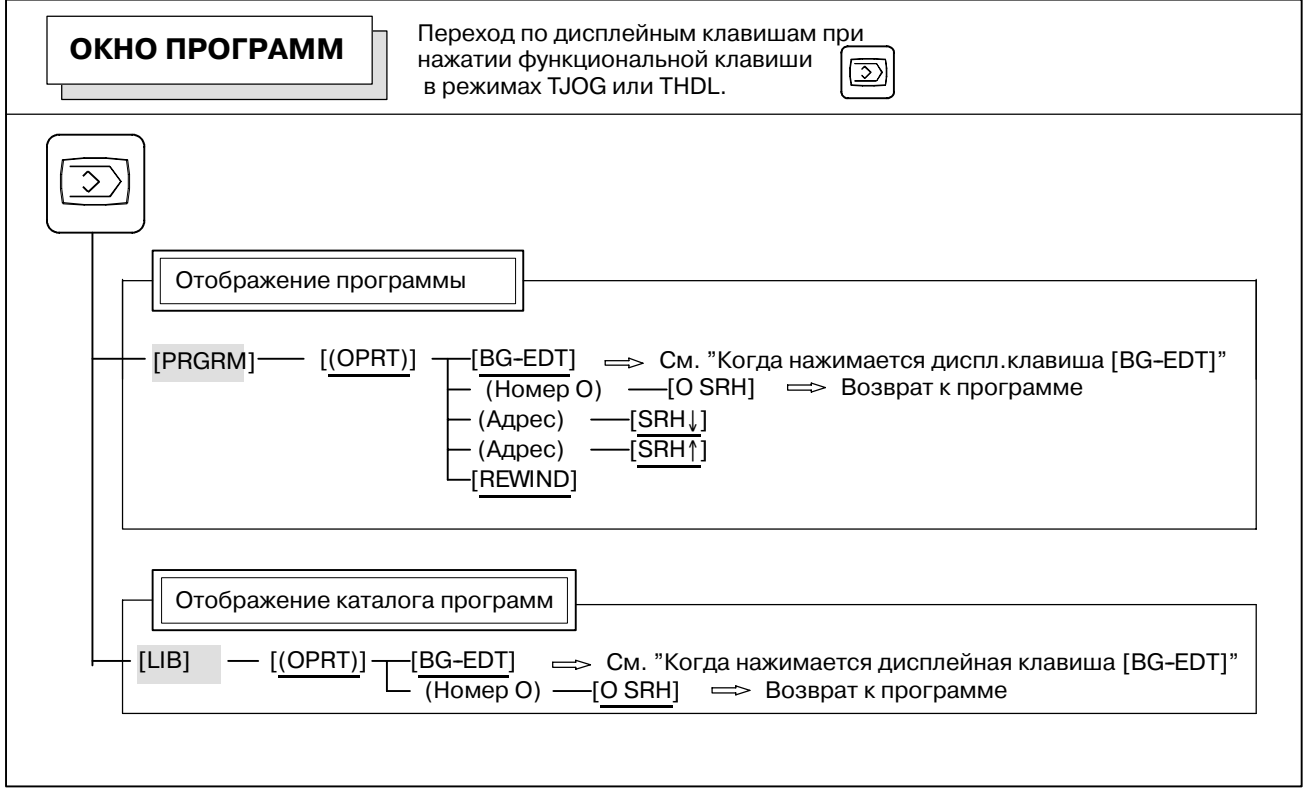

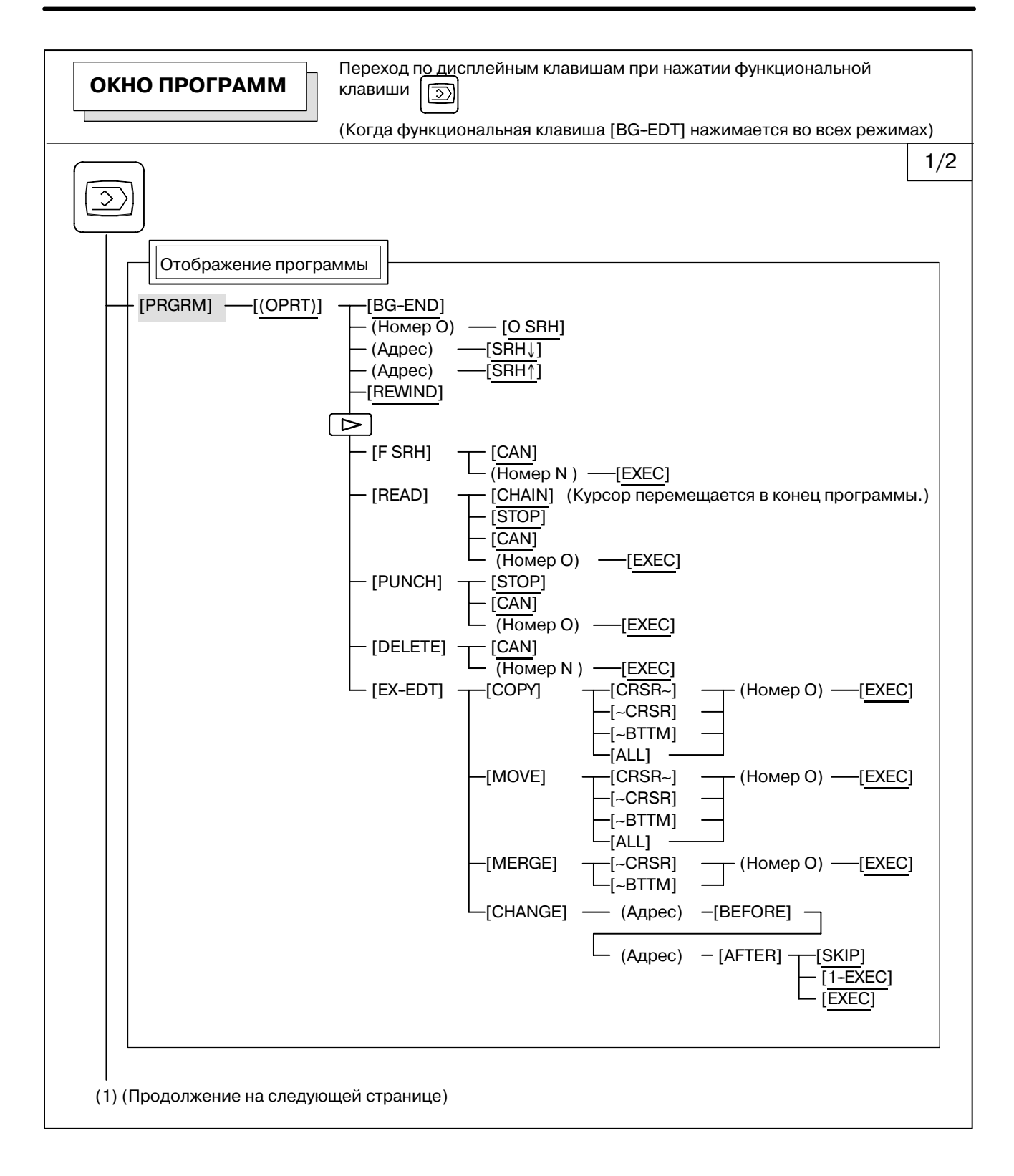

### B-63844RU/02 РАБОТА РАБОТА 2. РАБОЧИЕ УСТРОЙСТВА

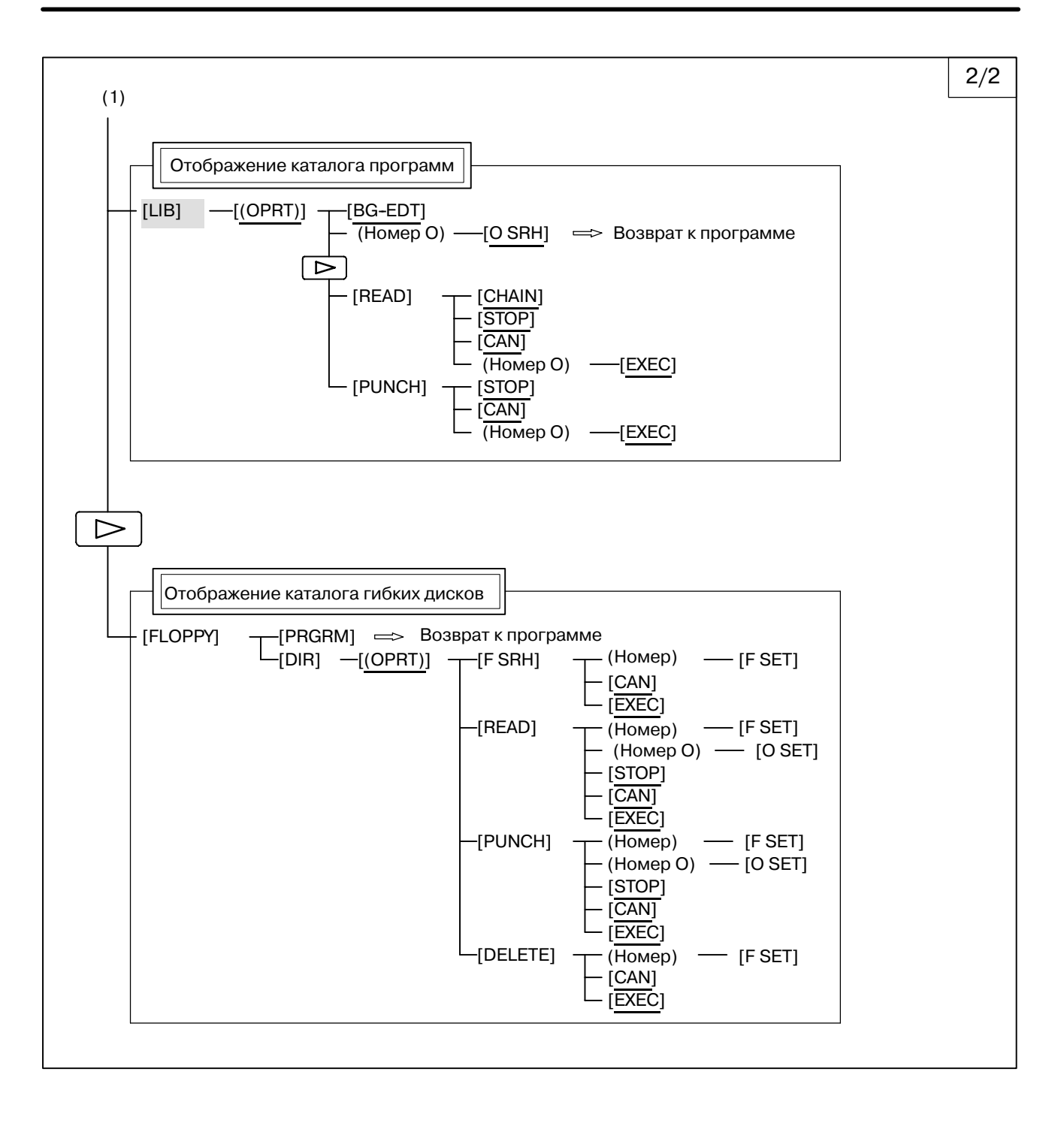

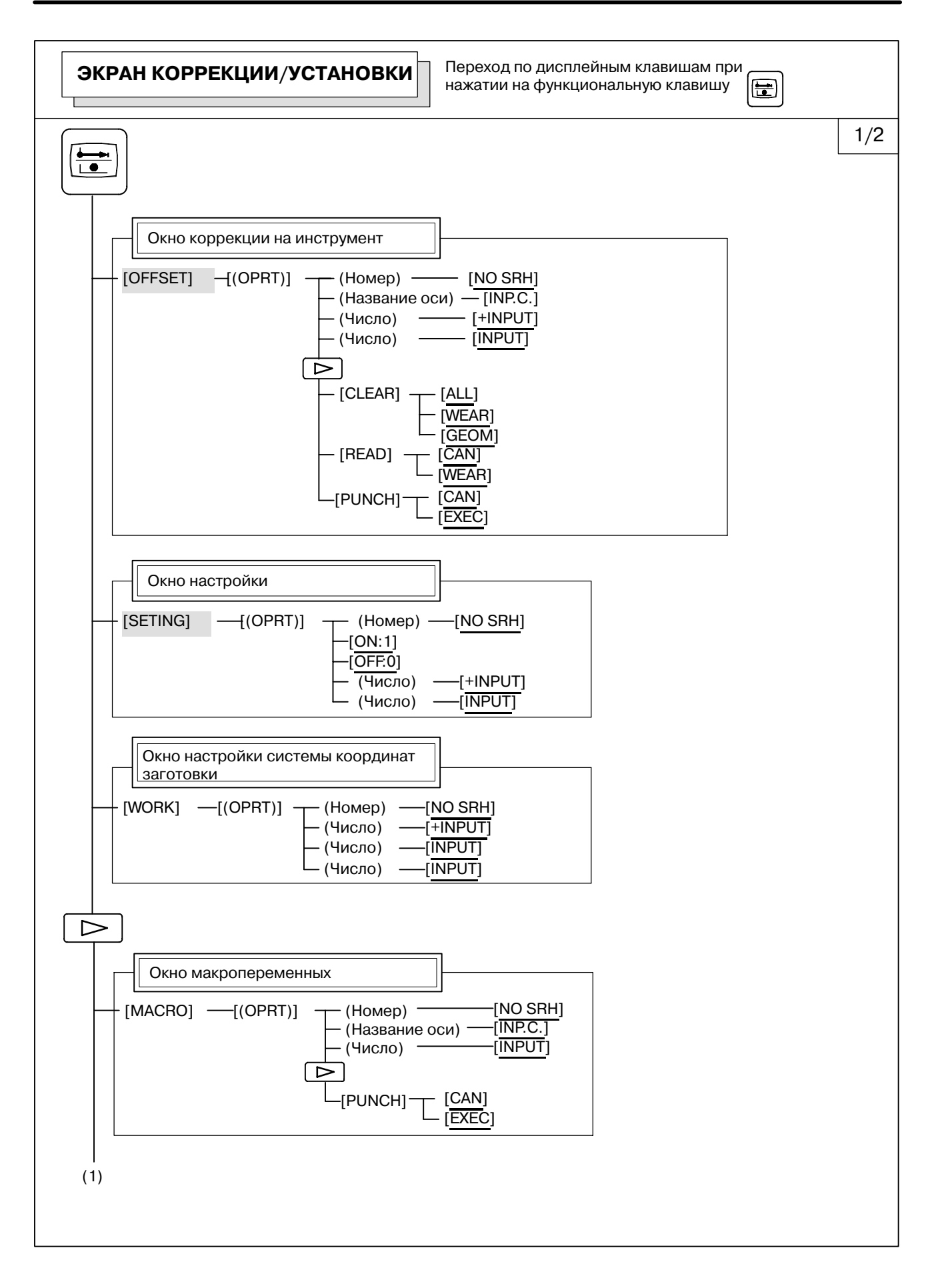

 $-438 -$ 

## B-63844RU/02 РАБОТА РАБОТА 2. РАБОЧИЕ УСТРОЙСТВА

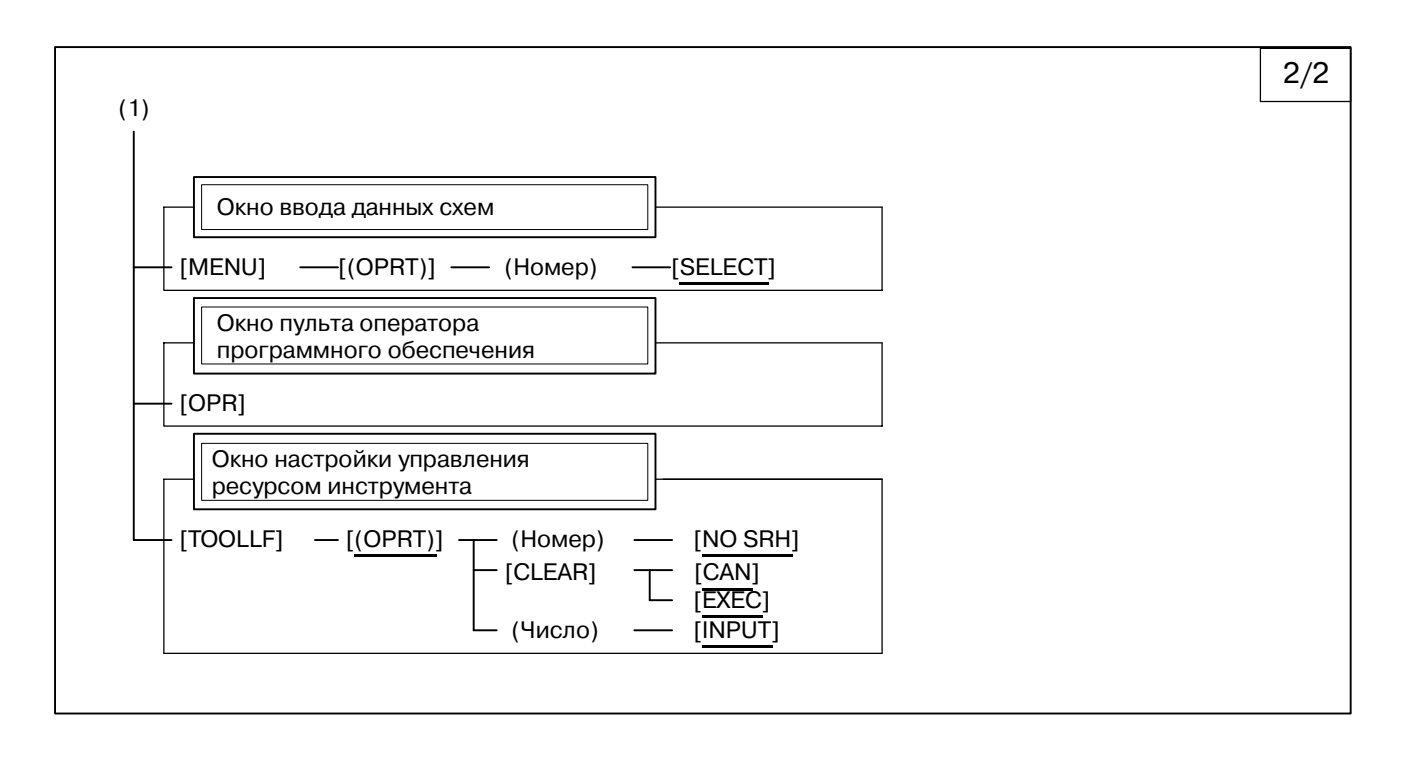

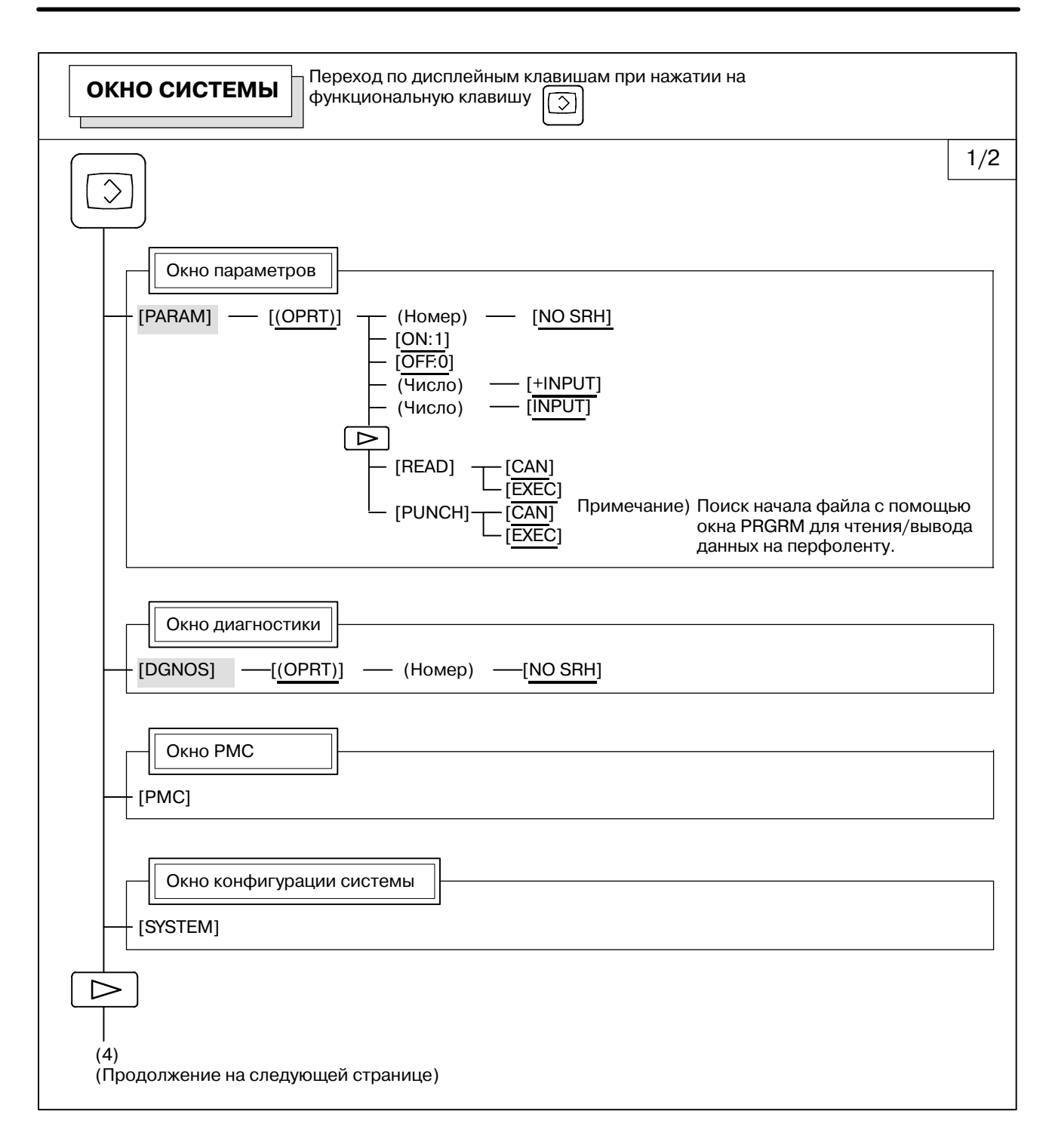

 $-440 -$ 

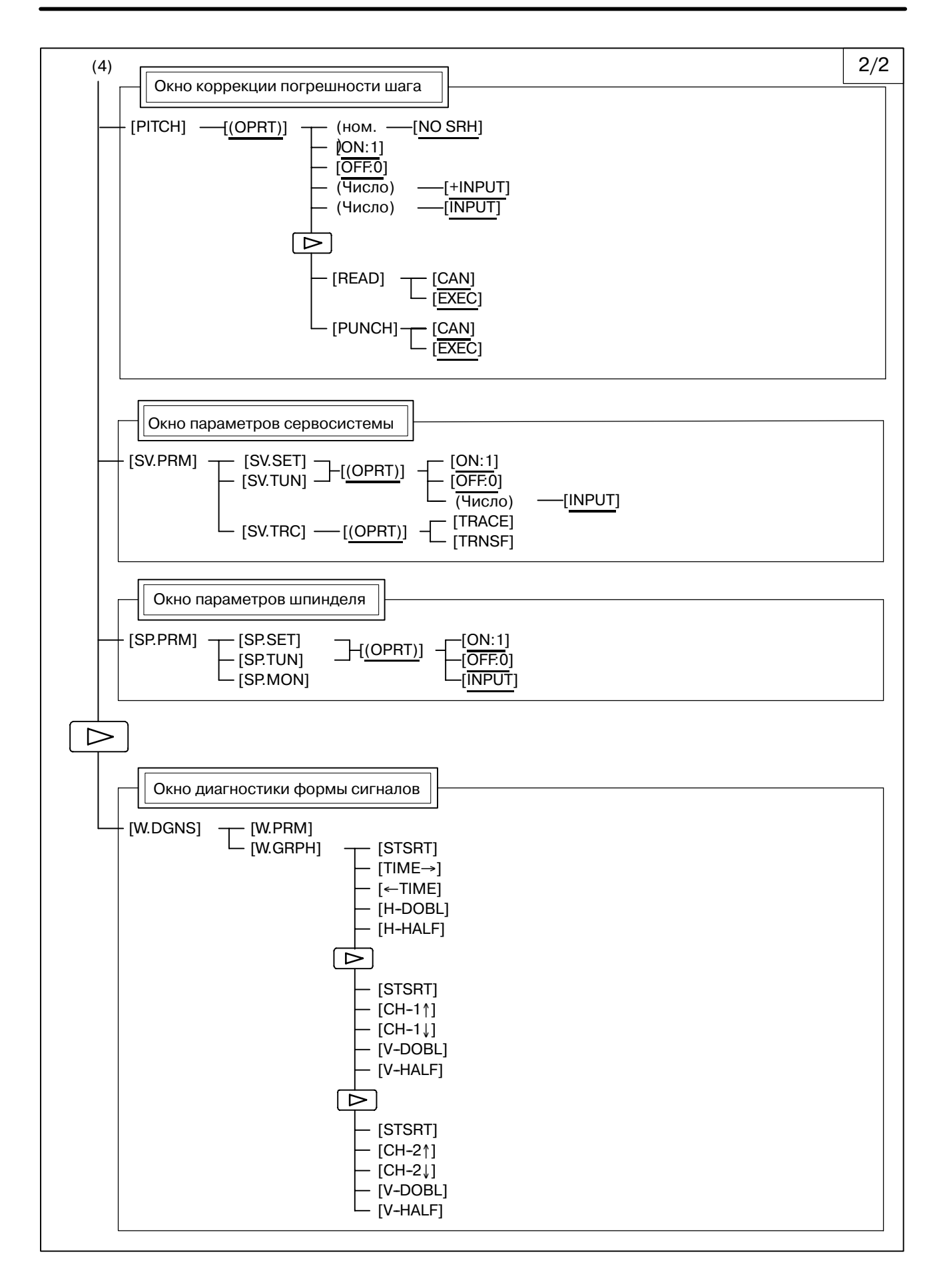

## B-63844RU/02 РАБОТА РАБОТА 2. РАБОЧИЕ УСТРОЙСТВА

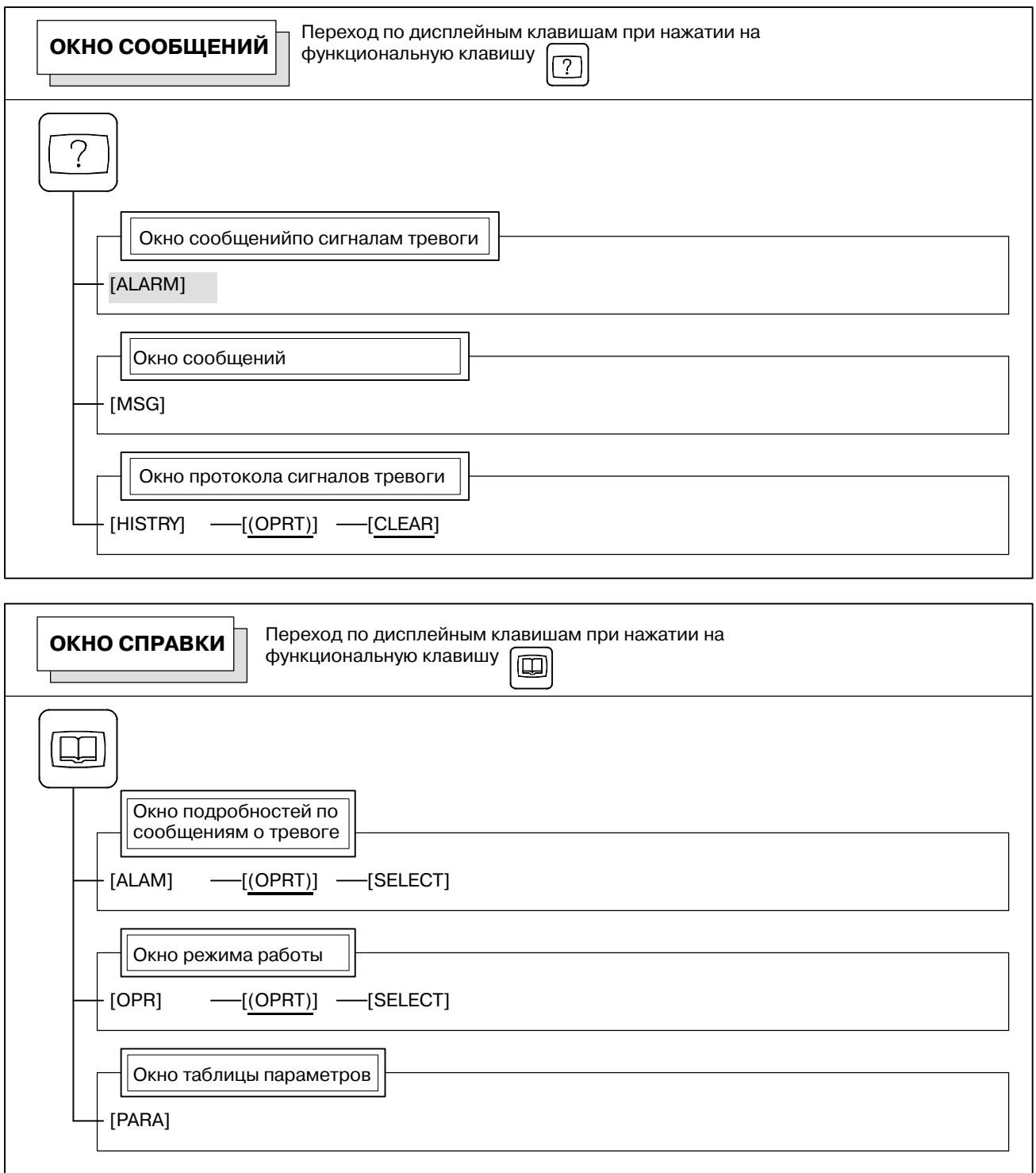

### B-63844RU/02 РАБОТА РАБОТА 2. РАБОЧИЕ УСТРОЙСТВА

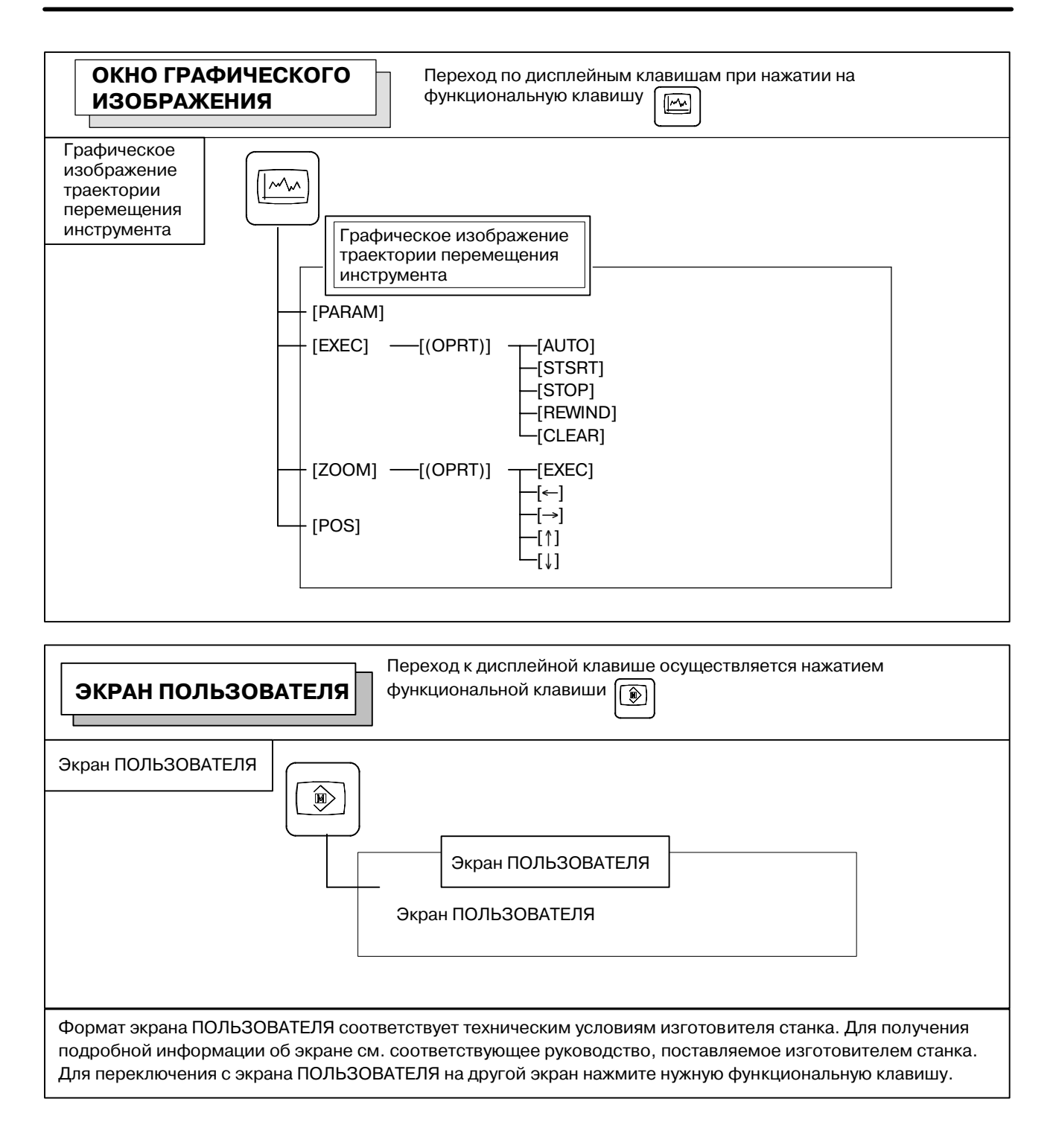

## **2.3.4 Буфер ввода данных с клавиатуры и буфер ввода данных**

При нажатии адресной или цифровой клавиши, символ, соответствующий данной клавиши, однократно заносится в буфер ввода данных с клавиатуры. Содержимое буфера ввода данных с клавиатуры отображается в нижней части экрана. Чтобы обозначить, что это данные, вводимые с клавиатуры, прямо перед ними ставится символ ">". В конце данных,<br>вволимых с клавиатуры, отображается символ ", вводимых с клавиатуры, отображается символ обозначающий позицию ввода следующего символа.

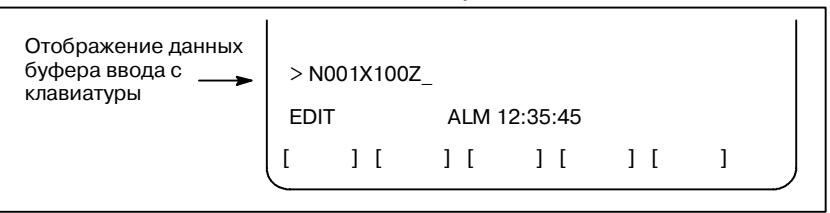

#### **Рис. 2.3.4Отображение данных буфера ввода с клавиатуры**

Чтобы ввести нижний символ, который изображен на клавишах

с двумя символами, следует сначала нажать клавишу  $\|\hat{v}\|$ , а

затем нужную клавишу.

Когда нажаты клавиши  $\|\hat{\mathfrak{n}}\|$  символ " ", показывающий

позицию ввода следующего символа, меняется на "~". Теперь можно ввести нижние символы (в состоянии смены регистра). Когда символ введен в состоянии смены регистра, состояние

смены регистра отменяется. Более того, если клавиша

 $\hat{\mathbf{u}}$ нажата в состоянии смены регистра, состояние смены регистра отменяется.

В буфер ввода данных с клавиатуры можно ввести до 32 символов единовременно.

Нажмите клавишу  $\mathscr{M}$  для удаления знака или символа, введенного в буфер ввода данных.

**(Пример)**

**Когда в буфере ввода данных отображается >N001X100Z\_,**

**и нажата клавиша отмены , то** Z **удаляется, и остается**

>**N001X100\_.**
# **2.3.5 Предупреждающие сообщения**

После того, как с панели ручного ввода был введен символ или

цифра, то при нажатии клавиши  $\Rightarrow$  или дисплейной клавиши

выполняется проверка данных.В случае ввода неверных данных или неправильного выполнения операции в строке статуса появится мигающее предупреждающее сообщение.

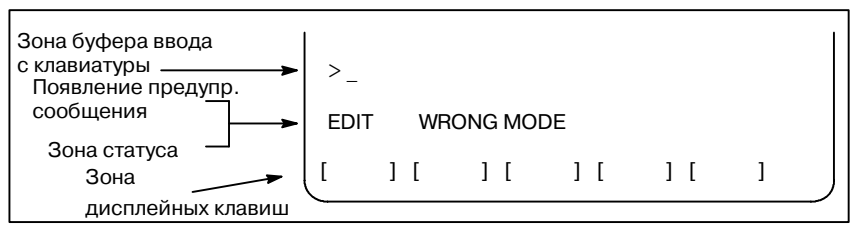

**Рис. 2.3.5 Появление предупреждающего сообщения**

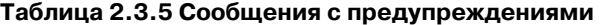

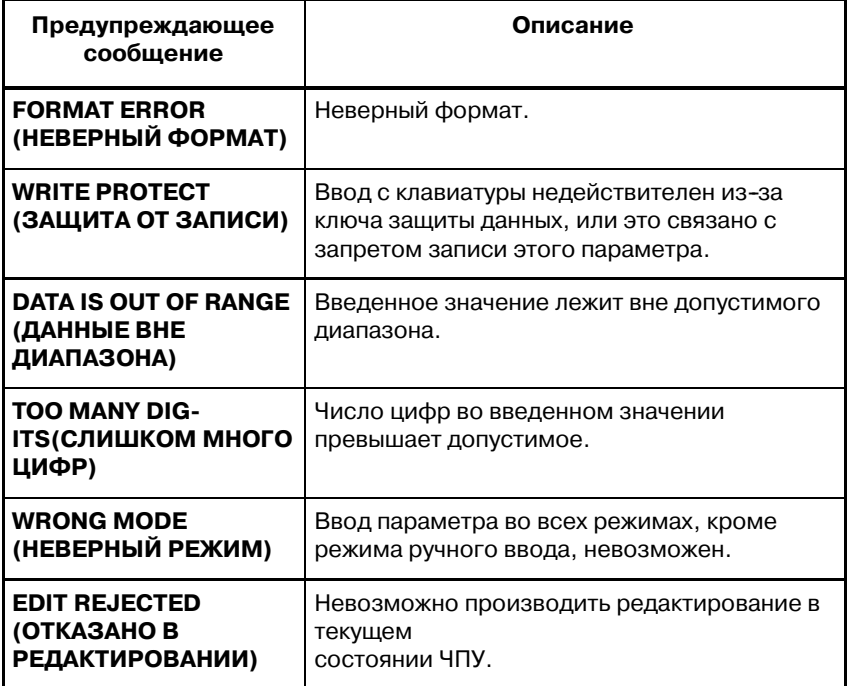

# **2.3.6 Конфигурация дисплейных клавиш**

На 10.4″ ЖК-дисплее имеется 12 дисплейных клавиш. Как показано ниже, 5 дисплейных клавиш справа и крайние дисплейные клавиши слева/справа работают так же, как на ЖК-дисплее 7.2″ или 8.4″, тогда как 5 клавиш слева являются дополнительными и предназначены для ЖК-дисплея 10.4″.

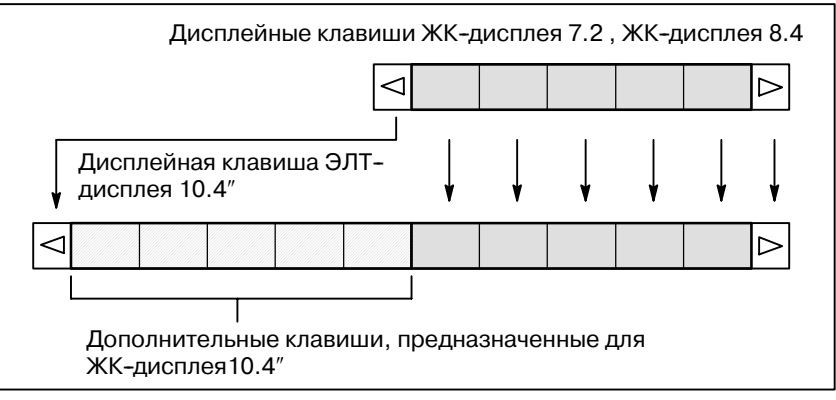

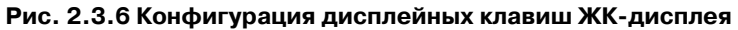

Всякий раз, когда после нажатия функциональной клавиши, отличной от **ф** дисплейные клавиши в левой половине области дисплейных клавиш приобретают следующий вид:

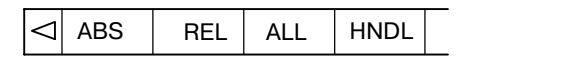

Дисплейная клавиша, соответствующая отображению положения, обозначается в перевернутом виде.

В этом руководстве могут быть ссылки на устройства с дисплеями 10.4″, которые относятся к типу с 12 дисплейными клавишами и с ЖК-дисплеями 7.2″ и 8.4″ которые относятся к типу с 7 дисплейными клавишами.

# **2.4 ВНЕШНИЕ УСТРОЙСТВА ВВОДА-ВЫВОДА**

Имеется пять типов внешних устройств ввода/вывода.В данном разделе описывается каждое устройство. Дополнительную информацию об этих устройствах смотрите в нижеперечисленных соответствующих руководствах.

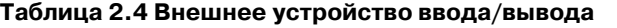

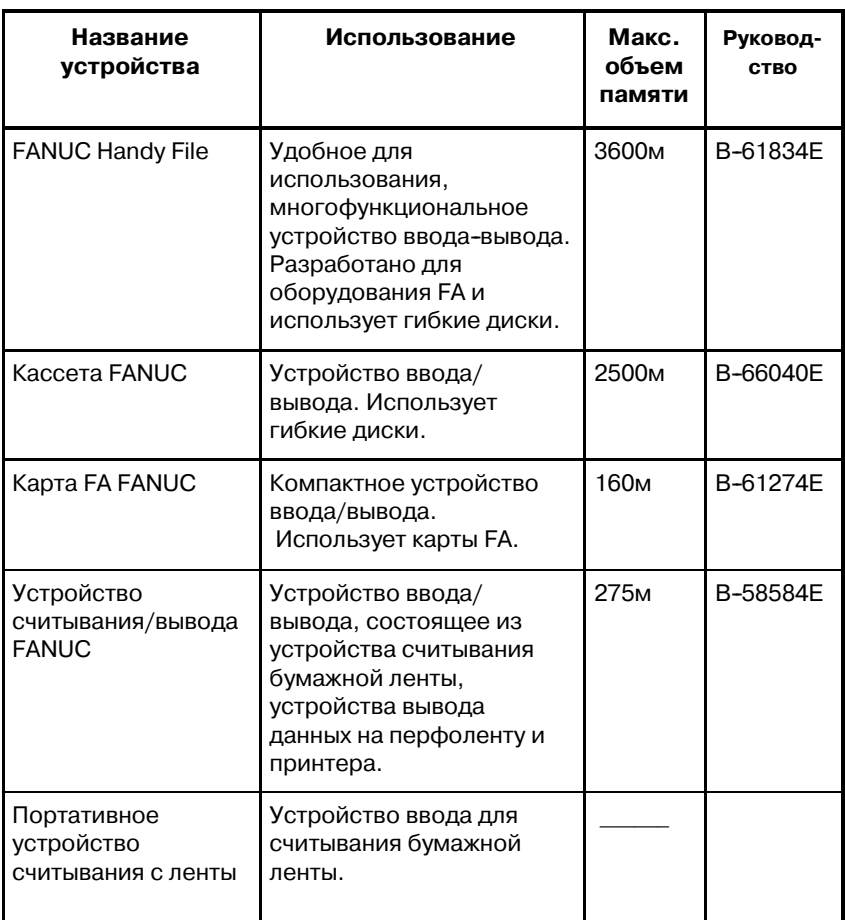

С помощью внешних устройств ввода-вывода можно вводить/выводить следующие данные:

- **1. Программы**
- **2. Данные коррекции**
- **3. Параметры**
- **4. Общие переменные макропрограмм пользователя**

Информацию о вводе и выводе данных см. в III-8.

#### **Параметр**

Перед использованием внешнего устройства ввода-вывода, параметры должны быть установлены следующим образом:

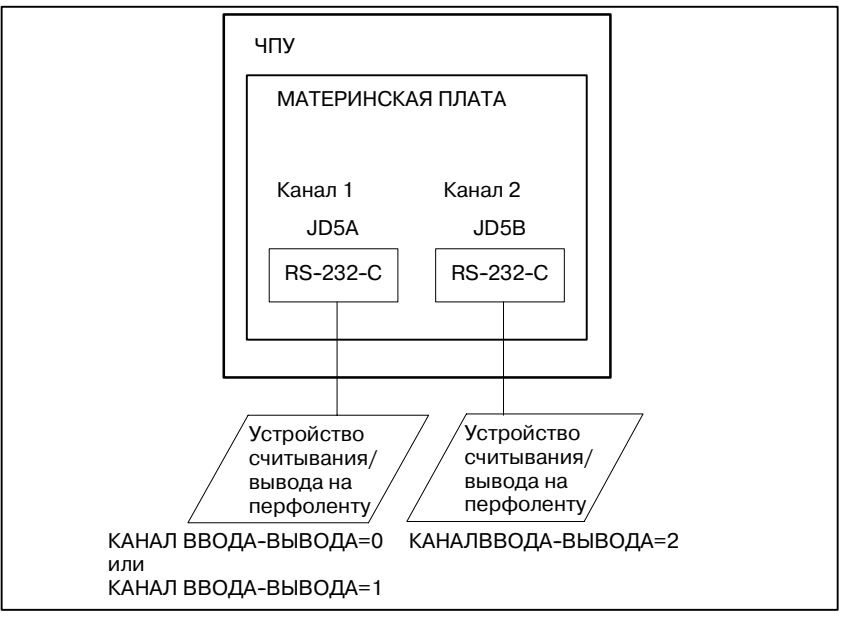

ЧПУ имеет два канала интерфейсов считывания/вывода на перфоленту. Используемое устройство ввода/вывода задается через настройку канала (интерфейса), который используется с этим устройством, в параметре I/O CHANNEL.

Данные, такие, как скорость передачи данных в бодах и количество стоповых битов устройства ввода-вывода, соединенного с конкретным каналом, должны быть предварительно установлены в параметрах для данного канала.

Для канала 1 предусмотрены две комбинации параметров для установки данных устройства ввода-вывода.

Следующее показывает взаимосвязь между параметрами интерфейса считывания/вывода на перфоленту для каналов.

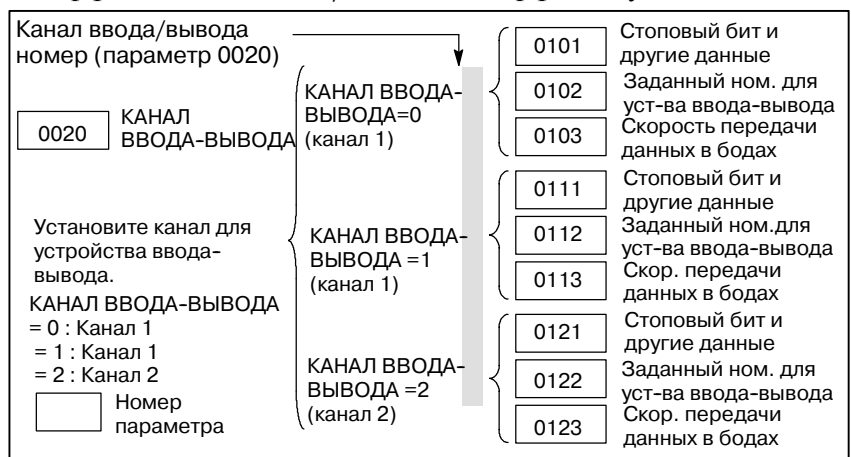

 $-448 -$ 

# **2.4.1 FANUC Handy File**

Handy File - это простое в использовании, многофункциональное устройство ввода-вывода использующее для хранения данных флоппи-диск, разработанное для оборудования FA. Управляя Handy File напрямую или удаленно с присоединенного к нему устройства, можно переносить и редактировать программы.

Handy File использует 3,5-дюймовые гибкие диски, с которыми не возникает проблем, связанных с бумажной лентой (то есть помех во время ввода-вывода, непрочности и громоздкости).

На одном гибком диске можно сохранить одну или более программ (до 1.44 Мбайт, что эквивалентно емкости памяти 3600 м бумажной ленты).

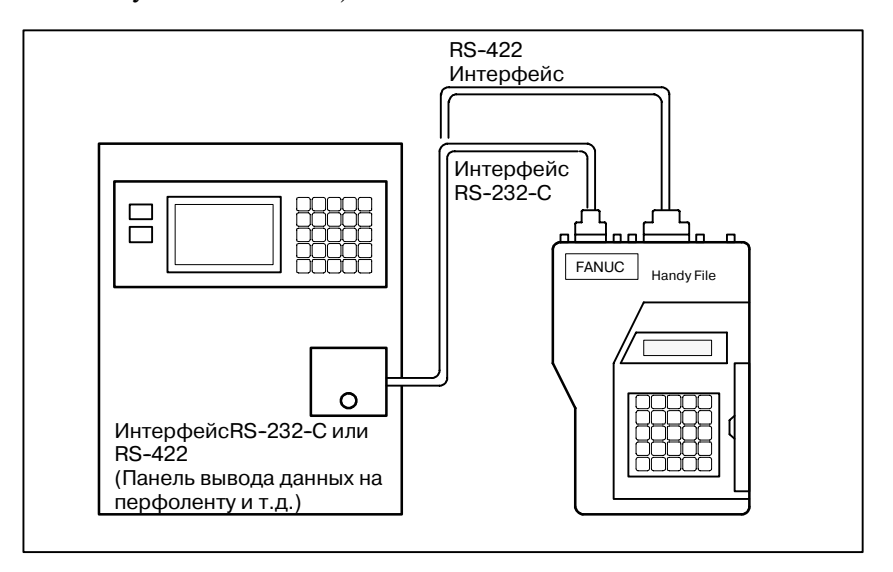

# **2.4.2 Кассета FANUC**

Если кассета (Floppy Cassette) подсоединена к устройству ЧПУ, программы обработки, хранящиеся в ЧПУ, могут быть сохранены на кассете (Floppy Cassette), а программы обработки, сохраненные на кассете (Floppy Cassette), могут передаваться в устройство ЧПУ.

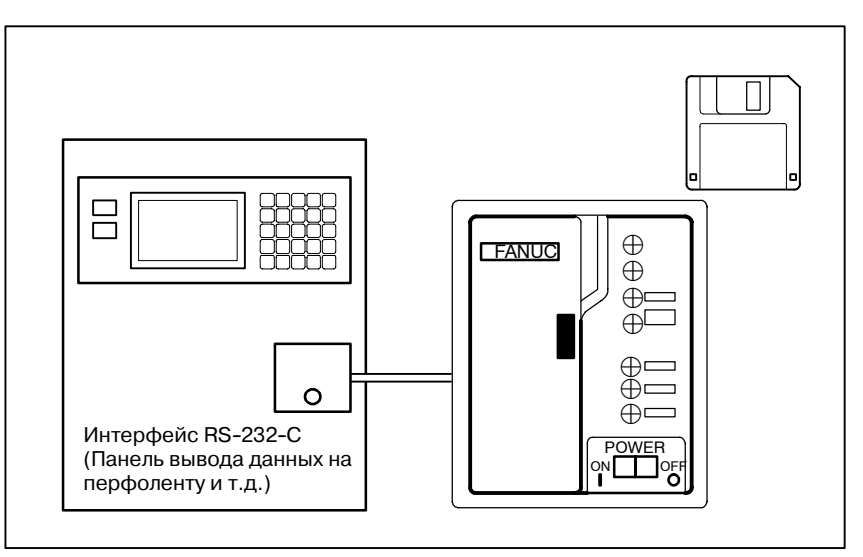

# **2.4.3 Карта FA FANUC**

Карта FA - это карта памяти, используемая в качестве средства ввода в поле FA. Это устройство ввода/вывода в форме карты, характеризующееся высокой надежностью, маленьким размером, большой емкостью и не требующее обслуживания. Если карта FA подсоединена к устройству ЧПУ через адаптер карты, программы обработки, хранящиеся в ЧПУ, могут передаваться на карту FA и сохраняться на ней. Программы обработки, хранящиеся на карте FA, могут также передаваться устройству ЧПУ.

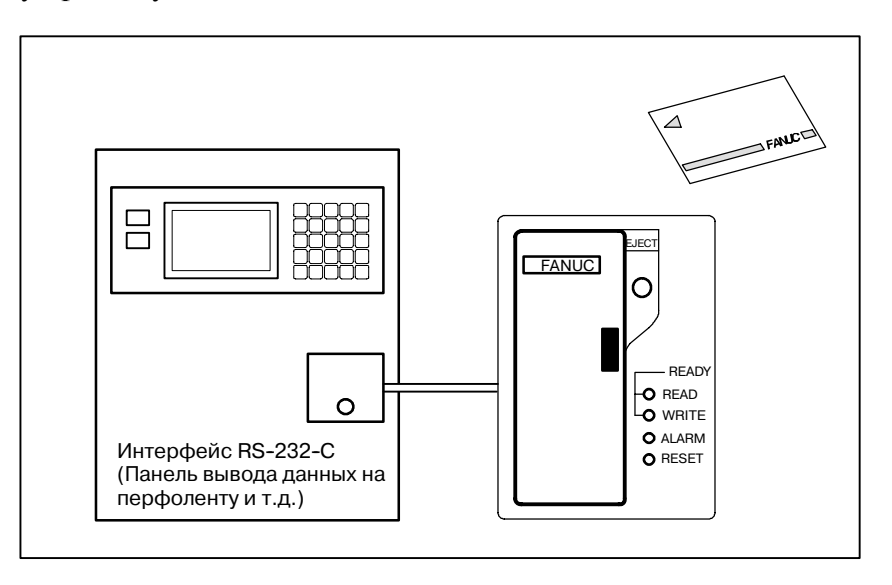

# **2.4.4 Устройство считывания/вывода FANUC**

Устройство считывания/вывода FANUC состоит из трех устройств: принтер, устройство вывода данных на бумажную перфоленту и устройство считывания с бумажной ленты. Если используется только устройство считывания/вывода, данные могут считываться с устройства считывания с

перфоленты, печататься или выводиться на перфоленту. Можно также выполнять проверки TH и TV по считанным данным.

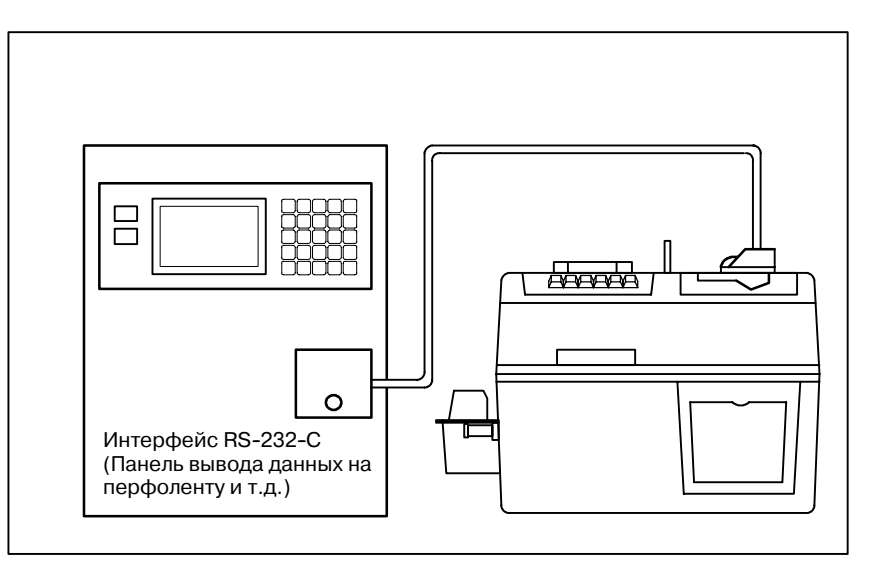

# **2.4.5**

**Портативное устройство считывания с ленты**

Портативное устройство считывания с ленты используется для ввода данных с бумажной ленты.

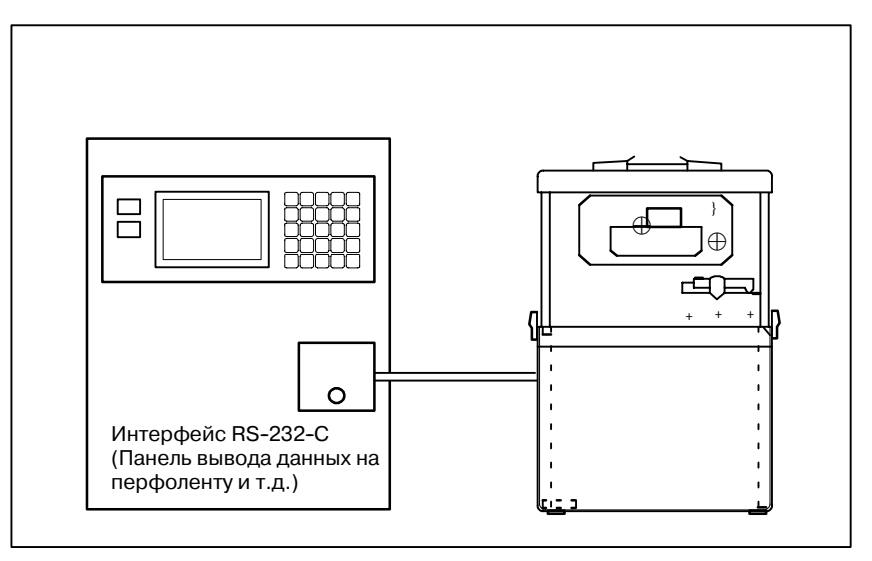

# **2.5 ВКЛЮЧЕНИЕ / ВЫК-ЛЮЧЕНИЕ ПИТАНИЯ**

# **2.5.1 Включение питания**

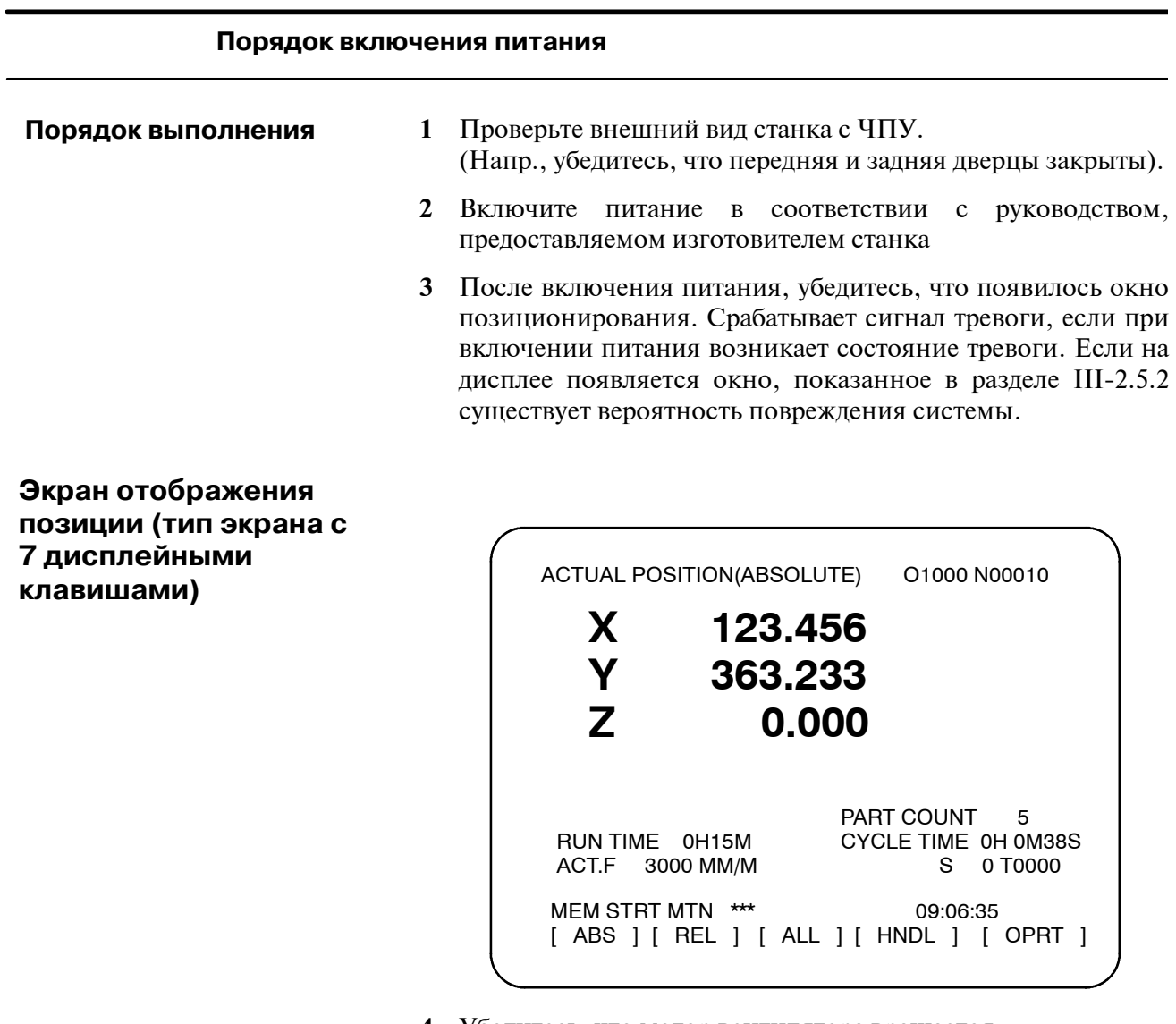

**4** Убедитесь, что мотор вентилятора вращается.

## **ОПАСНО**

До тех пор, пока не появится окно позиционирования или окно сигнала тревоги после включения питания, не следует нажимать какие--либо клавиши. Некоторые клавиши применяются при техническом обслужива- нии или для специальных операций. Их нажатие может привести к непредвиденным последствиям.

 $-452 -$ 

# **2.5.2**

**Окно, которое появляется при включении питания** При возникновении неисправности в оборудовании или ошибки в установке система отображает одно из трех следующих типов окон, а затем останавливает работу.

Указывается информация, такая, как тип печатной платы, установленной в каждый слот. Данная информация и состояние светодиода могут использоваться при устранении неисправности.

# **Отображение состояния гнезд**

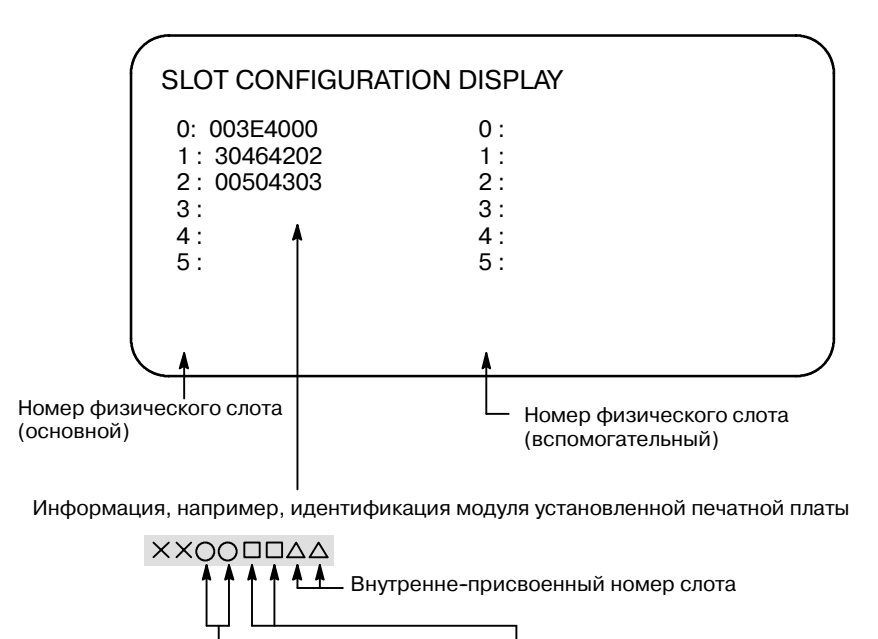

Типы печатных плат Функция модуля

Для дополнительной информации о типах печатных плат и функций модуля смотрите РУКОВОДСТВО ПО ТЕХНИ-ЧЕСКОМУ ОБСЛУЖИВАНИЮ (B-63785EN).

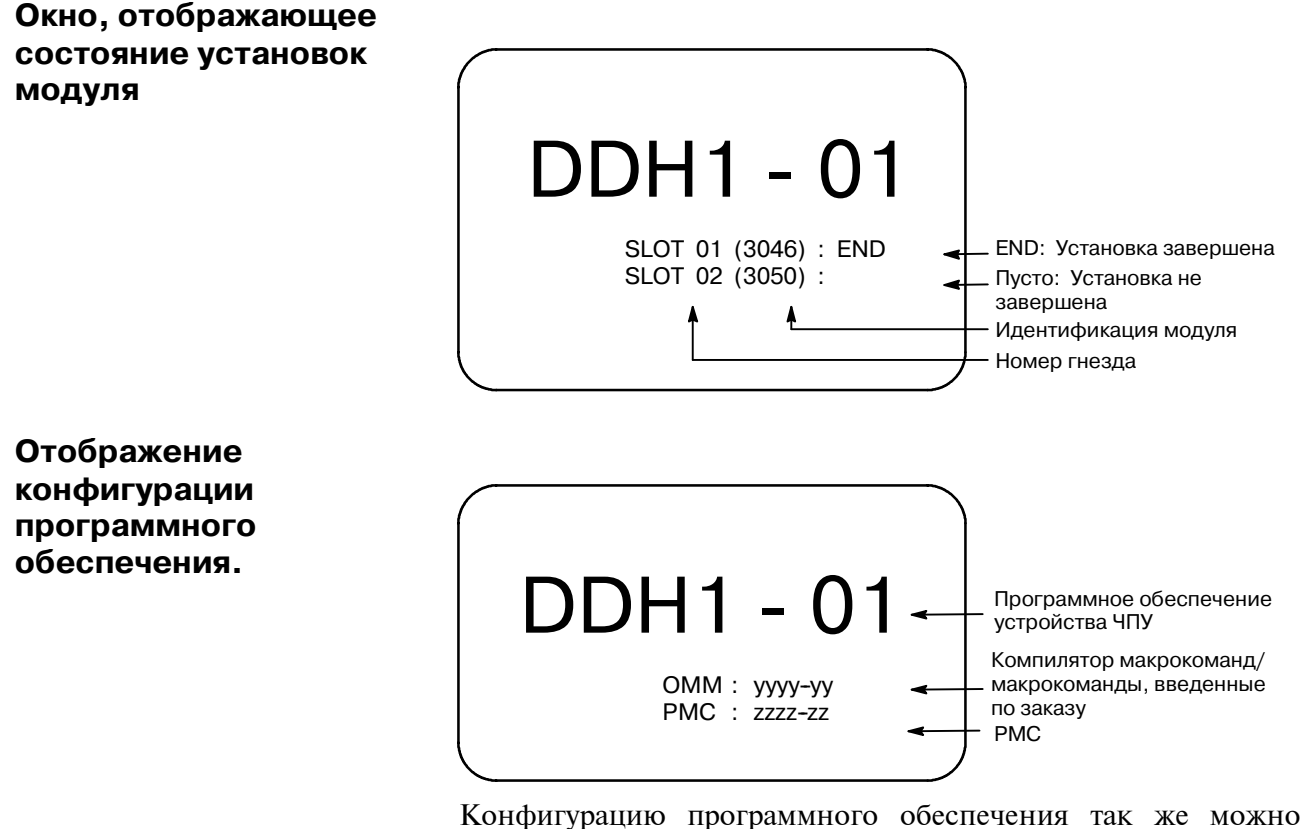

отобразить в окне конфигурации системы. См. РУКОВОДСТВО ПО ТЕХНИЧЕСКОМУ ОБСЛУЖИВА-НИЮ (B-63785EN) по экрану конфигурации системы

# **2.5.3 Отключение питания**

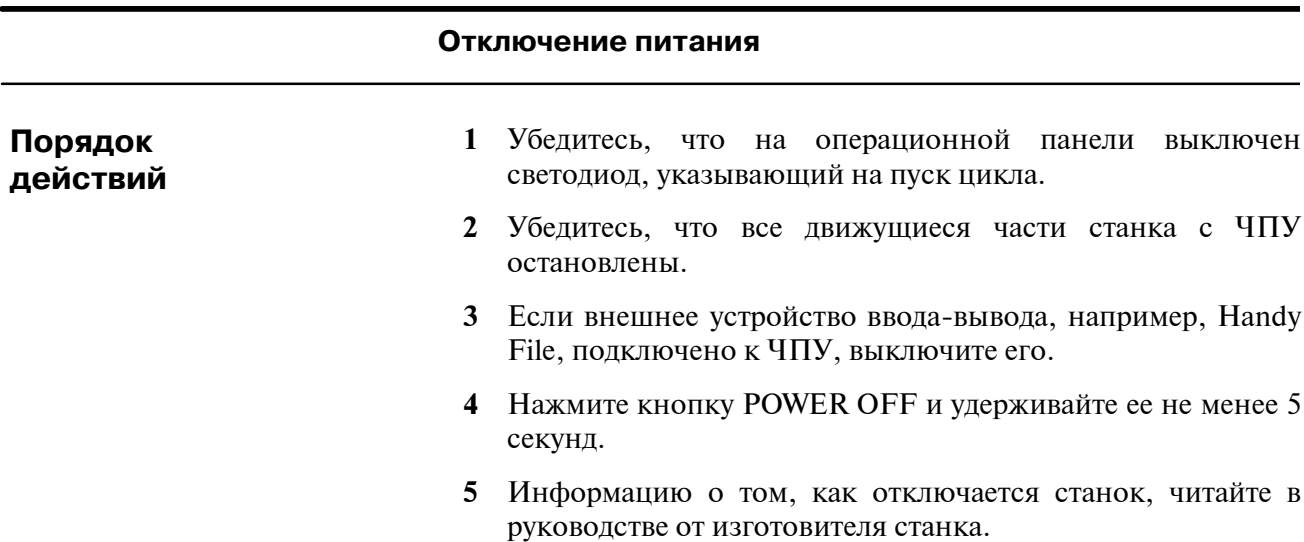

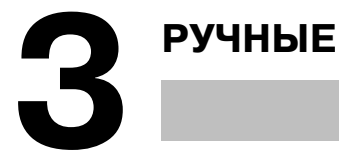

**3 РУЧНЫЕ ОПЕРАЦИИ**

Существует следующие шесть видов ручных операций:

- **3.1 РУЧНОЙ ВОЗВРАТ В РЕФЕРЕНТНУЮ ПОЗИЦИЮ**
- **3.2 РУЧНАЯ НЕПРЕРЫВНАЯ ПОДАЧА**
- **3.3 ПОДАЧА ПРИРАЩЕНИЯМИ**
- **3.4 РУЧНАЯ ПОДАЧА С ПОМОЩЬЮ РУКОЯТКИ**
- **3.5 РУЧНОЕ АБСОЛЮТНОЕ ВКЛЮЧЕНИЕ И ВЫКЛЮЧЕНИЕ**

# **3.1 РУЧНОЙ ВОЗВРАТ В РЕФЕРЕНТНОЕ ПОЛОЖЕНИЕ**

Инструмент возвращается в референтную позицию следующим образом: Инструмент перемещается в направлении, заданном в параметре ZMI (бит 5 ном. 1006) для каждой оси, посредством переключателя возврата в референтную позицию, расположенном на пульте оператора станка. Инструмент подходит к точке замедления на скорости ускоренного подвода, затем перемещается в референтную позицию со скоростью FL. Скорость ускоренного подвода и скорость FL задаются в параметрах (ном. 1420, 1421 и 1425). Во время ускоренного подвода можно использовать ручную коррекцию подвода, состоящую из четырех этапов. Когда инструмент вернулся в референтную позицию, на панели загорается светодиод, подтверждающий завершение возврата в реф. позицию. В общем-то, инструмент перемещается по одной оси,но может перемещаться и по трем одновременно, если такое перемещ. задано в пар. ЈАХ (бит 0 в ном. 1002).

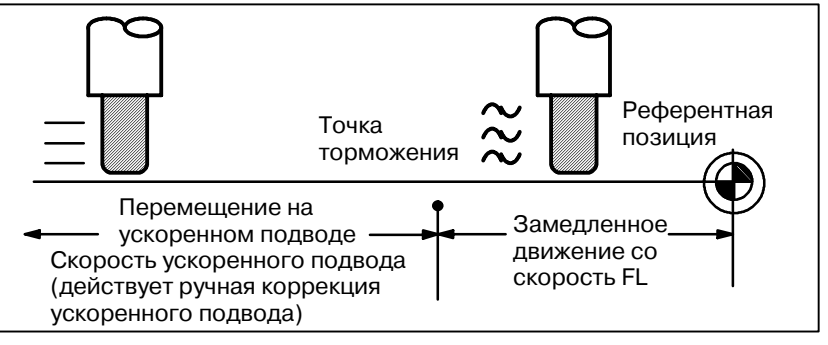

## **Процедура возврата инструмента в референтное положение вручную**

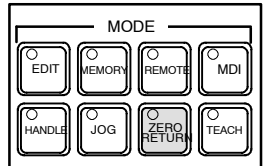

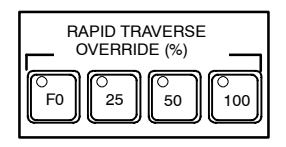

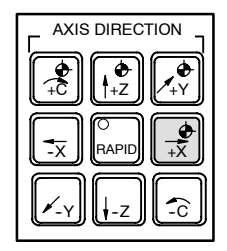

**действий**

**Порядок**

- **1** Нажмите переключатель ручного возврата в референтное положение, один из переключателей выбора режима работы.
- **2** Чтобы снизить скорость подачи, нажмите на переключатель ручной коррекции ускоренного подвода. Когда инструмент вернулся в референтную позицию, на панели загорается светодиод, подтверждающий завершение возврата в референтную позицию.
- **3** Нажмите на переключатель выбора оси и направления подачи, соответствующий оси и направлению для возврата в референтную позицию. Удерживайте переключатель нажатым, пока инструмент не вернется в референтную позицию. Инструмент может перемещаться одновременно по трем осям, если это задано в соответствующей установке параметра. Инструмент подходит к точке замедления на скорости ускоренного подвода, затем перемещается в референтное положение со скоростью FL, заданной в параметре.
- **4** При необходимости выполните аналогичные действия для других осей. Вышеописанное следует рассматривать в качестве примера. Фактич. операции описаны в соответствующем руководстве, предоставляемом изготовителем станка.

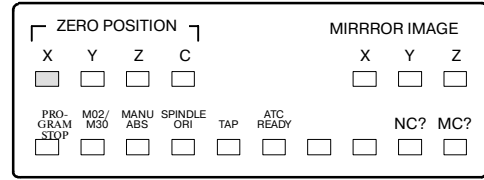

## **Пояснения**

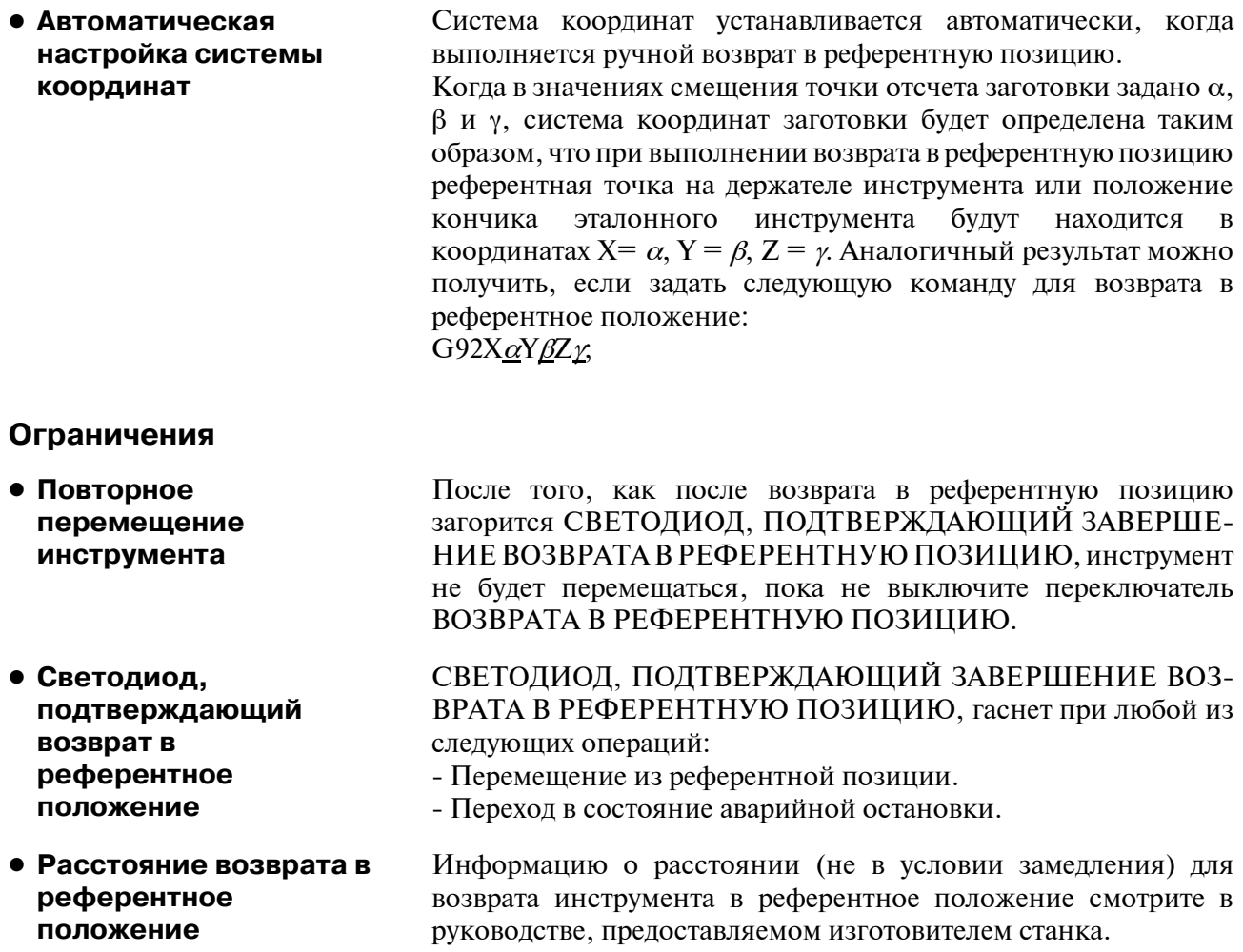

# **3.2 РУЧНАЯ НЕПРЕРЫВНАЯ ПОДАЧА**

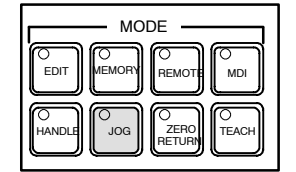

В режиме ручной непрерывной подачи нажатие на переключатель выбора оси и направления подачи на пульте оператора станка непрерывно перемещает инструмент вдоль выбранной. оси в выбранном направлении. Скорость непрерывной ручной подачи задается в параметре (ном. 1423).

Скорость непрерывной ручной подачи можно отрегулировать с помощью круговой шкалы ручной коррекции скорости подачи в режиме непрерывной ручной подачи.

Нажатие переключателя ускоренного подвода перемещает инструмент на скорости подачи ускоренного подвода (ном. 1424) независимо от положения круговой шкалы ручной коррекции непрерывной скорости подачи. Эта функция называется ручной ускоренный подвод.

Ручная операция допускается единовременно для одной оси. С помощью параметра JAX (Ном. 1002#0) можно выбрать три оси.

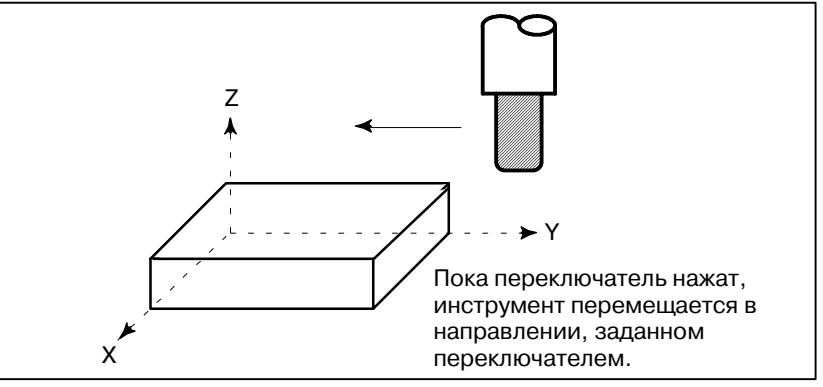

## **Процедура выполнения ручной непрерывной подачи**

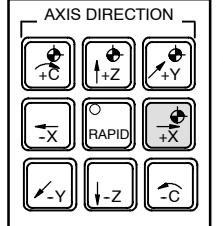

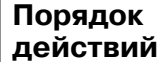

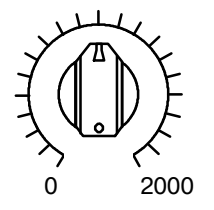

РУЧНАЯ КОРРЕКЦИЯ СКОРОСТИ РУЧНОЙ НЕПРЕРЫВНОЙ ПОДАЧИ

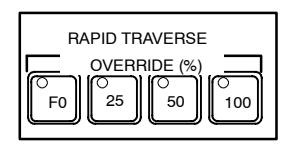

- **1** Нажмите переключатель непрерывной подачи, который является одним из переключателей выбора режима работы.
- **2** Нажмите переключатель выбора оси подачи и направления, соответствующий оси и направлению инструмента, подлежащего перемещению. Пока переключатель нажат, инструмент перемещается на скорости подачи, заданной в параметре (ном. 1423). Если отпустить переключатель, инструмент остановится.
- **3** Скорость непрерывной ручной подачи можно настроить с помощью круговой шкалы настройки скорости непрерывной подачи.
- **4** Одновременное нажатие переключателя ускоренного подвода и переключателя выбора оси и направления подачи, перемещает инструмент на скорости ускоренного подвода, пока переключатель ускоренного подвода удерживается нажатым. Ручная коррекция ускоренного подвода с использованием переключателя ручной коррекции ускоренного подвода действует во время ускоренного подвода. Вышеописанное следует рассматривать в качестве примера. Фактические операции описаны в соответствующем руководстве, предоставляемом изготовителем станка.

 $-458 -$ 

#### Ограничения

- Ускорение / Скорость подачи, константа времени и способ автоматического замедление для ускорения/замедления для ручного ускоренного подвода, ускоренного подвода аналогичны G00 в запрограммированной команде.
- Смена режимов Смена режима на режим ручной непрерывной подачи во время нажатия переключателя выбора подачи оси и направления не включает непрерывную подачу. Чтобы включить ручную непрерывную подачу, сначала войдите в режим ручной непрерывной подачи, затем нажмите переключатель выбора оси и направления подачи.
- Ускоренный подвод Если после включения питания возврат в референтное перед возвратом в положение не выполнен, нажатие клавиши ускоренного референтное подвода RAPID TRAVERSE не включает ускоренный подвод, положение скорость ручной непрерывной подачи сохраняется. Эту функцию можно выключить через настройку параметра RPD  $(HOM. 1401#01).$

# **3.3 ПОДАЧА С ПРИРАЩЕНИЯМИ**

В режиме подачи с приращениями (INC) нажатие переключателя выбора оси и направления подачи на пульте оператора станка перемещает инструмент на один шаг по выбранной оси в выбранном направлении. Минимальное расстояние, которое проходит инструмент, равняется наименьшему вводимому приращению. Каждый шаг может быть в 10, 100 или 1000 раз больше наименьшего вводимого приращения.

Данный режим действует, если ручной импульсный генератор не подключен.

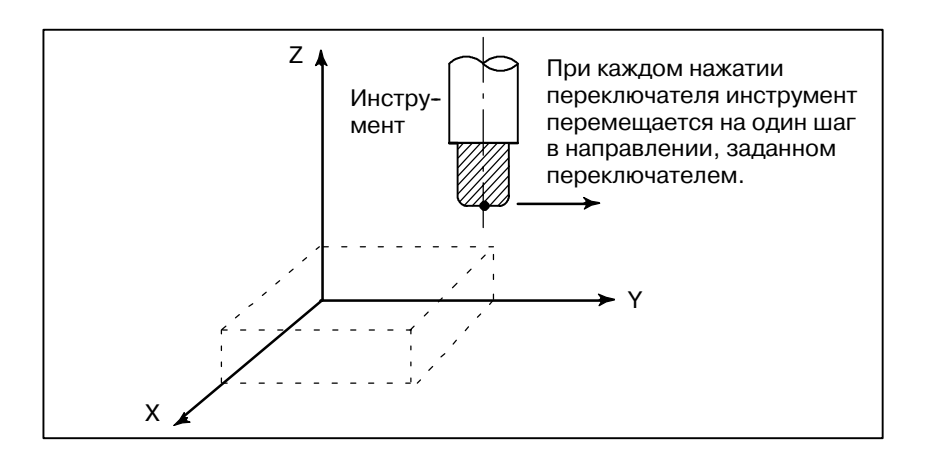

#### **Процедура выполнения подачи с приращениями**

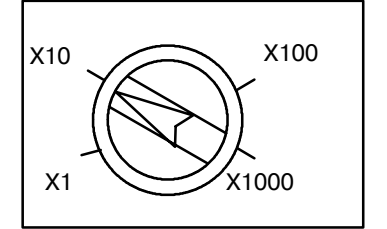

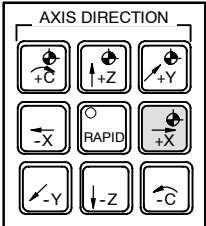

- **1** Нажмите переключатель INC, который является одним из переключателей выбора режима работы.
- **2** Выберите расстояние перемещения инструмента на каждый шаг с помощью шкалы увеличения значений.
- **3** Нажмите переключатель выбора оси подачи и направления, соответствующий оси и направлению инструмента, подлежащего перемещению. При каждом нажатии переключателя, инструмент перемещается на один шаг. Скорость подачи такая же, как и скорость ручной непрерывной подачи.
- **4** Одновременное нажатие переключателя ускоренного подвода и переключателя выбора оси и направления подачи перемещает инструмент со скоростью ускоренного подвода. Ручная коррекция ускоренного подвода с использованием переключателя ручной коррекции ускоренного подвода действует во время ускоренного подвода.

Вышеописанное следует рассматривать в качестве примера. Фактические операции описаны в соответствующем руководстве, предоставляемом изготовителем станка.

# **3.4 РУЧНАЯ ПОДАЧА С ПОМОЩЬЮ РУКОЯТКИ**

В ручном режиме инструмент можно перемещать вращением ручного импульсного генератора, расположенного на пульте оператора станка. Выберите ось, вдоль которой должен перемещаться инструмент, с помощью переключателей выбора оси для ручной подачи с помощью рукоятки.

Минимальное расстояние, на которое перемещается инструмент при вращении ручного импульсного генератора на одно деление, равняется наименьшему вводимому приращению. Или расстояние, на которое перемещается инструмент при вращении ручного импульсного генератора на одно деление, может быть увеличено в 1, 10 раз или на один из двух коэффициентов увеличения (всего четыре коэффициента увеличения), заданных параметрами (ном. 7113 и 7114).

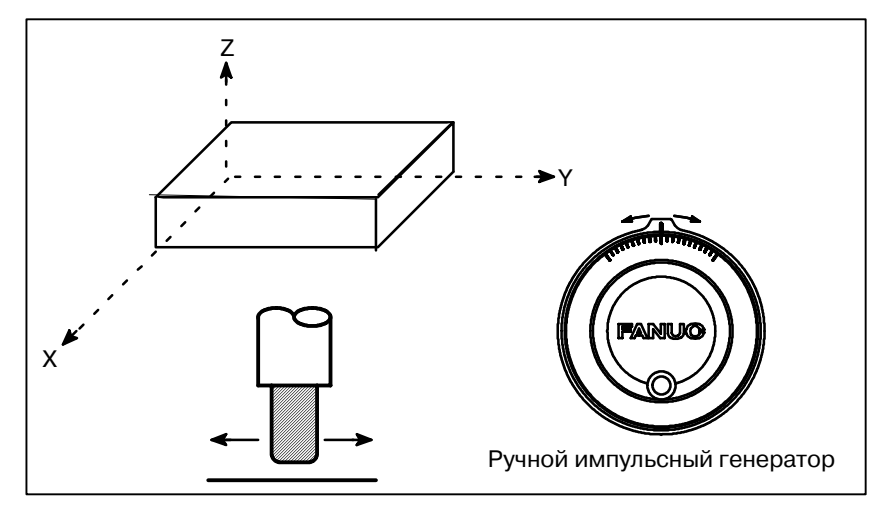

## **Порядок осуществления ручной подачи с помощью рукоятки**

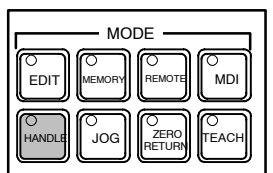

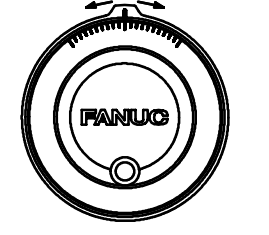

Ручной импульсный генератор

- **1** Нажмите переключатель HANDLE (РУКОЯТКА), который является одним из переключателей выбора режима работы.
- **2** Выберите ось, вдоль которой должен перемещаться инструмент, нажав переключатель выбора оси для ручной подачи с помощью рукоятки.
- **3** Выберите коэффициент увеличения для расстояния, на которое должен перемещаться инструмент, нажав переключатель выбора коэффициента увеличения для ручной подачи с помощью рукоятки. Расстояние, на которое перемещается инструмент во время вращения ручного импульсного генератора на одно деление, составляет: Наименьшее вводимое приращение, умноженное на коэффициент увеличения.
- **4** Перемещайте инструмент вдоль выбранной оси, вращая маховичок. При повороте маховичка на 360 градусов инструмент перемещается на расстояние равное 100 делениям. Вышеописанное следует рассматривать в качестве примера. Фактические операции описаны в соответствующем руководстве, предоставляемом изготовителем станка.

## **Пояснения**

- **Возможность использования ручного импульсного генератора в режиме ручной непрерывной подачи (JHD)**
- Возможность исполь**зования ручного импульсного генератора в режиме обучения при ручной непрерывной подаче TEACH IN JOG (THD)**

**• Команда**, подаваемая **ручному импульсному генератору, с превышением скорости ускоренного подвода (HPF)**

Параметр JHD (бит 0 ном. 7100) включает или выключает ручную подачу с помощью рукоятки в режиме ручной непрерывной подачи.

Когда параметр JHD (бит 0 ном. 7100) установлен на 1, можно использовать как ручную подачу с помощью рукоятки, так и подачу с приращениями.

Параметр THD (бит 1 ном. 7100) включает или выключает ручную подачу маховичком в режиме TEACH IN JOG.

Параметр HPF (бит 4 ном. 7100) или (ном. 7117) устанавливает следующее:

- $\bullet$  Параметр НРГ (бит ном. 7100)
- Зад. знач. 0 : Скорость подачи фиксируется на скорости ускоренного подвода, а генерируемые импульсы, превышающие скорость ускоренного подвода, пропускаются. (Расстояние, на которое перемещается инструмент, может не совпадать с делениями на ручном импульсном генераторе.)

Зад. знач. 1 : Скорость подачи фиксируется на скорости ускоренного подвода, а генерируемые импульсы, превышающие скорость ускоренного подвода, не пропускаются, а накапливаются в ЧПУ. (При прекращении вращения маховичка, инструмент не останавливается сразу. Перед тем, как остановиться, инструмент перемещается посредством импульсов, накопленных в ЧПУ.)

- Параметр НРГ (7177) (Может применяться, если параметр HPF равен 0.)
- Зад. знач. 0 : Скорость подачи фиксируется на скорости ускоренного подвода, а генерируемые импульсы, превышающие скорость ускоренного подвода, пропускаются. (Расстояние, на которое перемещается инструмент, может не совпадать с делениями на ручном импульсном генераторе.)
- Кроме 0 : Скорость подачи фиксируется на скорости ускоренного подвода, а генерируемые импульсы, превышающие скорость ускоренного подвода, не пропускаются, а накапливаются в ЧПУ, пока не будет достигнуто ограничение, заданное в параметре ном. 7117. (При прекращении вращеия маховичка, инструмент не останавливается сразу. Перед тем, как остановиться, инструмент перемещается посредством импульсов, накопленных в ЧПУ.)
- **Направление перемещения по оси по отношению к вращению ручного импульсного** *генератора* (HNG<sub>X</sub>)

Параметр HNGx (ном. ном. 7102 #0) меняет направление перемещения инструмента, которое задается ручным импульсным генератором, в зависимости от направления вращения ручного импульсного генератора.

## **• Число ручных импульсных генераторов**

Можно подключить три ручных импульсных генератора, по одному для каждой оси. Одновременно можно задействовать три импульсных генератора.

## **ОПАСНО**

Быстрое вращение маховичка с применением большого коэффициента увеличения, такого, как x100, перемещает инструмент слишком быстро. Скорость подачификсируется при скорости подачиускоренного подвода.

## **ПРИМЕЧАНИЕ**

Вращайте ручной импульсный генератор со скоростью пять оборотов в секунду или меньше. Если вращать ручной импульсный генератор со скоростью выше пяти оборотов в секунду, инструмент может не остановиться сразу же после того, как вращение маховичка прекращено, или расстояние, которое проходит инструмент, может не совпадать с делениями на ручном импульсном генераторе.

# **3.5 ВКЛЮЧЕНИЕ И ВЫКЛЮЧЕНИЕ ПОЛНОСТЬЮ РУЧНОГО РЕЖИМА**

Включив или выключив переключатель полностью ручного режима на пульте оператора станка, можно выбрать, прибавляется ли к координатам расстояние, на которое перемещается инструмент в ручном режиме. Когда переключатель находится во включенном состоянии, расстояние, на которое перемещается инструмент в ручном режиме, прибавляется к координатам. Когда переключатель находится в выключенном состоянии, расстояние, на которое перемещается инструмент в ручном режиме, не прибавляется к координатам.

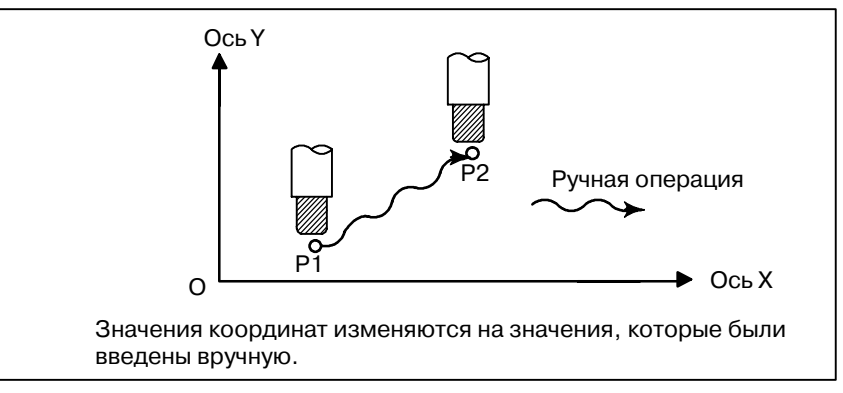

**Рис. 3.5 (a) Координаты при включенном переключателе**

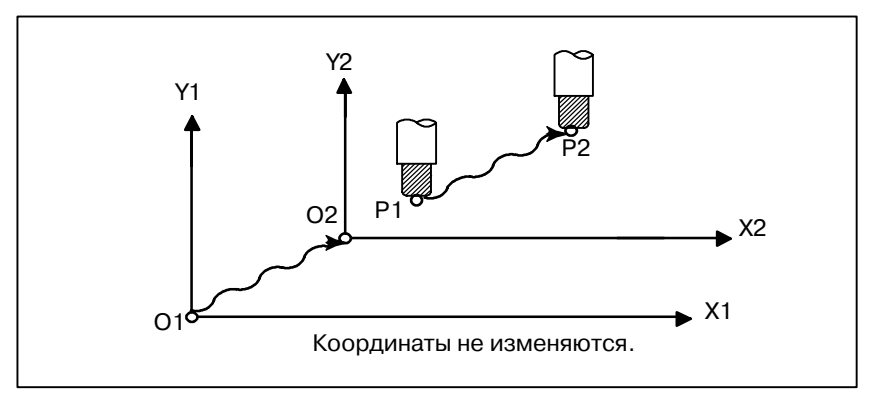

**Рис. 3.5 (b) Координаты при выключенном переключателе**

#### Пояснение

Следующий пример программы описывает связь между работой в ручном режиме и координатами, когда переключатель полностью ручного режима находится в включенном или выключенном состоянии.

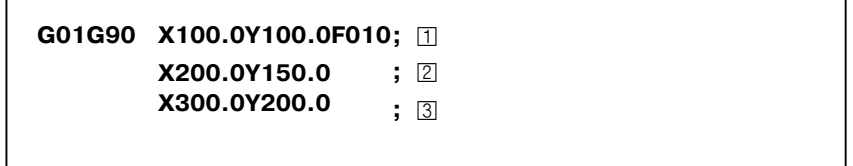

В последующих рисунках используются следующие обозначения:

Перемещение инструмента при вкл. переключателе Перемещение инструмента при выкл. переключателе

Координаты после работы в ручном режиме включают в себя расстояние, на которое перемещается инструмент при ручной операции. Таким образом, когда переключатель находится в выключенном состоянии, следует вычесть расстояние, на которое перемещается инструмент при работе в ручном режиме.

Координаты, когда [2] блок был выполнен после ручной операции (Ось X +20.0, ось Y +100.0) Пв конце перемещения, заданного в блоке.

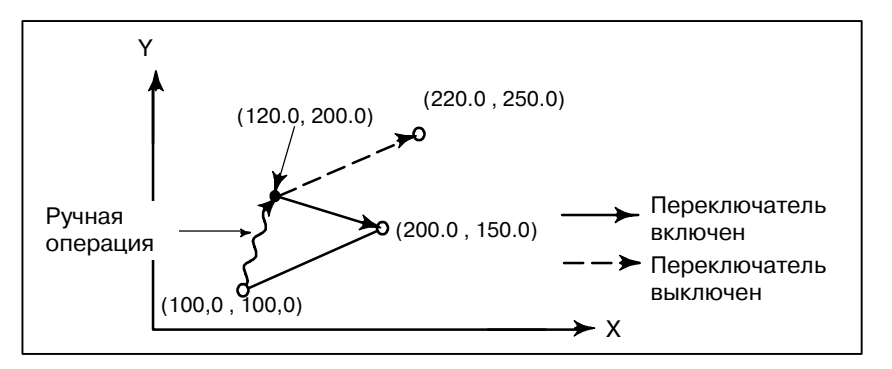

Координаты, когда нажата клавиша блокировки подачи во время выполнения блока, выполняется ручная операция [2] (Ось  $Y + 75.0$ ), а клавиша пуска цикла нажата и отпущена.

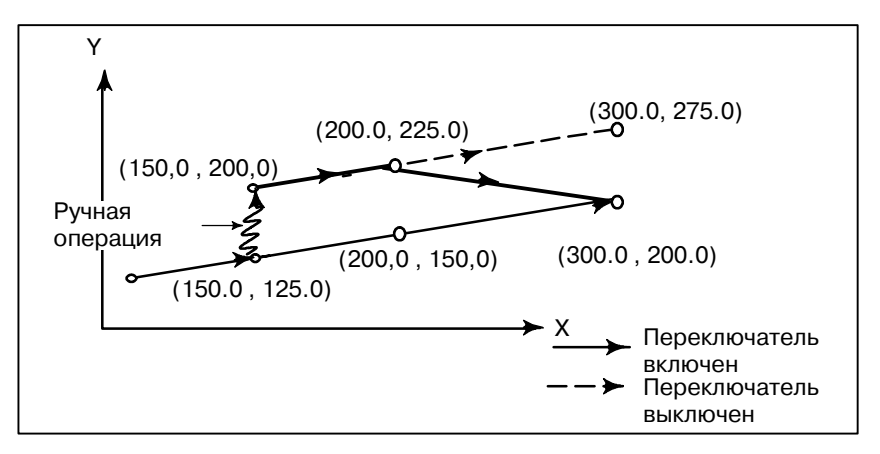

• Ручная операция после останова подачи

• Ручная операция

после конца блока

 $-465$  —

**• Когда сброс после ручной операции следует за остановом подачи**

Координаты, когда клавиша блокировки подачи нажата во время выполнения блока, после выполнения ручной операции  $\boxed{2}$  (ось Y +75.0), устройства управления перезагружается по клавише RESET (ПЕРЕЗАГРУЗКА) и проводиться повторное чтение © блока.

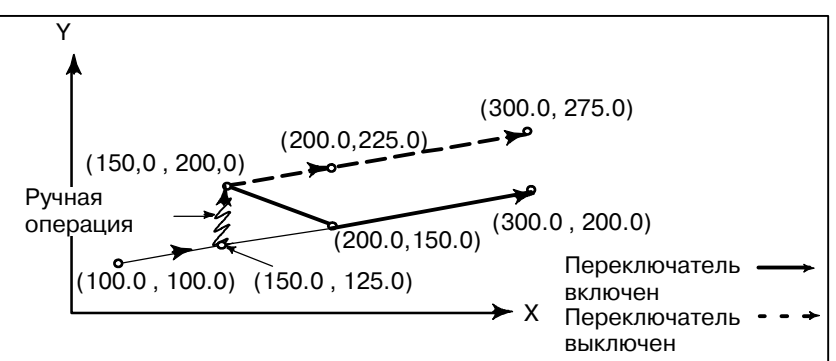

Когда в следующей команде присутствует только одна ось, возврат происходит только по запрограммированной оси.

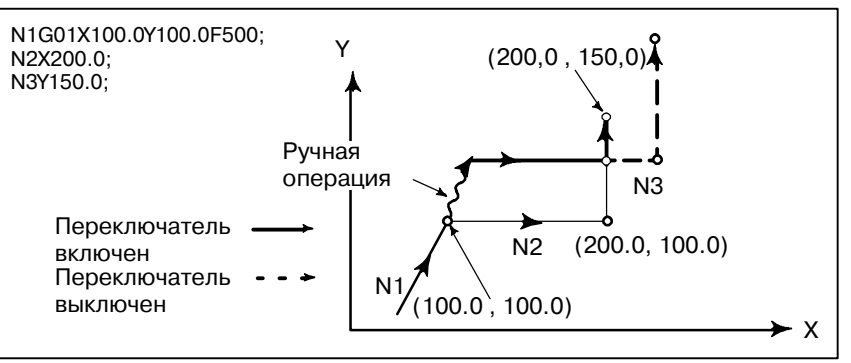

- **Когда следующий блок содержит перемещение в приращениях**
- **Ручные операции во время коррекции режущего инструмента**

Когда следующие команды являются командами приращений, работа такая же, как и при переключателе в выключенном состоянии.

#### **Когда переключатель выключен**

После выполнения ручной операции при выключенном переключателе во время коррекции инструмента по радиусу, возобновляется работа в автоматическом режиме, после чего инструмент перемещается параллельно той траектории, по которой бы инструмент следовал, если бы не было осуществлено ручное перемещение. Величина сдвига равна величине расстояния, на которое переместился вручную инструмент.

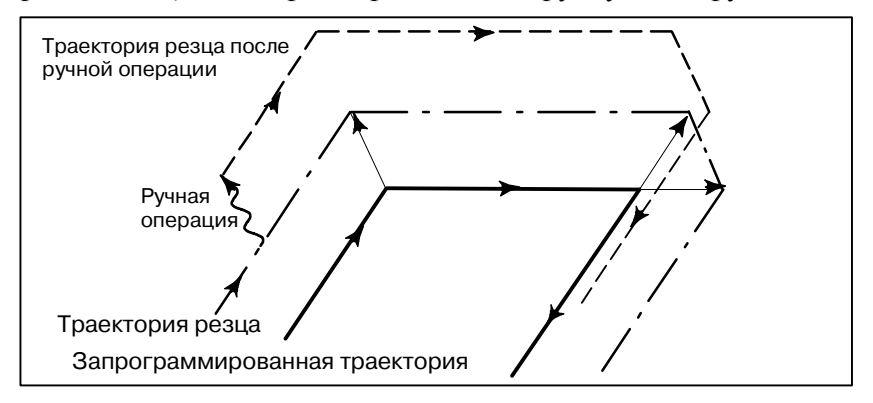

 $-466$  —

**• Когда команда в следующем блоке задает перемещение только по одной оси**

#### Когда во время коррекции на радиус режущей кромки инструмента переключатель включен

Рассмотрим работу станка, которая выполняется по возвращении к автоматической работе после ручного вмешательства, при включенном переключателе во время выполнения программы в абсолютных командах в режиме коррекции инструмента по радиусу. Вектор, создаваемый из оставшейся части текущего блока и начала следующего блока, сдвигается параллельно. Новый вектор создается на основе следующего блока, блока, который следует за следующим блоком, и величины ручного перемещения. Это также применяется, когда ручная операция выполняется во время обработки углов.

#### Ручные операции, выполняемые в других видах обработки, не включая обработку углов

Предположим, что останов подачи применили в точке Р<sub>Н</sub> во время перемещения от P<sub>A</sub> к Р<sub>В</sub>по запрограммированной траектории P<sub>A</sub>, P<sub>B</sub> и P<sub>C</sub> и, что инструмент вручную переместили в точку Р<sub>Н</sub>. Конечная точка блока Р<sub>В</sub> перемещается в точку Р<sub>В</sub> на величину перемещения, выполненного посредством ручной операции, а векторы V<sub>B1</sub> и V<sub>B2</sub> в точке Р<sub>В</sub> также перемещаются в  $V_{B1}$ , и  $V_{B2}$ . Векторы  $V_{C1}$  и  $V_{C2}$  между двумя следующими блоками  $P_B$  -  $P_C$  и  $P_C$  -  $P_D$  не учитываются, а новые векторы  $V_{C1}$ и  $V_{C2}$ ,  $(V_{C2} = V_{C2}$  в данном примере) создаются из соотношения между  $P_B$  -  $P_C$  и  $P_C$  -  $P_D$ . Однако, поскольку  $V_{B2}$  не является вновь вычисленным вектором, в блоке Р<sub>В</sub>. - Р<sub>С</sub> правильное смещение не выполняется. Коррекция выполняется правильно после Р $\epsilon$ .

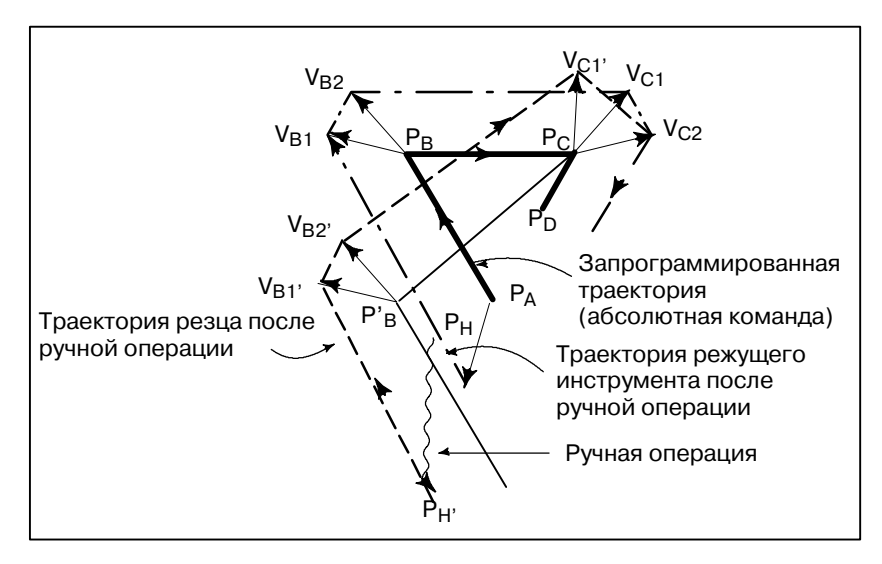

 $-467 -$ 

#### **Ручная операция во время обработки углов**

Вот пример, когда ручная операция выполняется во время обработки углов.  $V_{A2}$ <sup>,</sup>  $V_{B1}$ <sup>,</sup> и  $V_{B2}$ <sup>,</sup> являются векторами, которые перемещаются параллельно с  $V_{A2}$ ,  $V_{B1}$  и  $V_{B2}$  на величину перемещения, выполненного посредством ручной операции. Новые векторы вычисляются из  $V_{C1}$  и  $V_{C2}$ . Затем для блоков, следующих за Pc, выполняется надлежащая коррекция инструмента по радиусу.

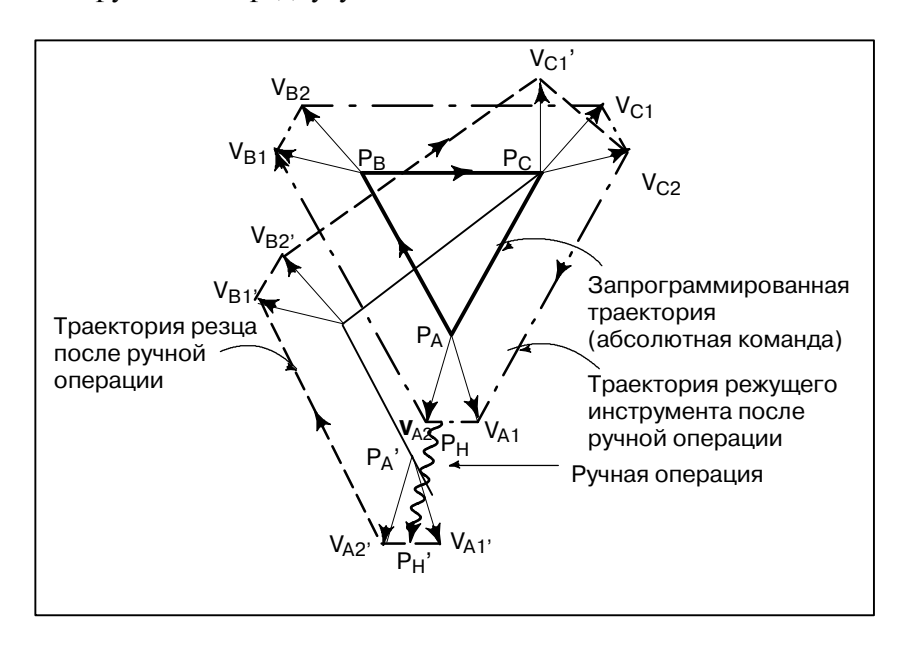

#### **Ручная операция после остановки единичного блока**

Ручная операция была совершена, когда выполнение блока прекращено остановкой единичного блока.

Векторы V<sub>B1</sub> и V<sub>B2</sub> смещаются на величину перемещения, выполненного вручную. Последующая обработка такая же, как в случае, описанном выше. Операция, выполняемая с помощью ручного ввода данных, может также применяться, как и ручная операция. Перемещение происходит также, как и при ручной операции.

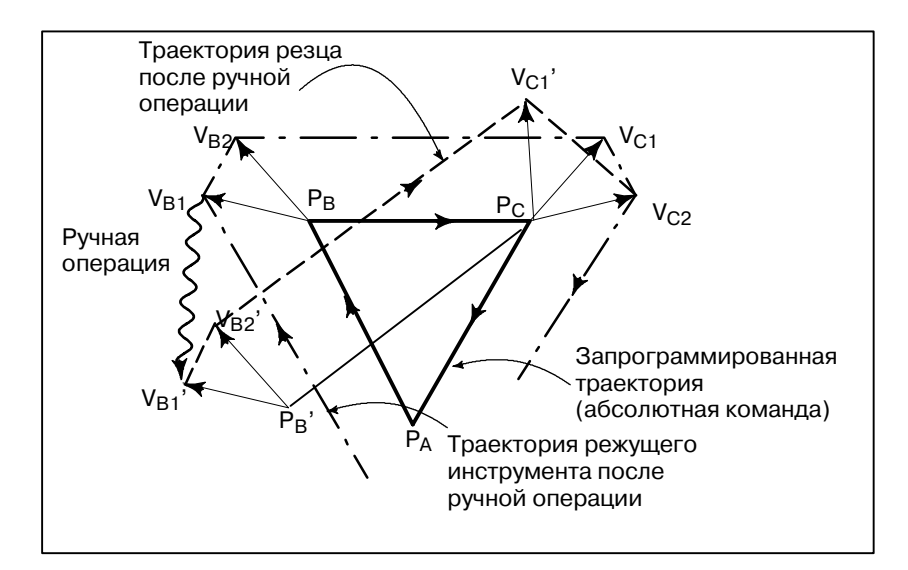

 $-468 -$ 

# **4 АВТОМАТИЧЕСКИЕ ОПЕРАЦИИ**

Запрограммированная работа станка с ЧПУ называется автоматической работой. данной главе описаны следующие виды автоматической работы:

- **РЕЖИМ ПАМЯТИ** Режим выполнения программы, заложенной в памяти ЧПУ
- **РЕЖИМ РУЧНОГО ВВОДА ДАННЫХ (MDI)** Режим выполнения программы, введенной с панели ручного ввода данных
- **РЕЖИМ ПРЯМОГО ЦИФРОВОГО УПРАВЛЕНИЯ (DNC)** Режим считывания программы с устройства ввода/вывода
- **ПЕРЕЗАПУСК ПРОГРАММЫ** Повторный запуск программы для работы в автоматическом режиме с промежуточной точки
- **ФУНКЦИЯ ПЛАНИРОВАНИЯ**

Регламентная работа с выполнением программ (файлов), записанных на внешнем устройстве ввода/вывода (Handy File, Floppy Cassette или карта FA)

- **ФУНКЦИЯ ВЫЗОВА ПОДПРОГРАММЫ** Функция для вызова и выполнения подпрограмм (файлов), записанных на внешнем устройстве ввода-вывода (Handy File,Floppy Cassetteили картаFA)при работе в режиме памяти
- **РУЧНОЕ ПРЕРЫВАНИЕ С ПОМОЩЬЮ МАХОВИКА** Функция для выполнения ручной подачи во время перемещения инструмента в автоматическом режиме
	- **ЗЕРКАЛЬНОЕ ОТОБРАЖЕНИЕ** Функция для активизации зеркально-симметричного перемещения вдоль оси в автоматическом режиме

#### • **РУЧНОЕ ВМЕШАТЕЛЬСТВО И ВОЗВРАТ**

Функция перезапуска автоматического режима путем возврата инструмента в позицию, в которой произошло ручное вмешательство во время автоматической работы

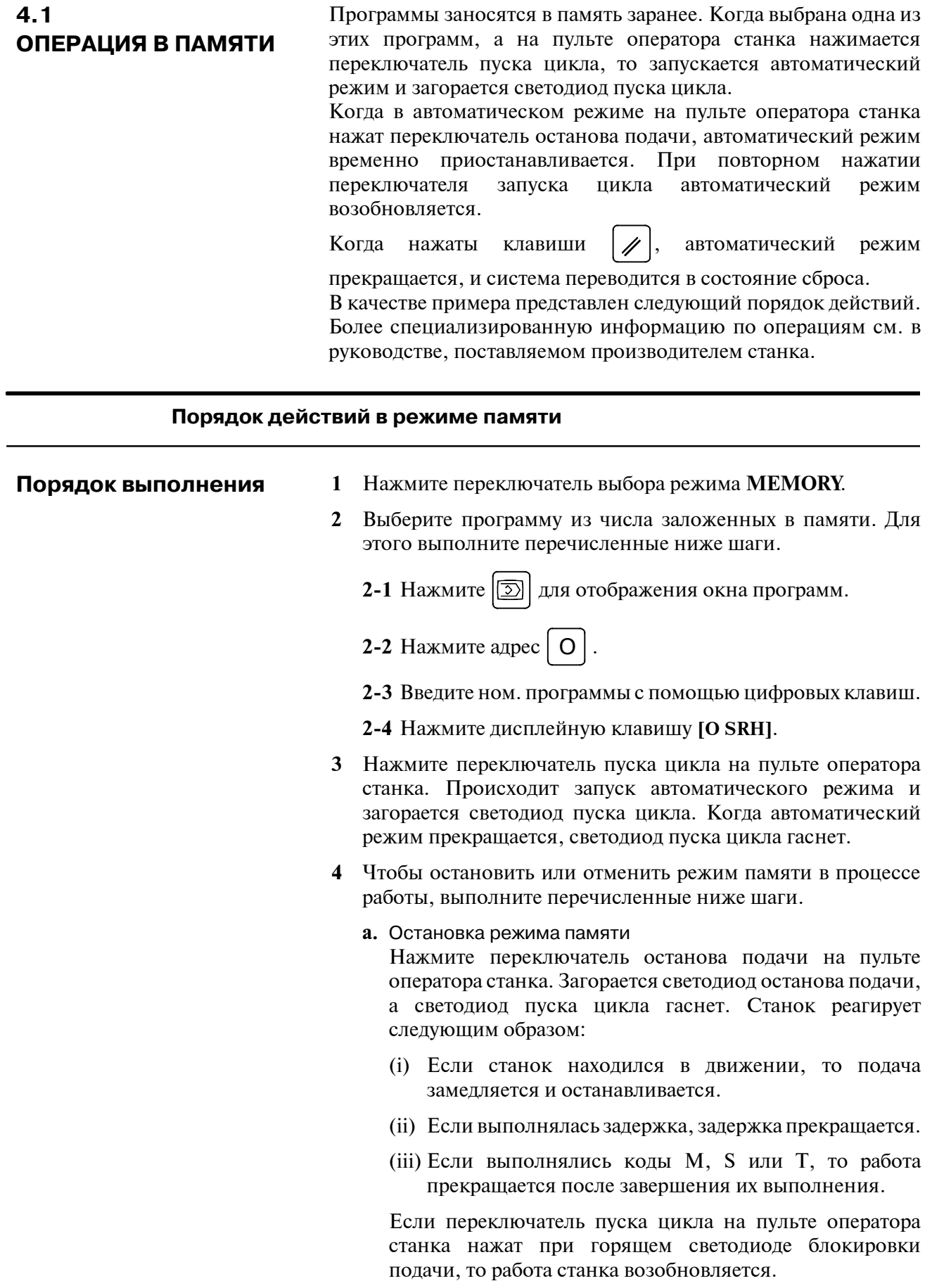

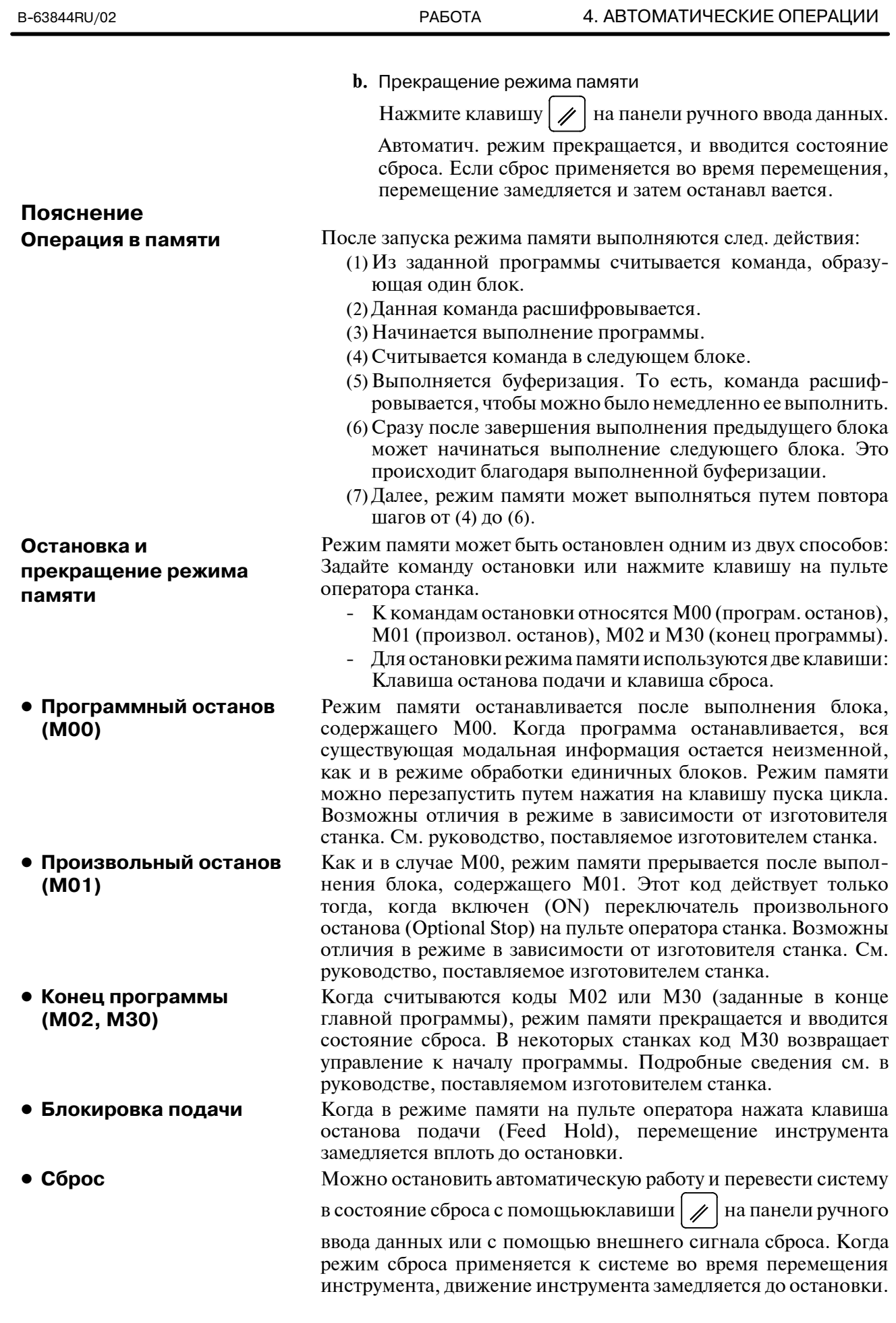

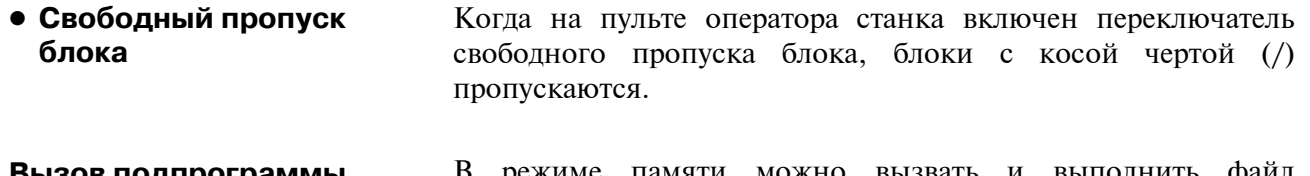

**Вызов подпрограммы, хранящейся на внешнем устройстве ввода-вывода**

В режиме памяти можно вызвать и выполнить файл (подпрограмму) с внешнего устройства ввода-вывода, такого как Floppy Cassette. Подробные сведения см. в разделе 4.6.

# $4.2$ ОПЕРАЦИЯ РУЧНОГО **ВВОДА ДАННЫХ**

В режиме МDI программа, содержащая до 10 строк, может быть создана в том же формате, что и обычные программы, и запущена с панели ручного ввода данных. Режим ручного ввода данных используется для выполнения процедур несложных проверок. В качестве примера представлен следующий порядок действий. Более специализированную информацию по операциям см. в руководстве, поставляемом производителем станка.

#### Порядок действий для ручного ввода данных

РАБОТА

#### Порядок выполнения

 $\mathbf{1}$ Нажмите переключатель выбора режима MDI.

2 Нажмите клавишу  $|\text{D}|$  на панели ручного ввода данныхдля выбора окна программы. Появится следующий экран:

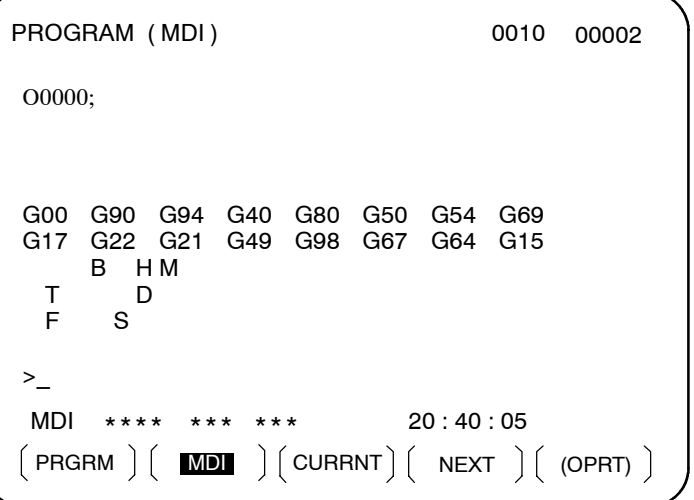

Номер программы О0000 вводится автоматически.

- 3 Для подготовки программы к выполнению используется обычное редактирование программы. Код М99, заданный в последнем блоке, может вернуть управление в начало программы после завершения операции. В программах, созданных с помощью ручного ввода данных, возможны вставка слов, изменение, удаление, поиск слов, поиск адресов и поиск программ. О редактировании программ читайте в главе III-9.
- 4 Чтобы полностью стереть программу, созданную в режиме MDI, используйте один из следующих способов:
	- , затем нажмите клавишу Ø **a.** Введите адрес  $|O|$ Ha панели ручного ввода данных.
	- В этом случае, заранее **b.** Либо нажмите клавишу  $\overline{\mu}$ присвойте биту 7 параметра MCL ном.3203 значение 1.

5 Для выполнения программы установите курсор на заголовок программы. (Возможен запуск с промежуточной точки.) Нажмите клавишу пуска цикла (Cycle Start) на пульте оператора. При выполнении этого действия подготовленная программа будет запущена. Когда будет выполнен конец программы (M02, M30) или ER (%), подготовленная программа будет автоматически удалена, и работа завершится. С помощью команды М99 управление возвращается к заголовку подготовленной программы.

```
O0001 N00003
PROGRAM (MDI)
00000 G00 X100.0 Y200.;
M03;<br>G01 Z120.0 F500;
M93 P9010 :
 G00 Z0.0 ;
 O/_{\sim}G00 G90 G94 G40 G80 G50 G54 G69
         G22 G21 G49 G98 G67 G64
 G17
                                                          G<sub>15</sub>
         B HM
   \mathsf{T}\mathsf{D}S
   F
 \geqMDI
                                               12:42:39\begin{pmatrix} PRGRM \end{pmatrix} \begin{pmatrix} MDI \end{pmatrix} \begin{pmatrix} CURRNT \end{pmatrix} \begin{pmatrix} NEXT \end{pmatrix} \begin{pmatrix} OPRT \end{pmatrix}
```
- 6 Чтобы остановить или прекратить режим ручного ввода данных в процессе работы, выполните следующие шаги.
	- а. Остановка режима ручного ввода данных Нажмите переключатель останова подачи на пульте оператора станка. Загорается светодиод останова подачи, а светолиол пуска цикла гаснет. Станок реагирует следующим образом:
		- (i) Если станок находился в движении, то подача замелляется и останавливается.
		- (ii) Если выполнялась задержка, задержка прекращается.
		- (iii) Если выполнялись коды М, S или T, то работа прекращается после завершения их выполнения.

Если при горящем светодиоде блокировки подачи нажат переключатель пуска цикла на пульте оператора станка, то работа станка возобновляется.

**b.** Прекращение режима ручного ввода данных

Нажмите клавишу | / на панели ручного ввода данных.

Автоматическая работа прекращается, и вводится состояние сброса. Если сброс применяется во время перемещения, перемещение замедляется и затем останавливается.

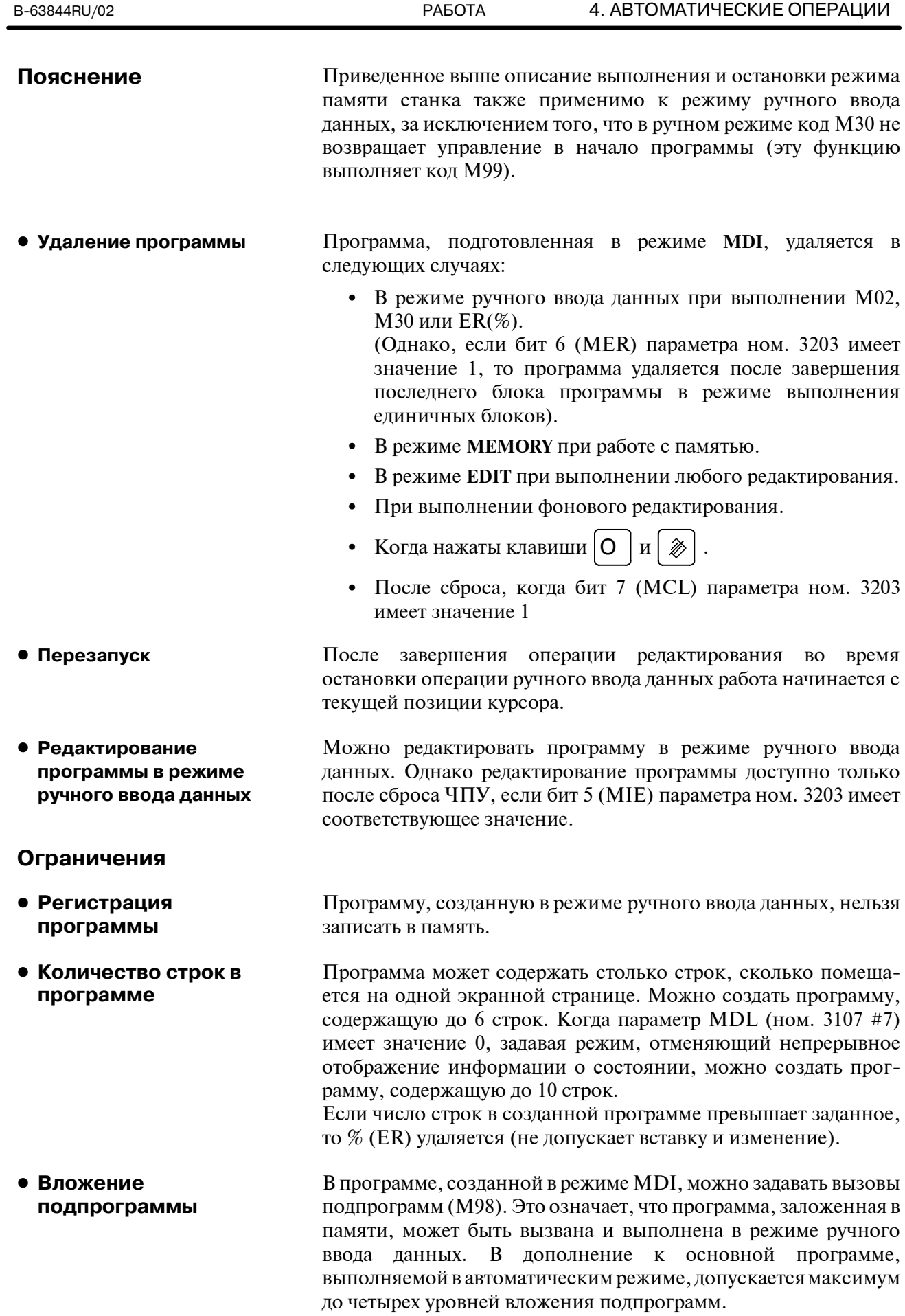

#### 4. АВТОМАТИЧЕСКИЕ ОПЕРАЦИИ РАБОТА В-63844RU/02

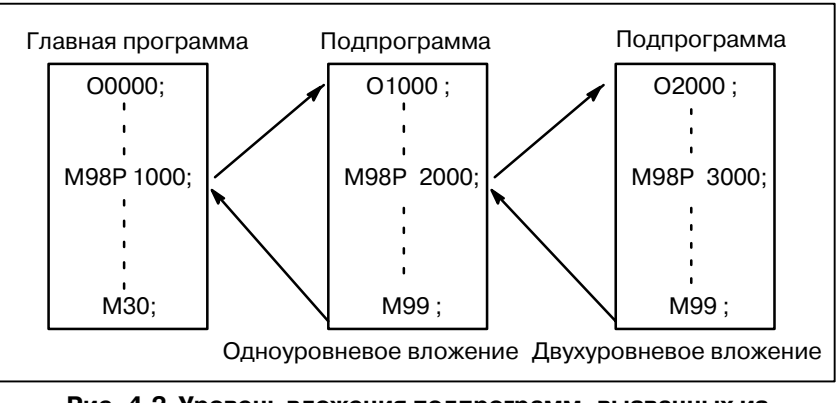

**Рис. 4.2 Уровень вложения подпрограмм, вызванных из программы ручного ввода данных.**

- Макропрограммы могут быть также созданы, вызваны и выполнены в режиме ручного ввода данных. Однако команды вызова макроса не могут быть выполнены, когда смена режима на **MDI** происходит после остановки режима памяти во время выполнения подпрограммы. **• Вызов макроса**
- Когда программа создается в режиме **MDI**, используется свободная область в памяти программ. Если память программ заполнена, то создание программ в режиме **MDI** невозможно. **• Область памяти**

# $4.3$ **ОПЕРАЦИЯ ГРУППОВОГО УПРАВЛЕНИЯ**

Активируя автоматический режим во время работы в режиме ПЦУ (RMT) позволяет выполнять обработку (режим прямого цифрового управления) при считывании программы через интерфейс устройства считывания/вывода на перфоленту или из удаленного буфера. Можно выбирать файлы (программы), сохраненные на внешнем устройстве ввода-вывода в формате гибкого диска (Handy File, Floppy Cassettes, карта FA), и задавать (планировать) последовательность и частоту выполнения автоматических операций. (см. III-4.5) Для использования функции режима группового управления необходимо заранее задать параметры для интерфейса устройства считывания/вывода на перфоленту и удаленного буфера.

#### РАБОТА В РЕЖИМЕ ПЦУ

#### Порядок выполнения

• Окно проверки программы Модель с семью лисплейными клавишами

1 Поиск программы (файла), подлежащей выполнению.

2 Нажмите переключатель REMOTE на пульте оператора станка, чтобы задать режим RMT, затем нажмите переключатель пуска цикла. Выполняется выбранный файл. Подробные сведения по использованию переключателя REMOTE см. в соответствующем руководстве, предоставляемом изготовителем станка.

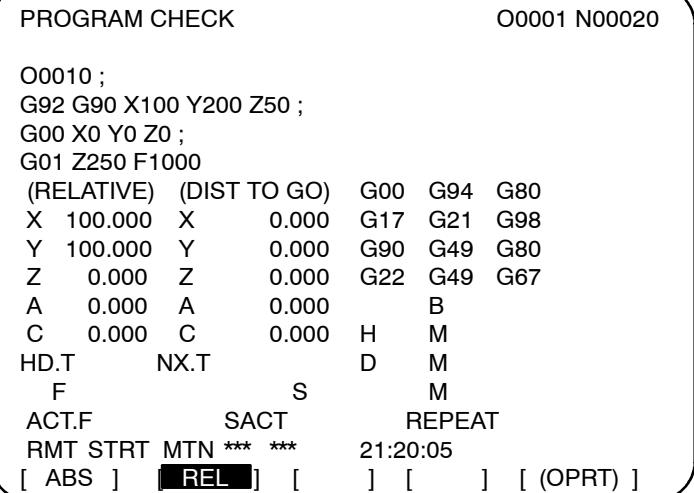

#### 4. АВТОМАТИЧЕСКИЕ ОПЕРАЦИИ РАБОТА РАБОТА В-63844RU/02

**• Окно проверки программы Модель с семью дисплейными клавишами**

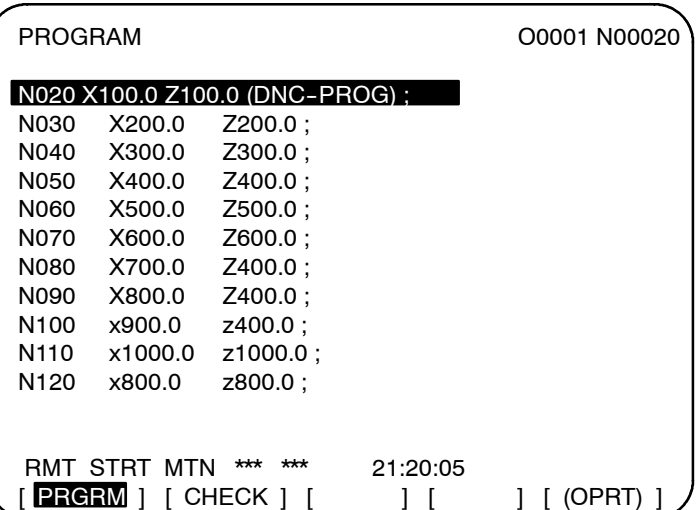

**• Окно проверки программы Модель с двенадцатью дисплейными клавишами**

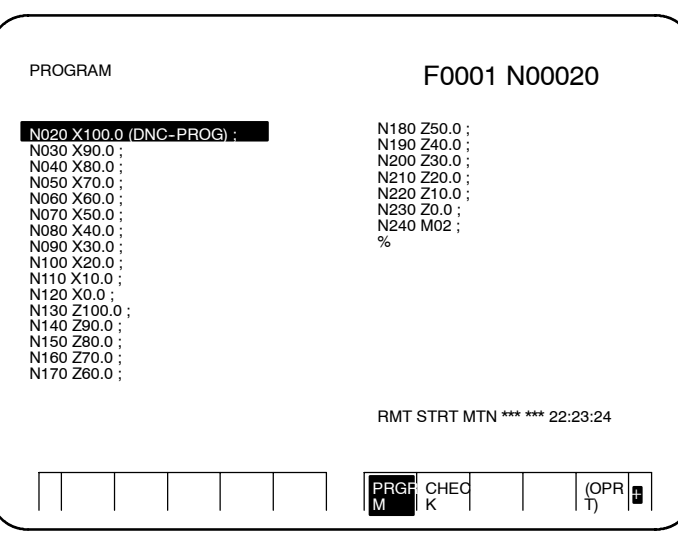

При работе с ПЦУ программа, выполняемая в данный момент, отображается в окне проверки программы и в окне программы. Число отображаемых блоков программы зависит от выполняемой программы.

На экран также выводятся любые примечания, заключенные между символом начала ввода "(" и символом конца ввода ")" внутри блока.

# **Пояснения**

- При работе с ПЦУ возможен вызов программ, сохраненных в памяти.
- При работе с ПЦУ возможен вызов макропрограмм, сохраненных в памяти.

#### Ограничения

• М198 (команда для

ввода-вывода)

вызова программы из

внешнего устройства

- Ограничение по числу В окне программы может быть отображено не более 256 СИМВОЛОВ символов. Соответственно, отображение буквенно-цифровых знаков может быть обрезано на середине блока.
	- При работе с ПЦУ невозможно выполнение команды М198. При выполнении команды M198 подается сигнал тревоги P/S ном 210
- Пользовательская При работе с ПЦУ можно задавать пользовательские макрокоманда макропрограммы, но нельзя запрограммировать команду повтора и команду перехода. При выполнении команды повтора или перехода подается сигнал тревоги P/S ном. 123. Когда при работе с ПЦУ во время отображения программы на экран выводятся служебные слова (такие, как IF, WHILE, COS и NE), используемые в пользовательских макропрограммах, между стоящими рядом символами ставится пробел.

## Пример

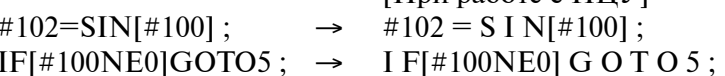

Шри работе с ПНV1

• M99

Когда управление возвращается из подпрограммы или макропрограммы к вызывающей программе при работе с ПЦУ, невозможно применить команду возврата (М99Р\*\*\*\*), для которой задан порядковый номер.

## Сигнал тревоги

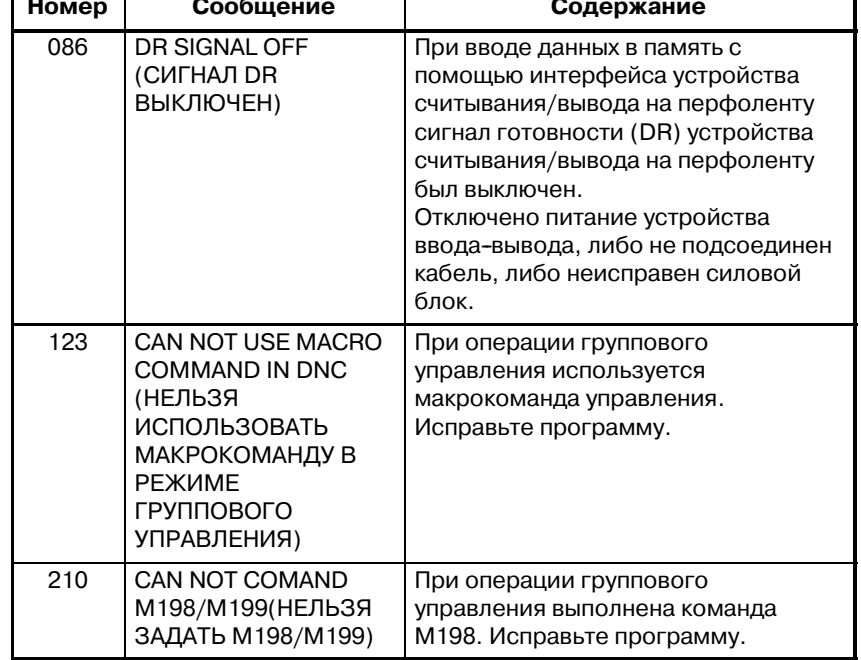

# **4.4 ПЕРЕЗАПУСК ПРОГРАММЫ**

Данная функция задает номер последовательности блока, подлежащего перезапуску, когда инструмент сломан или когда необходимо перезапустить цикл обработки после выходного дня, и перезапускает цикл обработки с данного блока. Данная функция также может использоваться для высокоскоростной проверки программы.

Существует два способа перезапуска: метод Р и метод Q.

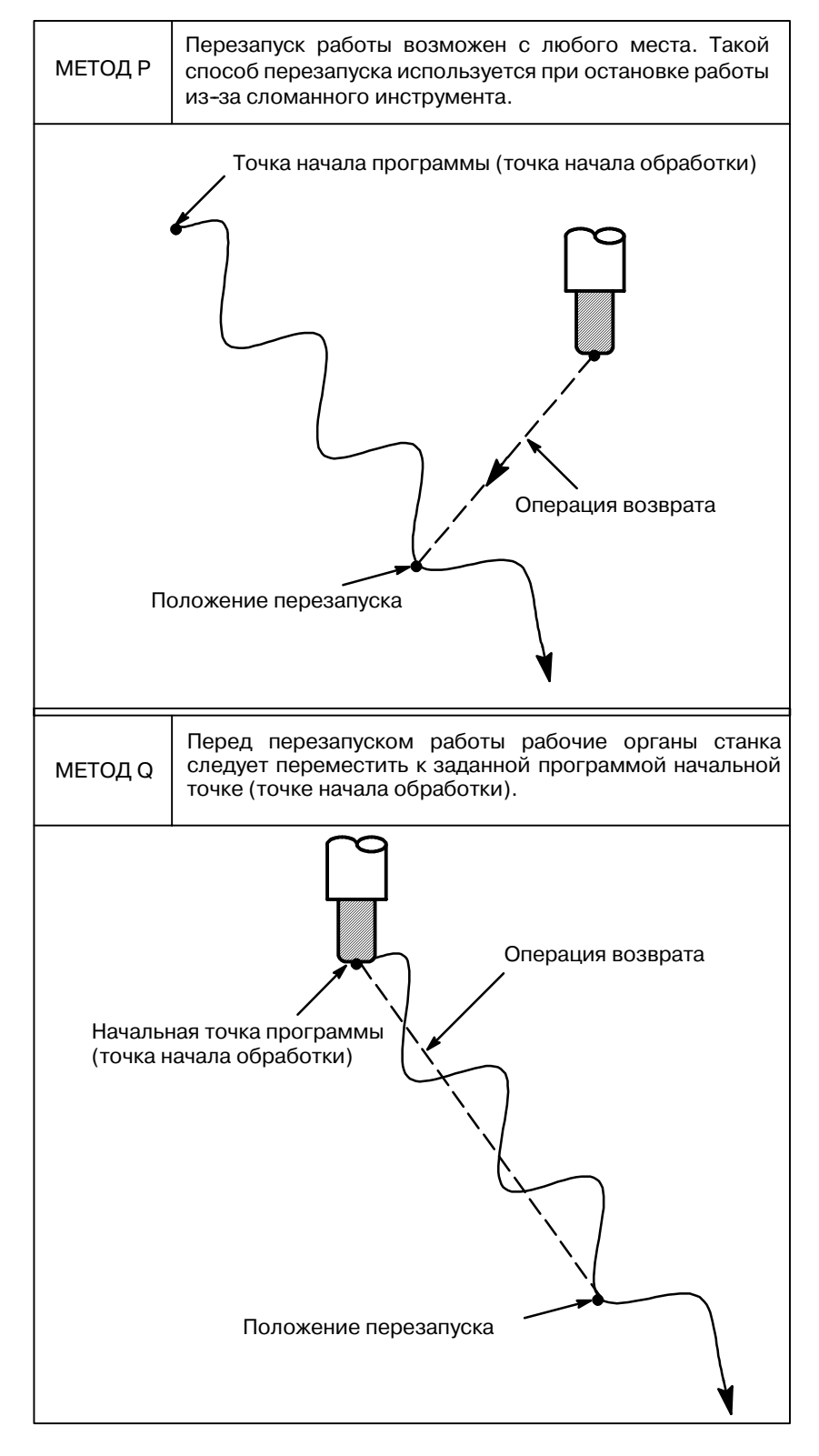
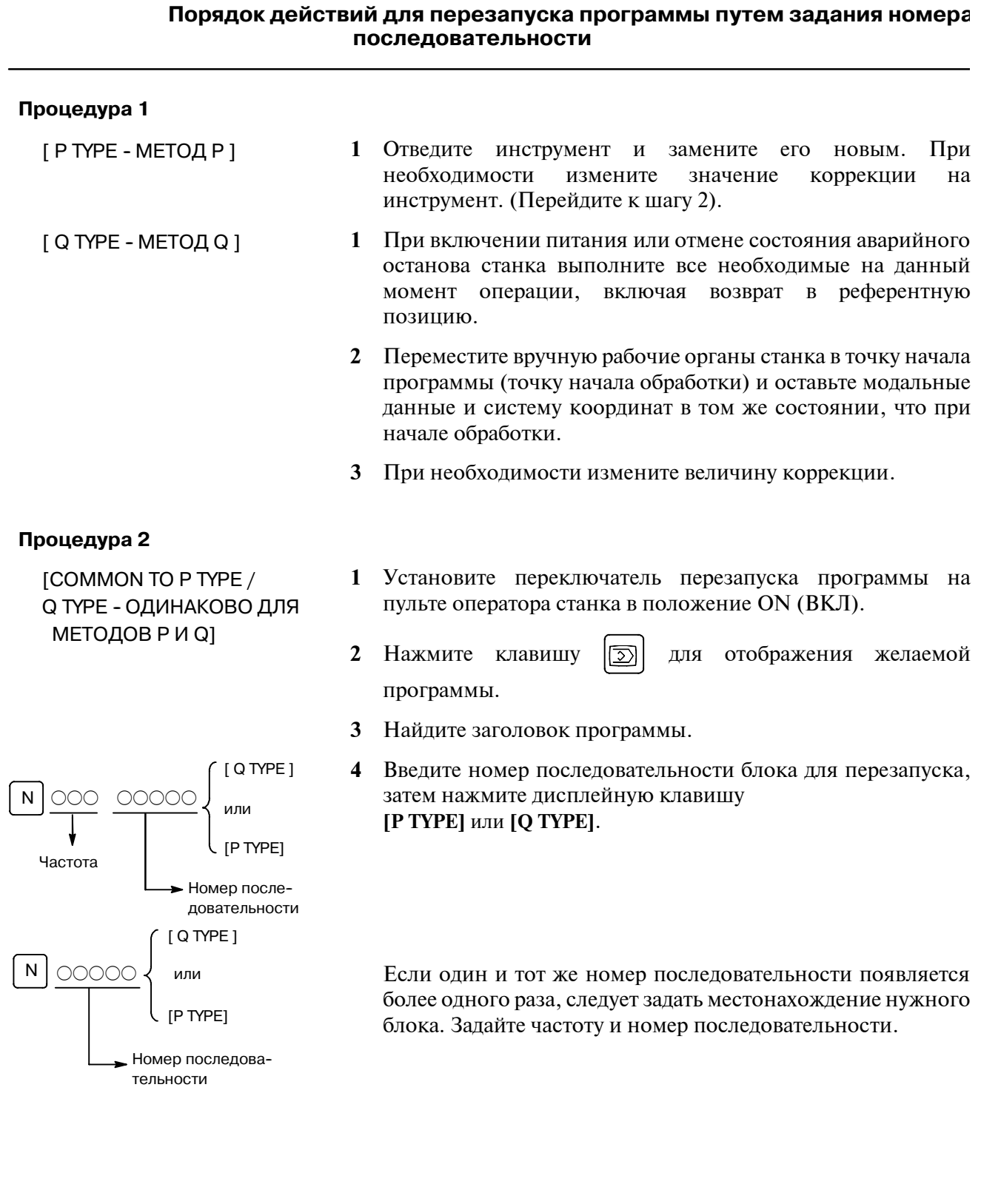

#### $-481 -$

5 Выполняется поиск номера последовательности и на ЭЛТдисплее появляется экран перезапуска программы.

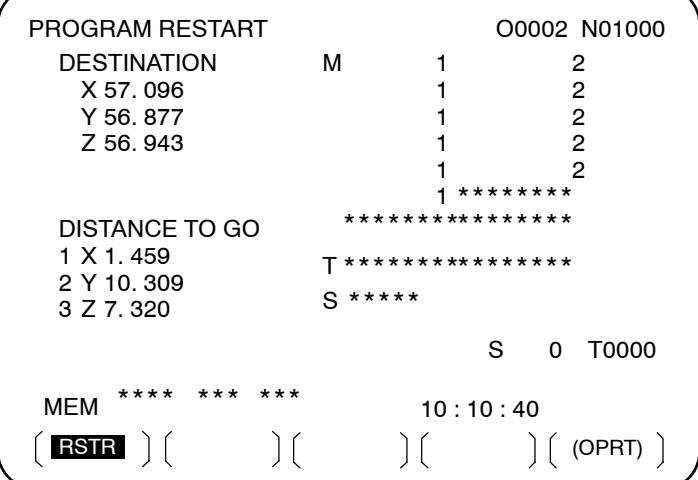

DESTINATION (МЕСТО НАЗНАЧЕНИЯ) показывает положение, с которого должен начаться перезапуск обработки. DISTANCE TO GO (РАССТОЯНИЕ ПЕРЕМЕЩЕНИЯ) показывает расстояние от текущего положения инструмента ло положения, с которого лолжен начаться перезапускобработки. Число слева от каждого названия оси обозначает порядок осей (определяемый заданием параметра), вдоль которых инструмент перемещается к положению перезапуска. Координаты и величину перемещения для перезапуска программы можно отобразить максимум для пяти осей. Если ваша система использует шесть или более осей, то повторное нажатие дисплейной клавиши [RSTR] позволит отобразить данные для шестой и последующих осей. (Окно перезапуска программы отображает данные только для осей, управляемых ЧПУ).

- М: Четырнадцать последних заданных М-кодов
- T: Лва послелних заланных Т-кола
- $S^+$ Послелний заланный S-кол
- $\mathbf{R}^+$ Последний заданный В-код

Коды отображаются в порядке, в котором они были заданы. Все коды стираются при команде перезапуска программы или пуске цикла в состоянии сброса.

- 6 Установите переключатель перезапуска программы в положение ОГГ (ВЫКЛ). При этом замигает цифра слева от названия оси в поле DISTANCE TO GO.
- $7<sup>7</sup>$ Проверьте экран на выполнение кодов М, S, T и В. Если они найлены, войлите в режим MDI, затем выполните функции М. Ѕ. Т и В. После выполнения восстановите прелылуший режим. Данные коды не отображаются в окне перезапуска программы.
- 8 Проверьте, верно ли расстояние, указанное под DISTANCE ТО GO. Также проверьте, существует ли вероятность удара инструмента о заготовку или другие объекты при его перемещении в положение перезапуска обработки. Если такая

вероятность существует, переведите инструмент вручную в положение, из которого инструмент мог бы беспрепятственно переместиться в положение перезапуска обработки.

**9** Нажмите кнопку пуска цикла. Инструмент перемещается в положение перезапуска обработки со скоростью подачи на холостом ходу последовательно вдоль осей, в порядке, заданном настройками параметра (ном. 7310). Затем обработка возобновляется.

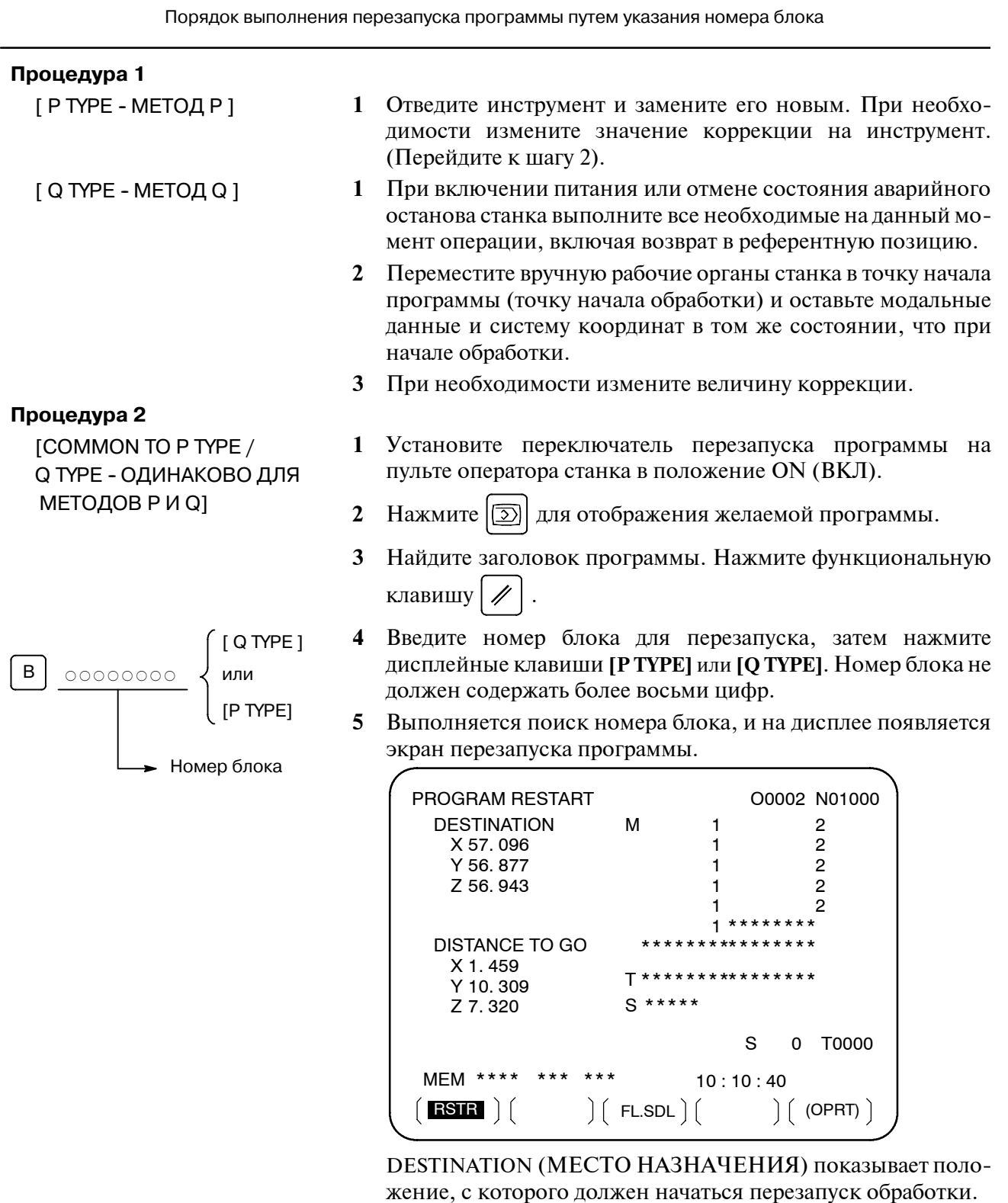

DISTANCE TO GO (PACCTOЯНИЕ ПЕРЕМЕЩЕНИЯ) показывает расстояние от текущего положения инструмента до положения, с которого должен начаться перезапуск обработки. Число слева от каждого названия оси обозначает порядок осей (определяемый заданием параметра), вдоль которых инструмент перемещается к положению перезапуска.

Координаты и величину перемещения для перезапуска программы можно отобразить максимум для пяти осей. Если ваша система использует шесть или более осей, то повторное нажатие дисплейной клавиши [RSTR] позволит отобразить ланные лля шестой и послелующих осей. (Окно перезапуска программы отображает данные только для осей. управляемых ЧПУ).

М: Четырнадцать последних заданных М-кодов

- Т: Два последних заданных Т-кода
- S: Послелний заланный S-кол
- В: Послелний заланный В-кол

Коды отображаются в порядке, в котором они были заданы. Все коды стираются при команде перезапуска программы или пуске цикла в состоянии сброса.

- 6 Установите переключатель перезапуска программы в положение ОГГ (ВЫКЛ.). При этом замигает цифра слева от названия оси в поле DISTANCE TO GO.
- $\overline{7}$ Проверьте экран на выполнение колов М. S. Т и В. Если они найдены, войдите в режим MDI, затем выполните функции М, S, Т и В. После выполнения восстановите предыдущий режим. Данные коды не отображаются в окне перезапуска программы.
- 8 Проверьте, верно ли расстояние, указанное под DISTANCE ТО GO. Также проверьте, существует ли вероятность удара инструмента о заготовку или другие объекты при его перемешении в положение перезапуска обработки. Если такая вероятность существует, переведите инструмент вручную в положение, из которого инструмент мог бы беспрепятственно переместиться в положение перезапуска обработки.
- $\boldsymbol{q}$ Нажмите кнопку пуска цикла. Инструмент перемешается в положение перезапуска обработки со скоростью подачи на холостом холу послеловательно влоль осей. в порядке. заданном настройками параметра (ном. 7310). Затем обработка возобновляется.

Когла ЧПУ остановлено, число выполняемых блоков отображается в окне программы или в окне перезапуска программы. Оператор может задать номер блока, с которого следует перезапустить программу, с помощью номера, отображенного на ЭЛТмониторе. Отображается номер блока, который был выполнен последним. Например, для перезапуска программы с блока, на котором выполнение было прервано, задайте отображаемый на экране номер плюс один.

Число блоков отсчитывается от начала обработки, при условии, что одна строка программы ЧПУ соответствует одному блоку.

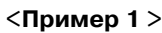

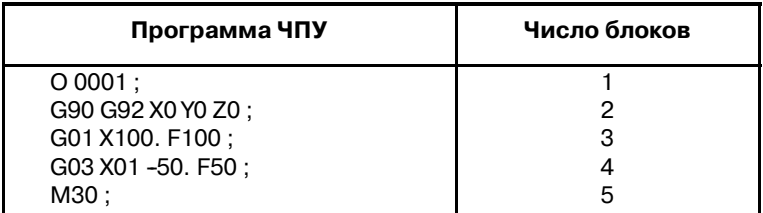

Пояснения

• Номер блока

4. АВТОМАТИЧЕСКИЕ ОПЕРАЦИИ РАБОТА В РАБОТА В НАЗВАНИЯ В 1974 ВАЗАНИЯ

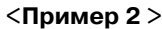

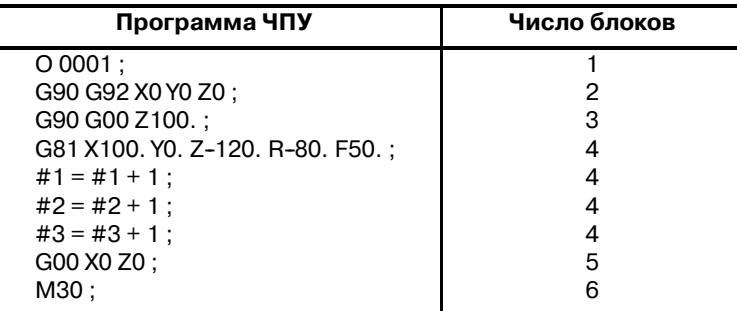

Макрооператоры не считаются блоками.

- **Сохранение/удаление номера блока**
- **Номер блока, когда программа приостановлена или остановлена**

- **Вмешательство в режиме MDI**
- **Номер блока**, **содержащий более восьми цифр**

**Ограничения**

**• Перезапуск методом Р** 

Номер блока сохраняется в памяти, когда питание отключено. Номер можно стереть, если начать цикл в состоянии сброса.

В окне программы обычно отображается номер блока, выполняемого в данный момент. Когда выполнение блока завершается, происходит сброс ЧПУ или программа выполняется в режиме обработки единичных блоков с остановками, в окне программы отображается номер последней выполненной программы.

Когда программа ЧПУ приостановлена или остановлена с помощью останова подачи, сброса или остановки единичного блока, отображаются следующие номера блоков:

Останов подачи: Выполняемый блок

Сброс : Последний выполненный блок

Остановка единичного блока : Последний выполненный блок Например, когда сброс ЧПУ произведен во время выполнения блока 10, отображаемый номер блока меняется с 10 на 9.

Когда происходит вмешательство путем ручного ввода данных во время остановки программы в результате остановки единичного блока, команды ЧПУ, используемые для вмешательства, не считаются блоком.

Когда номер блока, отображающийся в окне программы, содержит более восьми цифр, происходит сброс номера блока на 0, и отсчет продолжается.

Перезапуск методом Р невозможен при следующих условиях:

- ⋅ Когда автоматический режим не включался с момента включения питания
- ⋅ Когда автоматический режим не включался с момента устранения аварийной остановки
- ⋅ Когда автоматический режим не включался с момента изменения или сдвига системы координат (изменение внешней коррекции относительно реф. точки заготовки)

Перезапуск не обязательно должен производиться с блока, в котором произошло прерывание; работу можно начать заново с любого блока; Когда выполняется перезапуск методом Р, в блоке перезапуска должна использоваться та же система координат, что была в момент прерывания работы. **• Блок перезапуска** 

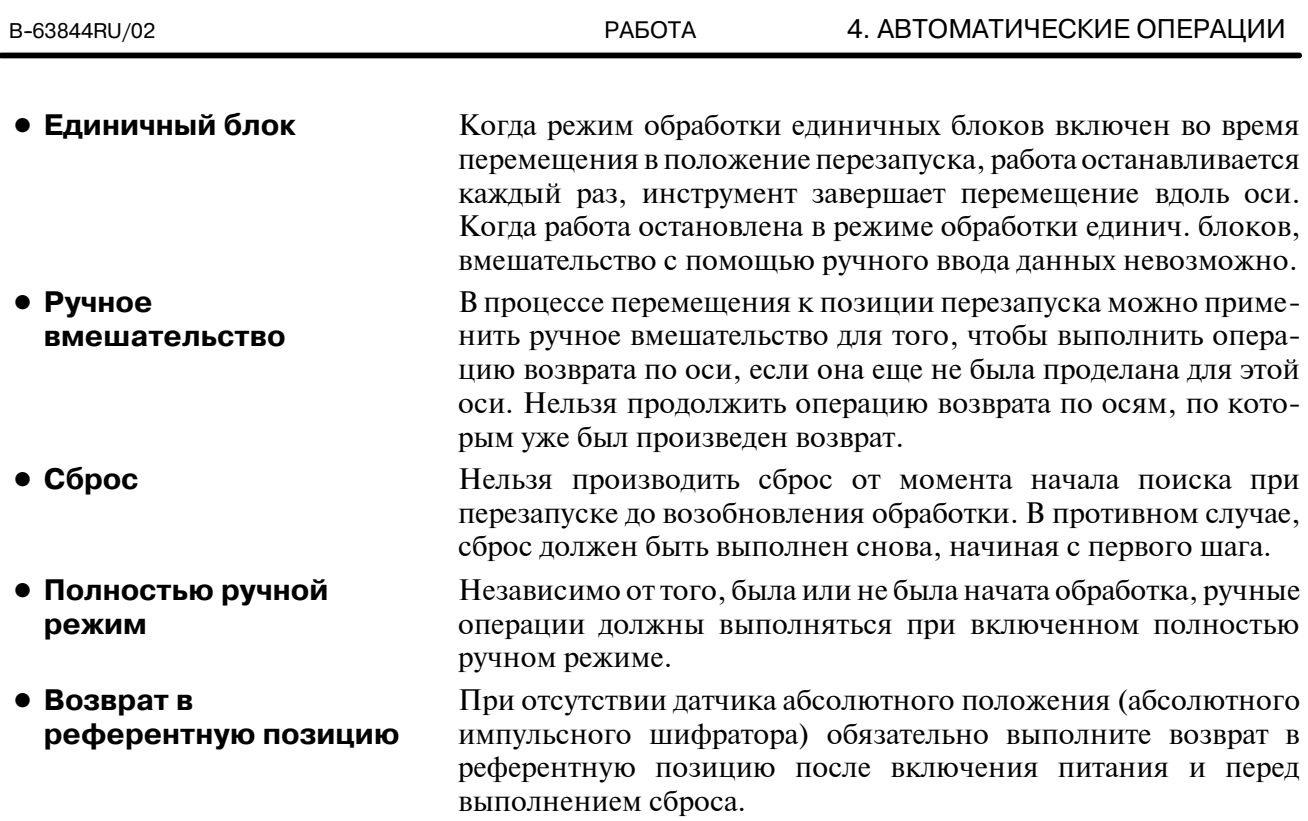

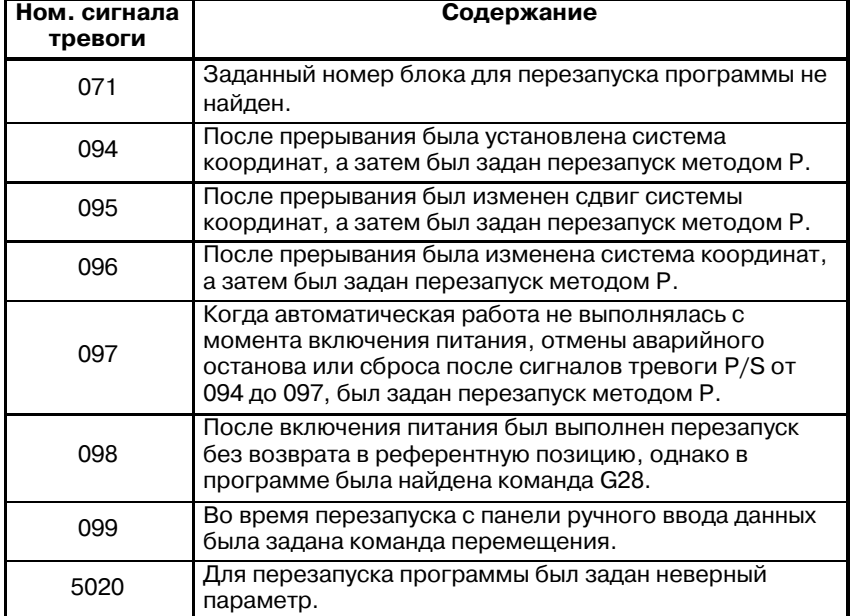

## **ОПАСНО**

**Сигнал тревоги**

Как правило, инструмент нельзя вернуть в правильное положение при следующих условиях. Особое внимание необходимо в следующих случаях, поскольку ни один из них не вызывает сигнала тревоги:

- Ручные операции выполняются, когда полностью ручной режим ВЫКЛ.
- Ручные операции выполняются, когда станок заблокирован.
- Когда используется зеркальное отображение.
- Когда ручные операции выполняются в процессе перемещения по оси при операции возврата.
- Когда перезапуск программы задается для блока, находящегося между блоком пропуска резания и последующим блоком с абсолютными командами.

# **4.5 ФУНКЦИЯ ПЛАНИРОВАНИЯ**

Данная функция планирования позволяет оператору выбирать файлы (программы), зарегистрированные на гибком диске во внешнем устройстве ввода-вывода (Handy File, Floppy Cassette или карта FA) и задавать порядок выполнения и количество повторов (планирование) для выполнения автоматической операции.

Данная функция также позволяет выбрать только один файл из файлов во внешнем устройстве ввода-вывода и выполнить его во время автоматической операции.

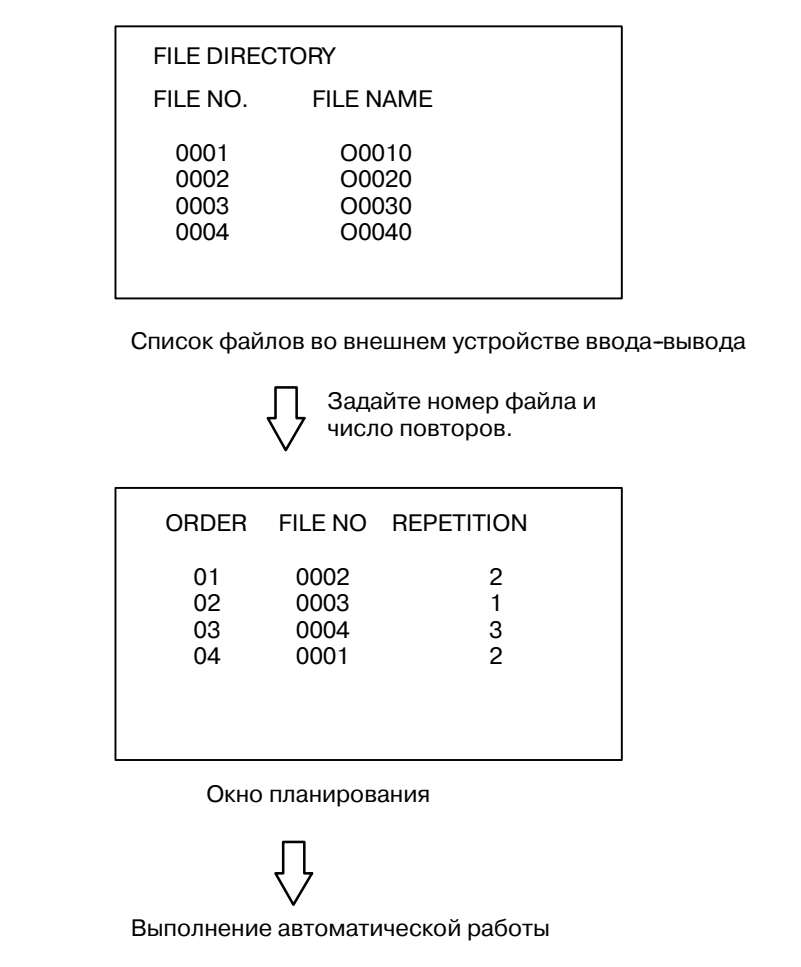

#### Порядок действий функции планирования

### Порядок выполнения

- Порядок действий для выполнения одного файла
- 1 Нажмите переключатель MEMORY на пульте оператора станка, затем нажмите  $\boxed{5}$  на панели ручного ввода данных.
- 2 Нажмите крайнюю справа дисплейную клавишу (клавиша перехода к следующему меню), затем нажмите клавишу [FL. SDL]. В окне ном. 1 отобразится список файлов, записанных на Floppy Cassette. Чтобы вывести на экран файлы, не отображенные в окне, нажмите клавишу перелистывания на панели ручного ввода данных. Файлы, записанные на Floppy Cassette, также можно последовательно вывести на экран.

| <b>FILE DIRECTORY</b>       |                           | O0001 N00000                                                                                                    |  |  |  |  |
|-----------------------------|---------------------------|----------------------------------------------------------------------------------------------------|--|--|--|--|
| CURRENT SELECTED : SCHEDULE |                           |                                                                                                    |  |  |  |  |
| NO.                         | FII F NAMF<br>(METER) VOL |                                                                                                    |  |  |  |  |
| 0000                        | SCHEDULE                  |                                                                                                    |  |  |  |  |
| 0001                        | <b>PARAMETER</b>          | 58.5                                                                                                    |  |  |  |  |
| 0002                        | ALL PROGRAM               | 11.0                                                                                                    |  |  |  |  |
| 0003                        | O0001                     | 1.9                                                                                                    |  |  |  |  |
| 0004                        | O0002                     | 1.9                                                                                                    |  |  |  |  |
| 0005                        | O0010                     | 1.9                                                                                                    |  |  |  |  |
| 0006                        | O0020                     | 1.9                                                                                                    |  |  |  |  |
| 0007                        | O0040                     | 1.9                                                                                                    |  |  |  |  |
| 0008                        | O0050                     | 1.9                                                                                                    |  |  |  |  |
|                             |                           |                                                                                                    |  |  |  |  |
| MFM<br>****<br>*** ***      |                           | 19:14:47                                                                                                    |  |  |  |  |
| $PAGRM$   $\vert$           |                           | $\left[\begin{array}{cc} \boxed{\phantom{0}} & \boxed{\phantom{0}} \\ \boxed{\phantom{0}} & \boxed{\phantom{0}} \end{array}\right] \left(\begin{array}{c} \text{SCHDUL} \end{array}\right) \left(\begin{array}{c} \text{(OPRT)} \end{array}\right)$ |  |  |  |  |

Окно ном. 1

3 Нажмите дисплейные клавиши [(OPRT)] и [SELECT] для отображения "SELECT FILE NO." ("ВЫБРАТЬ НОМЕР ФАЙЛА") (в окне номер 2). Введите номер файла, затем нажмите дисплейные клавиши [F SET] и [EXEC]. Выбирается файл для введенного номера файла, и имя файла указывается после налписи "CURRENTSELECTED:" ("ТЕКУШИЙ ВЫБОР:").

| <b>FILE DIRECTORY</b> |            |                         |  |          | O0001 N00000 |      |
|-----------------------|------------|-------------------------|--|----------|--------------|------|
|                       |            | CURRENT SELECTED: 00040 |  |          |              |      |
|                       | NO.        | <b>FILE NAME</b>        |  |          | (METER) VOL  |      |
|                       | 0000       | <b>SCHEDULE</b>         |  |          |              |      |
|                       | 0001       | PARAMETER               |  | 58.5     |              |      |
|                       | 0002       | ALL PROGRAM             |  | 11.0     |              |      |
|                       | 0003       | O0001                   |  | 1.9      |              |      |
|                       | 0004       | O0002                   |  | 1.9      |              |      |
|                       | 0005       | O0010                   |  | 1.9      |              |      |
|                       | 0006       | O0020                   |  | 1.9      |              |      |
|                       | 0007       | O0040                   |  | 1.9      |              |      |
|                       | 0008       | O0050                   |  | 1.9      |              |      |
|                       |            | SELECT FILE NO.=7       |  |          |              |      |
|                       |            |                         |  |          |              |      |
|                       | <b>MEM</b> | ****                    |  | 19:17:10 |              |      |
|                       | F SET      |                         |  |          |              | EXEC |
|                       |            |                         |  |          |              |      |

Окно ном.2

**4** Нажмите переключатель **REMOTE** на пульте оператора станка, чтобы войти в режим **RMT**, затем нажмите переключатель пуска цикла. Выполняется выбранный файл. Подробные сведения о переключателе**REMOTE**см. в руководстве,поставляемом изготовителем станка. Выбранный номер файла высвечивается в верхнем правом углу экрана как номер F (вместо номера O).

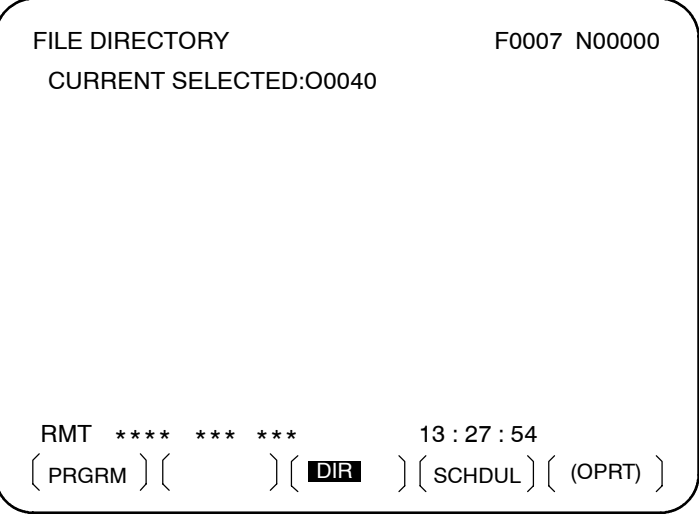

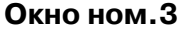

- **1** Выведите на экран список файлов, записанных на Floppy Cassette. Порядок выведения совпадает с шагами 1 и 2 при выполнении одного файла.
- **2** В окне ном. 2 нажмите дисплейные клавиши **[(OPRT)]** и **[SELECT]**, чтобы отобразилось "SELECT FILE NO.".
- **3** Введите номер файла 0, затем нажмите дисплейные клавиши **[F SET]** и **[EXEC]**. При этом отобразится "SCHEDULE" ("ПЛАНИРОВАНИЕ"), после"CURRENT SELECTED:".
- **4** Нажмите крайнюю слева диспл. клавишу (клавиша возврата в меню) иклавишу **[SCHDUL]**. Появится окно ном.4.

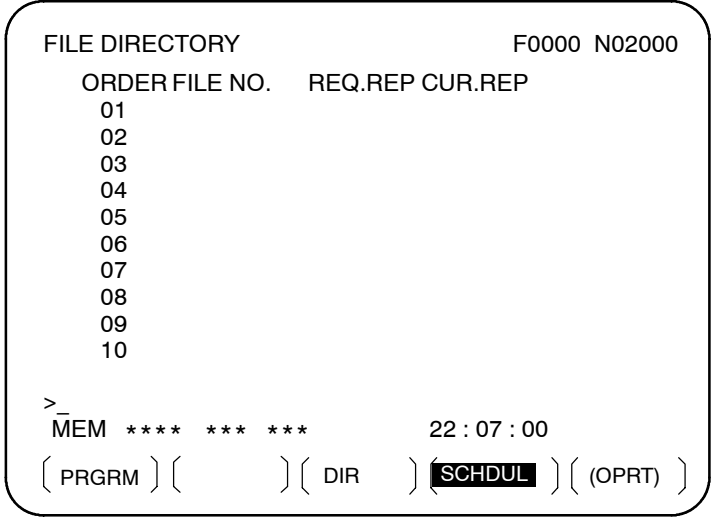

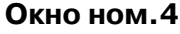

**• Порядок действий для выполнения функции планирования**

Переместите курсор и введите номера файлов и число повторов в нужном порядке выполнения. В данный момент текущее число повторов "CUR.REP" равно 0.

5 Нажмите переключатель REMOTE на пульте оператора станка, чтобы войти в режим RMT, затем нажмите переключатель пуска цикла. Выбранные файлы выполняются в заданном порядке. В процессе выполнения файла курсор располагается на номере этого файла.

Текущее число повторов CUR.REP увеличивается, когда в исполняемой программе выполняется М02 или М30.

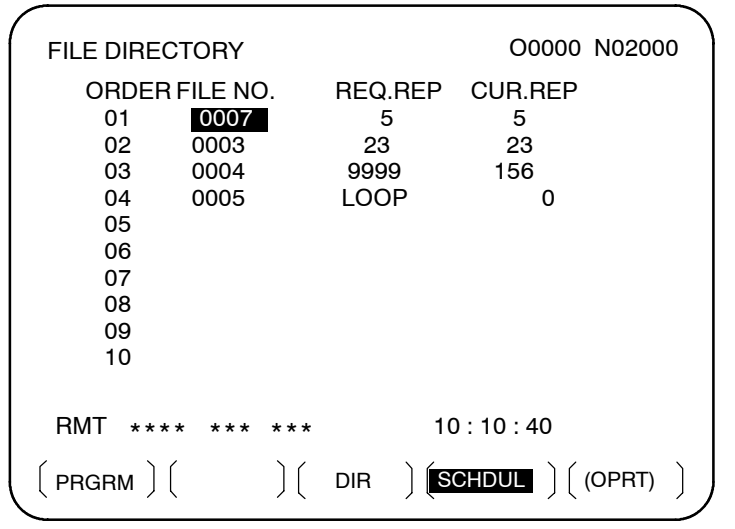

Окно ном.5

## Пояснения

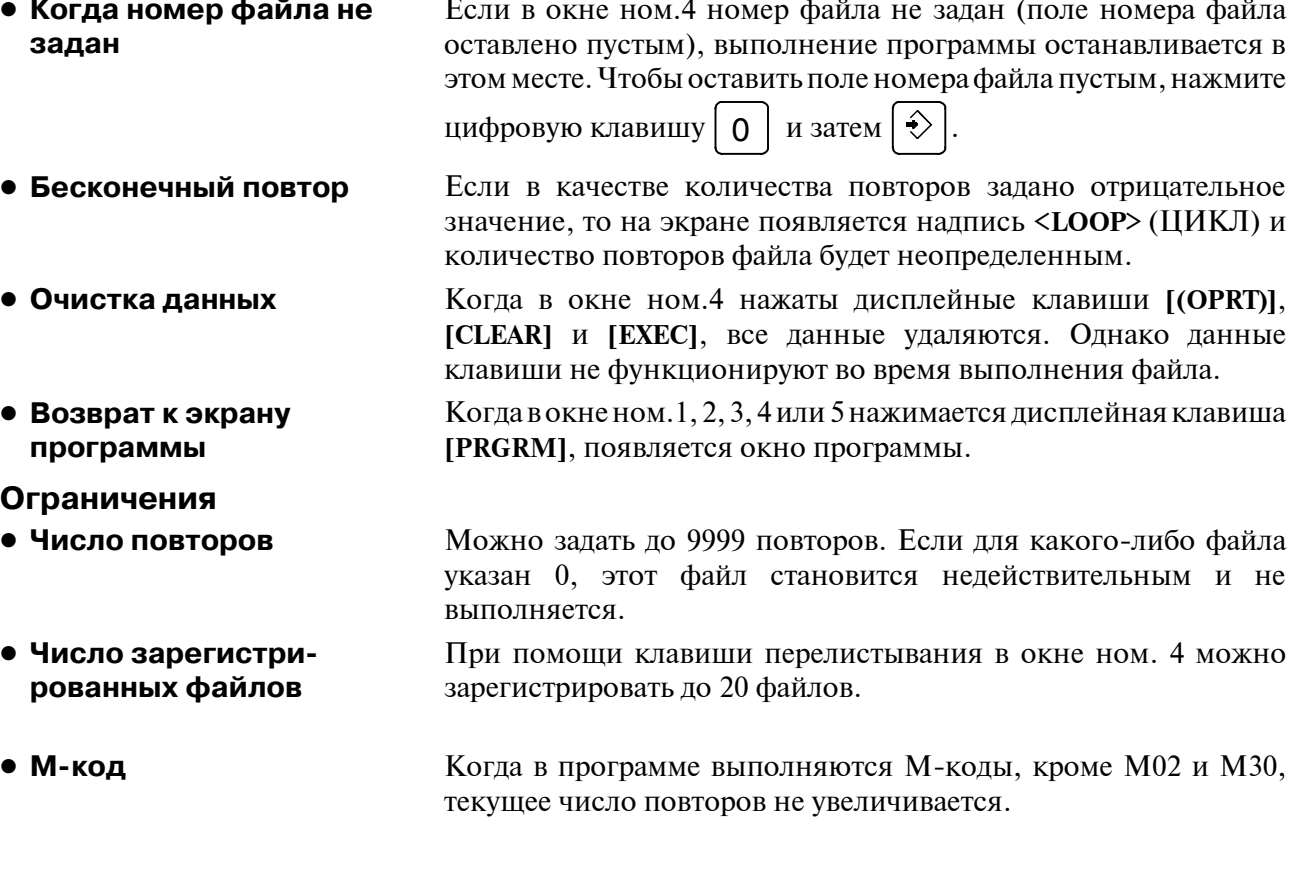

## 4. АВТОМАТИЧЕСКИЕ ОПЕРАЦИИ РАБОТА РАБОТА В-63844RU/02

- **Отображение каталога гибких дисков в процессе выполнения файла**
- **Перезапуск автоматической работы**

**Сигнал тревоги**

В процессе выполнения файла нельзя обращаться к отображению каталога гибких дисков во время фонового редактирования.

Для возобновления автоматической работы после того, как она была приостановлена для выполнения регламентной работы, нажмите клавишу сброса.

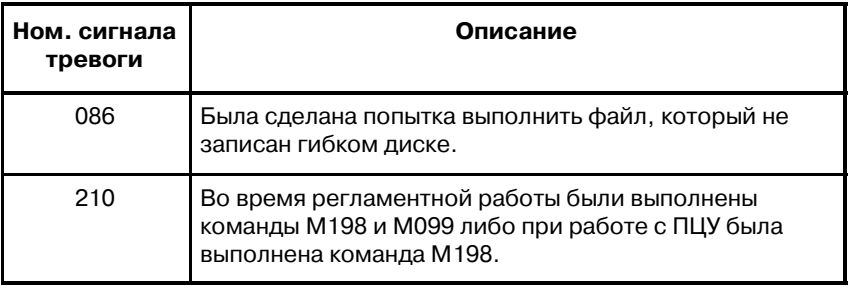

## 4.6 ФУНКЦИЯ ВЫЗОВА ПОДПРОГРАММЫ  $(M198)$

Функция вызова подпрограммы служит для вызова и выполнения файлов подпрограмм, сохраненных во внешнем устройстве ввода-вывода (Handy File, FLOPPY CASSETTE, Карта FA) во время операций в памяти.

Когла выполняется следующий блок программы в памяти ЧПУ. из внешнего устройства ввода-вывода вызывается файл подпрограммы:

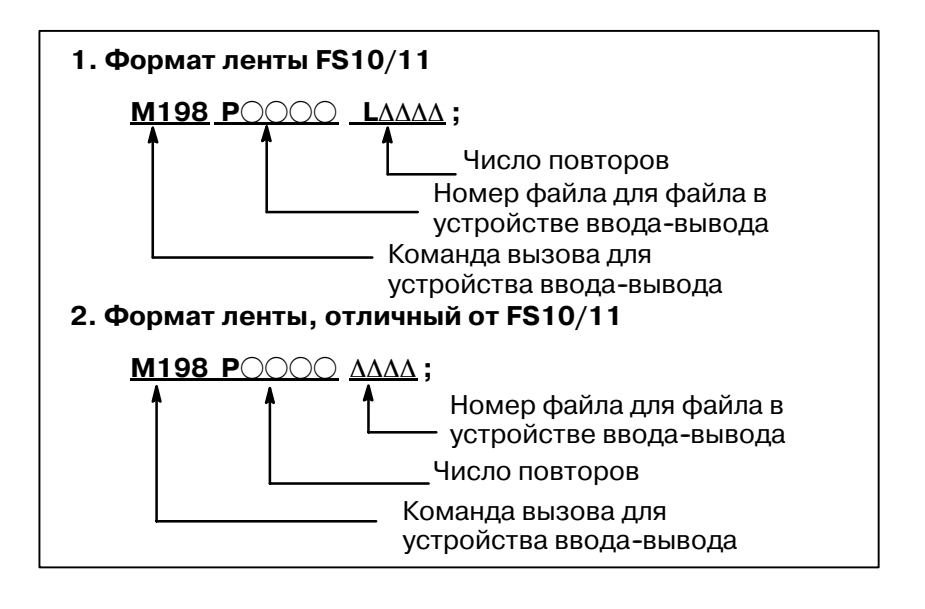

## Пояснение

Функция вызова подпрограммы активируется, если параметр ном. 0102 для устройства ввода/вывода установлен на 3. Может быть использован либо формат 1, либо формат 2. Для вызова подпрограммы можно использовать другой М-код в зависимости от настройки параметра ном. 6030. В этом случае М198 выполняется как нормальный М-код. Номер файла задается в адресе Р. Если бит SBP (бит 2) параметра ном. 3404 имеет значение 1, можно задать номер программы. Когда номер файла указан в адресе Р, вместо Охххх указывается Fхххх.

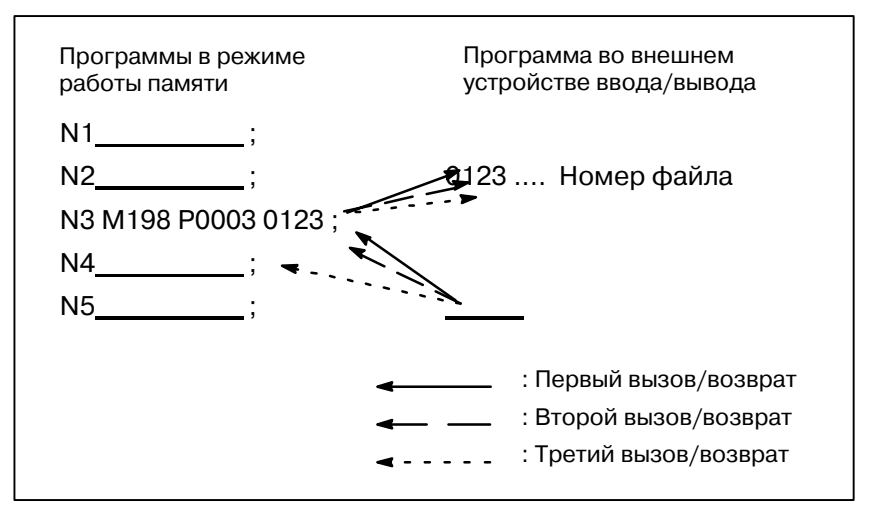

Рис. 4.6 Ход выполнения программы, когда задано m198

## Формат

### **Ограничения**

#### **ПРИМЕЧАНИЕ**

- 1 Когда в программе из файла, сохраненного на Floppy cassette, выполняется М198, подается сигнал тревоги P/S (ном. 210). Когда программа вызывается в памяти ЧПУ и в процессе выполнения программы из файла, сохраненного на Floppy cassette, выполняется М198, то M198 заменяется обычным М--кодом.
- 2 Когда происходит ручное вмешательство, и М198 выполняется после того, как код М198 задан в режиме памяти, код М198 заменяется обычным М-кодом. Когда в режиме ручного ввода выполняется операция сброса после того, как в режиме памяти MEMORY был задан код М198, это не влияет на работу памяти, и она продолжается путем перезапуска в режиме MEMORY.

# **4.7 ПРЕРЫВАНИЕ С ПОМОЩЬЮ РУЧНОГО МАХОВИКА**

Перемещение при помощи ручного маховика возможно путем наложения его на перемещение, совершаемое автоматически в автоматическом режиме работы.

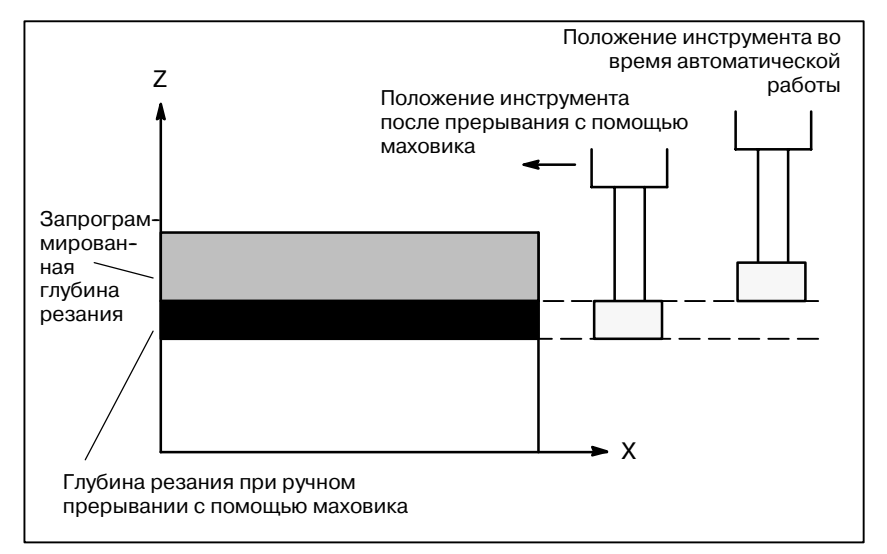

**Рис. 4.7Ручное прерывание с помощью маховика**

Сигналы выбора осей лля прерывания с помощью маховика Сведения о сигналах выбора осей для прерывания с помощью маховика см. в руководстве, поставляемом изготовителем станка.

Во время автоматической работы ручное прерывание с помощью маховика возможно для оси, если для нее включен сигнал выбора оси для прерывания с помощью маховика. Ручное прерывание с помощью маховика выполняется путем вращения маховика ручного импульсного генератора.

### **ОПАСНО**

Расстояние перемещения при ручном прерывании с помощью маховика определяется в соответствии с величиной поворота ручного импульсного генератора и коэффициентом увеличения ручной подачи с помощью маховика (x1, x10, xM, xN).

Поскольку такое перемещение не ускоряется и не замедляется,использование высокого коэффициента увеличения для ручного прерывания очень опасно.

Величина перемещения согласно шкале при коэффициенте увеличения x1 равна 0,001 мм (вывод в метрических единицах) или 0,0001 дюйма (вывод в дюймах).

#### **ПРИМЕЧАНИЕ**

Прерывание с помощью маховика недоступно, когда станок заблокирован во время автоматической работы.

 $-495$  —

### 4. АВТОМАТИЧЕСКИЕ ОПЕРАЦИИ

### Пояснения

## • Взаимосвязь с другими функциями

следующей таблице B показана взаимосвязь между перемещением при прерывании с помощью маховика и другими функциями.

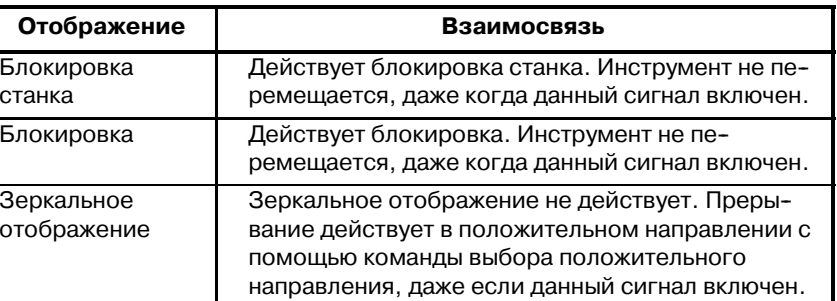

### • Отображение положения

В следующей таблице показана взаимосвязь между различными данными отображения положения и перемещением при прерывании с помощью маховика.

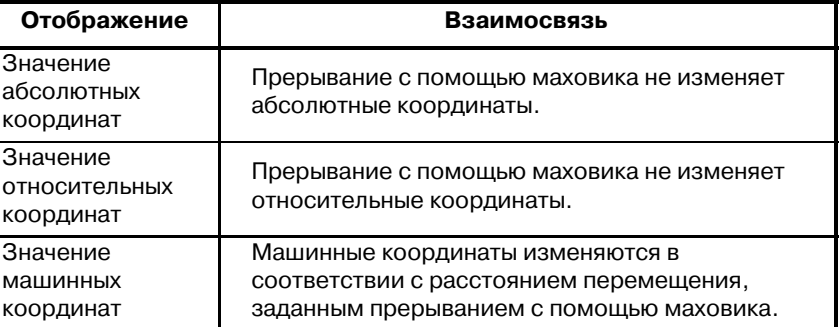

• Отображение расстояния перемещения

Нажмите функциональную клавишу  $\left|\mathbf{F}\right|$ , затем нажмите

дисплейную клавишу выбора закладки [HNDL].

В окне отображается величина перемещения при прерывании с помощью маховика. Следующие 4 вида данных отображаются одновременно.

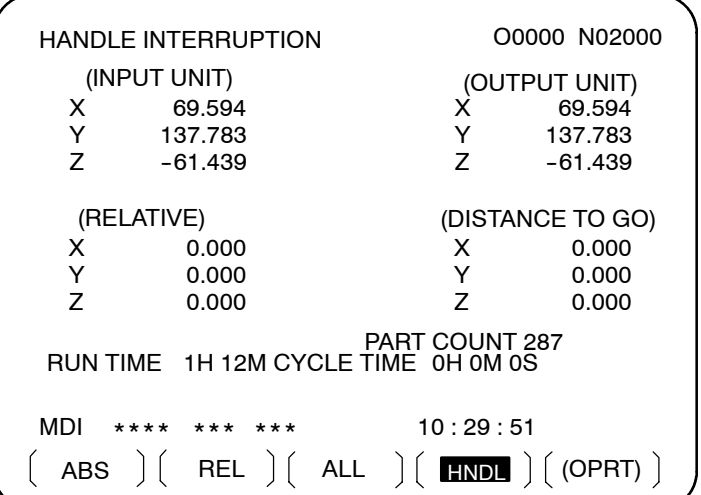

#### (a)INPUT UNIT (ЕДИНИЦА ВВОДА):

Величина перемещения при прерывании с помощью маховика в системе единиц ввода Показывает величину перемещения, заданную прерыванием с помощью маховика в соответствии с минимальным вводимым приращением.

## (b) OUTPUT UNI (ЕДИНИЦА ВЫВОДА):

Величина перемещения при прерывании с помощью маховика в системе единиц вывода Показывает величину перемещения, заданную прерыванием с помощью маховика в соответствии с минимальным командным приращением.

#### (c) RELATIVE (ОТНОСИТ.):

Позиция в относительной системе координат Эти значения не оказывают влияния на расстояние перемещения заданное припрерывании с помощью маховика.

## (d)DISTANCE TO GO (РАССТОЯНИЕ ПЕРЕМЕЩЕНИЯ):

Остающееся расстояние перемещения в текущем блоке не оказывает влияния на расстояние перемещения, заданное припрерывании с помощью маховика.

Величина перемещения при прерывании с помощью маховика сбрасывается, когда по каждой оси завершается ручной возврат в референтное положение.

# 4.8 **ЗЕРКАЛЬНОЕ ОТОБРАЖЕНИЕ**

Во время автоматической операции функция зеркального отображения может использоваться для перемещения вдоль оси. Для использования этой функции установите переключатель зеркального отображения на пульте оператора станка в положение ОN (ВКЛ.) или включите зеркальное отображение с панели ручного ввода данных.

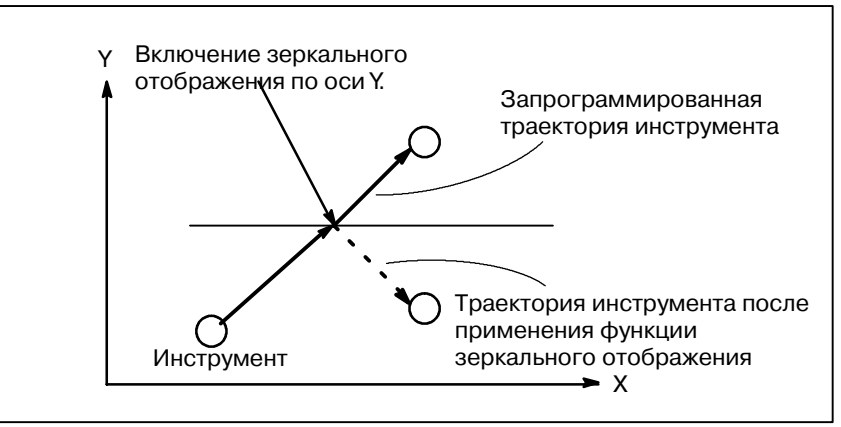

#### Рис. 4.83еркальное отображение

Следующий порядок действий представлен в качестве примера. Более специализированную информацию по операциям см. в руководстве, поставляемом производителем станка.

- Нажмите переключатель режима обработки единичных бло- $\mathbf{1}$ ков, чтобы остановить автоматическую работу. При использовании функции зеркального отображения с начала работы этот шаг пропускается.
- 2 Нажмите переключатель зеркального отображения для нужной оси на пульте оператора станка. Также можно включить настройку зеркального отображения след. образом:
	- 2-1 Установите режим MDI.
	- 2-2 Нажмите клавишу  $\left|\frac{1}{2}\right|$

2-3 Нажмите дисплейную клавишу для выбора закладки [SETING], чтобы появилось окно настройки.

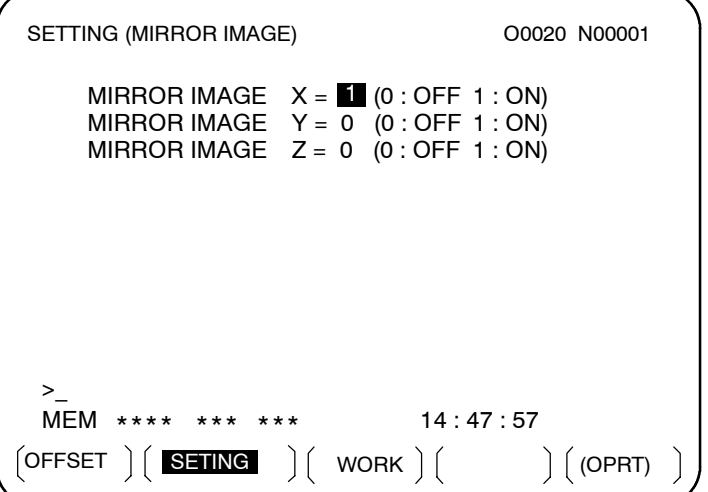

### Порядок выполнения

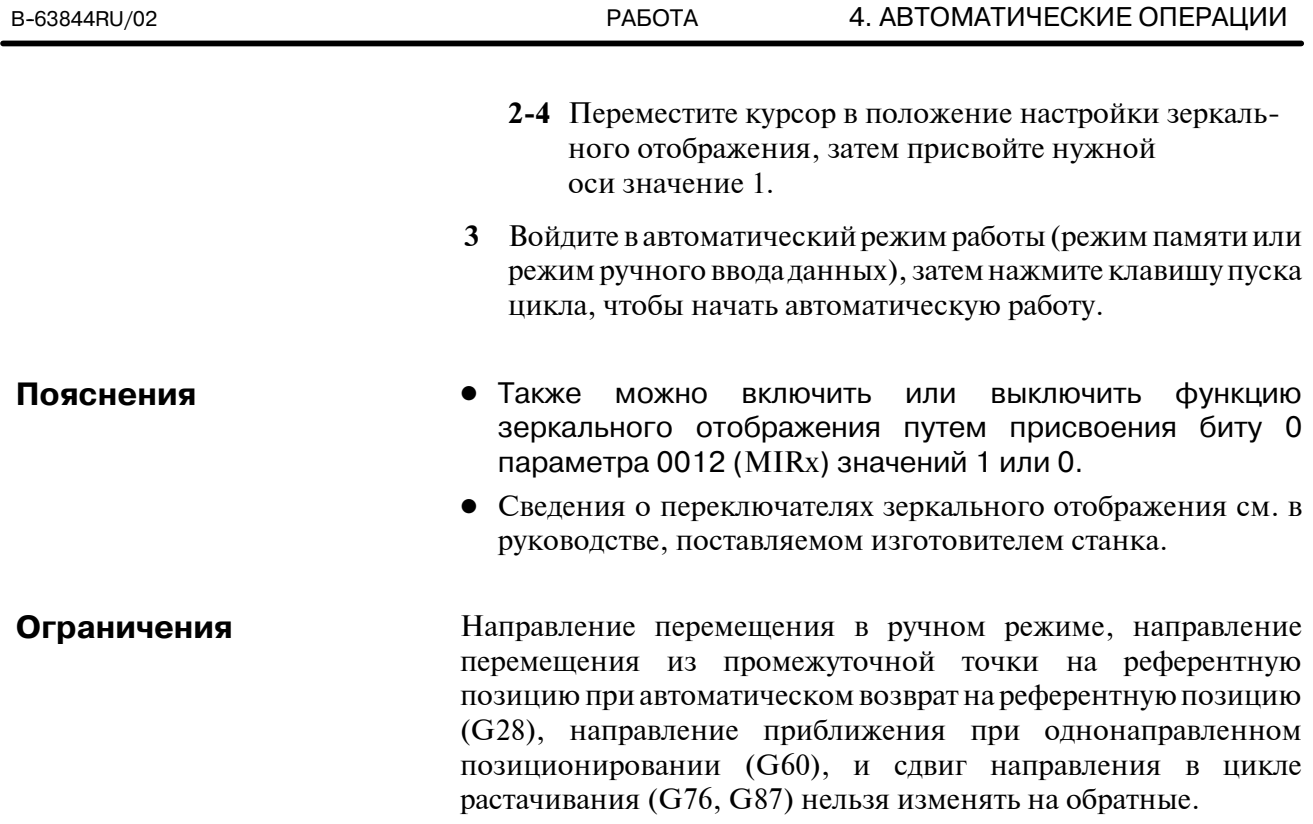

**масштабирование**

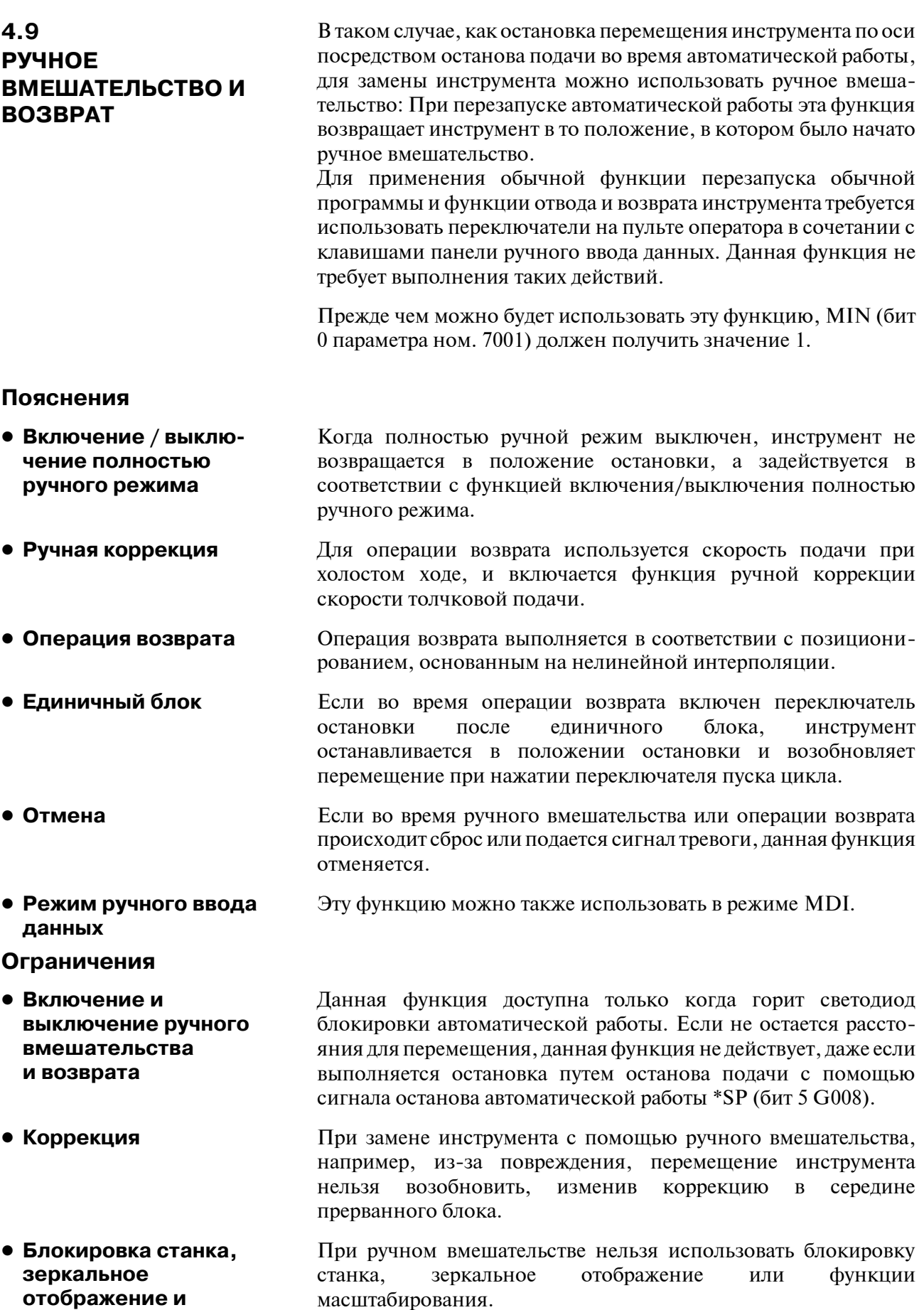

## **Пример**

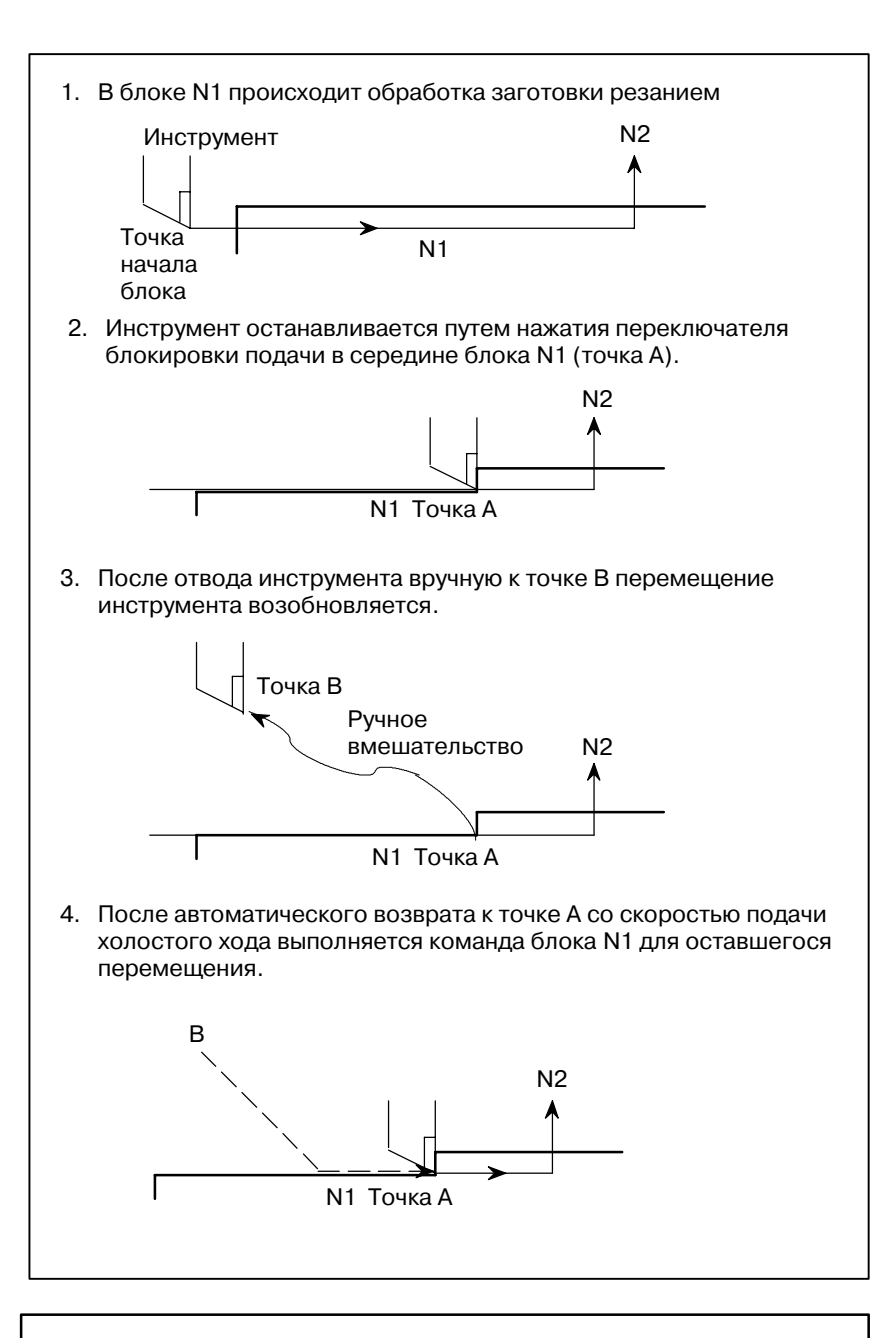

## **ОПАСНО**

При выполнении ручного вмешательства обратите особое внимание на обработку и форму заготовки, чтобы избежать повреждений станка и инструмента.

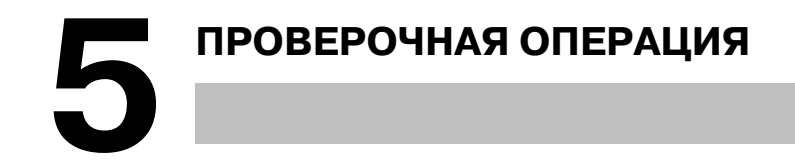

Следующие функции используются перед фактической обработкой для проверки на соответствие работы станка заданной программе.

- **5.1 БЛОКИРОВКА СТАНКА И БЛОКИРОВКА ВСПОМОГАТЕЛЬНОЙ ФУНКЦИИ**
- **5.2 КОРРЕКЦИЯ СКОРОСТИ ПОДАЧИ**
- **5.3 РУЧНАЯ КОРРЕКЦИЯ УСКОРЕННОГО ПОДВОДА**
- **5.4 ХОЛОСТОЙ ХОД**
- **5.5 ЕДИНИЧНЫЙ БЛОК**

## **5.1 БЛОКИРОВКА СТАНКА И БЛОКИРОВКА ВСПОМОГАТЕЛЬНОЙ ФУНКЦИИ**

Чтобы отобразить на экране изменение положения без перемещения инструмента, используйте функцию блокировки станка.

Существует два типа блокировки станка: блокировка станка по всем осям, которая прекращает перемещение по всем осям, и блокировка станка по указанной оси, которая прекращает перемещение только по указанным осям. Кроме того, для проверки программы наряду с блокировкой станка имеется блокировка вспомогательной функции, которая запрещает команды М, S и Т.

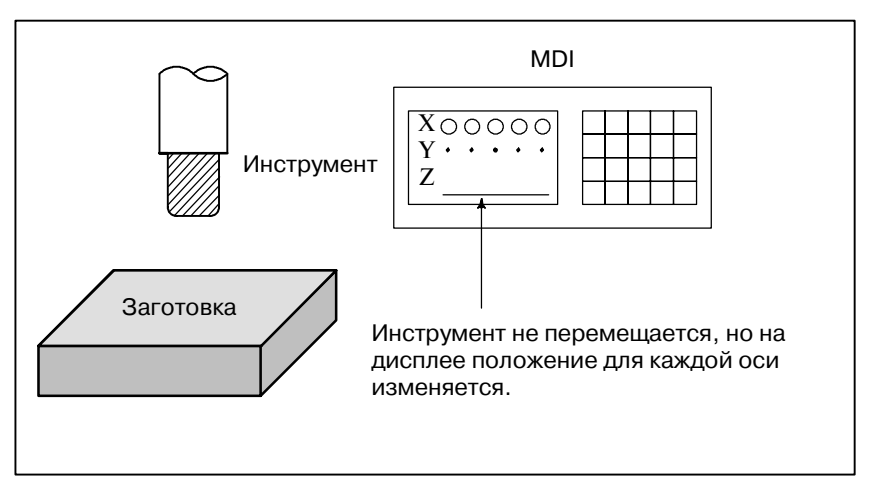

**Рис. 5.1 Блокировка станка**

## **Порядок выполнения блокировки станка и блокировки вспомогательной функции**

**• Блокировка станка** 

Нажмите переключатель блокировки станка на пульте оператора. Инструмент не перемещается, но положение по каждой оси на дисплее изменяется, как если бы инструмент перемещался. На некоторых станках имеется переключатель блокировки для каждой оси в отдельности. На таких станках следует нажать переключатели блокировки станка для тех осей, по которым перемещение инструмента должно прекратиться. Для получения информации по блокировке станка смотрите соответствующее руководство, предоставляемое изготовителем станка.

## **ОПАСНО**

Соотношение положения между координатами заго- товки и координатами станка до и после автоматических операций с использованием блокировки станка может отличаться. Если соотношение изменилось, задайте систему координат заготовки с помощью команды установки координат или путем выполнения ручного возврата в референтную позицию.

**• Блокировка** 

Нажмите переключатель блокировки вспомогательной

функции на пульте оператора. Коды M, S, T и B выключены и не выполняются. Для получения информации по блокировке вспомогательной функции смотрите соответствующее руководство, предоставляемое изготовителем станка. Команды M, S, T и B выполняются в состоянии блокировки станка. Когда в состоянии блокировки станка выдаются команды G27, G28 или G30, команда принимается, но инструмент не перемещается в референтную позицию, и светодиодный индикатор возврата в референтную позицию не загорается. КомандыM00, M01, M02, M30, M98, M99, и M198 (вызов подпрограммы) выполняются даже в состоянии блокировки вспомогательной функции. M-коды для вызова подпрограммы (параметры ном. 6071 - 6079) и коды для вызова макропрограммы пользователя (параметр ном. 6080 - 6089) также выполняются. **вспомогательных функций Ограничения** D **Команды M, S, T, B применяются только при блокировке станка • Возврат в референтную позицию при блокировке станка** D **M-коды, которые не блокируются блокировкой вспомогательной функции**

# **5.2 РУЧНАЯ КОРРЕКЦИЯ СКОРОСТИ ПОДАЧИ**

Запрограммированная скорость подачи может быть уменьшена или увеличена на процент (%), выбранный на шкале ручной коррекции скорости подачи. Эта функциональность используется для проверки программы.

Например, когда в программе задана скорость подачи 100 мм/мин, при установке 50% на шкале ручной коррекции инструмент перемещается со скоростью 50 мм/мин.

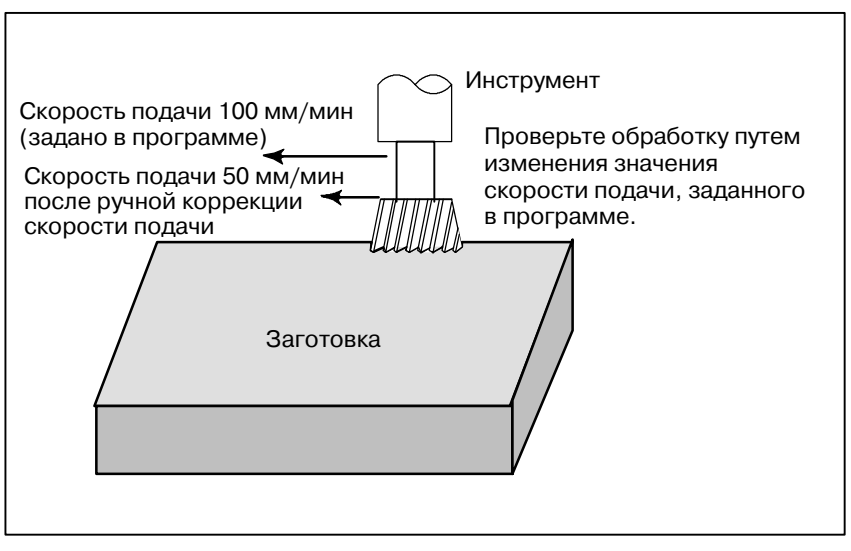

**Рис. 5.2 Коррекция подачи**

#### **Порядок выполнения ручной коррекции скорости подачи**

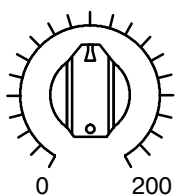

РУЧНАЯ КОРРЕКЦИЯ СКОРОСТИ РУЧНОЙ НЕПРЕРЫВНОЙ ПОДАЧИ

## **Ограничения**

- **Диапазон ручной коррекции**
- **Ручная коррекция во время нарезания резьбы**

Установите нужное значение (%) на шкале ручной коррекции скорости подачи, находящейся на пульте оператора станка, до или во время автоматической операции.

На некоторых станках для ручной коррекции скорости подачи и для ручной коррекции скорости ручной непрерывной подачи используется одна и та же шкала Для получения информации по ручной коррекции скорости подачи смотрите соответствующее руководство, предоставляемое изготовителем станка.

Ручная коррекции скорости может быть задана в диапазоне от  $0$ до 254. Для конкретных станков диапазон зависит от заводских установок производителя станка.

Во время нарезания резьбы ручная коррекция скорости игнорируется, а заданная программой скорость подачи остается неизменной.

# **5.3 РУЧНАЯ КОРРЕКЦИЯ УСКОРЕННОГО ПОДВОДА**

К скорости ускоренного подвода можно применить четыре значения ручной коррекции (F0, 25%, 50% и 100%). F0 задается параметром (ном. 1421).

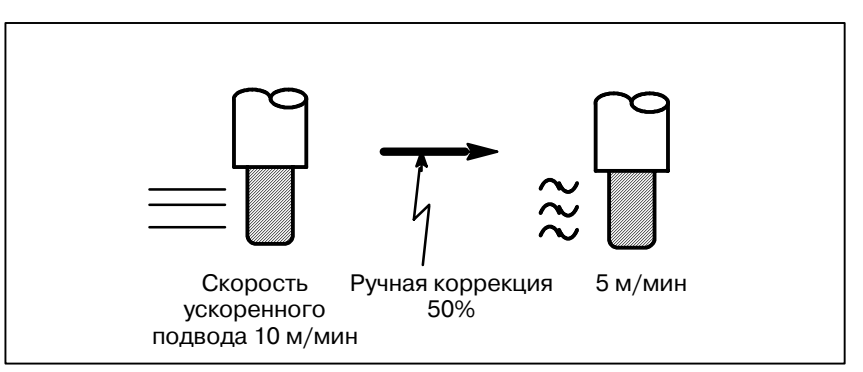

**Рис. 5.3 Ручная коррекция ускоренного подвода**

### **Ручная коррекция ускоренного подвода**

## **Порядок выполнения**

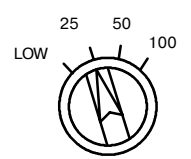

Ручная коррекция ускоренного подвода

## **Описание**

Выберите одну из четырех скоростей подачи с помощью переключателя ручной коррекции ускоренного подвода во время ускоренного подвода. Для получения информации по ручной коррекции ускоренного подвода смотрите соответствующее руководство, предоставляемое изготовителем станка.

Возможны следующие типы ускоренного подвода. Ручную коррекцию ускоренного подвода можно применить к каждому из них.

- 1) Ускоренный подвод при помощи G00
- 2) Ускоренный подвод во время постоянного цикла
- 3) Ускоренный подвод в G27, G28, G29, G30, G53
- 4) Ручной ускоренный подвод
- 5) Ускоренный подвод ручного возврата на референтную позицию

# **5.4 ХОЛОСТОЙ ХОД**

Инструмент перемещается со скоростью подачи, задаваемой параметром, независимо от скорости подачи, заданной в программе. Эта функция используется для проверки перемещения инструмента в состоянии, когда заготовка убрана со стола.

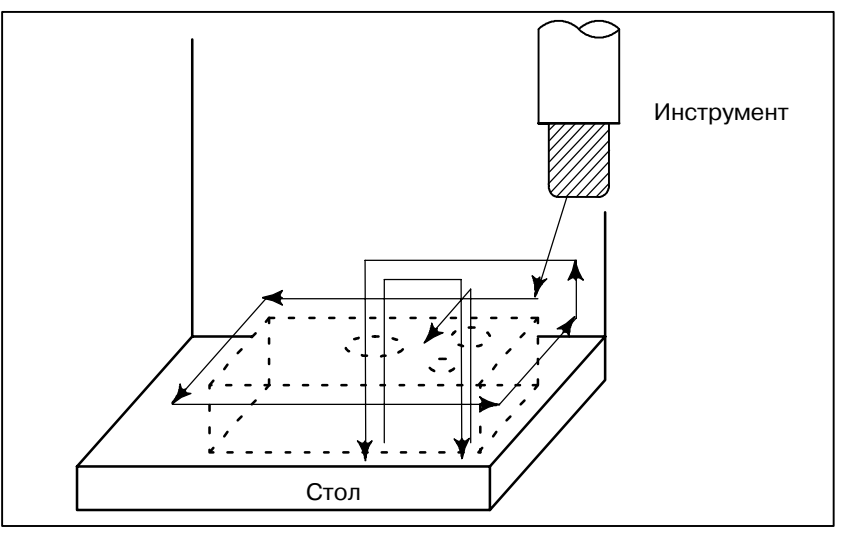

**Рис. 5.4 Холостой ход**

## **Порядок выполнения холостого хода**

### **Порядок выполнения**

Нажмите переключатель холостого хода на пульте оператора станка во время автоматической операции.

Инструмент перемещается со скоростью подачи, заданной в параметре. Переключатель ускоренного подвода также можно использовать для изменения скорости подачи.

Для получения информации по холостому ходу см. соответствующее руководство, поставляемое изготовителем станка.

Скорость подачи холостого хода изменяется, как показано в таблице ниже в соответствии с положением переключателя ускоренного подвода и параметрами.

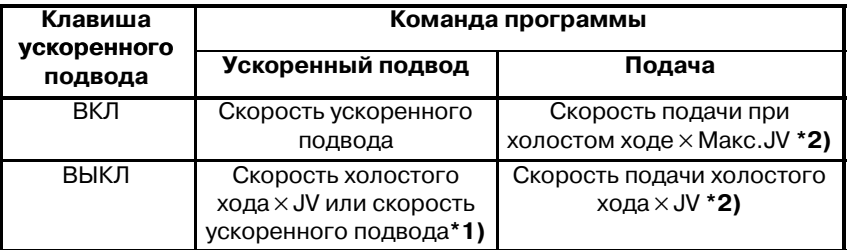

Макс. скорость раб. подачи. Установка с парам. ном. 1422 Скорость ускор. подвода .. Установка с парам. ном. 1420 Скорость подачи хол. хода. Установка с парам. ном. 1410

JV: Ручная коррекция скорости ручной непрерывной подачи

- \*1) Скорость подачи холостого хода x JV, когда параметр RDR (разряд 6 ном. 1401) равен 1. Скорость ускоренного подвода, когда параметр RDR равен 0.
- \*2) Фиксируется на максимальной скорости рабочей подачи JVмакс: Максимальное значение ручной коррекции скорости непрерывной подачи

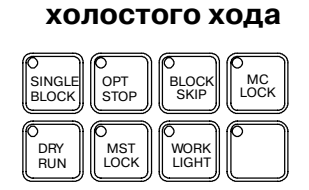

**• Скорость подачи** 

**Описание**

# **5.5 ЕДИНИЧНЫЙ БЛОК**

При нажатии переключателя единичного блока станок запускает режим выполнения единичных блоков. Когда клавиша пуска цикла нажата в режиме единичного блока, инструмент останавливается каждый раз после выполнения единичного блока в программе. Проверьте программу в режиме единичного блока путем выполнения программы блок за блоком.

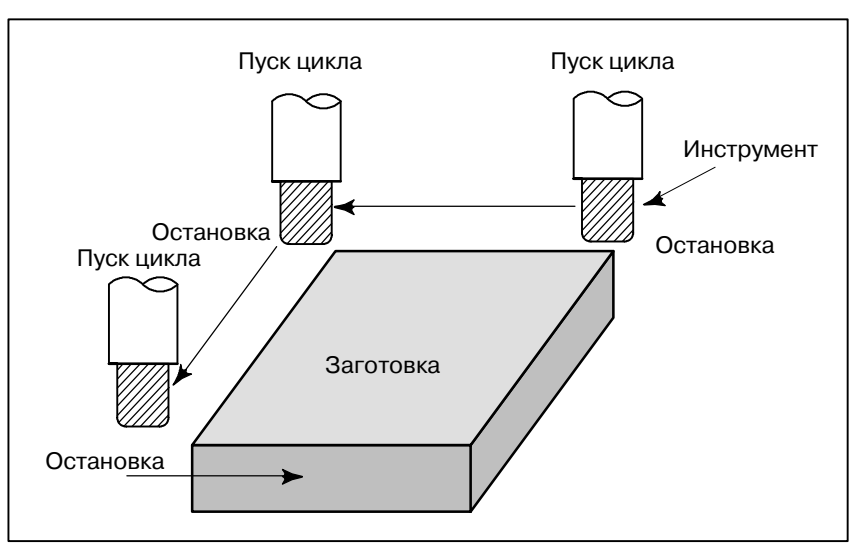

**Рис. 5.5 (a) Единичный блок**

## **Порядок выполнения единичного блока**

**Порядок выполнения**

- **1** Нажмите переключатель единичного блока на пульте оператора станка. Выполнение программы останавливается после того, как текущий блок выполнен.
- **2** Нажмите клавишу пуска цикла, чтобы выполнить следующий блок. Инструмент останавливается после того, как текущий блок выполнен.

Для получения информации по выполнению единичного блока смотрите соответствующее руководство, предоставляемое изготовителем станка.

## **Описание**

- **Возврат в референтную позицию и единичный блок**
- **Единичный блок во время постоянного цикла**

Если выдаются коды с G28 по G30, функция единичного блока действует в промежуточной точке.

В фиксированном цикле точками остановки единичного блока являются конец  $\lceil 1 \rceil$ ,  $\lceil 2 \rceil$ , и  $\lceil 6 \rceil$ , как показано ниже. Если остановка единичного блока происходит после точки  $\boxed{1}$  или  $\boxed{2}$ , зажигается светодиодный индикатор блокировки подачи.

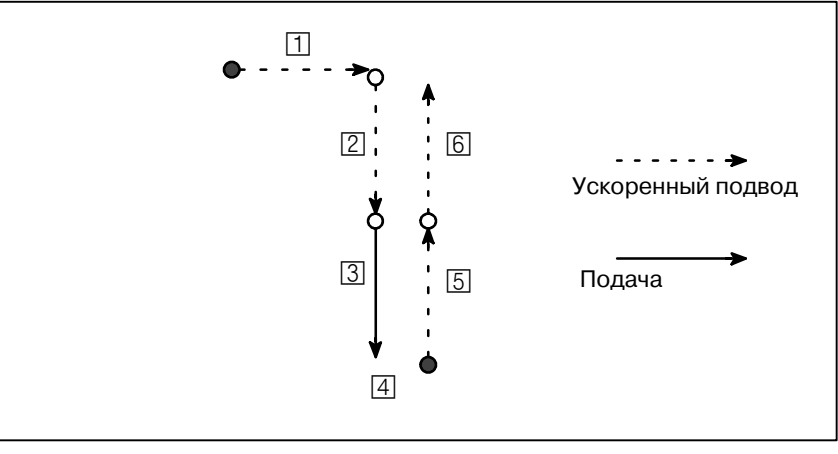

**Рис. 5.5 (b) Единичный блок во время постоянного цикла.**

**• Вызов подпрограммы и единичный блок**

Остановка единичного блока не выполняется в блоке, содержащем M98P\_;. M99 ; или G65.

Однако, остановка единичного блока даже выполняется в блоке при наличии команды M98P\_ или M99, если блок содержит любой адрес, кроме O, N, P, L.

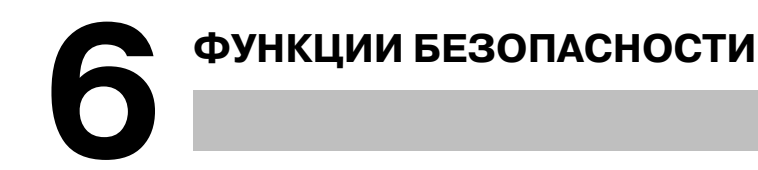

Для немедленной остановки станка в целях обеспечения безопасности следует нажать клавишу аварийной остановки (Emergency stop). Чтобы предотвратить превышение величины хода для инструмента, существует проверка перебега и проверка хода. Эта глава описывает аварийную остановку, проверку перебега и проверку хода.

## **6.1 АВАРИЙНАЯ ОСТАНОВКА**

При нажатии на клавишу аварийной остановки на пульте оператора станка перемещение станка прекращается в тот же момент.

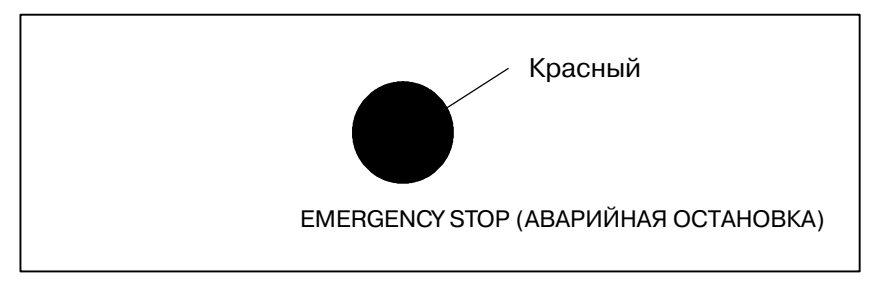

**Рис. 6.1 Аварийная остановка**

При нажатии данная кнопка фиксируется. Кнопка может быть разблокирована поворотом, хотя это зависит от изготовителя станка.

**Описание**

АВАРИЙНАЯ ОСТАНОВКА прерывает подачу тока к мотору. Перед тем, как разблокировать кнопку, следует устранить причину аварии.

# **6.2 ПЕРЕБЕГ**

Когда для инструмента существует опасность превышения величины хода, установленной ограничителем хода станка, инструмент замедляет скорость перемещения и останавливается вследствие срабатывания ограничителя хода, и на экране отображается сообщение OVER TRAVEL (ПЕРЕБЕГ).

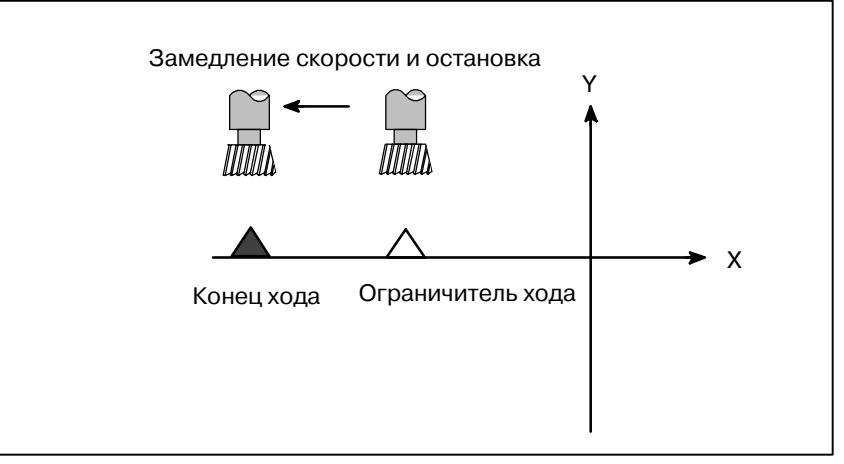

**Рис. 6.2 Перебег**

## **Пояснение**

- Когда во время выполнения автоматических операций вдоль какой-либо оси инструмент касается ограничителя хода, скорость его перемещения замедляется,и происходит остановка по всем осям, и отображается сигнал тревоги о перебеге. **• Перебег во время автоматических операций**
- При выполнении ручных операций скорость инструмента замедляется, и перемещение инструмента останавливается только по той оси, ограничителя хода которой он коснулся. По другим осям перемещение инструмента все еще происходит. **• Перебег во время ручных операций**
- После перемещения инструмента вручную в безопасном направлении нажмите кнопку сброса (RESET), чтобы сбросить сигнал тревоги. Для получения подробной информации по операции см. руководство по эксплуатации изготовителя станка. **• Устранение перебега**

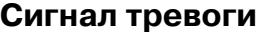

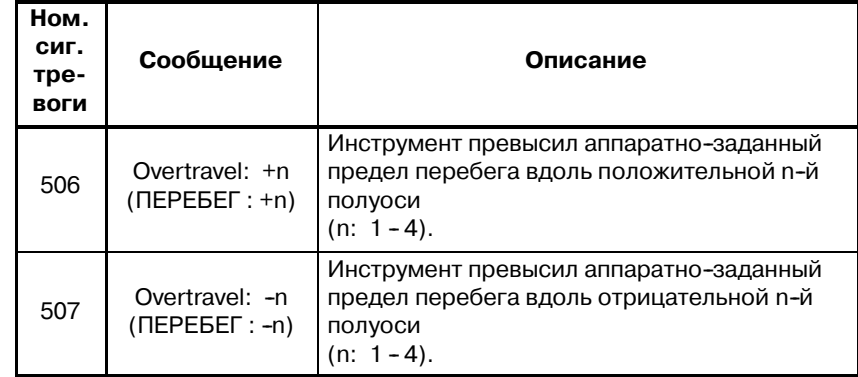

# **6.3 ПРОВЕРКА СОХРАНЕННОГО ХОДА**

Три зоны, в которые инструмент не должен входить, можно задать путем проверки сохраненного хода 1, проверки сохраненного хода 2 и проверки сохраненного хода 3.

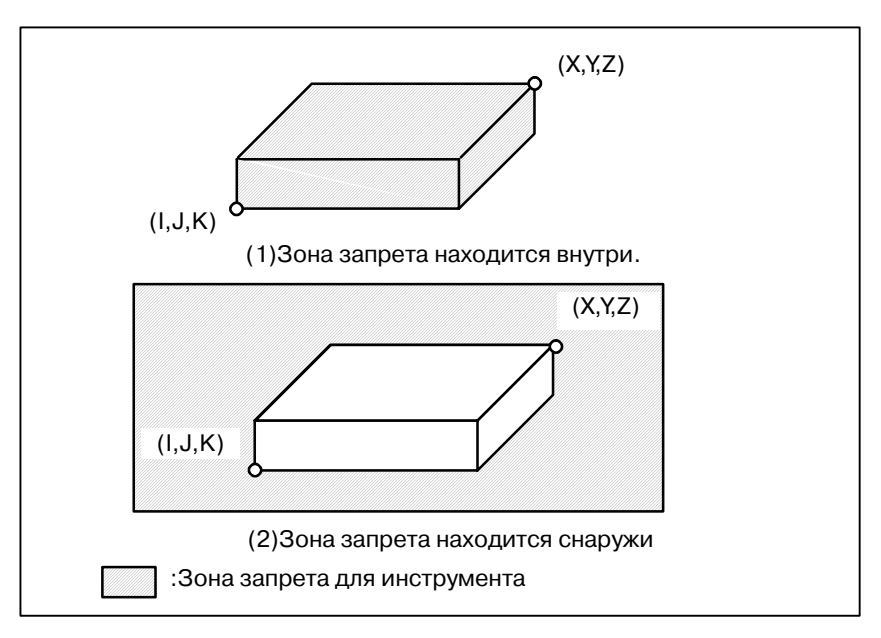

**Рис. 6.3(a) Проверка хода**

Когда инструмент превышает ограничение сохраненного хода, отображается сигнал тревоги, скорость инструмента замедляется, и инструмент останавливается.

Когда инструмент входит в зону запрета и возникает сигнал тревоги, инструмент может быть перемещен в обратном направлении туда, откуда он переместился.

### **Пояснение**

Эти пределы устанавливаются с помощью параметров(ном1320, 1321 или ном. 1326, 1327) устанавливают границу. Вне зоны установленных пределов находится зона запрета. Завод-производитель станка обычно устанавливает данную зону в качестве максимального хода. Эти пределы устанавливаются с помощью параметров(ном1322, 1323) или команд. Внутри или вне зоны ограничения можно задать участки, которые будут являться зоной запрета. Параметр OUT (ном. 1300#0) выбирает участки вне или внутри зоны в качестве зоны запрета. В случае применения команд программы, команда G22 запрещает инструменту входить в зону запрета, а команда G23 разрешает инструменту входить в зону запрета. Каждая команда G22; и G23; должна быть задана независимо от других команд в блоке. Команда, показанная ниже, создает или изменяет зону запрета: **• Проверка сохраненного хода 1 • Проверка сохраненного хода 2 (G22, G23)**

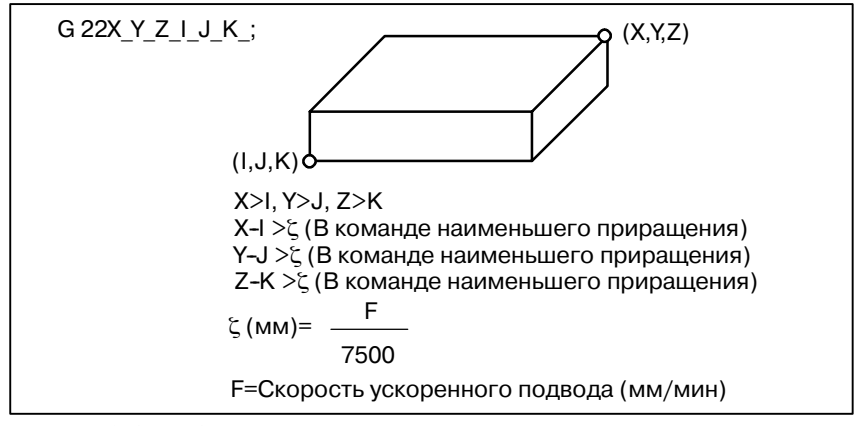

Рис. 6.3 (b) Создание или изменение зоны запрета с помощью программы

При установке зоны с помошью параметров должны быть заданы точки А и В, которые изображены внизу.

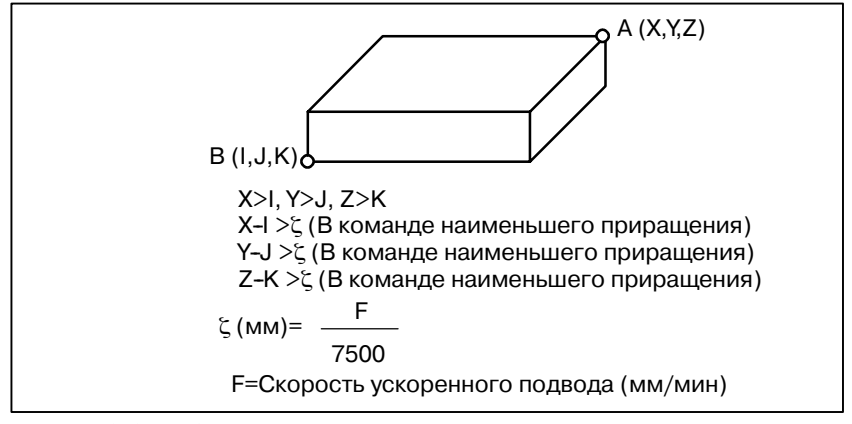

Рис. 6.3 (с) Создание или изменение зоны запрета с помощью параметров

При проверке сохраненного хода 2, даже если вы указали ошибочные значения координат данных двух точек, в качестве зоны будет задан прямоугольник с этими двумя точками в качестве вершин. Если вы устанавливаете зону запрета с помощью параметров (ном. 1322, 1323), данные должны быть заданы с указанием расстояния от системы координат станка в наименьшем программируемом приращении. (Выводимое приращение) Если оно устанавливается командой G22, задайте данные с

указанием расстояния от системы координат станка в наименьшем программируемом приращении (Вводимое приращение.) Запрограммированные данные затем преобразовываются в численные значения в наименьшем программируемом приращении, и значения устанавливаются в качестве параметров.

Подтвердите положение проверки (вершина инструмента или зажимной патрон инструмента) перед тем, как задать зону запрета. Если проверяется точка А (вершина инструмента). изображенная на рис. расстояние "а" должно быть установлено в качестве данных для функции ограничения сохраненного хода. Если проверяется точка В (зажимной патрон), должно быть задано расстояние "b". Если проверяется кончик инструмента (как точка А), и если длина инструмента для каждого из инструментов различается, установка зоны запрета для наиболее длинного инструмента не требует переустановки и возможна в безопасном режиме

### • Контрольная точка для зоны запрета

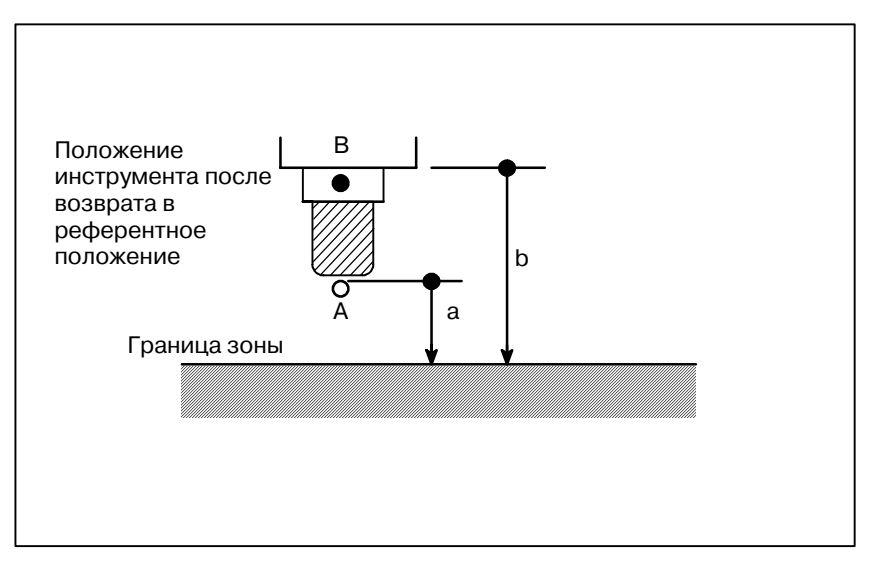

**Рис. 6.3 (d) Установка зоны запрета**

**• Наложение зон запрета**

Можно задать несколько зон запрета

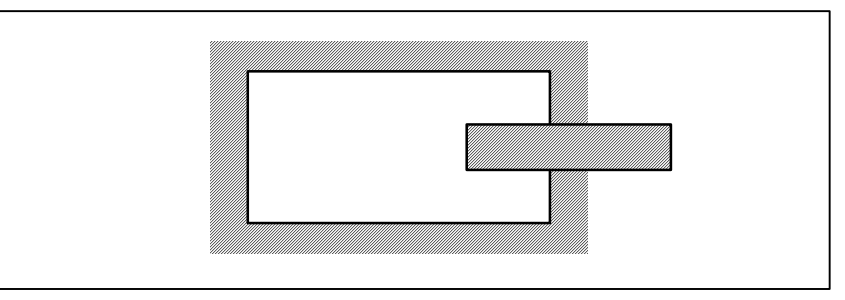

**Рис. 6.3 (e) Установка наложения зон запрета**

Если максимальная скорость ускоренного подвода равнаF (мм / мин), то макс. величину перебега  $L$  (мм) при установке предела сохраненного хода можно получить из следующего выражения.

Излишние пределы устанавливают за пределами хода станка.

### **• Величина перебега при установке предела сохраненного хода**

**• Время действия зоны** 

**запрета**

Инструмент входит в заданную зону запрета не более, чем на L (мм).Бит 7 (BFA) параметра ном. 1300может использоваться для остановки инструмента, когда он достигает точки, находящейся на расстоянии L мм от заданной зоны. В этом случае инструмент не войдет в зону запрета.

Каждый предел становится действительным после включения питания и выполнения ручного или автоматического возврата в референтную позицию с помощью G28.

После включения питания, если референтная позиция находится в зоне запрета какого-либо установленного предела, немедленно возникает сигнал тревоги. (Только в режиме G22 для ограничения сохраненного хода 2).

Если инструмент входит в зону запрета и выводится сигнал тревоги, инструмент можно перемещать только в обратном направлении. Чтобы отменить сигнал тревоги, переместите инструмент обратно до тех пор, пока он не окажется вне зоны запрета, и произведите сброс системы. Если сигнал тревоги отменен, инструмент можно перемещать как вперед, так и назад. **• Устранение сигналов тревоги**

**L (мм) = F/7500**

- При переключениис G23 на G22 в зоне запрета возникает следующее: (1)Когда зона запрета находится внутри, сигнал тревоги **• Переключение с G23 на G22 в зоне запрета**
	- возникает при следующем перемещении.
	- (2)Когда зона запрета находится снаружи, сигнал тревоги возникает немедленно.
- **Определение времени для отображения сигнала тревоги**

Параметр BFA (бит 7 ном. 1300) выбирает, должен ли сигнал тревоги отображаться непосредственно до того, как инструмент войдет в зону запрета, или сразу же после того, как инструмент вошел в зону запрета.

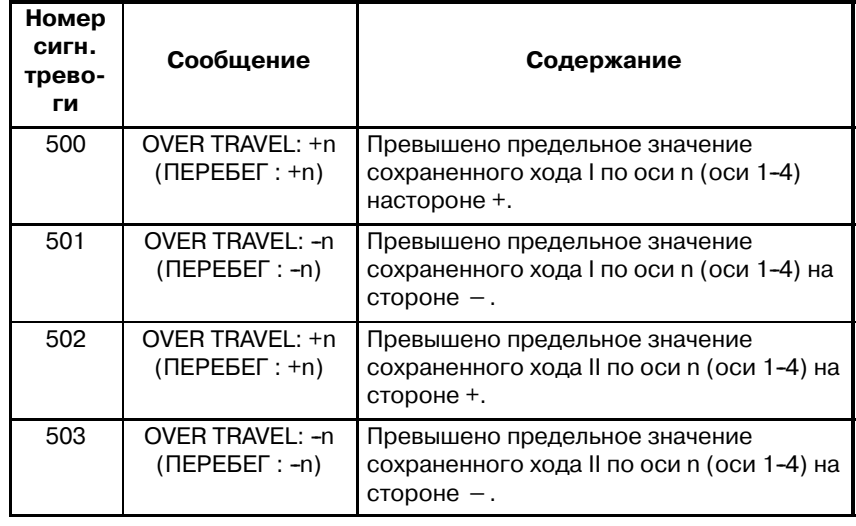

### **Сигналы тревоги**
# **7СИГНАЛЫ ТРЕВОГИ И ФУНКЦИИ САМОДИАГНОСТИКИ**

При возникновении сигнала тревоги появляется соответствующий экран сигналов тревоги, отображающий причину возникновения сигнала тревоги. Причины сигналов тревоги классифицируются по номерам сигналов тревоги. Данная функция дает возможность сохранить до 50 последних сигналов тревоги и отобразить их на экране (отображение журнала сигналов тревоги).

Иногда может показаться, что система остановлена, хотя ни один из сигналов тревоги не отобразился. В данном случае, возможно, система выполняет какую-либо обработку. Состояние системы можно проверить с помощью функции самодиагностики.

РАБОТА

# $7.1$ **ОТОБРАЖЕНИЕ** СИГНАЛА ТРЕВОГИ Пояснения

• Экран сигналов тревоги

При возникновении сигналов тревоги появляется экран сигналов тревоги.

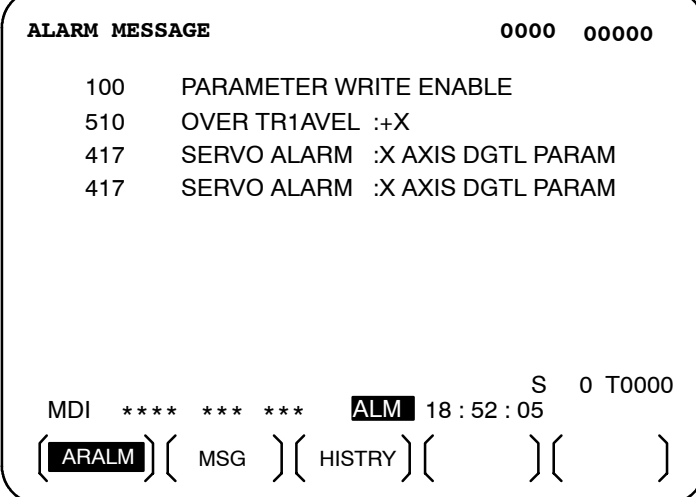

• Другой способ для отображения сигналов тревоги

В некоторых случаях, вместо появления экрана сигналов тревоги внизу экрана отображается ALM.

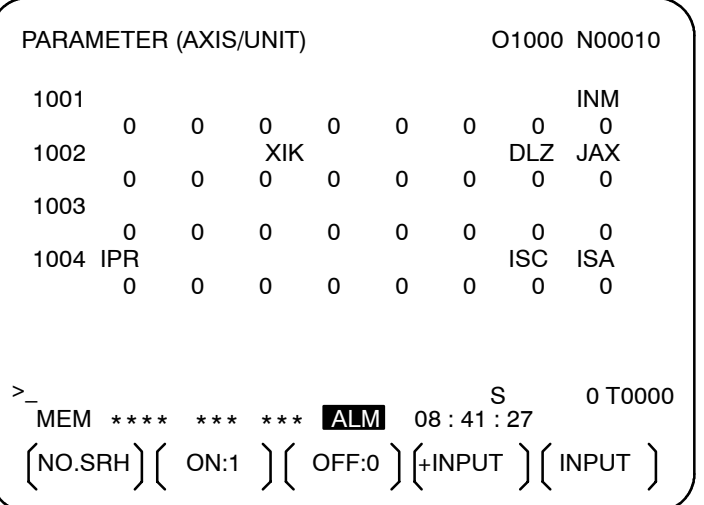

В данном случае для отображения окна сигналов тревоги следует выполнить следующие действия:

- 1. Нажмите функциональную клавишу  $\boxed{?}$ .
- 2. Нажмите на дисплейную клавишу выбора главы [ALARM].

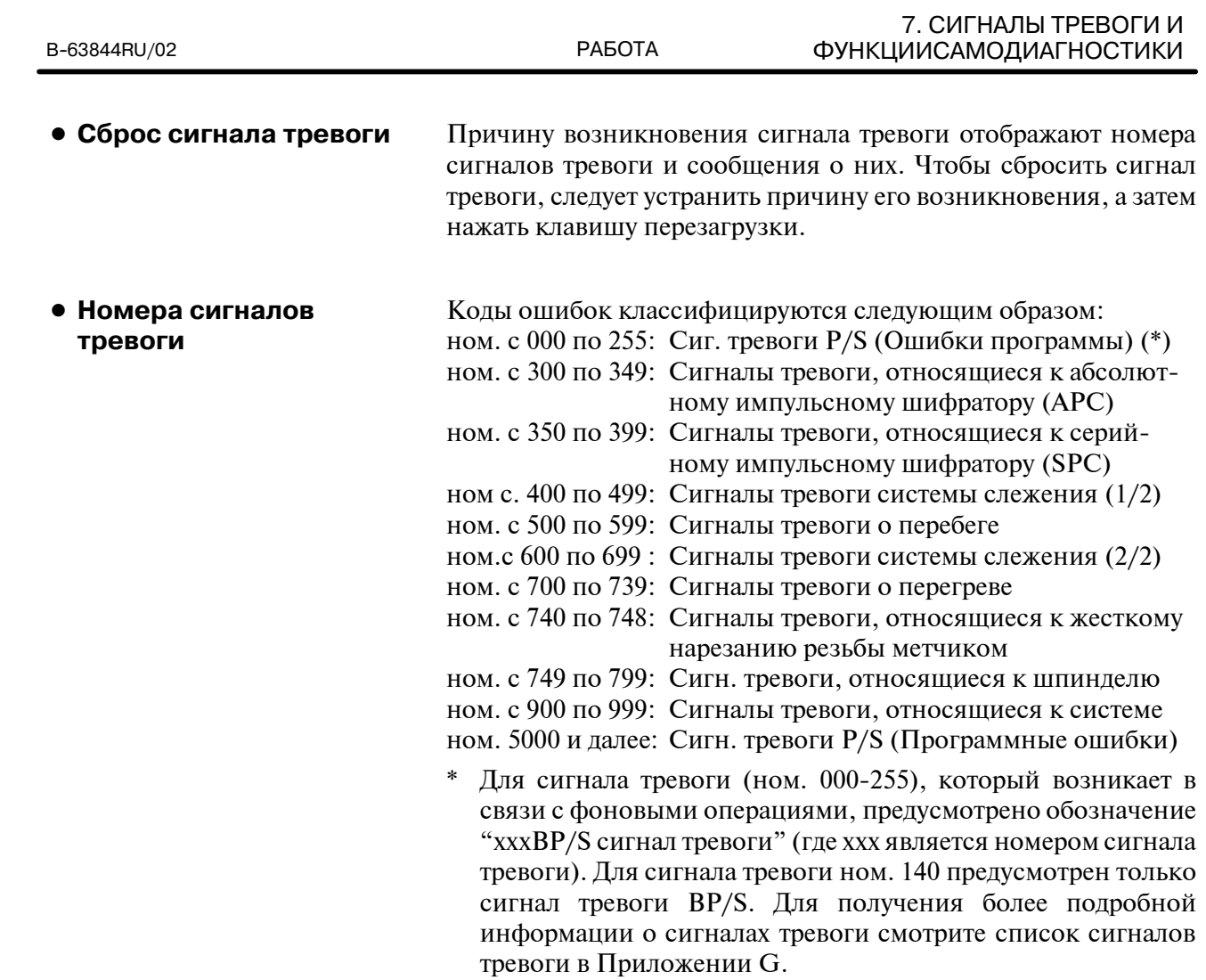

#### $7.2$ **ОТОБРАЖЕНИЕ** ЖУРНАЛА СИГНАЛОВ следующие действия: **ТРЕВОГИ**

Сохраняется и выводится на экран до 50 самых последних сигналов тревоги ЧПУ. Для отображения журнала сигналов тревоги следует выполнить

#### Порядок выполнения для отображения журнала сигналов тревоги:

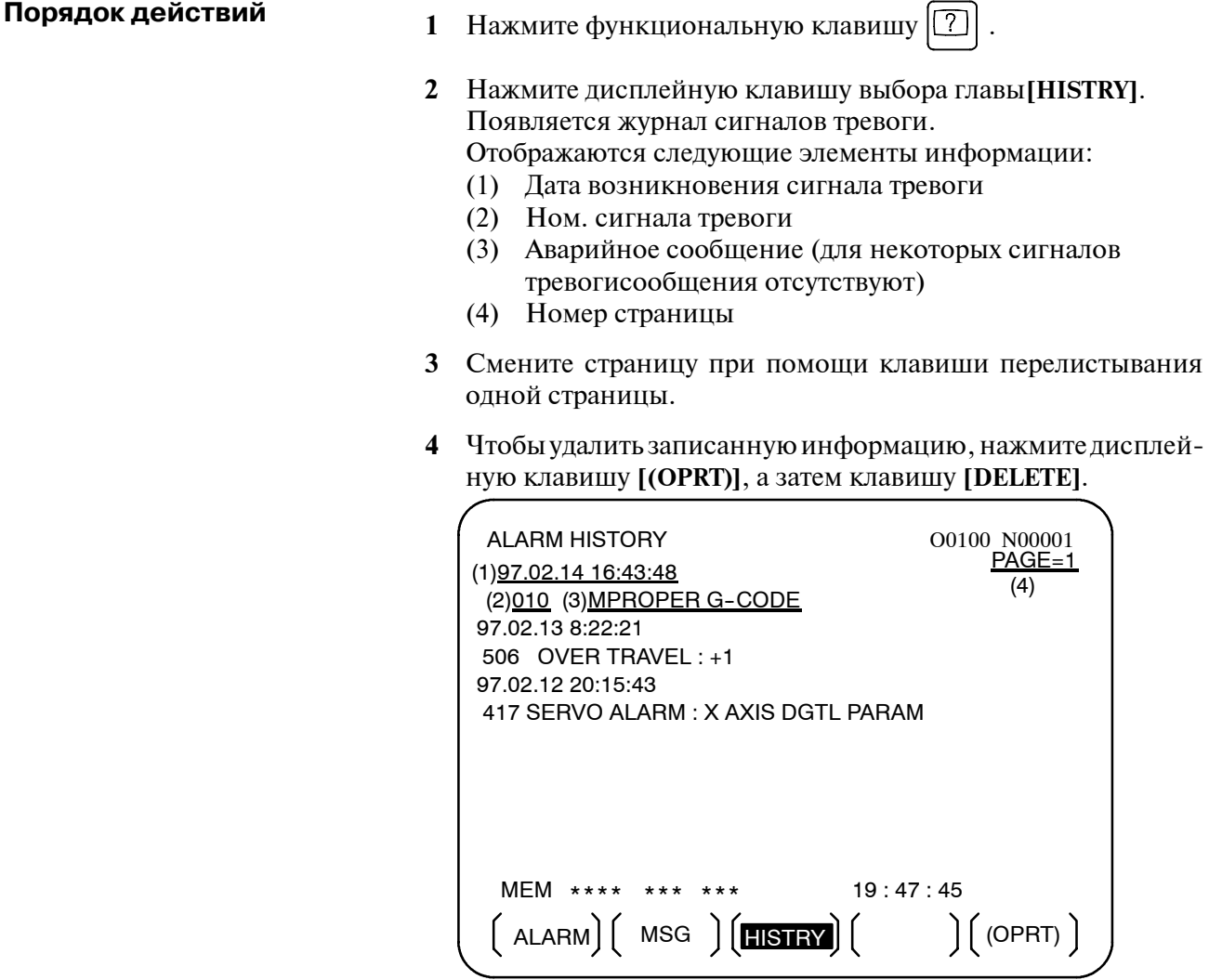

# $7.3$ ПРОВЕРКА С ПОМОШЬЮ ОКНА **САМОДИАГНОСТИКИ**

Иногда может показаться, что система остановлена, хотя ни один из сигналов тревоги не отобразился. В данном случае, возможно, система выполняет какую-либо обработку. Состояние системы можно проверить с помощью окна самодиагностики.

# Порядок выполнения диагностики Порядок действий 1 Нажмите функциональную клавишу 2 Нажмите клавишу выбора главы [DGNOS]. 3 Экран диагностики имеет более 1 страницы. Выберите экран с помощью следующей операции: (1) Смените страницу при помощи клавиши перелиствания олной страницы. (2) С помощью дисплейной клавиши Введите номер диагностических данных для отображения. Нажмите [N SRCH].  $\mathcal{L}^{\pm}$ **DIAGNOSTIC (GENERAL)** O0000 N0000 000 WAITING FOR FIN SIGNAL :0 001 MOTION :0 002 DWELL :0 003 IN-POSITION CHECK:0 004 FEEDRATE OVERRIDE 0% :0 005 INTERI OCK/START-LOCK :0 006 SPINDLE SPEED ARRIVAL CHECK:0  $\geq$  $14:51:55$  $EDIT$  \*\*\*\*  $\left(\text{PARAM }\right)\left(\text{DGNOS }\right)\left(\text{ PMC }\right)\left(\text{SYSTEM }\right)\left(\text{OPRT}\right)$

#### $-521 -$

#### Пояснения

Номера диагностики от 000 по 015 отображают состояния, когда задана команда, но на экране это отображается таким образом, как будто она не выполняется. В таблице, приведенной ниже, перечисляются внутренние состояния, когда в правом конце каждой строки на экране отображается 1.

#### Таблица 7.3 (а) Сигналы тревоги, отображающиеся когда задана команда, но на экране это отображается таким образом, как будто она не выполняется.

РАБОТА

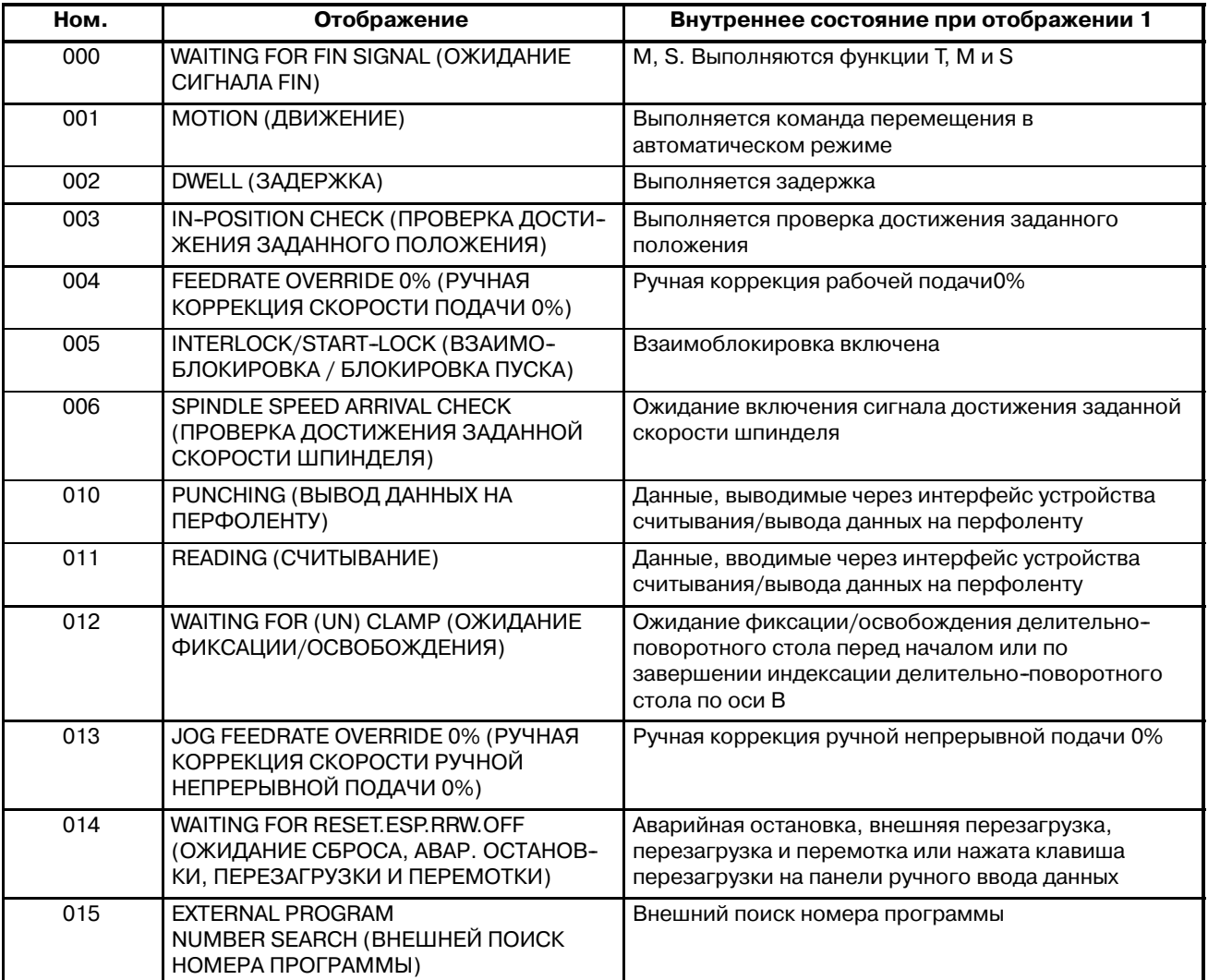

#### Таблица 7.3 (b) Сигналы тревоги, отображающиеся при полной или временной остановке автоматической операции.

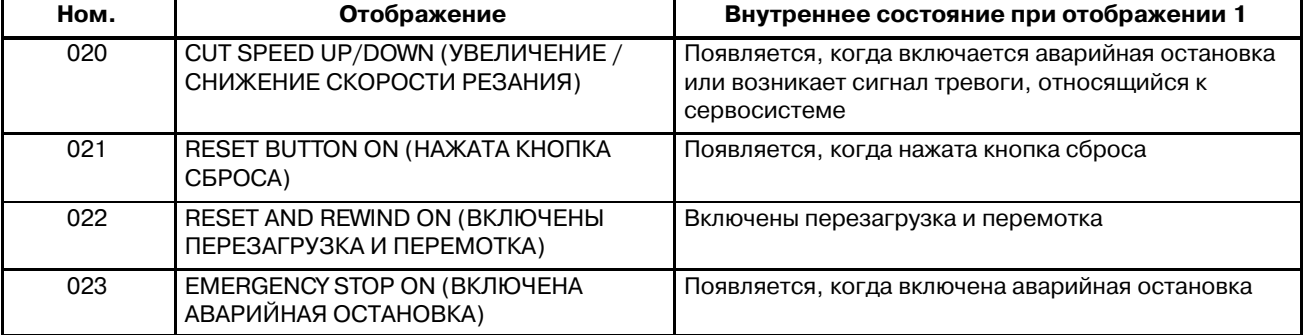

### B-63844RU/02 PASOTA

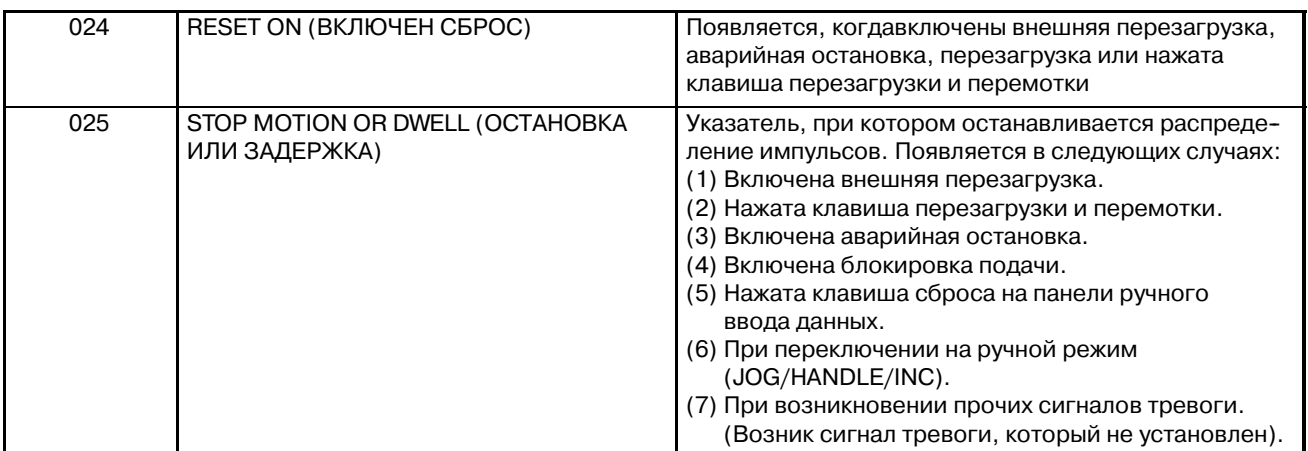

В таблице, приведенной ниже, перечислены сигналы и состояния, которые активируются, когда каждый из элементов данных диагностики равен 1. Каждая комбинация значений данных диагностики отображает одно состояние.

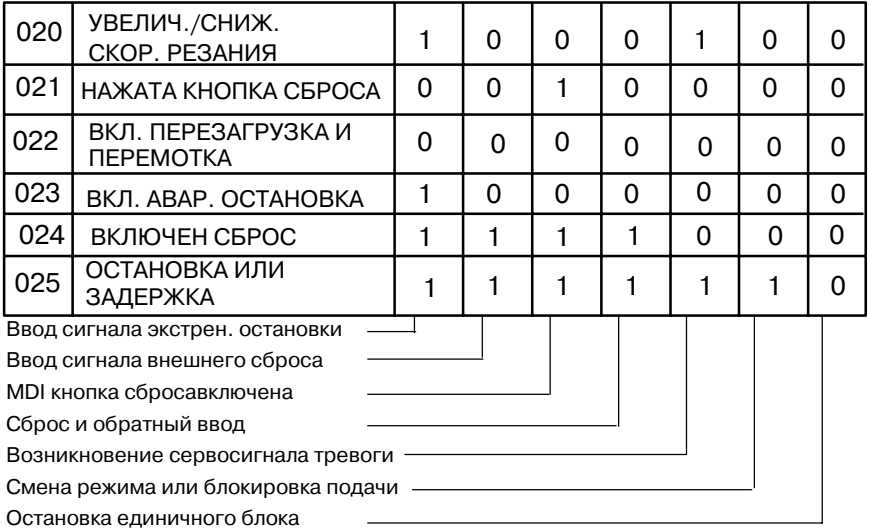

#### **Номера диагностики 030 и 031 отображают состояния сигнала тревоги TH.**

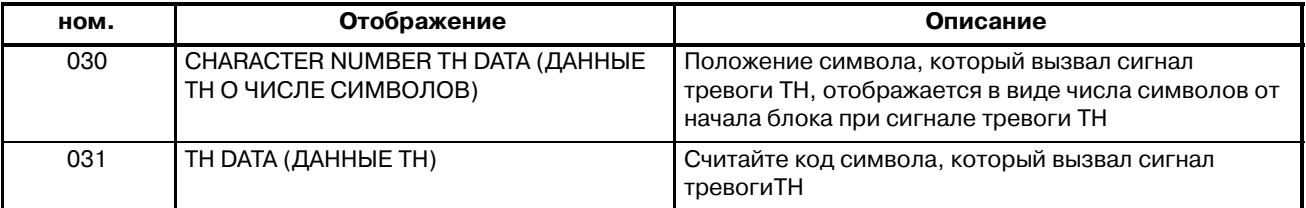

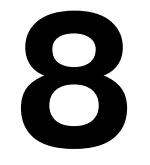

# **8 ВВОД/ВЫВОД ДАННЫХ**

Данные ЧПУ передаются от ЧПУ к внешнему устройству ввода-вывода, например, Handy File, и наоборот.

Информацию можно считать в ЧПУ с карты памяти и записать из ЧПУ на карту памяти, используя интерфейс карты памяти слева от устройства отображения.

Можно ввести или вывести следующие типы данных:

- 1. Программы
- 2. Данные коррекции
- 3. Параметры
- 4. Данные коррекции погрешности шага
- 5. Общие переменные макропрограмм пользователя

До использования устройства ввода-вывода данных следует установить соответствующие параметры ввода-вывода.

Как установить параметры смотрите в главе III-2 "**ОПЕРАЦИОННЫЕ УСТРОЙСТВА**".

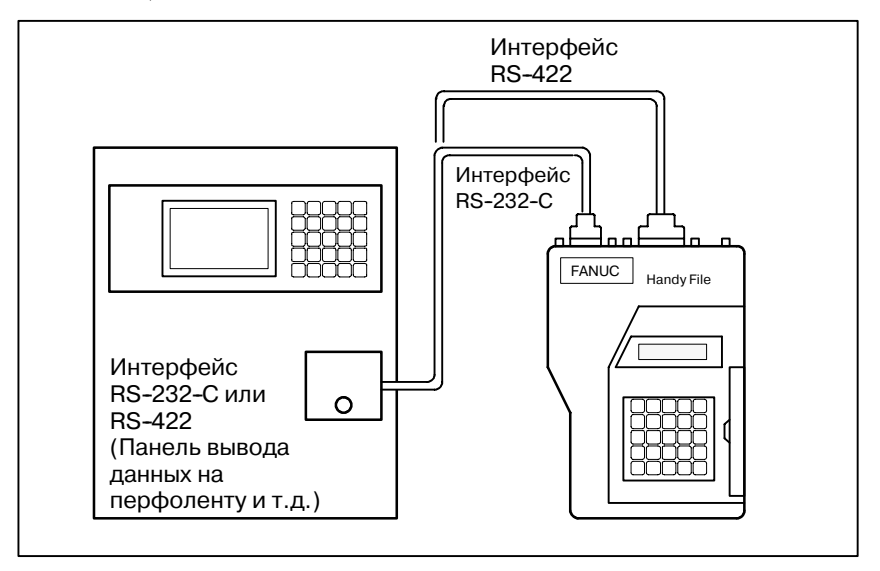

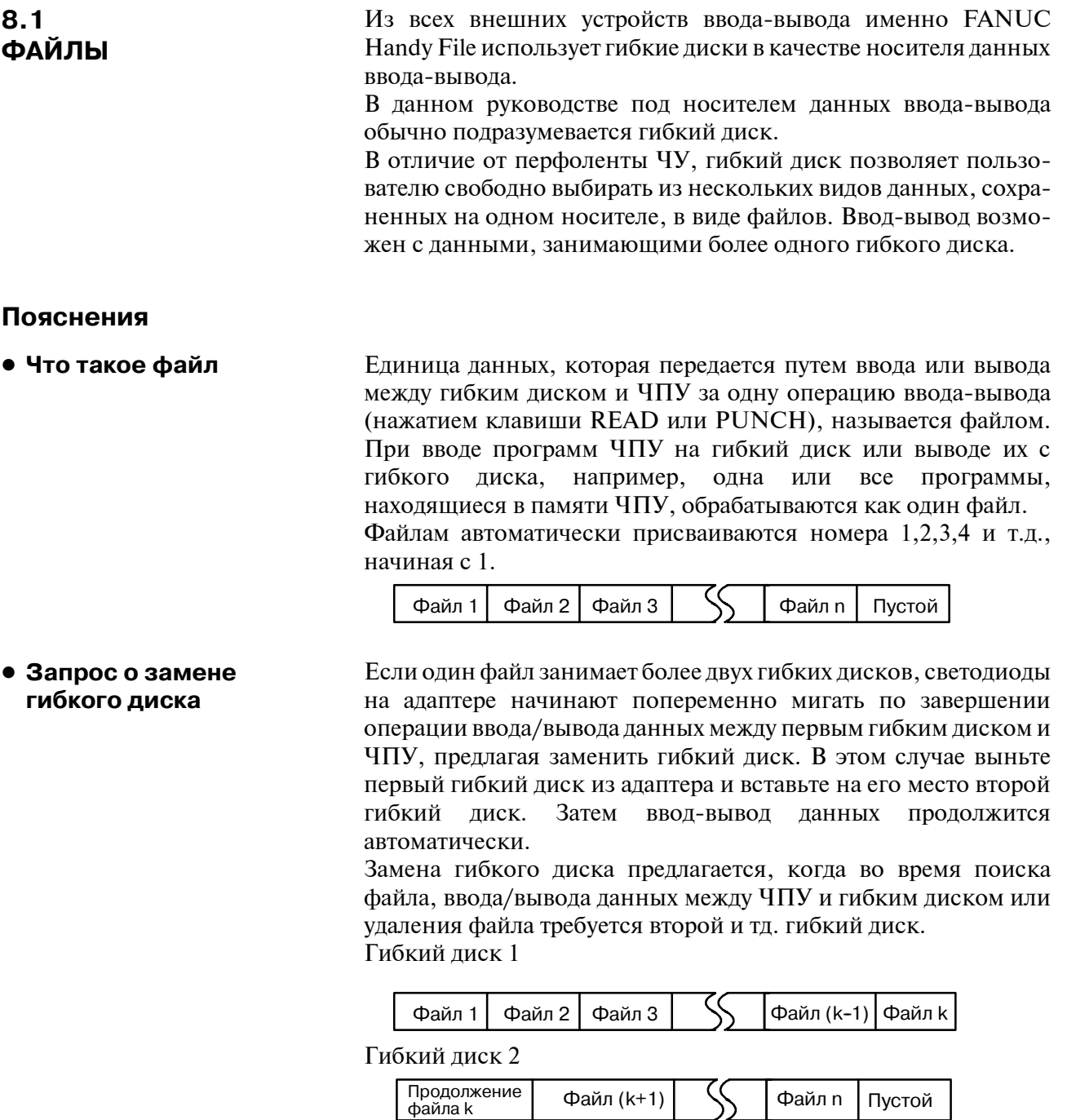

Поскольку операция замены гибкого диска обрабатывается с помощью устройства ввода-вывода, не требуется никаких специальных операций. ЧПУ прервет операцию ввода-вывода данных до тех пор, пока в адаптер не будет вставлен следующий гибкий диск.

Если операция перезагрузки ЧПУ применяется во время запроса о замене гибкого диска, ЧПУ перезагружается не сразу, а только после замены гибкого диска.

 $-526 -$ 

#### **• Переключатель защиты**

Гибкий диск имеет переключатель защиты от записи. Установите переключатель в положение, при котором запись разрешена. Затем начните операцию вывода.

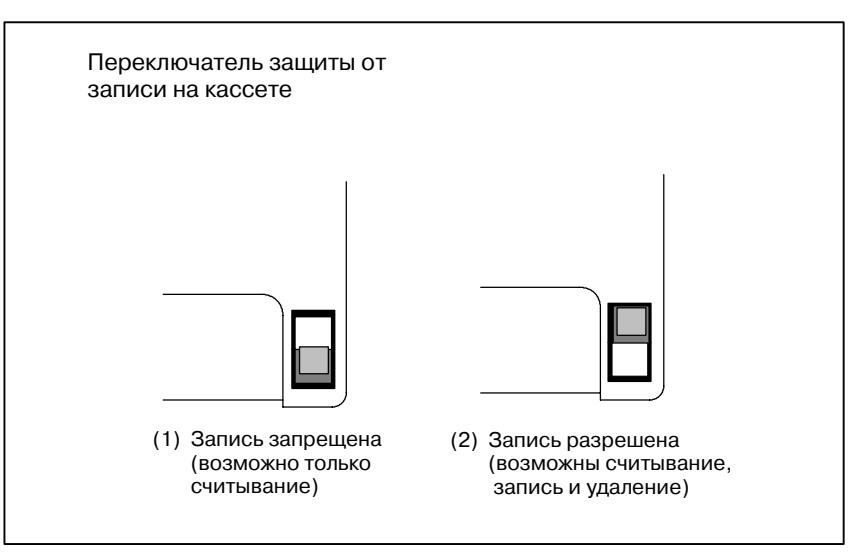

**Рис. 8.1 Переключатель защиты**

**• Графа примечаний** 

Данные, записанные на кассете или карте, могут впоследствии считываться по соответствию между содержанием данных и номерами файлов. Это соответствие невозможно проверить, пока содержание данных и номера файлов не будут выведены в ЧПУ и отображены на экране. Содержание данных можно вывести на экран с помощью функции отображения каталога гибкого диска

(смотрите раздел III-8.8).

Для отображения содержания, запишите номера файлов и их содержание в графе примечаний, которая находится на обратной стороне гибкого диска.

(Пример записи в графе примечаний) Файл 1 Параметры ЧПУ Файл 2 Данные о коррекции Файл 3 Программа ЧУ O0100  $\cdot$   $\cdot$  $\ddot{\cdot}$  $\cdot$ Файл (n-1) Программа ЧУ O0500 Файл n Программа ЧУ O0600

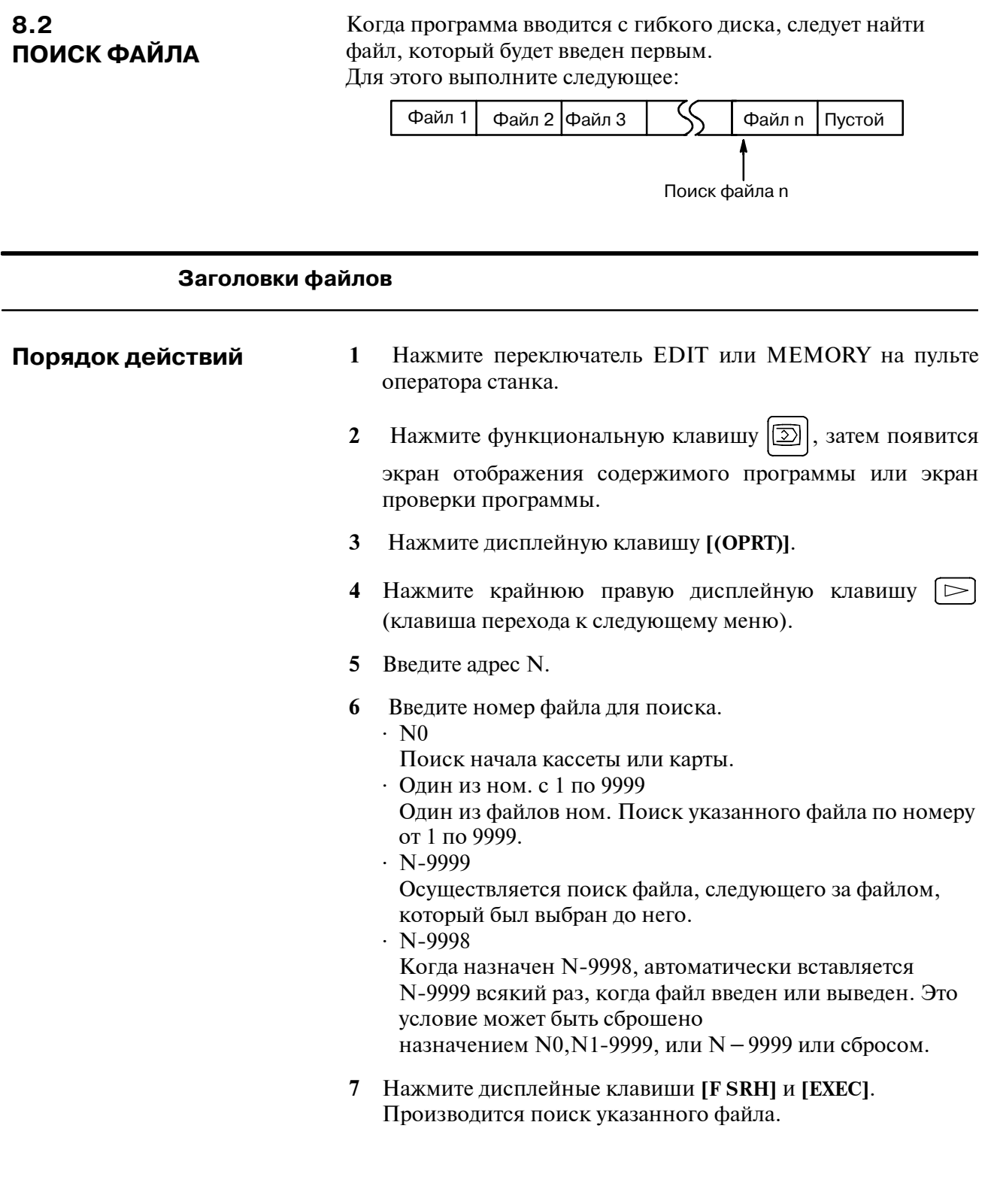

# Пояснение

• Поиск файла по N-9999

Тот же результат достигается как путем последовательного поиска файлов при указании номеров N1 - N9999, так и при первоначальном поиске одного номера из N1 - N9999, а затем используется метод поиска N-9999. Время поиска короче в последнем случае.

# **Сигнал тревоги**

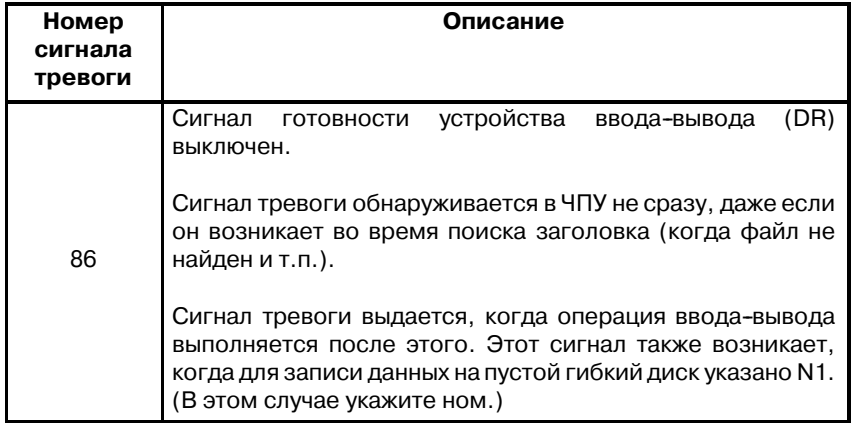

#### Файлы, записанные на гибкий диск, могут быть удалены поочередно, если требуется. **8.3 УДАЛЕНИЕ ФАЙЛА**

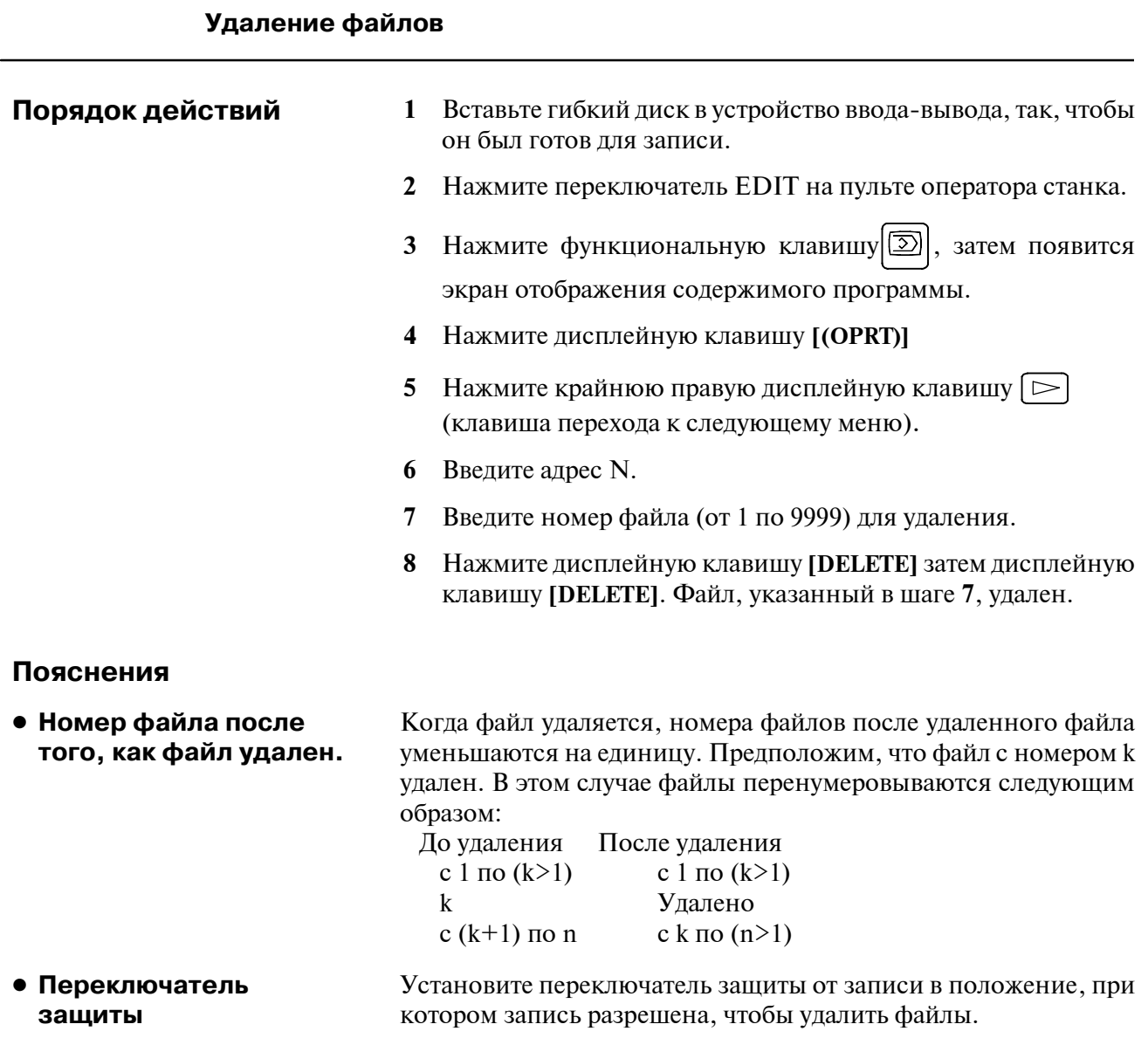

# **8.4 ВВОД/ВЫВОД ПРОГРАММЫ**

#### В данном разделе описывается, как загрузить программу в ЧПУ с гибкого диска или с перфоленты ЧУ. **8.4.1 Ввод программы**

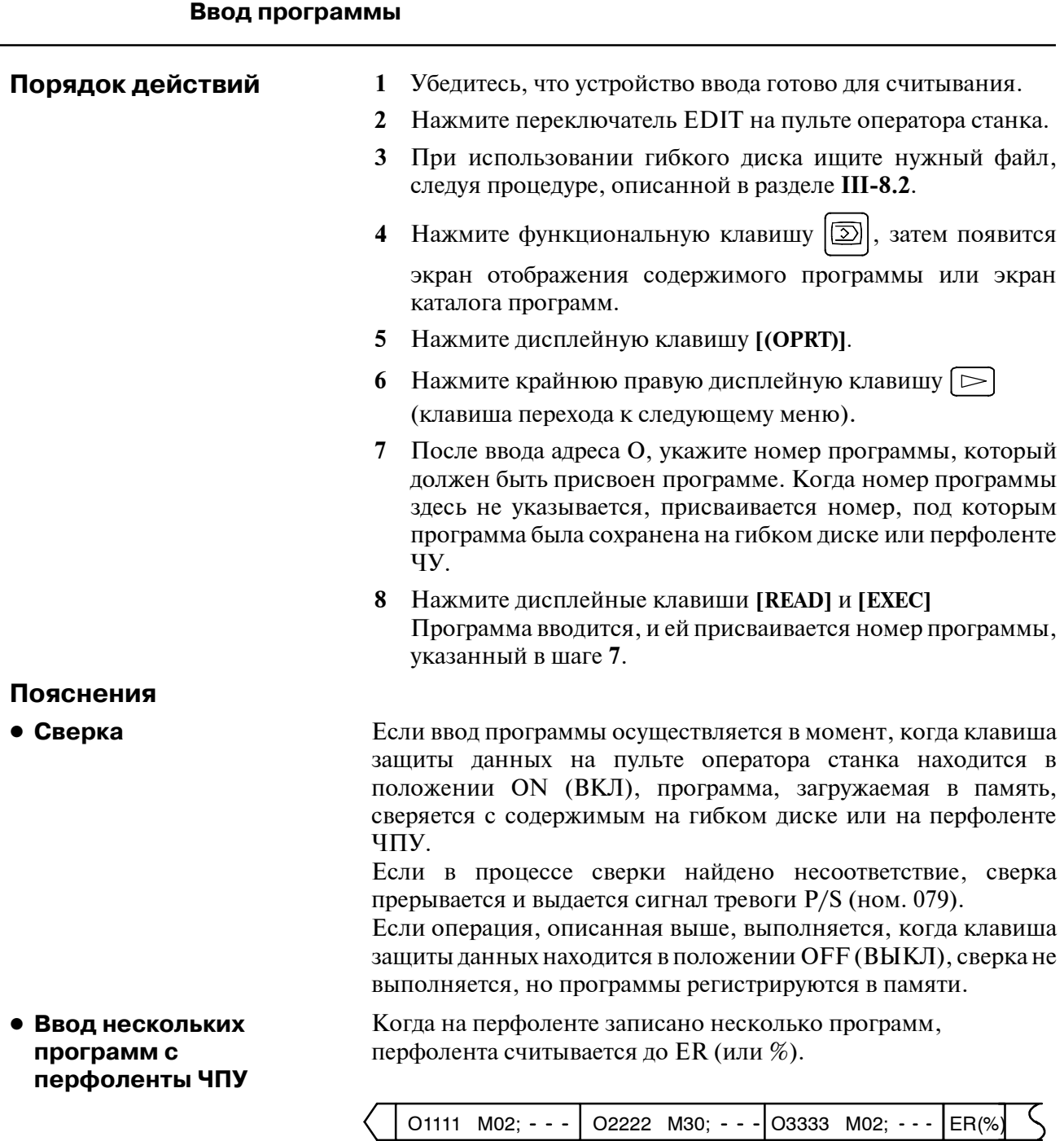

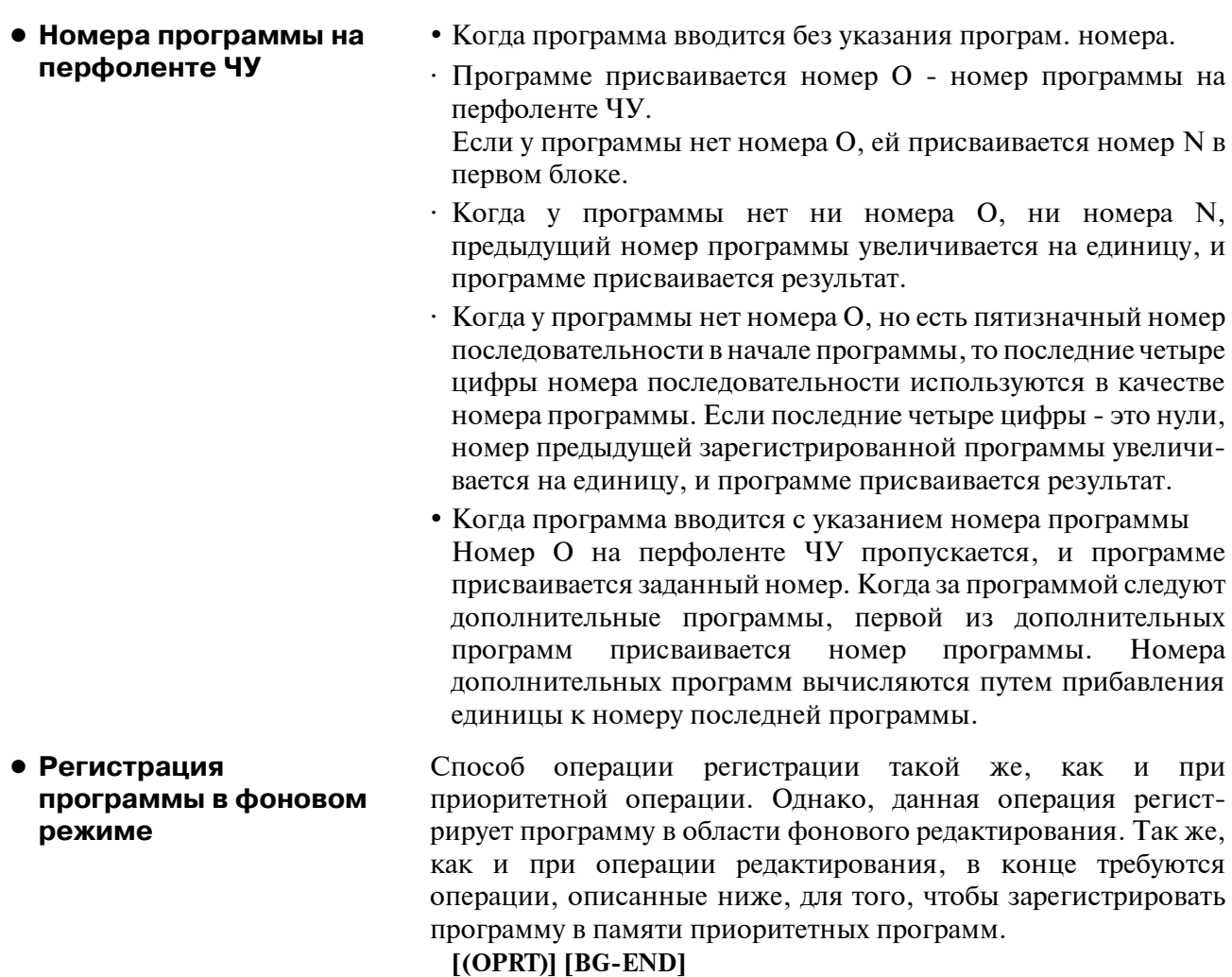

#### • Ввод дополнительной программы

Можно ввести программу, чтобы добавить ее в конец зарегистрированной программы.

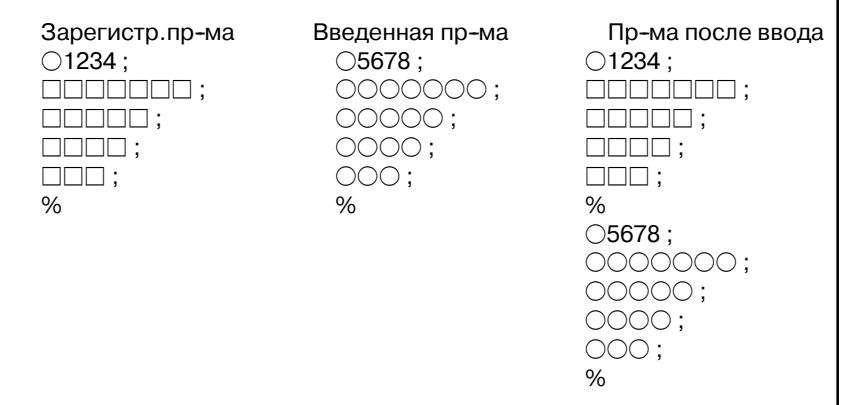

В примере, приведенном выше, все строки программы О5678 добавляются в конец программы О1234. В этом случае, номер программы О5678 не регистрируется. Когда введенную программу нужно добавить к зарегистрированной программе, нажмите дисплейную клавишу [READ], не задавая номер программы, как описано в шаге 8. Затем нажмите дисплейные клавиши [CHAIN] и [EXEC].

- При вводе целой программы добавляются все строки программы, кроме ее номера О.
- При отмене режима дополнительного ввода следует нажать клавишу перезагрузки или дисплейную клавишу [CAN] или [STOP].
- При нажатии дисплейной клавиши [CHAIN] курсор устанавливается в конец зарегистрированной программы. Сразу после ввода программы курсор устанавливается в начало новой программы.
- Дополнительный ввод возможен только, когда программа уже была зарегистрирована.

При попытке зарегистрировать программу с номером, совпадающим с номером ранее зарегистрированной программы, возникает сигнал тревоги P/S 073, и программу нельзя зарегистрировать.

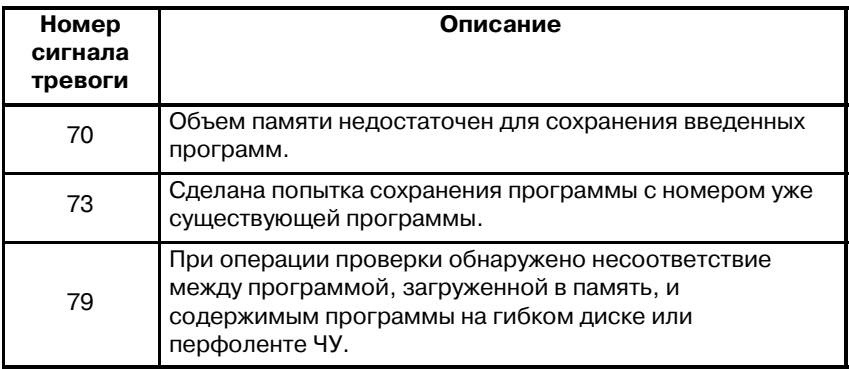

• Указание номера программы, совпадающего с номером существующей программы

#### Сигнал тревоги

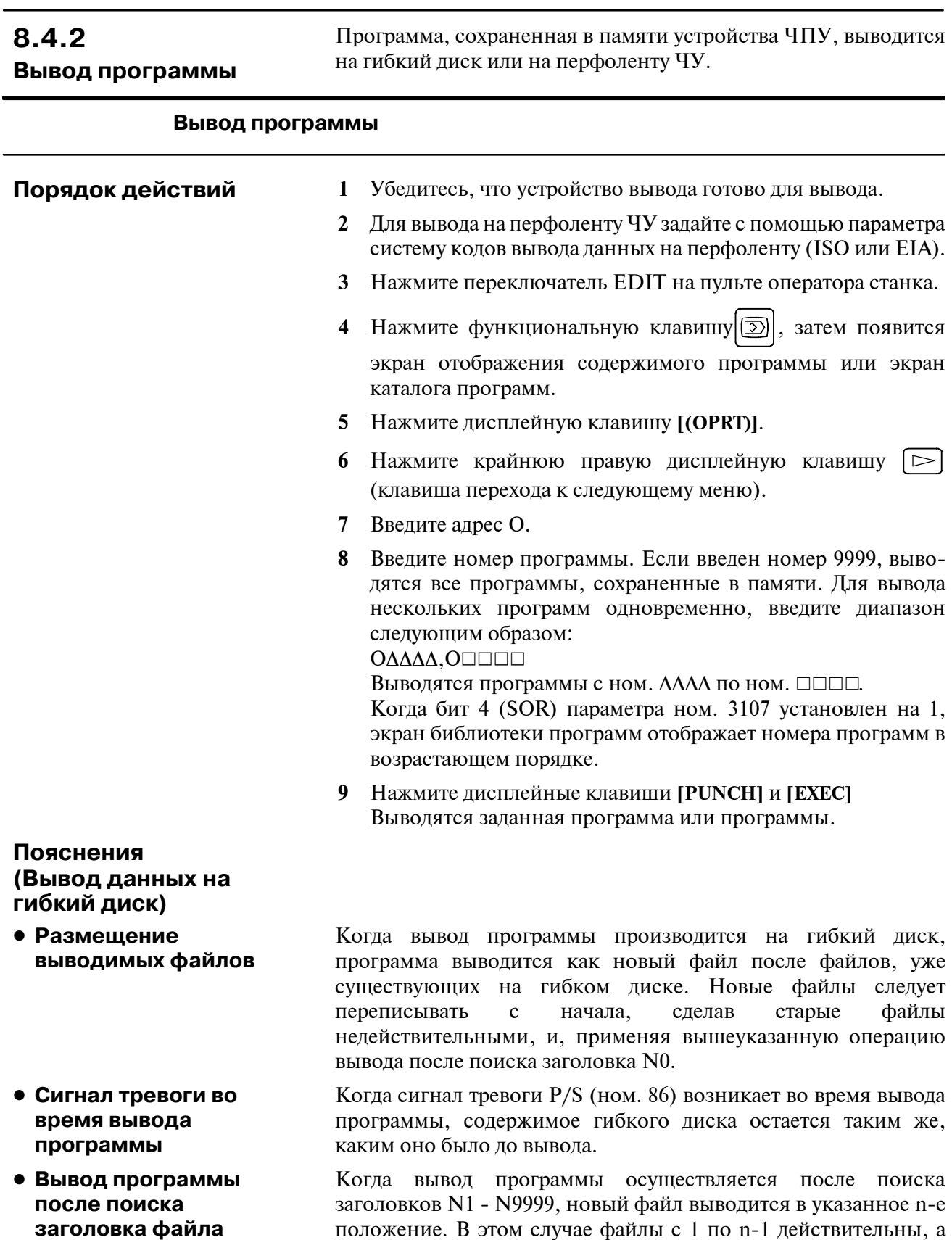

положение. В этом случае файлы с 1 по n-1 действительны, а файлы после предшествующего n-го файла удаляются. Если сигнал тревоги возникает во время вывода, восстанавливаются только файлы с 1 по n-1.

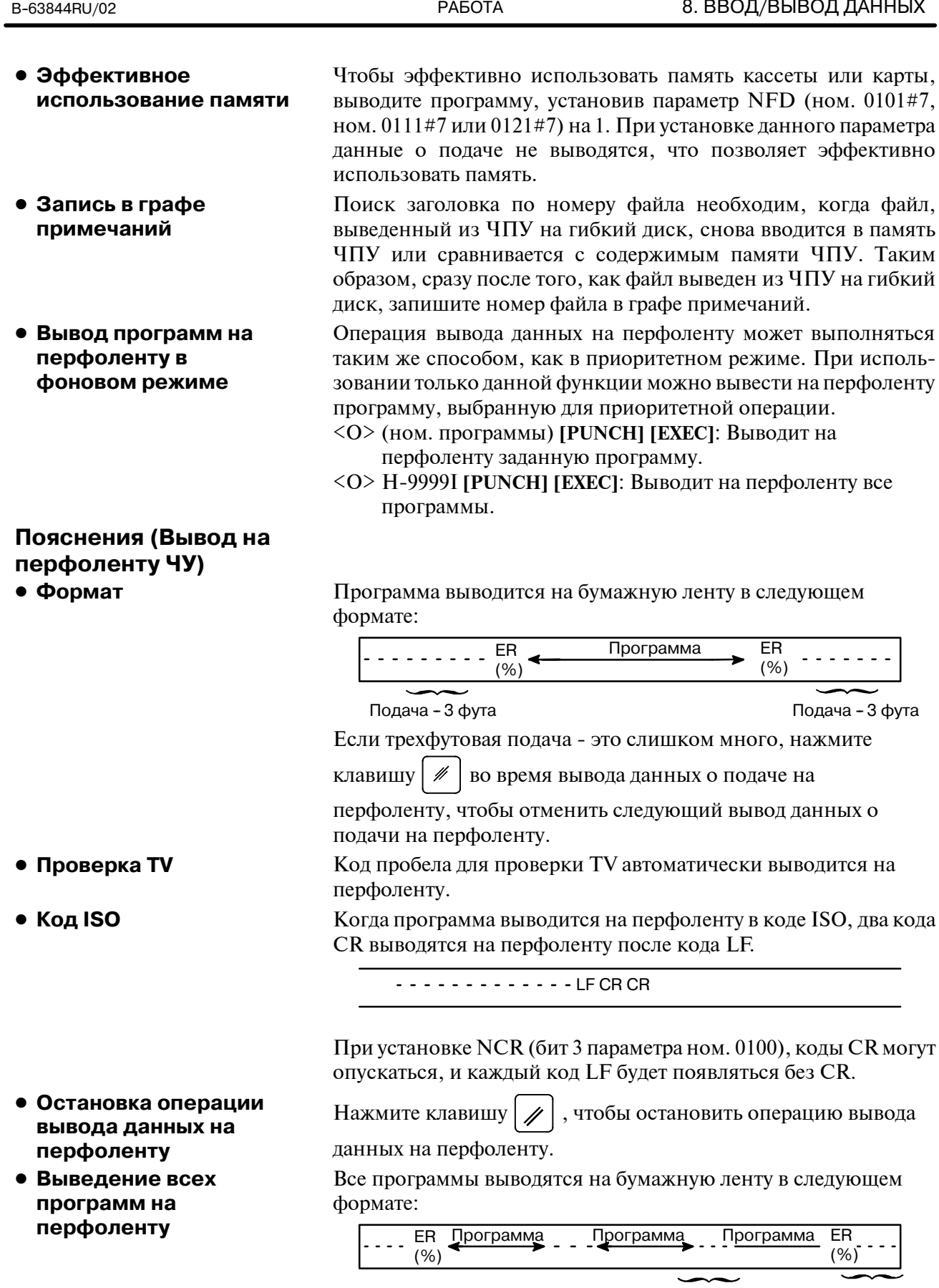

Подача - 1 фут Подача - 3 фута

Последовательность выводимых на перфоленту программ не определена.

# **8.5 ВВОД И ВЫВОД ДАННЫХ КОРРЕКЦИИ**

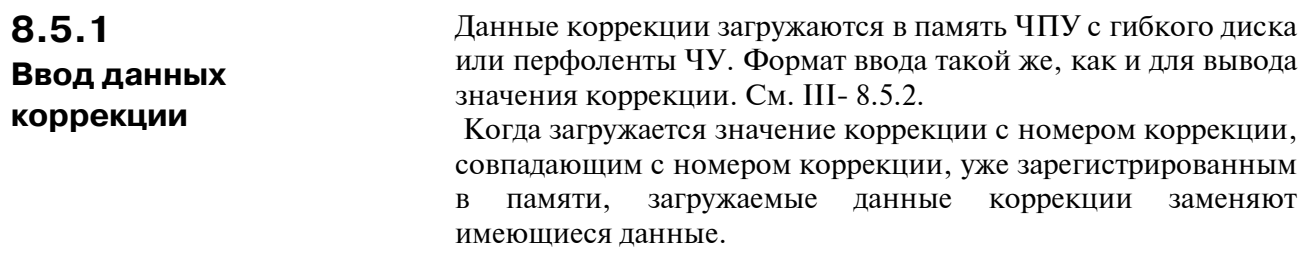

#### **Ввод данных коррекции**

## **Порядок действий**

- **1** Убедитесь, что устройство ввода готово для считывания.
- **2** Нажмите переключатель EDIT на пульте оператора станка.
- **3** При использовании гибкого диска ищите нужный файл, следуя порядку выполнения, описанному в разделе III-8.2.
- **4** Нажмите функциональную клавишу  $\left|\frac{1}{n}\right|$ , затем появляется экран коррекции на инструмент.
- **5** Нажмите дисплейную клавишу **[(OPRT)]**.
- **6** Нажмите крайнюю правую дисплейную клавишу  $\Box$ (клавиша перехода к следующему меню).
- **7** Нажмите дисплейные клавиши **[READ]**и **[EXEC]**.
- **8** По завершении операции ввода введенные данные коррекции отобразятся на экране.

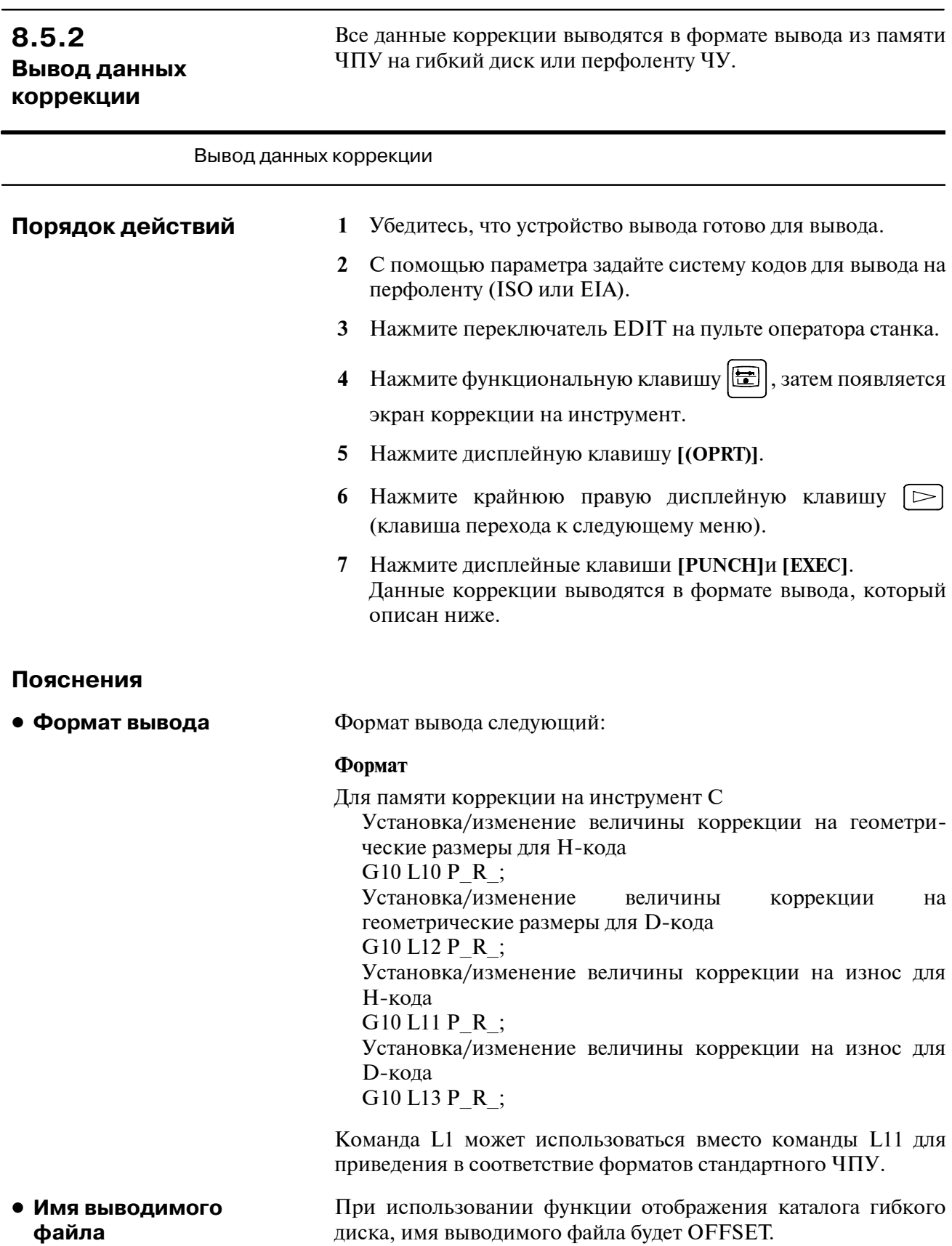

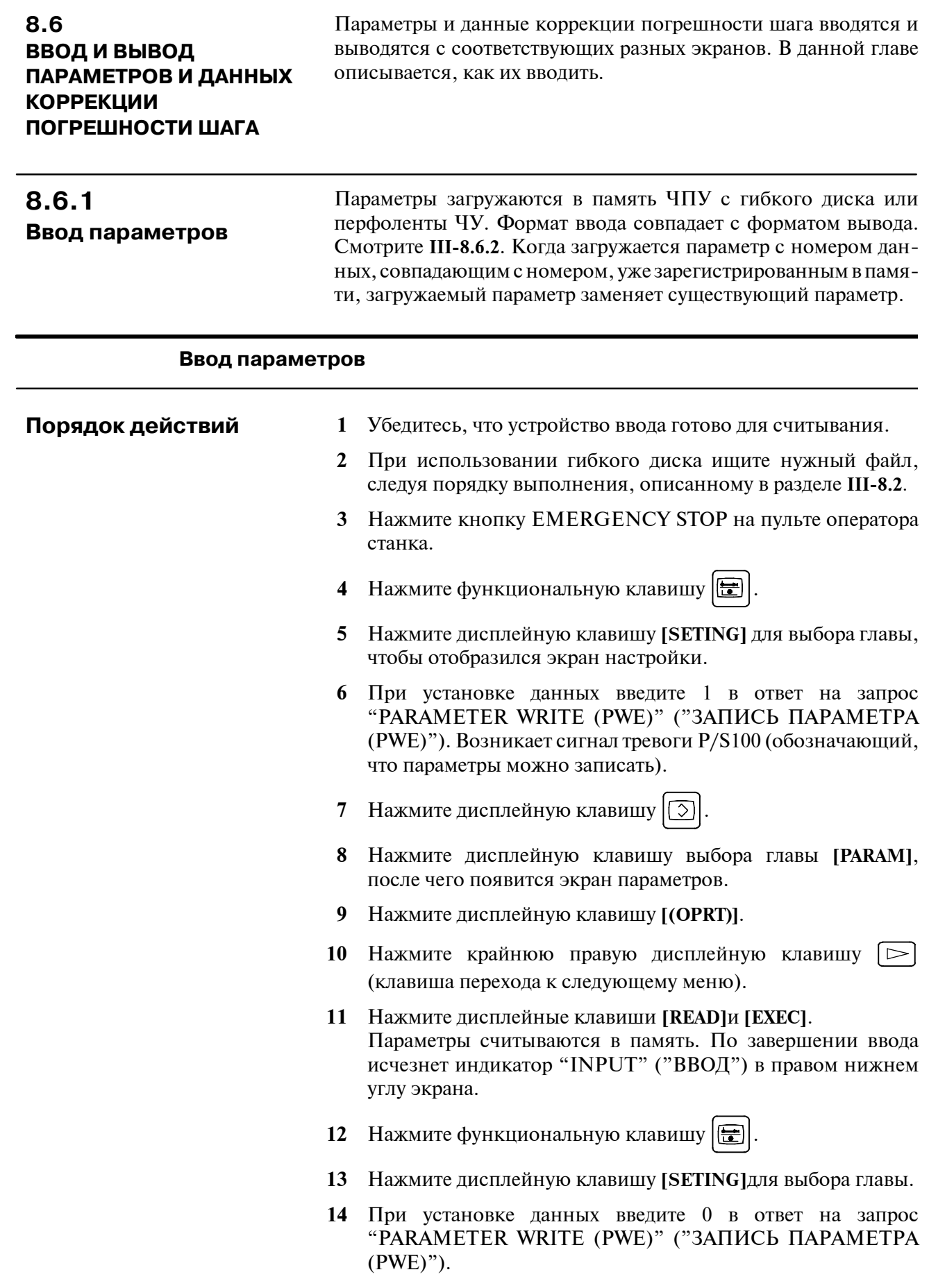

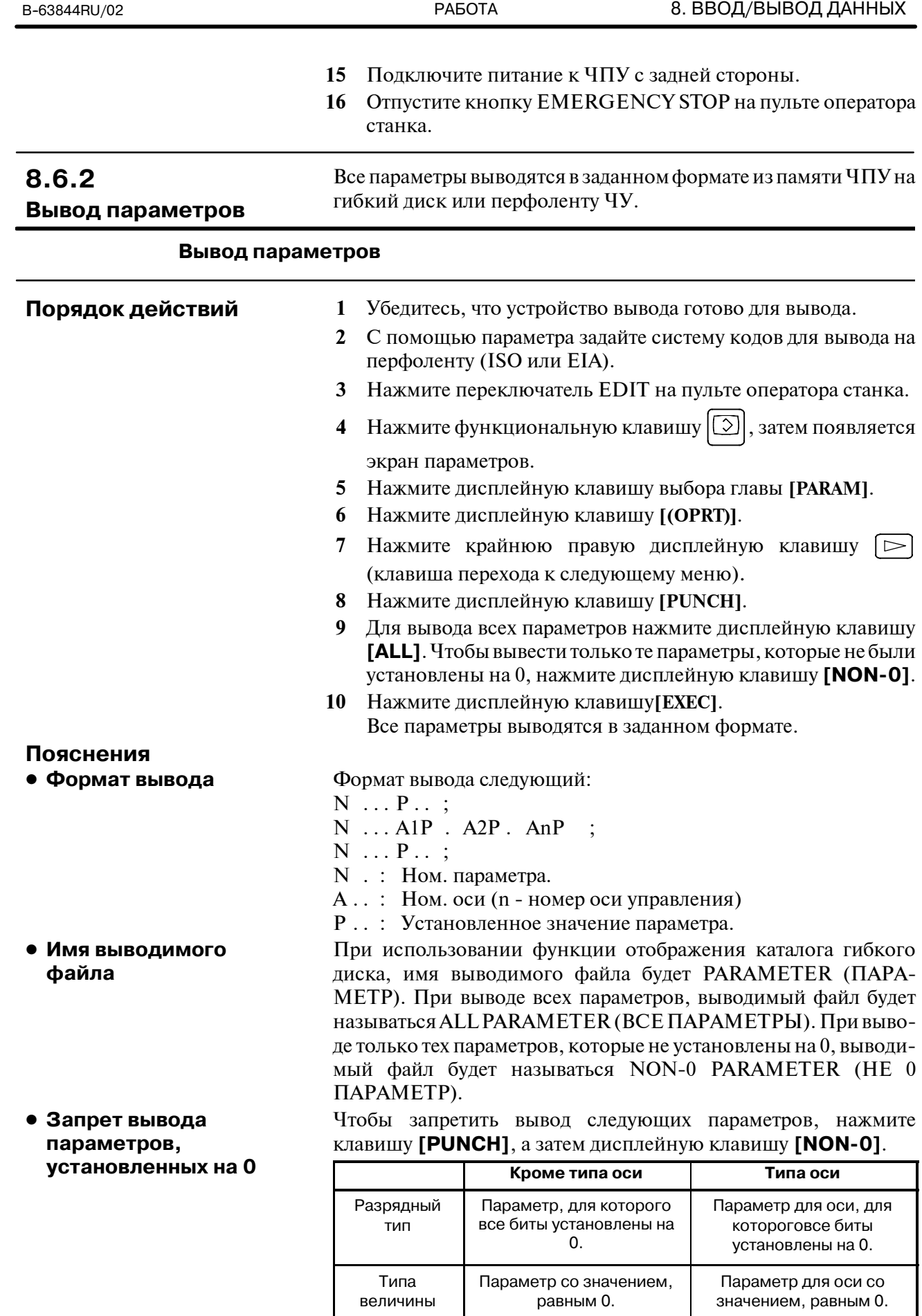

величины

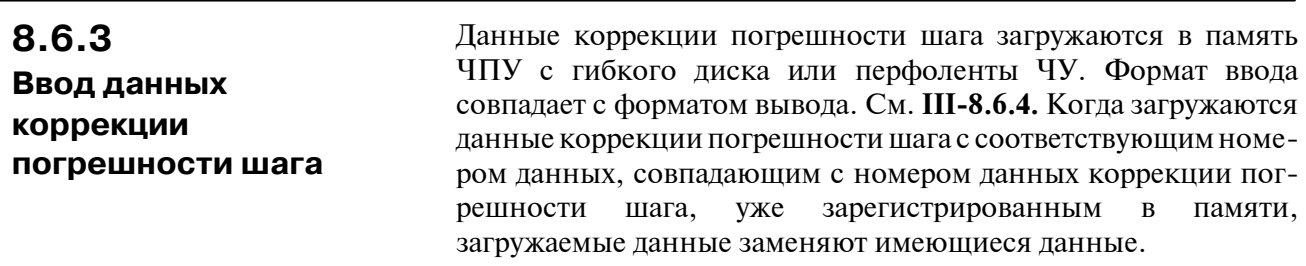

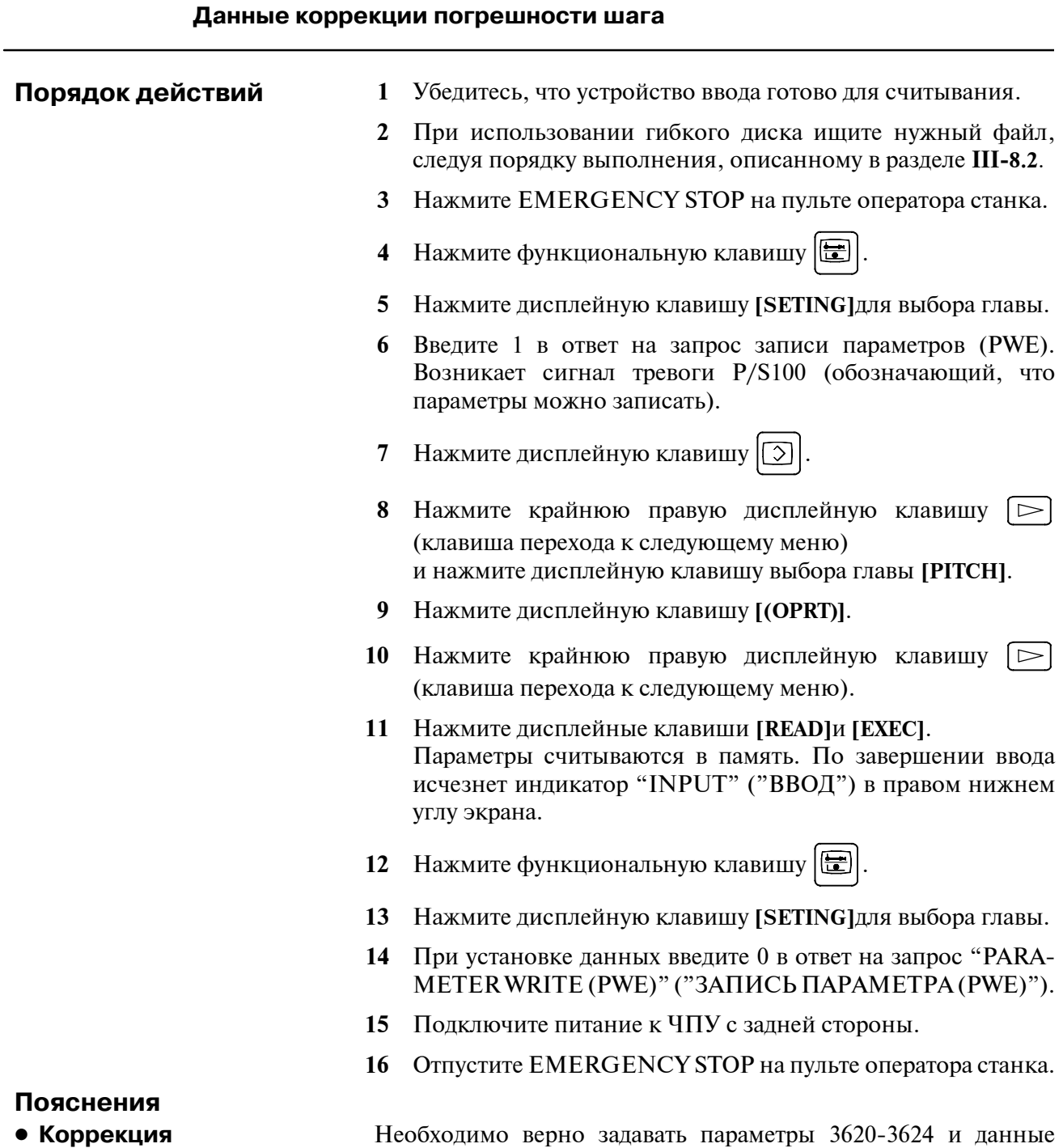

**погрешности шага**

коррекции погрешности шага для последующего правильного применения коррекции погрешности шага (смотрите **III-11.5.2**).

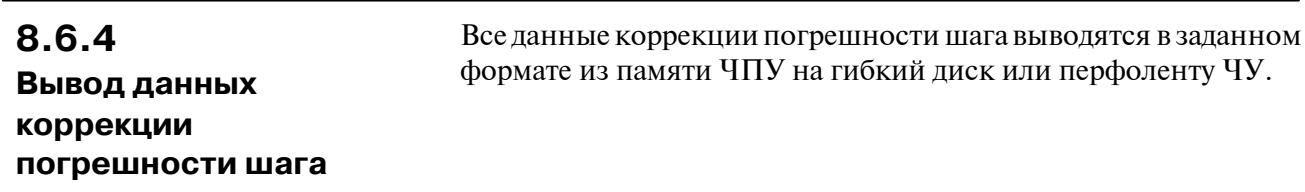

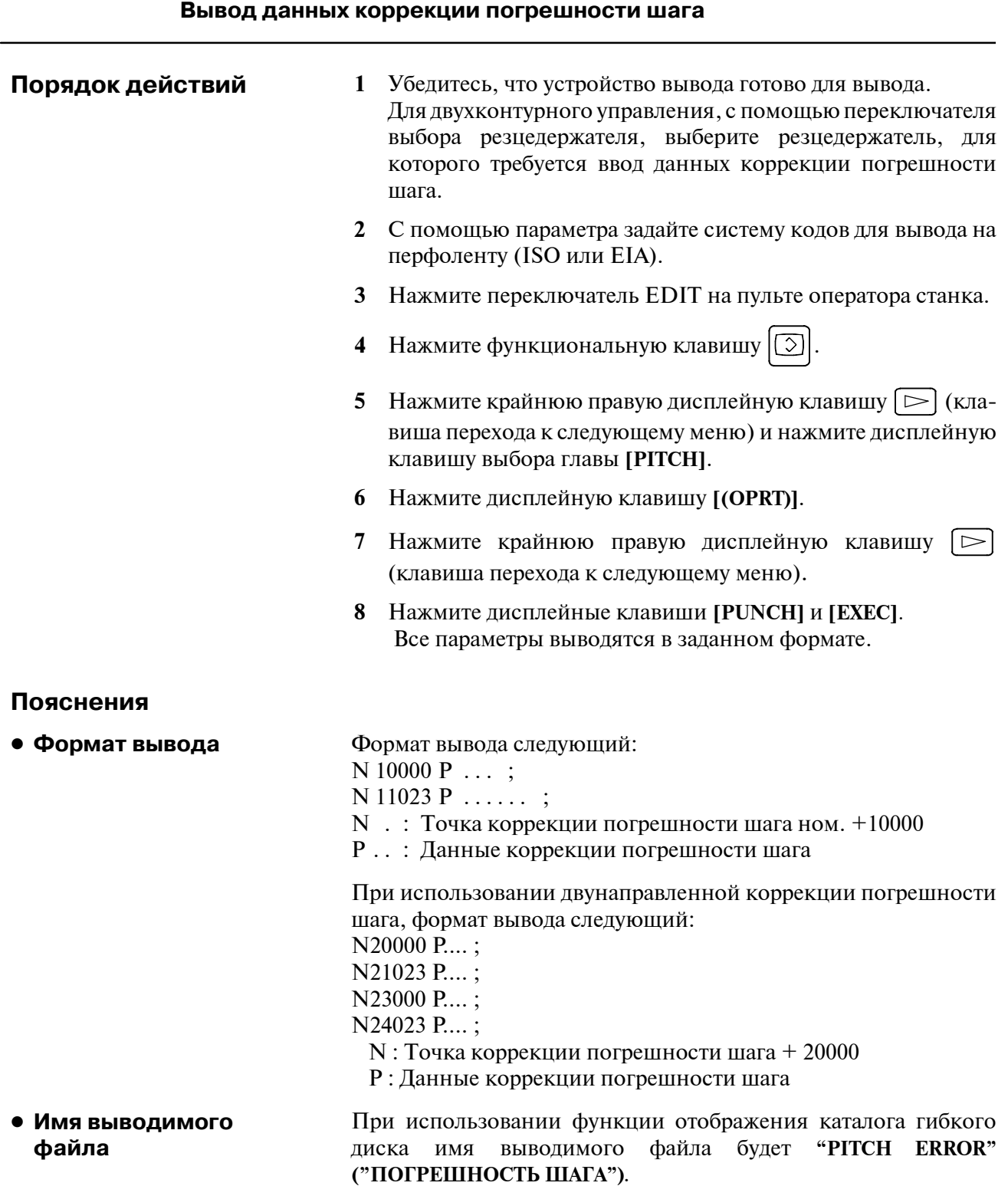

## 8.7 ВВОД/ВЫВОД ОБЩИХ **ПЕРЕМЕННЫХ МАКРОПРОГРАММЫ ПОЛЬЗОВАТЕЛЯ**

 $8.7.1$ Ввод общих переменных макропрограмм пользователя

Значение общей переменной макропрограмм пользователя (#500 - #999) загружается в память ЧПУ с гибкого диска или с перфоленты ЧУ. Для вывода общей переменной макропрограмм пользователя используется тот же формат, что и для ввода Смотрите раздел III-8.7.2. Для того, чтобы общая переменная макропрограмм пользователя вступила в силу, ввод данных должен выполняться нажатием клавиши пуска цикла после ввода данных. Когда значение общей переменной загружается в память ЧПУ, это значение заменяет значение такой же общей переменной, уже существующей (если таковая имеется) в памяти

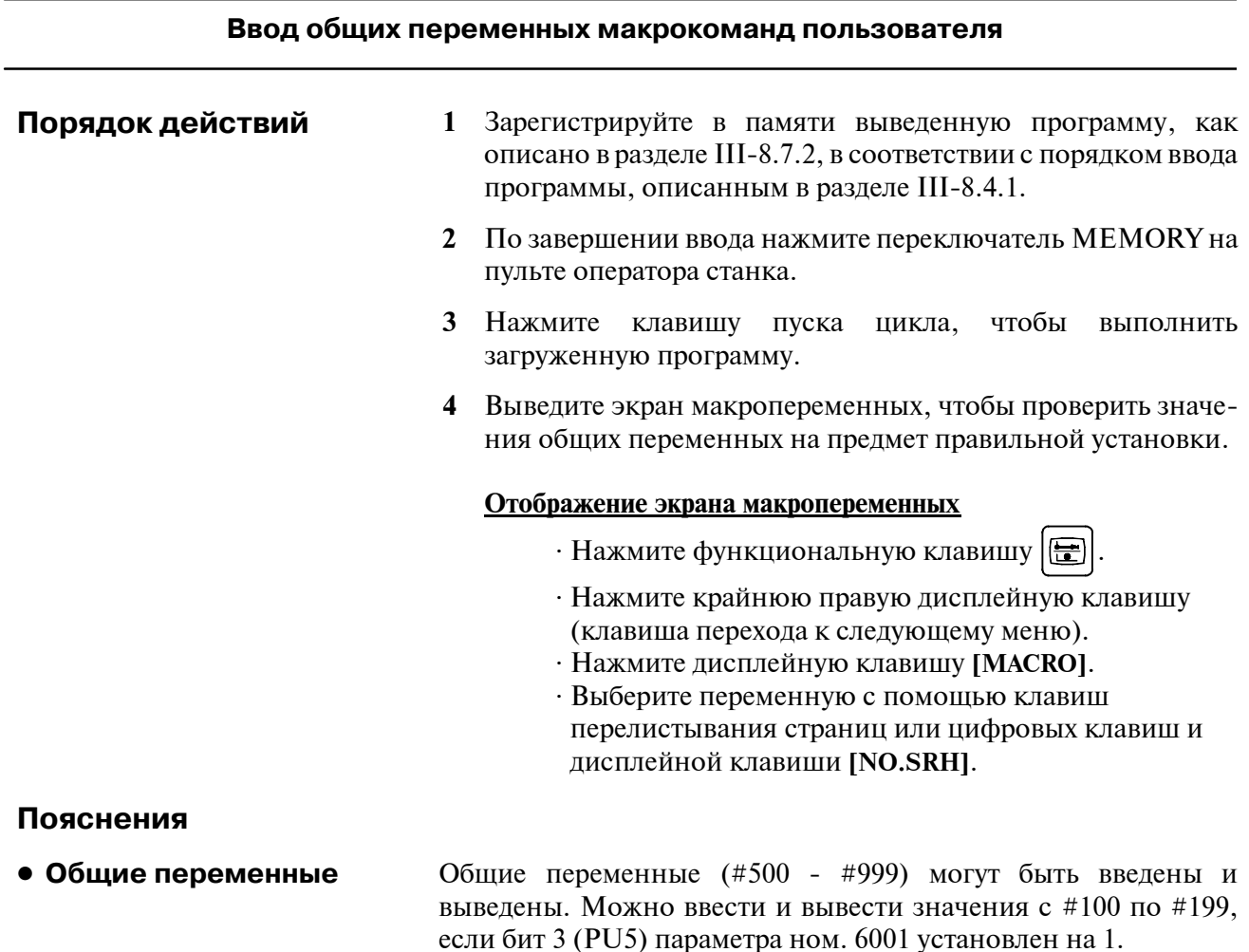

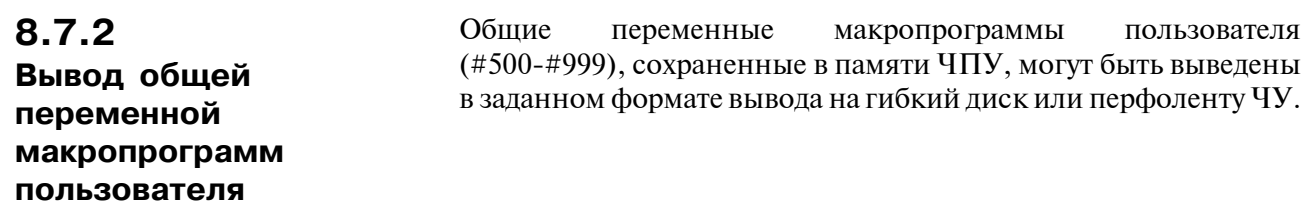

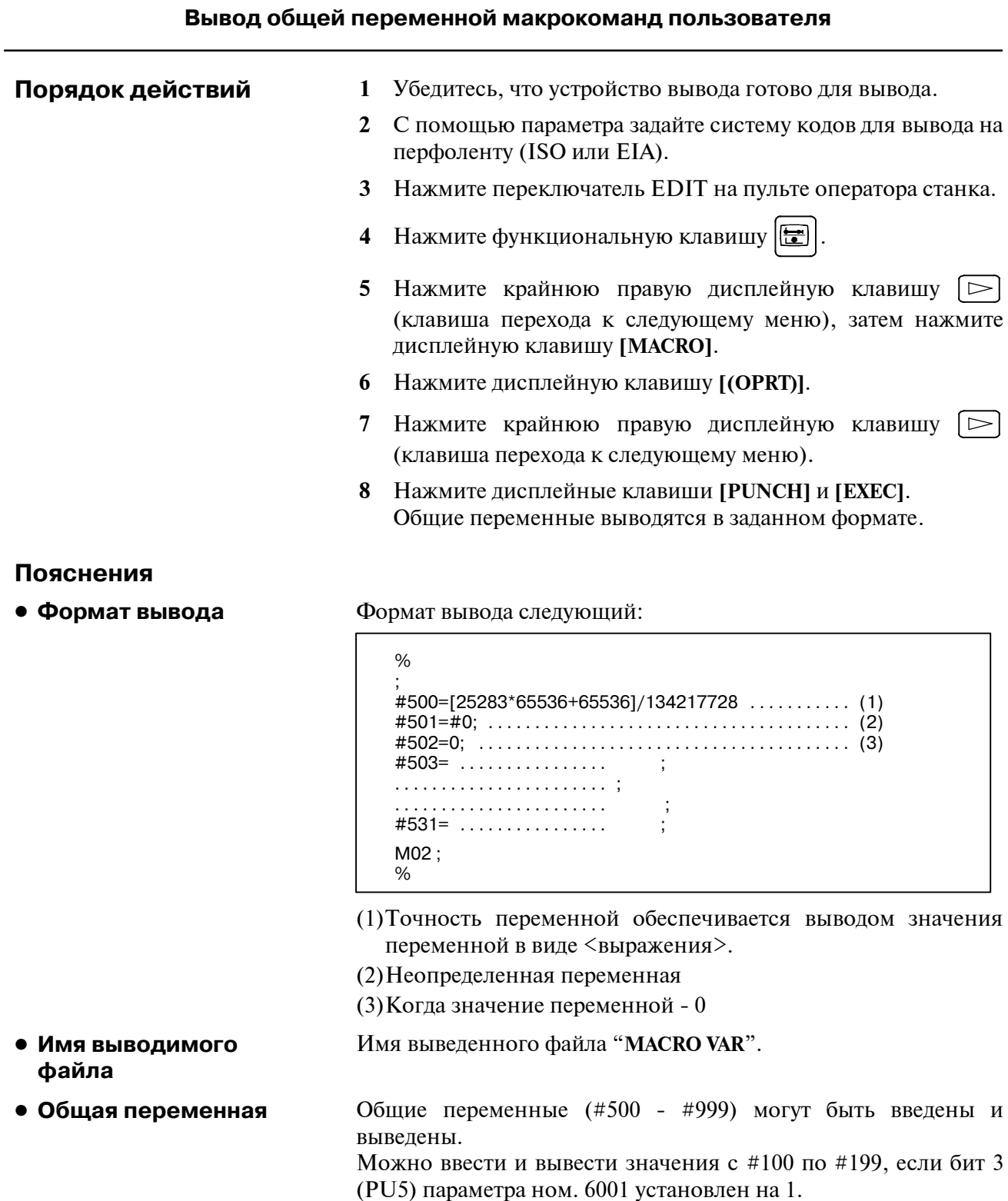

# **8.8 ОТОБРАЖЕНИЕ КАТАЛОГА ГИБКОГО ДИСКА**

На экране отображения каталога гибкого диска может быть отображен каталог файлов FANUC Handy File, FANUC Floppy Cassette или FANUC FA Card. Кроме того, эти файлы могут быть загружены, выведены или удалены.

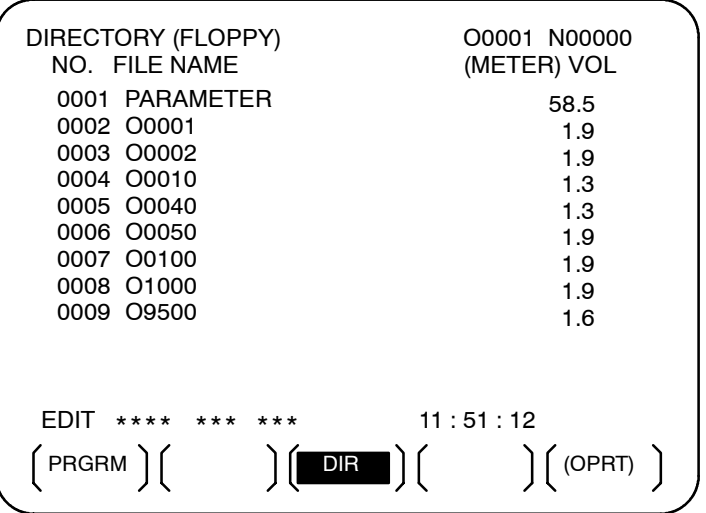

# $8.8.1$ Отображение каталога

| Отображение каталога файлов гибкого диска |                                                                                                    |                             |  |
|-------------------------------------------|----------------------------------------------------------------------------------------------------|-----------------------------|--|
| Порядок выполнения 1                      | Используйте следующий порядок выполнения отображения<br>каталога всех файлов, сохраненных на гибком диске: |                             |  |
|                                           | Нажмите переключатель EDIT на пульте оператора станка.<br>1                                                |                             |  |
|                                           | Нажмите функциональную клавишу   ∑<br>$\mathbf{2}$                                                         |                             |  |
|                                           | Нажмите крайнюю правую дисплейную клавишу<br>3<br>(клавиша перехода к следующему меню).                    |                             |  |
|                                           | Нажмите дисплейную клавишу [FROPPY].<br>4                                                                  |                             |  |
|                                           | $\vec{p}^p$<br>Нажмите клавишу перелистывания страниц<br>5<br>ИЛИ                                          |                             |  |
|                                           | Появится следующий экран:<br>6                                                                             |                             |  |
|                                           | DIRECTORY (FLOPPY)<br>NO. FILE NAME                                                                        | O0001 N00000<br>(METER) VOL |  |
|                                           | 0001 PARAMETER<br>0002 00001<br>0003 00002                                                                 | 58.5<br>1.9<br>1.9          |  |
|                                           | 0004 O0010<br>0005 O0040                                                                                   | 1.3<br>1.3                  |  |
|                                           | 0006 00050                                                                                                 | 1.9                         |  |
|                                           | 0007 O0100<br>0008 01000                                                                                   | 1.9<br>1.9                  |  |
|                                           | 0009 O9500                                                                                                 | 1.6                         |  |
|                                           |                                                                                                    |                             |  |
|                                           | EDIT **** *** *** 11:53:04                                                                                 |                             |  |
|                                           | $($ F SRH $)($ READ $)($ PUNCH $)($ DELETE $)($                                                            |                             |  |

Рис. 8.8.1 (а)

7 Вновь нажмите клавишу перелистывания страниц для отображения другой страницы каталога.

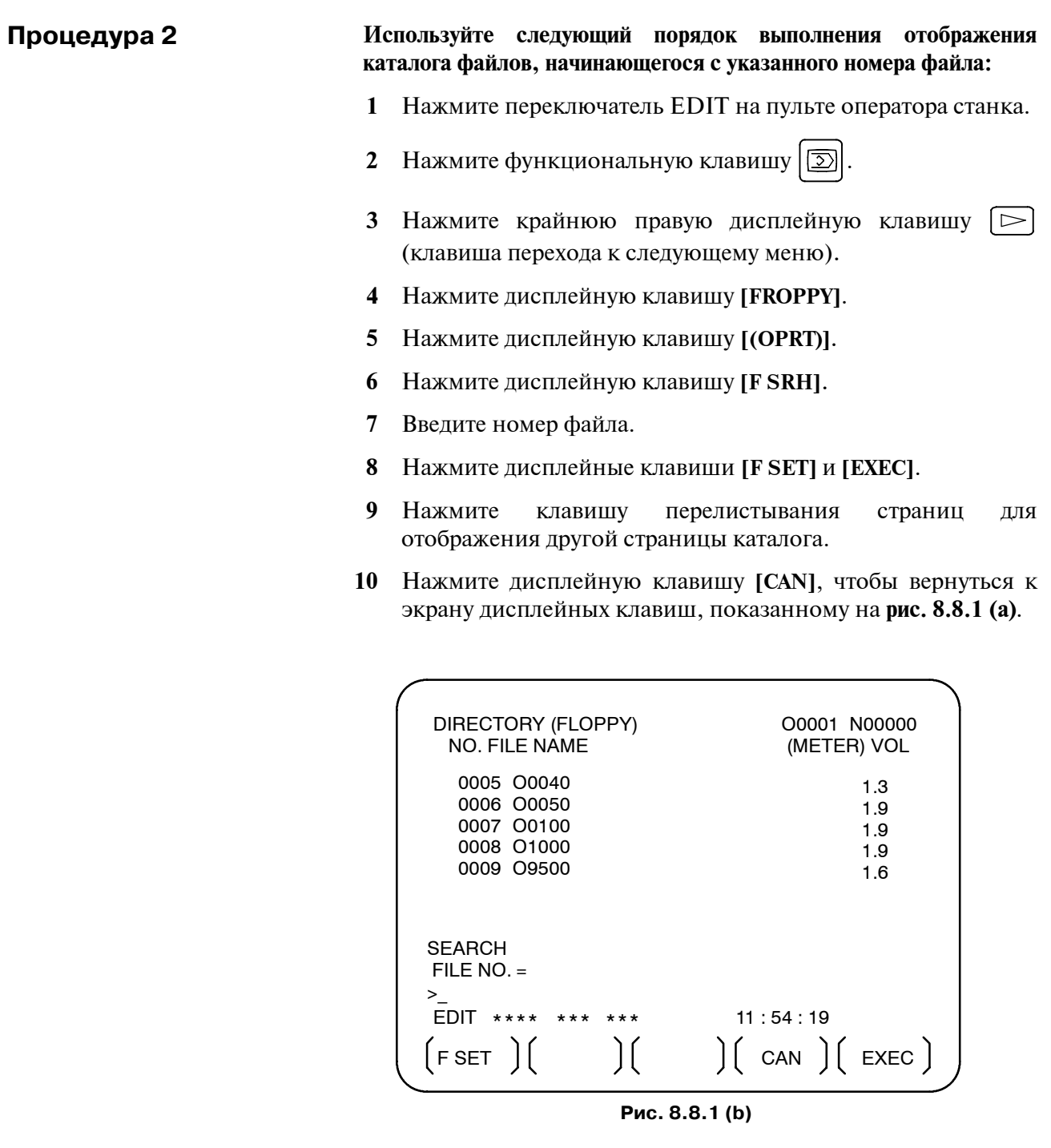

#### **Пояснения**

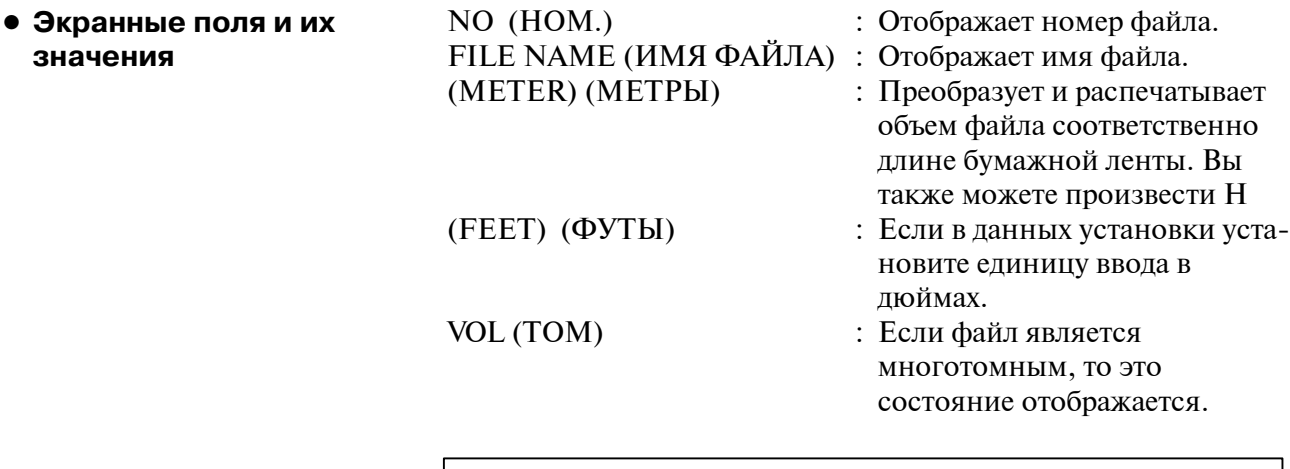

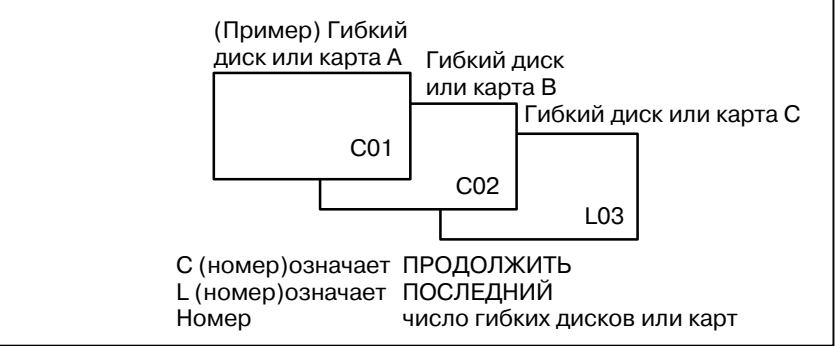

 $-547 -$ 

#### Содержание заданного номера файла считывается в память ЧПУ. **8.8.2 Считывание файлов**

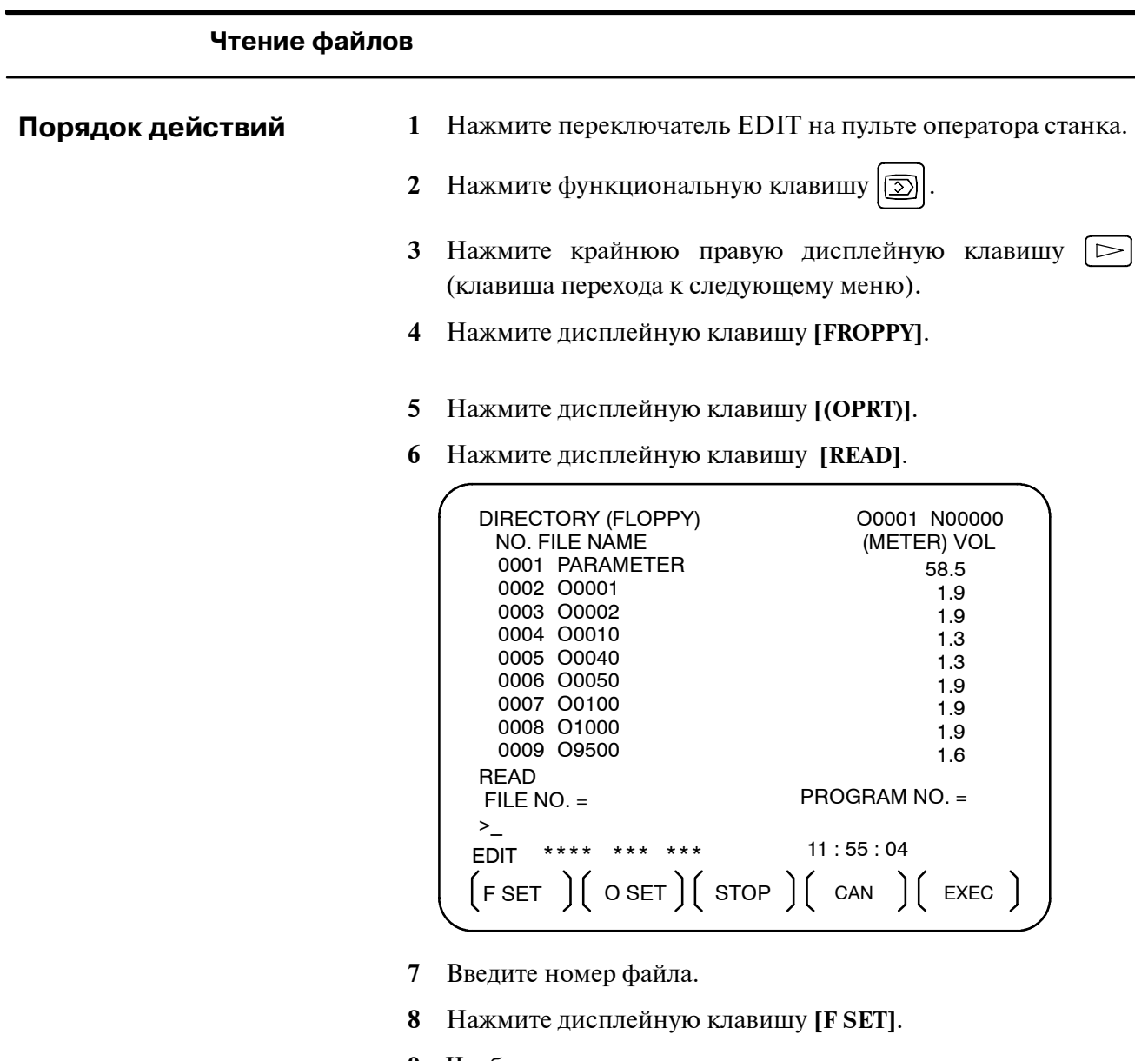

- **9** Чтобы изменить номер программы, введите номер программы, затем нажмите дисплейную клавишу **[O SET]**.
- **10** Нажмите дисплейную клавишу **[EXEC]**. Номер файла, который высвечивается в нижнем левом углу экрана, автоматически увеличивается на единицу.
- **11** Нажмите дисплейную клавишу **[CAN]**, чтобы вернуться к экрану дисплейных клавиш, показанном на **рис. 8.8.1**.**(a)**.

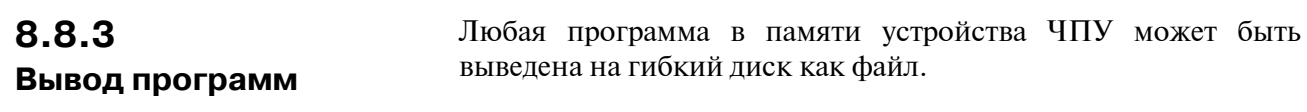

#### **Вывод программ 1** Нажмите переключатель EDIT на пульте оператора станка. **2** Нажмите функциональную клавишу  $|\mathcal{D}|$ . **3** Нажмите крайнюю правую дисплейную клавишу (клавиша перехода к следующему меню). **4** Нажмите дисплейную клавишу **[FROPPY]**. **5** Нажмите дисплейную клавишу **[(OPRT)]**. **6** Нажмите дисплейную клавишу **[PUNCH]**. EDIT \*\*\*\* \*\*\* \*\*\* 11 : 55 : 26 **PUNCH** FILE NO. = >\_ O0002 N01000 (METER) VOL DIRECTORY (FLOPPY) NO. FILE NAME FSET || OSET || STOP || CAN || EXEC PROGRAM NO. = 0001 PARAMETER 0002 O0001 0003 O0002 0004 O0010 0005 O0040 0006 O0050 0007 O0100 0008 O1000 0009 O9500 58.5 1.9 1.9 1.3 1.3 1.9 1.9 1.9 1.6 **Порядок действий**

- **7** Введите номер программы. Чтобы записать все программы в один файл, следует ввести -9999 в поле номера программы.В этом случае регистрируется имя файла "**ALL.PROGRAM**" ("ВСЕ ПРОГРАММЫ").
- **8** Нажмите дисплейную клавишу **[O SET]**.
- **9** Нажмите дисплейную клавишу **[EXEC]**. Программа или программы, указанные в шаге **7**, записываются после последнего файла на гибком диске. Чтобы вывести программу после удаления файлов, начинающихся с существующего номера файла, введите номер файла, затем нажмите дисплейную клавишу **[F SET]**, а после дисплейную клавишу **[EXEC]**.
- **10** Нажмите клавишу **[CAN]**, чтобы вернуться к экрану дисплейных клавиш, показанному в окне **рис.8.8.1(a)**.

# **8.8.4**

Файл с заданным номером можно удалить.

# **Удаление файлов**

#### **Удаление файлов**

**Порядок действий**

**1** Нажмите переключатель EDIT на пульте оператора станка.

- **2** Нажмите функциональную клавишу  $\boxed{2}$ .
- **3** Нажмите крайнюю правую дисплейную клавишу (клавиша перехода к следующему меню).
- **4** Нажмите дисплейную клавишу **[FROPPY]**.
- **5** Нажмите дисплейную клавишу **[(OPRT)]**.
- **6** Нажмите дисплейную клавишу**[DELETE]**.

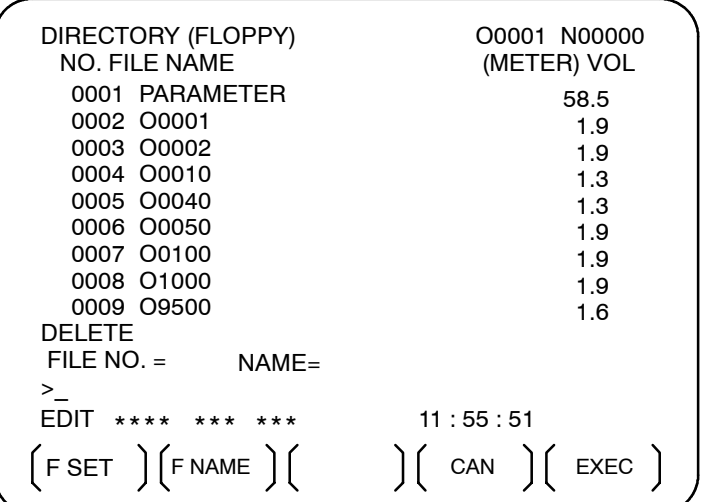

- **7** Задайте файл для удаления. При указании файла с номером файла, введите номер и нажмите дисплейную клавишу **[F SET]**. Чтобы задать имя файла, введите имя и нажмите дисплейную клавишу **[F NAME]**.
- **8** Нажмите дисплейную клавишу **[EXEC]**. Файл, заданный в поле номера файла, удаляется. Когда файл удаляется, номера файлов после удаленного файла уменьшаются на единицу.
- **9** Нажмите дисплейную клавишу **[CAN]**, чтобы вернуться к экрану дисплейных клавиш, показанному на **рис. 8.8.1 (a)**.

# Ограничения

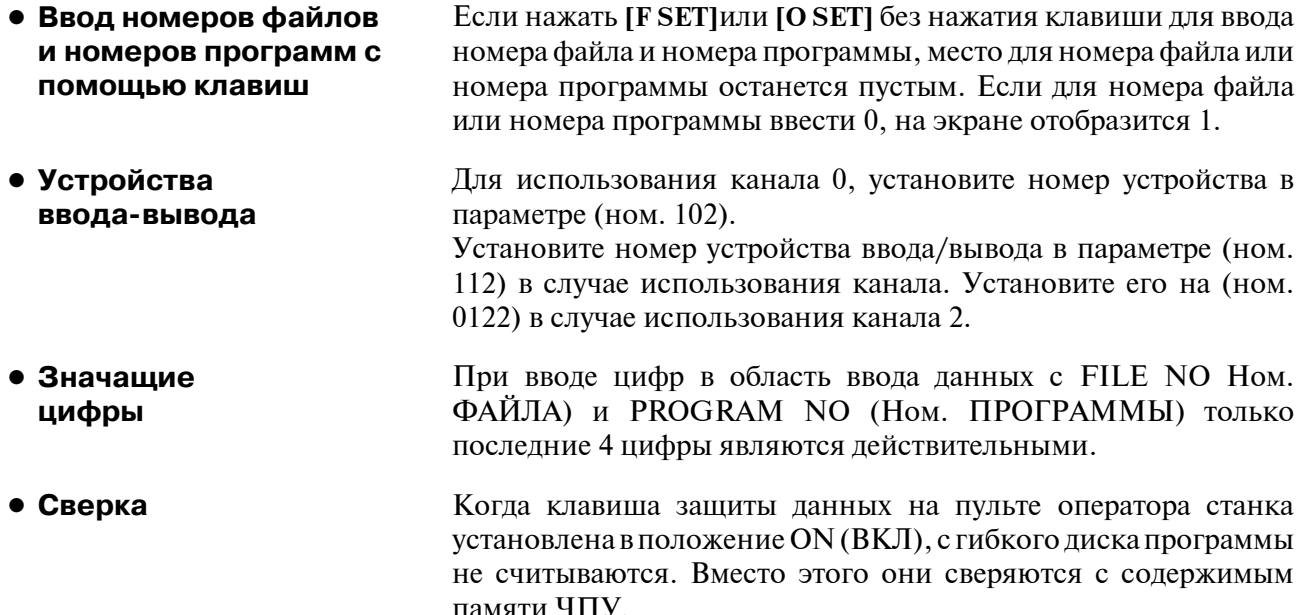

# СИГНАЛ ТРЕВОГИ

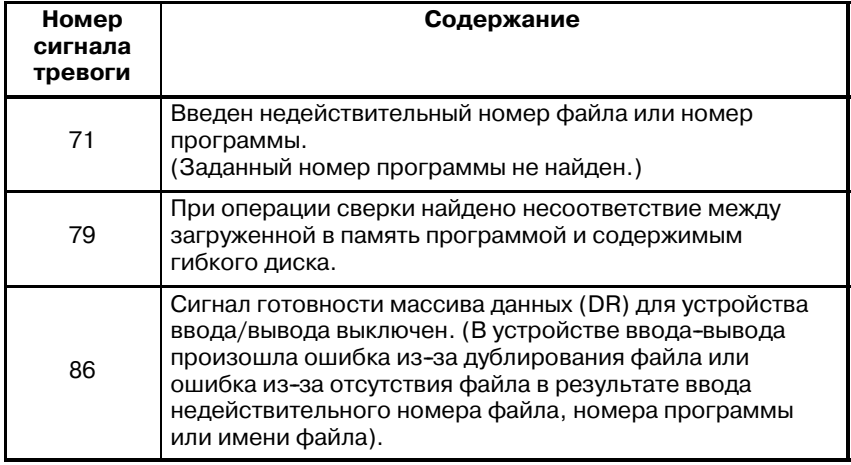

#### 8.9 Программы ЧПУ, сохраненные в памяти, могут быть сгруппированы в соответствии с их именами, что позволяет, **ВЫВОД СПИСКА** таким образом, выводить программы ЧПУ группами. В разделе ПРОГРАММ ДЛЯ III-11.3.2 описывается, как отобразить список программ для ЗАДАННОЙ ГРУППЫ заданной группы.

#### Порядок вывода списка программ для заданной группы

Порядок действий

 $\mathbf{1}$ Выведите экран списка программ для группы программ, как описано в разделе III-11.3.2.

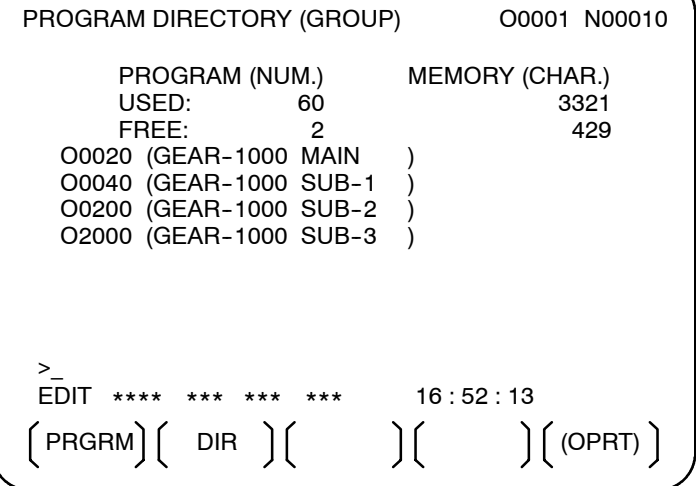

- 2 Нажмите дисплейную клавишу [(OPRT)].
	- 3 Нажмите крайнюю правую дисплейную клавишу  $\Box$ (клавиша перехода к следующему меню).
- 4 Нажмите дисплейную клавишу [PUNCH].
	- 5 Нажмите дисплейную клавишу [AL-GRP].

Программы ЧПУ выводятся в группе, для которой осуществляется поиск. Когда данные программы выводятся на гибкий диск, они выводятся в файл, имеющий имя GROUP.PROGRAM (ГРУППА.ПРОГРАММА).

) (READ) ( **PUNCH** ) (  $\overline{)}$  $(M-GRP)$   $( )$   $(STOP)$   $(CAN)$   $(EXEC)$ 

 $)( )$  (GROUP)

(в с-EDT) (0-SRH) (
## 8.10 **ОБЩИЙ ЭКРАН ВВОДА-ВЫВОДА** ДАННЫХ

Для ввода-вывода конкретного типа данных обычно выбирается соответствующий экран. Например, экран параметров используется для ввода или вывода параметров из или на внешнее устройство ввода-вывода, а экран программы используется для ввода или вывода программы. Однако программы, параметры, данные коррекции и макропеременные могут выводиться с помощью одного окна - общего окна ввода-вывода данных (ALL IO screen).

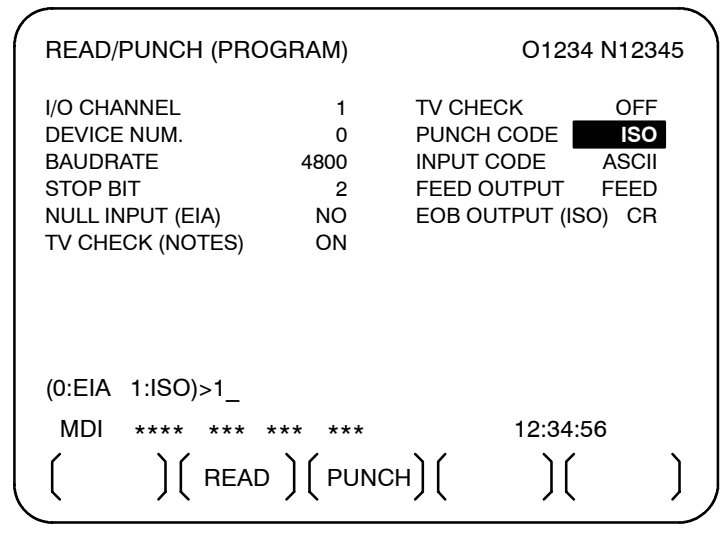

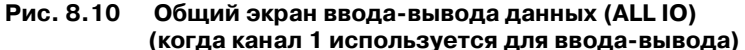

#### 8.10.1 Параметры, относящиеся  $\bf K$ вводу-выводу, МОГУТ устанавливаться на общем экране ввода-вывода данных. Установка парамет-Параметры могут устанавливаться независимо от режима. ров, относящихся к **ВВОДУ-ВЫВОДУ**

# Установка параметров, относящихся к вводу-выводу

#### Порядок действий

1 Нажмите функциональную клавишу  $\sqrt{5}$ 

- 2 Нажмите крайнюю правую дисплейную клавишу  $\Box$ (клавиша перехода к следующему меню).
- 3 Нажмите дисплейную клавишу [ALL IO], чтобы отобразить общий экран ввода-вывода данных.

#### **ПРИМЕЧАНИЕ**

- 1 Если программа или гибкий диск выбираются в режиме EDIT, то отображается каталог программ или экран гибкого диска.
- 2 При первом включении питания программа выбирается по умолчанию.

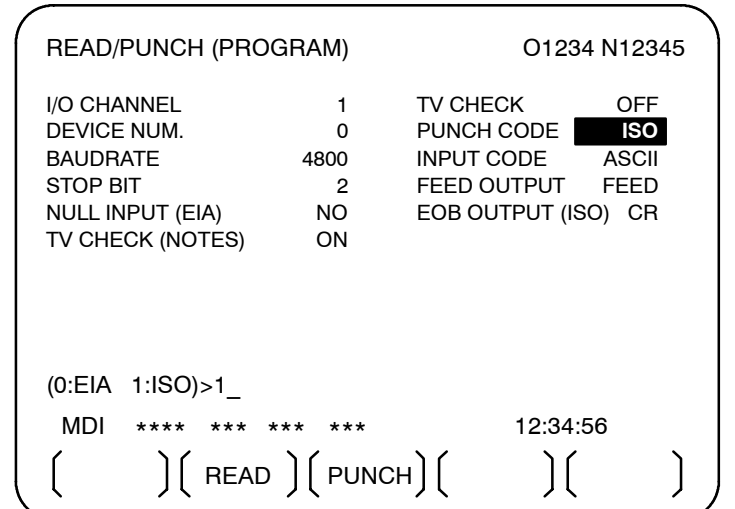

#### **ПРИМЕЧАНИЕ**

Счетчик скорости передачи данных в бодах, проверка СD (232С), отчет о перезагрузке/сигнале тревоги, контрольный двоичный разряд четности ДЛЯ параметра ном. 134, а также код связи, конечный код, интерфейс, протокол связи и команда SAT для параметра ном. 135 отображаются только тогда, когда для ввода-вывода используется канал 3.

- 4 Выберите дисплейную клавишу, соответствующую нужному типу данных (программа, параметр и т.д.).
- 5 Установите параметры, соответствующие типу используемого устройства ввода-вывода. (Параметры можно устанавливать независимо от режима).

файла).

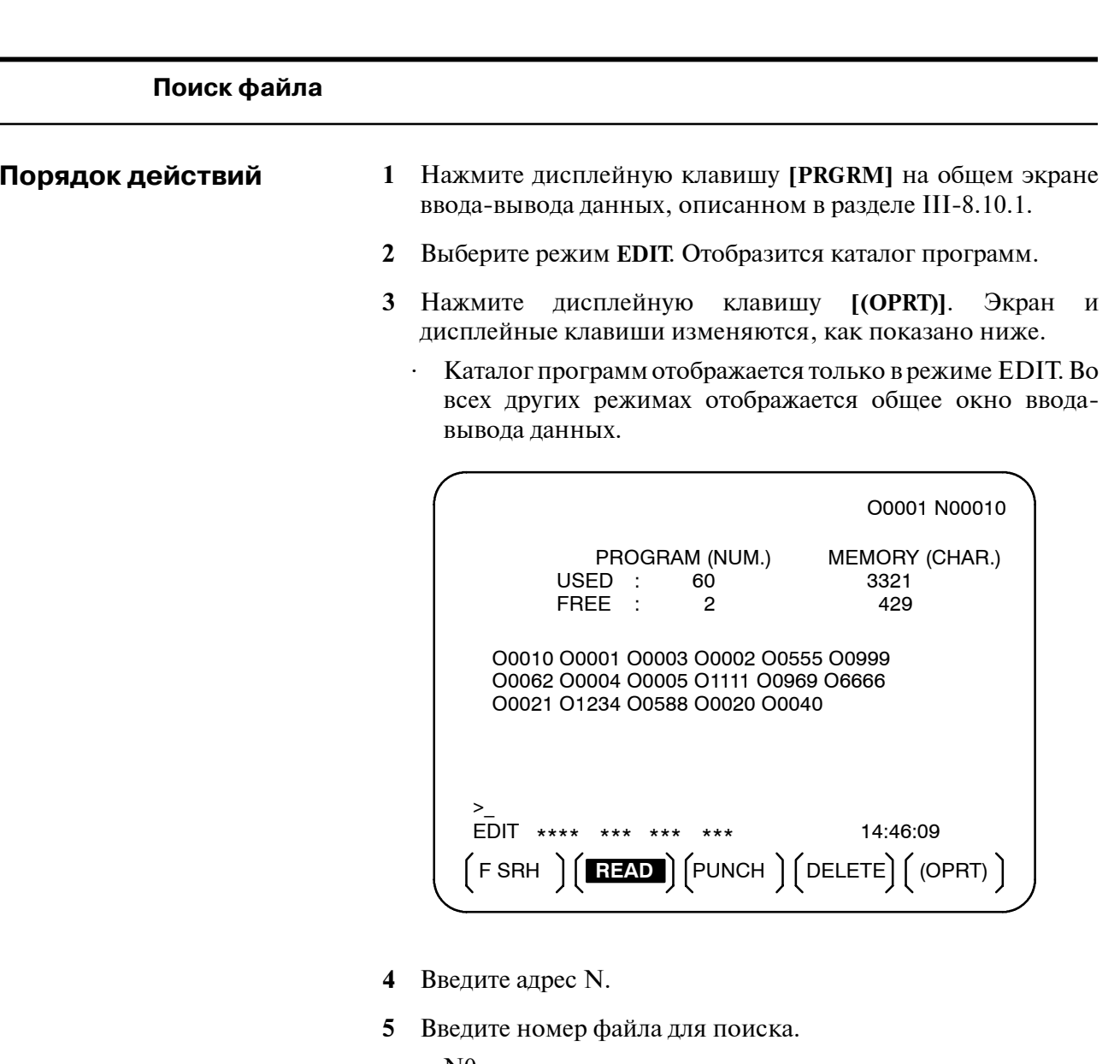

 $\cdot$  NO

Первый гибкий диск найден.

 $\mathbb{Z}^{\mathbb{Z}}$ Олин из с N1 по N9999

Указанный файл найден среди фалов, пронумерованных от 1 до 9999.

 $\cdot$  N-9999

Используется файл, найденный непосредственно после того файла, который использовался последним.

 $\cdot$  N-9998

 $)( )$   $(CAN)$   $(EXEC)$ 

**Пояснения**

 $\sum_{i=1}^{n}$ 

Если указан -9998, следующий файл найден. Затем, каждый раз при выполнении операции ввода-вывода файла, N-9999 вставляется автоматически. Это означает, что последующие файлы будут автоматически найдены один за другим.

Данное состояние отменяется, если задать N0, N1 - N9999 или N-9999, или при перезагрузке.

**6** Нажмите дисплейные клавиши **[F SRH]** и **[EXEC**]. Заданный файл найден.

Когда файл уже существует на кассете, задание N0 или N1 приводит к одинаковому результату. Если N1 задается, когда на кассете или на карте нет файла, выдается сигнал тревоги, так как невозможно найти первый файл. При указании N0 заголовок размещается в начале кассеты, независимо от наличия файлов на кассете/карте. В данном случае сигнал тревоги не выдается. N0 можно использовать, например, когда программа записывается на новую кассету либо когда применяется ранее использованная кассета, с которой были стерты все файлы. D **Разница между N0 и N1**

- Если во время поиска файла вырабатывается сигнал тревоги (например, не удается выполнить поиск файла), ЧПУ выдает сигнал тревоги не сразу. Однако сигнал тревоги P/S (ном. 086) выдается, если впоследствии с данным файлом выполняется операция ввода-вывода. **• Выдача сигнала тревоги во время поиска файла**
- Вместо последовательного поиска файла с указанием фактического номера файла каждый раз, пользователь может задать номер первого файла, а затем найти последующие файлы, задав N-9999. Если задано N-9999, время, которое требуется для поиска файла, может быть сокращено. **• Поиск файла с помощью N-9999**

#### Ввод программы

Порядок действий

- 1 Нажмите дисплейную клавишу [PRGRM] на общем экране ввода-вывода данных, описанном в разделе III-8.10.1.
- 2 Выберите режим EDIT. Отобразится каталог программ.
- 3 Нажмите дисплейную клавишу [(OPRT)]. Экран и дисплейные клавиши изменяются, как показано ниже.
	- Каталог программ отображается только в режиме EDIT. Во всех других режимах отображается общее окно вводавывода данных.

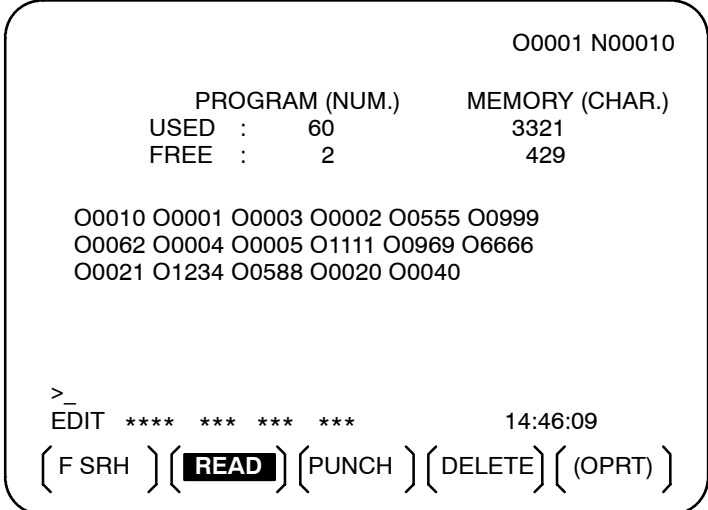

4 Чтобы задать номер программы для присвоения его вводимой программе, следует ввести адрес О, а затем номер нужной программы.

Если номер программы не указывается, присваивается номер, под которым программа была сохранена в файле или на перфоленте ЧУ.

 $5<sup>5</sup>$ Нажмите дисплейную клавишу [READ], затем [EXEC].

Программа вводится с помощью номера программы, заданного в соответствии с шагом 4.

Чтобы отменить ввод, следует нажать дисплейную клавишу **[CAN].** 

Чтобы отменить ввод до его завершения, нажмите дисплейную клавишу [STOP].

$$
\begin{pmatrix} 0 \\ 0 \end{pmatrix} \begin{pmatrix} 0 \\ 0 \end{pmatrix} = \begin{pmatrix} 0 \\ 0 \end{pmatrix} \begin{pmatrix} 0 \\ 0 \end{pmatrix} \begin{pmatrix} 0 \\ 0 \end{pmatrix} \begin{pmatrix} 0 \\ 0 \end{pmatrix} = \begin{pmatrix} 0 \\ 0 \end{pmatrix} \begin{pmatrix} 0 \\ 0 \end{pmatrix} \begin{pmatrix} 0 \\ 0 \end{pmatrix} = \begin{pmatrix} 0 \\ 0 \end{pmatrix} \begin{pmatrix} 0 \\ 0 \end{pmatrix} \begin{pmatrix} 0 \\ 0 \end{pmatrix} = \begin{pmatrix} 0 \\ 0 \end{pmatrix} \begin{pmatrix} 0 \\ 0 \end{pmatrix} \begin{pmatrix} 0 \\ 0 \end{pmatrix} = \begin{pmatrix} 0 \\ 0 \end{pmatrix} \begin{pmatrix} 0 \\ 0 \end{pmatrix} = \begin{pmatrix} 0 \\ 0 \end{pmatrix} \begin{pmatrix} 0 \\ 0 \end{pmatrix} = \begin{pmatrix} 0 \\ 0 \end{pmatrix} \begin{pmatrix} 0 \\ 0 \end{pmatrix} = \begin{pmatrix} 0 \\ 0 \end{pmatrix} \begin{pmatrix} 0 \\ 0 \end{pmatrix} = \begin{pmatrix} 0 \\ 0 \end{pmatrix} \begin{pmatrix} 0 \\ 0 \end{pmatrix} = \begin{pmatrix} 0 \\ 0 \end{pmatrix} \begin{pmatrix} 0 \\ 0 \end{pmatrix} = \begin{pmatrix} 0 \\ 0 \end{pmatrix} = \begin{pmatrix} 0 \\ 0 \end{pmatrix} \begin{pmatrix} 0 \\ 0 \end{pmatrix} = \begin{pmatrix} 0 \\ 0 \end{pmatrix} = \begin{pmatrix} 0 \\ 0 \end{pmatrix} = \begin{pmatrix} 0 \\ 0 \end{pmatrix} = \begin{pmatrix} 0 \\ 0 \end{pmatrix} = \begin{pmatrix} 0 \\ 0 \end{pmatrix} = \begin{pmatrix} 0 \\ 0 \end{pmatrix} = \begin{pmatrix} 0 \\ 0 \end{pmatrix} = \begin{pmatrix} 0 \\ 0 \end{pmatrix} = \begin{pmatrix} 0 \\ 0 \end{pmatrix} = \begin{pmatrix} 0 \\ 0 \end{pmatrix} = \begin{pmatrix} 0 \\ 0 \end{pmatrix} = \begin{pmatrix} 0 \\ 0 \end{pmatrix} = \begin{pmatrix} 0 \\ 0 \end{pmatrix} = \begin{
$$

 $\overline{1}$ 

 $-557 -$ 

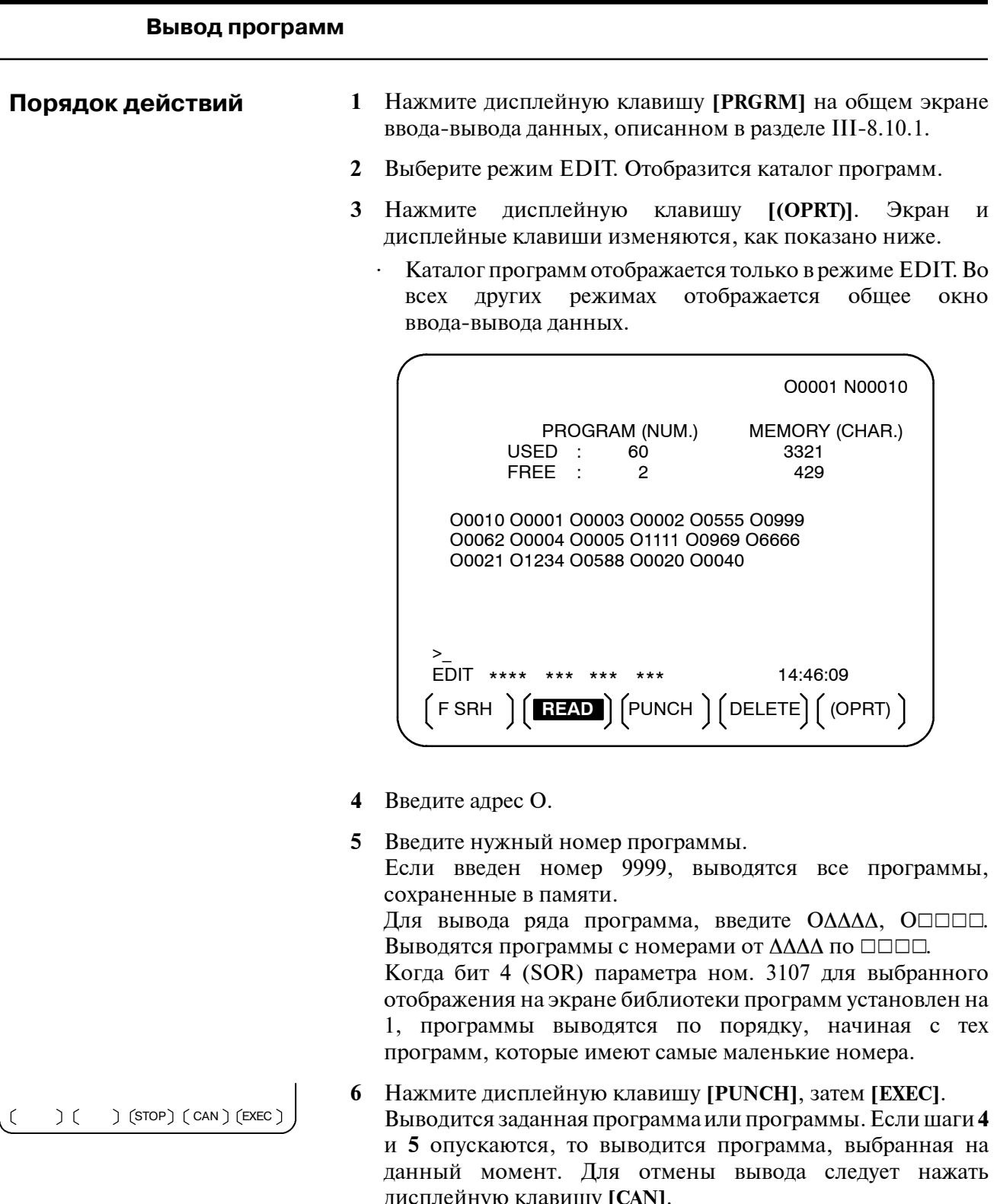

дисплейную клавишу [CAN].<br>Чтобы отменить вывод до его завершения, нажмите дисплейную клавишу [STOP].

 $-558 -$ 

#### Удаление файлов

#### Порядок действий

- 1 Нажмите дисплейную клавишу [PRGRM] на общем экране ввода-вывода данных, описанном в разделе III-8.10.1.
- 2 Выберите режим ЕDIT. Отобразится каталог программ.
- 3 Нажмите дисплейную клавишу [(OPRT)]. Экран и дисплейные клавиши изменяются, как показано ниже.
	- Каталог программ отображается только в режиме EDIT. Во всех других режимах отображается общее окно ввода-вывода данных.

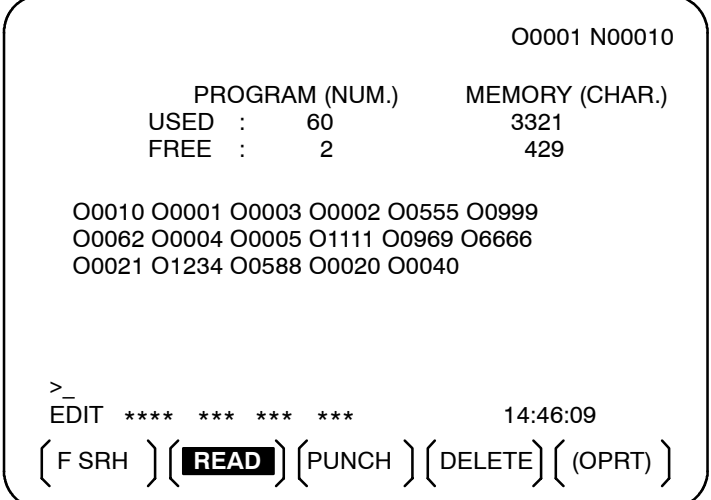

- 4 Нажмите дисплейную клавишу [DELETE].
- 5 Введите номер файла от 1 до 9999, чтобы указать файл, который следует удалить.
- 6 Нажмите дисплейную клавишу [EXEC]. Файл с номером k, указанный в шаге 5, удален.

Пояснения

• Номера файлов после удаления

 $( ) ( ) ( ) ( CAN) ( EXEC)$ 

После удаления файла с номером к, предыдущие номера файлов с  $(k+1)$  до n уменьшаются на 1 от k до  $(n-1)$ .

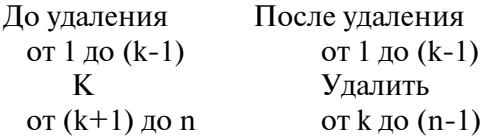

• Защита от записи

До того, как файл может быть удален, следует установить переключатель защиты от записи кассеты так, чтобы получить возможность выполнить перезапись кассеты.

#### Параметры могут быть введены и выведены с помощью общего окна ввода-вывода данных (ALL IO screen). **8.10.3 Ввод и вывод параметров**

# **Ввод параметров Порядок действий 1** Нажмите дисплейную клавишу **[PARAM]** на общем экране ввода-вывода данных, описанном в разделе III-8.10.1. **2** Выберите режим EDIT. **3** Нажмите дисплейную клавишу **[(OPRT)]**. Экран и дисплейные клавиши изменяются, как показано ниже. READ/PUNCH (PARAMETER) 01234 N12345 I/O CHANNEL 1 TV CHECK OFF<br>DEVICE NUM. 0 PUNCH CODE ISO 0 PUNCH CODE<br>4800 INPUT CODE BAUDRATE 4800 INPUT CODE ASCII<br>STOP BIT 2 FEED OUTPUT FEED 2 FEED OUTPUT NULL INPUT (EIA) NO EOB OUTPUT (ISO) CR TV CHECK (NOTES) ON (0:EIA 1:ISO)>1\_ MDI \*\*\*\* \*\*\* \*\*\* \*\*\* 12:34:56  $\Big(\begin{array}{c} \text{READ} \\ \end{array}\Big)\Big(\begin{array}{c} \text{PUNCH} \\ \end{array}\Big)\Big($ **4** Нажмите дисплейную клавишу **[READ]**, затем **[EXEC]**.  $\mathfrak{c}$  $( )$  $\sum_{i=1}^{n}$  $)(can)(EXEC)$

Параметры считываются, а индикатор "INPUT" ("ВВОД") мигает в нижнем правом углу экрана. По завершении ввода индикатор "NPUT" ("ВВОД") исчезает с экрана. Чтобы отменить ввод, следует нажать дисплейную клавишу **[CAN]**.

# **Вывод параметров Порядок действий 1** Нажмите дисплейную клавишу **[PARAM]** на общем экране ввода-вывода данных, описанном в разделе III-8.10.1. **2** Выберите режим EDIT. **3** Нажмите дисплейную клавишу **[(OPRT)]**. Экран и дисплейные клавиши изменяются, как показано ниже. READ/PUNCH (PARAMETER) O1234 N12345 I/O CHANNEL  $\begin{array}{ccc} 1 & 1 & 1 \ 1 & 0 & 0 \end{array}$  TV CHECK OFF DEVICE NUM. 0 PUNCH CODE BAUDRATE 4800 INPUT CODE ASCII<br>STOP BIT 2 FEED OUTPUT FEED STOP BIT 
2 FEED OUTPUT FEED

NULL INPUT (EIA)

NO

BOB OUTPUT (ISO)
CR EOB OUTPUT (ISO) CR TV CHECK (NOTES) ON (0:EIA 1:ISO)>1\_ MDI \*\*\*\* \*\*\* \*\*\* \*\*\* 12:34:56 ) ( READ || PUNCH

$$
\begin{pmatrix} 1 & 0 \\ 0 & 1 \end{pmatrix} \begin{pmatrix} 0 & 0 \\ 0 & 1 \end{pmatrix} = \begin{pmatrix} 0 & 0 \\ 0 & 1 \end{pmatrix} \begin{pmatrix} 0 & 0 \\ 0 & 1 \end{pmatrix} = \begin{pmatrix} 0 & 0 \\ 0 & 1 \end{pmatrix} \begin{pmatrix} 0 & 0 \\ 0 & 1 \end{pmatrix} = \begin{pmatrix} 0 & 0 \\ 0 & 1 \end{pmatrix} \begin{pmatrix} 0 & 0 \\ 0 & 1 \end{pmatrix} = \begin{pmatrix} 0 & 0 \\ 0 & 1 \end{pmatrix} = \begin{pmatrix} 0 & 0 \\ 0 & 1 \end{
$$

 $\overline{1}$ 

 $\mathbf{I}$ 

**4** Нажмите дисплейную клавишу **[PUNCH]**, затем **[EXEC]**. Параметры выводятся, а индикатор "OUTPUT" ("ВЫВОД") мигает в нижнем правом углу экрана. По завершении вывода индикатор "OUTPUT" ("ВЫВОД") исчезает с экрана. Для отмены вывода следует нажать дисплейную клавишу **[CAN]**.

 $-561 -$ 

# **8.10.4 Ввод и вывод данных коррекции**

Данные коррекции могут быть введены и выведены с помощью ALL IO screen (общего окна ввода-вывода данных).

# **Ввод данных коррекции 1** Нажмите дисплейную клавишу **[OFFSET]** на общем экране **Порядок действий** ввода-вывода данных, описанном в разделе III-8.10.1. **2** Выберите режим EDIT. **3** Нажмите дисплейную клавишу **[(OPRT)]**. Экран и дисплейные клавиши изменяются, как показано ниже. READ/PUNCH (OFFSET) 01234 N12345 I/O CHANNEL 1 TV CHECK OFF<br>DEVICE NUM. 0 PUNCH CODE ISO DEVICE NUM.  $\begin{array}{ccc} 0 & \text{PUNCH CODE} & \text{ISO} \\ \text{RAIDBATF} & \text{4800} & \text{INPIIT CODF} & \text{ASCI} \end{array}$ BAUDRATE 4800 INPUT CODE ASCII<br>STOP BIT 2 FEED OUTPUT FEED STOP BIT 2 FEED OUTPUT FEED NO EOB OUTPUT (ISO) CR<br>ON TV CHECK (NOTES) (0:EIA 1:ISO)>1\_ MDI \*\*\*\* \*\*\* \*\*\* \*\*\* 12:34:56  $\Big(\begin{array}{c} \text{READ} \end{array}\Big)\Big(\begin{array}{c} \text{PUNCH} \end{array}\Big)\Big($ Ιſ **4** Нажмите дисплейную клавишу **[READ]**, затем **[EXEC]**.  $( ) ( ) ( ) ($  CAN  $)$  (EXEC ) Данные коррекции считываются, а индикатор "INPUT"

("ВВОД") мигает в нижнем правом углу экрана. По завершении ввода индикатор "NPUT" ("ВВОД") исчезает с экрана.

Чтобы отменить ввод, следует нажать дисплейную клавишу **[CAN]**.

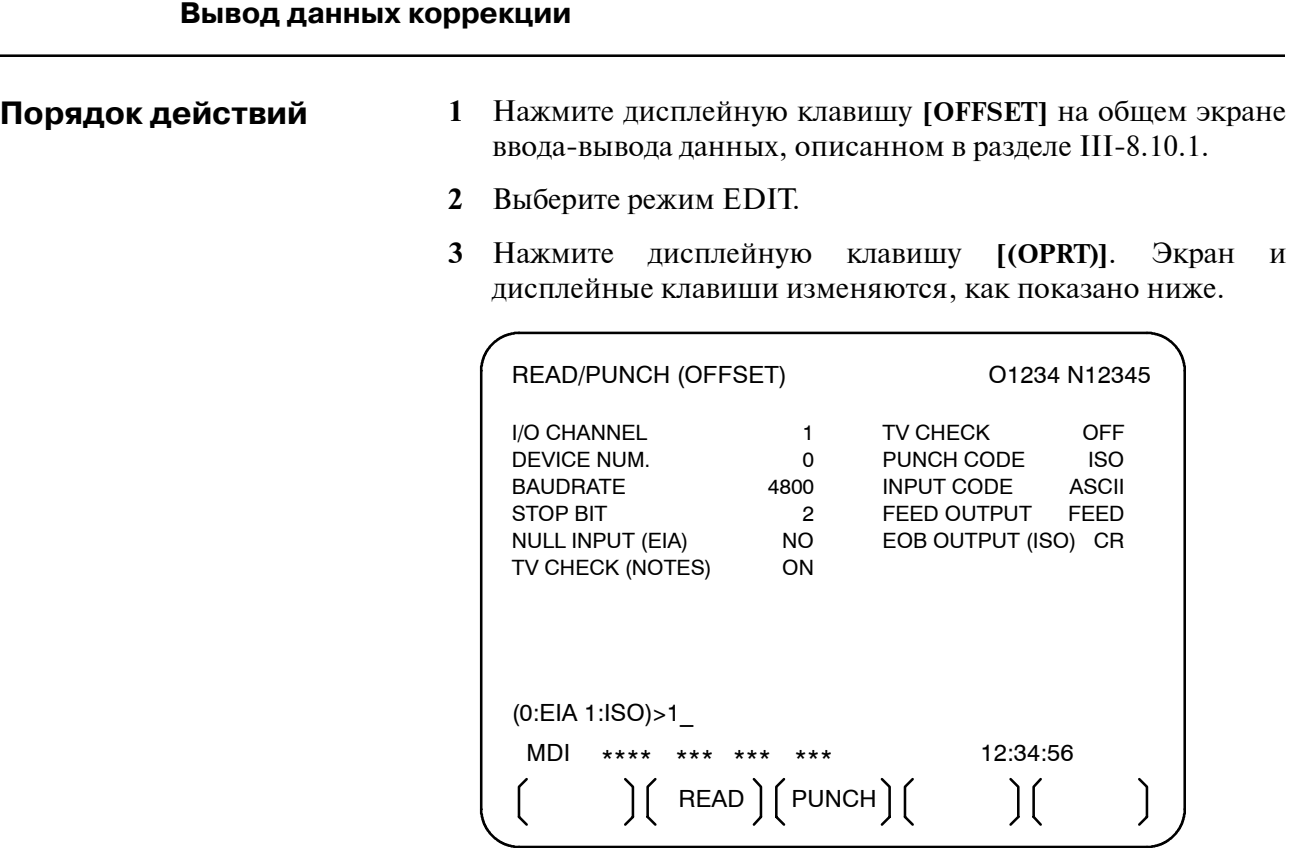

 $)$  (  $\mathfrak{c}$  $\sum$  $(CAN)$   $(EXEC)$  **4** Нажмите дисплейную клавишу **[PUNCH]**, затем **[EXEC]**. Данные коррекции выводятся, а индикатор "OUTPUT" ("ВЫВОД") мигает в нижнем правом углу экрана. По завершении вывода индикатор "OUTPUT" ("ВЫВОД") исчезает с экрана.

Для отмены вывода следует нажать дисплейную клавишу **[CAN**].

 $-563 -$ 

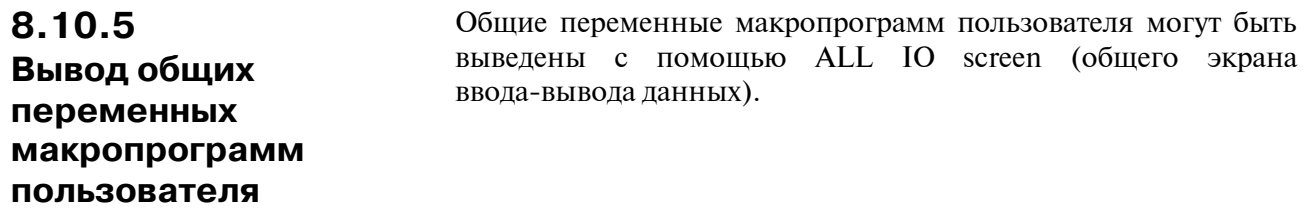

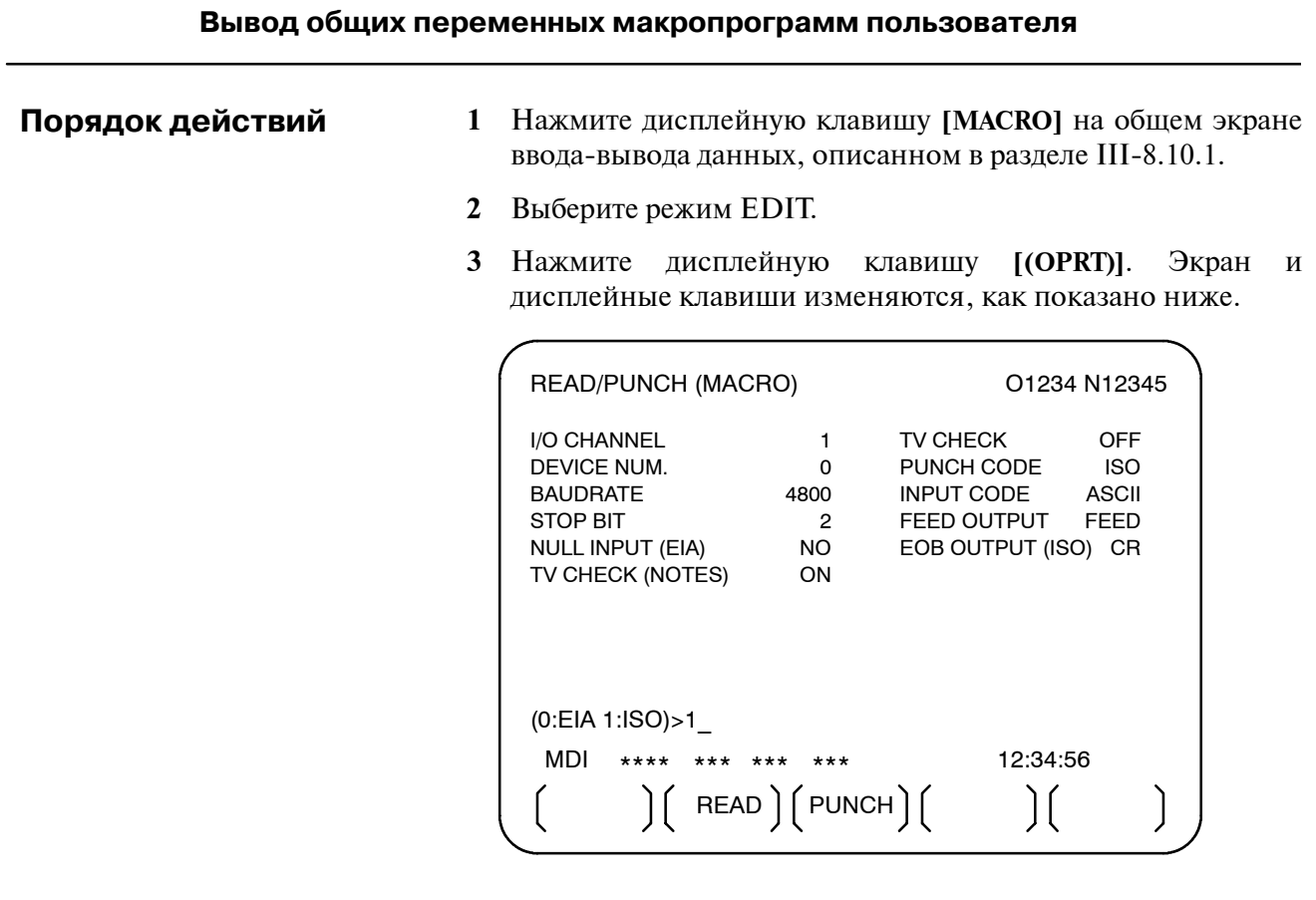

$$
\begin{pmatrix} 0 & 0 \\ 0 & 1 \end{pmatrix} \begin{pmatrix} 0 & 0 \\ 0 & 1 \end{pmatrix} = \begin{pmatrix} 0 & 0 \\ 0 & 1 \end{pmatrix} \begin{pmatrix} 0 & 0 \\ 0 & 1 \end{pmatrix} = \begin{pmatrix} 0 & 0 \\ 0 & 1 \end{pmatrix} \begin{pmatrix} 0 & 0 \\ 0 & 1 \end{pmatrix} = \begin{pmatrix} 0 & 0 \\ 0 & 1 \end{pmatrix} \begin{pmatrix} 0 & 0 \\ 0 & 1 \end{pmatrix} = \begin{pmatrix} 0 & 0 \\ 0 & 1 \end{pmatrix} = \begin{pmatrix} 0 & 0 \\ 0 & 1 \end{
$$

4 Нажмите дисплейную клавишу [PUNCH], затем [EXEC]. Общие переменные макропрограмм пользователя выводятся, а индикатор "OUTPUT" ("ВЫВОД") мигает в нижнем правом углу экрана. По завершении вывода индикатор "OUTPUT" ("ВЫВОД") исчезает с экрана. Для отмены вывода следует нажать дисплейную клавишу [CAN].

## **ПРИМЕЧАНИЕ**

Чтобы ввести макропеременную, следует произвести считывание оператора нужной макропрограммы пользователя в качестве программы, а затем выполнить программу.

#### 8.10.6 На общем экране ввода-вывода можно также отобразить каталог файлов гибкого диска, при этом также предусмотрен ввод-вывод Ввод и вывод файлов гибкого диска. файлов гибкого диска

#### Отображение каталога файлов

Порядок действий

- 1 Нажмите крайнюю правую дисплейную клавишу  $\lceil \triangleright \rceil$ (клавишу вызова слелующего меню) на общем экране ввода/вывода данных, описанном в разделе III-8.10.1.
- 2 Нажмите дисплейную клавишу [FROPPY].
- 3 Выберите режим EDIT. Отобразится экран гибкого диска.
- 4 Нажмите дисплейную клавишу [(OPRT)]. Экран и дисплейные клавиши изменяются, как показано ниже.
	- Окно гибкого диска отображается только в режиме EDIT.  $\bullet$ Во всех других режимах отображается общее окно ввода-вывода данных.

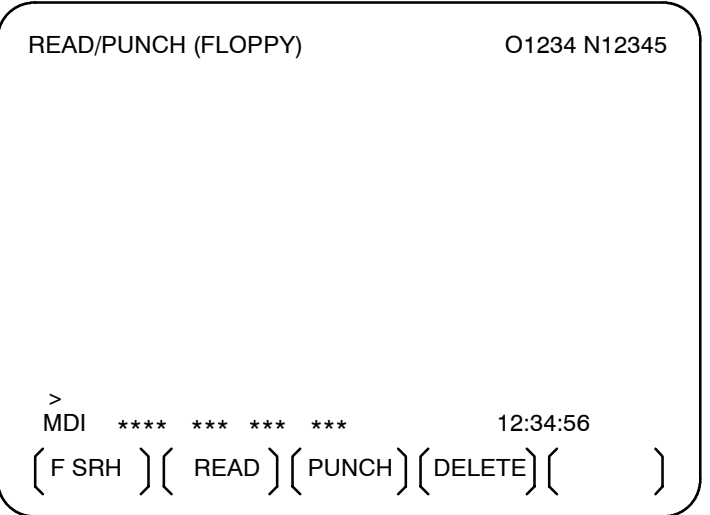

- 5 Нажмите дисплейную клавишу [F SRH].
- 6 Введите номер нужного файла, затем нажмите дисплейную клавишу [F SET].
- 7 Нажмите дисплейную клавишу [ЕХЕС]. Отобразится каталог, где заданный файл будет располагаться в самом верху. Последующие файлы в каталоге можно отобразить нажатием на клавишу перелистывания страниц.

 $\bigcap$   $($  CAN $\bigcap$   $($  EXEC $\bigcap$  $\big)$  (  $(FSET)$ 

| READ/PUNCH (FLOPPY)                   | O1234 N12345                                                                                                    |
|---------------------------------------|----------------------------------------------------------------------------------------------------|
| FII F NAMF<br>No.                     | (Meter) VOL                                                                                                    |
| 0001<br><b>PARAMETER</b>              | 46.1                                                                                                    |
| ALL.PROGRAM<br>0002                   | 12.3                                                                                                    |
| 0003<br>O0001                         | 1.9                                                                                                    |
| 0004<br>O0002                         | 1.9                                                                                                    |
| 0005<br>O0003<br>0006<br>O0004        | 1.9                                                                                                    |
| O0005<br>0007                         | 1.9                                                                                                    |
| O0010<br>0008                         | 1.9                                                                                                    |
| O0020<br>0009                         | 1.9                                                                                                    |
|                                       | 1.9                                                                                                    |
| F SRH                                 |                                                                                                    |
| File $No.=2$                          |                                                                                                    |
| >2∣                                   |                                                                                                    |
| FDIT<br>****<br>$***$<br>$***$<br>*** | 12:34:56                                                                                                    |
| [FSRH]                                | $\left[\begin{array}{cc}$ CAN $\end{array}\right]$ EXEC $\left[\begin{array}{c} 2 & 0 \\ 0 & 1 \end{array}\right]$ |
|                                       |                                                                                                    |
|                                       |                                                                                                    |

Каталог, в котором первый файл находится в самом верху, можно отобразить нажатием на клавишу перелистывания страниц. (Дисплейную клавишу **[F SRH]** нажимать не нужно.)

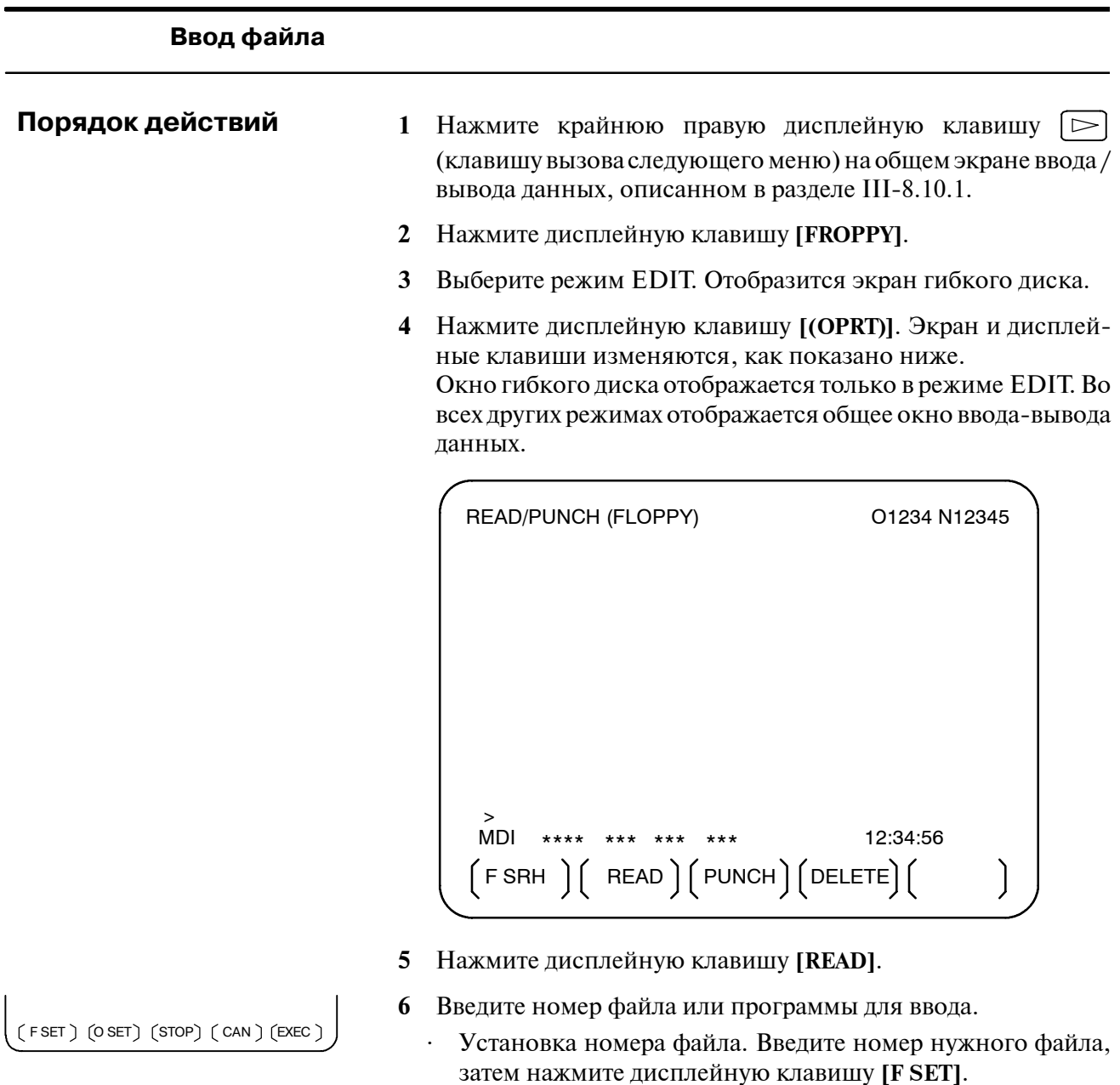

- Установка номера программы. Введите номер нужной программы, затем нажмите дисплейную клавишу [O SET].
- 7 Нажмите дисплейную клавишу [EXEC]. Заданный файл или программа считывается, а индикатор "INPUT" ("ВВОД") мигает в нижнем правом углу экрана. По завершении ввода индикатор "NPUT" ("ВВОД") исчезает с экрана.

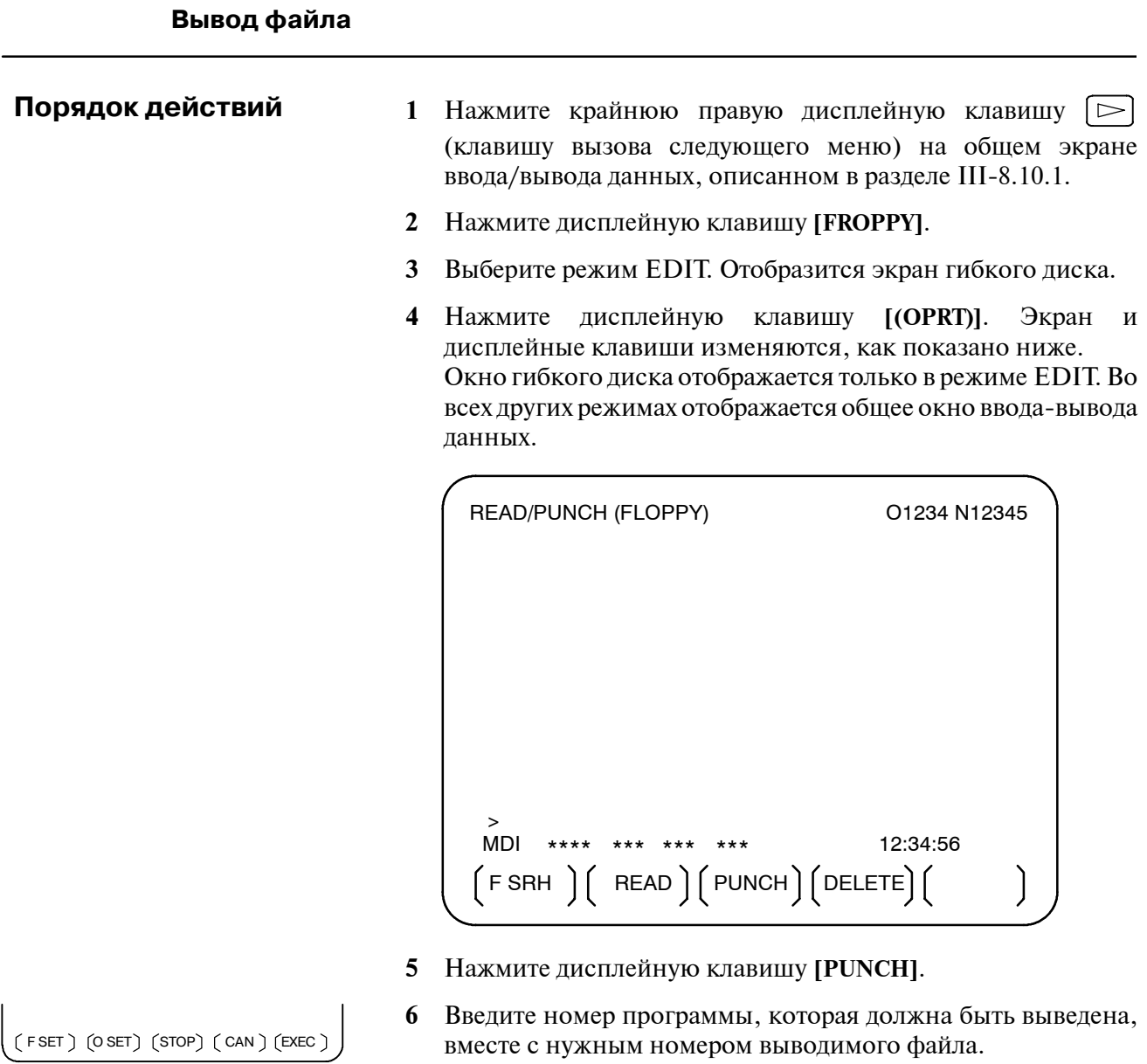

- ⋅ Установка номера файла. Введите номер нужного файла, затем нажмите дисплейную клавишу **[F SET]**.
- ⋅ Установка номера программы. Введите номер нужной программы, затем нажмите дисплейную клавишу **[O SET]**.
- **7** Нажмите дисплейную клавишу **[EXEC]**. Заданная программа выводится, а индикатор "OUTPUT" ("ВЫВОД ") мигает в нижнем правом углу экрана. По завершении вывода индикатор "OUTPUT" ("ВЫВОД") исчезает с экрана. Если номер файла не задан, то программа записывается в конце файлов, которые были зарегистрированы на данный момент.

#### Удаление файлов

Порядок действий

- 1 Нажмите крайнюю правую дисплейную клавишу  $\Box$ (клавишу вызова следующего меню) на общем экране ввода / вывода данных, описанном в разделе III-8.10.1.
- 2 Нажмите дисплейную клавишу [FROPPY].
- 3 Выберите режим EDIT. Отобразится экран гибкого диска.
- 4 Нажмите дисплейную клавишу [(OPRT)]. Экран и дисплейные клавиши изменяются, как показано ниже. Окно гибкого диска отображается только в режиме EDIT. Во всех других режимах отображается общее окно ввода-вывода данных.

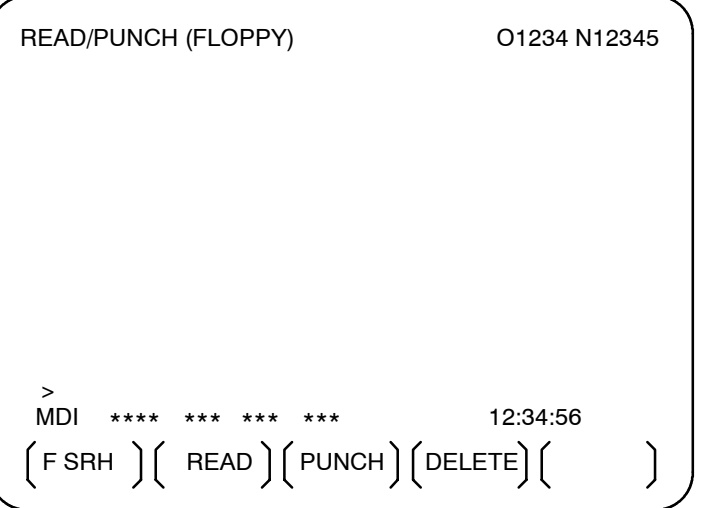

- 5 Нажмите лисплейную клавишу [DELETE].
- 6 Ввелите номер нужного файла, затем нажмите лисплейную клавишу [**F** SET].
- $7<sup>7</sup>$ Нажмите дисплейную клавишу [EXEC]. Заданный файл удаляется. После того как файл был удален, последующие файлы сдвигаются вверх.

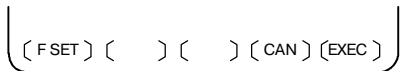

## **8.11 ВВОД/ВЫВОД С ПОМОЩЬЮ ПЛАТЫ ПАМяТИ**

С помощью установки канала ввода/вывода 4 (параметр ном. 0020), возможно ссылаться на файлы на карте памяти, введенные в интерфейс карты памяти, находящийся слева от экрана. Различные типы данных на карте памяти могут также быть введены и выведены в текстовом формате, например, частичные программы, параметры, данные коррекции. Ниже перечислены главные функции.

- ⋅ Отображение каталога сохраненных файлов
	- Файлы, хранящиеся на карте памяти,могут быть отображены на экране каталога.
- ⋅ Поиск файла

Когда производится поиск файла на карте памяти, то он, если найден, отображается на экране каталогам.

⋅ Считывание файла

Файлы в текстовом формате могут быть считаны с карты памяти.

⋅ Запись файла

Данные, например, частичные программ, могут храниться на карте памяти в текстовом формате.

⋅ Удаление файлов

Файл на карте памяти может быть выбран и удален.

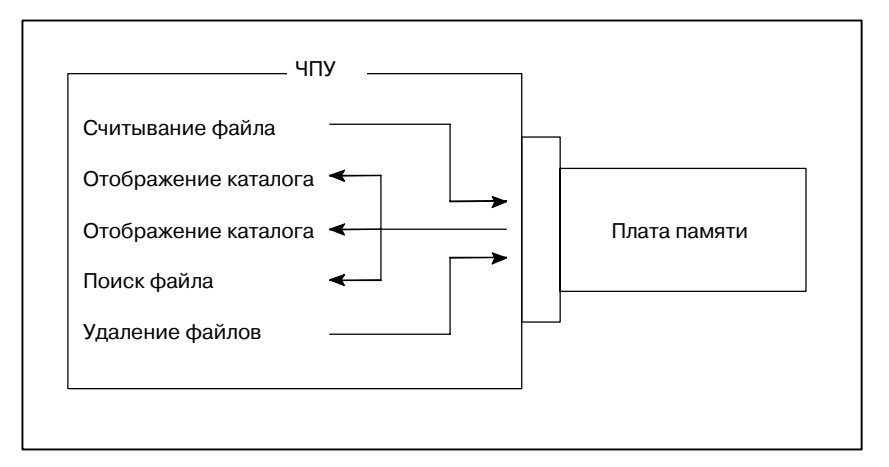

#### **Отображение каталога сохраненных файлов**

 $\mathbf{u}$ 

### **Порядок действий**

**1** Нажмите переключатель EDIT на пульте оператора станка.

- **2** Нажмите функциональную клавишу  $\boxed{2}$ .
- **3** Нажмите крайнюю правую дисплейную клавишу (клавиша перехода к следующему меню).
- **4** Нажмите дисплейную клавишу **[CARD]**. Отображается экран, изображенный ниже. Можно прокрутить экранное изображение с помощью клавиш перелистывания страниц

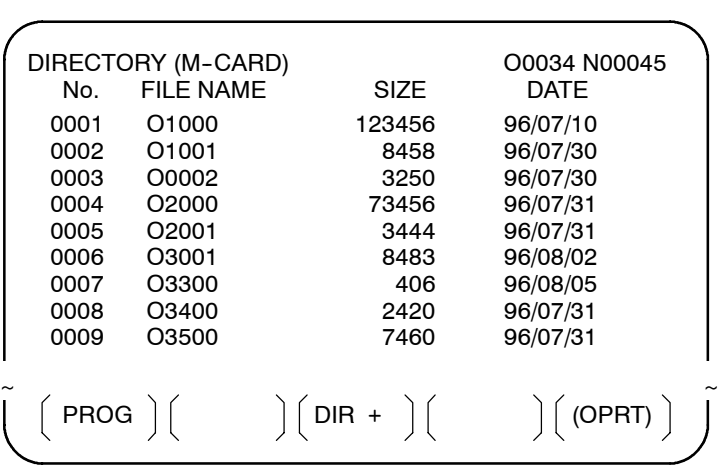

**5** Комментарии, относящиеся к каждому файлу, можно отобразить нажатием на дисплейную клавишу **[DIR+]**.

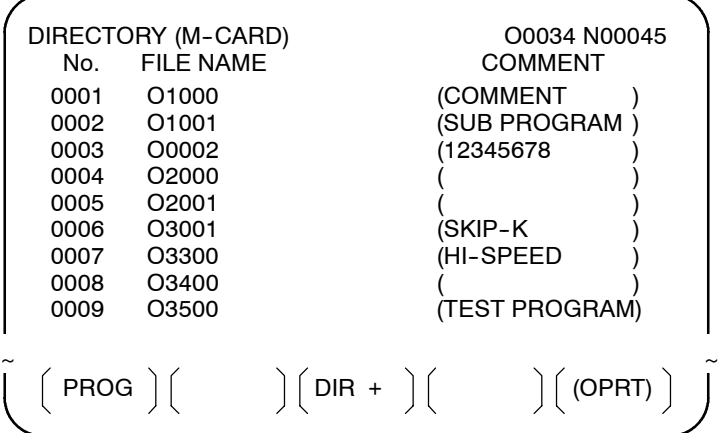

**6** При многократном нажатии дисплейной клавиши **[DIR+]** экран переключается между отображением комментариев и отображением размеров и дат. Отображается любой комментарий, приведенный после номера О в файле. На экране может быть отображено до 18 символов.

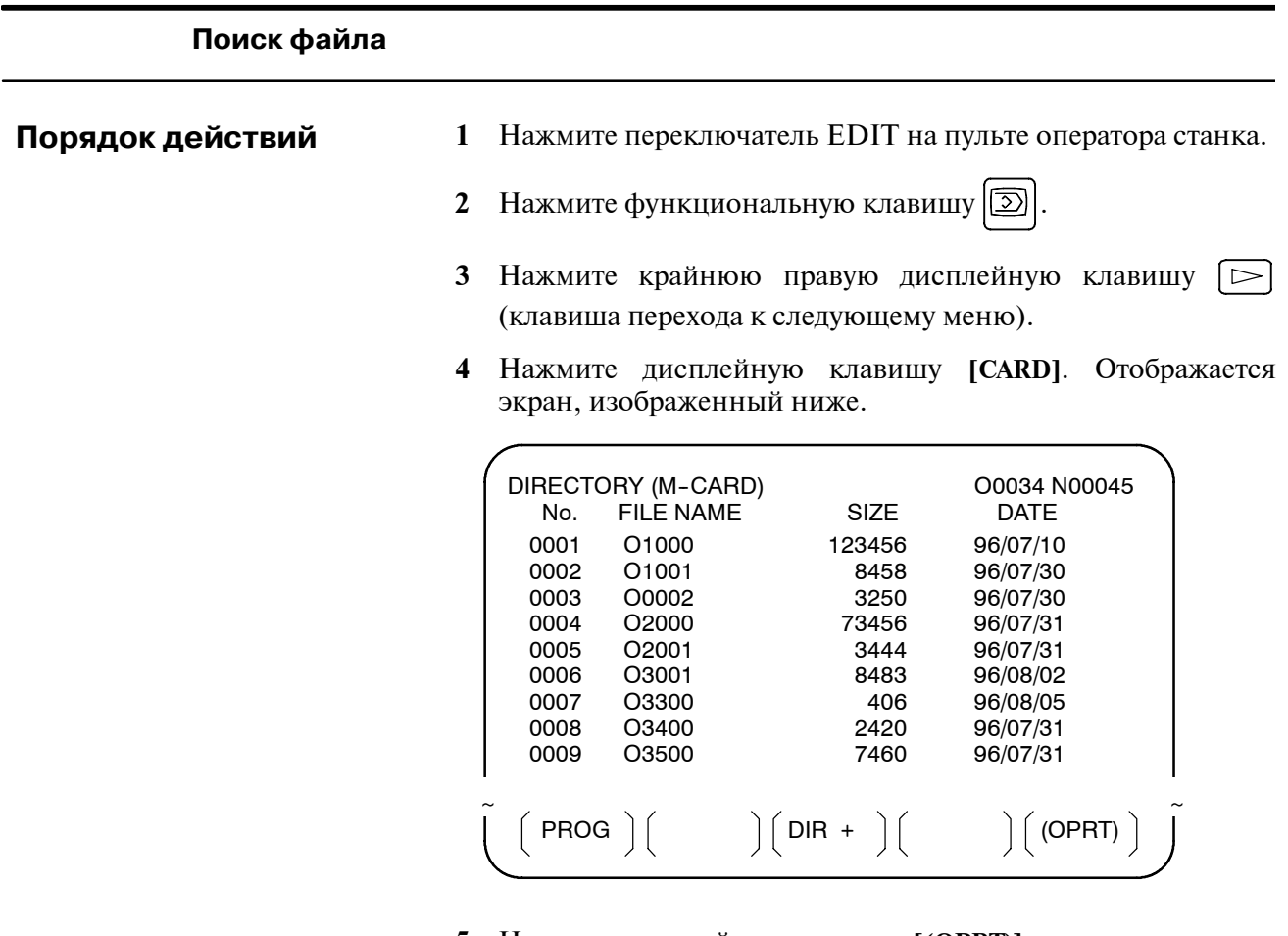

- **5** Нажмите дисплейную клавишу **[(OPRT)]**.
- **6** Укажите номер нужного файла с помощью дисплейной клавиши **[F SRH]**. Затем, начните поиск, нажав дисплейную клавишу **[EXEC]**. Найденный файл отображается вверху экрана каталога.

При выполнении поиска файла номер 19.

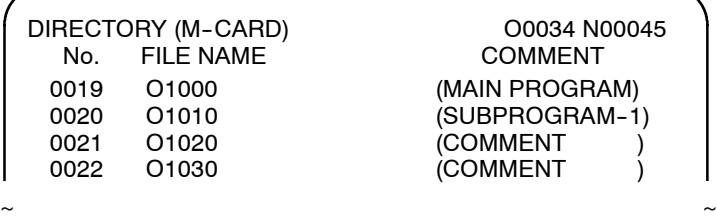

 $(F$ SRH $)$  $(F$ READ $)$  $(N$ READ $)$  $(P$ UNCH $)$  $(D$ ELETE $)$ 

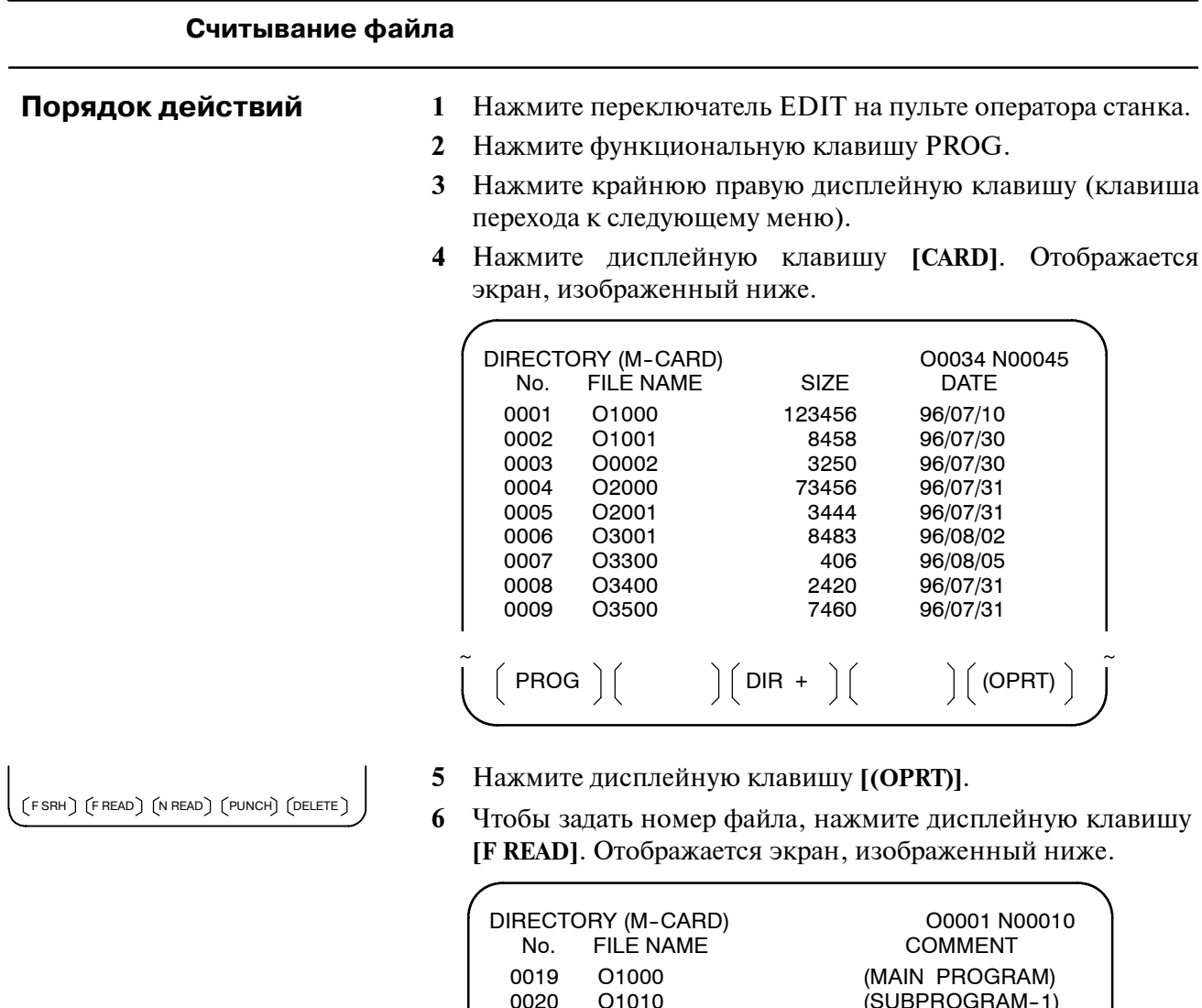

**7** Введите с помощью панели ручного ввода данных номер файла 20, затем установите номер файла, нажав дисплейную клавишу **[F SET]**. Затем, введите номер программы 120, а далее установите номер программы, нажав клавишу **[O SET]**. Затем, нажмите дисплейную клавишу **[EXEC]**.

 $(F NAME ) ( OSET ) ( STOP ) ( CAN ) ( EXEC )$ 

EDIT \*\*\* \*\*\*\* \*\*\* \*\*\*\* \*\*\* 15:40:21

0020 O1010 (SUBPROGRAM--1)

 $\sim$   $\sim$ 

FILE NAME=20 PROGRAM No.=120

 $\overrightarrow{0}$  COMMENT  $\overrightarrow{0}$ 

- ⋅ Номер файла 20 регистрируется в ЧПУ в виде O0120.
- ⋅ Установите номер программы, чтобы зарегистрировать считанный файл с отдельным номером О. Если номер программы не установлен, то в колонке имени файла регистрируется номер О.

READ

 $\ddot{\phantom{1}}$ 

**8** Чтобы задать файл с именем файла, нажмите дисплейную клавишу **[N READ]**, упомянутую в шаге 6. Отображается экран, изображенный ниже.

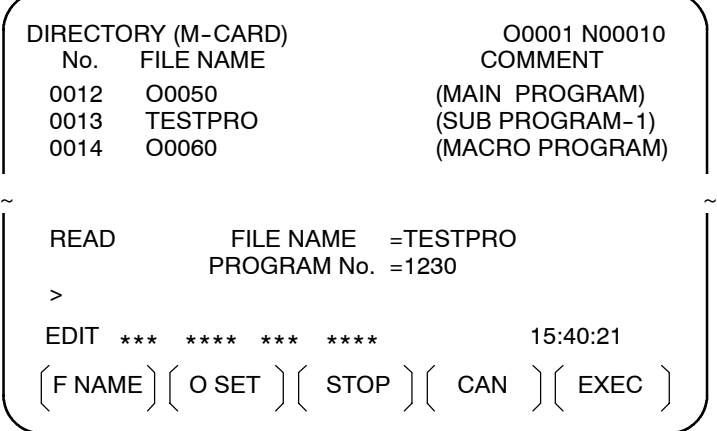

**9** Чтобы зарегистрировать имя файла TESTPRO как O1230, с помощью панели ввода данных введите имя файла TESTPRO, а затем установите имя файла, нажав дисплейную клавишу **[F NAME]**. Затем, введите номер программы 1230, а далее установите номер программы, нажав дисплейную клавишу **[O SET]**. Затем, нажмите дисплейную клавишу **[EXEC]**.

 $-574 -$ 

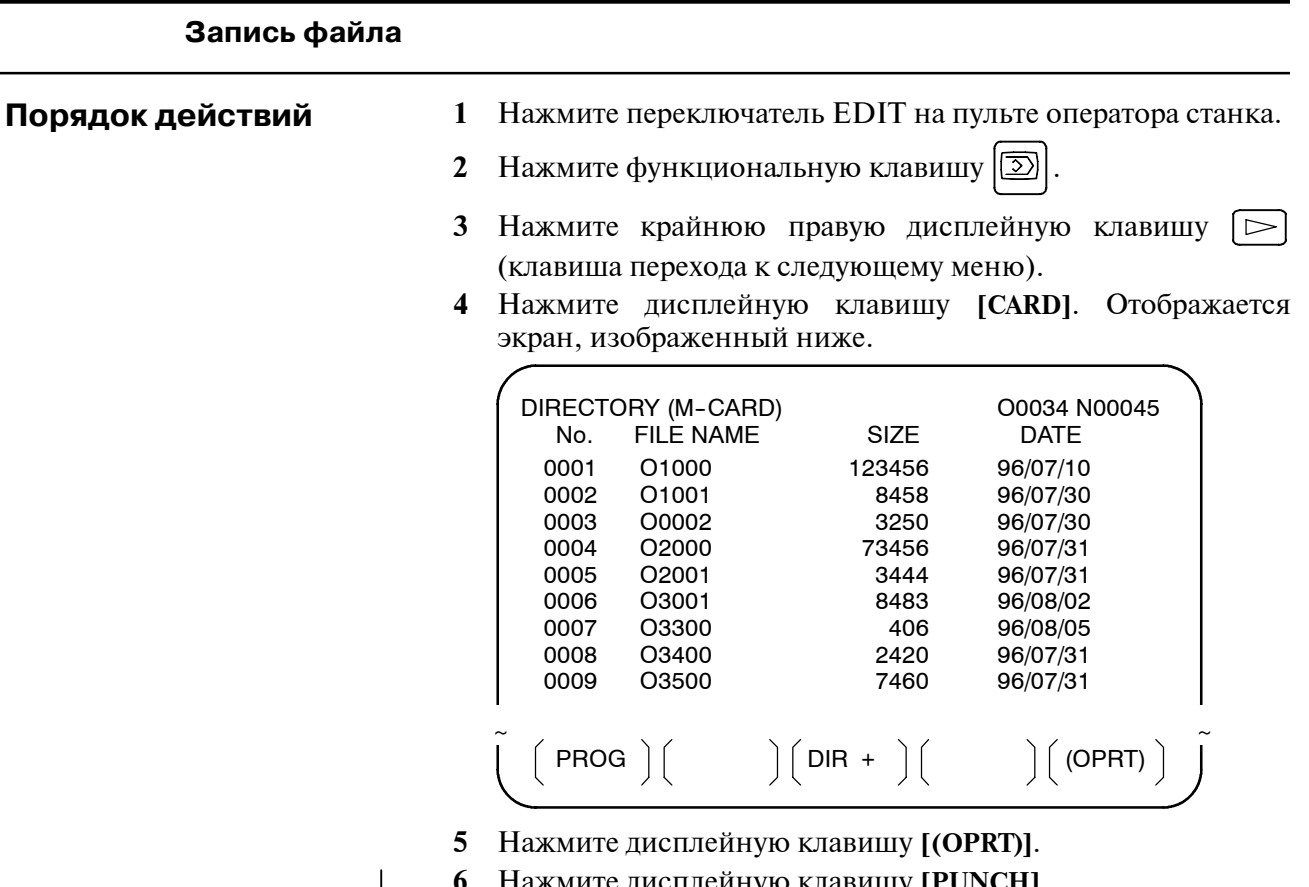

- Нажмите дисплейную клавишу [PUNCH].
- $\overline{7}$ Введите с помощью панели ручного ввода данных желаемый номер О, а затем установите номер программы с помощью дисплейной клавиши [O SET]. Если клавиша [EXEC] нажимается, например, после выполнения установки, описанной ниже, то файл записывается под номером программы О1230.

8 Введите с помощью панели ручного ввода данных нужное имя файла таким же способом, как и при установке номера О, а затем установите имя файла с помощью дисплейной клавиши [F SET]. Если клавиша [EXEC] нажимается, напр., после выполнения установки, описанной ниже, то файл записывается под номером программы О1230 и под файловым именем ABCD12.

**PUNCH** FILE NAME =ABCD12 PROGRAM No. = 1230  $\overline{ }$ EDIT \*\*\*  $***$  $***$  $***$ 15:40:21  $\texttt{O SET}\left(\texttt{STOP}\right)\left(\texttt{ CAN}\right)\left(\texttt{ EXEC}\right)$ 

 $(FSRH)$   $(FREAD)$   $(NREAD)$   $(PUNCH)$   $(DELETE)$ 

### **Пояснения**

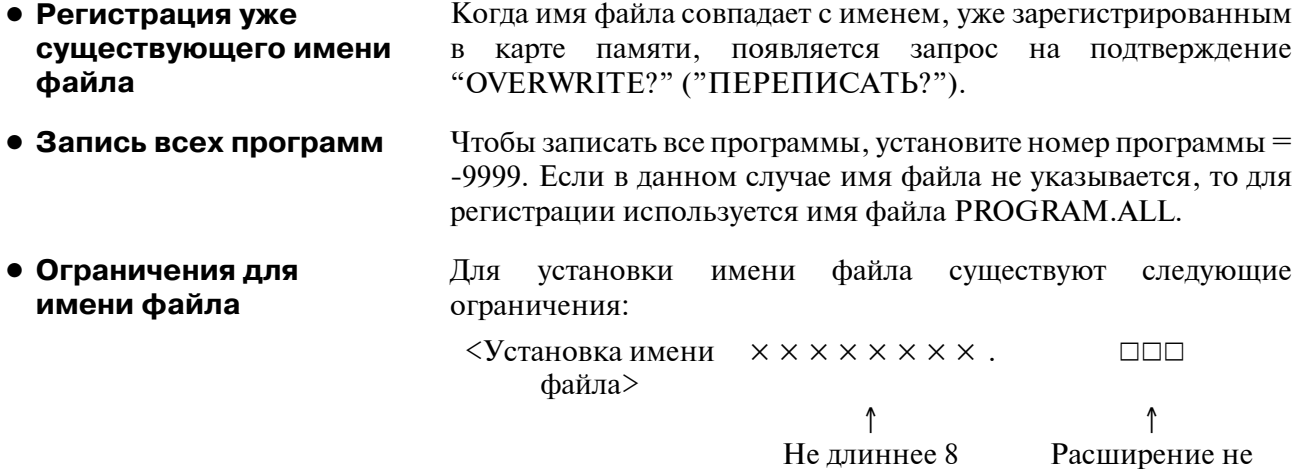

символов

длиннее 3 символов

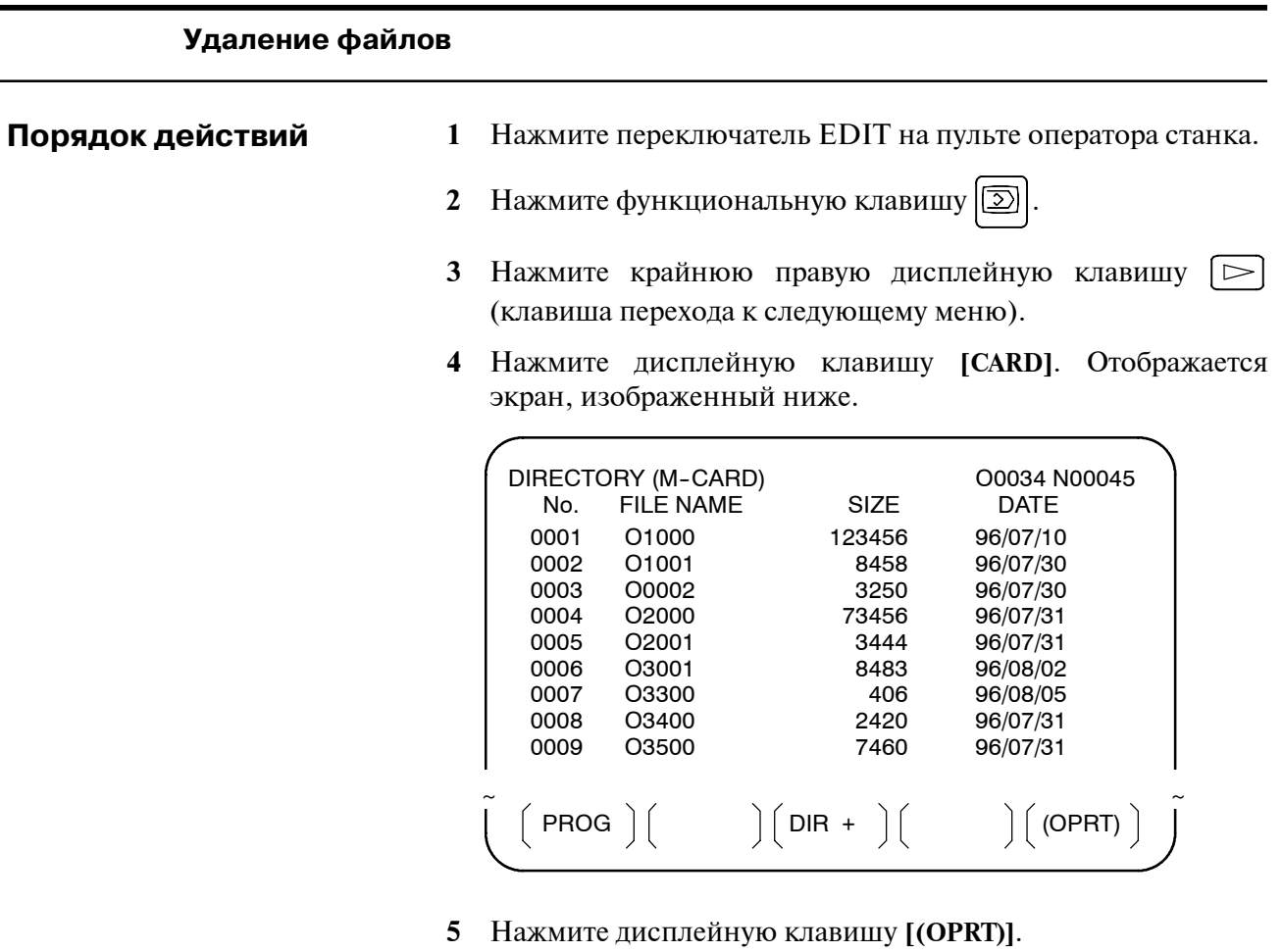

**6** Установите номер желаемого файла с помощью дисплейной клавиши **[DELETE]**, затем нажмите клавишу **[EXEC]**. Файл удаляется, и снова отображается экран каталога.

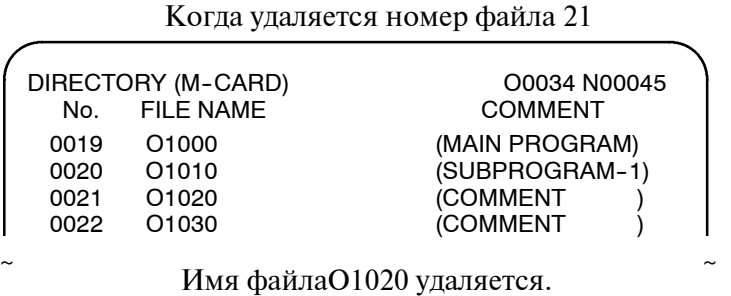

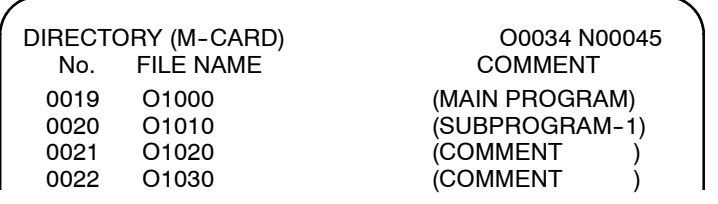

 $\sim$   $\sim$ 

Номер файла 21 присваивается имени следующего файла.

 $(FSRH)$   $(FREAD)$   $(N READ)$   $(PUNCH)$   $(DELETE)$ 

#### Ввод-вывод группы данных с использованием платы памяти

На экране ALL IO (общем экране ввода-вывода) с помощью платы памяти можно вводить и выводить различные типы данных, включая программы обработки детали, параметры, данные коррекции, данные погрешности шага, макропрограммы пользователя и данные системы координат заготовки. Для ввода и вывода нет необходимости выводить экран для каждого типа данных.

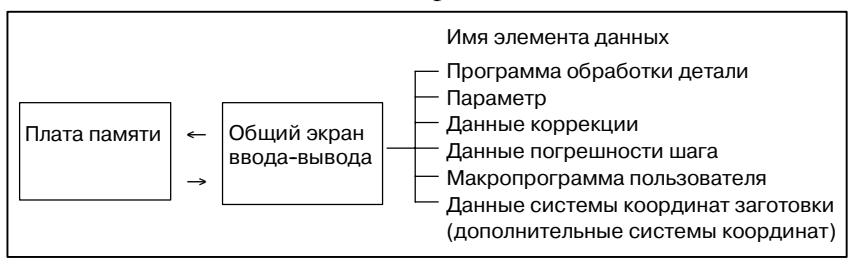

#### Порядок действий

- Нажмите переключатель EDIT на пульте оператора станка.  $\mathbf{1}$
- $\overline{2}$ Нажмите функциональную клавишу [5]
- **3** Нажмите крайнюю правую дисплейную клавишу  $\Box$ (клавиша перехода к следующему меню).
- $\overline{\mathbf{A}}$ Нажмите дисплейную клавишу [ALL IO]. Отображается экран, изображенный ниже.

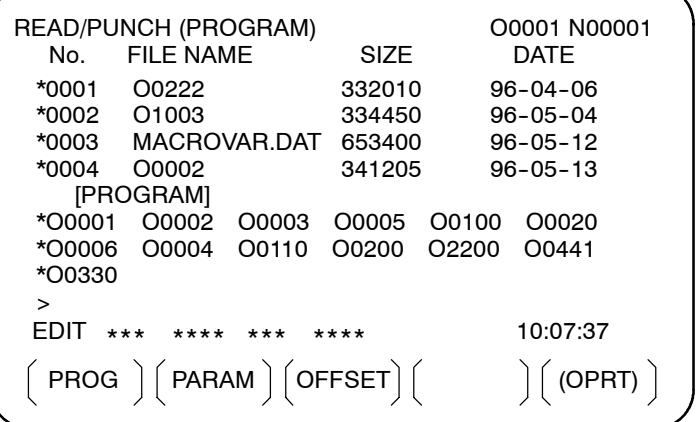

Верхняя часть: Каталог файлов в плате памяти Нижняя часть: Каталог зарегистрированных программ

5 С помощью клавиш управления курсором

пользователь может выбирать между прокруткой верхней части и прокруткой нижней части. (Звездочка (\*), отображаемая слева, указывает на часть, для которой возможна прокрутка).

: Исп. для прокрутки каталога файлов платы памяти.

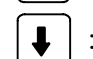

: Используется для прокрутки каталога программ.

6 С помощью клавиш перелистывания страниц прокрутите каталог файлов или каталог программ.

 $\bullet$ 

 $\boldsymbol{\mathrm{M}}$ 

#### **Пояснения**

**• Каждый элемент данных**

При отображении данного экрана выбирается элемент данных программы. Дисплейные клавиши для других экранов отображаются при нажатии крайней справа дисплейной клавиши.  $\boxed{\triangleright}$  (клавиша перехода к следующему меню).

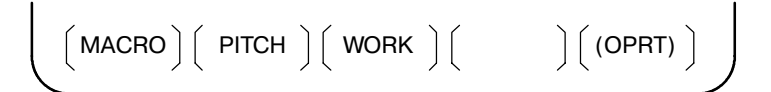

Когда выбирается любой элемент данных, кроме программы, то на экране отображается только каталог файлов.

Элемент данных указывается в скобках в строке заголовка.

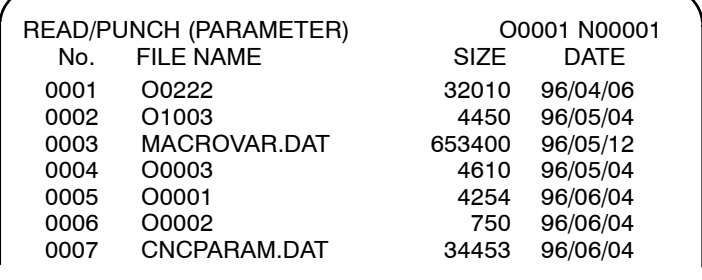

 $\sim$   $\sim$ 

- **Отображение каталога программ**
- **Использование каждой функции**

Отображение каталога программ не соответствует разряду 0 (NAM) параметра ном. 3107 или разряду 4 (SOR) параметра ном. 3107.

Отобразите следующие дисплейные клавиши нажатием на клавишу **[(OPRT)]**.

$$
\left(\text{FSRH}\ \right)\left(\text{F READ}\ \right)\left(\text{N READ}\ \right)\left(\text{PUNCH}\ \right)\left(\text{DELETE}\ \right)
$$

Действие каждой функции такое же, как на экране каталога (плата памяти). Дисплейная клавиша **[O SET]**, используемая для установки номера программы, и обозначение PROGRAM NUMBER =" ("HOMEP ПРОГРАММЫ=") не отображаются для других элементов данных, кроме программы.

- **[F SRH]** : Находит заданный номер файла.
- **[F READ]** : Считывает заданный номер файла.
- **[PUNCH]** : Записывает файл.
- **[N READ]** : Считывает файл под заданным именем файла.
- **[DELETE]** : Удаляет заданный номер файла.

### **ПРИМЕЧАНИЕ**

При использовании платы памяти нельзя применить операцию в режиме RMT и функцию вызова подпрог- раммы (основанную на команде M198).

### Формат файла и сообщения об ошибке

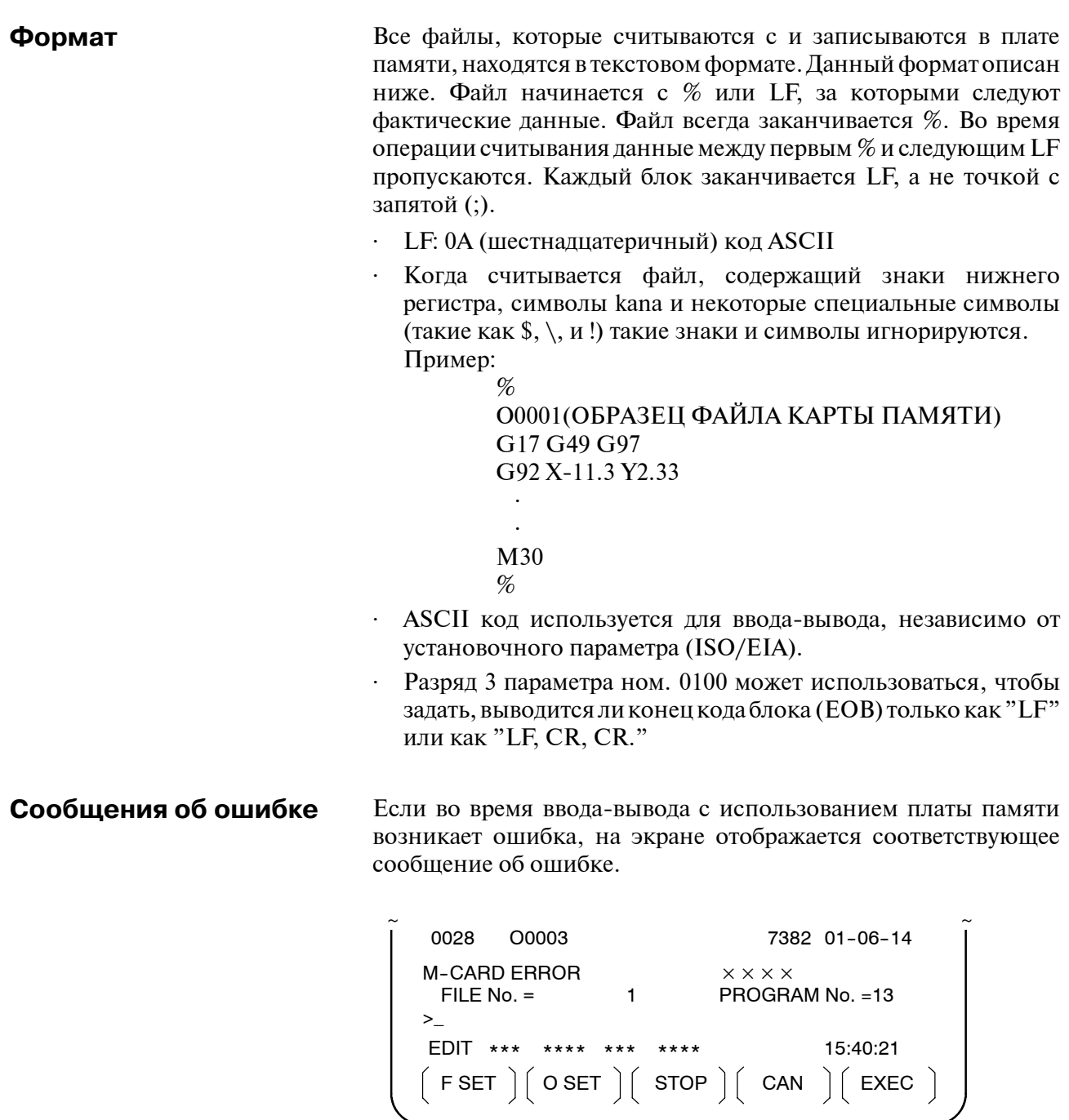

× × × × обозначает код ошибки платы памяти.

 $-580 -$ 

# Коды ошибок платы памяти

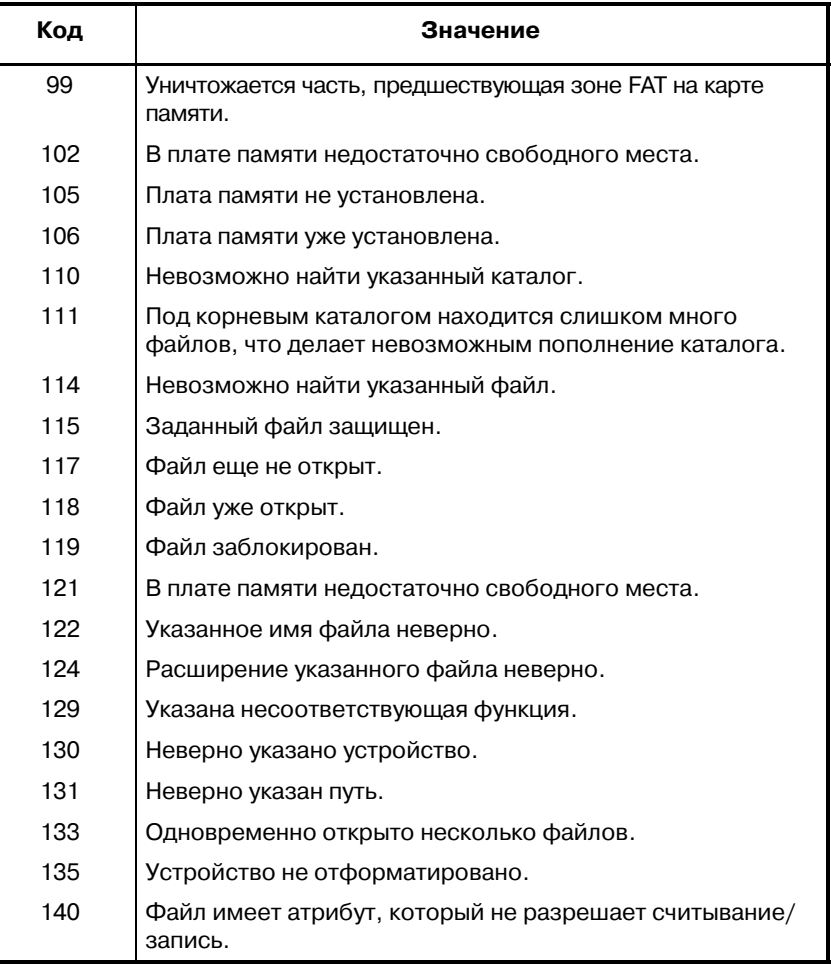

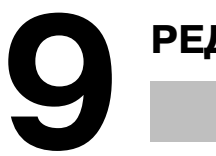

# **9 РЕДАКТИРОВАНИЕ ПРОГРАММ**

#### **Общие сведения**

В данной главе описывается, как редактировать программы, зарегистрированные в ЧПУ.

Редактирование включает в себя вставку, изменение, удаление и замену слов. Редактирование также включает в себя удаление всей программы и автоматическую вставку номеров последовательности. Расширенная функция редактирования программы обработки детали позволяет копировать, перемещать и объединять программы. В данной главе также описывается поиск номера программы, поиск номера последовательности, поиск слова и адреса, которые выполняются перед редактированием программы.

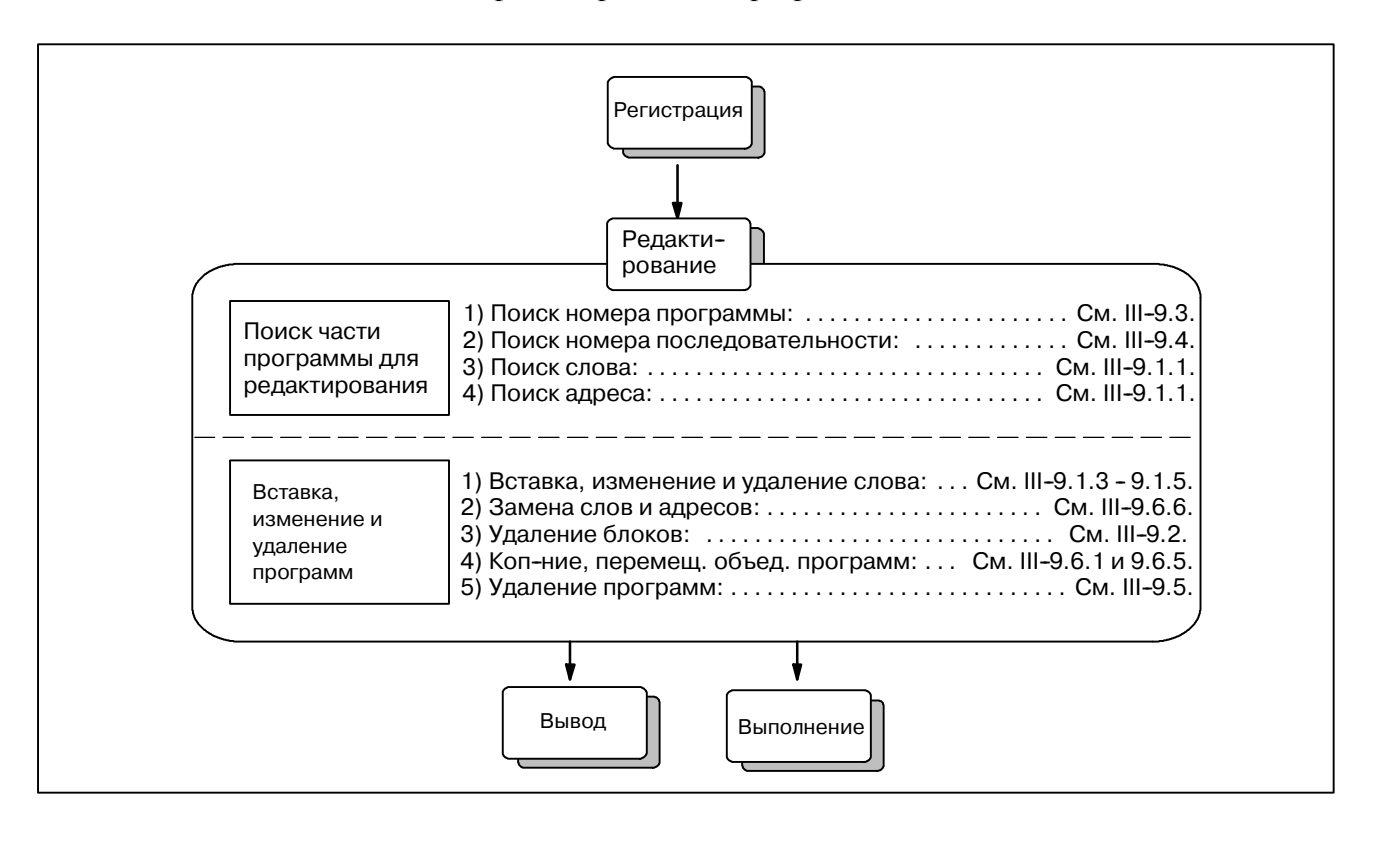

**PAROTA** 

# $9.1$ **BCTABKA.** ИЗМЕНЕНИЕ И УДАЛЕНИЕ СЛОВА

В данном разделе описывается порядок выполнения вставки, изменения и удаления слова в программе, зарегистрированной в памяти.

#### Порядок выполнения вставки, изменения и удаления слова

- 1 Выберите режим ЕDIT.
- 2 Нажмите клавишу  $\boxed{2}$ .
- 3 Выберите программу, которую нужно редактировать. Если программа для редактирования выбрана, выполните операцию 4. Если программа для редактирования не выбрана, выполните поиск номера программы.
- 4 Поиск слова, которое нужно изменить.
	- Метол сканирования
	- Метол поиска слова
- 5 Выполните операцию, например, изменение, вставка или удаление слова.

#### Пояснение

• Понятие слова и редактируемой **единицы** 

Слово - это адрес, за которым следует номер. В макрокопрограмме пользователя понятие слова неоднозначно.

Поэтому здесь рассматривается редактируемая единица.

Редактируемая единица является единицей, подлежащей изменению или удалению в одной операции. В одной операции сканирования курсор указывает на начало редактируемой елиницы.

Вставка выполняется после редактируемой единицы. Определение редактируемой единицы

- (і) Часть программы, начиная с адреса, вплоть до след. адреса.
- (ii) Адрес состоит их букв алфавита, IF, WHILE, GOTO, END, DO= или; (ЕОВ). В соответствии с данным определением, слово это редактируемая единица.

Когда термин "слово" используется при описании редактирования, то он в соответствии с точным определением означает редактируемую единицу.

## **ОПАСНО**

Пользователь не может продолжить выполнение программы после изменения, вставки или удаления данной программы, приостановив выполняемую обработку с помощью таких операций, как остановка единичного блока или останов подачи во время выполнения программы. Если были произведены подобные изменения, нельзя выполнить программу точно в соответствии с содержанием программы. отображенной на экране после возобновления обработки. Таким образом, когда требуется изменить содержимое памяти с помощью редактирования программы, следует войти в состояние сброса или сбросить систему по завершении редактирования перед выполнением программы.

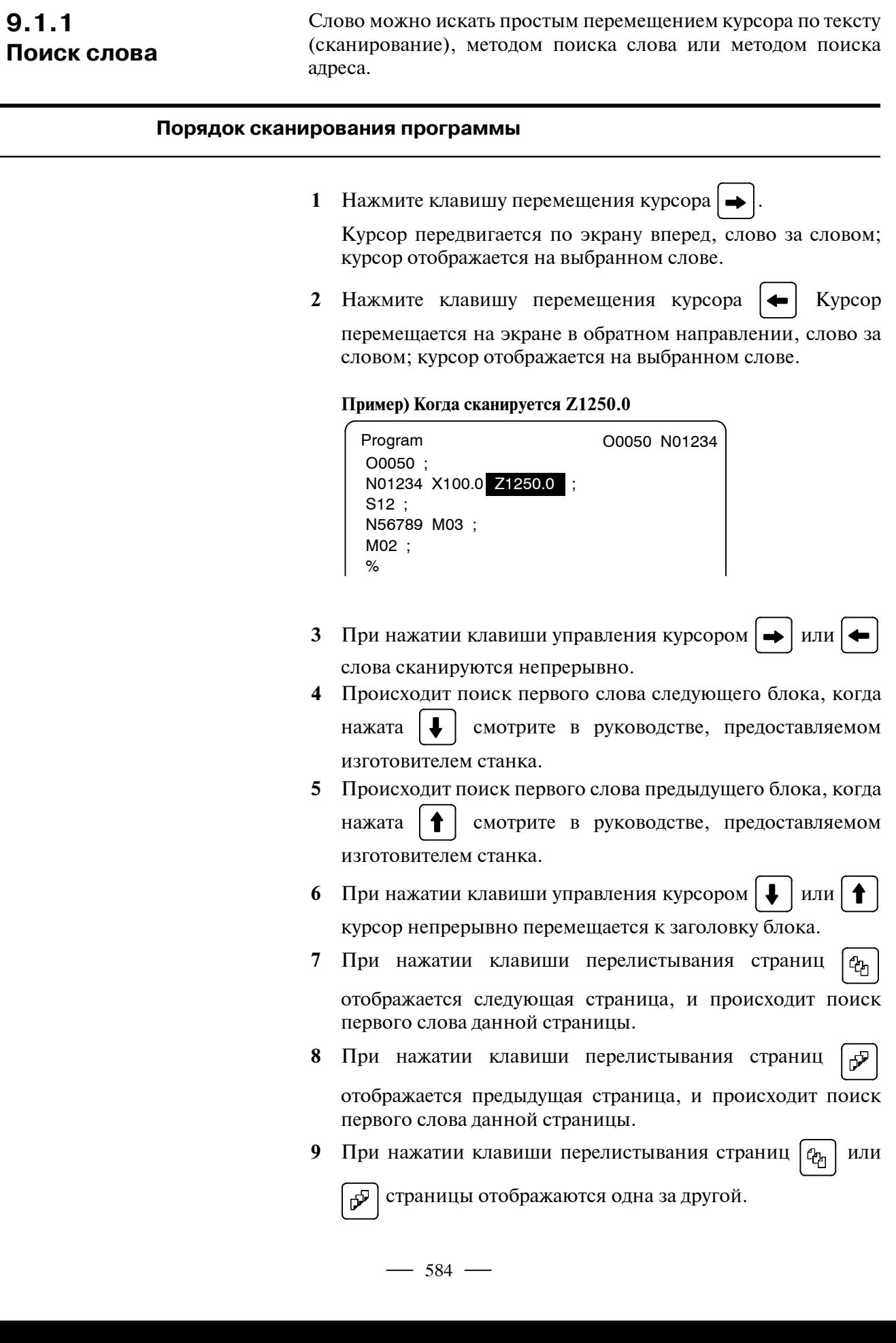

#### **Порядок поиска слова**

#### **Пример) поиска S12**

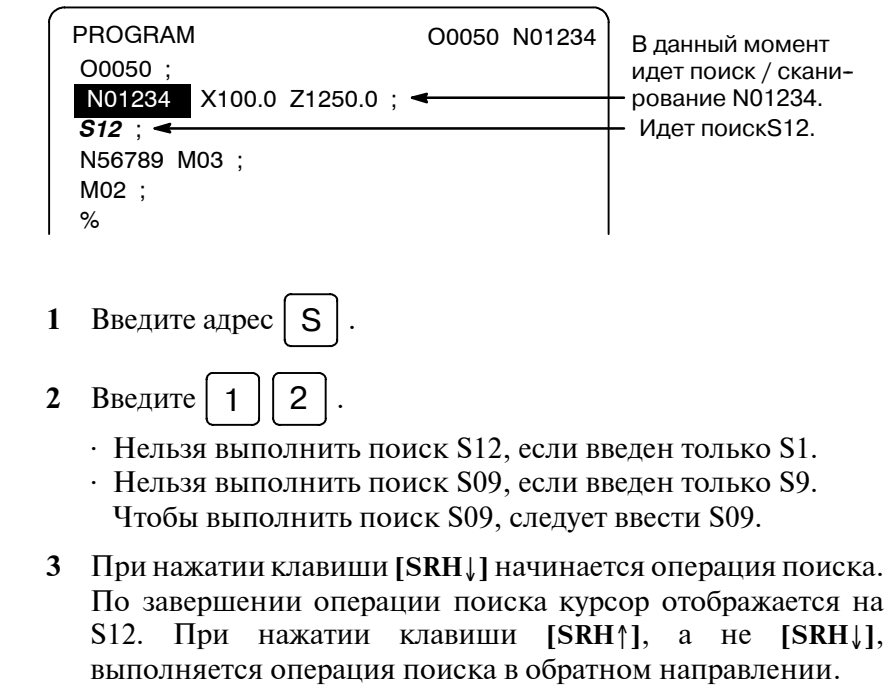

#### **Порядок поиска адреса**

**Пример) поиска М03**

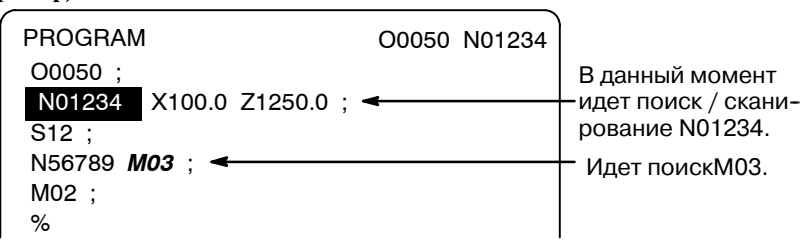

- **1** Введите адрес  $\vert$  **M**  $\vert$ .
- **2** Нажмите дисплейную клавишу **[SRH**↓**]**. По завершении операции поиска курсор отображается на М03. При нажатии клавиши **[SRH**↑**]**, а не **[SRH**↓**]**, выполняется операция поиска в обратном направлении.

#### **Сигнал тревоги**

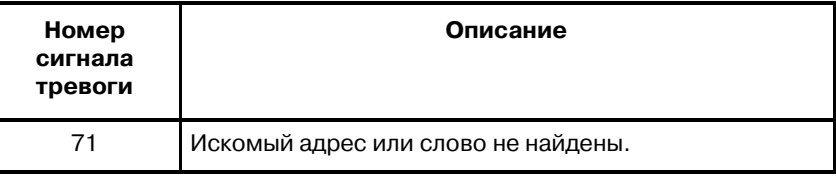

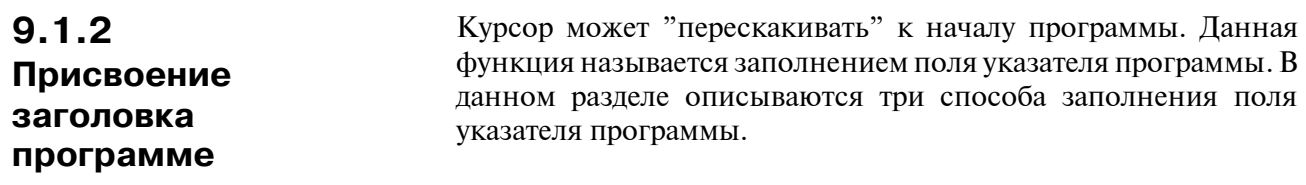

# **Порядок присвоения заголовка программе**

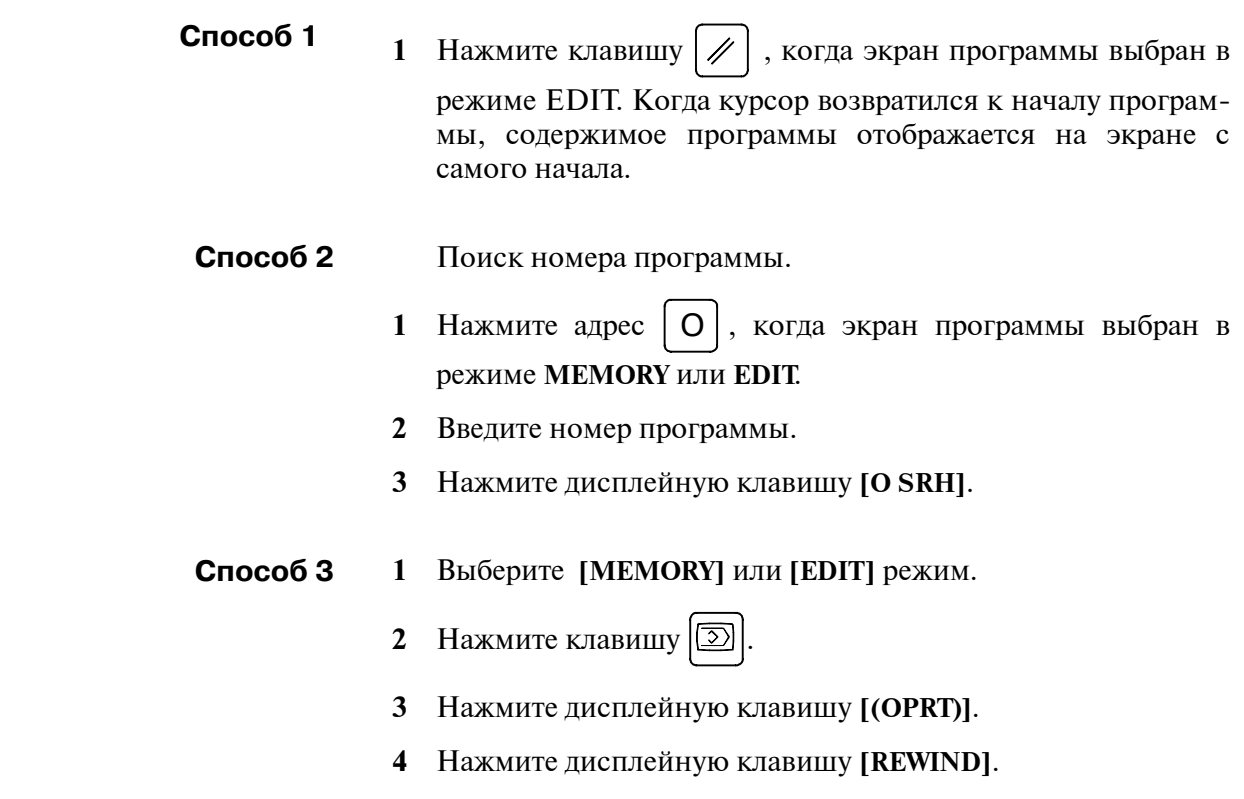

 $-586 -$ 

# **9.1.3 Вставка слова**

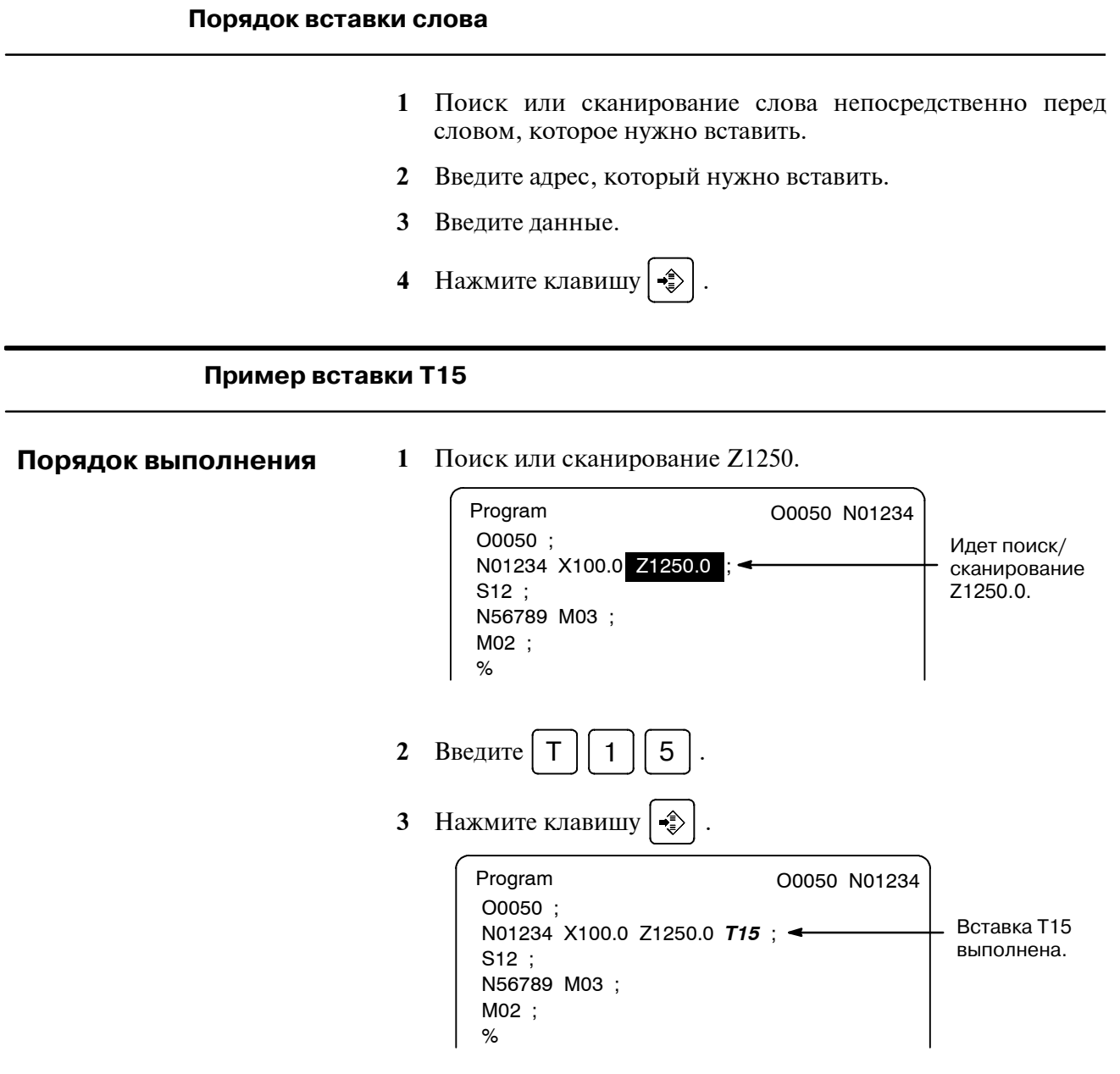

# **9.1.4 Изменение слова**

#### **Порядок изменения слова**

- **1** Поиск или сканирование слова, которое нужно изменить.
- **2** Введите адрес, который нужно вставить.
- **3** Введите данные.
- **4** Нажмите клавишу  $\hat{\mathcal{L}}$ .

# **Пример изменения T15 на M15**

**Порядок выполнения**

**1** Поиск или сканирование T15.

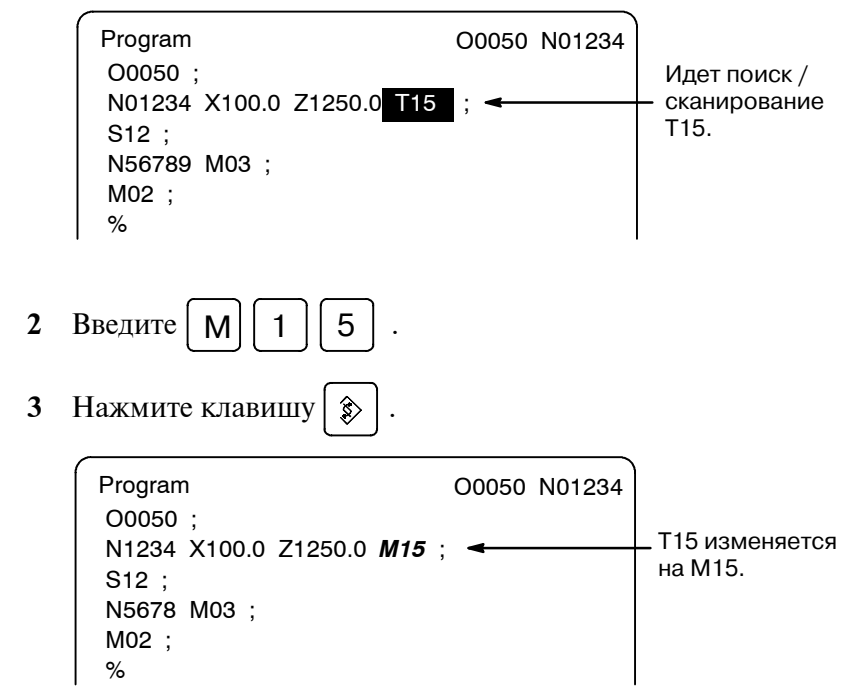
## **9.1.5 Удаление слова**

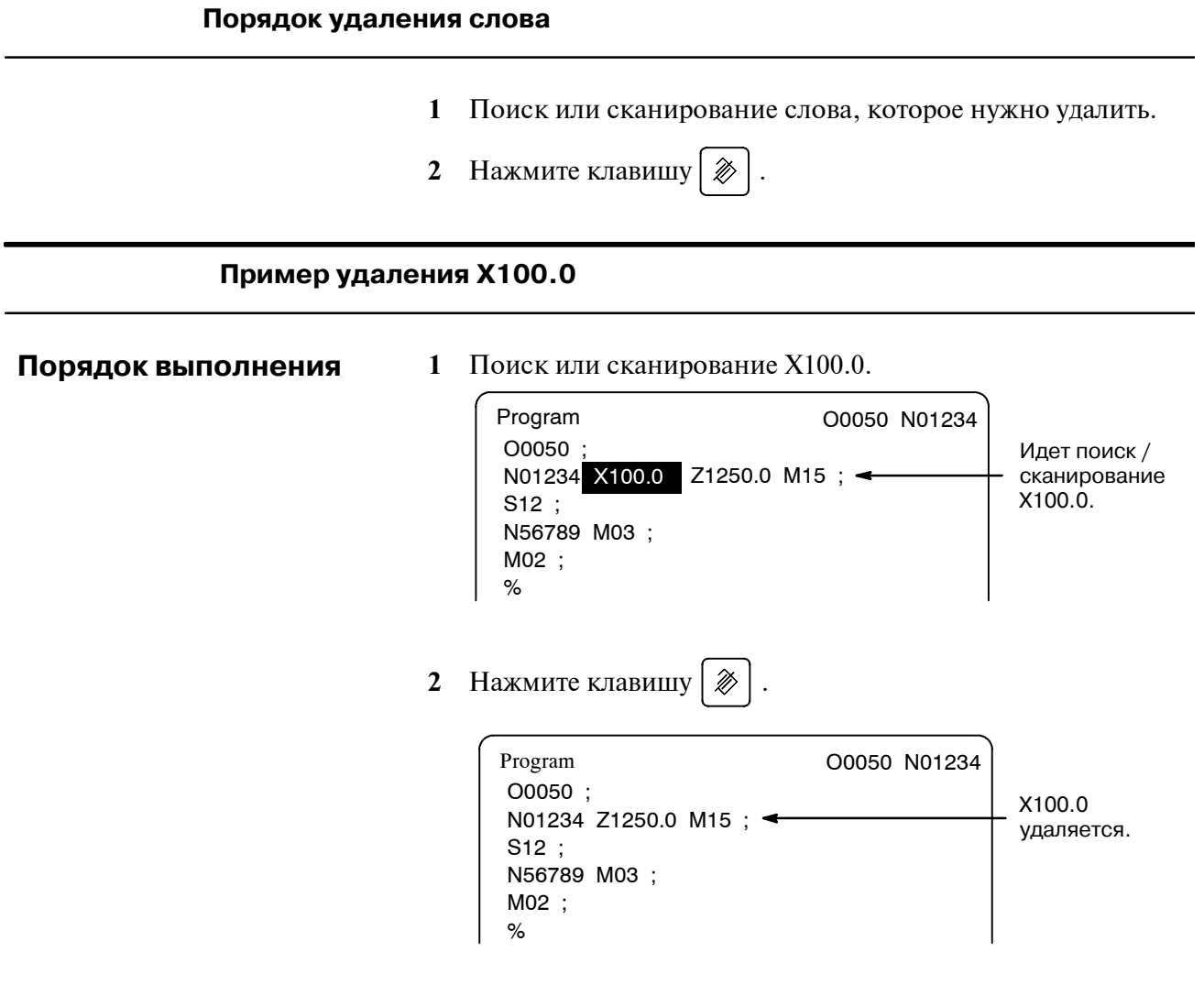

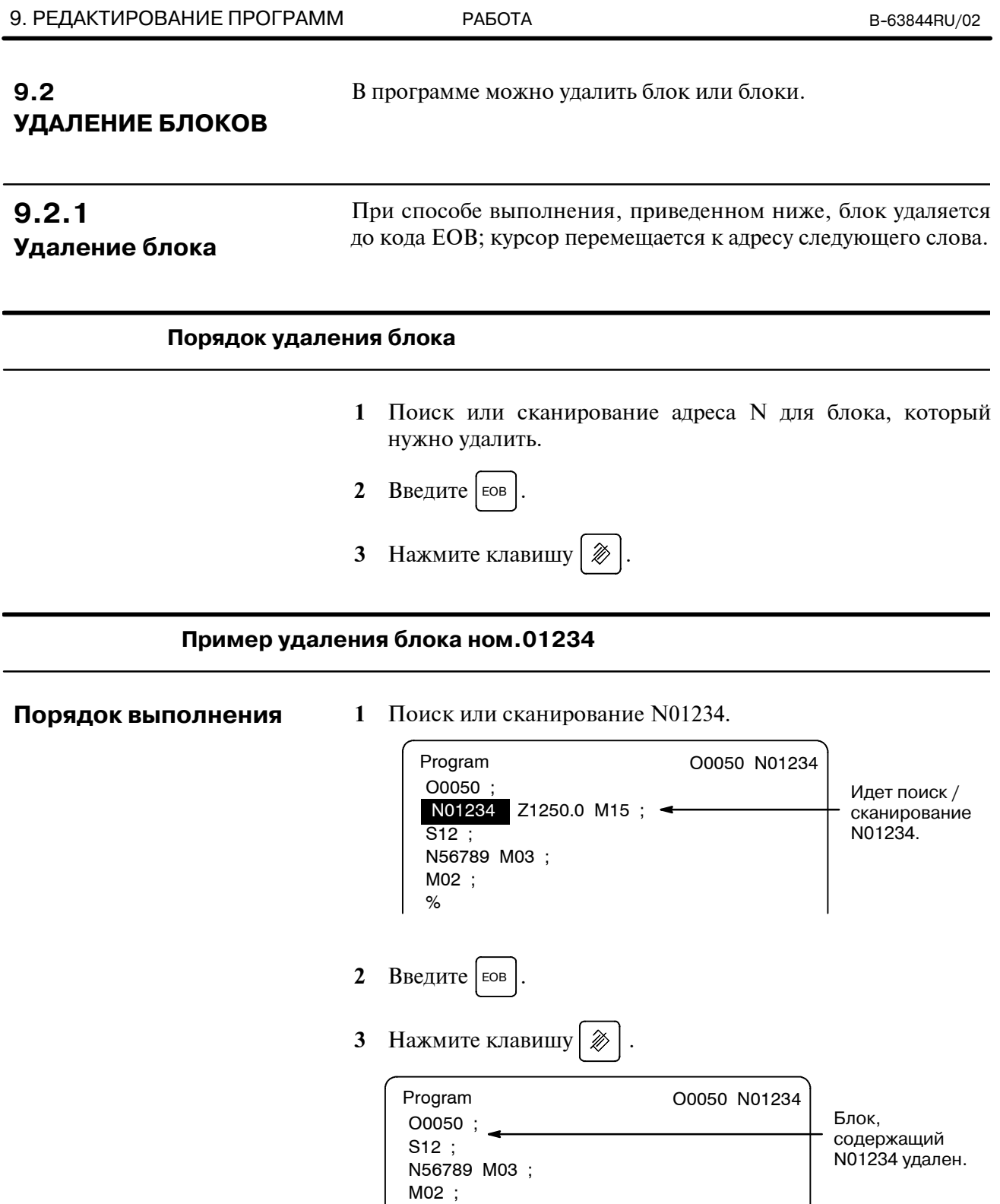

 $-590 -$ 

%

#### Можно удалить блоки, с текущего отображаемого слова до блока с заданным номером последовательности. **9.2.2 Удаление нескольких блоков**

#### **Порядок удаления нескольких блоков**

- **1** Поиск или сканирование слова в первом блоке части, которую нужно удалить.
- **2** Введите адрес  $\vert N \vert$ .
- **3** Введите номер последовательности для последнего блока части, которую нужно удалить.
- **4** Нажмите клавишу $\left[\right.\right.\otimes\left.\right]$ .

#### **Пример удаления блоков от блока, содержащего N01234, до блока, содержащего N56789.**

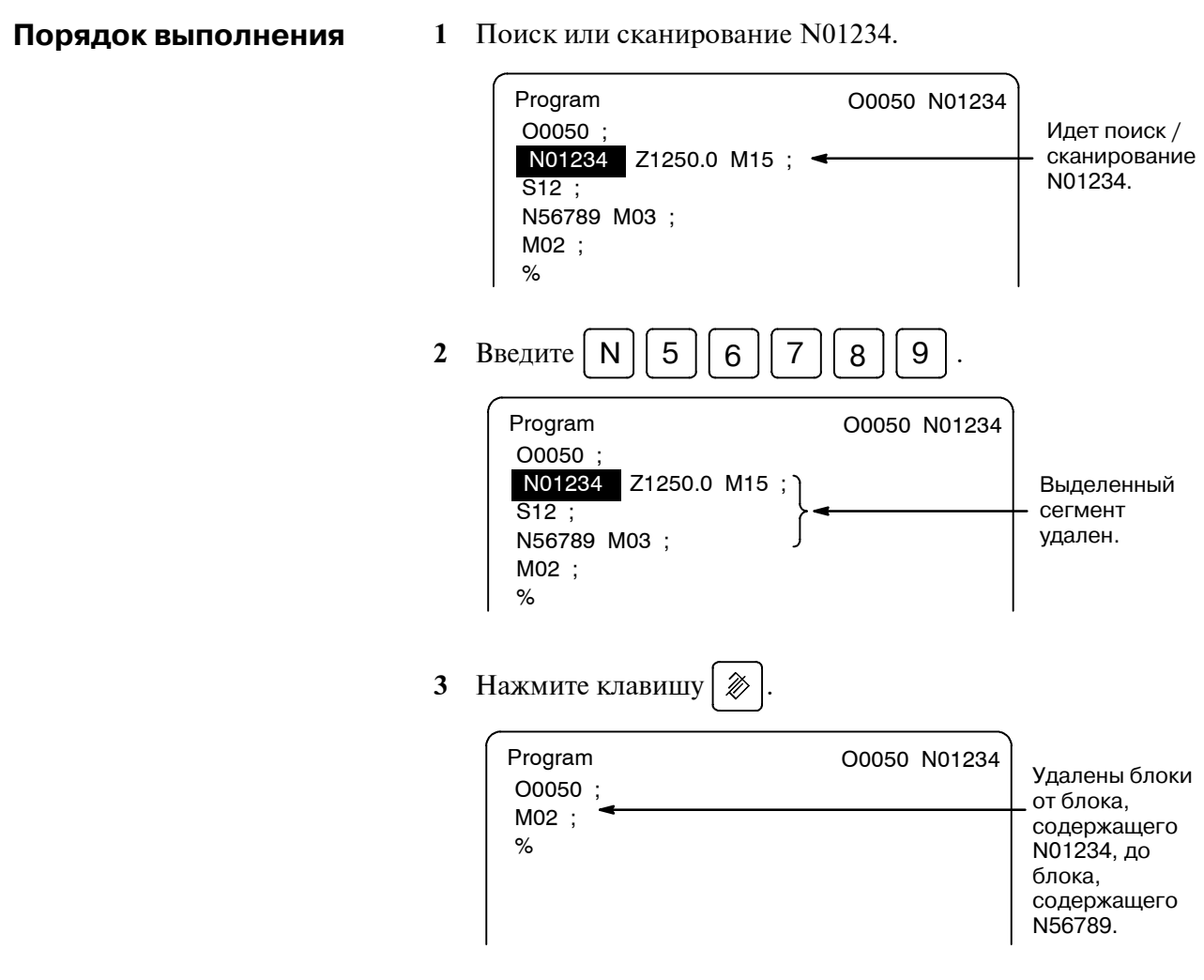

## **9.3 ПОИСК НОМЕРА ПРОГРАММЫ**

Если в памяти содержится несколько программ, то можно выполнить поиск любой из программ. Существует три следующих способа поиска:

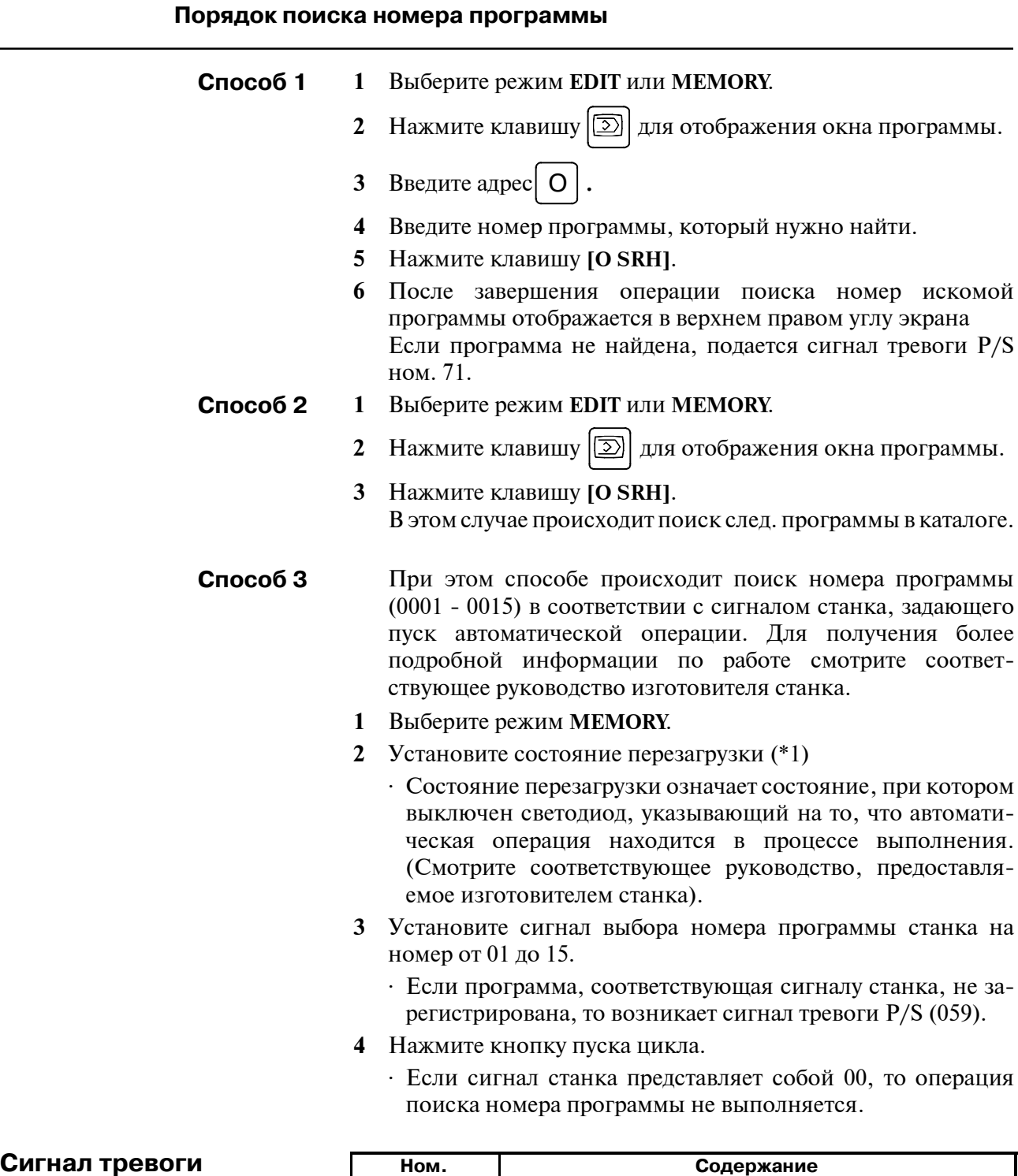

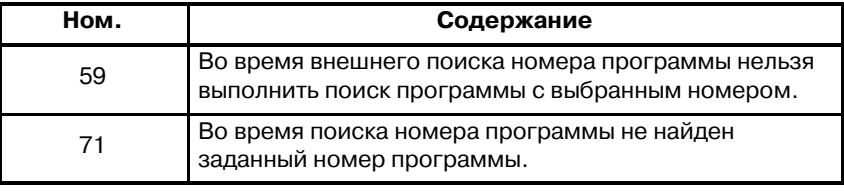

## $9.4$ ПОИСК НОМЕРА ПОС-**ЛЕДОВАТЕЛЬНОСТИ**

Операция поиска номера последовательности обычно используется для поиска номера последовательности в середине программы, так, чтобы имелась возможность начать или перезапустить выполнение в блоке с данным номером последовательности.

#### Пример) Производится поиск номера последовательности 02346) в программе (О0002.

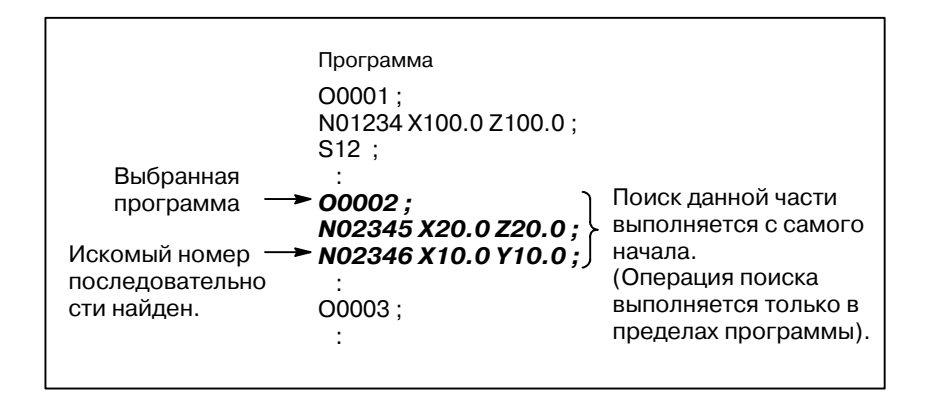

#### Порядок поиска номера последовательности

- $\mathbf{1}$ Выберите режим MEMORY.
- 2 Нажмите клавишу  $|\overline{2}\rangle$
- 3 Если программа содержит номер последовательности, который нужно найти, выполните операции с 4 по 7, указанные ниже.
	- Если программа не содержит номер последовательности, который нужно найти, выберите номер программы, которая содержит искомый номер последовательности.
- 4 Введите адрес |  $\mathbf N$
- 5 Введите номер последовательности, который нужно найти.
- 6 Нажмите клавишу [N SRH].
- $7<sup>7</sup>$ По завершении операции поиска искомый номер последовательности отображается в верхнем правом углу экрана. Если заданный номер последовательности не найден в программе, выбранной на данный момент, то возникает сигнал тревоги P/S ном. 060.

 $-593 -$ 

#### Пояснения

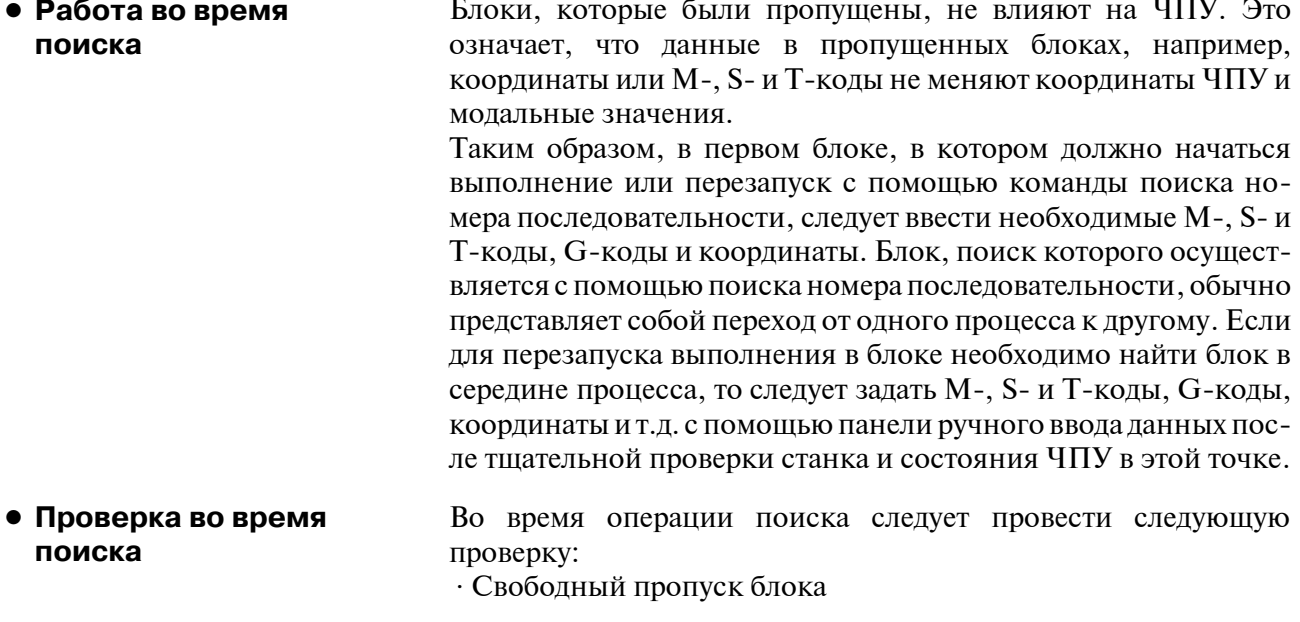

#### Ограничения

• Поиск в подпрограмме

Во время операции поиска номера последовательности М98Рхххх (вызов подпрограммы) не выполняется. Таким образом, при попытке выполнить поиск номера последовательности в подпрограмме, вызываемой программой, выбранной на данный момент, возникает сигнал тревоги P/S (ном. 060).

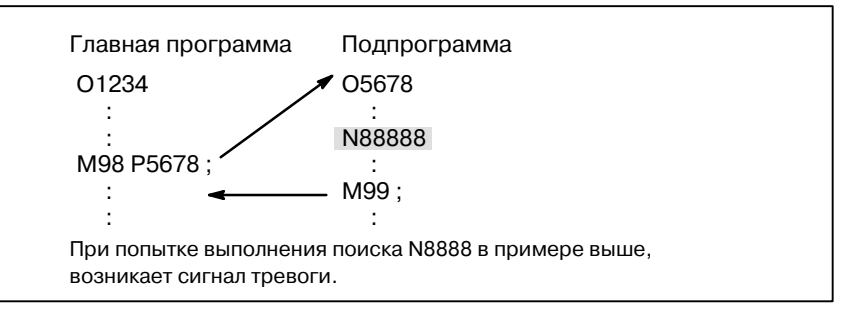

#### Сигнал тревоги

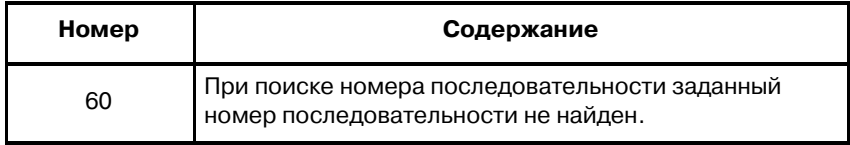

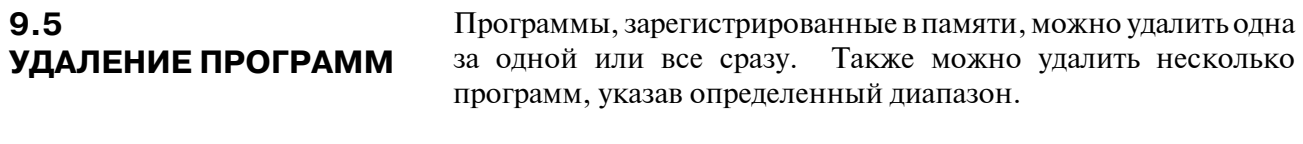

## **9.5.1 Удаление одной программы**

Можно удалить программу, зарегистрированную в памяти.

## **Порядок удаления одной программы**

- **1** Выберите режим **EDIT**.
- **2** Нажмите клавишу  $\boxed{2}$  для отображения окна программы.
- **3** Введите адрес  $\vert$  **O**  $\vert$ .
- **4** Введите нужный номер программы.
- **5** Нажмите клавишу $\left| \right| \gg 1$ .

Программа с введенным номером удаляется.

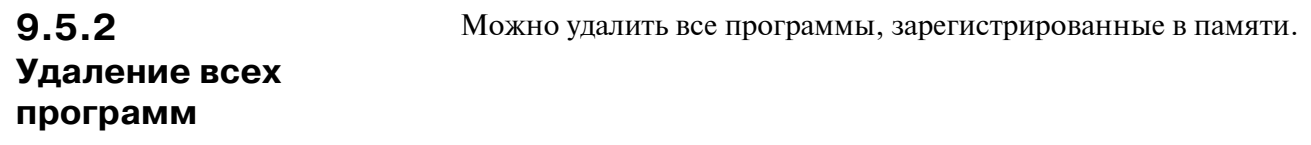

## **Порядок удаления всех программ 1** Выберите режим **EDIT**. **2** Нажмите клавишу  $\boxed{2}$  для отображения окна программы. **3** Введите адрес  $\overline{O}$ **4** Введите -9999. **5** Нажмите клавишу редактирования  $\gg$  для удаления всех программ.

## **9.5.3**

Удаляются программы в пределах заданного диапазона.

**Удаление нескольких программ с указанием диапазона**

#### **Порядок удаления нескольких программ с указанием диапазона**

- **1** Выберите режим **EDIT**.
- **2** Нажмите клавишу  $\boxed{2}$  для отображения окна программы.
- **3** Введите диапазон номеров удаляемых программ с помощью адресно-цифровых клавиш в следующем формате: OXXXX,OYYYY

, где XXXXявляется начальным номером программ, которые должны быть удалены, а YYYY является конечным номером программ, которые должны быть удалены.

**4** Нажмите клавишу редактирования  $\gg$  для удаления программ ном. XXXX - ном. YYYY.

### **9.6 РАСШИРЕННАЯ ФУНКЦИЯ РЕДАКТИРОВАНИЯ ПРОГРАММЫ ОБРАБОТКИ ЗАГОТОВКИ**

Используя расширенную функцию редактирования обработки заготовки, можно выполнить операции, описанные ниже, с помощью дисплейных клавиш для программ, зарегистрированных в памяти.

Возможно применение следующих операций редактирования:

- ⋅ Всю программу или ее часть можно скопировать или переместить в другую программу.
- ⋅ Одну программу можно объединить с другими программами при наличии в них свободного места.
- ⋅ Заданное слово или адрес в программе можно заменить другим словом или адресом.

 $-597-$ 

## **9.6.1 Копирование целой программы**

Путем копирования программы можно создать новую программу.

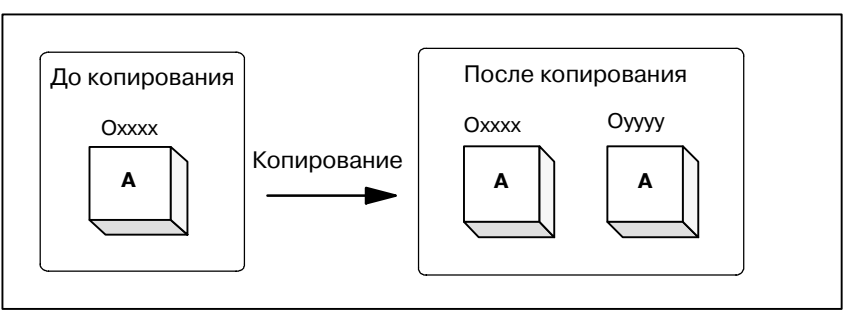

**Рис. 9.6.1 Копирование целой**

На рис. 9.6.1 программа с номером xxxx копируется в заново созданную программу с номером yyyy. Программа, созданная с помощью операции копирования, такая же, как и исходная программа, за исключением номера программы.

#### **Порядок копирования целой программы**

- **1** Введите режим **EDIT**.
- **2** Нажмите функциональную клавишу  $\boxed{2}$
- **3** Нажмите дисплейную клавишу **[(OPRT)]**.
- **4** Нажмите клавишу перехода к следующему меню.
- **5** Нажмите дисплейную клавишу **[EX-EDT]**.
- **6** Убедитесь, что выбран экран для программы, которая должна быть скопирована, и нажмите дисплейную клавишу **[COPY].**
- **7** Нажмите дисплейную клавишу **[ALL]**.
- **8** Введите номер новой программы (используя только цифровые клавиши) и нажмите клавишу  $|\diamondsuit|$
- **9** Нажмите дисплейную клавишу **[EXEC]**.

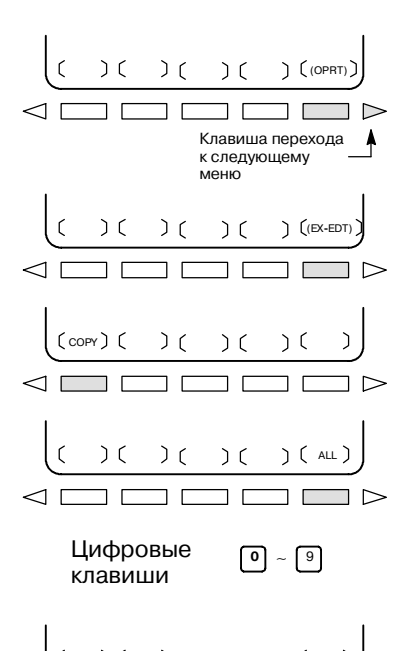

)( )( )( )( $sec$ )

## **9.6.2 Копирование части программы**

Путем копирования части программы можно создать новую программу.

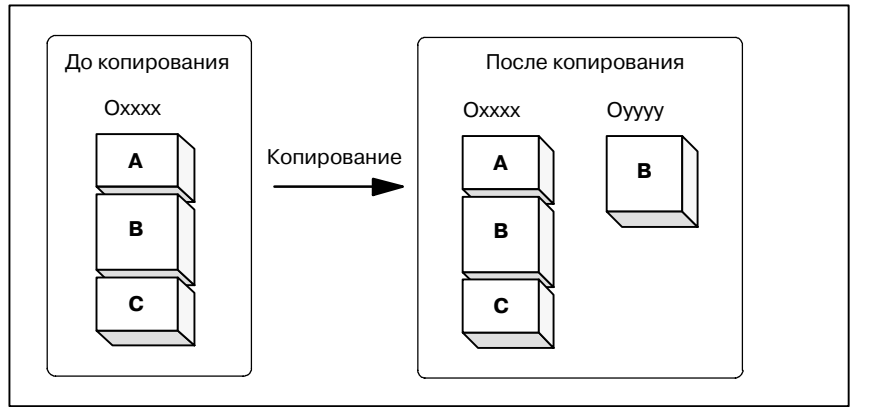

**Рис. 9.6.2 Копирование части программы**

На рис. 9.6.2, часть В программы с номером xxxx копируется в заново созданную программу с номером yyyy. Программа, для которой задан диапазон редактирования, остается неизменной после операции копирования.

#### **Порядок копирования части программы**

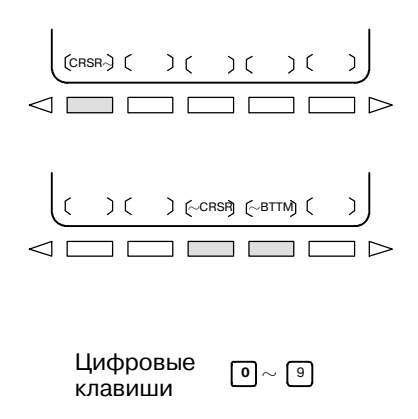

$$
\left(\begin{array}{c|c}\n\hline\n\end{array}\right)\n\left(\begin{array}{c|c}\n\hline\n\end{array}\right)\n\left(\begin{array}{c|c}\n\hline\n\end{array}\right)\n\left(\begin{array}{c|c}\n\hline\n\end{array}\right)\n\left(\begin{array}{c|c}\n\hline\n\end{array}\right)\n\left(\begin{array}{c|c}\n\hline\n\end{array}\right)\n\left(\begin{array}{c|c}\n\hline\n\end{array}\right)\n\left(\begin{array}{c|c}\n\hline\n\end{array}\right)\n\left(\begin{array}{c|c}\n\hline\n\end{array}\right)\n\left(\begin{array}{c|c}\n\hline\n\end{array}\right)\n\left(\begin{array}{c|c}\n\hline\n\end{array}\right)\n\left(\begin{array}{c|c}\n\hline\n\end{array}\right)\n\left(\begin{array}{c|c}\n\hline\n\end{array}\right)\n\left(\begin{array}{c|c}\n\hline\n\end{array}\right)\n\left(\begin{array}{c|c}\n\hline\n\end{array}\right)\n\left(\begin{array}{c|c}\n\hline\n\end{array}\right)\n\left(\begin{array}{c|c}\n\hline\n\end{array}\right)\n\left(\begin{array}{c|c}\n\hline\n\end{array}\right)\n\left(\begin{array}{c|c}\n\hline\n\end{array}\right)\n\left(\begin{array}{c|c}\n\hline\n\end{array}\right)\n\left(\begin{array}{c|c}\n\hline\n\end{array}\right)\n\left(\begin{array}{c|c}\n\hline\n\end{array}\right)\n\left(\begin{array}{c|c}\n\hline\n\end{array}\right)\n\left(\begin{array}{c|c}\n\hline\n\end{array}\right)\n\left(\begin{array}{c|c}\n\hline\n\end{array}\right)\n\left(\begin{array}{c|c}\n\hline\n\end{array}\right)\n\left(\begin{array}{c|c}\n\hline\n\end{array}\right)\n\left(\begin{array}{c|c}\n\hline\n\end{array}\right)\n\left(\begin{array}{c|c}\n\hline\n\end{array}\right)\n\left(\begin{array}{c|c}\n\hline\n\end{array}\right)\n\left(\begin{array}{c|c}\n\hline\n\end{array}\right)\n\left(\begin{array}{c|c}\n\hline
$$

- **1** Выполните шаги с **1** по **6** в **III-9.6.1**.
- **2** Переместите курсор на начало диапазона, указанного для копирования, и нажмите дисплейную клавишу **[CRSR**µ**]**.
- **3** Переместите курсор в конец диапазона, указанного для копирования, и нажмите дисплейную клавишу **[**µ**CRSR]** или **[**µ**BTTM]** (в последнем случае диапазон до конца программы копируется независимо от положения курсора).
- **4** Введите номер новой программы (используя только цифровые клавиши) и нажмите клавишу  $|\diamondsuit$

**5** Нажмите дисплейную клавишу **[EXEC]**.

## **9.6.3 Перемещение части программы**

Путем перемещения части программы можно создать новую программу.

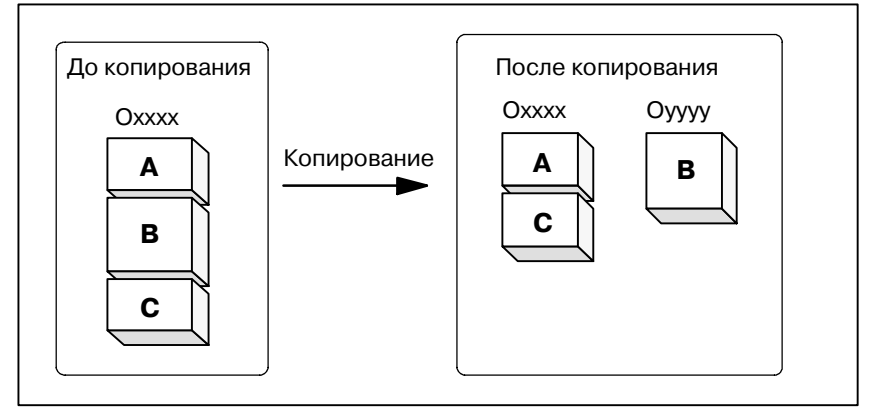

**Рис. 9.6.3 Перемещение части программы**

На рис. 9.6.3 часть В программы с номером xxxx перемещается в заново созданную программу с номером yyyy. Часть B удаляется из программы с номером xxxx.

#### **Порядок перемещения части программы**

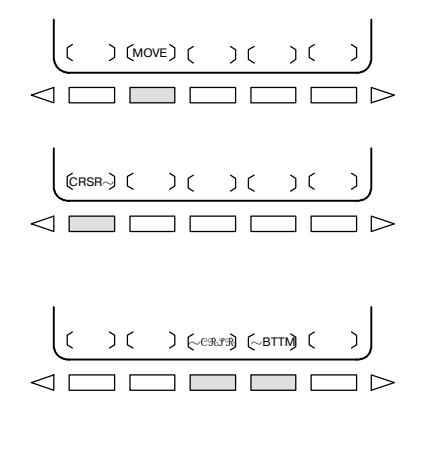

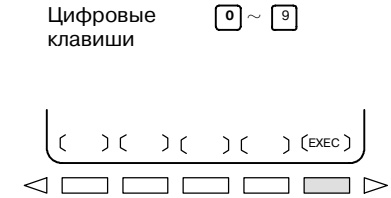

- **2** Убедитесь, что выбран экран для программы, которая должна быть перемещена, и нажмите дисплейную клавишу **[MOVE]**.
- **3** Переместите курсор на начало диапазона, указанного для перемещения, и нажмите дисплейную клавишу **[CRSR**µ**]**.
- **4** Переместите курсор в конец диапазона, указанного для копирования, и нажмите дисплейную клавишу **[**µ**CRSR]** или **[**µ**BTTM]** (в последнем случае диапазон до конца программы копируется независимо от положения курсора).
- **5** Введите номер новой программы (используя только цифровые клавиши) и нажмите клавишу  $|\diamond\rangle$
- **6** Нажмите дисплейную клавишу **[EXEC]**.

**1** Выполните шаги с 1 по 5 в **III-9.6.1**.

## **9.6.4 Объединение программы**

В в произвольно выбранное положение текущей программы можно вставить другую программу.

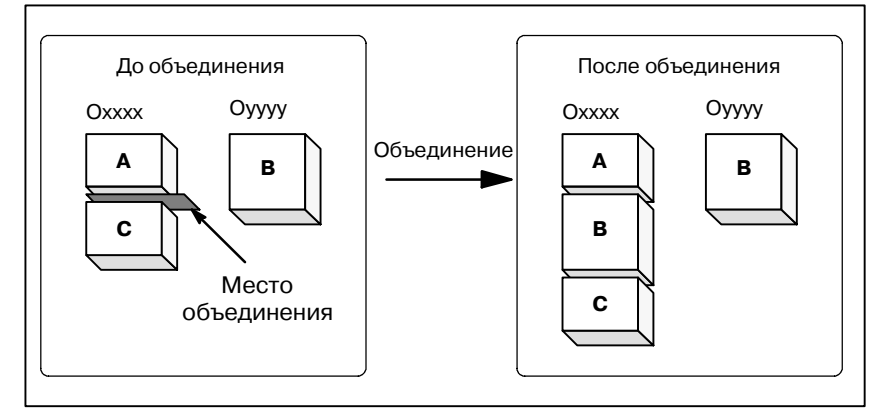

**Рис. 9.6.4 Объединение программы в заданном месте**

На **рис. 9.6.4,** программа с номером XXXX объединяется с программой с номером YYYY. Программа OYYYY остается неизменной после операции объединения.

#### **Порядок объединения программы**

$$
\begin{array}{c}\n\left(\begin{array}{c}\n\cdot & \cdot \\
\cdot & \cdot \\
\hline\n\end{array}\right)\n\end{array}
$$
\n
$$
\begin{array}{c}\n\left(\begin{array}{c}\n\cdot & \cdot \\
\cdot & \cdot \\
\hline\n\end{array}\right)\n\end{array}
$$
\n
$$
\begin{array}{c}\n\left(\begin{array}{c}\n\cdot & \cdot \\
\cdot & \cdot \\
\hline\n\end{array}\right)\n\end{array}
$$
\n
$$
\begin{array}{c}\n\left(\begin{array}{c}\n\cdot & \cdot \\
\cdot & \cdot \\
\hline\n\end{array}\right)\n\end{array}
$$
\n
$$
\begin{array}{c}\n\left(\begin{array}{c}\n\cdot & \cdot \\
\cdot & \cdot \\
\hline\n\end{array}\right)\n\end{array}
$$

**0** 9 µЦифровые клавиши

$$
\triangleleft \begin{array}{c}\n\begin{array}{ccc}\n\begin{array}{ccc}\n\begin{array}{ccc}\n\end{array} & \begin{array}{ccc}\n\end{array} & \begin{array} \\
\end{array} & \begin{array} \\
\end{array} & \begin{array} \\
\end{array} & \begin{array} \\
\end{array} & \begin{array}
$$

- **1** Выполните шаги с **1** по **5** в **III-9.6.1**.
- **2** Убедитесь, что выбран экран для программы, которая должна быть отредактирована, и нажмите дисплейную клавишу **[MERGE]**.
- **3** Переместите курсор в положение, куда должна быть вставлена другая программа, и нажмите дисплейную клавишу **[**µ**'CRSR]** или **[**µ**BTTM']**(в последнем случае отображается конец текущей программы ).
- **4** Введите номер программы, которая должна быть вставлена (используя только цифровые клавиши), и нажмите клавишу  $\Diamond$
- **5** Нажмите дисплейную клавишу **[EXEC]**. Программа с номером, заданным в шаге 4, вставляется перед курсором, помещенном в шаге 3.

## 9.6.5

## Дополнительные пояснения для копирования. перемешения и объединения

#### Пояснения

• Установка диапазона редактирования

• Без указания номера программы

• Редактирование, когда система ожидает ввод номера программы

#### Ограничения

• Число цифр для номера программы Установка начальной точки лиапазона релактирования с помощью [CRSR~] может свободно изменяться, пока не будет установлена конечная точка диапазона редактирования с помощью [ $\sim$ CRSR] или [ $\sim$ BTTM]. Если начальная точка диапазона редактирования устанавливается после конечной точки редактирования, то диапазон редактирования должен быть переустановлен, начиная с начальной точки. Установка начальной точки и конечной точки диапазона редактирования остается действующей до тех пор, пока не будет выполнена операция отмены установки. Одна из следующих операций отменяет установку:

- Операция редактирования, кроме поиска адреса, поиска / сканирования слова и поиска начала программы, выполняется после установки начальной точки и конечной точки.
- Обработка возвращается к выбору операции после установки начальной точки или конечной точки.

Если при копировании и перемещении программы клавиша **[EXEC]** нажимается без указания номера программы после установки конечной точки диапазона редактирования, то программа с номером О0000 регистрируется как программа обработки. Данная программа О0000 имеет следующие свойства:

- Программа может редактироваться таким же способом, как и общая программа. (Не выполняйте программу).
- $\cdot$ Если операция копирования или перемещения выполняется заново, то предыдущая информация удаляется в момент выполнения, а заново установленная информация (вся программа или ее часть) перерегистрируется. (Во время операции объединения предыдущая информация не удаляется). Однако, когда программа выбирается для операции на переднем плане, то ее нельзя перерегистрировать в фоновом режиме). (Иначе возникает сигнал тревоги ВР/S ном. 140.) Когда программа перерегистрируется, образуется свободный участок.

Удалите такой свободный участок с помощью клавиши  $\not\!\!\!\!/$ 

Если данная программа стала ненужной, удалите ее с помощью стандартной операции редактирования.

Когда система ожидает ввод номера программы, нельзя выполнить операцию редактирования.

Если для номера программы задается 5 или более цифр, то образуется ошибка формата.

## B-63844RU/02 **РАБОТА** 9. РЕДАКТИРОВАНИЕ ПРОГРАММ

## **Сигнал тревоги**

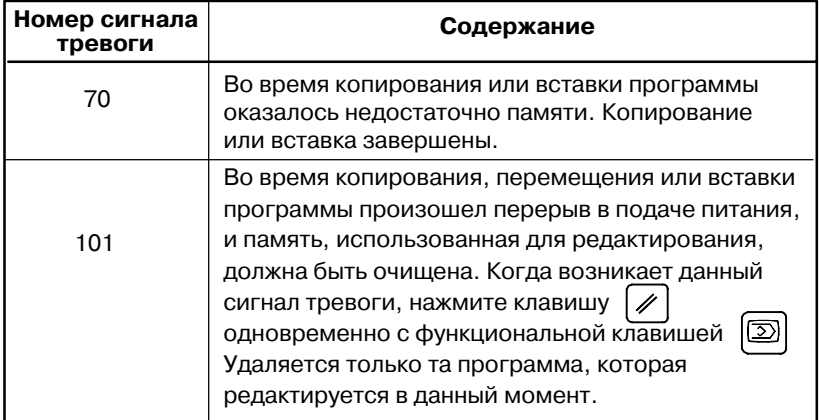

## **9.6.6 Замена слов и адресов**

Можно заменить одно или более заданных слов. Замену можно применить во всех случаях появления или только в одном случае появления заданных слов или адресов в программе.

#### **Порядок замены слов или адресов**

**1** Выполните шаги с 1 по 5, описанные в III-9.6.1.

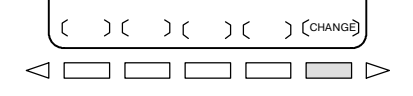

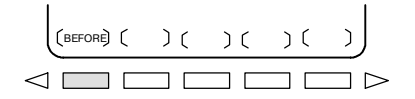

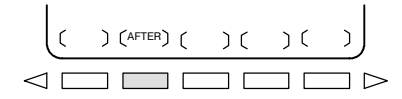

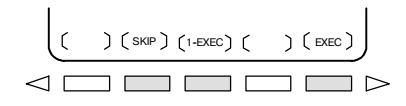

- **2** Нажмите дисплейную клавишу **[CHANGE]**.
- **3** Введите слово или адрес, который требуется заменить.
- **4** Нажмите дисплейную клавишу **[BEFORE]**.
- **5** Введите новое слово или адрес.
- **6** Нажмите дисплейную клавишу **[AFTER]**.
- **7** Нажмите дисплейную клавишу **[EXEC]**, чтобы заменить все заданные слова или адреса, находящиеся после курсора. Нажмите дисплейную клавишу **[1-EXEC]**, чтобы найти и заменить заданное слово или адрес, находящееся после курсора, когда слово или адрес найдены впервые. Нажмите дисплейную клавишу **[SKIP]**, чтобы только найти заданное слово или адрес, находящиеся после курсора, когда слово или адрес найдены впервые.

#### **Примеры**

- D **Замена X100 на Y200**
- D **Замена X100Y200 на X30**
- Замена **IF** на WHILE
- D **Замена X на ,C10**

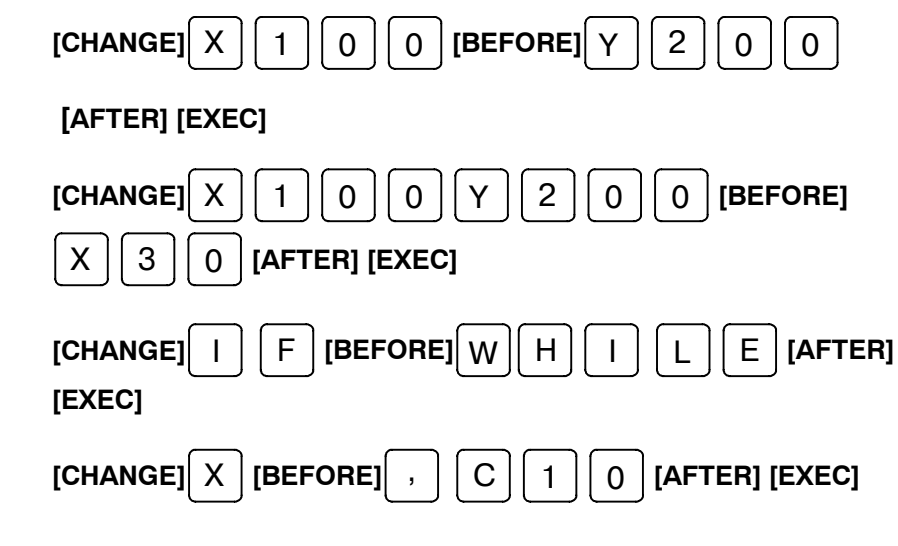

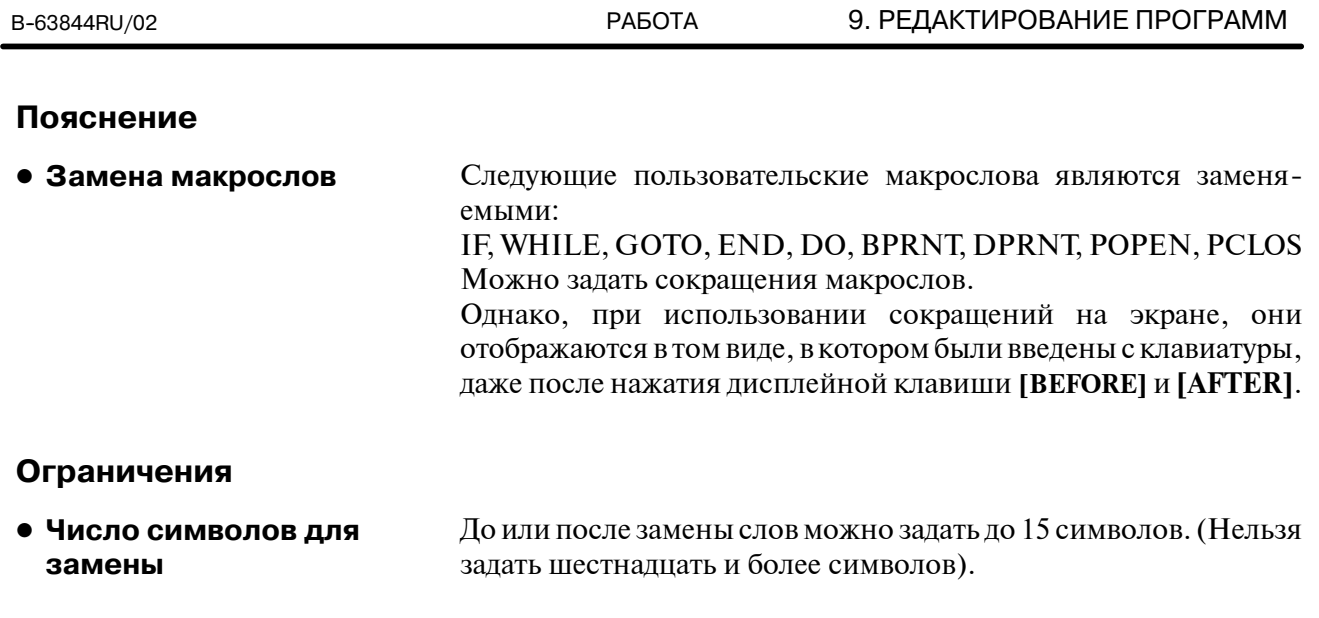

Слова до или после замены должны начинаться на букву, представляющую адрес.(Происходит ошибка формата.) **• Символы для замены** 

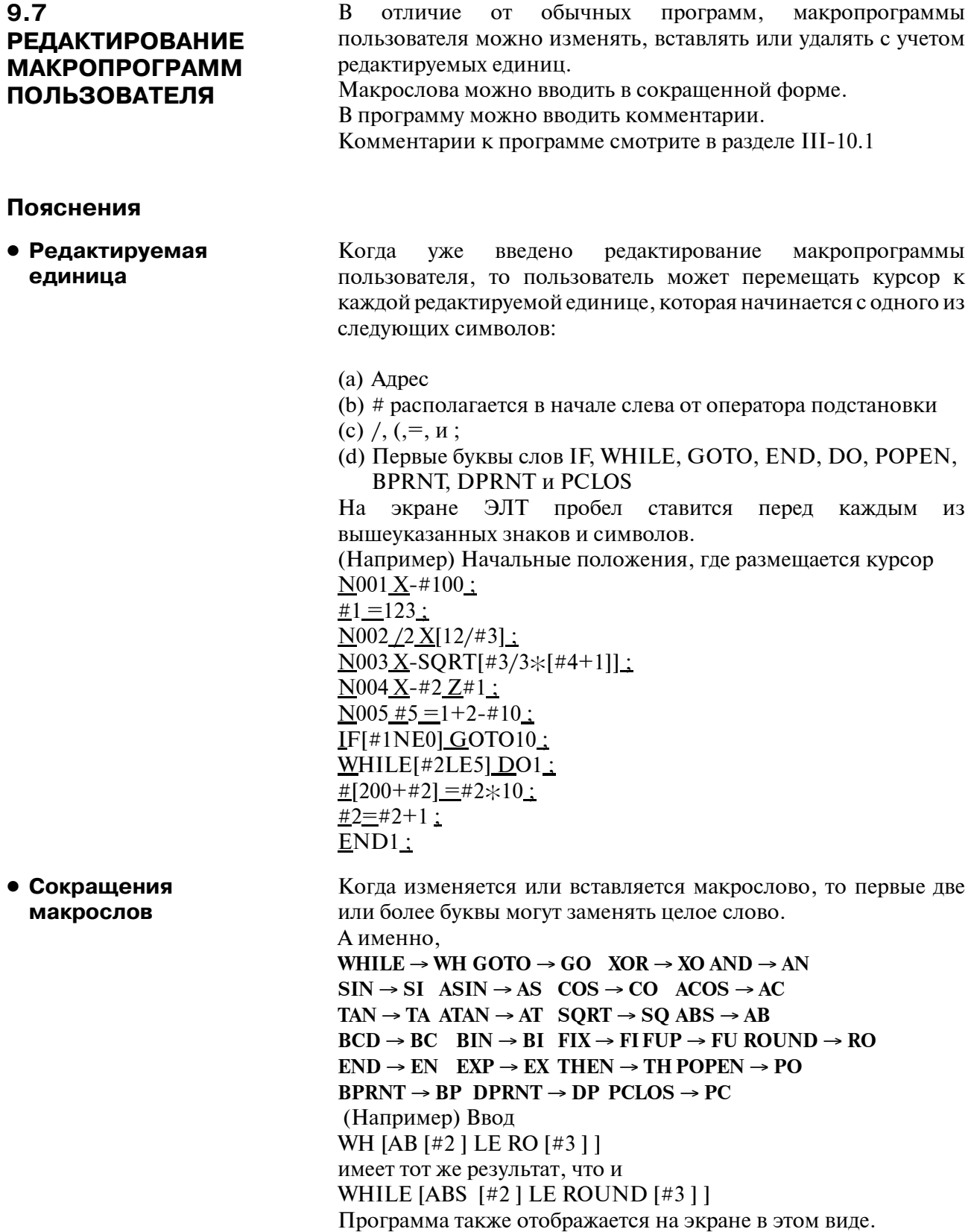

## **9.8 ФОНОВОЕ РЕДАКТИРОВАНИЕ**

Редактирование программы во время выполнения другой программы называется фоновым редактированием. Применяется такой же способ редактирования самый, что и при обычном редактировании (приоритетное редактирование).

Программа, редактируемая в фоновом режиме, должна быть зарегистрирована в памяти приоритетных программ путем выполнения следующей операции: В процессе фонового редактирования невозможно удалить все программы сразу.

#### **Порядок выполнения фонового редактирования**

- **1** Войдите в режим **EDIT** или **MEMORY**. Режим памяти разрешается даже во время выполнения программы.
- **2** Нажмите функциональную клавишу  $\boxed{2}$
- **3** Нажмите дисплейную клавишу **[(OPRT)]**, затем дисплейную клавишу **[BG-EDT]**. В верхней левой части экрана отображается экран фонового редактирования (PROGRAM (BG-EDIT)).
- **4** Отредактируйте программу на экране фонового редактирования тем же способом, что и при обычном редактировании программы.
- **5** По завершении редактирования нажмите дисплейную клавишу **[(OPRT)]**, затем нажмите дисплейную клавишу **[BG-EDT].** Отредактированная программа регистрируется в памяти приоритетных программ.

#### **Пояснение**

**• Сигналы тревоги, возникающие во время фонового редактирования**

Сигналы тревоги, которые могут возникнуть во время фонового редактирования, не влияют на приоритетную операцию. И, наоборот, сигналы тревоги, которые могут возникнуть во время приоритетной операции, не влияют на фоновое редактирование. Если во время фонового редактирования сделана попытка отредактировать программу, выбранную для приоритетной работы, то возникает сигнал тревоги BP/S (ном. 140). С другой стороны, если во время приоритетной работы сделана попытка выбрать программу, предназначенную для фонового редактирования (путем вызова подпрограммы или операции поиска номера программы с помощью внешнего сигнала), то во время приоритетной операции возникает сигнал тревоги P/S (ном. 059, 078). Как и в случае применения редактирования приоритетной программы, сигналы тревоги P/S возникают и в фоновом режиме. Однако, чтобы отличать эти сигналы тревоги от сигналов тревоги приоритетного режима, в строке ввода данных на экране фонового редактирования отображается BP/S.

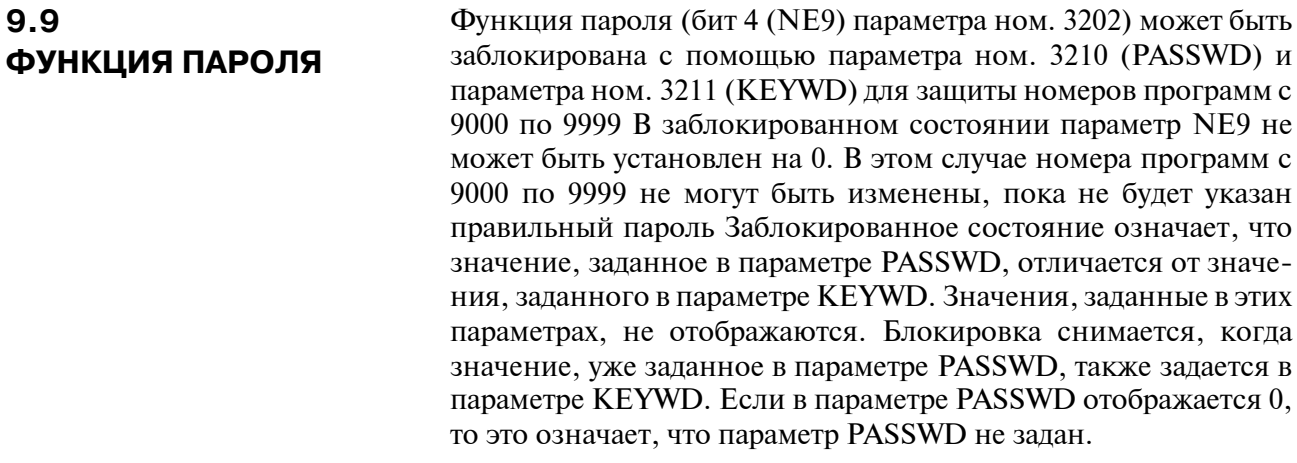

## **Порядок блокировки и разблокировки**

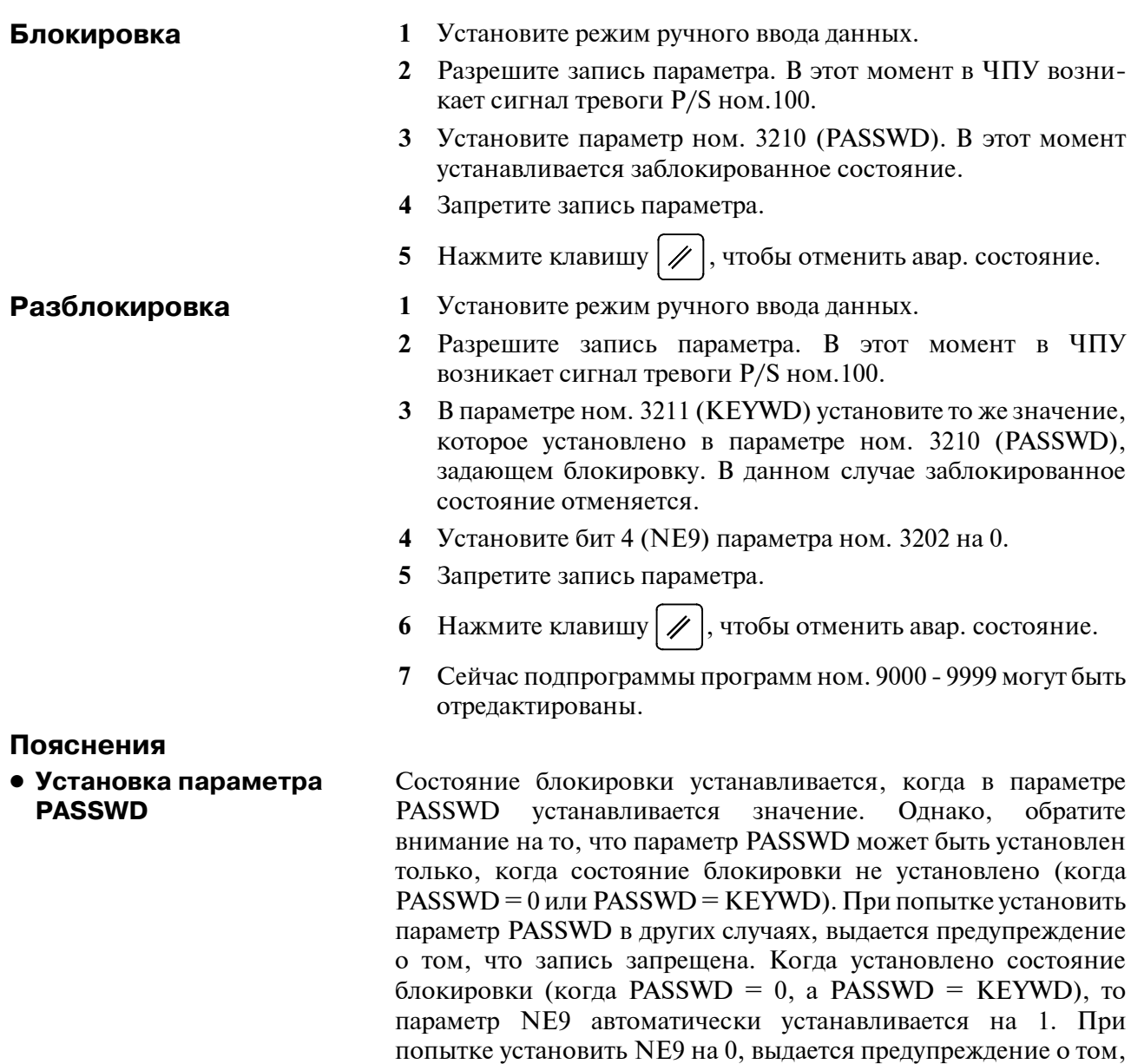

что запись запрещена.

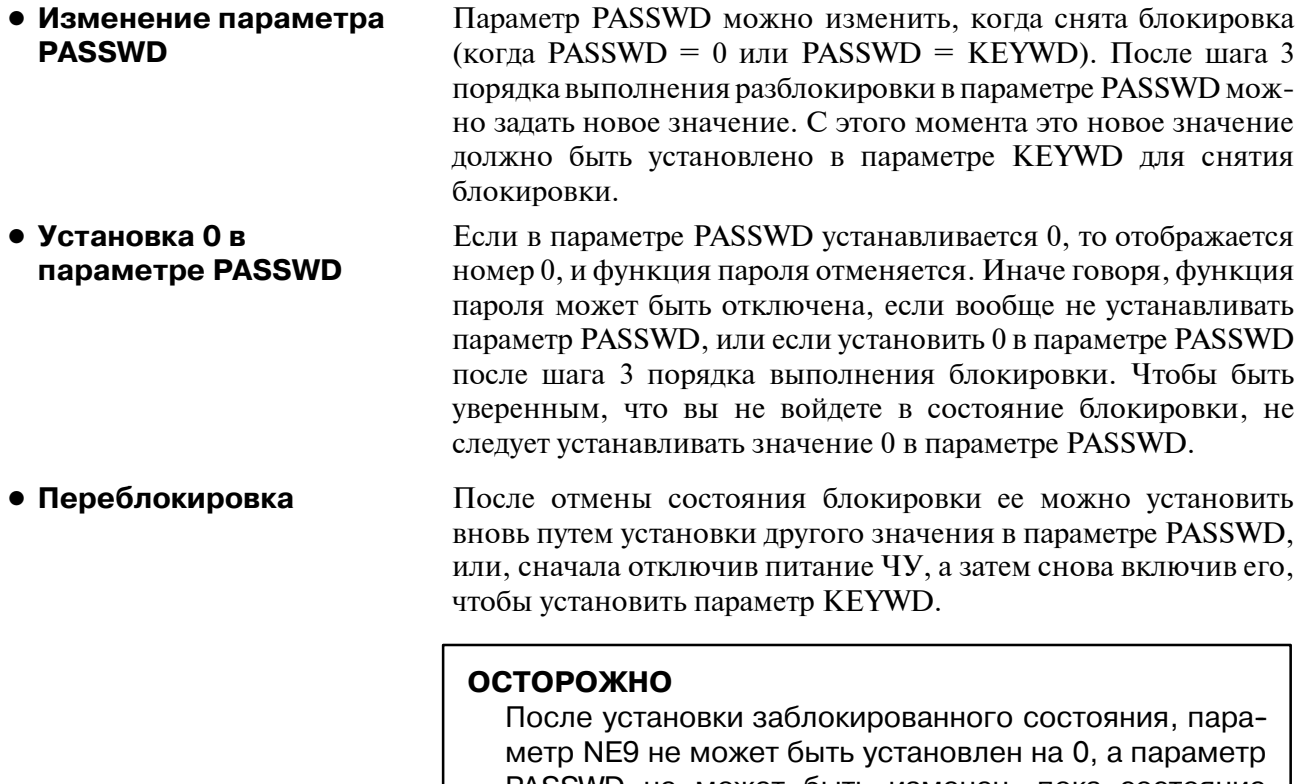

PASSWD не может быть изменен, пока состояние блокировки не будет отменено или не будет выполнена операция полной очистки памяти. При установке пара- метраPASSWD следует быть особенно внимательным.

# **10COЗДАНИЕ ПРОГРАММ**

Программы могут создаваться любым из следующих способов:

- ⋅ СОЗДАНИЕ ПРОГРАММ С ПОМОЩЬЮ ПАНЕЛИ ВВОДА ДАННЫХ ВРУЧНУЮ
- ⋅ ПРОГРАММИРОВАНИЕ В РЕЖИМЕ ОБУЧЕНИЯ
- ⋅ РУКОВОДСТВО ПО РУЧНОМУ ОБСЛУЖИВАНИЮ 0*i*
- ⋅ УСТРОЙСТВО АВТОМАТИЧЕСКОЙ ПОДГОТОВКИ ПРОГРАММЫ (СИСТЕМАFANUC P)

В данной главе описывается создание программ с помощью панели ручного ввода данных, в режиме TEACH IN (режим обучения) и при программировании в диалоговом режиме с функцией графического изображения. В данной главе также описывается автоматическая вставка номеров последовательности.

## $10.1$ СОЗДАНИЕ ПРОГ-РАММ С ПОМОЩЬЮ ПАНЕЛИ РУЧНОГО **ВВОДА ДАННЫХ**

Программы могут создаваться в режиме EDIT с помощью функций редактирования программ, описанных в главе III.9.

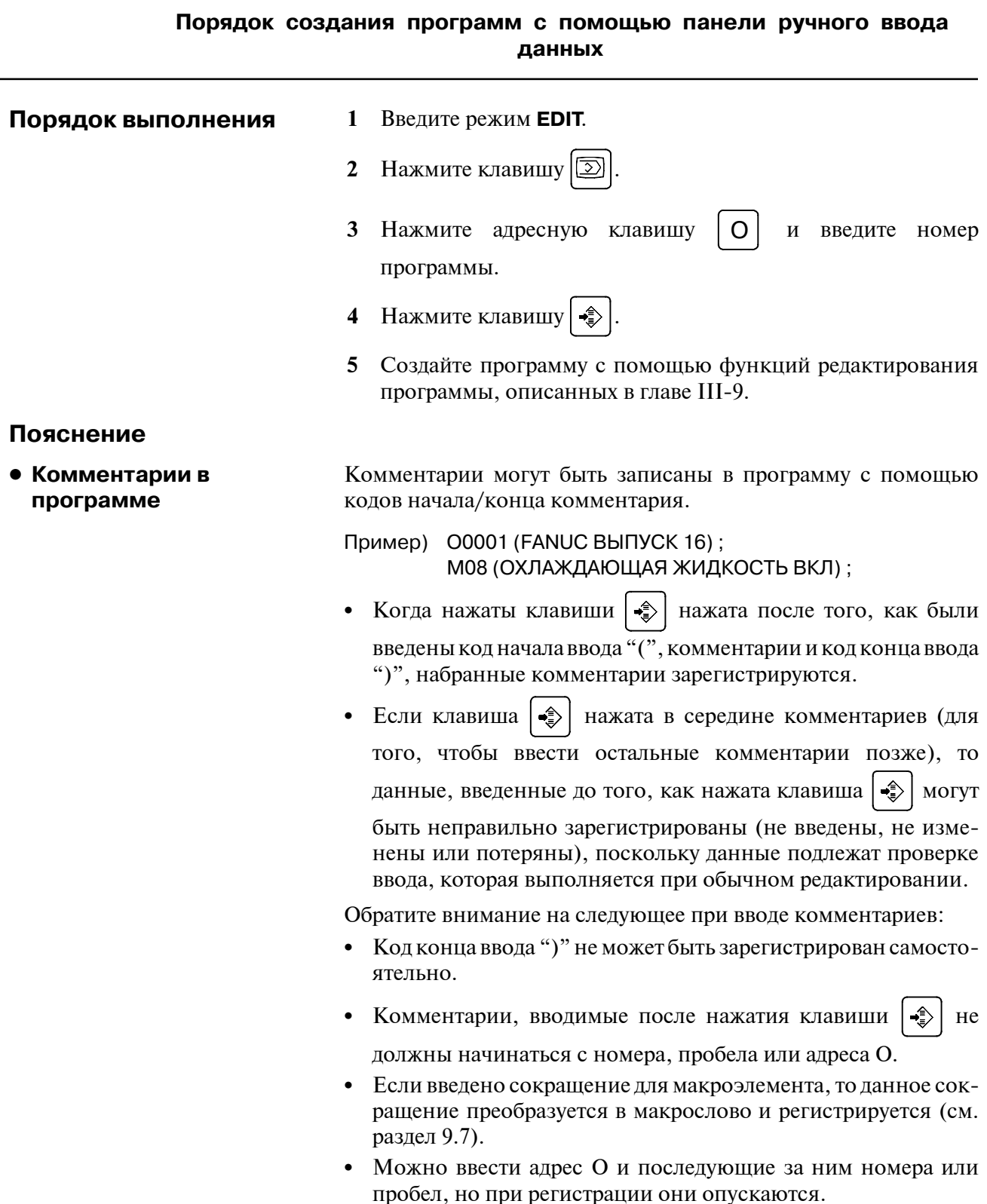

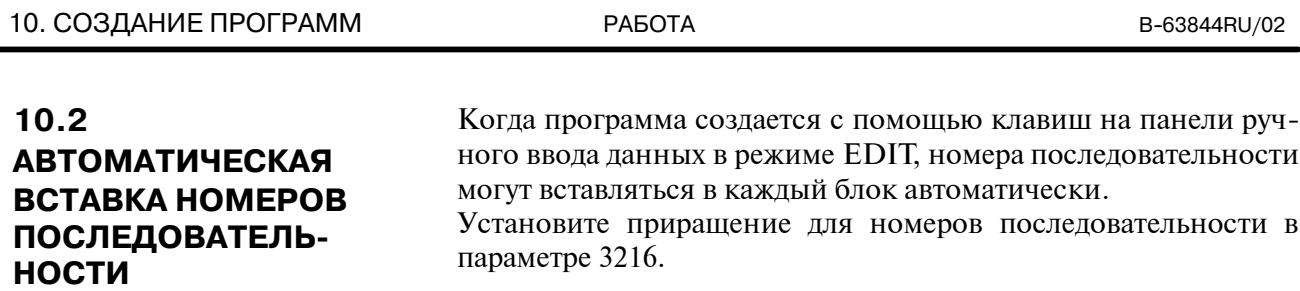

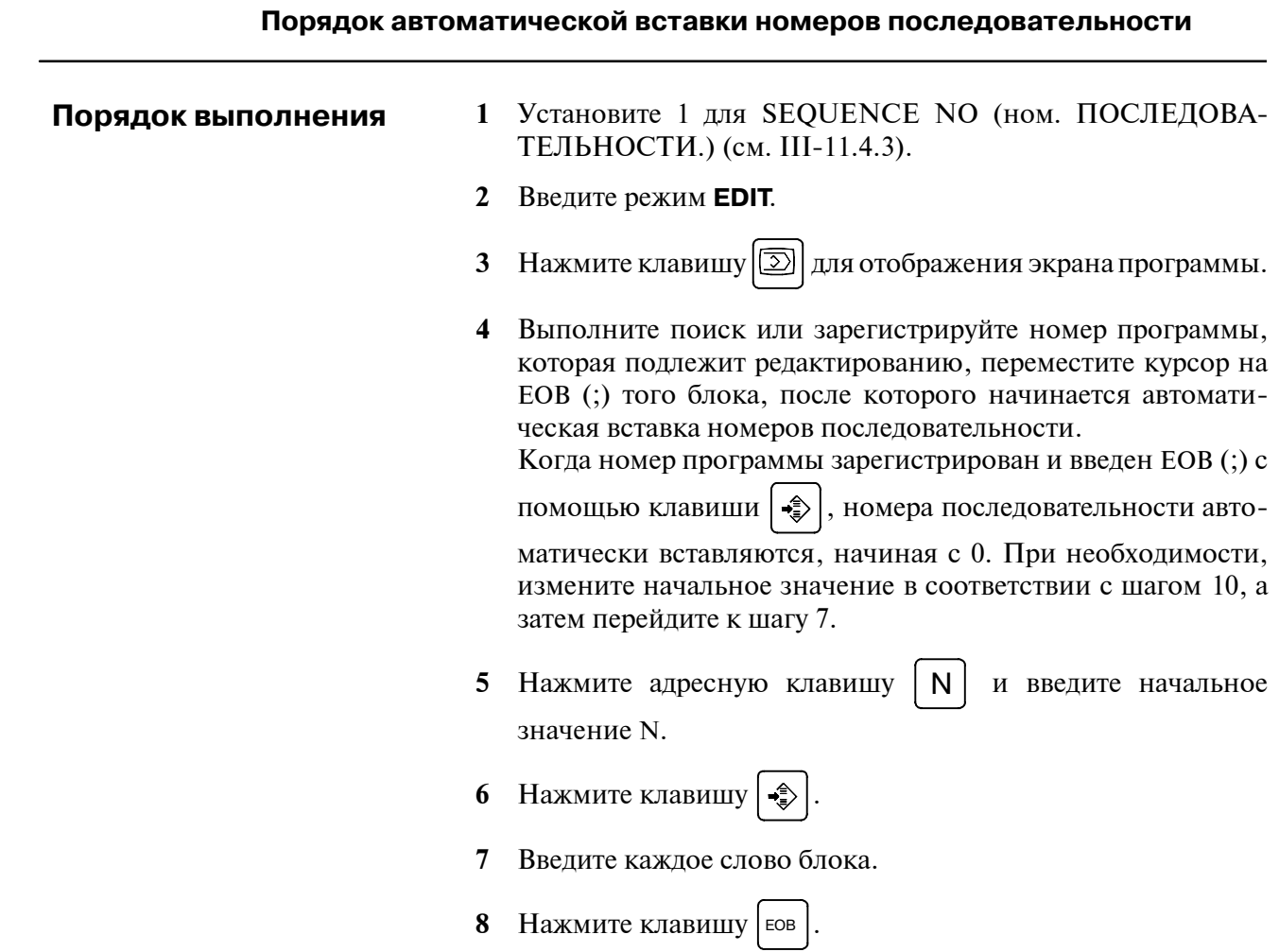

Нажмите клавишу | • ₹ . В памяти регистрируется ЕОВ, и  $\boldsymbol{9}$ автоматически вставляются номера последовательности. Например, если начальное значение N равно 10, а параметр для приращения установлен на 2, то N12 вставляется и отображается под строкой, где задается новый блок.

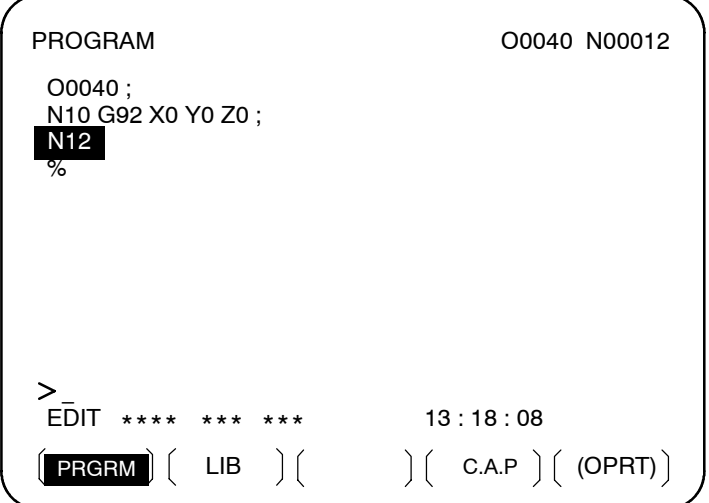

- 10 В примере, приведенном выше, если наличие N12 необязательно в следующем блоке, то при нажатии клавиши  $\gg$  после того, как отобразится N12, N12 удаляется.
	- Чтобы вставить N100 в следующем блоке вместо N12,  $\bullet$ введите N100 и нажмите |  $\hat{\gg}$  | после того, как отобразится N12. N100 регистрируется, и начальное значение меняется на 100.

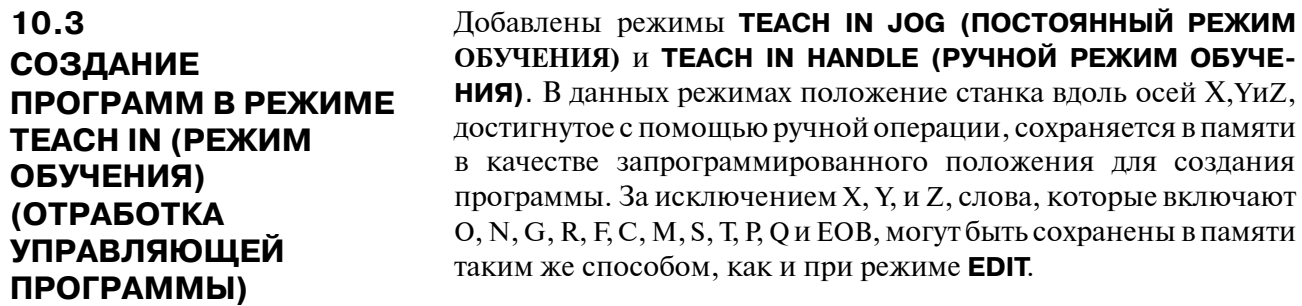

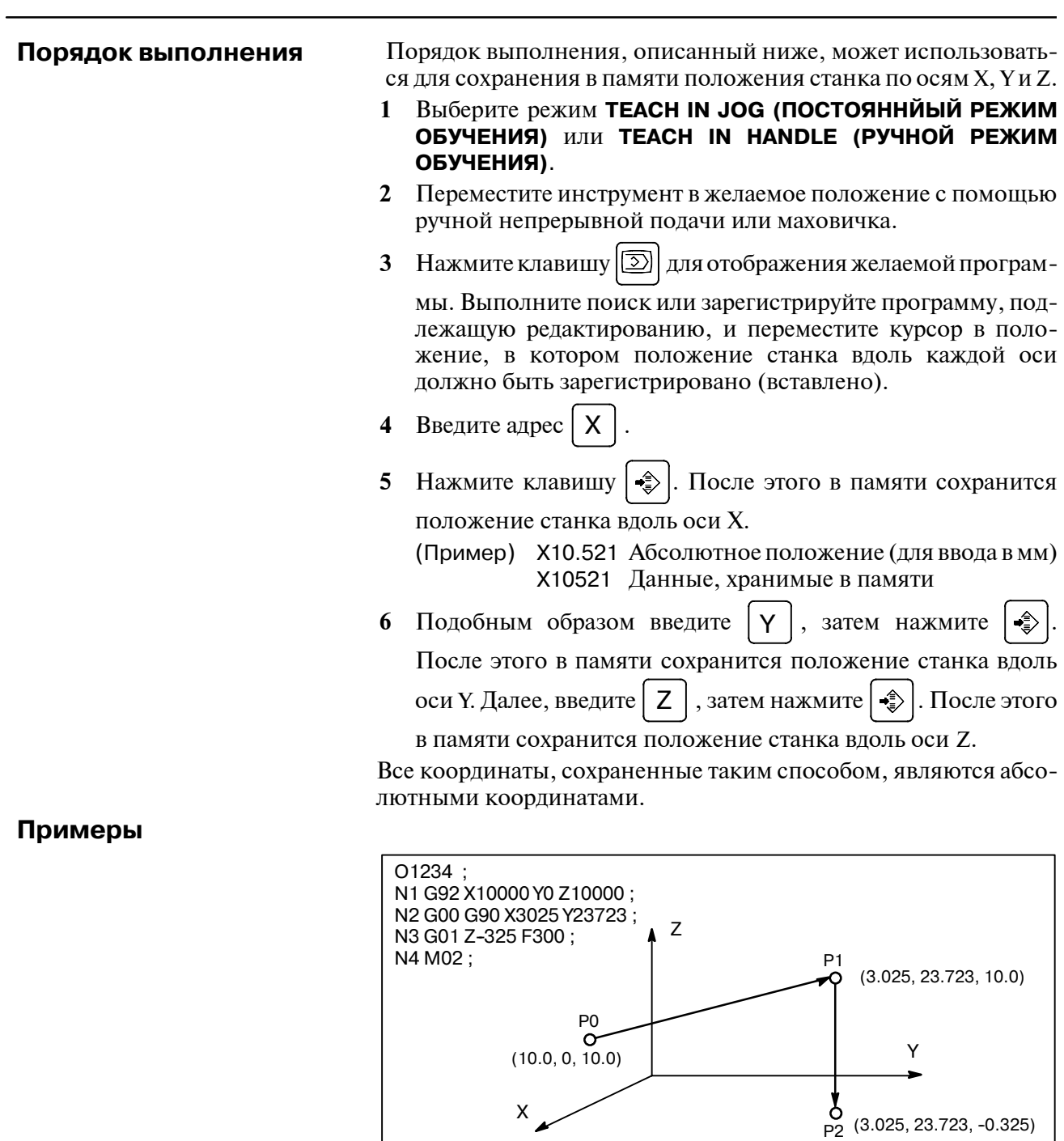

## Порядок создания программ в режиме ТЕАСН IN

- 1 Установите данные SEQUENCE NO. (НОМ. ПОСЛЕДОВАТЕЛЬ-НОСТИ) на 1 (вкл). (Предположим, что параметр вели-чины приращения (ном. 3216) - "1".)
- 2 Выберите режим ТЕАСН IN HANDLE (РУЧНОЙ РЕЖИМ ОБУЧЕНИЯ).
- 3 Выполните позиционирование в положении РО с помощью ручного импульсного генератора.
- 4 Выберите экран программы.
- 5 Введите номер программы О1234 следующим образом:

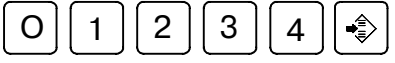

Данная операция регистрирует в памяти номер программы O1234.

Лалее нажмите следующие клавиши:

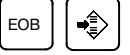

ЕОВ (;) вводится после номера программы 01234. Так как после N номер не задается, то для N0 автоматически вставляются номера последовательности, и первый блок (N1) регистрируется в памяти.

6 Введите положение станка Р0 для данных первого блока следующим образом:

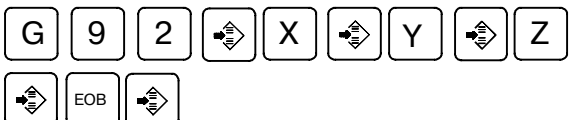

Эта операция регистрирует G92X10000Y0Z10000; в памяти. Функция автоматической вставки номера последовательности регистрирует N2 второго блока в памяти.

- 7 Установите инструмент в положение P1 с помощью ручного импульсного генератора.
- 8 Введите положение станка Р1 для данных второго блока следующим образом:

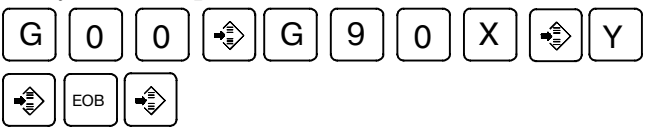

Эта операция регистрирует G92X10000Y0Z10000; в памяти. Функция автоматической вставки номера последовательности регистрирует N3 третьего блока в памяти.

- 9 Установите инструмент в положение Р2 с помощью ручного импульсного генератора.
- 10 Введите положение станка Р2 для данных третьего блока следующим образом:

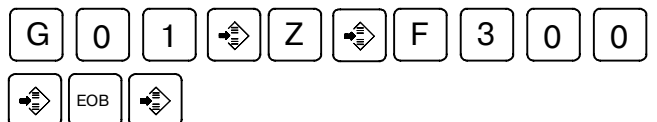

Это операция регистрирует G01Z -325F300;.

Функция автоматической вставки номера последовательности регистрирует N4 четвертого блока в памяти.

11 Зарегистрируйте М02; в памяти следующим образом:

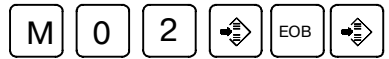

N5, обозначающий пятый блок, сохраняется в памяти с помощью функции автоматической вставки номера после-

довательности. Нажмите клавишу  $\gg$ для его удаления.

Это завершает регистрацию примера программы.

#### Пояснения

• Проверка содержимого памяти Содержимое памяти можно проверить в режиме ТЕАСН IN (РЕЖИМ ОБУЧЕНИЯ), следуя такому же порядку выполнения, как и в режиме редактирования EDIT.

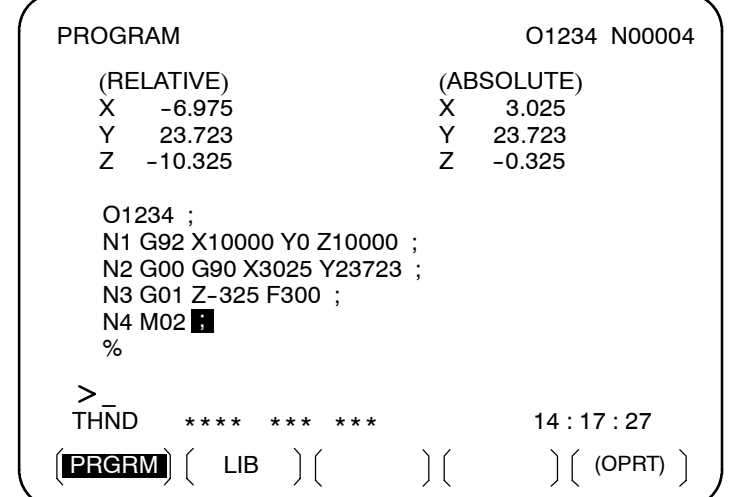

• Регистрация Когда значение вводится после ввода адреса  $|X|$ Y или положения с учетом компенсации  $Z$ , затем нажимается клавиша  $\left| \frac{2}{\epsilon} \right|$ , значение, введенное для положения станка, добавляется для регистрации. Эта операция предназначена для коррекции положения станка с помощью

операции ввода.

• Регистрация команд, кроме команд положения

Команды, подлежащие вводу до и после положения станка, лолжны вволится ло и после того, как положение станка было зарегистрировано, и с помощью такой же операции, как и при редактировании программы в режиме EDIT.

## **11УСТАНОВКА И ОТОБРАЖЕНИЕ ДАННЫХ**

#### **Общие сведения**

Для работы со станком с ЧПУ необходимо установить различные данные на панели ручного ввода данных (MDI) для ЧПУ. Оператор сможет контролировать состояние операции с помощью данных, отображаемых во время операции. В данной главе описано, как отобразить и установить данные

для каждой функции.

#### **Пояснения**

⋅Схема перехода к экрану

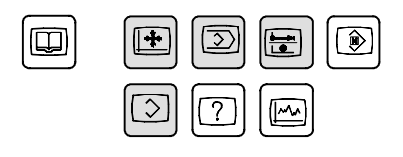

Функциональные клавиши панели ручного ввода данных  $($ Затененные клавиши $($ описываются в данной главе). Ниже показана схема перехода к соответствующим экранам при нажатии определенной функциональной клавиши на панели ручного ввода данных. Также указываются подразделы, относящиеся к каждому из экранов. Для получения информации по каждому экрану и о порядке выполнения установки данных на экране смотрите соответствующий подраздел. Информацию по экранам, которые не описаны в данной главе, смотрите в других главах. См. Главу 7 для получения информации об экране, который появляется при нажатии функциональной клавиши

 $\sqrt{7}$ смотрите в руководстве, предоставляемом изготовителем

станка. См. главу 12 для получения информации об экране, который появляется при нажатии функциональной клавиши

смотрите в руководстве, предоставляемом изготовителем

станка. См. Главу 13 для получения информации об экране, который появляется при нажатии функциональной клавиши

Io смотрите в руководстве, предоставляемом изготовителем

станка. Обычно функциональная клавиша  $\lvert \text{D} \rvert$  создается

заводом-изготовителем станка и используется для макроэлементов. Информацию об экране, который появляется при

нажатии функциональной клавиши  $\lvert \widehat{\Phi} \rvert$  смотрите в

руководстве, предоставляемом изготовителем станка.

Станок может иметь ключ защиты данных, чтобы защищать программы обработки детали, величины компенсации на инструмент, данные установки и макропеременные пользователя. Информацию о том, где находится ключ защиты данных, и как его использовать, смотрите в руководстве, предоставляемом изготовителем станка. **• Ключ защиты данных** 

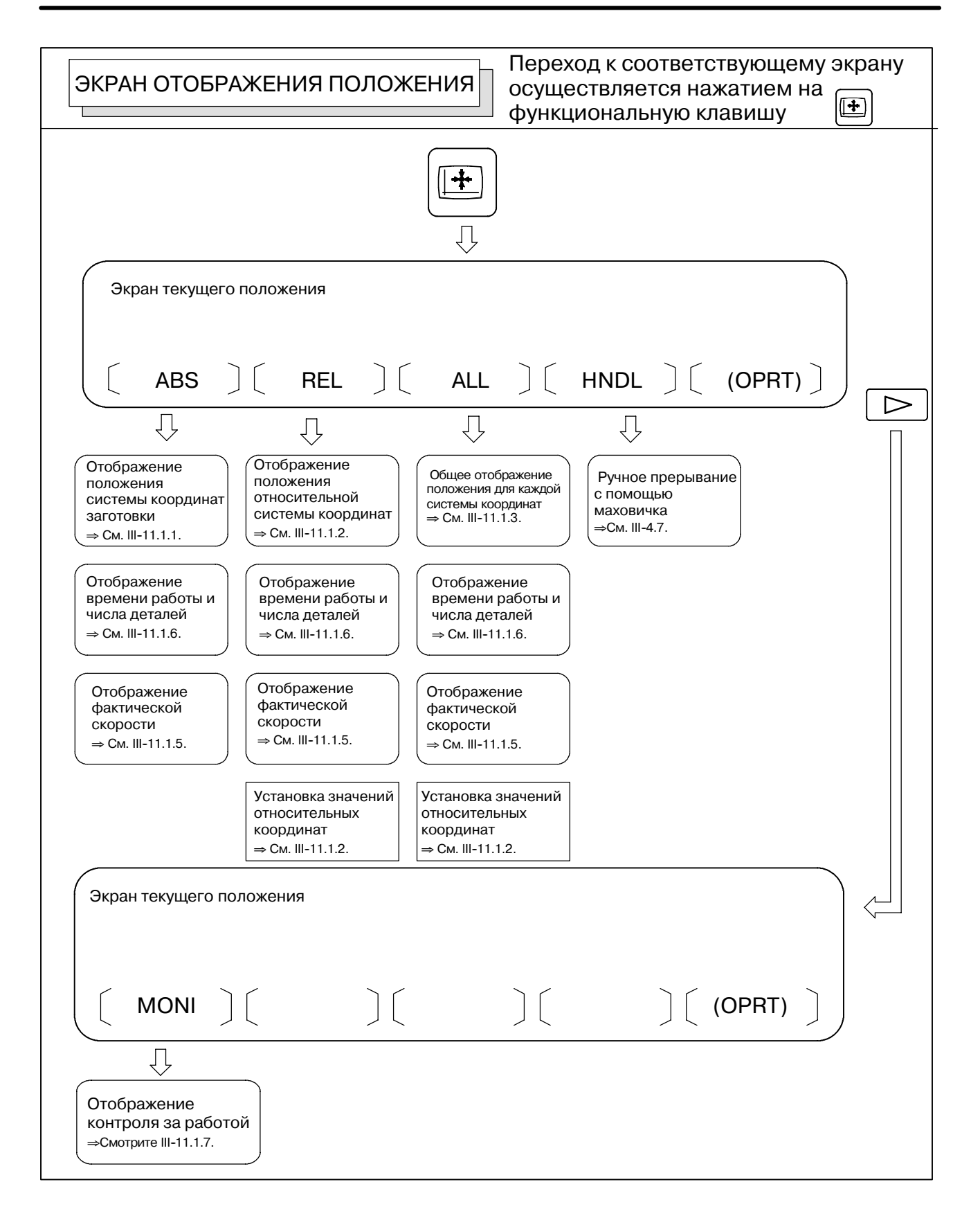

#### 11. УСТАНОВКА И ОТОБРАЖЕНИЕ ДАННЫХ **PAROTA**

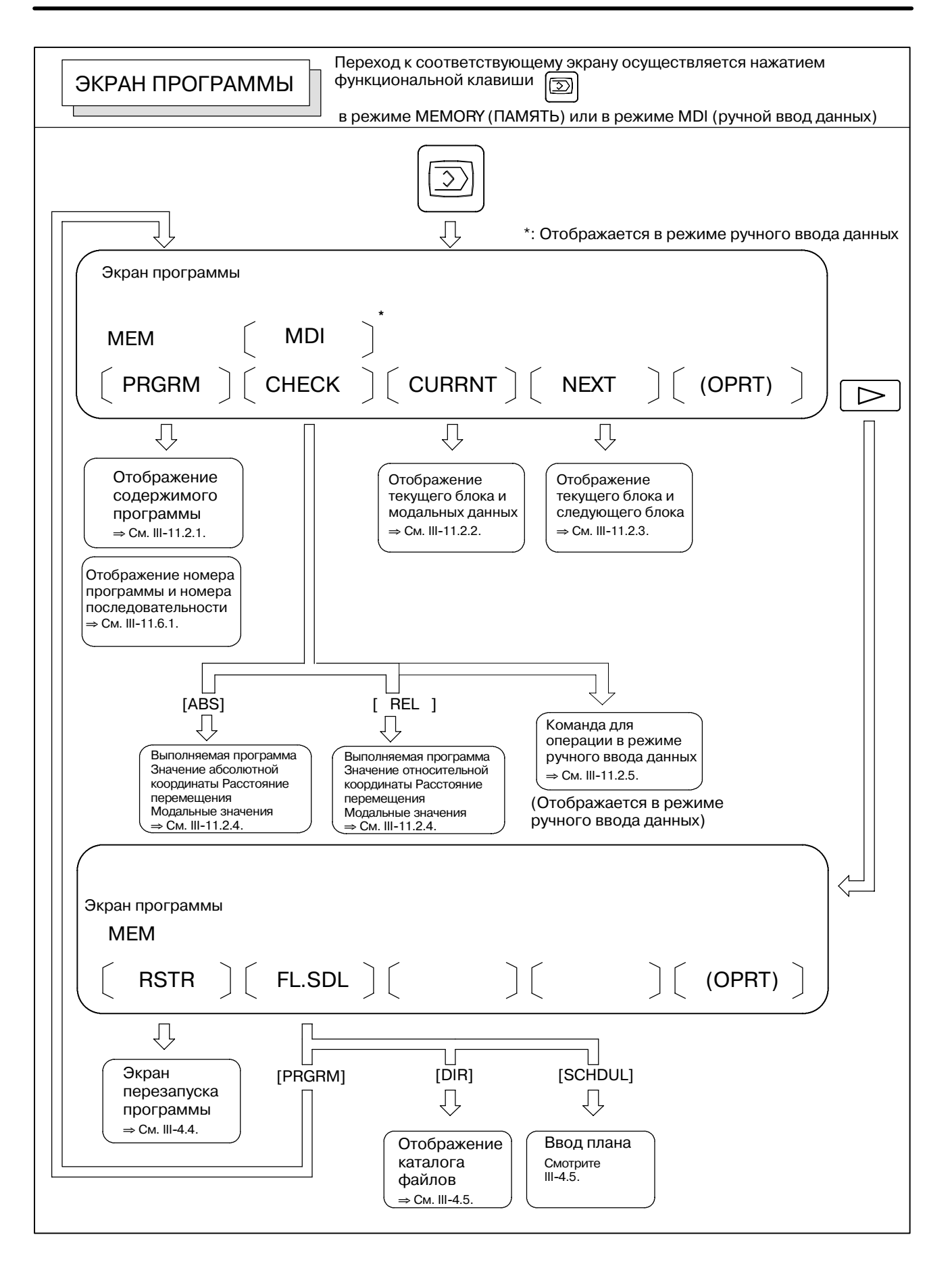

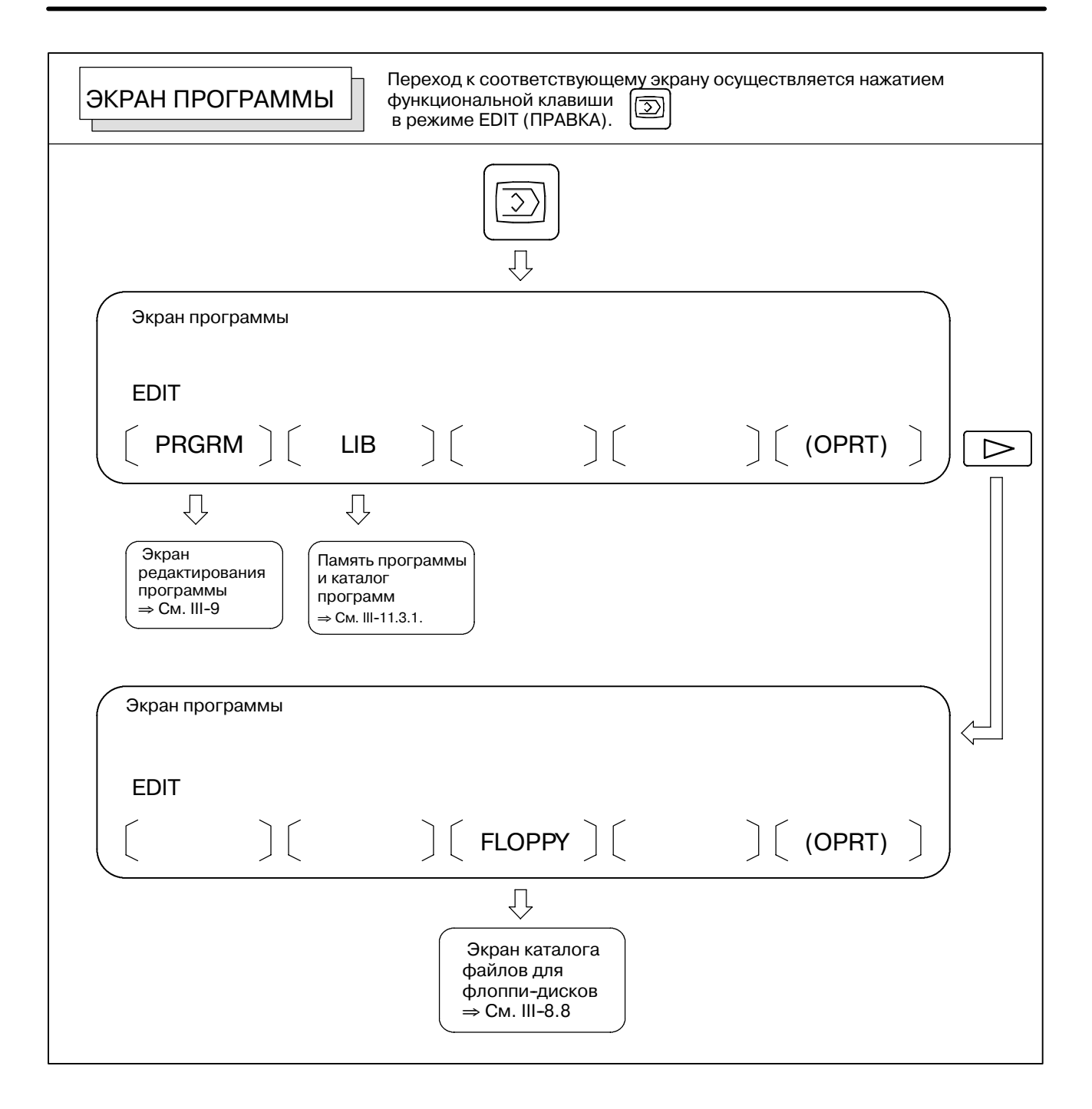

#### B-63844RU/02 **РАБОТА 11. УСТАНОВКА И ОТОБРАЖЕНИЕ ДАННЫХ**

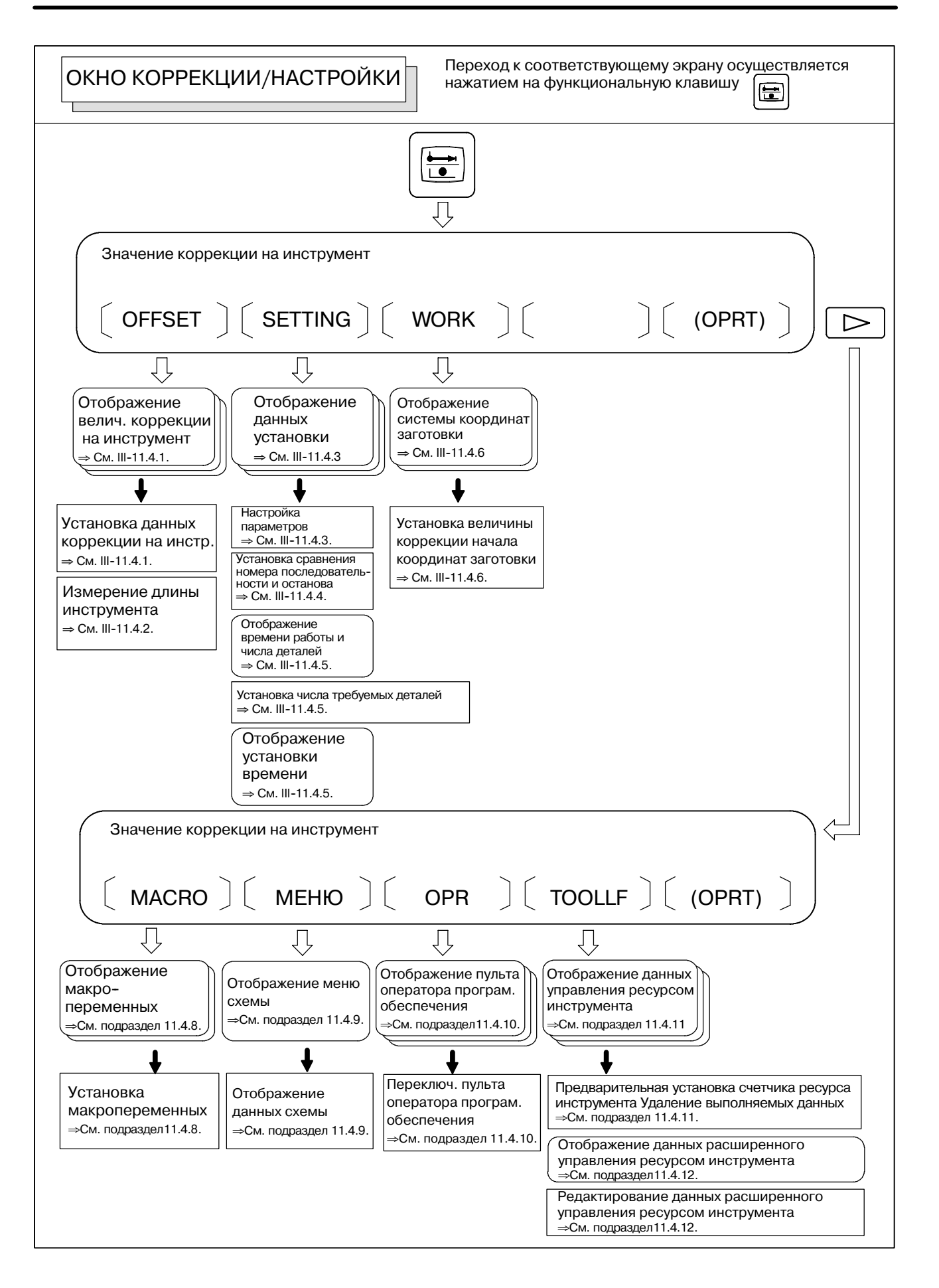

#### $-621 -$

#### 11. УСТАНОВКА И ОТОБРАЖЕНИЕ ДАННЫХ РАБОТА В-63844RU/02

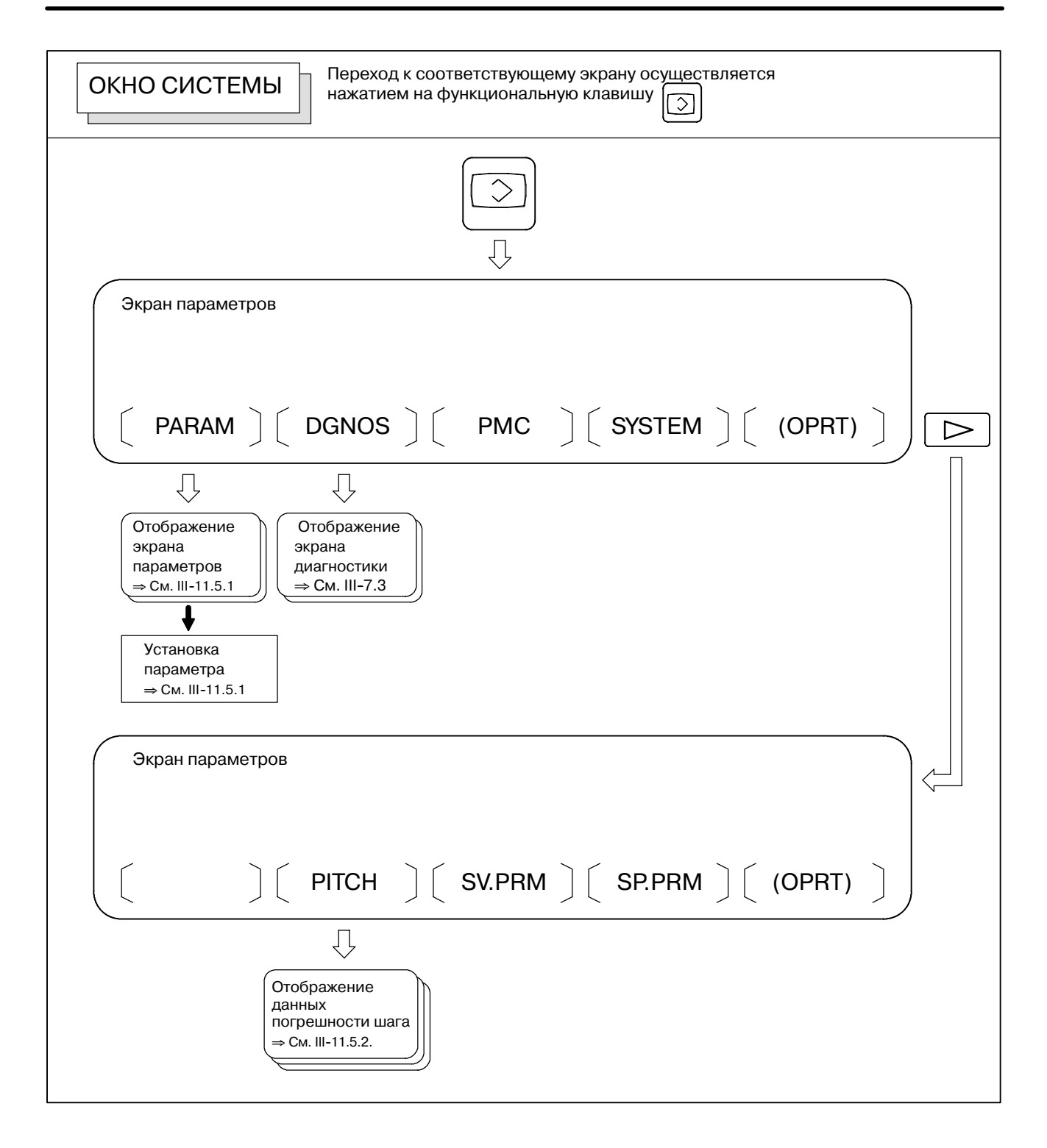

#### РАБОТА 11. УСТАНОВКА И ОТОБРАЖЕНИЕ ДАННЫХ

#### • Экраны установки

В таблице, приведенной ниже, указываются данные для каждого экрана.

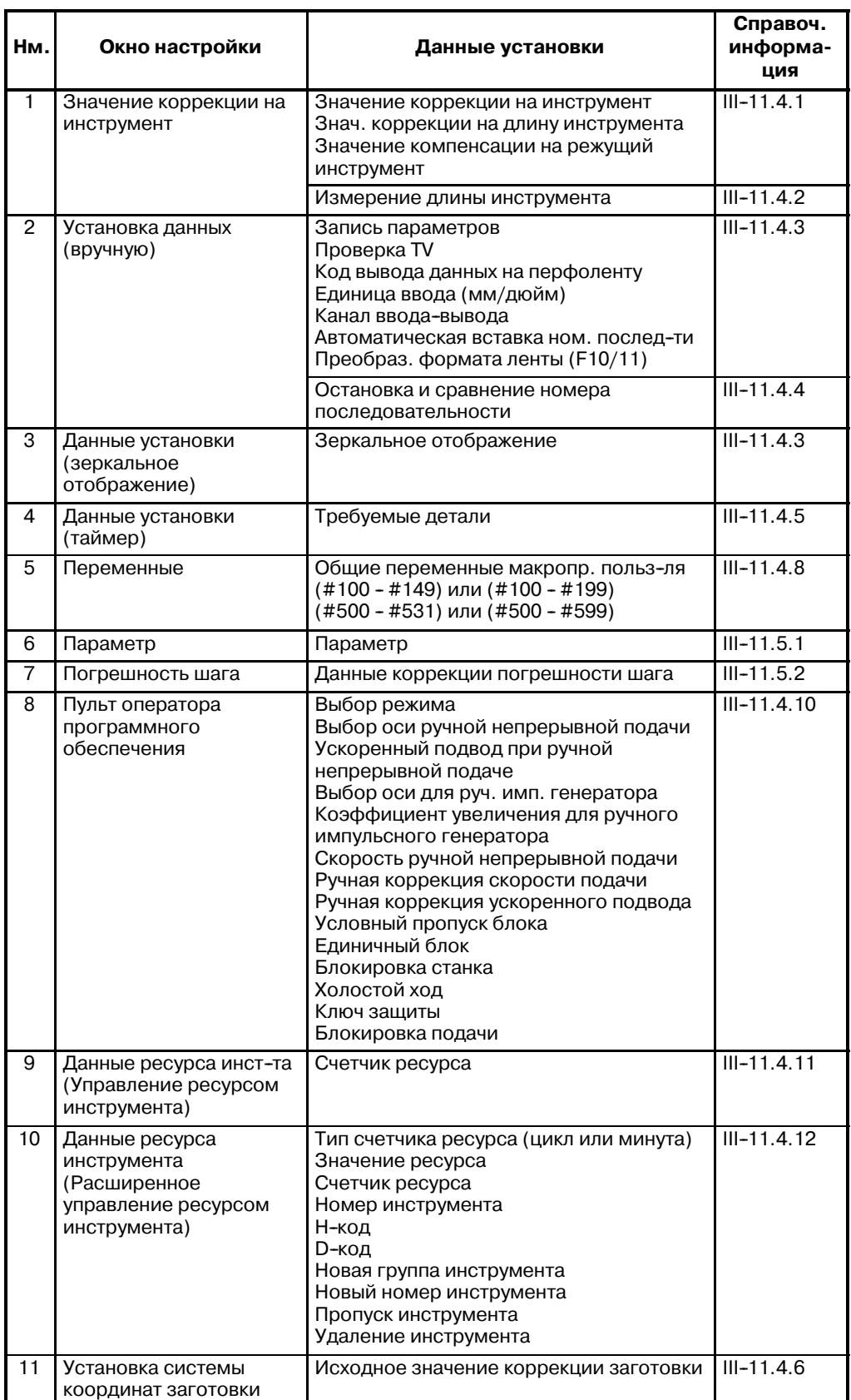

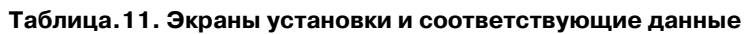

## **11.1 ЭКРАНЫ, ОТОБРАЖАЕМЫЕ С ПОМОЩЬЮ ФУНКЦИОНАЛЬНОЙ КЛАВИШИ**

Нажмите функциональную клавишу  $|\mathbf{F}|$ , чтобы отобразить

текущее положение инструмента. Для отображения текущего положения инструмента используются следующие три экрана: ⋅Экран отображения положения для сист. координат заготовки. ⋅Экран отображения положения для относит. сист. координат.

⋅Экран отображения общего положения.

На вышеуказанных экранах также могут отображаться скорость подачи, время работы и число деталей. Кроме того,на этих экранах может устанавливаться плавающая референтная позиция.

Функциональную клавишу **[10]** также можно использовать для

отображения нагрузки сервомотора и мотора шпинделя и скорости вращения мотора шпинделя (отображение контроля за работой).

Функциональную клавишу  $\left| \frac{1}{x} \right|$  также можно использовать для

отображения расстояния, на которое перемещается инструмент при ручном прерывании с помощью маховичка. Подробную информацию о данном экране см. в III- 4.8
# $11.1.1$ Отображение положения в рабочей системе координат

Данный экран отображает текущее положение инструмента в системе координат заготовки. Текущее положение меняется в зависимости от перемещения инструмента. Наименьшее вводимое приращение используется в качестве единицы для ввода числовых значений. Заголовок в верхней части экрана указывает на то, что используются абсолютные координаты.

# Порядок отображения экрана текущего положения в системе координат заготовки.

- $\mathbf{1}$ Нажмите функциональную клавишу [+
- $\mathbf{2}$ Нажмите дисплейную клавишу [ABS].

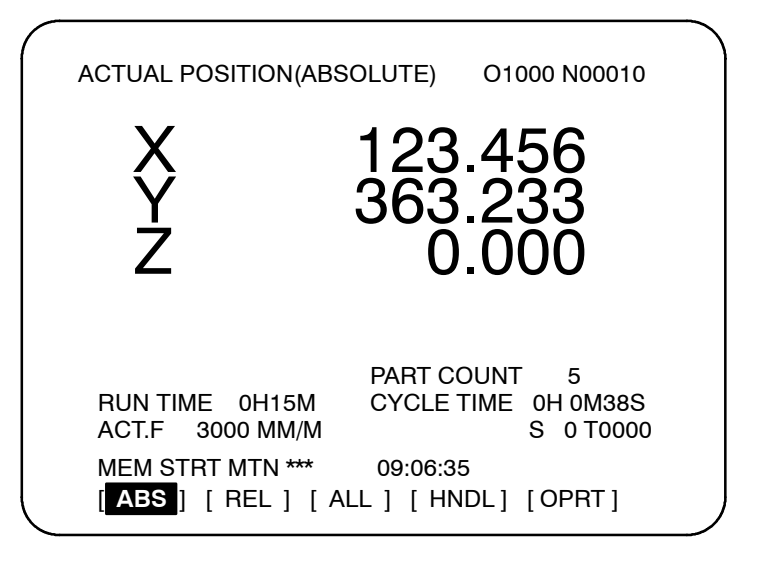

# Пояснения

• Отображение, содержащее значения компенсации

С помощью битов 6 и 7 параметра 3104 (DAL, DAC) можно выбрать, будут ли отображаемые значения содержать величину коррекции на длину инструмента или компенсацию на режущий инструмент.

# $11.1.2$ Отображение положения в относительной системе координат

Ha данном экране отображается текущее положение инструмента в относительной системе координат на основе координат, установленных оператором. Текущее положение меняется в зависимости от перемещения инструмента. Система приращений используется в качестве единицы для ввода числовых значений. Заголовок в верхней части экрана указывает на то, что используются относительные координаты.

# Порядок отображения экрана текущего положения в относительной системе координат

- 1 Нажмите функциональную клавишу [+].
- $\mathbf{2}$ Нажмите дисплейную клавишу [REL].

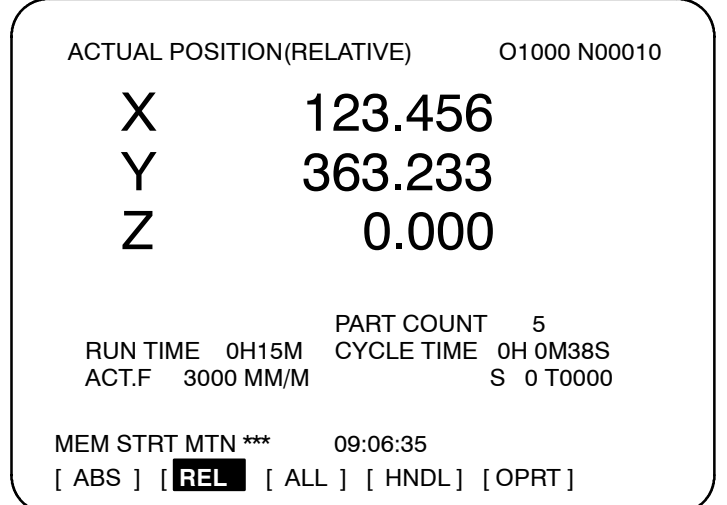

См. объяснения по порядку установки координат.

## Пояснения

• Переустановка **ОТНОСИТЕЛЬНЫХ** координат

Текущее положение инструмента в относительной системе координат можно переустановить на 0 или предварительно установить на заданное значение следующим образом:

### Порядок установки координаты оси на заданное значение

## Порядок действий

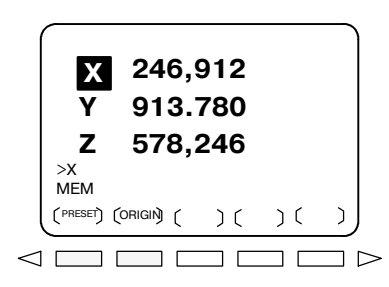

- 1 На экране относительных координат введите адрес оси (например, Х или Ү). Указатель для заданной оси начинает мигать, и дисплейные клавиши изменяются, как показано на рисунке слева.
- $2 \cdot$ Чтобы переустановить координату на 0, следует нажать дисплейную клавишу [ORGIN]. Относительная координата для мигающей оси переустанавливается на 0.
	- Чтобы предварительно установить координату на заданное значение, следует нажать дисплейную клавишу **[PRESET]**. Относительная координата для мигающей оси устанавливается на введенное значение.

### **Порядок переустановки всех осей**

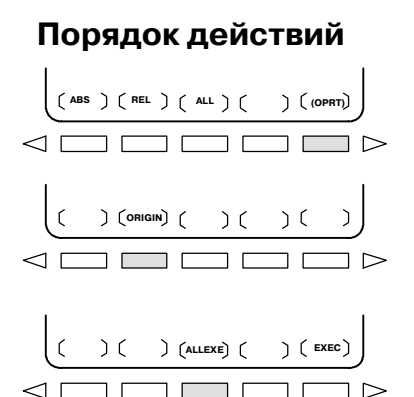

- **1** Нажмите дисплейную клавишу **[(OPRT)]**.
- **2** Нажмите дисплейную клавишу **[ORIGIN]**.
- **3** Нажмите дисплейную клавишу **[ALLEXE]**. Относительные координаты для всех осей переустанавливаются на 0.
- **Отображение, содержащее значения компенсации**
- **Предварительная установка путем установки системы координат**

С помощью битов 4 и 5 параметра 3104 (DRL, DRC) можно выбрать, будут ли отображаемые значения содержать величину коррекции на длину инструмента и коррекцию на режущий инструмент.

С помощью бита 3 параметра 3104 (PPD) можно выбрать, будут ли отображаемые положения в относительной системе координат предварительно устанавливаться на те же самые значения, что и в системе координат заготовки, когда система координат устанавливается с помощью команды G92 или когда производится ручной возврат в референтное положение.

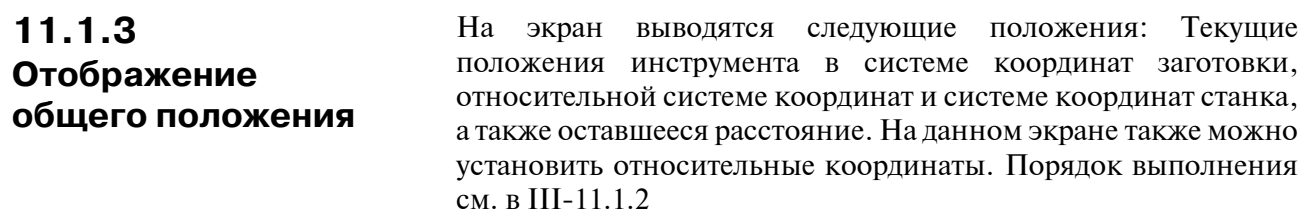

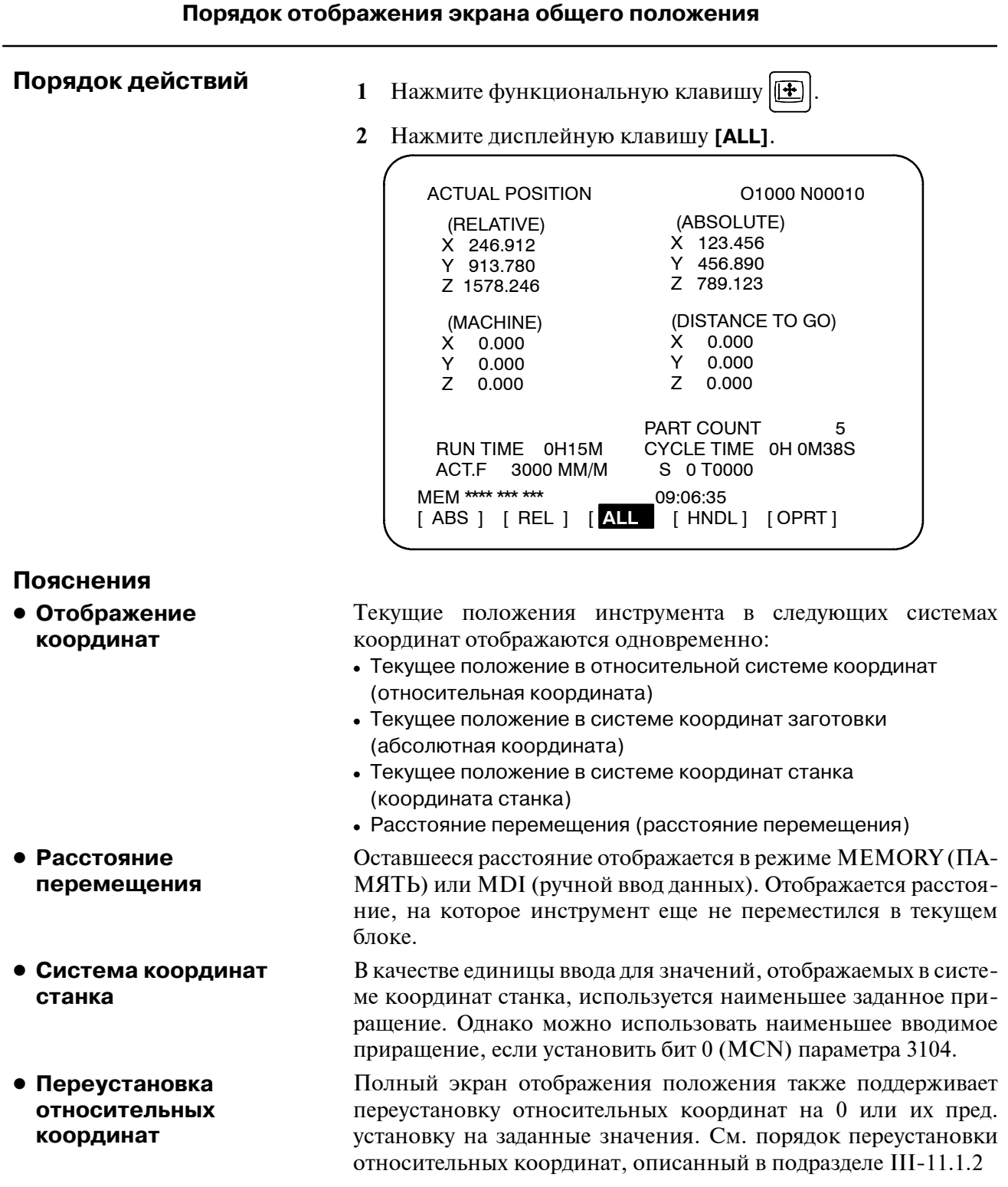

# **11.1.4 Предварительная установка системы координат заготовки**

Систему координат заготовки, смещенной с помощью такой операции, как ручное вмешательство, можно предварительно установить с помощью операций ручного ввода данных в то состояние, которое было до смещения. Эта последняя система координат смещается из точки отсчета станка на величину коррекции точки отсчета заготовки.

Чтобы предварительно установить систему координат заготовки можно запрограммировать команду (G92.1). (См. II-7.2.4 в разделе о программировании).

### **Порядок предварительной установки системы координат заготовки**

# **Порядок действий**

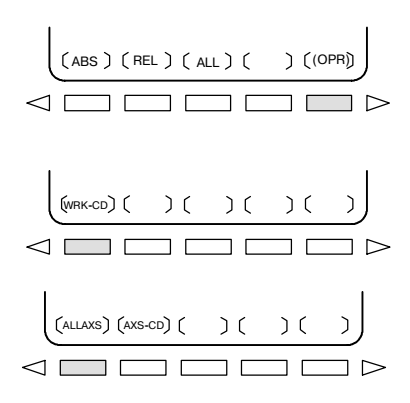

- **1** Нажмите функциональную клавишу  $|\mathbf{F}|$
- **2** Нажмите дисплейную клавишу **[(OPRT)]**.
- **3** Если **[WRK-CD]** не отображается, то следует нажать клавишу перехода к следующему меню.  $\boxed{\triangleright}$ .
- **4** Нажмите дисплейную клавишу **[WRK-CD]**.
- **5** Нажмите дисплейную клавишу **[ALLAXS]**, чтобы предварительно установить все оси.
- **6** Для предварительной установки конкретной оси в шаге 5, введите имя оси  $(\overline{X}, \overline{Y}, \dots)$  и  $\overline{0}$ , затем нажмите дисплейную клавишу **[AXS-CD]**.

### **Пояснения**

• Режим работы

Данную функцию можно выполнять, когда введено состояние перезагрузки или останова автоматической операции, независимо от режима работы.

Бит 3 (PPD) параметра ном. 3104позволяет выбрать выполнение предварительной установки в относительных координатах (RELATIVE) (ОТНОСИТЕЛЬНЫЕ), так же как и в случае с абсолютными координатами. **• Предварительная установка относительных координат**

B-63844RU/02

#### $11.1.5$ Фактическую скорость подачи на станке (за минуту) может отображать на экране отображения текущего положения или на Отображение экране проверки программы, если установить бит 0 (DPF) **фактической** параметра 3105. На устройстве отображения с 12 дисплейными скорости подачи клавишами фактическая скорость подачи отображается всегда.

Порядок отображения фактической скорости подачи на экране отображения текущего положения

# Порядок действий

1 Нажмите функциональную клавишу [1], чтобы вывести

экран отображение текущего положения.

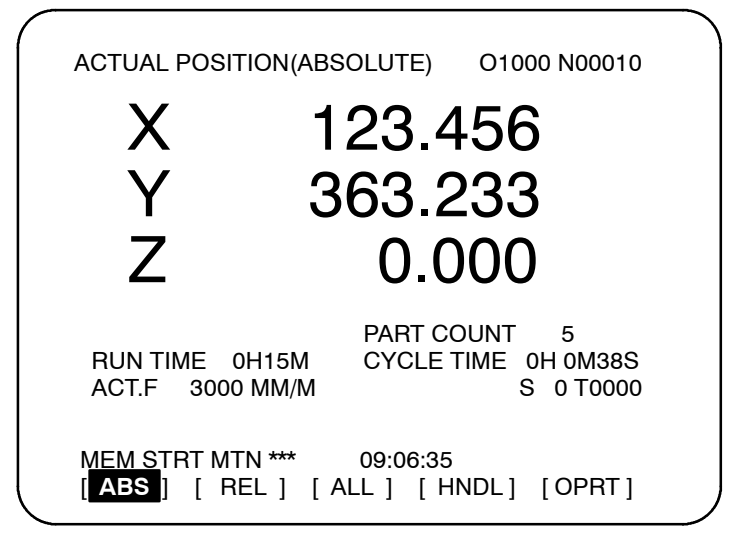

Фактическая скорость подачи отображается после АСТ. Г.

Фактическая скорость подачи отображается в единицах мм/мин или дюйм/мин (в зависимости от заданного наименьшего вводимого приращения) под отображением текущего положения.

• Значение фактической скорости подачи

Пояснения

Фактическая скорость вычисляется с помошью следующего выражения:

$$
\varPhi a \kappa m = \sqrt{\sum_{i=1}^{n} (f i)^2}
$$

где

- N: Число осей
- fi: Скорость рабочей подачи по касательной каждой оси или скорость ускоренного подвода

Fact: Отображаемая фактическая скорость подачи

Отображаемые единицы измерения: мм/мин (ввод в метрах). дюймы/мин (ввод в дюймах, на экране отоб-

ражаются две цифры после десятичной точки).

Скорость подачи по оси РМС можно опустить, если установить бит 1 (РСГ) параметра 3105.

- В случае указания подачи за оборот и нарезания резьбы фактическая скорость подачи отображается в виде подачи за минуту, а не в виде подачи за оборот. **• Отображение фактической скорости подачи (за оборот)**
- В случае указания перемещения по оси вращения скорость отображается в единицах deg/min (град/мин.), но на экране она отображается в единицах системы ввода, действующей на этот момент. Например, когда перемещение по оси вращения происходит со скоростью 50 град/мин., на экране отображается следующее: 0.50 INCH/M ( 0,50 дюйм/мин). **• Отображение фактической скорости подачи оси вращения**

На экране проверки программы также отображается фактическая скорость подачи. **• Отображение фактической скорости**

**подачи на другом экране**

 $-631 -$ 

# 11.1.6 Отображение времени работы и числа деталей

На экранах отображения текущего положения отображается время работы и число обработанных деталей.

## Порядок отображения времени работы и числа деталей на экране отображения текущего положения.

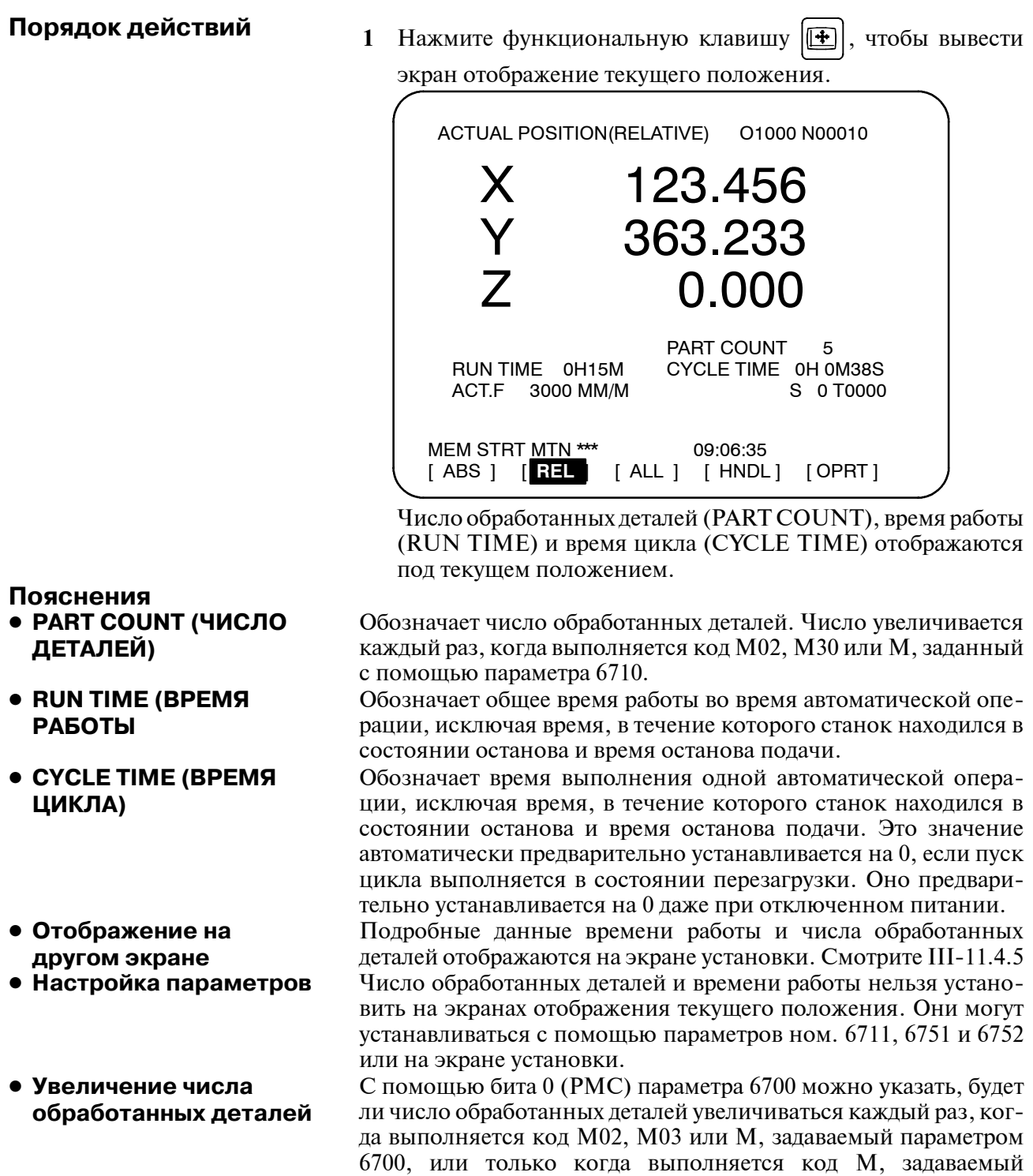

параметром 6710.

#### $11.1.7$ Считанные показания счетчика нагрузки могут отображаться для каждой сервооси и серийного шпинделя, если установить Отображение бит 5 (ОРМ) параметра 3111 на 1. Считанные показания контроля за работой спидометра могут также отображаться для серийного шпинделя.

### Порядок отображения контроля за работой

- Порядок действий
- 1 Нажмите функциональную клавишу  $|\mathbf{F}|$ , чтобы вывести экран отображения текущего положения.
- 2 Нажмите клавишу перехода к следующему меню  $\Box$ .
- $\mathbf{3}$ Нажмите дисплейную клавишу [MONI].

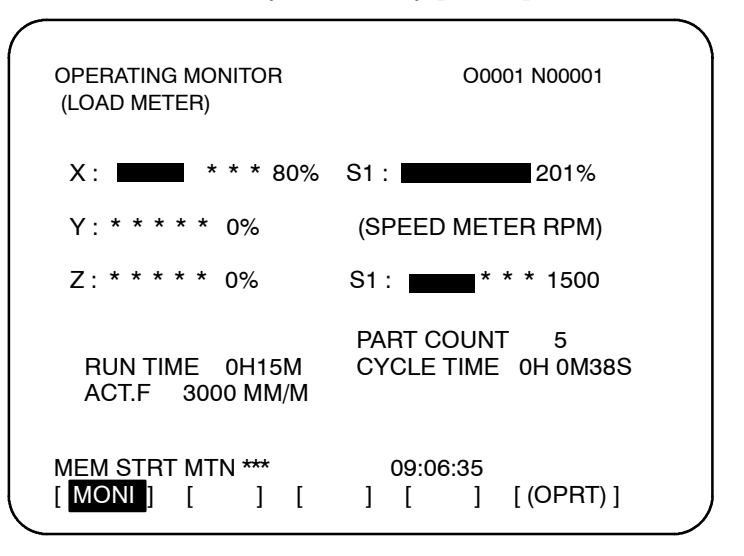

### Пояснения

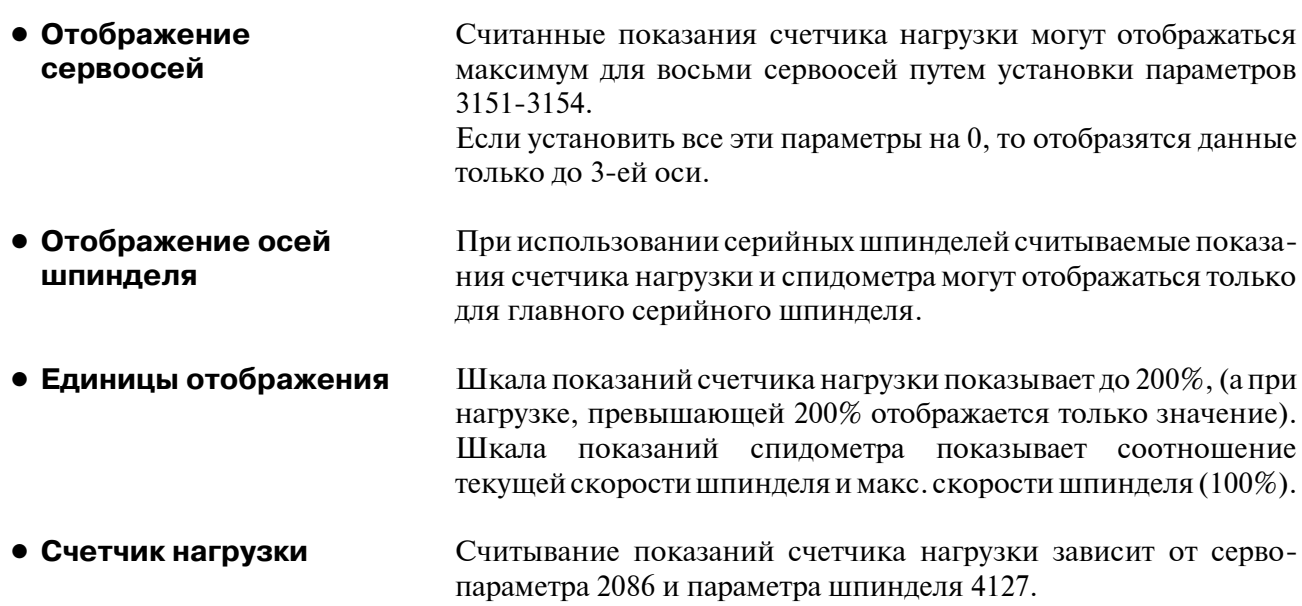

#### • Спидометр

Хотя спидометр обычно показывает скорость мотора шпинделя, он может также использоваться для показаний скорости шпинделя с помощью установки бита 6 (OPS) параметра 3111 на 1. Скорость шпинделя, которая должна отобразиться во время мониторинга операции подсчитывается от скорости мотора шпинделя (см. формулу ниже). Таким образом, в процессе контроля обработки скорость шпинделя можно отобразить даже при отсутствии шифратора положения. Однако, чтобы отобразить правильную скорость шпинделя, следует установить в параметрах ном. 3741 - 3744 максимальную скорость шпинделя для каждой передачи (скорость шпинделя для каждого передаточного числа, если мотор шпинделя вращается с максимальной скоростью).

Для распознавания передачи, выбранной в данный момент, используются ввод сигналов, относящихся к сцеплению или передачи, для первого серийного шпинделя. Контроль ввода сигналов СТН1А и СТН2А осуществляется в соответствии с выбором передачи, как показано в таблице ниже.

(Формула для подсчета скорости шпинделя, которую нужно отобразить)

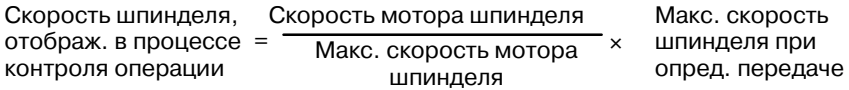

В следующей таблице приводится соотношение между сигналами выбора сцепления и передачи СТН1А и СТН2А, которые используются для распознавания определенной передачи, и параметрами:

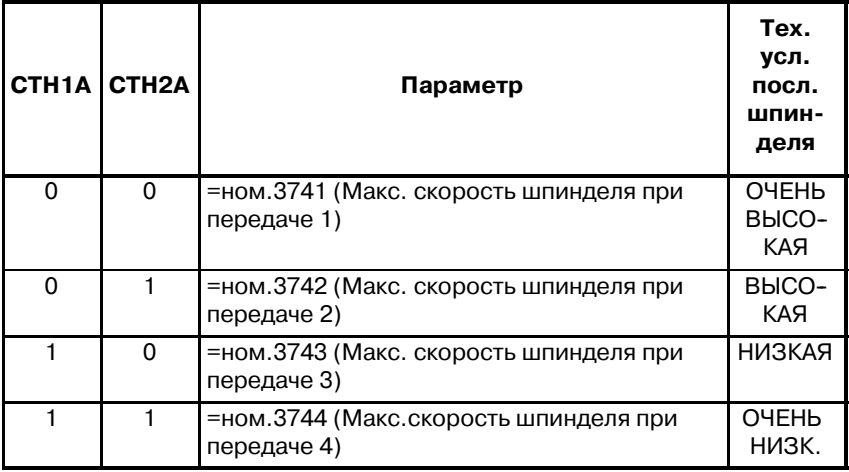

В процессе контроля операции скорость мотора шпинделя и самого шпинделя можно отобразить только для первого серийного шпинделя и оси переключения шпинделя для первого серийного шпинделя. Для второго шпинделя это выполнить нельзя.

• Цвет шкалы

Если значение счетчика нагрузки превышает 100%, то шкала заполняется малиновым иветом.

 $11.2$ ЭКРАНЫ. ОТОБРАЖА-ЕМЫЕ С ПОМОШЬЮ **ФУНКЦИОНАЛЬНОЙ** (В РЕЖИМЕ ПАМЯТИ ИЛИ MDI)

В данном разделе описываются экраны, отображаемые при

нажатии функциональной клавиши  $\boxed{2}$  в режимепамяти или

ручного ввода данных. На первых четырех следующих экранах отображается состояние программы, выполняемой на данной момент в режиме памяти или ручного ввода данных, а на последнем экране отображаются заданные значения для операции в режиме ручного ввода данных:

- 1. Экран отображения содержания программы
- 2. Экран отображения текушего блока
- 3. Экран отображения следующего блока
- 4. Экран проверки программы
- 5. Экрана программы ручного ввода данных

Функциональную клавишу  $\boxed{2}$  также можно нажать в режиме

памяти, чтобы отобразить экран перезапуска программы и экран планирования.

Информацию об экране перезапуска программы см. в III-4.4 Информацию об экране планирования см. в III-4.5

# $11.2.1$ Отображение содержимого программы

На данном экране отображается программа, выполняемая в данный момент в режиме памяти или ручного ввода данных.

## Порядок отображения содержимого программы

- 1 Нажмите функциональную клавишу [25] для отображения окна программы.
- 2 Нажмите дисплейную клавишу выбора главы [PRGRM]. Курсор устанавливается на блок, выполняемый в данный момент.

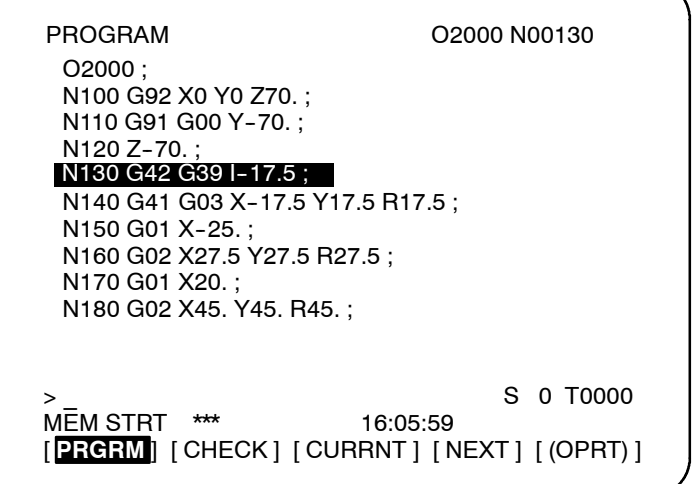

### Пояснения

• Устройство отображения с 12 дисплейными клавишами

Содержимое программы отображается в правой половине экрана или на всем экране (переключение происходит каждый раз при нажатии дисплейной клавиши [PRGRM]).

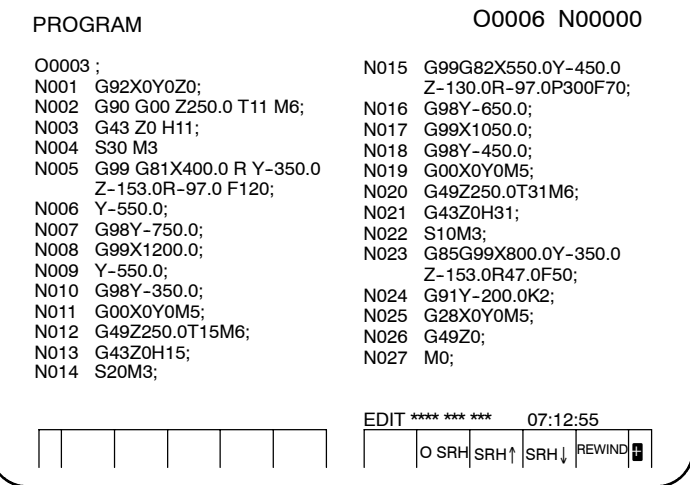

# $11.2.2$ Экран отображения текущего блока

На данном экране отображается блок, выполняемый в данный момент, и модальные данные в режиме памяти или ручного ввола ланных.

#### Порядок вывода экрана для отображения текущего блока

Порядок действий

- 1 Нажмите функциональную клавишу  $|\mathcal{D}|$
- 2 Нажмите дисплейную клавишу выбора главы [CURRNT]. Отображается блок, выполняемый в данный момент, и модальные данные. На данном экране отображаются до 22 модальных G-кодов и до 11 G-кодов, заданных в текущем блоке.

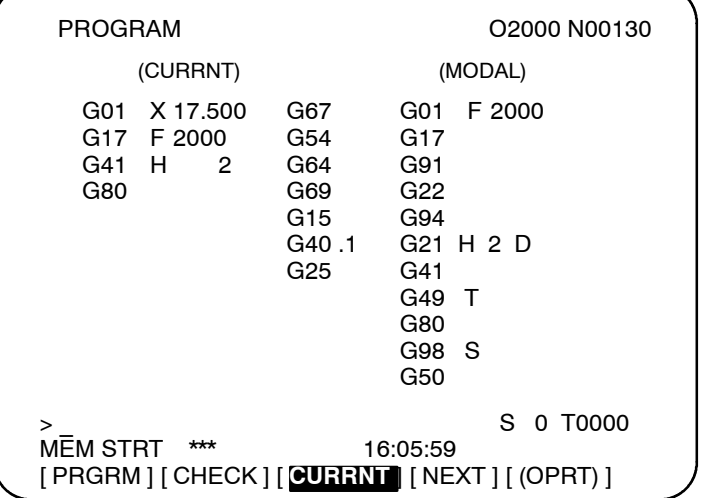

### Пояснения

• Устройство отображения с 12 дисплейными клавишами

Для устройства отображения с 12 дисплейными клавишами экран отображения текущего блока не предусмотрен. Для того чтобы отобразить содержимое программы в правой части экрана, нажмите дисплейную клавишу [PRGRM]. Курсор устанавливается на блок, выполняемый в данный момент. Модальные ланные отображаются в левой части экрана. На ланном экране отображается до 18 модальных G-кодов.

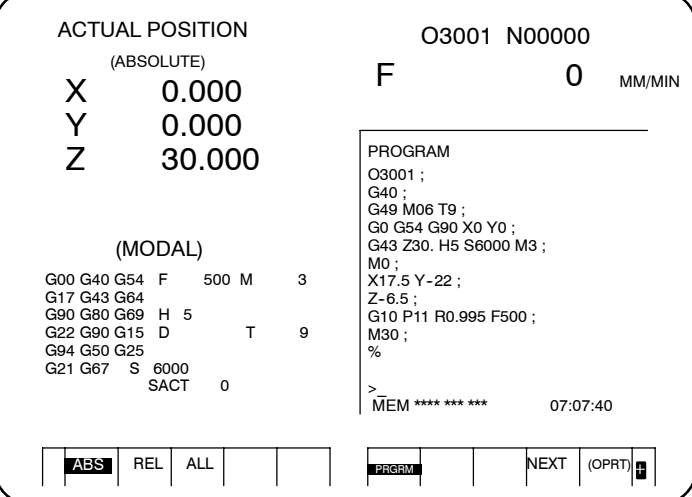

# **11.2.3 Экран отображения следующего блока**

На данном экране отображается блок, выполняемый в данный момент, и следующий блок, который должен выполняться в режиме памяти или ручного ввода данных.

### **Порядок отображения экрана для отображения следующего блока**

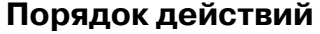

- **1** Нажмите функциональную клавишу  $\boxed{\text{2}}$ .
- **2** Нажмите дисплейную клавишу выбора главы **[NEXT]**. Отображается блок, выполняемый в данный момент, и следующий блок, который подлежит выполнению. На данном экране отображается до 11 G-кодов, заданных в текущем блоке, и до 11 G-кодов, заданных в следующем блоке.

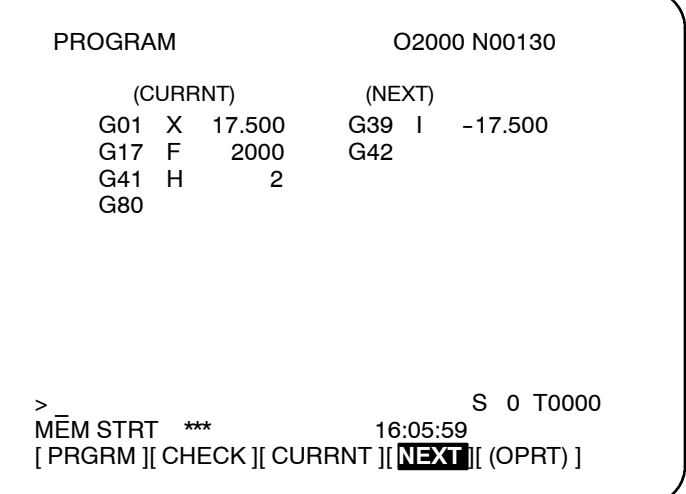

# $11.2.4$ Экран проверки программы

На данном экране отображается программа, выполняемая в данный момент, текущее положение инструмента и модальные данные в режиме памяти.

### Порядок отображения экрана проверки программы

# Порядок действий

- 1 Нажмите функциональную клавишу  $\boxed{2}$
- 2 Нажмите дисплейную клавишу выбора главы [СНЕСК]. Отображается программа, выполняемая в данный момент. текущее положение инструмента и модальные данные.

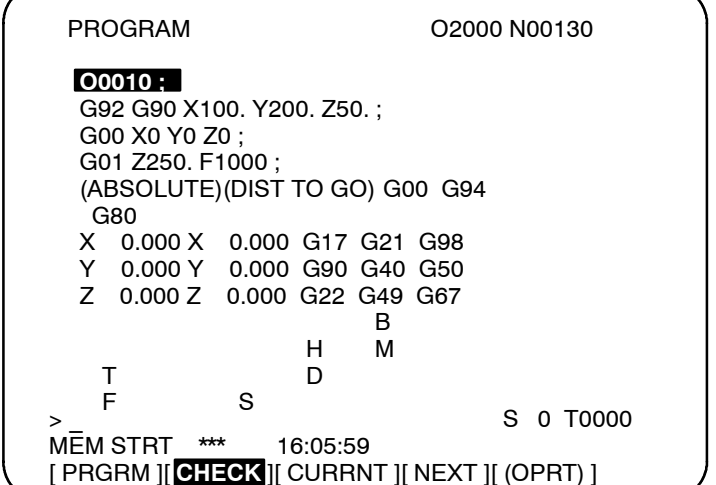

### Пояснения

• Отображение программы

• Отображение

На экране отображается до четырех блоков текущей программы, начиная с блока, исполняемого в данный момент. Блок, выполняемый в данный момент, отображается в перевернутом виде. Однако во время операции группового ЧУ отображаются только три блока.

Отображается положение в системе координат заготовки или в относительной системе координат и оставшееся расстояние. Экран отображения абсолютного положения и относительного положения переключается с помощью дисплейных клавиш  $[ABS]$   $M$   $[REL]$ .

Отображается до 12 модальных G-кодов.

Во время автоматических операций отображается фактическая скорость, SCAT и число повторов. Если последние не отображаются, то появляется символ (> ), предлагающий произвести ввод с клавиатуры.

Затем бит 2 (РСТ) параметра ном. 3108 устанавливается на 1. Т-колы. заланные помошью **PMC**  $(HD.T/NX.T)$ .  $\mathfrak{g}$ отображаются вместо кодов, заданных в программе. Обращайтесь к Руководству программирования FANUC PMC (B-61863E) за подробной информацией по HD.T/NX.T.

- Модальные G-коды
- Отображение во время автоматических операций

текущего положения

• Т-коды

• Устройство отображения с 12 дисплейными клавишами

Для устройства отображения с 12 дисплейными клавишами экран проверки программы не предусмотрен. Для того чтобы отобразить содержимое программы в правой части экрана, нажмите дисплейную клавишу [PRGRM]. Курсор устанавливается на блок, выполняемый в данный момент. В левой части экрана отображаются текущее положение инструмента и модальные данные.

Отображается до 18 модальных G-кодов.

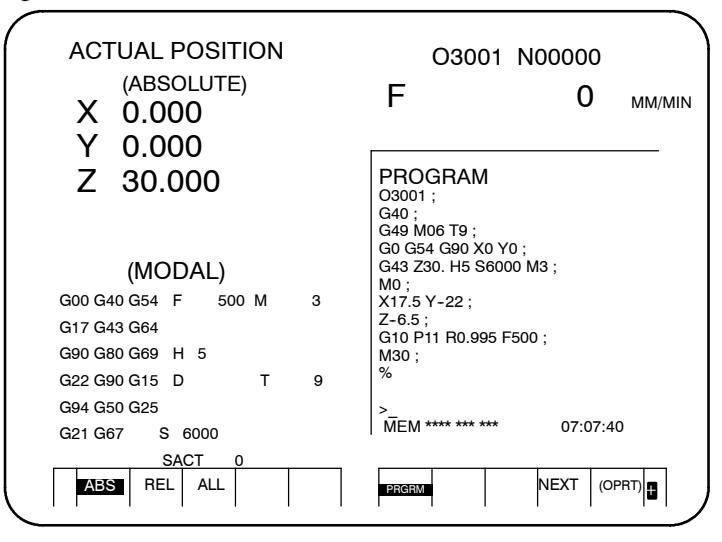

# 11.2.5 Экран программы для операции ручного ввода данных

На данном экране отображается программа, введенная с панели ручного ввода данных, и модальные данные в режиме МDI.

Порядок отображения экрана программы для операции ручного ввода данных

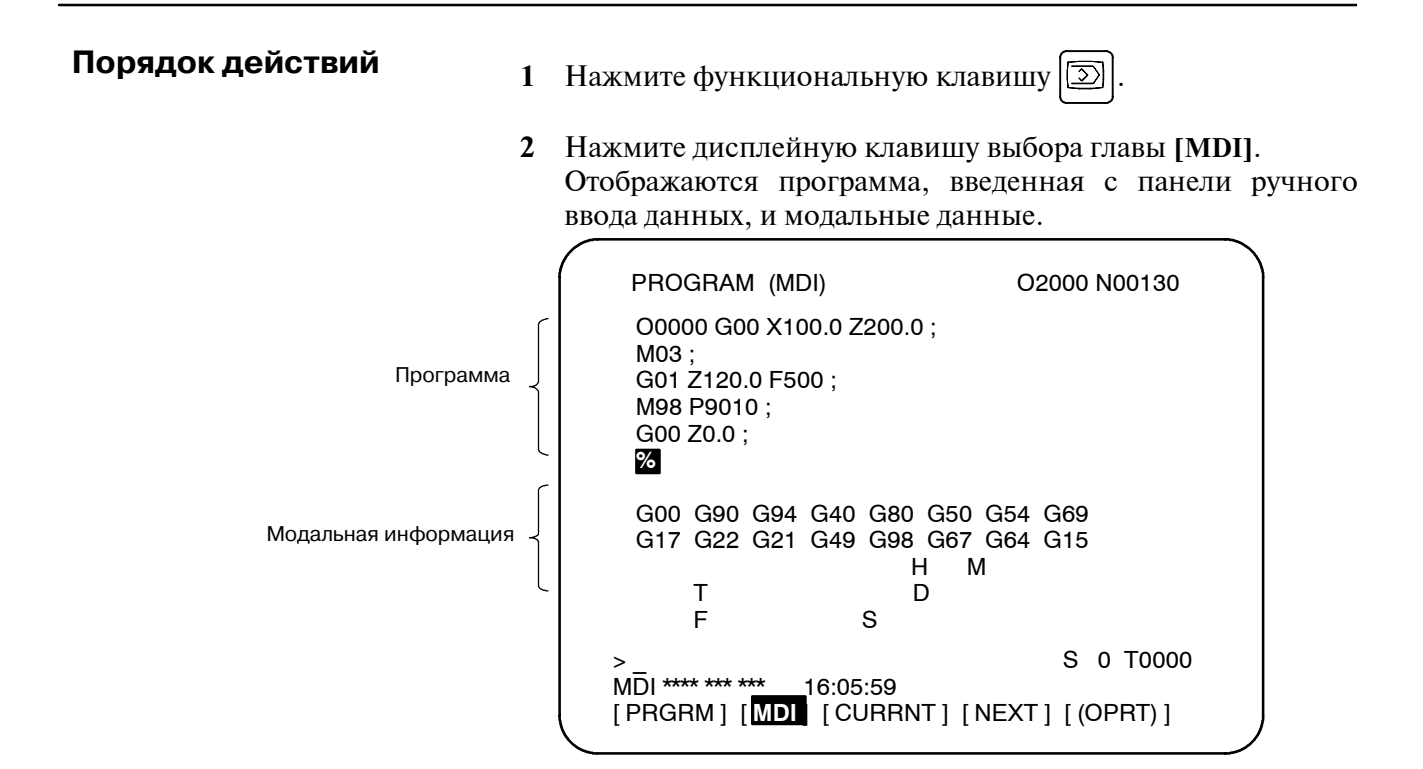

## Пояснения

• Операция ручного ввода данных

• Модальная информация

• Отображение во время автоматических операций

См. операции MDI в III-4.2.

Модальные данные отображаются, если бит 7 (MDL) параметра 3107 установлен на 1. На экран можно вывести до 16 модальных G-кодов. Однако содержание программы отображается в правой части экрана, а в левой части экрана отображаются модальные данные, независимо от установки данного параметра.

Во время автоматических операций отображается фактическая скорость, SCAT и число повторов. Если последние не отображаются, то появляется символ (> ), предлагающий произвести ввод с клавиатуры.

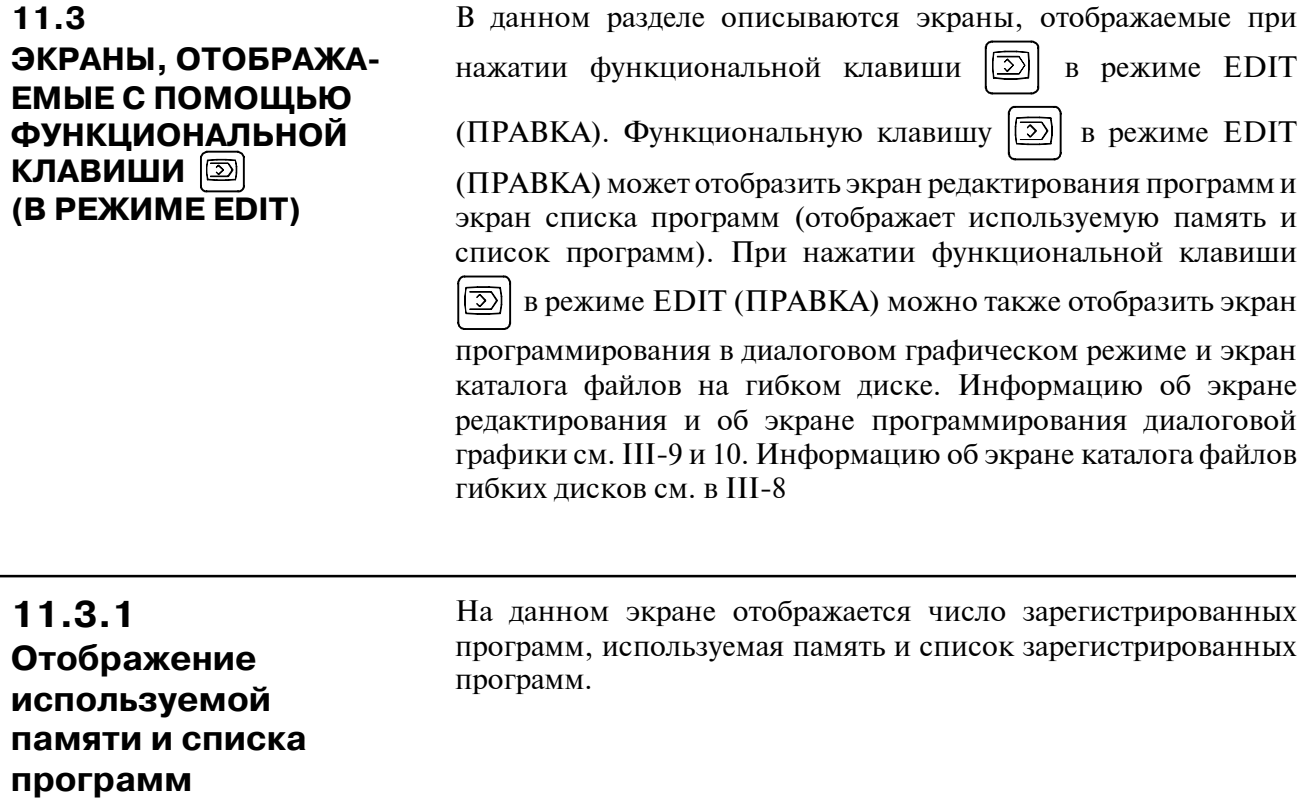

Порядок отображения используемой памяти и списка программ

Порядок действий

- Выберите режим ЕDIT.  $\mathbf{1}$
- Нажмите функциональную клавишу  $\boxed{\text{2}}$ .  $2<sup>7</sup>$
- 3 Нажмите дисплейную клавишу выбора главы [DIR].

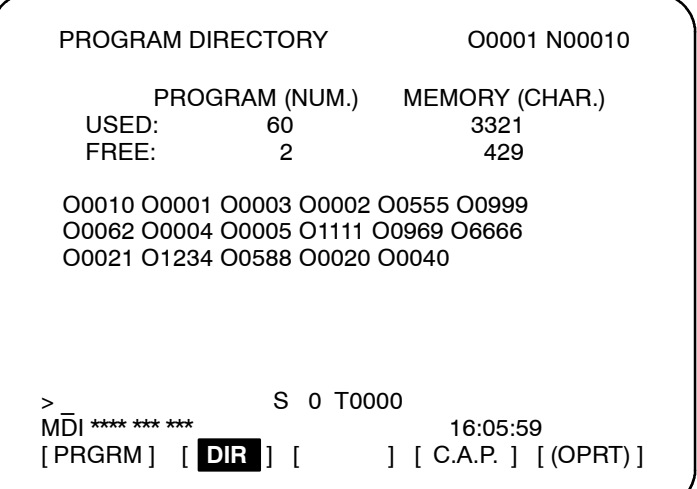

 $-642 -$ 

### **Пояснения**

**• Информация об** 

**используемой памяти**

# **ИСПОЛЬЗУЕМЫЙ НОМЕР ПРОГРАММЫ** *ИСПОЛЬЗУЕМЫЙ НОМЕР ПРОГРАММЫ* :

Число зарегистрированных программ (включая подпрограммы) *СВОБОДНЫЙ* : Число программ, которые можно зарегистрировать дополнительно.

# **ИСПОЛЬЗУЕМАЯ ОБЛАСТЬ ПАМЯТИ** *ИСПОЛЬЗУЕМАЯ ОБЛАСТЬ ПАМЯТИ* :

Емкость памяти программы, в которой регистрируются данные (указана числом символов).

*СВОБОДНЫЙ* : Емкость памяти программы, которую можно использовать дополнительно (указана числом символов).

**• Список библиотеки программ**

Отображаются зарегистрированные номера программ.

Если параметр NAM (ном.3107#0) установлен на 1, то в списке программ могут отображаться названия программ или размеры программ с датами изменения программ.

Дисплей переключается между экраном со списком названий программ (Рис. 11.3.1 (a)) и экраном со списком размеров программ и дат изменения программ(Рис. 11.3.1 (b)) каждый раз при нажатии дисплейной клавиши **[DIR]**.

Дата изменения программы изменяется также, когда изменяется соответствующий номер программы.

| PROGRAM DIRECTORY<br>USED:<br>FRFF:       |                            | PROGRAM (NUM.)<br>60<br>2                                                                                                    | O0001 N00010<br>MEMORY (CHAR.)<br>3321<br>429 |  |
|-------------------------------------------|----------------------------|----------------------------------------------------------------------------------------------------|-----------------------------------------------|--|
| O0001<br>O0002<br>O0040<br>O0050<br>O0100 |                            | (MACRO-GCODE.MAIN)<br>(MACRO-GCODE.SUB1)<br>O0010 (TEST-PROGRAM.ARTHMETIC NO.1)<br>O0020 (TEST-PROGRAM.F10-MACRO)<br>(TEST-PROGRAM.OFFSET)<br>(INCH/MM CONVERT CHECK NO.1)<br>O0200 (MACRO-MCODE.MAIN) |                                               |  |
| ><br>[PRGRM] [                            | **** *** ***<br><b>DIR</b> | 16:05:59                                                                                                    | $(OPRT)$ 1                                    |  |

**Рис. 11.3.1 (a)**

| PROGRAM DIRECTORY              | PROGRAM (NUM.) |            |    | O0001 N00010<br>MEMORY (CHAR.) |                  |  |
|--------------------------------|----------------|------------|----|--------------------------------|------------------|--|
| USED:                          | 60             |            |    | 3321                           |                  |  |
| FREF:                          | 2              |            |    | 429                            |                  |  |
| O0001                          | 360            | 1996-06-12 |    | 14:40                          |                  |  |
| O0002                          | 240            | 1996-06-12 |    | 14:55                          |                  |  |
| O0010                          | 420            | 1996-07-01 |    | 11:02                          |                  |  |
| O0020                          | 180            | 1996-08-14 |    | 09:40                          |                  |  |
| O0040                          | 1,140          |            |    | 1996-03-25 18:40               |                  |  |
| O0050                          | 60             | 1996-08-26 |    | 16:40                          |                  |  |
| O0100                          | 120            | 1996-04-03 |    | 13:11                          |                  |  |
| ><br>$F\bigcap T$ **** *** *** | 16:05:59       |            |    |                                |                  |  |
| [PRGRM] [                      | TDIR I         |            | lΙ |                                | $ $ [ (OPRT) $ $ |  |

Рис. 11.3.1 (b)

Если NAM (бит 0 параметра ном. 3107#0) имеет значение 0, отображаются только номера программ.

• Имя программы Всегда вводите имя программы между кодами начала ввода и кодами конца ввода непосредственно после номера программы.

> Внутри круглых скобок можно ввести до 31 символа для имени программы. Если введено более 31 символа, то лишние символы не отображаются.

> Если программе не присвоено имя, на экране отображается только ее номер.

 $\bigcirc$   $\Box \Box \Box$   $(\Delta \Delta \Delta ... \Delta)$  $\ddot{\cdot}$ Номер программы Имя программы (не более 31 символа)

• Серия программного обеспечения

• Порядок, в котором отображаются программы в списке библиотеки программ

Отображается серия программного обеспечения системы. Используется при техническом обслуживании; пользователю данная информация не требуется.

Программы отображаются в том же порядке, в котором они зарегистрированы в списке библиотеки программ. Однако, если бит 4 (SOR) параметра 3107 установлен на 1, то программы отображаются в порядке в соответствии с номерами, начиная с наименьшего номера.

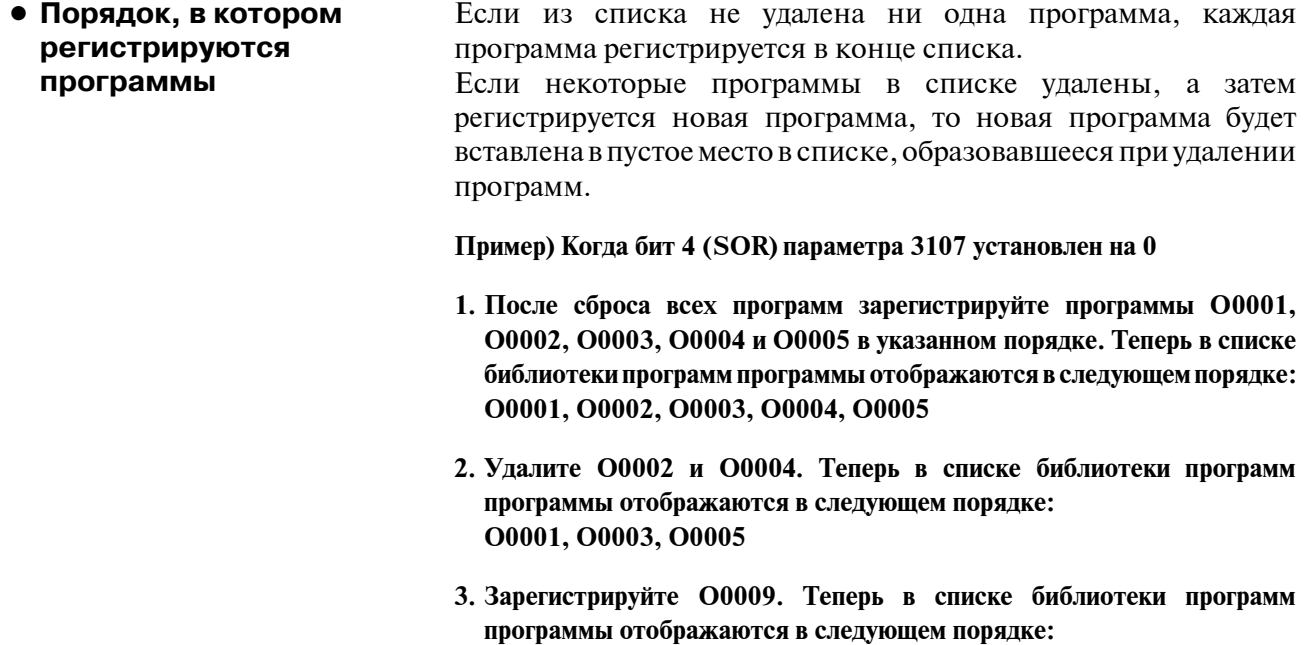

**O0001, O0009, O0003, O0005**

# $11.3.2$ **ОТОБРАЖЕНИЕ** СПИСКА ПРОГРАММ ДЛЯ ЗАДАННОЙ **ГРУППЫ**

Помимо перечисления номеров и имен программ, сохраненных в памяти ЧПУ в стандартном списке, программы могут также перечисляться в списке группами, например в соответствии с изделием, подлежащем обработке.

Чтобы присвоить программы ЧПУ одной группе, присвойте имена данным программам, начиная каждое имя с одинаковой цепочки символов.

Путем поиска определенной цепочки символов в именах программ перечисляются номера и имена для всех программ, имеющих имена, включающих такую цепочку.

Порядок отображения списка программ для заданной группы

# Порядок действий

- 1 Введите режим EDIT или режим фонового редактирования.
- 2 Нажмите клавишу  $|\mathcal{D}|$ .
- 3 Нажмите клавишу  $\boxed{\mathfrak{D}}$  или дисплейную клавишу [DIR], для

того, чтобы отобразить список программ.

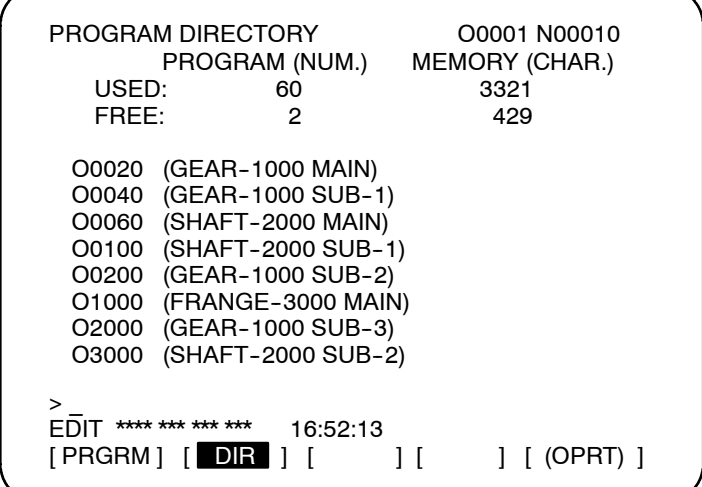

- 4 Нажмите лисплейную клавишу [(OPRT)].
- 5 Нажмите дисплейную клавишу операции [GROUP].
- 6 Нажмите дисплейную клавишу операции [NAME].
- $7<sup>7</sup>$ Введите с помощью клавиш панели ручного ввода данных цепочку символов, соответствующую группе, для которой осуществляется поиск. Не существует ограничений числа символов имени программы. Однако обратите внимание на то, что поиск основывается только на первых 32 символах.
	- Пример: Для поиска программ ЧПУ, имеющих имена, которые начинаются с цепочки символов "GEAR-1000," введите следующее:  $>\!\mathsf{GEAR}\text{-}1000^*$

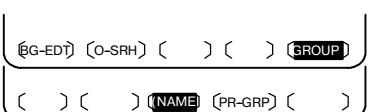

- $(C)$   $(C)$   $(D)$   $(D)$  $\mathfrak{C}$
- При нажатии дисплейной клавиши [EXEC] отображается 8 экран списка программ по группам с перечислением всех программ, имена которых включают указанную цепочку символов.

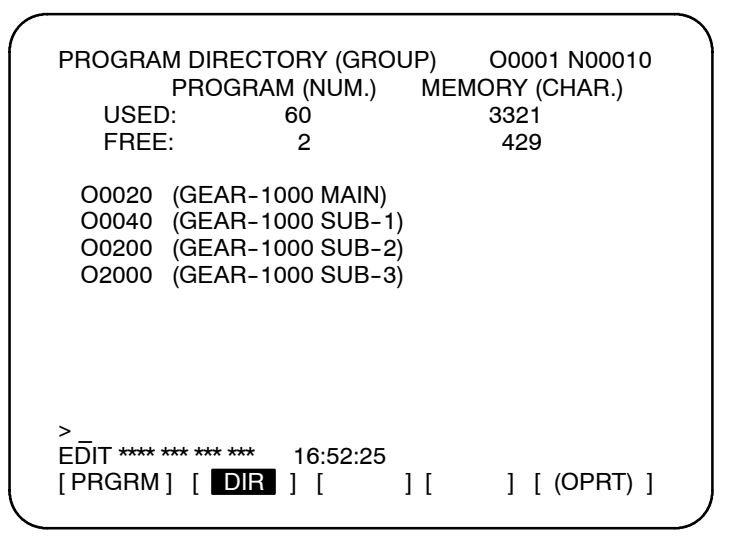

[Экран списка программ по группам, отображаемый при ведении поиска "GEAR-1000\*"]

Если список программ состоит из двух или более страниц, то просмотр страниц можно выполнить с помошью клавиши перелистывания страниц.

### Пояснения

 $\bullet$  \*  $\bullet$  ?

В вышеприведенном примере не следует опускать звездочку (\*). Звезлочка обозначает произвольную цепочку символов (обозначение символа, обобщающего имена).

"GEAR-1000\*" обозначает, что первые девять символов нужной программы должны быть "GEAR-1000," после которых указывается произвольная цепочка символов. Если вводится только "GEAR-1000", то поиск выполняется только для программ ЧПУ, имеющих имя, состоящее из 9 символов "GEAR-1000."

Знак вопроса(?) можно использовать для указания одного произвольного символа. Например, ввод "????-1000" позволяет выполнить поиск для программ, имеющих имена, которые начинаются с четырех произвольных символов, после которых следует "-1000".

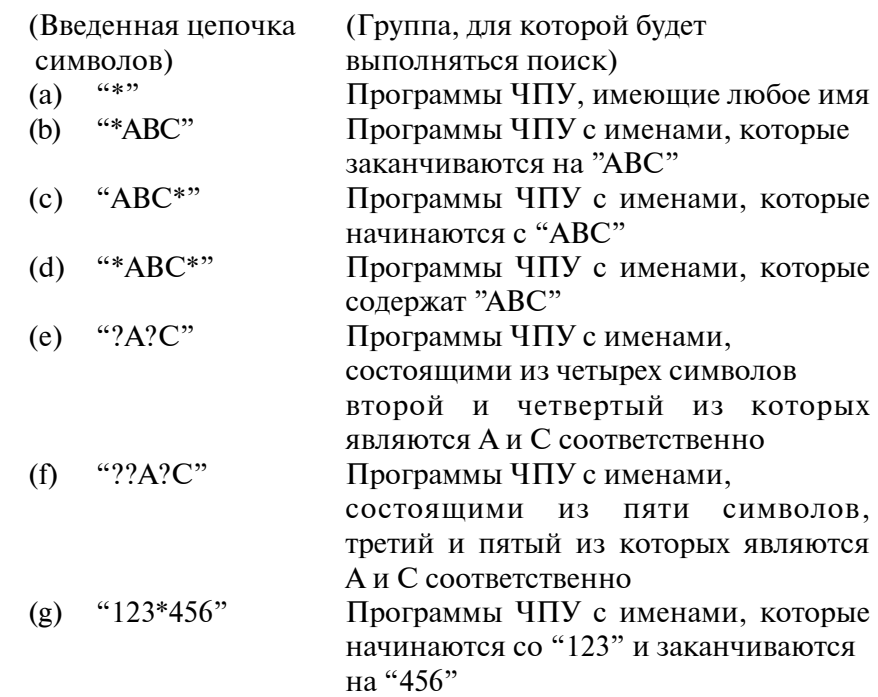

#### [Пример использования символов обобщения имени]

• Когда указанная цепочка символов не может быть найдена

• Сохранение искомой **ГРУППЫ** 

Список программ по группам, сформированный в результате поиска, сохраняется до тех пор, пока не будет отключено питание или не будет выполнен другой поиск.

NOT FOUND" ("ДАННЫЕ НЕ НАЙДЕНЫ").

Если в результате поиска по введенной цепочке символов ни одну программу обнаружить не удалось, то на экране списка

программ отображается предупреждающее сообщение "DATA

• Группа, для которой После переключения экрана отображения списка программ по **ВЫПОЛНЯЛСЯ** группам на другой экран, при нажатии дисплейной клавиши операции **[PR-GRP]** (отображаемой при выполнении шага 6) предыдущий поиск вновь отображается экран списка программ по группам, на котором перечисляются имена программ группы, для которой осуществлялся прелылущий поиск. Использование ланной лисплейной клавиши снижает необходимость повторного ввода соответствующей цепочки символов ДЛЯ повторного отображения результатов поиска после переключения экрана.

Примеры Предположим, что все основные программы и подпрограммы для обработки зубчатого колеса номер 1000 имеют номера, содержащие цепочку символов "GEAR-1000". Номера и имена этих программ могут быть представлены в виде списка в результате поиска цепочки символов "GEAR-1000" среди имен всех программ. Данная функция облегчает управление программами ЧПУ, сохраненными в памяти большой емкости.

# $11.4$ ЭКРАНЫ. ОТОБРАЖАЕМЫЕ С ПОМОЩЬЮ **ФУНКЦИОНАЛЬНОЙ КЛАВИШИ** [

| | чтобы отобразить Нажмите функциональную клавишу

или установить величину компенсации на инструмент и другие ланные.

В данном разделе описывается, как отобразить или установить следующие данные:

- 1. Значение коррекции на инструмент
- 2. Установки
- 3. Время работы и счет деталей
- 4. Величина смешения начала координат заготовки
- 5. Общие переменные макрокоманд пользователя
- 6. Меню схемы и данные схемы
- 7. Пульт оператора ПО
- 8. Данные управления ресурсом инструмента

В этом разделе также описаны измерение длины инструмента, сравнение номеров последовательности и функция остановки. Меню изображения, данные изображения, пульт оператора программного обеспечения и данные управления ресурсом инструмента зависят от технических условий изготовителя станка. Для получения детальной информации смотрите соответствующее руководство, предоставляемое изготовителем станка.

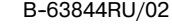

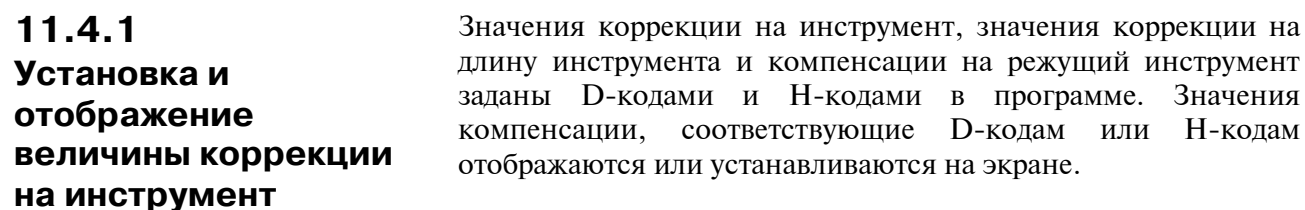

### Порядок установки и отображения значения коррекции на инструмент

## Порядок действий

- 1 Нажмите функциональную клавишу  $[\blacksquare]$ .
- 2 Нажмите дисплейную клавишу выбора главы [OFFSET] или нажмите несколько раз  $\boxed{\Xi}$ , пока не отобразится экран компенсации на инструмент. Экран изменяется в соответствии с типом памяти коррекции на инструмент.

| <b>OFFSET</b>                     |          |     | O0001 N00000 |  |  |  |
|-----------------------------------|----------|-----|--------------|--|--|--|
| NO.                               | DATA     | NO. | DATA         |  |  |  |
| 001                               | .000     | 009 | 0.000        |  |  |  |
| 002                               | $-2.000$ | 010 | $-7.500$     |  |  |  |
| 003                               | 0.000    | 011 | 12.000       |  |  |  |
| 004                               | 5.000    | 012 | $-20.000$    |  |  |  |
| 005                               | 0.000    | 013 | 0.000        |  |  |  |
| 006                               | 0.000    | 014 | 0.000        |  |  |  |
| 007                               | 0.000    | 015 | 0.000        |  |  |  |
| 008                               | 0.000    | 016 | 0.000        |  |  |  |
| <b>ACTUAL POSITION (RELATIVE)</b> |          |     |              |  |  |  |
| x                                 | 0.000    | Y   | 0.000        |  |  |  |
| 7                                 | 0.000    |     |              |  |  |  |
|                                   |          |     |              |  |  |  |
| MDI **** *** ***<br>16:05:59      |          |     |              |  |  |  |
| 1 [ (OPRT) ]                      |          |     |              |  |  |  |
|                                   |          |     |              |  |  |  |

Память коррекции на инструмент А

| <b>OFFSET</b>                     |                        | O0001 N00000 |          |              |  |  |  |
|-----------------------------------|------------------------|--------------|----------|--------------|--|--|--|
| NO.                               | GEOM(H)                | WEAR(H)      | GEOM(D)  | WEAR(D)      |  |  |  |
| 001                               |                        | 0.000        | 0.000    | 0.000        |  |  |  |
| 002                               | $-1.000$               | 0.000        | 0.000    | 0.000        |  |  |  |
| 003                               | 0.000                  | 0.000        | 0.000    | 0.000        |  |  |  |
| 004                               | 20.000                 | 0.000        | 0.000    | 0.000        |  |  |  |
| 005                               | 0.000                  | 0.000        | 0.000    | 0.000        |  |  |  |
| 006                               | 0.000                  | 0.000        | 0.000    | 0.000        |  |  |  |
| 007                               | 0.000                  | 0.000        | 0.000    | 0.000        |  |  |  |
| 008                               | 0.000                  | 0.000        | 0.000    | 0.000        |  |  |  |
| <b>ACTUAL POSITION (RELATIVE)</b> |                        |              |          |              |  |  |  |
| x                                 | 0.000                  | Υ            | 0.000    |              |  |  |  |
| 7                                 | 0.000                  |              |          |              |  |  |  |
| >                                 |                        |              |          |              |  |  |  |
| MDI                               | **** *** ***           |              | 16:05:59 |              |  |  |  |
|                                   | i offseti i seting i i |              |          | 1 [ (OPRT) ] |  |  |  |
|                                   |                        |              |          |              |  |  |  |
|                                   |                        |              |          |              |  |  |  |

Память коррекции на инструмент С

3 Установите курсор на значение компенсации, которое должно быть установлено или изменено, используя клавиши перелистывания страниц или клавиши перемещения курсора, или ввелите число компенсании, соответствующее значению компенсации, которое должно быть установлено или изменено, и нажмите дисплейную клавишу [NO.SRH].

4 Чтобы задать значение компенсации, введите соответствующее значение и нажмите дисплейную клавишу [INPUT]. Чтобы изменить значение компенсации, введите значение, которое следует добавить к текущему значению (отрицательное значение, чтобы уменьшить текущее значение), и нажмите дисплейную клавишу [+INPUT]. Или введите новое значение и нажмите дисплейную клавишу [INPUT].

### Пояснения

- Ввод десятичной точки Десятичная точка может использоваться при вводе величины компенсании.
- Другой способ Для ввода или вывода величины коррекции на инструмент установки можно использовать внешнее устройство ввода-вывода. Смотрите III-8 Величина коррекции на длину инструмента может быть установлена путем измерения длины инструмента, как описано в следующем подразделе.
- Память коррекции на Имеется память коррекции на инструмент С, которая инструмент классифицируется следующим образом:

#### Память коррекции на инструмент С

D-коды и H-коды рассматриваются по-разному. Геометрическая компенсация на инструмент и компенсация на износ инструмента рассматриваются по-разному.

• Запрет ввода Ввод значений компенсации может быть отключен установкой значения компенсации бита 0 (WOF) и бита 1 (GOF) параметра 3290.

> Затем ввод значений компенсации на инструмент с панели ручного ввода данных может быть запрещен для заданного диапазона номеров коррекции. Первый номер коррекции, для которого ввод значения запрешен, устанавливается в параметре ном.3294. Число номеров коррекции, начиная с заданного первого номера, для которых ввод величины запрещен, устанавливается в параметре ном. 3295. Величины, введенные впоследствии, устанавливаются следующим образом:

- 1) Если величины вводятся для номеров коррекции, начиная с номера, для которого ввод не запрещен, до номера, для которого ввод запрещен, выдается предупреждающее сообщение, и значения устанавливаются только для тех номеров коррекции, для которых ввод не запрещен.
- 2) Если величины вводятся для номеров коррекции, начиная с номера, для которого ввод запрещен, до номера, для которого ввод не запрещен, выдается предупреждающее сообщение, и значения не устанавливаются.

• Устройство отображения с 12 дисплейными клавишами

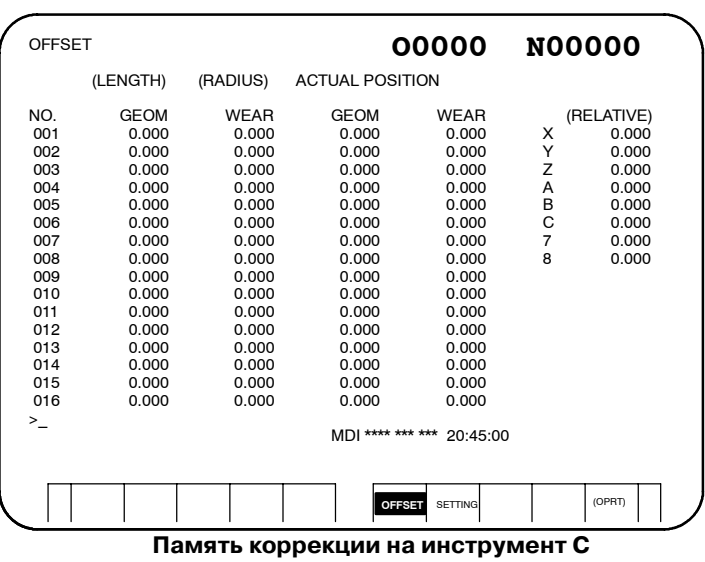

**PAROTA** 11. УСТАНОВКА И ОТОБРАЖЕНИЕ ДАННЫХ

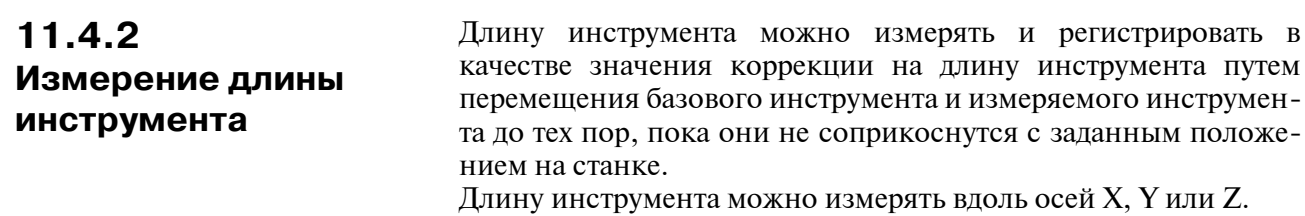

# Порядок измерения длины инструмента

- Порядок действий
- 1 Используйте ручные операции для перемещения базового инструмента до тех пор, пока он не соприкоснется с заданным положением на станке (или заготовке).
- 2 Нажмите функциональную клавишу **[14]** несколько раз до тех пор, пока не отобразится экран отображения текущего положения с относительными координатами.

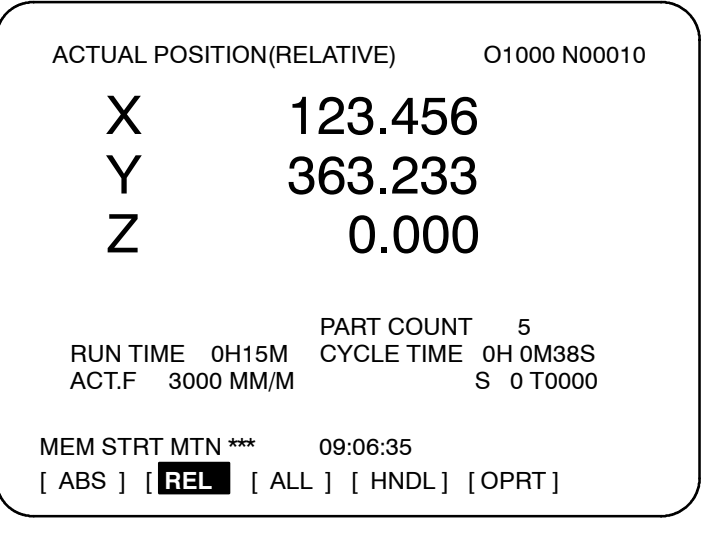

- 3 Переустановите относительную координату для оси Z на 0 (подробности см. в III-11.1.2).
- 4 Нажмите функциональную клавишу  $\left| \frac{f}{f} \right|$ , пока не отобразится экран компенсации на инструмент.
- 5 Используйте ручные операции для перемещения измеряемого инструмента до тех пор, пока он не соприкоснется с тем же заданным положением. Разница между длиной эталонного инструмента и измеряемого инструмента отображается в относительных координатах на экране.
- 6 Установите курсор на номер компенсации на заданный инструмент (курсор можно устанавливать так же, как и в случае с установкой значений компенсации на инструмент).
- $7<sup>7</sup>$ Нажмите алресную клавишу  $Z$ .

Если клавиша  $|X|$  или  $|Y|$  нажата вместо клавиши Z значение относительной координаты оси Хили Ү вводится в качестве значения компенсации на длину инструмента.

 $-653 -$ 

- INP.C. $\overline{\phantom{a}}$
- **8** Нажмите дисплейную клавишу **[INP.C.]**. Значение относительной координаты оси Z вводится и отображается в качестве значения коррекции на длину инструмента.

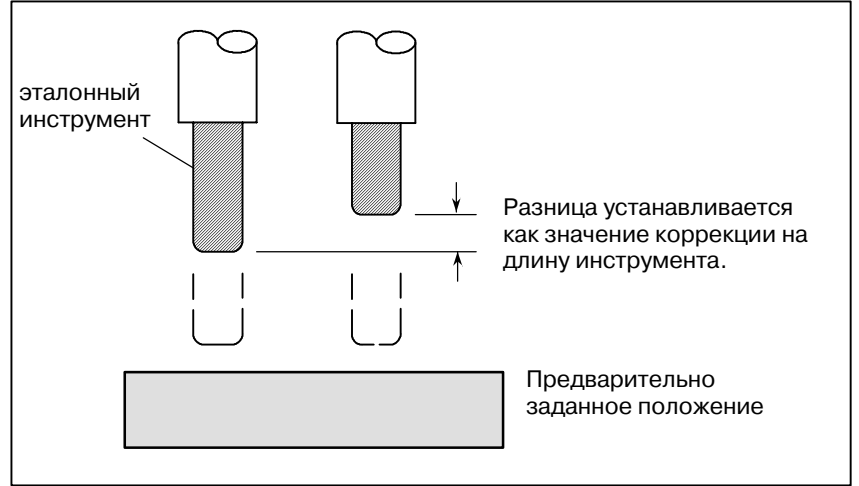

данном подразделе описывается, как установить данные.

#### 11.4.3 На экране данных установки можно установить такие данные, как отметка проверки TV и код вывода данных на перфоленту. Отображение и ввод На данном экране оператор также может задать разрешение или данных установки запрет записи параметров, разрешение или запрет автоматической вставки номеров последовательности при редактировании программы и выполнить установки для сравнения номеров последовательности и функции останова. Информацию об автоматической вставке номеров последовательности см. в главе III-10.2. Данные о сравнении номеров последовательности и функции остановки смотрите в главе III-11.4.4 В

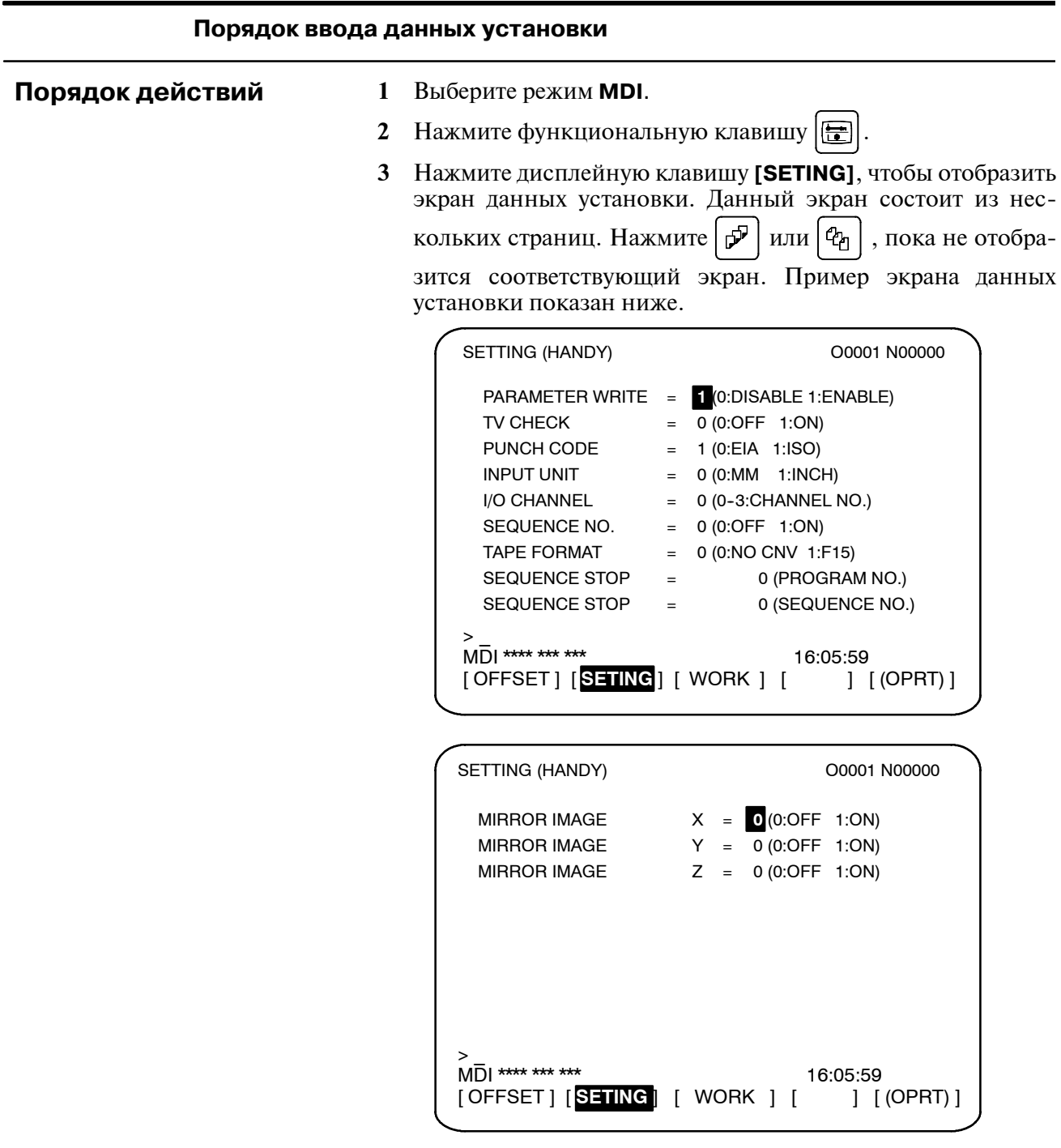

**TV)**

**ВВОДА)**

**НОСТИ)**

**• Другие** 

**4** С помощью клавиш перемещения курсора установите курсор на элемент данных, подлежащий изменению. ,  $\leftarrow$  | или  $\leftarrow$  |. **5** Введите новое значение и нажмите дисплейную клавишу **[INPUT]**. Устанавливает запрет или разрешение записи параметра. 0 : Запрещено 1 : Разрешено Устанавливает выполнение проверки TV. 0 : Нет проверки TV 1 : Выполнить проверку TV Устанавливает, когда данные выводятся через интерфейс устройства считывания/вывода данных на перфоленту. 0 : Вывод кода EIA 1 : Вывод кода ISO Устанавливает единицу ввода для программы, дюймовую систему или метрическую систему 0 : Метры 1 : Дюймы Использование канала или интерфейса устройства считывания/ интерфейса устройства вывода данных на перфоленту. 0 : Канал 0 1 : Канал 1 2 : Канал 2 3 : Канал 3 Устанавливает, выполнять или нет автоматическую вставку номеров последовательности при редактировании программы в режиме EDIT (ПРАВКА). 0 : Не выполнять автоматическую вставку номеров последовательности. 1 : Выполнять автоматическую вставку номеров последовательности. Устанавливает преобразование формата ленты F15. 0 : Формат ленты не преобразуется. 1 : Формат ленты преобразуется. См. II. ПРОГРАММИРОВАНИЕ для формата ленты F15. Устанавливает номер последовательности, с которого операция останавливается с целью выполнения сравнения номеров последовательности и функции остановки, и номер программы, которой принадлежит данный номер последовательности. Устанавливает ВКЛ/ВЫКЛ зерк. отображения для каждой оси. 0 : Зеркальное отображение выключено 1 : Зеркальное отображение включено Клавишу перелистывания страниц  $|\mathcal{P}|$  или  $|\mathcal{C}_1|$  также можно нажать для того, чтобы отобразить экран SETTING (TIMER) (ЭКРАН УСТАНОВКИ ТАЙМЕРА). Информацию о данном **Содержание установок • PARAMETER WRITE (ЗАПИСЬ ПАРАМЕТРА)**  $\bullet$  TV CHECK (ПРОВЕРКА **• PUNCH CODE (КОД ВЫВОДА ДАННЫХ НА ПЕРФОЛЕНТУ)**  $\bullet$  **INPUT UNIT (ЕДИНИЦА • I/O CHANNEL (КАНАЛ ВВОДА-ВЫВОДА)**  $\bullet$  **SEQUENCE STOP (ОСТАНОВКА ПОСЛЕДОВАТЕЛЬ-• TAPF FORMAT (ФОРМАТ ЛЕНТЫ)**  $\bullet$  **SEQUENCE STOP (ОСТАНОВКА ПОСЛЕ-ДОВАТЕЛЬНОСТИ)**  $\bullet$  **MIRROR IMAGE (ЗЕРКАЛЬНОЕ ОТОБРАЖЕНИЕ)**

 $-656-$ 

экране см. в главе III-11.4.5

#### 11.4.4 Если блок, содержащий указанный номер последовательности, появляется в выполняемой программе, после того, как данный Сравнение номеров блок выполнен, происходит переключение работы в режим последовательности выполнения единичного блока. и остановка

### Порядок выполнения сравнения номеров последовательности и останова

- Порядок действий
- Выберите режим МDI.

 $\mathbf{1}$ 

- 2 Нажмите функциональную клавишу
- 3 Нажмите дисплейную клавишу выбора главы [SETING].
- 4 Нажмите клавишу перелистывания страниц  $|\mathcal{P}|$  или  $|Q_1|$

пока не отобразится следующий экран.

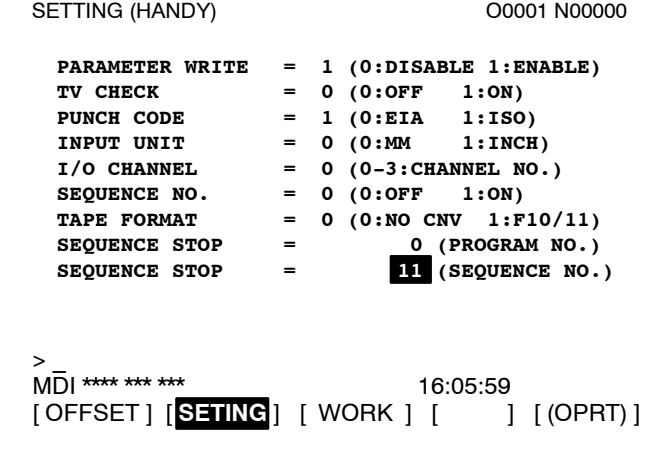

- 5 В поле (PROGRAM NO.) для SEQUENCE STOP введите номер программы (1-9999), содержащей номер последовательности, с которого происходит остановка операции.
- 6 В поле (SEQUENCE NO.) для SEQUENCE STOP введите номер последовательности (5 цифр или менее), с которого происходит остановка операции.
- 7 При выполнении автоматической операции в блоке, содержащем заданный номер последовательности, происходит переключение работы на режим выполнения единичного блока.

#### Пояснения

- Homep После того, как во время выполнения программы будет найдет последовательности заданный номер последовательности, номер последовательности, заданный для сравнения номеров последовательности и после выполнения программы останова, уменьшится на 1. При включении питания установка номера последовательности будет равна 0. Если предварительно заданный номер последовательности • Блоки, являющиеся исключением найден в блоке, все команды в котором подлежат обработке внутри устройства ЧПУ, то выполнение программы на этом блоке не останавливается. Пример  $N1 #1=1;$ N2 IF [#1 EQ 1] GOTO 08; N3 GOTO 09 ; N4 M98 P1000; N5 M99: В вышеприведенном примере, если найден предварительно номер последовательности, **TO** заланный выполнение программы не останавливается. • Остановка в Если предварительно заданный номер последовательности
- найден в блоке, который содержит команду постоянного цикла, постоянном цикле выполнение программы останавливается после завершения операции возврата.
- Если предварительно заданный номер последовательности • Если один и тот же появляется в программе два раза или более, выполнение номер последовательности найден в прогпрограм- мы останавливается после выполнения блока, в рамме несколько раз котором указанный номер последовательности найден впервые.
- Блок, который надо Если предварительно заданный номер последовательности найден в блоке, который надо выполнить несколько раз, повторить заданное число раз выполнение программы останавливается после того, как этот блок будет выполнен заданное число раз.

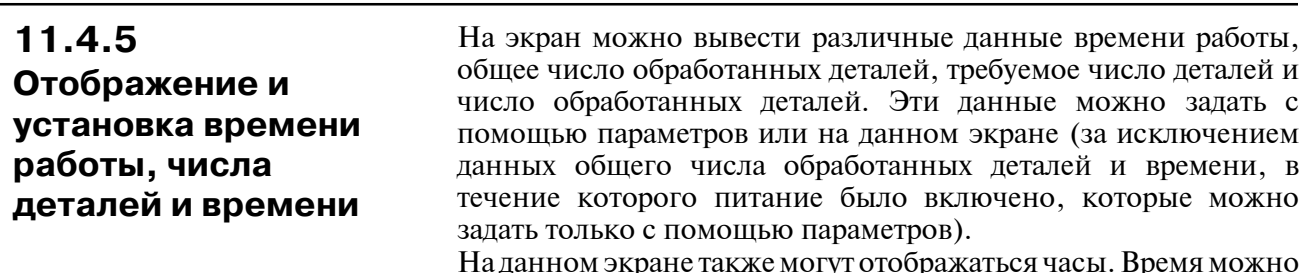

установить на экране.

# Порядок отображения и установки времени работы, числа деталей и времени

Порядок действий

- 1 Выберите режим MDI.
- 2 Нажмите функциональную клавишу
- 3 Нажмите дисплейную клавишу выбора главы [SETING].
- 4 Нажмите клавишу перелистывания страниц  $\int \mathcal{P} |n \text{d} n| \mathcal{P}$ 
	- пока не отобразится следующий экран.

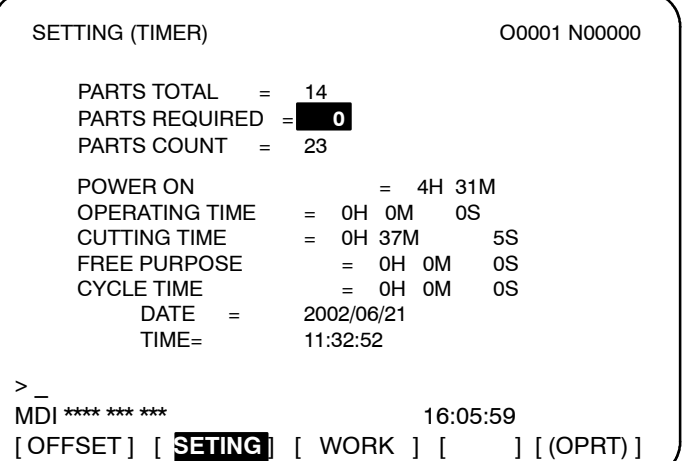

- 5 Чтобы задать нужное число деталей, установите курсор на PARTS REQUIRED (TPEEVEMblE ДЕТАЛИ) и введите число деталей для обработки.
- 6 Чтобы установить часы, установите курсор на DATE (ДАТА) или ТІМЕ (ВРЕМЯ), введите новую дату или время, а затем нажмите дисплейную клавишу [INPUT].

# Отображаемые элементы данных

- PARTS TOTAL (ОБЩЕЕ ЧИСЛО ДЕТАЛЕЙ)
- **PARTS REQUIRED** (ТРЕБУЕМЫЕ ДЕТАЛИ)

Данное значение увеличивается на 1 каждый раз, когда выполняется кол М02, М30 или М, заланный с помошью параметра 6710. Это значение нельзя установить на экране. Установите ланное значение в параметре 6712.

Используется для установки требуемого числа деталей для обработки. Когда для данного элемента устанавливается "0", то число деталей не ограничено. Кроме того, данную установку можно выполнить в параметре ном. 6713).

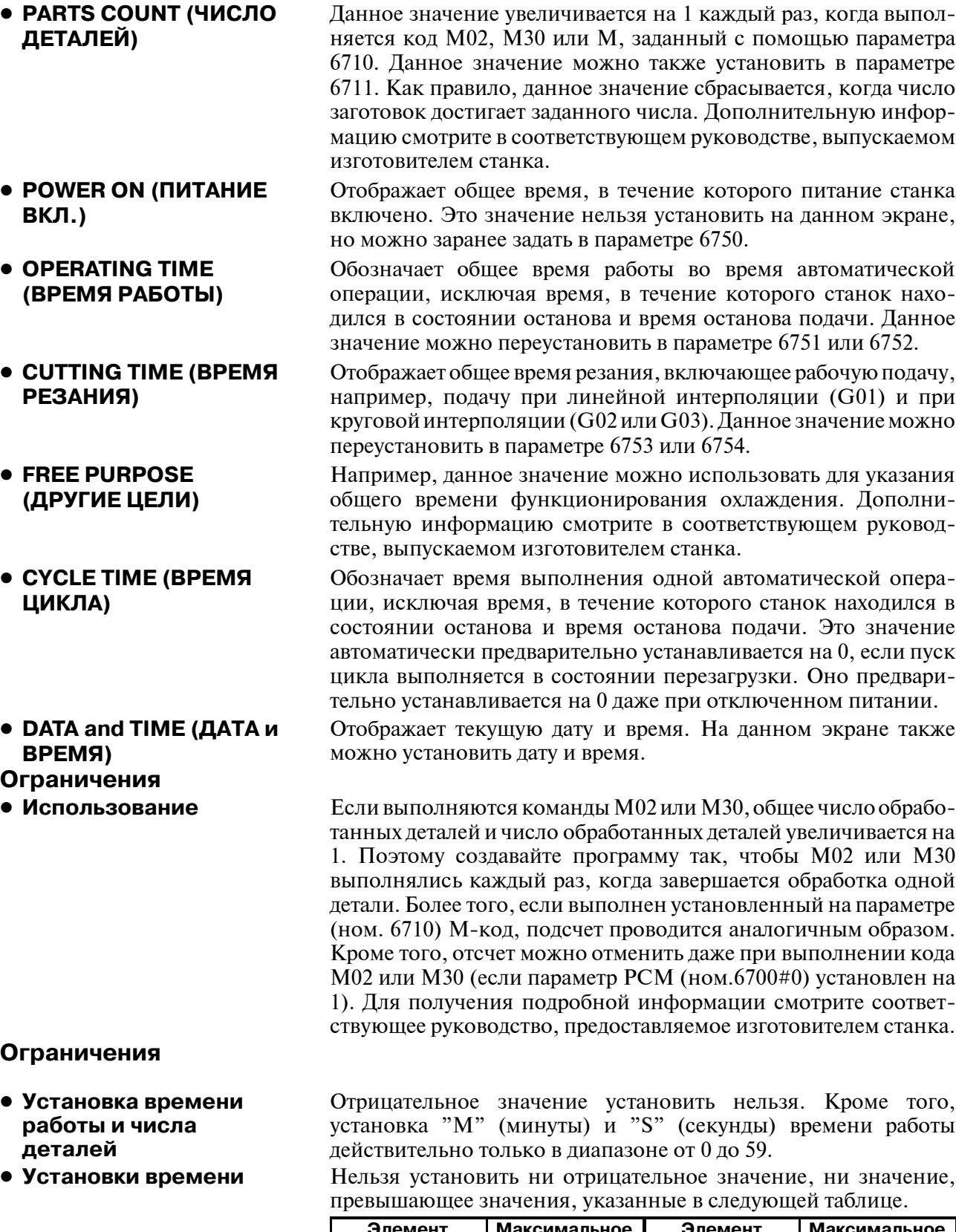

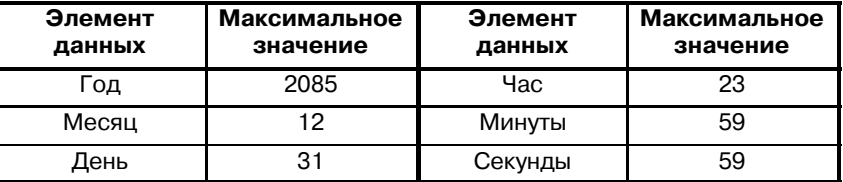
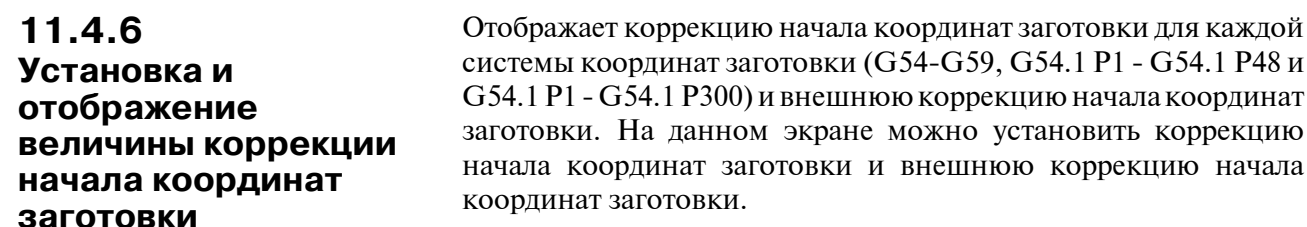

## Порядок отображения и установки величины коррекции начала координат заготовки

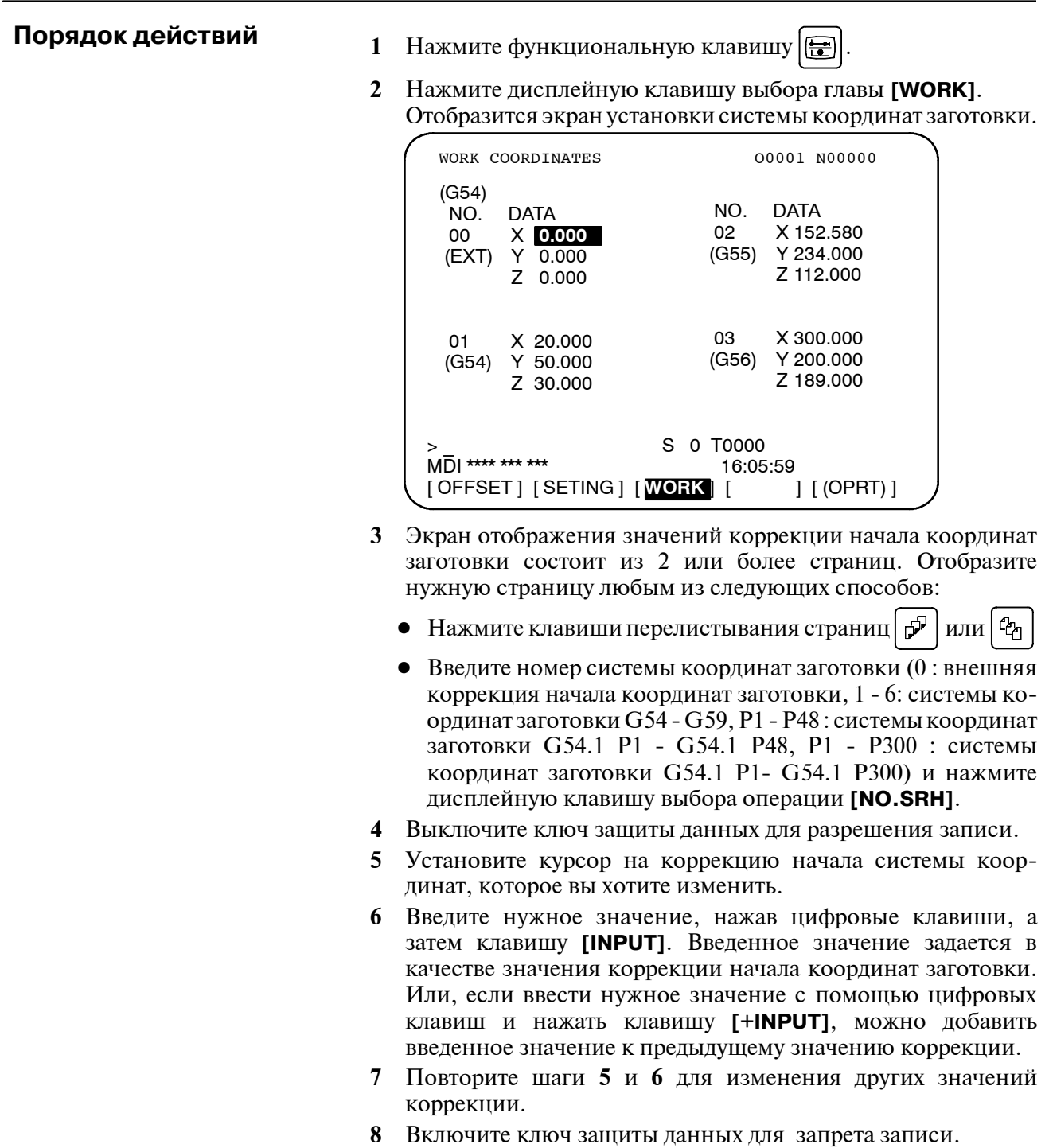

# 11.4.7 Прямой ввод измеренных коррекций начала координат заготовки

Данная функция используется для коррекции разницы между запрограммированной системой координат заготовки и фактической системой координат заготовки. Измеренная коррекция начала системы координат заготовки можно ввести на экране таким образом, чтобы запрограммированные значения совпали с фактическими размерами.

Выбор новой системы координат приводит в соответствие запрограммированную систему координат и фактическую систему координат.

## Порядок прямого ввода измеренных коррекций начала координат заготовки

## Порядок действий

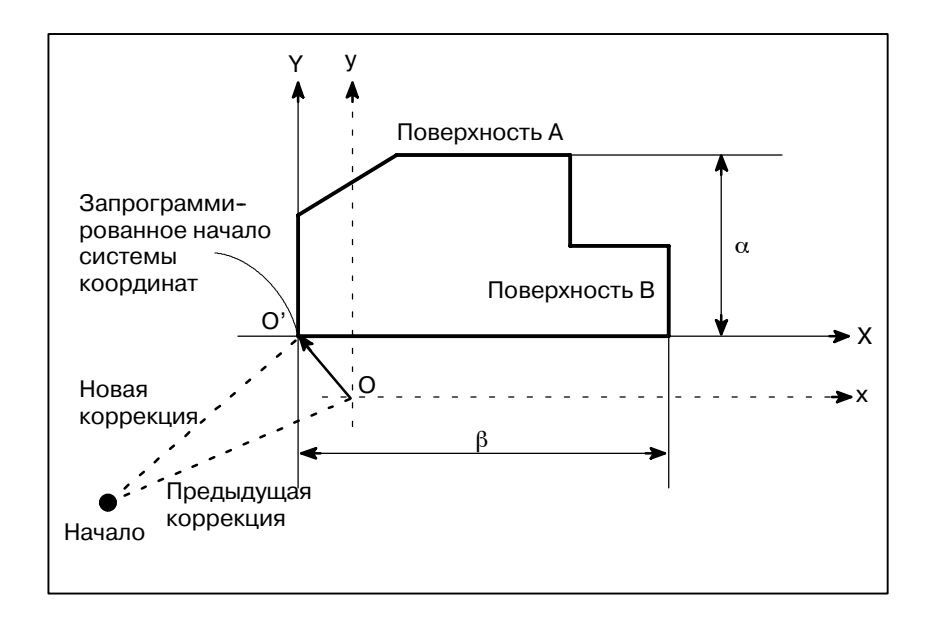

- 1 Если заготовке придается форма так, как показано выше, определяйте положение эталонного инструмента вручную до тех пор, пока он не соприкоснется с поверхностью А заготовки.
- 2 Отведите инструмент без изменения координаты Ү.
- 3 Измерьте расстояние о между поверхностью А и запрограммированным началом системы координат заготовки, как показано выше.
- $\blacktriangle$ Нажмите функциональную клавишу  $|\mathbf{r}|$

5 Чтобы отобразить экран установки коррекции начала координат заготовки, нажмите дисплейную клавишу [WORK].

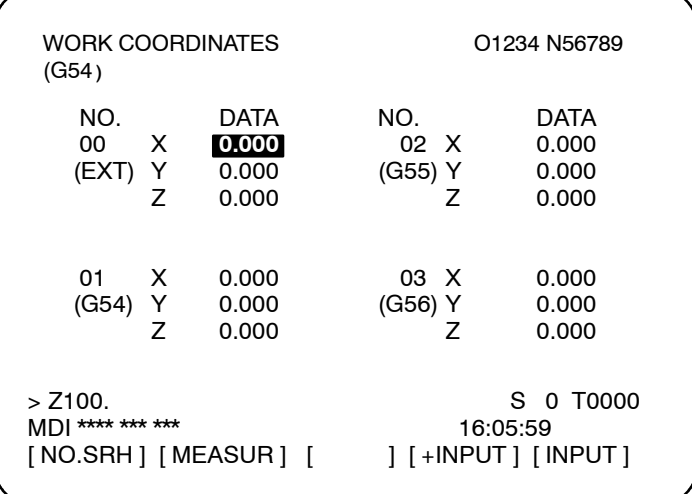

- 6 Установите курсор на значение коррекции начала системы координат заготовки, которое следует установить.
- 7 Нажмите адресную клавишу для той оси, вдоль которой следует задать коррекцию (в данном примере - ось Y).
- 8 Введите измеренное значение  $(\alpha)$ , затем нажмите дисплейную клавишу [MEASUR].
- 9 Передвигайте эталонный инструмент вручную до тех пор, пока он не соприкоснется с поверхностью В заготовки.
- 10 Отведите инструмент без изменения координаты Х.
- 11 Измерьте расстояние  $\beta$ , затем введите расстояние по X на экране так же, как и в шагах 7 и 8.

## Ограничения

- Последовательный Коррекцию для двух или более осей нельзя ввести ввод одновременно.
- Во время выполнения Данной функцией нельзя воспользоваться **BO** время программы выполнения программы.

#### 11.4.8 На экране отображаются общие переменные (#100 - #149 либо #100 - #199 и #500 - #531 либо #500 - #999). Когда абсолютное Отображение и значение для общих переменных превышает 99999999, то установка общих отображается \*\*\*\*\*\*\*\*\*. На данном экране также можно переменных установить значения переменных. Относительные координаты макропрограмм также можно установить в качестве переменных. пользователя

## Порядок отображения и установки общих переменных макропрограмм пользователя

Нажмите функциональную клавишу

## Порядок действий

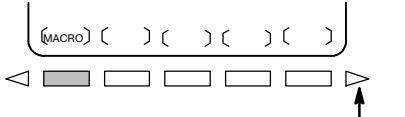

Клавиша прокрутки далее по меню

 $\mathbf{1}$ 

2 Нажмите клавишу перехода к следующему меню  $\boxed{\triangleright}$ , затем нажмите дисплейную клавишу выбора главы [МАСRО]. Отображается следующий экран:

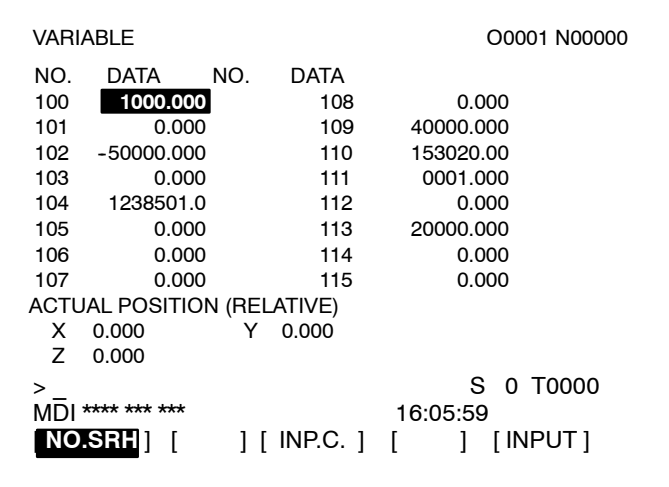

- 3 Установите курсор на номер переменной, который следует установить, используя один из следующих способов: Введите номер переменной и нажмите дисплейную клавишу **[NO.SRH].** Установите курсор на номер переменной, который следует установить, нажав клавиши перелистывания страниц | Р и/или | Фл | и клавиши перемещения  $Kypcopa$   $\uparrow$  $\leftarrow$  | и/или |  $\rightarrow$
- 4 Введите данные с помощью цифровых клавиш и нажмите дисплейную клавишу [INPUT].
- 5 Чтобы установить относительную координату в переменной, нажмите адресную клавишу  $\overline{7}$  $\mathsf{x}$ или |  $\mathbf{a}$ затем нажмите дисплейную клавишу [INP.C.].
- 6 Чтобы оставить переменную незаполненной, нажмите дисплейную клавишу [INPUT]. Поле значения переменной становится пустым.

# 11.4.9 Отображение данных схем и меню схем

В этом подразделе используется пример для описания того, как отобразить или установить меню обработки (меню схем), созданные изготовителем станка. Обращайтесь к руководству, выпущенному изготовителем станка за информацией по действующим меню схем и данным схем. См. II. ПРОГРАММИ-РОВАНИЕ для функции ввода данных изображения.

## Порядок (пример) отображения данных схемы и меню схемы

## Порядок действий

Нажмите функциональную клавишу  $\mathbf{1}$ 

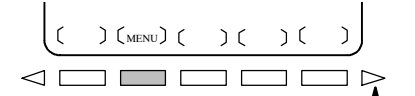

Клавиша прокрутки далее по меню

2 Нажмите клавишу перехода к следующему меню  $\triangleright$ , затем нажмите дисплейную клавишу [MENU] выбора главы. Отображается следующий экран (экран меню схем):

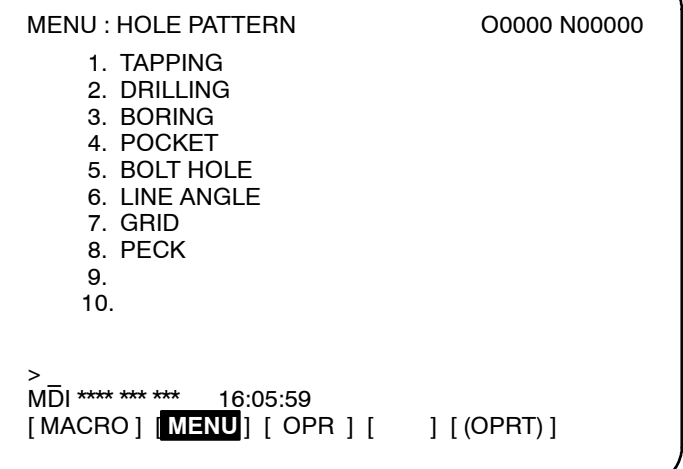

3 Введите номер схемы и нажмите клавишу [SELECT].

В этом примере нажмите  $\vert 5 \vert$ , затем нажмите **[SELECT**].

Отображается следующий экран (экран меню схем):

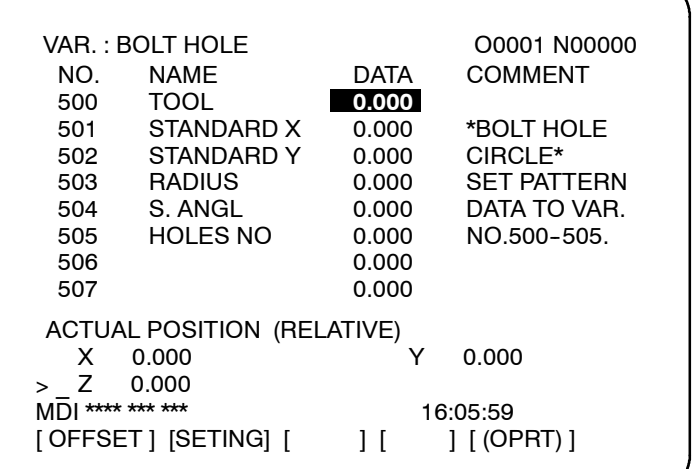

- **4** Введите необходимые данные схемы и нажмите  $|\diamondsuit|$
- **5** После ввода всех необходимых данных введите режим **MEMORY (ПАМЯТЬ)** и нажмите кнопку начала цикла для того, чтобы начать обработку.

## **Пояснения**

**• Объяснение экрана меню схем**

## **HOLE PATTERN (СХЕМА РАСПОЛОЖЕНИЯ ОТВЕРСТИЙ)**: Название меню

Дополнительная цепочка символов может быть отображена в пределах 12 символов.

**BOLT HOLE (БОЛТОВОЕ ОТВЕРСТИЕ)**: Название схемы Дополнительная цепочка символов может быть отображена в пределах 10 символов.

Изготовителю станка следует запрограммировать цепочки символов названия меню и названия схемы с помощью макрокоманд пользователя и загрузить их в память программы.

- **Объяснение экрана данных схем**
- **BOLT HOLE (БОЛТОВОЕ ОТВЕРСТИЕ)**: Название данных схем Дополнительная цепочка символов строка может быть отображена в пределах 12 символов.

#### **TOOL (ИНСТРУМЕНТ)**: Название переменной

Дополнительная цепочка символов может быть отображена в пределах 10 символов.

## **BOLT HOLE CIRCLE (ОКРУЖНОСТЬ БОЛТОВОГО ОТВЕРСТИЯ)**: Комментарий

Дополнительный комментарий цепочки символов может быть отображен не более чем 12 символами/строкой 8-ю строками.

Изготовителю станка следует запрограммировать цепочки символов названия переменной и комментария спомощью макрокоманды пользователя и загрузить их в память программы.

## 11.4.10 Отображение и настройка пульта оператора программного обеспечения

При помощи этой функции можно управлять с ЭЛТ/панели ручного ввода данных действиями переключателей на пульте оператора станка. Ручная непрерывная подача может быть выполнена с помощью цифровых клавиш.

Порядок отображения и настройки пульта оператора программного обеспечения

## Порядок действий

 $(C)$  (MOPR)  $(C)$  $\lhd$   $\lceil$  $\Box$   $\Box$ 

Клавиша прокрутки далее по меню

- Нажмите функциональную клавишу  $\left| \bullet \right|$ .  $\mathbf{1}$
- 2 Нажмите клавишу перехода к следующему меню  $\lceil \geq \rceil$ , затем нажмите дисплейную клавишу выбора главы [OPR].
- 3 Данный экран состоит из нескольких страниц.

∣ или | Ф<sub>1</sub> Нажмите клавишу перелистывания страниц |  $\mathcal{P}$ пока не отобразится соответствующий экран.

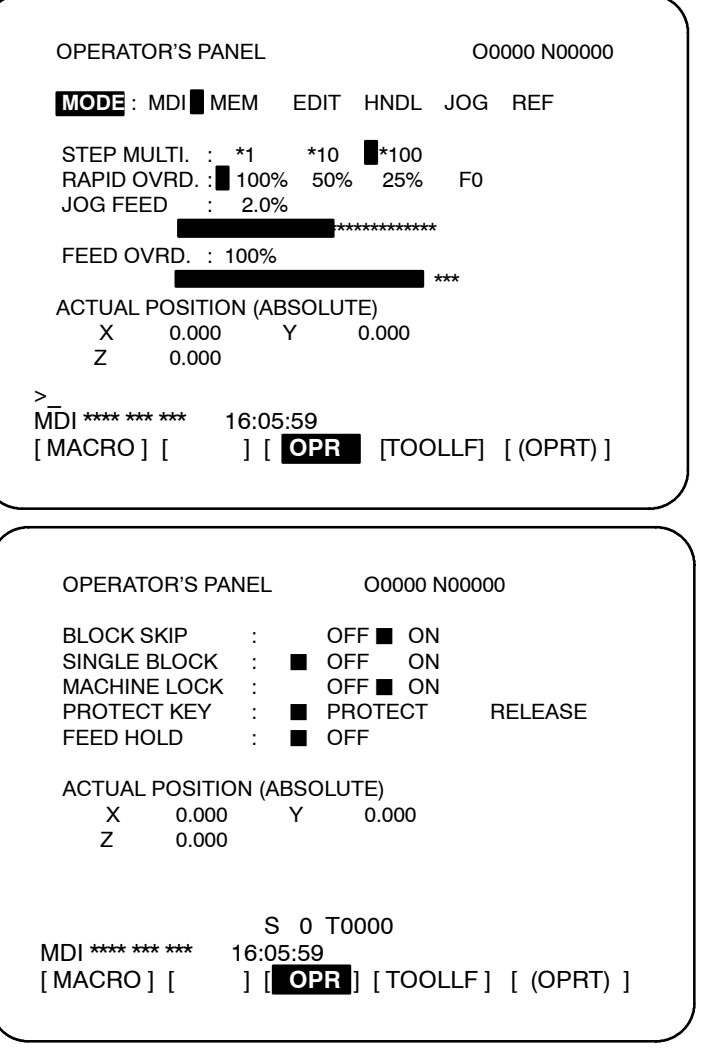

- **4** Установите курсор на нужный переключатель, нажав клавишу перемещения курсора  $\parallel \biguparrow$   $\parallel$  или  $\parallel$
- **5** Нажмите клавишу перемещения курсора  $|\leftarrow|$  или чтобы установить отметку В произвольное положение, и установите нужное условие.
- **6** На экране, где активирована ручная непрерывная подача, при нажатии требуемой клавиши со стрелкой, изображенной ниже, выполняется руч. непрерывная подача. Наж-

мите  $\vert 5^{\prime\prime\prime} \vert$  одновременно с клавишей со стрелкой, чтобы вы-

полнить ускоренный подвод при руч. непрерывной подаче.

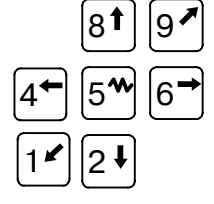

## **Пояснения**

**• Применимые операции**

- **Отображение**
- **Экраны**, с которыми **возможно применение ручной непрерывной подачи**
- **Ручная непрерывная подача и клавиши со стрелками**
- **Переключатели общего назначения**

Применимые операции на пульте оператора программного обеспечения указаны ниже. Выбрать между использованием панели ручного ввода данных и пульта оператора станка для каждой группы операций можно при помощи параметра 7200.

Группа 1 : Выбор режима

- Группа 2 : Выбор оси ручной непрерывной подачи, ускоренного подвода при руч. непрерывной подаче
- Группа 3 : Выбор оси подачи ручного генератора импульсов, выбор ручного усиления импульсов x1, x10, x100
- Группа 4 : Скорость ручной непрерывной подачи, ручная коррекция скорости подачи и ручная коррекция ускоренного подвода
- Группа 5 : Условный пропуск блока, единичный блок, блокировка станка и холостой ход
- Группа 6 : Защитная клавиша
- Группа 7 : Останов подачи

На пульте оператора программного обеспечения не отображаются группы, которые выбраны на пульте оператора станка с помощью параметра 7200.

Когда на экране показано окно, отличное от окна пульта оператора программного обеспечения и окна диагностики, ручная непрерывная подача не выполняется, даже если нажата клавиша со стрелкой.

Ось подачи и направление, соответствующие клавишам со стрелками, могут устанавливаться параметрами (7210 - 7217).

Для расширения функций пульта оператора программного обеспечения добавлены восемь дополнительных переключателей. Название этих переключателей может быть установлено параметрами (7220 - 7283) как символьные строки из макс. 8 символов. Для получения информации о назначении этих переключателей см. руководство изготовителя станка.

# **11.4.11 Отображение и установка данных управления ресурсом инструмента**

Данные ресурса инструмента можно отобразить для предоставления оператору информации о текущем состоянии управления ресурсом инструмента. Также отображаются группы, для которых требуются замены инструмента. Счетчик ресурса инструмента для каждой группы может быть предварительно установлен на произвольное значение. Данные инструмента (данные выполнения) можно переустановить или сбросить. Чтобы зарегистрировать или изменить данные управления ресурсом инструмента, нужно создать и выполнить программу. Более подробную информацию смотрите в Пояснениях данного раздела. Если бит 6 (EXT) параметра 6801 - 1, применяется расширенное управление ресурсом инструмента. Смотрите III-11.4.12.

## **Порядок отображения и установки данных управления ресурсом инструмента**

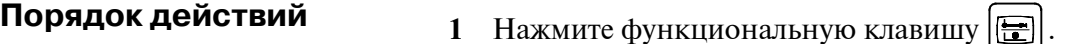

- **2** Нажмите клавишу перехода к следующему меню  $\Box$ , чтобы отобразить дисплейную клавишу выбора главы **[TOOLLF]**.
- **3** Нажмите дисплейную клавишу **[TOOLLF]**.
- **4** На одной странице отображаются данные для двух групп. При нажатии клавиши перелистывания страниц

 $P_{\text{C}_{\text{I}}}$  или  $|\vec{v}|$  отображаются данные для следующих групп.

Номера для четырех групп, для которых выдается сигнал Tool change (замена инструмента), отображаются внизу каждой страницы. Стрелка, показанная на рисунке, отображается для пяти или более групп, если таковые имеются.

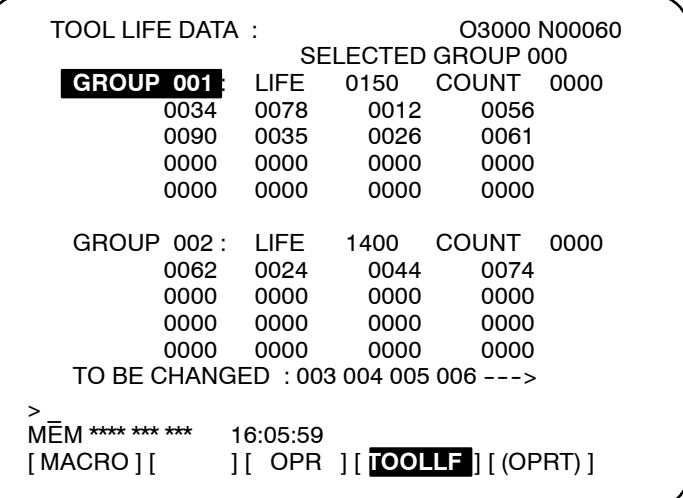

**5** Чтобы отобразить страницу, содержащую данные группы, введите номер группы и нажмите дисплейную клавишу **[NO.SRH]**.

Курсор можно установить на произвольную группу, нажав клавишу перемещения курсора  $\parallel \biguparrow$   $\parallel$  или  $\parallel \bigdownarrow \parallel$ .

- **6** Чтобы изменить показания счетчика ресурса стойкости инструмента, установите курсор на соответствующую группу, введите новое значение (четыре цифры) и нажмите **[INPUT]**. Показания счетчика для группы, указанной курсором, переустанавливаются на введенное значение. Другие данные для группы не изменяются.
- **7** Чтобы переустановить данные инструмента, установите курсор на группу, которую следует переустановить, и нажмите дисплейные клавиши **[(OPRT)]**, **[CLEAR]** и **[EXEC]** в указанном порядке.

Все данные выполнения для группы, указанной курсором, сбрасываются вместе с символами  $(\mathcal{Q}, \#, \text{or}^*)$ .

## **Пояснения**

**• Отображаемые данные**

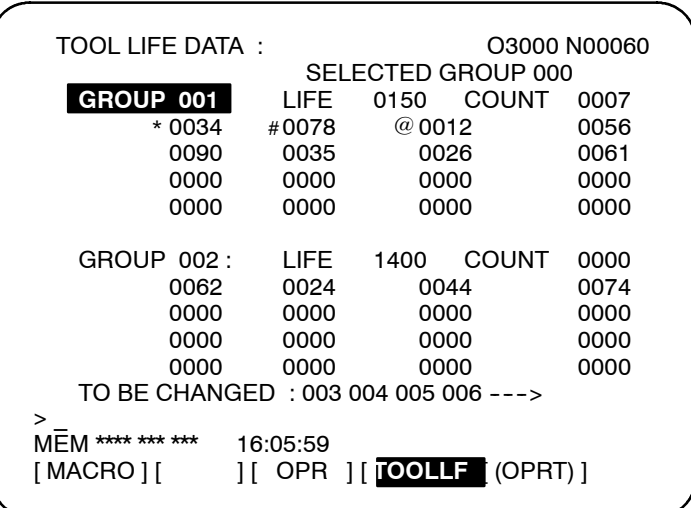

- Первая строка является заглавной строкой.
- Во второй строке отображается номер группы, относящейся к текущей команде. При отсутствии номера группы, относящейся к текущей команде, отображается 0.
- В строках с 3 по 7 отображаются данные о ресурсе инструмента данной группы. Третья стока отображает номер группы, ресурс и показания счетчика.

Отсчет ресурса выбирается с помощью параметра LTM (ном. 6800#2) и может отображаться в виде минут (или часов) или числа раз.

В строках 4-5 отображаются номера инструментов. В данном случае инструмент выбирается в указанном порядке, 0034 →  $0.078 \rightarrow 0.012 \rightarrow 0.056 \rightarrow 0.090 \dots$ 

Значения символов, стоящих перед номерами инструментов, следующие:

\* : Показывает, что ресурс истек.

# : Показывает, что команда пропуска принята.

@ : Показывает, что инст-нт используется в данный момент. Показатели счетчика ресурса стойкости сопровождаются символом @.

"\*" отображается, когда следующая команда выдается для группы, к которой это относится.

- Строки с 8 по 12 представляют данные ресурса инструмента следующей группы после той, данные о которой находятся в строках с 3 по 7.
- В тринадцатой строке отображается номер группы в момент, когда выдается сигнал смены инструмента. Номера групп отображаются в возрастающем порядке. Когда они не могут выводиться на экран полностью, то отображается значок  $\mathfrak{m}_{\mathsf{---}}$ >".

## 11.4.12 Отображение и установка расширенного управления ресурсом инструмента

Функция расширенного управления ресурсом инструмента предоставляет более детальное отображение данных и больше функций редактирования данных, чем обычная функция управления ресурсом инструмента. Кроме того, если ресурс инструмента задается в единицах времени, установленное время можно увеличивать и сокращать (ручная коррекция счетчика ресурса). Если бит 6 (ЕХТ) параметра 6801 установлен на 0, применяется обычная функция управления ресурсом инструмента. Смотрите III-11.4.11.

## Порядок отображения и установки расширенного управления ресурсом инструмента

## Порядок действий

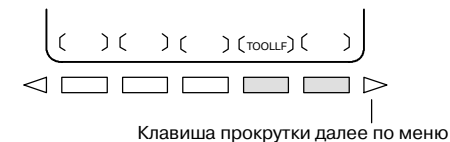

- 1 Нажмите функциональную клавишу
- 2 Нажмите клавишу перехода к следующему меню  $\boxed{\triangleright}$ , чтобы отобразить клавишу выбора главы [TOOLLF].
- 3 Нажмите дисплейную клавишу [TOOLLF] для отображения экрана данных по управлению ресурсом инструмента. На этом экране установите курсор на группе элементов данных для редактирования.
- 4 Нажмите дисплейную клавишу [(OPRT)].
- Нажмите лисплейную клавишу [EDIT].  $\overline{\mathbf{5}}$ Отображается экран редактирования данных по расширенному управлению ресурсом инструмента для группы, указанной курсором.

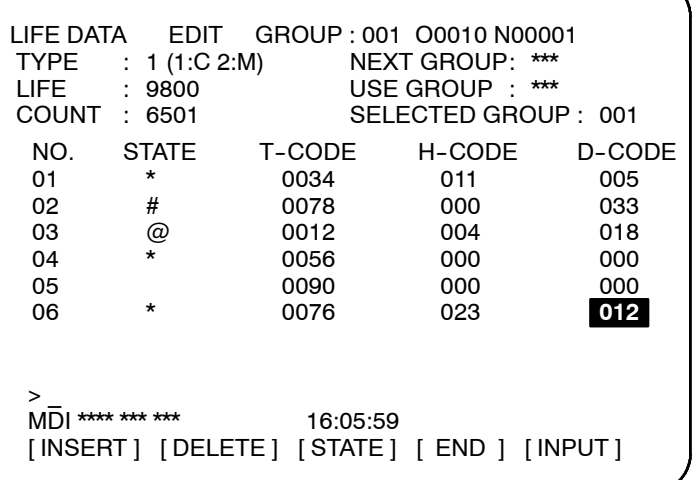

Данные по управлению ресурсом инструмента могут быть отрелактированы следующим образом:

- 6 Выберите режим МDI.
- $\overline{7}$ Остановите, сделайте паузу или переустановите ЧПУ с помошью блокировки полачи, остановки одного блока или операции переустановки (данные по управлению ресурсом инструмента нельзя редактировать во время того, как данные устанавливаются программой). Может быть выполнено следующее редактирование. Смотрите подробности в каждом шаге:
- ⋅ Установка типа счетчика ресурса, значения ресурса, счетчика текущего ресурса и данных по инструменту (T-, H- или D-код) : **7-1**
- ⋅ Добавление группы инструмента : **7-2**
- ⋅ Добавление номера инструмента (T-код) : **7-3**
- ⋅ Удаление группы инструмента : **7-4**
- ⋅ Удаление данных по инструменту (T-, H- или D-код) : **7-5**
- ⋅ Пропуск инструмента : **7-6**
- ⋅ Очистка счетчика ресурса (переустановка ресурса) : **7-7**
- **7-1 Установка типа счетчика ресурса, значения ресурса, счетчика текущего ресурса и данных по инструменту (T-, H- или D-код)**
	- (1) Установите курсор на элемент данных, который должен быть изменен.
	- (2) Введите желаемое значение.
	- (3) Нажмите дисплейную клавишу **[INPUT]**.

## **7-2 Добавление группы инструмента**

- (1) При выполнении шага 3 выберите группу, для которой не установлены данные и отобразите экран редактирования.
- (2) Введите номера инструментов.
- (3) Нажмите дисплейную клавишу **[INSERT]**.
- ⋅ В этом случае тип счетчика ресурса определяется установкой LTM (ном. 6800#2), и 0 устанавливается как в прогнозируемом ресурсе, так и в счетчике ресурса.
- ⋅ 0 устанавливается как в H-коде, так и в D-коде.
- ⋅ Курсор остается на номере инструмента до тех пор, пока не задан T-код.

## **7-3 Добавление номера инструмента**

- (1) Установите курсор на данных по инструменту (T-, H- или D-код), после которых должен быть добавлен новый номер.
- (2) Введите номер инструмента.
- (3) Нажмите дисплейную клавишу **[INSERT]**.

#### **Пример). Вставка инструмента ном. 1500 между ном. 1 и ном. 2.**

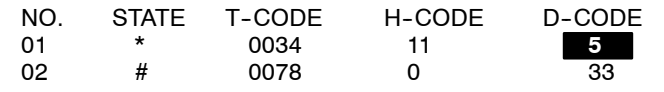

Установите курсор на 5 в колонке D-CODE и нажмите дисплейную клавишу **[INSERT]**.

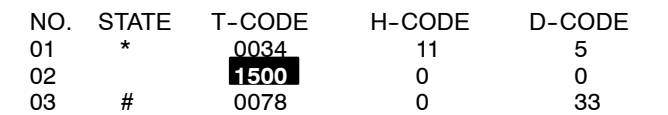

## **7-4 Удаление группы инструмента**

- (1) При выполнении шага 3 установите курсор на группу, которая должна быть удалена, и отобразите экран редактирования.
- (2) Нажмите дисплейную клавишу **[DELETE]**.
- (3) Нажмите дисплейную клавишу **[GROUP]**.
- (4) Нажмите дисплейную клавишу **[EXEC]**.

## **7-5 Удаление данных по инструменту (T-, H- или D-код)**

- (1) установите курсор на элемент данных (T-, H- или D-код), который должен быть удален.
- (2) Нажмите дисплейную клавишу **[DELETE]**.
- (3) Нажмите дисплейную клавишу **[<CRSR>]**.
- ⋅ Строка, содержащая курсор, удалена.
- Если улаляется инструмент со значком @ (используемый), значок @ перемещается к инструменту, ресурс которого истек последним или который был пропущен.

В этом случае значки \* и # отображаются в перевернутом виде.  $#$   $*$ 

## **7-6 Пропуск инструмента**

- (1) Установите курсор на элемент данных (T-, H- или D-код) инструмента, который должен быть пропущен.
- (2) Нажмите дисплейную клавишу **[STATE]**.
- (3) Нажмите дисплейную клавишу **[SKIP]**.

## **7-7 Сброс счетчика ресурса (переустановка ресурса)**

- (1) Установите курсор на элемент данных (T-, H- или D-код) инструмента, который должен быть удален.
- (2) Нажмите дисплейную клавишу **[STATE]**.
- (3) Нажмите дисплейную клавишу **[CLEAR]**.
- **8** Для завершения операции редактирования нажмите дисплейную клавишу **[END]**. Снова отображается экран управления ресурсом инструмента.

## **Пояснения**

**• На экране отображается**

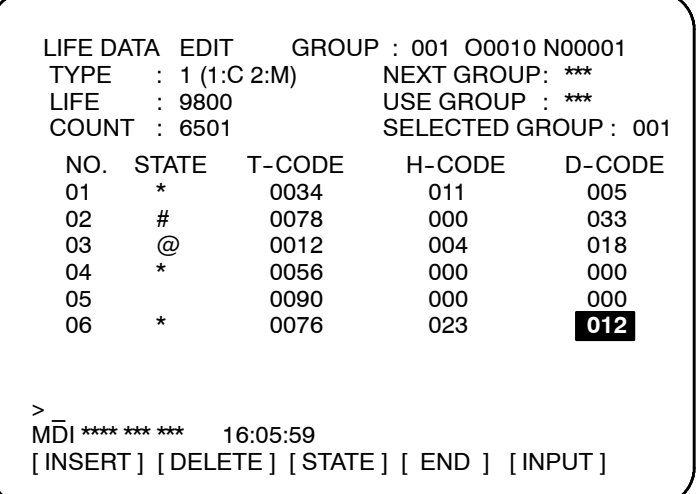

## **NEXT GROUP (СЛЕДУЮЩАЯ ГРУППА)** :

Номер группы инструмента, ресурс которого должен быть подсчитан следующей командой M06

**USE GROUP (ИСПОЛЬЗУЕМАЯ ГРУППА)**:

Номер группы инструмента, ресурс которого подсчитывается **SELECTED GROUP (ВЫБРАННАЯ ГРУППА)** :

Номер группы инструмента, ресурс которого подсчитывается или был подсчитан последним

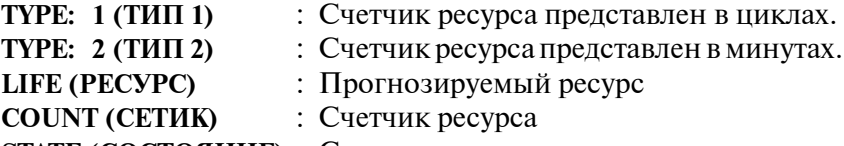

**STATE (СОСТОЯНИЕ)** : Состояние инструмента

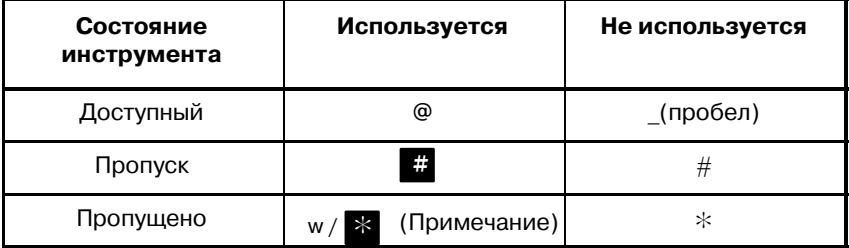

## **ПРИМЕЧАНИЕ**

Если бит 3 (EMD) параметра 6801 установлен на 0, отображается @, пока не выбран следующий инструмент.

**T-CODE** : Номер инструмента **H-CODE** : H-код **D-CODE** : D-код

- Если предоставляется функция расширенного управления ресурсом инструмента, к экрану управления ресурсом инструмента добавляются следующие элементы данных: **• Экран управления ресурсом инструмента**
	- NEXT (СЛЕДУЮЩАЯ): Группа инструментов, которая должна быть использована следующей
	- USE (ИСПОЛЬЗУЕМАЯ): Используемая группа инструментов
	- $\bullet$  Тип счетчика ресурса для каждой группы инструментов (C: Циклы, M: Минуты)

NEXT \*\*\* USE \*\*\* SELECTED GROUP: 001<br>GROUP 001: C LIFE 9800 COUNTLOSOL LIFE 9800 COUNT 6501 \*0034 #0078 @0012 \*0056 0090 \*0076<br>GROUP 002: C LIFE 9800 COUNT 1001 \*0011 #0022 \*0201 \*0144 \*0155 #0066 0176 0188 0019 0234 0007 0112 0156 0090 0016 0232 TO BE CHANGED : 006 012 013 014 ---> TOOL LIFE DATA O0001 N00001 S 0 T0000 MDI \*\*\*\* \*\*\* \*\*\* 16:05:59<br>MDI \*\*\*\* \*\*\* 16:05:59 ] [ CLEAR ] [ EDIT ] [ INPUT ]

**• Ручная коррекция счетчика ресурса**

Счетчик ресурса инструмента может быть скорректирован вручную при условии, что счетчик ресурса измеряет в минутах, а LFV (бит 2 параметра 6801) - 1. Значения ручной коррекции могут быть заданы с использованием переключателя ручной коррекции на пульте оператора в диапазоне от 0 до 99,9. Если задан 0, ресурс инструмента не подсчитывается. Если величина фактического времени резания - менее 4-х секунд, значение ручной коррекции недействительно.

## **Пример**

**Если резание выполняется в течение 10 минут с ручной коррекцией 0,1, счетчик ресурса инструмента считает одну минуту.**

**• Отображение знака, показывающего, что ресурс инструмента истек**

**• Влияние изменений в данных**

может отображаться либо когда станок запускается с использованием следующего инструмента, либо когда ресурс инструмента фактически истекает. Можно выбрать любой из этих способов, используя EMD (бит 3 параметра 6801).

Символ \* для обозначения того, что ресурс инструмента истек,

- Видоизменение прогнозируемого ресурса или счетчика ресурса не влияет на состояние инструмента или сигнал замены инструмента.
- Если изменен тип счетчика ресурса, убедитесь также в изменении прогнозируемого ресурса и величины ресурса.

**11.5 ЭКРАНЫ, ОТОБРАЖАЕМЫЕ С ПОМОЩЬЮ ФУНКЦИОНАЛЬНОЙ КЛАВИШИ**  $\lceil \circ \rceil$ 

**SYSTEM** 

Когда ЧПУ и станок подключены друг к другу, необходимо установить параметры, определяющие установки и функции станка, чтобы в полноймере воспользоваться характеристиками сервомотора и других устройств.

В данной главе описывается, как установить параметры с помощью панели ручного ввода данных. Параметры также можно установить с помощью внешних устройств вводавывода, таких как, например Handy File (см. III-8).

Кроме того, можно задать или отобразить данные коррекции погрешности шага, используемые для большей точности позиционирования на станке с помощью шарикового винта,

используя функциональную клавишу  $|\heartsuit|$ .

Информацию об экранах диагностики, отображаемых при

нажатии функциональной клавиши, см. в III-7  $\circ$ .

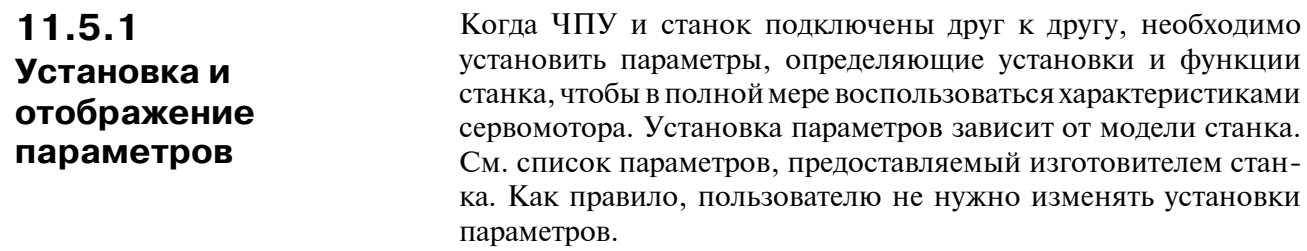

## Порядок отображения и установки параметров

Порядок действий

1 Установите РАRAMETER WRITE (ЗАПИСЬ ПАРАМЕТРА) на 1, чтобы разрешить запись. Смотрите ниже порядок установки запрещения/разрешения записи параметров.

- 2 Нажмите функциональную клавишу  $\lceil \Im \rceil$ .
- 3 Нажмите дисплейную клавишу выбора главы [РАRAM] для отображения экрана параметров.

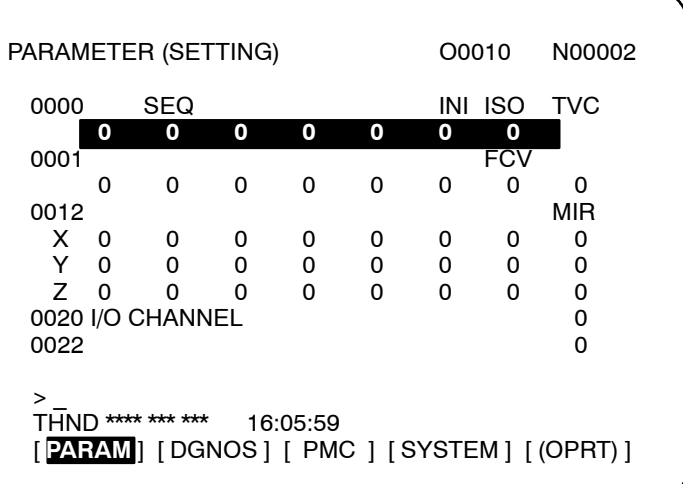

- 4 Установите курсор на номер параметра, который следует отобразить или установить, любым из следующих способов:
	- Введите номер параметра и нажмите дисплейную  $\bullet$ клавишу [NO.SRH].
	- Переместите курсор на номер параметра с помощью клавиш перелистывания страниц

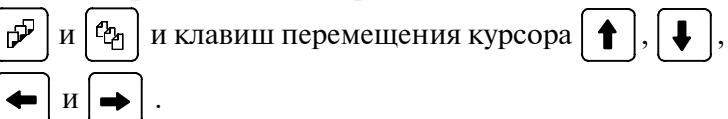

- 5 Для установки параметра введите новое значение с помощью числовых клавиш и нажмите дисплейную клавишу [INPUT]. Параметр устанавливается на введенное значение, и это значение отображается.
- 6 Установите РАRAMETER WRITE (ЗАПИСЬ ПАРАМЕТРА) на 0, чтобы запретить запись.

## Порядок установки запрета/разрешения на запись параметра

- $\mathbf{1}$ Выберите режим МDI или введите состояние аварийной остановки.
- 2 Нажмите функциональную клавишу
- 3 Нажмите дисплейную клавишу [SETING], чтобы отобразить экран установки

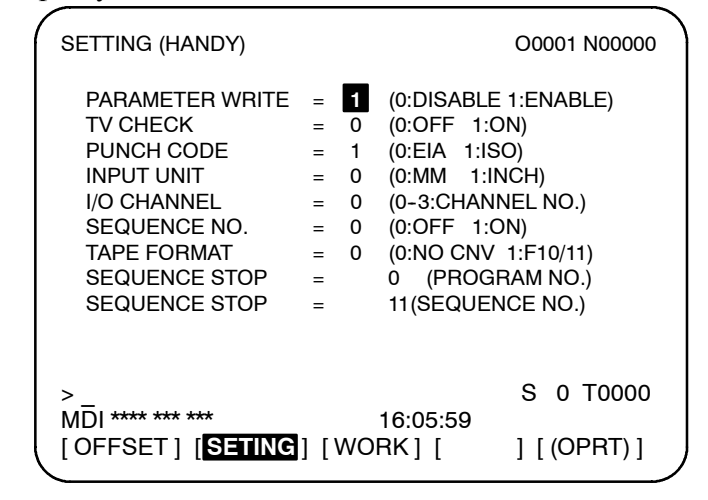

- 4 Установите курсор на РАRAMETER WRITE (ЗАПИСЬ ПАРАМЕТРА), с помощью клавиш перемещения курсора.
- 5 Нажмите клавишу [(OPRT)], затем нажмите [1: ON], чтобы разрешить запись параметра. В данный момент ЧПУ входит в аварийное состояние P/S (ном.100).
- 6 После установки параметров вернитесь к экрану установки. Установите курсор на **РАRAMETER WRITE (ЗАПИСЬ** ПАРАМЕТРА) и нажмите дисплейную клавишу [(OPRT)], затем нажмите [0: ОFF].
- 7 Нажмите клавишу | / , чтобы отменить аварийное состо-

яние. Однако при возникновении сигнала тревоги P/S ном. 000 следует отключить питание, затем снова его включить, в противном случае сигнал тревоги P/S не сбросится.

Пояснения

- Установка параметров с помощью внешних устройств ввода-вывода
- Параметры, требующие выключения питания
- Список параметров
- Заданные данные

Информацию по параметрам, которые также можно задать с помошью внешних устройств ввода-вывода, например, Handy File, см. в главе III-8

Некоторые параметры не действуют до тех пор, пока питание не будет выключено и включено снова после их установки. Установка таких параметров вызывает сигнал тревоги  $P/S$  000. В этом случае выключите питание, затем включите его снова.

Смотрите список параметров в руководстве по параметрам (B-63840EN) для станков FANUC серии 0*i*-B/0*i* Mate-B.

Некоторые параметры можно установить на экране установки данных, если в списке параметров указано "Setting entry is acceptable" ("Ввод установок принимается"). Установка **PARAMETER WRITE (ЗАПИСЬ ПАРАМЕТРА)** на 1 не требуется. когда на экране установки установлено три параметра.

## 11.5.2 Отображение и установка данных компенсации погрешности шага

Если заданы данные компенсации погрешности шага, погрешность шага каждой оси можно откорректировать на величину, обнаруженную для каждой оси.

Данные компенсации погрешности шага устанавливается для каждой точки компенсации через интервалы, указанные для каждой оси. Начало компенсации - это референтная позиция, в которую возвращается инструмент.

Данные компенсации погрешности шага устанавливаются в соответствии с характеристиками станка, подключенного к системе ЧУ. Содержимое этих данных различается в зависимости от модели станка. Если эти данные изменить, точность станка уменьшается. В принципе, конечный пользователь не должен изменять эти ланные.

Данные коррекции погрешности шага также можно задать с помощью внешних устройств, например, Handy File (см. главу III-8). Данные коррекции погрешности шага также могут записываться непосредственно с панели ручного ввода. Для компенсации погрешности шага необходимо установить следующие параметры. Установите значение компенсации погрешности шага для каждого номера точки компенсации погрешности шага, установленного этими параметрами.

В следующем примере номер 33 присвоен точке компенсации погрешности шага в референтном положении.

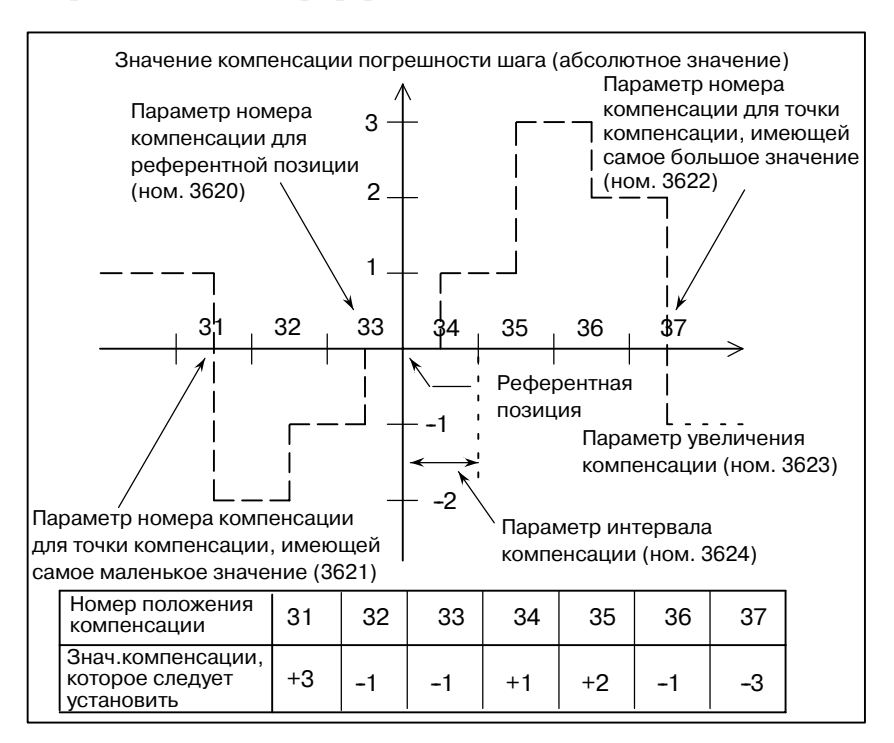

- Номер точки коррекции погрешности шага в референтной позиции (для каждой оси): Параметр 3620
- Номер точки компенсации погрешности шага, имеющей самое маленькое значение (для каждой оси): Параметр 3621
- Номер точки компенсации погрешности шага, имеющей самое большое значение (для каждой оси): Параметр 3622
- Увеличение коррекции погрешности шага (для каждой оси): Параметр 3623
- Интервал между точками компенсации погрешности шага (для каждой оси): Параметр 3624
- Расстояние перемещения за оборот при компенсации погрешности шага по оси вращения (для каждой оси): Параметр 3625

Функция двунаправленной компенсации погрешности шага позволяет выполнять компенсацию погрешности шага в различных направлениях перемещения. (При изменении направления перемещения на обратное компенсация выполняется автоматически, как при компенсации зазора). Для того чтобы использовать данную функцию, укажите компенсацию погрешности шага для каждого направления перемещения, отдельно для положительного и отрицательного направления перемещения. При использовании двунаправленной компенсации погрешности шага (устанавливая бит BDP (бит 0 параметра 3605) на 1), укажите следующие параметры в добавление к параметру компенсации погрешности шага. • Номер точки компенсации погрешности шага по отрицательной полуоси (для перемещения в положительном направлении для каждой оси): Параметр 3620 • Номер точки компенсации погрешности шага на положительной полуоси (для перемещения в положительном направлении для каждой оси): Параметр 3621 • Номер точки компенсации погрешности шага на отрицательной полуоси (для перемещения в отрицательном направлении для каждой оси): Параметр 3626 • Номер точки компенсации погрешности шага на положительной полуоси (для перемещения в отрицательном направлении для каждой оси): Параметр 3627 **Порядок отображения и установки данных компенсации погрешности шага 1** Задайте следующие параметры: • Номер точки коррекции погрешности шага в референтной позиции (для каждой оси): Параметр 3620 • Номер точки компенсации погрешности шага, имеющей самое маленькое значение (для каждой оси): Параметр 3621 • Номер точки компенсации погрешности шага, имеющей самое большое значение (для каждой оси): Параметр 3622 • Увеличение компенсации погрешности шага (для каждой оси): Параметр 3623 **Двунаправленная компенсация погрешности шага Порядок действий**

- Интервал между точками компенсации погрешности шага (для каждой оси): Параметр 3624
- Расстояние перемещения за оборот при компенсации погрешности шага по оси вращения (для каждой оси): Параметр 3625

При использовании двунаправленной компенсации погрешности шага (устанавливая бит BDP (бит 0 параметра 3605) на 1), укажите следующие параметры в добавление к параметру компенсации погрешности шага.

- Номер точки компенсации погрешности шага по отрицательной полуоси (для перемещения в положительном направлении для каждой оси): Параметр 3620
- Номер точки компенсации погрешности шага на положительной полуоси (для перемещения в положительном направлении для каждой оси): Параметр 3621
- Номер точки компенсации погрешности шага на отрицаельной полуоси (для перемещения в отрицательном направлении для каждой оси): Параметр 3626
- Номер точки компенсации погрешности шага на положительной полуоси (для перемещения в отрицательном направлении для каждой оси): Параметр 3627
- **2** Нажмите функциональную клавишу  $\lceil \mathcal{D} \rceil$ .
- **3** Нажмите клавишу перехода к следующему меню  $\Box$ , затем нажмите дисплейную клавишу выбора главы **[PITCH]**. Отобразится следующий экран:

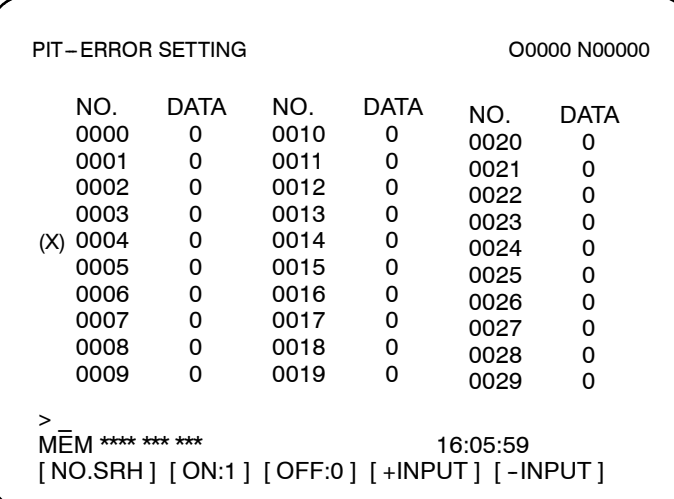

- **4** Установите курсор на номере точки компенсации, который следует установить, любым из следующих способов:
	- Введите номер точки компенсации и нажмите дисплейную клавишу **[NO.SRH**].
	- Установите курсор на номер точки компенсации с помощью клавиш перелистывания страниц  $|\mathcal{F}|$  и  $|\mathcal{C}_\mathcal{P}|$  и клавиш перемещения курсора  $| \cdot \rangle$
- **5** Введите данные с помощью цифровых клавиш и нажмите дисплейную клавишу **[INPUT]**.

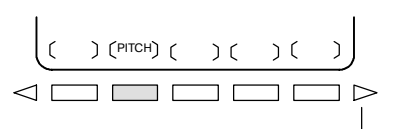

Клавиша прокрутки далее по меню

#### 11.6

## **ОТОБРАЖЕНИЕ HOMEPA** ПРОГРАММЫ, НОМЕРА ПОСЛЕДОВА-ТЕЛЬНОСТИ. СОСТОЯНИЯ И **ПРЕДУПРЕЖДАЮЩИХ** СООБШЕНИЙ ДЛЯ УСТАНОВКИ ДАННЫХ ИЛИ ОПЕРАЦИЙ **ВВОДА-ВЫВОДА**

Номер программы, номер последовательности и текущее состояние ЧПУ всегда отображаются на экране, за исключением случаев, когда питание включено, выдается сигнал тревоги системы или отображается экран РМС.

Если данные установки операции ввода-вывода неверны, система ЧПУ не принимает операцию, и отображается предупреждающее сообщение.

В данном разделе описывается отображение номера программы, номера послеловательности, состояние и прелупрежлающие сообщения, выдаваемые при неверной установке данных или операции ввода-вывода.

# $11.6.1$

Порядок отображения номера программы и номера последовательности

Номер программы и номер последовательности отображаются в правом верхнем углу экрана, как показано ниже.

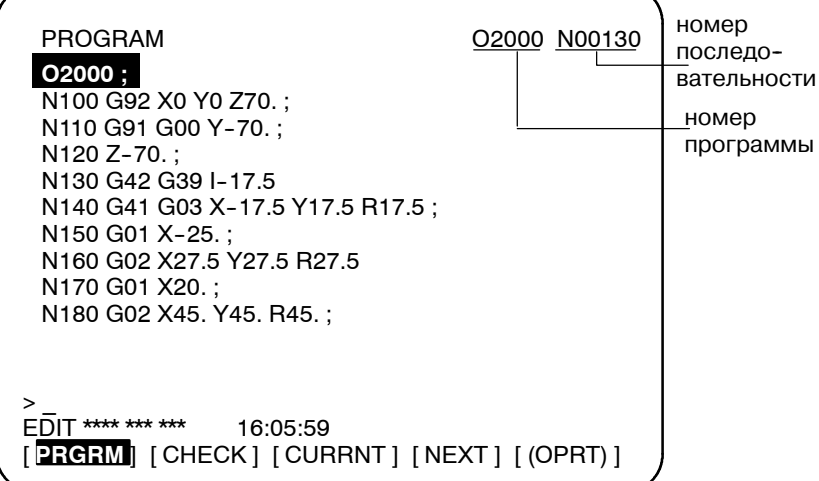

Номер программы и номер последовательности, отображаемые на экране, зависят от экрана и приведены ниже:

На экране программы в режиме EDIT на экране фонового релактирования:

Указываются номер программы, находящейся в процессе редактирования, и номер последовательности, стоящий перед курсором.

#### Лругие экраны, помимо указанных выше:

Указываются номер последовательности и номер программы, выполненные последними.

## Непосредственно после поиска программы и поиска номера последовательности:

Непосредственно после поиска номера программы и номера последовательности указываются искомый номер программы и номер последовательности.

 $-683 -$ 

11.6.2

Текущий режим, состояние автоматической работы и состояние

#### редактирования программы отображаются на предпоследней Отображение строке на экране, позволяя оператору без труда понять СОСТОЯНИЯ И состояние работы системы. предупреждающих Если установка данных или операция ввода-вывода неверны. сообщений для ЧПУ не принимает данную операцию, и на предпоследней строке экрана отображается предупреждающее сообщение. Это установки данных предотвращает возникновение ошибок при неверной установке или для операции данных и операции ввода-вывода. ввода-вывода Пояснения Описание каждого отображения (9) Данные вне пределов диапазона. (Примечание) Отображается в области, начиная с (2).  $(5)$ (Примечание) 5 отображается  $-EMG$ в области для (3) и (4).  $(1)$  $(2)$  $(3)$  $(6)$  $(4)$  $(7)$ ALM hh:mm:ss INPUT **FDIT** STOP **MTN FIN** (Отображение дисплейных клавиш) **ПРИМЕЧАНИЕ** В действительности, (10) отображается в положении, в котором в данный момент отображается (8). (1) Текущий режим MDI: Ручной ввод данных, операция ручного ввода данных МЕМ: Автоматическая операция (операция в памяти) RMT: Автомат. операция (группового ЧУ или аналогичная) **EDIT** : Редактирование памяти HND : Ручная подача с помощью маховичка **JOG** : Ручная непрерывная подача ТЈОС: ОБУЧЕНИЕ ПРИ РУЧ. НЕПРЕРЫВНОЙ ПОДАЧЕ) **ТНМО: ОБУЧЕНИЕ ПРИ РУЧНОЙ ПОДАЧЕ С ПОМОЩЬЮ МАХОВИЧКА INC** : Ручная подача приращениями **REF** : Ручной возврат в референтную позицию \*\*\*\* : Перезапуск (если питание включено или в состоянии, (2) Состояние в котором выполнение программы завершилось и автоматической операции автоматическая операция завершена). STOP: Остановка автоматической операции (состояние, в котором один блок выполнен и автоматическая операция остановлена). **НОLD: Блокировка подачи (Состояние, в котором выполнение** одного блока прервано и автом. операция остановлена). STRT : Пуск автоматической операции (Состояние, в котором система работает автоматически) (3) Состояние MTN : Обозначает перемещение по оси. перемещения по оси/ DWL : Обозначает состояние задержки. \*\*\* состояние задержки : Обозначает иное состояние, кроме указанных выше.

#### B-63844RU/02

#### **PAROTA** 11. УСТАНОВКА И ОТОБРАЖЕНИЕ ДАННЫХ

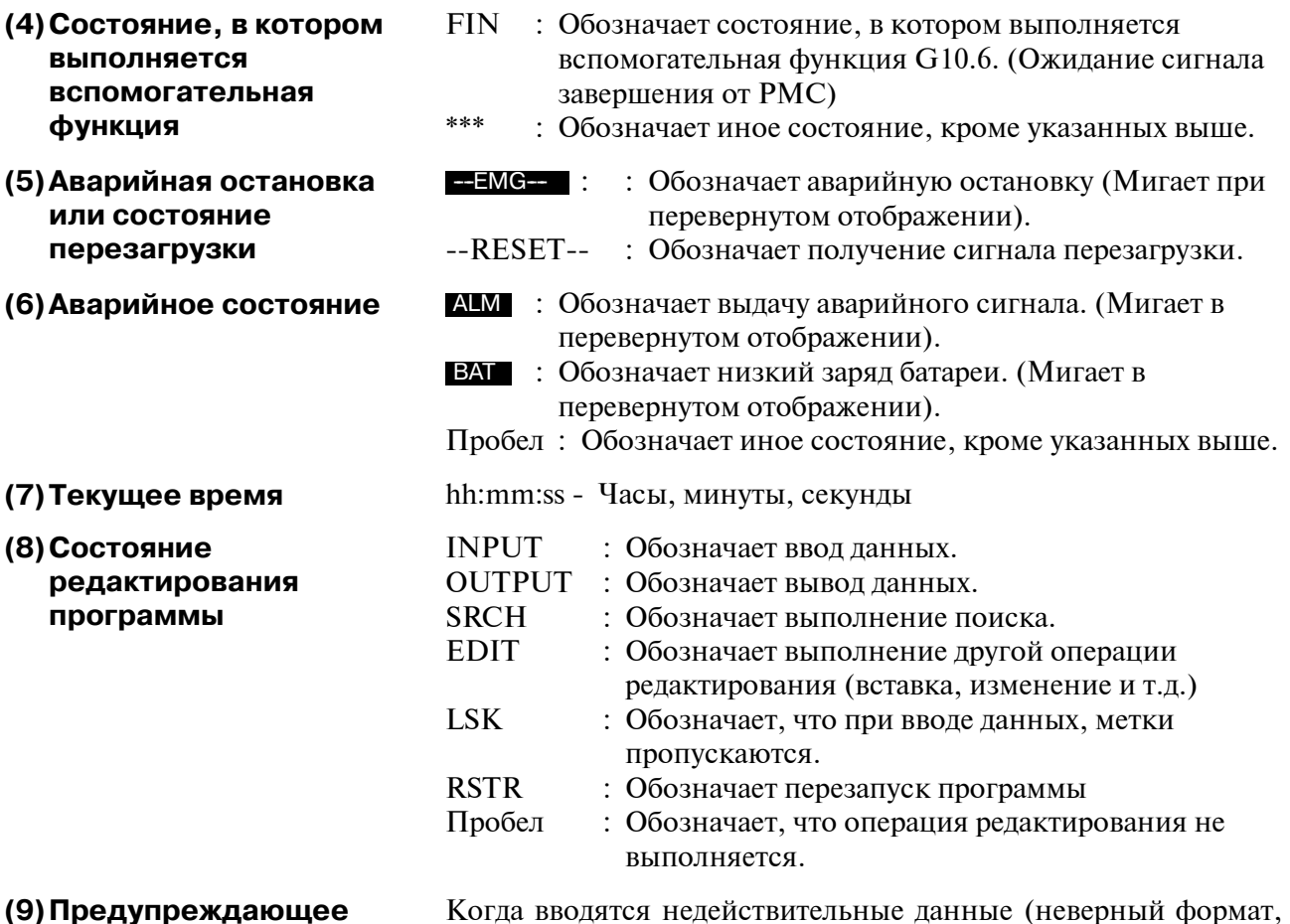

сообщение для данных установки или операции ввода-вывода

значение вне диапазона и т.д.), когда ввод отменен (неверный режим, запрет записи и т.д.) или когда операция ввода-вывода неверна (неверный режим и т.д.), отображается предупреждающее сообщение. В этом случае ЧПУ не принимает установку или операцию ввода/вывода (снова попробуйте операцию в соответствии с сообщением). Ниже отображены примеры предупреждающих сообщений:

#### Пример 1)

Когда введен параметр

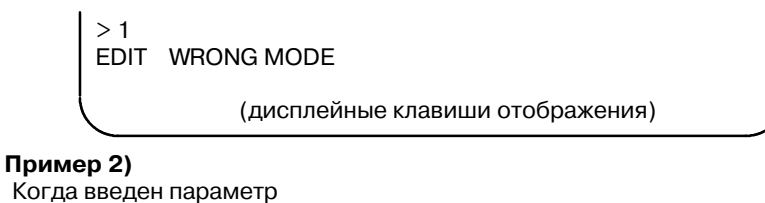

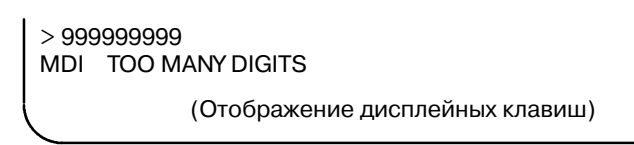

#### Пример 3)

Когда параметр выведен на внешнее устройство ввода-вывода

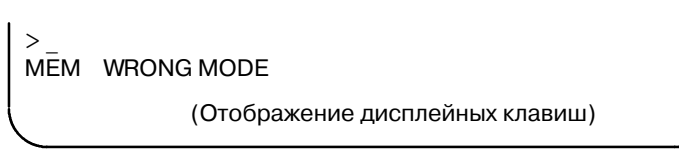

j.

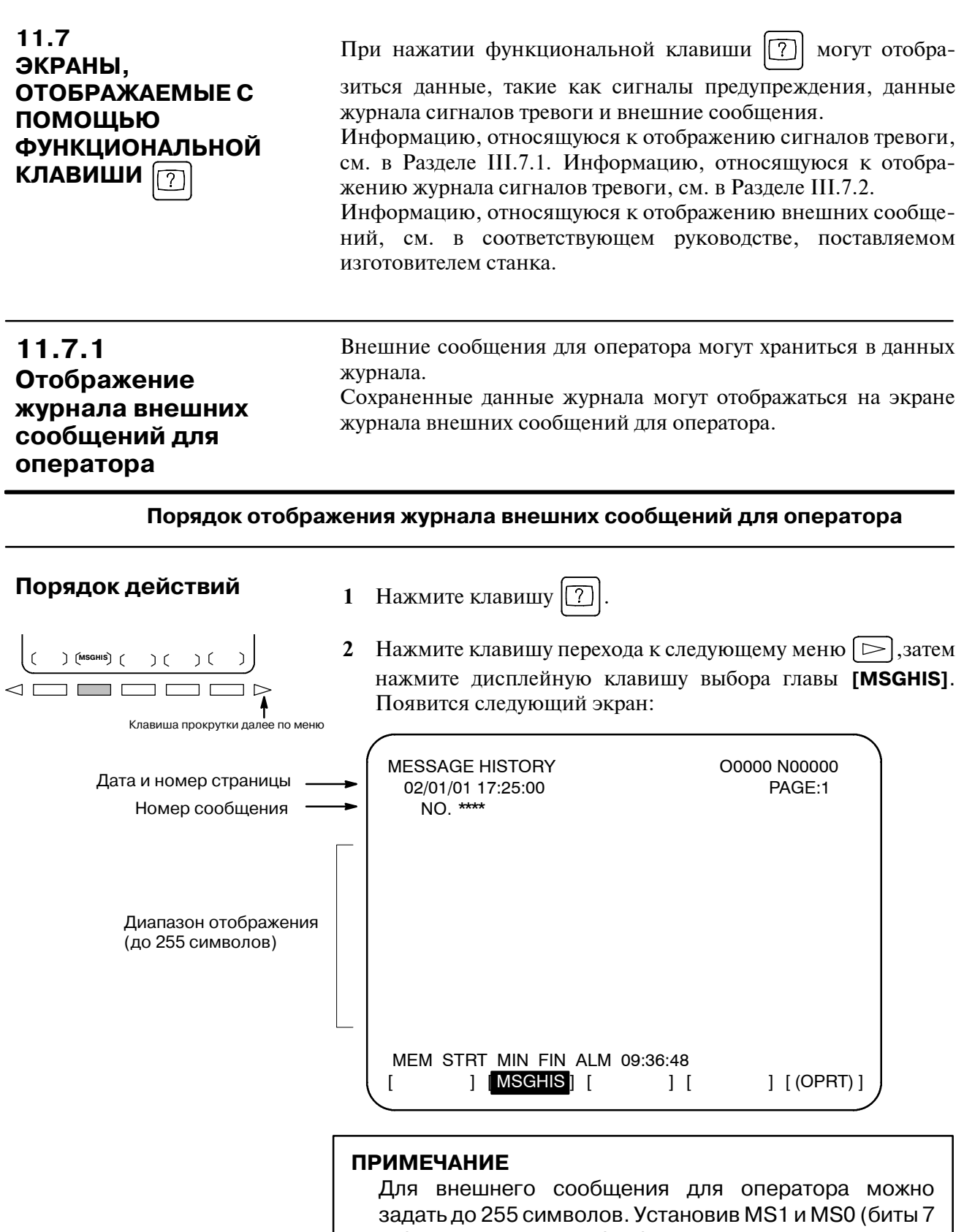

и 6 параметра ном. 3113), можно ограничить число символов, которые можно сохранить в качестве данных журнала внешних сообщений для оператора, и выбрать число элементов данных журнала.

## Пояснения

• Обновление данных Если задан номер внешнего сообщения для оператора, начижурнала внешних нается обновление данных внешних сообщений для оператора; сообщений для это обновление продолжается до тех пор, пока не будет задан оператора новый номер внешнего сообщения для оператора или не будет задано удаление данных журнала внешних сообщений для оператора. • Очистка данных Чтобы очистить данные внешних сообщений для оператора, журнала внешних нажмите дисплейную клавишу [CLEAR]. Это очищает все сообщений для ланные журнала внешних сообщений для оператора. оператора (Установите MSGCR (бит 0 параметра ном. 3113) на 1.) Обратите внимание, что когда изменены MS1 и MS0 (биты 7 и 6 параметра ном. 3113), используемые для установки числа элементов данных журнала внешних сообщений для оператора, которые должны отображаться, очищаются все существующие

данные журнала внешних сообщений для оператора.

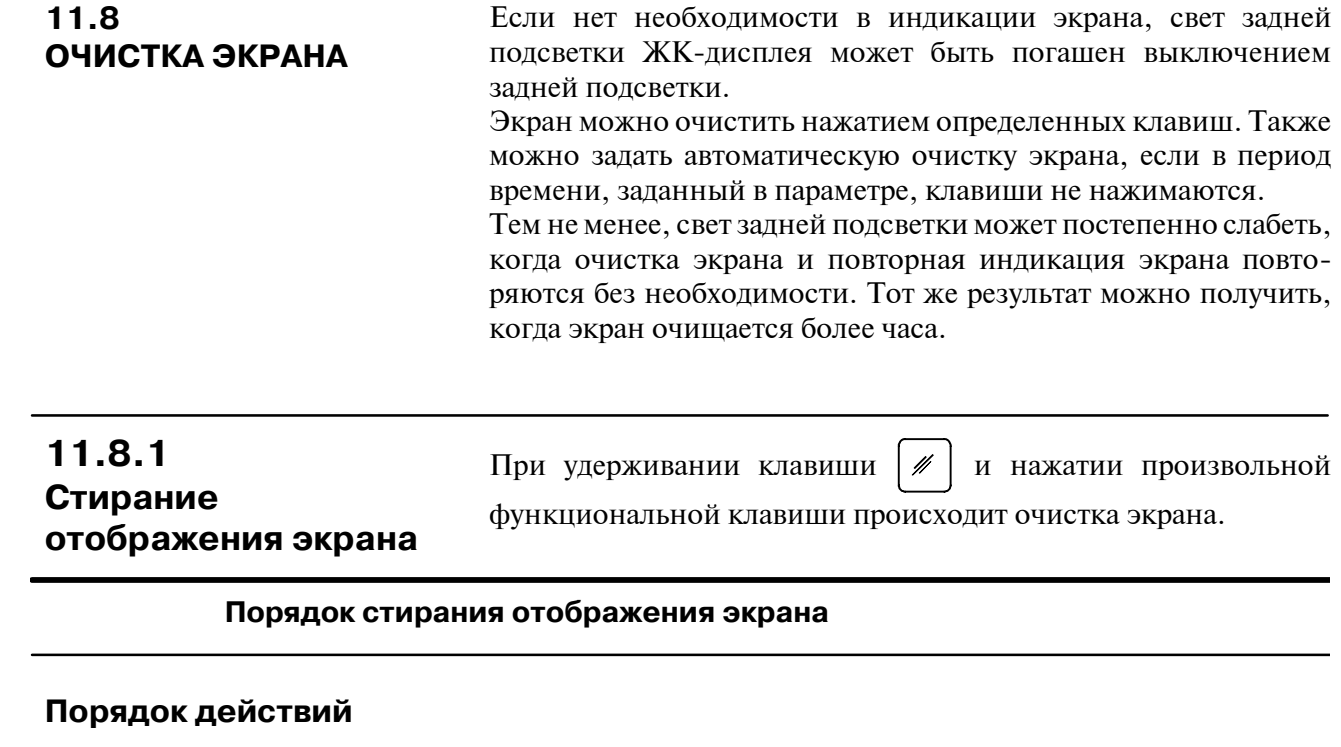

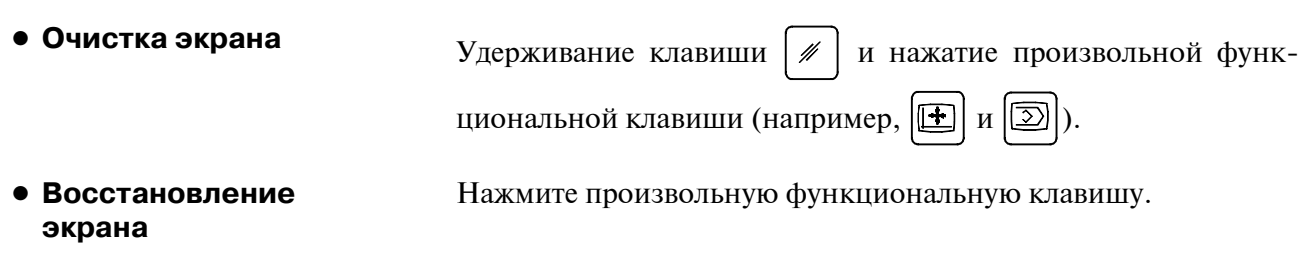

## **11.8.2 Автоматическое стирание отображения экрана**

**• Восстановление** 

**экрана**

Экран ЧПУ автоматически очищается, если в период времени, заданный в параметре (в минутах), клавиши не нажимаются. Экран восстанавливается нажатием на любую клавишу.

#### **Порядок автоматического стирания отображения экрана**

Экран ЧПУ очищается по истечении периода времени (в минутах), заданного параметром ном. 3123, при условии соблюдения следующего: **• Очистка экрана** 

## **Условия очистки экран ЧПУ**

- $\bullet$  Параметр ном. 3123 установлен не на 0.
- Никакая из следующих клавиш не была нажата: Клавиши MDI Дисплейные клавиши Клавиши ввода внешних устройств
- Сигнал тревоги не выдан.

Очищенный экран ЧПУ восстанавливается при соблюдении хотя бы одного из следующих условий:

#### **Условия восстановления экрана ЧПУ**

- Какая-либо из следующих клавиш была нажата: Клавиши MDI Дисплейные клавиши Клавиши ввода внешних устройств
- Сигнал тревоги выдан.

На некоторых станках имеется специальная клавиша восстановления экрана. Для получения информации о местоположении и использовании данной клавиши смотрите руководство, поставляемое изготовителем станка.

## **Пояснения**

**• Очистка экрана с использованием + функциональной клавиши**

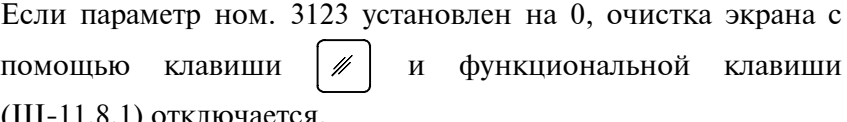

(III-11.8.1) отключается.

## **ОСТОРОЖНО**

Нажатие на любую клавишу во время очистки возоб- новляет отображение экрана. Однако в данном случае начинается действие функции, соответствующей нажатой клавише. Поэтому не нажимайте клавишу $\ket{\mathscr{D}}$  $\Rightarrow$ или  $|\hat{\mathbf{x}}|$  для восстановления экрана.

# ФУНКЦИИ ГРАФИЧЕСКОГО ПОСТРОЕНИЯ

Существует две функции графического построения. Первая это функция графического построения, а вторая - динамическая функция графического построения.

Функция графического построения используется для графического представления траектории движения инструмента, заданной исполняемой в настоящий момент на экране программой Кроме того, функция графического построения позволяет увеличить/уменьшить экран.

Динамическую функцию графического построения можно ис-ДЛЯ рисования траектории перемещения пользовать инструмента и профиля механообработки.

Лля графического построения перемешения инструмента можно использовать масштабирование и объемное изображение На схеме профиля механообработки можно показать текущий статус выполнения механообработки посредством моделирования. Так же можно рисовать заготовки для профилирования.

Функция фонового графического построения позволяет выполнять процесс графического построения одной программой, в то время как механообработка выполняется другой управляющей программой.

В этом разделе дается общее описание процедур графического построения, а так же параметров для следующих функций и процедур:

- 1. Графическое отображение траектории движения инструмента, заданной исполняемой в настоящий момент на экране программой, с помощью функции графического построения
- 2. Графическое отображение траектории перемещения инструмента с помощью динамической функции графического построения.

## $12.1$ **ГРАФИЧЕСКОЕ ИЗОБРАЖЕНИЕ**

На экране можно представить запрограммированную траекторию движения инструмента в виде чертежа, что позволяет проверить ход обработки, наблюдая за траекторией на экране. Кроме того, можно также увеличить/уменьшить экран. Перед начало графического построения необходимо задать ряд

параметров.

При использовании динамической функции графического построения, функцию графического построения, описанную в этом разделе, использовать нельзя. Сведения о функции динамического графического построения см. в разделе 12.2

## Порядок вывода графического изображения на экран

Порядок выполнения

1 Нажмите  $\boxed{\sim}$ функциональную клавишу Нажмите

на небольшом устройстве ручного ввода клавишу  $\left|\frac{p}{p\omega}\right|$ 

ланных. Появляется графический экран, показанный ниже. (Если экран не появляется, нажмите дисплейную клавишу [PARAM].)

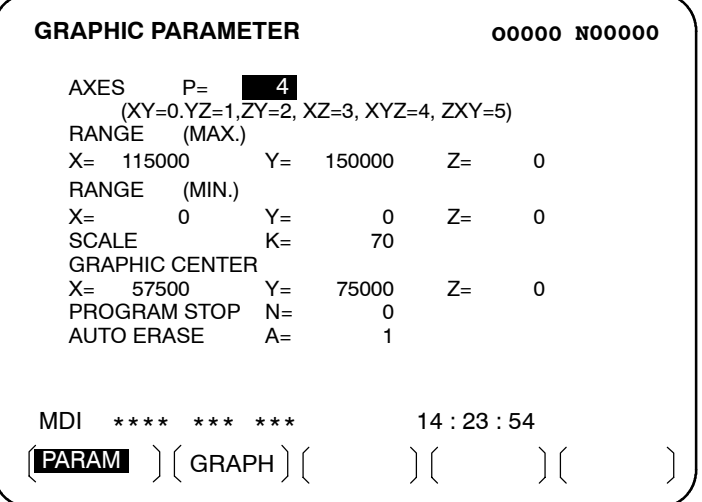

- 2 С помощью клавиш перемещения курсора поместите курсор на параметр, подлежащий установке.
- 3 Введите данные, затем нажмите клавишу  $\leftrightarrow$
- 4 Повторяйте шаги 2 и 3 до тех пор, пока не будут заданы все необходимые параметры.
- 5 Нажмите дисплейную клавишу [GRAPH].

6

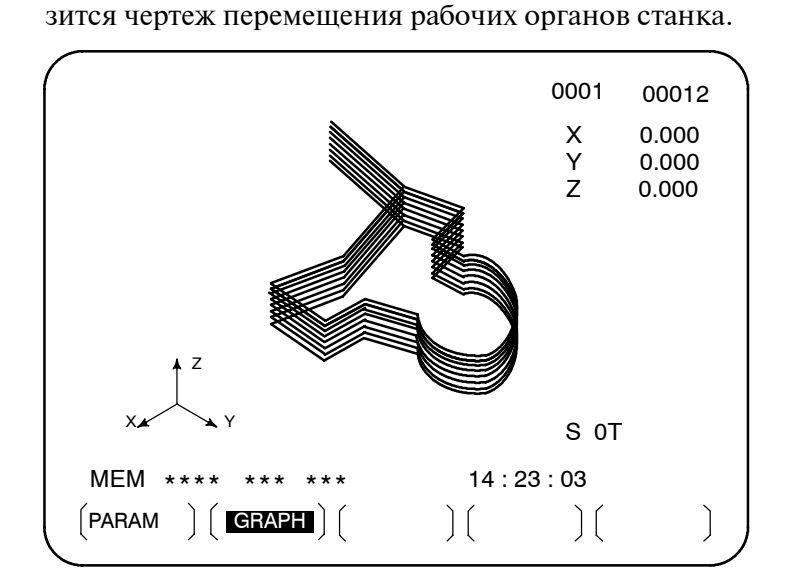

Начинается автоматическая операция, и на экране отобра-

- Пояснение
- RANGE (Фактический графический диапазон)

Размер окна графического построения будет следующим:

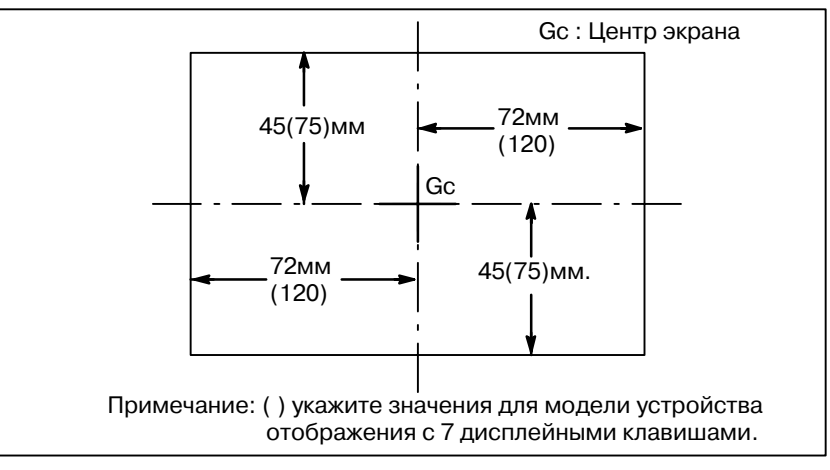

## Рис. 12.1 (а) Графический диапазон

Как показано на Рис. 12.1 (а), максимальный графический диапазон составляет область размером примерно 144 мм (ширина) × 90 мм (высота) для модели устройства отображения с 7 дисплейными клавишами и примерно 240 мм (ширина) ×150 мм (высота) для модели устройства отображения с 12 дисплейными клавишами.

Для графического построения фрагмента программы в пределах фактического графического диапазона необходимо задать графическим диапазон по одному из нижеприведенных методов:

- 1. Задайте координаты центра диапазона и увеличение.
- 2. Задайте макс. и мин. координаты диапазона в программе.

В зависимости от того, какие параметры были заданы последними используются методы 1 или 2. Установленный графиеский диапазон сохраняется после выключения питания.

• Настройка графического диапазона.

1. Установка координат центра графического диапазона и коэффициента графического увеличения

Задайте центр графического диапазона в центре экрана. Если диапазон графического построения, заданный в программ лежит в пределах фактического графического диапазона, то установите коэффициент увеличения равным 1 (фактическая величина устанавливается равной 100).

Когда диапазон превышает максимальный или меньше минимального, необходимо изменить величину коэффициента увеличения. Коэффициент увеличения может составлять от 0.01 до 100.00-кратного увеличения, и он определяется следующим образом;

- Графическое увеличение = Коэффициент графического увеличения (H), или графического увеличения (V), независимо от того, какой меньше
- Коэффициент графического увеличения **H** = α/(длина в программе по горизонтальной оси)
- Коэффициент графического увеличения V=β/(длина в программе по вертикальной оси)
- α:144мм(для модели ЖК-дисплея с 7 дисплейн. клавишами)  $6:90$ <sub>MM</sub>

α:240мм(для модели ЖК-лисплея с 12 лисплейн, клавишами)  $\beta$ :150 $\text{MM}$ 

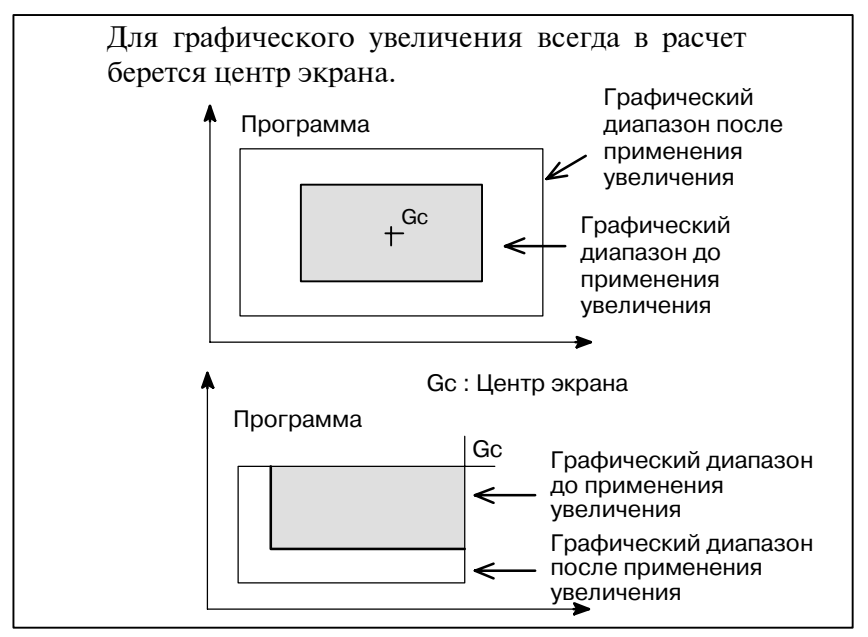

Рис. 12.1 (b) Применение графического увеличения (Пример увеличения)

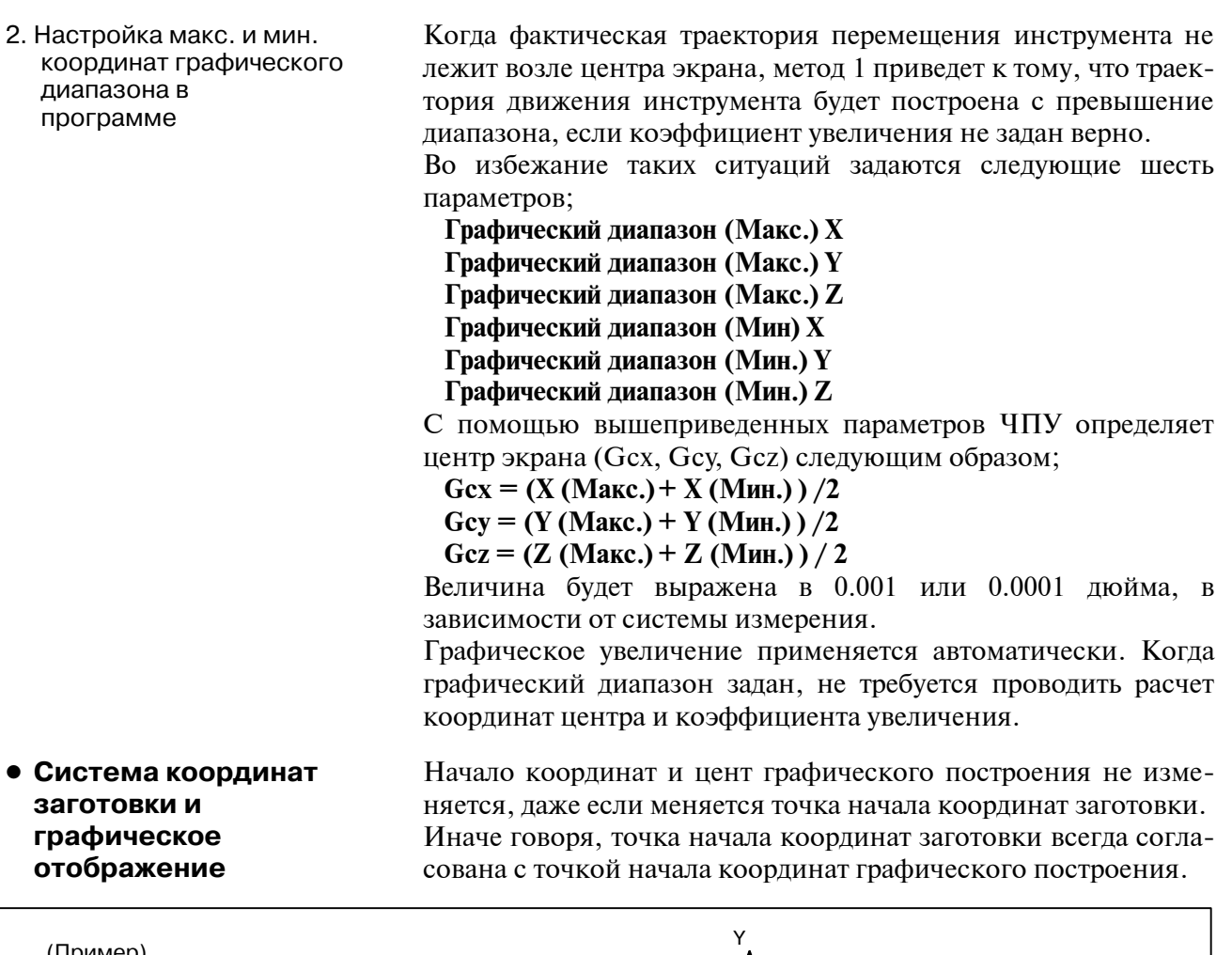

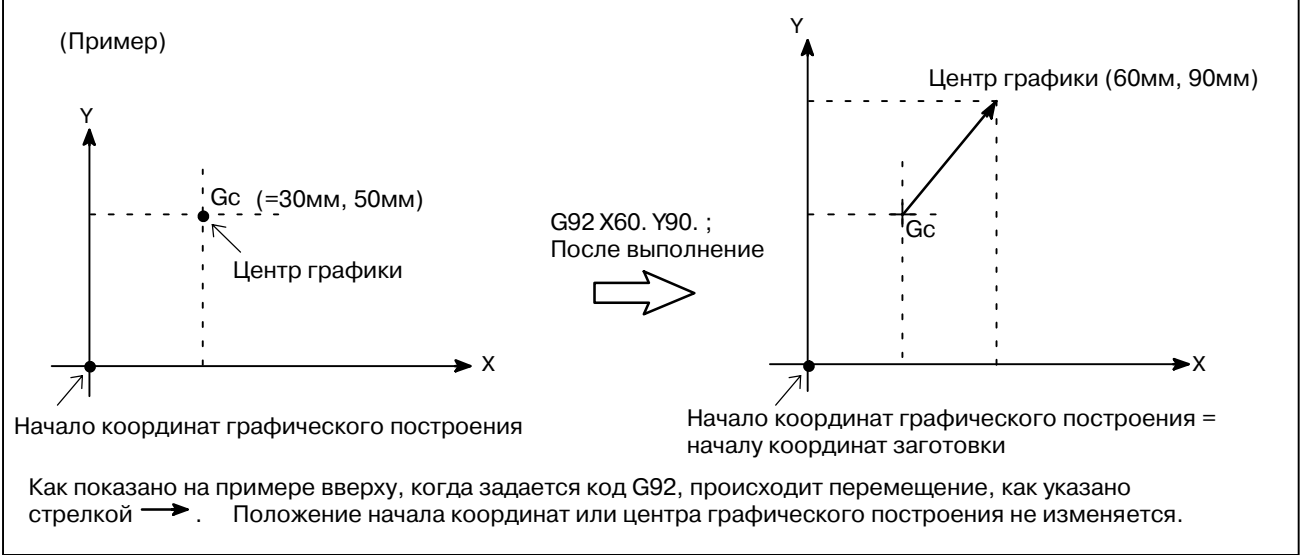

**Рис. 12.1 (c) Начало координат заготовки и графического построения**

 $-694-$ 

## • Параметр графического изображения

## AXES (OCH)

Укажите плоскость, которая будет использоваться для графического построения. Пользователю предлагается на выбор следующие шесть систем координат.

При двухконтурном управлении для каждого резцедержателя можно выбрать различную систему координат чертежа.

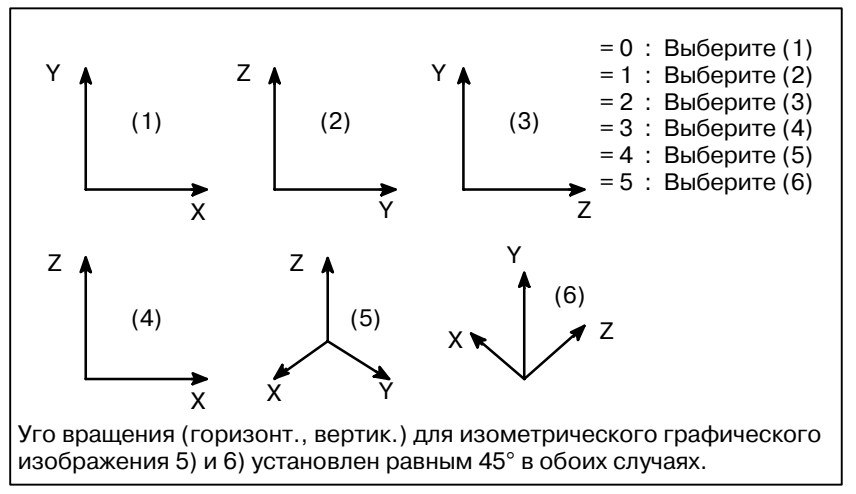

Рис. 12.1 (d) система координат

#### $\ddot{\phantom{a}}$ RANGE (Max., Min) (ДИАПАЗОН Макс., Мин.)

Диапазон графического построения задается с помощью ввеления максимального и минимального значения по каждой оси.

- Х=Максимальное значение Х=Минимальное значение
- Y=Максимальное значение Y=Минимальное значение

Z=Максимальное значение Z=Минимальное значение Допустимый диапазон: 0 - 9999999

## **ПРИМЕЧАНИЕ**

- 1 Единицы измерения 0.001 мм или 0.0001 дюйм. Обратите внимание, максимальное значение должно превышать минимальное значения по каждой оси.
- 2 Когда графический диапазон задается через параметры с макс, и мин, значениями, не задавайте после этого параметры, используемые для коэффициента увеличения и координат центра экрана. Вступают в силу только те параметры, которые заданы последними.

## **SCALE (MACILITAE)**

Задайте коэффициент графического увеличения Диапазон настройки - 0 до 10000 (единицы измерения  $:0.01X$ ).

 $-695$  —

## **GRAPHIC CENTER** (ЦЕНТ ГРАФИЧЕСКОГО ПОСТРОЕНИЯ)

 $X =$ 

 $Y=\frac{Y}{Z}$ 

Задайте величину в координатах в системе координат заготовки для центра графического построения.

## **ПРИМЕЧАНИЕ**

- 1 Когда заданы величины МАХ (Макс) и МІН (Мин) параметра RANGE (диапазон), значения будут выставлены автоматически при выполнении графического построения.
- 2 Когда графический диапазон задается через коэффициент увеличения и координаты центра экрана, не задавайте после этого параметры Макс. и Мин значений. Вступают в силу только те параметры, которые заданы последними.

## PROGRAM STOP (OCTAHOBKA IIPOFPAMMЫ)

 $N=$ 

Задайте номер последнего исполняемого блока, когда необходимо выполнить фрагмент графического построения. Эта величина автоматически удаляется и задается равной -1 после однократного выполнения графического построения.

## **AUTO ERASE (АВТОМАТИЧЕСКОЕ УДАЛЕНИЕ)**

- 1: Автоматическое удаление предыдущего графического построения, когда запускается автоматическая работа по сбросу.
- 2: Автоматически не стирать.

Поскольку графический чертеж создается, когда во время автоматической операции происходит обновление значений координат, и т.д., то необходимо запустить программу с помощью автоматической операции. Для создания чертежа без перемещения рабочих органов станка, введите станок в состояние блокировки.

Когда запускается автоматический режим AUTO по условиям сброса, программа выполняется автоматически после удаления предыдущего графического построения (Автоматическое удаление=1). Можно не удалять предыдущее построение, если задать в параметре иное значение (Автоматическое удаление = 0). Когда требуется выполнить фрагментарное графическое построение, найдите с помощью поиска по номеру начальный блок, с которого будет начинаться графическое построение, а так же задайте номер конечного блока в PROGRAM STOP N= графического параметра до запуска программы в режиме циклической операции.

Траектория инструмента показана штриховой линией (• • • • ) для ускоренного подвода и сплошной линией (-) для рабочей подачи.

В случае, если скорость подачи очень высокая, нельзя создать точный чертеж, для построения чертежа снизьте скорость с помощью холостого хода, и т.д.

• Создание только чертежа

- Удаление предыдущего графического построения
- Чертеж части программы
- Чертеж с применением пунктирных линий и сплошных линий

## Ограничения

• Скорость подачи
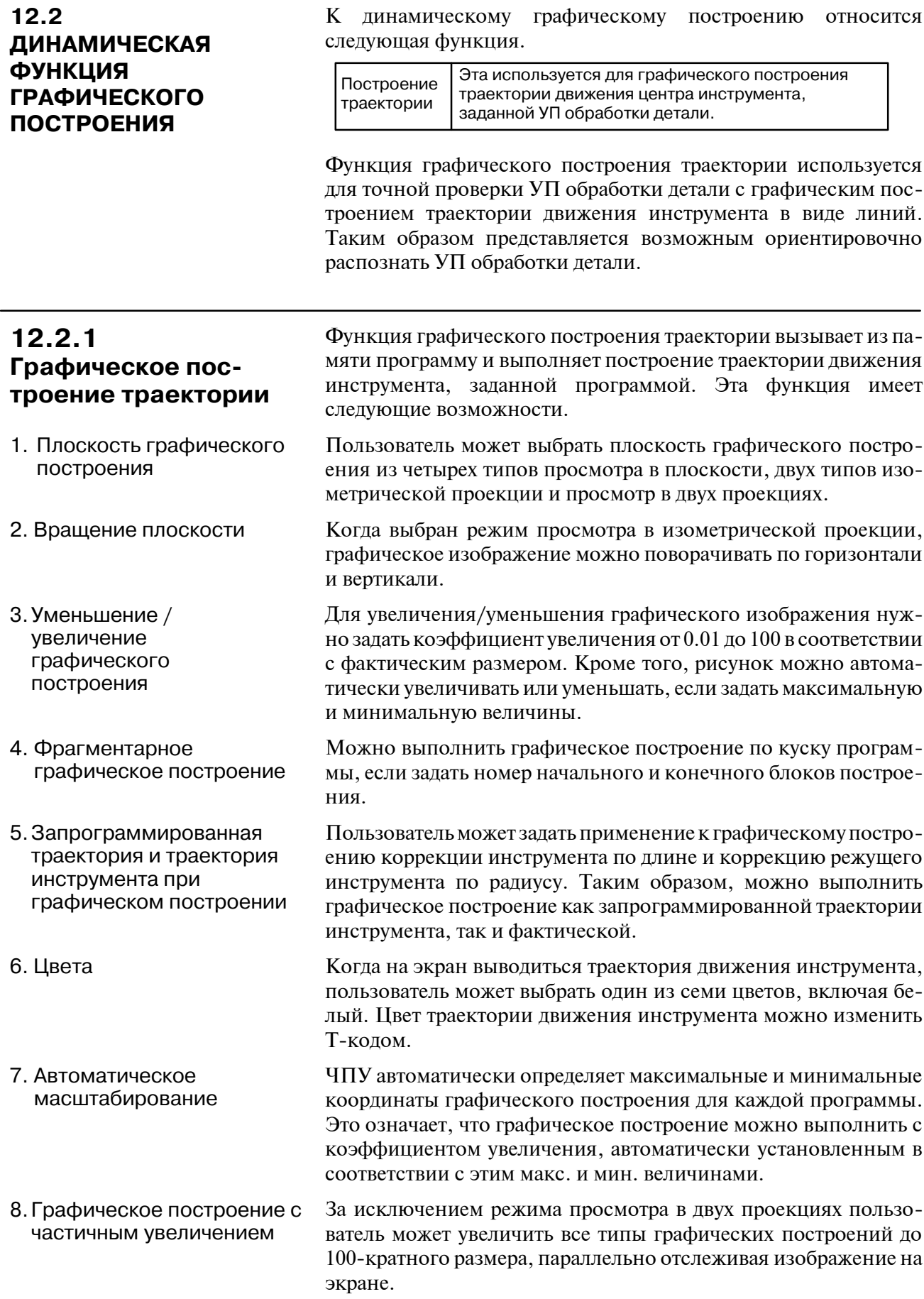

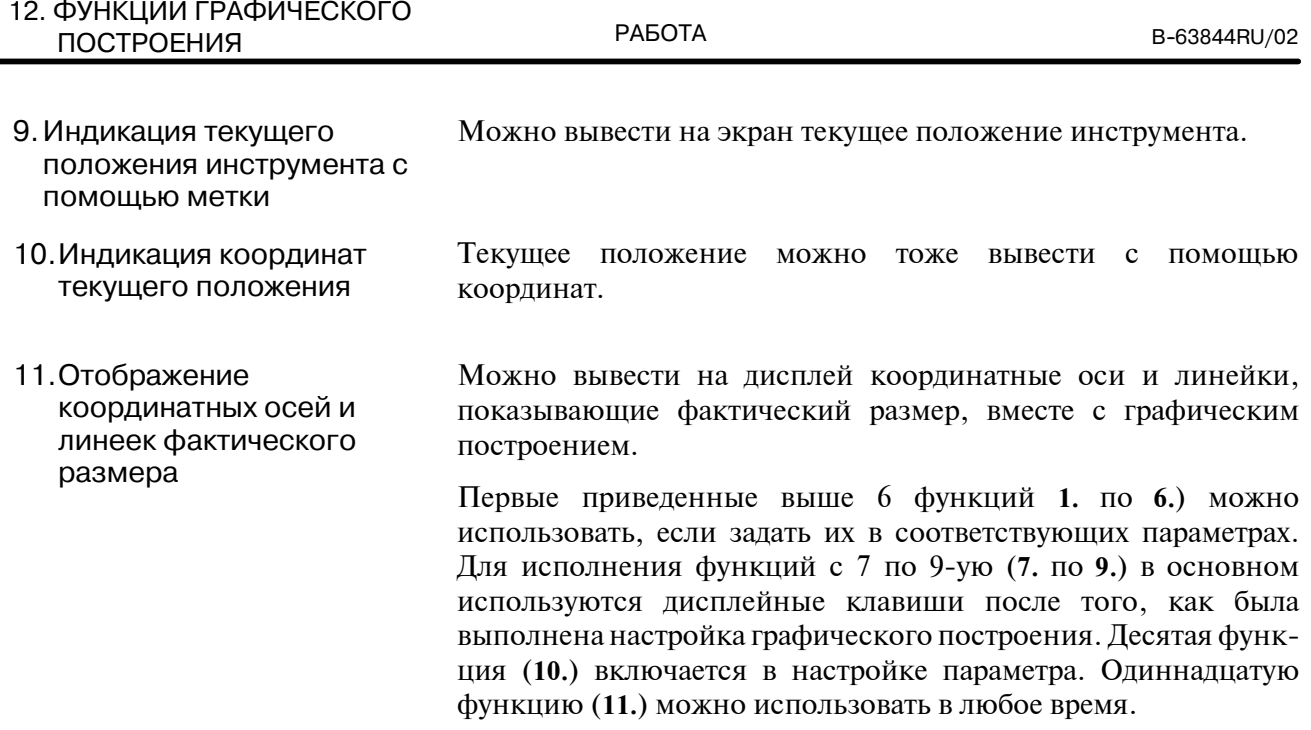

#### Процедура графического построения траектории

- Перед построением траектории движения инструмента Порядок выполнения  $\mathbf{1}$ необходимо внести некоторые данные. Нажмите функциональную кнопку | [220] несколько раз ([<u>[</u>20] на компактном пульте MDI). Высветиться "РАТН **GRAPHIC (PARAMETER)" (Построение траектории** (Параметр)). PATH GRAPHIC (PARAMETER-1) O0000 N00002  $P = \blacksquare$ **AXES**  $\overline{4}$ (XY=0, YZ=1, ZY=2, XZ=3, XYZ=4, ZXY=5, 2P=6) ANGLE **ROTATION**  $A =$  $\Omega$ **TILTING**  $A=$  $\Omega$  $0.00$ **SCALE**  $K=$ CENTER OR MAX./MIN.  $X = 130.000$  $Y = 110.000$  $Z = 50.000$  $I = 0.000$  $J =$  $-10.000$  $K = 0.000$ START SEQ. NO.  $N=$  $\Omega$ END SEQ. NO.  $N =$  $\Omega$ NO.  $A=$  $14:25:07$ **MDI**  $**$ 
	- 2 Для настройки параметров графического построения есть два окна.

 $PARAM$   $\int$  EXEC  $\int$  SCALE  $\int$  POS

Нажмите клавишу перелистывания страницы в зависимости от элементов настройки в выбранных окнах.

 $\bigcap$ 

 $3<sup>1</sup>$ Навигационными клавишами наведите курсор на элемент, который подлежит настройке.

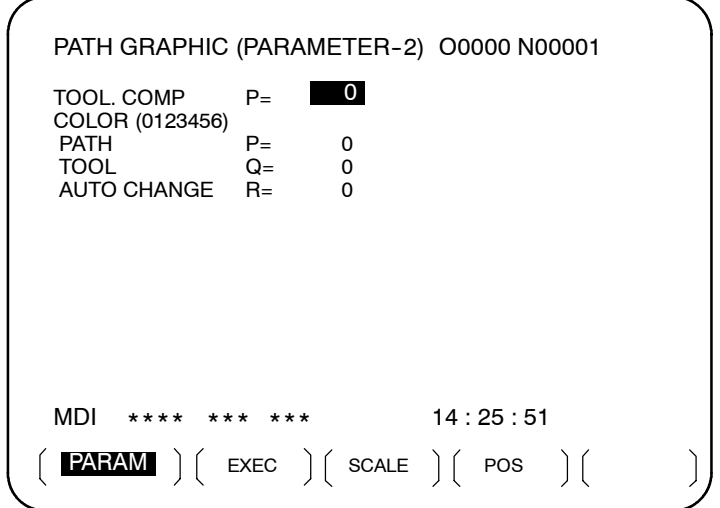

**4** Введите цифры с цифровой клавиатуры.

**5** Нажмите функциональную клавишу  $\ket{\diamond}$ 

После ввода числовых данных настройка элементов считается завершенной, и курсор автоматически переходит на следующие элементы настройки. Данные настройки сохраняются при выключении питания.

- **6** Войдите в режим памяти, нажмите функциональную клавишу  $\boxed{2}$ , и вызовите УП обработки детали, по которой следует выполнить графическое построение.
- **7** Нажмите функциональную клавишу  $\boxed{[}$  ( $\boxed{[}$ ) на

компактном пульте MDI) несколько раз, чтобы снова войти в окно PATH GRAPHIC (PARAMETER) (ПОСТРОЕНИЕ ТРАЕКТОРИИ (ПАРАМЕТР)), затем нажмите дисплейную клавишу **[EXEC]** чтобы войти в окно PATH GRAPHIC (EXECUTION) (ПОСТРОЕНИЕ ТРАЕКТОРИИ (ВЫПОЛНЕНИЕ)).

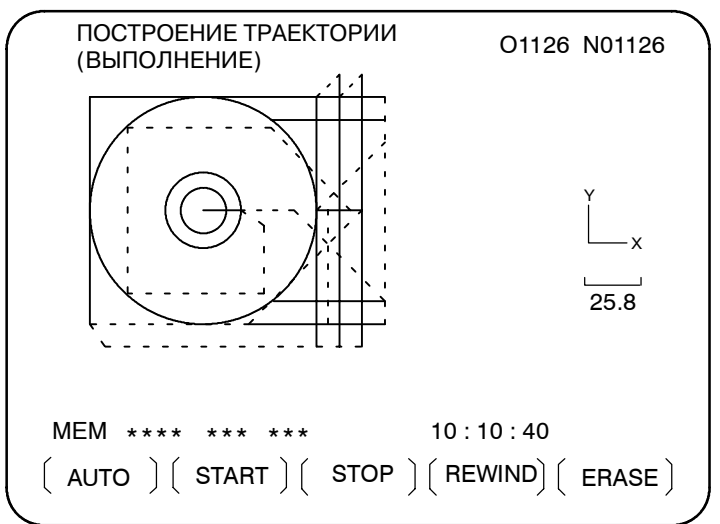

- **8** Нажмите дисплейную клавишу **[(OPRT)],** затем дисплейную клавишу **[AUTO]** или **[START]**. Чтобы включить автоматическое масштабирование нажмите **[AUTO]**. См. элементы **7** в разделе введения в графическое построение, а так же описание дисплейной клавиши **[AUTO]** в разделе Пояснения. Начато выполнение графического построения Во время графического построения в левом правом углу ЭЛТ-дисплея мигает сообщение DRAWING"(Графическое построение)
- **9** Чтобы поставить на паузу графическое построение нажмите дисплейную клавишу **[STOP]**. В нижнем правом углу ЭЛТ-дисплея будет мигать индикация "STOP". Чтобы запустить графическое построение, нажмите дисплейную клавишу **[START]**. Кроме того, чтобы выполнить повторное пос- троение с начала программы, нажмите дисплейную клавишу **[REWIND]** перед нажатием дисплейной клавиши **[START]**.
- **10** Выполнение остатка УП обработки детали (M02/M30) для окончания построения. После этого индикация "DRAWING" перестает мигать. Выполненное графическое построение можно сохранить до выключения питания, если не будет выполнено новое построение

#### Фрагментное увеличение

11 Для фрагментного увеличения рисунка, войдите в окно РАТН GRAPHIC (SCALE) (ПОСТРОЕНИЕ ТРАЕКТОРИИ (МАСШТАБ) нажав дисплейную клавишу [ZOOM] в окне РАТН GRAPHIC (PARAMETER) (ПОСТРОЕНИЕ ТРАЕКТОРИИ (ПАРАМЕТРЫ) шага 1 выше. На дисплее появиться траектория инструмента. Лалее, нажмите лисплейную клавишу [(OPRT)].

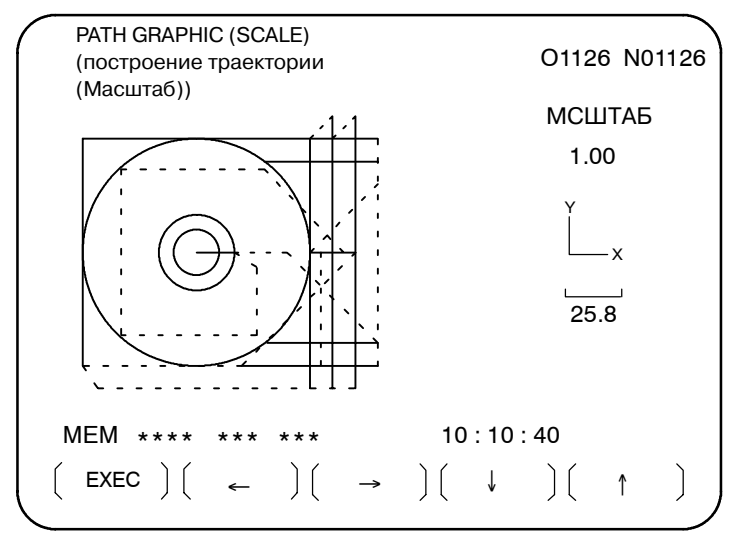

- 12 Выполните позиционирование меток, показанных в центре окна, в центр увеличенной части дисплейными клавишами  $\left[\leftarrow\right], \left[\rightarrow\right], \left[\downarrow\right], \text{ } \text{ } \text{ } \text{ } \left[\uparrow\right].$
- 13 Задайте коэффициент увеличения для просмотра траектории движения инструмента, построение которой было выполнено с помощью клавиш адреса Р" и "М". Нажатие клавиши адреса Р или М, приводит к следующему:

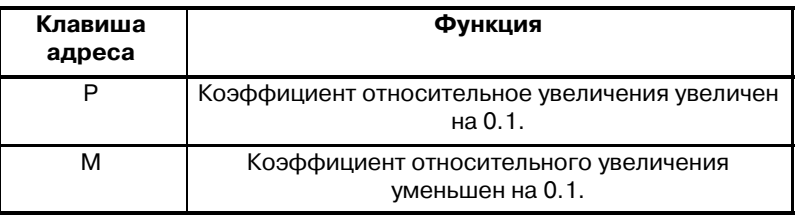

Коэффициент относительного увеличения будет изменяться до тех пор, пока будет нажата клавиша адреса. Можно выбрать вплоть до 100-кратного увеличения в соответствии с фактическими размерами.

14 После настройки коэффициента относительного увеличения нажмите дисплейную клавишу [EXEC]. Далее окно автоматически меняется на "TOOL PATH (EXECUTION)" ("ТРАЕКТОРИЯ ИНСТРУМЕНТА (ВЫПОЛНЕНИЕ)") (Траектория инструмента (Выполнение)), и начинается графическое представление заданного фрагмента частичного увеличения. Режим фрагментного увеличения активен до тех пор, по не будет нажата дисплейная клавиша [AUTO] или [ERASE].

#### Вывод метки

15 Чтобы выводить метку текущего положения инструмента войдите в окно РАТН GRAPHIC (POSITION) (ПОСТРОЕНИЕ ТРАЕКТОРИИ (ПОЛОЖЕНИЕ) нажав дисплейную клавишу **[POS]** B OKHE PATH GRAPHIC (PARAMETER) (ПОСТРОЕНИЕ ТРАЕКТОРИИ (ПАРАМЕТРЫ) в шаге 1 выше. Эта метка мигает в текущем положении центра инструмента на траектории движения инструмента.

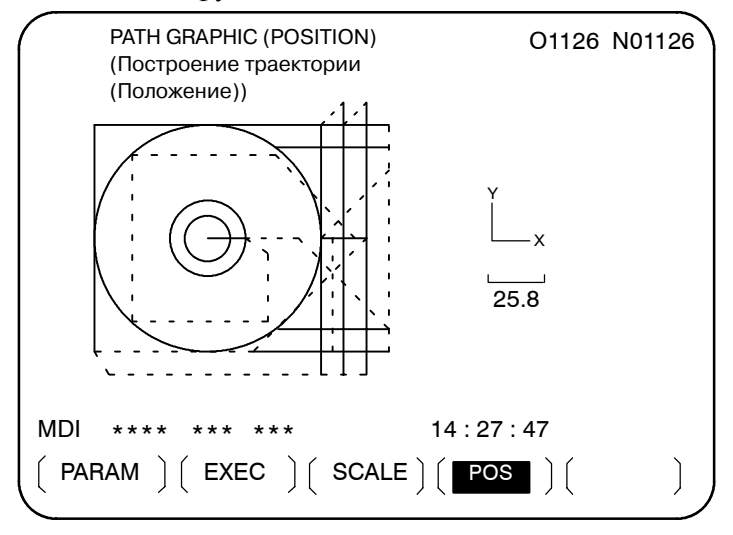

Пояснения

 $\bullet$  OCM

Соотношение значений настройки и окон графического построения показано ниже:

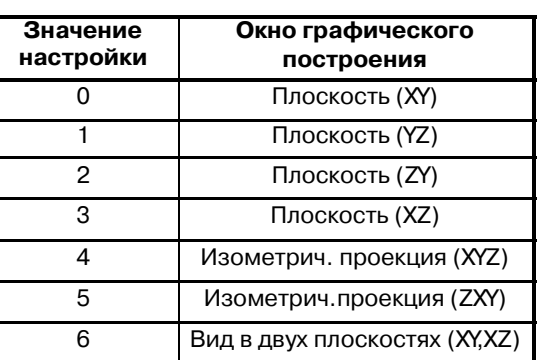

• Плоскости (XY, YZ, ZY, XZ)

Выбраны следующие системы координат.

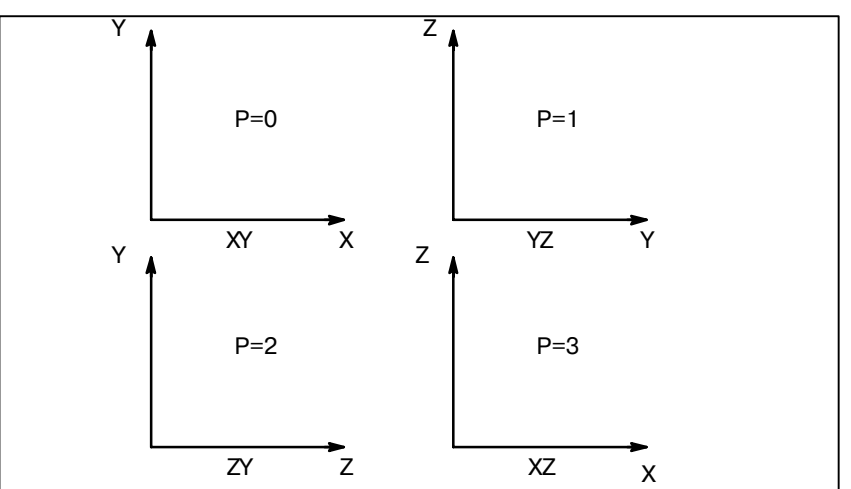

Рис. 12.2.1 (а) Системы координат для вида сверху

#### **• Изометрическая проекция (XYZ,ZXY)**

Можно выполнить построение в изометрической проекции.

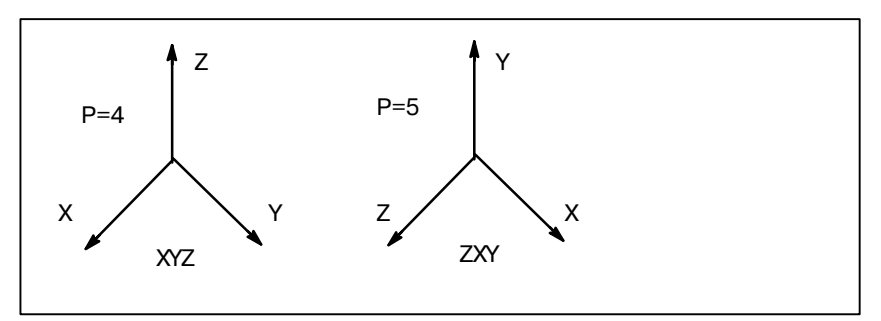

**РИС. 12.2.1 (b) Системы координат изометрической проекции**

**• Вид в двух плоскостях** 

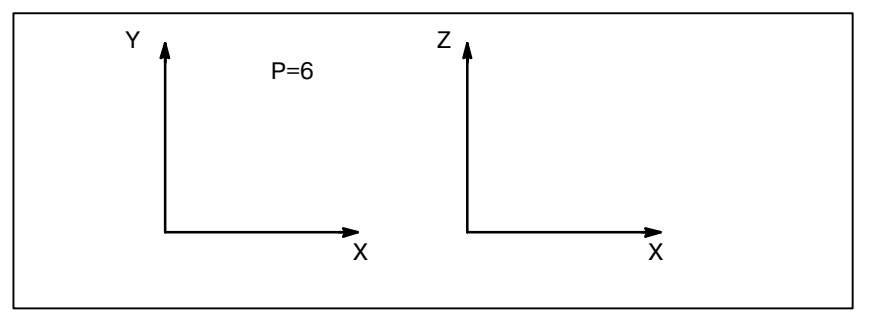

**РИС. 12.2.1 (c) Системы координат для вида в двух плоскостях**

Можно выполнить графическое построение одновременно в двух плоскостях (XY и XZ). Необходимо задать значения мин. и макс. значения координат, чтобы выполнить построение в двух плоскостях. Эти мин. и макс. значения так же можно задать и выполнив автоматическое масштабирование.

- Направление координатной оси задается, когда в качестве окна построения выбрано окно изометрической проекции. Направление задается через углы вращения по вертикали и горизонтали. Единицы измерения - градусы. **• Угол**
- Угол вращения по горизонтали задается в диапазоне от -180°до +180°в отношении вертикальной оси. Для вращения координатной оси по часовой стрелке задается положительное значение. Таким образом, направление проецирования (визуальная стрелка) становится против часовой стрелки.

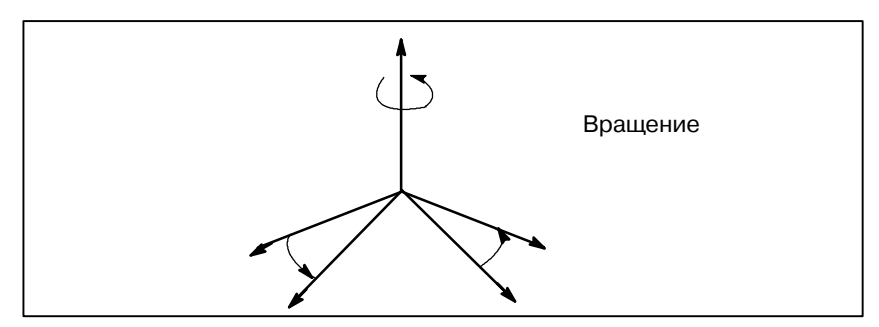

**Рис. 12.2.1 (d) Вращение**

● **ROTATION** (вращение)

#### • TILTING (Наклон)

Угол наклона вертикальной оси задается в диапазоне от -90°до +90°в отношении к горизонтальной оси, пересекающей вертикальную ось под прямым углом. Когда задается положительное значение, вертикальная ось наклоняется в другую сторону окна графического построения. Таким образом, направление проецирования (направление стрелки) становится горизонтальны.

РАБОТА

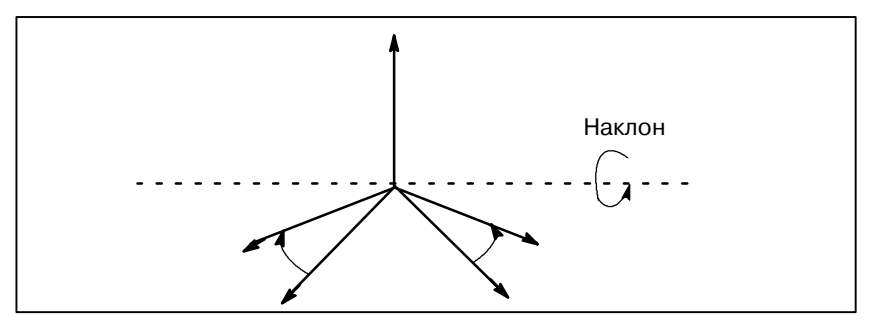

Рис. 12.2.1 (е) Наклон

- Задайте коэффициент увеличения графического построения от 0.01 до 100.00. Если задан 1.0, графическое построение будет проводиться в фактических размерах. Если задан 0, коэффициент увеличения будет автоматически взят из расчета настроек макс. и мин. значений координат для графического построения.
- Когда величина коэффициента увеличения ставится равной нулю, чтобы установить диапазон графического построения максимальные координаты по оси Х, оси Ү и оси Z в системе координат заготовки следует задавать по адресам X, Y и Z, а минимальные координаты задаются в адресах І, Ј и К. Для построения в лвух плоскостях необходимо задавать максимальную и минимальную координаты. Когда задается коэффициент увеличения отличной от 0, координаты по Х. Ү и Z центра графического построения в системе координат заготовки следует задавать в адресах X, Y и Z. Адреса I, J и K не используются. В таблице ниже сведены все упомянутые выше требования, касающиеся настроек.

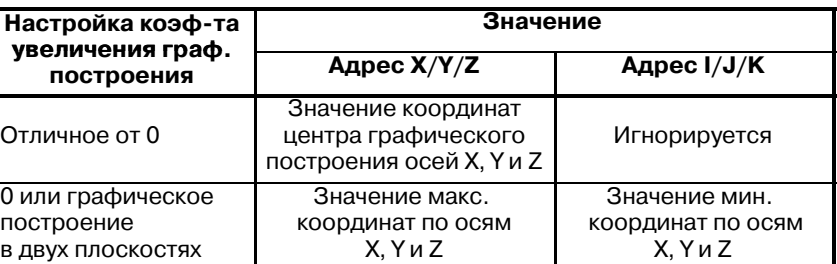

• START SEQ. NO. and END SEQ. NO. (Homep нач. послед. и номер конеч. послед.)

Введите номер начала и конца графического построения, по 5 позиций на каждый номер. УП обработки детали для графического построения выполняется с начала, а графическое построение выполняется только той части, которая лежит в пределах начального и конечного блоков. Когда в качестве номера начала построения задается 0, графическое построение выполняется с начала программы. Кроме того, когда задается 0 как номер конца последовательности, графическое построение выполняется до конца программы. Номер последовательности относится независимо, будь то основная программы или подпрограмма.

**• CENTER OR MAX./MIN.** (Центр или Макс/Мин)

• SCALE (масштаб)

#### • КОРРЕКЦИЯ **ИНСТРУМЕНТА**

Можно задать, будет ли траектория движения инструмента, очерченная коррекцией на длину или коррекцией на режущий инструмент действительной либо недействительной.

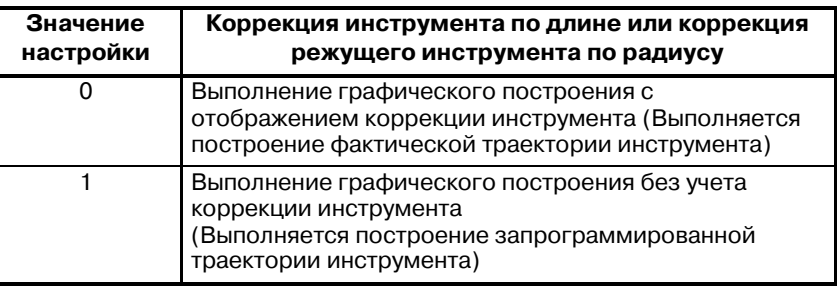

Всегда задавайте 0 до графического построения, когда ставится индикация текущего положения инструмента.

Укажите цветтраектории движения инструмента. Если экран монохромный, задавать цвет не обязательно. Соотношение значений настройки и цветов показано ниже:

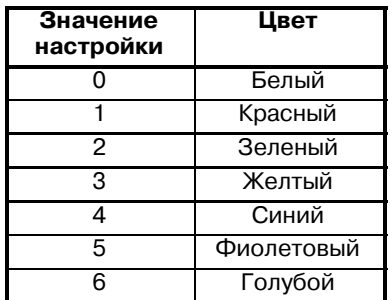

- ⋅ **PATH (траектория)** Укажите цвет траектории движения инструмента
- ⋅ **TOOL (инструмент)** Укажите цвет метки текущего положения инструмента.
- ⋅ **AUTO CHANGE (автосмена)** Задается для автоматического изменения цвета траектории движения инструмента в зависимости от поданного Т-кода.

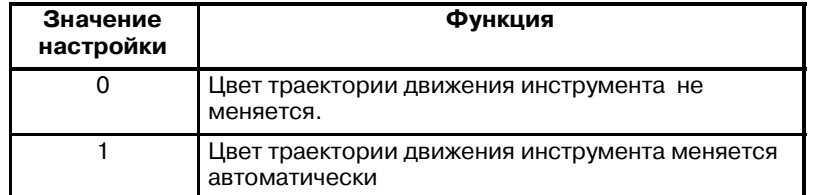

Когда задана 1, значение настройки цветового решения для траектории PATH увеличивается на всякий раз, когда задается Tкод. В то же время меняется и цвет траектории движения инструмента. Если значение настройки превышает 6, значение возвращается к 0.

#### • ЦВЕТ

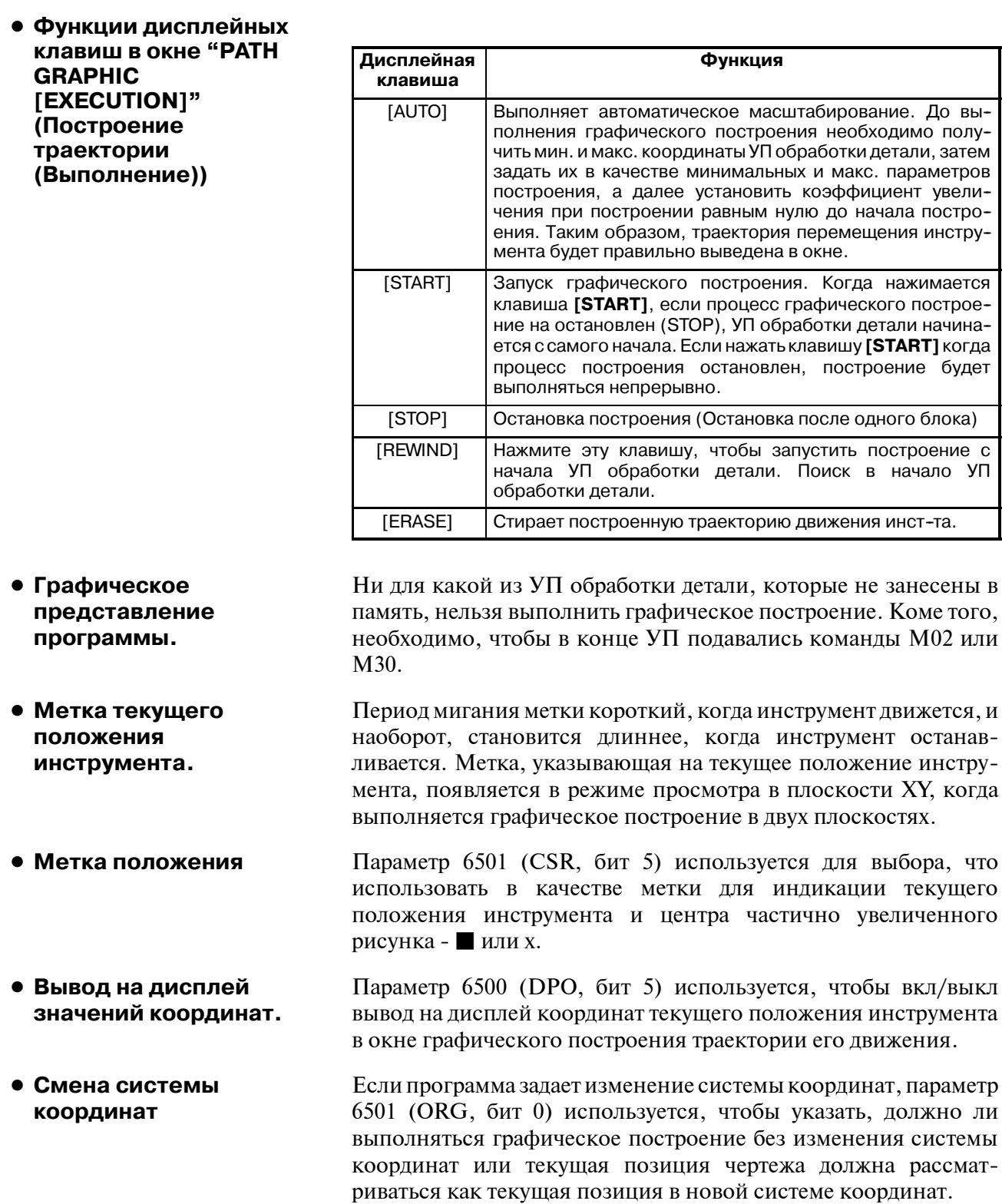

 $-706 -$ 

#### Ограничения

#### • Графические условия

Если обработка запрещена, то выполнение графического построения невозможно. Выполнение графического построения невозможно во время обработки. Ниже представлены данные для настройки и переключатели, необходимые для выполнения графического построения:

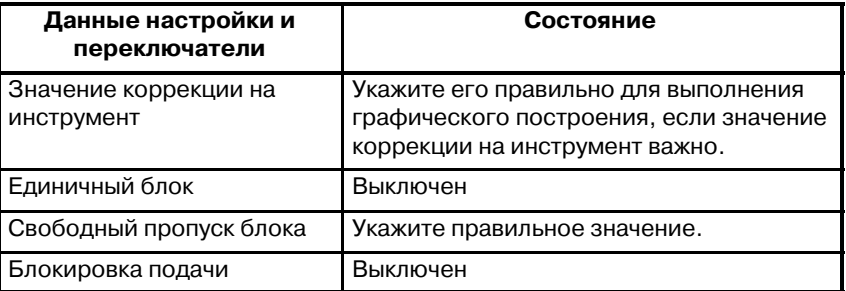

#### • Фрагментное увеличение

Частичное увеличение может выполняться на виде сверху и в изометрии. Частичное увеличение не выполняется для графического построения проекции по двум плоскостям.

• Текущая позиция инструмента

При динамическом графическом отображении графическое построение не может выполняться во время работы станка, лаже когда это возможно при стандартном графическом отображении (см. III-12.1). Однако после выполнения графического построения оператор может видеть, как инструмент перемещается по траектории инструмента в ходе обработки благодаря отображению отметки текущей позиции инструмента. Состояние данных настройки и переключателей, связанных с выполнением графического построения и обработкой, не должно изменяться между выполнением графического построения и обработкой для правильного отображения текущей позиции инструмента на траектории инструмента.

## ФУНКЦИЯ СПРАВКИ

Функция справки отображает на экране детальную информацию о сигналах тревоги, выдаваемых в ЧПУ, и операциях ЧПУ. Отображается следующая информация.

Когда устройство ЧПУ неисправно, или выполняется оши-• Детальная бочная программа обработки, ЧПУ входит в аварийное сосинформация о сигналах тревоги тояние. На экране справки отображается детальная информация о выдаваемых сигналах тревоги и способах их устранения. Детальная информация отображается только для ограниченного числа сигналов тревоги P/S. Эти сигналы тревоги часто неверно понимаются, и их достаточно трудно понять. • Метод работы Если у вас нет достаточных сведений об операции ЧПУ, обратитесь к экрану справки для получения информации о каждой операции. • Таблица параметров При установке или обращении к системному параметру, если вы не уверены в номере этого параметра, на экране справки отображается список номеров параметров для каждой функции.

#### Порядок вызова функции справки

Порядок выполнения

1 Нажмите функциональную клавишу [[1] на панели ручного

ввода данных. Отображается экран HELP (INITIAL MENU) (СПРАВКА (НАЧАЛЬНОЕ МЕНЮ)).

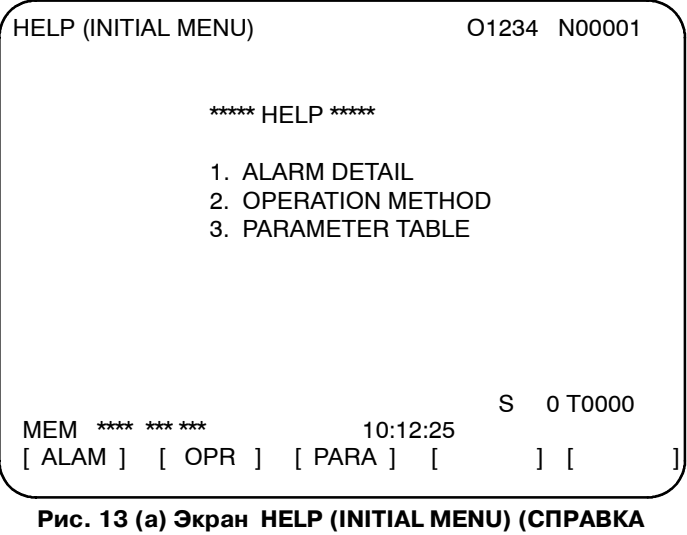

## (НАЧАЛЬНОЕ МЕНЮ)).

Пользователь не может переключать дисплейное изображение с экрана PMC или экрана CUSTOM на экран справки. Пользователь может вернуться к стандартному экрану ЧПУ

нажатием на  $|\mathbb{Q}|$  или другую функциональную клавишу.

- Экран ALARM DETAIL (ОПИСАНИЕ СИГНАЛОВ **ТРЕВОГИ)**
- 2 Нажмите дисплейную клавишу [ALAM] на экране HELP (INITIAL MENU) (СПРАВКА (НАЧАЛЬНОЕ МЕНЮ)) ДЛЯ ОТОбражения подробной информации о подаваемом сигнале тревоги.

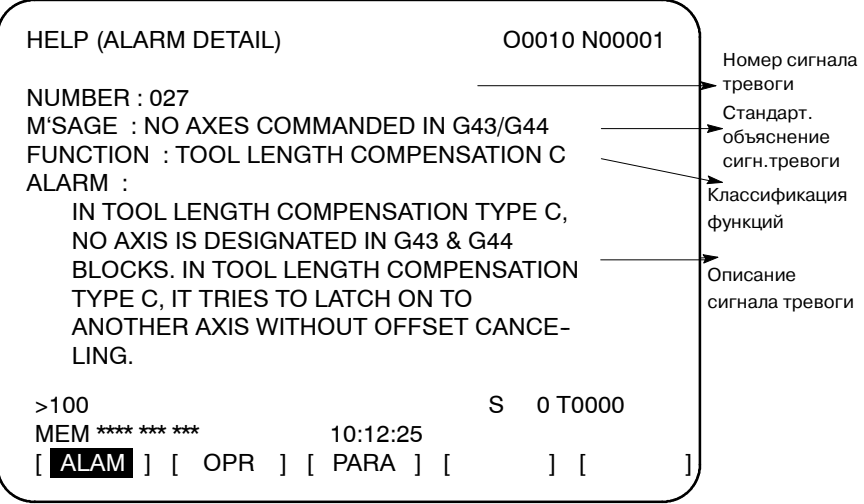

Рис. 13 (b) Экран ALARM DETAIL, когда выдается сигнал тревоги P/S 027

Обратите внимание, что информация о распознанном сигнале тревоги отображается только в верхней части экрана. Если сигналы тревоги сбрасываются, когда отображен экран справки, сигнал тревоги, отображенный на экране ALARM DETAIL, удаляется, указывая на отсутствие сигнала тревоги.

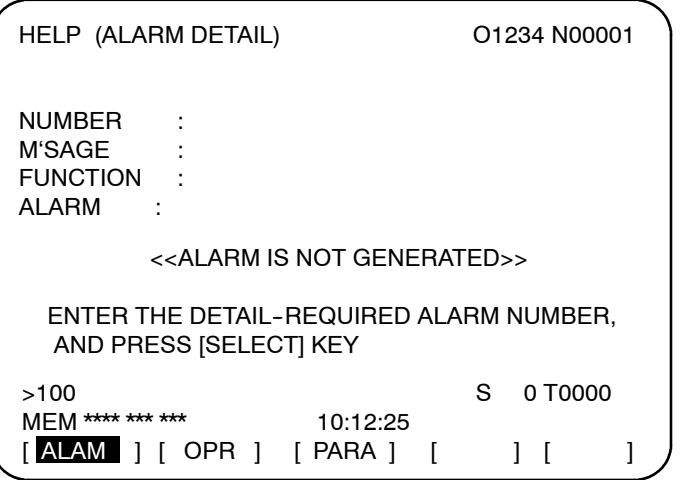

Рис. 13 (с) Экран ALARM DETAIL, когда сигнал тревоги не выдается

**3** Для получения информации о другом номере сигнала тревоги, сначала введите номер сигнала тревоги, затем нажмите дисплейную клавишу **[SELECT]**. Данная операция полезна для получения сведений о сигналах тревоги, которые не возникли на данный момент.

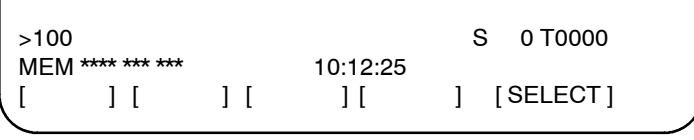

#### **Рис. 13 (d) Как выбрать все ОПИСАНИЯ СИГНАЛА ТРЕВОГИ**

Если в качестве примера выбран сигнал тревоги P/S 100, экран выглядит следующим образом.

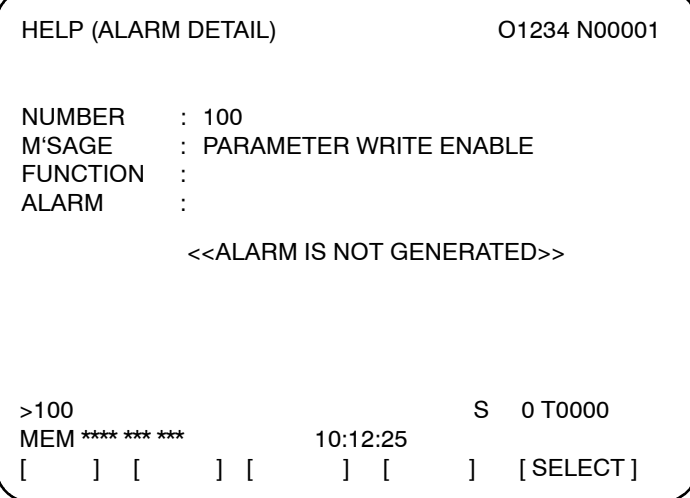

**Рис. 13 (e) Экран ALARM DETAIL, когда выбран сигнал тревоги P/S 100**

**4** Для определения порядка выполнения операций для ЧПУ, нажмите дисплейную клавишу **[OPR]** на экране HELP (INITIAL MENU). После этого отобразится экран меню OPERATIONMETHOD.

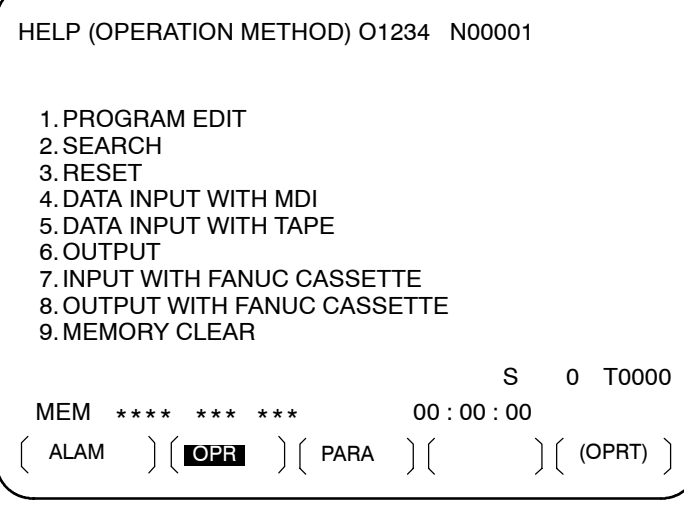

#### **Рис. 13 (f) Экран меню OPERATION METHOD**

Для выбора порядка выполнения операций, введите с клавиатуры номер элемента, затем нажмите клавишу **[SELECT]**.

#### **Экран OPERATION METHOD (МЕТОД РАБОТЫ)**

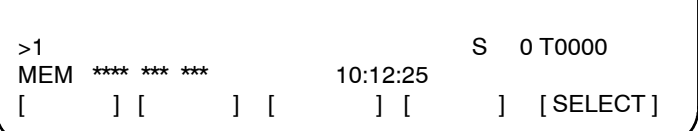

**Рис. 13 (g) Как выбрать любой экран OPERATION METHOD**

Например, когда выбрано "1. PROGRAM EDIT" ("1. РЕДАКТИРОВАНИЕ ПРОГРАММЫ"), например, отображается экран, показанный на рис. 13 (h). На каждом экране OPERATION METHOD можно изменить отображаемую страницу нажатием на клавишу перелистывания страниц PAGE. Текущий номер страницы показан в верхнем правом углу экрана.

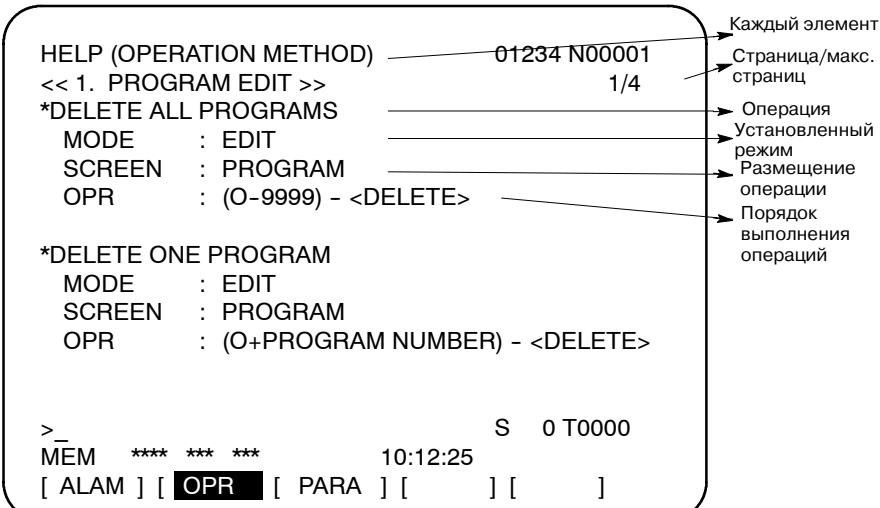

**Рис. 13 (h) Выбранный экран OPERATION METHOD**

**5** Для возврата к экрану меню OPERATION METHOD, нажмите клавишу ВОЗВРАТА В МЕНЮ для повторного отображения "**[OPR]**", затем нажмите снова клавишу **[OPR]**. Для непосредственного выбора другого экрана OPERATION METHOD на экране, показанном на рис. 13 (h), введите с

клавиатуры номер элемента и нажмите клавишу **[SELECT]**.

 $>3$  S 0 T0000 MEM \*\*\*\* \*\*\* \*\*\* 10:12:25  $\begin{bmatrix} | & | & | & | & | \end{bmatrix}$   $\begin{bmatrix} | & | & | & | \end{bmatrix}$   $\begin{bmatrix}$   $\end{bmatrix}$   $\begin{bmatrix}$  SELECT  $\end{bmatrix}$ 

**Рис. 13 (i) Как выбрать другой экран OPERATION METHOD**

**Экран PARAMETER TABLE**

**6** Если вы не уверены в номере системного параметра, подлежащего установке, или для обращения к системному параметру, нажмите клавишу **[PARA]** на экране HELP (INITIAL MENU). Отображается перечень номеров параметров для каждой функции. (См. рис. 13 (j).) На экране параметров можно изменить отображаемую страницу. Текущий номер

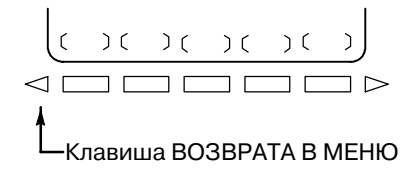

страницы показан в верхнем правом углу экрана.

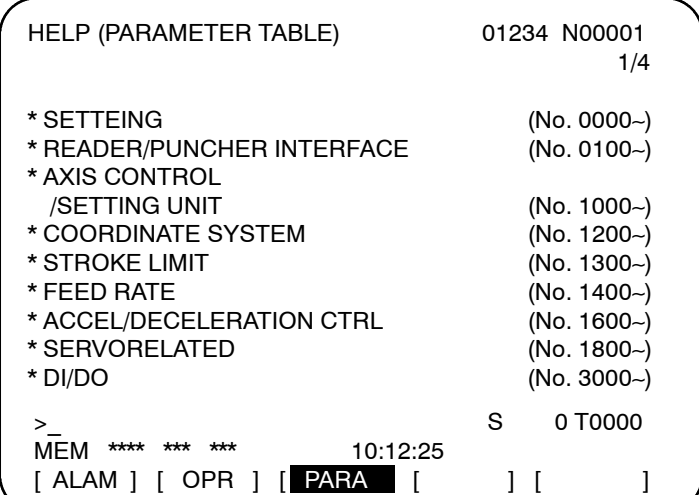

**Рис. 13 (j) Экран PARAMETER TABLE**

**7** Для выхода из экрана справки нажмите клавишу  $|\mathbb{Q}|$  или другую функциональную клавишу.

#### **Пояснение**

**• Конфигурация экрана справки**

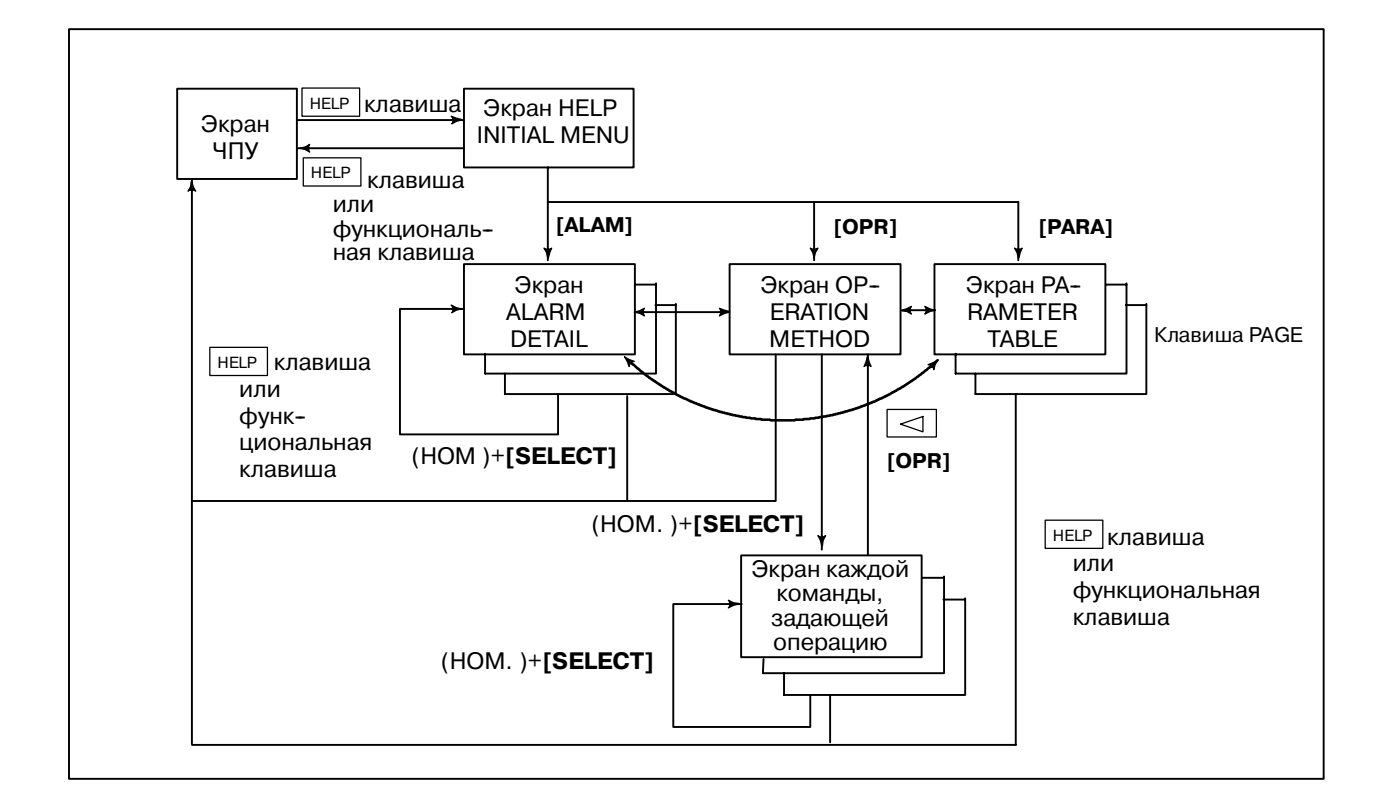

 $-712 -$ 

## IV. MANUAL GUIDE 0i

# **MANUAL GUIDE 0i**

#### $1.1$ ОБЩАЯ ИНФОРМАЦИЯ

MANUAL GUIDE 0*i* был создан для облегчения процесса создания управляющих программ механообработки деталей для систем управления серии 0*i*-MB. УП включает в себя набор инструкций механообработки, выбранные оператором для выполнения.

В УП обработки деталей для написания инструкций используется алфавитный текст, а в качестве целевых значений этих инструкций численные значения. Таким образом, программу для ЧПУ можно создавать в виде последовательности инструкций, выполнение кажлая  $\overline{u}$ которых залает операции механообработки. Решение задач комплексной механообработки решается за счет комбинирования операций механообработки.

С процессом создания УП могут быть сопряжены некоторые оператор слабо сложности, если знаком  $\mathbf{c}$ языком программирования, используемом в ЧПУ. MANUAL GUIDE 0 это передовая система программирования, призванная помочь оператору в написании УП обработки деталей под ЧПУ. MANUAL GUIDE 0*i* предлагает в качестве вспомогательного материала текстовую и графическую информацию, которая появляется на экране ЧПУ. ПО предлагает пользователю ввести данные, в соответствии с которыми будет создаваться инструкция программы обработки.

Кроме этого, MANUAL GUIDE  $0i$  позволяет пользователю редактировать уже имеющиеся программы обработки. Выделив нужную строку УП, пользователь может внести необходимые аналогично оригинальному методу изменения созлания программы обработки детали. В процессе разработки программы можно использовать включенную справочную систему в режиме он-лайн, так же ее можно использовать в качестве справочного руководства по программированию.

#### $1.2$ **ВВЕДЕНИЕ**

MANUAL GUIDE  $0i$  - это просто одно из окон, доступных пользователю во время работы с ЧПУ. В него можно войти в любое время нажатием кнопки "CUSTOM" на панели ручного ввода данных. В этом окне пользователь может вызвать справочное руководство по программированию.

Если требуется создать новую программу обработки (или отредактировать уже имеющуюся), это можно сделать в фоновом режиме редактирования; нет необходимости переходить в режим "ЕDIT". Однако, следует помнить, что нельзя редактировать программу механообработки, если она является "активной" УП ЧПУ. В том случае если выбранная программа активна, на экране появляется предупреждение, предлагающее пользователю внести коррективы.

**MANUAL GUIDE**  $0i$ использует "усовершенствованные постоянные циклы" для операций фрезерования, таких как сверление, сетку отверстий для сверления, механообработки формовых выемок и пазов. Эти "усовершенствованные постоянные циклы" можно вызвать из имеющейся программы, созданной в среде, отличной от MANUAL GUIDE 01. Аргументы операций представлены в виде списка в онлайновой справочной системе по программированию.

B MANUAL GUIDE 01 также используется "программирование по контуру", с помощью которого пользователь может вводить контуры, состоящие из линий и окружностей. Так называемое "программирование по контуру" реализовано на базе мощных инструментов для расчета контура, таких как ожидание 10 блоков, и вспомогательный расчет по 11 шаблонам.

MANUAL GUIDE 0*i* была создана, чтобы облегчить работу пользователю/оператору при создании или редактировании программ обработки деталей. Даже если вы знакомы с языком программирования, тем не менее, возможно вам будет проще создавать программы непосредственно в редакторе программ ЧПУ. MANUAL GUIDE 0*i* позволяет пользователям работать на своем уровне. Тем, кто не знаком с программированием для ЧПУ, будет проще использовать графический интерфейс для ввода данных в программу. Те же, кто лучше знаком с программированием, **MOFVT** воспользоваться включенным редактором программ, а в затруднительных случаях можно всегла обратить к онлайновой справочной системе  $\overline{10}$ программированию. В любом случае, пользователи имеют возможность использовать MANUAL GUIDE 0*i* на том уровне, который им наиболее комфортен.

## *1.3* **ОПЕРАЦИИ СОЗДАНИЯ ПРОГРАММ**

## *1.3.1* **Запуск**

В окно MANUAL GUIDE 0*i* можно попасть в любое время простым нажатием кнопки "CUSTOM" на панели MDI. Попав в это окно, пользователь может ввести номер программы, которая требуется создать или отредактировать.

Даже если требуется создать новую программу (или отредактировать уже имеющуюся), нет необходимости менять режим работы ЧПУ на режим редактирования "EDIT." Программа MANUAL GUIDE 0*i*, позволяет редактировать в фоновом режиме.

Однако, следует помнить, что нельзя редактировать программу механообработки, если она является "активной" УП ЧПУ. Чтобы определить, является ли нужная программа активной, проверьте не соответствует ли номер после "O" в верхней части экрана ЧПУ номеру программы, выбранной вами для редактирования. Чтобы изменить номер активной программы, нажмите кнопку "PROG" на клавиатуре панели MDI, введите "Oxxxx" (где xxxx любой номер в памяти программ, отличный от номера программы, которую необходимо отредактировать), затем нажмите клавишу со стрелкой вниз на панели MDI. Номер "O" в верхней части экрана изменится на номер, вами введенный.

O0001 MANUAL GUIDE 0i V1.000 INPUT THE PROGRAM NUMBER TO EDIT IF THE PROGRAM NUMBER NOT EXIST IT WILL BE CREATED MAKE SURE THE PROGRAM YOU WILL EDIT IS NOT THE ACTIVE PROGRAM ON THE CNC NUM=

Если выбранная для редактирования программа в текущий момент активна на ЧПУ, на экране ЧПУ появляется предупреждение. Нажмите левую дисплейную клавишу со стрелкой влево "Left Arrow" на устройстве отображения для возврата в главное окно программы, затем заново введите номер программы, которую вы хотите отредактировать или создать.

## *1.3.2* **Запуск**

В окно MANUAL GUIDE 0*i* можно попасть в любое время простым нажатием кнопки "CUSTOM" на панели MDI. Попав в это окно, пользователь может ввести номер программы, которую требуется создать или отредактировать.

> EDITING SAME PROGRAM IN CNC AND MANUAL GUIDE 0I CHANGE CNC PROGRAM SELECT

LEFT SOFT KEY FOR MAIN PAGE

#### $1.3.3$ Создание новой программы обработки деталей

Чтобы создать новую УП обработки, введите номер программы, которую вы планируете создать в главном окне MANUAL GUIDE 01. Если система не выдает предупреждение, появляется окно редактирования MANUAL GUIDE  $0i$  с введенным вами номером программы, готовое для редактирования пользователем. Окно редактора MANUAL GUIDE  $0i$  не следует путать с собственным редактором ЧПУ. Для сравнения этих двух окон нажмите клавишу "PROG" на панели MDI. Несмотря на то, что появившееся на экране окно напоминает окно релактора MANUAL GUIDE 0*i*, вы заметите что выведенная на экран информация отличается. Лля возврата в окно MANUAL GUIDE 0*i* нажмите клавишу "CUSTOM" на панели ручного ввода.

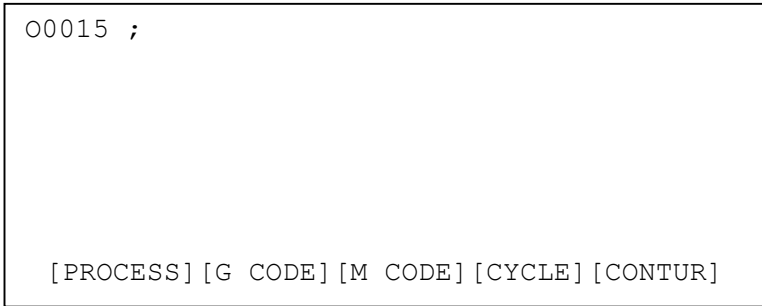

B редактора пользователь либо окне может ввести непосредственно команды для программы обработки, либо дисплейными воспользоваться четырьмя клавишами лля обработки. Эти лисплейные создания УП клавиши предоставляют дополнительные текстовые и графические руководства для упрощения задач создания управляющей программы обработки детали.

Чтобы ввести данные непосредственно с помощью редактора, наведите курсор на то место, куда следует вставить данные. Обратите внимание на то, что новые данные вставляют за текущей позицией курсора. Если вы только что создали новую программу, курсор должен располагаться сразу за символом конца блока (ЕОВ) ";" на экране. Любые другие данные далее будут вставляться за символом конца блока и будет создана новая строка программы. Потратьте некоторое время, чтобы понять, каким образом редактор вставляет данные  $\overline{R}$ редактируемую программу.

Предположим, необходимо вставить следующий текст "Т1М6;" в новую созданную программу. Пользователь должен убелиться. что курсор располагается за ";" на той же линии, что и номер программы обработки, затем ввести "Т1М6[EOB]" (где [EOB] не является строкой "ЕОВ," а клавишей ЕОВ на панели MDI). Данные будут отображены теперь следующим образом ">Т1М6;" в строке буфера редактора. Чтобы вставить новую строку в программу обработки, нажмите клавишу "INSERT" на панели MDI. Новая команда будет вставлена в УП, а курсор переместится на новую строку.

```
00015 :T1M6;
\frac{1}{2}[PROCESS] [G CODE] [M CODE] [CYCLE] [CONTUR]
```
Для изменения элемента введенных данных, наведите курсор на элемент, введите новый элемент, а затем нажмите клавишу "ALTER" key.

Таким же образом, для удаления элемента наведите курсор на элемент и затем нажмите клавишу "DELETE".

Пользователь может продолжать вставлять данные в программу механообработки, или воспользоваться пятью дисплейными клавишами для создания программы в интерактивном режиме. В то время, когда пользователь редактирует программу, все изменения выполняются непосредственно в памяти программы обработки. Чтобы выйти из редактора, нажмите клавишу со стрелкой влево (она также называется дисплейной клавишей "Left Arrow". После этого вы вернетесь в главное окно MANUAL GUIDE 01 (окно "запуска").

Далее, рассмотрим интерактивный метод добавления данных в программу обработки детали.

## *1.3.4* **Поддержка процесса**

Мы уже пояснили, что после того, как создана новая программа обработки детали (или отредактирована уже имеющаяся), можно воспользоваться редактором для ввода данных непосредственно в программу обработки. Само по себе, однако, это не дает никаких реальных преимуществ над использованием собственного редактора ЧПУ. Тем не менее, в MANUAL GUIDE 0*i* есть пять дисплейных клавиш. Эти дисплейные клавиши служат в качестве вспомогательного инструмента для пользователя в процессе разработки программы обработки детали. Эти вспомогательные клавиши значительно облегчают этот процесс.

PROCESS CONTROL INFORMATION  $--$  FEED F= -- SPINDLE DIR=  $S=$ -- COOLANT )--CLT= -- TOOLING -- NUM=  $H=$  $D=$ -- TL COMPG --LEN=  $DTA=$ INPUT DESIRED FEED RATE  $0 \sim 30000$ NUM= [ ][ ][ ][CLEAR][ACCEPT]

Первая рассматриваемая нами клавиша - это клавиша "Process Assistance". В этом окне пользователь может вводить в программу данные, касающиеся требований по механообработке. С помощью клавиш управления курсором на панели MDI, пользователь может навести курсор на любое нужное поле и ввести в него данные. В некоторые поля вводятся численные данные, в других выбирается параметр левой и правой клавишами управления курсором на панели MDI.

Взглянем на пример вышеупомянутых операций. введем следующие данные в программу обработки детали: Скорость подачи 300 Охлаждающая жидкость: жидкость

В первую очередь, наведем курсор на поле "FEED" (курсор автоматически встает на это поле, когда вы в первый раз открываете окно). Далее, введем значение 300 с панели MDI и затем нажмем клавишу "INPUT". В поле теперь должно отображаться значение "300.0". Чтобы ввести данные для охлаждающей жидкости, опустим курсор на поле "COOLANT" (с помощью кнопки со стрелкой вниз на панели MDI) и будем нажимать затем клавишу со стрелкой вправо на панели MDI до тех пор, пока в поле не появится надпись "FLOOD." Несмотря на то, что мы ввели данные в окне "ассистента процесса", данные еще не переданы в УП механообработки детали. Чтобы занести эти данные в программу, нажмите дисплейную клавишу "ACCEPT" на экране. Данные будут вставлены в программу обработки и курсор останется на том месте, где вы изначально его поместили.

```
O0015 ; 
F300.; 
M7; 
\frac{8}{10}[PROCESS][G CODE][M CODE][CYCLE][CONTUR]
```
Переместим курсор на строку "M7", чтобы подготовиться к дальнейшей разработке программы. Пользователь может вручную ввести другие данные в программу обработки в окне редактора или воспользоваться вспомогательными дисплейными клавишами, облегчающими процесс разработки программы.

#### 1.3.5 Поддержка G-кодов

Теперь, после того как мы добавили данные обработки в программу обработки детали, для завершения процесса механообработки обычно требуется задать перемещение инструмента машины. Инструмент машины перемещается с помощью интерполяций, посредством которых осуществляется управление перемещением инструмента между заданными точками. Сначала нам потребуется выбрать систему координат, которой ЧПУ будет руководствоваться для перемещения по осям. Если нам известны G-коды, необходимые для задания координатной системы ЧПУ, просто воспользуемся редактором, чтобы добавить необходимую информацию. Но в случае нашего примера, мы точно не знаем правильные G-коды.

Чтобы войти в систему справки по G-кодам "G-Code Assistance". нажмите дисплейную клавишу "G CODE" на экране. После этого появляется меню справки по G-кодам. В меню справки по G-кодам представлен перечень всех поддерживаемых вашей системой управления G-кодов. Меню разбито на несколько страниц. Суммарное число страниц справки и текущая выбранная страница показаны вверху меню.

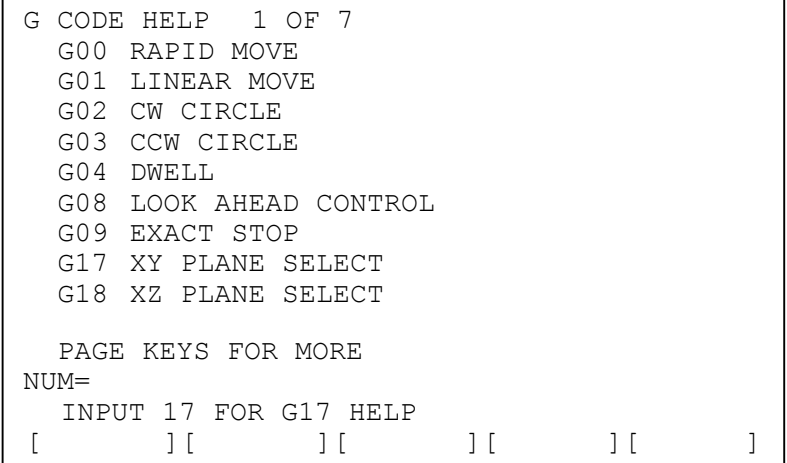

Пользователь может воспользоваться клавишами перелистывания страниц на панели MDI для навигации по страницам справки по G-кодам. Окна меню относятся к скроллинговому типу. Это значит, что при попытке перелистнуть последнюю страницу, вы окажетесь на первой. И наоборот, при попытке перелистнуть назал с первой страницы вы окажетесь на послелней.

Поскольку мы ищем данные по настройке системы координат, мы будем листать страницы меню до тех пор, пока не найдем нужный нам раздел. Дойдя до последней страницы, можно увидеть, что код G01 используется для установки рабочей системы координат. Если набрать "92" и нажать клавишу "INPUT" на клавишной панели MDI, на экране появится справочная информация по коду G92. Обращаем ваше внимание на то, что внизу страницы есть две дисплейные клавиши. Эти две дисплейные клавиши используются для работы с отображенной информацией по этой теме.

G92 SETTING WORK COORD, SYSTEM (CUCTEMA УСТАНОВКИ РАБОЧИХ КООРДИНАТ) С помощью задания команды G92 система координат заготовки (выбранная кодами  $G54 - G59$ перемещается для установки нового начала системы координат заготовки. Затем значения коррекции точки отсчета заготовки. Это означает, что все системы координат заготовки перемещаются на одинаковую величину. [TEXT ][GRAPH. ][  $\left| \begin{array}{c} \end{array} \right|$  $\frac{1}{2}$  $\overline{\phantom{a}}$ 

Изначально при входе в раздел справки на экране появляется текстовая информация. Если нажать дисплейную клавишу "GRAPH.", на экран выводится имеющаяся в этом разделе графическая информация. Таким образом, пользователь может убедиться, что выбранный раздел содержит именно ту информацию, которая ему нужна.

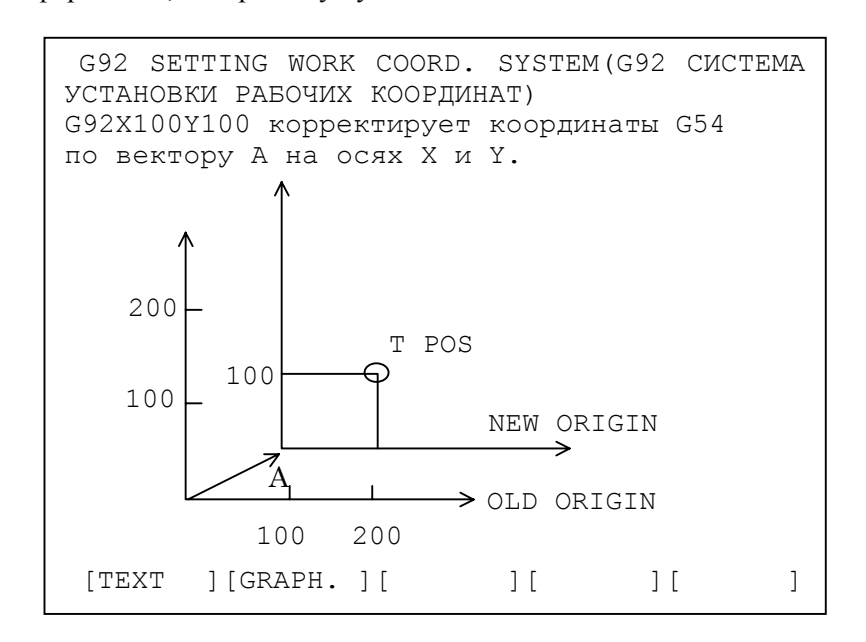

#### **ПРИМЕЧАНИЕ**

Для некоторых G-кодов графический справоч. материал отсутствует. В таких случаях при нажатии клавиши "GRAPH" на экран не будет выведена графическая справочная информация.

Пользователь может либо вернуться в окно редактора, нажав дисплейную клавишу со стрелкой влево Left Arrow, или ввести требуемые данные непосредственно в окне справки. Чтобы вставить данные программы в окно справки, достаточно просто набрать команду и нажать клавишу "INSERT" на панели MDI. В нашем примере зададим оси Х- и Z- равными 1.0. Поскольку мы убедились, что команда G92 - в действительности та команда, которая нам нужна, набираем "G92X1.Y1.[EOB]" (где "EOB" это клавиша конца блока на панели MDI), и далее нажимаем

клавишу "INSERT" на панели MDI. После вставки строки кода в программу обработки детали устройство программирования EZ отображает окно редактора с нашей новой вставленной командой. Чтобы подготовиться к дальнейшему созданию программы, переместим курсор на блок G92X1.Y1.

```
O0015 ; 
F300.; 
M7; 
G92X1.Y1.; 
% 
 [PROCESS][G CODE][M CODE][CYCLE][CONTUR]
```
Такие команды, как интерполяция, выбор плоскости и смена режимов можно ввести по методу, приведенному выше. Не забывайте использовать клавишу "INSERT" на панели MDI для вставки любых данных из буфера в программу обработки детали. Если не нажимать клавишу, то сохраненная в буфере информация будет утеряна.

#### $1.3.6$ Поддержка М-кодов

М-коды используются в ЧПУ для запроса выполнения вспомогательных операций машины. В качестве примера можно привести остановку машины в конце программы обработки. Как и другие рассмотренные нами команды, М-коды можно вставлять непосредственно в программу обработки через окно редактора; или же можно воспользоваться системой справки по М-кодам "M-Code Assistance." Чтобы войти в систему справки по М-кодам нажмите дисплейную клавишу "М СОDЕ" на экране. После этого появляется меню справки по М-кодам.

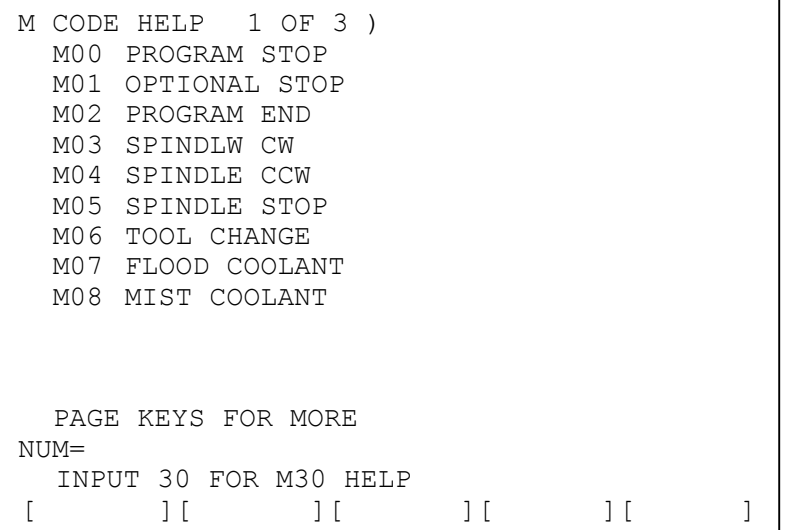

Интерфейс меню по М-кодам похож на интерфейс меню по G-кодам. Суммарное число страниц справки и текущая выбранная страница показаны вверху меню. Работа в меню М-кодов протекает аналогично работе в меню G-кодов. Пользователь переходит со страницы на страницу справки клавишами Page-Up и Page-Down на панели MDI. Тип меню такой же, т.е. скроллинговый, так что попытка перевернуть последнюю страницу приведет пользователя в начало, и наоборот.

В нашем примере нам необходимо вставить необязательную операцию в нашу программу обработки. Таким образом, мы пролистываем страницы меню и ищем нужный нам раздел. На первой странице видим заголовок "M01 OPTIONAL STOP". Если набрать "1" и нажать клавишу "INPUT" на панели MDI, на экране появится справочная информация по коду М01. Обращаем ваше внимание на то, что даже несмотря на то, что на экране осталась клавиша "GRAPH.", она ретуширована серым, чтобы показать, что она не доступна.

 M01 OPTIONAL STOP (необязательная остановка) Код M01 используется для остановки выполнения программы обработки, только если функция OPTIONAL STOP активна. Это обычно кнопка на пульте оператора станка. Когда активирована необязательная остановка, чтобы продолжить выполнение программы, оператору потребуется нажать кнопку начала цикла.

Как и с меню справки по G-кодам, мы можем либо вернуться в редактор, либо напечатать команду, находясь на этой странице. В нашем примере, мы введем "M01[EOB]", затем нажмем клавишу "INSERT" на панели MDI, чтобы вставить эту инструкцию в нашу программу обработки. Так же устанавливаем курсор на блок "M01;" чтобы подготовиться к дальнейшему написанию программы.

```
O0015 ; 
F300.; 
M7; 
G92X1.Y1.; 
M01; 
\approx
```
[PROCESS][G CODE][M CODE][CYCLE][CONTUR]

## *1.4* **ОБРАБОТКА ПОСТОЯННОГО ЦИКЛА**

В MANUAL GUIDE 0*i* используется "постоянный цикл механообработки," который позволяет пользователю вводить блоки с постоянными циклами. Эти постоянные циклы дают доступ к следующим функциям механообработки.

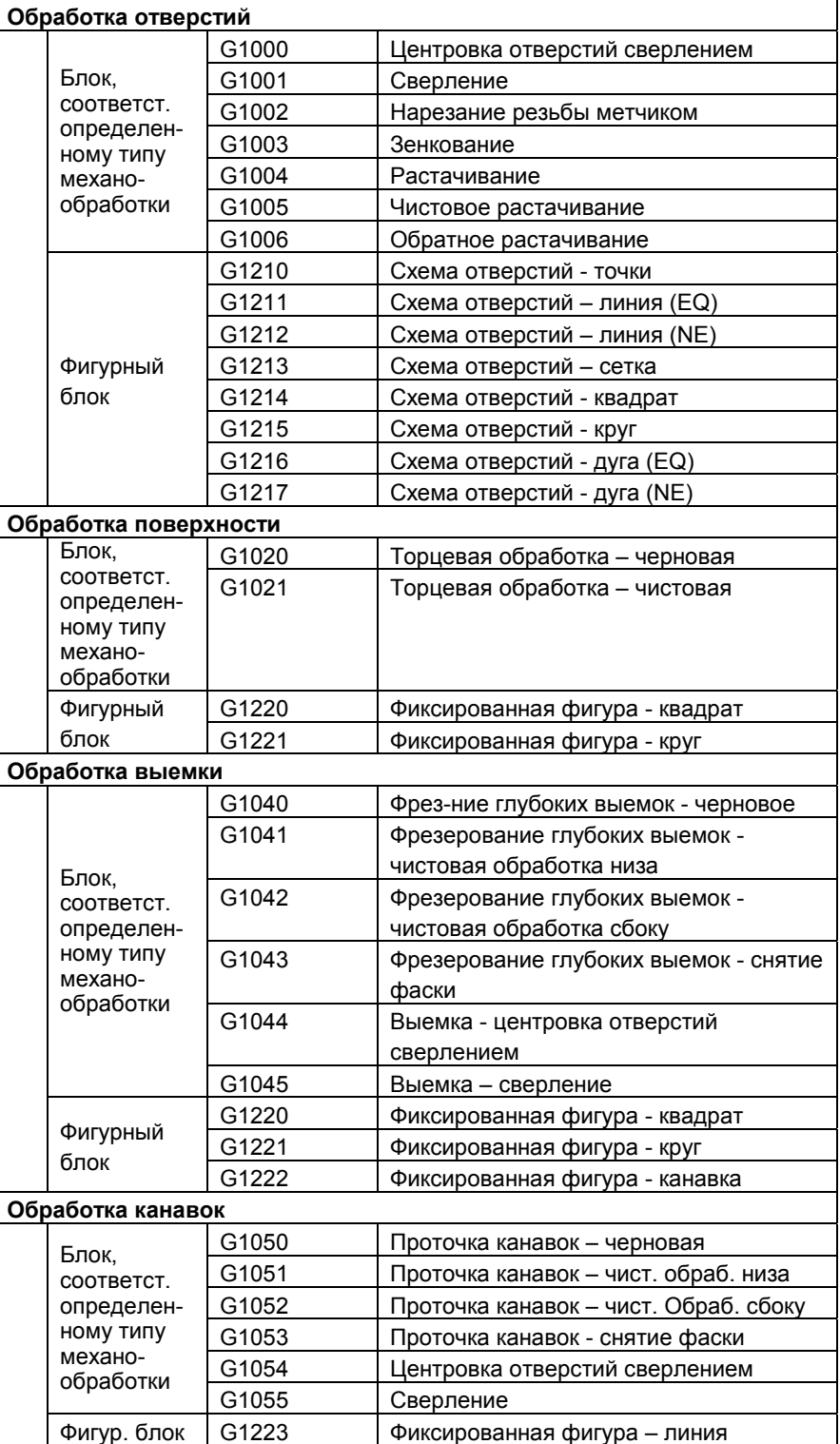

#### *1.4.1* **Операция**

Чтобы использовать "постоянный цикл механообработки" нажмите дисплейную клавишу "CYCLE". На экране появится меню механообработки по циклу.

В этом меню механообработки по циклу представлены все постоянные циклы, поддерживаемые MANUAL GUIDE 0*i*. Меню разбито на несколько страниц. Суммарное число страниц справки и текущая выбранная страница показаны вверху меню.

Пользователь может воспользоваться клавишами перелистывания страниц на панели MDI для навигации по страницам меню обработки по циклам. Окна меню относятся к скроллинговому типу. Это значит, что при попытке перелистнуть последнюю страницу, вы окажетесь на первой. И наоборот, при попытке перелистнуть назад с первой страницы вы окажетесь на последней.

Чтобы получить справочную информацию по выбранному блоку постоянного цикла обработки введите номер выведенного в меню G-кода и нажмите клавишу "INPUT" на панели MDI.

Формы постоянных циклов подобны тем, что появляются в окне помощи по работе. В этом окне пользователь может ввести требуемые данные для каждого постоянного цикла. Когда форма появляется в первый раз, она представляет запрошенный постоянный цикл. В нашем примере мы введем данные для постоянного цикла G1000.

Если опустить курсор ниже на поле "F=", в окне появиться предложение ко вводу скорости подачи для цикла сверления. Зададим скорость значением "50" и далее нажмем клавишу "INPUT" на панели MDI. Теперь скорость подачи будет задана равной "50.00." Следующие данные зададим аналогичным образом:

 $W = 1$  : MACHINING TYPE (NO DWELL)

 $C = 5.000$ : CLEARANCE

I = 1 : REFERENCE POSITION RETURN (INI-POINT RETURN)

 $F = 50.0$ : FEEDRATE

 $P = 50$  : DWELL TIME (in msec unit)

После ввода данных обратите внимание, что адрес, соответствующий вводу данных, на рисунке мигает. Это позволяет пользователю проверить введенные данных в процессе их набора в окне.

Чтобы занести постоянный цикл в программу, нажмите дисплейную клавишу "ACCEPT" на экране. В окне редактора вы увидите получившийся в результате блок "G1000 W1. C10. I1. F50. P50. ;". В итоге, вы теперь ввели довольно сложный блок в вашу программу механообработки детали, даже не зная, как программировать постоянный цикл.

В окне редактора (окно редактора описано в Разделе 1.3.3) в результате нажатия крайней правой дисплейной клавиши появляется дисплейная клавиша "EDIT". Если нажать на эту дисплейную клавишу, появится ОКНО ввола ланных. соответствующее постоянному циклу. Вы можете изменить появившееся в окне значение, набрав новое и нажав затем на клавишу "INPUT." Далее, после нажатия дисплейной клавиши "АССЕРТ", исходный блок постоянного цикла изменится на новый

Постоянные циклы, имеющиеся в MANUAL GUIDE  $0i$ , представлены в виде пары блоков - блока, соответствующего определенному типу механообработки и фигурного блока. Таким образом, после ввода блока, содержащего тип обработки, такого как G1000, в окно редактора, нажмите "СҮСLE" и затем выберите G-код схемы отверстия от G1210 до G1217. Например, программа с постоянным циклом вводится следующим образом.

G1000 W1. C10. I1. F50. P50. : G1211 B0. L-10. H0. V0. A45. C3. D10. E111.;

#### **ПРИМЕЧАНИЕ**

- 1 MANUA L GUIDE 0i постоянные циклы следует вводить в виде пары: блок, содержащий тип обработки, и фигурный блок. Для каждого блока, содержащего тип обработки, можно вводить только один фигурный блок. 2 Элементы, вводимые в каждом цикле,
	- сохраняются. Однако, эта функция активирована начиная с версии программного обеспечения 03.

## *1.4.2* **Данные для каждого постоянного цикла**

## *1.4.2.1* **Блок, содержащий тип обработки, для обработки отверстия**

#### **Центровка отверстий сверлением: G1000**

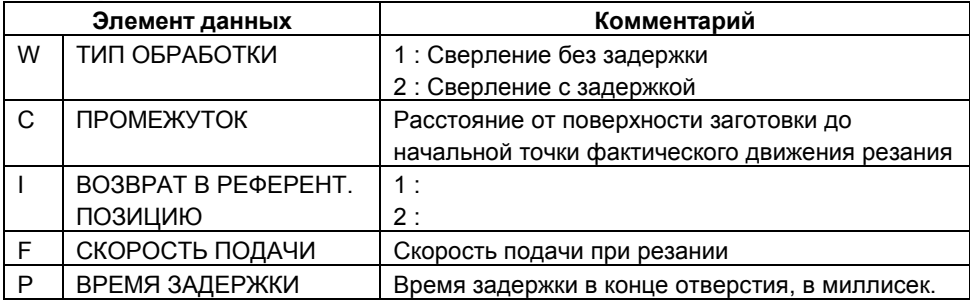

#### **Сверление: G1001**

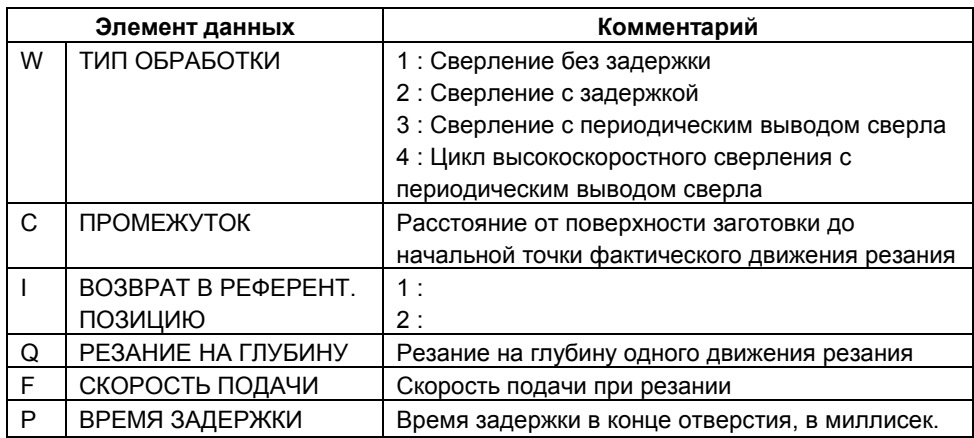

#### **нарезание резьбы метчиком: G1002**

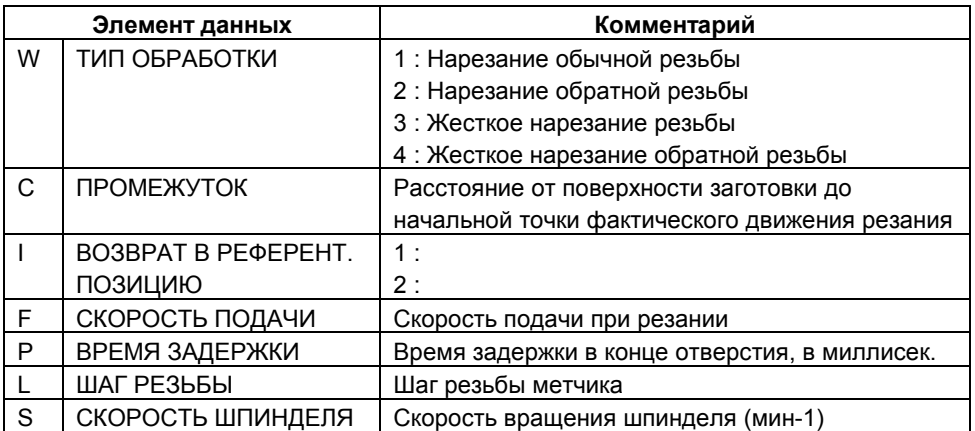
# **Зенкование : G1003**

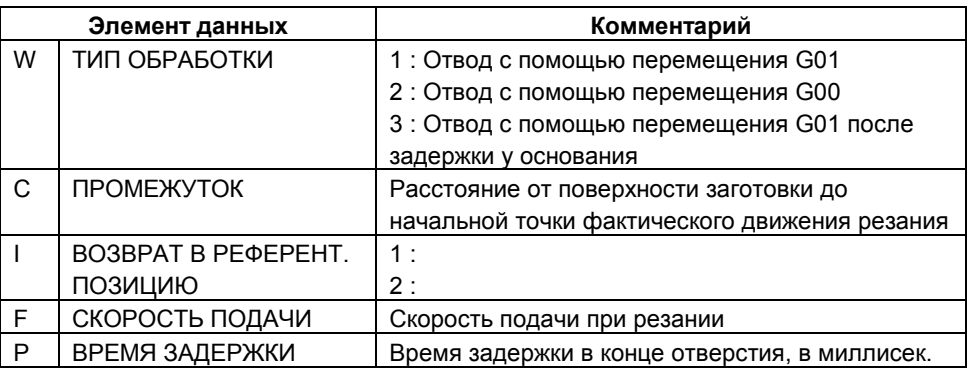

## **Растачивание : G1004**

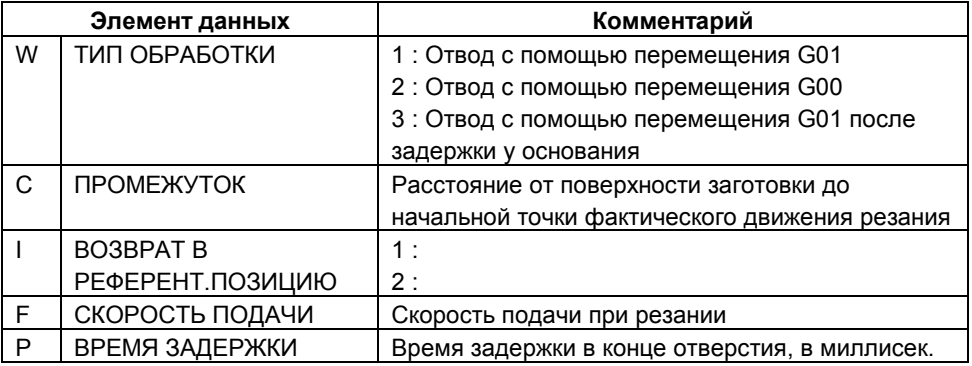

## **Чистовое растачивание : G1005**

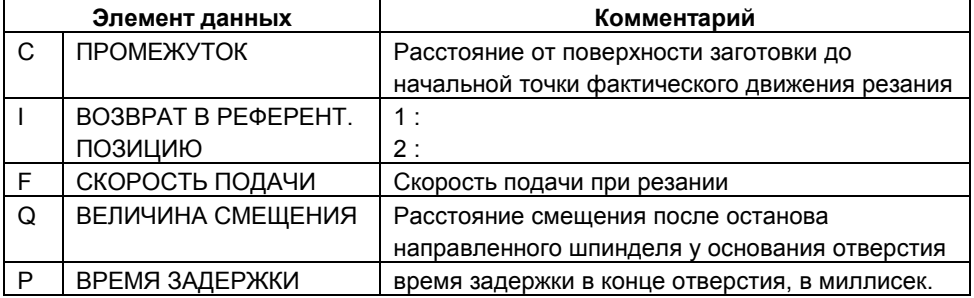

# **Обратное растачивание : G1006**

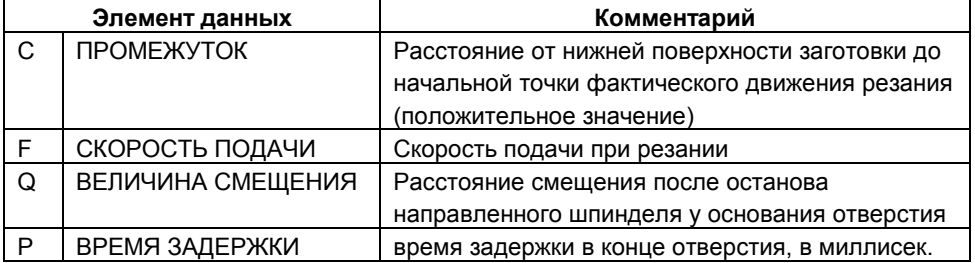

# *1.4.2.2* **Фигурный блок для обработки отверстия**

#### **Точки - Схема отверстий : G1210**

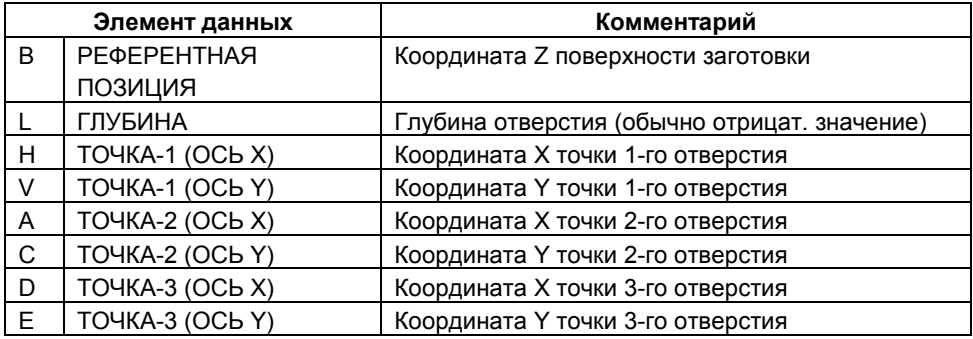

#### **ПРИМЕЧАНИЕ**

Нет необходимости вводить все параметры данных точки отверстия, кроме данных X и Y позиции одного отверстия.

# **Линия (равный интервал) - схема отверстий : G1211**

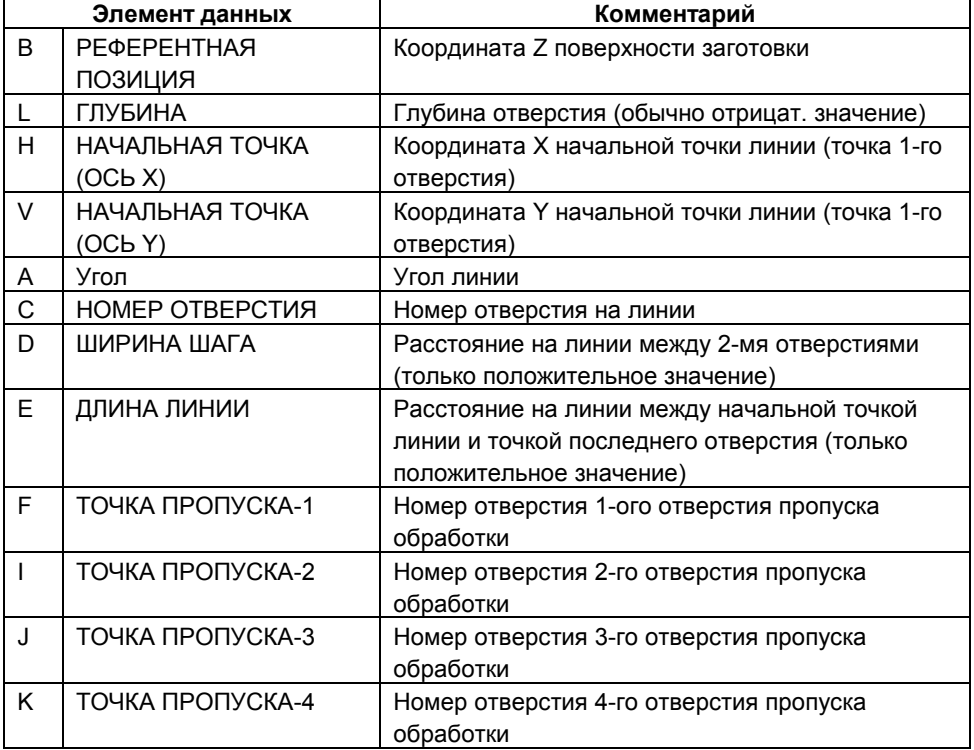

#### **ПРИМЕЧАНИЕ**

Разрешается ввод данных либо ШИРИНЫ ШАГА, либо ДЛИНЫ ЛИНИИ. Нет необходимости вводить все параметры данных ОТВЕРСТИЯ ПРОПУСКА.

# **Линия (неравный интервал) - схема отверстий : G1212**

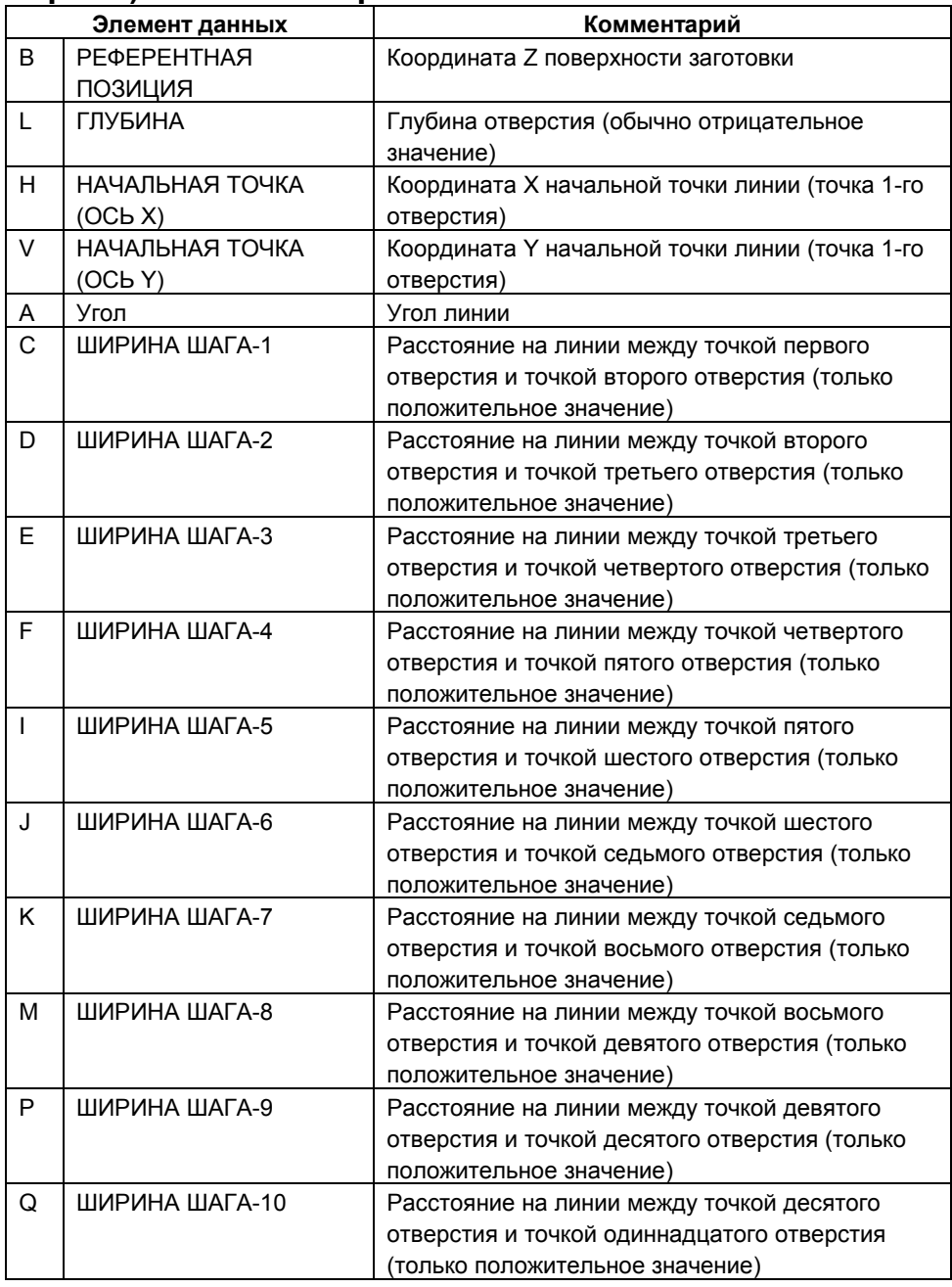

#### **ПРИМЕЧАНИЕ** Нет необходимости вводить все параметры данных ШИРИНЫ ШАГА.

## **Сетка - схема отверстий : G1213**

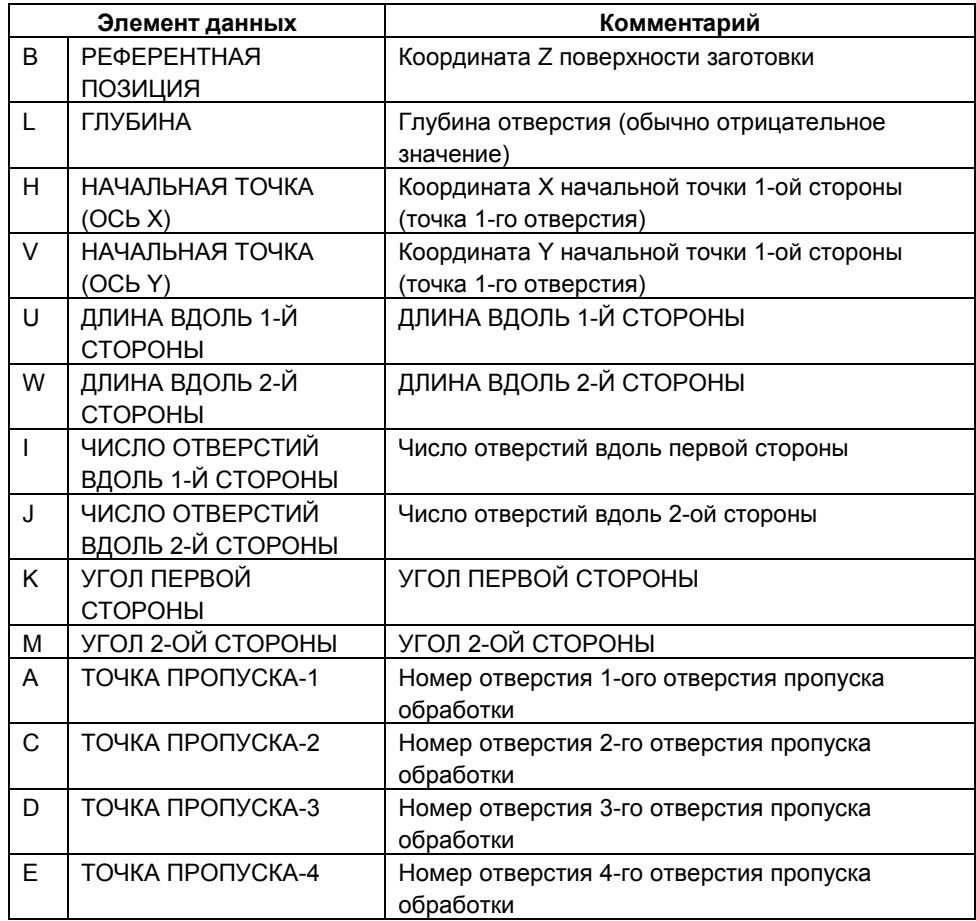

#### **ПРИМЕЧАНИЕ**

Нет необходимости вводить все параметры данных ОТВЕРСТИЯ ПРОПУСКА.

#### **Квадрат - схема отверстий : G1214**

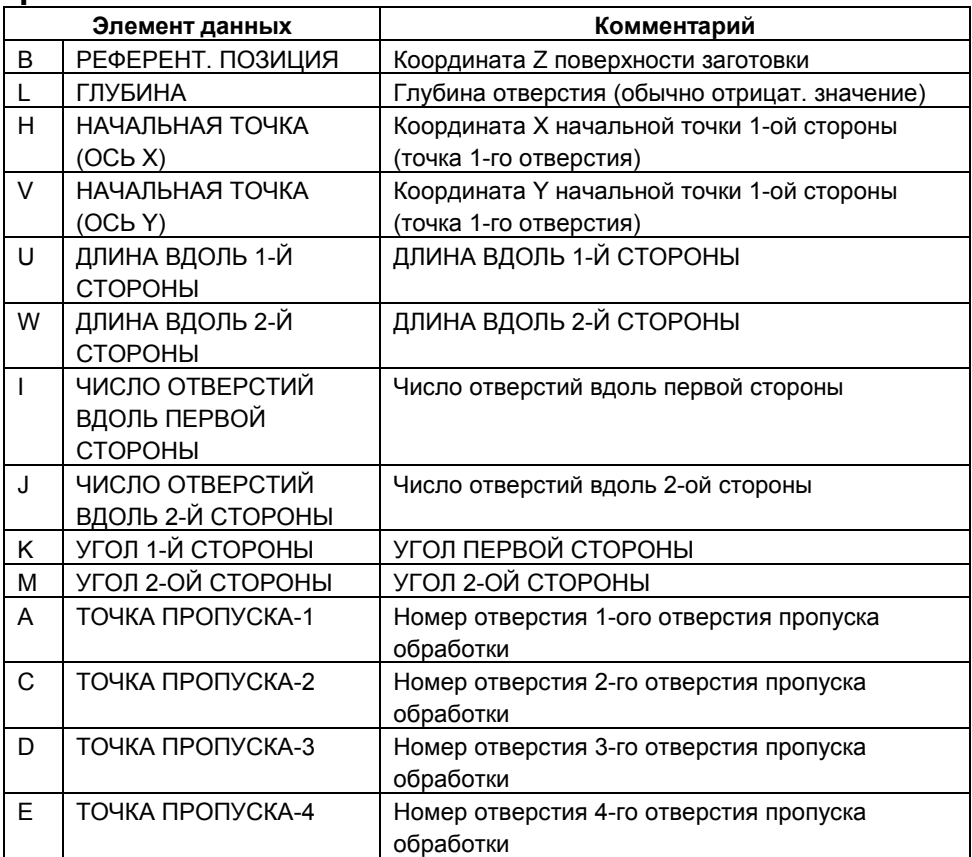

#### **ПРИМЕЧАНИЕ**

Нет необходимости вводить все параметры данных ОТВЕРСТИЯ ПРОПУСКА.

## **Круг - схема отверстий : G1215**

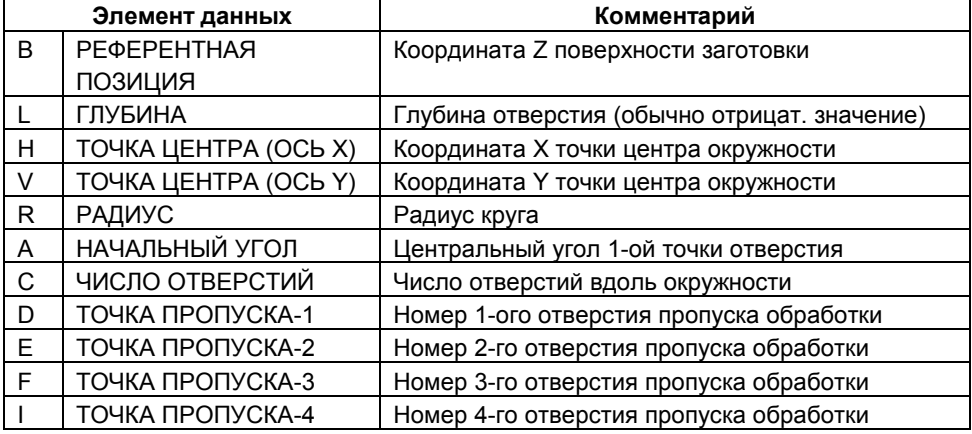

#### **ПРИМЕЧАНИЕ**

Нет необходимости вводить все параметры данных ОТВЕРСТИЯ ПРОПУСКА.

## **Дуга (равный интервал) - схема отверстий : G1216**

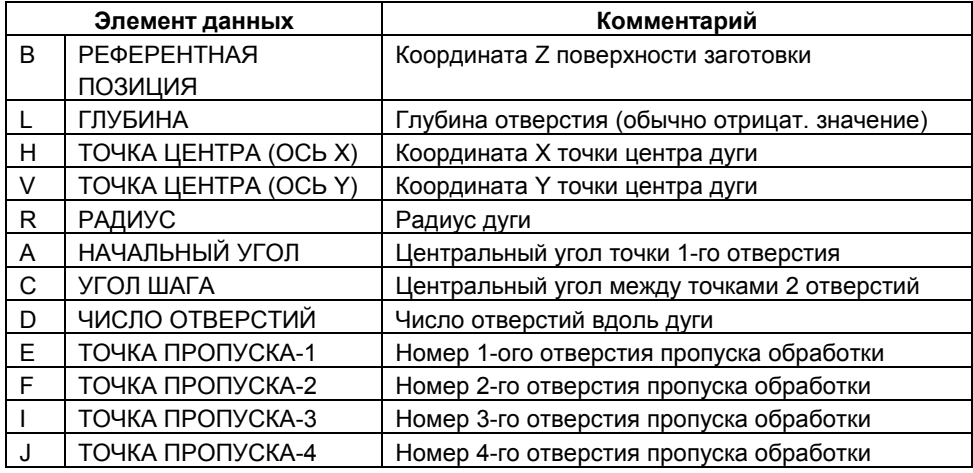

#### **ПРИМЕЧАНИЕ**

Нет необходимости вводить все параметры данных ОТВЕРСТИЯ ПРОПУСКА.

## **Дуга (неравный интервал) - схема отверстий : G1217**

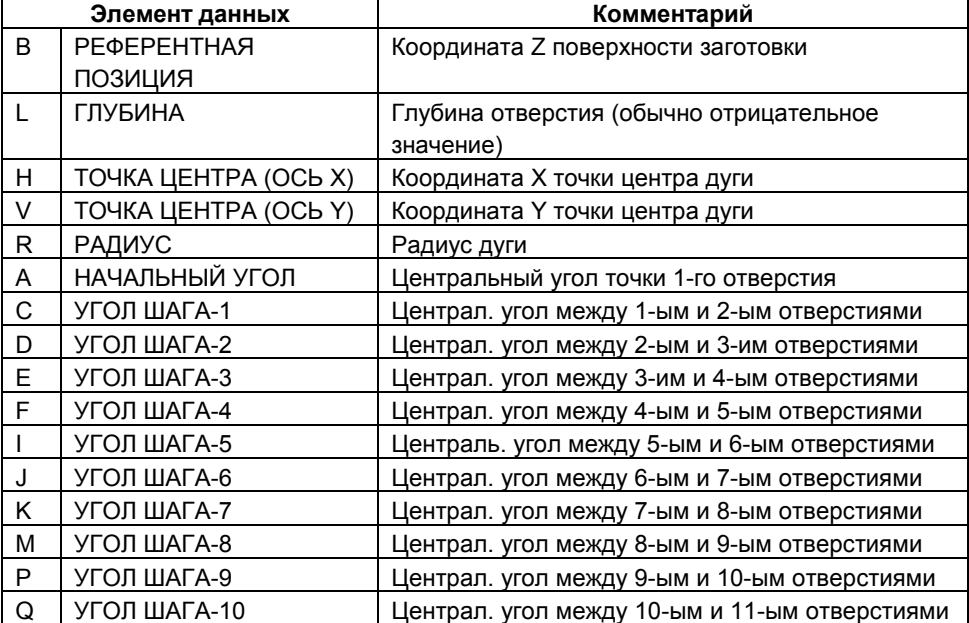

# *1.4.2.3* **Блок типа обработки для обработки поверхности**

# **Торцевая обработка - черновая : G1020**

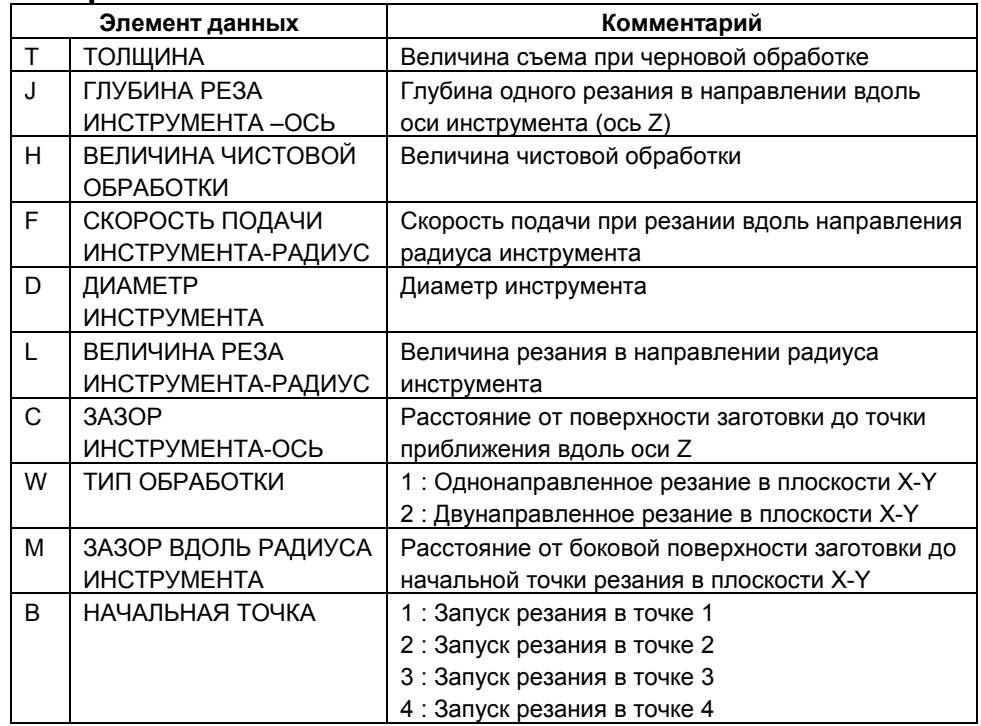

# **Торцевая обработка - Чистовая обработка : G1021**

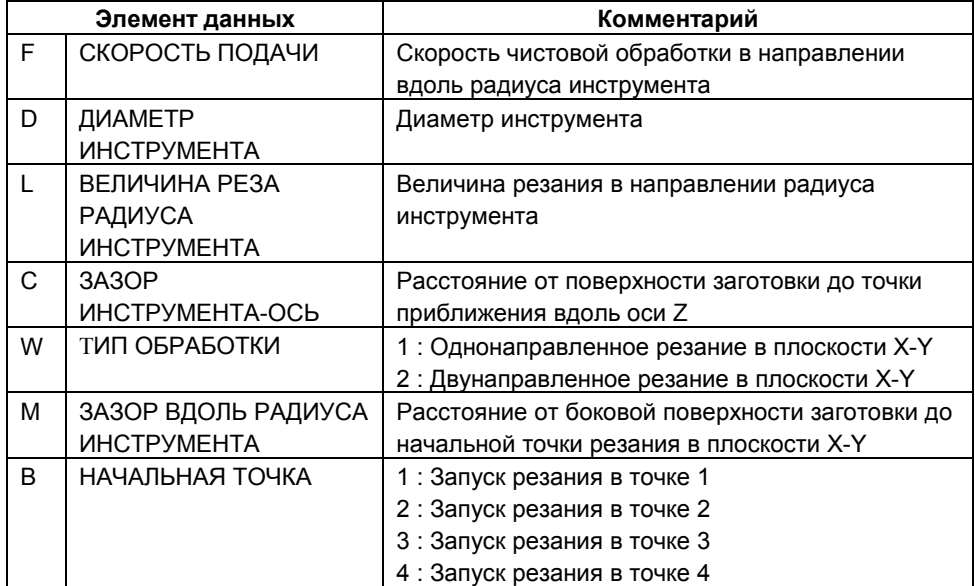

# *1.4.2.4* **Фигурный блок для обработки поверхности**

## **Квадрат - фиксированная фигура: G1220**

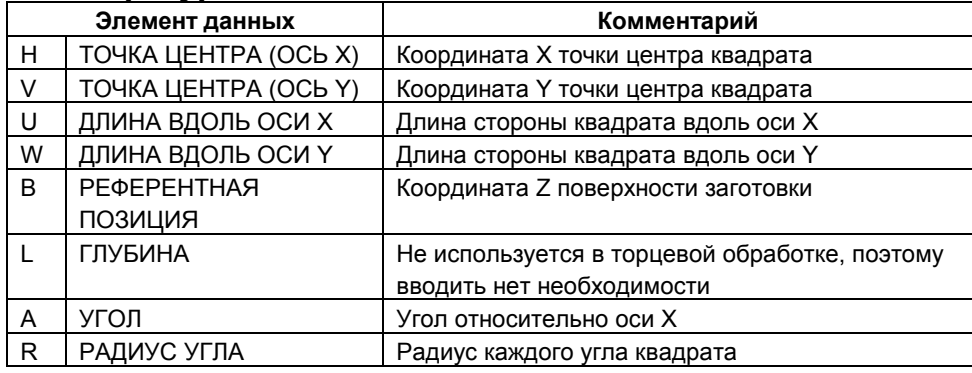

# **ПРИМЕЧАНИЕ**

Нет необходимости вводить параметры данных ГЛУБИНЫ и РАДИУСА УГЛА.

## **Круг - фиксированная фигура: G1221**

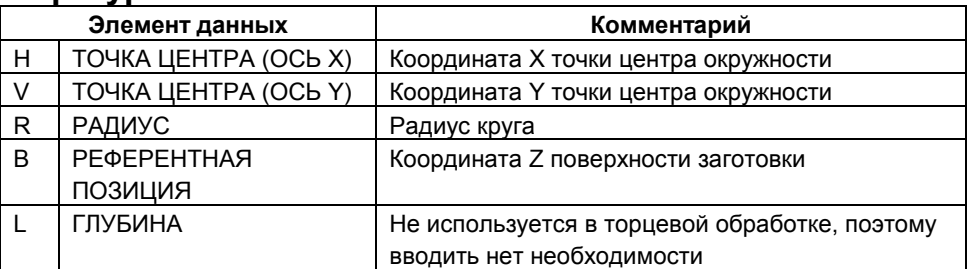

## **ПРИМЕЧАНИЕ**

Нет необходимости вводить данные ГЛУБИНЫ.

# *1.4.2.5* **Блок типа обработки для обработки выемки**

## **Фрезерование глубоких выемок - черновое: G1040**

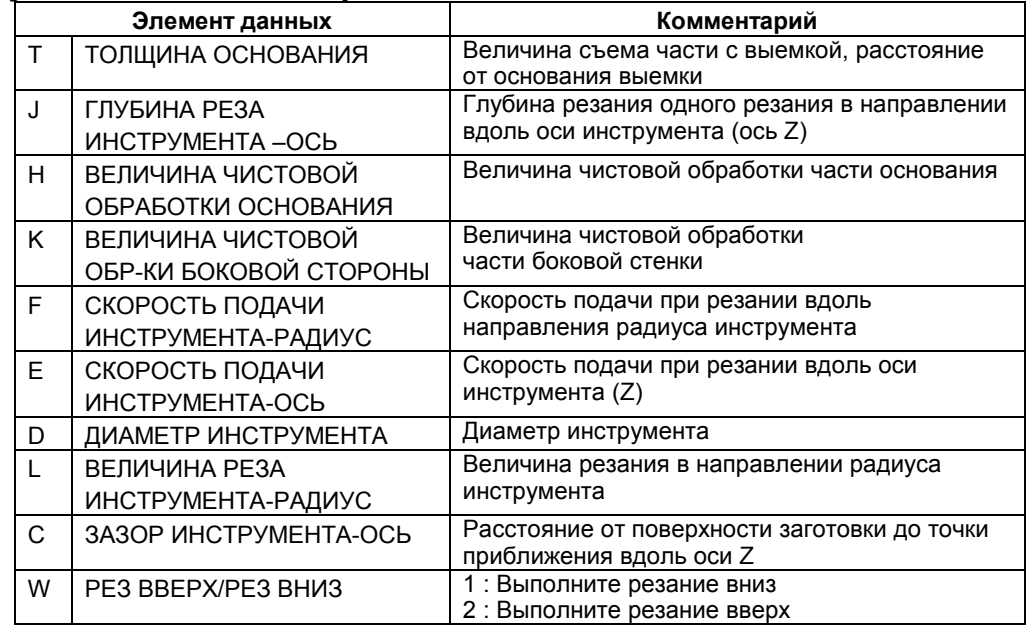

## **Фрезерование глубоких выемок - чистовая обработка низа G1041**

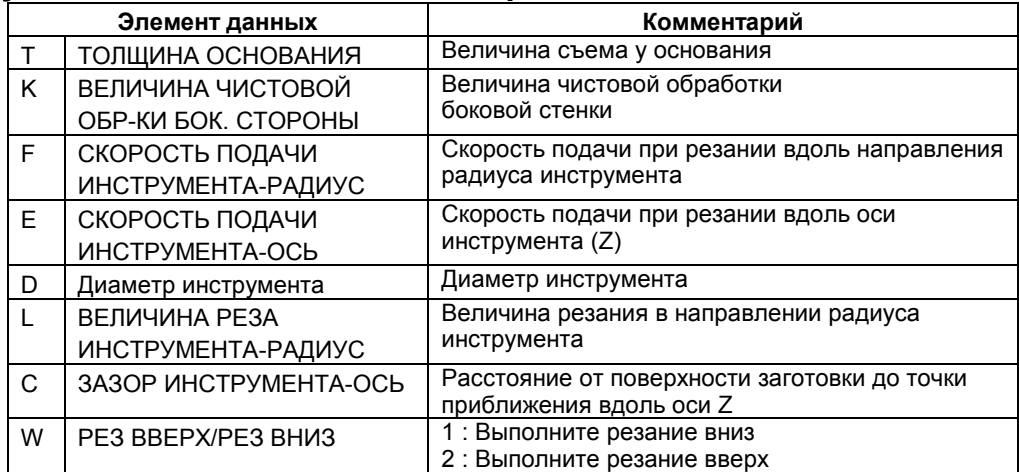

## **Фрезерование глубоких выемок - чистовая обработка сбоку: G1042**

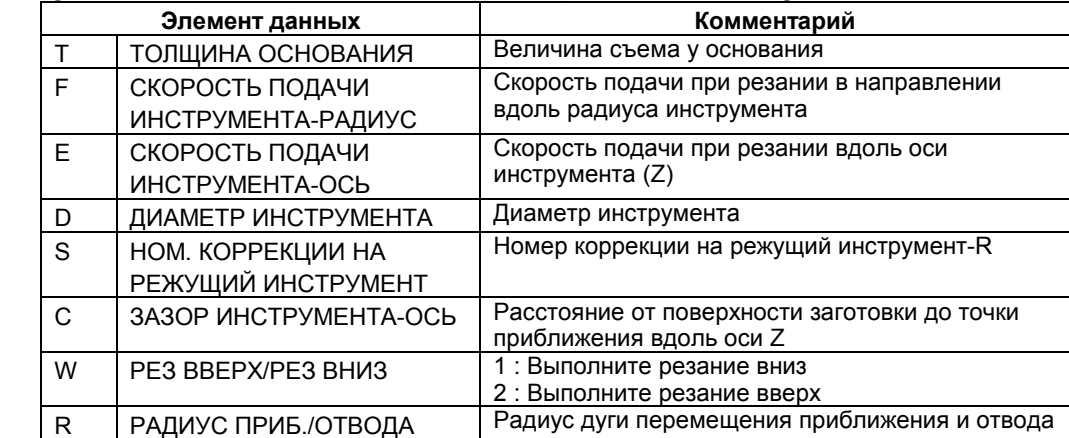

#### **Фрезерование глубоких выемок - снятие фаски: G1043**

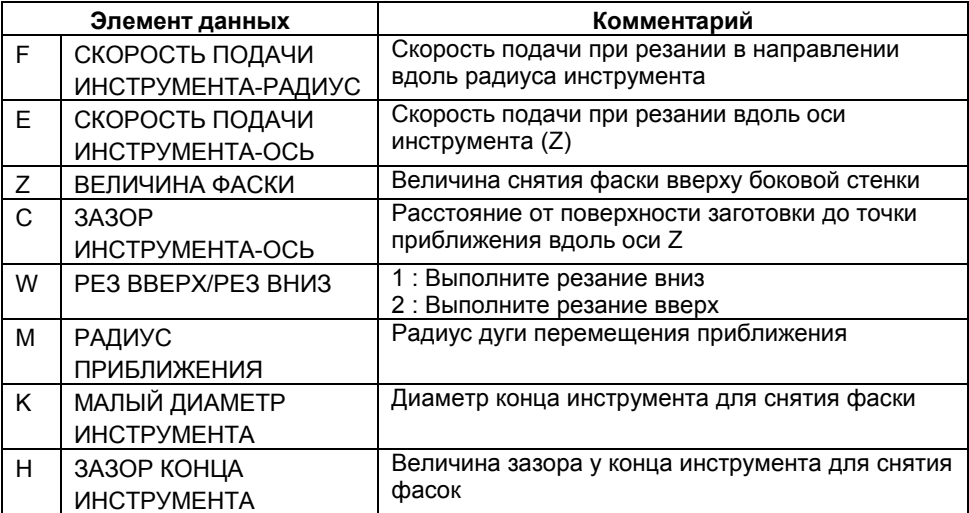

## **Фрезерование глубоких выемок - сверление: G1045**

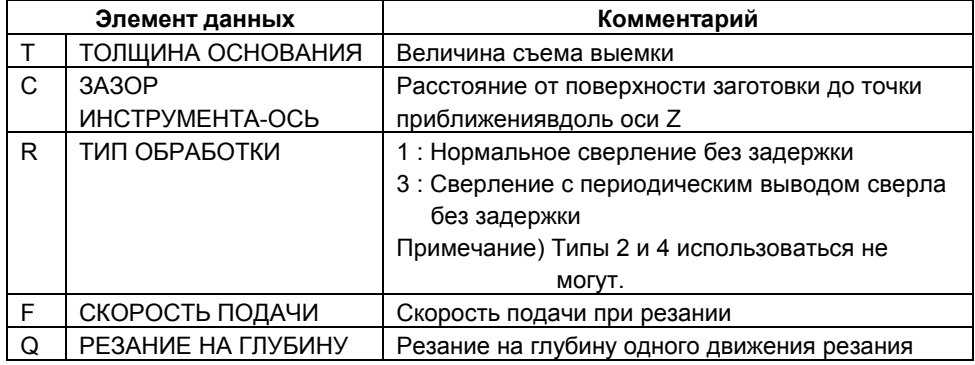

#### **ПРИМЕЧАНИЕ**

Этот цикл используется в качестве сверления до отверстия перед обработкой выемок.

# *1.4.2.6* **Фигурный блок для обработки выемки**

## **Квадрат - фиксированная фигура: G1220**

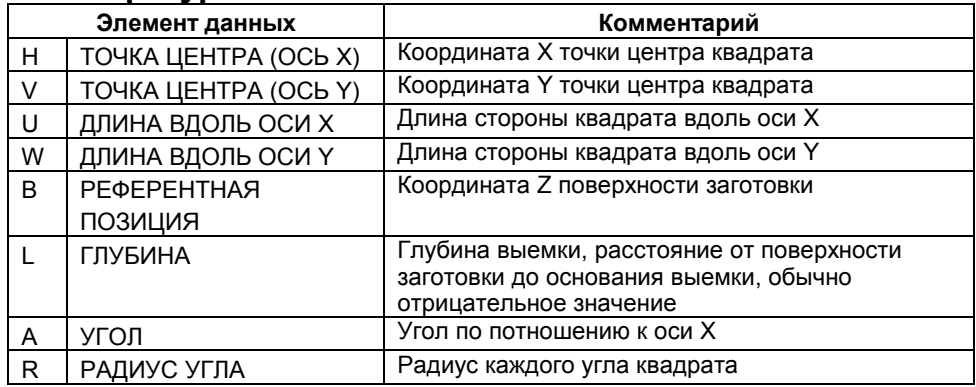

## **ПРИМЕЧАНИЕ**

Нет необходимости вводить параметр данных РАДИУСА УГЛА, если этого не требуется для текущей фигуры.

#### **Круг - фиксированная фигура: G1221**

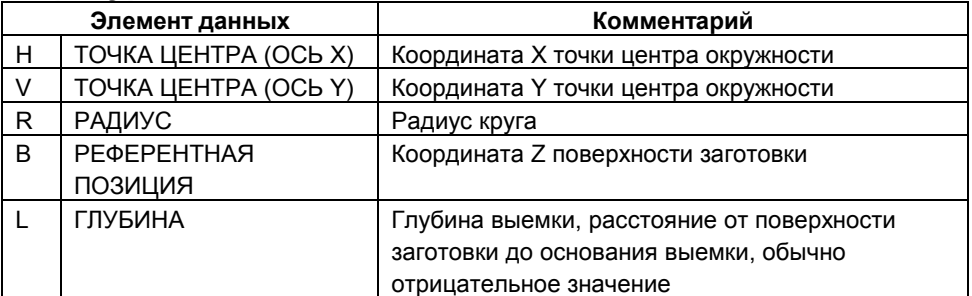

## **Канавка - фиксированная фигура: G1222**

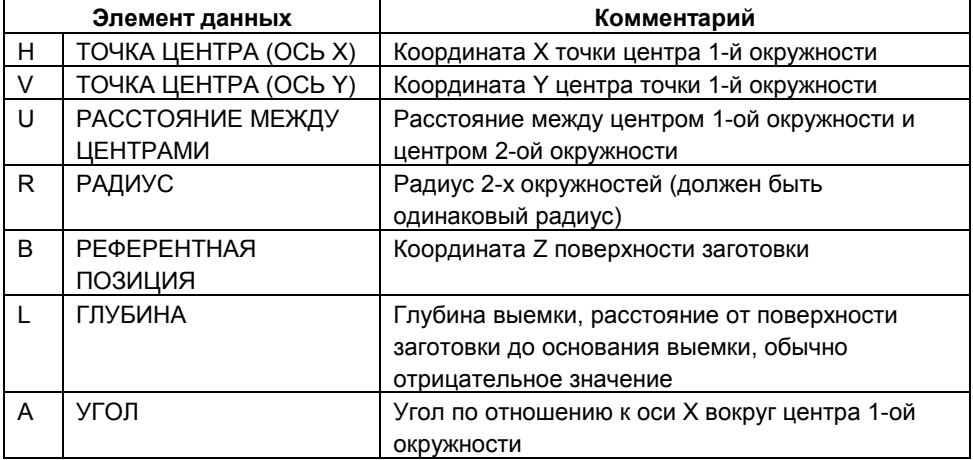

# *1.4.2.7* **Блок типа обработки для обработки канавок**

#### **Проточка канавок - черновая: G1050**

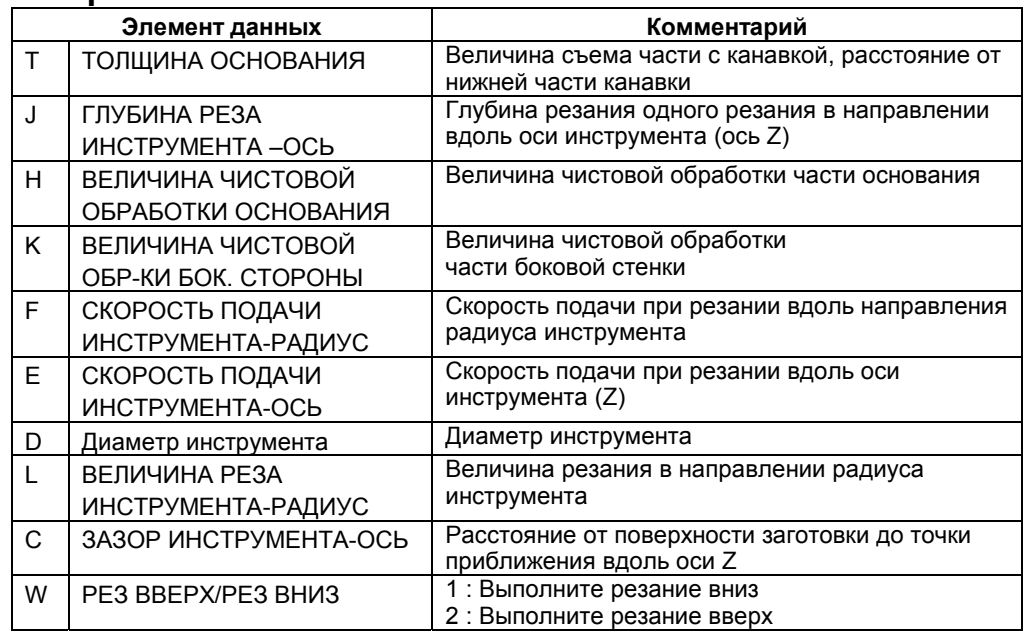

## **Проточка канавок – чистовая обработка низа: G1051**

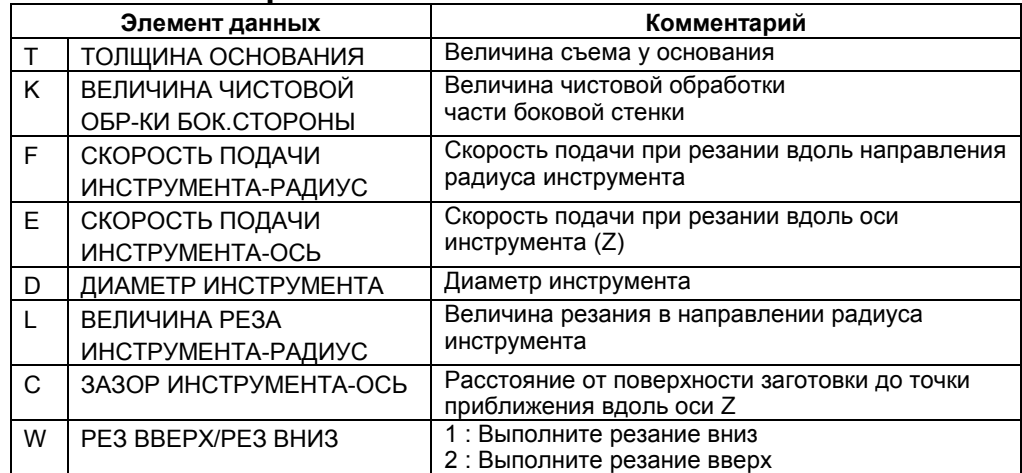

# **Проточка канавок - чистовая обработка сбоку : G1052**

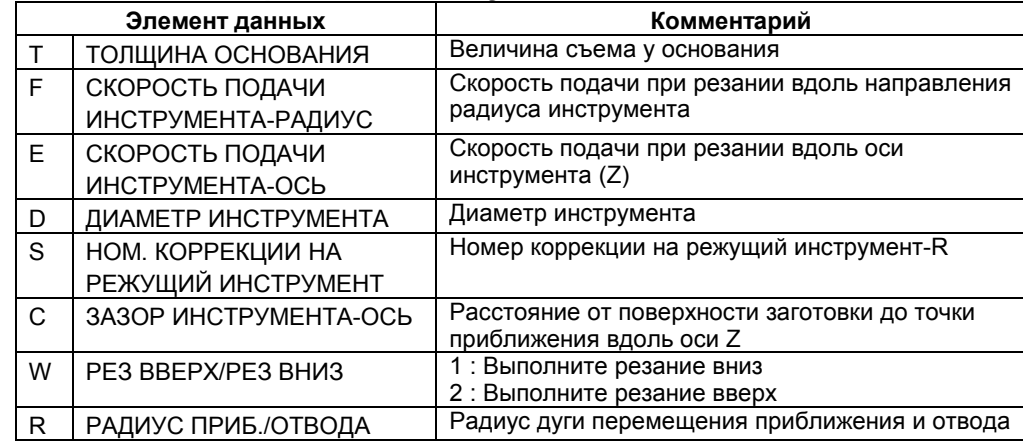

## **Проточка канавок - снятие фаски : G1053**

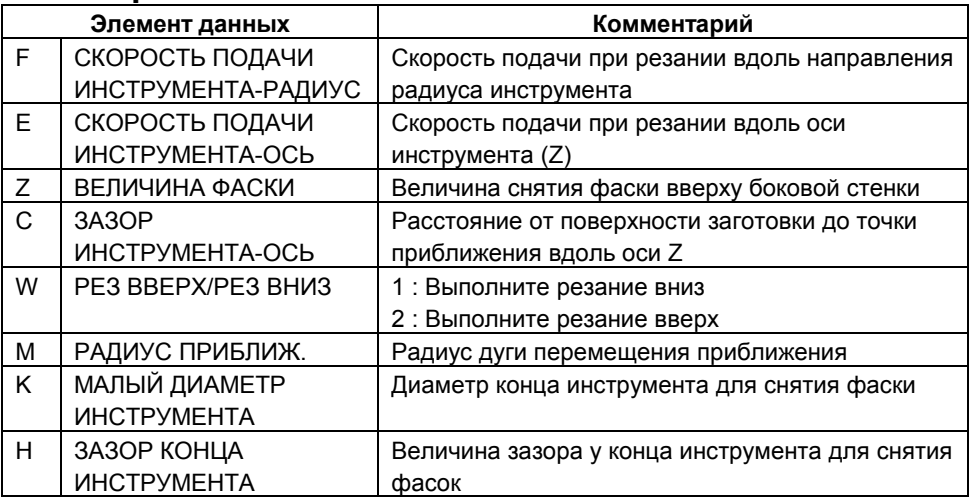

## **Проточка канавок - сверление: G1055**

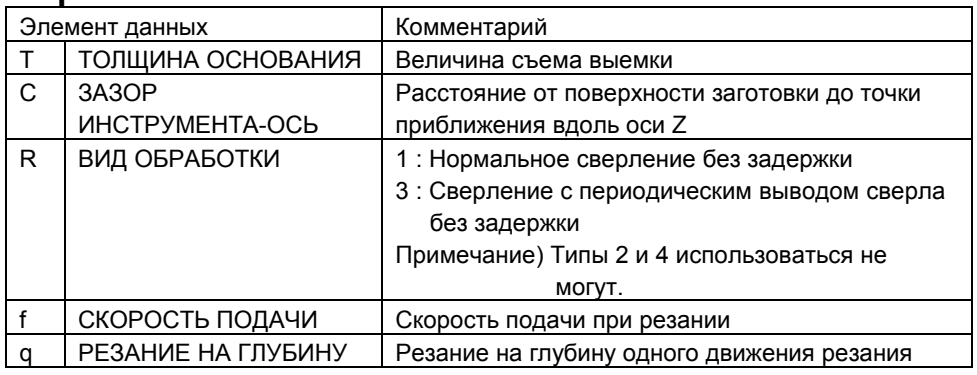

#### **ПРИМЕЧАНИЕ**

Этот цикл используется в качестве сверления до отверстия перед обработкой канавок.

# *1.4.2.8* **Фигурный блок для обработки канавок**

#### **Радиальные линейные канавки - фиксированная фигура: G1223**

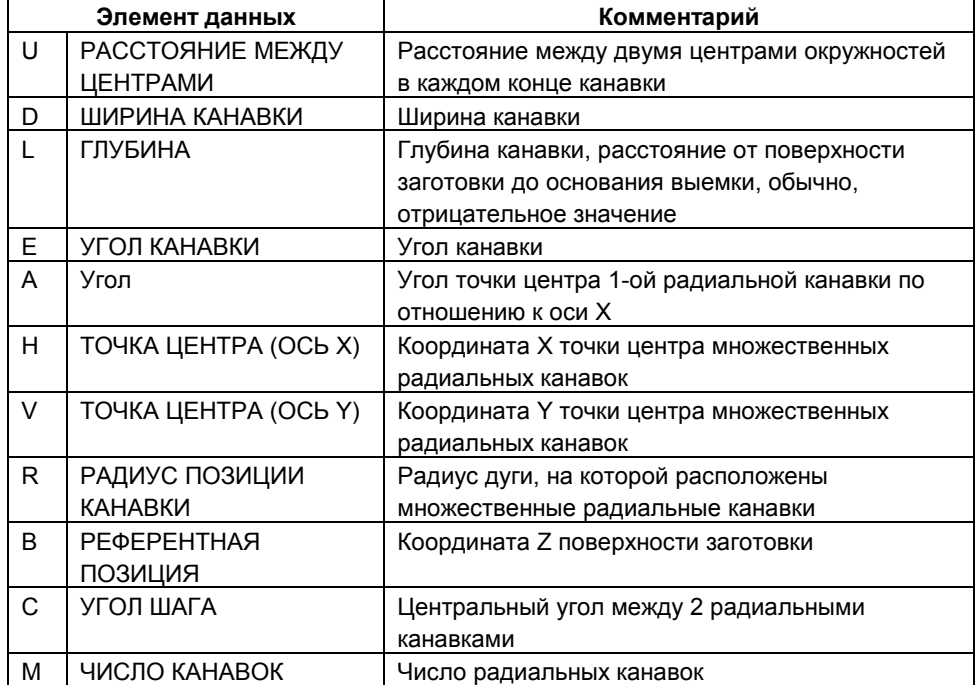

#### **ПРИМЕЧАНИЕ**

- 1 Положение 1-ой радиальной канавки подсчитывается от ТОЧКИ ЦЕНТРА, РАДИУСА ПОЗИЦИИ КАНАВКИ и УГЛА, таким образом, эти данные должны вводиться всегда.
- 2 Если необходима только одна канавка, УГОЛ ШАГА не должен вводиться.

# *1.5* **ПРОГРАММИРОВАНИЕ КОНТУРА**

В MANUAL GUIDE 0*i* также используется "программирование по контуру", с помощью которого пользователь может вводить контуры, состоящие из линий и окружностей. Так называемое "программирование по контуру" реализовано на базе мощных инструментов для расчета контура, таких как ожидание 10 блоков, и вспомогательный расчет по 11 шаблонам.

При "контурном программировании" оператор может вводить фигуры контуров, состоящие из линий и окружностей, и легко создавать программу ЧУ движения инструмента G01/G02/G03, которая следует фигуре контуров.

Поддерживаются только команды перемещения инструмента; прочие команды, такие как вспомогательные функции, должны вводиться вручную другим способом.

Во время ввода фигуры контура, можно использовать вспомогательные расчеты (отличные от расчета точки пересечения), чтобы получить значения координат конечной точки фигуры.

#### **ПРИМЕЧАНИЕ**

В программировании по контуру можно ввести до 40 фигур.

# *1.5.1* **Операции программирования контура**

## *1.5.1.1* **Вызов экрана программирования контура**

При нажатии "CONTUR" появляется главное окно программирования по контуру.

#### *1.5.1.2* **Выбор метода редактирования программы контура**

При нажатии "CONTUR" появляется главное окно программирования по контуру.

После рабочего окна программирования по контуру появляется следующее окно, в котором пользователь может выбрать либо создание новой программы, либо редактирование уже имеющейся.

Если вы хотите создать новую программу, нажмите [NEW]. Чтобы редактировать имеющуюся, нажмите [EDIT].

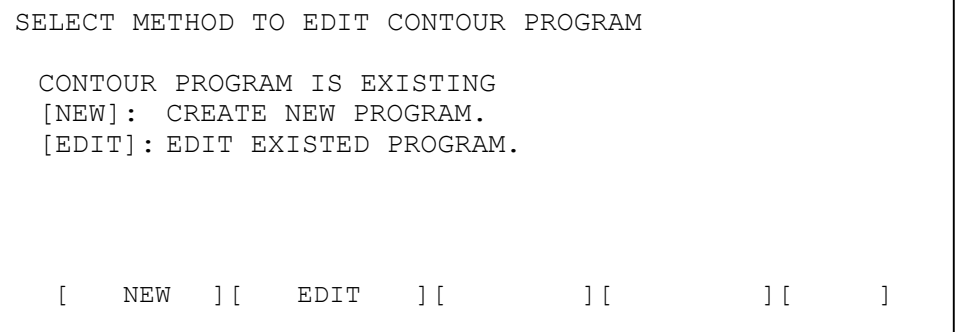

#### **ПРИМЕЧАНИЕ**

В программировании по контуру необходимо разместить временную рабочую программу для хранения временной программы ЧПУ. Номер этой временной программы должен быть задан в параметре ном.9330 значением, не равным нулю.В этом руководстве во всех пояснениях подразумевается, что номер задан равным 9999. Если программы с таким номером уже существует в памяти ЧПУ, появляется следующее ПРЕДУПРЕЖДЕНИЕ в начале работы в режиме программирования по контуру.

CONFIRM DELETE OF WORKING PROGRAM

WORKING PROGRAM EXIST. -> O9999 THIS PROGRAM WILL BE DELETE. DO YOU CONTINUE CONTOUR PROGRAMMING ?

[CONT. ] [ EXIT ] [ ] [ ] [ ]

**ПРИМЕЧАНИЕ** Если программа уже используется для других целей, нажмите [EXIT] и выйдите из режима программирования по контуру. Затем, после ввода другого номера в параметре 9330, начните заново.

## *1.5.1.3* **Ввод программы контура**

#### **Начальная точка**

Когда пользователь выбирает создание новой программы, сначала появляется окно элемента данных для начальной точки

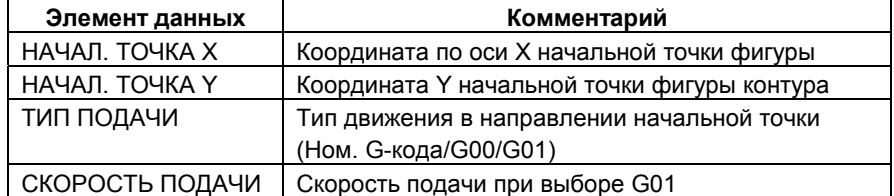

- [AUX.] :Вызов окна функции вспомогательного расчета. Результат расчета будет задан в данные по координате начальной точки.
- [OFFSET] : Вызов окна настройки коррекции на режущий инструмент. (Появляется, только когда параметр ном. 9341#5(DCD) задан равным 1)
- [OK] : Подтверждение данных начальной точки и сохранение их в памяти.
- [EXIT] : Отмена ввода начальной точки и выход из режима программирования по контуру.

#### **ПРИМЕЧАНИЕ**

Если задать в параметре ном. 9342#2(STP) 1, то комментарий начальной точки можно изменить на "APPROACH POINT".

#### **Смещение**

Если в окне элемента данных, в котором описана начальная точка из предыдущего пункта раздела или следующая строка, нажать клавишу [OFFSET], появляется следующее окно для настройки коррекции на режущий инструмент.

CUTTER COMPENSATION SETTING

OFFSET TYPE NO OUTPUT

[NO OUT] [ G41 ] [ G42 ] [ G40 ] [RETURN]

[NO OUT] : Не выводить команду коррекции на режущий инструмент

- $[G41]$  : вывол  $G41$
- [G42] : вывод G42
- [G40] : вывод G40 для отмены смещения
- [RETURN] : Возврат в предыдущее окно, начальную точку или линию

При необходимости введите данные числа смещения. Если нет, оставьте пустым. После ввода необходимых данных нажмите [RETURN] чтобы вернуться в предыдущее окно.

Далее, введите остальные данные или измените данные фигуры и сохраните их в память клавишей [OK].

Если выбран код G41 или G42, на экране появляется элемент "OFFSET NO.". Введите нужное число смещения.

#### **ПРИМЕЧАНИЕ**

Если задать в бите 5 (DCD) параметра ном. 9341 1, можно отменить вышеупомянутый элемент данных с номером смещения.

#### **Выбор типа фигуры контура**

Во время программирования по контуру отображается следующее выделение фигуры контуров или другие дисплейные клавиши. Этот экран позволяет пользователю выполнять операции, относящиеся к вводу фигуры контуров.

 $[LINE ][ARC \bigodot] [ARC \bigodot] [CORNER ] [CHAMF. ]$ 

При нажатии дисплейной клавиши со стрелкой вправо появляется следующая страница с дисплейными клавишами.

[MODIFY ][RECALC ][GRAPH ][NC CNV][ STOP ]

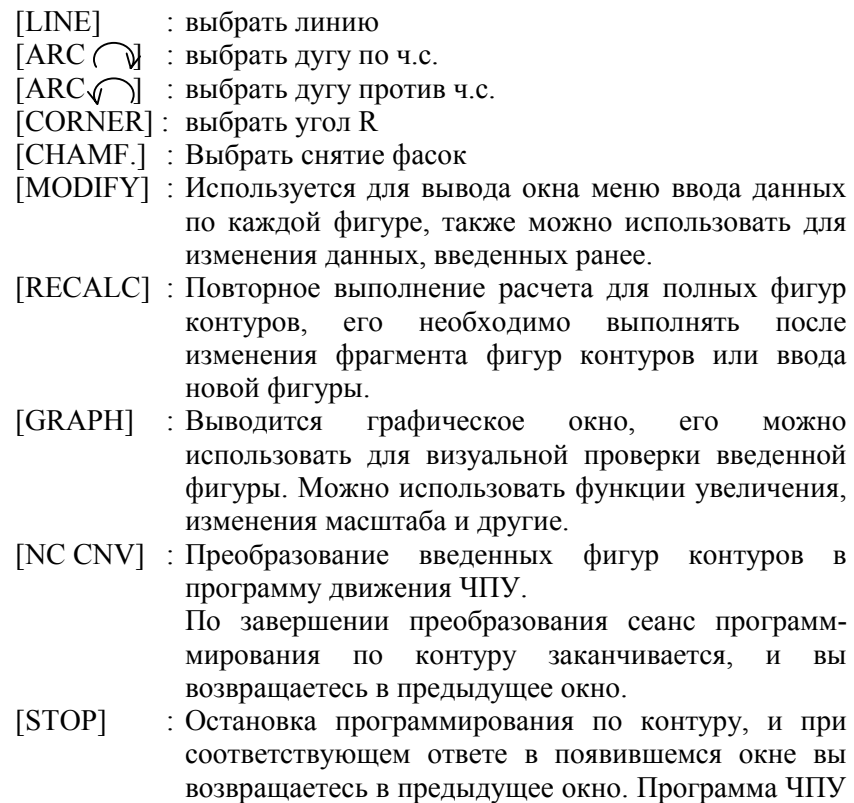

создана не будет.

#### **ПРИМЕЧАНИЕ**

Во время программирования по контуру можно вводить только линии /дуги / снятие фасок / угол-R на плоскости XY.

#### **Пример ввода данных для фигуры контура**

Если вы выбрали линию, появляется окно с параметрами линии, где вам необходимо ввести все данные фигуры, обозначенные на чертеже. Даже если на чертеже отсутствуют значения координаты конечной точки, их можно определить путем расчета координаты точки пересечения этой фигуры и той, которая будет введена следующей.

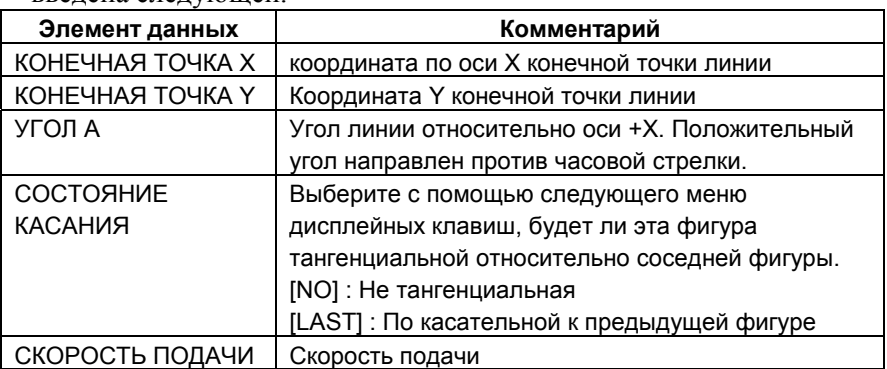

## **ПРИМЕЧАНИЕ**

Пункт СКОРОСТЬ ПОДАЧИ появляется в том случае, если элемент данных ном. 9341#3(FCD) задан равным 1.

- [AUX.] :Вызов окна функции вспомогательного расчета. Результат расчета будет задан в данных по координате конечной точки и угла.
- [OFFSET] : Вызов окна настройки коррекции на режущий инструмент. (Появляется, только когда параметр ном. 9341#5(DCD) задан равным 1)
- [OK] : Подтверждение ввода данных по линии и сохранение их в памяти.
- [CANCEL] : Отмена ввода данных по линии и возврат в окно листинга программы.

#### **Изменение фигур контуров**

Существует два способа изменения данных фигур контуров, которые уже занесены в память.

 **Способ 1** 

#### Использование окна с данными по фигуре контура

В окне листинга программы наведите курсор на фигурный блок, который подлежит изменению и нажмите [MODIFY]. Появляется окно с данными, соответствующими выбранной фигуре, в котором можно ввести новые данные. Введите требуемые новые данные и нажмите [OK]. Затем нажмите [RECALC], чтобы рассчитать все фигуры контуров в соответствии с новыми введенными данными.

#### **Способ 2**

Изменение данных непосредственно в окне листинга программы.

В окне листинга программы наведите курсор на фигурный блок, который подлежит изменению, введите новое значение и нажмите INPUT.

Затем нажмите [RECALC], чтобы рассчитать все фигуры контуров в соответствии с новыми введенными данными.

**ПРИМЕЧАНИЕ** Чтобы отменить ввод данных, нажмите CAN, а затем INPUT.

#### **Вставка новой фигуры контур**а

Наведите курсор на фигурный блок, стоящий сразу же перед той позицией, куда необходимо вставить новую фигуру. Затем с помощью процедуры описанной в примерах 2 и 3 введите новый блок фигуры.

Затем нажмите [RECALC], чтобы рассчитать все фигуры контуров в соответствии с новыми введенными данными.

#### **Удаление фигуры контура**

Наведите курсор на заголовок фигурного блока или символ фигуры, которую необходимо удалить и нажмите DELETE. Появляется диалоговое окно "ARE YOU SURE TO DELETE BLOCK?" (Вы уверены что хотите удалить блок?). Чтобы удалить фигуру, нажмите [YES]. Чтобы отменить удаление, нажмите [NO].

Затем нажмите [RECALC], чтобы рассчитать все фигуры контуров в соответствии с новыми введенными данными.

#### **Изменение фигуры контура**

Чтобы изменить тип уже ранее введенной фигуры контура, сначала удалите старый блок фигуры, а затем вставьте новый фигурный блок.

# *1.5.1.4* **Проверка фигур контура**

Введенные фигуры контуров можно проверить в окне с помощью таких операций как увеличение, уменьшение и тому подобных. В окне листинга программы нажмите [GRAPH]. Появляется показанное ниже окно с вышеуказанными функциями управления изображением. Масштаб чертежа показывается внизу окна.

[LARGE ][SMALL ][ AUTO ][ REAL ][RETURN]

Нажмите дисплейную клавишу со стрелкой вправо, чтобы появилась следующая страница с дисплейными клавишами.

 $[\leftarrow] [\rightarrow] [\uparrow] [\downarrow] [CENTER]$ 

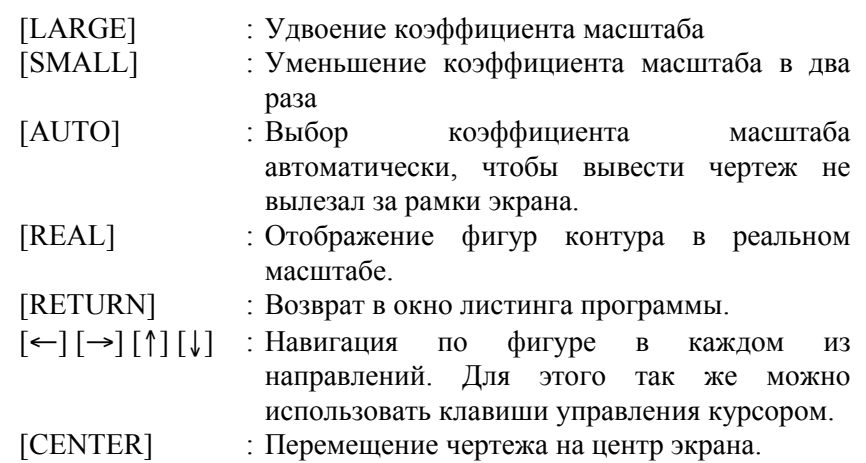

## *1.5.1.5* **Преобразование в программу ЧУ**

Введенные фигуры контуров можно преобразовать в программы ЧПУ в форме G-кодов.

Нажмите [NC CNV]. Появляется диалоговое окно "ARE YOU SURE TO CONVERT NC PROGRAM?" ("ВЫ УВЕРЕНЫ, ЧТО ХОТИТЕ ПРЕОБРАЗОВАТЬ ПРОГРАММУ ЧУ?").

Если вы нажимаете [YES], преобразование начинается. Чтобы отменить преобразование, нажмите [NO].

Фигуры контуров можно преобразовать в следующие программы с G-кодами.

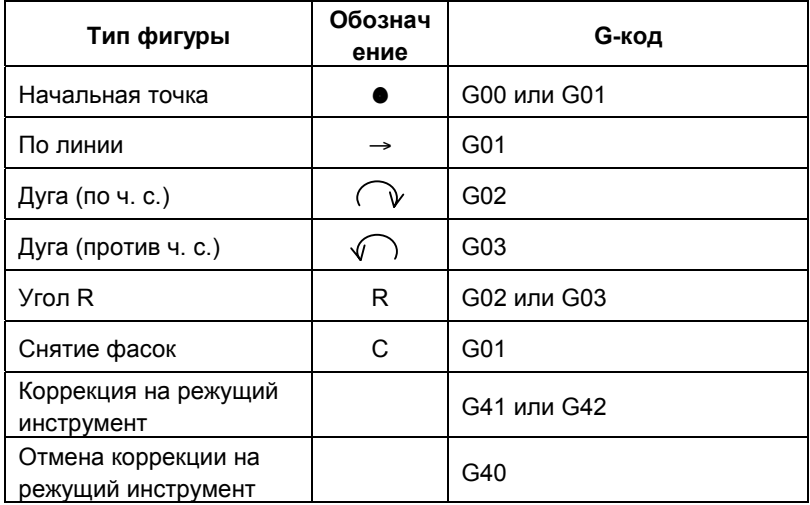

#### **ПРИМЕЧАНИЕ**

- 1 Преобразованные в программу ЧПУ блоки сохраняются сразу же после блока, на котором стоял курсор. После возврата к предыдущим окнам курсор будет стоять на заголовке программы ЧПУ, которая была последней сохранена после преобразования. 2 Если есть какие-либо фигуры, для которых ожидаются конечные точки, преобразование в программу ЧПУ будет выполнено для той фигуры контура, которая стоит перед блоком ожидания.
- 3 После преобразования программы с контуром фигуры в программу ЧПУ исходная фигура контура остается такой, какая она есть для того, чтобы ее можно было вызвать при последующем выполнении программирования по контуру.(После выполнения цикличной программы исходная фигура контура не остается)
- 4 Можно ввести значения до 8 цифр для команды оси (X/Y) преобразованной программы ЧПУ, и значение должно всегда быть с десятичной точкой.Десятичные цифры соответствуют минимальным единицам изм. установки, любые меньшие будут округляться.

IS-B форма

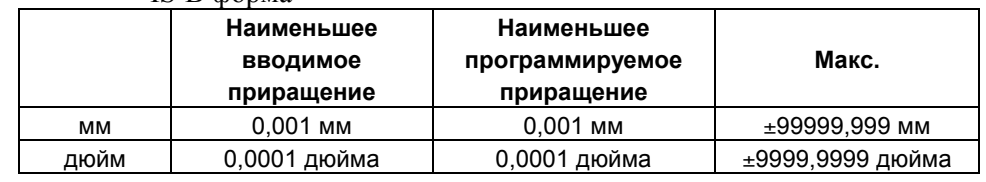

IS-C форма

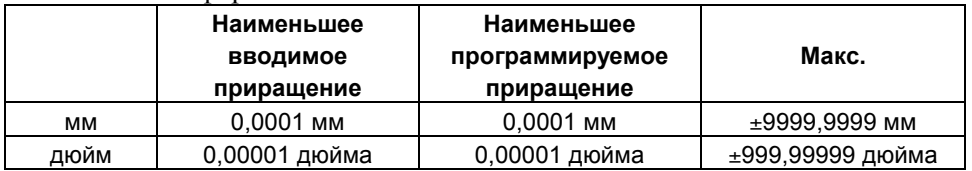

#### **ПРИМЕЧАНИЕ**

- 5 Если в бите 0 (IJR) параметра ном. 9341 задать 1, то адрес "R" будет выводиться как значение радиуса дуги n. Если задать 0, то данные "I" и "J" будут выводиться в качестве координат точки центра.
- 6 даже если любые данные, имеющие одинаковое значение, выводятся непрерывно для данного адреса, они никогда не будут отменены.

# *1.5.2* **Описание данных фигуры контура**

В этом разделе дается детальное описание данных фигуры контура, которые вводятся в окне ввода данных фигуры контура. Подробное описание данных фигуры контура по начальной точке и линии даны в предыдущей главе. При необходимости просмотрите эти описания.

## *1.5.2.1* **Дуга**

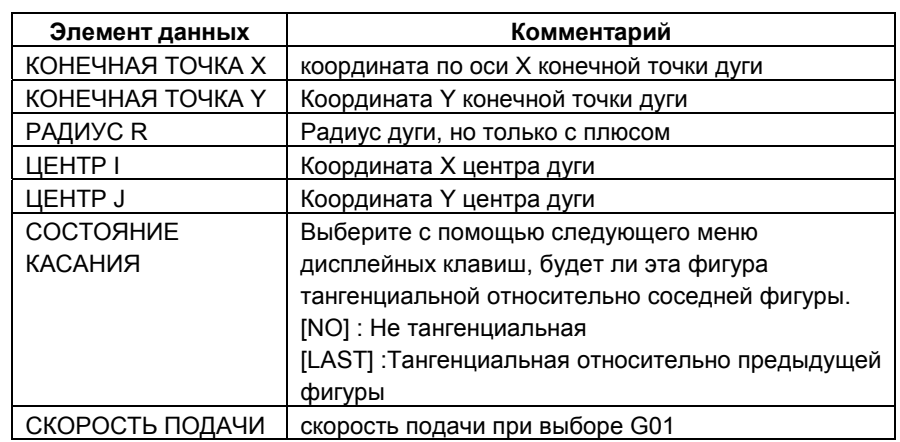

#### **ПРИМЕЧАНИЕ**

Пункт СКОРОСТЬ ПОДАЧИ появляется в том случае, если элемент данных ном. 9341#3(FCD) задан равным 1.

- [AUX.] :Вызов окна функции вспомогательного расчета. Результат расчета будет задан в данные по координате начальной точки.
- [OK] : Подтверждение ввода данных по дуге и сохранение их в памяти.
- [CANCEL] : Отмена ввода данных по дуге и возврат в окно листинга программы.

# *1.5.2.2* **Угол R**

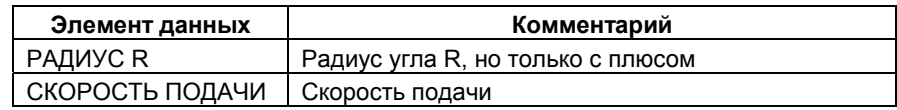

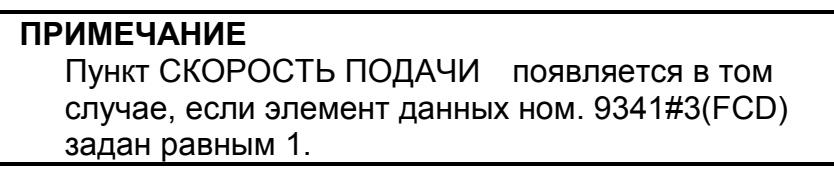

- [OK] : Подтверждение ввода данных по углу R и сохранение их в памяти.
- [CANCEL] : Отмена ввода данных по углу R и возврат в окно листинга программы.

# *1.5.2.3* **Снятие фасок**

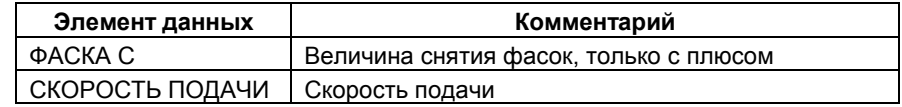

#### **ПРИМЕЧАНИЕ**

Пункт СКОРОСТЬ ПОДАЧИ появляется в том случае, если элемент данных ном. 9341#3(FCD) задан равным 1.

- [OK] : Подтверждение ввода данных по снятию фасок и сохранение их в памяти.
- [CANCEL] : Отмена ввода данных по фигуре снятия фасок и возврат в окно листинга программы.

## *1.5.2.4* **Выбор точки пересечения фигуры**

Во время расчета фигуры контура, например, между линией и дугой, могут возникнуть ситуации, когда получаются две или более точек пересечения фигур. В таком случае появляется окно для выбора точки пересечения фигуры.

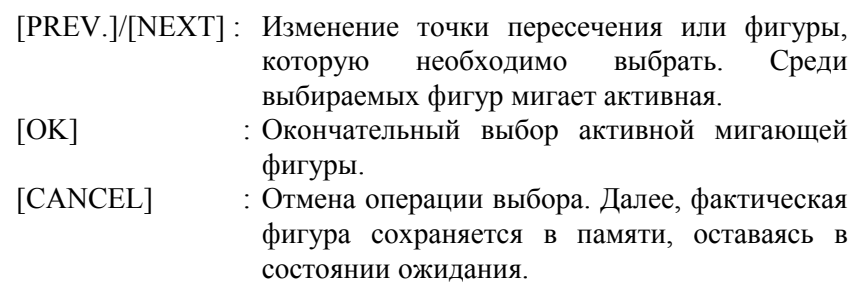

# *1.5.3* **Описание расчета контура**

В этой главе даются пояснения по расчетам контура, подобным расчетам точек пересечения и тангенциальных точек, которые поддерживаются в программировании по контуру.

Говорят, что фигура, или часть контура, для которой еще не определена конечная точка, находится в состоянии ожидания. Находящаяся в состоянии фигура обозначена пунктирной линией. В окне для ввода данных, касающихся фигуры контура, появляется больше элементов для ввода данных, чем требуется. Эти элементы данных используются для расчета точек пересечения с ближайшим предыдущим фигурным блоком в состоянии ожидания, а так же для расчета конечной точки.

Можно задать до 10 последовательных блоков в качестве блоков ожидания.

#### *1.5.3.1* **Линия**

- (1) Когда предыдущая фигура не находиться в состоянии ожидания
	- (a) Вводится только Х -> Такая линия рассматривается как горизонтальная линия.
	- (b) Вводится только Y
		- -> такая линия рассматривается как вертикальная линия
	- (c) Вводятся A и либо X, либо Y
		- -> Рассчитывается конечная точка, которая не введена

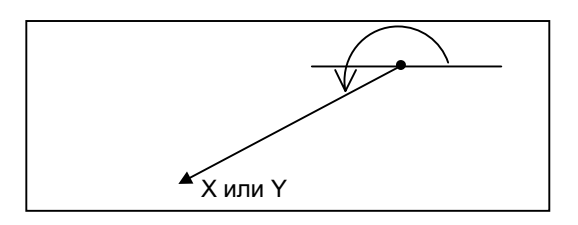

- (2) Когда предыдущая фигура, задающая дугу, не является ожидающей, и "TOUCH LAST" задан в линии.
	- (a) Вводится либо X либо Z
		- -> Угол A вычисляется автоматически и определяется конечная точка.

Если не вводится ни Х, ни Y, эта линия будет в состоянии ожидания.

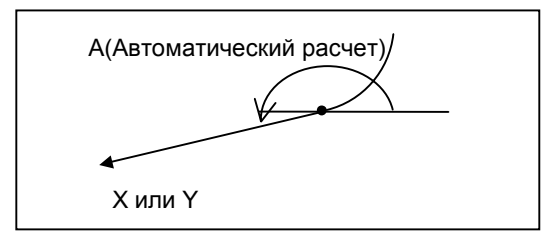

- (3) Когда предыдущая фигура, задающая дугу, является ожидающей, и "TOUCH LAST" задан в линии.
	- (a) Вводятся X и Y, а также A
		- -> Рассчитывается точка пересечения с предыдущей фигурой.

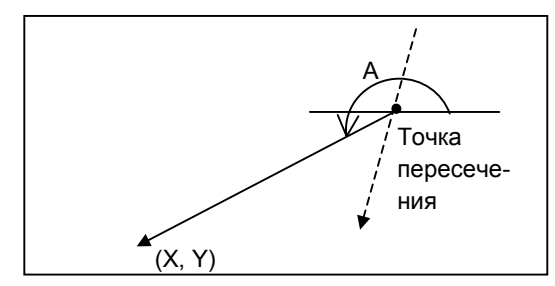

Когда предыдущая фигура является дугой, появляется окно для выбора точки пересечения, в нем выберите одну необходимую.

(4) Когда предыдущая фигура является дугой в состоянии ожидания, и "TOUCH LAST" задан в линии.

Предполагается, что радиус и координата точки центра (I,J) дуги уже введены.

- (a) Вводится только А
	- -> Появляется окно выбора тангенциальной точки, в нем выберите одну необходимую точку. Эта линия будет в состоянии ожидания.

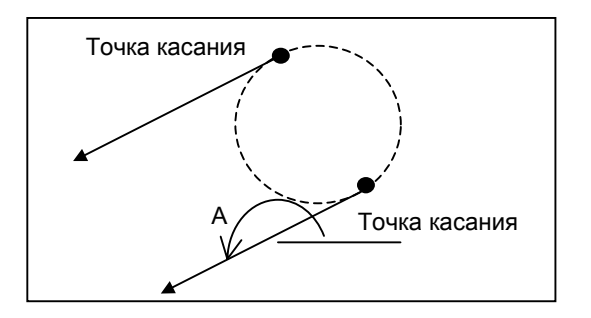

- (b) Вводятся X и Y
	- -> Появляется окно выбора тангенциальной точки, в нем выберите одну необходимую точку. Эта линия будет определена.

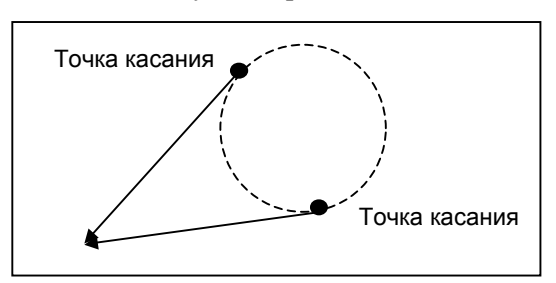

- (c) Вводятся A и либо X, либо Y
	- -> Появляется окно выбора тангенциальной точки, в нем выберите одну необходимую точку. Эта линия будет определена.

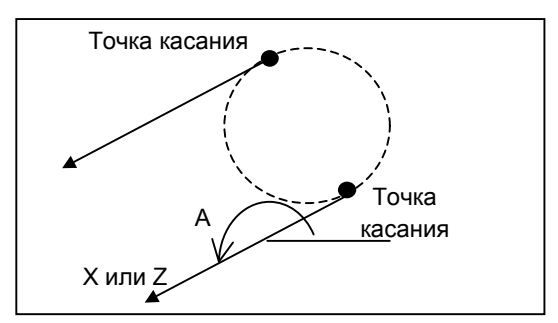

Если позиционное соотношение между точкой касательной и линией такое, что введенное значение A противоречит введенным X или Y, появляется предупреждающее сообщение, указывающее, что введены неверные данные.

## *1.5.3.2* **Дуга**

- (1) Когда предыдущая фигура не находится в состоянии ожидания и "TOUCH LAST" не задан в дуге
	- (a) Вводятся I и J

Эта дуга будет в состоянии ожидания.

- (b) Вводятся X, Y и R
	- -> Появляется окно для выбора либо "Long path arc" (большая дуга) либо "Short path arc" (короткая дуга), выберите одну.

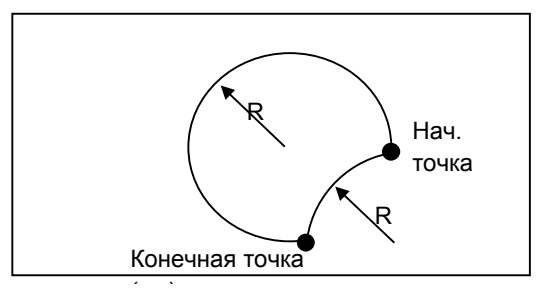

(c) Вводятся X, Z, I и J -> Эта дуга определена.

#### **ПРИМЕЧАНИЕ**

Если расстояние (радиус) между начальной точкой и центром отличается от расстояния между конечной точкой и центром, фигура отображается на основании фактической формы, и фактическая фигура не будет обработана правильным образом.

- (d) Вводится только R
	- -> Чтобы определить такую дугу, необходимо задать "TOUCH LAST" и ввести линию с А=0 град. и координатой Y сразу после фигуры. - Тем не менее, появляется окно для выбора либо "Long path arc" (большая дуга) либо "Short path arc" (короткая дуга), выберите требуемую.

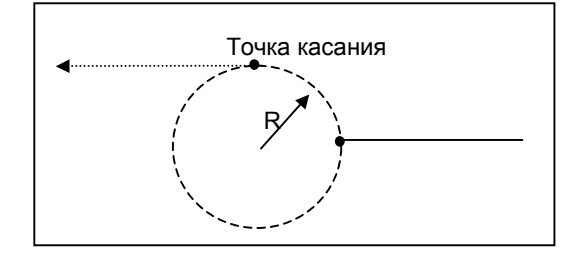

- (2) Когда предыдущая фигура не находится в состоянии ожидания и "TOUCH LAST" задан в дуге.
	- (a) Вводятся X и Y
		- -> Радиус вычисляется автоматически, и дуга определяется.

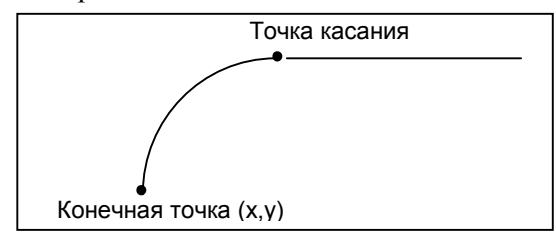

- (3) Когда предыдущая фигура находится в состоянии ожидания (для которой была определена начальная точка), а "TOUCH LAST" не задан в этой дуге.
	- (a) Вводятся R, I и J
		- -> Появляется окно выбора точки пересечения, в нем выберите одну необходимую точку. Эта дуга будет в состоянии ожидания.

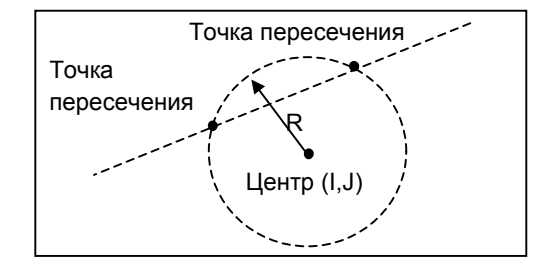

- (b) Вводятся X, Y, I и J
	- -> Появляется окно выбора точки пересечения, в нем выберите одну необходимую точку. Эта дуга будет определена.

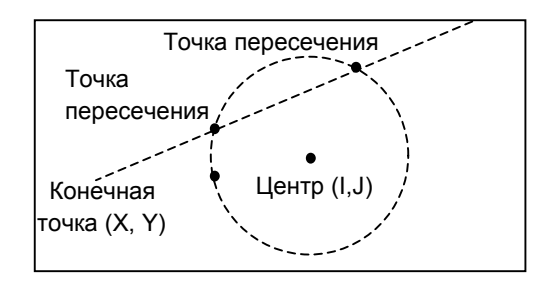

- (4) Когда предыдущая фигура находится в состоянии ожидания (для которой была определена начальная точка), а "TOUCH LAST" задан в дуге.
	- (a) Вводятся R, I и К
		- -> рассчитывается точка касания и дуга будет в состоянии ожидания.

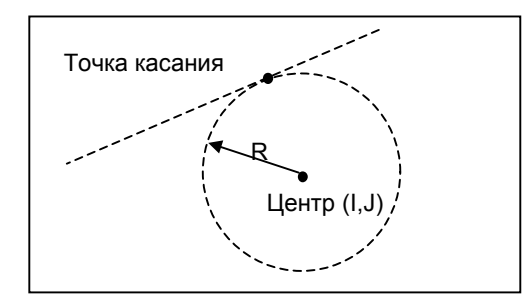

- (b) Вводятся X, Y, I и J
	- -> Рассчитывается точка касания, и эта дуга будет определена.

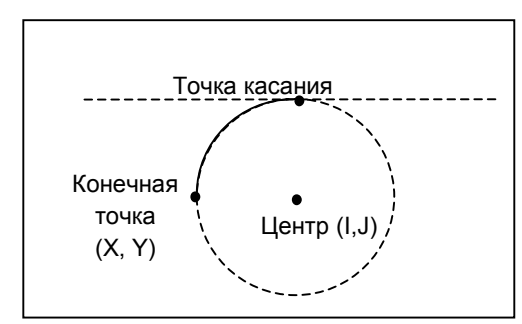

## **ПРИМЕЧАНИЕ**

Если расстояние (радиус) между начальной точкой и центром отличается от расстояния между конечной точкой и центром, фигура отображается на основании фактической формы, и фактическая фигура не будет обработана правильным образом.

- (c) Вводятся R и X, Y
	- -> Появляется окно для выбора либо "Long path arc" (большая дуга) либо "Short path arc" (короткая дуга), выберите одну.

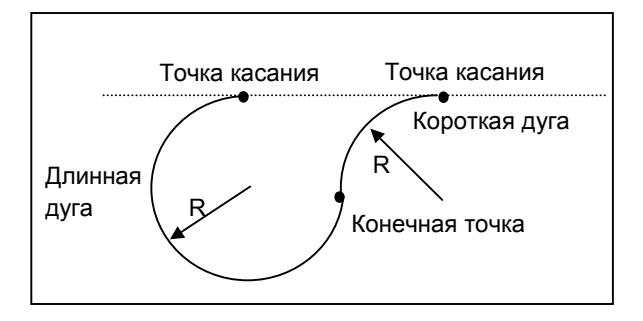

- (5) Когда предыдущая фигура "дуга" в состоянии ожидания (для которой была определена начальная точка и ввести требуется только R), и "TOUCH LAST" задан в дуге.
	- (a) Вводятся R, X и Y
		- -> Появляется окно для выбора либо "Long path arc" (большая дуга) либо "Short path arc" (короткая дуга), выберите одну. Эта дуга будет определена.

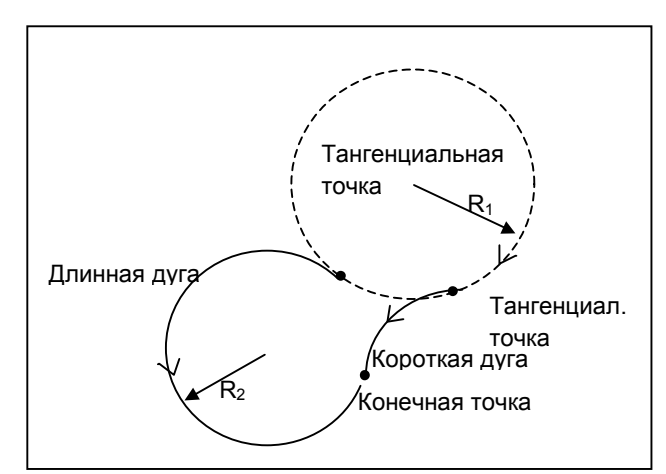

- (b) Вводятся R, X и Y
	- -> Появляется окно для выбора либо "Long path arc" (большая дуга) либо "Short path arc" (короткая дуга), выберите одну. Эта дуга будет в состоянии ожидания.

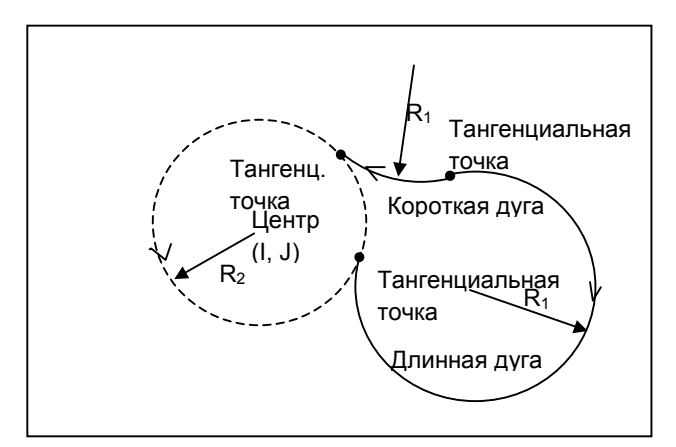

# *1.5.3.3* **Линия, касательная к двум дугам**

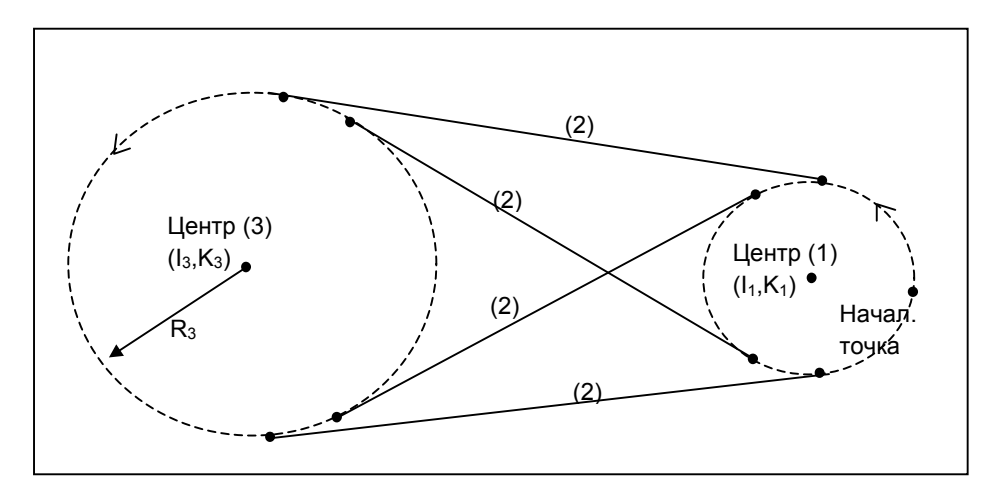

Если ввести три последовательных фигуры следующим образом, линия (2), которая является касательной к двум дугам, может быть задана образом, показанным на рисунке выше. Конечные точки (1) и (2) определены, а точка (3) остается в состоянии ожидания.

ИЗ четырех возможных линий, в зависимости от направления двух дуг, автоматически выбирается линия, которая более гладко соединяется с дугами.

Дуга (1):

 Вводятся I и J. (Начальная точка определена. Эта дуга находится в состоянии ожидания)

Линия (2):

введен только "TOUCH LAST"

Дуга (3):

Вводятся R, I и J.

# *1.5.3.4* **Дуга, которая касается как линий пересечения, так и дуг**

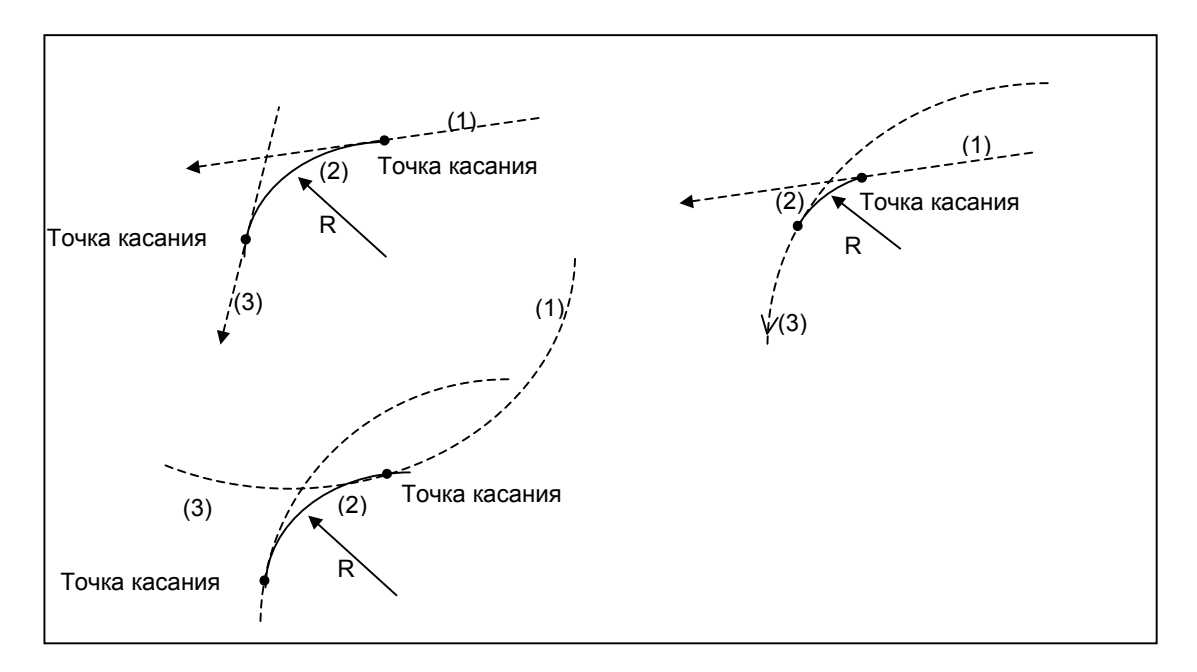

Если ввести три последовательных фигуры следующим образом, дуга (2), которая является касательной к двум линиям или дугам, может быть задана так, как показано на рисунке выше. Конечные точки (1) и (2) определены, а точка (3) остается в состоянии ожидания. Когда (3) является линией, она определена.

Линия (1) или дуга (1):

Линия, которая находится в состоянии ожидания (для которой введена А и была определена начальная точка), или Дуга, которая находится в состоянии ожидания (для которой введены I и J, а начальная точка была определена)

Дуга (2):

Введены R и "TOUCH LAST".

Линия (3) или дуга (3):

Линия с A, X и, или дуга с R, I, J и "TOUCH LAST"

Когда любая из фигур, (1) или (3) является дугой, или обе являются дугами, появляется окно выбора для нескольких дуг, в нем нужно выбрать одну подходящую.

## *1.5.3.5* **Дуга, которая касается как с непересекающей линией и дугой**

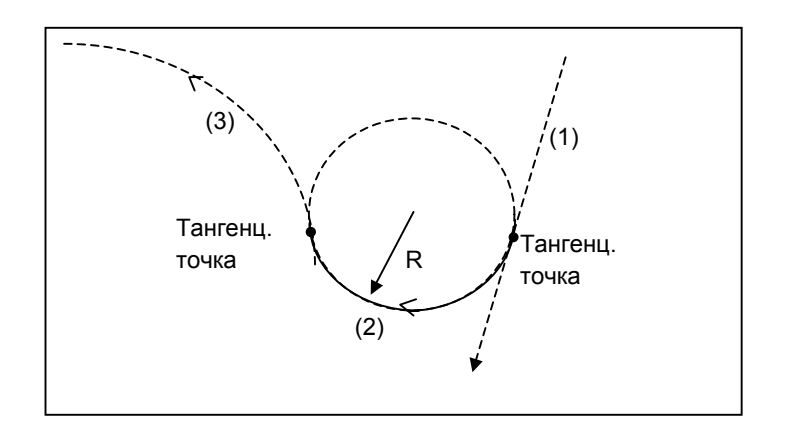

Если ввести три последовательных фигуры следующим образом, дугу (2), которая является касательной к линии(1) и дуге (3) которые не пересекаются, можно задать так, как показано на рисунке выше. Конечные точки (1) и (2) определены, а точка (3) остается в состоянии ожидания.

Среди многочисленных возможных дуг, показанных выше, автоматически выбирается дуга, которая наиболее гладко соприкасается с линией (1) и дугой (3). Но даже хотя "Long path arc" (большая дуга) и "Short path arc" (малая дуга) остаются, выберите необходимую в окне выбора.

Линия (1):

Линия, которая находится в состоянии ожидания (Для которой введено А, а начальная точка была определена) Дуга (2):

Введены R и "TOUCH LAST".

Дуга (3):

Дуга с R, I и J
### *1.5.3.6* **Дуга, которая соприкасается с 2 непересекающимися дугами**

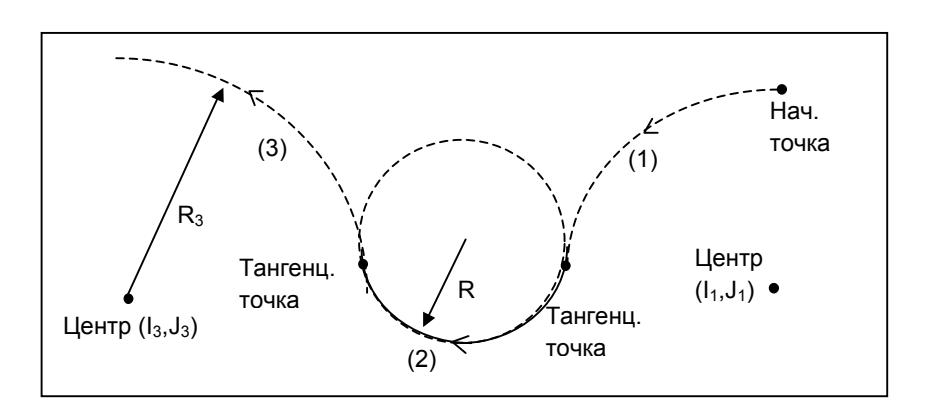

Если ввести три последовательных фигуры следующим образом, дугу (2), которая является касательной к дугам (1) и (3) которые не пересекаются, можно задать так, как показано на рисунке выше. Конечные точки (1) и (2) определены, а точка (3) остается в состоянии ожидания.

Среди многочисленных возможных дуг, показанных выше, автоматически выбирается дуга, которая наиболее гладко соприкасается с дугами (1) и (3). Но даже хотя "Long path arc" (большая дуга) и "Short path arc" (малая дуга) остаются, выберите необходимую в окне выбора.

Дуга (1):

Дуга с I и J находится в незавершенном состоянии (для которой была определена начальная точка)

Дуга (2):

Введены R и "TOUCH LAST".

Дуга (3):

Arc Дуга с R, I и J

## *1.5.4* **Описание вспомогательного расчета**

В этом разделе дается более подробное описание вспомогательного расчета.

С помощью этого вспомогательного расчета можно определить координаты точки или угол наклона линии. Более того, можно более простым способом ввести форму контура, например, величину сдвига относительно исходной формы для радиуса инструмента.

### *1.5.4.1* **Общие сведения**

- (1) Элементы данных, где можно использовать вспомогательный расчет.
	- (a) Начальная точка
		- Координата (X, Y) начальной точки
	- (b) Линия
		- Координата (X, Y) конечной точки
			- Угол наклона линии (A)
	- (c) Дуга
		- Координата (X, Y) конечной точки
		- Координата (I, J) центра
		- Для задания дуги
- (2) Тип расчета, имеющийся в функции вспомогательного расчета
	- (a) Расчет координат
		- Точка, заданная в полярных координатах
		- Точка, заданная через точку, угол и расстояние
		- Точка, заданная через вращение точки
		- Точка, ближайшую к линии
		- Точка пересечения двух линий
		- Точка пересечения линии и дуги
		- Точка пересечения двух дуг
	- (b) Расчет угла
		- Угол линии, проходящей через 2 точки
		- Угол линии, перпендикулярной линии, проходящей через две точки
	- (c) Задание дуги (Центр и радиус)
		- Дуга, проходящая через одну точку, при условии что координата ее центра определена
		- Дуга, проходящая через две точки, при условии, что ее радиус определен
		- Дуга, проходящая через три точки

### *1.5.4.2* **Начальная точка**

### **Выбор типа расчета**

В окне ввода данных для начальнойточки нажмите [AUX.]. Появляется следующее окно для выбора типа расчета. Прокручивайте меню клавишей управления курсором до тех пор, пока не найдете нужный тип расчета.

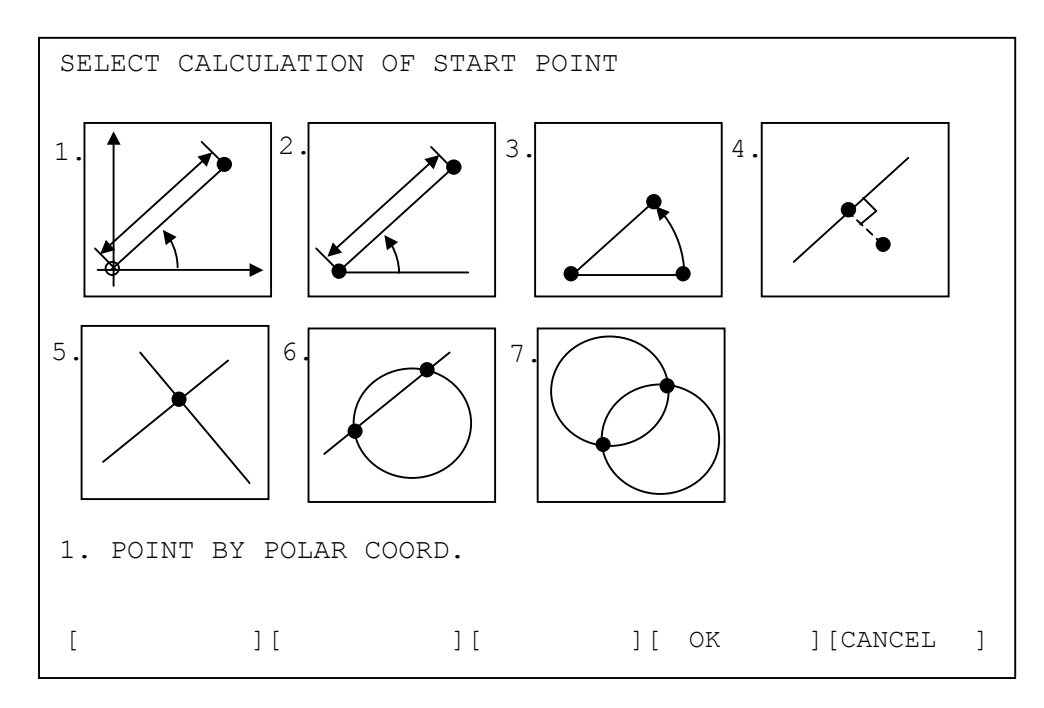

[OK] : Использовать активный тип расчета

[CANCEL] : Отмена операции и возврат в предыдущее окно

### **ПРИМЕЧАНИЕ**

Когда бит 5 (AUX) параметра ном. 9342 задана равным 1, меню для выбора вспомогательного расчета появляется показанным выше образом. Если задать 0, меню появляется в виде комментариев по каждому типу расчета. Этот параметр можно использовать для других меню вспомогательного расчета.

### **Ввод данных для расчета**

### **- Точка, заданная в полярных координатах**

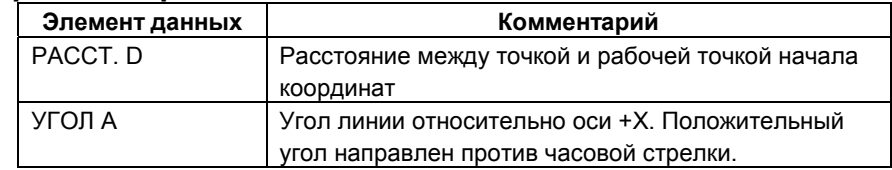

### **- Точка, заданная через точку, угол и расстояние**

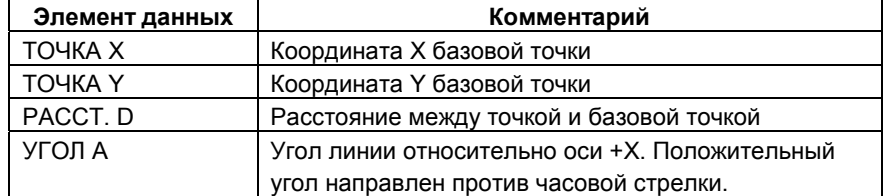

### **- Точка, заданная через вращение точки**

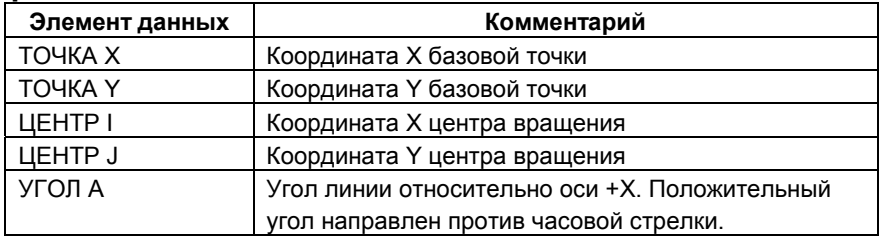

### **- Точка, ближайшая к линии**

Вы можете определить ближайшую к линии точку. Более того, можно определить ближайшую точку к линии, которая была перемещена на заданное расстояние.

Это может оказаться удобным для определения конечной точки движения приближения от некоторой точки, близкой к линии.

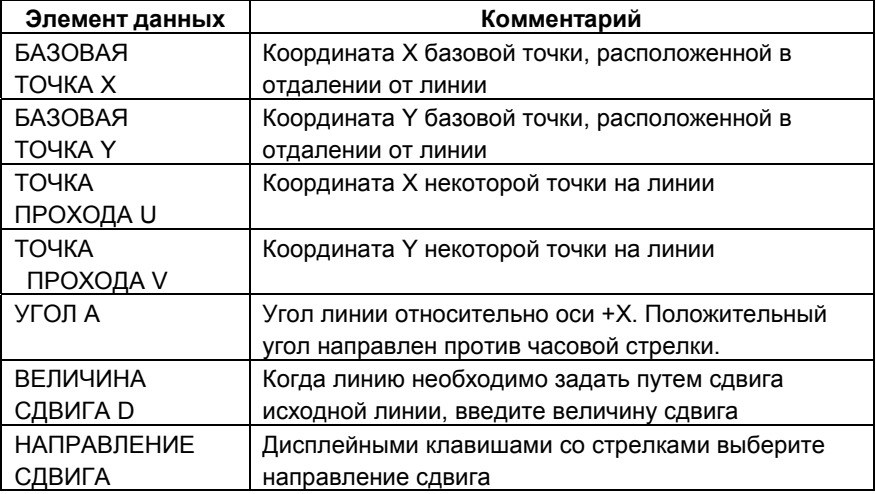

### (1) Когда задается линия через одну точку и угол

(2) Когда задается линия через две точки, Нажатием [XY,XY] можно задать линию, проходящую через две точки. Нажатием [XZ, A] можно выбрать вышеуказанный тип с повторным использованием угла.

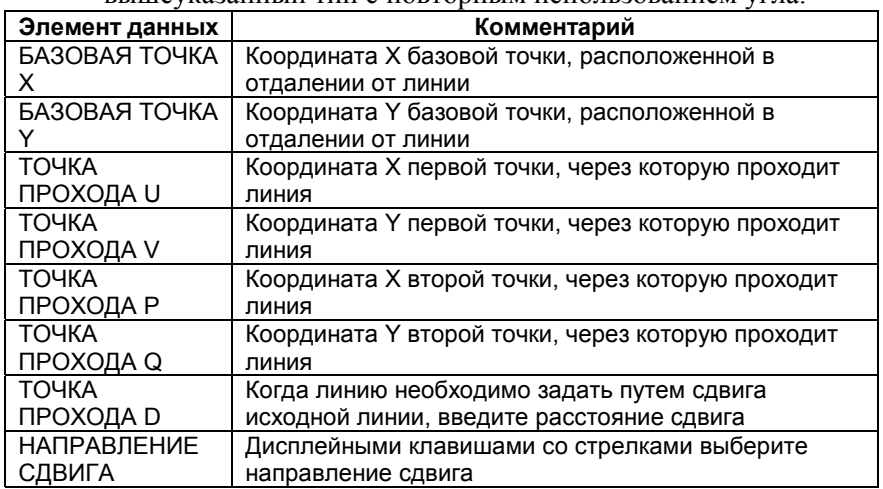

### **- Точка пересечения двух линий**

Можно рассчитать точку пересечения двух линий. Кроме того, этот расчет можно провести для линии, которая сдвинута на некоторое расстояние с исходной точки.

Это может оказаться удобным при вводе траектории движения инструмента, которая сдвинута с исходной фигуры на величину, равную радиусу инструмента.

(а) Когда задается линия через одну точку и угол Сначала для линии 1 выводятся следующие элементы данных.

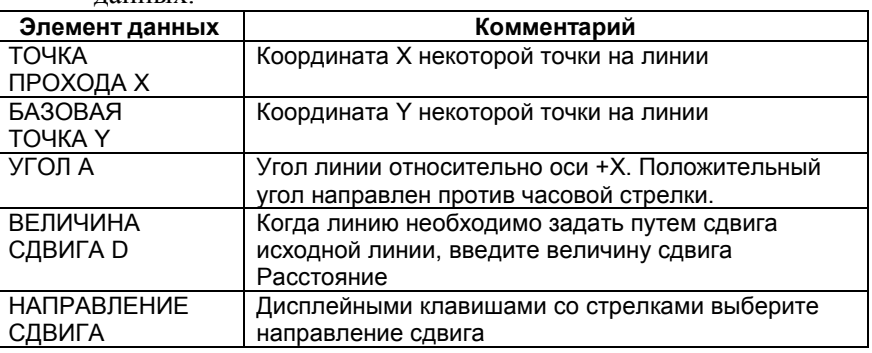

Если после ввода необходимых данных нажать [NEXT], появится аналогичное окно с элементами данных для линии 2. Чтобы вернуться в окно для линии 1 нажмите [PREV.].

(b) Когда задается линия через две точки При нажатии [XY,XY] можно задать линию, проходящую через две точки. При нажатии [XZ, A] можно выбрать вышеуказанный тип с повторным использованием угла. Следующие элементы данных появляются соответственно, для линии 1 и 2.

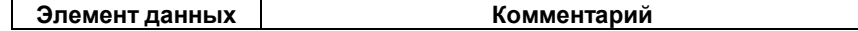

### 1.MANUAL GUIDE 0i MANUAL GUIDE 0*i* B-63844RU/02

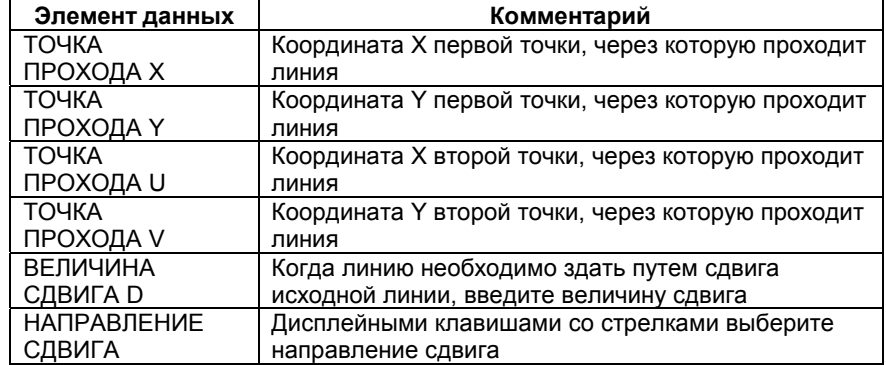

### **- Точка пересечения линии и дуги**

Можно рассчитать точку пересечения линии и дуги. В качестве линии для расчета можно использовать линию, которая была сдвинута на некоторое расстояние.

Это удобно для ввода траектории движения инструмента, которая была сдвинута с исходной фигуры на расстояние, равное радиусу инструмента.

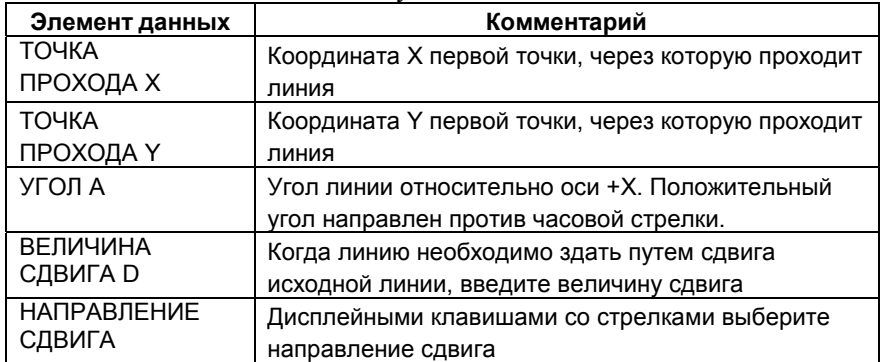

(а) Когда задается линия через одну точку и угол Сначала выводятся следующие элементы данных для линии 1.

Если после ввода необходимых данных нажать [NEXT], появится аналогичное окно с данными для дуги. Чтобы вернуться в предыдущее окно для линии, нажмите [PREV.]. Если после ввода необходимых данных нажать [NEXT], появится аналогичное окно с элементами данных для линии 2. Чтобы вернуться в окно для линии 1 нажмите [PREV.].

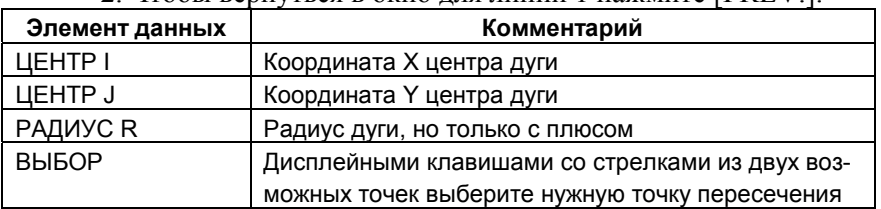

(b) Когда задается линия через две точки Нажатием [XY,XY], можно задать линию, проходящую через две точки. Нажатием [XY, A], можно выбрать вышеуказанный тип с повторным использованием угла.

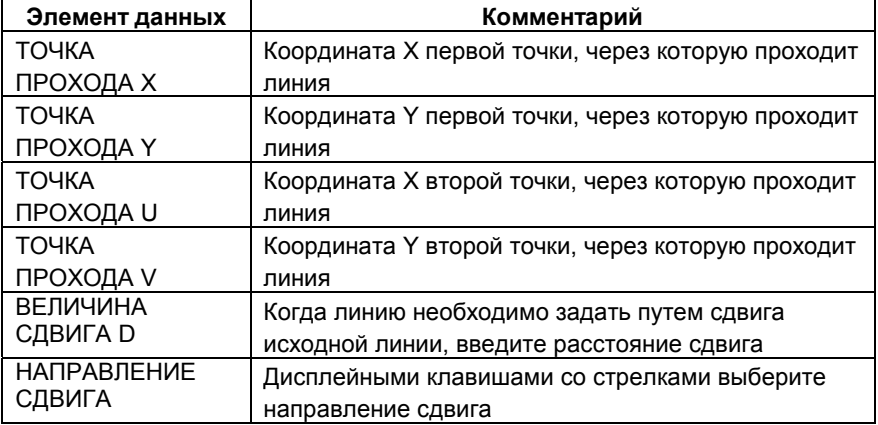

Окно с данными для дуги появляется похожим на рассмотренное в случае i).

### **- Точка пересечения двух дуг**

В окне, как показано ниже, можно ввести данные для двух дуг и затем рассчитать их точку пересечения.

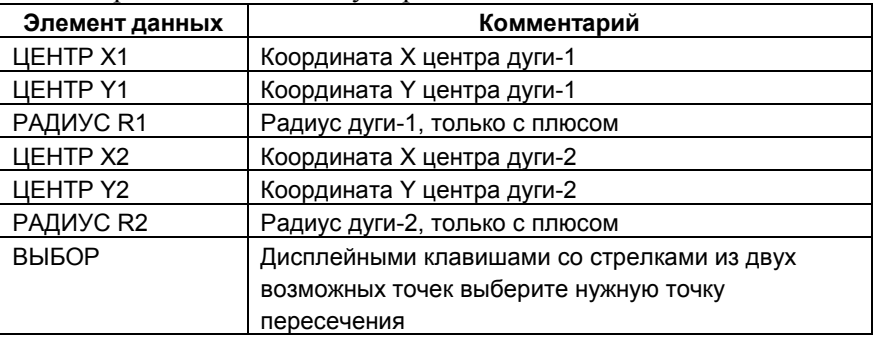

### **Выполнение вспомогательного расчета**

После ввода всех необходимых данных по каждому из вышеперечисленных типов расчета, нажмите [OK]. Будет выполнен вспомогательный расчет, а результат затем внесен в параметр с данными координат (X, Y) начальной точки.

Если нажать [CANCEL], вы можете вернуться в окно вспомогательного расчета

### *1.5.4.3* **Линия**

В качестве компоненты вспомогательного расчета для линии можно рассчитать угол и координату конечной точки. В окне меню вспомогательного расчета появляются следующие дисплейные клавиши.

[ENDPNT] : Вызов окна меню для расчета конечной точки [ANGLE] : Вызов окна меню для расчета угла

Что касается расчета конечной точки, эти параметры подобны тем, что использовались для начальной точки, так что при необходимости обратитесь к данным выше пояснениям.

### **Выбор типа расчета**

В окне меню вспомогательного расчета для линии нажмите [ANGLE]. Появляется следующее меню для расчета угла. Клавишей управления курсором можно пройтись по комментариям меню, пока не найдете нужное.

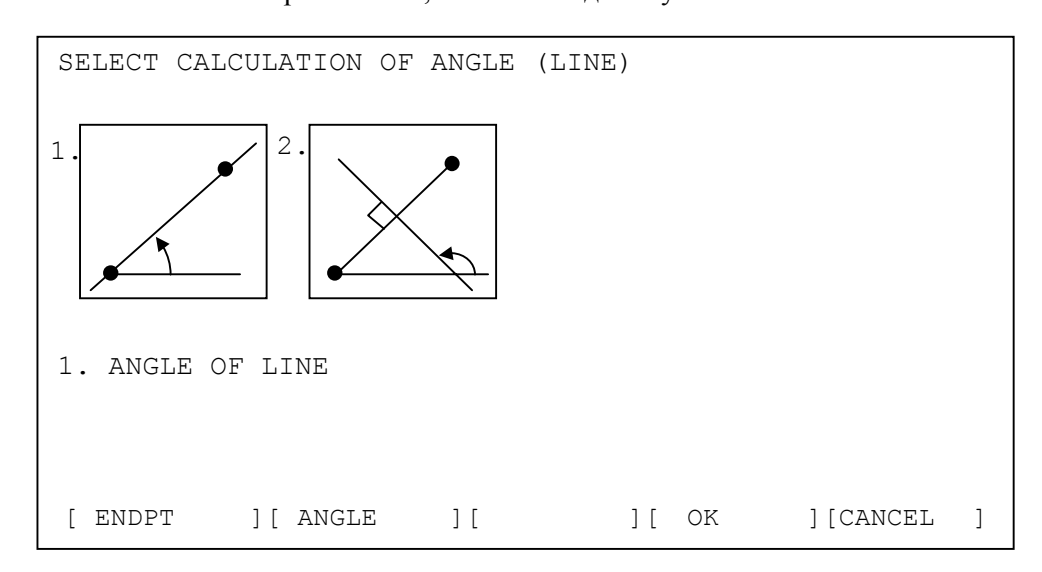

### **Ввод данных для расчета**

### **- Угол линии, проходящей через 2 точки**

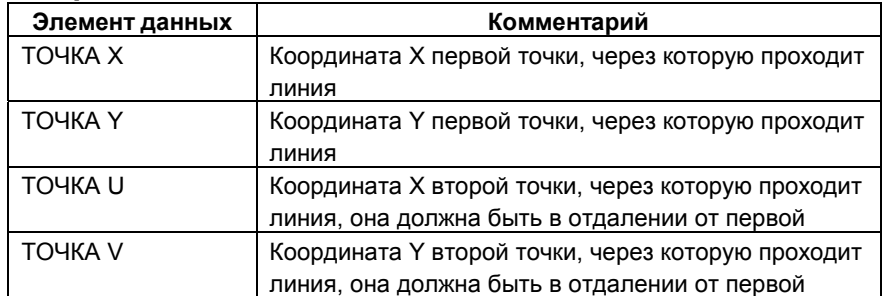

### **- Угол линии, перпендикулярной линии, проходящей через две точки**

Можно рассчитать угол линии, которая является перпендикулярной линии и проходит через две точки.

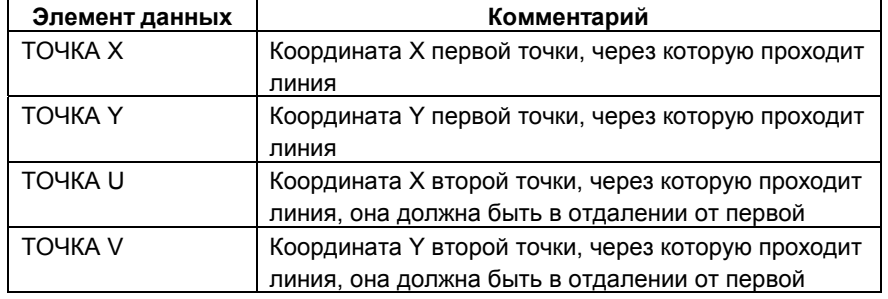

### **Выполнение вспомогательного расчета**

После ввода всех необходимых данных по каждому из вышеперечисленных типов расчета, нажмите [OK]. Выполняется вспомогательный расчет, результат которого вносится в координату конечной точки (X, Y) или угол (A) линии.

Если нажать [CANCEL], вы можете вернуться в окно вспомогательного расчета

### *1.5.4.4* **Дуга**

В качестве компоненты вспомогательного расчета для дуги можно рассчитать координату центра и координату конечной точки. Кроме того, можно задать саму дугу путем ввода одинаковых трех промежуточных точек.

В окне меню вспомогательного расчета появляются следующие дисплейные клавиши.

[ENDPNT] : Вызов окна меню для расчета конечной точки [CENTER] : Вызов окна меню для расчета точки центра [CIRCLE] : Вызов окна меню для задания окружности

Что касается расчета конечной точки и точки центра, они подобны тем, что использовались для начальной точки, так что при необходимости обратитесь к данным выше пояснениям.

### **Выбор типа расчета**

В окне меню вспомогательного расчета для дуги нажмите [CIRCLE]. Появится следующее меню для задания окружности. Клавишей управления курсором можно пройтись по параметрам меню, пока не найдете нужный. Выбранный в текущий момент параметр выделен желтым.

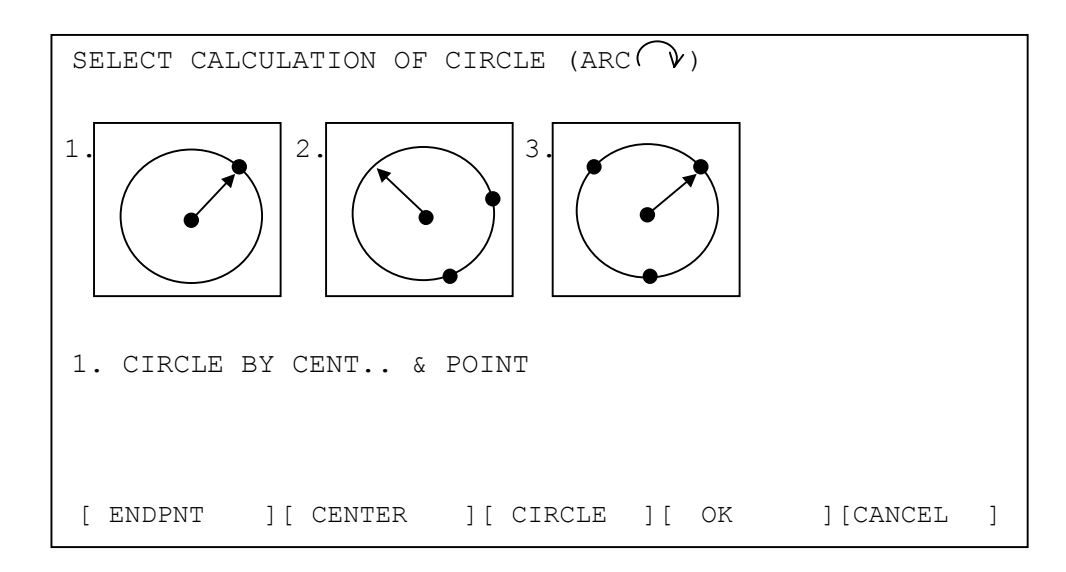

### **Ввод данных для расчета**

 **- Дуга, проходящая через одну точку, при условии, что координата ее центра определена**

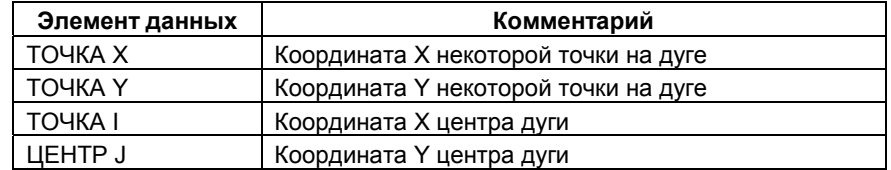

### **- Дуга, проходящая через две точки, при условии, что ее радиус определен**

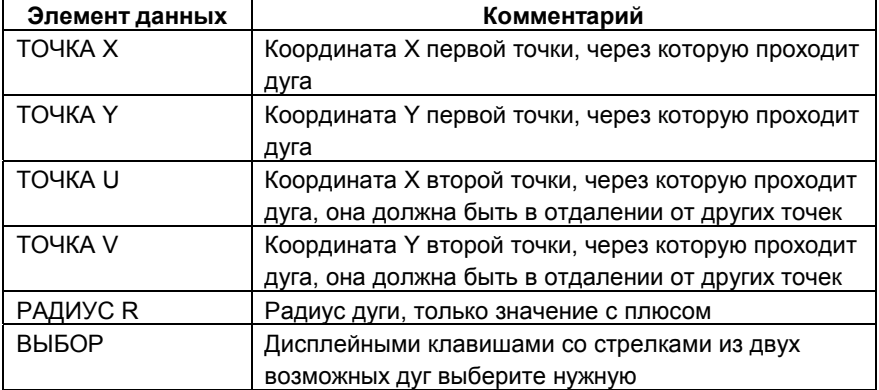

### **- Дугу, проходящую через три точки**

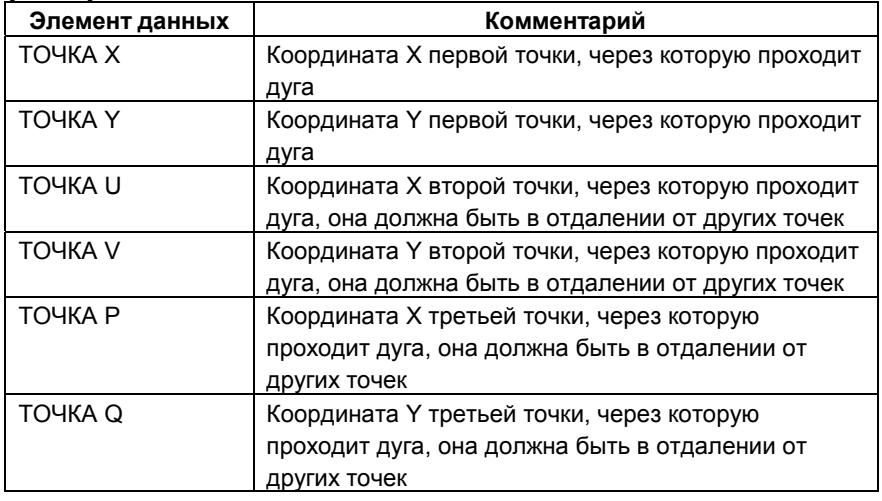

### **Выполнение вспомогательного расчета**

После ввода всех необходимых данных по каждому из вышеперечисленных типов расчета нажмите [OK]. Выполняется вспомогательный расчет, результат которого вносится в координату конечной точки (X, Y) или координату центра (I,J) дуги. Когда выбран ввод параметров окружности клавишей [CIRCLE], выполняется расчет координат точки центра и радиуса, а результаты вносятся в эти элементы данных.

Если нажать [CANCEL], вы можете вернуться в окно вспомогательного расчета

### $1.5.5$ Прочее

### $1.5.5.1$ Расчет данных ввода

Данные для этих параметров можно ввести в окне программирования по контуру с помощью расчета, подобного расчету на карманном калькуляторе. Выглядит это следующим образом:

Сложение:  $10+10$  [INPUT]  $\rightarrow$ 20

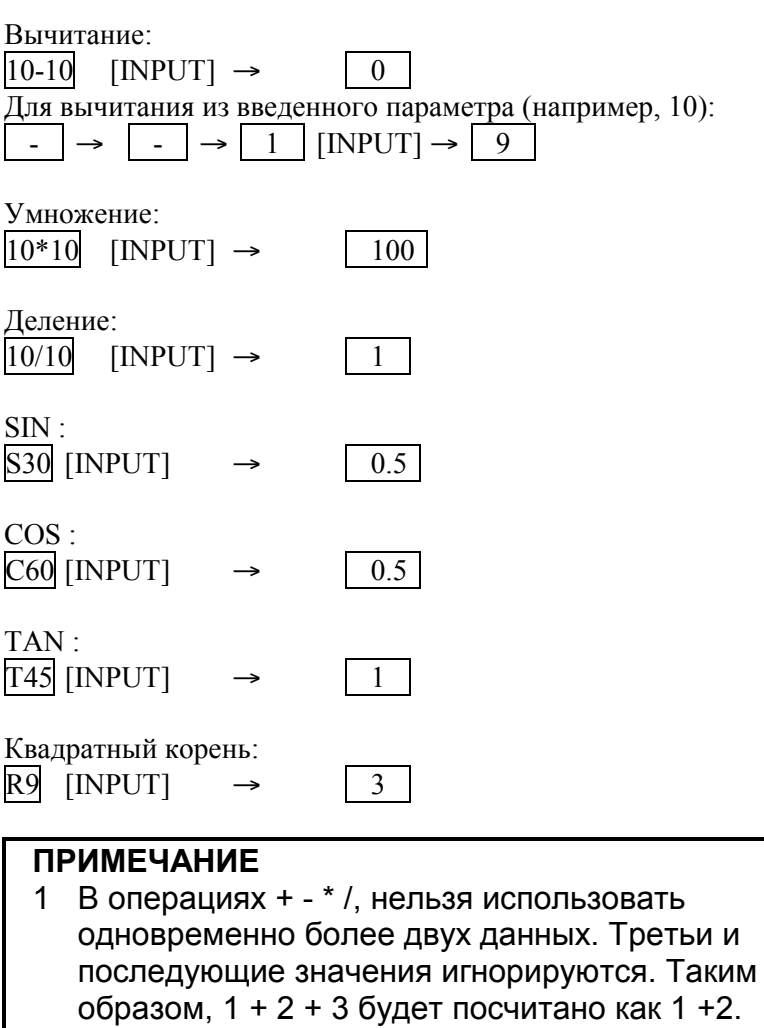

2 Расчет SIN, COS, TAN и квадратного корня можно проводить только как независимые вычисления. Второе и последующее вычисления, если заданы, будут игнорироваться. C60 + S60 будет посчитано только как С60. Можно использовать расчет на основании предыдущих введенных данных.

### *1.5.5.2* **При программировании контура следует обращать внимание на примечания**

### **ПРИМЕЧАНИЕ**

- 1 В программу можно ввести не более 40 фигур.
- 2 Если во время работы с программой пользователь нажатием функциональных кнопок меняет окно на другое, отображаемое на экране активное окно в режиме программирования по контуру принудительным образом закрывается.
- 3 Если во время работы с программой выключается питание ЧПУ, фигуры контуров, введенные до выключения питания, сохранятся, но меню или данные, введенные до операций ввода, будут отменены.

### *1.5.5.3* **В исполнителе макрокоманд следует обращать внимание на примечания**

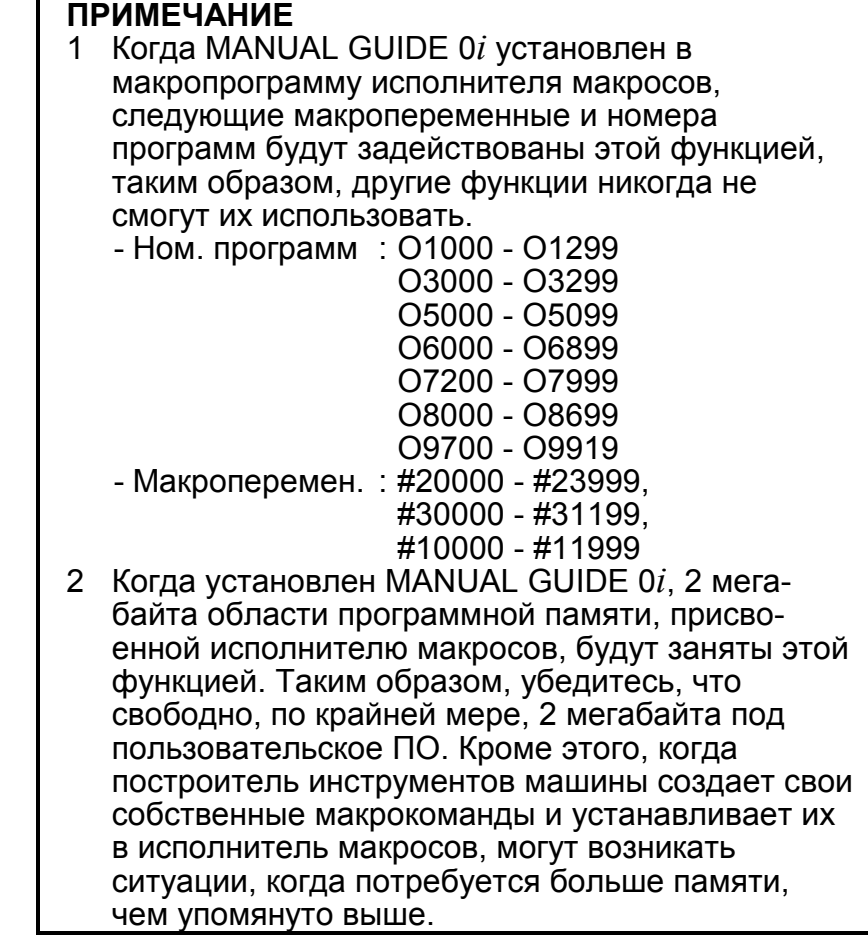

## *1.6* **ПАРАМЕТР**

**9330 | Номер рабочей программы, используемый для преобразования программы ЧУ** 

Номер программы, которая будет использоваться в качестве области хранения временной программы для преобразования в программу ЧУ. Когда задан 0, появляется ПРЕДУПРЕЖДЕНИЕ, а преобразование в программу ЧПУ никогда не начнется.

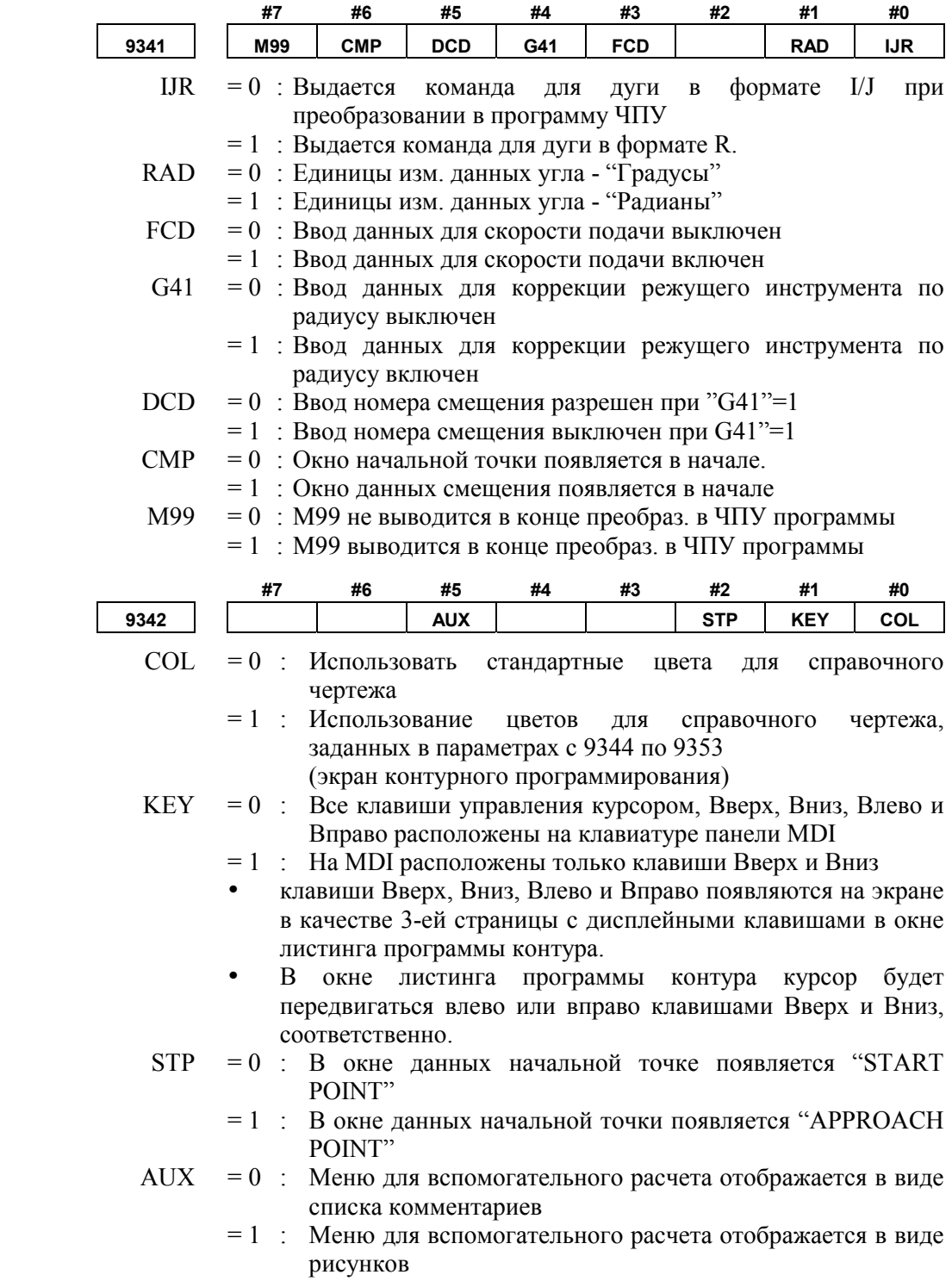

### $1.7$ СИГНАЛЫ ТРЕВОГИ

Если один или более заданных параметров или введенных программ не верны на момент попытки выполнения программы, срабатывают следующие сигналы тревоги P/S.

Когда срабатывает сигнал тревоги, отличный от следующих сигналов тревоги P/S, см. соответствующее руководство оператора ЧПУ.

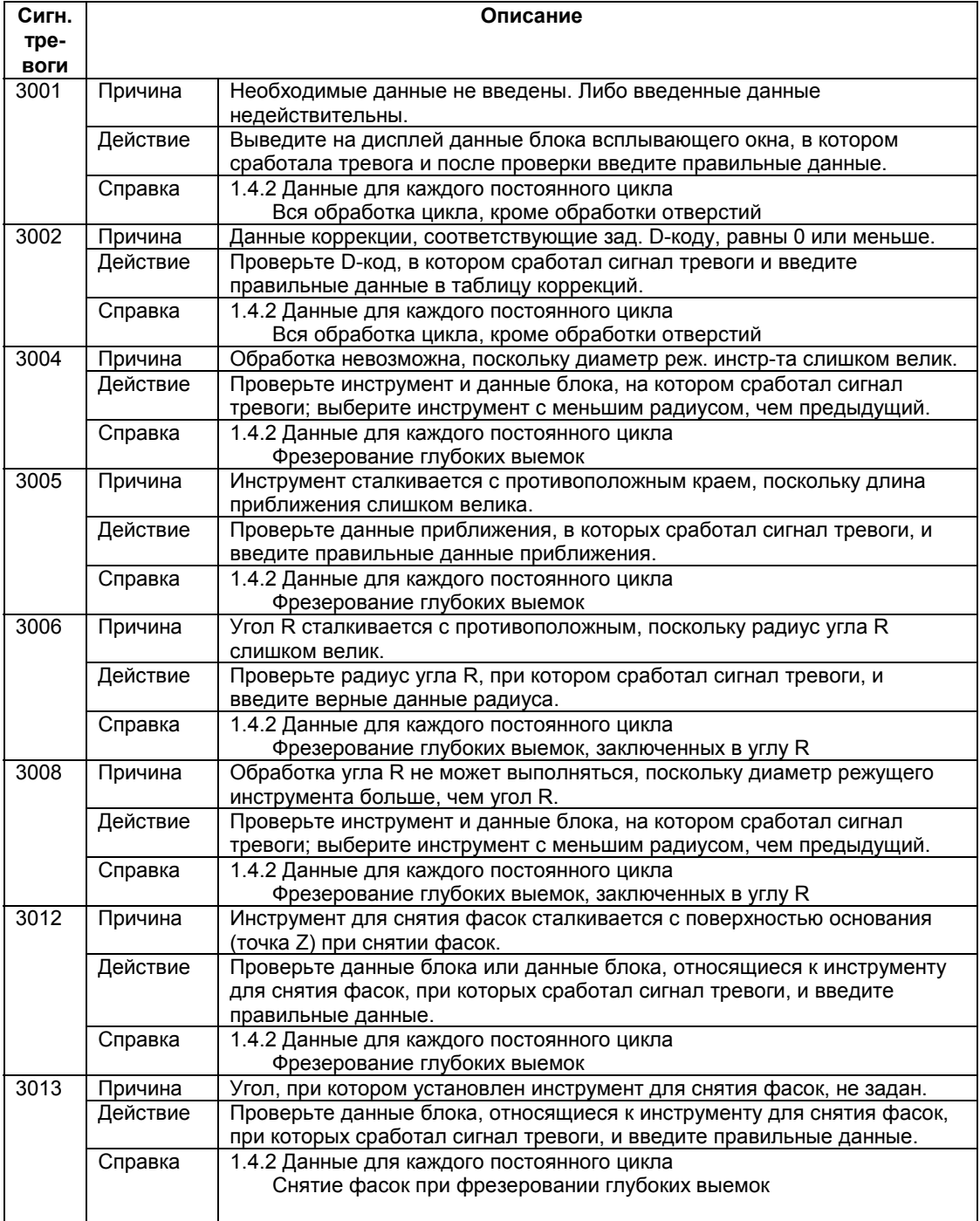

# **V. ТЕХНИЧЕСКОЕ ОБСЛУЖИВАНИЕ**

**1 МЕТОД ЗАМЕНЫ БАТАРЕЙ**

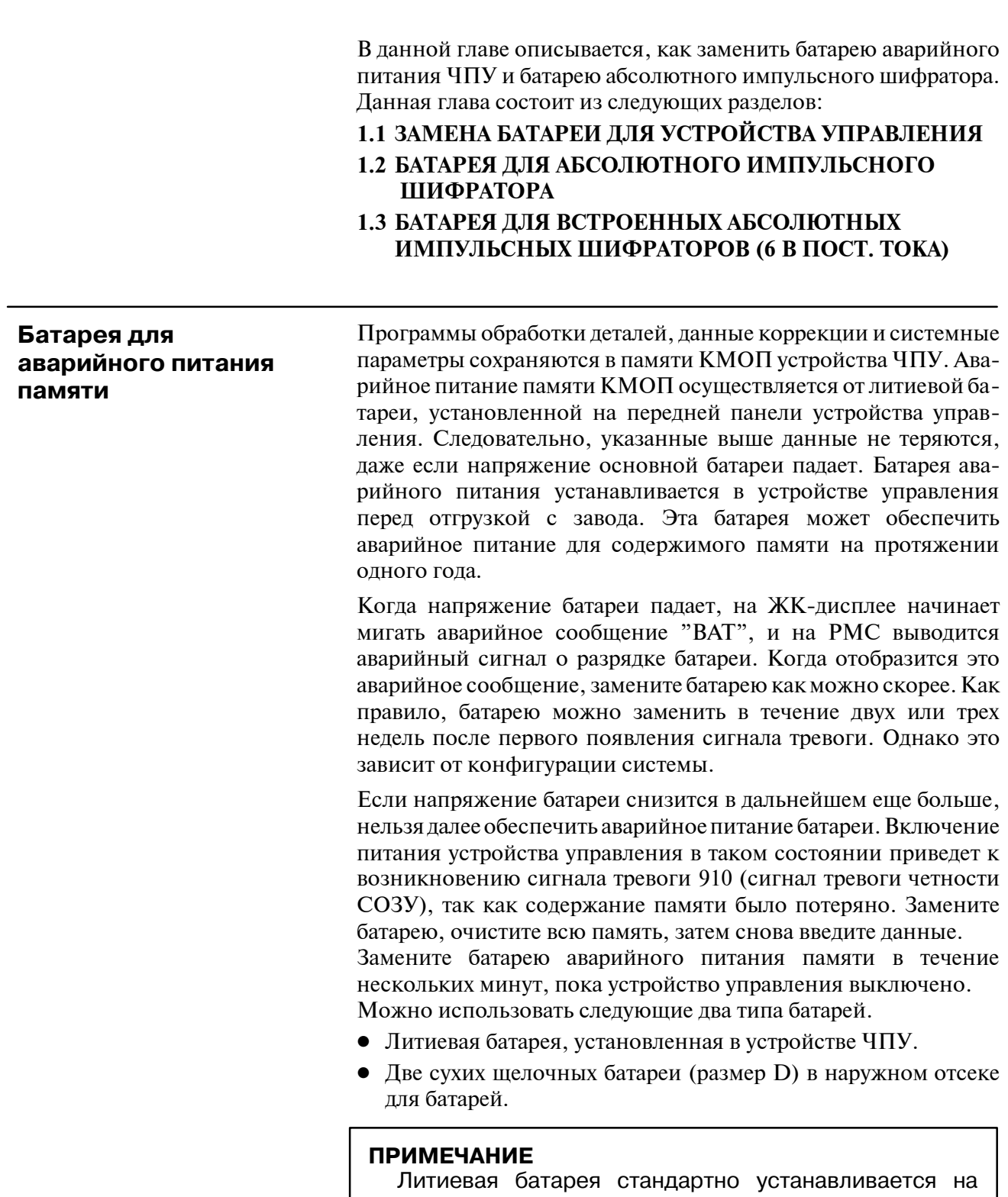

заводе.

### **1.1 ЗАМЕНА БАТАРЕИ ДЛЯ УСТРОЙСТВА УПРАВЛЕНИЯ**

**• Замена батареи** 

Если используется литиевая батарея, приобретите (Код FANUC: A98L-0031-0012).

- (1)Включите ЧПУ. Примерно через 30 секунд отключите питание ЧПУ.
- (2)Извлеките старую батарею из верхней части устройства ЧПУ. Сначала отсоедините разъем. Затем извлеките батарею из отсека для батарей.
	- Отсек для батарей расположен в верхней торцевой части основной платы ЦП.
- (3)Замените батарею, затем подсоедините разъем.

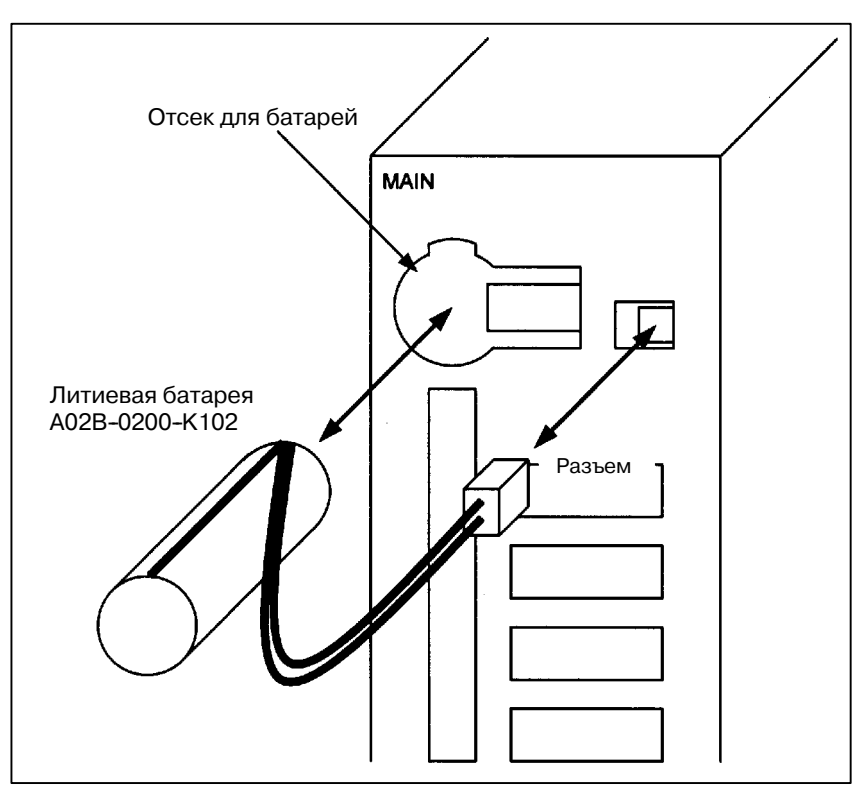

### **ОПАСНО**

Неверная установка батареи может привести к взрыву. Не используйте другие батареи, кроме указанной здесь (А02В-0200-К102).

### **ПРИМЕЧАНИЕ**

Выполните шаги (1) - (3) в течение 30 минут. (или для модели 210*i* с функциями ПК - в течение 5 минут) Если батарея остается вынутой в течение долгого времени, содержимое памяти теряется.

Утилизируйте старую батарею с соблюдением соответствующих местных предписаний и правил. При утилизации батареи изолируйте клемму лентой во избежание короткого замыкания.

### **При использовании коммерческих сухих щелочных батарей размера D**

- **Замена батареи**
- (1)Приобретите коммерческие сухие щелочные батареи размера D
- (2)Включите ЧПУ.
- (3)Снимите крышку отсека для батарей.
- (4)Замените старые сухие батареи на новые батареи. Установите сухие батареи с соблюдением полярности.

(5)Снова установите крышку на отсек для батарей.

### **ПРИМЕЧАНИЕ**

Необходимо заменить батарею в состоянии отключения питания, как и в случае использования литиевой батареи, что описано выше.

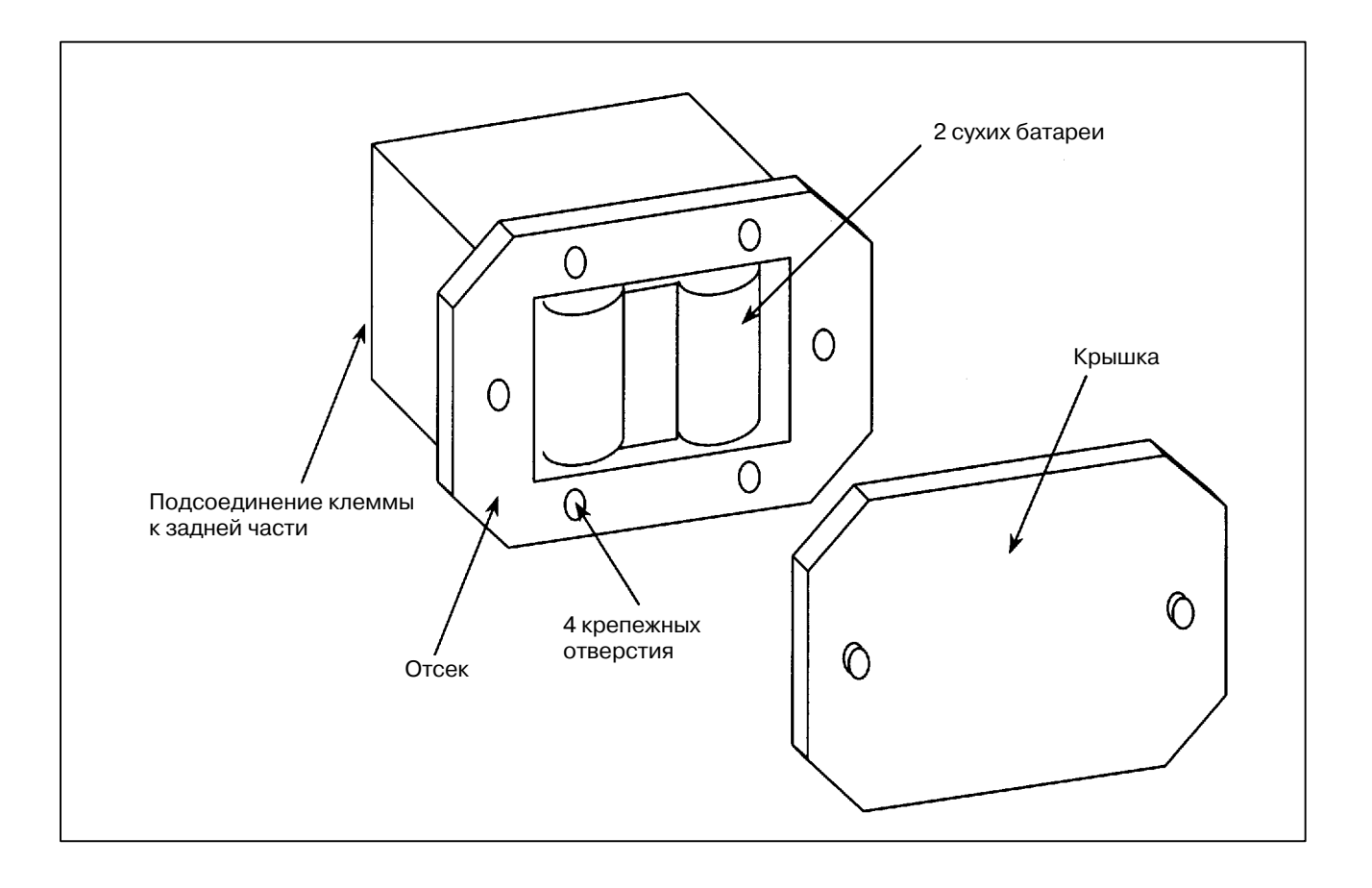

### **1.2 БАТАРЕЯ ДЛЯ АБСОЛЮТНОГО ИМПУЛЬСНОГО ШИФРАТОРА**

### **[Схема подключения 1]**

**Питание от одной батареи более для более чем одного сервомотора**

Устройство батареи для абсолютного импульсного шифратора может быть подключено с использованием [Схемы подключения 1] и [Схемы подключения 2], по которым представлено объяснение ниже.

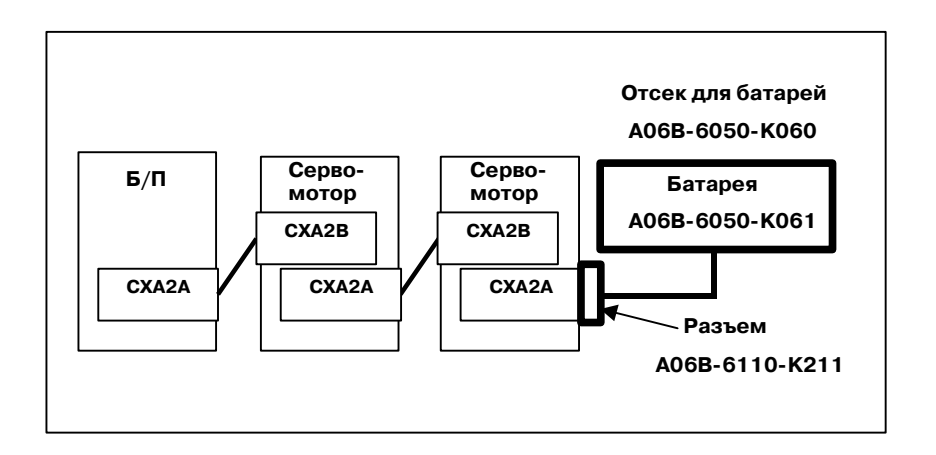

- Если сигнал тревогиAPC (абсолютного импульсного шифратора) указывает на низкое напряжение батареи или на напряжение батареи в 0 В, замените батарею. Если указано напряжение батареи в 0 В, необходимо сделать возврат к точке отсчета.
- Абсолютный импульсный шифратор сервомотора серии a*i* стандартно установлен вместе с резервным конденсатором. Этот резервный конденсатор позволяет обнаруживать абсолютное положение в течение 10 минут. Поэтому нет необходимости выполнять возврат в точку отсчета, если время, в течение которого питание сервоусилителя выключено для замены батареи, составляет 10 минут.

Напротив, абсолютный импульсный шифратор сервомотора стандартной серии a установлен без резервного конденсатора. Будьте осторожны во время замены батареи для этого импульсного шифратора. См. подробную информацию [Предупреждение ном. 1 по замене батареи] в конце этого раздела.

- Срок службы батарей составляет около 2-х лет, если они используются при конфигурации с шестью осями с сервомоторами серии a*i*, и один год, если они используются при конфигурации с шестью осями с сервомоторами серии a. FANUC рекомендует заменять батареи периодически в соответствии со сроком службы батареи.

- Устройство батареи состоит из четырех щелочных батарей R20. В устройстве батареи можно использовать промышленные батареи. Дополнительная батарея, предоставляемая FANUC, - A06B-6050-K061.

 $-791-$ 

### **ОПАСНО**

- 1 Не подключайте более одной батареи к одной и той же линии BATL (B3). Если выходное напряжение между батареями различается, может возникнуть короткое замыкание, в результате чего батарейки сильно нагреются.
- 2 Установите батарею с правильной полярностью. Если батарея установлена с неправильной полярностью, она может перегреться, перестать работать или загореться.

**[Схема подключения 2] установка каждого сервомотора с батареями**

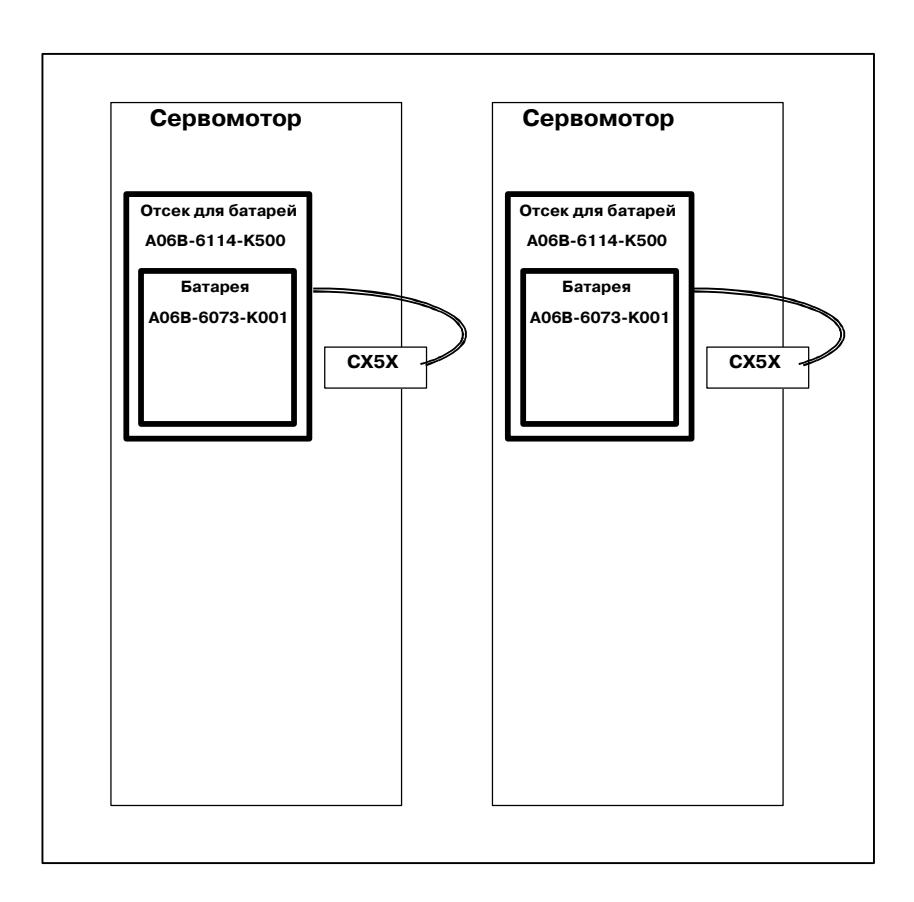

- Если сигнал тревоги APC (абсолютного импульсного шифратора) указывает на низкое напряжение батареи или на напряжение батареи в 0 В, замените батарею (A06B-6073-K001). Если указано напряжение батареи в 0 В, необходимо сделать возврат к точке отсчета.
- Абсолютный импульсный шифратор сервомотора серии a*i* стандартно установлен вместе с резервным конденсатором. Этот резервный конденсатор позволяет обнаруживать абсолютное положение в течение 10 минут. Поэтому нет необходимости выполнять возврат в точку отсчета, если время, в течение которого питание сервоусилителя выключено для замены батареи, составляет 10 минут.

Напротив, абсолютный импульсный шифратор сервомотора стандартной серии a установлен без резервного конденсатора. Будьте осторожны во время замены батареи для этого импульсного шифратора. См. подробную информацию [Предупреждение ном. 1 по замене батареи] в конце этого раздела.

- Срок службы батарей составляет два года с сервомоторами серии a*i* и один год с сервомоторами серии a. FANUC рекомендует заменять батареи периодически в соответствии со сроком службы батареи.
- Встроенные батареи отсутствуют в продаже. Их следует покупать у FANUC. Таким образом, FANUC рекомендует Вам иметь запасные батареи.

### **ОПАСНО**

1 Во время использования встроенных батарей (A06B-6073-K001) не подсоединяйте их к BATL (B3) разъема CXA2A/ CXA2B.

Выходное напряжение различных батарей серво- мотора может привести к короткому замыканию, что является причиной сильного нагревания батарей.

- 2 Не подключайте более одной батареи к одной и той же линии BATL (B3). Если выходное напряжение между батареями различается, может возникнуть короткое замыкание, в результате чего батарейки сильно нагреются.
- 3 Установите батарею с правильной полярностью. Если батарея установлена с неправильной полярностью, она может перегреться, перестать работать или загореться.

[Порядок установки для батареи]

- (1)Снимите крышку батарей с SVM.
- (2)Установите батарею в сервомотор, как показано на рисунке ниже.
- (3)Установите крышку батареи.

(4)Подсоедините разъем батареи к CX5X сервомотора.

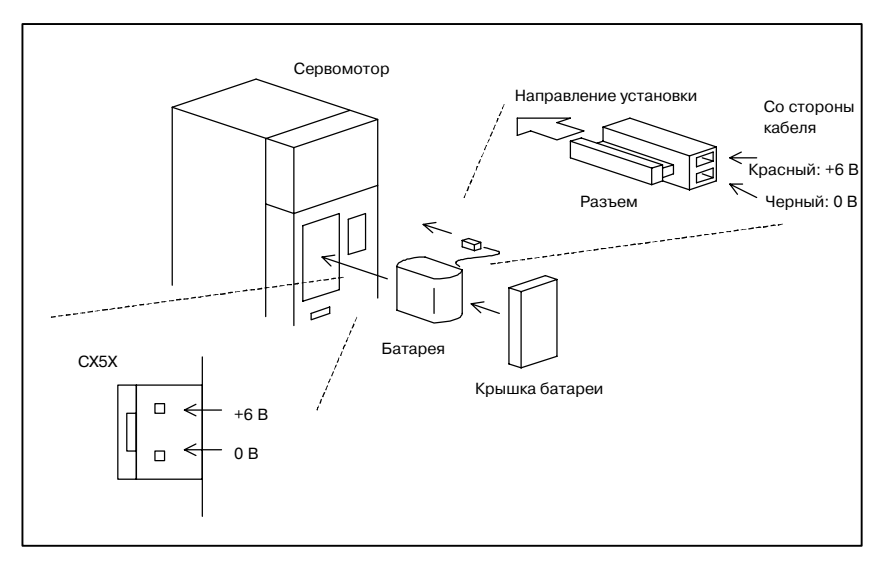

### **ОСТОРОЖНО**

- 1 Если батарея устанавливается в сервомотор со стороны, с которой тянут кабель, кабель может быть сильно натянут, что может привести к плохому контакту. Поэтому устанавливайте батарею так, чтобы кабель не был сильно натянут.
- 2 Будьте осторожны с разъемом. См. подробную ин- формацию [Предупреждение ном. 2 по замене батареи] в конце этого раздела.

### **[Предупреждение ном.1 по замене батареи]**

Импульсный шифратор для сервомотора серии a стандартно установлен без резервного конденсатора.Чтобы информация по абсолютному положению содержалась в абсолютном импульсном шифраторе, во время замены батареи необходимо, чтобы питание управления было включено. Следуйте процедуре, описанной ниже.

[Порядок замены для батареи]

- 1. Убедитесь в том, что питание сервомотора включено (горит светодиодный индикатор, состоящий из 7сегментов, на передней части сервомотора).
- 2. Убедитесь в том, что кнопка аварийного останова системы нажата.
- 3. Убедитесь в том, что мотор выключен.
- 4. Убедитесь в том, что светодиодный индикатор нагрузки цепи постоянного тока сервомотора выключен.
- 5. Извлеките старую батарею и установите новую.
- 6. Таким образом завершается замена. Можно выключить питание системы.

### **ОПАСНО**

- 1 Во время замены батареи будьте внимательны, чтобы не коснуться оголенных металлических частей в па- нели. Особенно будьте внимательны, чтобы не коснуться каких--либо цепей тока, находящихся под высо- ким напряжением, что может привести к опасности поражения электрическим током.
- 2 Перед заменой батареи проверьте, чтобы свето- диодный индикатор на передней части сервоусилителя, подтверждающий нагрузку цепи постоянного тока, был выключен. Отсутствие этой проверки соз- дает опасность поражения электрическим током.
- 3 Установите батарею с правильной полярностью. Если батарея установлена с неправильной полярностью, она может перегреться, перестать работать или загореться.
- 4 Избегайте короткого замыкания между линиями +6В и 0В батареи или кабеля. Короткое замыкание может привести к нагреванию батареи, взрыву или пожару.

### **[Предупреждение ном. 2 по замене батареи]**

Если к разъему прилагается чрезмерная нагрузка, когда он вставляется или вынимается, может возникнуть плохой контакт. Поэтому, вставляя и вынимая разъем батареи, будьте внимательны, чтобы не приложить к нему чрезмерную поворотную силу; просто следуйте инструкциям, данным в следующей таблице.

### (1)Присоединение разъемов

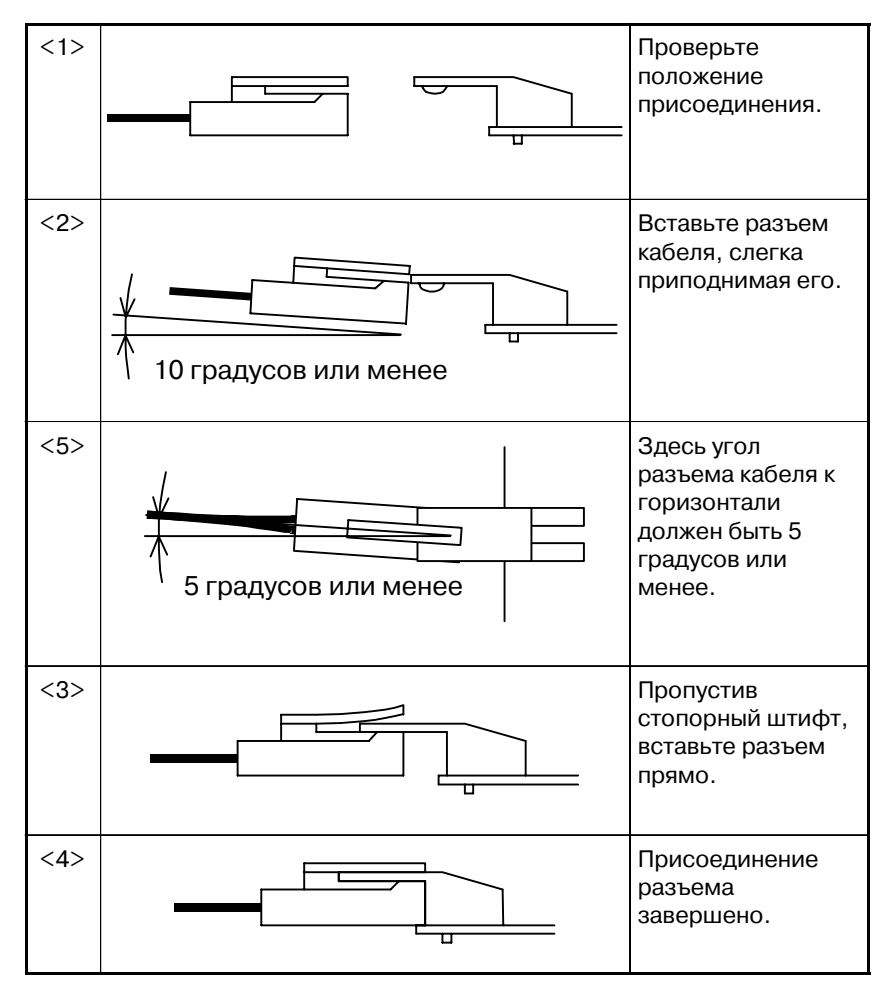

### (2)Отсоединение разъема

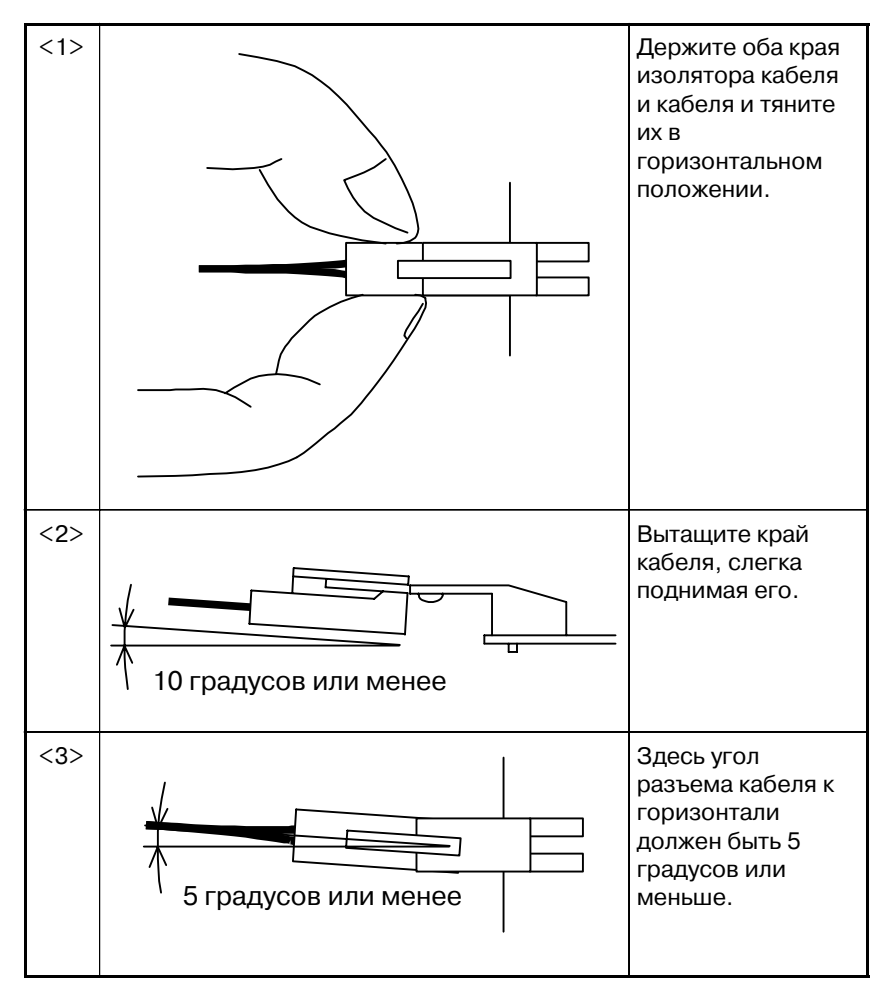

### **1.3 БАТАРЕЯ ДЛЯ ОТДЕЛЬНЫХ АБСОЛЮТНЫХ ИМПУЛЬСНЫХ ШИФРАТОРОВ (6 V DC)**

### **Замена батарей**

Одна батарея может обеспечить хранение данных текущего положения для шести абсолютных импульсных шифраторов в течение одного года. Когда напряжение батареи становится низким, на дисплее ЭЛТ отображаются сигналы тревоги АИШ 306-308 (+ номер оси). Когда отображается аварийное сообщение АИШ 3n7, замените батарею как можно скорее. Как правило, батарею следует заменить в течение двух или трех недель, тем не менее, это зависит от количества используемых импульсных шифраторов. Если напряжение батареи становится еще ниже, текущие положения импульсных шифраторов не будут далее сохраняться. Включение питания устройства управления в этом состоянии вызовет сигнал тревоги АИШ 300 (сигнал тревоги о необходимости возврата в референтное положение). Верните инструмент в референтное положение после замены батареи. Для получения детальной информации о подсоединении батареи к отдельным абсолютным импульсным шифраторам см. раздел 7.1.3. Батарея для встроенного абсолют. импульсного шифратора устанавливается в сервоусилителе. Для получения подробной информации о процедуре замены см. руководство по техобслуживанию СЕРВО МОТОР FANUC Серия α.

Приобретите доступные в продаже щелочные батареи (размер D).

- (1)Включите питание станка (серия 0*i*).
- (2)Ослабьте винты на отсеке батарей, подсоединенном к интерфейсному блоку датчика, установленного отдельно, и снимите крышку.
- (3)Замените сухие батареи в этом отсеке.

Обратите внимание на полярность батарей, показанную на рисунке ниже (расположите батареи, направив одну в одну сторону, а другую в противоположную).

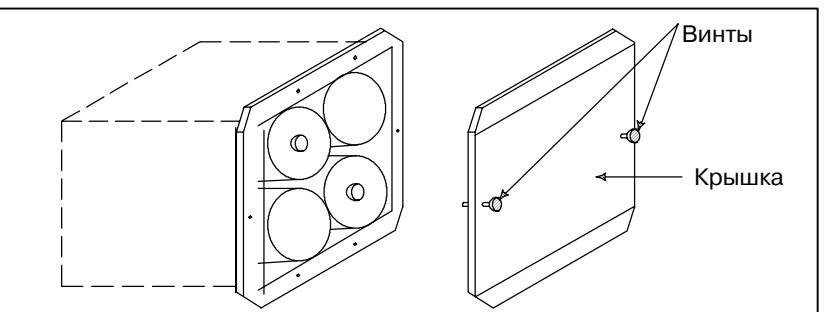

(4)После установки новых батарей снова установите крышку. (5)Выключите питание станка (серия 0*i*).

### **ОПАСНО**

Если батареи установлены неверно, возможен взрыв. Не используйте другие батареи, кроме указанного здесь типа (Размер щелочных батарей D).

### **ОСТОРОЖНО**

Замените батареи при включенном питании для моде- лей серии 0*i*. Обратите внимание, что если батареи за- меняются при отключенном питании ЧПУ, записан- ное абсолютное положение стирается.

### **СЕРВОУСИЛИТЕЛЬ серии** β

Батарея подсоединяется одним из 2 следующих способов.

Способ 1: Подсоедините литиевую батарею к сервомотору. Используйте батарею: A06B-6093-K001.

Способ 2: Используйте батарею (A06B-6050-K060).

Используйте батарею: A06B-6050-K061 или щелочную батарею размера D.

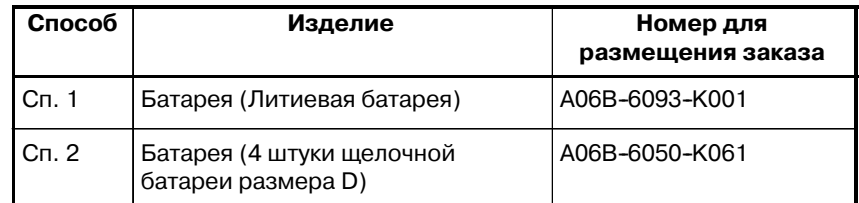

Подсоедините литиевую батарею к усилителю. (Способ 1) Подсоедините литиевую батарею (A06B-6093-K001) к усилителю.

[Процедура установки]

- (1)Проверьте шаги 1-3 "Процедуры замены".
- (2)В случае использования SVU-12 или SVU-20, снимите крышку батареи в сервоустройстве, удерживая ее за правую и левую сторону. В случае использования SVU-40 или SVU-80, снимите крышку, прикрепленную к правой стороне сервоустройства, удерживая ее за верхнюю и нижнюю сторону.
- (3)Выньте батарею из сервоустройства.
- (4)Замените батарею и подсоедините кабель батареи к разъему CX5X или CX5Y сервоустройства.
- (5)Установите крышку батареи.

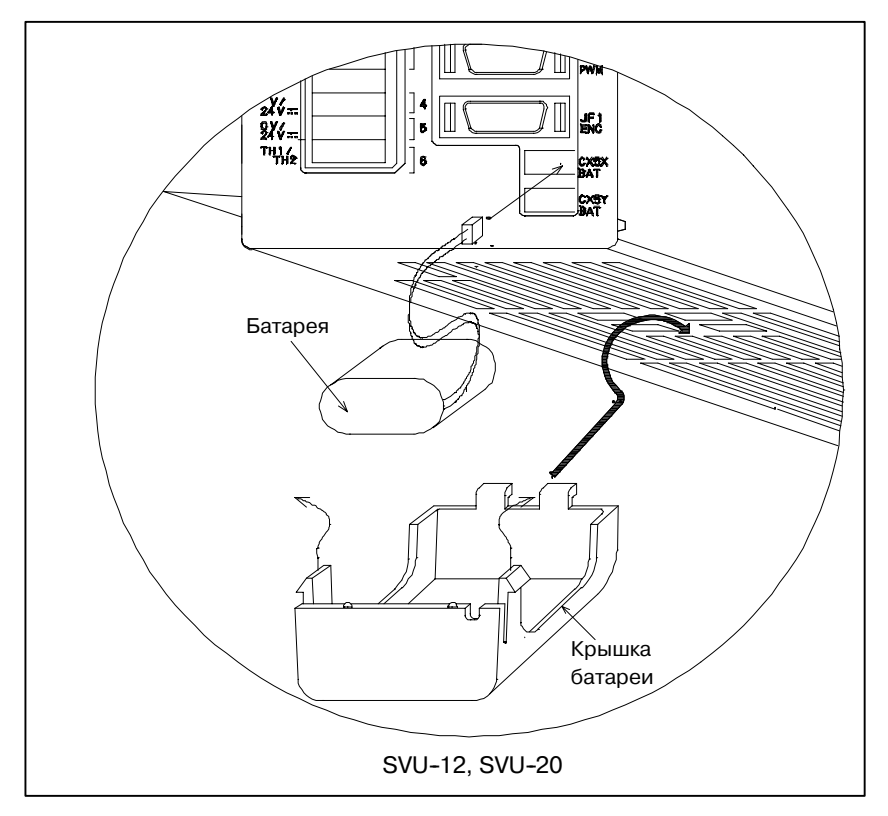

799

### 1. МЕТОД ЗАМЕНЫ БАТАРЕЙ ТЕХНИЧЕСКОЕ ОБСЛУЖИВАНИЕ В-63844RU/02

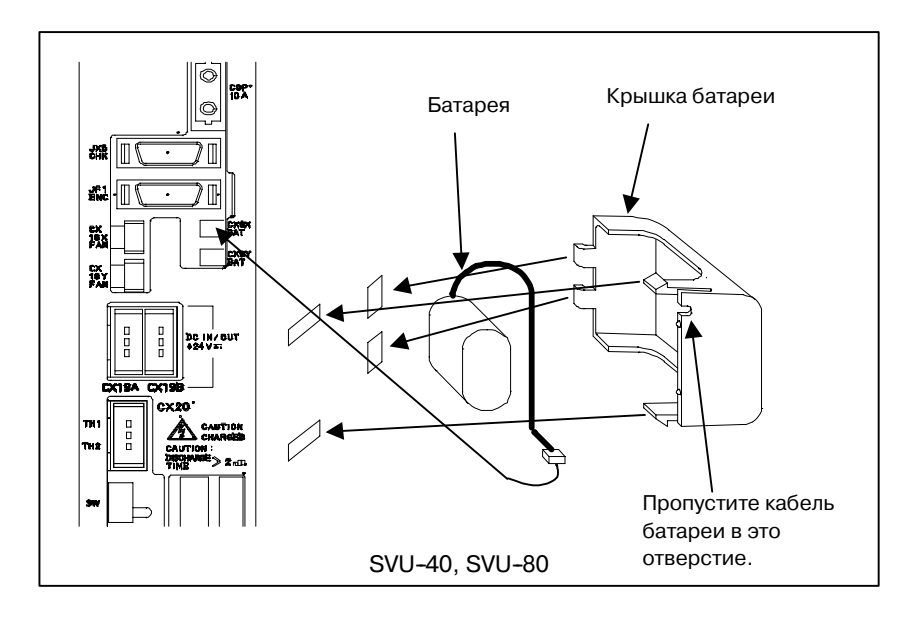

### **ОСТОРОЖНО**

- Можно подсоединить разъем батареи к любому из CX5X и CX5Y.
- Замена батарей в отсеке для батарей. (Способ 2) Замените 4 щелочные батареи размера D в отсеке для батарей, установленном на станке.

[Процедура установки]

- (1)Проверьте шаги 1-3 "Процедуры замены".
- (2)Приобретите 4 щелочные батареи размера D.
- (3)Ослабьте винты на отсеке батарей. Снимите крышку.
- (4)Замените щелочные батареи в этом отсеке. Обратите особое внимание на полярность щелочных батарей.
- (5)Снова установите крышку.

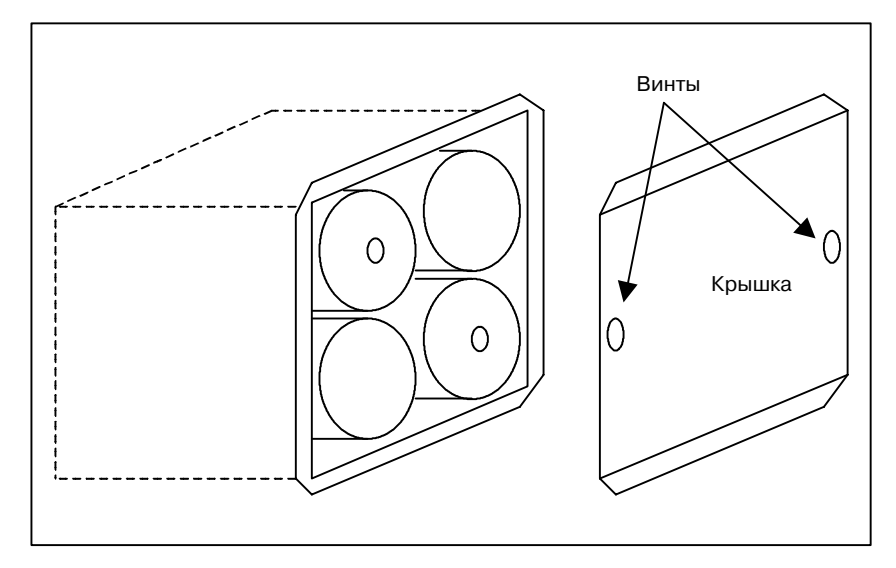

 $-800 -$ 

**Используемые батареи**

Старые батареи должны быть утилизированы как "ПРОМЫШЛЕННЫЕ ОТХОДЫ" в соответствии с правилами страны или территориально-административной единицы, где установлен Ваш станок.

# **ПРИЛОЖЕНИЕ**
# **A ПЕРЕЧЕНЬ КОДОВ ЛЕНТЫ**

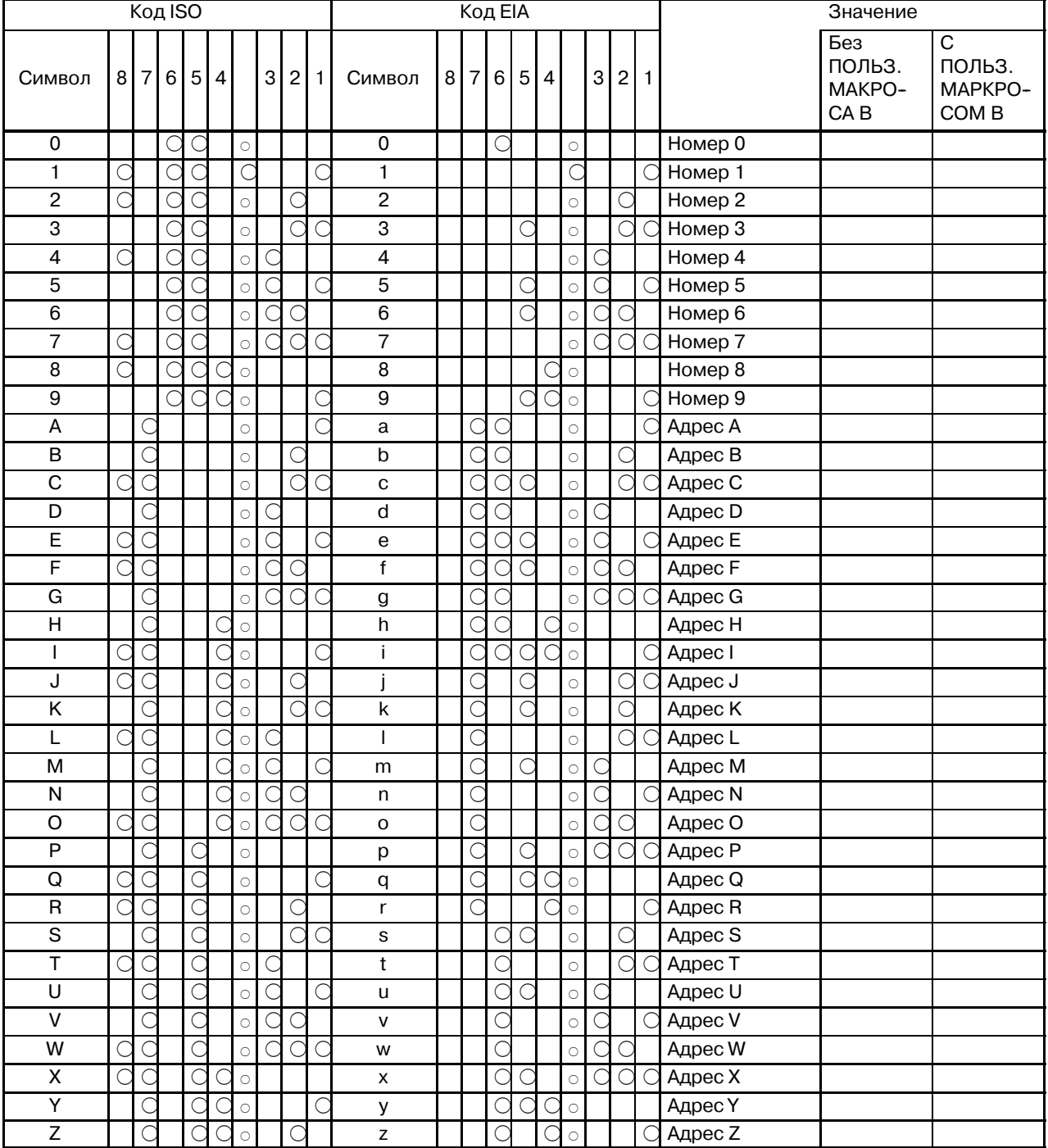

# А. ПЕРЕЧЕНЬ КОДОВ ЛЕНТЫ ПРИЛОЖЕНИЕ В-63844RU/02

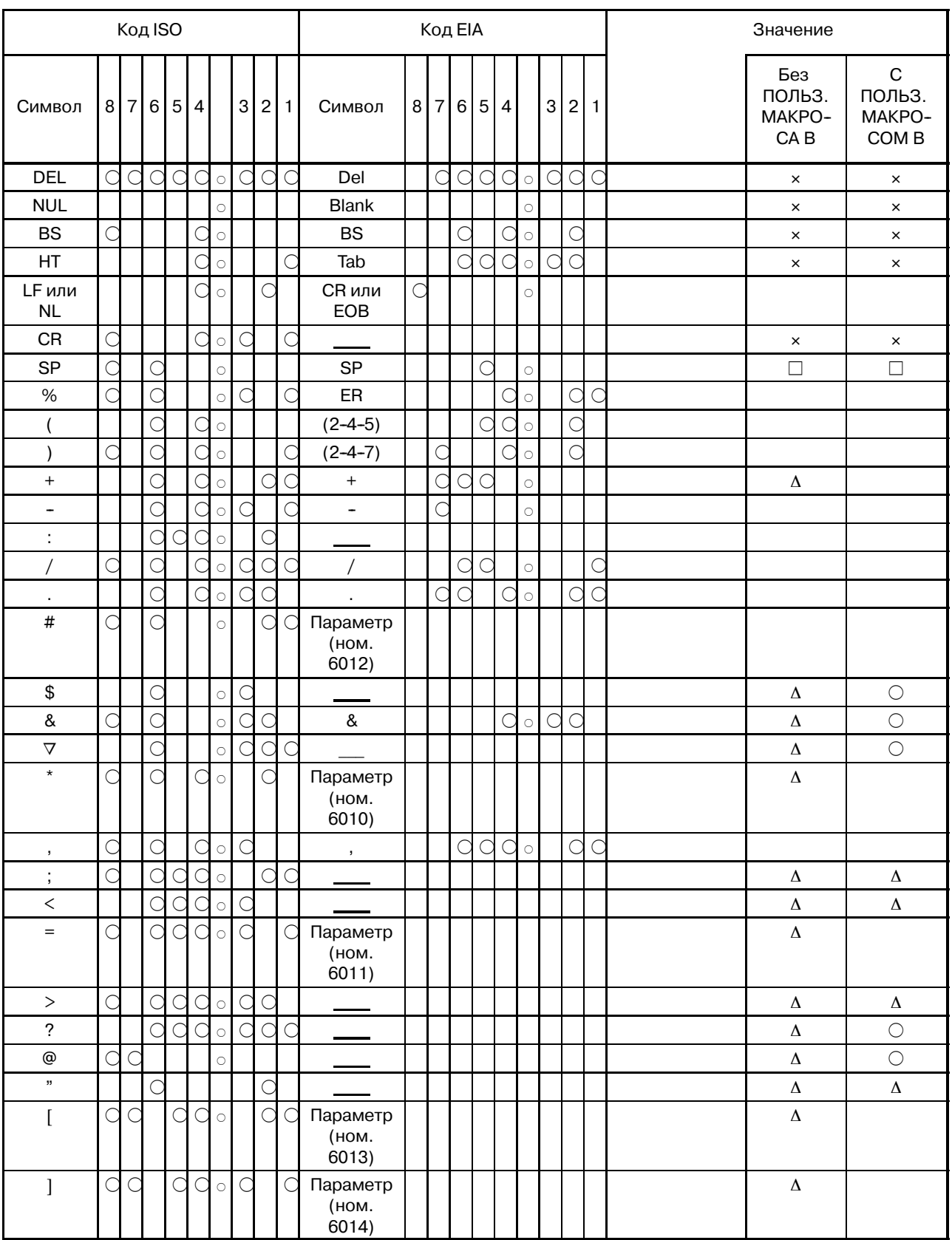

 $-$  806  $-$ 

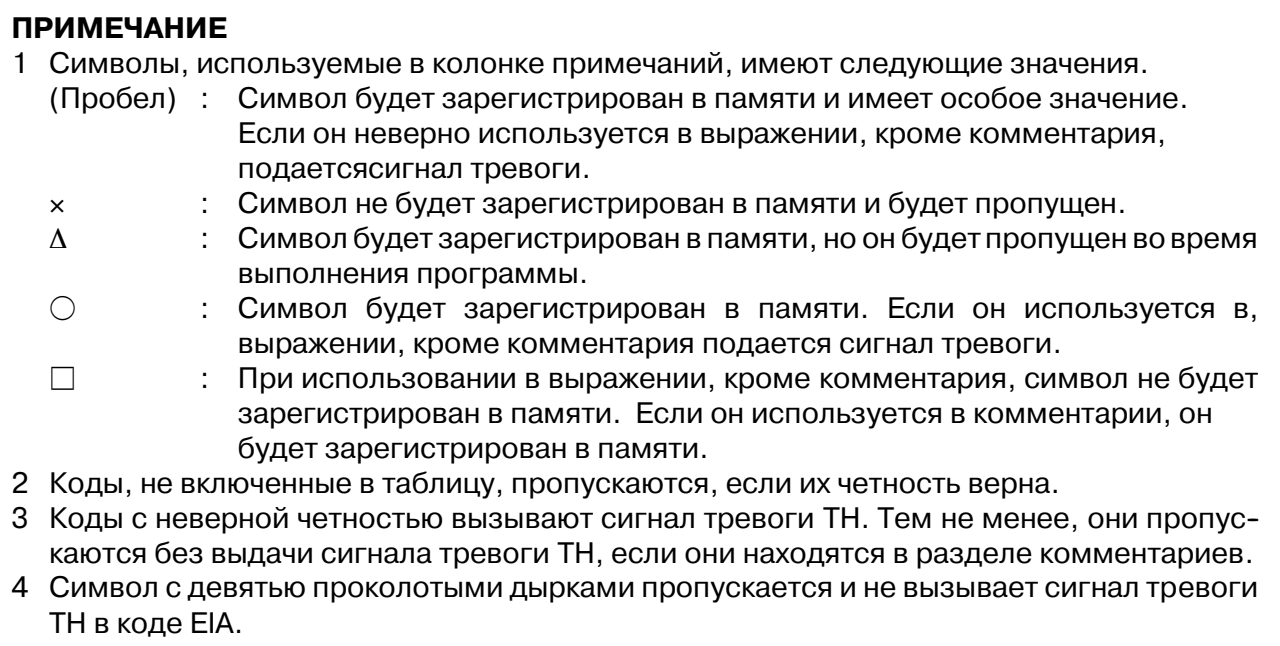

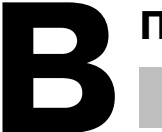

# ПЕРЕЧЕНЬ ФУНКЦИЙ И ФОРМАТ ЗАПИСИ

Некоторые функции нельзя использовать в качестве опций на отдельных моделях.

В таблицах ниже Р \_: представляет сочетание адресов произвольной оси с использованием символов Х.У. Z, А, В и С (например X Y Z A ).

- $x = 1$ -я начальная ось (обычно X)
- $y = 2$ -я начальная ось (обычно Y)
- $z = 3$ -я начальная ось (обычно Z)

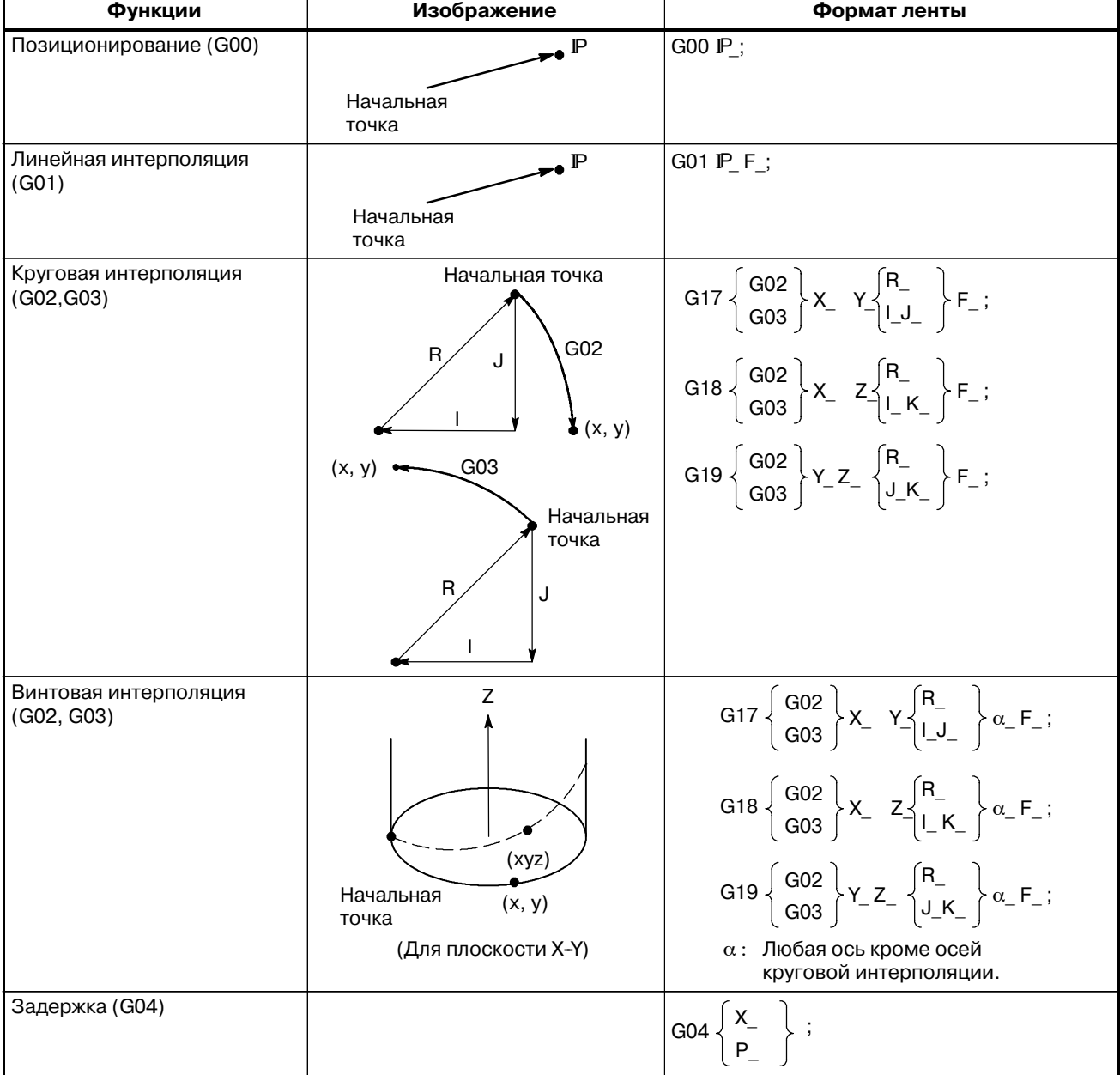

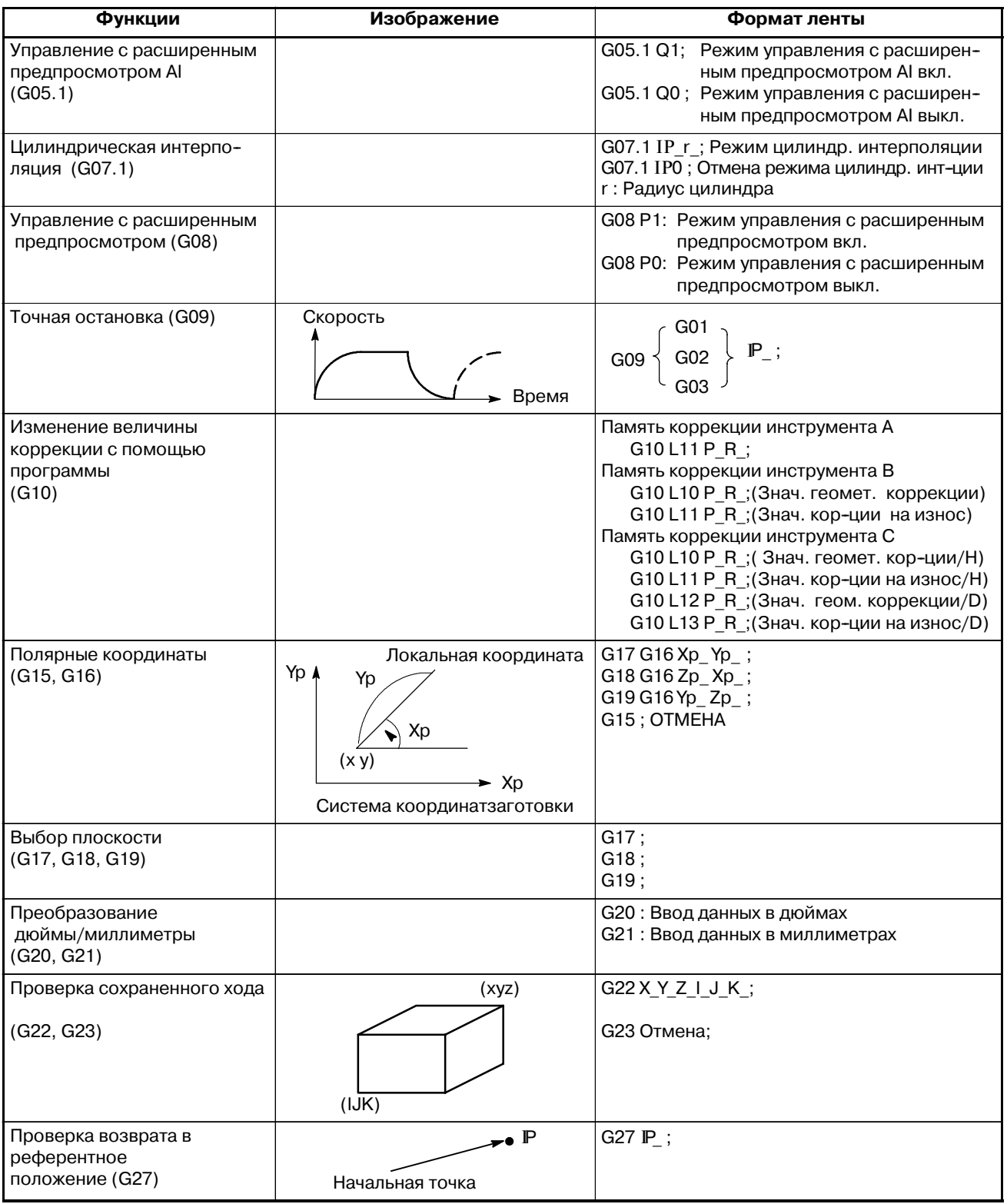

#### B. ПЕРЕЧЕНЬ ФУНКЦИЙ И  $\Phi$ ОРМАТ ЗАПИСИ в выпивании в приложение в против в в-63844 RU/02

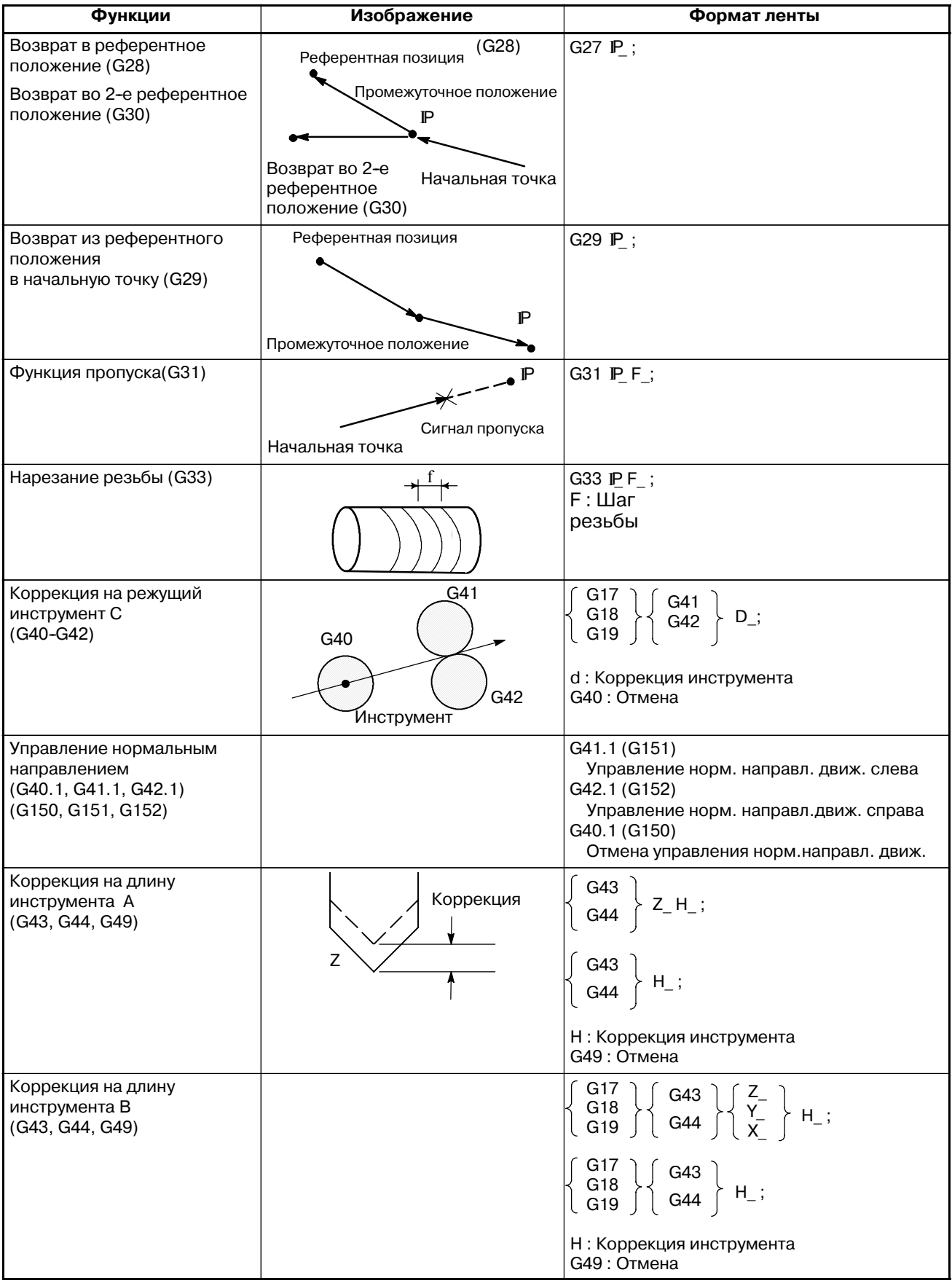

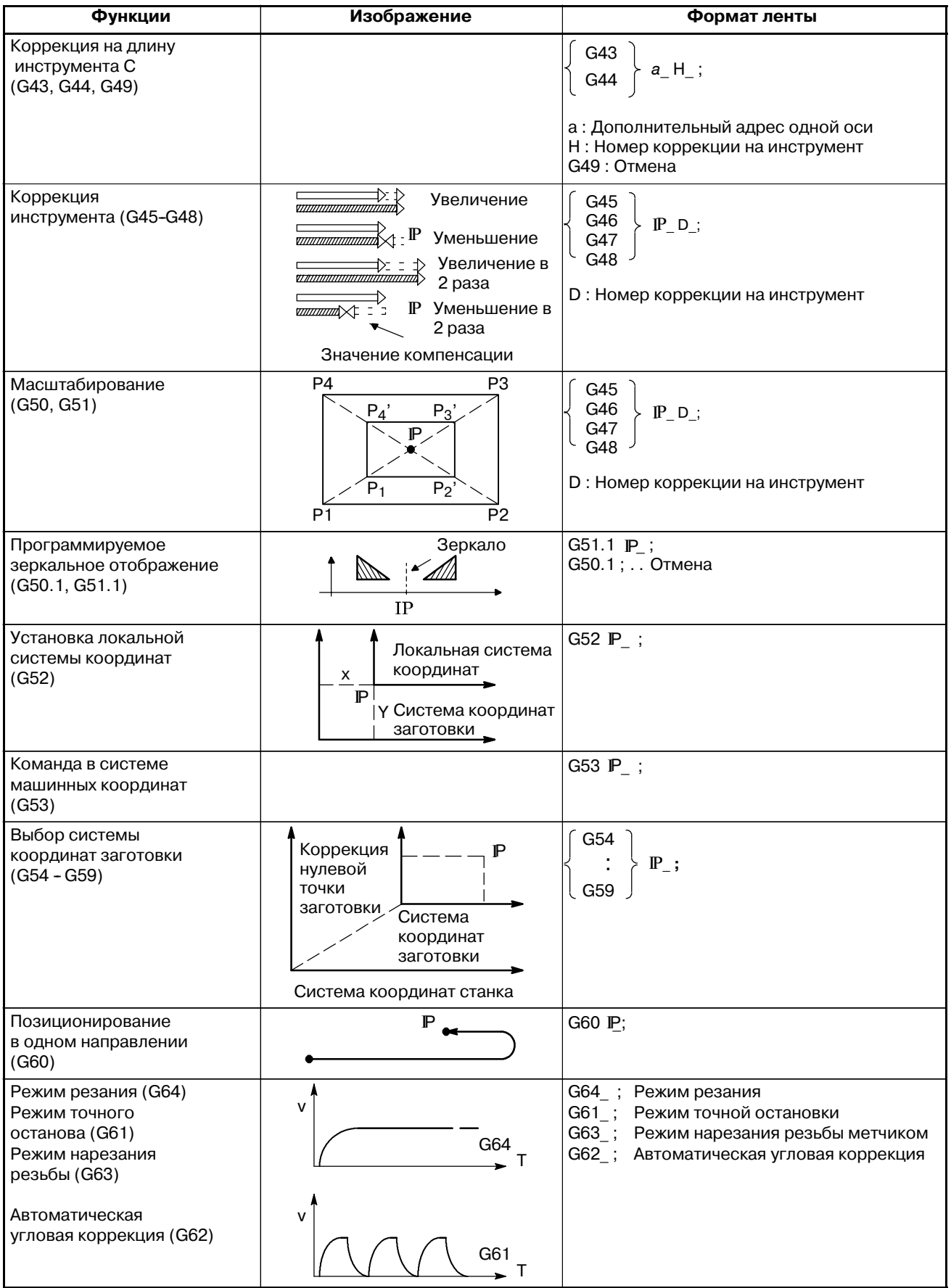

#### B. ПЕРЕЧЕНЬ ФУНКЦИЙ И ФОРМАТ ЗАПИСИ<sup>1</sup> САССОВ В САГАЛИ В ПРИЛОЖЕНИЕ В ПРИЛОЖЕНИЕ В В-63844RU/02

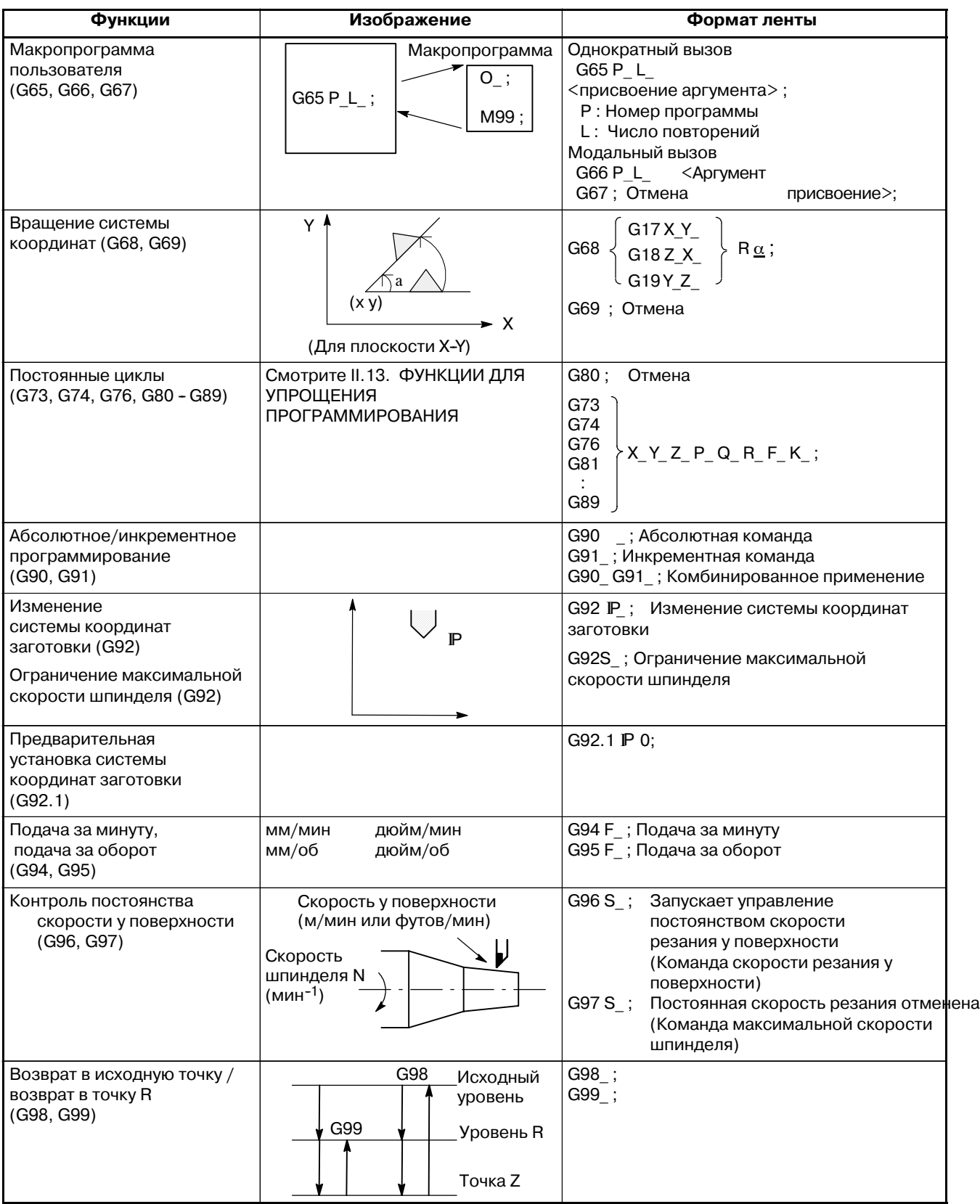

 $-812 -$ 

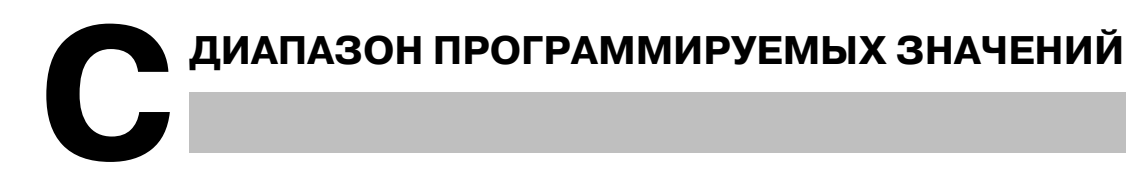

## **Линейная ось**

**• В случае ввода в миллиметрах винт подачи равен миллиметру**

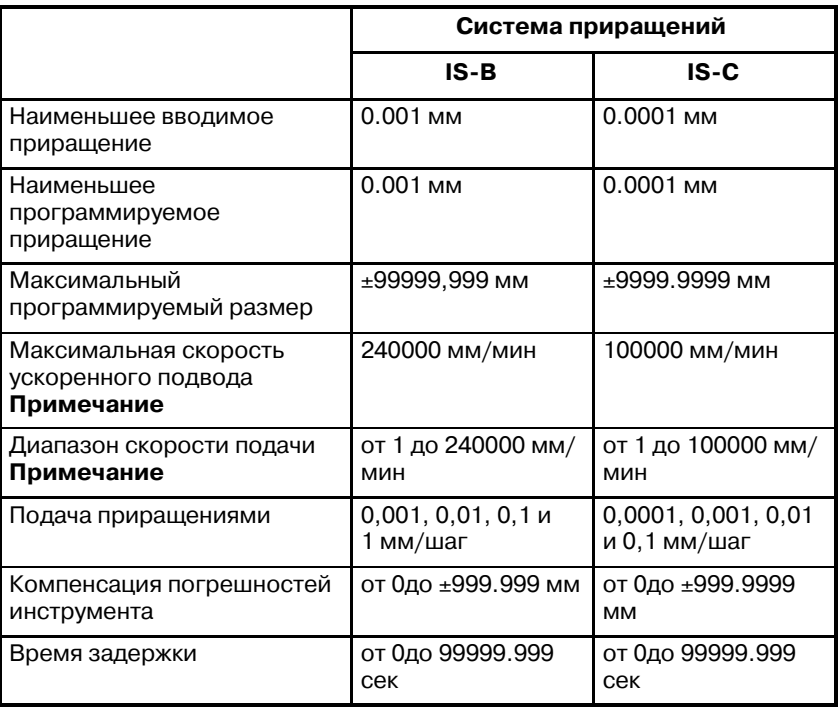

#### **• В случае ввода в дюймах винт подачи равен миллиметру**

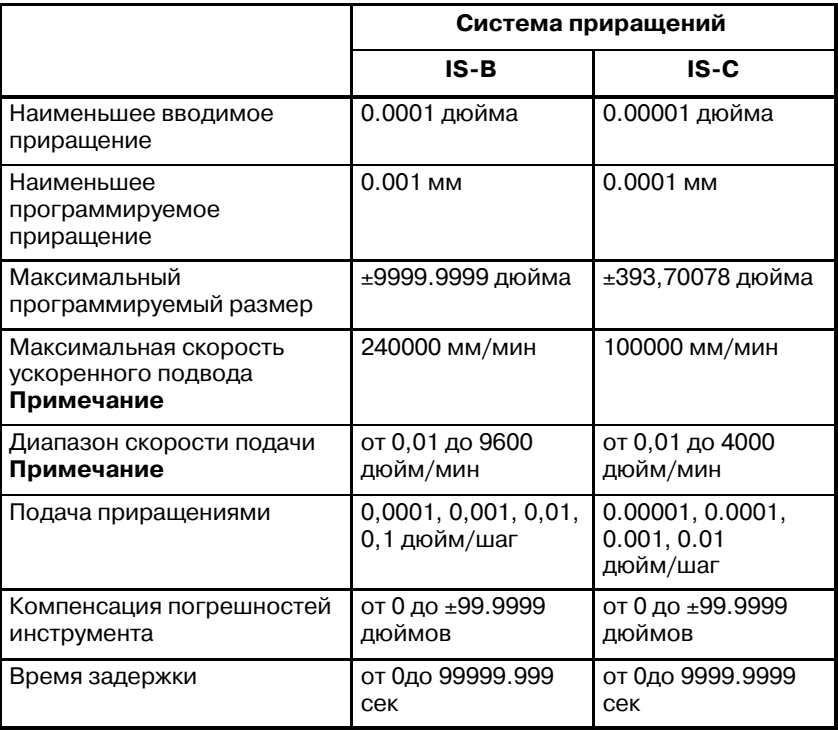

#### **• В случае ввода в дюймах винт подачи равен дюйму**

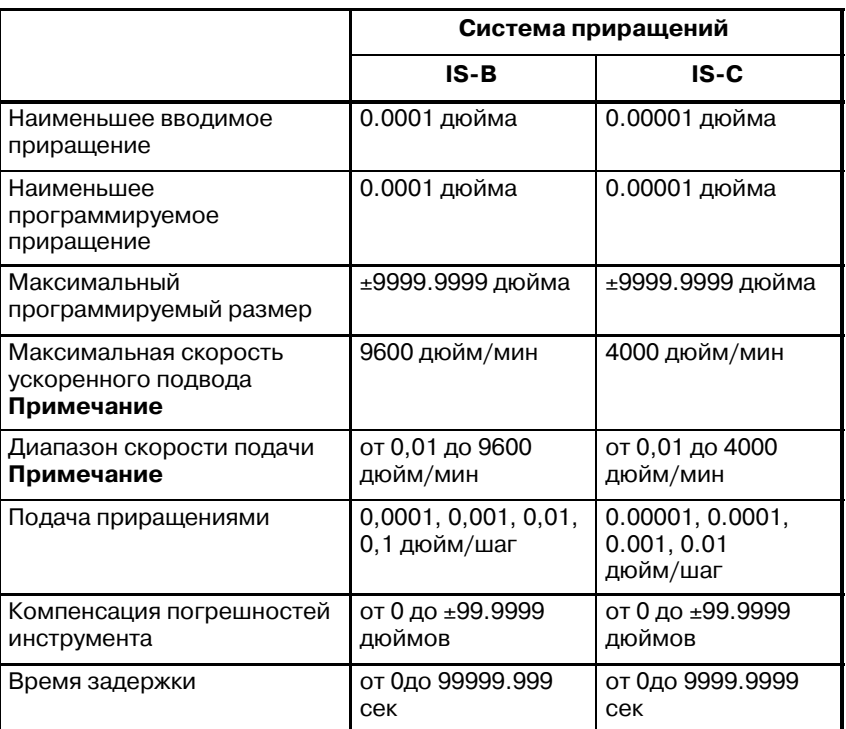

#### **• В случае ввода в миллиметрахвинт подачи равен дюйму**

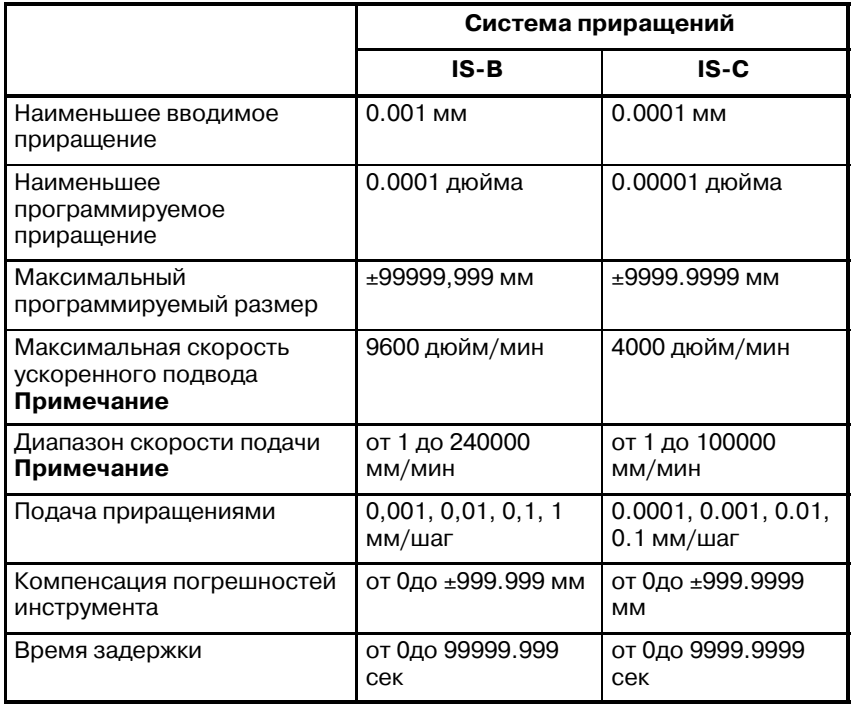

#### **Ось вращения**

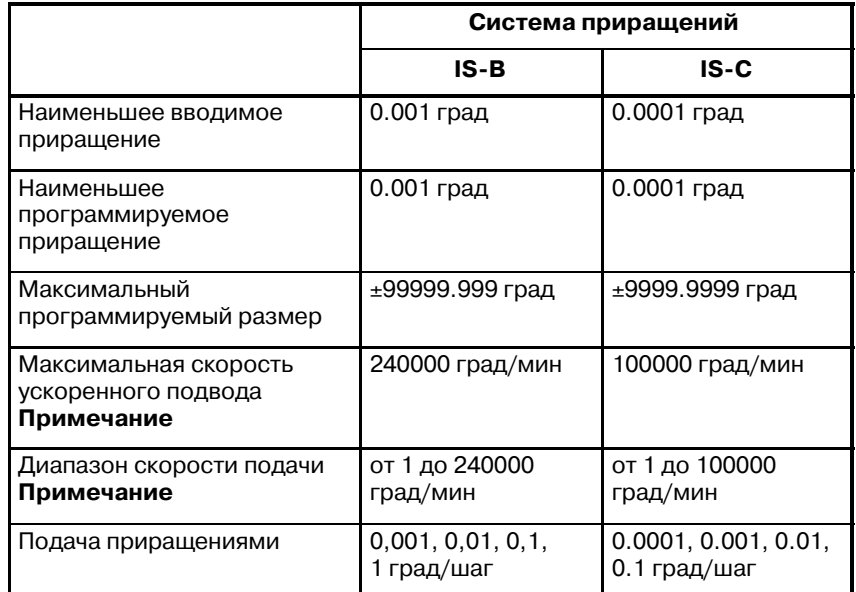

#### **ПРИМЕЧАНИЕ**

Диапазон значений скорости подачи, приведенный выше, связан с ограничениями возможностей интер- поляции ЧПУ. Поскольку это целая система, необхо- димо также учитывать ограничения в зависимости от сервосистемы.

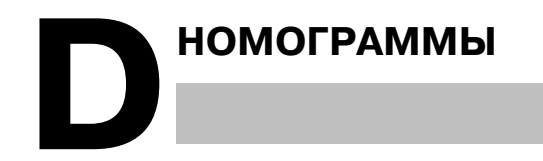

# $D.1$ **НЕВЕРНАЯ ДЛИНА РЕЗЬБЫ**

Шаги резьбы, как правило, неверны в  $\delta_1$  и  $\delta_2$ , как показано на рис. D.1 (а), вследствие автоматического ускорения и замедления. Таким образом, допуски по расстоянию должны устанавливается в программе до размера δ<sub>1</sub> и δ2.

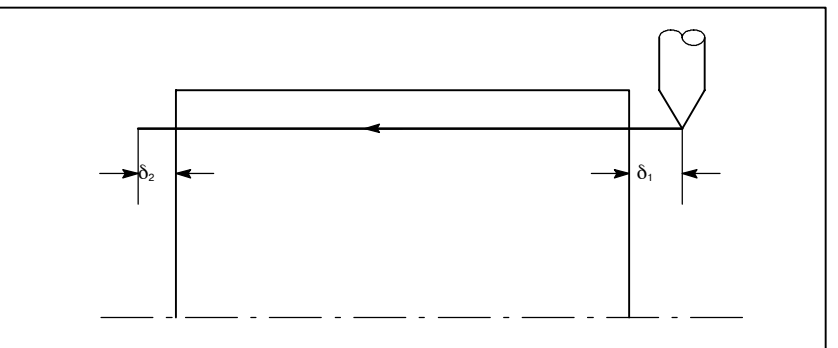

Рис. D.1 (а) Неверное положение резьбы

#### Пояснения

• Как определить  $\delta_2$ 

$$
\delta_2 = T_1 V \text{ (MM)} \dots \dots \text{ (1)}
$$
\n
$$
V = \frac{1}{60} R L
$$
\n
$$
T_1: \text{Постоянная времени сервосистемы (сек)}
$$
\n
$$
V: \text{ Скорость резания (MM/cek)} \text{ Постоянная времени } T_1 \text{ (cek)}
$$
\n
$$
R: \text{ Скорость шпинделя (MH-1)} \text{ сервосистемы: Обычно}
$$
\n
$$
L: \text{ Полача пои нарезании резьбы (MM)} \quad 0.033 \text{ cek.}
$$

• Как определить  $\delta_1$ 

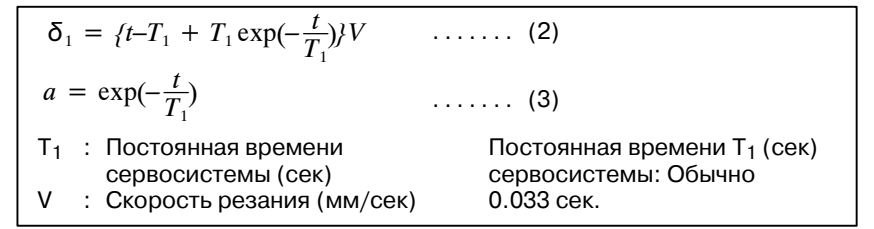

Шаг в начале нарезания резьбы короче заданного шага L, и допустимой погрешностью шага является  $\Delta L$ . Отсюда следует.

$$
a = \frac{\Delta L}{L}
$$

Когда определено значение НαΙ, возникает погрешность времени до момента получения точной резьбы. Время HtI заменяется на (2) для того, чтобы определить  $\delta_1$ : Постоянные V и Т<sub>1</sub> определяются аналогично  $\delta_2$ . Поскольку вычисление  $\delta_1$ достаточно сложное, на следующих страницах приведены номограммы.

**• Как использовать номограмму**

Сначала задайте класс и шаг резьбы. Точность резьбы, α, будет получена в (1) и зависит от постоянной времени ускорения / торможения рабочей подачи, значение  $\delta_1$ , когда  $V = 10$  мм/сек, будет получено в (2). Затем, в зависимости от скорости нареания резьбы, значение $\delta_1$  при скорости, кроме 10 мм/сек, будет получено в (3).

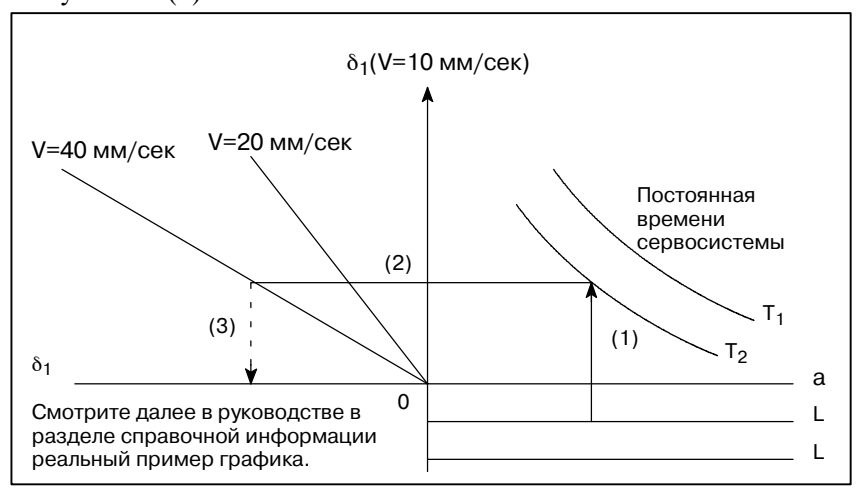

**Рис. D.1 (b) Номограмма**

#### **ПРИМЕЧАНИЕ**

Уравнения для  $\delta_1$  и  $\delta_2$  используются для тех случаев, когда постоянная времени ускорения / торможения рабочей подачи равна 0.

# **D.2 ПРОСТОЕ ВЫЧИСЛЕНИЕ НЕВЕРНОЙ ДЛИНЫ РЕЗЬБЫ**

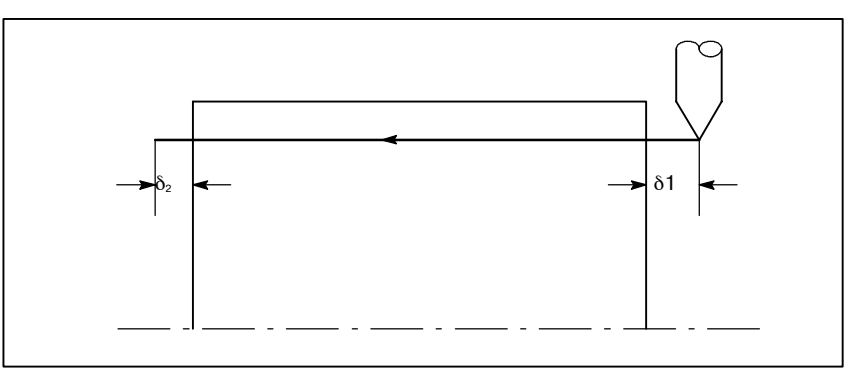

**Рис. D.2 (a) Неверный участок нарезки резьбы**

#### **Пояснения**

**• Как определить**  $\delta_2$ 

$$
\delta_2 = \frac{LR}{1800 \times (MM)}
$$
  
R: Скорость шпинделя (мин<sup>-1</sup>)  $\times$  Когда постоянная времени  
L: Шаг резьбы (MM)  $\times$ сервосистены равна 0.033 сек.

#### **• Как определить**  $\delta_1$

<sup>δ</sup><sup>1</sup> <sup>=</sup> *LR* 1800 \*(*–*1*–lna*) = δ2(*–*1*–lna*) Ниже приведены допустимые размеры резьбы. a --1--lna (мм) (мм) R : Скорость шпинделя (мин--1) L : Шаг резьбы (мм) \* Когда постоянная времени сервосистемы равна 0.033 сек.

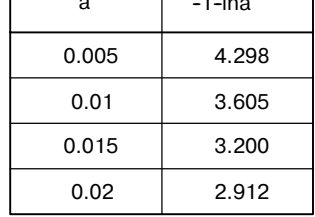

## **Примеры**

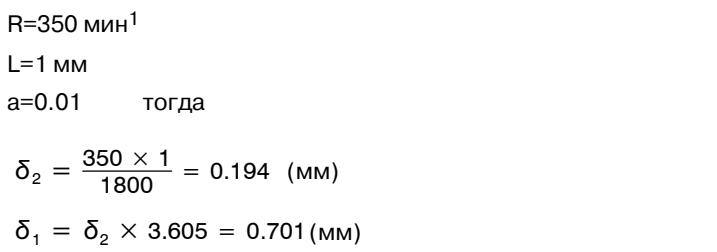

#### • Справочная информация

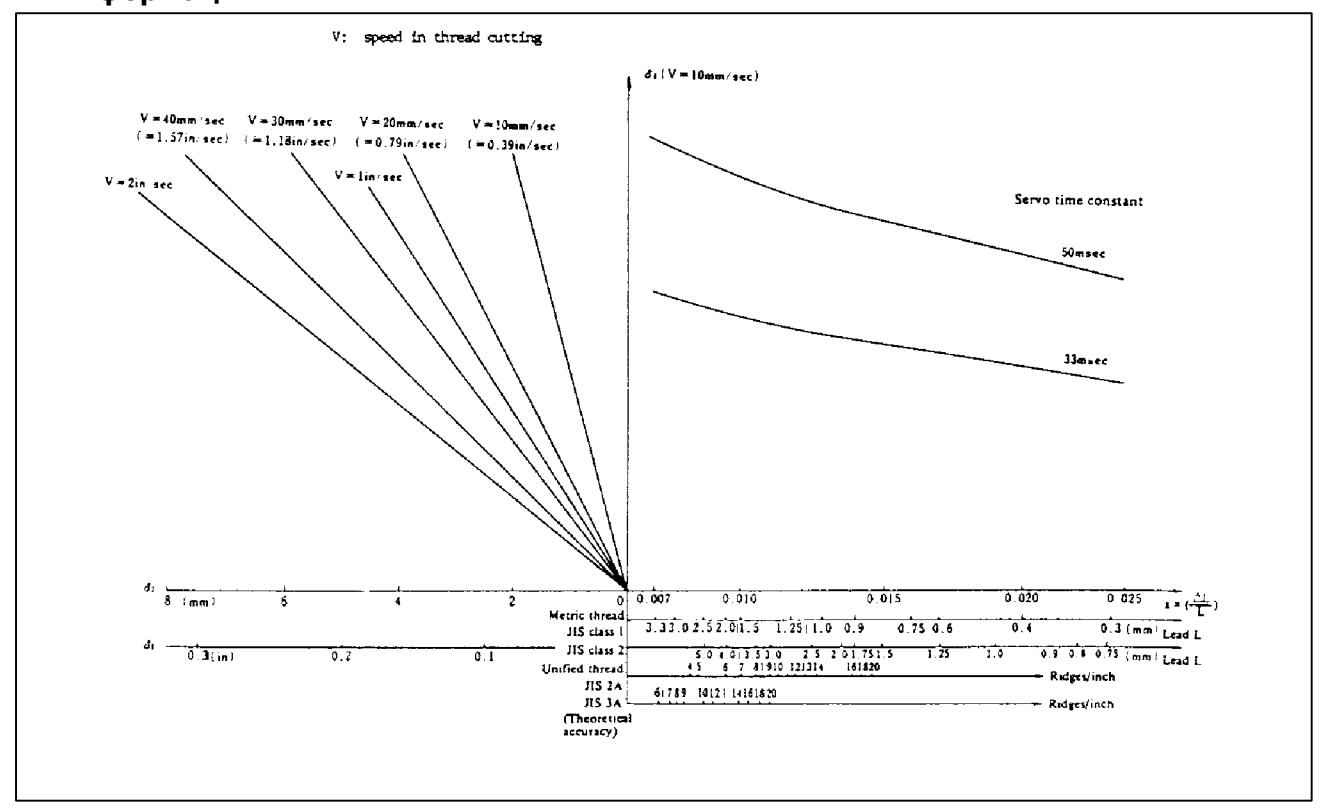

Рис. D.2 (b) Номограмма для получения расстояния приближения  $\delta_1$ 

# **D.3 ТРАЕКТОРИЯ ДВИЖЕНИЯ ИНСТРУМЕНТА В УГЛУ**

Когда задержка сервосистемы (вследствие экспоненциального ускорения/ торможения при резании или вызванная системой позиционирования) сопровождается скруглением углов, возникает незначительное различие между траекторией движения инструмента (траекторией центра инструмента) и запрограммированной траекторией, как показано на рис.  $D.3(a)$ . Постоянная времени  $T_1$  экспоненциального ускорения/ торможения установлена на 0.

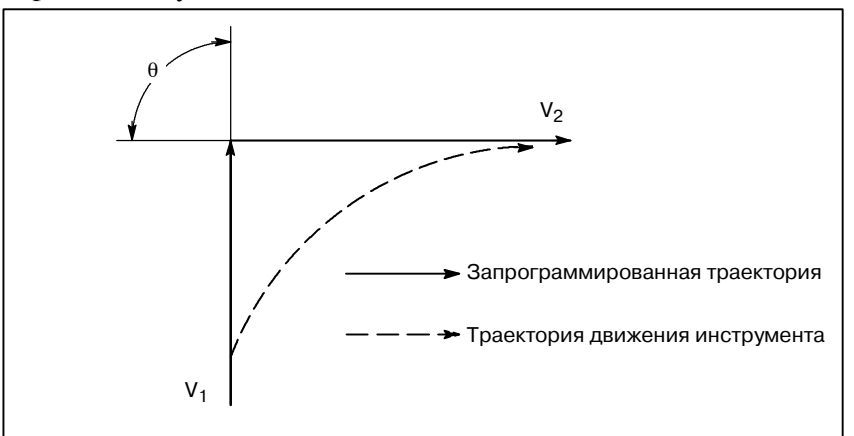

**Рис. D.3(a) Небольшое отклонение между траекторией движения инструмента и запрограммированной траекторией**

Данная траектория движения инструмента определяется следующими параметрами:

- Скорость подачи  $(V_1, V_2)$
- **Величина угла (***q***)**
- **Постоянная времени экспоненциального ускорения / замедления**  $(T_1)$  при резании  $(T_1 = 0)$
- **Наличие или отсутствие буферного регистра.**

Указанные выше параметры используются для теоретического анализа траектории движения инструмента, а вышеуказанная траектория прочерчивается с помощью параметра, который установлен в качестве примера.

Во время фактического программирования необходимо учитывать указанные выше пункты, а программирование необходимо осуществлять внимательно, так чтобы форма заготовки была получена с желаемой точностью.

Другими словами, когда форма заготовки не соответствует теоретической точности,команды следующего блока не должны считываться до тех пор, пока заданная скорость подачи не станет равной нулю. После чего используется функция задержки для остановки станка на определенное время.

#### **Анализ**

Траектория движения инструмента, показанная на рис. D.3 (b), анализируется с учетом следующих условий:

Скорость подачи является постоянной в обоих блоках до и после скругления.

Контроллер имеет буферный регистр. (Погрешность различна в зависимости от скорости считывания устройства с ленты, количества символов следующего блока и т.д.).

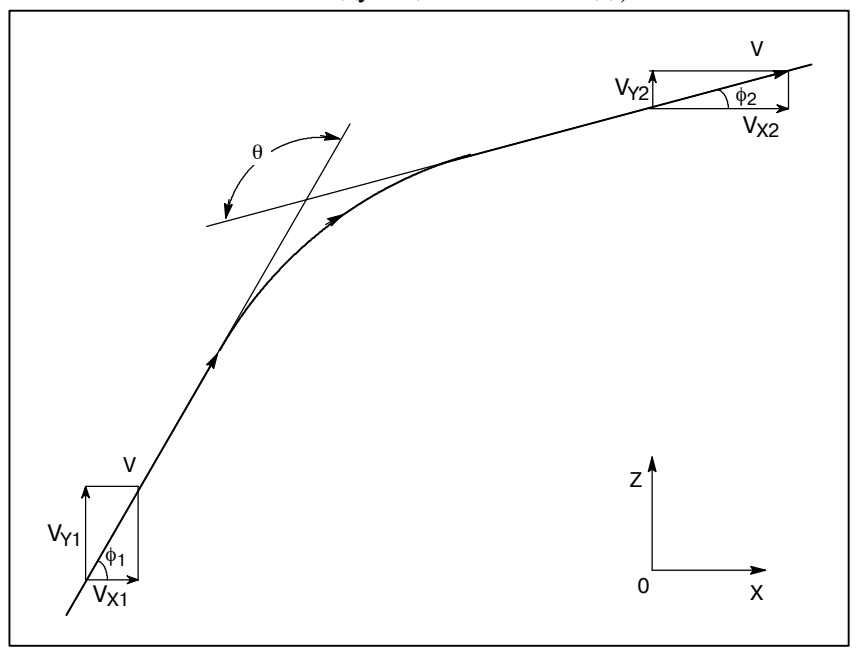

**Рис. D.3 (b) Пример траектории инструмента**

**• Описание условий и символов**

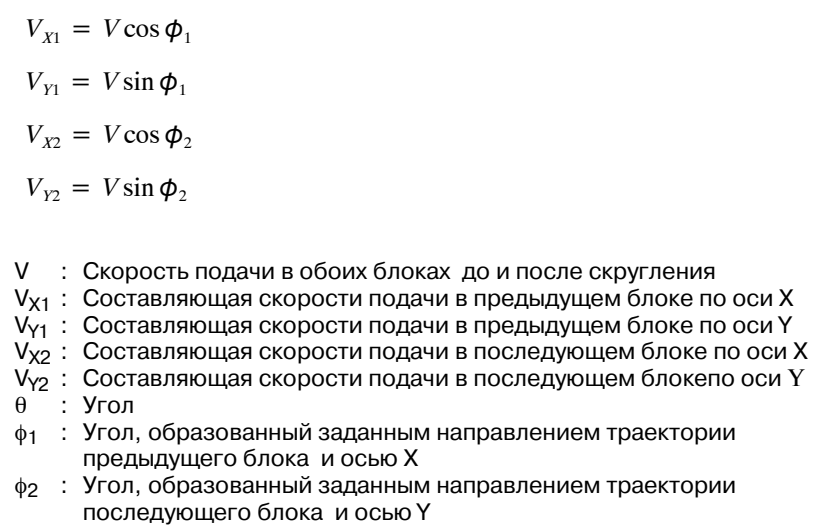

#### • Вычисление исходного значения

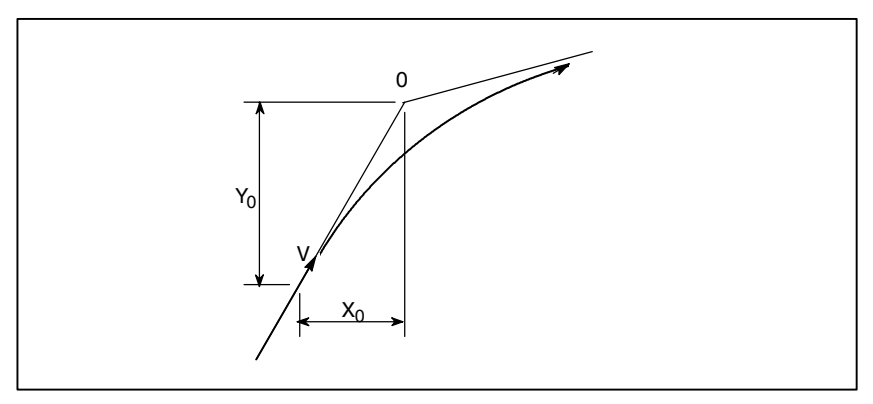

#### Рис. D.3 (с) Исходное значение

Исходное значение, когда начинается скругление, то есть координаты Х и Ү в конце распределения команд контроллером, определяется скоростью подачи и постоянной времени позиционирования сервомотора.

$$
X_0 = V_{x_1}(T_1 + T_2)
$$

$$
Y_0 = V_{Y1}(T_1 + T_2)
$$

- Т<sub>1</sub>: Постоянная времени экспоненциального ускорения / торможения. (Т=0)
- Т<sub>2</sub>: Постоянная времени системы позиционирования (обратно пропорциональная коэффициенту обратной связи по положению)

Уравнения ниже представляют скорость подачи на угловом участке в направлении оси Х и направлении оси Ү.

$$
V_{X}(t) = (V_{X2} - V_{X1})[1 - \frac{V_{X1}}{T_1 - T_2} \{T_1 \exp(-\frac{t}{T_1}) - T_2 \exp(-\frac{t}{T_2})\} + V_{X1}]
$$
  
=  $V_{X2}[1 - \frac{V_{X1}}{T_1 - T_2} \{T_1 \exp(-\frac{t}{T_1}) - T_2 \exp(-\frac{t}{T_2})\}]$   

$$
V_{Y}(t) = \frac{V_{Y1} - V_{Y2}}{T_1 - T_2} \{T_1 \exp(-\frac{t}{T_1}) - T_2 \exp(-\frac{t}{T_2})\} + V_{Y2}
$$

Следовательно, координаты траектории движения инструмента за время в рассчитываются по следующим уравнениям:

$$
X(t) = \int_0^t V_X(t)dt - X_0
$$
  
=  $\frac{V_{X2} - V_{X1}}{T_1 - T_2} \{T_1^2 \exp(-\frac{t}{T_1}) - T_2^2 \exp(-\frac{t}{T_2})\} - V_{X2}(T_1 + T_2 - t)$   

$$
Y(t) = \int_0^t V_Y(t)dt - Y_0
$$
  
=  $\frac{V_{Y2} - V_{Y1}}{T_1 - T_2} \{T_1^2 \exp(-\frac{t}{T_1}) - T_2^2 \exp(-\frac{t}{T_2})\} - V_{Y2}(T_1 + T_2 - t)$ 

• Анализ траектории движения инструмента в углу

 $-823 -$ 

# $D.4$ ПОГРЕШНОСТЬ В НАП-**РАВЛЕНИИ РАДИУСА** ПРИ РЕЗАНИИ ПО **ОКРУЖНОСТИ**

Когда используется сервомотор, система позиционирования создает погрешность между введенными командами и выведенными результатами. Поскольку инструмент перемещается вдоль заданного участка, при линейной интерполяции погрешности не возникает. При круговой интерполяции, однако, возможно возникновение радиальной погрешности, особенно во время резания по окружности при высоких скоростях.

Эту погрешность можно рассчитать следующим образом:

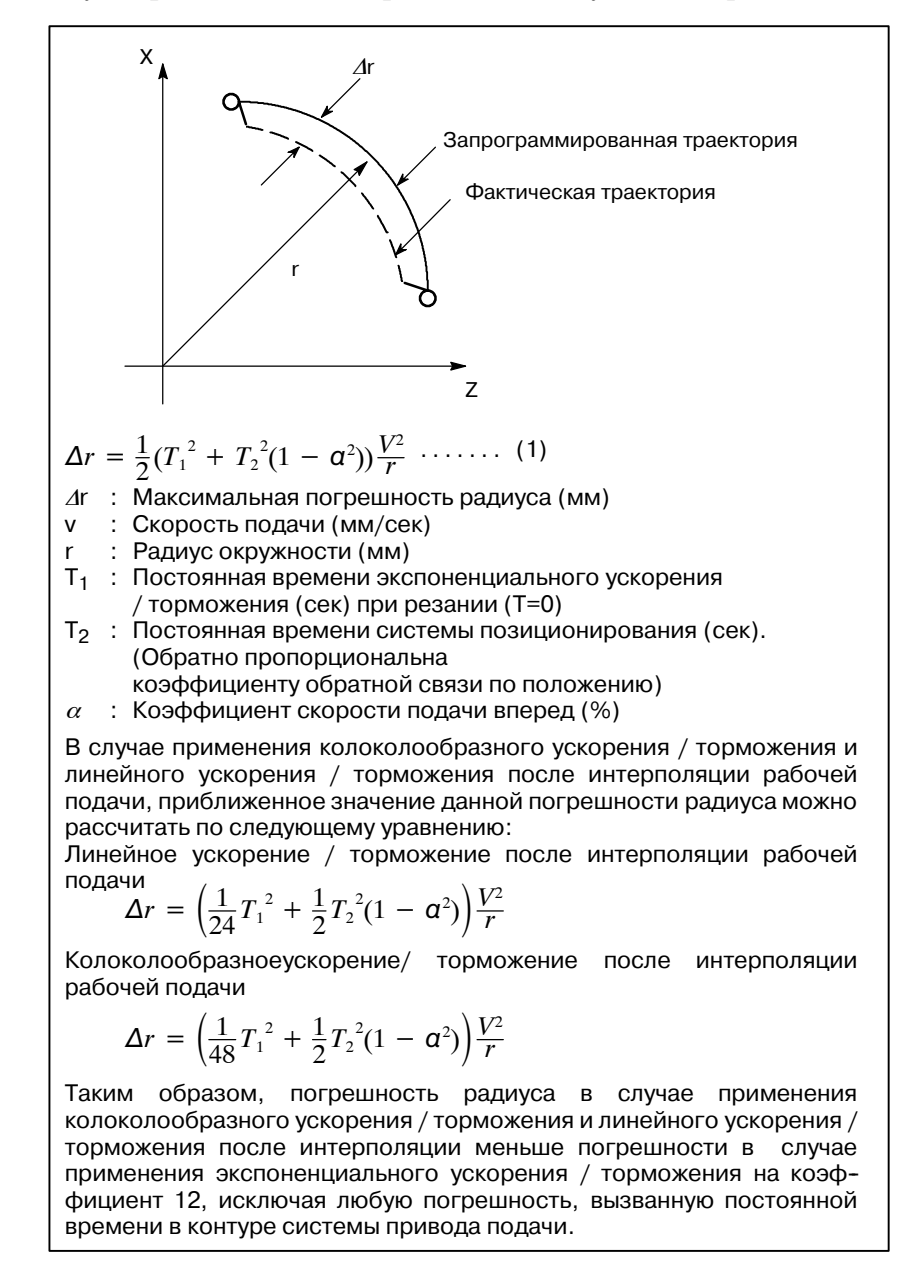

Поскольку радиус обработки г (мм) и допустимая погрешность Дг (мм) заготовки получаются при фактической обработке, допустимая предельная скорость подачи у (мм/сек) определяется  $v$ равнением  $(1)$ .

Поскольку постоянная времени ускорения / торможения при резании, которая устанавливается для данного оборудования, различна для различных станков, смотрите руководство, издаваемое изготовителем станка.

# **E СТАТУС ПРИ ВКЛЮЧЕНИИ ПИТАНИЯ, ОЧИСТКЕ ДАННЫХ ИЛИ ПЕРЕЗАГРУЗКЕ**

Параметр CLR (ном. 3402#6) используется для того, чтобы выбрать, будет ли сброс ЧПУ переводить систему в состояние очистки данных или сброса (0: состояние перезагрузки /1: состояние очистки данных).

Символы в таблице ниже означают следующее :

f:Состояние не меняется или перемещение продолжается.

×:Состояние отменяется или перемещение прерывается.

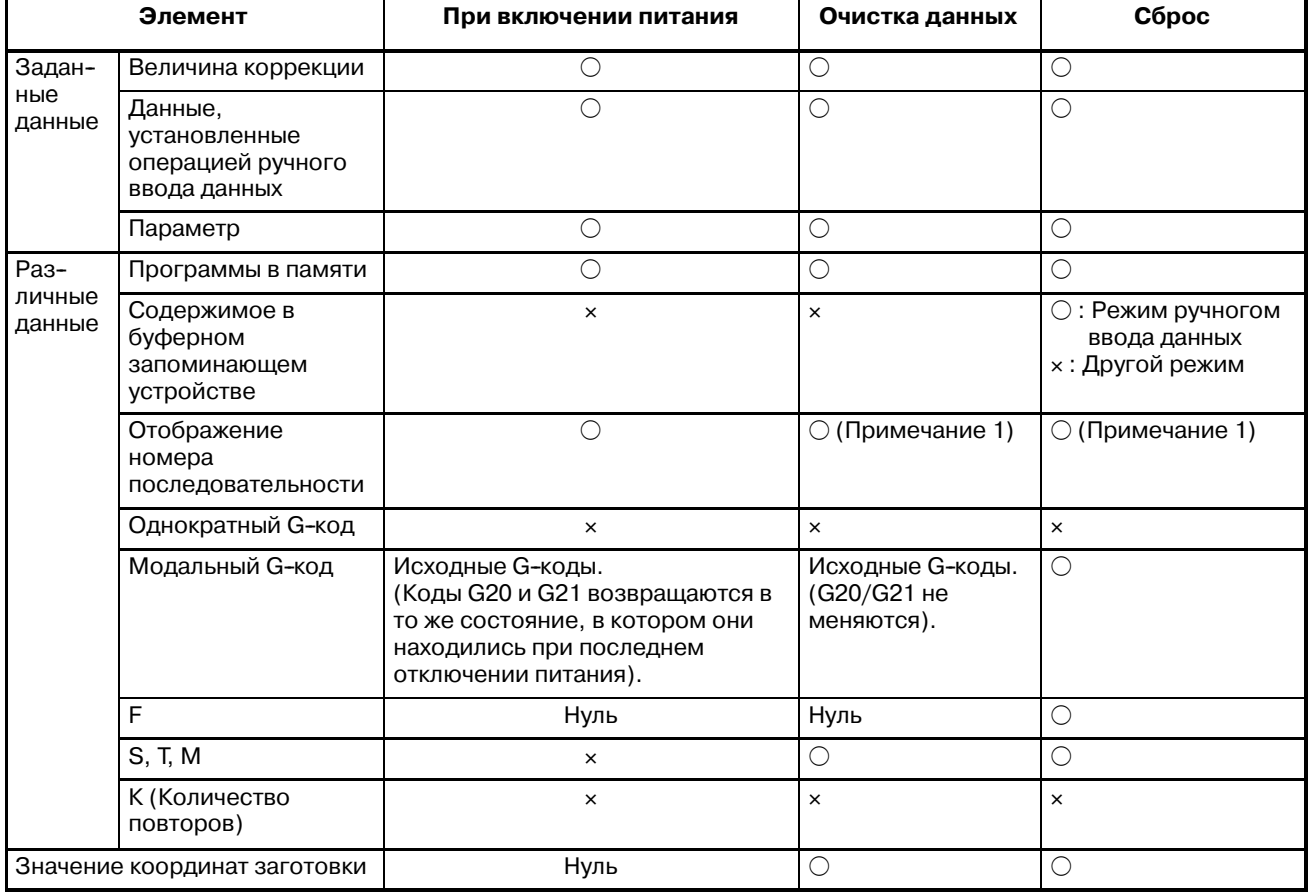

#### Е. СТАТУС ПРИ ВКЛЮЧЕНИИ ПИТАНИЯ, ОЧИСТКЕ ДАННЫХ ИЛИ ПЕРЕЗАГРУЗКЕ

ПРИЛОЖЕНИЕ

B-63844RU/02

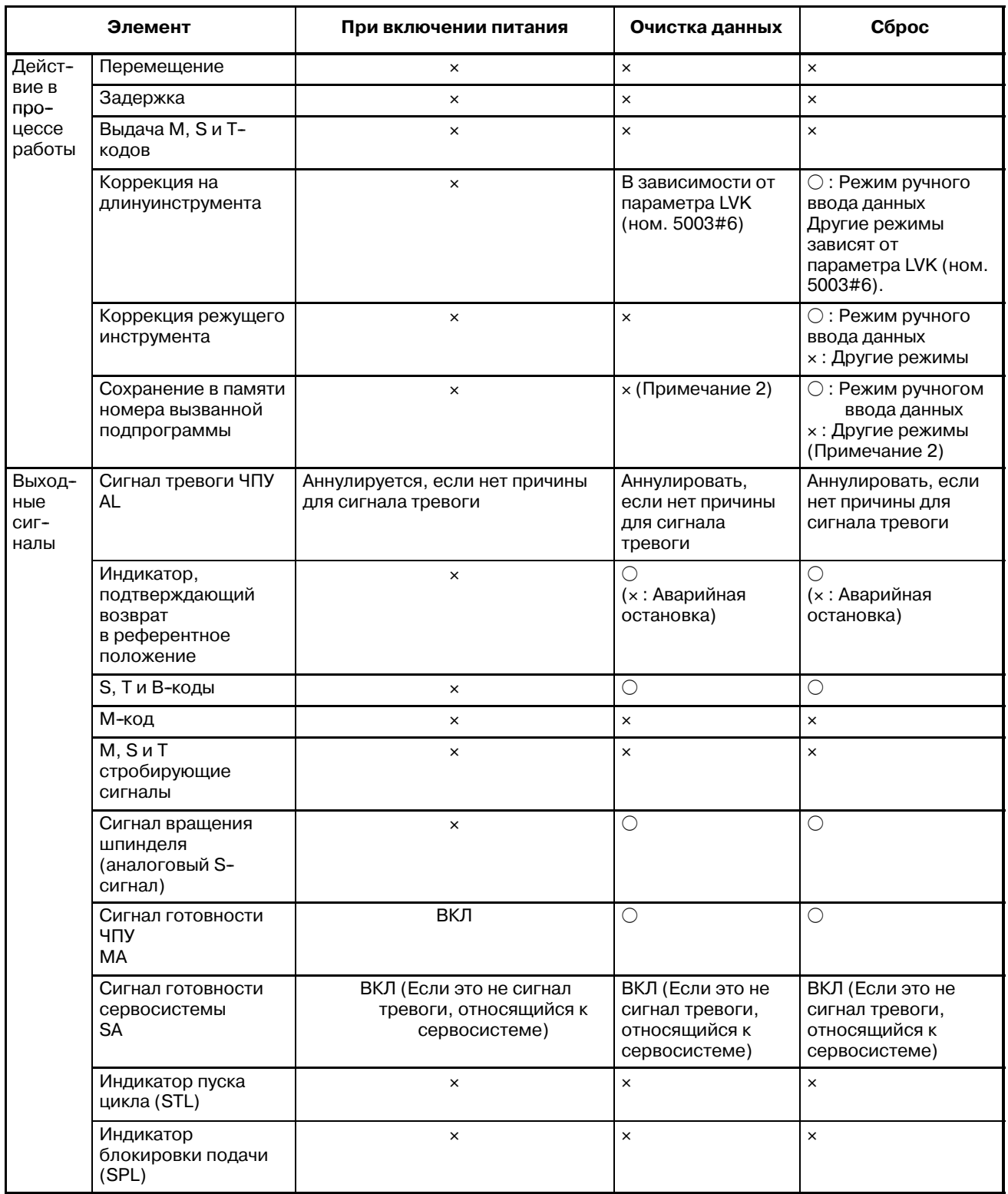

#### **ПРИМЕЧАНИЕ**

- 1 Когда выполнен заголовок, отображается номер основной программы.
- 2 Когда сброс выполняется во время исполнения подпрограммы, управление возвращается к заголовку главной программы. Нельзя начать выполнение середины подпрограммы.

# ТАБЛИЦА СООТВЕТСТВИЙ СИМВОЛОВ И КОДОВ

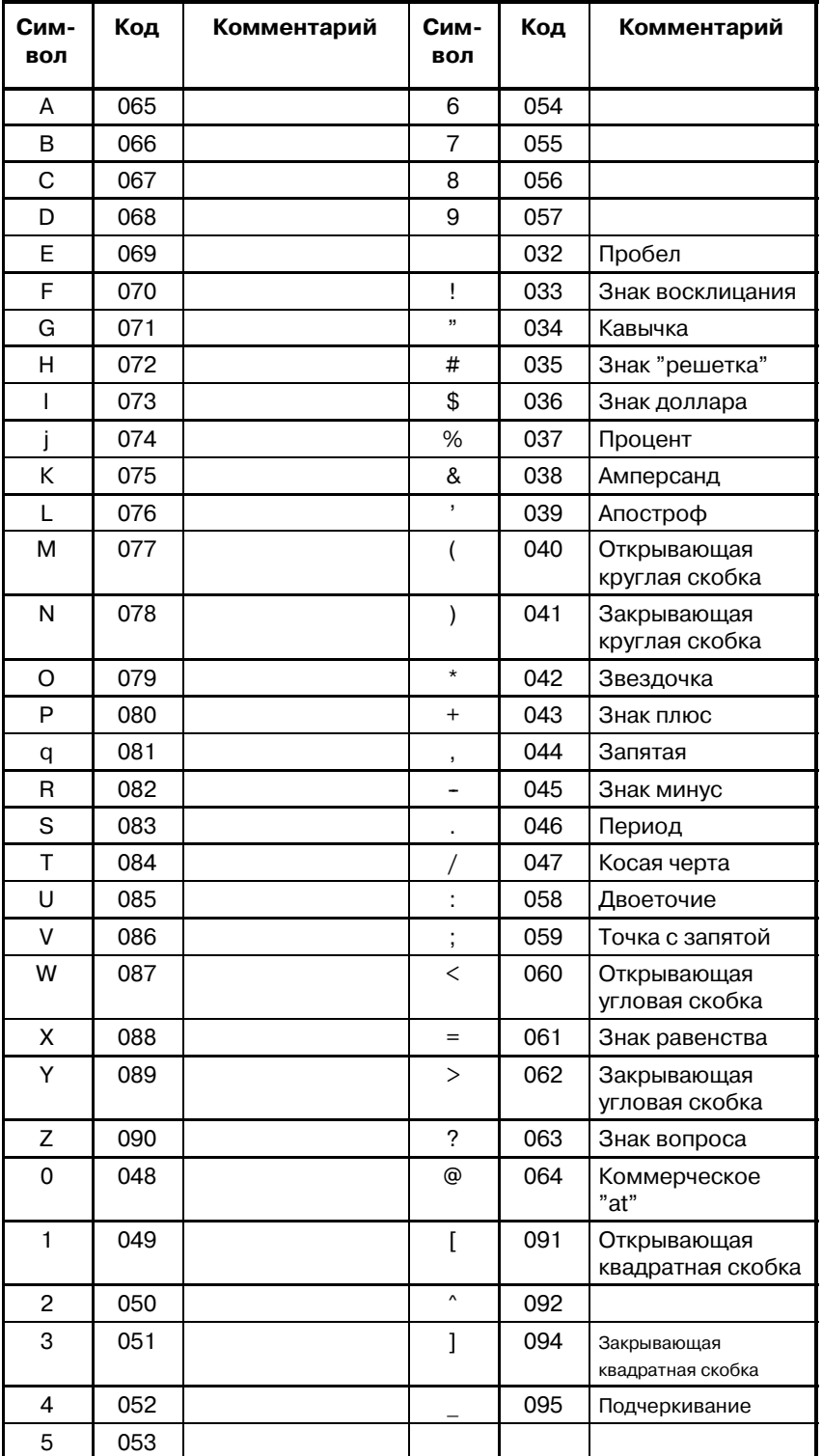

# **GСПИСОК СИГНАЛОВ ТРЕВОГИ**

# **1) Программные ошибки (сигнал тревоги P/S)**

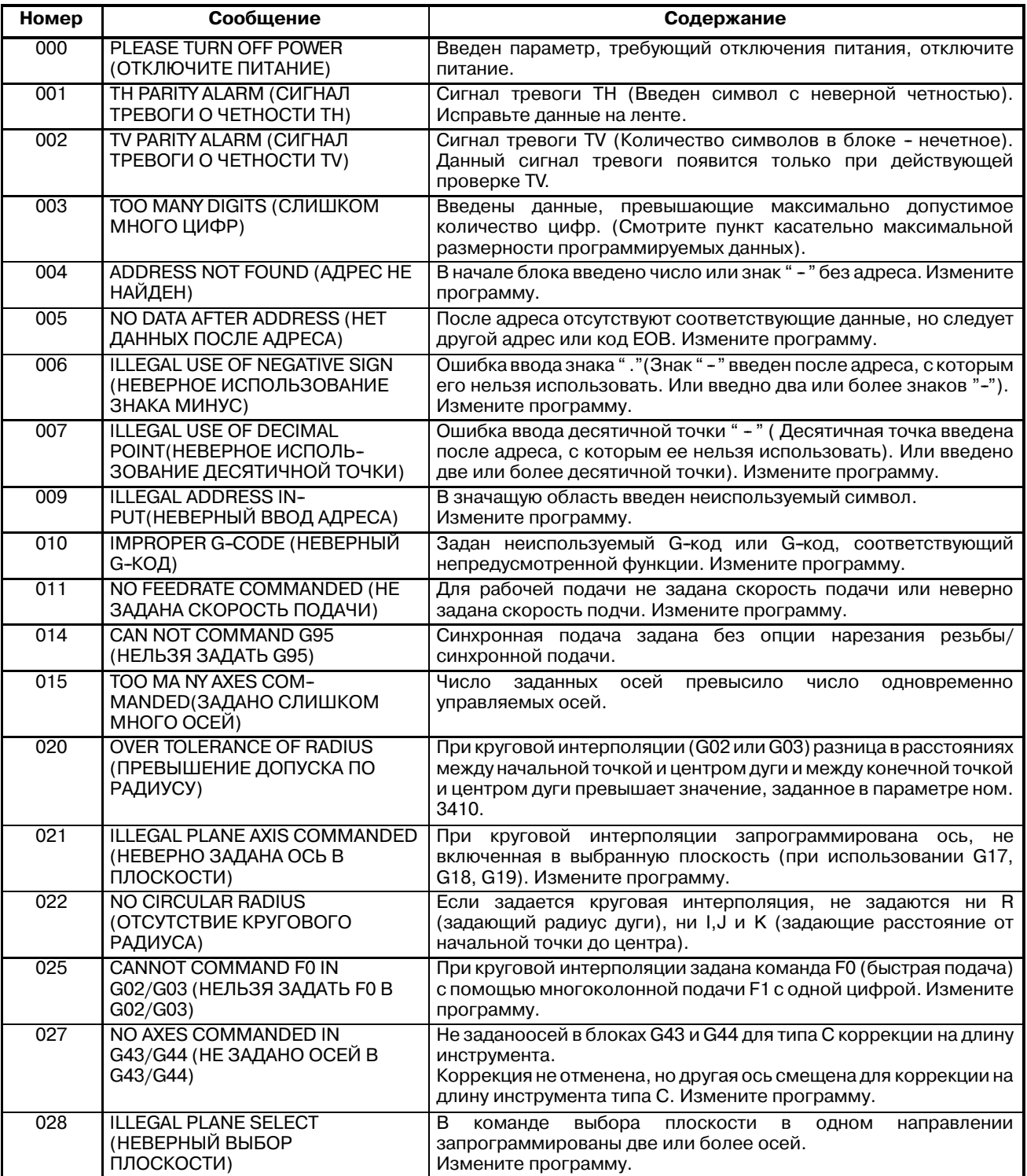

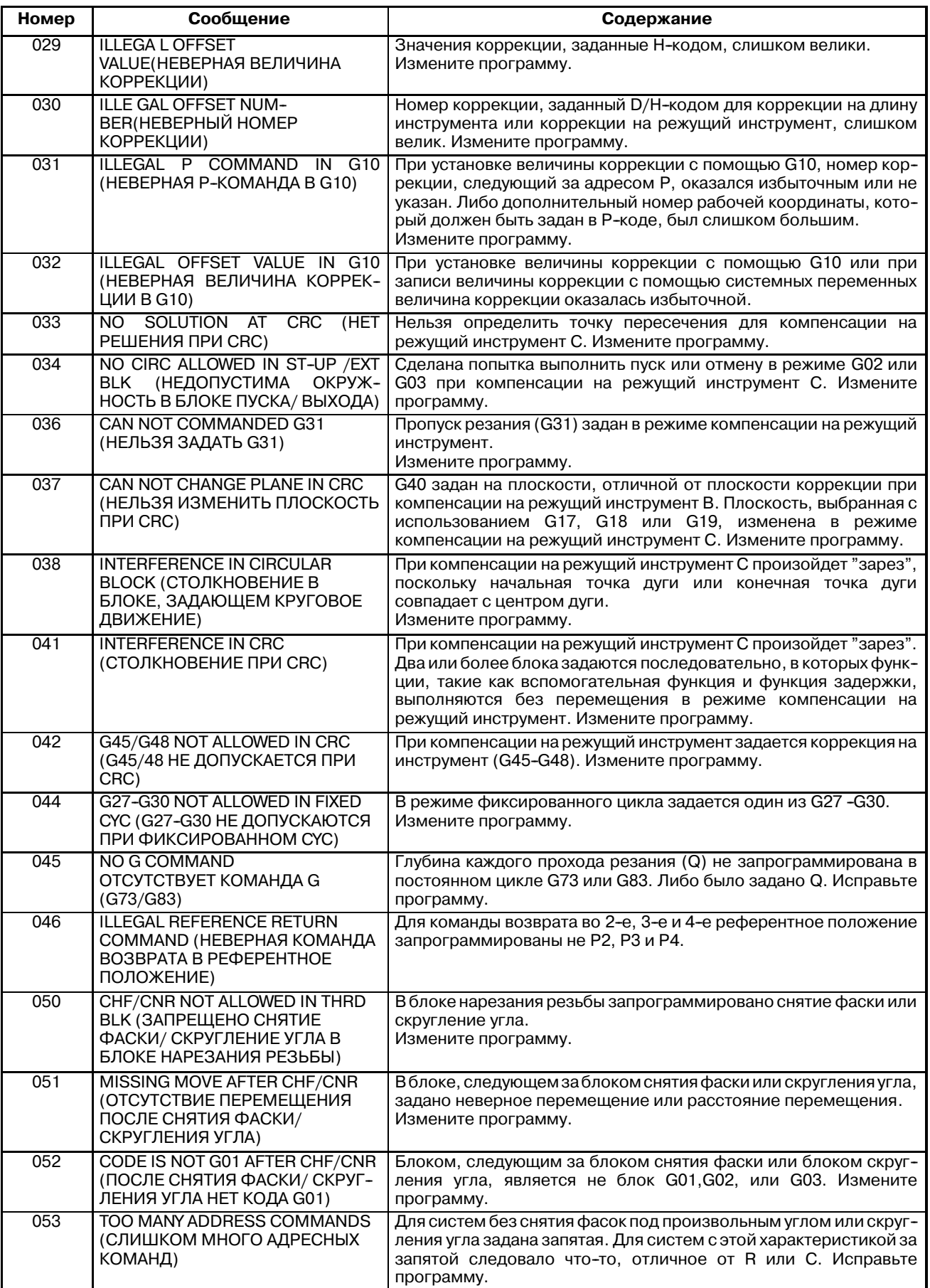

#### G. СПИСОК СИГНАЛОВ ТРЕВОГИ ПРИЛОЖЕНИЕ ПРИЛОЖЕНИЕ В-63844RU/02

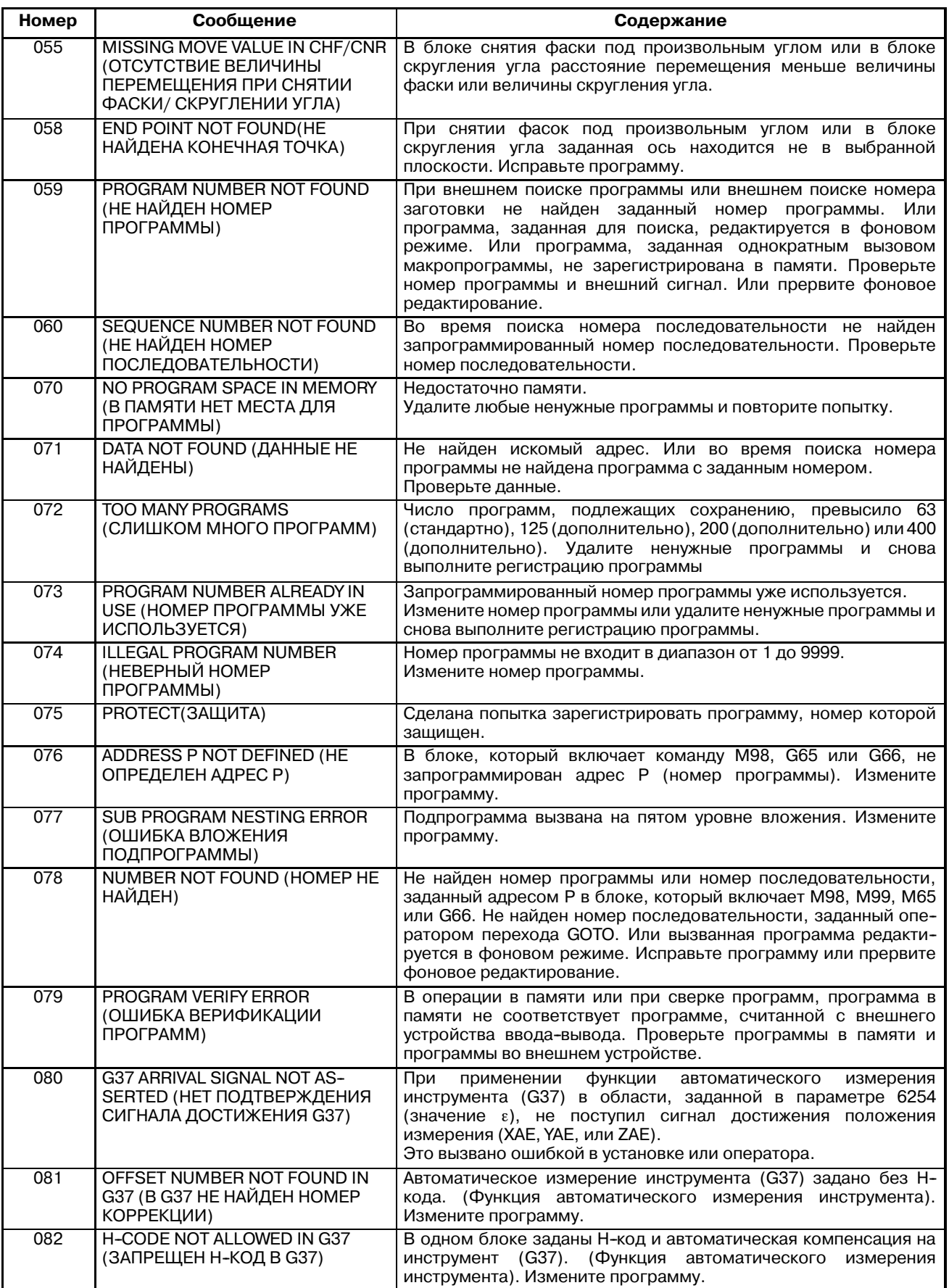

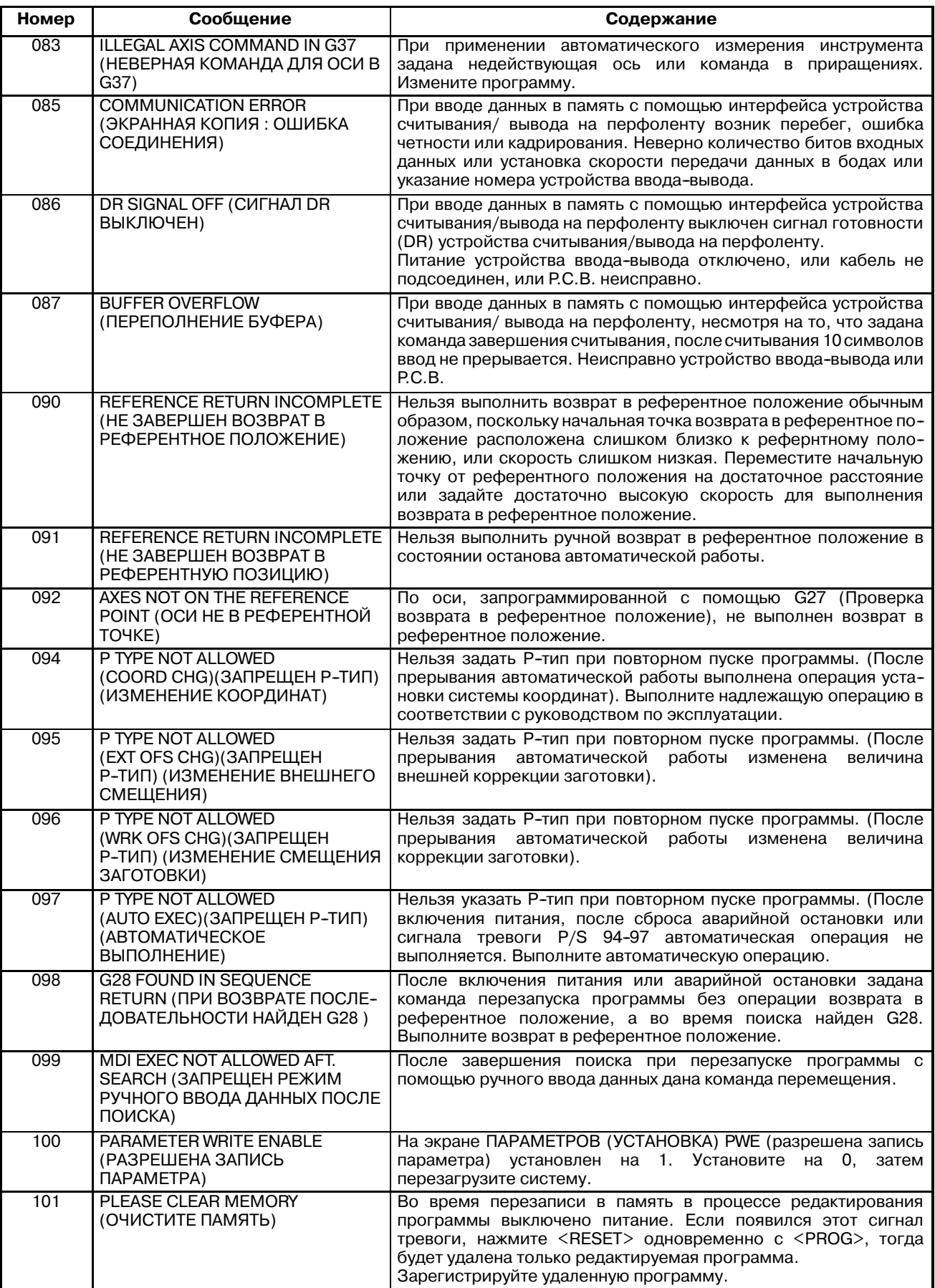

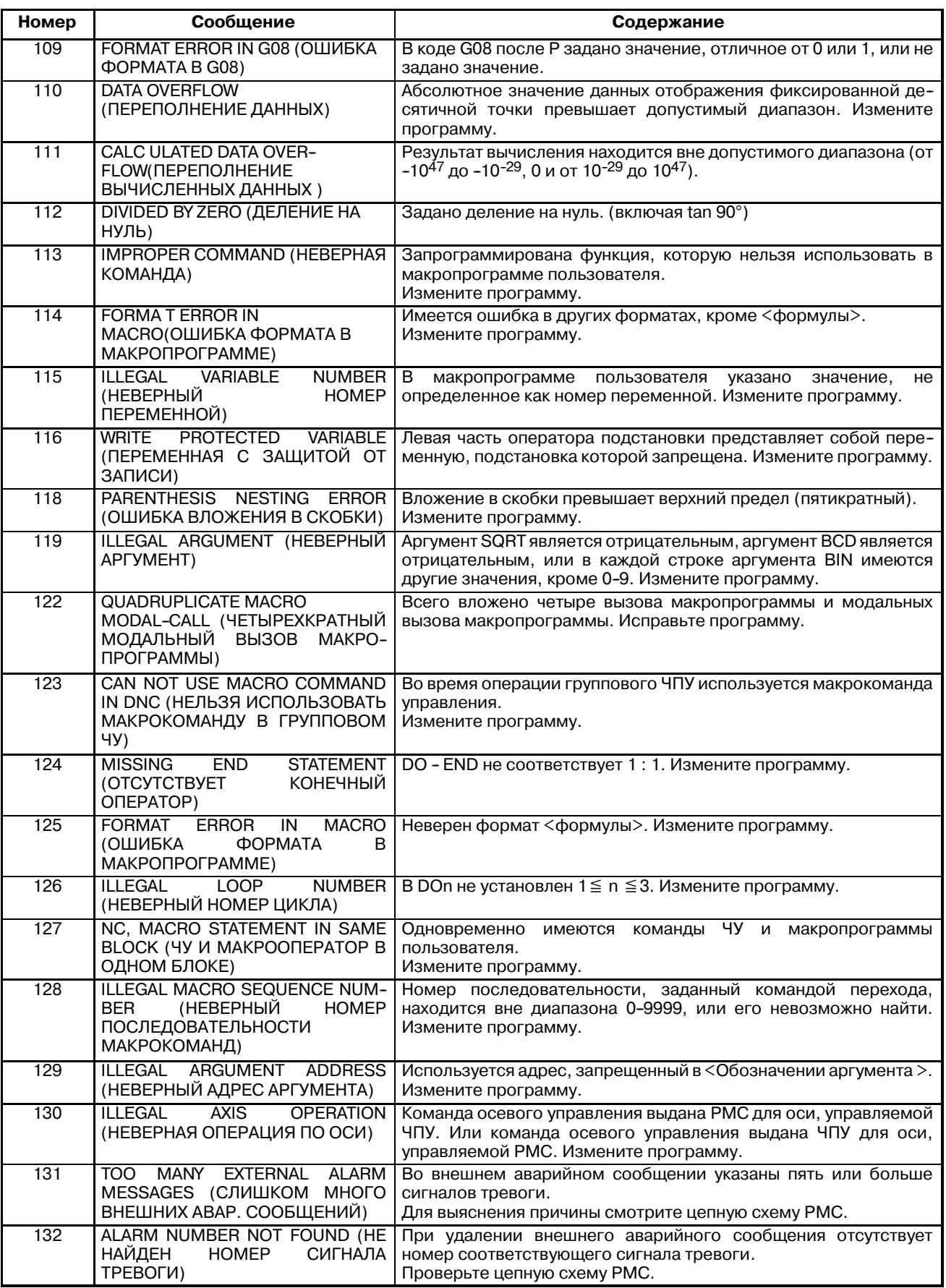

## B-63844RU/02 ПРИЛОЖЕНИЕ G. СПИСОК СИГНАЛОВ ТРЕВОГИ

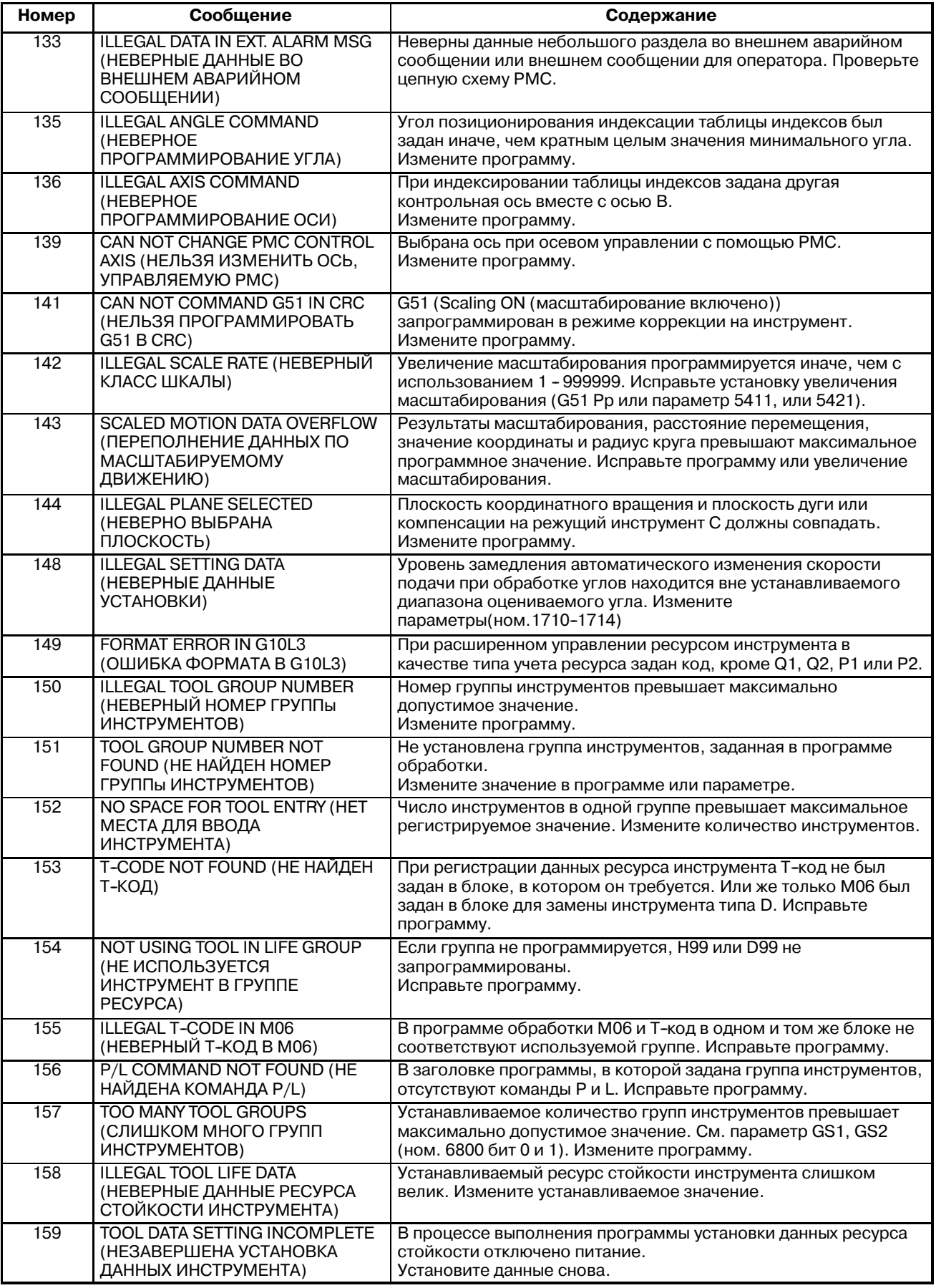

# G. СПИСОК СИГНАЛОВ ТРЕВОГИ ПРИЛОЖЕНИЕ ПРИЛОЖЕНИЕ В-63844RU/02

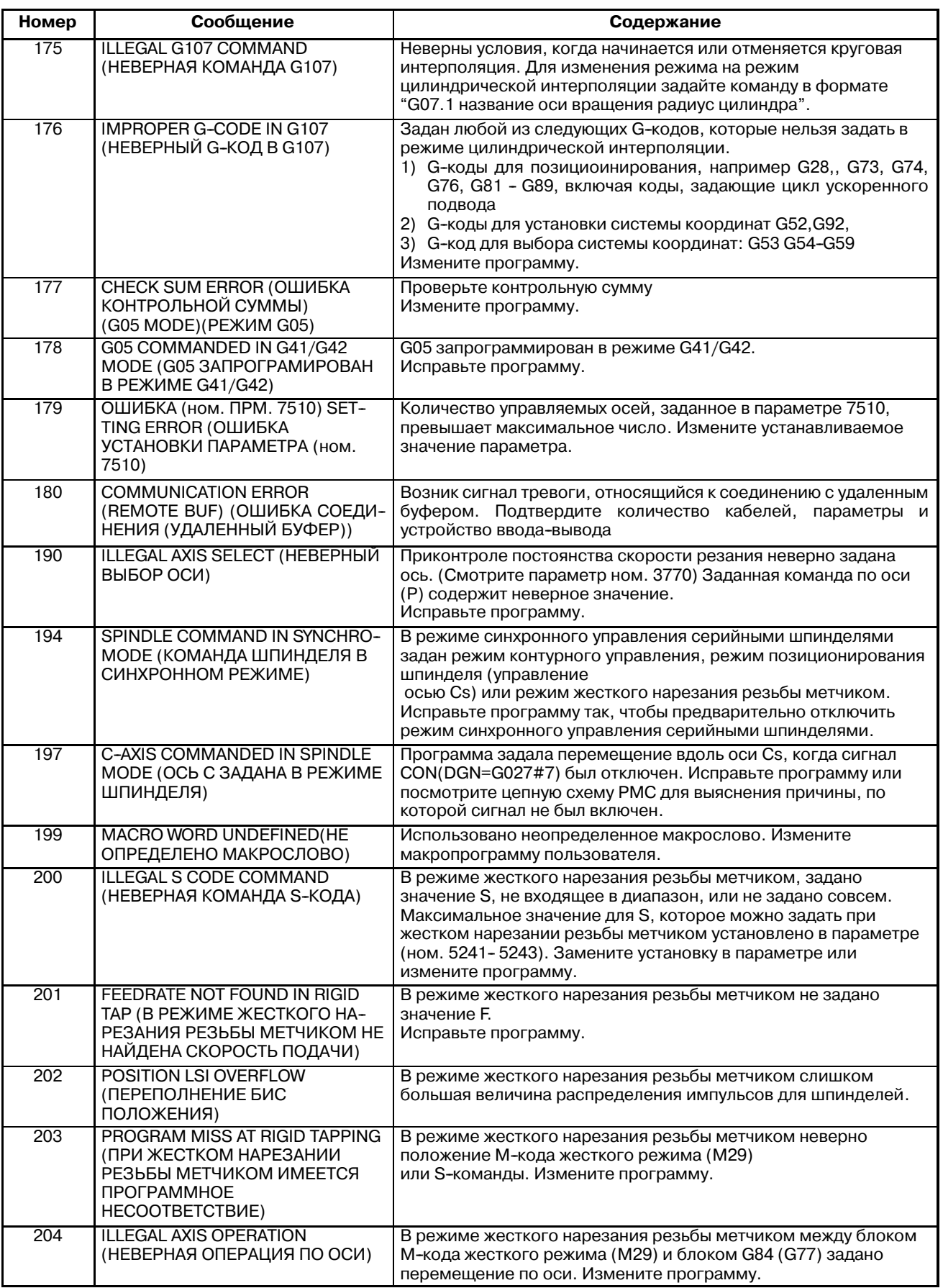

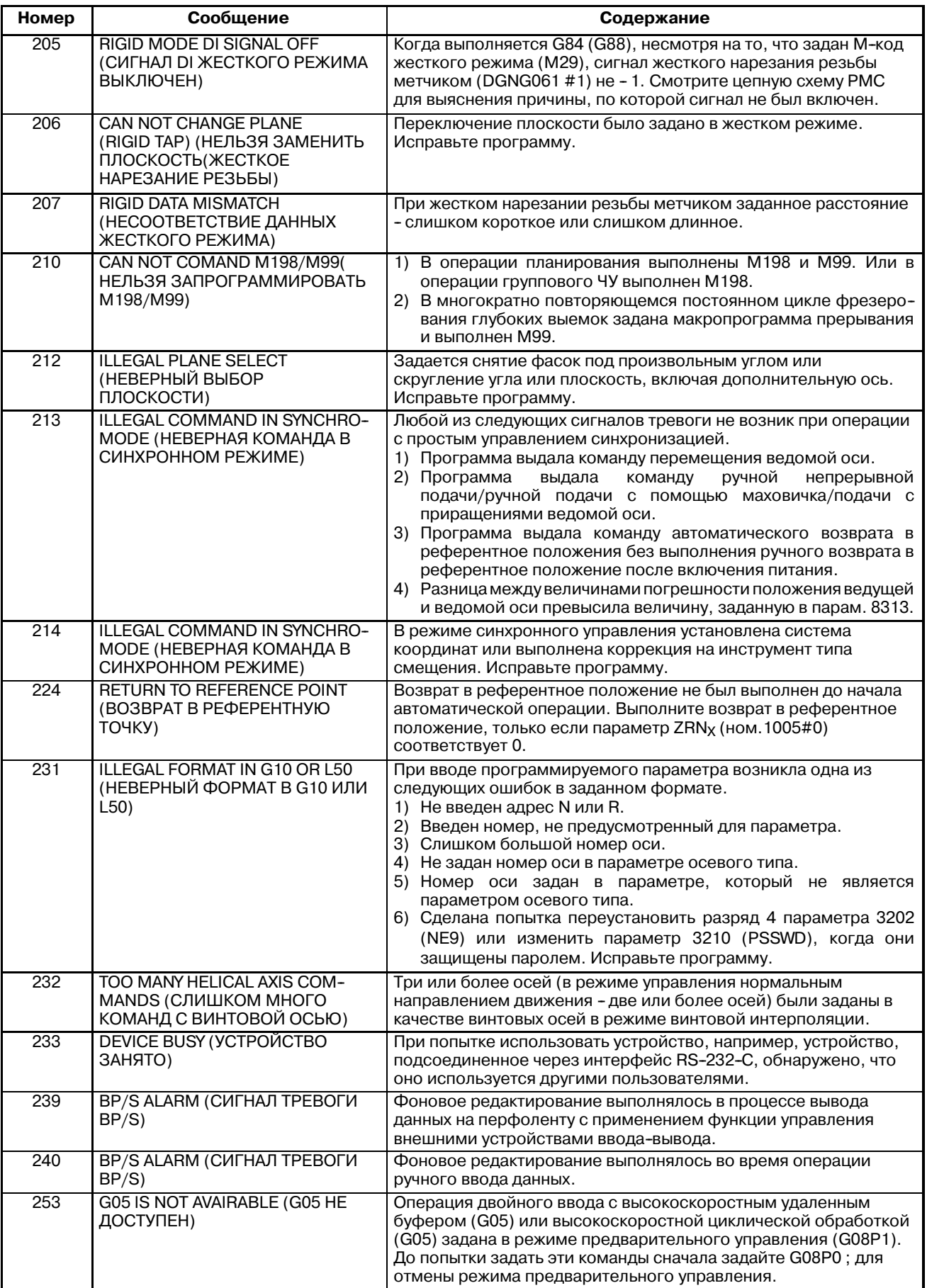

# G. СПИСОК СИГНАЛОВ ТРЕВОГИ ПРИЛОЖЕНИЕ ПРИЛОЖЕНИЕ В-63844RU/02

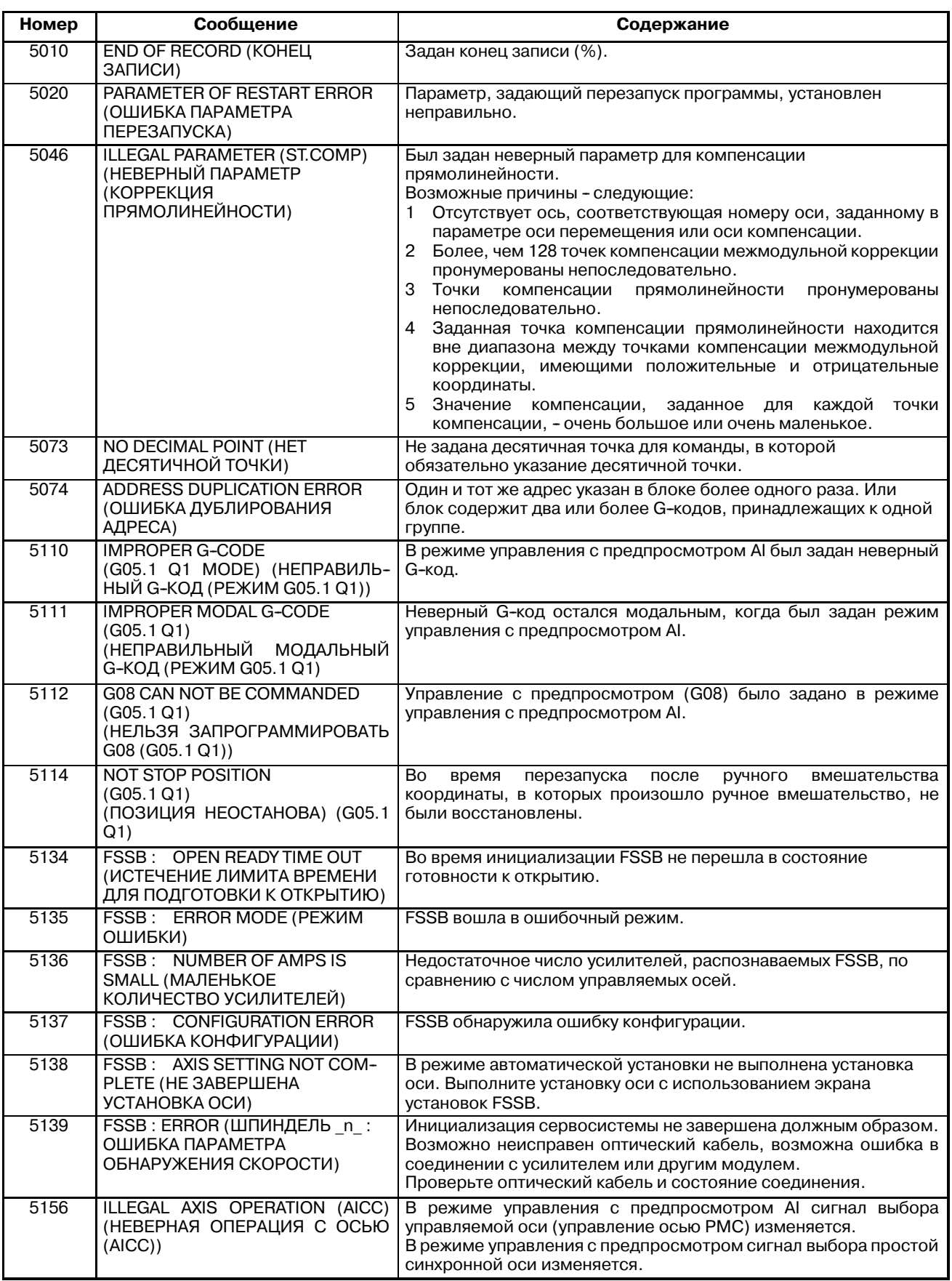

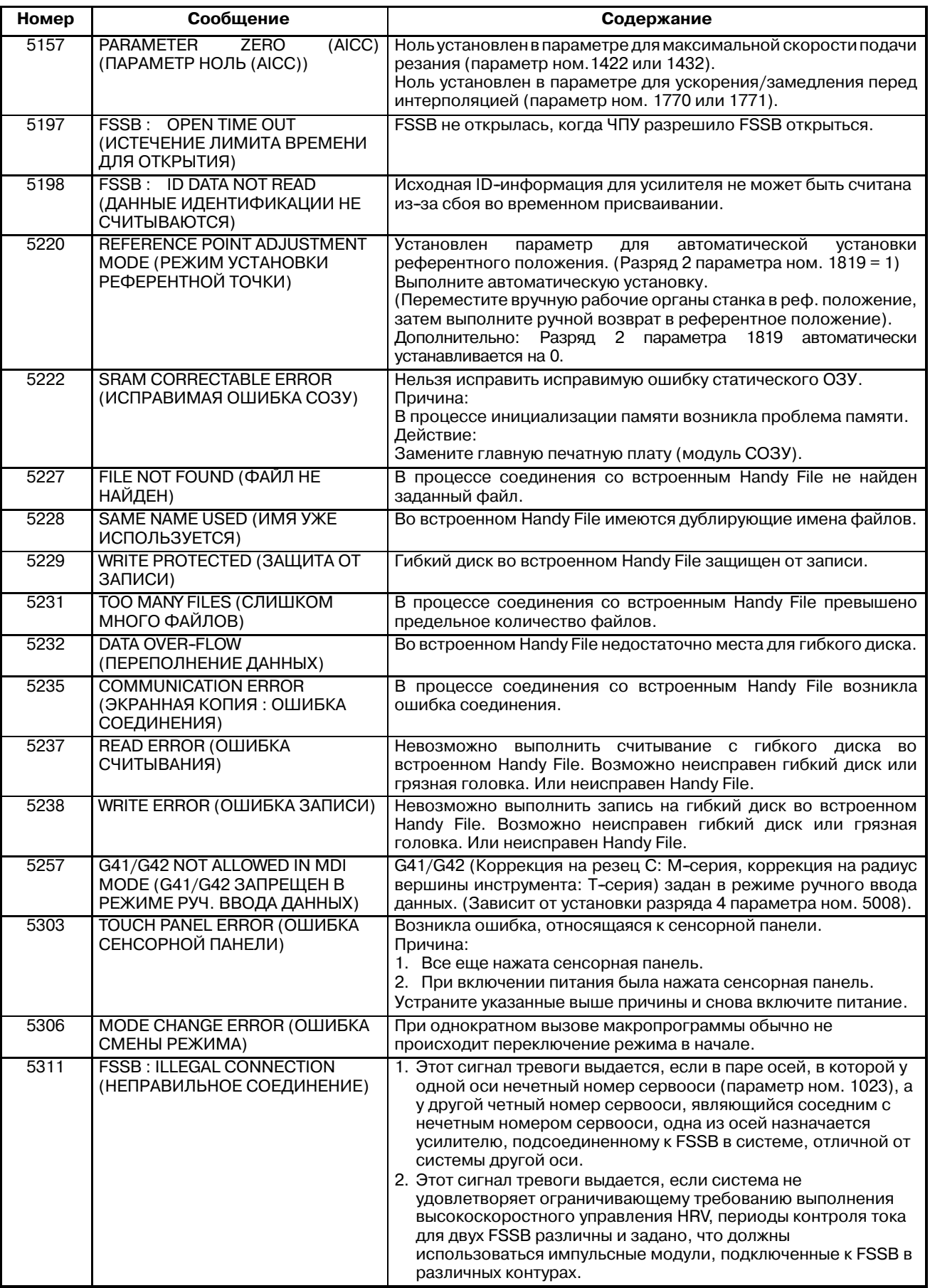

#### **2) Сигналы тревоги при фоновом редактировании**

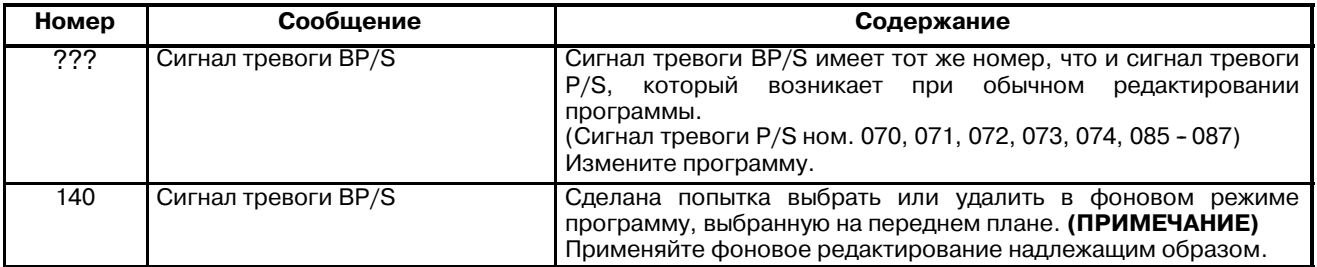

#### **ПРИМЕЧАНИЕ**

Сигнал тревоги при фоновом редактировании отображается в строке ввода с клави- атуры на экране фонового редактирования, а не на обычном экране аварийных сообще-- ний, и сбрасывается нажатием любой клавиши на панели ручного ввода данных.

#### **3) Сигналы тревоги, относящиеся к абсолютному импульсному шифратору (АИШ)**

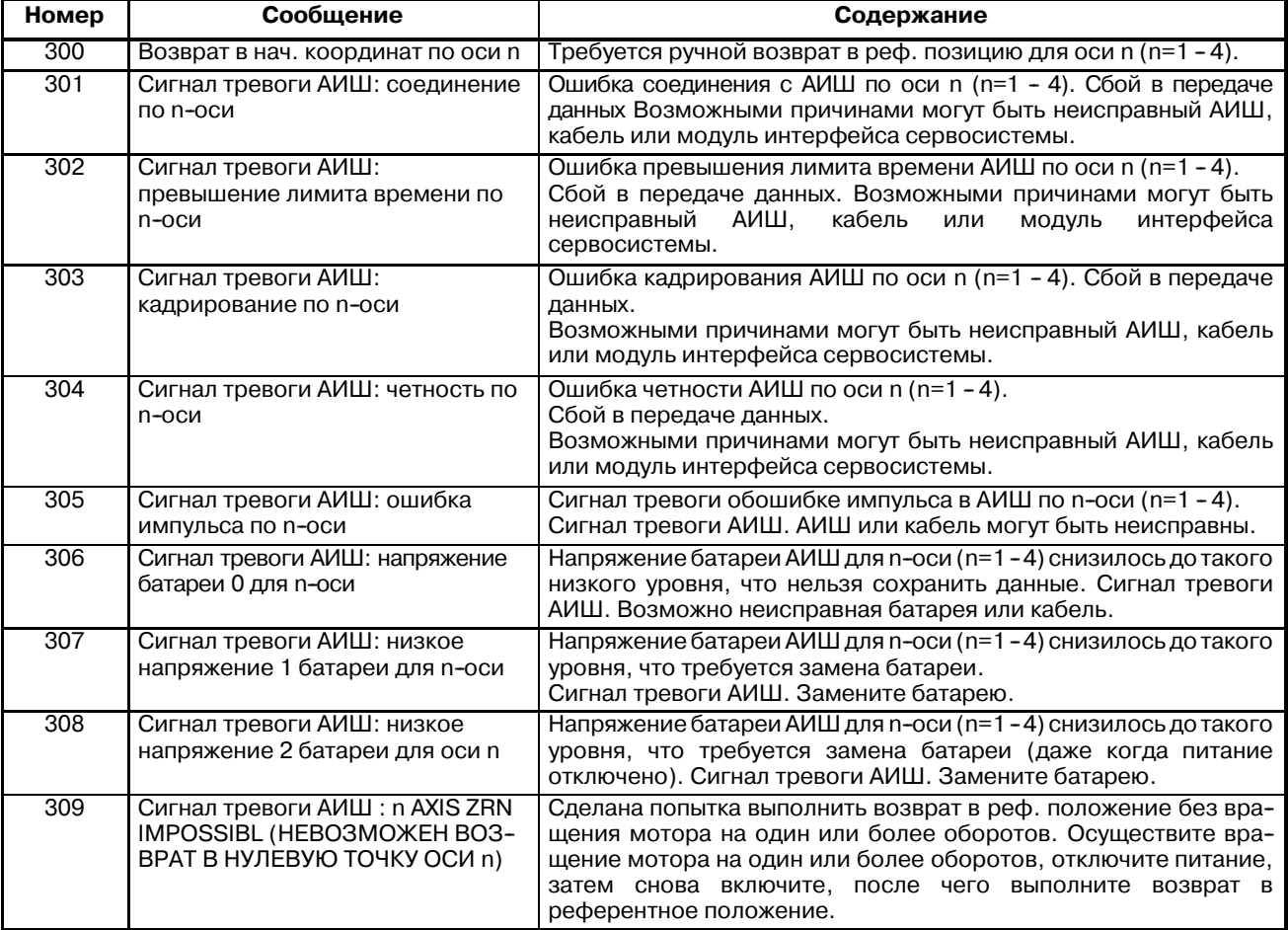

# **4) Сигналы тревоги, относящиеся к серийному импульсному шифратору (СИШ)**

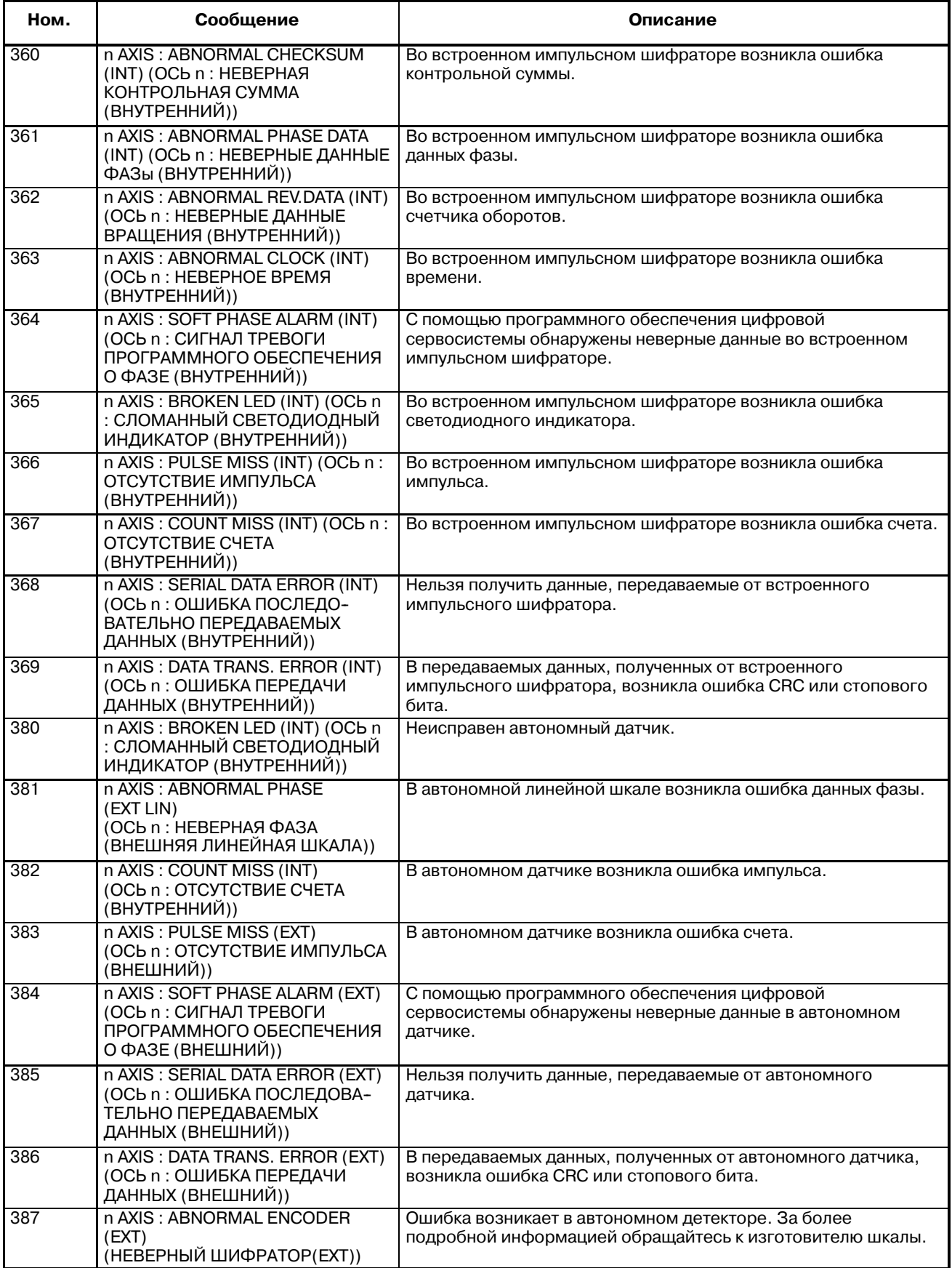

#### **• Описание сигналов тревоги, относящихся к серийному импульсному шифратору**

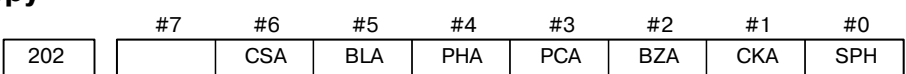

- **#6 (CSA)** : Появился сигнал тревоги о контрольной сумме.
- **#5 (BLA)** : Появился сигнал тревоги о низком напряжении батареи.
- **#4 (PHA)** : Появился сигнал тревоги о сбое в данных фазы.
- **#3 (PCA)** : Появился сигнал тревоги о сбое в тахометре.
- **#2 (BZA)** : Появился сигнал тревоги об отсутствии напряжения батареи.
- **#1 (CKA)** : Появился сигнал тревоги о времени.
- **#0 (SPH)** : Появился сигнал тревоги программного обеспечения о сбое в данных фазы.

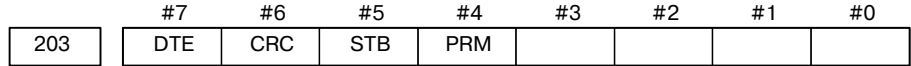

- **#7 (DTE)** : Возникла ошибка данных.
- **#6 (CRC)** : Возникла ошибка CRC.
- **#5 (STB)** : Возникла ошибка стопового бита.
- **#4 (PRM)** : Появился сигнал тревоги об ошибке в параметре. В данном случае также выводится сигнал тревоги об ошибке в параметре сервосистемы (ном. 417).

**5) Сигналы тревоги сервосистемы (1/2)**

| Номер | Сообщение                                                                                                    | Содержание                                                                                                    |
|-------|----------------------------------------------------------------------------------------------------|----------------------------------------------------------------------------------------------------|
| 401   | SERVO ALARM: n-TH AXIS VRDY<br>ОГЕ (СИГНАЛ ТРЕВОГИ<br>СЕРВОСИСТЕМЫ: СИГНАЛ VRDY<br>ПО ОСИ n ОТКЛЮЧЕН)                        | Отключен сигнал сервоусилителя READY (ГОТОВО) (DRDY) по оси<br>п (ось 1-8).                                                                                                    |
| 402   | <b>SERVO ALARM: SV CARD NOT</b><br>EXIST (CИГНАЛ ТРЕВОГИ<br>СЕРВОСИСТЕМЫ: ОТСУТСТВУЕТ<br>ПЛАТА СЕРВОСИСТЕМЫ)                 | Отсутствует плата осевого управления.                                                                                                    |
| 403   | SERVO ALARM: CARD/SOFT<br>MISMATCH (СИГНАЛ ТРЕВОГИ<br>CEPBOCUCTEMЫ:<br>НЕСООТВЕТСТВИЕ ПЛАТЫ/<br>ПРОГРАММНОГО ОБЕСПЕЧЕНИЯ)    | Неверная комбинация платы осевого управления и програм-<br>много обеспечения сервосистемы. Возможные причины:<br>· Отсутствует необходимая плата осевого управления.<br>На флэш-памяти не установлено необходимое программное<br>обеспечение.                                                                                     |
| 404   | SERVO ALARM: n-TH AXIS VRDY ON<br>(СИГНАЛ ТРЕВОГИ<br>СЕРВОСИСТЕМЫ: СИГНАЛ VRDY<br>ПО ОСИ n ВКЛЮЧЕН)                          | Несмотря на то, что отключен сигнал READY (ГОТОВО) (MCON) по<br>оси n (оси 1-8), все еще включен сигнал сервоусилителя READY<br>(ГОТОВО) (DRDY). Или при подключении питания был включен<br>сигнал DRDY, несмотря на то, что был выключен MCON.<br>Проверьте, подсоединены ли модуль интерфейса сервосистемы<br>и сервоусилитель. |
| 405   | SERVO ALARM: (ZERO POINT<br><b>RETURN FAULT) (СИГНАЛ</b><br>ТРЕВОГИ СЕРВОСИСТЕМЫ:<br>(СБОЙ ПРИ ВОЗВРАТЕ В<br>НУЛЕВУЮ ТОЧКУ)) | Неисправность системы позиционного регулирования. По<br>причине неисправности в ЧУ или сервосистеме при возврате в<br>референтное положение, возможно возврат в референтное<br>положение не будет выполнен надлежащим образом. Повторите<br>попытку с ручного возврата в референтное положение.                                   |
| 407   | <b>SERVO ALARM: EXCESS ERROR</b><br>(СИГНАЛ ТРЕВОГИ<br>СЕРВОСИСТЕМЫ: ОШИБКА<br>ПРЕВЫШЕНИЯ ПРЕДЕЛА)                           | Во время простого синхронного управления возникла следующая<br>ошибка:<br>Разница<br>координатах<br>B<br>станка<br>между<br>синхронизированными<br>осями<br>значение,<br>превышает<br>установленное в параметре ном. 8314.                                                                                                    |
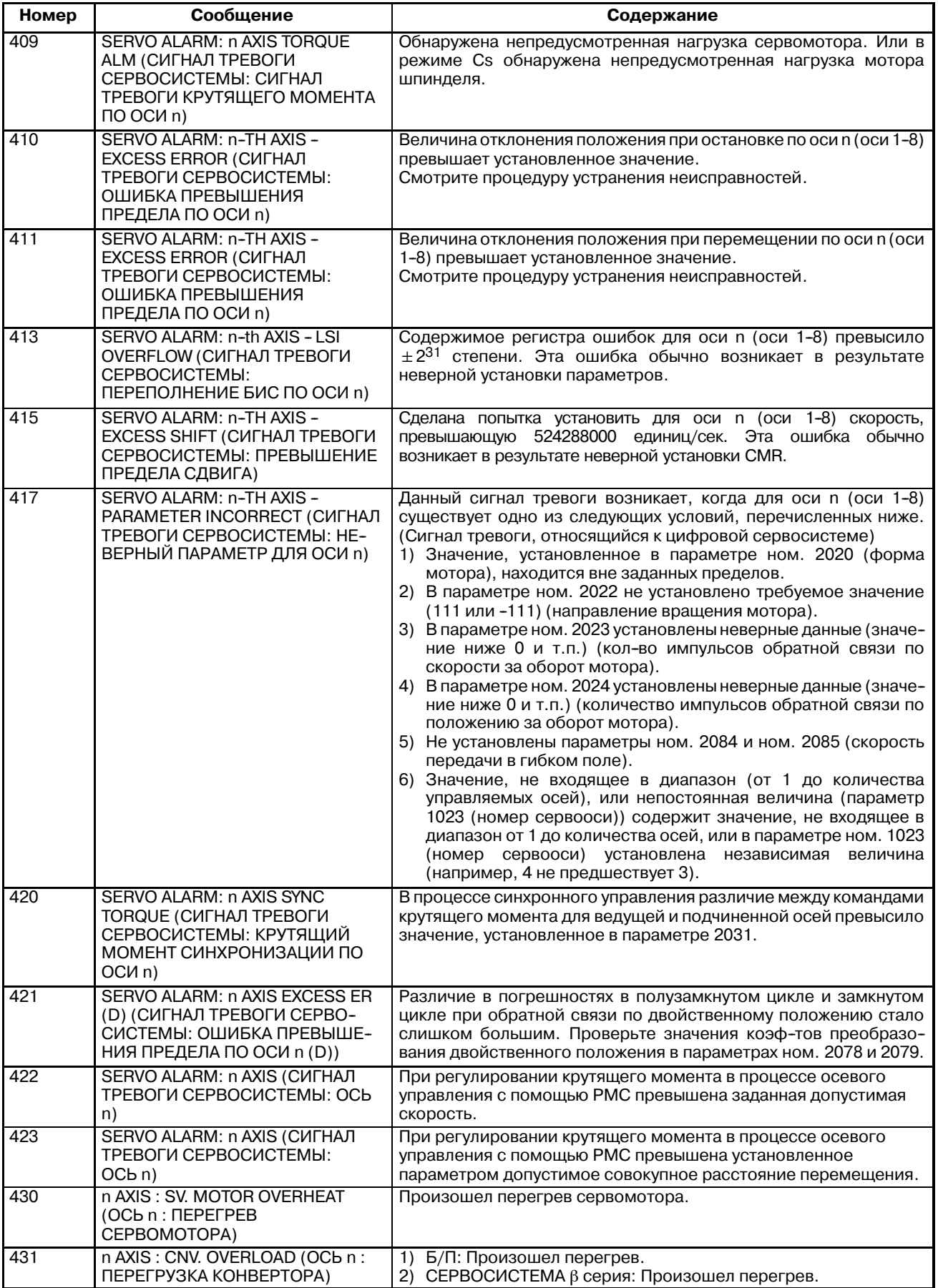

#### G. СПИСОК СИГНАЛОВ ТРЕВОГИ ПРИЛОЖЕНИЕ ПРИЛОЖЕНИЕ В-63844RU/02

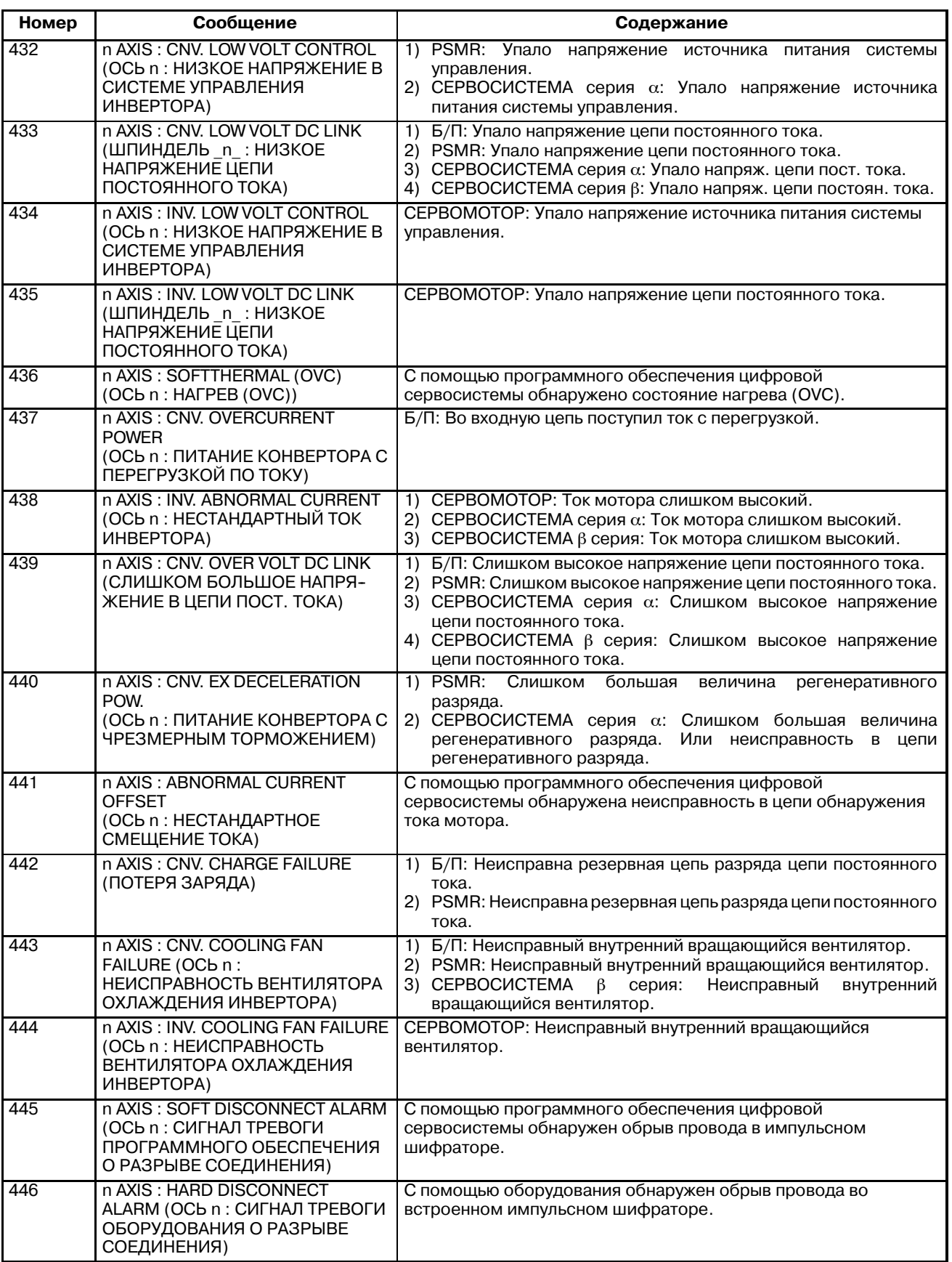

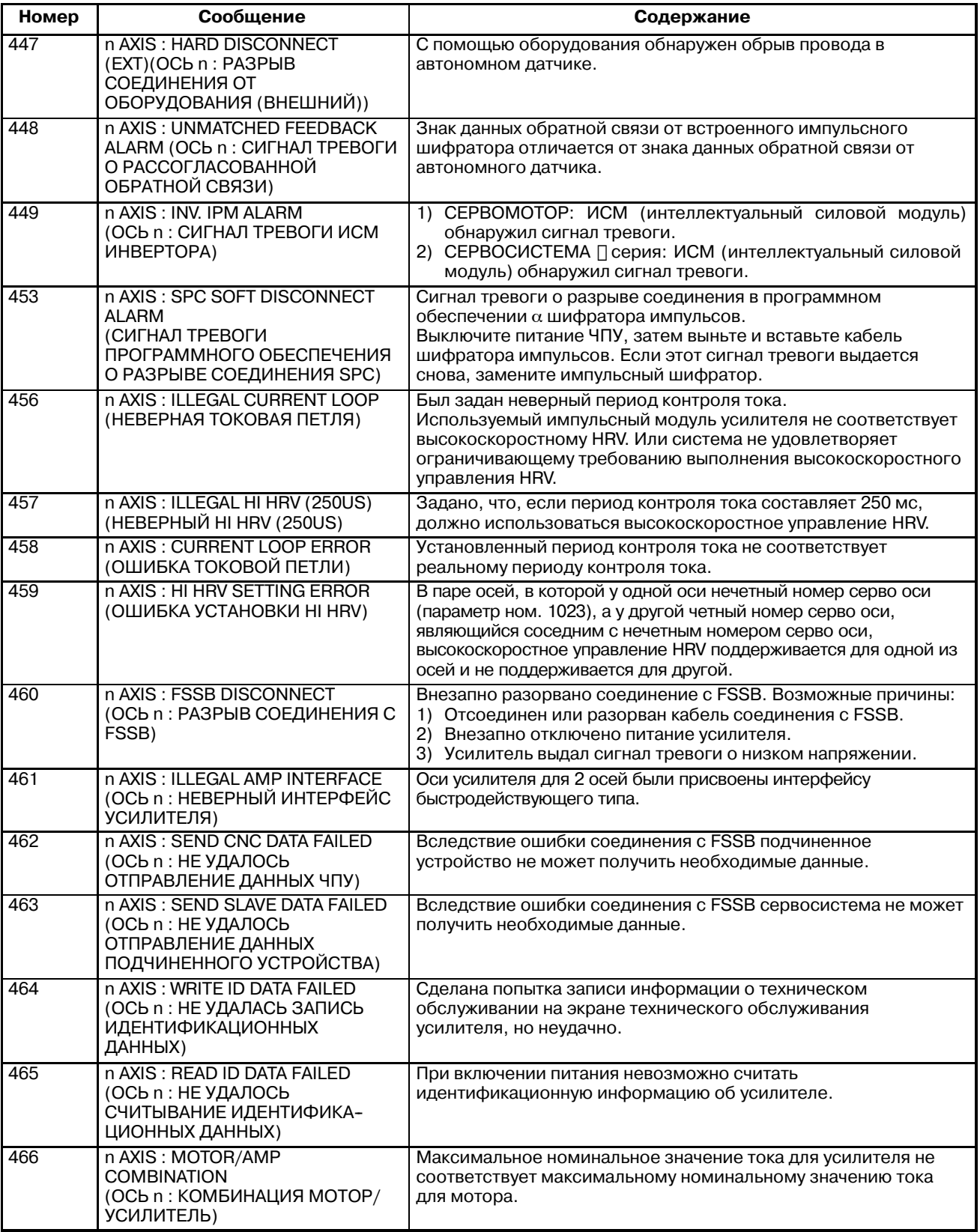

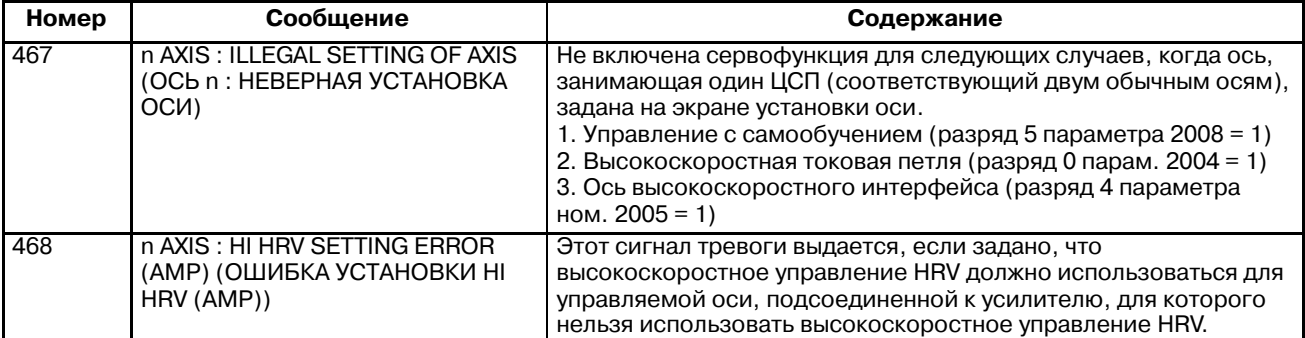

• Описание сигнала тревоги. относящегося к сервосистеме

Описание сигналов тревоги, относящихся к сервосистеме, отображается на экране лиагностики (ном. 200 и ном. 204), как показано ниже.

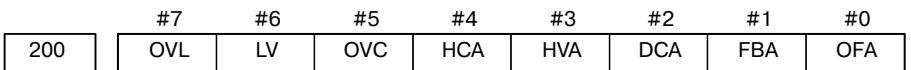

- #7 (OVL) : Выдан сигнал тревоги о перегрузке.
- #6 (LV) : В сервоусилителе выдан сигнал тревоги о низком напряжении.
- #5 (OVC) : В цифровом сервоустройстве выдан сигнал тревоги о перегрузке по току.
- #4 (HCA) : В сервоусилителе выдан сигнал тревоги о непредусмотренном токе.
- #3 (HVA) : В сервоусилителе выдан сигнал тревоги о перенапряжении.
- #2 (DCA) : В сервоусилителе выдан сигнал тревоги, относящийся к цепи регенеративного разряда.
- #1 (FBA) : Выдан сигнал тревоги о разрыве соединения.
- #0 (OFA) : В цифровом сервоустройстве выдан сигнал тревоги о переполнении.

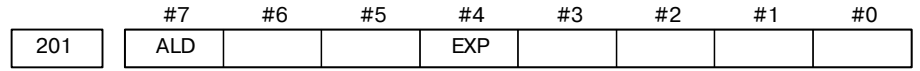

Когда в данных диагностики ном. 200 OVL равен 1 (выдается сигнал тревоги ном. 400, относящийся к сервосистеме):

- #7 (ALD)  $0:$  Перегрев мотора
	- 1: Перегрев усилителя

Когда в данных диагностики ном. 200 FBAL равен 1 (выдается сигнал тревоги ном. 416, относящийся к сервосистеме):

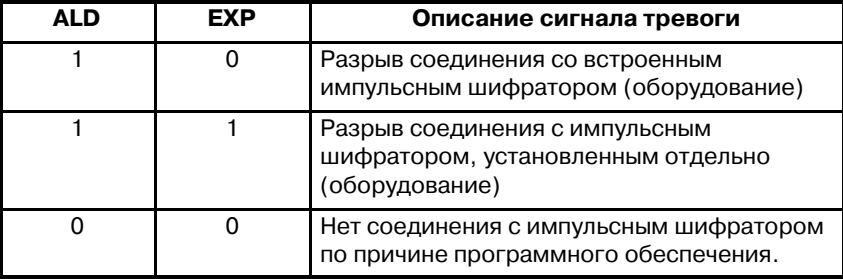

#6 (OFS) : В цифровой сервосистеме возникла ошибка преобразования тока.

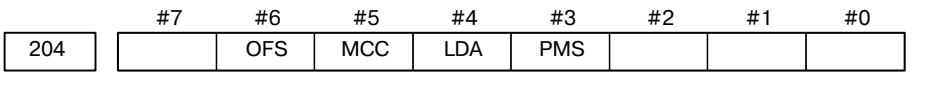

- **#5 (MCC)** : В сервоусилителе произошло сваривание электромагнитного контактора.
- **#4 (LDA)** : Светодиодный индикатор указывает на неисправность серийного импульсного шифратора С.
- **#3 (PMS)** : Ошибка в импульсах обратной связи возникла по причине неисправности кабеля обратной связи.

#### **6) Сигналы тревоги о перебеге**

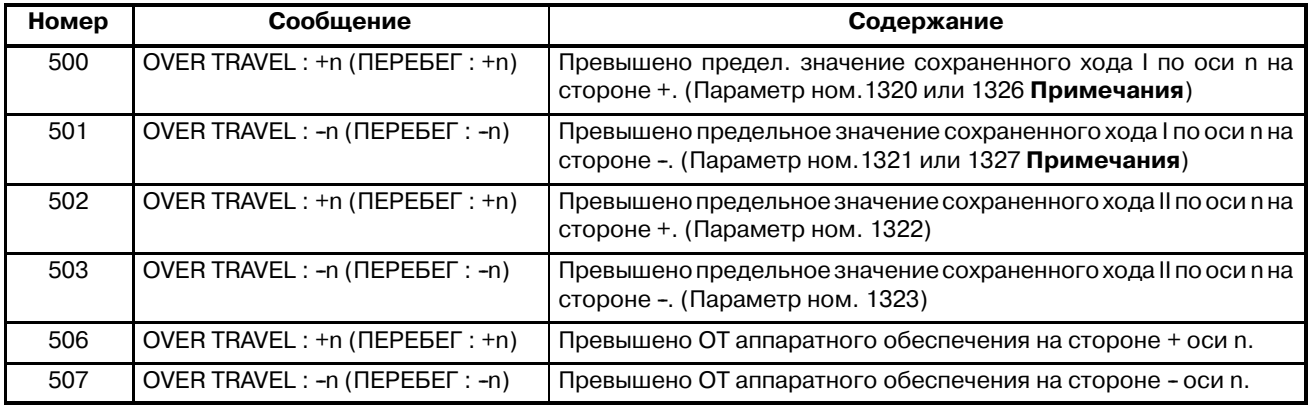

#### **ПРИМЕЧАНИЕ**

Параметры 1326 и 1327 действуют только, когда включен EXLM (сигнал переключателя ограничения хода).

#### **7) Сигналы тревоги, относящиеся к сервосистеме**

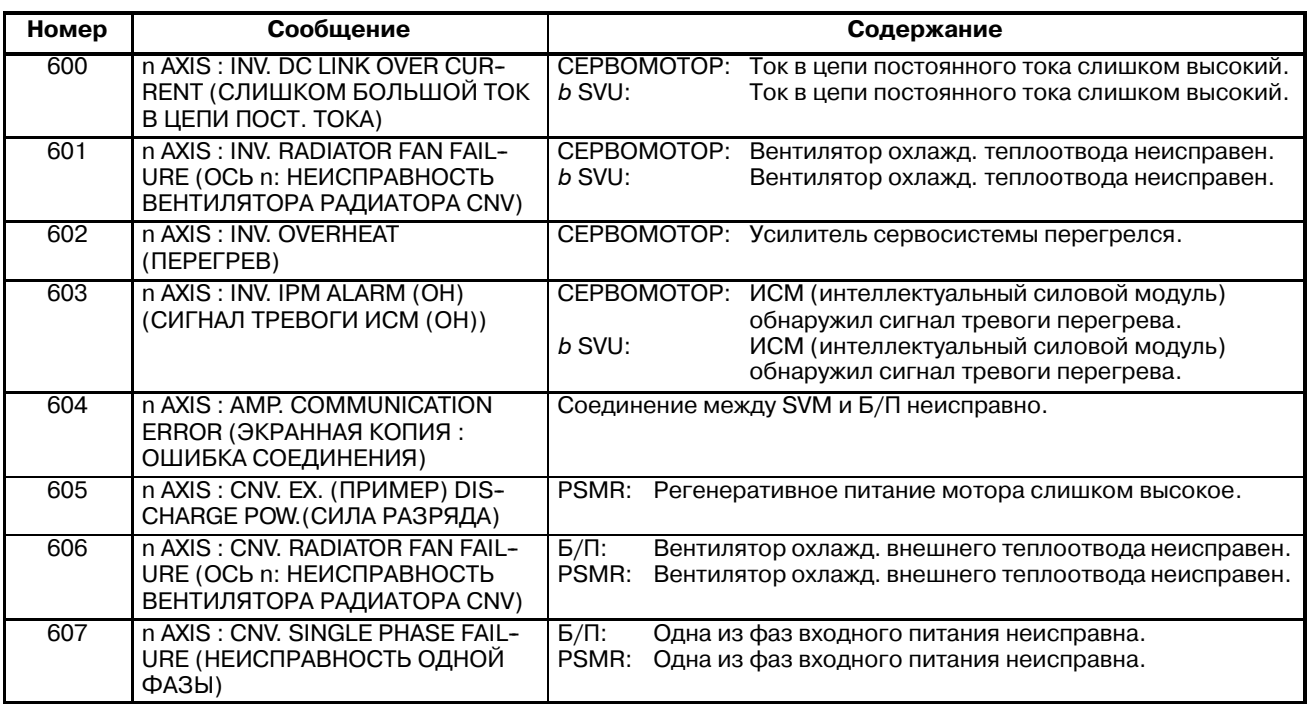

#### **8) Сигналы тревоги о перегреве**

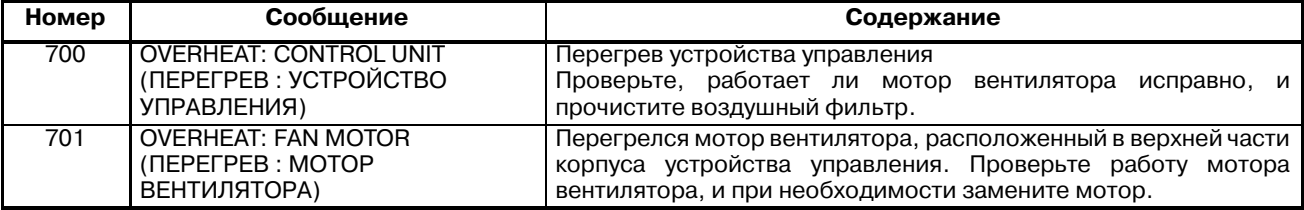

#### **9) Сигналы тревоги, относящиеся к жесткому нарезанию резьбы метчиком**

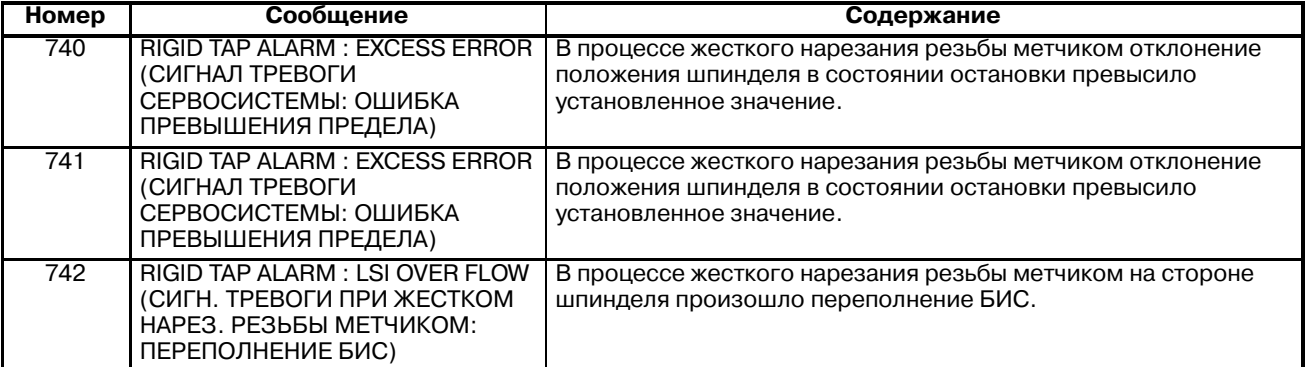

#### **10) Сигналы тревоги, относящиеся к шпинделю**

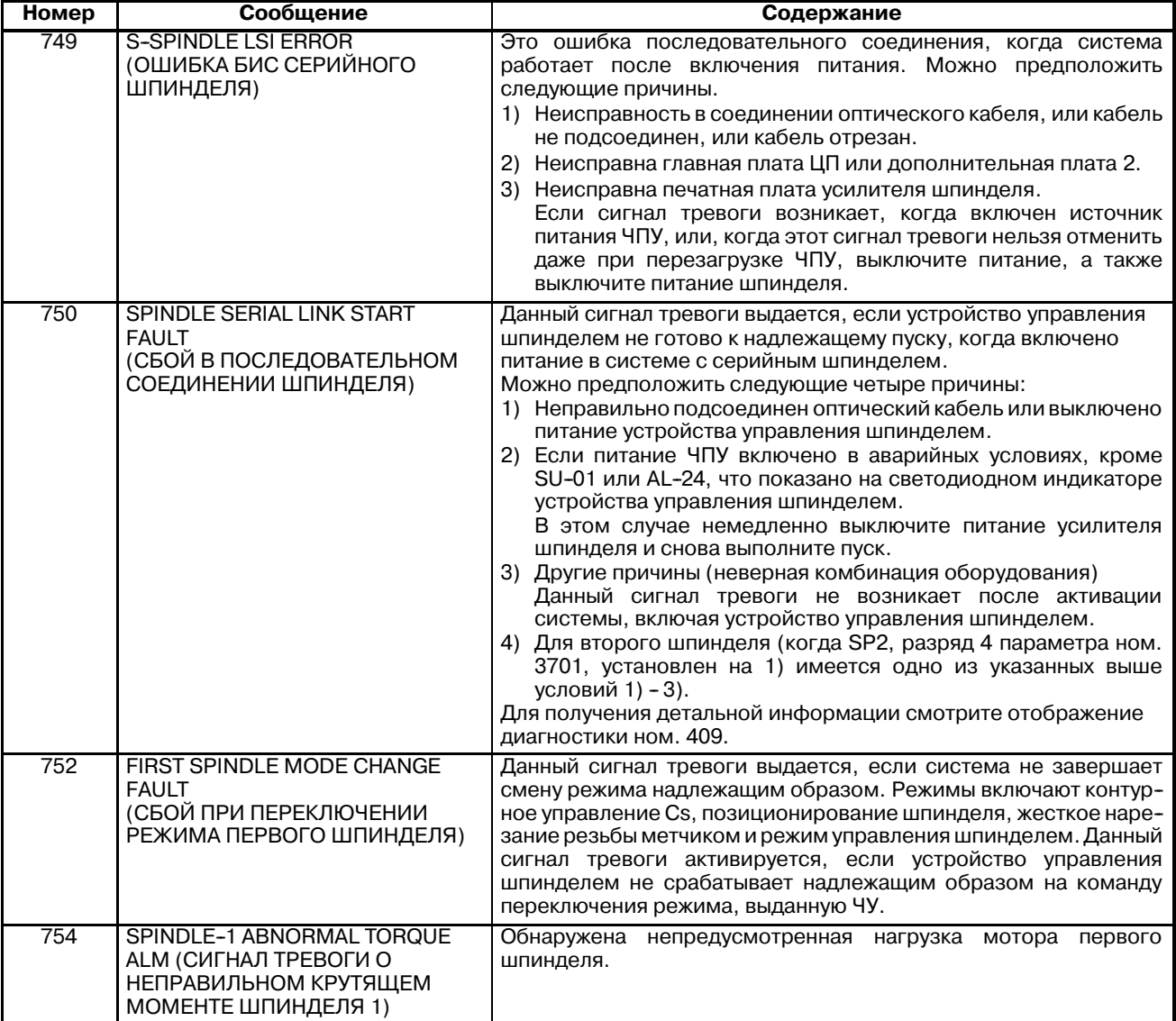

#### G. СПИСОК СИГНАЛОВ ТРЕВОГИ ПРИЛОЖЕНИЕ ПРИЛОЖЕНИЕ В-63844RU/02

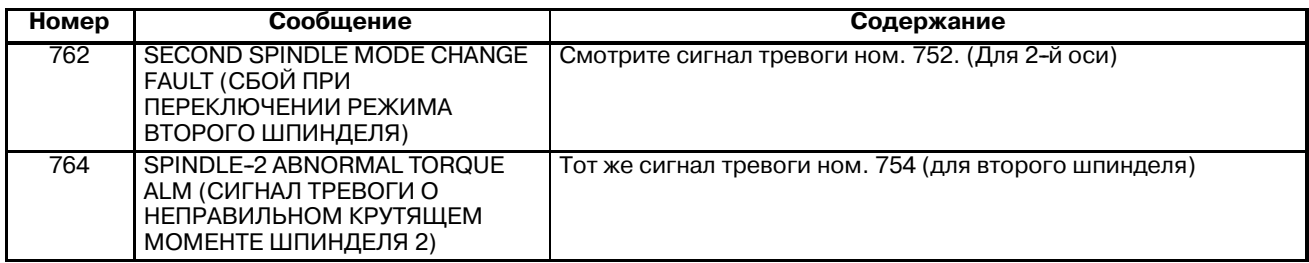

**• Описание сигнала тревоги ном. 750, относящегося к шпинделю**

Описание сигнала тревоги ном. 750, относящегося к шпинделю, отображается на экране диагностики (ном. 409), как показано ниже.

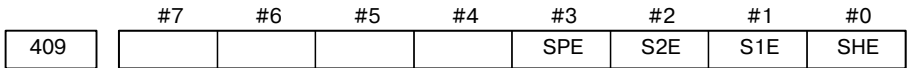

- **#3 (SPE)** 0 : При последовательном управлении шпинделем, параметры серийного шпинделя удовлетворяют условиям пуска шпинделя.
	- 1 : При последовательном управлении шпинделем, параметры серийного шпинделя не удовлетворяют условиям пуска шпинделя.
- **#2 (S2E)** 0 : При пуске последовательного управления шпинделем второй шпиндель - в норме.
	- 1 : Во время пуска последовательного управления шпинделем обнаружена неисправность во втором шпинделе.
- **#1 (S1E)** 0 : При пуске последовательного управления шпинделем первый шпиндель - в норме.
	- 1 : Во время пуска последовательного управления осью шпинделя обнаружена неисправность в первом шпинделе.
- **#0 (SHE)** 0 : Модуль последовательных соединений в ЧПУ в норме.
	- 1 : Обнаружена неисправность в модуле последовательных соединений в ЧПУ.

#### **Перечень сигналов тревоги (Серийный шпиндель)**

Когда возникает сигнал тревоги, относящийся к серийному шпинделю, на ЧПУ отображается следующий номер.n- номер, соответствующий шпинделю, для которого возник сигнал тревоги. (n = 1: Первый шпиндель; n = 2: Второй шпиндель; и т.д.)

#### **ПРИМЕЧАНИЕ\*1**

Обратите внимание, что показания СОЗУ различаются в зависимости от того, какой горит светодиод, красный или желтый светодиод. Когда горит красный светодиод, СОЗУ показывает двузначный номер сигнала тревоги.Когда горит желтый светодиод,СОЗУ показывает номер ошибки, который означает проблему в последовательности (например, команда вращения введена, когда не отключено состояние аварийной остановки).

→ См. Приложение, "Коды ошибок (серийный шпиндель)".

#### **Номера сигналов тревоги и их отображение на усилителе шпинделя серии** α

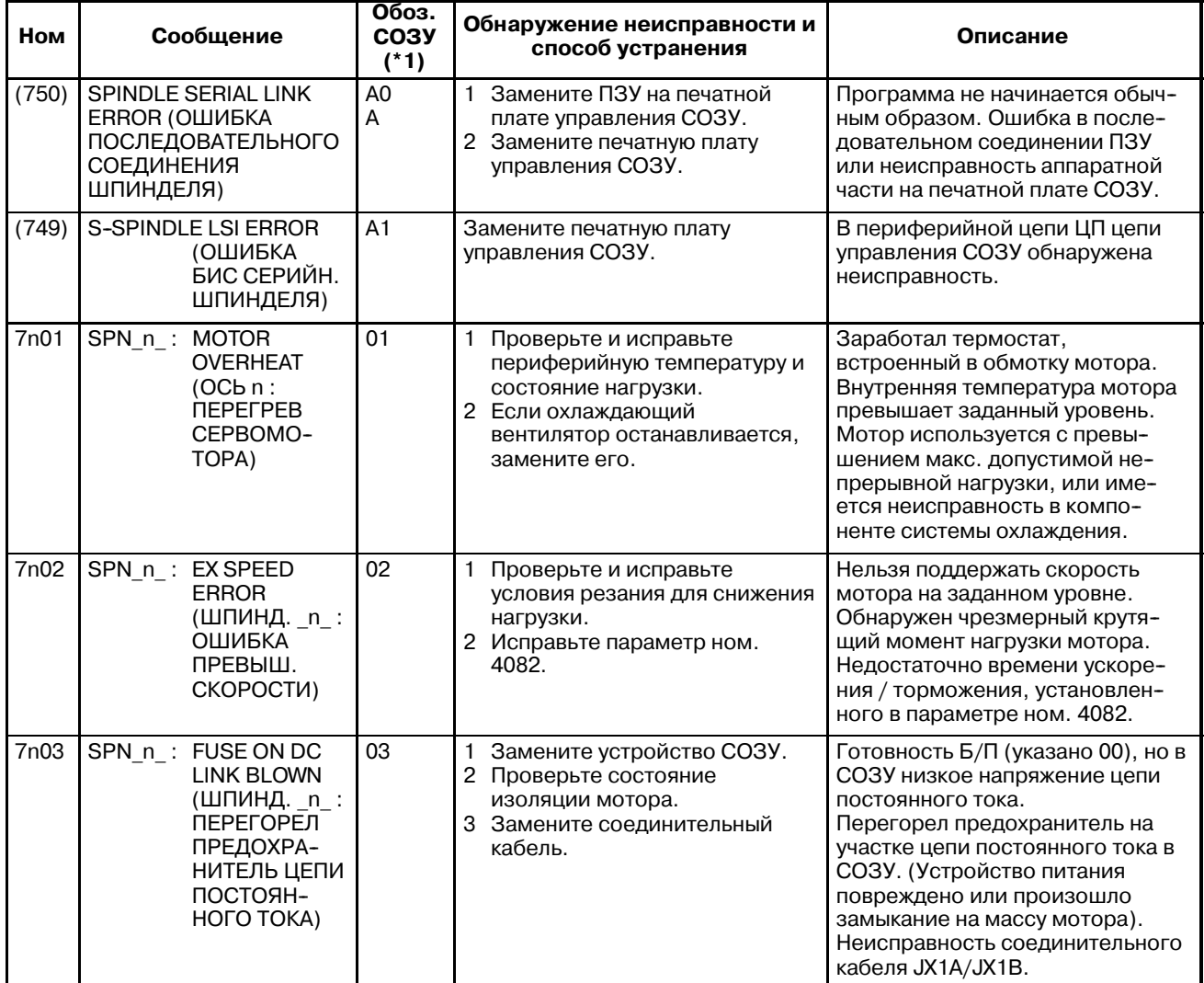

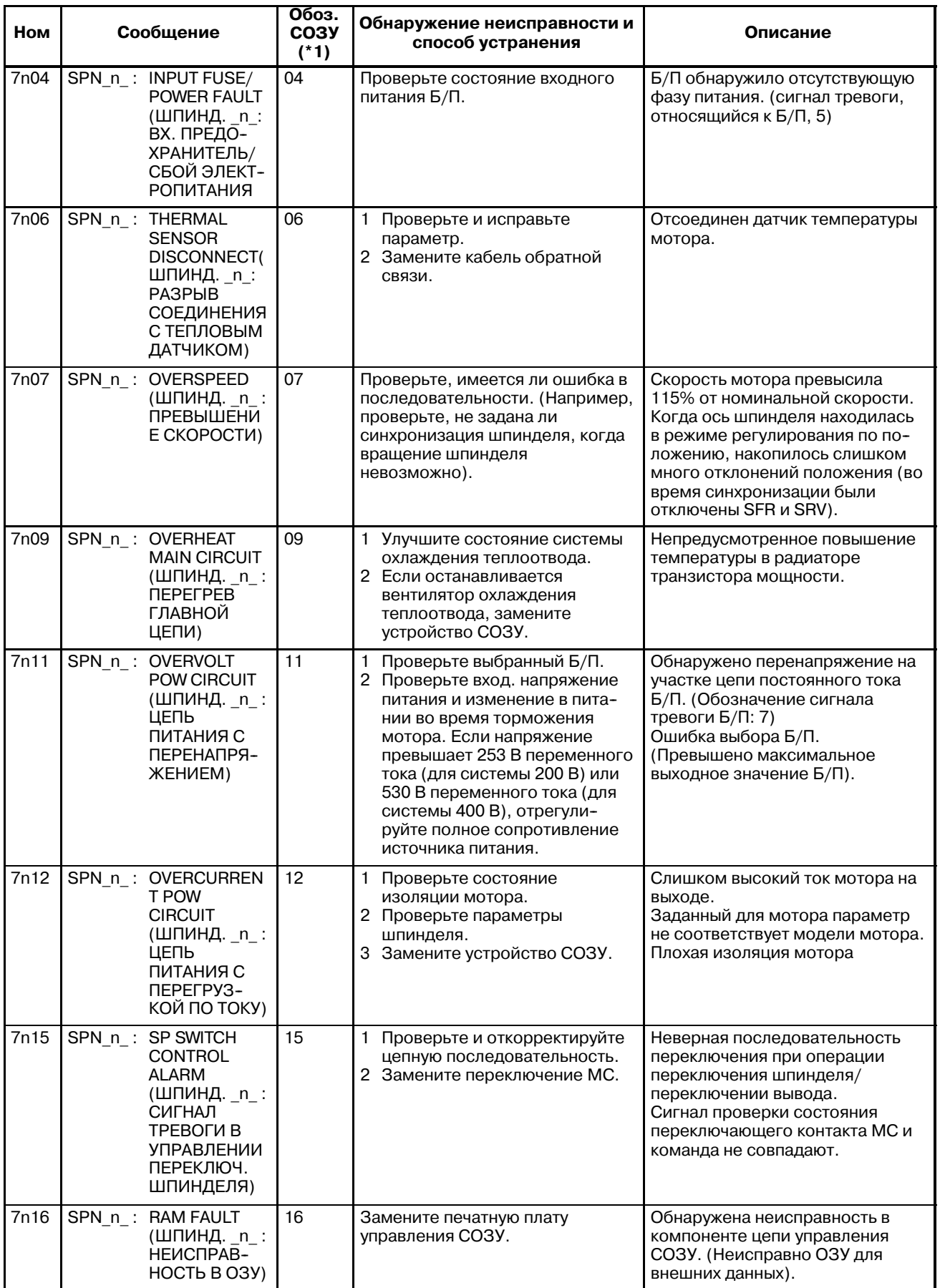

#### G. СПИСОК СИГНАЛОВ ТРЕВОГИ ПРИЛОЖЕНИЕ ПРИЛОЖЕНИЕ В-63844RU/02

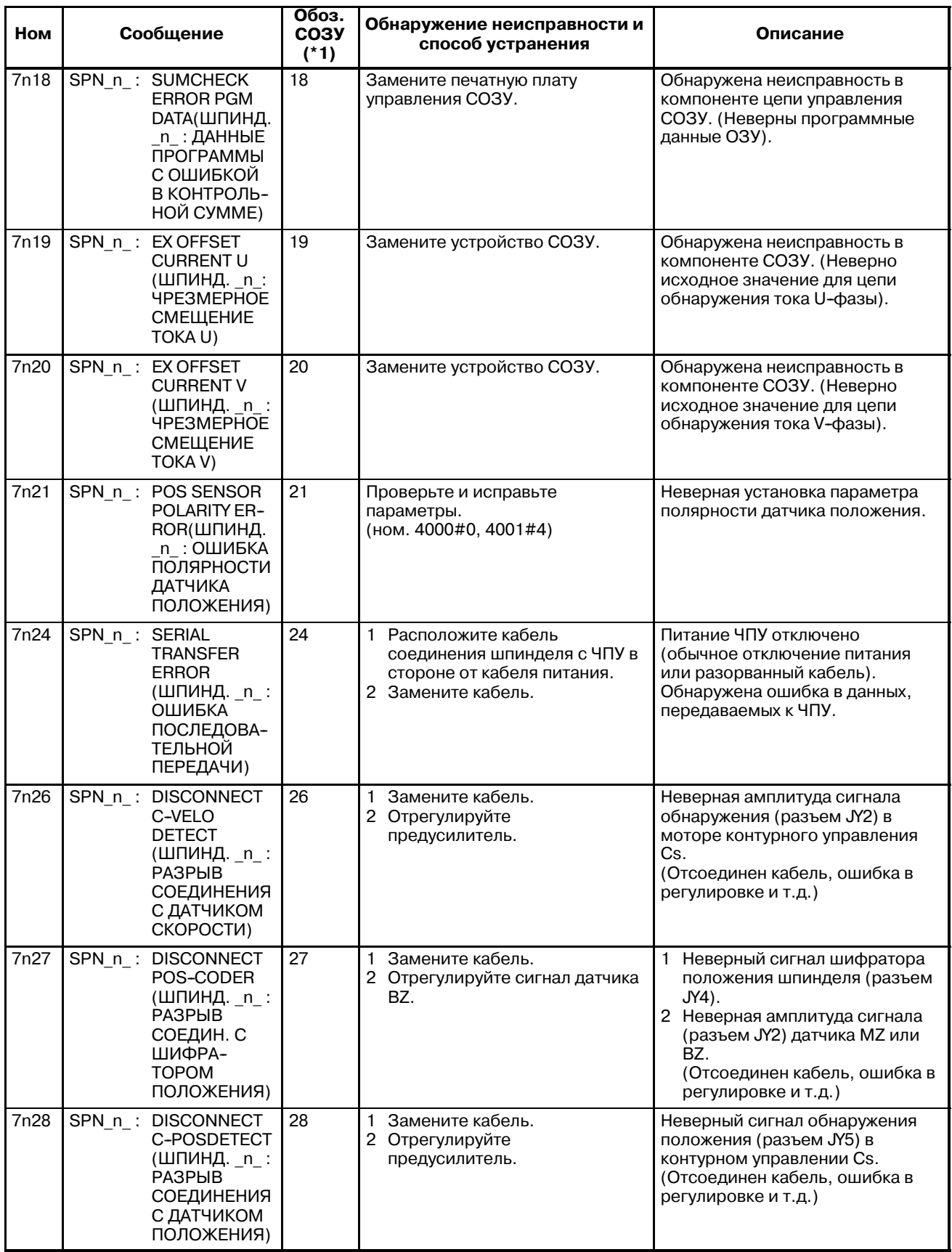

#### B-63844RU/02 ПРИЛОЖЕНИЕ G. СПИСОК СИГНАЛОВ ТРЕВОГИ

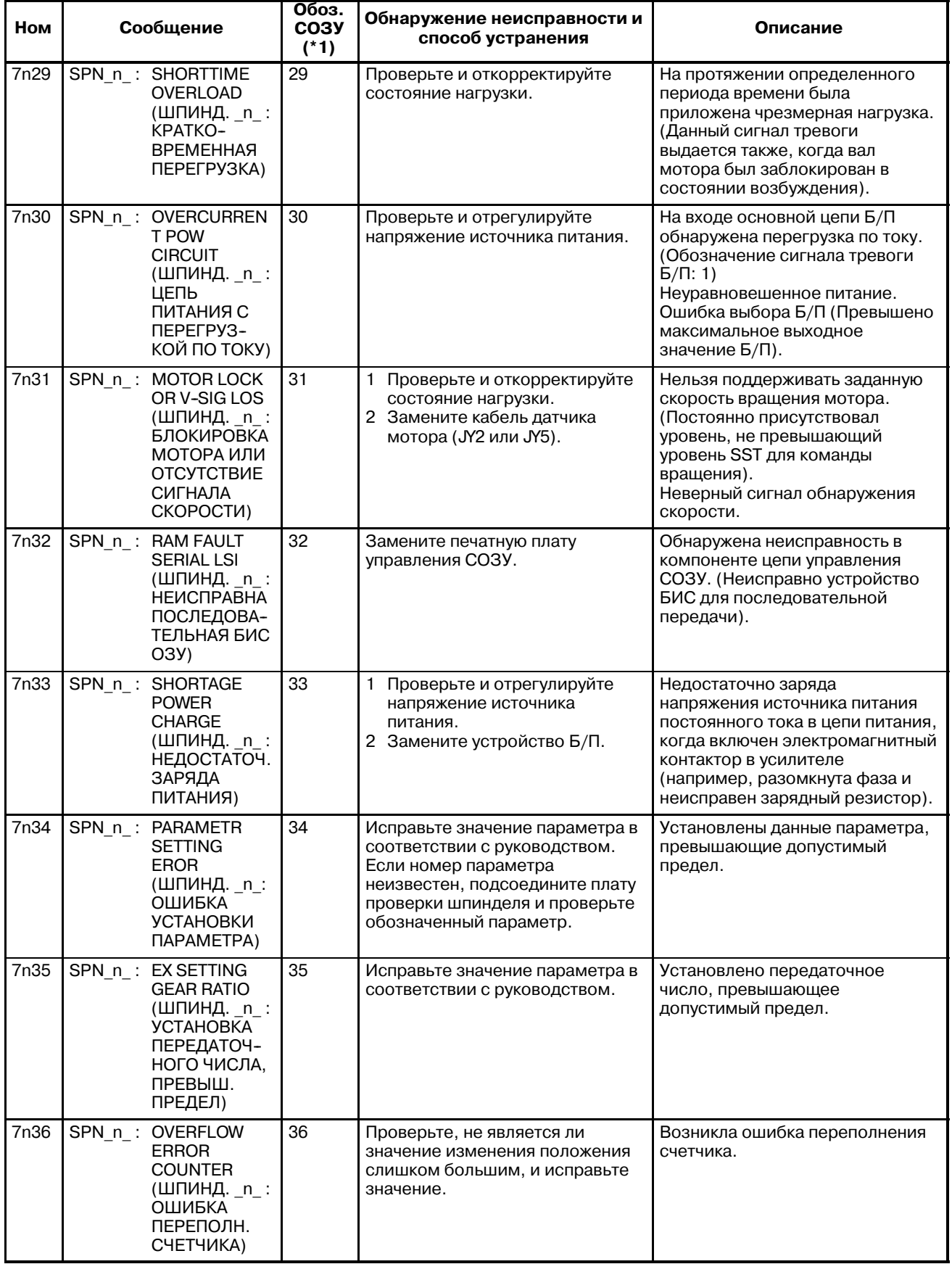

#### G. СПИСОК СИГНАЛОВ ТРЕВОГИ ПРИЛОЖЕНИЕ ПРИЛОЖЕНИЕ В-63844RU/02

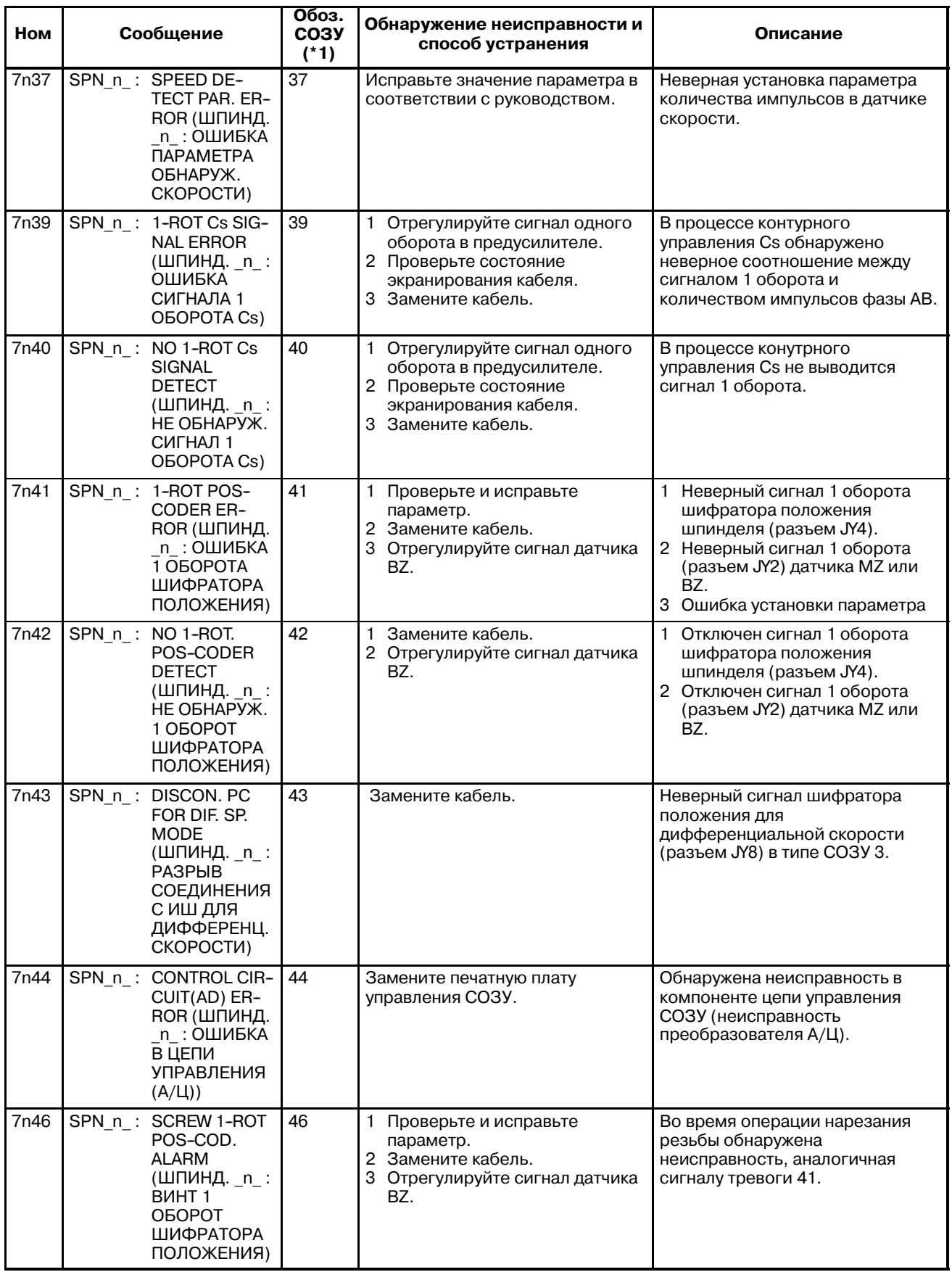

#### B-63844RU/02 ПРИЛОЖЕНИЕ G. СПИСОК СИГНАЛОВ ТРЕВОГИ

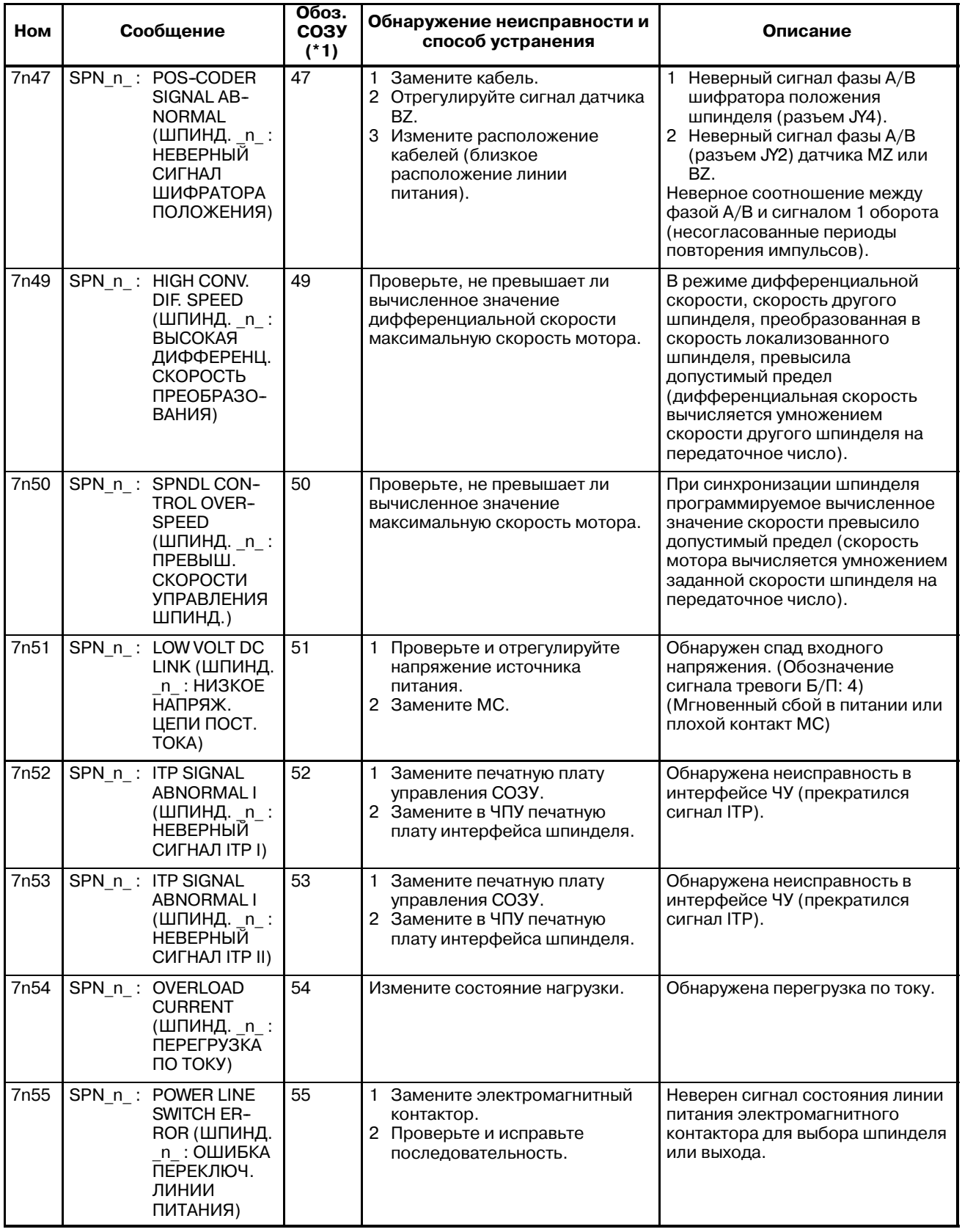

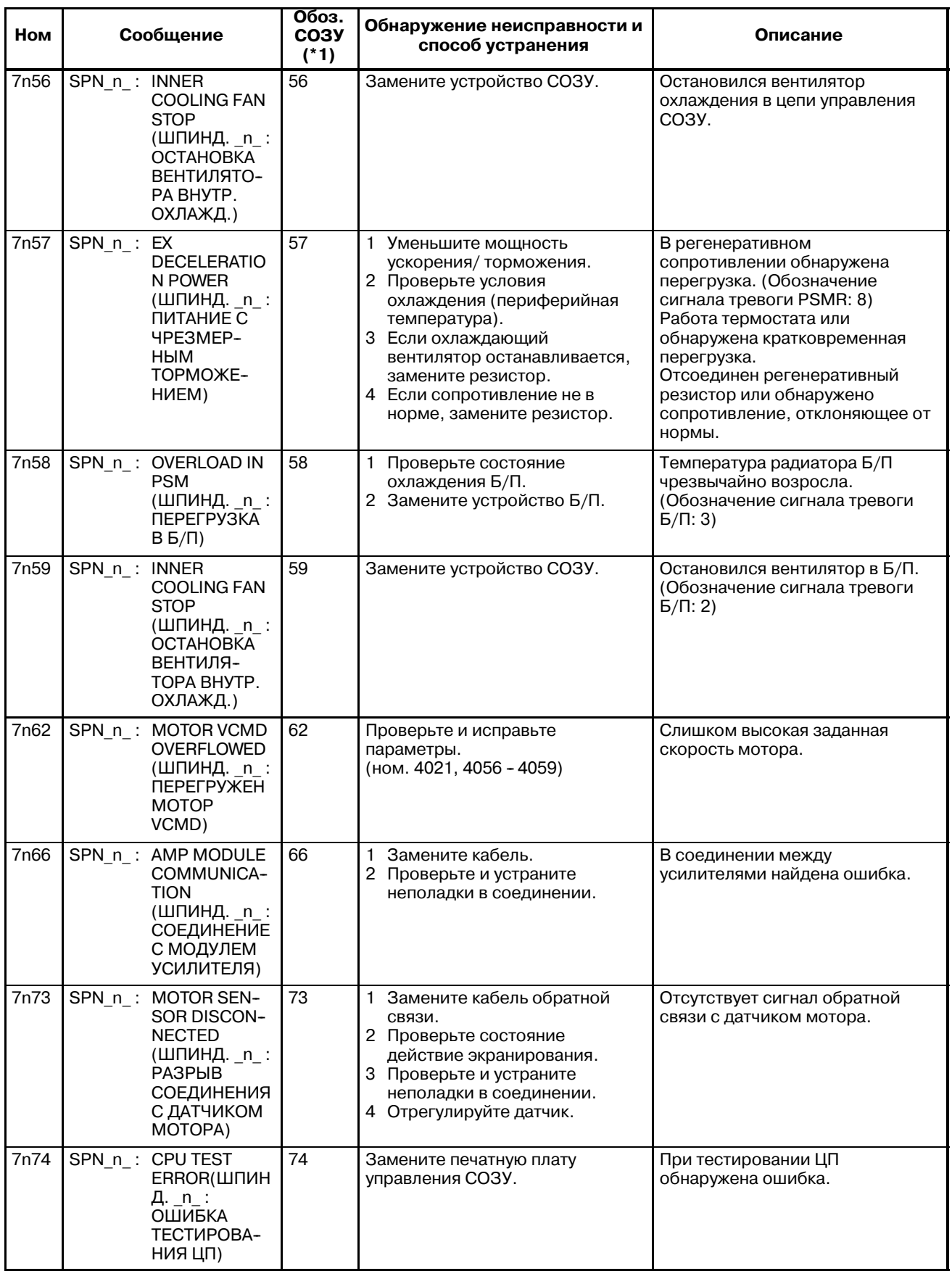

#### B-63844RU/02 ПРИЛОЖЕНИЕ G. СПИСОК СИГНАЛОВ ТРЕВОГИ

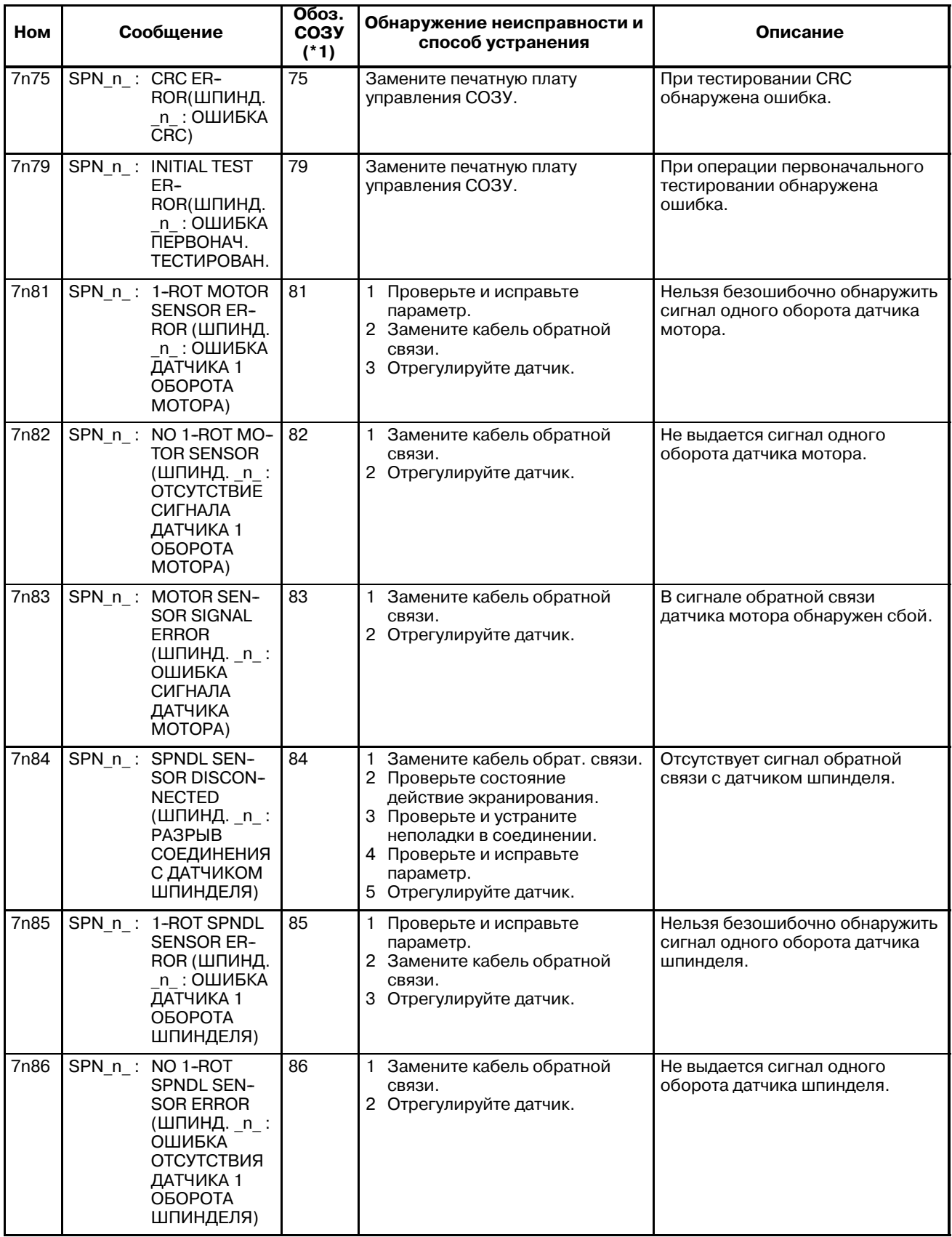

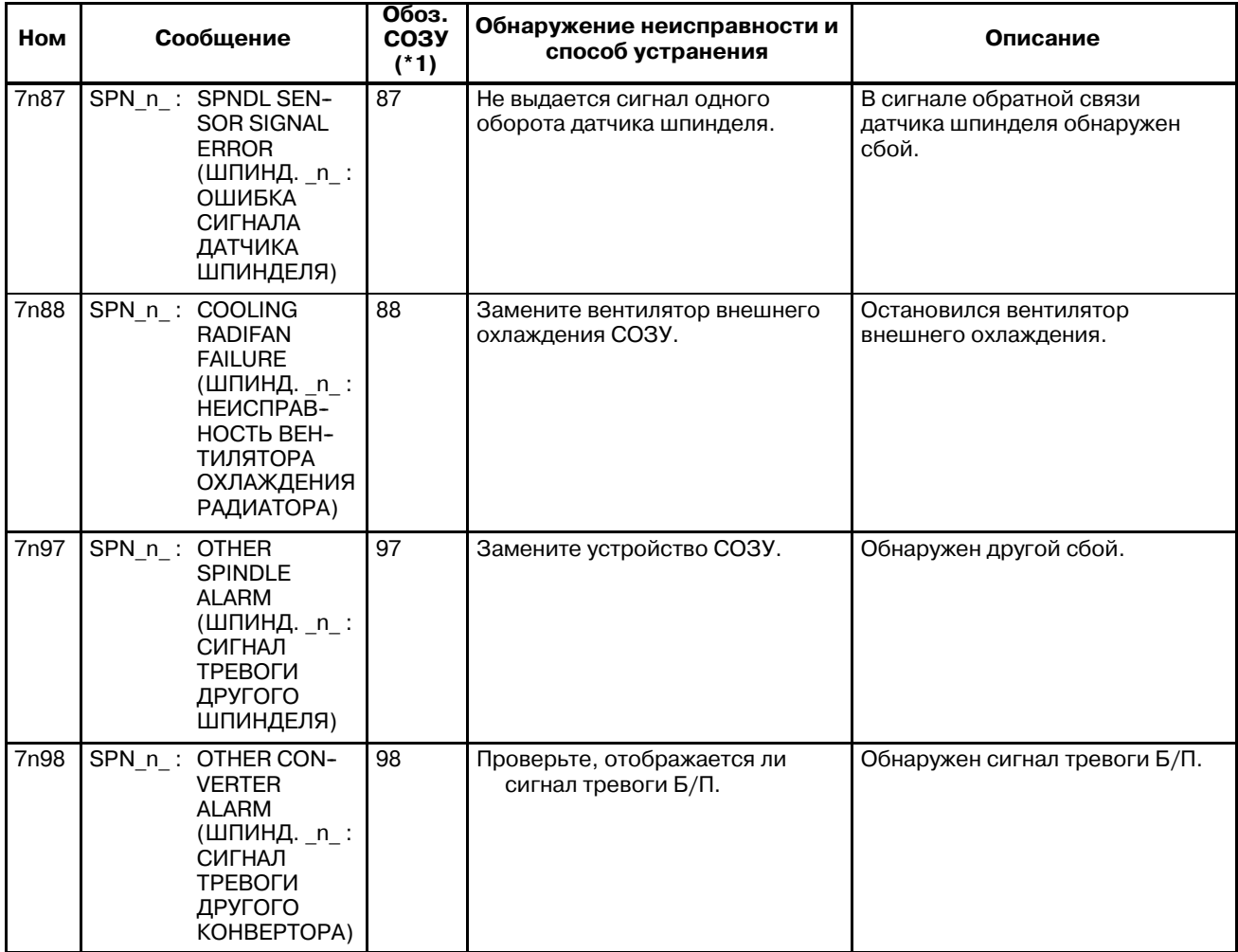

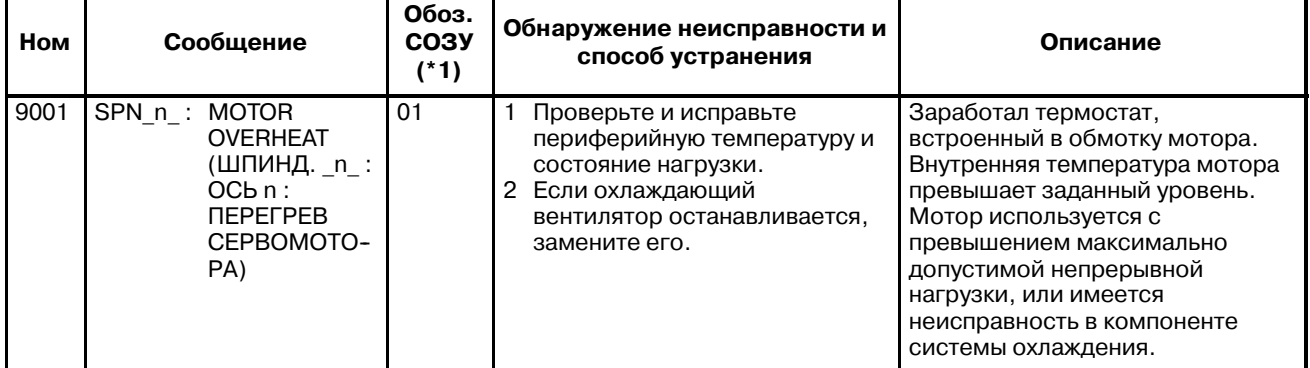

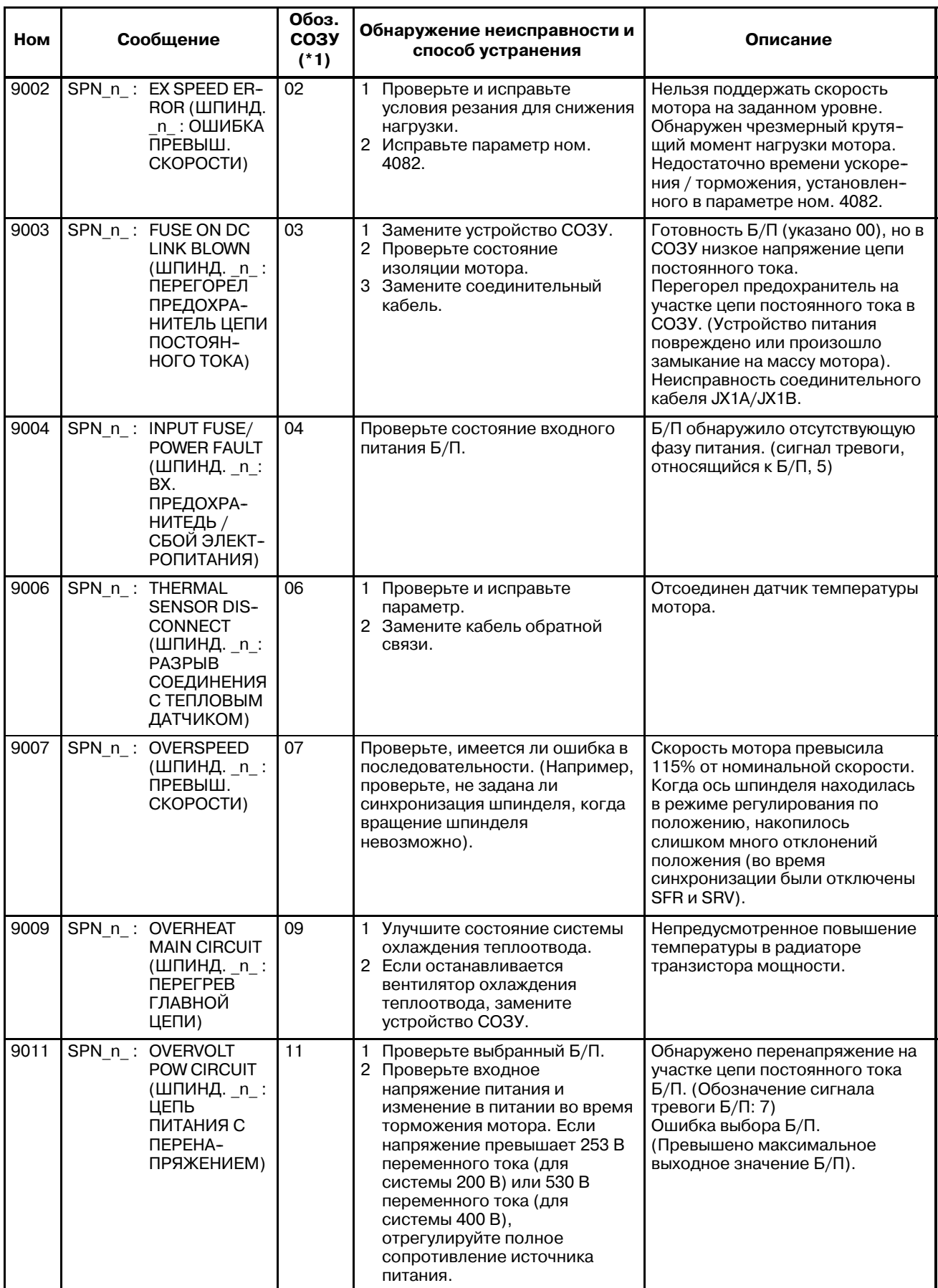

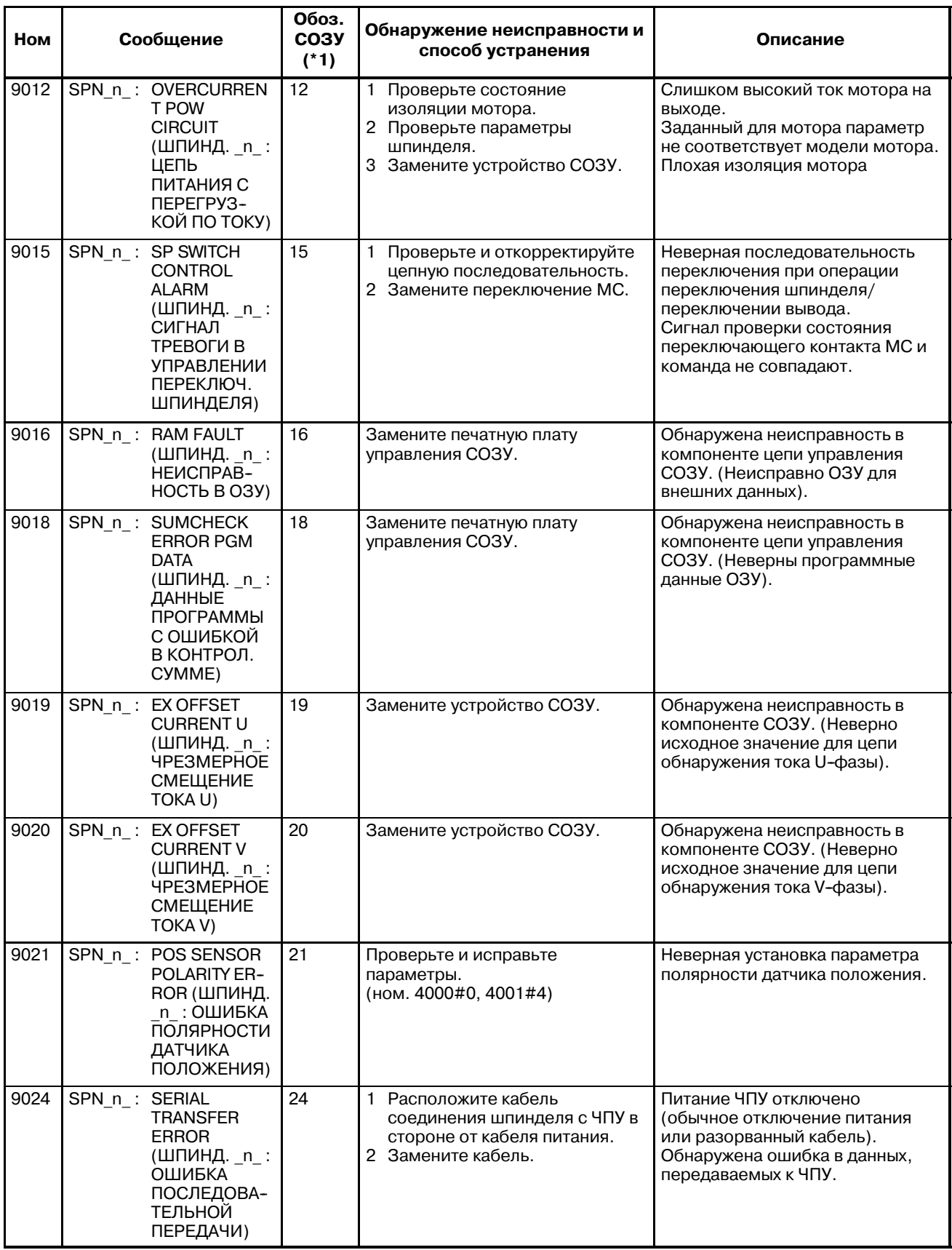

#### B-63844RU/02 ПРИЛОЖЕНИЕ G. СПИСОК СИГНАЛОВ ТРЕВОГИ

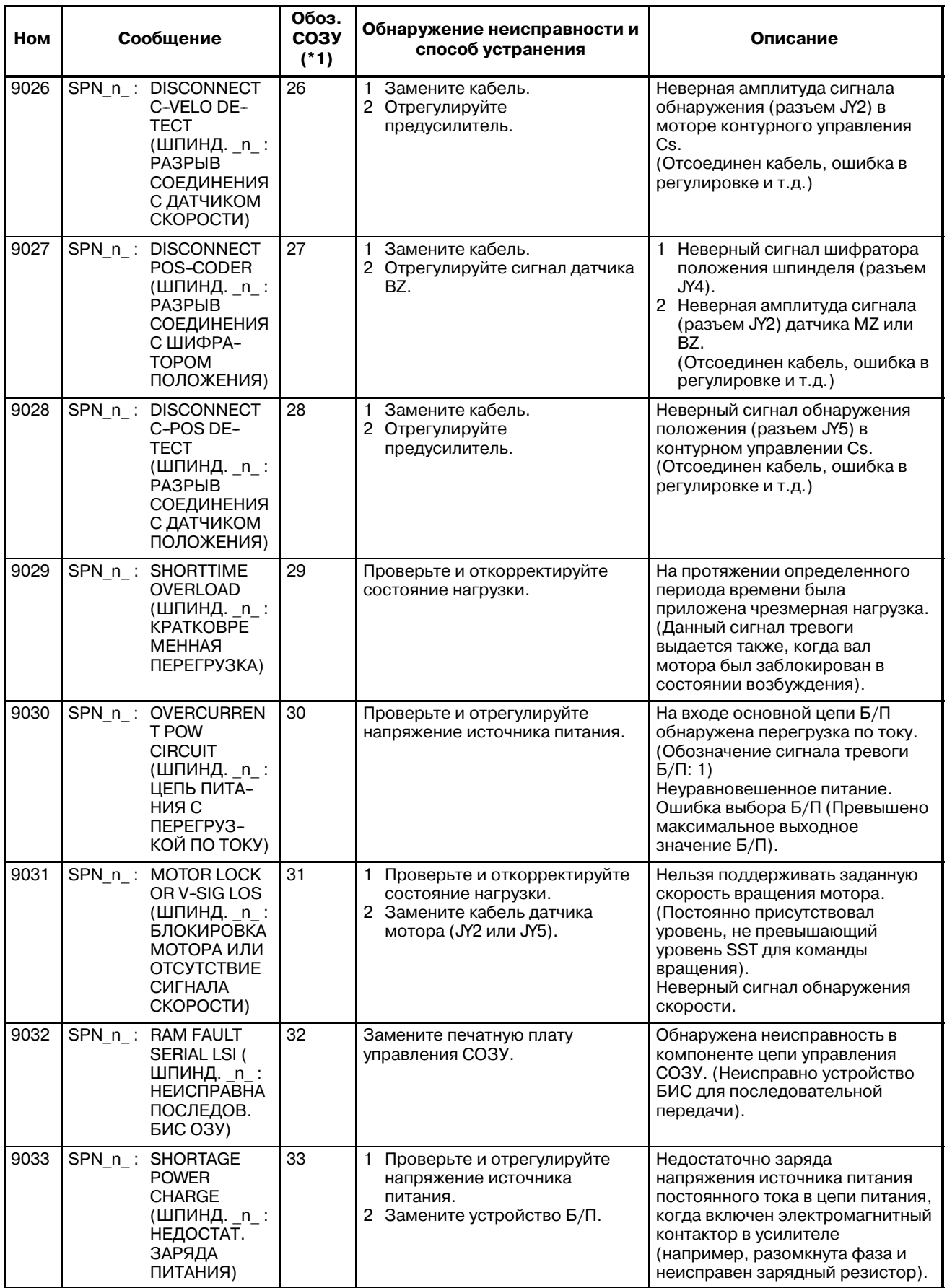

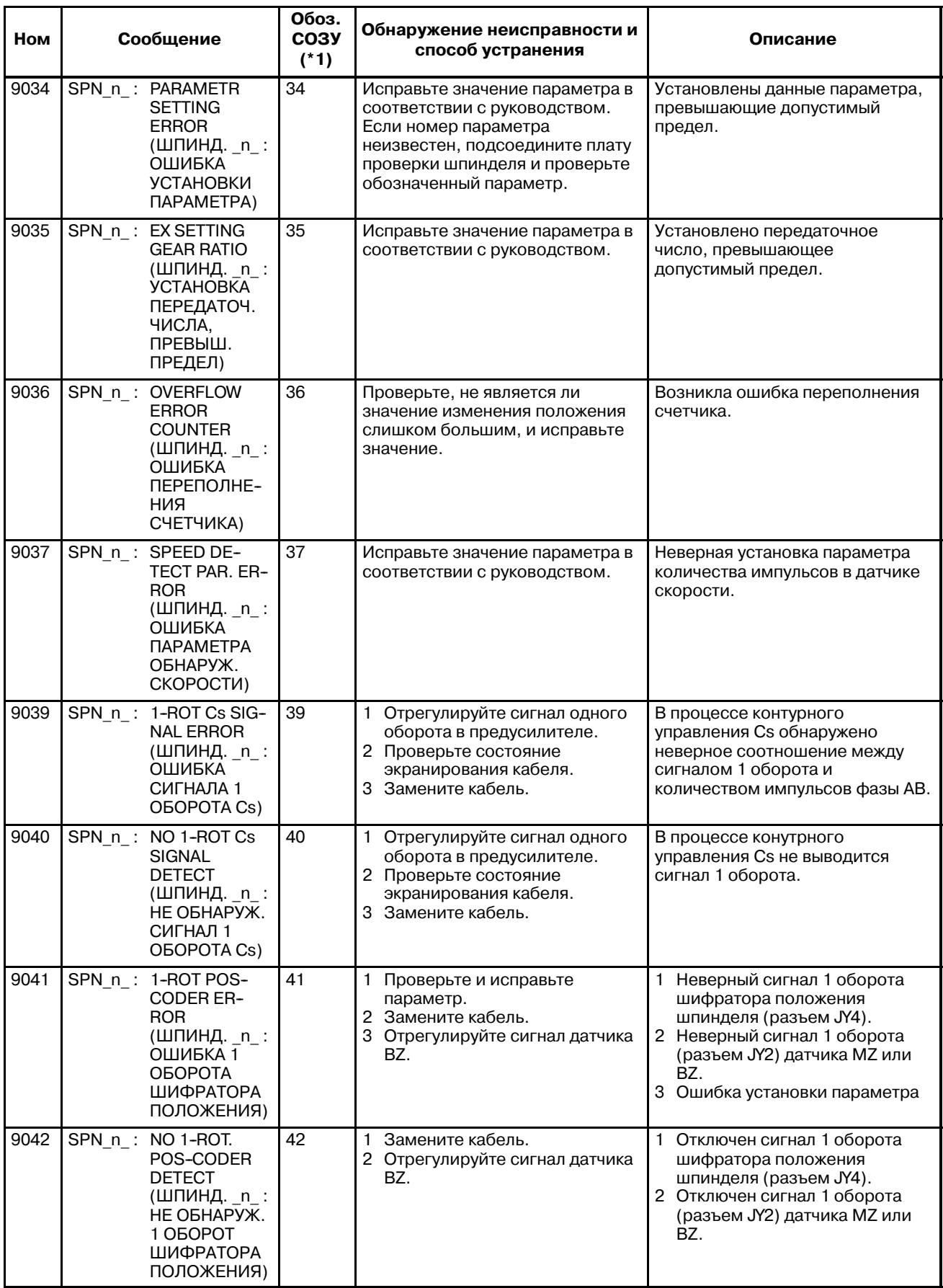

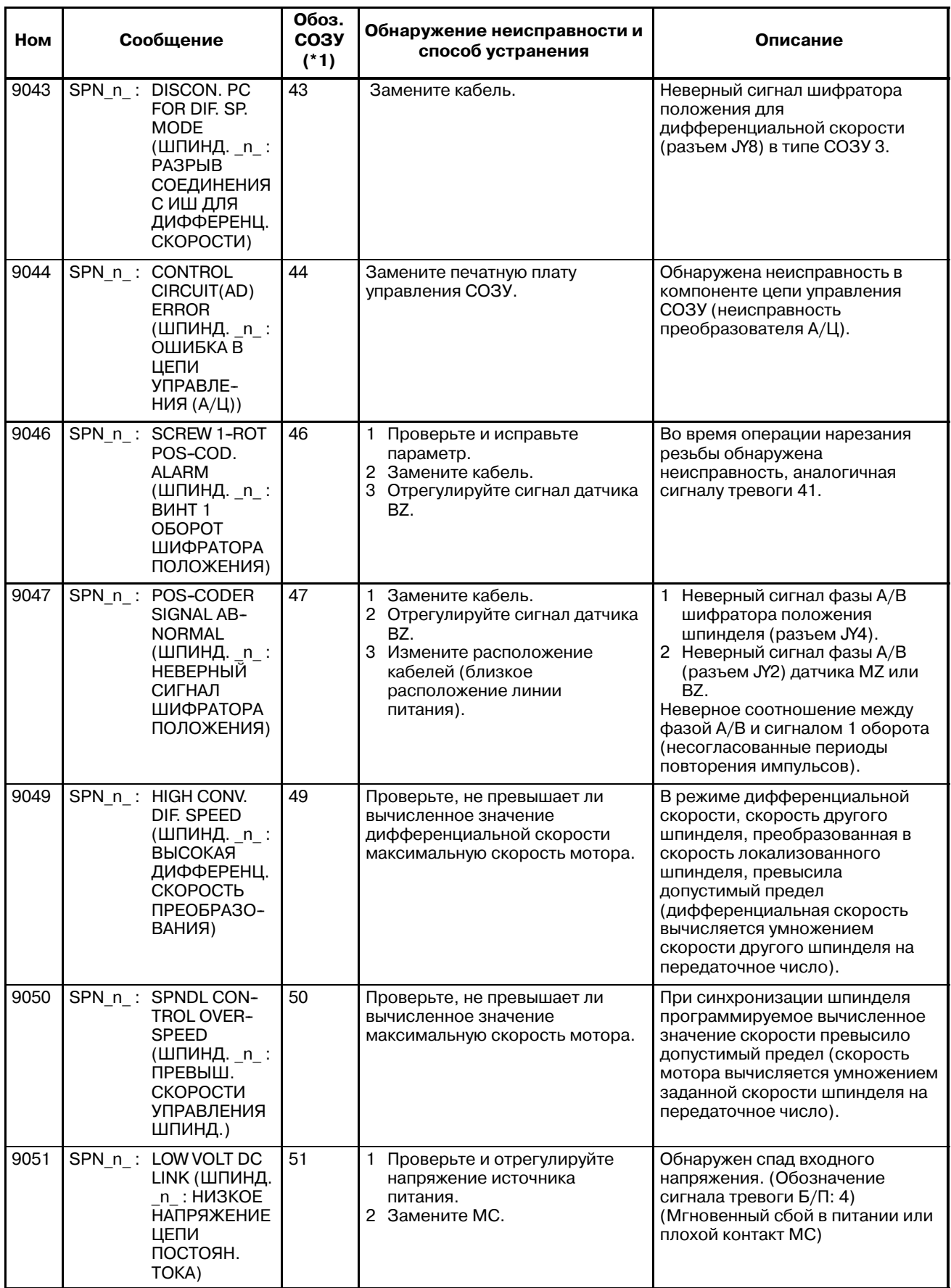

#### G. СПИСОК СИГНАЛОВ ТРЕВОГИ ПРИЛОЖЕНИЕ ПРИЛОЖЕНИЕ В-63844RU/02

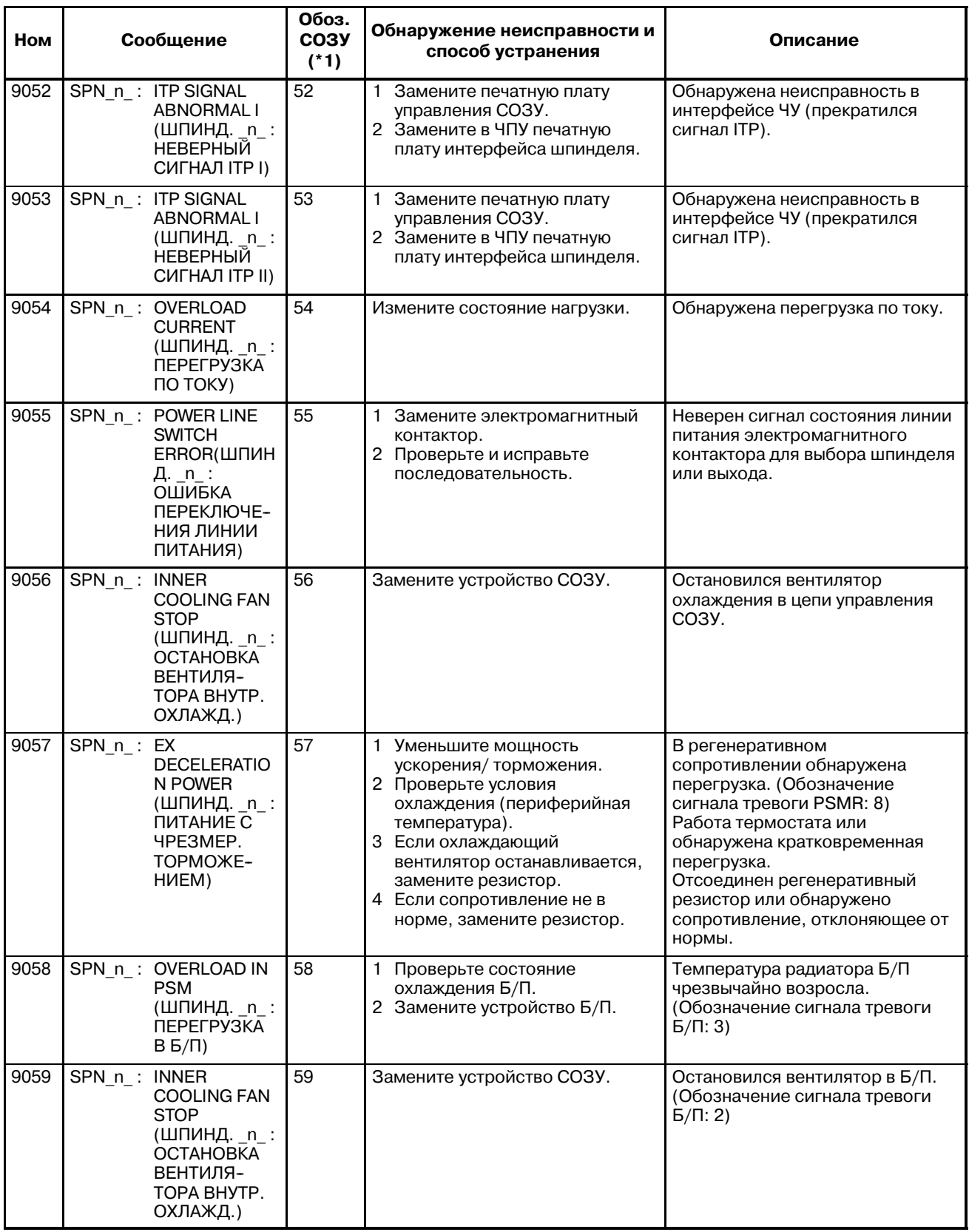

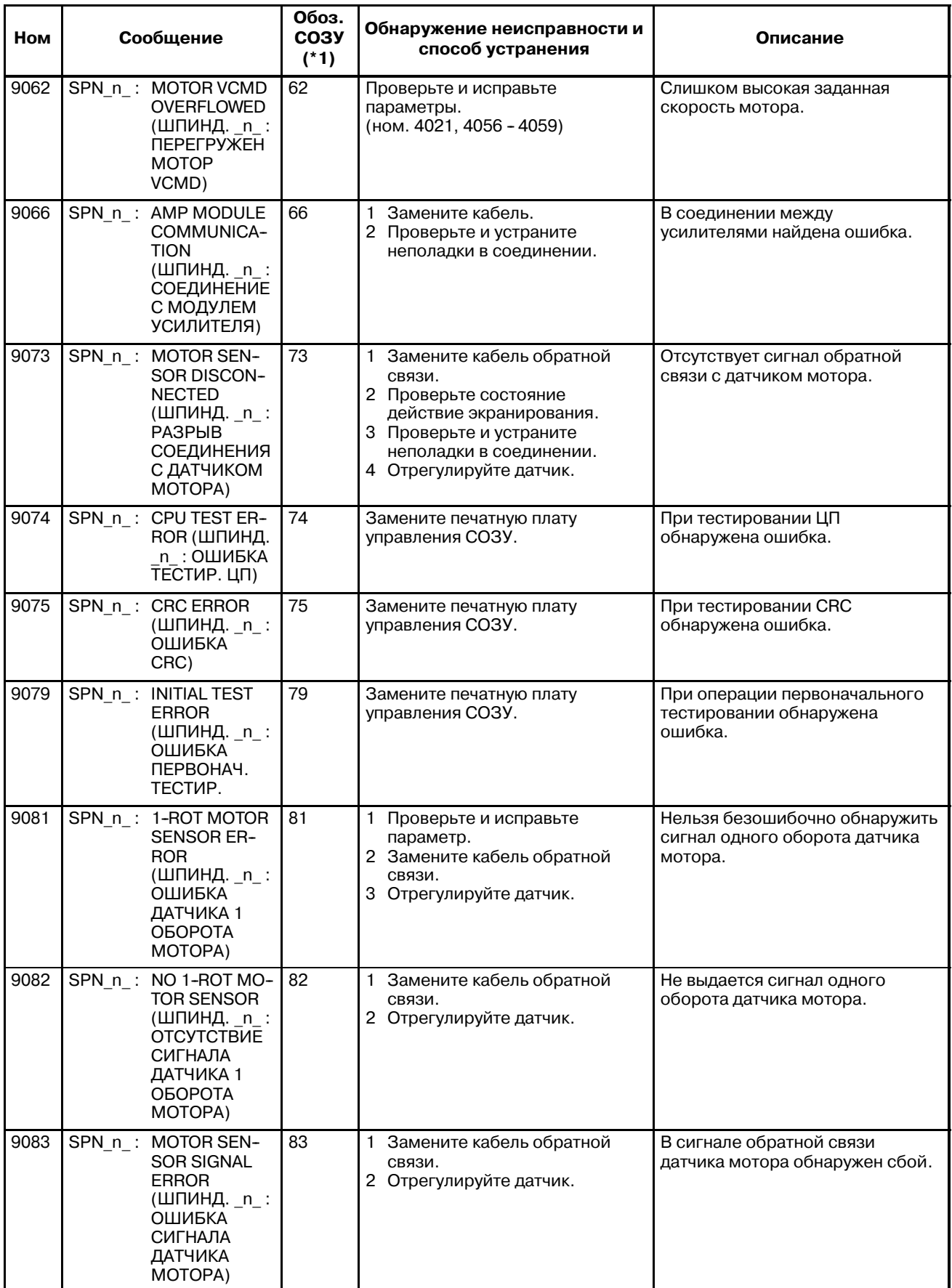

#### G. СПИСОК СИГНАЛОВ ТРЕВОГИ ПРИЛОЖЕНИЕ ПРИЛОЖЕНИЕ В-63844RU/02

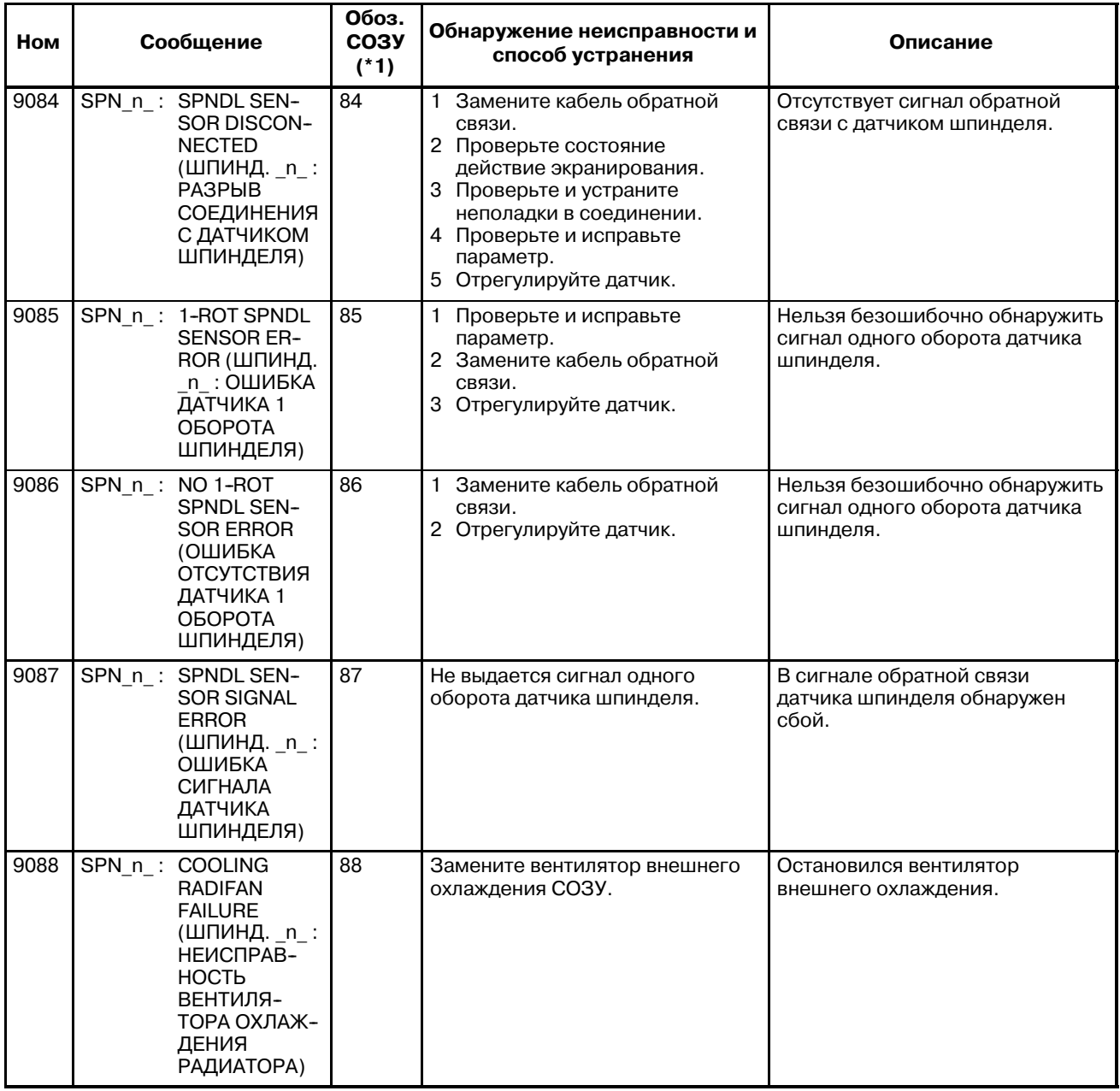

#### **Коды ошибок (последовательный шпиндель)**

#### **ПРИМЕЧАНИЕ\*1**

Обратите внимание, что показания СОЗУ различаются в зависимости от того, какой горит светодиод, красный или желтый светодиод. Если горит желтый свето- диодный индикатор, код ошибки указан 2-хзначным числом. Код ошибки не отображается на экране ЧПУ. Если горит красный светодиодный индикатор, СОЗУ указывает номер сигнала тревоги, выданный последовательным шпинделем.

→ См. "Сигналы тревоги (последоват. шпиндель)."

#### **Ошибки, отображенные на усилителе шпинделя серии** α

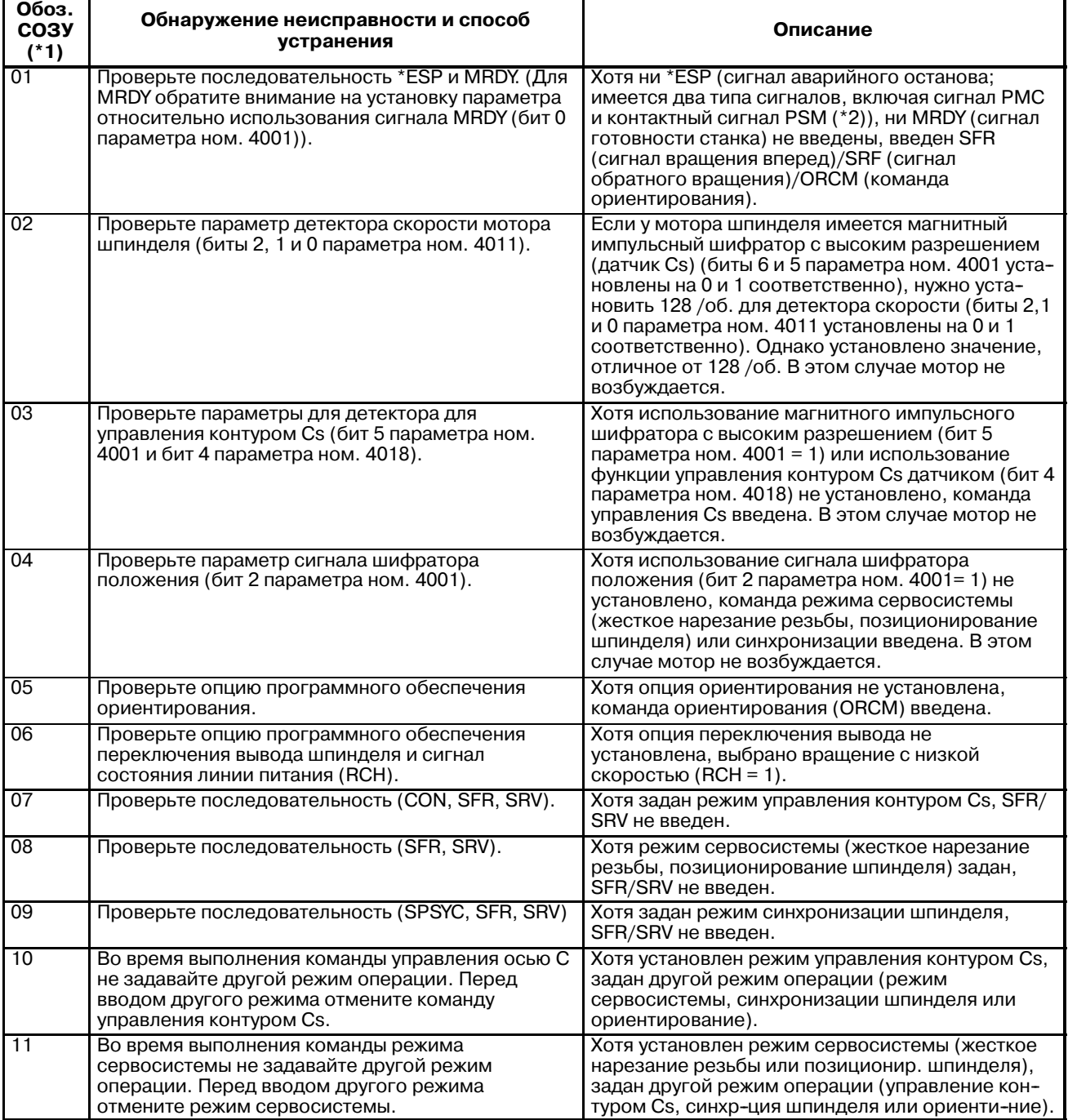

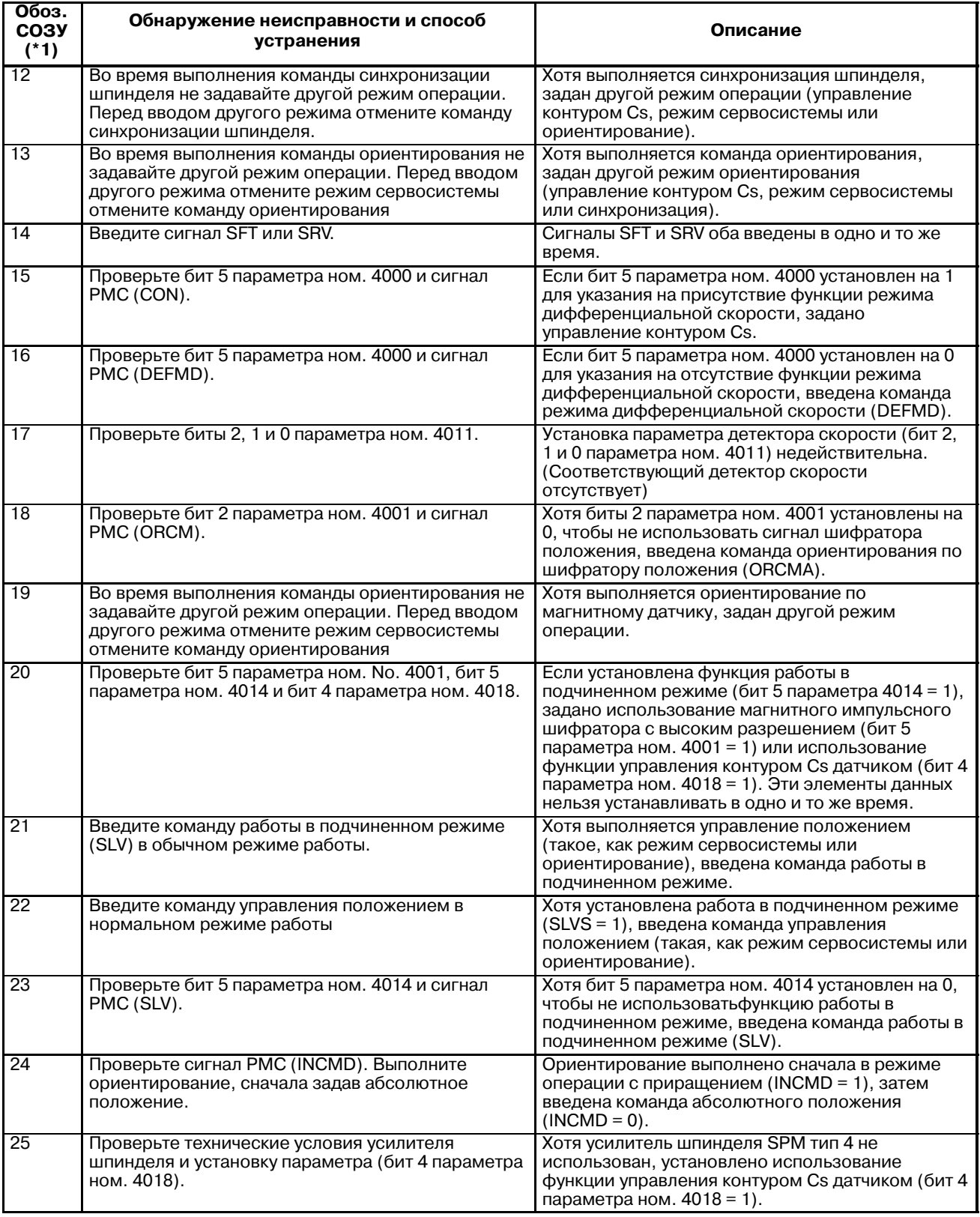

#### ПРИМЕЧАНИЕ\*2

------- -------- --<br>Контактный сигнал Б/П<br>Между ESP1 и ESP2 на Б/П

Контакт разомкнут: Аварийная остановка<br>Контакт замкнут: Нормальный режимработы

#### 11) Сигналы тревоги системы

(Эти сигналы тревоги нельзя сбросить с помощью клавиши сброса).

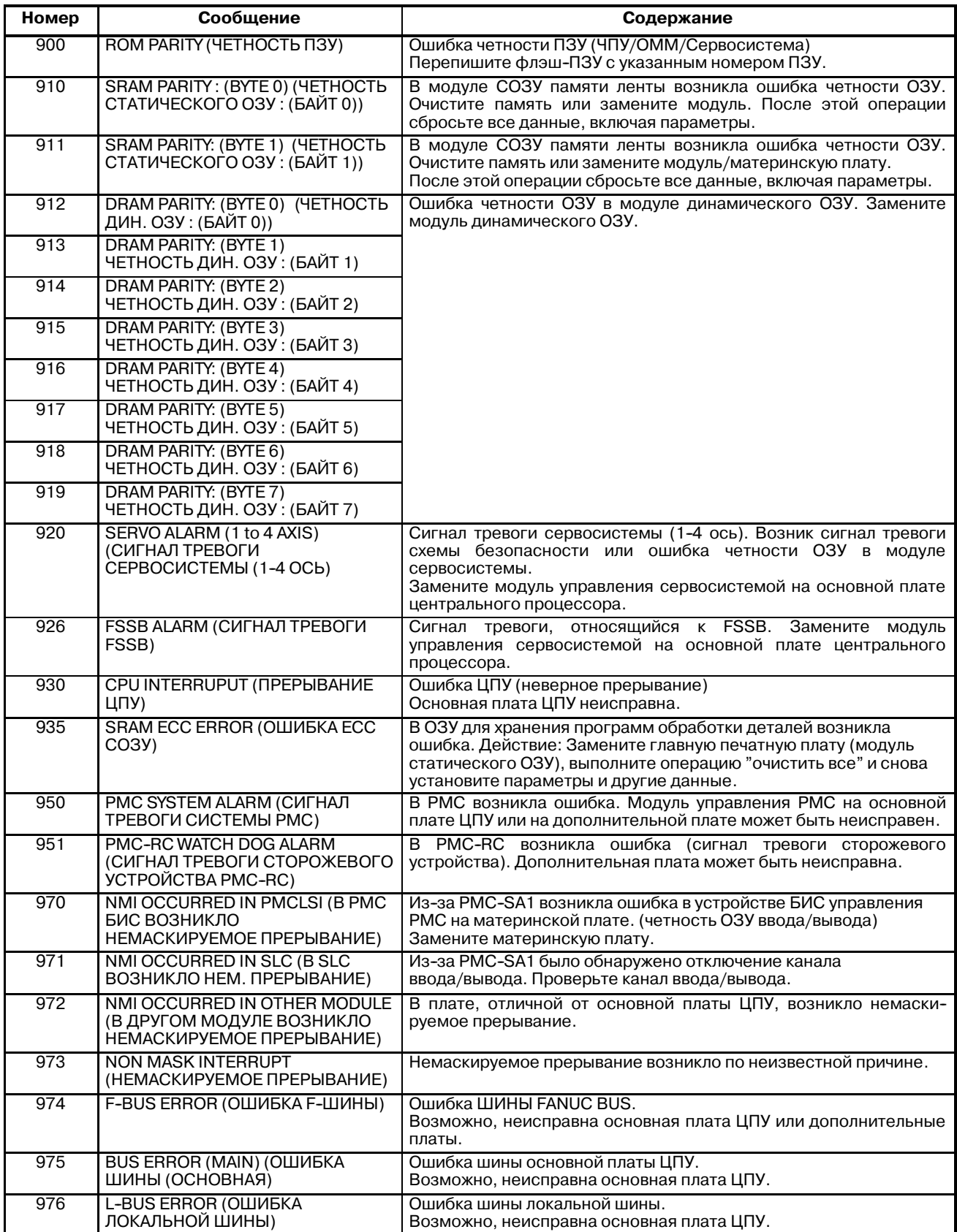

# **В-63844RU/02 Предметный указатель**

# **[Номер]**

10.4″ Цветная ЖК-панель, 422

- 7.2″ Устройство черно-белый/ 8.4″ цветной ЖК-дисплея/ пульт ручного ввода данных, 421
- 9″ Блок черно-белый дисплей ЭЛТ/ пульт ручного ввода данных, 421

# **[A]**

Аварийная остановка, 511

- Автоматическая вставка номеров последовательности, 612
- Автоматическая ручная коррекция для внутренних углов (G62), 66

Автоматическая угловая ручная коррекция, 66

Автоматические операции, 407, 469

- Автоматическое измерение длины инструмента (G37), 208
- Автоматическое стирание отображения экрана, 689
- Арифметическая и логическая операция, 310

# **[Б]**

- Батарея для абсолютного импульсного шифратора, 791
- Батарея для отдельных абсолютных импульсных шифраторов (6 V DC), 798
- Безусловный переход (оператор GOTO), 316
- Блок типа обработки для обработки выемки, 741
- Блок типа обработки для обработки канавок, 744
- Блок типа обработки для обработки поверхности, 739
- Блок, содержащий тип обработки, для обработки отверстия, 732
- Блокировка станка и блокировка вспомогательной функции, 503
- Буфер ввода данных с клавиатуры и буфер ввода данных, 444

# **[В]**

В исполнителе макрокоманд следует обращать внимание на примечания, 781

Ввод данных коррекции, 536

Ввод данных коррекции погрешности шага, 540

- Ввод и вывод данных коррекции, 536
- Ввод и вывод данных коррекции, 562
- Ввод и вывод параметров, 560
- Ввод и вывод параметров и данных коррекции погрешности шага, 538
- Ввод и вывод программ, 555
- Ввод и вывод файлов гибкого диска, 565
- Ввод команды с устройства ручного ввода данных MDI, 256
- Ввод общих переменных макропрограмм пользователя, 542
- Ввод параметров, 538
- Ввод программируемых параметров (G10), 367
- Ввод программы, 531
- Ввод программы контура, 750
- Ввод/вывод данных, 418, 525
- Ввод/вывод общих переменных макропрограммы пользователя, 542
- Ввод/вывод программы, 531
- Ввод/вывод с помощью платы памяти, 570
- Винтовая интерполяция (G02, G03), 47
- Включение и выключение полностью ручного режима, 464
- Включение питания, 452
- Включение/выключение питания, 452
- Внешние устройства ввода-вывода, 447
- Внешняя функция движения (G81), 195
- Возврат в референтную позицию, 72
- Вращение системы координат (G68, G69), 285
- Врезное шлифование вдоль осей Y и Z в конце колебания стола (для шлифовального станка), 191
- Вспомогательная функция, 115
- Вспомогательная функция (M-функция), 116
- Вставка слова, 587
- Вставка, изменение и удаление слова, 583
- Второстепенные вспомогательные функции (В-коды), 118
- Выбор инструмента, используемого для различных видов обработки - Функция инструмента, 21
- Выбор метода редактирования программы контура, 748
- Выбор плоскости, 91
- Выбор системы координат заготовки, 81
- Выбор точки пересечения фигуры, 758
- Вывод данных коррекции, 537
- Вывод данных коррекции погрешности шага, 541

- Вывод общей переменной макропрограмм пользователя, 543
- Вывод общих переменных макропрограмм пользователя, 564

Вывод параметров, 539

- Вывод программ, 549
- Вывод программы, 534
- Вывод списка программ для заданной группы, <sup>552</sup>
- Вызов макропрограммы, 321
- Вызов макропрограммы с использованием G-кода, 328
- Вызов макропрограммы с использованием М-кода, 329
- Вызов подпрограммы с использованием М-кода, 330
- Вызов экрана программирования контура, 748
- Вызовы подпрограммы с использованием Т-кода, 331
- Выход за переделы координат круговых осей, <sup>397</sup>

# **[Г]**

Графическое изображение, 691 Графическое отображение, 417

Графическое построение траектории, 697

# **[Д]**

Данные для каждого постоянного цикла, 732

Данные управления ресурсом инструмента, 107

- Детали коррекции на режущий инструмент C, 223
- Диапазон программируемых значений, 813

Динамическая функция графического построения, 697

Дисплейные клавиши, 428

- Добавление систем координат заготовки (G54.1 или G54), 87
- Дополнительное угловое снятие фасок и закругление углов, 192
- Дополнительные пояснения для копирования, перемещения и объединения, 602

Дуга, 757, 762, 778

- Дуга, которая касается как линий пересечения, так и дуг, 767
- Дуга, которая соприкасается с 2 неперсекающимися дугами, 769

Дуга, которая соприкасается с непересекающей линией и дугой, 768

### **[Е]**

Единичный блок, 508 FANUC Handy File, 449

### **[Ж]**

Жесткое нарезание резьбы (G84), 171 Жесткое нарезание резьбы метчиком, 170

### **[З]**

- Задержка (G04), 70
- Замена батареи для устройства управления, 788

Замена слов и адресов, 604

Запуск, 718, 719

Зеркальное отображение, 498

Значение координат и размеры, 92

Значения компенсации на инструмент, число значений компенсации и ввод значений из программы (G10), 278

Зона перемещения инструмента - Ход, 27

# **[И]**

Изменение системы координат заготовки, 82

Изменение скорости подачи внутреннего кругового резания, 69

Изменение слова, 588

Измерение длины инструмента, 653

# **[К]**

Как использовать номограмму, 818

- Как просмотреть отображение изменений положения без работы станка, 410
- Как указать программируемые размеры для перемещения инструмента - Команды абсолютного перемещения и перемещения с приращениями, 19

Карта FA FANUC, 450

Кассета FANUC, 449

- Команда в полярных координатах (G15, G16), 94
- Команда для операций на станке Смешанная функция, 22

Команда управления ресурсом инструмента в программе обработки, 111

- Команды вывода данных на внешнее устройство, 342
- Команды G53, G28 и G30 в режиме коррекции на длину инструмента, 205
- Команды G53,G28,G30,G30.1 и G29 в режиме коррекции на режущий инструмент C, 257
- Компоненты программы, кроме программных разделов, 121
- Контроль постоянства скорости резания (G96, G97), 101

Конфигурация дисплейных клавиш, 446

Конфигурация программного раздела, 124

Конфигурация программы, 23, 119

Копирование целой программы, 598

Копирование части программы, 599

Коррекция на длину инструмента  $(\dot{G}43, \dot{G}44, \dot{G}49), 200$ 

Коррекция на износ шлифовального колеса постоянной правкой (для шлифовального станка), 189

Коррекция на инструмент (G45-G48), 212

Круговая интерполяция (G02, G03), 43

# **[Л]**

Линейная интерполяция (G01), 41 Линия, 759, 776 Линия, касательная к двум дугам, 766 Локальная система координат, 89

# **[M]**

Макропрограмма пользователя, 298 Макропрограмма пользователя типа прерывания, 346

Максимальная длина хода, 30

Масштабирование (G50, G51), 280

Метод ввода, 347

Метод замены батарей, 787

Многократные М-команды в единичном блоке, <sup>117</sup>

Многошаговый пропуск (G31), 56

Модальный вызов (G66), 326

### **[Н]**

- Наименование оси, 29
- Нарезание резьбы (G33), 51

Начальная точка, 771

Неверная длина резьбы, 817

Непосредственный ввод значения скорости шпинделя (S5-цифровая команда), 100

Номограммы, 816

# **[O]**

Обработка макрооператоров, 334 Обработка постоянного цикла, 729 Образец программы, 332 Общая последовательность работы на станке с ЧПУ, 6 Общие сведения, 770 Общие сведения о компенсации на режущий инструмент C (G40 - G42), 217 Общий экран ввода-вывода данных, 553 Объединение программы, 601 Ограничение скорости подачи радиусом дуги, 371 Ограничения, 340 окно, которое появляется при включении питания, 453 Операторы макропрограмм и операторы ЧУ, 315 Операции программирования контура, 748 Операции создания программ, 718 Операция, 730 Операция в памяти, 470 Операция группового управления, 477 Операция ручного ввода данных, 473 Описание вспомогательного расчета, 770 Описание данных фигуры контура, 757 Описание клавиатуры, 424 Описание расчета контура, 759 Описание функций, 348 Основные операции на экране, 426 Осторожность в использовании системных переменных, 336 Отключение питания, 454 Отмена постоянного цикла (G80), 167, 179 Отображение времени работы и числа деталей, <sup>632</sup> Отображение данных, 415

Отображение данных схем и меню схем, 665

Отображение данных схемы, 361

Отображение журнала внешних сообщений для оператора, 686

Отображение журнала сигналов тревоги, 520

Отображение и ввод данных установки, 655

Отображение и настройка пульта оператора программного обеспечения, 667

Отображение и установка времени работы, числа деталей и времени, 659

Отображение и установка данных, 412

Отображение и установка данных компенсации погрешности шага, 680

Отображение и установка данных управления ресурсом инструмента, 669

Отображение и установка общих переменных макропрограмм пользователя, 664

Отображение и установка расширенного управления ресурсом инструмента, 672

Отображение используемой памяти и списка программ, 642

Отображение каталога, 545

Отображение каталога гибкого диска, 544

Отображение контроля за работой, 633

Отображение меню схем, 357

Отображение номера программы, номера последовательности, состояния и предупреждающих сообщений для установки данных или операций ввода-вывода, 683

Отображение общего положения, 628

Отображение положения в относительной системе координат, 626

Отображение положения в рабочей системе координат, 625

Отображение программы, 415

Отображение сигнала тревоги, 416, 518

Отображение содержимого программы, 636

Отображение состояния и предупреждающих сообщений для установки данных или для операции ввода-вывода, 684

Отображение списка программ для заданной группы, 646

Отображение текущего положения, 416

Отображение фактической скорости подачи, 630

Отображение числа деталей, отображение времени обработки, 417

Очистка экрана, 688

# T<sub>1</sub>

Параметр, 782

Перебег, 512

Перезапуск программы, 480

Переменные, 299

Перемещение инструмента в режиме коррекции, 228

Перемещение инструмента вдоль фигуры частей заготовки - интерполяция, 12

Перемещение инструмента при отмене режима коррекции, 242

Перемещение инструмента при пуске, 224

Перемещение инструмента с помощью программирования - Автоматическая работа,<br>406

Перемещение части программы, 600

Перерез компенсацией на режущий инструмент, 253

Переход и повтор, 316

Перечень кодов ленты, 805

Перечень функций и формат записи, 808

Повтор (Оператор цикла), 318

Погрешность в направлении радиуса при резании по окружности, 824

Подача - Функция подачи, 14

Подача при резании, 61

Подача с приращениями, 460

Подготовительная функция (G-функция), 31

Поддержка G-кодов, 724

Поддержка М-кодов, 727

Поллержка процесса, 722

Подпрограмма (М98, М99), 130

Подробности выполнения ЧПУ операторов и макрооператоров, 334

Позиционирование (G00), 37

Позиционирование в одном направлении (G60), 39

Поиск номера последовательности, 593

Поиск номера программы, 592

Поиск слова, 584

Поиск файла, 528

Портативное устройство считывания с ленты,  $\bar{451}$ 

Порядок отображения номера программы и номера последовательности, 683

Постоянный цикл, 135

Постоянный цикл шлифования (для шлифовального станка), 180

- Предварительная установка системы координат заготовки, 629
- Предварительная установка системы координат заготовки (G92.1), 85
- Предостережения по прочтению данного руководства, 8
- Предупреждающие сообщения, 445
- Предупреждения, касающиеся различных видов данных, 8
- Преобразование в программу ЧУ, 755
- Преобразование дюймы/метрическая система  $(G20, G21), 97$
- Прерывание с помощью ручного маховика, 495
- При программировании контура следует обращать внимание на примечания, 781
- Присвоение заголовка программе, 586
- Проверка минимального диаметра шлифовального круга (для шлифовального станка), 190
- Проверка наличия столкновения, 248
- Проверка прогоном станка, 409
- Проверка с помощью окна самодиагностики, <sup>521</sup>
- Проверка сохраненного хода, 513
- Проверка фигур контура, 754
- Проверочная операция, 502
- Программирование абсолютных значений и приращений (G90, G91), 93
- Программирование десятичной точки, 98
- Программирование контура, 747
- Программирование скорости шпинделя с помощью кода, 100
- Программируемое зеркальное отображение  $(G50.1, G51.1), 296$
- Простое вычисление неверной длины резьбы, <sup>819</sup>
- Простое синхронное управление, 394
- Простой вызов (G65), 322
- Прочее, 780
- Прямой ввод измеренных коррекций начала координат заготовки, 662

### **[Р]**

- Работа памяти с использованием формата ленты FS10/11, 369
- Рабочие устройства, 419
- Расположение клавиш ручного ввода данных, <sup>422</sup>

Расчет данных ввода, 780

Расширенная функция редактирования программы обработки заготовки, 597

- Расширенное управление с предварительным просмотром (G08), 372
- Регистрация макропрограмм пользователя, 339

Регистрация, изменение и удаление данных управления ресурсом инструмента, 108

Редактирование макропрограмм пользователя, 606

- Редактирование программ, 582
- Редактирование программы обработки деталей, <sup>411</sup>
- Ресурс инструмента, 114

Референтная позиция (специальное положение станка), 15

Референтное положение, 71

- Руководство по ручному обслуживанию 0*i*, 715
- Ручная коррекция скорости подачи, 505
- Ручная коррекция ускоренного подвода, 506
- Ручная непрерывная подача, 458
- Ручная подача с помощью рукоятки, 461
- Ручное вмешательство и возврат, 500
- Ручной возврат в референтное положение, 456
- Ручные операции, 404, 455

# **[С]**

- Сигнал высокоскоростного пропуска (G31), 55
- Сигнал тревоги и функции самодиагностики, <sup>517</sup>
- Сигналы тревоги, 783
- Символы и коды, используемые с функцией ввода данных схемы, 365
- Система координат, 78
- Система координат заготовки, 80
- Система координат на чертеже детали и система координат, задаваемая устройством ЧПУ - Система координат, 16
- Система координат станка, 79
- Система приращений, 30
- Системные переменные, 302
- Скорость резания Функция скорости шпинделя, 20
- Снятие фасок, 758
- Создание новой программы обработки деталей, 720
- Создание программ, 610
- Создание программ в режиме TEACH IN (режим обучения) (Отработка управляющей программы), 614

Создание программ с помощью панели ручного ввода данных, 611

Список сигналов тревоги. 828

- Сравнение номеров последовательности и остановка, 657
- Стандартный пульт ручного ввода данных (МDI) автономного типа, 423
- Статус при включении питания, очистке ланных или перезагрузке, 825

Стирание отображения экрана, 688

Считывание файлов, 548

# [T]

Таблица соответствий символов и кодов, 827

Тестирование программы, 409

Точный останов (G09, G61) Режим резания (G64) Режим нарезания резьбы метчиком (G63), 65

Траектория движения инструмента в углу, 821

# [Y]

Угловая круговая интерполяция (G39), 276 Угол R. 757 Удаление блока, 590 Удаление блоков, 590 Удаление всех программ, 595 Удаление нескольких блоков, 591 Удаление нескольких программ с указанием диапазона, 596 Улаление одной программы, 595 Удаление программ, 595 Улаление слова, 589 Улаление файла, 530 Улаление файлов, 550 Управление наклонной осью/ Управление наклонной осью В, 398 Управление нормальным направлением движения (G40.1, G41.1, G42.1 или G150, G151, G152), 291 Управление скоростью подачи при резании, 64 Управляемые оси, 28, 29

- Условный переход (оператор IF), 317
- Установка и отображение величины коррекции на инструмент, 650

Установка и отображение величины коррекции начала координат заготовки, 661

Установка и отображение данных, 617

Установка и отображение параметров, 678

Установка параметров, относящихся к вводу-выводу, 554

Установка системы координат станка, 80

Установка скорости подачи возврата в референтную позицию, 74

Файлы. 526

Устройства ввода и отображения данных, 420

Устройство считывания/вывода FANUC, 450

## $\lceil \Phi \rceil$

Фигурный блок для обработки выемки, 743 Фигурный блок для обработки канавок, 746 Фигурный блок для обработки отверстия, 734 Фигурный блок для обработки поверхности, 740 Фоновое редактирование, 607 Форма инструмента и перемещение инструмента, заданные в программе, 26 Форсированная продольная подача, 60 Функции безопасности, 510 Функции высокоскоростного резания, 370 Функции графического построения, 690 Функции для упрощения программирования, 134 Функции интерполяции, 36 Функции подачи, 57 Функции управления осями, 393 Функциональные и дисплейные клавиши, 426 Функциональные клавиши, 427 Функция ввода данных схемы, 356 Функция выбора инструмента, 105 Функция вызова подпрограммы (М198), 493 Функция индексирования стола с индексацией, 196 Функция инструмента (Т-функция), 104 Функция коррекции, 199 Функция пароля, 608 Функция планирования, 488 Функция пропуска (G31), 53 Функция скорости шпинделя (S-функция), 99 Функция справки, 708 Функция управления ресурсом инструмента, 106
Функция управления с расширенным предварительным просмотром AI/ Функция контурного управления AI, 374

### **[Х]**

Холостой ход, 507

# **[Ц]**

- Цикл высверливания малых отверстий с периодическим выводом сверла (G83), 151
- Цикл высокоскоростного сверления с периодическим выводом сверла (G73), 139
- Цикл жесткого нарезания резьбы с периодическим выводом сверла (G84 или G74), 177
- Цикл нарезания левой резьбы (G74), 141, 174

Цикл нарезания резьбы (G84), 155

Цикл обратного растачивания (G87), 161

Цикл растачивания (G85), 157

Цикл растачивания (G86), 159

Цикл растачивания (G88), 163

Цикл растачивания (G89), 165

- Цикл сверления с периодическим выводом сверла (G83), 149
- Цикл сверления Цикл обратного растачивания (G82), 147
- Цикл сверления, выборочное сверление (G81), 145
- Цикл чистового растачивания (G76), 143
- Цикл шлифовки врезанием (G75), 181

Цикл шлифовки поверхности с постоянной подачей (G78), 185

Цикл шлифовки поверхности с прерывистой подачей(G79), 187

Цикл шлифовки прямым врезанием с постоянными размерами (G77), 183

Цилиндрическая интерполяция (G07.1), 48

## **[Ч]**

Чертеж деталей и перемещение инструмента, 15

# **[Э]**

Экран отображения следующего блока, 638

Экран отображения текущего блока, 637

Экран проверки программы, 639

Экран программы для операции ручного ввода данных, 641

Экраны, отображаемые с помощью

 $\omega_{\text{HKLI}}$ иональной клавиши  $\sqrt{2}$ . 686

Экраны, отображаемые с помощью

функциональной клавиши  $|\mathbf{E}|$ , 649

Экраны, отображаемые с помощью

функциональной клавиши  $|\mathbf{F}|$ , 624

Экраны, отображаемые с помощью

функциональной клавиши

(в режиме Edit (редактирование)), 642

Экраны, отображаемые с помощью

функциональной клавиши (в режиме Memory (памяти) или MDI

(ручного ввода данных), 635

Экраны, отображаемые с помощью

функциональной клавиши  $\lceil \Im \rceil, 677$ 

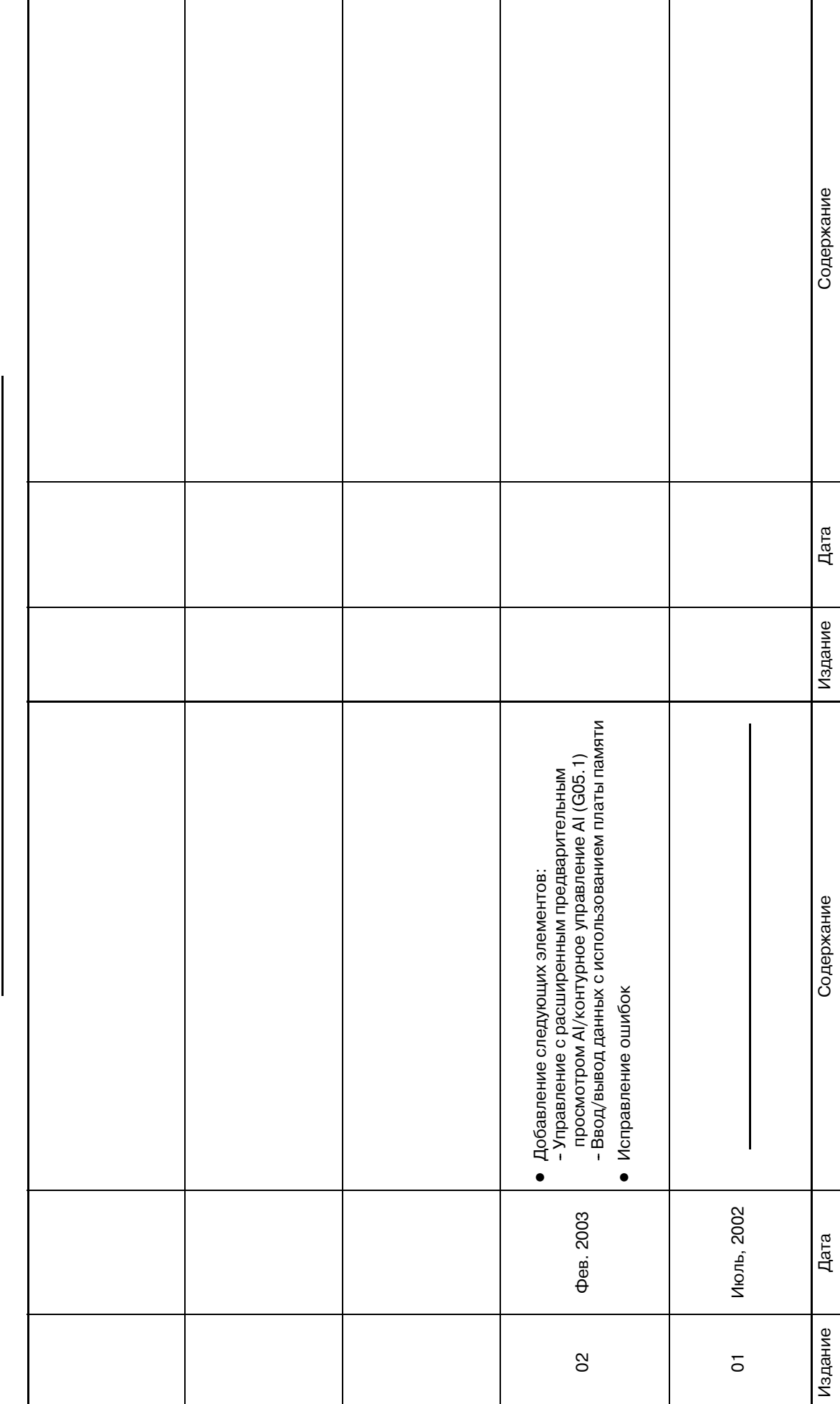

Запись о новых редакциях **Запись о новых редакциях**

# РУКОВОДСТВО ОПЕРАТОРА (В-63844RU FANUC серии 0/-МВ) **РУКОВОДСТВО ОПЕРАТОРА (B-63844RU FANUC серии 0***i***-MB)**

• Размножение данного руководства, включая частичное, запрещено. • Право на внесение изменений сохраняется.

Для экспорта данного изделия необходимо официальное разрешение страны-экспортера.

В данном руководстве мы попытались наилучшим образом описать все возможные темы и действия.

Виду большого числа возможностей, мы не можем затронуть все, что является невозможным либо недопустимым.

Поэтому как невозможное должно рассматриваться все, что не особо обозначено в данном руководстве как возможное.